# **GUÍA DEL USUARIO GUÍA DEL USUARIO ADOBE PHOTOSHOP CS3 CS3**

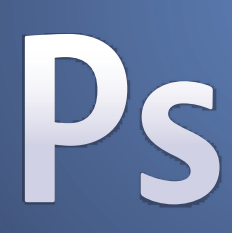

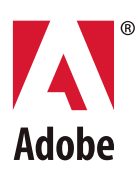

**Copyright** © 2007 Adobe Systems Incorporated. Todos los derechos reservados.

Guía del usuario de Adobe® Photoshop® CS3 para Windows® y Mac OS.

Si la guía se distribuye con programas que incluyen un contrato de licencia de usuario final, esta guía, así como los programas que describe, se entregan bajo licencia y su uso y reproducción sólo se autoriza según lo estipulado en la licencia. A excepción de lo permitido por la licencia, ninguna parte de esta guía puede ser reproducida, almacenada en un sistema de recuperación ni transferida de ninguna forma ni por ningún medio, ya sea electrónico, mecánico, de grabación o de otro tipo, sin la previa autorización por escrito de Adobe Systems Incorporated. Recuerde que el contenido de esta guía está protegido por las leyes de propiedad intelectual, aunque no se distribuya con el programa que incluye el contrato de licencia de usuario final.

El contenido de esta guía es exclusivamente informativo, está sujeto a cambios sin previo aviso y no debe ser interpretado como un compromiso por parte de Adobe Systems Incorporated. Adobe Systems Incorporated no asume responsabilidad alguna por los posibles errores o imprecisiones que puedan aparecer en esta guía.

Recuerde que las ilustraciones o imágenes existentes que desee incluir en un proyecto pueden estar protegidas por las leyes de propiedad intelectual vigentes. La incorporación no autorizada de este material en un trabajo nuevo puede representar una infracción de los derechos de propiedad intelectual del propietario. Asegúrese de obtener los permisos necesarios del propietario de estos derechos.

Las referencias a nombres de empresas que aparecen en las plantillas de ejemplo sólo tienen fines ilustrativos y no pretenden hacer referencia a ninguna organización real.

Adobe, el logotipo de Adobe, Acrobat, Adobe Dimensions, Adobe Premiere, AdobePS, After Effects, Creative Suite, Distiller, Dreamweaver, Flash, GoLive, Illustrator, ImageReady, Incopy, InDesign, Lightroom, el logotipo de OpenType, PageMaker, Photomerge, Photoshop, PostScript, Streamline y Version Cue son marcas registradas o marcas comerciales de Adobe Systems Incorporated en los Estados Unidos de América y otros países.

Microsoft, OpenType y Windows son marcas comerciales o marcas registradas de Microsoft Corporation en los Estados Unidos de América y otros países. Apple, Mac OS y Macintosh son marcas comerciales de Apple Inc. registradas en los Estados Unidos de América y en otros países. OS/2 es una marca comercial de International Business Machines Corporation en Estados Unidos u otros países. Kodak es una marca registrada de Eastman Kodak Company. Las demás marcas comerciales pertenecen a sus respectivos propietarios.

La grafía de este producto se basa en la tecnología Proximity Linguistic Technology. The Proximity Hyphenation System ©1989 Reservados todos los derechos. Proximity Technology, Inc. Proximity y Linguibase son marcas registradas de Proximity Technology Inc.

Este producto incluye software desarrollado por la Apache Software Foundation [\(www.apache.org](http://www.apache.org)).

Este producto contiene software BISAFE y/o TIPEM, de RSA Data Security, Inc.

Este producto incluye software de cifrado creado por Eric Young (eay@cryptsoft.com).

Este software se basa en una parte del trabajo de Independent JPEG Group.

© 1994 Hewlett Packard Company.

Apple Inc. ha cedido parte del código bajo las condiciones de la licencia Public Source License versión 2. La versión del código fuente del código con licencia y la licencia están disponibles en [www.opensource.apple.com/apsl.](http://www.opensource.apple.com/apsl/)

Puede que los colores de PANTONE® mostrados en la aplicación de software o en la documentación del usuario no coincidan con los estándares identificados por PANTONE. Consulte las publicaciones de color PANTONE actuales para conocer los colores precisos. PANTONE® y las demás marcas comerciales de Pantone, Inc. son propiedad de Pantone, Inc. © Pantone, Inc., 2006. Pantone, Inc. es el propietario del copyright de los datos de color o software cedidos a Adobe Systems Incorporated solamente para su distribución y uso combinado con Adobe Photoshop. Queda prohibida la copia de los datos de color o software PANTONE en otro disco o memoria, a menos que se haga como parte de la ejecución de Adobe Photoshop.

Aviso para los usuarios finales del Gobierno de los Estados Unidos: el Software y la Documentación son "artículos comerciales", tal y como se definen dichos términos en 48 C.F.R. §2.101, y constan de "Software de ordenador comercial" y "Documentación de software de ordenador comercial", tal y como se utilizan dichos términos en 48 C.F.R. §12.212 o en 48 C.F.R. §227.7202, según corresponda. De conformidad con 48 C.F.R. §12.212 ó 48 C.F.R. §§227.7202-1 a 227.7202-4, según corresponda, el Software de ordenador comercial y la Documentación de software de ordenador comercial han sido otorgados a los usuarios del Gobierno de los Estados Unidos (a) únicamente como artículos comerciales y (b) únicamente con aquellos derechos concedidos al resto de usuarios finales de conformidad con las presentes condiciones. Reservados los derechos no publicados bajo las leyes de propiedad intelectual de Estados Unidos. Adobe acepta cumplir las leyes de igualdad de oportunidades, lo que incluye, si corresponde, las disposiciones contenidas en la orden ejecutiva 11246 y sus posteriores enmiendas, sección 402 de la Vietnam Era Veterans Readjustment Assistance Act of 1974 (Ley de reajuste de veteranos del Vietnam de 1974) (38 USC 4212), y en la sección 503 de la Rehabilitation Act of 1973 (Ley de rehabilitación de 1973) y sus posteriores enmiendas, así como en las regulaciones de la normativa 41 CFR, secciones 60-1 a 60-60, 60-250 y 60-741. La cláusula del programa de discriminación positiva y el resto de normas citadas anteriormente se incorporarán por referencia.

Adobe Systems Incorporated, 345 Park Avenue, San Jose, California 95110, EE. UU.

# **Contenido**

## **[Capítulo 1: Introducción](#page-6-0)**

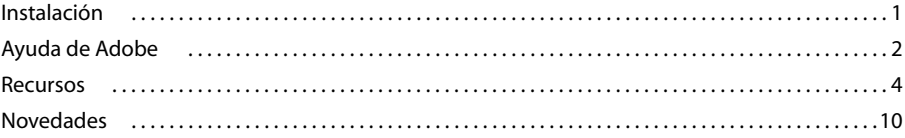

## **[Capítulo 2: Espacio de trabajo](#page-18-0)**

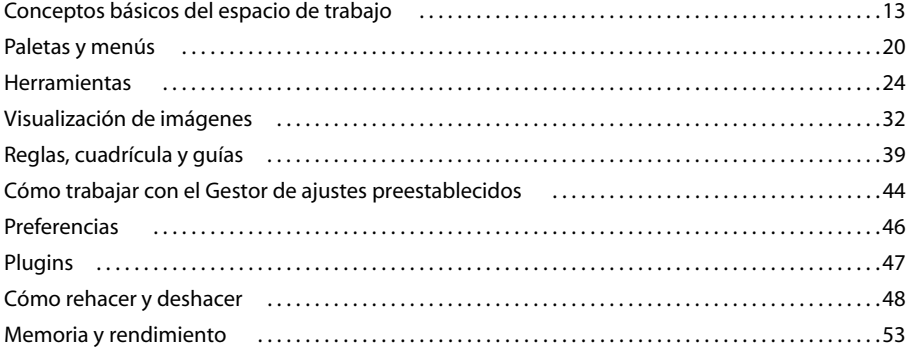

## **[Capítulo 3: Apertura e importación de imágenes](#page-60-0)**

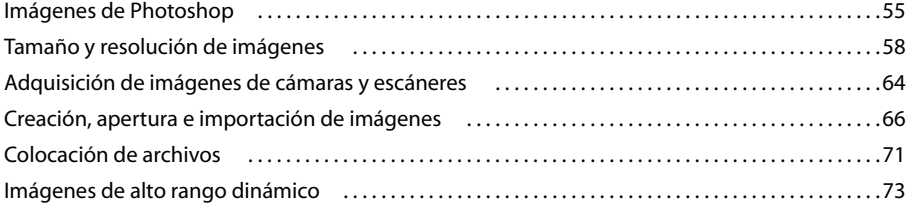

## **[Capítulo 4: RAW de cámara](#page-86-0)**

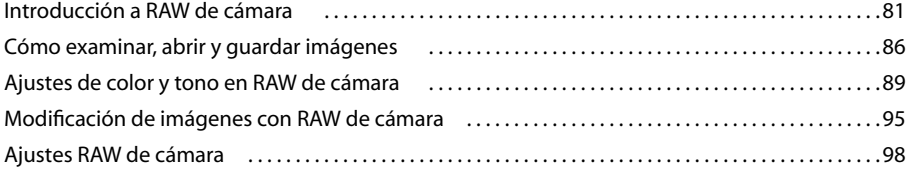

#### **[Capítulo 5: Color](#page-107-0)**

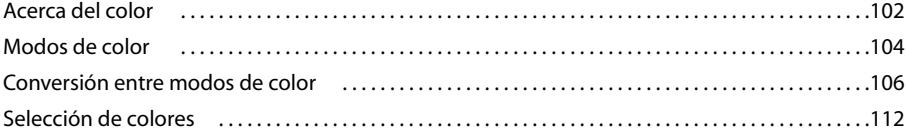

### **[Capítulo 6: Gestión de color](#page-126-0)**

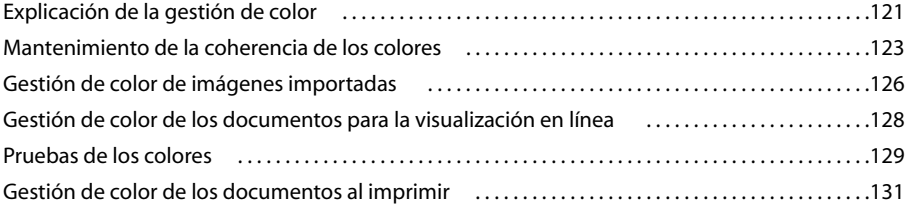

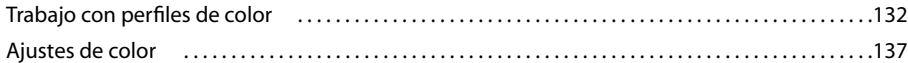

## **[Capítulo 7: Realización de ajustes de color y tono](#page-147-0)**

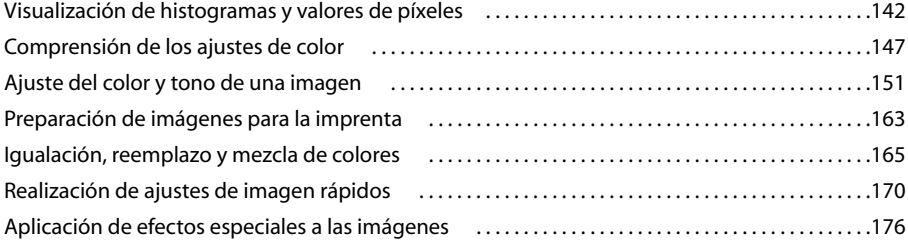

## **[Capítulo 8: Retoque y transformación](#page-183-0)**

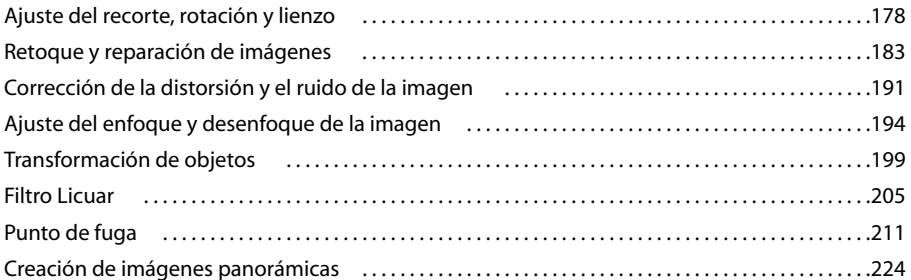

## **[Capítulo 9: Selección](#page-234-0)**

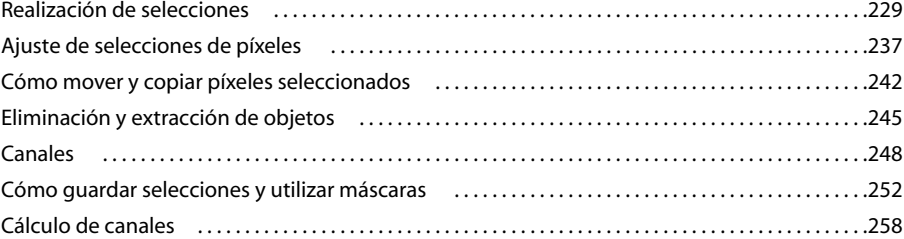

## **[Capítulo 10: Capas](#page-265-0)**

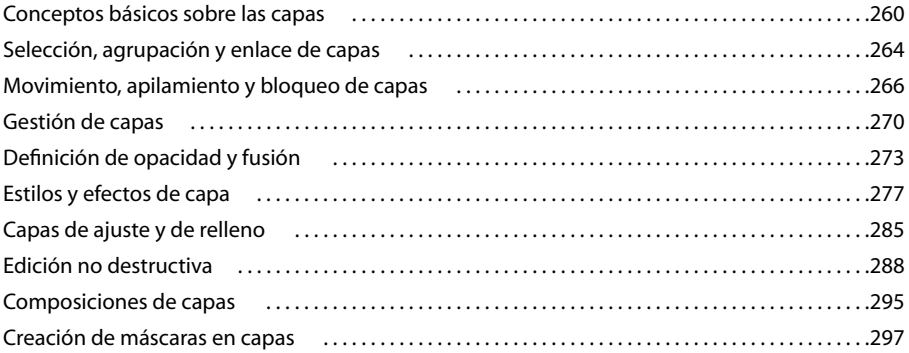

## **[Capítulo 11: Pintura](#page-309-0)**

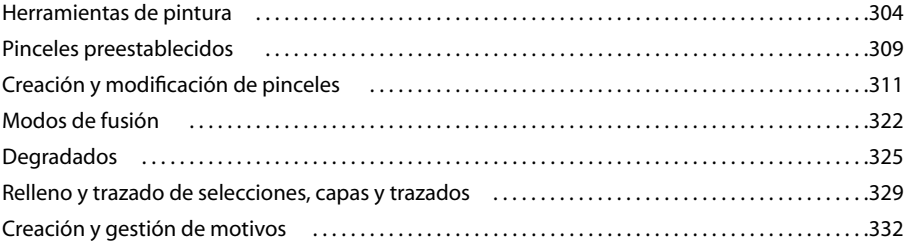

## **[Capítulo 12: Dibujo](#page-341-0)**

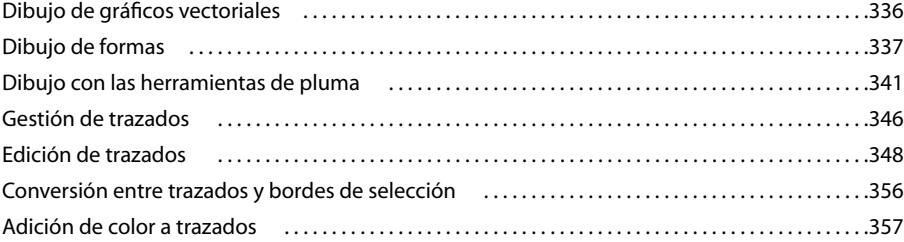

## **[Capítulo 13: Filtros](#page-365-0)**

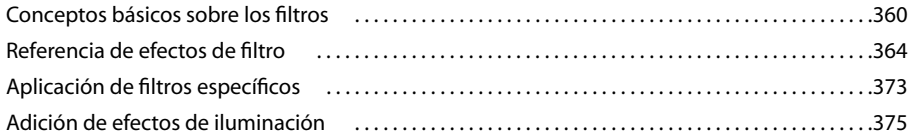

## **[Capítulo 14: Texto](#page-384-0)**

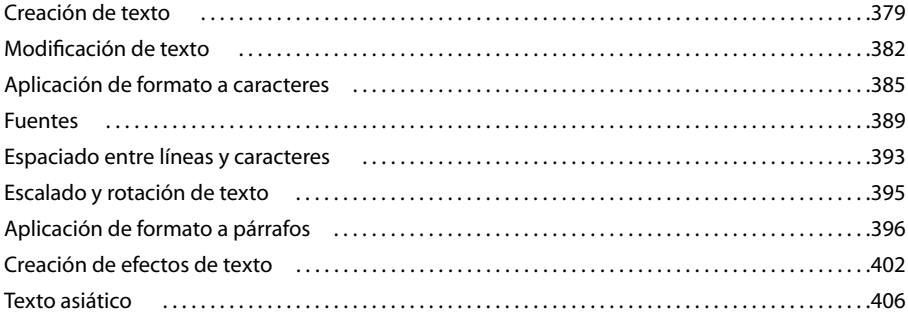

## **[Capítulo 15: Cómo guardar y exportar imágenes](#page-418-0)**

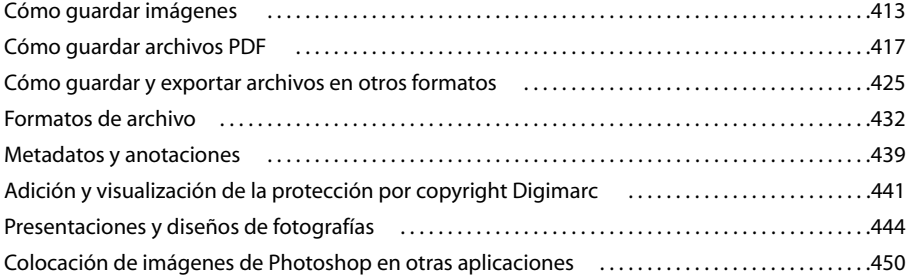

## **[Capítulo 16: Impresión](#page-459-0)**

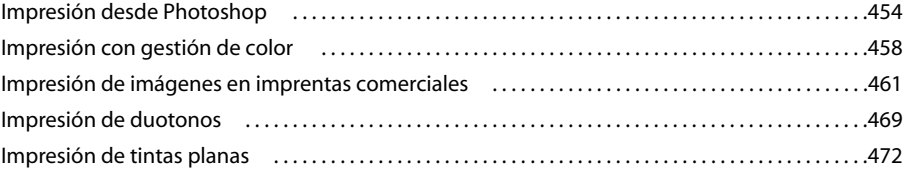

## **[Capítulo 17: Gráficos Web](#page-481-0)**

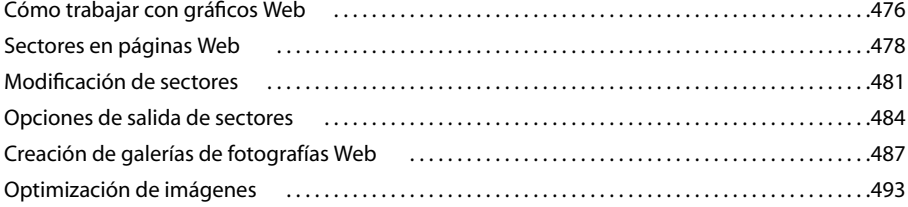

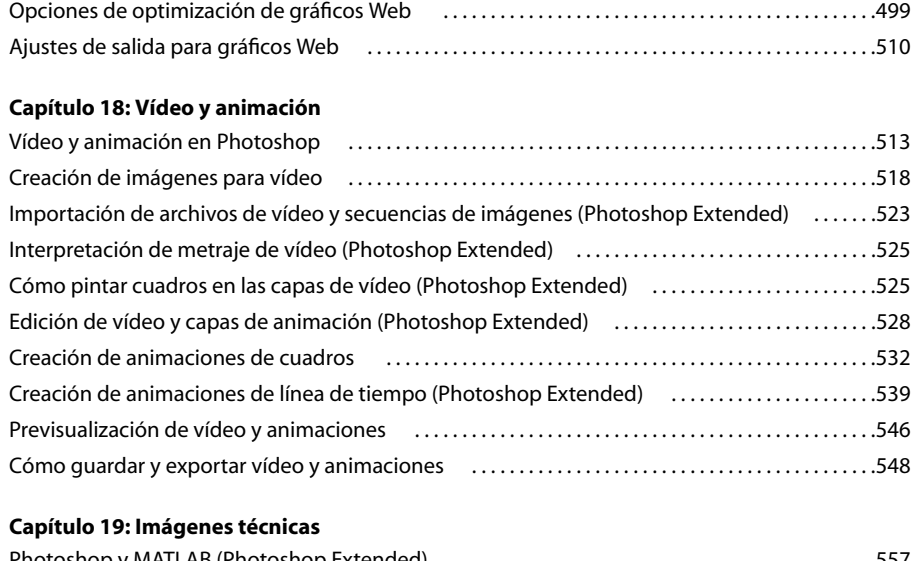

## [Photoshop y MATLAB \(Photoshop Extended\) . . . . . . . . . . . . . . . . . . . . . . . . . . . . . . . . . . . . . . . . . . . . .557](#page-562-1) [Archivos DICOM \(Photoshop Extended\) . . . . . . . . . . . . . . . . . . . . . . . . . . . . . . . . . . . . . . . . . . . . . . . . . .559](#page-564-0) [Pilas de imágenes \(Photoshop Extended\) . . . . . . . . . . . . . . . . . . . . . . . . . . . . . . . . . . . . . . . . . . . . . . . .561](#page-566-0) [Medida \(Photoshop Extended\) . . . . . . . . . . . . . . . . . . . . . . . . . . . . . . . . . . . . . . . . . . . . . . . . . . . . . . . . . . .564](#page-569-0) Recuento de objetos en las imágenes (Photoshop Extended) ..................................569 [Cómo trabajar con archivos 3D \(Photoshop Extended\) . . . . . . . . . . . . . . . . . . . . . . . . . . . . . . . . . . . .571](#page-576-0)

## **[Capítulo 20: Automatización de tareas](#page-582-0)**

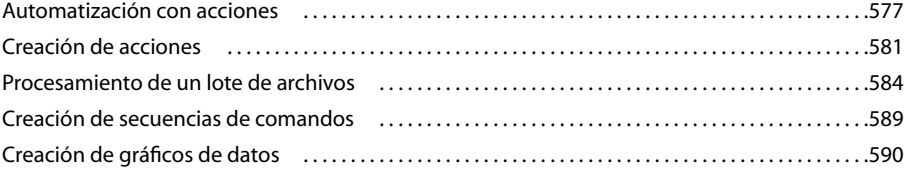

## **[Capítulo 21: Métodos abreviados de teclado](#page-601-0)**

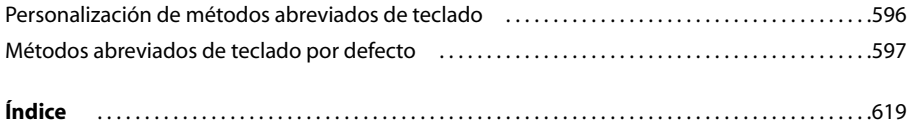

# <span id="page-6-0"></span>**Capítulo 1: Introducción**

Si no ha instalado el nuevo software, comience leyendo información acerca de la instalación y otros preliminares. Antes de comenzar a usar el software, dedique unos momentos a leer una descripción general de la Ayuda de Adobe y de los muchos recursos disponibles para los usuarios. Tiene acceso a vídeos con instrucciones, plugins, plantillas, comunidades de usuarios, seminarios, tutoriales, fuentes RSS y mucho más.

## <span id="page-6-1"></span>**Instalación**

## **Requisitos**

❖ Para consultar los requisitos completos del sistema y las recomendaciones para el software de Adobe®, consulte el archivo Read Me del disco de la instalación.

## **Instalar el software**

**1** Cierre todas las aplicaciones Adobe que estén abiertas en su equipo.

**2** Inserte el disco de instalación en la unidad de disco y siga las instrucciones de la pantalla.

*Nota: para obtener más información, consulte el archivo Read Me en el disco de la instalación.*

## **Activar el software**

Si tiene una licencia de un solo usuario para el software de Adobe, se le pedirá que active el software; éste es un proceso sencillo y anónimo que debe completar en un plazo de 30 días desde el inicio del software.

Para obtener más información acerca de la activación del producto, consulte el archivo Léame del disco de instalación o visite el sitio Web de Adobe en [http://www.adobe.com/go/products/activation\\_es.](http://www.adobe.com/go/products/activation_es)

**1** Si el cuadro de diálogo Activación aún no está abierto, elija Ayuda > Activar.

**2** Siga las instrucciones que aparecen en pantalla.

*Nota: si desea instalar el software en otro equipo, primero debe desactivarlo en el equipo inicial. Elija Ayuda > Desactivar.*

## **Registrarse**

Registre su producto para recibir soporte adicional para la instalación, notificaciones de actualizaciones y otros servicios.

❖ Para registrarse, siga las instrucciones en pantalla del cuadro de diálogo Registro que aparece tras instalar y activar el software.

*Si decide aplazar el registro, puede registrarse en cualquier momento seleccionando Ayuda > Registro.*

## **Read Me (Léame)**

El disco de instalación contiene el archivo Read Me para el software. (Este archivo también se copia en la carpeta de la aplicación durante la instalación del producto.) Abra el archivo para leer información importante acerca de los temas siguientes:

- Requisitos del sistema
- Instalación (incluyendo la desinstalación del software)
- Activación y registro
- Instalación de fuentes
- Solución de problemas
- Servicio de atención al cliente
- Avisos legales

## <span id="page-7-0"></span>**Ayuda de Adobe**

## **Recursos de la ayuda de Adobe**

La documentación del software de Adobe está disponible en varios formatos.

#### **Ayuda del producto y LiveDocs**

La Ayuda del producto proporciona acceso a toda la documentación y a las instrucciones disponibles cuando se adquirió el software. También está disponible en el menú Ayuda del software de Adobe.

La Ayuda de LiveDocs incluye todo el contenido de la Ayuda del producto además de actualizaciones y Enlaces a instrucciones adicionales en Internet. Para algunos productos, también añadir comentarios a los temas en la Ayuda de LiveDocs. Busque la Ayuda de LiveDocs de su producto en el Centro de recursos de ayuda de Adobe en la dirección [www.adobe.com/go/documentation\\_es](http://www.adobe.com/go/support/documentation_es).

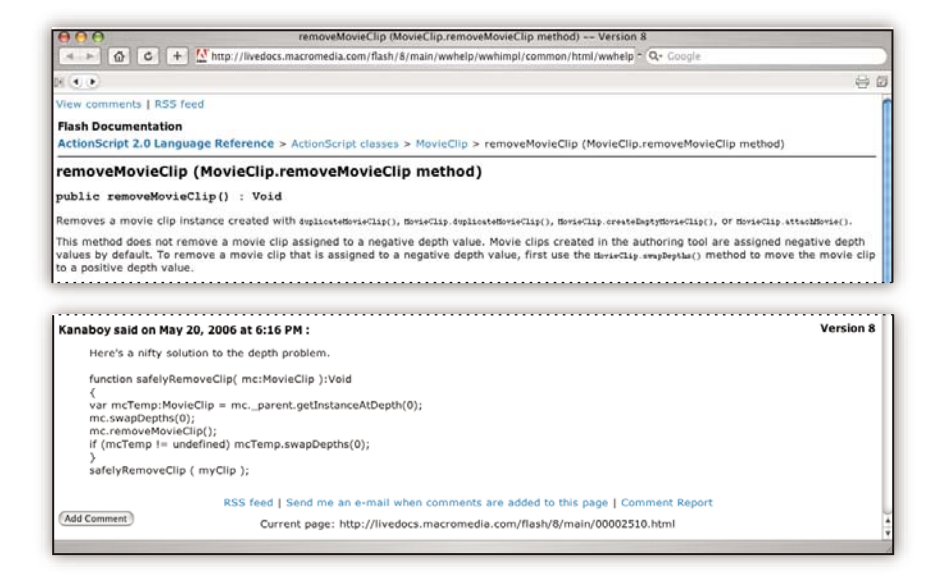

La mayoría de las versiones de la Ayuda del producto y de LiveDocs permite buscar en los sistemas de ayuda de varios productos. Los temas también pueden incluir Enlaces a contenido importante en Internet o a temas de la Ayuda de otro producto.

Considere la ayuda, tanto la incluida en el producto como la que está disponible en Internet, un lugar centralizado desde el que acceder a contenido adicional y las comunidades de usuarios. La versión más completa y actualizada de la Ayuda siempre se encuentra en Internet.

### **Documentación de Adobe PDF**

La Ayuda del producto está disponible también en formato PDF para que pueda imprimirla fácilmente. Otros documentos, como las guías de instalación y los informes técnicos, también se proporcionan en formato PDF.

Toda la documentación en PDF está disponible en el Centro de recursos de ayuda de Adobe en [www.adobe.com/go/documentation\\_es](http://www.adobe.com/go/documentation_es). Para ver la documentación PDF incluida con el software, busque en la carpeta Documentos en el DVD de instalación o de contenido.

### **Documentación impresa**

Se pueden adquirir las ediciones impresas de la Ayuda del producto en la tienda de Adobe, en la dirección [www.adobe.com/go/store\\_es.](http://www.adobe.com/go/store_es) En la tienda de Adobe encontrará también libros publicados por los socios editores de Adobe.

Con todos los productos de Adobe Creative Suite® 3 se incluye una guía de flujo de trabajo impresa y los productos de Adobe independientes pueden incluir una guía de introducción impresa.

## **Usar la Ayuda del producto**

La Ayuda del producto está disponible a través del menú Ayuda. Después de iniciar el visor de la Ayuda de Adobe, haga clic en Examinar para ver la Ayuda de otros productos de Adobe instalados en su equipo.

Estas funciones de la Ayuda facilitan el aprendizaje entre productos:

- Los temas pueden contener Enlaces a sistemas de Ayuda de otros productos de Adobe o a contenido adicional en Internet.
- Algunos temas se comparten entre dos o más productos. Por ejemplo, si ve un tema de ayuda con un icono de Adobe Photoshop® CS3 y un icono de Adobe After Effects® CS3, sabrá que el tema describe funciones que son similares en los dos productos o describe flujos de trabajo entre productos.
- Puede buscar en los sistemas de Ayuda de varios productos.

*Si busca una frase, como "herramienta para formas", incluya la frase entre comillas para ver sólo los temas que contienen todas las palabras de la frase.*

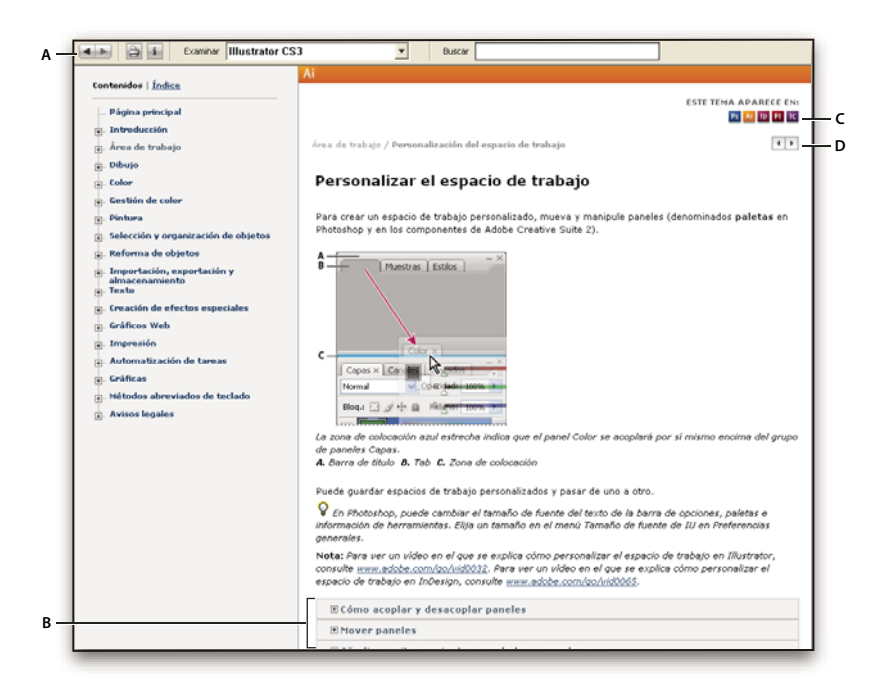

#### *Ayuda de Adobe*

*A. Botones Atrás/Adelante (Enlaces visitados anteriormente) B. Subtemas expandibles C. Iconos que indican un tema común D. Botones Anterior/Siguiente (temas en orden secuencial)*

#### **Funciones de accesibilidad**

El contenido de la Ayuda de Adobe está accesible a personas discapacitadas (por ejemplo, con problemas de movilidad, ceguera o dificultades de visión). La Ayuda del producto admite funciones de accesibilidad estándar:

- El usuario puede cambiar el tamaño del texto con comandos de menú contextual estándar.
- Los Enlaces están subrayados para puedan reconocerse más fácilmente.
- Si el texto del vínculo no concuerda con el título del destino, se hace referencia al título en el atributo Título de la etiqueta de anclaje. Por ejemplo, los Enlaces Anterior y Siguiente incluyen los títulos de los temas anterior y siguiente.
- El contenido admite el modo de alto contraste.
- Los gráficos sin rótulos incluyen texto alternativo.
- Cada marco tiene un título que indica su finalidad.
- Las etiquetas HTML estándar definen la estructura de contenido para herramientas de lectura de pantalla o de conversión de texto a voz.
- Las hojas de estilos controlan el formato, de modo que no hay fuentes incrustadas.

## **Métodos abreviados de teclado para los controles de las barras de herramientas de la Ayuda (Windows) Botón Atrás** Alt + Flecha izquierda

**Botón Adelante** Alt + Flecha derecha

**Imprimir** Ctrl+P

**Botón Acerca de** Ctrl+I

**Menú Examinar** Alt+flecha abajo o Alt+flecha arriba para ver la Ayuda de otra aplicación

**Cuadro Buscar** Ctrl+S para colocar el punto de inserción en el cuadro Buscar

## **Métodos abreviados de teclado para navegación por la Ayuda (Windows)**

- Para desplazarse por los paneles, pulse Ctrl+Tab (hacia delante) y Mayús+Ctrl+Tab (hacia atrás).
- Para desplazarse por los Enlaces de un panel y resaltarlos, pulse Tab (hacia delante) o Mayús+Tab (hacia atrás).
- Para activar un vínculo resaltado, pulse Intro.
- Para agrandar el texto, pulse Ctrl+signo de igual.
- Para reducir el tamaño del texto, pulse Ctrl+Guión.

## <span id="page-9-0"></span>**Recursos**

## **Adobe Video Workshop**

Adobe Creative Suite 3 Video Workshop ofrece más de 200 vídeos de formación que tratan una amplia gama de temas para profesionales de la impresión, la Web y de vídeo.

Puede utilizar Adobe Video Workshop para obtener información acerca de cualquier producto de Creative Suite 3. En muchos de estos vídeos se muestra cómo utilizar varias aplicaciones Adobe a la vez.

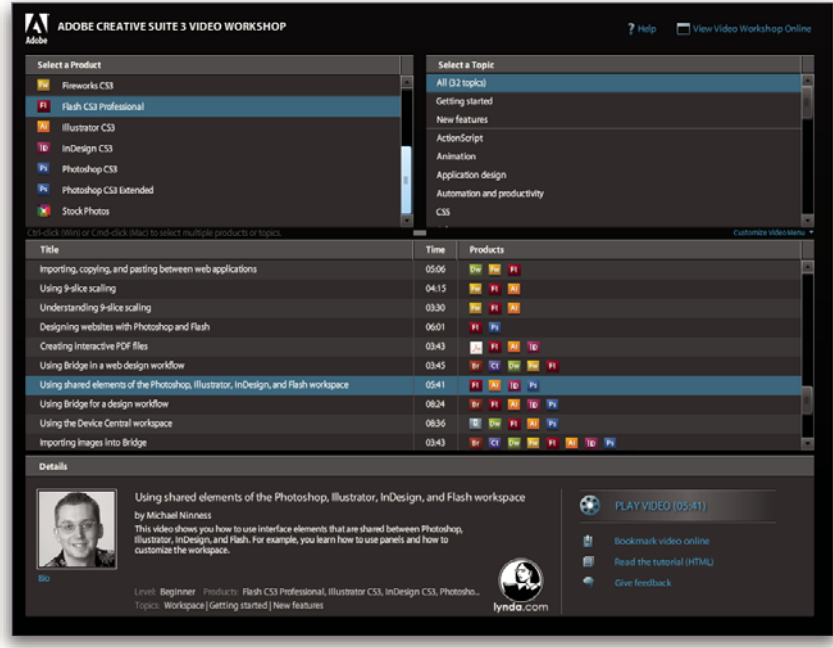

Cuando inicie Adobe Video Workshop, elija los productos de los que desea obtener información y los temas que desea ver. Puede obtener información detallada sobre cada vídeo para ayudarle a definir su aprendizaje.

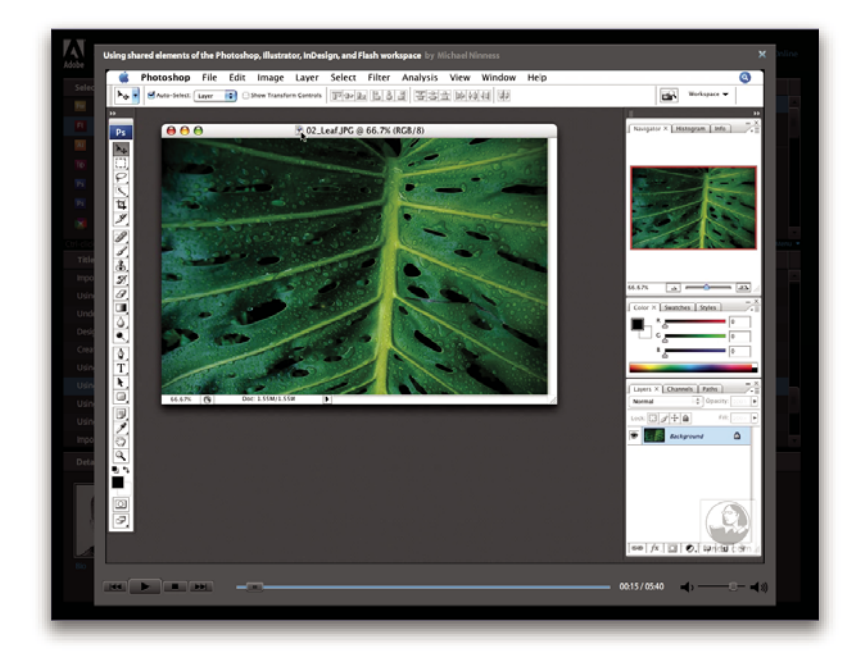

### **Comunidad de presentadores**

Con esta versión, Adobe Systems ha invitado a la comunidad de sus usuarios a que comparta su experiencia y sus conocimientos. Adobe y lynda.com presentan tutoriales, sugerencias y trucos de diseñadores y programadores destacados, como Joseph Lowery, Katrin Eismann y Chris Georgenes. Podrá ver y oír a expertos de Adobe como Lynn Grillo, Greg Rewis y Russell Brown. En total, más de 30 expertos de productos comparten sus conocimientos.

## **Tutoriales y archivos fuente**

Adobe Video Workshop incluye formación para usuarios principiantes y experimentados. También encontrará vídeos sobre las nuevas funciones y técnicas principales. Cada vídeo cubre un único tema y suele durar entre tres y cinco minutos. La mayoría de los vídeos vienen acompañados de archivos de origen y de un tutorial con ilustraciones para que el usuario pueda imprimir los pasos detallados y realizar una prueba por sí solo siguiendo el tutorial.

#### **Uso de Adobe Video Workshop**

Puede acceder a Adobe Video Workshop a través del DVD que se facilita con el producto Creative Suite 3. También está disponible en línea en [http://www.adobe.com/go/learn\\_videotutorials\\_es.](http://www.adobe.com/go/learn_videotutorials_es) Adobe añadirá periódicamente nuevos vídeos a Video Workshop en línea, de modo que puede visitar la página Web para comprobar si hay novedades.

## **Vídeos de Photoshop CS3**

Adobe Video Workshop abarca una gran variedad de temas sobre Adobe Photoshop® CS3 y Adobe Photoshop® CS3 Extended, entre los que se incluyen:

- Uso y alineación de capas
- Realización de selecciones
- Aplicación de filtros inteligentes
- Uso de punto de fuga
- Impresión de fotos

Los vídeos muestran también cómo utilizar Photoshop CS3 con otros productos de Adobe:

- Uso de elementos compartidos en Adobe Photoshop, Illustrator®, InDesign® y Flash®
- Uso de objetos inteligentes y Live Color
- Uso de Bridge en un flujo de trabajo de fotografías

Para acceder a tutoriales de vídeo de Adobe Creative Suite 3, visite Adobe Video Workshop en [www.adobe.com/go/learn\\_videotutorials\\_es](http://www.adobe.com/go/learn_videotutorials_es).

### **Extras**

Tiene acceso a una amplia variedad de recursos que le ayudarán a obtener el máximo partido de su software de Adobe. Algunos de estos recursos se instalan en su PC durante el proceso de instalación, pero puede encontrar muestras y documentos de ayuda adicionales en el disco de instalación o de contenido. También puede disponer de recursos adicionales exclusivos en línea por la comunidad de Adobe Exchange, en [www.adobe.com/go/exchange\\_es](http://www.adobe.com/go/exchange_es).

#### **Recursos instalados**

Durante la instalación del software, se instalan una serie de recursos en la carpeta de la aplicación. Para ver esos archivos, desplácese a la carpeta de la aplicación en su equipo.

- Windows®: *[unidad de inicio]*\Archivos de programa\Adobe\*[aplicación de Adobe]*
- Mac OS®: *[unidad de arranque]*/Aplicaciones/*[aplicación de Adobe]*
- La carpeta de la aplicación puede contener los siguientes recursos:

**Plugins** Los módulos plugin son pequeños programas de software que amplían o añaden funciones al software. Una vez instalados, los módulos plugin aparecen como opciones en los menús Importar o Exportar, como formatos de archivo en los cuadros de diálogo Abrir, Guardar como y Exportar original, o como filtros en los submenús Filtro. Por ejemplo, en la carpeta Plugins incluida en la carpeta Photoshop CS3 se instalan automáticamente una serie de complementos de efectos especiales.

**Ajustes preestablecidos** Los ajustes preestablecidos incluyen una gran variedad de herramientas, preferencias, efectos e imágenes útiles. Los ajustes preestablecidos del producto incluyen pinceles, muestras, grupos de colores, símbolos, formas personalizadas, estilos de gráficos y capas, patrones, texturas, acciones, espacios de trabajo, etc. El contenido de los ajustes preestablecidos se encuentra en toda la interfaz de usuario. Algunos ajustes preestablecidos (como las bibliotecas de

pinceles de Photoshop) sólo están disponibles cuando se selecciona la herramienta correspondiente. Si no desea crear un efecto o imagen desde el principio, vaya a las bibliotecas de ajustes preestablecidos como fuente de inspiración.

**Plantillas** Los archivos de plantilla pueden abrirse y examinarse desde Adobe Bridge CS3, abrirse desde la pantalla de bienvenida o abrirse directamente desde el menú Archivo. Según el producto, los archivos de plantilla abarcan desde membretes, boletines y sitios Web hasta menús de DVD y botones de vídeo. Cada archivo de plantilla se crea de un modo profesional y representa un ejemplo del uso óptimo de las funciones del producto. Las plantillas pueden ser un recurso valioso cuando tenga que iniciar inmediatamente un proyecto.

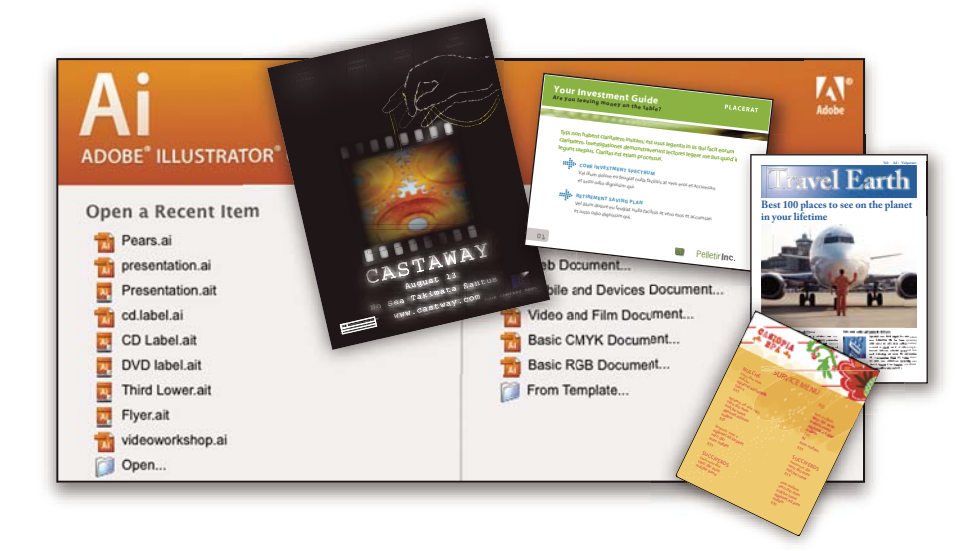

**Ejemplos** Los archivos de ejemplo incluyen diseños más complejos y son muy útiles para ver cómo funcionan las nuevas características. Estos archivos muestran el abanico de posibilidades creativas disponibles para usted.

**Fuentes** Con el producto Creative Suite se incluyen varias fuentes y familias de fuentes OpenType®. Las fuentes se copian en el equipo durante la instalación:

- Windows: *[unidad de inicio]*\Windows\Fonts
- Mac OS X: *[unidad de inicio]*/Librería/Fonts

Para obtener más información sobre la instalación de fuentes, consulte el archivo Read Me en el DVD de instalación.

### **Contenido del DVD**

El DVD de instalación o contenido incluido con el producto contiene recursos adicionales que puede utilizar con el software. La carpeta Extras contiene archivos específicos del producto como plantillas, imágenes, ajustes preestablecidos, acciones, plugins y efectos, junto con subcarpetas de fuentes y fotografías de existencias. La carpeta Documentation contiene la versión en PDF de la Ayuda, información técnica y otros documentos como hojas de muestras, guías de referencia e información específica de funciones.

#### **Adobe Exchange**

Para consultar más contenido gratuito, visite [www.adobe.com/go/exchange\\_es](http://www.adobe.com/go/exchange_es), una comunidad en línea donde los usuarios descargan y comparten miles de complementos, extensiones y acciones de tipo gratuito, así como otro contenido que se puede utilizar con productos de Adobe.

## **Bridge Home**

Bridge Home, una de las novedades de Adobe Bridge CS3, proporciona información actualizada sobre todo el software de Adobe Creative Suite 3 en un único y cómodo lugar. Inicie Adobe Bridge y haga clic en el icono Bridge Home situado en la parte superior del panel Favoritos para acceder a las sugerencias, noticias y recursos más recientes para las herramientas de Creative Suite.

<sup>Br</sup> Band  $\Box$ bix Archivo Edición Ver Pilas Etiqueta Herramientas Ventana Ayuda  $\Rightarrow$ Band  $\sqrt{2}$  $\Box$ Carpetas **A** Bridge Home  $-10$ **NE** Mi PC **Page** Escritorio Mis imágene CD Booklet.a Bumper Ayuda Favorito:  $CDI$ Filtro Metadatos | Palabras clave .<br>Propiedades de archivo enar por Nombre de archivo  $\frac{1}{2}$ Nombre de archivo CD Label.ait<br>Tipo de documento Doc de Illustrator Palabras clave Sin "Palabras clave Aplicación Adobe Illustrator C53 DVD Ment Fecha de creación Fecha de creación 2006-10-31, 11:09:43<br>Fecha de modificación 2007-01-27, 03:40:06 2006-12-14 2006-10-31 Tamaño de archivo 255 KB **IPTC** principal **Fuentes** Myriad Pro  $\overline{\Omega}$  $\overline{6}$ ₩ 16 elementos, uno seleccionado  $\Box$  00. 131. 131. -A

*Nota: Bridge Home puede que no esté disponible en todos los idiomas.*

## **Adobe Design Center**

Adobe Design Center ofrece artículos, fuentes de inspiración e instrucciones de expertos del sector, diseñadores destacados y socios editores de Adobe. Cada mes se añade nuevo contenido.

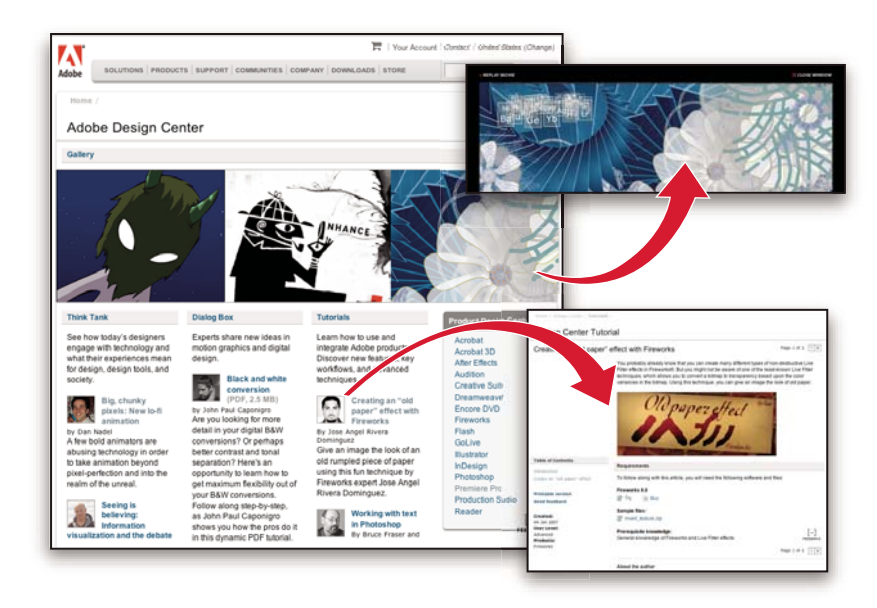

Encontrará cientos de tutoriales sobre el diseño de productos y conocerá sugerencias y técnicas a través de vídeos, tutoriales HTML y capítulos de libros de ejemplos.

Las nuevas ideas son la esencia de Think Tank, Dialog Box y Gallery:

- En los artículos de Think Tank se contempla la implicación de los diseñadores con la tecnología y lo que su experiencia significa para el diseño, las herramientas de diseño y la sociedad.
- En Dialog Box, los expertos comparten nuevas ideas sobre gráficos en movimiento y diseño digital.
- En Gallery se muestra cómo los artistas transmiten el diseño en movimiento.

Visite Adobe Design Center en [www.adobe.com/designcenter](http://www.adobe.com/designcenter).

## **Centro de desarrolladores de Adobe**

El Centro de desarrolladores de Adobe proporciona muestras, tutoriales, artículos y recursos de la comunidad para los desarrolladores que crean aplicaciones complejas en Internet, sitios Web, contenido de dispositivos móviles y otros proyectos mediante los productos de Adobe. El Centro de desarrolladores contiene también recursos para los programadores que desarrollan plugins para los productos de Adobe.

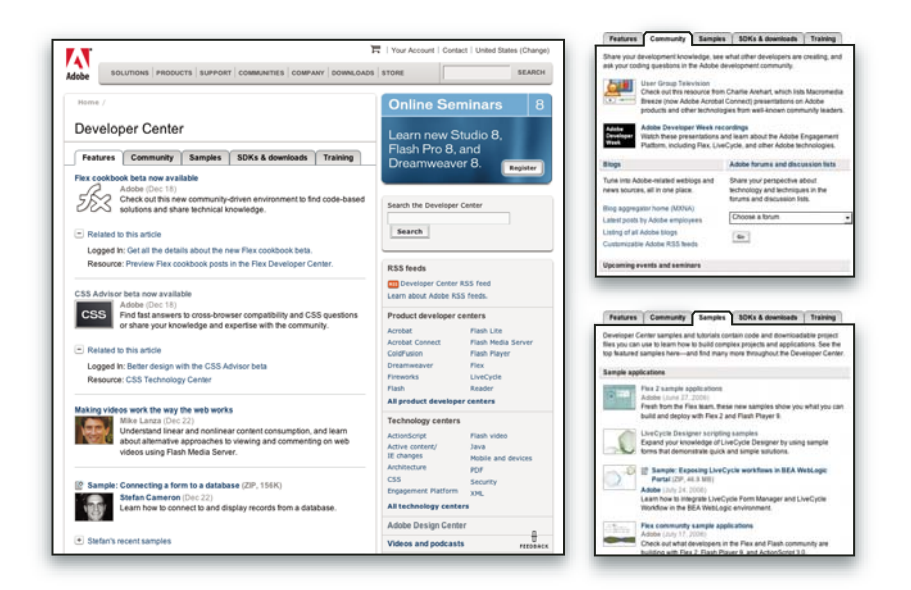

Además de código de ejemplo y tutoriales, encontrará canales RSS, seminarios en línea, SDK, guías de scripting y otros recursos técnicos.

Visite el Centro de desarrolladores de Adobe en [www.adobe.com/go/developer\\_es.](http://www.adobe.com/go/developer_es)

## **Servicio de atención al cliente**

Visite el sitio Web Adobe Support en [www.adobe.com/es/support](http://www.adobe.com/es/support) para buscar información sobre solución de problemas del producto y conocer las opciones de servicio técnico gratuitas o bajo pago. Siga el vínculo de formación para acceder a los libros de Adobe Press, recursos de formación, programas de certificación de software de Adobe y mucho más.

## **Descargas**

Visite [www.adobe.com/go/downloads\\_es](http://www.adobe.com/go/downloads_es) para obtener actualizaciones gratuitas, versiones de prueba y otros programas de software útiles. Asimismo, la tienda de Adobe (en [www.adobe.com/go/store\\_es](http://www.adobe.com/go/store_es)) proporciona acceso a miles de plugins de programadores de otros productos que le ayudarán a automatizar las tareas, personalizar los flujos de trabajo, crear efectos profesionales, etc.

## **Adobe Labs**

Adobe Labs le ofrece la oportunidad de experimentar y evaluar tecnologías y productos nuevos y en desarrollo de Adobe.

En Adobe Labs, tendrá acceso a recursos como:

- Versiones preliminares de software y tecnología
- Ejemplos de código y prácticas recomendadas que agilizan su aprendizaje
- Versiones preliminares de productos y documentación técnica
- Foros, contenido wiki y otros recursos de colaboración que le ayudarán a interactuar con programadores afines

Adobe Labs fomenta un proceso de desarrollo de software en colaboración. En este entorno, los clientes empiezan a ser productivos rápidamente con los nuevos productos y tecnologías. Adobe Labs también es un foro para ofrecer comentarios iniciales, que los equipos de desarrollo de Adobe utilizan para crear software que cumple las necesidades y las expectativas de la comunidad.

Visite Adobe Labs en [www.adobe.com/go/labs\\_es.](http://www.adobe.com/go/labs_es)

## **Comunidades de usuarios**

En las comunidades de usuarios se incluyen foros, blogs y otros medios para que los usuarios compartan tecnologías, herramientas e información. Los usuarios pueden plantear preguntas y conocer cómo otros usuarios obtienen el máximo rendimiento de su software. Hay foros de usuario a usuario disponibles en inglés, francés, alemán y japonés; también hay blogs disponibles en una amplia variedad de idiomas.

Para participar en los foros o blogs, visite [www.adobe.com/es/communities.](http://www.adobe.com/es/communities)

## <span id="page-15-0"></span>**Novedades**

## **Mejoras enfocadas a la productividad**

#### **Interfaz eficaz**

Aproveche al máximo los elementos acoplables que se ajustan de forma automática, los ajustes preestablecidos del espacio de trabajo para las tareas especializadas así como otros ajustes cuya precisión se ha mejorado en la eficaz interfaz. Consulte ["Conceptos básicos del espacio de trabajo" en la página 13](#page-18-2).

### **Informes con Zoomify**

Exporte imágenes con resolución completa en formato Zoomify para poder mostrarlas en Internet o enviarlas por correo electrónico sin tener que disminuir antes su resolución. Consulte ["Exportación con Zoomify" en la página 477.](#page-482-0)

### **Adobe Bridge CS3 con pilas y filtros**

Organice y gestione sus imágenes con las nuevas herramientas disponibles en Adobe Bridge: la herramienta Lupa, los filtros y las pilas.

#### **Mejoras en la impresión**

Ejerza un mayor control en la calidad de la impresión gracias a las características de gestión del color y a las funciones mejoradas de previsualización de la impresión. Consulte ["Impresión desde Photoshop" en la página 454.](#page-459-2)

#### **Adobe Device Central**

Cree y visualice ilustraciones idóneas para teléfonos y otros dispositivos móviles. Además, tiene la posibilidad de previsualizar cómo quedan las fotografías en los distintos dispositivos. Consulte ["Probar las imágenes de Photoshop para](#page-421-0) [dispositivos móviles con Adobe Device Central" en la página 416](#page-421-0).

#### **RAW de cámara de próxima generación**

Procese datos RAW —con enorme calidad— de más de 150 modelos de cámaras digitales. Aparte, el procesamiento de RAW de cámara es también aplicable a archivos JPEG y TIFF. Consulte ["RAW de cámara" en la página 81](#page-86-2).

## **Mejoras en la edición de imágenes**

### **Filtros inteligentes**

Conserve la integridad de los datos de las imágenes al tiempo que las mejora por medio de filtros inteligentes y flexibles pero no destructivos. Dichos filtros se pueden añadir, sustituir o volver a editar siempre que lo desee. Consulte ["Acerca de](#page-296-0) [los filtros inteligentes" en la página 291](#page-296-0).

#### **Conversión en blanco y negro**

Cambie de manera rápida la asignación de los colores de las imágenes para convertirlas en monocromas o encomiende a Photoshop la tarea de analizar la imagen y recomendar los ajustes de conversión adecuados. Consulte ["Conversión de una](#page-164-0) [imagen en color en una imagen en blanco y negro" en la página 159](#page-164-0).

#### **Curvas mejoradas**

Sírvase de los ajustes preestablecidos de corrección del color para aplicar ajustes automáticos a las curvas. También puede crear sus propios ajustes preestablecidos para las curvas. Consulte ["Descripción general de las curvas" en la página 153](#page-158-0).

#### **Ajuste de la clonación y la corrección con previsualización de superposiciones**

Mantenga bajo control varios orígenes de clonación mientras rota cada uno de ellos y cambia su escala. Además, puede ver una superposición del origen de la clonación a medida que pinta. Consulte ["Retoque con la herramienta Tampón de clonar"](#page-188-1) [en la página 183.](#page-188-1)

#### **Función HDR de 32 bits ampliada**

Capture exposiciones horquilladas y combínelas, a continuación, en una sola imagen HDR de 32 bits con el máximo rango y la mayor fidelidad con casi cualquier herramienta o función de Photoshop: pinceles, capas, herramientas de selección y otras funciones de filtros y ajustes de las imágenes. Consulte ["Imágenes de alto rango dinámico" en la página 73.](#page-78-1)

## **Mejoras en la composición**

#### **Herramienta Selección rápida**

Seleccione con rapidez y precisión los objetos de forma irregular sin tener que trazar manualmente sus bordes. Basta con pintar la selección con una herramienta de pincel y, acto seguido, aplicar la función de mejora automática de bordes de Photoshop para lograr una excepcional exactitud en la selección. Consulte ["Selección con la herramienta Selección rápida"](#page-239-0) [en la página 234.](#page-239-0)

#### **Función Perfeccionar borde**

Modifique el borde de cualquier selección con los reguladores para expandir, contraer, desvanecer o suavizar los bordes. Perfeccionar borde constituye un método sencillo y flexible de modificar el borde de cualquier selección. Consulte ["Precisión de bordes de selecciones" en la página 239.](#page-244-0)

#### **Photomerge y su función avanzada de fusión de alineación**

Aproveche la ayuda que le brinda Photoshop a la hora de crear imágenes compuestas avanzadas. Coloque imágenes cuyo contenido se solape en capas separadas y deje en manos de Photoshop tanto el análisis del contenido como su perfecta fusión en una imagen continua. Consulte ["Creación de imágenes panorámicas" en la página 224.](#page-229-1)

## **Avances en efectos tridimensionales y de movimiento**

#### **Punto de fuga compatible con datos tridimensionales**

Edite sus imágenes en perspectiva en varios planos y desde cualquier ángulo y exporte la información tridimensional a formatos que admitan las aplicaciones 3D que emplee. Consulte ["Punto de fuga" en la página 211](#page-216-1).

#### **Visualización tridimensional y edición de texturas (Photoshop Extended)**

Importe modelos tridimensionales, cambie su posición, iluminación o interpretación, edite sus texturas y componga del modo más sencillo modelos a partir de contenido en dos dimensiones. Consulte ["Cómo trabajar con archivos 3D](#page-576-1) [\(Photoshop Extended\)" en la página 571](#page-576-1).

#### **Gráficos de movimiento y capas de vídeo (Photoshop Extended)**

Edite los vídeos cuadro a cuadro o bien añádales una capa y realice ediciones que aparezcan en todos los cuadros. La paleta Animación incluye ahora una nueva línea de tiempo con capacidades de imagen principal aparte de la interfaz basada en cuadros. Consulte ["Vídeo y animación en Photoshop" en la página 513.](#page-518-2)

#### **Pintura de películas (Photoshop Extended)**

En sólo unos momentos, busque y edite cualquier cuadro de los archivos de película gracias a las herramientas de Photoshop. Todas las funciones de pintura, retoque y edición de píxeles de Photoshop se encuentran a disposición de todos los cuadros de los archivos de película. Consulte ["Cómo pintar cuadros en las capas de vídeo \(Photoshop Extended\)" en la](#page-530-2) [página 525.](#page-530-2)

## **Análisis exhaustivo de las imágenes**

#### **Medida (Photoshop Extended)**

Asigne a las imágenes la escala de medida que le interese y mida la longitud, el área, el perímetro, la densidad u otros valores en unidades de extrema precisión. Guarde los resultados en el Registro de medidas o exporte los datos de las mediciones a hojas de cálculo o bases de datos. Consulte ["Acerca de las medidas \(Photoshop Extended\)" en la página 564.](#page-569-1)

#### **Herramientas Regla y Recuento**

Mida las distancias en una imagen o cuente los rasgos presentes en una imagen o una selección. La cuenta se puede hacer de manera manual, automática o con una secuencia de comandos. Consulte ["Recuento de objetos en las imágenes](#page-574-1) [\(Photoshop Extended\)" en la página 569](#page-574-1).

#### **Compatibilidad con archivos DICOM (Photoshop Extended)**

Abra, edite, anote o anime imágenes radiológicas de un solo cuadro o de varios. Consulte y edite los metadatos almacenados en los archivos DICOM. Consulte ["Archivos DICOM \(Photoshop Extended\)" en la página 559](#page-564-1).

#### **Compatibilidad con MATLAB (Photoshop Extended)**

Obtenga acceso a Photoshop desde el símbolo de sistema de MATLAB (Matrix Laboratory), ejecute rutinas de procesamiento de imágenes y visualice los resultados en Photoshop. Consulte ["Photoshop y MATLAB \(Photoshop](#page-562-2) [Extended\)" en la página 557](#page-562-2).

#### **Procesamiento de pilas de imágenes**

Combine varias imágenes y aplíqueles opciones avanzadas de interpretación a fin de generar imágenes compuestas mejoradas, en las que se elimine el ruido o el contenido del que desee prescindir. Consulte ["Pilas de imágenes \(Photoshop](#page-566-1) [Extended\)" en la página 561](#page-566-1).

# <span id="page-18-0"></span>**Capítulo 2: Espacio de trabajo**

El espacio de trabajo de Adobe Photoshop está organizado para ayudarle a concentrarse en la creación y edición de imágenes. Este espacio de trabajo incluye menús y una serie de herramientas y paletas para visualizar, editar y añadir elementos a las imágenes.

## <span id="page-18-2"></span><span id="page-18-1"></span>**Conceptos básicos del espacio de trabajo**

### <span id="page-18-3"></span>**Información general sobre el espacio de trabajo**

Crea y manipula los documentos y los archivos empleando distintos elementos como paneles, barras y ventanas. Cualquier disposición de estos elementos se denomina *espacio de trabajo*. Cuando inicia por primera vez un componente de Adobe Creative Suite, ve el espacio de trabajo predeterminado, que puede personalizar para las tareas que realiza allí. Por ejemplo, puede crear un espacio de trabajo para editar y otro para ver, guardarlos y pasar de uno a otro mientras trabaja.

*Puede restaurar el espacio de trabajo predeterminado en cualquier momento eligiendo la opción predeterminada en el menú Ventana > Espacio de trabajo.*

Aunque los espacios de trabajo predeterminados varían en Flash, Illustrator, InCopy, InDesign y Photoshop, manipula los elementos de manera muy parecida en todos ellos. El espacio de trabajo predeterminado de Photoshop es típico:

- La *barra de menús* en la parte superior organiza los comandos debajo de los menús.
- El *panel Herramientas* (denominado la *paleta Herramientas* en Photoshop) contiene herramienta para la creación y edición de imágenes, ilustraciones, elementos de página, etc. Las herramientas relacionadas están agrupadas.
- El *panel de control* (denominado la *barra de opciones* en Photoshop) muestra opciones para la herramienta seleccionada actualmente. (Flash no tiene panel de control.)
- La *ventana de documento* (denominada *escenario* en Flash) muestra el archivo en el que está trabajando.
- Los *paneles* (denominados *paletas* en Photoshop) le ayudan a supervisar y modificar el trabajo. Entre los ejemplos se incluyen la línea de tiempo en Flash y la paleta Capas en Photoshop. Hay determinados paneles que se muestran de manera predeterminada pero puede agregar cualquier panel seleccionándolo en el menú Ventana. Muchos paneles tienen menús con opciones específicas de panel. Los paneles se pueden agrupar, apilar o acoplar.

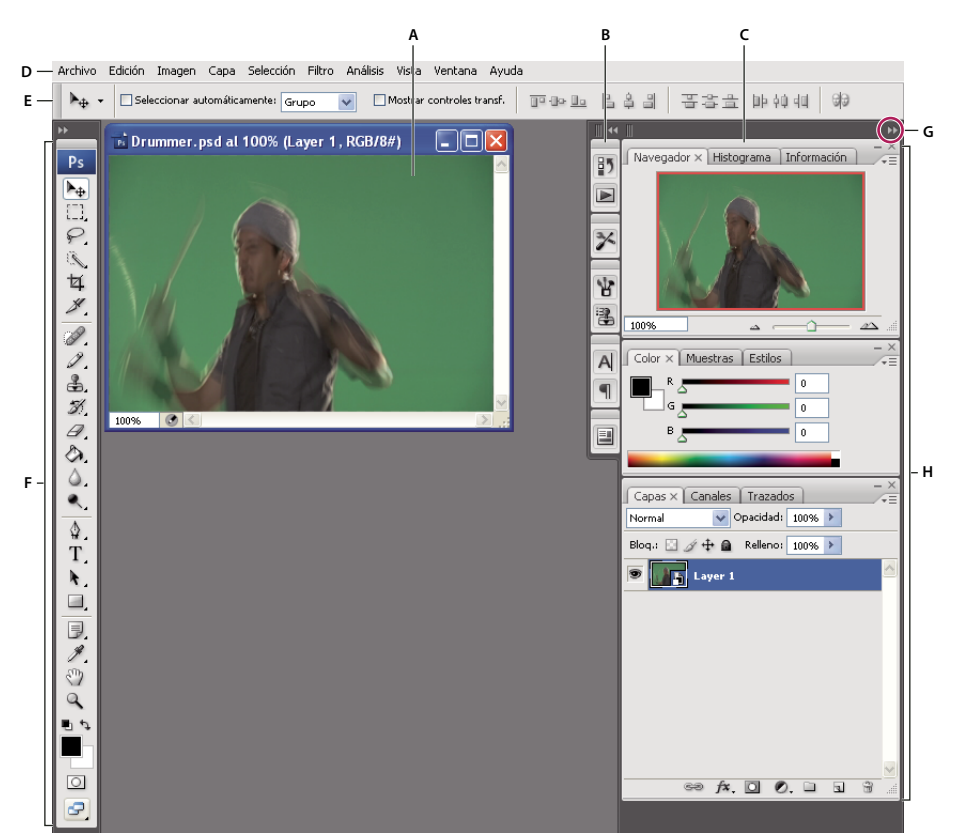

*Espacio de trabajo de Photoshop predeterminado*

*A. Ventana de documento B. Conjunto acoplado de paneles contraído a iconos C. Barra de título de panel D. Barra de menús E. Barra de opciones F. Panel Herramientas G. Botón Contraer como iconos H. Tres grupos de paletas (paneles) acoplados verticalmente*

para ver un vídeo en el que se explica el espacio de trabajo, consulte [www.adobe.com/go/vid0187\\_es](http://www.adobe.com/go/vid0187_es).

#### **Ocultar o mostrar todos los paneles**

- (Illustrator, InCopy, InDesign, Photoshop) Para ocultar o mostrar todos los paneles, incluyendo el panel Herramientas y la barra de opciones o el panel de control, pulse Tabulador.
- (Illustrator, InCopy, InDesign, Photoshop) Para ocultar o mostrar todos los paneles, excepto el panel Herramientas y la barra de opciones o el panel de control, pulse Mayús+Tabulador.

*Puede visualizar temporalmente paneles ocultos mediante estas técnicas moviendo el puntero al borde de la ventana de la aplicación (Windows) o al borde del monitor (Mac OS) y colocándose encima de la banda que aparece.*

• (Flash) Para ocultar o mostrar todos los paneles, pulse F4.

#### **Mostrar opciones de menú de panel**

◆ Sitúe el puntero en el icono de menú de panel  $\equiv$  en la esquina superior derecha del panel y pulse el botón del ratón.

#### **(Illustrator) Ajustar brillo del panel**

❖ En las preferencias de la interfaz del usuario, mueva el regulador de brillo. Este control afecta a todos los paneles, incluyendo el panel de control.

#### **Reconfigurar el panel Herramientas**

Puede mostrar las herramientas del panel Herramientas en una columna única, o unas junto a las otras en dos columnas.

*En InDesign, también puede pasar de la visualización de columna única a la de dos columnas configurando una opción en las preferencias de la interfaz.*

❖ Haga clic en la doble flecha de la parte superior del panel Herramientas.

## **Personalizar el espacio de trabajo**

Para crear un espacio de trabajo personalizado, mueva y manipule paneles (denominados *paletas* en Photoshop y en los componentes de Adobe Creative Suite 2).

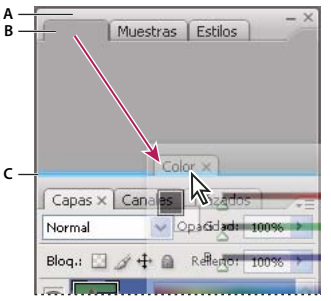

*La zona de colocación azul estrecha indica que el panel Color se acoplará por sí mismo encima del grupo de paneles Capas. A. Barra de título B. Ficha C. Zona de colocación*

Puede guardar espacios de trabajo personalizados y pasar de uno a otro.

*En Photoshop, puede cambiar el tamaño de fuente del texto de la barra de opciones, paletas e información de herramientas. Elija un tamaño en el menú Tamaño de fuente de IU en Preferencias generales.*

*Nota: para ver un vídeo en el que se explica cómo personalizar el espacio de trabajo en Illustrator, consulte [www.adobe.com/go/vid0032\\_es.](http://www.adobe.com/go/vid0032_es) Para ver un vídeo en el que se explica cómo personalizar el espacio de trabajo en InDesign, consulte [www.adobe.com/go/vid0065\\_es](http://www.adobe.com/go/vid0065_es).*

#### **Cómo acoplar y desacoplar paneles**

Un *conjunto acoplado* es un conjunto de paneles o grupos de paneles que se muestran juntos, generalmente en una orientación vertical. Los paneles se acoplan y desacoplan moviéndolos dentro y fuera de un conjunto acoplado.

*Nota: acoplar no es lo mismo que apilar. Una pila es una colección de grupos de paneles o paneles flotantes que se mueven con libertad, unidos de arriba a abajo.*

- Para acoplar un panel, arrástrelo por su ficha al conjunto apilado, a la parte superior, a la parte inferior o entre otros paneles.
- Para acoplar un grupo de paneles, arrástrelo por su barra de título (la barra vacía sólida que se encuentra encima de las fichas) al conjunto acoplado.
- Para quitar un panel o grupo de paneles, arrástrelo fuera del conjunto acoplado por su ficha o barra de título. Puede arrastrarlo a otro conjunto acoplado o hacer que flote con libertad.

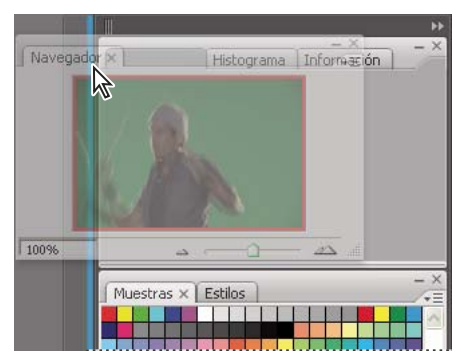

*Panel del navegador arrastrado a un nuevo conjunto acoplado, indicado por un resaltado vertical azul*

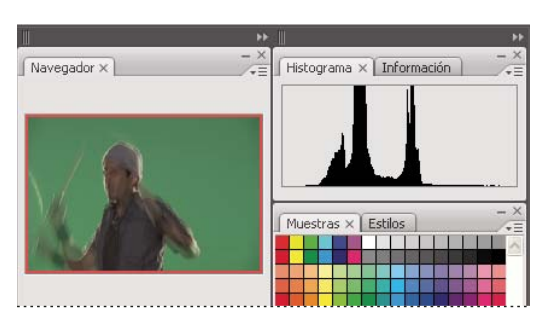

*Panel del navegador ahora en su propio conjunto acoplado*

*Para evitar que los paneles rellenen todo el espacio de un conjunto acoplado, arrastre el borde inferior del conjunto hacia arriba de manera que ya no llegue al borde del espacio de trabajo.*

### **Mover paneles**

Conforme mueve paneles, verá *zonas de colocación* resaltadas en azul, áreas en las que puede mover el panel. Por ejemplo, puede mover un panel hacia arriba o hacia abajo en un conjunto acoplado arrastrándolo a la zona de colocación azul estrecha encima o debajo de otro panel. Si arrastra a un área que no es una zona de colocación, el panel flota con libertad en el espacio de trabajo.

- Para mover un panel, arrástrelo por su ficha.
- Para mover un grupo de paneles o una pila de paneles de flotación libre, arrastre la barra de título.

*Pulse Ctrl (Windows) o Control (Mac OS) mientras mueve un panel para evitar que se acople.*

#### **Añadir y quitar conjuntos acoplados y paneles**

Si quita todos los paneles de un conjunto acoplado, éste desaparece. Puede crear nuevos conjuntos acoplados moviendo paneles a zonas de colocación que se encuentran junto a conjuntos acoplados existentes o en los bordes del espacio de trabajo.

- Para quitar un panel, haga clic en su icono de cierre (la X que se encuentra en la esquina superior derecha de la ficha) o bien, deselecciónela en el menú Ventana.
- Para añadir un panel, selecciónelo en el menú Ventana y acóplelo donde desee.

#### **Manipular grupos de paneles**

• Para mover un panel a un grupo, arrastre la ficha del panel a la zona de colocación resaltada al principio del grupo.

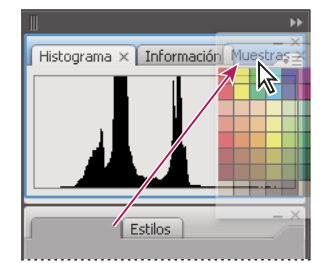

*Adición de un panel a un grupo de paneles*

- Para reorganizar los paneles de un grupo, arrastra la ficha de un panel a una nueva ubicación del grupo.
- Para quitar un panel de un grupo de manera que flote con libertad, arrastre el panel por su ficha fuera del grupo.
- Para que un panel aparezca al frente de su grupo, haga clic en su ficha.
- Para mover juntos paneles agrupados, arrastre su barra de título (encima de las fichas).

#### **Apilar paneles flotantes de libre movimiento**

Cuando arrastra un panel fuera de su conjunto apilado pero no a una zona de colocación, el panel flota con libertad, permitiéndole situarlo en cualquier lugar del espacio de trabajo. Los paneles también pueden flotar en el espacio de trabajo cuando se seleccionan en primer lugar en el menú Ventana. Puede apilar juntos paneles flotantes que se mueven con libertad o grupos de paneles de manera que se muevan como una unidad cuando arrastra la barra de título que se encuentra más arriba. (Los paneles que forman parte de un conjunto acoplado no se pueden apilar ni mover como una unidad de esta manera.)

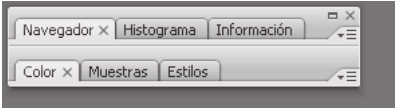

*Paneles apilados flotantes de libre movimiento*

- Para apilar paneles flotantes de libre movimiento, arrastre un panel por su ficha a la zona de colocación en la parte inferior de otro panel.
- Para cambiar el orden de apilado, arrastre un panel arriba o abajo por su ficha.

*Nota: asegúrese de soltar la ficha encima de la zona de colocación estrecha entre los paneles, en lugar de en la zona de colocación ancha en una barra de título.*

• Para quitar un panel o un grupo de paneles de la pila, de manera que flote por sí mismo, arrástrelo fuera de su ficha o barra de título.

#### **Cambiar el tamaño o minimizar paneles**

- Para cambiar el tamaño de un panel, arrastre cualquier lado del panel o arrastre el cuadro de tamaño en su esquina inferior derecha. A algunos paneles, como el panel de color en Photoshop, no se les puede cambiar el tamaño arrastrándolos.
- Para cambiar la anchura de todos los paneles de un conjunto acoplado, arrastre el agarre **en la parte superior izquierda** del conjunto acoplado.
- Para minimizar un panel, grupo de paneles o pila de paneles, haga clic en el botón Minimizar en su barra de título.

*Puede abrir un menú de panel incluso cuando el panel está minimizado.*

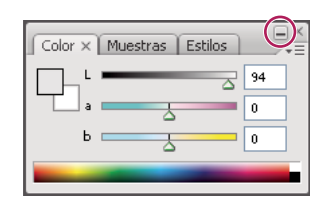

*Botón Minimizar*

#### **Manipular paneles contraídos como iconos**

Contraiga los paneles a iconos para reducir la acumulación de elementos en el espacio de trabajo. (En algunos casos, los paneles se contraen a iconos en el espacio de trabajo predeterminado.) Haga clic en un icono de panel para expandir el panel. Puede expandir sólo un panel o un grupo de paneles cada vez.

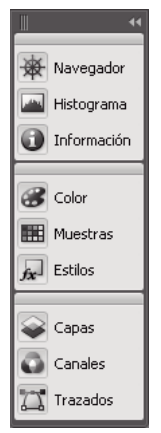

*Paneles contraídos como iconos*

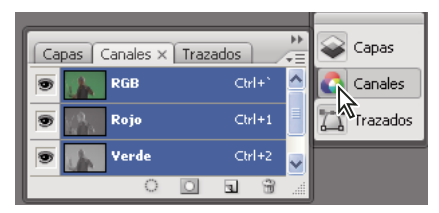

*Paneles expandidos desde iconos*

- Para contraer o expandir todos los paneles en un conjunto acoplado, haga clic en la doble flecha de la parte superior del conjunto acoplado.
- Para cambiar el tamaño de los iconos de panel de manera que sólo vea los iconos (y no las etiquetas), arrastre el agarre de la parte superior del conjunto acoplado hacia los iconos hasta que desaparezca el texto. (Para que aparezca el texto del icono de nuevo, arrastre el agarre lejos de los paneles.)
- Para expandir un icono de panel único, haga clic en él.
- Para contraer un panel de vuelta a su icono, haga clic en su ficha, en su icono o en la doble flecha de la barra de título del panel.

*Si selecciona la contracción automática de iconos de paneles en las preferencias de interfaz o de opciones de interfaz de usuario, un icono de panel expandido se contraerá automáticamente cuando haga clic lejos de él.*

- Para añadir un panel o un grupo de paneles a un conjunto acoplado de iconos, arrástrelo por su ficha o barra de título. (Los paneles se contraen automáticamente a iconos cuando se añaden a un conjunto acoplado de iconos.)
- Para mover un icono de panel (o grupo de iconos de panel), arrastre la barra que aparece encima del icono. Puede arrastrar los iconos de panel hacia arriba y hacia abajo en el conjunto acoplado, hacia otros conjuntos acoplados (donde aparecen en el estilo de panel de dicho conjunto acoplado) o fuera del conjunto acoplado (donde aparecen como paneles de flotación libre y expandidos).

## **Guardar, eliminar y pasar de un espacio de trabajo a otro**

Al guardar la posición y el tamaño actuales de los paneles como un espacio de trabajo con nombre, puede restaurar dicho espacio de trabajo incluso aunque mueva o cierre un panel. Los nombres de los espacios de trabajo guardados aparecen en el menú Ventana > Espacio de trabajo.

En Photoshop, el espacio de trabajo guardado puede incluir un conjunto de menús y un conjunto de métodos abreviados específicos.

#### **Guardar un espacio de trabajo personalizado**

- **1** Con el espacio de trabajo en la configuración que desea guardar, siga uno de estos procedimientos:
- (Photoshop, Illustrator, InDesign) Elija Ventana > Espacio de trabajo > Guardar espacio de trabajo.
- (Flash) Elija Ventana > Espacio de trabajo > Guardar actual o bien, elija Guardar actual en el menú Espacio de trabajo en la barra de edición.
- (Photoshop) Elija Guardar espacio de trabajo en el menú Espacio de trabajo en la barra de opciones.
- **2** Escriba un nombre para el espacio de trabajo.
- **3** (Photoshop) En Capturar, seleccione una o varias de las siguientes opciones:

**Ubicaciones de la paleta** Guarda las ubicaciones de las paletas actuales.

**Métodos abreviados de teclado** Guarda el conjunto actual de métodos abreviados de teclado.

**Menús** Guarda el conjunto actual de menús.

**4** Haga clic en OK.

#### **Mostrar o pasar de un espacio de trabajo a otro**

Flash, Illustrator, InDesign y Photoshop incluyen espacios de trabajo de ajustes preestablecidos diseñados para facilitar determinadas tareas.

- Elija Ventana > Espacio de trabajo y seleccione un espacio de trabajo.
- (Photoshop) Seleccione un espacio de trabajo en el menú Espacio de trabajo en la barra de opciones.
- (Flash) Seleccione un espacio de trabajo en el menú Espacio de trabajo en la barra de edición.

*(En InDesign y Photoshop) Asigne métodos abreviados de teclado a cada espacio de trabajo para navegar rápidamente por ellos.*

#### **Eliminar un espacio de trabajo personalizado**

- (Illustrator) Elija Ventana > Espacio de trabajo > Gestionar espacios de trabajo, seleccione el espacio de trabajo y, a continuación, haga clic en el icono Eliminar.
- (InDesign) Elija Ventana > Espacio de trabajo > Eliminar espacio de trabajo, seleccione el espacio de trabajo y, a continuación, haga clic en Eliminar.
- (Flash) Elija Gestionar en el menú Espacio de trabajo en la barra de edición, seleccione el espacio de trabajo y, a continuación, haga clic en Eliminar. También puede elegir Ventana > Espacio de trabajo > Gestionar, seleccionar el espacio de trabajo y, a continuación, hacer clic en Eliminar.
- (Photoshop) Elija Eliminar espacio de trabajo en el menú Espacio de trabajo en la barra de opciones. También puede elegir Ventana > Espacio de trabajo > Eliminar espacio de trabajo, seleccionar el espacio de trabajo y, a continuación, hacer clic en Eliminar.

#### **(Photoshop) Iniciar la aplicación con las paletas de la última operación o con las paletas predeterminadas**

Al iniciar Photoshop, las paletas pueden aparecen en sus ubicaciones predeterminadas originales o aparecer según las utilizó por última vez.

- ❖ En las preferencias de interfaz:
- Para visualizar paletas en sus últimas ubicaciones al iniciar, seleccione Recordar ubicaciones de paletas.
- Para visualizar paletas en sus ubicaciones predeterminadas al iniciar, deseleccione Recordar ubicaciones de paletas.

## **Visualización u ocultación de la información de herramientas**

❖ En Preferencias de interfaz, seleccione o deseleccione Mostrar información de herramientas. *Nota: puede que la información de herramientas no esté disponible en algunos cuadros de diálogo.*

## **Adobe Bridge**

Adobe® Bridge es una aplicación multiplataforma incluida con los componentes de Adobe® Creative Suite® 3 que le ayudan a encontrar, organizar y examinar los activos que necesita para crear contenido de impresión, Web, vídeo y audio. Puede iniciar Bridge desde cualquier componente de Creative Suite y utilizarlo para acceder a los activos de Adobe y a los que no son de Adobe.

Desde Adobe Bridge, puede:

- Gestionar archivos de imagen, material de archivo y audio: previsualizar, buscar, ordenar y procesar archivos en Bridge sin abrir aplicaciones individuales. También puede editar metadatos para archivos y utilizar Bridge para colocar archivos en sus documentos, proyectos o composiciones.
- Gestionar sus fotos: importe y edite las fotos desde la tarjeta de su cámara digital, agrupe fotos relacionadas en pilas, y abra o importe archivos RAW de cámara y edite su configuración sin iniciar Photoshop. También puede buscar bibliotecas de existencias y descargar imágenes exentas de canon mediante Adobe Stock Photos.
- Trabajar con activos gestionados con Adobe Version Cue®.
- Realizar tareas automatizadas, como comandos por lotes.
- Sincronizar la configuración de color en componentes de Creative Suite gestionados con color.
- Iniciar una conferencia Web en tiempo real para compartir su escritorio y revisar documentos.

## <span id="page-25-0"></span>**Paletas y menús**

#### **Introducción de valores en las paletas, cuadros de diálogo y barra de opciones**

- ❖ Realice una de las siguientes acciones:
- Escriba un valor en el cuadro de texto y pulse Intro (Windows) o Retorno (Mac OS).
- Arrastre el regulador.
- Mueva el puntero sobre el nombre de un regulador o regulador emergente. Cuando el puntero se convierta en un dedo que apunta, arrastre el regulador de mano a izquierda o derecha. Esta característica sólo está disponible para reguladores seleccionados y reguladores emergentes.
- Arrastre el dial.
- Haga clic en los botones de flecha de la paleta para aumentar o reducir el valor.
- (Windows) Haga clic en el cuadro de texto y utilice las teclas Flecha arriba y Flecha abajo del teclado para aumentar o reducir el valor.
- Seleccione un valor en el menú asociado con el cuadro de texto.

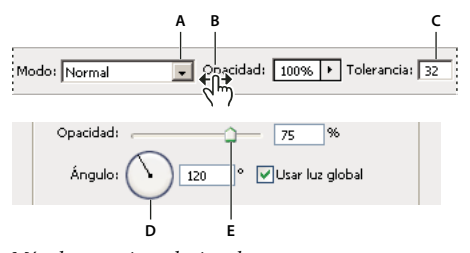

*Métodos para introducir valores* **D E***A. Flecha de menú B. Regulador de mano C. Cuadro de texto D. Dial E. Regulador*

## **Véase también**

["Acerca de los reguladores de mano" en la página 21](#page-26-0)

## **Acerca de los reguladores emergentes**

Algunas paletas, cuadros de diálogo y barras de opciones contienen ajustes que utilizan reguladores emergentes (por ejemplo, la opción Opacidad en la paleta Capas). Si hay un triángulo junto al cuadro de texto, puede activar el regulador emergente haciendo clic en el triángulo. Coloque el puntero en el triángulo situado al lado del ajuste, mantenga pulsado el botón del ratón y arrastre el regulador o el radio del ángulo hasta el valor deseado. Haga clic fuera del cuadro del regulador o pulse Intro para cerrarlo. Para cancelar los cambios, pulse la tecla Esc.

Para aumentar o disminuir los valores en intervalos del 10% una vez abierto el cuadro del regulador emergente, mantenga pulsada la tecla Mayús y pulse las teclas de flecha Arriba o Abajo.

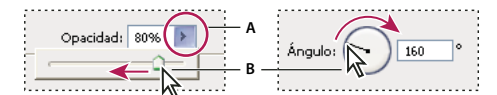

*Uso de diferentes tipos de reguladores emergentes A. Haga clic para abrir el cuadro del regulador emergente. B. Arrastre el regulador o el radio del ángulo.*

*También puede utilizar el regulador de mano en algunos reguladores emergentes. Por ejemplo, si coloca el puntero sobre la palabra "Relleno" u "Opacidad" de la paleta Capas, el puntero adopta la forma de un icono de mano. A continuación, puede mover el puntero hacia la derecha o izquierda para cambiar el porcentaje de relleno o de opacidad.*

## <span id="page-26-0"></span>**Acerca de los reguladores de mano**

En algunas paletas, cuadros de diálogo y barras de opciones, puede arrastrar los reguladores de mano para cambiar los valores de las opciones. Los reguladores de mano están ocultos hasta que se coloca el puntero sobre el nombre de los reguladores y reguladores emergentes. Cuando el puntero cambie a un dedo que apunta, arrástrelo hacia la izquierda o derecha. Si al arrastrar mantiene pulsada la tecla Mayús, el valor cambia en un factor de 10.

 $\sqrt{\frac{1}{2}}$   $\sqrt{\frac{1}{2}}$  acidad: 85% >

*Al pasar el cursor sobre el nombre de un regulador o regulador emergente se muestra el regulador de mano*

## **Cómo trabajar con paletas emergentes**

Las paletas emergentes proporcionan fácil acceso a las opciones disponibles de pinceles, muestras, degradados, estilos, motivos, contornos y formas. Puede personalizar las paletas emergentes cambiando el nombre y eliminando elementos, así como cargando, guardando y reemplazando bibliotecas. También puede cambiar la visualización de una paleta emergente para ver los elementos por sus nombres, como iconos de miniatura o de ambas formas.

Haga clic en una miniatura de herramienta en la barra de opciones para mostrar su paleta emergente. Haga clic en un elemento de la paleta emergente para seleccionarlo.

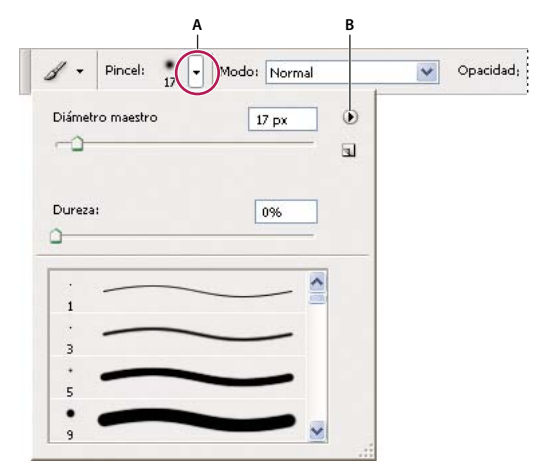

*Visualización de la paleta emergente Pincel en la barra de opciones*

*A. Haga clic para mostrar la paleta emergente. B. Haga clic para ver el menú de la paleta emergente.*

#### **Cambio del nombre o eliminación de un elemento de una paleta emergente**

❖ Seleccione un elemento, haga clic en el triángulo situado en la esquina superior derecha de la paleta emergente y seleccione una de las siguientes opciones:

**Cambiar nombre** Le permite introducir un nuevo nombre para el elemento.

**Eliminar** Elimina un elemento de la paleta emergente.

*Nota: también puede eliminar un elemento de una paleta emergente pulsando Alt (Windows) u Opción (Mac OS) y haciendo clic en el elemento.*

#### **Personalización de la lista de elementos de una paleta emergente**

**1** Haga clic en el triángulo situado en la esquina superior derecha de la paleta emergente para acceder al menú de la paleta.

**2** Para volver a la biblioteca por defecto, seleccione el comando Restaurar. Puede reemplazar la lista actual o añadir la biblioteca por defecto a la lista actual.

- **3** Para cargar una biblioteca diferente, realice una de las acciones siguientes:
- Elija el comando Cargar para añadir una biblioteca a la lista actual. A continuación, seleccione el archivo de biblioteca que desee utilizar y haga clic en Cargar.
- Elija el comando Reemplazar para reemplazar la lista actual por una biblioteca diferente. A continuación, seleccione el archivo de biblioteca que desee utilizar y haga clic en Cargar.
- Elija un archivo de biblioteca (que aparece en la parte inferior del menú de la paleta). A continuación, haga clic en OK para reemplazar la lista actual o haga clic en Añadir para agregar la lista actual.

**4** Para guardar la lista actual como una biblioteca para su uso posterior, seleccione el comando Guardar. A continuación, introduzca un nombre para el archivo de biblioteca y haga clic en Guardar.

*(Mac OS) Incluya la extensión del nombre de archivo de la biblioteca para poder compartir fácilmente las bibliotecas de diferentes sistemas operativos. En las preferencias de administración de archivos, seleccione la opción de añadir siempre extensión de archivo para añadir extensiones a los nombres de archivo.*

#### **Cambio de la visualización de elementos de una paleta emergente**

- **1** Haga clic en el triángulo situado en la esquina superior derecha de la paleta emergente para acceder al menú de la paleta.
- **2** Seleccione una opción de visualización: Sólo texto, Lista pequeña o Lista grande.

## **Visualización de menús contextuales**

Los menús contextuales muestran comandos relevantes para la herramienta, selección o paleta activas. Son distintos de los menús de la parte superior del espacio de trabajo.

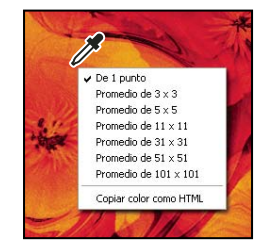

*Menú contextual de la herramienta Cuentagotas*

- **1** Coloque el puntero sobre una imagen o un elemento de la paleta.
- **2** Haga clic en el botón derecho (Windows) o presione Control y haga clic (Mac OS).

## **Definición de un conjunto de menús**

- **1** Realice una de las siguientes acciones:
- Seleccione Edición > Menús.

• Elija Ventana > Espacio de trabajo > Métodos abreviados de teclado y menús, y haga clic en la ficha Menús.

**2** En el cuadro de diálogo Métodos abreviados de teclado y menús, seleccione un conjunto de menús en el menú Definir (Valores por defecto de Photoshop es la única opción hasta que se cree un nuevo conjunto). Para obtener más información sobre la personalización de métodos abreviados de teclado, consulte ["Acerca de la personalización de métodos abreviados](#page-601-2) [de teclado" en la página 596](#page-601-2).

**3** Seleccione un texto en el menú Menú para:

**Menús de aplicación** Permite mostrar, ocultar o añadir color a elementos de los menús de la aplicación.

**Menús de paletas** Permite mostrar, ocultar o añadir color a elementos de los menús de las paletas.

- **4** Haga clic en el triángulo situado junto a un nombre de menú o paleta.
- **5** Realice una de las siguientes acciones:
- Para ocultar un elemento de menú, haga clic en el botón Visibilidad .
- Para mostrar un elemento de menú, haga clic en el botón vacío Visibilidad.
- Para añadir color a un elemento de menú, haga clic en la muestra de color y elija un color.
- **6** Cuando haya terminado de cambiar los menús, realice una de las siguientes acciones:
- Para guardar todos los cambios del conjunto actual de menús, haga clic en el botón Guardar conjunto  $\Box$ . Los cambios del conjunto personalizado se guardan. Si va a guardar los cambios de un conjunto de valores por defecto de Photoshop, se abrirá el cuadro de diálogo Guardar. Escriba un nombre para el nuevo conjunto y haga clic en Guardar.
- Para crear un nuevo conjunto basado en el conjunto actual de menús, haga clic en el botón Guardar conjunto como  $\mathbb{B}_\ell$ .

*Nota: si no ha guardado el conjunto actual de cambios, puede hacer clic en Cancelar para descartar todos los cambios y cerrar el cuadro de diálogo.*

**7** En el cuadro de diálogo Guardar, introduzca un nombre para el conjunto y haga clic en Guardar.

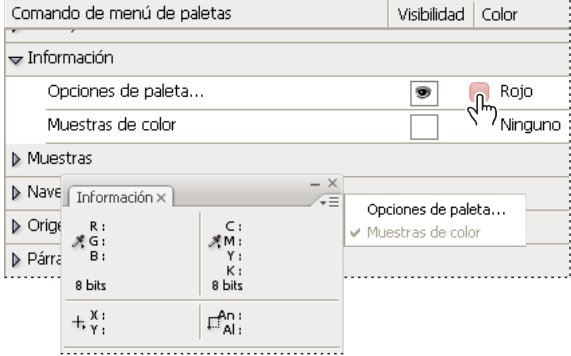

*Selección de un color para un elemento de menú mediante el cuadro de diálogo Métodos abreviados de teclado y menús*

## **Eliminación de un conjunto de menús**

- **1** Realice una de las siguientes acciones:
- Seleccione Edición > Menús.
- Elija Ventana > Espacio de trabajo > Métodos abreviados de teclado y menús, y haga clic en la ficha Menú.
- **2** En el cuadro de diálogo Métodos abreviados de teclado y menús, seleccione un conjunto de menús en el menú Definir.
- **3** Haga clic en el icono Eliminar conjunto  $\mathbf{\hat{m}}$ .

## **Visualización temporal de elementos de menús ocultos**

Puede mostrar temporalmente elementos que ha ocultado en un menú. Después de cerrar el menú, los elementos vuelven a ocultarse.

- ❖ Realice una de las siguientes acciones:
- En un menú con elementos ocultos, seleccione Mostrar todas las opciones de menú.
- Pulse la tecla Mayús y haga clic en un menú con elementos ocultos.

## **Activación o desactivación de colores de menú**

❖ En Preferencias de interfaz, seleccione o deseleccione Mostrar colores de menú.

## <span id="page-29-0"></span>**Herramientas**

## **Acerca de las herramientas**

Cuando inicie Photoshop, la paleta Herramientas aparece en la parte izquierda de la pantalla. Algunas herramientas de esta paleta cuentan con opciones que aparecen en la barra de opciones sensibles al contexto. Éstas incluyen las herramientas que le permiten insertar texto, seleccionar, pintar, dibujar, muestrear, editar, mover, anotar y ver imágenes. Otras herramientas le permiten cambiar los colores frontal o de fondo. Vaya a Adobe Online y trabaje con modos diferentes.

Puede expandir algunas herramientas con el fin de ver las que contiene ocultas. Un triángulo pequeño en el lateral inferior derecho del icono de herramienta indica la presencia de herramientas ocultas.

Para ver información sobre una herramienta basta con colocar el puntero sobre ella. En la *información de herramientas* que se muestra debajo del puntero aparece el nombre de la herramienta. En algunos casos, la información de herramientas contiene enlaces a información adicional sobre la herramienta.

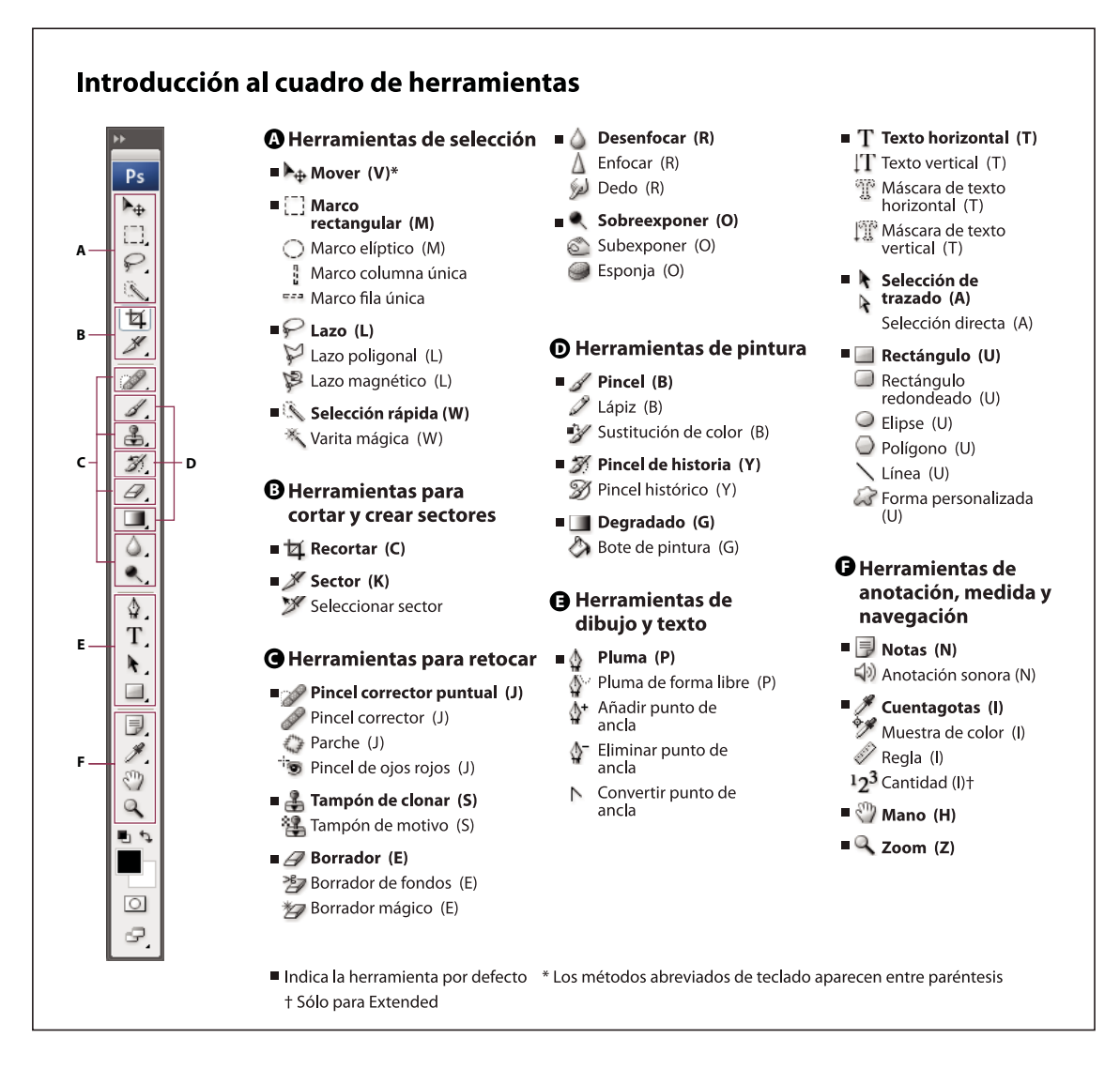

## **Véase también**

["Información general sobre el espacio de trabajo" en la página 13](#page-18-3)

## **Galería de herramientas de selección**

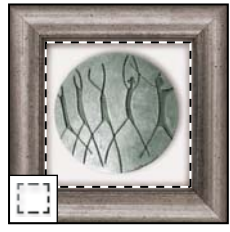

*Las herramientas de marco realizan selecciones rectangulares, elípticas, de fila única y de columna única.*

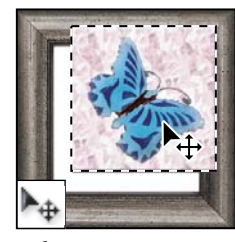

*La herramienta Mover mueve selecciones, capas y guías.*

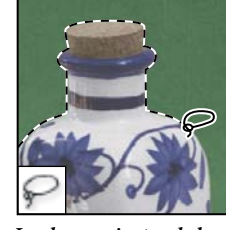

*Las herramientas de lazo realizan selecciones a mano alzada, poligonales (rectilíneas) y magnéticas (ajustables).*

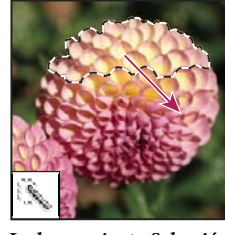

*La herramienta Selección rápida le permite "pintar" rápidamente una selección mediante una punta de pincel redonda ajustable*

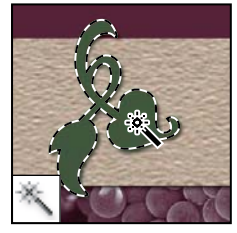

*La herramienta Varita mágica selecciona áreas de colores similares.*

## **Galería de herramientas para cortar y crear sectores**

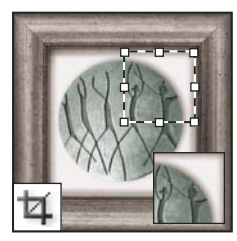

*La herramienta Recortar separa imágenes.*

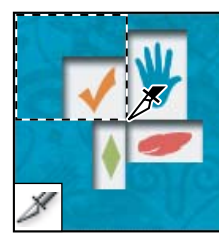

*La herramienta Sector crea sectores.*

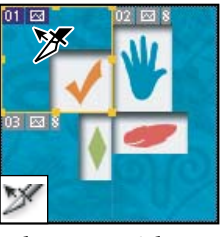

*La herramienta Seleccionar sector selecciona sectores.*

## **Galería de herramientas de retoque**

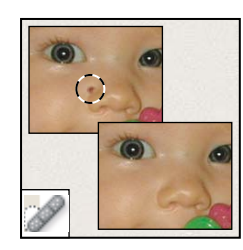

*La herramienta Pincel corrector puntual elimina taras y objetos*

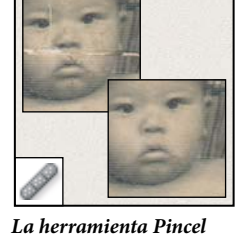

*corrector pinta con una muestra o motivo para reparar las imperfecciones de una imagen.*

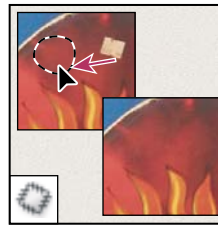

*La herramienta Parche repara las imperfecciones del área seleccionada en una imagen utilizando una muestra o motivo.*

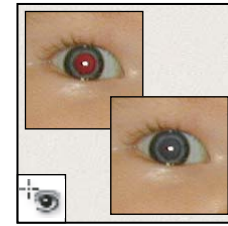

*La herramienta Pincel de ojos rojos elimina el reflejo rojo del flash.*

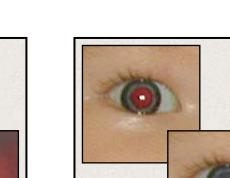

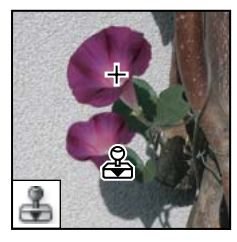

*La herramienta Tampón de clonar pinta con una muestra de la imagen.*

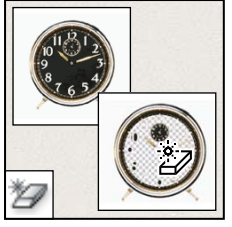

*La herramienta Borrador mágico borra áreas con colores uniformes y las deja transparentes con tan sólo hacer clic.*

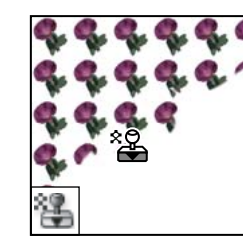

*La herramienta Tampón de motivo pinta tomando una parte de la imagen como motivo.*

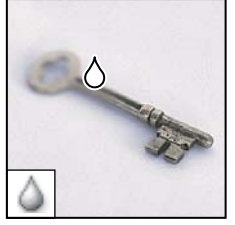

*La herramienta Desenfocar suaviza los bordes duros de la imagen.*

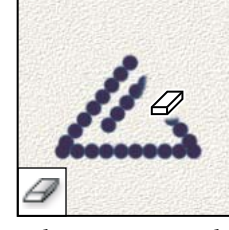

*La herramienta Borrador borra píxeles y restaura partes de la imagen a un estado guardado previamente.*

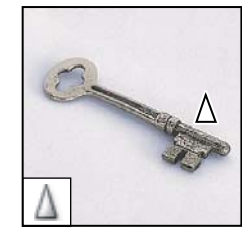

*La herramienta Enfocar enfoca los bordes suaves de una imagen.*

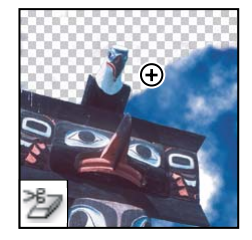

*La herramienta Borrador de fondos borra áreas y las deja transparentes con tan sólo arrastrar.*

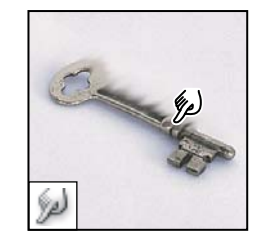

*La herramienta Dedo difumina partes de una imagen.*

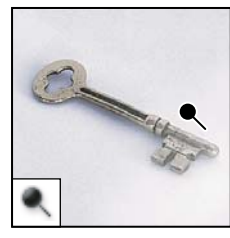

*La herramienta Sobreexponer aclara áreas de una imagen.*

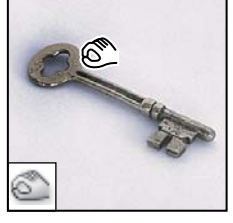

*La herramienta Subexponer oscurece áreas de una imagen.*

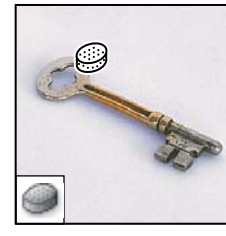

*La herramienta Esponja cambia la saturación de color de un área.*

## **Galería de herramientas de pintura**

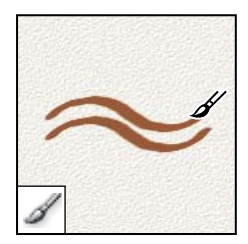

*La herramienta Pincel pinta trazos de pincel.*

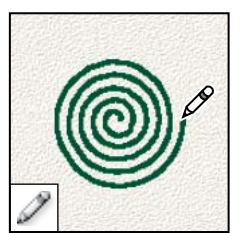

*La herramienta Lápiz pinta líneas con bordes duros.*

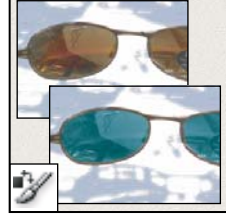

*La herramienta Sustitución de color sustituye un color seleccionado por uno nuevo.*

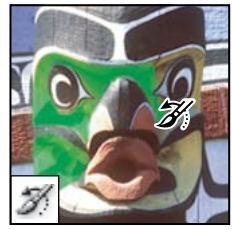

*La herramienta Pincel de historia pinta una copia del estado o la instantánea seleccionados en la ventana de la imagen actual.*

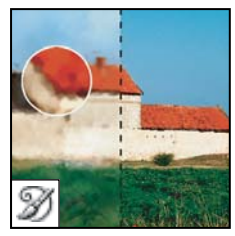

*La herramienta Pincel histórico pinta con trazos estilizados que simulan el aspecto de diferentes estilos de pintura utilizando el estado o la instantánea seleccionados.*

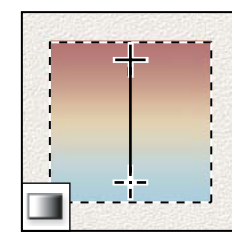

*Las herramientas de degradado crean fusiones rectilíneas, radiales, angulares, reflejadas y de diamante entre colores.*

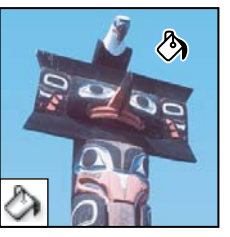

*La herramienta Bote de pintura rellena áreas de colores similares con el color frontal.*

## **Galería de herramientas de dibujo y texto**

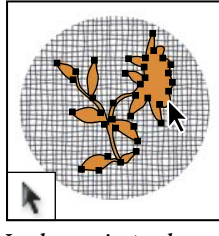

*Las herramientas de selección de trazado realizan selecciones de formas o segmentos y muestran los puntos de ancla, las líneas de dirección y los puntos de dirección.*

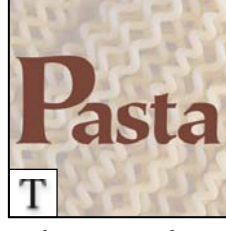

*Las herramientas de texto insertan texto en una imagen.*

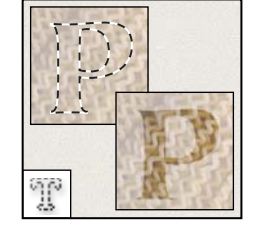

*Las herramientas de máscara de texto crean una selección en forma de texto.*

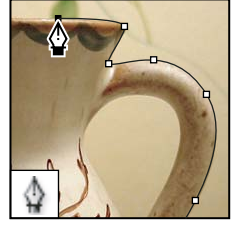

*Las herramientas de pluma dibujan trazados de borde suaves.*

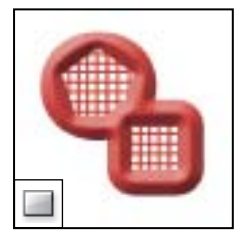

*Las herramientas de forma y la herramienta Línea dibujan formas y líneas en una capa normal o en una capa de formas.*

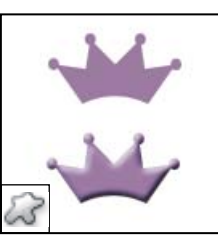

*La herramienta Forma personalizada realiza formas personalizadas seleccionadas de una lista de formas personalizadas.*

## **Galería de herramientas de anotación, medidas y navegación**

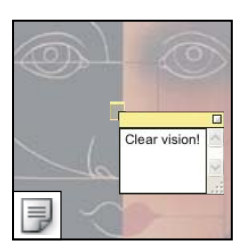

*Las herramientas de anotación insertan notas y mensajes sonoros que se pueden incluir en una imagen.*

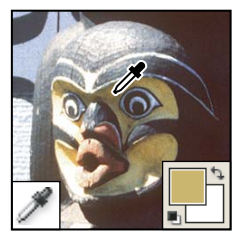

*La herramienta Cuentagotas toma muestras de colores en una imagen.*

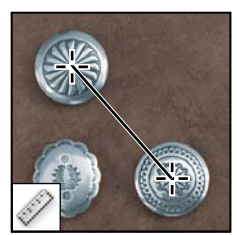

*La herramienta Regla mide distancias, ubicaciones y ángulos.*

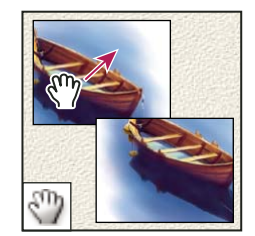

*La herramienta Mano mueve la imagen en la ventana.*

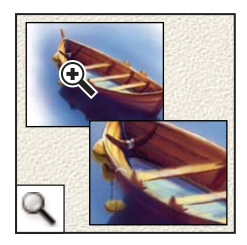

*La herramienta Zoom aumenta y reduce la vista de una imagen.*

## **Uso de una herramienta**

- ❖ Realice una de las siguientes acciones:
- Haga clic en una herramienta en la paleta Herramientas. Si hay un pequeño triángulo en la esquina inferior derecha de la herramienta, mantenga pulsado el botón del ratón para ver las herramientas ocultas. A continuación, haga clic en la herramienta que desea seleccionar.
- Pulse el método abreviado de teclado de la herramienta. El método abreviado aparece en la información de la herramienta. Por ejemplo, puede seleccionar la herramienta Mover pulsando la tecla V.

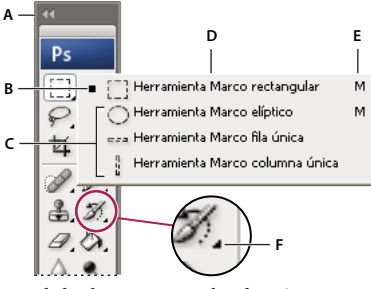

*Uso de las herramientas de selección A. Paleta Herramientas B. Herramienta activa C. Herramientas ocultas D. Nombre de la herramienta E. Método abreviado de la herramienta F. Triángulo de herramienta oculta*

## **Desplazamiento por las herramientas ocultas**

Puede seleccionar una preferencia que le permita desplazarse por un conjunto de herramientas ocultas pulsando la tecla Mayús. Si no ha seleccionado esta preferencia, puede desplazarse por un conjunto de herramientas ocultas pulsando la tecla de método abreviado de la misma (sin mantener pulsada la tecla Mayús).

- **1** Elija Edición > Preferencias > Generales (Windows) o Photoshop > Preferencias > Generales (Mac OS).
- **2** Seleccione Usar tecla Mayús para cambiar de herramienta.

## **Cambio de los punteros de herramientas**

Cada puntero por defecto cuenta con una *zona interactiva diferente*, donde comienza a actuar un efecto o una acción en la imagen. Para la mayoría de las herramientas, puede optar por un cursor preciso, que aparece en forma de cruz centrada en una zona interactiva.

En la mayoría de los casos, el puntero de una herramienta coincide con el icono de esa herramienta; el puntero aparece al seleccionar la herramienta. El puntero por defecto para las herramientas de marco es el puntero en forma de cruz  $+$ ; para la herramienta de texto, el puntero por defecto es el I con una flecha  $\frac{1}{k}$ ; y para las herramientas de pintura, el puntero por defecto es el icono Tamaño de pincel.

- **1** Elija Edición > Preferencias > Cursores (Windows) o Photoshop > Preferencias > Cursores (Mac OS).
- **2** Selecciones los ajustes de puntero de la herramienta en Cursores de pintura u Otros cursores:

**Estándar** Muestra punteros como iconos de herramientas.

**Preciso** Muestra punteros en forma de cruz.

**Tamaño de pincel (sólo cursores de pintura)** Muestra los cursores de las herramientas de pintura como formas de pincel que representan el tamaño del pincel actual. En Tamaño de pincel, es posible que no se muestren cursores para pinceles de gran tamaño.

**3** Seleccione las opciones de cursores de pincel si ha seleccionado Tamaño de pincel como el ajuste de puntero:

**Normal** El contorno del puntero corresponde aproximadamente al 50% del área afectada por la herramienta. Esta opción muestra los píxeles más visiblemente afectados.

**Tamaño completo** El contorno del puntero corresponde a casi el 100% del área afectada por la herramienta o casi todos los píxeles afectados.

**Mostrar cruz en punta de pincel** Muestra una cruz en el centro de la forma del pincel.

**4** Haga clic en OK.

Las opciones de Cursores de pintura controlan los punteros de las herramientas siguientes:

Herramientas Borrador, Lápiz, Pincel, Pincel corrector, Tampón, Tampón de motivo, Selección rápida, Dedo, Desenfocar, Enfocar, Sobreexponer, Subexponer y Esponja.

Las opciones Otros cursores controlan los punteros de las herramientas siguientes:

Herramientas Marco, Lazo, Lazo poligonal, Varita mágica, Recortar, Sector, Parche, Cuentagotas, Pluma, Degradado, Línea, Bote de pintura, Lazo magnético, Pluma de forma libre, Medición y Muestra de color.

*Para cambiar entre cursores estándar y precisos en los punteros de algunas herramientas, pulse Bloq Mayús.*

## **Uso de la barra de opciones**

La barra de opciones se muestra por debajo de la barra de menús situada en la parte superior del espacio de trabajo. La barra de opciones es sensible al contexto: cambia según la herramienta que se seleccione. Algunos ajustes de la barra de opciones (como los modos de pintura y la opacidad) se aplican a varias herramientas, mientras que otros son específicos de una herramienta.

Puede mover la barra de opciones en el espacio de trabajo utilizando la barra de sujeción para acoplarla en la parte superior o inferior de la pantalla. La información de herramientas aparece al colocar el puntero sobre una herramienta. Para mostrar u ocultar la barra de opciones, seleccione Ventana > Opciones.

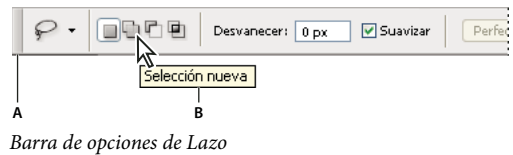

*A. Barra de sujeción B. Información de herramientas*

Para restaurar los ajustes por defecto, haga clic con el botón derecho ratón (Windows) o pulse Control y haga clic (Mac OS) en el icono de la herramienta en la barra de opciones y, a continuación, seleccione Restaurar herramienta o Restaurar todas en el menú contextual.

Para más información sobre la definición de opciones de una herramienta específica, busque el nombre de la herramienta en la Ayuda de Photoshop.

### **Creación y uso de las herramientas preestablecidas**

Con las herramientas preestablecidas puede guardar y volver a utilizar los ajustes de herramientas. Puede cargar, editar y crear bibliotecas de herramientas preestablecidas mediante el Selector de herramientas preestablecidas de la barra de opciones, la paleta Herramientas preestablecidas y el Gestor de ajustes preestablecidos.

Para seleccionar una herramienta preestablecida, haga clic en el Selector de herramientas preestablecidas situado en la barra de opciones y elija un ajuste preestablecido en la paleta emergente. También puede seleccionar Ventana > Herramientas preestablecidas y seleccionar un ajuste preestablecido en la paleta Herramientas preestablecidas.
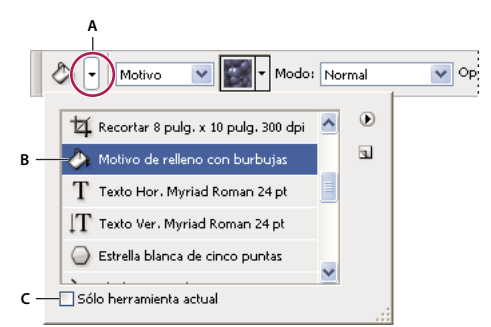

#### *Selector de herramientas preestablecidas*

*A. Haga clic en el Selector de herramientas preestablecidas situado en la barra de opciones para mostrar la paleta emergente Herramientas preestablecidas. B. Seleccione una herramienta preestablecida para cambiar las opciones de la herramienta por los ajustes de herramienta preestablecida que se aplicarán cada vez que seleccione la herramienta hasta que seleccione Restaurar herramienta en el menú de la paleta. C. Deseleccione esta opción para mostrar todos las herramientas preestablecidas; selecciónela para ver sólo los ajustes preestablecidos de la herramienta seleccionada en el cuadro de herramientas.*

#### **Creación de una herramienta preestablecida**

**1** Seleccione una herramienta y configure las opciones que desea guardar como herramienta preestablecida en la barra de opciones.

- **2** Realice una de las siguientes acciones:
- Haga clic en el botón de herramientas preestablecidas situado junto a la herramienta a la izquierda de la barra de opciones.
- Seleccione Ventana > Herramientas preestablecidas para ver la paleta Herramientas preestablecidas.
- **3** Realice una de las siguientes acciones:
- Haga clic en el botón Crear nueva herramienta preestablecida  $\blacksquare$ .
- Seleccione Nueva herramienta preestablecida en el menú de la paleta.
- **4** Escriba el nombre de la herramienta preestablecida y haga clic en OK.

#### **Cambio de la lista de herramientas preestablecidas**

❖ Haga clic en el triángulo para abrir el menú de la paleta emergente Herram. preest. y seleccione una de las opciones siguientes:

**Mostrar todas las herramientas preestablecidas** Muestra todas las herramientas preestablecidas que están cargadas.

**Ordenar por herramienta** Ordena las herramientas preestablecidas por herramienta.

**Mostrar herramientas preestablecidas actuales** Muestra sólo las herramientas preestablecidas cargadas para la herramienta activa. También puede seleccionar la opción Sólo herramienta actual en la paleta emergente Herram. preest.

**Sólo texto, Lista pequeña o Lista grande** Determina la visualización de las herramientas preestablecidas en la paleta emergente.

*Nota: para crear, cargar y gestionar las bibliotecas de herramientas preestablecidas, consulte ["Cómo trabajar con paletas](#page-26-0) [emergentes" en la página 21](#page-26-0) y ["Cómo trabajar con el Gestor de ajustes preestablecidos" en la página 44.](#page-49-0)*

# **Visualización de imágenes**

# **Cambio del modo de pantalla**

Puede usar las opciones de modo de pantalla para ver las imágenes en toda la pantalla. Puede mostrar u ocultar la barra de menús, la barra de título y las barras de desplazamiento.

- ❖ Realice una de las siguientes acciones:
- Para visualizar la ventana por defecto, (barra de menús en la parte superior y barras de desplazamiento en el lateral), seleccione Vista > Modo de pantalla > Modo de pantalla estándar, o haga clic en el botón Modo de pantalla <sup>de</sup> de la paleta Herramientas hasta que aparezca Modo de pantalla estándar.
- Para visualizar una ventana de pantalla entera con una barra de menús y un fondo gris al 50%, pero sin barra de título ni barras de desplazamiento, seleccione Vista > Modo de pantalla > Modo de pantalla entera con barra de menús, o haga clic en el botón Modo de pantalla  $\Box$  en la paleta Herramientas hasta que aparezca Modo de pantalla entera con barra de menús.
- Para visualizar una ventana de pantalla entera sólo con fondo negro (sin barra de título, barra de menús ni barras de desplazamiento), seleccione Vista > Modo de pantalla > Modo de pantalla entera, o haga clic en el botón Modo de pantalla entera en la paleta Herramientas hasta que aparezca Modo de pantalla entera.
- Para visualizar una ventana de documento maximizada que rellene todo el espacio disponible entre los acoplamientos y que se redimensione cuando cambie su anchura, elija Vista > Modo de pantalla > Modo de pantalla maximizada o haga clic en el botón Modo de pantalla  $\Box$  de la paleta Herramientas hasta que aparezca Modo de pantalla maximizada.

# **Visualización de otra área de una imagen**

- ❖ Realice una de las siguientes acciones:
- Utilice las barras de desplazamiento de la ventana.
- Seleccione la herramienta Mano y arrastre para tener una panorámica de la imagen.

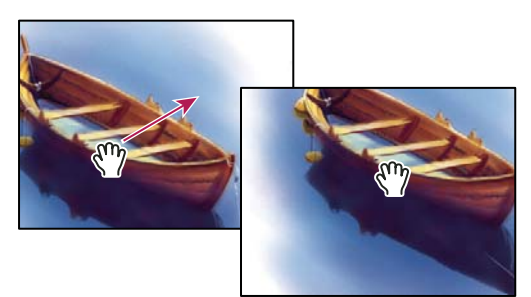

*Arrastre de la herramienta Mano para ver otra área de una imagen*

• Arrastre el cuadro coloreado (área de previsualización) en la paleta Navegador.

*Para utilizar la herramienta Mano mientras está seleccionada otra herramienta, mantenga pulsada la barra espaciadora mientras arrastra en la imagen.*

# **Uso de la paleta Navegador**

Utilice la paleta Navegador para cambiar con rapidez la vista de la ilustración utilizando una visualización en miniatura. El cuadro coloreado del navegador (denominado *área de previsualización*) corresponde al área visible actualmente en la ventana.

- ❖ Realice una o más de las acciones siguientes:
- Para que se muestre la paleta Navegador, seleccione Ventana > Navegador.
- Para cambiar el aumento, escriba un valor en el cuadro de texto, haga clic en el botón Reducir o Aumentar, o arrastre el control de zoom.
- Para mover la vista de una imagen, arrastre el área de previsualización en la miniatura de la imagen. También puede hacer clic en la miniatura de la imagen para designar el área visible.
- Para cambiar el color del área de previsualización, seleccione Opciones de paleta en el menú de la paleta. Seleccione un color preestablecido en el menú emergente Color o haga doble clic en el cuadro de color para elegir un color personalizado.

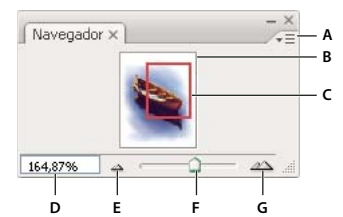

#### *Paleta Navegador* **D E F G**

*A. Botón del menú de la paleta B. Visualización en miniatura de una ilustración C. Área de previsualización D. Cuadro de texto de Zoom E. Botón Reducir F. Control de zoom G. Botón Aumentar*

# **Aumento o reducción de imágenes**

❖ Realice una de las siguientes acciones:

- Seleccione la herramienta Zoom  $\mathbb Q$  y haga clic en el botón Aumentar  $\mathbb R$  o Reducir  $\mathbb Q$  de la barra de opciones. Haga clic en el área que desee ampliar.
- Seleccione la herramienta Zoom. El puntero se convierte en una lupa con un signo más en el centro. Haga clic en el centro del área que desee ampliar o mantenga pulsada la tecla Alt (Windows) u Opción (Mac OS) y haga clic en el centro del área que desee reducir. Cada clic amplía o reduce la vista al porcentaje anterior preestablecido.

*Nota: al utilizar la herramienta Aumentar o Reducir, cada clic amplía o reduce la imagen al siguiente porcentaje preestablecido y centra la imagen alrededor del punto en el que se ha hecho clic. Cuando la imagen ha alcanzado el nivel máximo de aumento de 1600% o el tamaño mínimo de 1 píxel, la lupa aparece vacía.*

- Seleccione la herramienta Zoom y arrastre un rectángulo de puntos, denominado *marco*, alrededor del área que desee aumentar. Para mover el marco por la ilustración, mantenga pulsada la barra espaciadora y continúe arrastrando hasta que el marco esté en la posición deseada.
- Seleccione Vista > Aumentar o Vista > Reducir. Cuando la imagen alcanza el tamaño máximo o mínimo, el comando se desactiva.
- Defina el nivel de zoom en la esquina inferior izquierda de la ventana del documento o en la paleta Navegador.
- Para mostrar un archivo al 100%, seleccione Vista > Píxeles reales.
- Para cambiar la vista con el fin de ajustarla a la ventana de documento, elija Vista > Encajar en pantalla.

*Si el ratón tiene una rueda de desplazamiento, puede utilizarlo para aumentar o reducir una imagen después de haber seleccionado la herramienta Zoom. Seleccione Edición > Preferencias > Generales (Windows) o Photoshop > Preferencias > Generales (Mac OS) y seleccione la opción Hacer zoom con rueda de desplazamiento para habilitar este comportamiento.*

#### **Aumento o reducción de varias imágenes**

- **1** Abra una o más imágenes o copias de una sola imagen.
- **2** Seleccione Ventana > Organizar > Mosaico horizontal/vertical para visualizar las imágenes borde con borde.
- **3** Seleccione la herramienta Zoom y realice una de las acciones siguientes:
- En la barra de opciones seleccione Ampliar/reducir vent. y, a continuación, haga clic en una de las imágenes. Las otras imágenes se amplían o reducen al mismo tiempo.
- Seleccione Ventana > Organizar > Coincidir zoom. Mantenga pulsada la tecla Mayús y haga clic en una de las imágenes. Las otras imágenes se amplían o reducen al mismo tamaño.

#### **Aumento arrastrando**

- **1** Seleccione la herramienta Zoom.
- **2** Arrastre sobre la parte de la imagen que desea aumentar

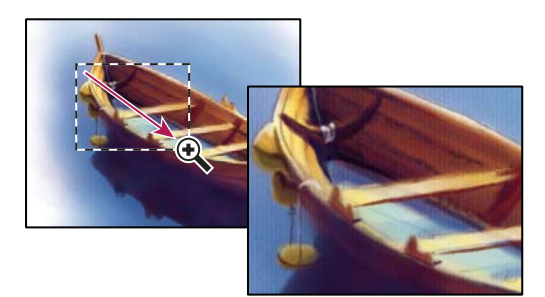

*Arrastrar la herramienta Zoom para ampliar la vista de una imagen*

El área incluida dentro del marco de aumento se muestra con el máximo aumento posible. Para mover el marco por la ilustración en Photoshop, comience a arrastrar el marco y, a continuación, mantenga pulsada la barra espaciadora al tiempo que arrastra el marco.

#### **Redimensión automática de la ventana al utilizar el zoom**

❖ Con la herramienta Zoom activa, seleccione Encajar ventana en la barra de opciones. La ventana se redimensiona al aumentar o reducir la vista de la imagen.

Cuando la opción Encajar ventana está deseleccionada (valor por defecto), la ventana mantiene un tamaño constante independientemente del aumento de la imagen. Esto puede resultar útil si se utilizan monitores más pequeños de lo habitual o se trabaja con vistas segmentadas.

*Nota: para redimensionar automáticamente la ventana al utilizar los métodos abreviado de teclado para aumentar o reducir la vista de la imagen, seleccione Edición > Preferencias > Generales (Windows) o Photoshop > Preferencias > Generales (Mac OS) y elija la preferencia Zoom cambia el tamaño de las ventanas y haga clic en OK.*

#### **Visualización de una imagen al 100%**

- ❖ Realice una de las siguientes acciones:
- Haga doble clic en la herramienta Zoom del cuadro de herramientas.
- Seleccione Vista > Píxeles reales.
- Introduzca el valor 100% en la barra de estado y pulse Intro (Windows) o Retorno (Mac OS).

*Nota: la vista 100% de una imagen muestra una imagen tal y como aparece en un navegador (en base a la resolución del monitor y la de la imagen).*

#### **Encaje de una imagen en la pantalla**

❖ Realice una de las siguientes acciones:

- Haga doble clic en la herramienta Mano del cuadro de herramientas.
- Seleccione Vista > Encajar en pantalla.
- Seleccione una herramienta de zoom o la herramienta Mano y haga clic en el botón Encajar en pantalla de la barra de opciones.

Estas opciones cambian la escala tanto del nivel de zoom como del tamaño de la ventana para encajarla en el espacio disponible de la pantalla.

# **Visualización de imágenes en varias ventanas**

Las imágenes se muestran en la ventana de documento. Puede abrir varias ventanas para ver diferentes imágenes o diferentes vistas de la misma. En el menú Ventana aparece una lista de las ventanas abiertas. Para traer una imagen abierta al frente, seleccione el nombre de archivo en la parte inferior del menú Ventana. Es posible que la disponibilidad de memoria limite el número de ventanas por imagen.

- **1** Seleccione Ventana > Organizar > Nueva ventana para *[nombre de archivo de imagen]*.
- **2** Si desea organizar las ventanas, seleccione Ventana > Organizar y elija una de las siguientes opciones:

**Cascada** Muestra las ventanas apiladas y dispuestas en cascada desde la parte superior izquierda hasta la parte inferior derecha de la pantalla.

**Mosaico horizontal o Mosaico vertical** Muestra las ventanas borde con borde. A medida que va cerrando las imágenes, las ventanas abiertas se redimensionan y llenan el espacio disponible.

**(Windows) Organizar iconos** Alinea las ventanas de las imágenes minimizadas en la parte inferior de la pantalla.

*Puede usar la opción Desplazarse por todas las ventanas de la herramienta Mano para desplazarse por las imágenes abiertas. Seleccione esta opción en la barra de opciones y arrastre una imagen para desplazarse por todas las imágenes visibles.*

# **Coincidencia de la ubicación en las imágenes**

- **1** Abra una o más imágenes, o varias copias de una sola imagen.
- **2** Seleccione Ventana > Organizar > Mosaico horizontal o vertical para visualizar las imágenes borde con borde.
- **3** Seleccione la herramienta Mano y realice una de las acciones siguientes:
- En la barra de opciones seleccione Desplazarse por todas las ventanas y, a continuación, arrastre el cursor en una de las imágenes para ver otra área.
- Seleccione Ventana > Organizar > Coincidir ubicación, mantenga pulsada la tecla Mayús y haga clic en un área o arrástrela en una de las imágenes. Las otras imágenes muestran el área correspondiente.

# **Coincidencia del zoom y la ubicación en las imágenes**

- **1** Abra una o más imágenes, o varias copias de una sola imagen.
- **2** Elija Ventana > Organizar > Mosaico horizontal o Mosaico vertical.
- **3** Elija Ventana > Organizar > Coincidir zoom y ubicación.

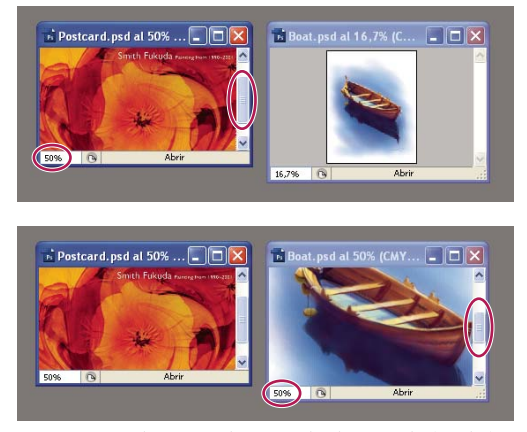

*Opción Coincidir zoom/ubicación deseleccionada (arriba) y opción Coincidir zoom/ubicación seleccionada (abajo)*

**4** Seleccione la herramienta Zoom o la herramienta Mano.

**5** Seleccione una de las imágenes, mantenga pulsada la tecla Mayús y haga clic en un área de la imagen o arrástrela. Las otras imágenes muestran el mismo porcentaje de aumento y se ajustan al área donde ha hecho clic.

# **Cómo trabajar con la paleta Información**

La paleta Información muestra los valores del color situado bajo el puntero y, dependiendo de la herramienta que se esté utilizando, otra información de utilidad. La paleta Información muestra sugerencias sobre cómo utilizar la herramienta seleccionada, ofrece información de estado del documento y puede mostrar valores de 8 bits, 16 bits o 32 bits.

La paleta Información muestra la siguiente información:

- En función de la opción que especifique, la paleta Información muestra valores de 8 bits, 16 bits o 32 bits.
- Al visualizar los valores CMYK, la paleta Información muestra un signo de exclamación al lado de los valores CMYK si el color situado bajo el puntero o las muestras de color se encuentran fuera de la gama de los colores CMYK imprimibles.
- Cuando utiliza una herramienta de marco, la paleta Información muestra las coordenadas *x* e *y* de la posición del puntero, así como la anchura (An) y la altura (Al) del marco conforme lo arrastra.
- Cuando utiliza las herramientas Recortar o Zoom, la paleta Información muestra la anchura (An) y la altura (Al) del marco conforme arrastra. La paleta también muestra el ángulo de rotación del marco de recorte.
- Cuando se usan las herramientas Línea, Pluma o Degradado o cuando se mueve una selección, la paleta Información muestra las coordenadas *x* e *y* de la posición de inicio, el cambio en X (DX), el cambio en Y (DY), el ángulo (A) y la longitud (D) conforme arrastra.
- Cuando utiliza un comando de transformación bidimensional, la paleta Información muestra el cambio en porcentaje de la anchura (An), altura (Al) y el ángulo de sesgado horizontal (H) o vertical (V).
- Cuando se utiliza un cuadro de diálogo de ajustes de color (por ejemplo, Curvas), la paleta Información muestra los valores de color de los píxeles situados debajo del puntero y debajo de las muestras de color antes y después de aplicarlos.
- Si la opción Mostrar información de herramientas está habilitada, aparecerán sugerencias de uso de la herramienta seleccionada en el cuadro de herramientas.
- En función de las opciones que haya seleccionado, la paleta Información muestra información de estado, como por ejemplo el tamaño, perfil y dimensiones de documento, los tamaños virtuales, la eficiencia, el temporizador y la herramienta actual.

#### **Uso de la paleta Información**

La paleta Información muestra información de archivo sobre una imagen, además de información sobre los valores de color conforme mueve el puntero de una herramienta sobre una imagen. Si desea ver información conforme arrastra el cursor por la imagen, asegúrese de que la paleta Información esté visible en el espacio de trabajo.

- **1** (Opcional) Si necesita visualizar la paleta Información, realice una de las siguientes acciones:
- Haga clic en la ficha de la paleta Información si está acoplada con otras paletas.
- Elija Ventana > Información. La información de archivo de la imagen se muestra en la parte inferior de la paleta Información. Si desea cambiar la información que se visualiza, haga clic en el triángulo situado en la parte superior derecha de la paleta y seleccione Opciones de paleta en el menú de la paleta.

**2** Defina las opciones para configurar la información que desea que se visualice en la paleta Información; para ello, realice una de las siguientes acciones:

- Seleccione Opciones de paleta en el menú de la paleta Información y especifique las opciones en el cuadro de diálogo Opciones de paleta Información.
- Haga clic en un icono de cuentagotas y seleccione las opciones de visualización en el menú emergente. También puede utilizar el menú emergente para especificar si la paleta Información va a mostrar valores de 8, 16 o 32 bits.
- Haga clic en el icono de coordenadas del cursor  $+$ , y seleccione una unidad de medida.
- **3** Seleccione una herramienta.

**4** Mueva el puntero de la imagen o arrástrelo en la imagen para utilizar la herramienta. En función de la herramienta que haya seleccionado, aparecerá la siguiente información:

- Muestra los valores numéricos del color que se encuentre bajo el puntero.
- Muestra las coordenadas *x* e *y* del puntero.

Muestra la anchura (An) y altura (Al) de un marco o forma conforme arrastra, o la anchura y altura de una selección activa.

#### **Cambio de las opciones de la paleta Información**

**1** Haga clic en el triángulo situado en la esquina superior derecha para abrir el menú de la paleta Información y seleccione Opciones de paleta.

**2** En el cuadro de diálogo Opciones de paleta Información, en Primer informe de color, seleccione una de las siguientes opciones de visualización:

**Color real** Muestra los valores del modo de color actual de la imagen.

**Color de prueba** Muestra los valores del espacio de color de salida de la imagen.

**Un modo de color** Muestra los valores de color en ese modo de color.

**Tinta total** Muestra el porcentaje total de toda la tinta CMYK existente en la ubicación actual del puntero, según el conjunto de valores del cuadro de diálogo Ajustes CMYK.

**Opacidad** Muestra la opacidad de la capa actual. Esta opción no puede aplicarse al fondo.

**Version Cue** Muestra el estado del grupo de trabajo de Version Cue. Esta opción es válida cuando Version Cue está activo.

**Escala de medida** Muestra la escala del documento.

*También puede definir las opciones del informe haciendo clic en el icono de cuentagotas de la paleta Información. Además de las opciones Primer informe de color, también puede visualizar valores de 8, 16 o 32 bits.*

**3** En Segundo informe de color, seleccione una opción de visualización de la lista del paso 2. En el segundo informe, también puede hacer clic en el icono de cuentagotas de la paleta Información y seleccionar las opciones del informe en el menú emergente.

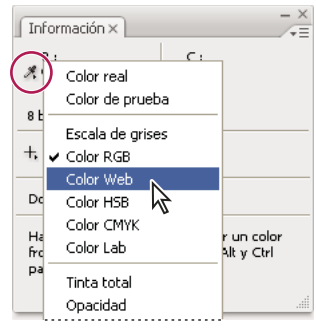

*Hacer clic en un icono de cuentagotas y seleccionar un modo de informe en el menú emergente*

**4** En Unidades de regla, seleccione una unidad de medida.

**5** En Información de estado, seleccione lo siguiente para ver información de archivo en la paleta Información:

**Tamaños de archivo** Muestra información sobre el volumen de datos de la imagen. El número de la izquierda representa el tamaño de impresión de la imagen, aproximadamente el tamaño del archivo guardado y acoplado en formato Adobe Photoshop. El número de la derecha muestra el tamaño aproximado del archivo, incluidos los canales y las capas.

**Perfil de documento** Muestra el nombre del perfil de color utilizado en la imagen.

**Dimensiones del documento** Muestra las dimensiones de la imagen.

**Tamaños virtuales** Muestra información sobre la cantidad de RAM y de disco virtual utilizados para procesar la imagen. El número de la izquierda representa la cantidad de memoria actualmente utilizada por el programa para mostrar todas las imágenes abiertas. El número de la derecha representa la cantidad total de RAM disponible para procesar las imágenes.

**Eficiencia** Muestra el porcentaje de tiempo utilizado para llevar a cabo una operación en lugar de leer o escribir en el disco virtual. Si el valor es inferior al 100%, Photoshop está utilizando el disco de memoria virtual y, por tanto, el funcionamiento es más lento.

**Temporizador** Muestra la cantidad de tiempo que se tardó en completar la última operación.

#### **Herramienta actual** Muestra el nombre de la herramienta activa.

**6** (Opcional) Seleccione Mostrar información de herramientas para que aparezcan sugerencias de uso de la herramienta seleccionada en la parte inferior de la paleta Información.

**7** Haga clic en OK.

*Si desea cambiar las unidades de medida, haga clic en el icono en forma de cruz de la paleta Información y seleccione una en el menú.*

#### **Visualización de la información de archivo en la ventana de documento**

La barra de estado, situada en la parte inferior de la ventana de documento, muestra información útil, como el aumento actual y el tamaño de archivo de la imagen activa, e instrucciones breves acerca del uso de la herramienta activa. La barra de estado también muestra información de Version Cue si está habilitado.

*Nota: también puede visualizar la información de copyright y de autor añadida al archivo. Esta información incluye información estándar de archivo y marcas de agua Digimarc. Photoshop busca automáticamente las marcas de agua en las imágenes abiertas con el plugin Detectar marca de agua de Digimarc. Si se detecta una marca de agua, Photoshop muestra un símbolo de copyright en la barra de título de la ventana de la imagen y actualiza el área Copyright y URL del cuadro de diálogo Información de archivo.*

**1** Haga clic en el triángulo situado en el borde inferior de la ventana de documento.

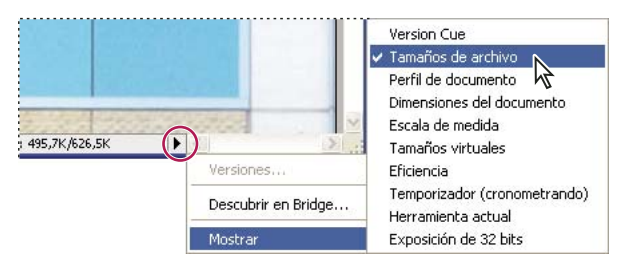

*Opciones de visualización de información sobre el archivo cuando Version Cue está habilitado*

**2** Seleccione una opción de visualización en el menú emergente:

*Nota: si Version Cue está habilitado, seleccione una opción en el submenú Mostrar.*

**Version Cue** Muestra el estado del grupo de trabajo de Version Cue del documento (abierto, sin gestionar, sin guardar, etc.). Esta opción sólo está disponible si Version Cue está habilitado.

**Tamaños de archivo** Indica el volumen de datos de la imagen. El número de la izquierda representa el tamaño de impresión de la imagen, aproximadamente el tamaño del archivo guardado y acoplado en formato Adobe Photoshop. El número de la derecha muestra el tamaño aproximado del archivo, incluidos los canales y las capas.

**Perfil de documento** Nombre del perfil de color utilizado en la imagen.

**Dimensiones del documento** Dimensiones de la imagen.

**Escala de medida** Escala del documento.

**Tamaños virtuales** Indica la cantidad de RAM y de disco virtual utilizada para procesar la imagen. El número de la izquierda representa la cantidad de memoria actualmente utilizada por el programa para mostrar todas las imágenes abiertas. El número de la derecha representa la cantidad total de RAM disponible para procesar las imágenes.

**Eficiencia** Porcentaje de tiempo utilizado para llevar a cabo una operación en lugar de leer o escribir en el disco virtual. Si el valor es inferior al 100%, Photoshop está utilizando el disco de memoria virtual y, por tanto, el funcionamiento es más lento.

**Temporizador** Tiempo empleado en completar la última operación.

**Herramienta actual** Nombre de la herramienta activa.

**Exposición de 32 bits** Opción de ajuste de la imagen de previsualización para ver imágenes HDR (alto rango dinámico) de 32 bits por canal en el monitor del ordenador. El regulador sólo está disponible cuando en la ventana de documento se muestra una imagen HDR.

*Haga clic en cualquier punto del área de información de archivo de la barra de estado para ver una previsualización en miniatura que muestra cómo se imprimirá el documento (con el tamaño de imagen actual) con la configuración de la página actual.*

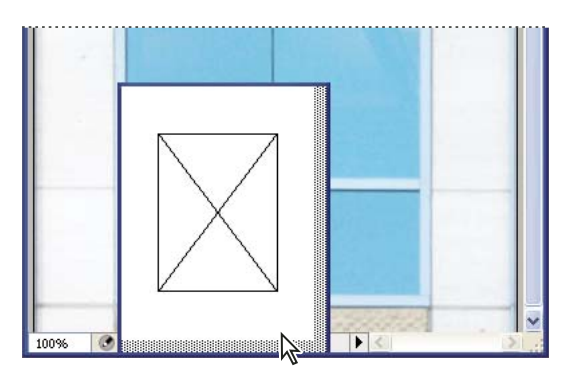

*Haga clic en el área de información de archivo de la barra de estado para ver una previsualización en miniatura de cómo se imprimirá la imagen.*

# **Véase también**

["Ajuste de la vista de rango dinámico para imágenes HDR" en la página 77](#page-82-0)

# **Duplicación de una imagen**

Puede duplicar una imagen entera (incluidas todas sus capas, máscaras de capa y canales) en la memoria disponible sin necesidad de guardar en disco.

- **1** Abra la imagen que desee duplicar.
- **2** Escoja Imagen > Duplicar.
- **3** Escriba un nombre para la imagen duplicada.
- **4** Si desea duplicar la imagen y combinar las capas, seleccione Duplicar sólo capas. Para conservar las capas, asegúrese de que esta opción no esté seleccionada.

**5** Haga clic en OK.

# **Reglas, cuadrícula y guías**

## **Acerca de las reglas**

Las reglas le ayudan a colocar imágenes o elementos de forma precisa. Cuando están visibles, las reglas aparecen a lo largo de la parte superior y a la izquierda de la ventana activa. Las marcas de la regla muestran la posición del puntero cuando lo mueve. Cambiar el origen de la regla (la marca (0, 0) en las reglas superior e izquierda) le permite medir desde un punto específico de la imagen. El origen de la regla también determina el punto de origen de la cuadrícula.

Para mostrar u ocultar reglas, seleccione Vista > Reglas.

#### **Cambio del punto de origen de una regla**

**1** (Opcional) Seleccione Vista > Ajustar a y seleccione cualquier combinación de opciones en el submenú. Esto ajusta el origen de la regla a los límites de guías, sectores o límites del documento. También puede ajustar la regla a la cuadrícula.

**2** Coloque el puntero sobre la intersección de las reglas en la esquina superior izquierda de la ventana y arrastre hacia abajo en diagonal sobre la imagen. Aparece un conjunto de cruces que marcan el nuevo origen de las reglas.

*Puede mantener pulsada la tecla Mayús conforme arrastra para que el origen de la regla se ajuste a las marcas de graduación.*

Para restaurar el origen de la regla a su valor por defecto, haga doble clic en la esquina superior izquierda de la regla.

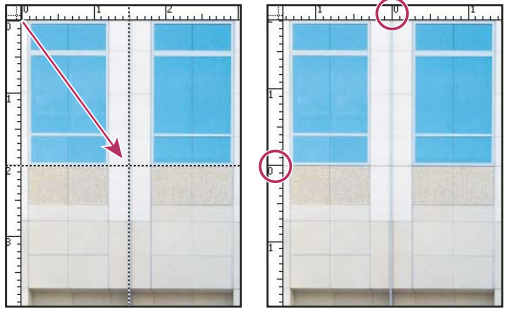

*Arrastrar para crear un nuevo origen de regla*

# **Véase también**

["Uso del ajuste" en la página 43](#page-48-0)

# **Cambio de la unidad de medida**

- **1** Realice una de las siguientes acciones:
- Haga doble clic en una regla.
- (Windows) Seleccione Edición > Preferencias > Unidades y reglas o haga clic con el botón derecho del ratón en la regla y seleccione una nueva unidad en el menú contextual.
- (Mac OS) Seleccione Photoshop > Preferencias > Unidades y reglas o pulse Control y haga clic en la regla y seleccione una nueva unidad en el menú contextual.
- **2** En Reglas, elija una unidad de medida.

*Nota: al cambiar las unidades en la paleta Información, también se cambian automáticamente las unidades en las reglas.*

**3** En Tamaño de puntos/picas, elija una de las siguientes opciones:

**PostScript (72 puntos por pulgada)** Define un tamaño de unidad adecuado para su impresión en un dispositivo PostScript.

**Tradicional** Utiliza 72,27 puntos por pulgada (definición tradicional).

**4** Haga clic en OK.

#### <span id="page-45-0"></span>**Especificación de columnas en una imagen**

Las columnas le ayudan a colocar imágenes o elementos de forma precisa. Los comandos Nuevo, Tamaño de imagen y Tamaño de lienzo permiten especificar la anchura de la imagen en función de las columnas. Es aconsejable utilizar las columnas cuando desee importar una imagen a un programa de diseño de páginas, como Adobe InDesign®, y desee que la imagen encaje de forma exacta en un cierto número de columnas.

**1** Seleccione Edición > Preferencias > Unidades y reglas (Windows) o Photoshop > Preferencias > Unidades y reglas (Mac OS).

**2** Introduzca los valores de Anchura y Medianil.

### **Colocación con la herramienta Regla**

La herramienta Regla  $\mathcal O$  le ayuda a colocar imágenes o elementos de forma precisa. La herramienta Regla calcula la distancia entre dos puntos del espacio de trabajo. Cuando mide de un punto a otro, se dibuja una línea que no se imprime, y la barra de opciones y la paleta Información muestran la siguiente información:

• La posición inicial (X e Y)

- Las distancias horizontal (An) y vertical (Al) recorridas desde los ejes *x* e *y*
- El ángulo medido en relación al eje (A)
- La longitud total recorrida (D1)
- Las dos longitudes recorridas (D1 y D2) al utilizar un transportador

Todas las mediciones excepto la del ángulo se calculan en la unidad de medición actualmente definida en el cuadro de diálogo de la preferencia Unidades y reglas.

Si el documento tiene una línea de medida existente, al seleccionar la herramienta Regla, esta línea aparecerá.

#### **Medición de la distancia entre dos puntos**

**1** Seleccione la herramienta Regla  $\mathscr{D}$ .

**2** Arrastre desde el punto inicial hasta el punto final. Mantenga pulsada la tecla Mayús para limitar la herramienta a incrementos de 45˚.

**3** Para crear un transportador desde una línea de medida existente, pulse Alt (Windows) u Opción (Mac OS) y arrastre en un ángulo desde un extremo de la línea, o haga doble clic en la línea y arrastre. Mantenga pulsada la tecla Mayús para limitar la herramienta a múltiplos de 45˚.

#### **Edición de una línea de medida o un transportador**

- **1** Seleccione la herramienta Regla  $\mathscr{D}$ .
- **2** Realice una de las siguientes acciones:
- Para redimensionar la línea, arrastre uno de los extremos de la línea de medida existente.
- Para mover la línea, coloque el puntero sobre ella lejos de los puntos finales y arrástrela.
- Para quitar la línea, coloque el puntero sobre ella lejos de los puntos finales y arrástrela fuera de la imagen o haga clic en Borrar en la barra de opciones de la herramienta.

*Nota: puede tirar una línea de medida horizontal o vertical sobre una imagen y, a continuación, elegir Imagen > Rotar lienzo > Arbitrario. El ángulo de rotación necesario para colocar recta la imagen con respecto a la línea se inserta automáticamente en el cuadro de diálogo Rotar lienzo.*

# **Colocación con guías y la cuadrícula**

Las guías y la cuadrícula le ayudan a colocar imágenes o elementos de forma precisa. Las guías aparecen como líneas en la imagen, pero no se imprimen. Puede mover y quitar guías. También puede bloquearlas para que no se muevan por descuido.

La cuadrícula resulta útil para disponer elementos simétricamente. La cuadrícula aparece por defecto como líneas que no se imprimen pero que pueden visualizarse como puntos.

Las guías y las cuadrículas se comportan de manera similar:

- Las selecciones, los bordes de selección y las herramientas se ajustan a la guía o a la cuadrícula cuando se arrastran dentro de 8 píxeles en pantalla (no de imagen). Las guías también se ajustan a la cuadrícula cuando se mueven. Esta opción puede activarse y desactivarse.
- El espaciado de la guía, junto con la visibilidad y el ajuste de la guía y la cuadrícula, es específico de cada imagen.
- El espaciado de la guía, junto con el color y el estilo de la guía y la cuadrícula, es el mismo en todas las imágenes.

Puede utilizar guías inteligentes para facilitar la alineación de formas, sectores y selecciones. Aparecen automáticamente al dibujar una forma o crear una selección o sector. Si prefiere, puede ocultar las guías inteligentes.

## **Véase también**

["Cómo seccionar una página Web" en la página 479](#page-484-0)

#### **Cómo mostrar u ocultar una cuadrícula, guías o guías inteligentes**

- ❖ Realice una de las siguientes acciones:
- Seleccione Vista > Mostrar > Cuadrícula.
- Seleccione Vista > Mostrar > Guías.
- Seleccione Vista > Mostrar > Guías inteligentes.
- Seleccione Vista > Extras. Este comando también muestra u oculta bordes de capa, bordes de la selección, trazados de destino, sectores y anotaciones.

#### **Colocación de una guía**

**1** Seleccione Vista > Reglas, si las reglas no están visibles.

*Nota: para obtener las lecturas más exactas, visualice la imagen con un aumento del 100% o utilice la paleta Información.*

- **2** Realice una de las siguientes acciones para crear una guía:
- Seleccione Vista > Guía nueva. En el cuadro de diálogo, seleccione la orientación Horizontal o Vertical, introduzca una posición y haga clic en OK.
- Arrastre desde la regla horizontal para crear una guía horizontal.

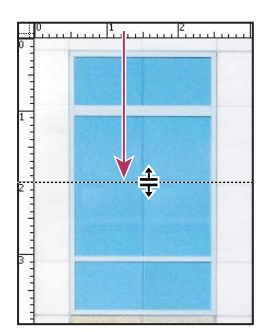

*Arrastrar para crear una guía horizontal*

- Para crear una guía horizontal, mantenga pulsada la tecla Alt (Windows) u Opción (Mac OS) y arrastre desde la regla vertical.
- Para crear una guía vertical, arrastre desde la regla vertical.
- Para crear una guía vertical, mantenga pulsada la tecla Alt (Windows) u Opción (Mac OS) y arrastre desde la regla horizontal.
- Para crear una guía que se ajuste a las marcas de graduación, mantenga pulsada la tecla Mayúsculas y arrastre desde la regla horizontal o vertical. Al arrastrar una guía, el puntero se convierte en una flecha de doble punta.
- **3** (Opcional) Si desea bloquear todas las guías, seleccione Vista > Bloquear guías.

#### **Desplazamiento de una guía**

**1** Seleccione la herramienta Mover  $\blacktriangleright_{\theta}$ , o mantenga pulsada la tecla Ctrl (Windows) o Comando (Mac OS) para activar la herramienta Mover. (Esta opción no funciona con la herramienta Mano ni con la herramienta Sector  $\mathcal{K}$ .)

- **2** Coloque el puntero en la guía (el puntero se convertirá en una flecha de doble punta).
- **3** Mueva la guía como se indica a continuación:
- Arrastre la guía para moverla.
- Cambie la guía de horizontal a vertical o viceversa, manteniendo pulsada la tecla Alt (Windows) u Opción (Mac OS) mientras hace clic o arrastra la guía.
- Alinee la guía con las marcas de graduación manteniendo pulsada la tecla Mayúsculas mientras arrastra la guía. La guía se ajusta a la cuadrícula si ésta está visible y la opción Vista > Ajustar a > Cuadrícula está seleccionada.

#### **Eliminación de las guías de la imagen**

❖ Realice una de las siguientes acciones:

- Para quitar una sola guía, arrástrela fuera de la ventana de la imagen.
- Para quitar todas las guías, escoja Vista > Borrar guías.

#### **Definición de las preferencias de guía y cuadrícula**

- **1** Realice una de las siguientes acciones:
- (Windows) Seleccione Edición > Preferencias > Guías, cuadrícula, sectores y recuento.
- (Mac OS) Seleccione Photoshop > Preferencias > Guías, cuadrícula, sectores y recuento.

**2** En Color, elija un color para las guías, la cuadrícula o ambas. Si selecciona A medida, haga clic en el cuadro de color y elija un color y, a continuación, haga clic en OK.

**3** En Estilo, seleccione una opción de visualización para las guías, la cuadrícula o ambas.

**4** En Línea de cuadrícula cada, introduzca un valor de espaciado para la cuadrícula. En Subdivisiones, introduzca un valor por el que subdividir la cuadrícula.

Si lo desea, puede cambiar las unidades de esta opción. La opción Porcentaje crea una cuadrícula que divide la imagen en secciones iguales. Por ejemplo, escoger 25 en la opción Porcentaje sirve para crear una cuadrícula de 4 x 4 dividida en secciones iguales.

**5** Haga clic en OK.

# <span id="page-48-0"></span>**Uso del ajuste**

La función de ajustar ayuda a colocar de manera precisa bordes de selección, marcos de recorte, sectores, formas y trazados. Sin embargo, a veces la función de ajustar impide colocar los elementos correctamente. Puede habilitarlo o deshabilitarlo mediante el comando Ajustar. También puede especificar los diferentes elementos que desee ajustar cuando el comando esté habilitado.

#### **Cómo habilitar el ajuste**

**Guías** Se ajusta a las guías.

❖ Seleccione Vista > Ajustar. Una marca de comprobación indica que la opción está seleccionada.

#### **Especificación de los elementos a los que desea ajustar**

❖ Seleccione Vista > Ajustar a y, a continuación, elija una o más opciones del submenú.

**Cuadrícula** Se ajusta a la cuadrícula. No podrá seleccionar esta opción cuando la cuadrícula esté oculta.

**Capas** Se ajusta al contenido de la capa.

**Sectores** Se ajusta a los límites de sectores. No podrá seleccionar esta opción cuando los sectores estén ocultos.

**Límites del documento** Se ajusta a los bordes del documento.

**Todo** Selecciona todas las opciones de Ajustar a.

**Ninguno** Deselecciona todas las opciones de Ajustar a.

Una marca de comprobación indica que la opción está seleccionada y que el comando Ajustar está habilitado.

*Si desea habilitar la función ajustar sólo para una opción, deshabilite el comando Ajustar y, a continuación, seleccione Vista > Ajustar a y una opción. De este modo se habilita automáticamente el ajuste en la opción seleccionada y se deseleccionan todas las demás opciones de Ajustar a.*

# **Cómo mostrar u ocultar extras**

Las guías, la cuadrícula, los trazados de destino, los bordes de selección, los sectores, los mapas de imágenes, los límites de texto, las líneas base de texto, las selecciones de texto y las anotaciones son *Extras* no imprimibles que ayudan a seleccionar, mover o editar imágenes y objetos. Puede activar o desactivar un Extra o cualquier combinación de éstos sin que ello tenga ningún efecto sobre la imagen. Además, puede mostrar u ocultar Extras con el comando Extras del menú Vista.

Ocultar los Extras sólo supone suprimir la visualización de éstos. Esta acción no sirve para desactivar estas opciones.

- ❖ Realice una de las siguientes acciones:
- Para mostrar u ocultar Extras, seleccione Vista > Extras. Aparecerá una marca de comprobación al lado de todos los Extras mostrados en el submenú Mostrar.
- Para activar y mostrar un extra de un grupo de extras ocultos, seleccione Vista > Mostrar y elija un extra en el submenú.
- Para activar y mostrar todos los extras disponibles, seleccione Vista > Mostrar > Todo.
- Para desactivar y ocultar todos los extras, seleccione Vista > Mostrar > Ninguno.

*Nota: al mostrar los extras también aparecen las muestras de color, a pesar de que éstas no son una opción del submenú Mostrar.*

# <span id="page-49-0"></span>**Cómo trabajar con el Gestor de ajustes preestablecidos**

# **Acerca del Gestor de ajustes preestablecidos**

Mediante el Gestor de ajustes preestablecidos puede gestionar las bibliotecas de pinceles preestablecidos, muestras, degradados, estilos, motivos, contornos, formas personalizadas y herramientas preestablecidas que se proporcionan con Photoshop. Por ejemplo, puede utilizar el Gestor de ajustes preestablecidos para cambiar el conjunto actual de elementos preestablecidos o crear nuevas bibliotecas. Una vez que ha cargado una biblioteca en el Gestor de ajustes preestablecidos, podrá obtener acceso a los elementos de la biblioteca desde ubicaciones como la barra de opciones, paletas, cuadros de diálogo, etc.

En general, al cambiar un ajuste preestablecido, Photoshop pregunta si desea guardar los cambios como un nuevo ajuste preestablecido de modo que el original y el ajuste preestablecido modificado permanezcan disponibles.

Cada tipo de biblioteca cuenta con su propia extensión de archivo y carpeta por defecto. Los archivos preestablecidos se instalan en el ordenador en la carpeta Ajustes preestablecidos de la carpeta de la aplicación Adobe Photoshop CS3.

Para abrir el Gestor de ajustes preestablecidos, seleccione Edición > Gestor de ajustes preestablecidos. Elija una opción en el menú Tipo ajuste preest. para cambiar a un tipo de ajuste preestablecido específico.

Si desea ajustar la configuración de los ajustes preestablecidos, haga clic en el icono de triángulo del menú de la paleta y seleccione un modo de visualización en la sección superior del menú:

**Sólo texto** Muestra el nombre de cada elemento de ajuste preestablecido.

**Miniatura pequeña o Miniatura grande** Muestra una miniatura de cada elemento de ajuste preestablecido.

**Lista pequeña o Lista grande** Muestra el nombre y la miniatura de cada elemento de ajuste preestablecido.

**Contornear miniatura** Muestra un trazo de pincel de ejemplo y una miniatura de cada pincel preestablecido. (Esta opción sólo está disponible para pinceles preestablecidos.)

Para reorganizar la lista de elementos, suba o baje un elemento por la lista.

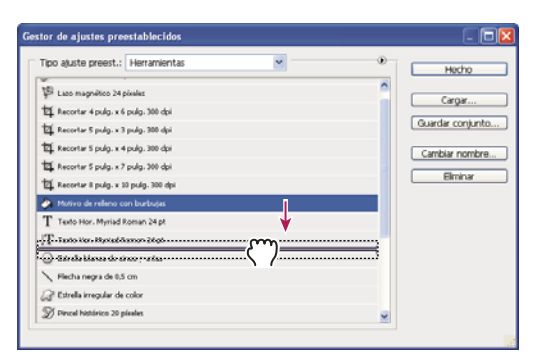

*Reorganización de las herramientas preestablecidas en el Gestor de ajustes preestablecidos*

*Nota: para eliminar un ajuste preestablecido del Gestor de ajustes preestablecidos, seleccione el ajuste preestablecido y haga clic en Eliminar. Si desea restaurar los elementos por defecto de una biblioteca, puede utilizar el comando Restaurar.*

# **Carga de una biblioteca de elementos preestablecidos**

❖ Realice una de las siguientes acciones:

- Haga clic en el triángulo situado a la derecha del menú emergente Tipo ajuste preest. y, a continuación, seleccione un archivo de biblioteca de la parte inferior del menú de la paleta. Haga clic en OK para reemplazar la lista actual o haga clic en Añadir para agregar un elemento a la lista actual.
- Para añadir una biblioteca a la lista actual, haga clic en Cargar, seleccione el archivo de biblioteca que desea añadir y haga clic en Cargar.
- Para reemplazar la lista actual por otra biblioteca, elija Reemplazar*[Tipo ajuste preest.]* en el menú de la paleta. Seleccione el archivo de biblioteca que desea utilizar y haga clic en Cargar.

*Nota: cada tipo de biblioteca cuenta con su propia extensión de archivo y carpeta por defecto.*

#### **Gestión de elementos preestablecidos**

Puede cambiar el nombre o eliminar elementos preestablecidos, así como crear o restaurar bibliotecas de estos elementos.

#### **Cambio del nombre de elementos preestablecidos**

- **1** Seleccione un elemento preestablecido. Pulse la tecla Mayús y haga clic para seleccionar varios elementos.
- **2** Realice una de las siguientes acciones:
- Haga clic en Cambiar nombre y, a continuación, escriba un nuevo nombre para el pincel, la muestra, etc.
- Si el Gestor de ajustes preestablecidos muestra los ajustes preestablecidos como miniaturas, haga doble clic en un ajuste preestablecido, escriba un nuevo nombre y pulse OK.
- Si el Gestor de ajustes preestablecidos muestra los ajustes preestablecidos como una lista o sólo texto, haga doble clic en un ajuste preestablecido, escriba un nuevo nombre y pulse Intro (Windows) o Retorno (Mac OS).

#### **Eliminación de elementos preestablecidos**

- ❖ Realice una de las siguientes acciones:
- Seleccione un elemento preestablecido y haga clic en Eliminar.
- Pulse Alt (Windows) u Opción (Mac OS) y haga clic en los elementos que desea eliminar.

#### **Creación de una biblioteca de ajustes preestablecidos**

- **1** Realice una de las siguientes acciones:
- Para guardar todos los ajustes preestablecidos de la lista como una biblioteca, asegúrese de que estén seleccionados todos los elementos.
- Para guardar un subconjunto de la lista actual como una biblioteca, mantenga pulsada la tecla Mayús y seleccione los elementos que desea guardar.
- **2** Haga clic en Guardar conjunto, elija la ubicación de la biblioteca, escriba el nombre de archivo y pulse Guardar.

Puede guardar la biblioteca en cualquier ubicación. Sin embargo, si coloca el archivo de biblioteca en la carpeta Ajustes preestablecidos adecuada dentro de la ubicación de los ajustes preestablecidos por defecto, el nombre de la biblioteca aparecerá en la parte inferior del menú de la paleta al reiniciar Photoshop.

#### **Restauración de la biblioteca por defecto de elementos preestablecidos**

❖ Elija Restaurar en el menú de la paleta. Puede reemplazar la lista actual o añadir la biblioteca por defecto a la lista actual.

#### **Ubicaciones por defecto de los ajustes preestablecidos**

- **1** La ubicación por defecto para guardar, cargar o sustituir ajustes preestablecidos depende del sistema operativo.
- Mac: <usuario>/Librería/Application Support/Adobe/Adobe Photoshop CS3/Ajustes preestablecidos.
- Windows XP: [unidad]:\Document and Settings\<usuario>\Datos de programa\Adobe\Adobe Photoshop CS3\Ajustes preestablecidos.
- Windows Vista: [unidad]:\Usuarios\<usuario>\AppData\Adobe\Adobe Photoshop CS3\Ajustes preestablecidos.

**2** Los ajustes preestablecidos que se incluyen con Adobe Photoshop CS3 se almacenan en la carpeta del programa Photoshop.

#### **Visualización de archivos ocultos en Windows**

Las ubicaciones por defecto para guardar, cargar o sustituir ajustes preestablecidos están ocultas por defecto en Windows.

- **1** Para mostrar los archivos ocultos en Windows XP:
- **a** Vaya a Inicio > Panel de control > Opciones de carpeta.
- **b** En la ficha Ver, bajo el epígrafe Archivos y carpetas ocultos, haga clic en Mostrar todos los archivos y carpetas ocultos.
- **c** Haga clic en OK.
- **2** Para mostrar los archivos ocultos en Windows Vista:
- **a** Vaya a Inicio > Panel de control > Apariencia y personalización > Opciones de carpeta.
- **b** En la ficha Ver, bajo el epígrafe Archivos y carpetas ocultos, haga clic en Mostrar todos los archivos y carpetas ocultos.
- **c** Haga clic en OK.

# **Preferencias**

## **Acerca de las preferencias**

Muchos ajustes de programa se almacenan en el archivo de preferencias de Adobe Photoshop CS3, incluidas las opciones generales de visualización, las opciones de guardado de archivos, las opciones de rendimiento, las opciones de cursor, las opciones de transparencia, las opciones de tipo, y las opciones de plugins y discos de memoria virtual. La mayoría de estas opciones se definen en el cuadro de diálogo Preferencias. Los ajustes de las preferencias se guardan cada vez que sale de la aplicación.

Cualquier comportamiento inesperado puede indicar que las preferencias están dañadas. Si sospecha que se han producido daños en las preferencias, restaure los ajustes por defecto de las preferencias.

# **Apertura de un cuadro de diálogo de preferencias**

- **1** Realice una de las siguientes acciones:
- (Windows) Seleccione Edición > Preferencias y elija el conjunto de preferencias deseado del submenú.
- (Mac OS) Seleccione Photoshop > Preferencias y, a continuación, elija el conjunto de preferencias deseado del submenú.
- **2** Para cambiar a un conjunto de preferencias diferente, realice una de las acciones siguientes:
- Escoja el conjunto de preferencias del menú situado en la parte izquierda del cuadro de diálogo.
- Haga clic en Siguiente para acceder al próximo conjunto de preferencias de la lista del menú; haga clic en Anterior para acceder al conjunto de preferencias anterior.

Para más información acerca de una opción de preferencia determinada, consulte el índice.

# **Restauración de todas las preferencias a los ajustes por defecto**

❖ Realice una de las siguientes acciones:

- Mantenga pulsado Alt+Control+Mayús (Windows) o Opción+Comando+Mayús (Mac OS) mientras inicia Photoshop. Se le pedirá que elimine los ajustes actuales.
- (Sólo en Mac OS) Abra la carpeta Preferencias situada en la carpeta Librería y arrastre la carpeta Adobe Photoshop CS3 Settings a la Papelera.

Los nuevos archivos de preferencias se crearán la próxima vez que inicie Photoshop.

# **Cómo habilitar y deshabilitar mensajes de aviso**

A veces aparecen mensajes que contienen avisos o indicaciones. Para que estos mensajes no se muestren, seleccione la opción No volver a mostrar en el mensaje. Si lo desea, puede volver a mostrar de forma general todos los mensajes que se han suprimido.

- **1** Realice una de las siguientes acciones:
- (Windows) Seleccione Edición > Preferencias > Generales.
- (Mac OS) Seleccione Photoshop > Preferencias > Generales.
- **2** Haga clic en Restaurar todos los cuadros de diálogo de aviso y haga clic en OK.

# **Especificación de un número de serie de una versión anterior**

- **1** Realice una de las siguientes acciones:
- (Windows) Seleccione Edición > Preferencias > Plugins.
- (Mac OS) Seleccione Photoshop > Preferencias > Plugins.

**2** Introduzca el número de serie de Photoshop CS o de una versión anterior en el cuadro de texto Número de serie existente de Photoshop.

# **Plugins**

#### <span id="page-52-0"></span>**Acerca de los módulos plugin**

Los módulos plugin son programas desarrollados por Adobe Systems y otros desarrolladores de software conjuntamente con Adobe Systems, que añaden características a Photoshop. El programa incluye una serie de plugins de importación, exportación y efectos especiales, que se instalan automáticamente en las subcarpetas de la carpeta Plugins de Photoshop.

Puede seleccionar una carpeta de plugins adicionales compatibles y almacenados con otra aplicación. Asimismo, puede crear un método abreviado (Windows) o un alias (Mac OS) para un plugin almacenado en otra carpeta del sistema. Después puede añadir el método abreviado o el alias a la carpeta de plugins y utilizarlo con Photoshop.

Una vez instalados, los módulos plugin aparecen como opciones en los menús Importar o Exportar; como formatos de archivo en los cuadros de diálogo Abrir y Guardar como; o como filtros en los submenús Filtro. Photoshop puede albergar un gran número de plugins. Pero, si la lista de módulos plugin instalados es demasiado larga, es posible que Photoshop no pueda visualizar todos los plugins en los menús correspondientes. De ser así, en el submenú Filtro > Otro.

# **Instalación de un módulo de plugins**

En Mac OS, no puede ejecutar Photoshop en el entorno Classic. Los plugins diseñados originalmente para Mac OS 9 no aparecerán.

- ❖ Realice una de las siguientes acciones:
- Para instalar un módulo plugin de Adobe Systems, utilice el programa de instalación de plugins, si se proporciona. También puede (Windows) instalara una copia del módulo en la carpeta Plugins adecuada de la carpeta del programa Photoshop, o (Mac OS) arrastrar una copia del módulo a la carpeta Plugins adecuada de la carpeta del programa Photoshop. Asegúrese de que los archivos estén descomprimidos.
- Para instalar un módulo plugin de terceros, siga las instrucciones de instalación del módulo plugin. Si no puede ejecutar un plugin de terceros, es posible que necesite un número de serie de una versión anterior de Photoshop.

# **Selección de una carpeta de plugins adicionales**

**1** Elija Edición > Preferencias > Plugins (Windows) o Photoshop > Preferencias > Plugins (Mac OS).

**2** Seleccione Carpeta de plugins adicionales.

**3** Haga clic en Elegir y seleccione una carpeta o un directorio de la lista. Asegúrese de no seleccionar una ubicación dentro de la carpeta Plugins. Para ver el contenido de una carpeta, haga doble clic en el directorio (Windows) o haga clic en Abrir (Mac OS).

- **4** Una vez resaltada la carpeta de plugins adicionales, haga clic en OK (Windows) o Elegir (Mac OS).
- **5** Reinicie Photoshop para que los plugins tengan efecto.

# **Supresión de la carga de plugins**

❖ Añada el símbolo ~ al principio del nombre, carpeta o directorio de plugin. La aplicación omitirá ese archivo (o todos los archivos de la carpeta).

#### **Visualización de información sobre plugins instalados**

- ❖ Realice una de las siguientes acciones:
- (Windows) Seleccione Ayuda > Acerca de los plugins y elija un plugin en el submenú.
- (Mac OS) Seleccione Photoshop > Acerca de los plugins y, a continuación, elija un plugin en el submenú.

# **Cómo rehacer y deshacer**

# **Uso de los comandos Deshacer o Rehacer**

Los comandos Deshacer y Rehacer permiten deshacer o rehacer operaciones. También puede utilizar la paleta Historia para deshacer o rehacer operaciones.

❖ Escoja Edición > Deshacer o Edición > Rehacer.

Si una operación no puede deshacerse, el comando aparece atenuado y cambia a No se puede deshacer.

# **Véase también**

["Cómo trabajar con la paleta Historia" en la página 49](#page-54-0)

# **Cómo volver a la última versión guardada**

❖ Seleccione Archivo > Volver.

*Nota: Volver se añade como un estado de historia en la paleta Historia y esta operación puede deshacerse.*

# **Restauración de parte de una imagen a la versión guardada anteriormente**

- ❖ Realice una de las siguientes acciones:
- Utilice la herramienta Pincel de historia  $\mathcal V$  para pintar con el estado o la instantánea seleccionados en la paleta Historia.
- Utilice la herramienta Borrador  $\mathcal P$  con la opción Borrar a historia seleccionada.
- Seleccione el área que desea restaurar y elija Edición > Rellenar. En Usar, elija Historia y haga clic en OK.

*Nota: para restaurar la imagen con una instantánea del estado inicial del documento, seleccione Opciones de historia en el menú de la paleta y asegúrese de que la opción Crear automáticamente primera instantánea esté seleccionada.*

### **Véase también**

["Borrado con la herramienta Borrador" en la página 307](#page-312-0)

# **Cancelación de una operación**

❖ Mantenga pulsada la tecla Esc hasta que se detenga la operación que esté llevándose a cabo. En Mac OS, también puede pulsar Comando+punto.

# **Recepción de una notificación al completarse una operación**

Una barra de progreso indica que se está llevando a cabo una operación. Puede interrumpir la operación o pedir al programa que le avise cuando esta operación haya terminado.

- **1** Realice una de las siguientes acciones:
- (Windows) Seleccione Edición > Preferencias > Generales.
- (Mac OS) Seleccione Photoshop > Preferencias > Generales.
- **2** Seleccione Notificar al terminar.
- **3** Haga clic en OK.

# <span id="page-54-0"></span>**Cómo trabajar con la paleta Historia**

Puede utilizar la paleta Historia para ir a cualquier estado reciente de la imagen creado durante la sesión de trabajo actual. Cada vez que aplica un cambio a una imagen, el nuevo estado de esa imagen se añade a la paleta.

Por ejemplo, si selecciona, pinta y gira parte de una imagen, cada uno de estos estados aparece de forma independiente en la lista de la paleta. Al seleccionar uno de los estados, la imagen adopta el aspecto que tenía cuando se aplicó el cambio por primera vez. Ahora ya puede trabajar desde ese estado.

También puede utilizar la paleta Historia para eliminar estados de imagen y, en Photoshop, para crear un documento a partir de un estado o instantánea.

Para mostrar la paleta Historia, seleccione Ventana > Historia o haga clic en la ficha de la paleta Historia.

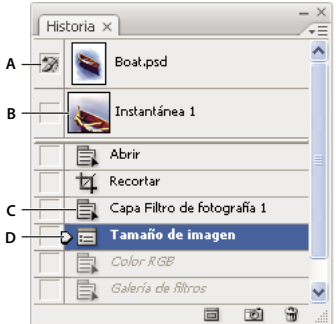

*Paleta Historia de Photoshop*

*A. Define el origen del pincel de historia. B. Miniatura de una instantánea C. Estado de historia D. Regulador de estado de historia*

Al utilizar la paleta Historia, tenga en cuenta lo siguiente:

- Los cambios que afectan a todo el programa, como cambios en las paletas, ajustes de color, acciones y preferencias no se reflejan en la paleta Historia porque no son cambios que afecten a una imagen determinada.
- Por defecto, la paleta Historia lista los últimos 20 estados. Puede cambiar el número de estados recordados definiendo una preferencia. Los estados más antiguos se eliminan automáticamente para liberar memoria en Photoshop. Para conservar un estado concreto durante toda la sesión de trabajo, realice una instantánea de él.
- Después de cerrar y volver abrir el documento, todos los estados e instantáneas de la última sesión de trabajo se eliminan de la paleta.
- Por defecto, aparece una instantánea del estado inicial del documento en la parte superior de la paleta.
- Los estados se van añadiendo a la parte inferior de la lista. Es decir, el último estado se encuentra en la parte superior de la lista y el más reciente, en la parte inferior.
- Cada estado aparece enumerado con el nombre de la herramienta o comando utilizado para modificar la imagen.
- Por defecto, al seleccionar un estado, los estados situados por debajo aparecen atenuados. De esta forma se ven claramente los cambios que se descartarán si continúa trabajando desde el estado seleccionado.
- Por defecto, al seleccionar un estado y, a continuación, cambiar la imagen, se eliminan todos los estados posteriores.
- Si selecciona un estado y, a continuación, modifica la imagen, eliminando los estados posteriores, puede utilizar el comando Deshacer para deshacer el último cambio y restaurar los estados eliminados.
- Por defecto, al eliminar un estado se elimina ese estado y todos los siguientes. Si elige la opción Permitir historia no lineal, al eliminar un estado sólo se elimina ese estado.

### **Cómo volver a un estado anterior de la imagen**

- ❖ Realice una de las siguientes acciones:
- Haga clic en el nombre del estado.
- Seleccione Paso adelante o Paso atrás en el menú de la paleta Historia o en el menú Edición para ir al estado anterior o siguiente.

#### **Eliminación de uno o más estados de imagen**

- ❖ Realice una de las siguientes acciones:
- Haga clic en el nombre del estado, seleccione Eliminar en el menú de la paleta Historia para eliminar ese cambio y los siguientes.
- Arrastre el estado al icono Eliminar  $\mathbb{\hat{H}}$  para borrar ese cambio y todos los siguientes.
- Seleccione Borrar historia del menú de la paleta para eliminar la lista de estados de la paleta Historia sin cambiar la imagen. Esta opción no reduce la cantidad de memoria usada por Photoshop.
- Mantenga pulsada la tecla Alt (Windows) u Opción (Mac OS), y escoja Borrar historia del menú de la paleta para purgar la lista de los estados sin modificar la imagen. Si aparece un mensaje indicando que Photoshop no tiene suficiente memoria, purgar estados resulta útil ya que el comando elimina los estados del búfer de Deshacer y libera memoria. El comando Borrar historia no puede deshacerse.
- Seleccione Edición > Purgar > Historias para purgar la lista de estados en todos los documentos abiertos. Esta acción no puede deshacerse.

#### **Creación de un documento con un estado de imagen o reemplazarlo por un estado de imagen**

- ❖ Realice una de las siguientes acciones:
- Arrastre un estado o una instantánea hasta el botón Nuevo documento . La lista de historia del documento recién creado aparecerá vacía.
- Seleccione un estado o una instantánea y haga clic en el botón Nuevo documento. La lista de historia del documento recién creado aparecerá vacía.
- Seleccione un estado o una instantánea y elija Nuevo documento en el menú de la paleta Historia. La lista de historia del documento recién creado aparecerá vacía.
- Arrastre un estado hasta un documento existente.

*Para guardar una o más instantáneas o estados de imagen para utilizarlos en una sesión de edición posterior, cree un nuevo archivo para cada uno de los estados que guarde y guarde cada uno en un archivo diferente. Cuando vuelva a abrir el archivo original, también piense en abrir los otros archivos guardados. Puede arrastrar la instantánea inicial de cada archivo hasta la imagen original y volver a acceder a las instantáneas desde la paleta Historia de la imagen original.*

#### **Definición de las opciones de historia**

Puede especificar el número máximo de elementos que desea incluir en la paleta Historia y definir otras opciones para personalizar la paleta.

- **1** Elija Opciones de historia del menú de la paleta Historia.
- **2** Seleccione una de estas opciones:

**Crear automáticamente primera instantánea** Crea automáticamente una instantánea del estado inicial de la imagen al abrir el documento.

**Crear automáticamente nueva instantánea al guardar** Genera una instantánea cada vez que se guarda.

**Permitir historia no lineal** Realiza cambios en un estado seleccionado sin eliminar los estados siguientes. Normalmente, cuando selecciona un estado y modifica la imagen, se eliminan todos los estados que le siguen. De esa manera, la paleta Historia puede mostrar una lista de los pasos de edición en el orden en el que se realizaron. Al grabar estados de forma no lineal, puede seleccionar un estado, hacer un cambio en la imagen y eliminar sólo ese estado. El cambio se añade al final de la lista.

**Mostrar por defecto el cuadro de diálogo Nueva instantánea** Photoshop le solicitará los nombres de instantáneas aunque utilice los botones de la paleta.

**Hacer permanentes los cambios de visibilidad de capa** Por defecto, la activación y la desactivación de la visibilidad de las capas no se registran como pasos de historia y, por lo tanto, no se pueden deshacer. Seleccione esta opción si desea incluir los cambios de visibilidad de las capas en los pasos de la historia.

#### **Configuración de las opciones del registro de historia de edición**

Puede que necesite realizar un seguimiento de las operaciones realizadas en un archivo Photoshop, por su propio interés, por el de sus clientes o por motivos legales. El registro de historia de edición facilita el mantenimiento de un historial textual de los cambios realizados en una imagen. Puede ver los metadatos del registro de historia de edición mediante Adobe Bridge o el cuadro de diálogo Información de archivo.

Puede optar por exportar el texto en un archivo de registro externo o bien almacenar la información en los metadatos de los archivos editados. El almacenamiento de numerosas operaciones de edición como metadatos de archivo aumenta el tamaño de archivo; estos archivos pueden tardar más de lo normal en abrirse y guardarse.

*Si necesita demostrar que el archivo de registro no se ha manipulado, conserve el registro de edición en los metadatos del archivo y utilice Adobe Acrobat para firmar digitalmente el archivo de registro.*

Por defecto, los datos del registro de historia sobre cada sesión se guardan como metadatos incrustados en el archivo de imagen. Puede especificar dónde guardar los datos del registro de historia y el nivel de detalle del registro.

**1** Elija Edición > Preferencias > Generales (Windows) o Photoshop > Preferencias > Generales (Mac OS).

- **2** Haga clic en la preferencia Registro de historia para activarla o desactivarla.
- **3** En el panel de opciones Registro de historia, seleccione una de las opciones siguientes:

**Metadatos** Guarda el registro de historia como metadatos incrustados en cada archivo.

**Archivo de texto** Exporta el registro de historia a un archivo de texto. Deberá dar un nombre al archivo de texto y seleccionar una ubicación donde almacenarlo.

**Ambos** Almacena metadatos en el archivo y crea un archivo de texto.

*Nota: si desea guardar el archivo de texto en otra ubicación o guardar otro archivo de texto, haga clic en el botón Elegir, especifique dónde desea guardar el archivo de texto, asígnele un nombre si es necesario y haga clic en Guardar.*

**4** En el menú Editar elementos de registro, seleccione una de las opciones siguientes:

**Sólo sesiones** Conserva un registro de cada vez que inicia o sale de Photoshop y de cada vez que abre y cierra archivos (se incluye el nombre de archivo de cada imagen). No incluye información sobre las ediciones realizadas en el archivo.

**Conciso** Incluye el texto que aparece en la paleta Historia además de la información incluida en Sólo sesiones.

**Detallado** Incluye el texto que aparece en la paleta Acciones además de la información incluida en Conciso. Si necesita una historia completa de todos los cambios realizados en los archivos, seleccione Detallado.

#### **Realización de una instantánea de una imagen**

El comando Instantánea le permite realizar una copia temporal (o *instantánea*) de cualquier estado de la imagen. La nueva instantánea se añade a la lista de instantáneas situada en la parte superior de la paleta Historia. Seleccionar una instantánea le permite trabajar a partir de esa versión de la imagen.

Las instantáneas son parecidas a los estados de la paleta Historia, pero ofrecen ventajas adicionales:

- Puede asignar un nombre a las instantáneas para que sea más sencillo identificarlas.
- Las instantáneas se pueden almacenar durante toda la sesión de trabajo.
- Los efectos se pueden comparar con facilidad. Por ejemplo, puede realizar una instantánea antes y después de aplicar un filtro. A continuación, seleccione la primera instantánea y pruebe el mismo filtro con diferentes ajustes. Puede alternar las instantáneas para buscar los ajustes que más le gusten.
- Con las instantáneas puede recuperar su trabajo con facilidad. Antes de probar con una técnica compleja o aplicar una acción, realice una instantánea. Si no está satisfecho con los resultados, puede seleccionar la instantánea para deshacer todos los pasos.

*Nota: las instantáneas no se guardan con la imagen; al cerrar la imagen se eliminan las instantáneas. Asimismo, a menos que se seleccione la opción Permitir historia no lineal, si selecciona una instantánea y modifica la imagen, se eliminan todos los estados de la lista actual de la paleta Historia.*

#### **Véase también**

["Acerca de los modos de fusión" en la página 322](#page-327-0)

["Creación de un pincel y definición de opciones de pintura" en la página 312](#page-317-0)

["Cómo pintar con el Pincel histórico" en la página 306](#page-311-0)

#### **Creación de una instantánea**

- **1** Seleccione un estado y realice una de las siguientes acciones:
- Para crear una instantánea de manera automática, haga clic en el botón Crear instantánea nueva de la paleta Historia o, si se ha seleccionado Crear automáticamente nueva instantánea al guardar en las opciones de historia, escoja Nueva instantánea en el menú de la paleta Historia.
- Para definir las opciones al crear una instantánea, seleccione Nueva instantánea en el menú de la paleta Historia, o pulse Alt (Windows) u Opción (Mac OS) y haga clic en el botón Crear instantánea nueva.
- **2** Introduzca el nombre de la instantánea en el cuadro de texto Nombre.
- **3** Seleccione el contenido de la instantánea en el menú Desde:

**Documento entero** Realiza una instantánea de todas las capas de la imagen en ese estado.

**Capas combinadas** Realiza una instantánea que combina todas las capas de la imagen en ese estado

**Capa actual** Realiza una instantánea sólo de la capa seleccionada actualmente en ese estado.

#### **Cómo trabajar con instantáneas**

❖ Realice una de las siguientes acciones:

- Para seleccionar una instantánea, haga clic en el nombre de la instantánea o arrastre el regulador situado a la izquierda de la instantánea hacia arriba o hacia abajo hasta otra instantánea.
- Para cambiar el nombre de una instantánea, haga doble clic en la instantánea e introduzca un nombre.
- Para eliminar una instantánea, selecciónela y elija Eliminar en el menú Paleta, haga clic en el icono Eliminar  $\mathbf{\hat{m}}$  o arrastre la instantánea al icono Eliminar.

#### **Pintura con un estado o una instantánea de una imagen**

La herramienta Pincel de historia  $\mathcal{F}_p$  permite pintar una copia de un estado o una instantánea de la imagen en la ventana de la imagen actual. Esta herramienta realiza una copia o muestra de la imagen y, a continuación, pinta con ella.

Por ejemplo, puede realizar una instantánea de un cambio realizado con una herramienta de pintura o filtro (con la opción Documento entero seleccionada al crear la instantánea). Tras deshacer el cambio en la imagen, puede utilizar la herramienta Pincel de historia para aplicar el cambio de forma selectiva en áreas de la imagen. A menos que seleccione una instantánea combinada, la herramienta Pincel de historia pinta de una capa del estado seleccionado en la misma capa de otro estado.

La herramienta Pincel de historia copia de un estado o instantánea a otro, pero sólo en la misma ubicación. En Photoshop, también puede pintar con la herramienta Pincel histórico para crear efectos especiales.

- **1** Seleccione la herramienta Pincel de historia  $\mathcal{F}$ .
- **2** Realice una de las acciones siguientes:
- Especifique la opacidad y el modo de fusión.
- Elija un pincel y defina las opciones del mismo.

**3** En la paleta Historia, haga clic en la columna izquierda del estado o instantánea para utilizarlos como origen de la herramienta Pincel de historia.

**4** Arrastre para pintar con la herramienta Pincel de historia.

# **Memoria y rendimiento**

# **Asignación de memoria RAM a Photoshop**

Photoshop muestra la memoria RAM disponible para Photoshop y el rango ideal de memoria RAM para Photoshop (un porcentaje de la RAM total disponible) en Preferencias de rendimiento.

❖ En esta opción, introduzca la cantidad de memoria RAM que desee asignar a Photoshop en el cuadro de texto Permitir que Photoshop utilice. También puede arrastrar el regulador.

# **Asignación de discos de memoria virtual**

Cuando el sistema no tiene suficiente memoria RAM para realizar una operación, Photoshop utilizan una tecnología propia de memoria virtual, también conocida como discos de memoria virtual. Un *disco de memoria virtual* es cualquier unidad o partición de unidad con memoria libre. Por defecto, Photoshop utiliza el disco duro en el que está instalado el sistema operativo como disco de memoria virtual primario.

Photoshop detecta y muestra todos los discos internos disponibles en el panel Preferencias. Con este panel puede habilitar otros discos de memoria virtual para utilizarlos cuando el disco primario esté lleno. El disco de memoria virtual primario debe ser el disco duro más rápido; asegúrese de que tenga una gran cantidad de espacio disponible.

Las siguientes pautas le ayudarán a asignar discos de memoria virtual:

- Para un rendimiento óptimo, los discos de memoria virtual deberán estar en una unidad diferente a la de los archivos grandes que edite.
- Los discos de memoria virtual deberán estar en una unidad diferente a la de la memoria virtual.
- Los discos RAID/array de discos son aconsejables para volúmenes de discos de memoria virtual dedicados.
- Las unidades con discos de memoria virtual deben desfragmentarse periódicamente.

# **Cambio de la asignación del disco de memoria virtual**

- **1** Realice cualquiera de las siguientes acciones en el área Discos de memoria virtual de Preferencias de rendimiento:
- Para cambiar el orden del disco de memoria virtual, haga clic en los botones de flecha.
- Para activar o desactivar un disco de memoria virtual, seleccione o deseleccione la casilla de verificación Activo.
- **2** Haga clic en OK.
- **3** Para que los cambios tengan efecto, tendrá que reiniciar Photoshop.

# **Activación de la aceleración 3D (Adobe® Photoshop® CS3 Extended)**

Al activar la aceleración 3D podrá ignorar la interpretación que realiza el software de las capas 3D.

❖ En Preferencias de rendimiento, seleccione Activar aceleración 3D.

# **Especificación de los ajustes de caché e historia**

❖ En Preferencias de rendimiento, realice una de las siguientes acciones:

- Para especificar el número de estados que muestra por defecto la paleta Historia, haga clic en el triángulo del menú Estados de historia y arrastre el regulador.
- Para especificar el nivel de caché que utiliza Photoshop, arrastre el regulador Nivel de caché. Debe reiniciar Photoshop para que los ajustes de caché tengan efecto.

# **Memoria libre**

El comando Purgar permite liberar la memoria usada mediante el comando Deshacer, la paleta Historia o el Portapapeles.

❖ Seleccione Edición > Purgar y elija el tipo de elemento o el búfer que desea borrar. Si ya está vacío, el tipo de elemento o búfer aparecen atenuados.

*Nota: el comando Purgar borra permanentemente de la memoria la operación almacenada por el comando o búfer; la operación de purgar no puede deshacerse. Por ejemplo, al seleccionar Edición > Purgar > Historias se eliminan todos los estados de historia almacenados en la paleta Historia. Utilice el comando Purgar cuando la cantidad de información albergada en la memoria sea tan grande que el rendimiento de Photoshop se vea afectado notablemente.*

# **Capítulo 3: Apertura e importación de imágenes**

Photoshop puede abrir e importar numerosos tipos de archivos gráficos. Para lograr la eficacia en el trabajo, es preciso comprender los conceptos básicos relacionados con las imágenes así como los procedimientos para adquirir e importar imágenes y cambiar su tamaño.

# **Imágenes de Photoshop**

# <span id="page-60-1"></span>**Acerca de las imágenes de mapa de bits**

Las imágenes de mapas de bits, denominadas técnicamente *imágenes rasterizadas*, utilizan una cuadrícula rectangular de elementos de imagen (píxeles) para representar imágenes. A cada píxel se le asigna una ubicación y un valor de color específicos. Al trabajar con imágenes de mapa de bits, se editan los píxeles, en lugar de los objetos o las formas. Las imágenes de mapa de bits son el medio electrónico más usado para las imágenes de tono continuo, como fotografías o pinturas digitales, puesto que pueden representar de manera más eficaz degradados sutiles de sombras y color.

Las imágenes de mapa de bits dependen de la resolución, es decir, contienen un número fijo de píxeles. Como consecuencia, pueden perder detalle y aparecer dentadas si se cambia la escala a grandes ampliaciones en pantalla o si se imprimen con una resolución inferior que aquélla para la que fueron creadas.

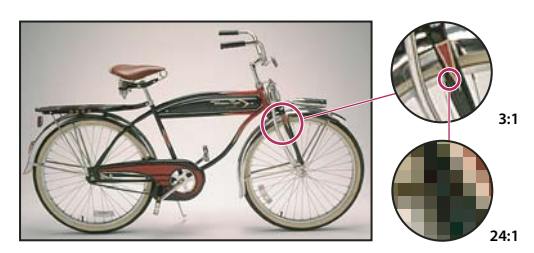

*Ejemplo de una imagen de mapa de bits con diferentes niveles de ampliación* **24:1**

Las imágenes de mapas de bits a veces requieren grandes cantidades de espacio de almacenamiento y a menudo se tienen que comprimir para conservar pequeños los tamaños de archivo cuando se utilizan en determinados componentes de Creative Suite. Por ejemplo, los archivos de imagen se comprimen en su aplicación original antes de su importación a un diseño.

*Nota: en Adobe Illustrator, puede crear efectos de mapa de bits en su ilustración empleando filtros, efectos y estilos gráficos.*

#### **Véase también**

["Acerca de los gráficos vectoriales" en la página 55](#page-60-0)

# <span id="page-60-0"></span>**Acerca de los gráficos vectoriales**

Los gráficos vectoriales (a veces denominados *formas vectoriales* u *objetos vectoriales*) están compuestos de líneas y curvas definidas por objetos matemáticos denominados *vectores*, que describen una imagen de acuerdo con sus características geométricas.

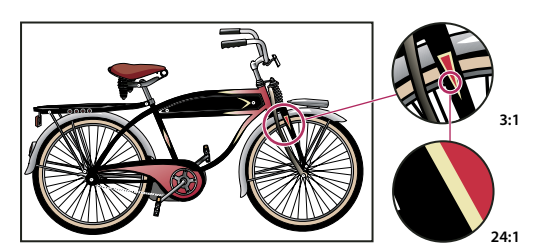

*Ejemplo de una imagen de vector con diferentes niveles de ampliación* **24:1**

Puede mover o modificar gráficos vectoriales con libertad sin perder detalle ni claridad porque son independientes de la resolución; mantienen los bordes nítidos cuando se les cambia el tamaño, se imprimen en una impresora PostScript, se guardan en un archivo PDF o se importan en una aplicación de gráficos basada en vectores. Como resultado, los gráficos vectoriales son la mejor opción para ilustraciones, como los logotipos, que se utilizarán en varios tamaños y distintos medios de salida.

Los objetos vectoriales que cree utilizando las herramientas de dibujo y formas en Adobe Creative Suite son ejemplos de gráficos vectoriales. Puede utilizar los comandos Copiar y Pegar para duplicar gráficos vectoriales entre componentes de Creative Suite.

# **Véase también**

["Acerca de las imágenes de mapa de bits" en la página 55](#page-60-1)

# **Combinación de gráficos vectoriales e imágenes de mapa de bits**

Cuando combine gráficos vectoriales con imágenes de mapa de bits en los documentos, es importante recordar que el modo en que se ve la ilustración en pantalla no es siempre el modo en que se verá en el medio final (ya sea una impresión comercial, una impresión de escritorio o una visualización en la Web). Los siguientes factores influyen en la calidad de la ilustración final:

**Transparencia** Muchos efectos añaden píxeles parcialmente transparentes a las ilustraciones. Cuando una ilustración contiene transparencia, Photoshop lleva a cabo un proceso denominado *acoplamiento* antes de imprimir o exportar la ilustración. En la mayoría de los casos, el proceso de acoplamiento por defecto produce resultados excelentes. Sin embargo, si la ilustración contiene áreas complejas que se solapan y requiere un resultado de alta calidad, puede ver una previsualización de los efectos del acoplamiento.

**Resolución de imagen** Número de píxeles por pulgada (ppp) de una imagen de mapa de bits. El uso de una resolución demasiado baja para una imagen impresa produce una *pixelación*, píxeles de gran tamaño con un aspecto muy desigual en la impresión. Utilizar una resolución demasiado alta (píxeles más pequeños que los que puede producir el dispositivo de salida) aumenta el tamaño del archivo sin mejorar la calidad de la salida impresa y ralentiza la impresión de la ilustración.

**Resolución de impresora y frecuencia de trama** Número de puntos de tinta por pulgada (ppp) y número de líneas por pulgada (lpp) en una trama de semitonos. La relación entre resolución de imagen, resolución de impresora y frecuencia de trama determina la calidad de detalle de la imagen impresa.

# **Canales de color**

Las imágenes de Photoshop tienen uno o más*canales,* cada uno de los cuales almacena información sobre los elementos de color de la imagen. La cantidad de canales de color por defecto de una imagen depende de su modo de color. Por defecto, las imágenes de mapa de bits, escala de grises, duotonos y color indexado tienen un canal; las imágenes RGB y Lab tienen tres; y las imágenes CMYK tienen cuatro. Los canales se añaden a todos los tipos de imágenes excepto a las imágenes en modo Mapa de bits. Para obtener más información, consulte ["Modos de color" en la página 104.](#page-109-0).

Los canales de las imágenes de color son, en realidad, imágenes en escala de grises que representan cada uno de los componentes de color de la imagen. Por ejemplo, una imagen RGB dispone de canales independientes para cada valor de color: rojo, verde y azul.

Además de los canales de color, a una imagen se pueden añadir *canalesalfa* para almacenar y editar selecciones como máscaras, y también se pueden añadir canales de tintas planas para añadir placas de tintas planas en la impresión. Para obtener más información, consulte ["Canales" en la página 248](#page-253-0).

# **Véase también**

["Acerca de las máscaras y los canales alfa" en la página 252](#page-257-0)

["Acerca de las tintas planas" en la página 472](#page-477-0)

# **Profundidad de bits**

La *profundidad de bits* especifica la cantidad de información de color que está disponible para cada píxel de una imagen. Cuantos más bits de información por píxel hay, más colores disponibles existen y más precisión en la representación del color se aprecia. Por ejemplo, una imagen con una profundidad de bits de 1 tiene píxeles con dos valores posibles: blanco y negro. Una imagen con una profundidad de bits de 8 tiene 2ª o 256 valores posibles. Las imágenes en modo de escala de grises con una profundidad de bits de 8 tienen 256 posibles valores de gris.

Las imágenes RGB se componen de tres canales de color. Una imagen RGB con 8 bits por píxel cuenta con 256 posibles valores para cada canal, lo que significa más de 16 millones de posibles valores de color. En ocasiones, las imágenes RGB con 8 bits por canal se denominan imágenes de 24 bits (8 bits x 3 canales = 24 bits de datos por píxel).

Además de las imágenes de 8 bits por canal, Photoshop también puede trabajar con imágenes que contienen 16 o 32 bits por canal. Las imágenes con 32 bits por canal también se denominan imágenes de alto rango dinámico (HDR).

#### **Véase también**

["Acerca de las imágenes de alto rango dinámico" en la página 73](#page-78-0)

#### **Compatibilidad de Photoshop con imágenes de 16 bits**

Photoshop proporciona las siguientes herramientas para trabajar con imágenes de 16 bits por canal:

- Modos Escala de grises, Color RGB, Color CMYK, Color Lab y Multicanal.
- Todas las herramientas del cuadro de herramientas (salvo la herramienta Pincel histórico) se pueden usar con imágenes de 16 bits por canal.
- Todos los comandos de ajuste de color y tono (salvo Variaciones) están disponibles.
- Puede trabajar con capas, incluidas las capas de ajuste, en imágenes de 16 bits por canal.
- Algunos filtros (incluido Licuar) se pueden emplear con imágenes de 16 bits por canal.

Para sacar provecho de algunas funciones de Photoshop como Extraer, Creador de motivos y ciertos filtros, puede convertir imágenes de 16 bits por canal en imágenes de 8 bits por canal. La mejor manera de hacerlo es utilizar el comando Guardar como y convertir una copia del archivo de imagen de modo que el original conserve todos los datos de imagen de 16 bits por canal.

# **Conversión entre profundidades de bits**

❖ Realice una de las siguientes acciones:

- Para realizar una conversión entre 8 bits y 16 bits por canal, elija Imagen > Modo > 16 bits/canal u 8 bits/canal.
- Para realizar una conversión de 8 o 16 bits por canal a 32 bits por canal, elija Imagen > Modo > 32 bits/canal.

### **Véase también**

["Conversión de 32 bits a 8 o 16 bits por canal" en la página 77](#page-82-1)

# **Tamaño y resolución de imágenes**

# **Acerca de las dimensiones en píxeles y la resolución**

Las dimensiones en píxeles (tamaño de imagen o altura y anchura) de las imágenes de mapa de bits son una medida del número de píxeles de altura y anchura de la imagen. La resolución es la precisión del detalle en las imágenes de mapa de bits, que se mide en píxeles por pulgada (ppp). Cuantos más píxeles por pulgada, mayor resolución. En general, las imágenes con más resolución producen una calidad de impresión mejor.

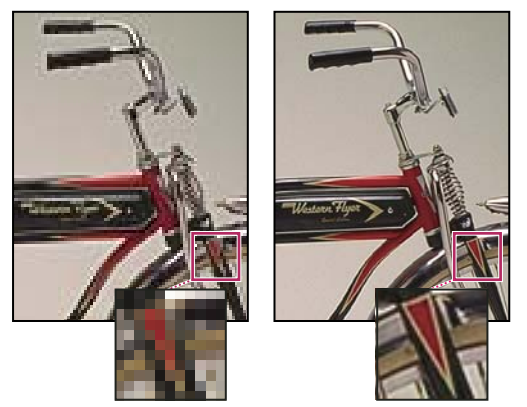

*Imagen idéntica con 72 ppp y 300 ppp; obsérvese con el zoom al 200%*

La combinación de las dimensiones en píxeles y la resolución determina la cantidad de datos de las imágenes. Salvo en el caso de las imágenes *remuestreadas*, la cantidad de datos de la imagen permanece inalterada al cambiar las dimensiones en píxeles o la resolución. Si modifica la resolución de un archivo, su anchura y su altura cambian en consecuencia a fin de mantener la misma cantidad de datos de imagen, y al contrario. Para obtener más información, consulte ["Remuestreo" en](#page-66-0) [la página 61.](#page-66-0)

En Photoshop, la relación entre el tamaño de la imagen y la resolución se ve en el cuadro de diálogo Tamaño de imagen (elija Imagen > Tamaño de imagen). Deseleccione Remuestrear la imagen porque no desea alterar la cantidad de datos de imagen de la fotografía. A continuación, cambie la anchura o la altura o bien la resolución. Al modificar uno de los valores, los otros dos varían en consecuencia.

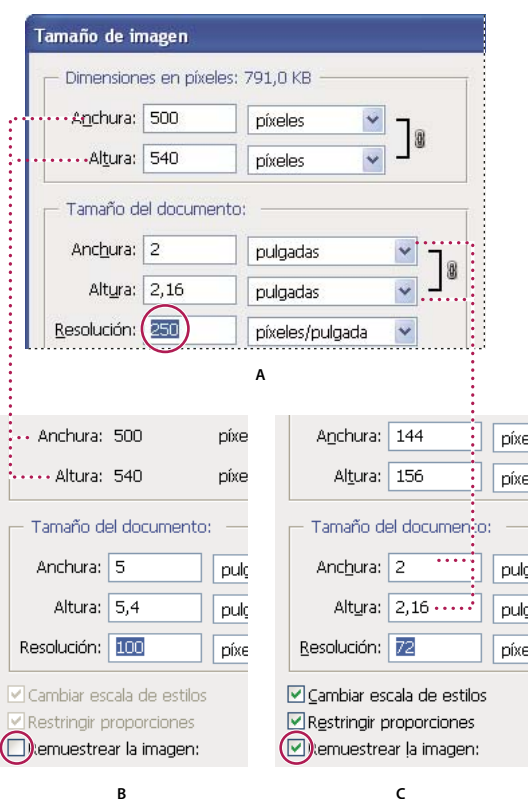

*Las dimensiones en píxeles equivalen a la resolución multiplicada por el tamaño (de salida) del documento.* **B C***A. Dimensiones y resolución originales B. Disminuir la resolución sin modificar las dimensiones en píxeles (sin remuestreos) C. Disminuir la resolución con el mismo tamaño de documento disminuye las dimensiones de los píxeles (remuestreo).*

#### **Visualización inmediata del tamaño actual de la imagen**

Si desea ver al instante el tamaño actual de la imagen de un documento, sírvase del cuadro de información situado en la parte inferior de la ventana del documento.

❖ Pulse la tecla Alt (Windows) o la tecla Opción (Mac OS), coloque el puntero sobre el cuadro de información del archivo y mantenga pulsado el botón del ratón.

# **Tamaño de archivo**

El tamaño de archivo de una imagen es el tamaño digital del archivo de imagen calculado en kilobytes (K), megabytes (MB) o gigabytes (GB). El tamaño de archivo es proporcional a las dimensiones en píxeles de la imagen. Las imágenes con más píxeles muestran mejor los detalles a un tamaño de impresión determinado, pero necesitan mayor espacio en disco para su almacenamiento y requieren más tiempo para su edición e impresión. En consecuencia, la resolución de imagen llega a ser un compromiso entre la calidad de la imagen (capturando todos los datos necesarios) y el tamaño de archivo.

Otro factor que afecta al tamaño de archivo es el formato del mismo. En función de los distintos métodos de compresión que se usan en los formatos de archivo GIF, JPEG y PNG, los tamaños de los archivos pueden ser muy distintos aun teniendo las mismas dimensiones en píxeles. De igual manera, la profundidad de los bits de color y la cantidad de capas y canales de una imagen afectan al tamaño de archivo.

Photoshop admite unas dimensiones máximas en píxeles de 300.000 por 300.000 píxeles por imagen. Esta restricción limita el tamaño y la resolución de impresión disponibles para una imagen.

# **Acerca de la resolución del monitor**

La medida de la resolución del monitor se expresa en píxeles. Por ejemplo, si la resolución del monitor y las dimensiones en píxeles de la fotografía tienen el mismo tamaño, la fotografía llenará toda la pantalla cuando se visualice al 100%. El tamaño de la imagen en la pantalla depende de una combinación de factores: las dimensiones en píxeles de la imagen, el tamaño del monitor y el ajuste de resolución del monitor. En Photoshop, puede cambiar el tamaño de la imagen en pantalla para facilitar el trabajo con imágenes de cualesquier dimensiones en píxeles.

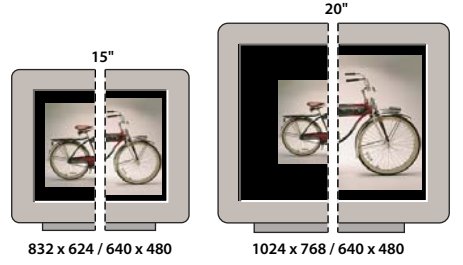

*Imagen de 620 x 400 píxeles mostrada en monitores de diferentes tamaños y resoluciones.* **832 x 624 / 640 x 480 1024 x 768 / 640 x 480**

Al preparar las imágenes para su visualización en la pantalla, debe tener en cuenta la menor resolución del monitor en la que es probable que se vea la fotografía.

# **Acerca de la resolución de la impresora**

La resolución de la impresora se mide en puntos de tinta por pulgada o ppp. En general, cuantos más puntos de tinta por pulgada hay, más precisión se obtiene en la salida impresa. Casi todas las impresoras de inyección de tinta cuentan con una resolución aproximada de 720 a 2880 ppp. (Desde el punto de vista técnico, las impresoras de inyección de tinta producen una pulverización microscópica de tinta, no puntos reales como las fotocomponedoras o las impresoras láser.)

La resolución de la impresora es distinta de la resolución de imagen pero sí están relacionadas. Al imprimir una fotografía de gran calidad en impresoras de inyección de tinta, una resolución de imagen de al menos 220 ppp suele ofrecer resultados aceptables.

#### **Véase también**

["Acerca de la impresión de escritorio" en la página 454](#page-459-0)

["Preparación de imágenes para la imprenta" en la página 461](#page-466-0)

#### **Frecuencia de trama y resolución de impresora**

La *frecuencia de trama* es la cantidad de puntos de impresora o celdas de semitonos por pulgada que se utiliza para imprimir imágenes en escala de grises o separaciones de color. También conocida como *lineatura* o *trama de línea*, la frecuencia de trama se mide en líneas por pulgada (lpp) o líneas de celdas por pulgada de una trama de semitonos. Cuanto mayor sea la resolución del dispositivo de salida, más precisa (mayor) es la lineatura que puede utilizar.

La relación entre resolución de imagen y frecuencia de trama determina la calidad de detalle en la imagen impresa. Para generar una imagen de semitonos con la calidad más alta, se debe utilizar una resolución de imagen que esté entre 1,5 y como mucho 2 veces la frecuencia de trama. A veces, sin embargo, según sean la imagen y el dispositivo de salida, una resolución más baja puede generar resultados óptimos. Para determinar la frecuencia de trama de la impresora, examine la documentación de la impresora o consulte a su proveedor.

*Nota: algunas fotocomponedoras e impresoras láser de 600 ppp utilizan otras tecnologías de trama distintas de la de semitonos. Si imprime la imagen en una impresora que no sea de semitonos, consulte al proveedor o la documentación de la impresora para conocer las resoluciones recomendadas para la imagen.*

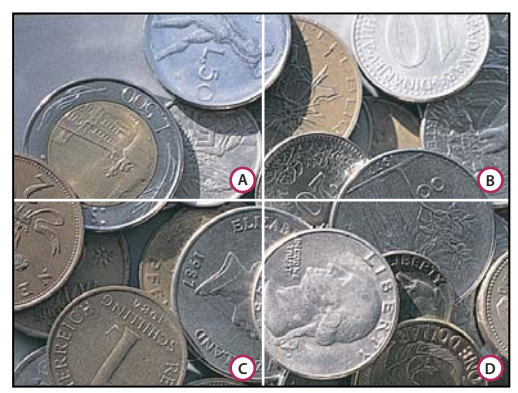

*Ejemplos de frecuencia de trama*

*A. 65 lpp: trama gruesa que se suele usar para imprimir hojas informativas y vales de tienda B. 85 lpp: trama promedio que se suele usar para imprimir periódicos C. 133 lpp: trama de alta calidad que se suele usar para imprimir revistas en cuatricromía D. 177 lpp: trama muy fina que se usa para informes anuales e ilustraciones en libros de arte*

# <span id="page-66-0"></span>**Remuestreo**

El *remuestreo* consiste en alterar la cantidad de datos de imagen al cambiar las dimensiones en píxeles o la resolución de la imagen. Al *disminuir la resolución* (reducir el número de píxeles), se borra información de la imagen. Si *aumenta la resolución*, *(aumenta la cantidad de píxeles)*), se añaden nuevos píxeles. Especifique un método de *interpolación* para determinar cuántos píxeles es necesario añadir o eliminar.

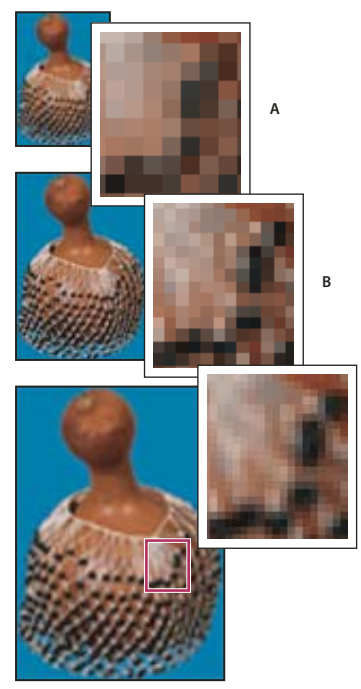

*Remuestreo de píxeles*

*A. Disminución de resolución B. Original C. Aumento de resolución (píxeles seleccionados mostrados para cada conjunto de imágenes)*

Recuerde que el remuestreo puede tener como resultado una imagen de menor calidad. Por ejemplo, si remuestrea una imagen a dimensiones en píxeles más grandes, la imagen pierde algo de detalle y nitidez. Aplicar el filtro Máscara de enfoque a una imagen remuestreada puede ayudar a volver a enfocar los detalles de la imagen.

La necesidad de remuestrear se puede evitar escaneando o creando la imagen con una resolución lo suficientemente alta. Si desea previsualizar los efectos de cambiar las dimensiones en píxeles en pantalla o en pruebas de impresión a distintas resoluciones, remuestree un duplicado del archivo.

Photoshop remuestrea las imágenes por medio de un *método de interpolación* para asignar valores de color a los píxeles nuevos en función de los valores de color de píxeles existentes. El método que se debe usar se selecciona en el cuadro de diálogo Tamaño de imagen.

**Por aproximación** Un método rápido aunque menos preciso que reproduce los píxeles de una imagen. Este método se utiliza para ilustraciones con bordes que no están suavizados y sirve para conservar bordes marcados y producir un archivo más pequeño. Sin embargo, este método puede producir efectos irregulares, que se hacen aparentes al distorsionar o redimensionar una imagen o al realizar varias manipulaciones en una selección.

**Bilineal** Un método que añade píxeles mediante el cálculo de la media de los valores de color de los píxeles adyacentes. Produce resultados de calidad media.

**Bicúbica** Un método más preciso aunque más lento basado en un examen de los valores de los píxeles adyacentes. Mediante unos cálculos más complejos, la opción Bicúbica produce graduaciones tonales más suaves que las opciones Por aproximación y Bilineal.

**Bicúbica más suavizada** Un buen método para ampliar imágenes basado en la interpolación bicúbica pero diseñado para producir resultados más suaves.

**Bicúbica más enfocada** Un buen método para reducir el tamaño de una imagen basado en la interpolación bicúbica con un enfoque mejorado. Este método mantiene el detalle de una imagen remuestreada. Si la opción Bicúbica más enfocada enfoca en exceso algunas áreas de una imagen, pruebe la opción Bicúbica.

*Puede especificar el método de interpolación por defecto que se utilizará siempre que Photoshop remuestree los datos de imagen. Elija Edición > Preferencias > Generales (Windows) o Photoshop > Preferencias > Generales (Mac OS) y, a continuación, seleccione un método en el menú Interpolación de imagen.*

# **Véase también**

["Enfoque de imágenes" en la página 194](#page-199-0)

#### **Cambio de las dimensiones en píxeles de una imagen**

Cambiar las dimensiones en píxeles de una imagen afecta no sólo al tamaño en la pantalla sino también a la calidad de dicha imagen y sus características de impresión, ya sean las dimensiones de impresión o la resolución de imagen.

**1** Seleccione Imagen > Tamaño de imagen.

**2** Para mantener la proporción actual de anchura de píxel a altura de píxel, seleccione Restringir proporciones. Esta opción actualiza la anchura conforme se cambia la altura y viceversa.

**3** En Dimensiones en píxeles, introduzca valores en Anchura y Altura. Para introducir valores como porcentajes de dimensiones actuales, seleccione Porcentaje como unidad de medida. El tamaño de archivo nuevo para la imagen aparece en la parte superior del cuadro de diálogo Tamaño de imagen, con el tamaño de archivo anterior entre paréntesis.

**4** Asegúrese de que está seleccionado Remuestrear la imagen y elija un método de interpolación.

**5** Si la imagen tiene capas a las que se les ha aplicado algún estilo, seleccione Cambiar escala de estilos para cambiar la escala de los efectos de la imagen redimensionada. Esta opción sólo está disponible si Restringir proporciones está seleccionada.

**6** Cuando termine de definir opciones, haga clic en OK.

*Para un resultado óptimo al generar una imagen pequeña, disminuya la resolución y aplique el filtro Máscara de enfoque. Para generar una imagen más grande, vuelva a escanear la imagen en una resolución más alta.*

# **Cambio de las dimensiones de impresión y la resolución**

Si crea una imagen para soportes impresos, resulta útil especificar el tamaño de la imagen en términos de las dimensiones de impresión y la resolución de imagen. Estas dos medidas, a las que se denomina *tamaño del documento*, determinan la cantidad total de píxeles y, por lo tanto, el tamaño de archivo de la imagen; el tamaño del documento también determina el

tamaño base con el cual una imagen se coloca dentro de otra aplicación. Es posible manipular con más detalle la escala de la imagen impresa con el comando Imprimir; sin embargo, los cambios realizados utilizando este comando afectan sólo a la imagen impresa, no al tamaño del documento del archivo de la imagen.

Si activa la opción de remuestrear la imagen, puede cambiar las dimensiones de impresión y la resolución de forma independiente (y cambiar la cantidad total de píxeles de la imagen). Si desactiva esta opción, puede cambiar las dimensiones o la resolución: Photoshop ajusta el otro valor para conservar la cantidad total de píxeles. Para la calidad de impresión más alta, normalmente es mejor cambiar primero las dimensiones y la resolución sin remuestrear. Después se remuestrea sólo si es necesario.

- **1** Seleccione Imagen > Tamaño de imagen.
- **2** Cambie las dimensiones de impresión, la resolución de imagen, o ambas características:
- Para cambiar sólo las dimensiones de impresión o sólo la resolución y ajustar la cantidad total de píxeles de la imagen de forma proporcional, seleccione Remuestrear la imagen y, después, un método de interpolación.
- Para cambiar las dimensiones de impresión y la resolución sin cambiar la cantidad total de píxeles de la imagen, deseleccione Remuestrear la imagen.

**3** Para mantener la proporción actual de anchura de imagen a altura de imagen, seleccione Restringir proporciones. Esta opción cambia la anchura automáticamente conforme se cambia la altura y viceversa.

**4** En Tamaño del documento, introduzca valores nuevos para la altura y la anchura. Si lo desea, seleccione una unidad de medida. Observe que para Anchura, la opción Columnas utiliza los tamaños de anchura y medianil especificados en Preferencias de unidades y reglas.

**5** En Resolución, introduzca un valor nuevo. Si lo desea, seleccione una unidad de medida.

*Para restaurar los valores iniciales mostrados en el cuadro de diálogo Tamaño de imagen, mantenga pulsada la tecla Alt (Windows) u Opción (Mac OS) y haga clic en Restaurar.*

## **Véase también**

["Posición y escala de las imágenes" en la página 457](#page-462-0)

["Impresión de imágenes" en la página 455](#page-460-0)

["Especificación de columnas en una imagen" en la página 40](#page-45-0)

["Selección de atributos de trama de semitonos" en la página 464](#page-469-0)

# **Determinación de una resolución recomendada para una imagen**

Si decide imprimir la imagen utilizando una trama de semitonos, el rango de resoluciones de imagen adecuadas depende de la frecuencia de trama del dispositivo de salida. Photoshop puede determinar una resolución de imagen recomendada en función de la frecuencia de trama del dispositivo de salida.

*Nota: si la resolución de imagen es al menos 2,5 veces mayor que la lineatura, aparecerá un mensaje de alerta cuando intente imprimir la imagen. Esto significa que la resolución de imagen es superior a la necesaria para la impresora. Guarde una copia del archivo y, a continuación, reduzca la resolución.*

- **1** Seleccione Imagen > Tamaño de imagen.
- **2** Haga clic en Automático.

**3** En Trama, introduzca la frecuencia de trama para el dispositivo de salida. En caso necesario, seleccione una unidad de medida distinta. Tenga en cuenta que el valor de trama se utiliza sólo para calcular la resolución de imagen, no para configurar la trama para impresión.

*Nota: para especificar la lineatura de semitonos para impresión, debe utilizar el cuadro de diálogo Tramas de semitonos, al que se accede con el comando Imprimir.*

**4** En Calidad, seleccione una opción:

**Borrador** Produce una resolución igual que la frecuencia de trama (no menos de 72 píxeles por pulgada).

**Buena** Produce una resolución 1,5 veces mayor que la frecuencia de trama.

**Óptima** Produce una resolución 2 veces mayor que la frecuencia de trama.

## **Visualización del tamaño de impresión en pantalla**

❖ Realice una de las siguientes acciones:

- Seleccione Vista > Tamaño de impresión.
- Seleccione la herramienta Mano o la herramienta Zoom y haga clic en Tamaño de impresión en la barra de opciones.

La imagen vuelve a mostrarse en el tamaño impreso aproximado, de acuerdo a las especificaciones del área Tamaño del documento del cuadro de diálogo Tamaño de imagen. El tamaño y la resolución del monitor afectan al tamaño de impresión en pantalla.

# **Adquisición de imágenes de cámaras y escáneres**

# **Adquisición de imágenes digitales de cámaras**

Si desea copiar imágenes en el ordenador, basta con conectar la cámara o un lector de tarjetas multimedia al mismo.

- El comando Obtener fotos de la cámara de Adobe® Bridge® CS3 permite descargar las fotografías así como organizarlas, cambiar su nombre y aplicarles metadatos.
- Si la cámara o, en su caso, el lector de tarjetas aparece como una unidad en el ordenador, copie las imágenes directamente en el disco duro o en Adobe Bridge.
- Use el software proporcionado con la cámara, Windows Image Acquisition (WIA) o Image Capture (Mac OS). Para obtener más información sobre el uso de Windows Image Acquisition o Image Capture, consulte la documentación de su ordenador.

Para ver un vídeo sobre la importación de archivos de las cámaras, visite [www.adobe.com/go/vid0005\\_es.](http://www.adobe.com/go/vid0005_es)

## **Importación de imágenes desde una cámara digital utilizando WIA (sólo Windows)**

Algunas cámaras digitales importan imágenes utilizando el soporte Windows Image Acquisition (WIA). Al utilizar WIA, Photoshop recurre a Windows y al programa del escáner o de la cámara digital para importar imágenes directamente en Photoshop.

- **1** Seleccione Archivo > Importar > Soporte WIA.
- **2** Seleccione un destino para guardar los archivos de imagen en el ordenador.
- **3** Asegúrese de que la opción Abrir imagen adquirida en Photoshop está seleccionada. Si va a importar una gran cantidad de imágenes, o si desea editar las imágenes más adelante, deseleccione la opción Abrir imagen adquirida.
- **4** Para guardar las imágenes importadas directamente en una carpeta cuyo nombre es la fecha actual, seleccione Crear carpeta única.
- **5** Haga clic en Inicio.
- **6** Seleccione la cámara digital desde la que va a importar imágenes.

*Nota: si el nombre de la cámara no aparece en el submenú, compruebe que el programa y los controladores se han instalado correctamente y que la cámara está conectada.*

- **7** Elija la imagen o imágenes que desea importar:
- Haga clic en la imagen de la lista de miniaturas para importar la imagen.
- Mantenga pulsada la tecla Mayús y haga clic en varias imágenes para importarlas al mismo tiempo.
- Haga clic en la opción de seleccionar todo para importar todas las imágenes disponibles.
- **8** Haga clic en la opción de obtener imagen para importar la imagen.

# **Importación de imágenes escaneadas**

Existen varios modos de trasladar imágenes a Photoshop desde un escáner. Asegúrese de instalar el software necesario para el escáner. Algunos programas de escáner permiten designar Photoshop como editor o visor externo de las imágenes una vez terminado el escaneo. Otros guardan la imagen en el ordenador como un archivo que se puede abrir con Photoshop.

*Nota: el fabricante del escáner es quien proporciona soporte para los controladores del escáner, no Adobe® Systems Incorporated. Si surgen problemas al escanear, asegúrese de que utiliza la versión más reciente del controlador del escáner.*

También puede importar imágenes escaneadas directamente desde cualquier escáner que tenga un módulo plugin compatible con Photoshop o que admita la interfaz TWAIN. Para importar la imagen escaneada utilizando un módulo plugin, seleccione el nombre del escáner en el submenú Archivo > Importar. Consulte la documentación del escáner para más detalles sobre cómo instalar el plugin del escáner.

Si el escáner no tiene un controlador de escáner compatible con Photoshop, importe la imagen escaneada utilizando la interfaz TWAIN.

Si no es posible importar la imagen escaneada utilizando la interfaz TWAIN, utilice el software del fabricante del escáner para escanear las imágenes y guardarlas como archivos TIFF, PICT o BMP. A continuación, abra los archivos en Photoshop.

### **Véase también**

["Acerca de los módulos plugin" en la página 47](#page-52-0)

["Determinación de la resolución del escaneado para impresión" en la página 468](#page-473-0)

#### **Importación de una imagen utilizando la interfaz TWAIN**

TWAIN es una interfaz multiplataforma para adquirir imágenes que capturan determinados escáneres, cámaras digitales y capturadores de pantalla. El fabricante del dispositivo TWAIN debe proporcionar un Administrador de origen y el origen de datos TWAIN para que el dispositivo funcione con Photoshop.

Debe instalar el dispositivo TWAIN con su software y reiniciar el equipo antes de poder utilizarlo para importar imágenes en Photoshop. Para obtener información sobre la instalación, consulte la documentación que incluye el fabricante del dispositivo.

❖ Seleccione Archivo> Importar y elija el dispositivo que desea utilizar en el submenú.

#### **Importación de imágenes de un escáner mediante Soporte WIA**

- **1** Seleccione Archivo > Importar > Soporte WIA.
- **2** Elija un destino en el ordenador para guardar los archivos de imagen.
- **3** Haga clic en Inicio.

**4** Asegúrese de que la opción Abrir imagen adquirida en Photoshop está seleccionada. Si tiene que importar varias imágenes o si desea editar las imágenes posteriormente, deselecciónela.

**5** Asegúrese de que la opción Crear carpeta única está seleccionada si desea guardar las imágenes importadas directamente en una carpeta cuyo nombre sea la fecha actual.

**6** Seleccione el escáner que desea utilizar.

*Nota: si el nombre del escáner no aparece en el submenú, compruebe que el programa y los controladores se han instalado correctamente y que el escáner está conectado.*

**7** Elija el tipo de imagen que desea escanear:

**Imagen en color** Utiliza los ajustes por defecto para escanear imágenes en color.

**Imagen en escala de grises** Utiliza los ajustes por defecto para escanear imágenes en escala de grises.

**Imagen o texto en blanco y negro** Utiliza los ajustes por defecto.

**Ajustar la calidad de la imagen escaneada** Utiliza ajustes personalizados.

**8** Haga clic en la opción de previsualización para ver la imagen escaneada. En caso necesario, arrastre los manejadores del cuadro delimitador para ajustar el tamaño de recorte.

**9** Haga clic en el botón para escanear.

**10** La imagen escaneada se guarda en formato BMP.

# **Creación, apertura e importación de imágenes**

# **Creación de una imagen**

**1** Seleccione Archivo > Nuevo.

- **2** En el cuadro de diálogo Nuevo, escriba el nombre de la imagen.
- **3** (Opcional) Seleccione el tamaño del documento en el menú Predefinir.

*Nota: para crear un documento con unas dimensiones en píxeles definidas para un dispositivo concreto, haga clic en el botón Device Central.*

**4** Defina la anchura y la altura. Para ello, seleccione un ajuste preestablecido en el menú Tamaño o escriba los valores oportunos en los cuadros de texto Anchura y Altura.

*Para hacer coincidir la anchura, la altura, la resolución, el modo de color y la profundidad de bits de la imagen nueva con los de cualquier imagen abierta, seleccione un nombre de archivo en la sección inferior del menú Ajuste predefinido.*

**5** Defina la resolución, el modo de color y la profundidad de bits.

Si ha copiado una selección en el Portapapeles, las dimensiones y la resolución de la imagen se basan de forma automática en los datos de dicha imagen.

**6** Seleccione una opción de color de lienzo:

**Blanco** Rellena el fondo o la primera capa con blanco, el color de fondo por defecto.

**Color de fondo** Rellena el fondo o la primera capa con el color de fondo actual.

**Transparente** La primera capa será transparente, sin valores de color. El documento resultante tiene como contenido una única capa transparente.

**7** (Opcional) Si es necesario, haga clic en el botón Avanzado para mostrar más opciones.

**8** (Opcional) En Avanzado, seleccione un perfil de color o No gestionar color en este documento. En Proporción de píxeles, seleccione Cuadrado a menos que vaya a utilizar la imagen para vídeo. En ese caso, seleccione otra opción para utilizar píxeles que no sean cuadrados.

**9** Cuando termine, puede guardar los ajustes como preestablecidos haciendo clic en Guardar ajuste preestablecido o puede hacer clic en OK para abrir el nuevo archivo.

#### **Véase también**

["Modos de color" en la página 104](#page-109-0)

["Acerca de la creación de imágenes para vídeo" en la página 518](#page-523-0)

["Acerca de los colores frontal y de fondo" en la página 112](#page-117-0)

# **Adobe Version Cue**

Adobe® Version Cue® es un administrador de versiones de archivos incluidas con las ediciones Adobe Creative Suite 3 Design, Web y Master Collection que constan de dos piezas: la conectividad del servidor de Version Cue y Version Cue. El servidor de Version Cue alberga proyectos de Version Cue y revisiones de PDF, y se puede instalar localmente o en un ordenador centralizado. La conectividad de Version Cue le permite conectarse a servidores de Version Cue y se incluye con todos los componentes habilitados con Version Cue (Adobe Acrobat®, Adobe Flash®, Adobe Illustrator®, Adobe InDesign®, Adobe InCopy®, Adobe Photoshop® y Adobe Bridge).
Utilice Version Cue para realizar un seguimiento de los cambios a un archivo conforme trabaja en él, y para habilitar la colaboración de grupos de trabajo como el uso compartido de archivos, el control de versiones y las revisiones en línea. Puede utilizar Version Cue en un componente de Creative Suite habilitado con Version Cue único, como Photoshop, o en varios componentes, como Photoshop, Flash e Illustrator.

Accede a las funciones de Version Cue mediante el cuadro de diálogo de Adobe o mediante Adobe Bridge, según utilice el software habilitado con Version Cue y si ha instalado o no un conjunto de software de Creative Suite (por ejemplo, Adobe Creative Suite 3 Design Premium).

Version Cue gestiona las siguientes tareas:

- Creación de versiones de sus archivos
- Activación de la colaboración de grupos de trabajo (uso compartido de archivos, control de versiones, la capacidad de proteger y desproteger archivos)
- Organización de los archivos en proyectos privados o compartidos
- Suministro de miniaturas para examinar y ver archivos
- Organización de datos de manera que vea y busque en la información de archivos, comentarios de versiones y estado de archivos.
- Creación y administración de acceso de usuarios, proyectos y revisiones PDF mediante la administración de servidores de Version Cue

## **Apertura de archivos**

Puede abrir archivos utilizando el comando Abrir y el comando Abrir recientes. Además, en Photoshop, también se pueden abrir archivos desde Adobe Bridge o Adobe® Photoshop® Lightroom™.

Al abrir determinados archivos como RAW de cámara y PDF, se especifican ajustes y opciones en un cuadro de diálogo antes de abrir por completo los archivos en Photoshop.

Además de las imágenes sin movimiento, los usuarios de Photoshop® CS3 Extended pueden abrir y editar archivos de secuencia de vídeo e imágenes. Para obtener más información, consulte ["Importación de archivos de vídeo y secuencias de](#page-528-0) [imágenes \(Photoshop Extended\)" en la página 523.](#page-528-0)

*Nota: Photoshop usa módulos plugin para abrir e importar numerosos formatos de archivo. Si un formato de archivo no aparece en el cuadro de diálogo Abrir ni en el submenú Archivo > Importar, posiblemente sea necesario instalar el módulo plugin del formato.*

A veces, es posible que Photoshop no pueda determinar el formato correcto para un archivo. Esto puede ocurrir, por ejemplo, porque el archivo se ha transferido de un sistema operativo a otro. En ocasiones, una transferencia entre Mac OS y Windows puede generar una etiqueta de formato de archivo incorrecta. En estos casos, debe especificar el formato correcto en el que se abre el archivo.

*Al incluir ilustraciones Illustrator en Photoshop, puede conservar (cuando sea posible) capas, máscaras, transparencias, formas compuestas, sectores, mapas de imágenes y texto editable. En Illustrator, exporte las ilustraciones en el formato de archivo Photoshop (PSD). Si las ilustraciones Illustrator contienen elementos no admitidos por Photoshop, se conserva la apariencia de las mismas, pero las capas se combinan y las ilustraciones se rasterizan.*

#### **Véase también**

["Acerca de los módulos plugin" en la página 47](#page-52-0)

["Procesamiento de imágenes con RAW de cámara" en la página 83](#page-88-0)

#### **Apertura de un archivo con el comando Abrir**

**1** Seleccione Archivo > Abrir.

**2** Seleccione el nombre del archivo que desea abrir. Si el archivo no aparece, seleccione la opción de mostrar todos los archivos en el menú emergente Tipo (Windows) o Activar (Mac OS).

**3** Haga clic en Abrir. En algunos casos aparece un cuadro de diálogo que permite configurar opciones específicas del formato.

*Nota: si aparece un mensaje de error sobre el perfil de color, especifique si se debe usar el perfil incrustado como espacio de trabajo, convertir el color del documento al espacio de trabajo o invertir el perfil incrustado. Para obtener más información, consulte ["Gestión de color de imágenes importadas" en la página 126.](#page-131-0)*

#### **Apertura de un archivo utilizado recientemente**

❖ Elija Archivo > Abrir recientes y seleccione un archivo en el submenú.

*Nota: para especificar el número de archivos que aparecen en la lista del menú Abrir recientes, cambie la opción La lista de archivos recientes contiene de las preferencias de Administración de archivos. Elija Edición > Preferencias > Administración de archivos (Windows) o Photoshop > Preferencias > Administración de archivos (Mac OS).*

#### **Especificación del formato en el que se abre un archivo**

Si un archivo se guarda con una extensión que no corresponde a su formato (por ejemplo, un archivo PSD guardado con una extensión .gif) o carece de extensión, quizá Photoshop no pueda abrirlo. Si se selecciona el formato correcto, Photoshop será capaz de reconocer y abrir el archivo.

- ❖ Realice una de las siguientes acciones:
- (Windows) Seleccione Archivo > Abrir como y elija el archivo que desea abrir. A continuación, elija el formato en el menú emergente Abrir como y haga clic en Abrir.
- (Mac OS) Elija Archivo > Abrir y seleccione Todos los documentos en el menú emergente Mostrar. A continuación, elija el archivo que desea abrir, seleccione el formato de archivo deseado en el menú emergente Formato y haga clic en Abrir.

*Nota: si el archivo no se abre, puede que el formato elegido no coincida con el formato real del archivo o puede que el archivo esté dañado.*

## **Apertura de archivos PDF**

El formato PDF (Portable Document Format) de Adobe puede representar datos vectoriales y de mapa de bits. Tiene funciones electrónicas de navegación y búsqueda de documentos. PDF es el formato principal en Adobe Illustrator y Adobe Acrobat.

Algunos archivos PDF contienen una única imagen, mientras que otros contienen varias páginas e imágenes. Al abrir un archivo PDF en Photoshop, puede elegir las páginas o imágenes que se van a abrir y especificar las opciones de rasterización.

También puede importar datos PDF mediante el comando Colocar, el comando Pegar y la función de arrastrar y colocar. La página o imagen se coloca en una capa independiente como objeto inteligente.

*Nota: el procedimiento siguiente sólo sirve para abrir archivos PDF genéricos en Photoshop. No hace falta especificar opciones en el cuadro de diálogo Importar PDF al abrir archivos PDF de Photoshop.*

- **1** Realice una de las siguientes acciones:
- (Photoshop) Seleccione Archivo > Abrir.
- (Bridge) Seleccione el archivo PDF y elija Archivo > Abrir con > Adobe Photoshop CS3. Continúe con el paso 3.
- **2** En el cuadro de diálogo Abrir, seleccione el nombre del archivo y haga clic en Abrir.

**3** En Seleccionar, en el cuadro de diálogo Importar PDF, seleccione Páginas o Imágenes dependiendo de los elementos del documento PDF que desee importar.

**4** Haga clic en las miniaturas para seleccionar las páginas o imágenes que desee abrir. Pulse Mayús y haga clic para seleccionar más de una página o imagen. El número de elementos seleccionados aparece debajo de la ventana de previsualización. Si pretende importar imágenes, vaya al paso 8.

*Nota: utilice el menú Tamaño de miniatura para ajustar la vista de miniaturas en la ventana de previsualización. La opción Ajustar página ajusta una miniatura a la ventana de previsualización. Aparece una barra de desplazamiento si hay varios elementos.*

**5** Para asignar un nombre al nuevo documento, escríbalo en el cuadro de texto Nombre. Si va a importar más de una página o imagen, se abrirán varios documentos con el nombre base seguido de un número.

**6** En Opciones de página, utilice el menú Recortar a para especificar la parte del documento PDF que se incluirá:

**Cuadro delimitador** Recorta al área rectangular más pequeña que incluye todo el texto y gráficos de la página. Esta opción elimina el espacio en blanco superfluo así como todos los elementos del documento que queden fuera del rectángulo de corte.

*Nota: el cuadro delimitador no recorta el espacio en blanco que forme parte del fondo creado por la aplicación de origen.*

**Rectángulo de medios** Recorta al tamaño original de la página.

**Rectángulo de recorte** Recorta al área de recorte (márgenes de recorte) del archivo PDF.

**Rectángulo de sangrado** Recorta al área especificada en el archivo PDF para albergar las limitaciones inherentes a los procesos de producción como cortes, pliegues y recortes.

**Rectángulo de corte** Recorta al área especificada para el tamaño final deseado de la página.

**Rectángulo de diseño** Recorta al área especificada en el archivo PDF para colocar los datos PDF en otra aplicación.

**7** Si es necesario, en Tamaño de imagen, introduzca valores para la anchura y la altura:

- Si desea conservar la proporción de las páginas según su escala a fin de adaptarlas al rectángulo definido por los valores de Anchura y Altura, seleccione Restringir proporciones.
- Para cambiar la escala de las páginas exactamente a los valores de Anchura y Altura, deseleccione Restringir proporciones. Es posible que se produzca algo de distorsión al modificar la escala de las páginas.

Si ha seleccionado más de una página, los cuadros de texto Anchura y Altura muestran los valores máximos de estas dimensiones de las páginas seleccionadas. Todas las páginas aparecen con su tamaño original si está seleccionada la opción Restringir proporciones y no se varían los valores de Anchura y Altura. En caso de que se cambien los valores, se modifica la escala de todas las páginas en proporción ya que se rasterizan.

**8** Especifique las opciones siguientes en Tamaño de imagen:

**Resolución** Define la resolución para el nuevo documento. Consulte también ["Acerca de las dimensiones en píxeles y la](#page-63-0) [resolución" en la página 58.](#page-63-0)

**Modo** Define el modo de color para el nuevo documento. Consulte también ["Modos de color" en la página 104](#page-109-0).

**Profundidad de bits** Define la profundidad de bits para el nuevo documento. Consulte también ["Profundidad de bits" en](#page-62-0) [la página 57.](#page-62-0)

Los valores de anchura y altura más la resolución determinan las dimensiones finales en píxeles del documento resultante.

**9** Para omitir los avisos de perfil de color, seleccione Suprimir advertencias.

**10** Haga clic en OK.

#### **Véase también**

["PDF" en la página 436](#page-441-0)

["Acerca de los objetos inteligentes" en la página 289](#page-294-0)

["Acerca de la colocación de archivos" en la página 71](#page-76-0)

["Copia entre aplicaciones" en la página 244](#page-249-0)

#### **Apertura de un archivo EPS**

El formato de archivo EPS (Encapsulated PostScript) puede representar datos vectoriales y también datos de mapas de bits; lo admiten prácticamente todos los programas de maquetación, ilustración y gráficos. Las aplicaciones Adobe que generan ilustraciones PostScript son Adobe Illustrator, Adobe Dimensions y Adobe Streamline. Al abrir un archivo EPS que contiene ilustraciones vectoriales, se *rasteriza*: las líneas y curvas definidas matemáticamente de la ilustración vectorial se convierten en los píxeles o bits de una imagen de mapa de bits.

Asimismo, se pueden incluir ilustraciones PostScript en Photoshop mediante el comando Colocar, el comando Pegar y la función de arrastrar y colocar.

- **1** Seleccione Archivo > Abrir.
- **2** Seleccione el archivo que desea abrir y haga clic en Abrir.

**3** Especifique las dimensiones, la resolución y el modo. Para mantener la misma proporción de altura a anchura, seleccione Restringir proporciones.

**4** Para minimizar las líneas irregulares en los bordes de ilustraciones, seleccione Suavizado.

#### **Véase también**

["Acerca de la colocación de archivos" en la página 71](#page-76-0)

["Copia entre aplicaciones" en la página 244](#page-249-0)

### **Apertura de un archivo Photo CD**

Se pueden abrir los archivos Photo CD (PCD) de Kodak, incluidos los archivos de alta resolución de los discos Pro Photo CD. no es posible guardar archivos en el formato PCD desde Photoshop.

*Nota: el plugin de Photo CD se encuentra disponible en el DVD de Photoshop CS3 (Extras/Plugins opcionales/Kodak Photo CD). El archivo Léame incluido en el DVD indica dónde se deben copiar los perfiles de color y los plugins de Photo CD.*

**1** Seleccione Archivo > Abrir.

**2** Elija el archivo PCD que desea abrir y haga clic en Abrir. Si el archivo no aparece, seleccione la opción de mostrar todos los archivos en el menú Tipo (Windows) o Mostrar (Mac OS).

**3** Seleccione las opciones para la imagen de origen:

**Tamaño en píxeles** Especifica las dimensiones en píxeles de la imagen. Recuerde que el tamaño en pantalla de la imagen abierta depende tanto del tamaño en píxeles como de la resolución seleccionada.

**Perfil** Especifica un perfil de dispositivo para la gestión de color.

**4** Seleccione las opciones para la imagen de destino:

**Resolución** Especifica la resolución de la imagen abierta.

**Espacio de color** Especifica un perfil de color para la imagen abierta.

**Apaisada o Vertical** Especifica la orientación de la imagen abierta.

#### **Importación de archivos y recursos PICT (Mac OS)**

Puede importar archivos PICT orientados al objeto (como los que se crean con MacDraw y Canvas) como imágenes con bordes suaves o suavizados. En Photoshop, el módulo Recurso PICT le permite leer los recursos PICT de un archivo, por ejemplo, de otra aplicación.

#### **Importación de archivos PICT (Mac OS)**

❖ Elija Archivo > Importar > PICT suavizado.

Puesto que todo el archivo PICT debe mantenerse en la memoria para que pueda funcionar este módulo, posiblemente no se podrá usar el módulo con archivos PICT de gran tamaño.

El cuadro de diálogo PICT suavizado indica el tamaño y las dimensiones del archivo actual. Para cambiar las dimensiones de la imagen, introduzca valores nuevos en Anchura y Altura. A continuación, se actualiza el archivo. Para mantener las proporciones de la imagen, seleccione Restringir proporciones.

Para un archivo PICT suavizado se pueden elegir los modos de color Escala de grises o RGB.

#### **Importación de recursos PICT (Mac OS)**

❖ Elija Archivo > Importar > Recurso PICT.

Para previsualizar un recurso, haga clic en Previsualizar. Haga clic en las flechas para desplazarse hacia delante o hacia atrás por los recursos. Observe que el número que se muestra en Recurso hace referencia a la posición del recurso en orden ascendente en el esquema de recursos, pero no es el número de identificación del recurso.

*Nota: para abrir un archivo en el formato de archivo Recurso PICT, también puede elegir Archivo > Abrir, seleccionar Todos los documentos en el menú emergente Mostrar, seleccionar el archivo que desee abrir, seleccionar Recurso PICT en el menú emergente Formato y hacer clic en Abrir. Sin embargo, el comando Abrir abre automáticamente el primer recurso del archivo y no muestra ningún otro recurso PICT del archivo.*

## **Colocación de archivos**

## <span id="page-76-0"></span>**Acerca de la colocación de archivos**

El comando Colocar permite añadir al documento fotografías, ilustraciones o cualquier otro archivo admitido en Photoshop como objetos inteligentes. Los objetos inteligentes se pueden cambiar de escala, colocar, sesgar, rotar o deformar sin degradar la imagen.

#### **Véase también**

["Acerca de los objetos inteligentes" en la página 289](#page-294-0)

#### **Colocación de un archivo en Photoshop**

- **1** Abra el documento de Photoshop que será el destino de la ilustración o la fotografía colocada.
- **2** Realice una de las siguientes acciones:
- (Photoshop) Elija Archivo > Colocar, seleccione el archivo que desee colocar y haga clic en Colocar.
- (Bridge) Seleccione el archivo y elija Archivo > Colocar > En Photoshop.

**3** Si coloca un archivo PDF o Illustrator (AI), aparece el cuadro de diálogo Colocar PDF. Seleccione la página o la imagen que desee colocar, defina las opciones de recorte y haga clic en OK. Para obtener más información sobre las opciones del cuadro de diálogo Colocar PDF, consulte ["Colocación de archivos PDF o Illustrator en Photoshop" en la página 72](#page-77-0).

La ilustración colocada aparece dentro de un cuadro delimitador en el centro de la imagen de Photoshop. La ilustración mantiene la proporción original de aspecto; sin embargo, si es más grande que la imagen de Photoshop, se redimensiona para ajustarla.

*Nota: además de con el comando Colocar, también puede añadir ilustraciones Adobe Illustrator como objetos inteligentes copiándolas y pegándolas de Illustrator en un documento de Photoshop. Consulte ["Pegado de ilustraciones Adobe Illustrator en](#page-78-0) [Photoshop" en la página 73](#page-78-0).*

- **4** (Opcional) Cambie de posición o transforme la ilustración colocada realizando una de las acciones siguientes:
- Para cambiar de posición la ilustración colocada, sitúe el puntero dentro del cuadro delimitador de la ilustración colocada y arrastre; o bien, en la barra de opciones, introduzca el valor X para especificar la distancia entre el punto central de la ilustración colocada y el borde izquierdo de la imagen. Introduzca el valor Y para especificar la distancia entre el punto central de la ilustración colocada y el borde superior de la imagen.
- Para cambiar la escala de la ilustración colocada, arrastre uno de los manejadores de las esquinas del cuadro delimitador o introduzca valores para Al y An en la barra de opciones. Al arrastrar, mantenga pulsada la tecla Mayús para restringir las proporciones.
- Para rotar la ilustración colocada, sitúe el puntero fuera del rectángulo delimitador (el puntero se convierte en una flecha curva) y arrastre, o introduzca un valor (en grados) para la opción Rotación  $\stackrel{\frown}{\longrightarrow}$  en la barra de opciones. La ilustración rota alrededor del punto central de la ilustración colocada. Para ajustar el punto central, arrástrelo hasta una ubicación nueva o haga clic en un manejador del icono Punto central situado en la barra de opciones.
- Para sesgar la ilustración colocada, mantenga pulsada la tecla Ctrl (Windows) o Comando (Mac OS) y arrastre el manejador lateral del rectángulo delimitador.
- Para deformar la ilustración colocada, seleccione Edición > Transformar > Deformar y, a continuación, elija una deformación del menú emergente Deformar de la barra de opciones.

Si selecciona A medida en el menú emergente Deformar, arrastre los puntos de control, un segmento del cuadro delimitador o la malla, o un área dentro de la malla para deformar la imagen.

**5** Si coloca un archivo PDF, EPS o Adobe Illustrator, defina la opción Suavizar en la barra de opciones según sea necesario. Para fusionar píxeles del borde durante la rasterización, seleccione la opción Suavizar. Para generar una transición con bordes duros entre los píxeles de bordes durante la rasterización, deseleccione la opción Suavizar.

- **6** Realice una de las acciones siguientes:
- Haga clic en Aprobar  $\checkmark$  en la barra de opciones o pulse Intro (Windows) o Retorno (Mac OS) para aprobar la ilustración colocada en una nueva capa.
- Haga clic en Cancelar  $\mathbb O$  en la barra de opciones o pulse Esc para cancelar la colocación.

#### **Véase también**

["Cómo cambiar la escala, rotar, sesgar, distorsionar, aplicar perspectiva o deformar" en la página 201](#page-206-0)

["Deformación de un elemento" en la página 203](#page-208-0)

## <span id="page-77-0"></span>**Colocación de archivos PDF o Illustrator en Photoshop**

Al colocar un archivo PDF o Adobe Illustrator, utilice el cuadro de diálogo Colocar PDF para definir las opciones para colocar la ilustración.

**1** Con el documento de Photoshop de destino abierto, coloque el archivo PDF o Adobe Illustrator.

**2** En Seleccionar, en el cuadro de diálogo Colocar PDF, seleccione Páginas o Imágenes dependiendo de los elementos del documento PDF que desee importar. Si el archivo PDF tiene varias páginas o imágenes, haga clic en la miniatura de la página o del archivo que desee colocar.

*Nota: utilice el menú Tamaño de miniatura para ajustar la vista de miniaturas en la ventana de previsualización. La opción Ajustar página ajusta una miniatura a la ventana de previsualización. Aparece una barra de desplazamiento si hay varios elementos.*

**3** En Opciones, utilice el menú Recortar a para especificar la parte del documento PDF o Illustrator (AI) que se incluirá:

**Cuadro delimitador** Recorta al área rectangular más pequeña que incluye todo el texto y gráficos de la página. Esta opción elimina el espacio en blanco superfluo.

**Rectángulo de medios** Recorta al tamaño original de la página.

**Rectángulo de recorte** Recorta al área de recorte (márgenes de recorte) del archivo PDF.

**Rectángulo de sangrado** Recorta al área especificada en el archivo PDF para albergar las limitaciones inherentes a los procesos de producción como cortes, pliegues y recortes.

**Rectángulo de corte** Recorta al área especificada para el tamaño final deseado de la página.

**Rectángulo de diseño** Recorta al área especificada en el archivo PDF para colocar los datos PDF en otra aplicación.

**4** Haga clic en OK para cerrar el cuadro de diálogo Colocar PDF.

**5** En caso necesario, defina cualquier opción para ubicar, cambiar la escala, sesgar, rotar, deformar o suavizar en la barra de opciones.

**6** Haga clic en Aprobar  $\checkmark$  para colocar las ilustraciones como objetos inteligentes en una capa nueva del documento de destino.

## <span id="page-78-0"></span>**Pegado de ilustraciones Adobe Illustrator en Photoshop**

Puede copiar ilustraciones Adobe Illustrator y pegarlas en un documento de Photoshop.

- **1** En Adobe Illustrator, especifique las preferencias de comportamiento de la función de copiar y pegar:
- Para rasterizar la ilustración automáticamente al pegarla en un documento de Photoshop, desactive las opciones de PDF y AICB (sin soporte para transparencia) en las preferencias de Administración de archivos y Portapapeles.
- Para pegar la ilustración como un objeto inteligente, una imagen rasterizada, un trazado o una capa de formas, active las opciones de PDF y AICB (sin soporte para transparencia) en las preferencias de Administración de archivos y Portapapeles.
- **2** Abra un archivo en Adobe Illustrator, seleccione la ilustración que desea copiar y elija Edición > Copiar.

**3** En Photoshop, abra el documento en el que desea pegar la ilustración Adobe Illustrator y, a continuación, seleccione Edición > Pegar.

*Nota: si las opciones de PDF y AICB (sin soporte para transparencia) están desactivadas en las preferencias de Administración de archivos y Portapapeles de Adobe Illustrator, la ilustración se rasteriza automáticamente al pegarse en el documento de Photoshop. Omita el resto de los pasos de este procedimiento.*

**4** En el cuadro de diálogo Pegar, seleccione el modo en que desea pegar la ilustración Adobe Illustrator y, a continuación, haga clic en OK:

**Objeto inteligente** Pega la ilustración como un objeto inteligente vectorial que se puede redimensionar, transformar o mover sin degradar la imagen. Cuando se coloca la ilustración, sus datos de archivo se incrustan en el documento de Photoshop en una capa independiente.

**Píxeles** Pega la ilustración como píxeles que se pueden redimensionar, transformar o mover antes de que se rasterice y se coloque en su propia capa del documento de Photoshop.

**Trazado** Pega la ilustración como un trazado que se puede editar con las herramientas de pluma, la herramienta Selección de trazado o la herramienta Selección directa. El trazado se pega en la capa que está seleccionada en la paleta Capas.

**Capa de formas** Pega la ilustración como una nueva capa de formas (capa que contiene un trazado relleno del color frontal).

**5** Si ha seleccionado Objeto inteligente o Píxeles en el cuadro de diálogo Pegar, realice las modificaciones oportunas y haga clic en Intro o Retorno para colocar la ilustración.

#### **Véase también**

["Acerca de la colocación de archivos" en la página 71](#page-76-0)

["Acerca de los objetos inteligentes" en la página 289](#page-294-0)

["Segmentos de trazado, componentes y puntos" en la página 348](#page-353-0)

["Creación de una forma en una capa de formas" en la página 337](#page-342-0)

## **Imágenes de alto rango dinámico**

## **Acerca de las imágenes de alto rango dinámico**

El rango dinámico (proporción entre las áreas oscuras y claras) del mundo visible supera con creces el rango de la visión humana y de las imágenes impresas o mostradas en un monitor. Sin embargo, el ojo humano puede adaptarse a muchos niveles de brillo distintos, mientras que la mayoría de cámaras y monitores de ordenador sólo pueden capturar y reproducir un rango dinámico fijo. Los fotógrafos, cineastas y otros profesionales que trabajan con imágenes digitales deben ser selectivos a la hora de decidir qué es importante en una escena porque trabajan con un rango dinámico limitado.

Las imágenes de alto rango dinámico (HDR) abren todo un mundo de posibilidades porque pueden representar todo el rango dinámico del mundo visible. Dado que todos los valores de luminancia de una escena real están representados proporcionalmente y quedan almacenados en una imagen HDR, ajustar la exposición de una imagen HDR es como ajustar la exposición al tomar una fotografía de una escena real. Esta capacidad permite crear desenfoques y otros efectos de iluminación del mundo real que parecen realistas. Actualmente, las imágenes HDR se utilizan sobre todo en películas, efectos especiales, trabajos en 3D y en algunos tipos de fotografía de alta calidad.

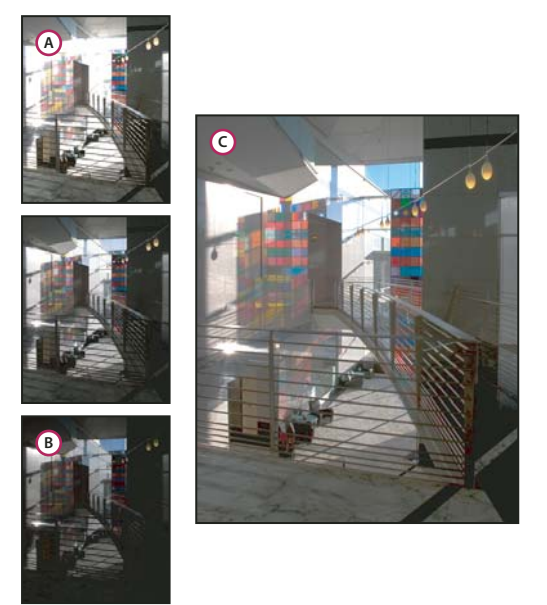

*Combinación de imágenes de distintas exposiciones para crear una imagen HDR A. Imagen con detalles de sombra, pero con iluminaciones recortadas B. Imagen con detalles de iluminaciones, pero con sombras recortadas C. Imagen HDR que contiene el rango dinámico de la escena*

En Photoshop, los valores de luminancia de una imagen HDR se almacenan utilizando una representación numérica de coma flotante de 32 bits de longitud (32 bits por canal). Los valores de luminancia de una imagen HDR están directamente relacionados con la cantidad de luz de una escena. No es el caso de los archivos de imagen de 8 y 16 bits por canal (sin coma flotante), que pueden almacenar valores de luminancia sólo del negro al blanco papel; esto representa un segmento muy pequeño del rango dinámico del mundo real.

Ahora, Adobe Photoshop CS3 ofrece compatibilidad de capas para imágenes de 32 bits por canal así como acceso a más herramientas, filtros y comandos. Los 32 bits se han añadido como opción durante la creación de documentos en Photoshop. Para obtener más información, consulte el siguiente apartado.

Otra función que se ha añadido es la posibilidad de pintar en las imágenes de 32 bits por canal. Se han aplicado mejoras al Selector de color de Adobe a fin de permitir la especificación de colores con una intensidad de brillo superior a 1.0 (el equivalente al nivel 255 en documentos RGB de 8 bits). Consulte también ["Acerca del Selector de color HDR \(Photoshop](#page-84-0) [Extended\)" en la página 79](#page-84-0).

Puede crear una imagen HDR utilizando varias fotografías, cada una de ellas capturada con una exposición distinta. En Photoshop, el comando Combinar para HDR permite crear imágenes HDR a partir de varias fotografías. Puesto que una imagen HDR contiene niveles de brillo que superan con creces las capacidades de pantalla de un monitor estándar de 24 bits y el rango de tonos de una imagen impresa, Photoshop permite ajustar la previsualización de una imagen HDR de modo que pueda ser vista en un monitor de ordenador. Si necesita imprimir la imagen o utilizar herramientas y filtros de Photoshop que no funcionan con imágenes HDR, puede convertir la imagen HDR en una imagen de 8 o 16 bits por canal.

#### **Compatibilidad de Photoshop con imágenes de 32 bits por canal**

Use las herramientas, los ajustes y los filtros siguientes con imágenes HDR de 32 bits por canal:

**Ajustes** Niveles, Desaturar, Tono/saturación, Mezclador de canales, Filtro de fotografía y Exposición.

*Nota: aunque el comando Exposición puede usarse con imágenes de 8 y 16 bits por canal, está diseñado para realizar ajustes de exposición en imágenes HDR de 32 bits por canal.*

**Modos de fusión** Normal, Disolver, Detrás, Borrar, Oscurecer, Multiplicar, Aclarar, Oscurecer color, Sobreexposición lineal (Añadir), Aclarar color, Diferencia, Tono, Saturación, Color y Luminosidad.

**Creación de documentos de 32 bits por canal** En el cuadro de diálogo Nuevo, 32 bits es una de las opciones disponibles en el menú emergente de profundidad de bits situado a la derecha del menú emergente Modo de color.

**Comandos del menú Edición** Todos los comandos incluidos Rellenar, Contornear, Transformación libre y Transformar.

**Formatos de archivo** Photoshop (PSD, PSB), Radiance (HDR), Mapa de bits portátil (PFM), OpenEXR y TIFF.

*Nota: aunque Photoshop no puede guardar una imagen HDR en el formato de archivo TIFF LogLuv, sí puede abrir y leer un archivo TIFF LogLuv.*

**Filtros** Promediar, Desenfoque de rectángulo, Desenfoque gaussiano, Desenfoque de movimiento, Desenfoque radial, Desenfoque de forma, Desenfoque de superficie, Añadir ruido, Nubes 1, Nubes 2, Destello, Enfoque suavizado, Máscara de enfoque, Relieve, Desentrelazar, Colores NTSC, Paso alto, Máximo, Mínimo y Desplazamiento.

**Comandos de Imagen** Duplicar, Tamaño de imagen, Tamaño de lienzo, Proporción de píxeles, Rotar lienzo, Calcular, Variable y Cortar.

**Capas** Nuevas capas nuevas, duplicar capas, capas de ajuste (Niveles, Tono/saturación, Mezclador de canales, Filtro de fotografía y Exposición), capas de relleno, máscaras de capa, estilos de capa, modos de fusión admitidos y objetos inteligentes.

Modos Color RGB, Escala de grises, conversión a 8 bits/canal o 16 bits/canal.

**Proporción de aspecto de píxeles** Compatibilidad con documentos cuadrados y no cuadrados.

**Selecciones** Invertir, modificación de bordes, Transformar selección, Guardar selección y Cargar selección.

**Herramientas** Todas las herramientas del cuadro de herramientas excepto: Lazo magnético, Varita mágica, Pincel corrector puntual, Pincel corrector, Ojos rojos, Sustitución de color, Pincel histórico, Borrador mágico, Borrador de fondos, Bote de pintura, Sobreexponer, Subexponer y Esponja. Algunas herramientas funcionan sólo con los modos de fusión admitidos.

Para trabajar con ciertas funciones de Photoshop, puede convertir una imagen de 32 bits por canal a una imagen de 16 u 8 bits por canal. Utilice el comando Guardar como y convierta una copia del archivo de imagen a fin de conservar el original.

### **Combinación de imágenes para HDR**

Utilice el comando Combinar para HDR para combinar varias imágenes (con exposiciones distintas) de la misma imagen o escena, capturando el rango dinámico de una escena en una única imagen HDR. Puede elegir guardar la imagen combinada como una imagen HDR de 32 bits por canal.

*Nota: también es posible usar el comando Combinar para HDR para guardar la imagen combinada como una imagen de 8 o 16 bits por canal. Sin embargo, sólo una imagen de 32 bits por canal puede almacenar todos los datos de imagen HDR; las imágenes de 8 y 16 bits por canal se recortan.*

Para obtener información sobre cómo tomar fotografías con objeto de combinarlas en imágenes HDR, consulte el apartado siguiente, Toma de fotografías para combinar para HDR.

- **1** Realice una de las siguientes acciones:
- (Photoshop) Elija Archivo > Automatizar > Combinar para HDR.
- (Bridge) Seleccione las imágenes que desea utilizar y elija Herramientas > Photoshop > Combinar para HDR. Continúe con el paso 3.

**2** En el cuadro de diálogo Combinar para HDR, haga clic en Explorar, busque y seleccione las imágenes y haga clic en Abrir.

Para quitar un elemento, selecciónelo en el cuadro de diálogo Combinar para HDR y haga clic en Quitar.

*Nota:si desea añadir una carpeta de imágenes o imágenes que están abiertas en Photoshop, seleccione Carpeta o Abrir archivos del menú Usar.*

**3** (Opcional) Seleccione la opción Intentar alinear automáticamente las imágenes de origen si sujetó la cámara con las manos al tomar las distintas fotografías.

**4** Haga clic en OK.

Un segundo cuadro de diálogo Combinar para HDR muestra miniaturas de las imágenes utilizadas en el resultado combinado, una previsualización del resultado combinado, el menú Profundidad de bits y un regulador para definir la previsualización de punto blanco.

**5** En caso necesario, realice una de las siguientes acciones para definir las opciones de visualización para la previsualización del resultado combinado:

- Haga clic en los signos más o menos que se encuentran debajo de la imagen de previsualización para aumentar o reducir la imagen.
- Seleccione un porcentaje o modo de visualización en el menú emergente que se encuentra debajo de la imagen de previsualización.

**6** (Opcional) Deseleccione o seleccione las miniaturas en la tira de diapositivas Orígenes para especificar las imágenes que se utilizarán en la imagen combinada.

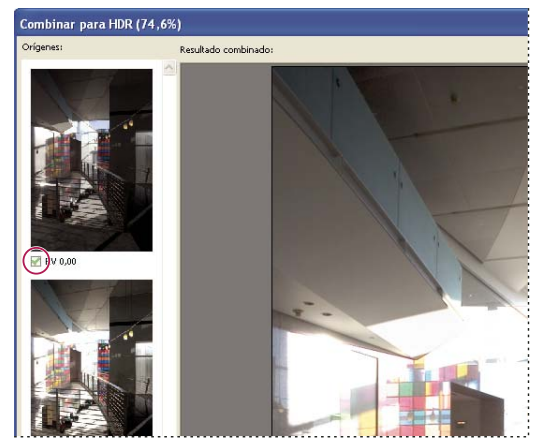

*Selección de miniaturas en la tira de diapositivas Orígenes*

**7** Seleccione una profundidad de bits para la imagen combinada en el menú Profundidad de bits.

Asegúrese de elegir 32 bits/canal si desea que la imagen combinada almacene todos los datos de rango dinámico de la imagen HDR. Los archivos de imagen de 8 bits y 16 bits por canal (sin coma flotante) no pueden almacenar el rango total de valores de luminancia de una imagen HDR.

**8** Mueva el regulador que aparece debajo del histograma para previsualizar la imagen combinada.

El regulador sólo ajusta la previsualización de la imagen. Todos los datos de imagen HDR permanecen intactos en el archivo de imagen combinado. Si pretende guardar la imagen combinada con 32 bits por canal, el ajuste de previsualización se almacena en el archivo de imagen HDR y se aplica siempre que el archivo se abra en Photoshop. Siempre se puede acceder al ajuste de previsualización eligiendo Vista > Opciones de previsualización de 32 bits, donde también se puede ajustar como sea preciso.

**9** Haga clic en OK para crear la imagen combinada.

Si decide guardar la imagen combinada como una imagen de 8 bits o 16 bits por canal, aparece el cuadro de diálogo Conversión de HDR. Realice las correcciones de exposición y contraste necesarias para producir una imagen con el rango dinámico (gama tonal) deseado. Para obtener más información, consulte ["Conversión de 32 bits a 8 o 16 bits por canal" en](#page-82-0) [la página 77.](#page-82-0)

#### **Toma de fotografías para combinar para HDR**

Tenga en cuenta las siguientes sugerencias al tomar fotografías que se van a combinar con el comando Combinar para HDR:

- Coloque la cámara en un trípode.
- Tome suficientes fotografías para cubrir todo el rango dinámico de la escena. Puede intentar tomar de cinco a siete fotografías como mínimo, aunque puede que necesite más exposiciones dependiendo del rango dinámico de la escena. El número mínimo de fotografías debe ser tres.
- Varíe la velocidad del obturador para crear distintas exposiciones. Cambiar la apertura modifica la profundidad de campo de cada exposición y puede producir resultados de menor calidad. Cambiar el valor ISO o la apertura también puede provocar ruido o viñetas en la imagen.
- Como norma general, no utilice la función de horquillado automático de la cámara, porque los cambios de exposición suelen ser demasiado pequeños.
- Las diferencias de exposición entre fotografías deben ser de uno o dos pasos EV (valor de exposición), que equivale a uno o dos números f de apertura del diafragma (F-Stop) aproximadamente.
- No varíe la iluminación; por ejemplo, no tome una fotografía con flash y la siguiente sin flash.
- Asegúrese de que no hay ningún elemento moviéndose en la escena. La combinación de exposición sólo funciona con imágenes con distintas exposiciones de una escena idéntica.

## <span id="page-82-1"></span>**Ajuste de la vista de rango dinámico para imágenes HDR**

El rango dinámico de las imágenes HDR supera las capacidades de pantalla de los monitores de ordenador estándar. Puede que las imágenes HDR abiertas en Photoshop parezcan muy oscuras o descoloridas. Photoshop permite ajustar la previsualización para que el monitor muestre imágenes HDR cuyas sombras e iluminaciones no parezcan descoloridas o demasiado oscuras. Los ajustes de previsualización se almacenan en el archivo de imagen HDR (sólo PSD, PSB y TIFF) y se aplican siempre que el archivo se abra en Photoshop. Estos ajustes no editan el archivo de imagen HDR: toda la información de la imagen HDR permanece intacta. Emplee el ajuste Exposición (Imagen > Ajustes > Exposición) para editar la exposición de la imagen HDR de 32 bits por canal.

*Para ver las lecturas de 32 bits en la paleta Información, haga clic en el icono del cuentagotas de la paleta Información y seleccione 32 bits en el menú emergente.*

**1** Abra una imagen HDR de 32 bits por canal en Photoshop y elija Vista > Opciones de previsualización de 32 bits.

**2** En el cuadro de diálogo Opciones de previsualización de 32 bits, seleccione una opción del menú Método:

**Exposición y gamma** Ajusta el brillo y el contraste.

**Compresión de iluminaciones** Comprime los valores de iluminaciones de la imagen HDR para que estén dentro del rango de valores de luminancia del archivo de imagen de 8 o 16 bits por canal.

**3** Si selecciona Exposición y gamma, mueva los reguladores Exposición y Gamma para ajustar el brillo y el contraste de la previsualización de la imagen.

**4** Haga clic en OK.

*También puede ajustar la previsualización de una imagen HDR abierta en Photoshop haciendo clic en el triángulo de la barra de estado de la ventana del documento y seleccionando Exposición de 32 bits en el menú emergente. Mueva el regulador para definir el punto blanco para la previsualización de la imagen HDR. Haga doble clic en el regulador para volver al ajuste de exposición por defecto. Dado que el ajuste se realiza por vista, puede tener la misma imagen HDR abierta en diversas ventanas y cada una de ellas con un ajuste de previsualización distinto. Los ajustes de previsualización realizados con este método no se almacenan en el archivo de imagen HDR.*

#### **Véase también**

["Ajuste de la exposición para imágenes HDR" en la página 162](#page-167-0)

### <span id="page-82-0"></span>**Conversión de 32 bits a 8 o 16 bits por canal**

Las imágenes HDR contienen niveles de luminancia que superan con creces los datos de luminancia que pueden almacenarse en archivos de imagen de 8 o 16 bits por canal. Puede realizar correcciones de exposición y contraste al convertir una imagen HDR de 32 bits por canal a 8 o 16 bits por canal para producir una imagen con el rango dinámico (gama tonal) deseado.

- **1** Abra una imagen de 32 bits por canal y elija Imagen > Modo > 16 bits/canal u 8 bits/canal.
- **2** En el cuadro de diálogo Conversión de HDR, seleccione un método para ajustar el brillo y contraste de la imagen:

**Exposición y gamma** Permite ajustar manualmente el brillo y contraste de la imagen HDR.

**Compresión de iluminaciones** Comprime los valores de iluminaciones de la imagen HDR para que estén dentro del rango de valores de luminancia del archivo de imagen de 8 o 16 bits por canal. No es necesario realizar ningún otro ajuste; se trata de un método automático. Haga clic en OK para convertir la imagen de 32 bits por canal.

**Ecualizar histograma** Comprime el rango dinámico de la imagen HDR al tiempo que intenta conservar cierto contraste. No es necesario realizar ningún otro ajuste; se trata de un método automático. Haga clic en OK para convertir la imagen de 32 bits por canal.

**Adaptación local** Ajusta la tonalidad de la imagen HDR mediante el cálculo de la cantidad de corrección necesaria para las áreas de brillo local de toda la imagen.

**3** (Opcional) Haga clic en la flecha para mostrar la curva de tonos y el histograma. El histograma muestra los valores de luminancia de la imagen HDR original. Las marcas rojas del eje horizontal se muestran en incrementos de 1 EV (1 número de apertura de diafragma o F-Stop aproximadamente). La curva de tonos sólo está activa para el método Adaptación local.

- **4** Realice una de las siguientes acciones:
- Si selecciona Exposición y gamma, mueva el regulador Exposición para ajustar la ganancia y el regulador Gamma para ajustar el contraste.
- Si selecciona Adaptación local, mueva el regulador Radio para especificar el tamaño de las áreas de brillo local. Mueva el regulador Umbral para especificar la separación que debe haber entre los valores tonales de dos píxeles antes de que ya no partan de la misma área de brillo. También puede utilizar la curva de tonos para realizar ajustes.

*Nota: la curva de tonos suele permitir realizar cambios limitados de punto a punto e intenta ecualizar los cambios en todos los puntos. Si selecciona la opción Vértice después de insertar un punto en la curva, se elimina el límite y no se realiza ninguna ecualización al insertar y mover un segundo punto. Con la opción Vértice aplicada, verá que la curva se vuelve angular en un punto.*

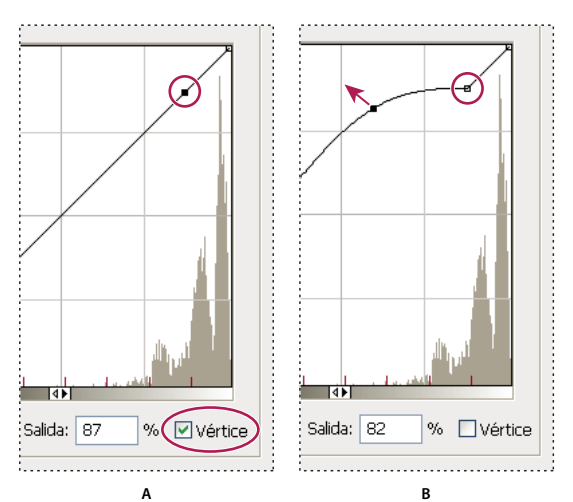

*Ajuste de la curva de tonos utilizando la opción Vértice* **A B**

*A. Insertar un punto muestra la opción Vértice. B. Ajustar un nuevo punto vuelve la curva angular en el punto en que se utiliza la opción Vértice.*

**5** (Opcional) Para guardar las opciones de tonos de 32 bits como un archivo, haga clic en Guardar. Escriba el nombre del archivo en el cuadro de diálogo Guardar y haga clic en Guardar.

Puede volver a utilizar el archivo de opciones de tonos de 32 bits guardado. Haga clic en Cargar para convertir otra imagen de 32 bits por canal en una imagen de 8 o 16 bits por canal.

**6** Haga clic en OK para convertir la imagen de 32 bits por canal.

#### **Véase también**

["Descripción general de las curvas" en la página 153](#page-158-0)

## <span id="page-84-0"></span>**Acerca del Selector de color HDR (Photoshop Extended)**

El Selector de color HDR permite ver y seleccionar con gran precisión colores para su uso en imágenes HDR de 32 bits. Al igual que en el Selector de color de Adobe, para seleccionar un color, debe hacer clic en uno de los campos de color y ajustar el regulador de color. El regulador Intensidad sirve para ajustar el brillo del color de modo que coincida con la intensidad de los colores de la imagen HDR con la que trabaja. En el área de previsualización se presentan muestras del color seleccionado según las distintas exposiciones e intensidades.

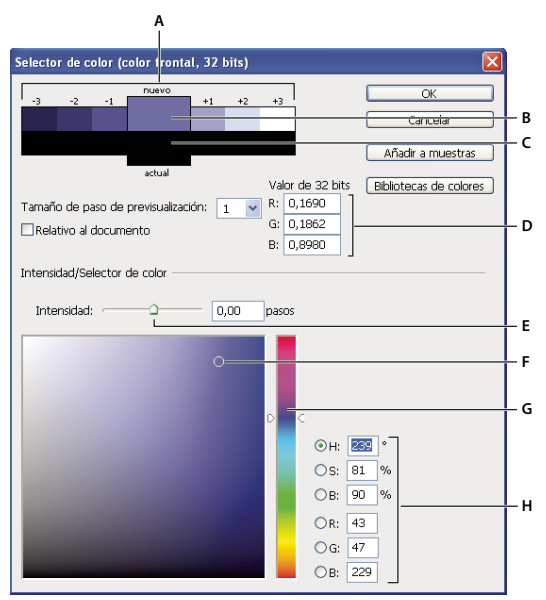

*Selector de color HDR*

*A. Área de previsualización B. Color ajustado C. Color original D. Valores de coma flotante de 32 bits E. Regulador Intensidad F. Color seleccionado G. Regulador de color H. Valores de color*

## **Véase también**

["Descripción general del Selector de color de Adobe" en la página 113](#page-118-0)

["Ajuste de la vista de rango dinámico para imágenes HDR" en la página 77](#page-82-1)

#### **Visualización del Selector de color HDR**

- ❖ Con una imagen de 32 bits por canal abierta, realice una de las acciones siguientes:
- En el cuadro de herramientas, haga clic en el cuadro de selección del color frontal o de fondo.
- En la paleta Color, haga clic en el cuadro de selección Configurar color frontal o Configurar color de fondo.

El selector de colores también se encuentra disponible con las funciones que permiten elegir algún color, por ejemplo, al hacer clic en la muestra de color de la barra de opciones para algunas herramientas o los cuentagotas de ciertos cuadros de diálogo de ajuste del color.

#### **Selección de colores para imágenes HDR**

La parte inferior del Selector de color HDR funciona del mismo modo que el selector de color normal con las imágenes de 8 o 24 bits. Haga clic en uno de los campos de color para seleccionarlo. Luego, si desea cambiar el tono, mueva el regulador o escriba los valores numéricos adecuados para dicho color en los campos HSB o RGB. En el campo de color, el brillo aumenta cuanto más arriba y la saturación, cuanto más a la derecha.

Válgase del regulador Intensidad para ajustar el brillo del color. El valor del color se suma al valor de la intensidad y ambos se convierten a valores numéricos de coma flotante de 32 bits en el documento HDR.

**1** Seleccione un color haciendo clic en el campo de color y mueva el regulador de color o escriba valores numéricos HSB o RGB apropiados (igual que en el Selector de color de Adobe).

**2** Ajuste el regulador Intensidad para intensificar o rebajar el brillo del color. La muestra de color nueva que aparece en la escala de previsualización situada en la parte superior del selector de color refleja el efecto de los pasos de aumento o disminución del color seleccionado.

Los pasos de intensidad son inversamente proporcionales a los pasos del ajuste de exposición. Si favorece en dos pasos el ajuste Exposición de la imagen HDR, al reducir dos pasos de intensidad, se mantiene el mismo color que si se definieran en cero (0) tanto la exposición como la intensidad del color de la imagen HDR.

Si sabe los valores RGB de 32 bits exactos para el color deseado, escríbalos en los campos pertinentes.

**3** (Opcional) Ajuste los valores del área de previsualización.

**Tamaño de paso de previsualización** Define los aumentos de los pasos en cada muestra de previsualización. Por ejemplo, el valor 3 da como resultado muestras de -9, -6, -3, +3, +6 y +9. Estas muestras permiten previsualizar el aspecto del color seleccionado según los distintos ajustes de exposición.

**Relativo al documento** Haga clic si desea que las muestras de previsualización reflejen el ajuste actual de exposición de la imagen. Por ejemplo, si la exposición del documento está definida en un valor mayor, la nueva muestra de previsualización es más clara que el color seleccionado en el campo de color del selector a fin de mostrar el efecto de esa mayor exposición en el color seleccionado. Si la exposición está definida en 0 (el valor por defecto), la muestra no cambia aunque la casilla esté marcada.

**4** (Opcional) Haga clic en Añadir a muestras para añadir el color seleccionado a la paleta Muestras.

**5** Haga clic en OK.

## **Pintura en imágenes HDR (Photoshop Extended)**

Puede editar imágenes HDR o de 32 bits por canal así como añadirles efectos con cualquiera de estas herramientas de Photoshop: Pincel, Lápiz, Pluma, Forma, Tampón de clonar, Tampón de motivo, Borrador, Degradado, Desenfocar, Enfocar, Dedo y Pincel de historia. También puede usar la herramienta Texto para añadir capas de texto de 32 bits por canal a las imágenes HDR.

Mientras edita imágenes HDR o pinta en ellas, previsualice los cambios con distintos ajustes de exposición mediante el regulador Exposición de 32 bits situado en el área de información del documento o el cuadro de diálogo Opciones de previsualización de 32 bits (Vista > Opciones de previsualización de 32 bits). Además, el Selector de color HDR permite previsualizar el color frontal seleccionado para una imagen HDR con diferentes ajustes de intensidad que concuerden con los distintos ajustes de exposición.

**1** Abra una imagen HDR.

**2** (Opcional) Defina la exposición de la imagen. Consulte ["Ajuste de la vista de rango dinámico para imágenes HDR" en](#page-82-1) [la página 77.](#page-82-1)

**3** Si emplea las herramientas Pincel o Lápiz, haga clic en el color frontal para abrir el Selector de color HDR y seleccionar un color. Si usa la herramienta Texto, haga clic en la gota de color que aparece en la barra de opciones de la herramienta y defina el color del texto.

El área de previsualización del Selector de color HDR facilita la selección y el ajuste del color frontal de acuerdo con los distintos ajustes de exposición de la imagen HDR. Consulte ["Acerca del Selector de color HDR \(Photoshop Extended\)" en](#page-84-0) [la página 79.](#page-84-0)

*Si desea ver los efectos tras la pintura en diversas exposiciones HDR, abra con el comando Ventana > Organizar > Nueva ventana vistas simultáneas de la misma imagen HDR. Después, defina en cada ventana una exposición distinta con el regulador Exposición disponible en el área de la barra de estado del documento.*

# **Capítulo 4: RAW de cámara**

El software RAW de cámara de Adobe Photoshop funciona con Adobe Photoshop, Adobe After Effects y Adobe Bridge. El software RAW de cámara de Adobe Photoshop permite importar y ajustar archivos de RAW de cámara, JPEG y TIFF.

## **Introducción a RAW de cámara**

## **Acerca de los archivos RAW de cámara**

Los archivos *RAW de cámara* contienen datos de imágenes en escala de grises sin procesar ni comprimir del sensor de imagen de una cámara digital, así como información sobre cómo se tomó la imagen (metadatos). El software RAW de cámara de Photoshop interpreta el archivo RAW de cámara y utiliza información acerca de la cámara y los metadatos de la imagen para construir y procesar una imagen en color.

Los archivos RAW de cámara son el equivalente al negativo de la foto. Los archivos de pueden volver a procesar en cualquier momento, lo que permite obtener los resultados deseados mediante los ajustes de equilibrio de blancos, rango tonal, contraste, saturación de color y enfoque. Al ajustar imágenes de RAW de cámara, se conservan los datos originales de RAW de cámara. Los ajustes se almacenan como metadatos en un archivo independiente denominado sidecar, en una base de datos o en el propio archivo (en el caso del formato DNG).

Al tomar imágenes JPEG con la cámara, el dispositivo procesa automáticamente los archivos JPEG para mejorar y comprimir la imagen. Generalmente se tiene poco control sobre este proceso. Al tomar imágenes de RAW de cámara se tiene un mayor control que cuando se toman imágenes JPEG, ya que RAW de cámara no limita al usuario al procesamiento que realiza la cámara. Aunque se puede editar imágenes JPEG y TIFF en RAW de cámara, esta opción editará píxeles que la cámara ya ha procesado. Los archivos RAW de cámara contienen los píxeles originales sin procesar de la cámara.

Para tomar imágenes de RAW de cámara, debe configurar la cámara para que guarde los archivos en su propio formato de archivo RAW de cámara.

*Nota: El formato RAW de Photoshop (.raw) es un formato de archivo utilizado en la transferencia de imágenes entre aplicaciones y plataformas informáticas. No debe confundirse el formato RAW de Photoshop con los formatos de archivo RAW de cámara.*

Las cámaras digitales capturan y almacenan los datos RAW de cámara con una curva de respuesta de tono lineal (gamma 1.0). Tanto las películas como el ojo humano tienen una respuesta no lineal y logarítmica a la luz (gamma mayor de 2). Las imágenes RAW de cámara sin procesar visualizadas en escala de grises parecen muy oscuras, ya que lo que parece el doble de brillante para el sensor y el equipo informático es menos del doble de brillante para el ojo humano.

#### **Acerca de RAW de cámara**

Además de estar incluido como plugin en Adobe After Effects y Adobe Photoshop, el software RAW de cámara aporta nuevas funciones a Adobe Bridge. RAW de cámara permite a estas aplicaciones importar y trabajar con archivos RAW de cámara. También se puede utilizar RAW de cámara para trabajar con archivos JPEG y TIFF.

Es necesario tener Photoshop o After Effects instalado para abrir archivos en el cuadro de diálogo RAW de cámara desde Bridge. Sin embargo, si no están instalados Photoshop ni After Effects, se pueden visualizar igualmente las imágenes y sus metadatos en Bridge. Si hay otra aplicación asociada al tipo de archivo de imagen, se puede abrir el archivo en dicha aplicación desde Bridge.

En Bridge se puede aplicar, copiar y borrar la configuración de la imagen, así como visualizar los archivos RAW de cámara y los metadatos correspondientes sin necesidad de abrirlos en el cuadro de diálogo RAW de cámara. La vista previa en Bridge es una imagen JPEG generada según la configuración actual de la imagen; la vista previa no son los datos RAW de cámara en sí, ya que aparecerían como una imagen muy oscura en escala de grises.

*Nota: Aparece un icono de precaución*  $\triangle$  en las miniaturas y en la vista previa del cuadro de diálogo RAW de cámara *mientras se genera la vista previa a partir de la imagen RAW de cámara.*

Se puede modificar la configuración predeterminada que utiliza RAW de cámara para un modelo determinado de cámara. En cada modelo de cámara también se puede modificar la configuración predeterminada de un ajuste ISO específico o de una cámara concreta (por número de serie). Se puede modificar y guardar la configuración de las imágenes como valores predeterminados para otras imágenes.

Al utilizar RAW de cámara para realizar ajustes (incluso enderezar o recortar) a imágenes RAW de cámara, se conservan los datos RAW de cámara originales de la imagen. Los ajustes se almacenan para cada imagen en la base de datos de RAW de cámara, como metadatos incorporados en el archivo de imagen o en un archivo XMP *sidecar* (archivo de metadatos que acompaña a un archivo RAW de cámara). Para más información, consulte ["Especificar dónde se almacenan los ajustes RAW](#page-104-0) [de cámara" en la página 99.](#page-104-0)

Después de procesar y editar un archivo RAW de cámara con el plugin de RAW de cámara, aparece un icono  $\pm$  en la miniatura de imagen de Bridge.

Si se abre un archivo RAW de cámara en Photoshop, se puede guardar la imagen en otros formatos de imagen, como PSD, JPEG, formato de documento grande (PSB), TIFF, Cineon, Photoshop RAW, PNG o PBM. Desde el cuadro de diálogo RAW de cámara en Photoshop se pueden guardar los archivos procesados en los formatos DNG, JPEG, TIFF o Photoshop (PSD). El software RAW de cámara de Photoshop permite abrir y editar archivos de imagen RAW de cámara, pero no guardar imágenes en formato RAW de cámara.

*Nota: En Photoshop el cuadro de diálogo RAW de cámara se suprime de forma automática al utilizar un lote de archivos para una galería de fotografías Web, un conjunto de imágenes o una hoja de contactos.*

A medida que haya nuevas versiones de RAW de cámara disponibles, podrá actualizar este software instalando una nueva versión del plugin. Se puede consultar si hay actualizaciones del software de Adobe seleccionando Ayuda > Actualizaciones.

Si desea consultar la documentación actualizada de RAW de cámara, visite el sitio Web de Adobe en [www.adobe.com/go/learn\\_ps\\_camerarawhelp\\_es](http://www.adobe.com/go/learn_ps_camerarawhelp_es).

Los distintos modelos de cámara guardan las imágenes RAW de cámara en muchos formatos distintos y los datos deben interpretarse según cada formato. RAW de cámara incluye perfiles de muchos modelos de cámara y puede interpretar muchos formatos RAW de cámara.

*Nota: Si desea consultar una lista de las cámaras admitidas o desea obtener más información sobre RAW de cámara, consulte [www.adobe.com/go/learn\\_ps\\_cameraraw\\_es.](http://www.adobe.com/go/learn_ps_cameraraw_es)*

## **Acerca del formato Digital Negative (DNG)**

El formato Digital Negative (DNG) es un formato estándar, ampliamente aceptado y con documentación disponible de manera pública para almacenar datos RAW de cámara. Los desarrolladores de hardware y software utilizan el formato DNG porque facilita el procesamiento y almacenamiento de datos RAW de cámara. También se puede utilizar DNG como formato intermedio para almacenar imágenes que originariamente se capturaron con un formato RAW de cámara propiedad de una marca.

Puesto que los metadatos DNG están públicamente documentados, los lectores de software como RAW de cámara no necesitan información específica de las cámaras para descodificar y procesar los archivos creados por las cámaras compatibles con DNG. Si se interrumpe la compatibilidad con un formato propiedad de una marca, puede que los usuarios dejen de tener acceso a las imágenes almacenadas en ese formato y que éstas se pierdan definitivamente. Puesto que DNG está públicamente documentado, resulta mucho más probable que a largo plazo los programas informáticos puedan leer imágenes RAW almacenadas como archivos DNG, lo que convierte este formato en una opción de almacenamiento de archivado más segura.

DNG es una extensión del formato TIFF 6.0 y es compatible con la norma TIFF-EP. Es posible (aunque no obligatorio) que los archivos DNG cumplan simultáneamente la especificación Digital Negative y la norma TIFF-EP.

Los metadatos de los ajustes realizados en las imágenes almacenadas como archivos DNG se pueden incluir en el propio archivo DNG en lugar de hacerlo en un archivo XMP sidecar o en la base de datos RAW de cámara.

Se puede convertir los archivos RAW de cámara a formato DNG con el Conversor DNG de Adobe o el cuadro de diálogo RAW de cámara. Si desea obtener más información sobre el formato DNG y el Conversor DNG, consulte [www.adobe.com/go/learn\\_ps\\_dng\\_es](http://www.adobe.com/go/learn_ps_dng_es).

## <span id="page-88-0"></span>**Procesamiento de imágenes con RAW de cámara**

#### **1. Copiar archivos RAW de cámara en el disco duro, organizarlos y (opcionalmente) convertirlos a DNG.**

Antes de empezar a trabajar con las imágenes representadas por los archivos RAW de cámara, es necesario transferirlas desde la tarjeta de memoria de la cámara, organizarlas, darles nombres manejables y, en definitiva, prepararlas para poder utilizarlas. En Bridge, el comando "Obtener fotografías de la cámara" permite realizar estas tareas automáticamente.

#### **2. Abrir los archivos de imagen en RAW de cámara.**

Se pueden abrir archivos RAW de cámara en RAW de cámara desde Bridge, After Effects o Photoshop. También se pueden abrir archivos JPEG y TIFF en RAW de cámara desde Bridge. (Consulte ["Abrir imágenes en RAW de cámara" en la](#page-92-0) [página 87](#page-92-0).)

Para ver un tutorial de vídeo acerca de la importación de imágenes con RAW de cámara, vaya al sitio Web de Adobe en [www.adobe.com/go/vid0005\\_es.](http://www.adobe.com/go/vid0005_es)

#### **3. Ajustar color.**

Los ajustes de color incluyen equilibrio de blancos, tonos y saturación. La mayoría de los ajustes se pueden realizar en la ficha Básico para posteriormente afinar los resultados en los controles de las otras fichas. Si desea que RAW de cámara analice la imagen y aplique los ajustes de tono calculados, haga clic en Automático en la ficha Básico.

Para aplicar la configuración utilizada en la imagen anterior o aplicar la configuración predeterminada del modelo de cámara, de la cámara o de los ajustes ISO, elija el comando correspondiente en el menú Configuración de RAW de cámara  $\equiv$  . (Consulte ["Aplicar ajustes de RAW de cámara guardados" en la página 100](#page-105-0).)

Para ver un tutorial de vídeo acerca del ajuste de imágenes con RAW de cámara, vaya al sitio Web de Adobe en [www.adobe.com/go/vid0006\\_es.](http://www.adobe.com/go/vid0006_es)

Para ver un tutorial de vídeo acerca del ajuste de varias imágenes con RAW de cámara, vaya al sitio Web de Adobe en [www.adobe.com/go/vid0007\\_es.](http://www.adobe.com/go/vid0007_es)

#### **4. Realizar otros ajustes y correcciones de imagen.**

El resto de herramientas y controles del cuadro de diálogo RAW de cámara permite realizar tareas como el enfoque de imagen, la reducción de ruido, la corrección de los defectos de la lente y el retoque de la imagen.

#### **5. (Opcional) Guardar la configuración de la imagen como valores predeterminados o como configuración predeterminada de las imágenes.**

Para aplicar posteriormente los mismos ajustes a otras imágenes, guarde la configuración como valores predeterminados. Si desea guardar los ajustes como configuración predeterminada que se aplicará a todas las imágenes de un modelo de cámara específico, de una cámara específica o de un ajuste ISO específico, guarde la configuración de la imagen como nuevos valores predeterminados de RAW de cámara. (Consulte ["Guardar, restablecer y cargar configuración de RAW de](#page-103-0) [cámara" en la página 98](#page-103-0).)

#### **6. Definir las opciones de flujo de trabajo para Photoshop.**

Defina las opciones para especificar cómo se guardan las imágenes desde RAW de cámara y cómo Photoshop debe abrirlas. Es posible acceder a la configuración de las opciones de flujo de trabajo haciendo clic en el enlace que aparece debajo de la previsualización de la imagen en el cuadro de diálogo RAW de cámara.

#### **7. Guardar la imagen o abrirla en Photoshop o After Effects.**

Cuando haya ajustado la imagen en RAW de cámara, puede aplicar los ajustes al archivo de RAW de cámara, abrir la imagen ajustada en Photoshop o After Effects, guardar la imagen ajustada en otro formato o cancelar y descartar los ajustes. Si se abre el cuadro de diálogo RAW de cámara desde After Effects o Photoshop, los botones Guardar y Hecho no estarán disponibles.

**Guardar** Aplica los ajustes RAW de cámara a las imágenes y guarda copias de las mismas en formato JPEG, PSD, TIFF o DNG. Pulse la tecla Alt (Windows) o la tecla Opción (Mac OS) para suprimir el cuadro de diálogo Opciones de guardado de RAW de cámara y guardar los archivos utilizando el último conjunto de opciones de guardado. (Consulte ["Cómo](#page-93-0) [guardar una imagen RAW de cámara en otro formato" en la página 88.](#page-93-0))

**Abrir o OK** Abre copias de archivos de imagen RAW de cámara (con los ajustes RAW de cámara aplicados) en Photoshop o After Effects. El archivo de imagen RAW de cámara original no cambia. Pulse la tecla Mayús mientras hace clic en Abrir para abrir el archivo RAW en Photoshop como objeto inteligente. En cualquier momento, puede hacer doble clic en la capa de objeto inteligente que contiene el archivo RAW para definir los ajustes de RAW de cámara.

**Hecho** Cierra el cuadro de diálogo RAW de cámara y almacena la configuración de archivo en la base de datos RAW de cámara, en el archivo XMP sidecar o en el archivo DNG.

**Cancelar** Cancela los ajustes especificados en el cuadro de diálogo RAW de cámara.

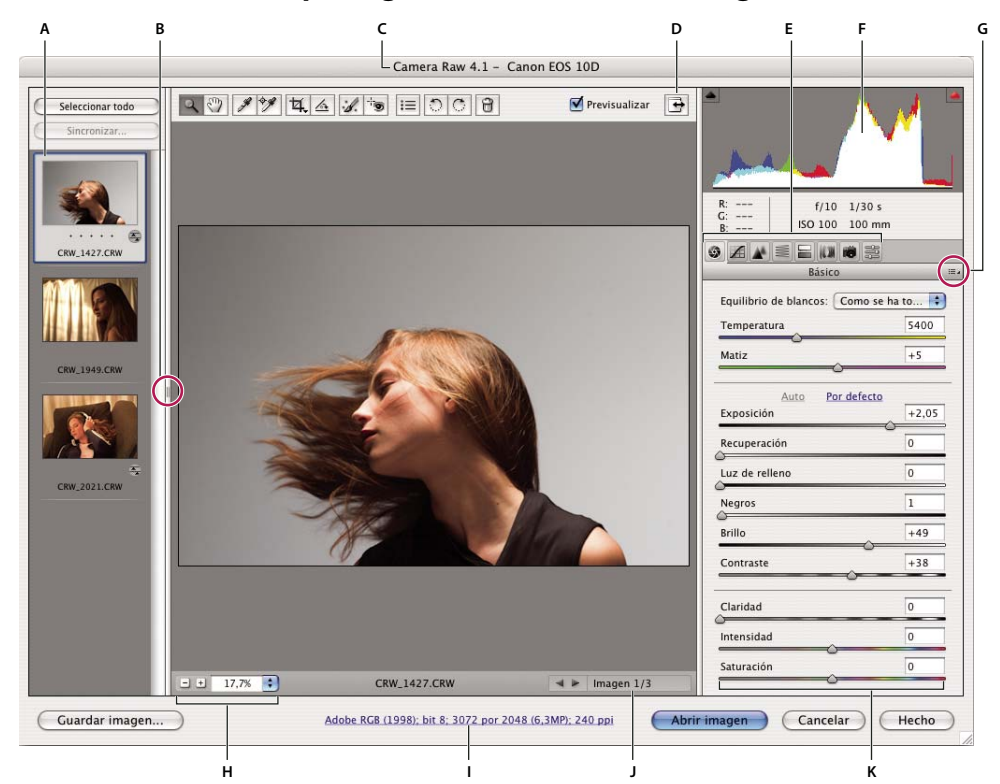

## **RAW de cámara descripción general del cuadro de diálogo**

*Cuadro de diálogo RAW de cámara*

*A. Tira de diapositivas B. Conmutar tira de diapositivas C. Información acerca de la cámara, el nombre del archivo y Exif D. Activar/desactivar modo de pantalla completa E. Fichas de ajuste de imagen F. Histograma G. RAW de cámara Menú Ajustes H. Niveles de zoom I. Haga clic para ver opciones de flujo de trabajo J. Flechas de navegación K. Controles deslizantes de ajuste*

*Nota: Algunos de los controles visibles al abrir el cuadro de diálogo RAW de cámara desde Bridge o Photoshop, como el enlace a las opciones de flujo de trabajo, no están disponibles al abrir el cuadro de diálogo RAW de cámara desde After Effects.*

#### **Menú Configuración de RAW de cámara**

Para abrir el menú Configuración de RAW de cámara, haga clic en el botón  $\equiv$  de la esquina superior derecha de cualquiera de las fichas de ajuste de imágenes. Varios de los comandos de este menú también están disponibles en el menú Editar > Configuración de desarrollo de Bridge.

#### **RAW de cámara controles de vista**

Herramienta Zoom<sup>Q</sup> Establece el zoom de previsualización en el siguiente ajuste preestablecido superior al hacer clic en la imagen de previsualización. Pulse las teclas Alt (Windows) u Opción (Mac OS) y haga clic para utilizar el siguiente valor de zoom inferior. Arrastre la herramienta Zoom sobre la imagen de previsualización para aumentar el área seleccionada. Para volver a 100%, haga doble clic en la herramienta Zoom.

**Herramienta Mano** Mueve la imagen en la ventana de previsualización si la imagen de previsualización tiene definido un nivel de zoom superior a 100%. Mantenga pulsada la barra espaciadora para activar temporalmente la herramienta Mano al tiempo que utiliza otra herramienta. Haga doble clic en la herramienta Mano para ajustar la imagen de previsualización dentro de la ventana.

**Seleccionar nivel de zoom** Elija el aumento en el menú o haga clic en los botones de Seleccionar nivel de zoom.

**Previsualizar** Muestra una previsualización de los ajustes de imagen realizados en la ficha actual junto con los ajustes de las otras fichas. Anule la selección para mostrar la imagen con la configuración original de la ficha actual junto con los ajustes de las otras fichas.

**RGB** Muestra los valores de rojo, verde y azul del píxel bajo el puntero en la imagen de previsualización.

**Sombras y resaltes** Muestra el recorte de sombras y resaltes. Las sombras recortadas aparecen en azul y los resaltes recortados, en rojo. El recorte de resaltes se muestra si alguno de los tres canales RGB está recortado (completamente saturado, sin detalles). El recorte de sombras se muestra si los tres canales RGB están recortados (negro, sin detalles).

#### **Fichas de ajuste de imagen**

**Básico** Ajustar el equilibrio de blancos, la saturación de color y la tonalidad.

**Curva de tonos** Afinar la tonalidad mediante una curva paramétrica y una curva de puntos.

**Detalle** Enfocar imágenes o reducir el ruido.

**HSL / escala de grises** Afinar los colores mediante los ajustes de tono, saturación y luminancia.

**Virado** Colorear imágenes monocromas o crear efectos especiales con imágenes en color.

**Correcciones de lente** Compensar la aberración cromática y las viñetas provocadas por la lente de la cámara.

**Calibración de la cámara** Corregir una proyección de color en las sombras y ajustar colores no neutros para compensar la diferencia entre el comportamiento de la cámara y el perfil RAW de su modelo de cámara.

**Ajustes preestablecidos** Guardar y aplicar la configuración de la imagen como ajustes predeterminados.

## **Utilizar el caché RAW de cámara en Bridge**

Cuando se visualizan archivos RAW de cámara en Adobe Bridge, las miniaturas y las previsualizaciones utilizan los ajustes predeterminados o los ajustes modificados. El caché en Bridge y el caché de RAW de cámara almacenan datos de las miniaturas, metadatos e información sobre el archivo. Almacenar estos datos en caché ayuda a reducir el tiempo de carga al volver a una carpeta previamente visualizada.

Como los cachés pueden ser muy grandes, es posible que desee purgar el caché o limitar su tamaño. También puede purgar y regenerar el caché si sospecha que está dañado u obsoleto. Al purgar el caché, se eliminan la información de miniaturas y los metadatos añadidos desde que se abrió el archivo RAW de cámara en Bridge.

*Nota: El caché de RAW de cámara contiene datos de aproximadamente 200 imágenes por cada gigabyte de almacenamiento de disco asignado a él. De forma predeterminada, el caché de RAW de cámara está definido para un tamaño máximo de 1 GB. Puede aumentar su límite en las preferencias de RAW de cámara.*

**1** En Bridge, elija Editar > Preferencias de RAW de cámara (Windows) o Bridge > Preferencias de RAW de cámara (Mac OS) o bien, con el cuadro de diálogo RAW de cámara abierto, haga clic en el botón Abrir el cuadro de diálogo Preferencias  $\equiv$ .

- **2** Realice una de las acciones siguientes:
- Para cambiar el tamaño del caché, introduzca un valor de tamaño máximo.
- Para purgar el caché de RAW de cámara, haga clic en el botón Purgar caché.
- Para cambiar la ubicación del caché de RAW de cámara, haga clic en Seleccionar ubicación.

## **Cómo examinar, abrir y guardar imágenes**

### **Procesar, comparar y clasificar varias imágenes en RAW de cámara**

La manera más práctica de trabajar con varias imágenes de RAW de cámara consiste en utilizar la vista Tira de diapositivas en RAW de cámara, la cual se abre de forma predeterminada al abrir varias imágenes en RAW de cámara desde Bridge.

Las imágenes pueden tener tres estados en la vista Tira de diapositivas: deseleccionado, seleccionado (pero no activo) y activo (también seleccionado). En general, los ajustes se aplican a todas las imágenes seleccionadas.

También se pueden sincronizar los ajustes para aplicarlos desde la imagen activa a todas las imágenes seleccionadas. Se puede aplicar rápidamente un conjunto de ajustes a toda una serie de imágenes (por ejemplo, todas las fotografías tomadas en las mismas condiciones) y posteriormente afinar las imágenes individuales, después de determinar el que se utilizará para el producto final.

- Para seleccionar una imagen, haga clic en la miniatura correspondiente. Para seleccionar un rango de imágenes, pulse la tecla Mayús y haga clic en dos miniaturas. Para añadir una imagen a una selección, pulse la tecla Ctrl (Windows) o la tecla Comando (Mac OS) y haga clic en la miniatura correspondiente.
- Para cambiar la imagen activa sin cambiar las imágenes seleccionadas, haga clic en una flecha de navegación **en la capación en la capación en la capaci**ón en la capación en la capación en la capación en la capación en la la parte inferior del panel de previsualización.
- Para aplicar los ajustes de la imagen activa a todas las imágenes seleccionadas, haga clic en el botón Sincronizar en la parte superior del panel Tira de diapositivas y elija los ajustes que desea sincronizar.
- Para aplicar una clasificación con estrellas, haga clic en la clasificación bajo la miniatura de la imagen.
- Si desea marcar las imágenes seleccionadas para borrarlas, haga clic en Marca para eliminar  $\mathbf{\hat{H}}$ .

Aparece una cruz roja en la miniatura de las imágenes marcadas para eliminarlas. El archivo se envía a la Papelera de reciclaje (Windows) o a la Basura (Mac OS) al cerrar el cuadro de diálogo RAW de cámara. (Si decide conservar una imagen marcada para eliminarla, selecciónela en el panel de miniaturas y haga clic de nuevo en Marca para eliminar antes de cerrar el cuadro de diálogo RAW de cámara.)

#### **Automatización del procesamiento de imágenes con RAW de cámara**

Se puede crear una acción para automatizar el procesamiento de archivos de imagen con RAW de cámara. Puede automatizar el proceso de edición y el proceso de almacenamiento de archivos en formatos como PSD, DNG, JPEG, Formato de documento grande (PSB), TIFF y PDF. En Photoshop, también puede utilizar el procesador de imágenes o los comandos Lote o Crear droplet para procesar uno o varios archivos de imagen. El procesador de imágenes resulta especialmente útil para guardar archivos de imagen en distintos formatos de archivo durante la misma sesión de procesamiento.

A continuación, se ofrecen algunas sugerencias para automatizar el procesamiento de archivos de imagen RAW de cámara:

- Al grabar una acción, seleccione primero Ajustes de imagen en el menú Configuración de RAW de cámara del cuadro de diálogo RAW de cámara. De esta forma, los ajustes específicos de cada imagen (de la base de datos RAW de cámara o de archivos XMP sidecar) se utilizan para reproducir la acción.
- Si piensa utilizar la acción con el comando Lote, se recomienda usar el comando Guardar como y seleccionar el formato de archivo al guardar la imagen RAW de cámara.
- Cuando utiliza una acción para abrir un archivo RAW de cámara, el cuadro de diálogo RAW de cámara refleja los ajustes que estaban activos cuando se grabó la acción. Es recomendable crear distintas acciones para abrir los archivos de imagen RAW de cámara con ajustes distintos.
- Al utilizar el comando Lote, seleccione Ignorar comandos "Abrir" de acción. Los comandos Abrir de la acción se aplicarán a los archivos del lote y no a los archivos especificados por nombre en la acción. Anule la selección de Ignorar comandos "Abrir" de acción únicamente si desea que la acción se aplique a los archivos abiertos o si la acción utiliza el comando Abrir para recuperar la información necesaria.
- Al utilizar el comando Lote, seleccione "Omitir cuadros de diálogo de opciones de apertura de archivos" para evitar que el cuadro de diálogo RAW de cámara aparezca al procesar cada imagen RAW de cámara.
- Al utilizar el comando Lote, seleccione Ignorar comandos "Guardar como" de Acción si desea utilizar las instrucciones de Guardar como del comando Lote en lugar de las instrucciones de Guardar como de la acción. Si selecciona esta opción, la acción debe contener un comando Guardar como, ya que el comando Lote no guarda automáticamente los archivos de origen. Si deselecciona Ignorar comandos "Guardar como" de acción, los archivos procesados por el comando Lote se guardarán en la ubicación especificada en el cuadro de diálogo Lote.
- Al crear un droplet, seleccione Omitir cuadros de diálogo de opciones de apertura de archivos en el área Juego del cuadro de diálogo Crear droplet. De esta forma se evita que aparezca el cuadro de diálogo RAW de cámara al procesar cada imagen RAW de cámara.

### **Véase también**

["Conversión de archivos con el procesador de imágenes" en la página 584](#page-589-0)

["Procesamiento de un lote de archivos" en la página 584](#page-589-1)

### <span id="page-92-0"></span>**Abrir imágenes en RAW de cámara**

- Para procesar imágenes en RAW de cámara, seleccione uno o varios archivos RAW de cámara en Bridge y elija Archivo > Abrir en RAW de cámara o pulse Ctrl+R (Windows) o Comando+R (Mac OS). Cuando termine de realizar ajustes en el cuadro de diálogo RAW de cámara, haga clic en Hecho para aceptar los cambios y cerrar el cuadro de diálogo. También puede hacer clic en Abrir para abrir una copia de la imagen ajustada en Photoshop.
- Para procesar imágenes JPEG o TIFF en RAW de cámara, seleccione uno o varios archivos JPEG o TIFF en Bridge y, a continuación, elija Archivo > Abrir en RAW de cámara o pulse Ctrl+R (Windows) o Comando+R (Mac OS). Cuando termine de realizar ajustes en el cuadro de diálogo RAW de cámara, haga clic en Hecho para aceptar los cambios y cerrar el cuadro de diálogo. En la sección Administración de archivos JPEG y TIFF de las preferencias de RAW de cámara, puede especificar si desea que las imágenes JPEG o TIFF con ajustes de RAW de cámara se abran siempre en RAW de cámara. También puede especificar que las imágenes JPEG y TIFF se abran en RAW de cámara en la sección Miniaturas de las preferencias de Bridge y en la sección Administración de archivos de las preferencias de Photoshop.
- Para importar imágenes RAW de cámara en Photoshop, seleccione uno o varios archivos RAW de cámara en Bridge y elija Archivo > Abrir con > Photoshop CS3. (También puede elegir Archivo > Abrir en Photoshop y examinar para seleccionar los archivos RAW de cámara.) Al terminar de realizar ajustes en el cuadro de diálogo RAW de cámara, haga clic en Abrir para aceptar los cambios. Pulse la tecla Mayús mientras hace clic en Abrir para abrir la imagen como objeto inteligente en Photoshop. En cualquier momento, puede hacer doble clic en la capa de objeto inteligente que contiene el archivo RAW para definir los ajustes de RAW de cámara.

*Pulse la tecla Mayús y haga doble clic en una miniatura en Bridge para abrir una imagen RAW de cámara en Photoshop sin abrir el cuadro de diálogo RAW de cámara. Mantenga pulsada la tecla Mayús al elegir Archivo > Abrir para abrir varias imágenes seleccionadas.*

- Para importar imágenes RAW de cámara en After Effects con Bridge, seleccione uno o varios archivos RAW de cámara en Bridge y elija Archivo > Colocar en After Effects. (También puede elegir Archivo > Importar comando en After Effects y examinar para seleccionar los archivos RAW de cámara.) Al terminar de realizar ajustes en el cuadro de diálogo RAW de cámara, haga clic en Aceptar para aceptar los cambios.
- Para importar archivos TIFF y JPEG en After Effects con RAW de cámara, elija Archivo > Importar en After Effects, seleccione Todos los archivos en el menú Activar (Mac OS) o Archivos en el menú Texto del cuadro de diálogo Importar de After Effects. Seleccione el archivo que desea importar, seleccione RAW de cámara en el menú Formato y haga clic en Abrir.
- Si coloca o arrastra una pila de imágenes desde Bridge a After Effects, se importará como una secuencia de imágenes. Añada un punto adicional específico para importar archivos RAW de cámara como una secuencia en After Effects. Los

ajustes de RAW de cámara aplicados al primer archivo RAW de cámara importado se aplican al resto de los archivos de la secuencia a menos que se encuentre un archivo XMP sidecar en un archivo posterior de la secuencia. En ese caso, los ajustes del archivo XMP o del archivo DNG se aplicarán a una imagen específica de la secuencia. El resto de las imágenes utilizarán los ajustes que especifica el primer archivo de la secuencia.

## <span id="page-93-0"></span>**Cómo guardar una imagen RAW de cámara en otro formato**

Los archivos RAW de cámara se pueden guardar desde el cuadro de diálogo RAW de cámara en los formatos PSD, TIFF, JPEG o DNG.

Al utilizar el comando Guardar en el cuadro de diálogo RAW de cámara, los archivos se colocan en cola para ser procesados y guardados. Esto resulta útil si está procesando varios archivos en el cuadro de diálogo RAW de cámara y los está guardando con el mismo formato.

**1** En el cuadro de diálogo RAW de cámara, haga clic en el botón Guardar de la esquina inferior izquierda del mismo.

*Pulse la tecla Alt (Windows) o la tecla Opción (Mac OS) y haga clic en Guardar para omitir el cuadro de diálogo Opciones de guardado de RAW de cámara al guardar archivos.*

**2** En el cuadro de diálogo Opciones de guardado, especifique las opciones siguientes:

**Destino** Especifica dónde guardar el archivo. Si es necesario, haga clic en el botón Seleccionar carpeta y desplácese a la ubicación.

**Nombres de archivos** Especifica el nombre del archivo según una nomenclatura que incluye elementos como la fecha y el número de serie de la cámara. El uso de nombres de archivo informativos basados en una nomenclatura determinada ayuda a organizar las imágenes.

**3** Seleccione un formato de archivo en el menú Formato.

**4** Haga clic en Guardar.

#### **Opciones de formato**

**Digital Negative** Guarda una copia del archivo RAW de cámara en formato de archivo DNG.

• **Comprimido (sin pérdida)** Utiliza una compresión sin pérdida, lo que significa que no se pierde información al reducir el tamaño del archivo.

• **Convertir en imagen lineal** Almacena los datos de imagen en un formato interpolado (sin mosaico). La imagen interpolada resultante puede ser interpretada por otros programas aunque no tengan el perfil de la cámara digital que capturó la imagen.

• **Incrustar archivo RAW original** Almacena todos los datos de la imagen RAW de cámara original en el archivo DNG.

• **Previsualización de JPEG** Incluye una previsualización JPEG en el archivo DNG. Si desea incrustar una previsualización de JPEG, puede seleccionar el tamaño de la previsualización. Si incrusta previsualizaciones de JPEG, otras aplicaciones pueden acceder al contenido del archivo DNG sin necesidad de analizar los datos RAW de cámara.

**JPEG** Guarda copias de los archivos RAW de cámara en formato JPEG (Joint Photographic Experts Group). Para especificar la cantidad de compresión, introduzca un valor del 0 al 12 o selecciónelo en el menú. Si introduce un valor superior o selecciona Alta o Máxima, se aplica menos compresión, lo que incrementa el tamaño de archivo y la calidad de la imagen. El formato JPEG suele utilizarse para mostrar fotografías y demás imágenes de tono continuo en galerías Web de fotografías, pases de diapositivas, presentaciones y otros servicios en línea.

**TIFF** Guarda copias de los archivos RAW de cámara como archivos TIFF (Tagged-Image File Format). Especifique si no desea aplicar ninguna compresión o desea aplicar compresión de archivo LZW o ZIP. TIFF es un formato flexible de imágenes de mapa de bits que prácticamente admiten todas las aplicaciones de pintura, edición de imágenes y diseño de páginas. TIFF ofrece mayor compresión y compatibilidad con otras aplicaciones que el formato PSD.

**Photoshop** Guarda copias de los archivos RAW de cámara en formato de archivo PSD. Puede especificar si desea conservar los datos de los píxeles recortados en el archivo PSD.

## **Ajustes de color y tono en RAW de cámara**

## **Uso del histograma y de los niveles RGB en RAW de cámara**

Los *histogramas*son una representación del número de píxeles en cada valor de luminancia de una imagen. Los histogramas que tienen valores distintos de cero para cada valor de luminancia indican una imagen que aprovecha toda la escala tonal. Los histogramas que no utilizan todo el rango tonal corresponden a una imagen apagada sin contraste. Los histogramas con un pico a la izquierda indican un recorte de sombras; los histogramas con un pico a la derecha indican un recorte de resaltes.

*Seleccione Sombras o Resaltes para ver, en la previsualización, cuáles son los píxeles recortados. Para obtener más información, consulte ["Previsualización del recorte de resaltes y sombras en RAW de cámara" en la página 89](#page-94-0).*

Una de las tareas más habituales para ajustar imágenes consiste en repartir el valor de los píxeles de izquierda a derecha en el histograma en lugar de tenerlos acumulados en uno u otro lado.

Los histogramas están compuestos de tres capas de color que representan los canales rojo, verde y azul. El blanco aparece si los tres canales se solapan; amarillo, magenta y cian se muestran cuando se solapan dos de los canales RGB (el amarillo equivale a los canales rojo+verde; el magenta equivale a los canales rojo+azul, y el cian equivale a los canales verde+azul).

El histograma cambia de forma automática al definir los ajustes en el cuadro de diálogo RAW de cámara.

Los valores RGB del píxel bajo el puntero (en la previsualización) aparecen bajo el histograma.

*Nota: También puede usar la herramienta Muestra de color para colocar hasta nueve muestras de color en la imagen de previsualización. Los valores RGB aparecen encima de la imagen de previsualización. Para eliminar una muestra de color, pulse la tecla Alt (Windows) u Opción (Mac OS) y haga clic en la muestra. Para borrar las muestras de color, haga clic en Borrar muestras.*

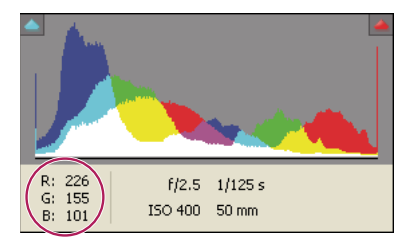

*El cuadro de diálogo RAW de cámara muestra los valores RGB del píxel debajo del puntero.*

## <span id="page-94-0"></span>**Previsualización del recorte de resaltes y sombras en RAW de cámara**

El recorte se produce cuando los valores de color de un píxel son mayores que el valor máximo o menores que el valor mínimo que se puede representar en la imagen; los valores demasiado brillantes se recortan para dar blanco y los valores demasiado oscuros se recortan para dar negro. El resultado es una pérdida de detalle en la imagen.

- Para ver los píxeles recortados con el resto de la previsualización, seleccione Sombras o Resaltes bajo el histograma.
- Para ver sólo los píxeles recortados, pulse Alt (Windows) u Opción (Mac OS) mientras arrastra los controles deslizantes Exposición, Recuperación o Negro.

En el caso de los resaltes, los píxeles recortados en todos los canales de color aparecen en blanco. En el caso de las sombras, los píxeles recortados en todos los canales de color aparecen en negro. El recorte en uno o dos canales se muestra con un color primario (rojo, verde, azul) o con un color combinado (cian, magenta, amarillo).

*Nota: En algunos casos, el recorte se produce porque el espacio de color utilizado tiene una gama demasiado pequeña. Si se recortan los colores, puede trabajar en un espacio de color con una gama grande, como RGB de ProPhoto.*

## **Controles de equilibrio de blancos en RAW de cámara**

Expresado de manera muy simple, el equilibrio de blancos es cuestión de identificar los objetos de la imagen que deben tener un color neutro (blanco o gris) y posteriormente ajustar los colores de la imagen para que dichos objetos tengan un color neutro. Los objetos blancos o grises de una escena adoptan el color recibido por la luz ambiental o el flash utilizado

para tomar la fotografía. Al utilizar la herramienta Equilibrio de blancos para especificar los objetos que deben ser blancos o grises, RAW de cámara puede determinar el color de la luz donde se tomó la fotografía y ajustar automáticamente la iluminación.

La temperatura de color (en Kelvin) sirve como medida de la iluminación de la escena porque las fuentes de luz natural e incandescente emiten luz con una distribución previsible según su temperatura.

Una cámara digital registra el equilibrio de blancos del momento de la exposición como una entrada de metadatos. El plugin RAW de cámara lee este valor y lo convierte en el ajuste inicial al abrir el archivo en el cuadro de diálogo RAW de cámara. Normalmente este ajuste ofrece la temperatura de color correcta (o una temperatura aproximada). El equilibrio de blancos se puede ajustar si es necesario.

*Nota: No todas las proyecciones de color son el resultado de un equilibrio de blancos incorrecto. Los controles de la ficha Calibrar permiten corregir las proyecciones de color que permanecen después de ajustar el equilibrio de blancos.*

La ficha Básico del cuadro de diálogo RAW de cámara tiene tres controles para corregir una proyección de color en una imagen:

**Equilibrio de blancos** RAW de cámara aplica la configuración de equilibrio de blancos y cambia las propiedades de temperatura y de matiz en la ficha Básico según corresponda. Estos controles permiten afinar el equilibrio de colores.

• **Como se tomó** Utiliza la configuración de equilibrio de blancos de la cámara, si está disponible.

• **Automático** Calcula el equilibrio de blancos según los datos de la imagen.

*Nota: Si RAW de cámara no reconoce la configuración de equilibrio de blancos de una cámara, la función "Como se tomó" equivale a Automático.*

**Temperatura** Define el equilibrio de blancos en una temperatura de color personalizada. Reduzca la temperatura para corregir una foto tomada con una temperatura de color de luz inferior; el plugin RAW de cámara hace que los colores sean más azules para compensar la baja temperatura del color (amarillenta) de la luz ambiental. Por el contrario, aumente la temperatura para corregir una fotografía tomada con una temperatura de color de luz superior; los colores se hacen más cálidos (amarillentos), con el fin de compensar la alta temperatura del color (azulada) de la luz ambiental.

*Nota: El rango y las unidades de los controles de temperatura y matiz son distintos cuando se ajusta una imagen RAW que no es de cámara, como una imagen TIFF o JPEG. Por ejemplo, RAW de cámara proporciona un control de ajuste de la temperatura real para los archivos RAW de 2.000 a 50.000 Kelvin. Para los archivos JPEG o TIFF, RAW de cámara intenta aproximar una temperatura de color diferente o un balance de blancos. No obstante, debido a que el valor original se ha utilizado previamente para alterar los datos de los píxeles del archivo, RAW de cámara no proporciona la escala real de temperatura Kelvin. En estos casos, se utiliza una escala aproximada de -100 a 100, en lugar de la escala de temperatura.*

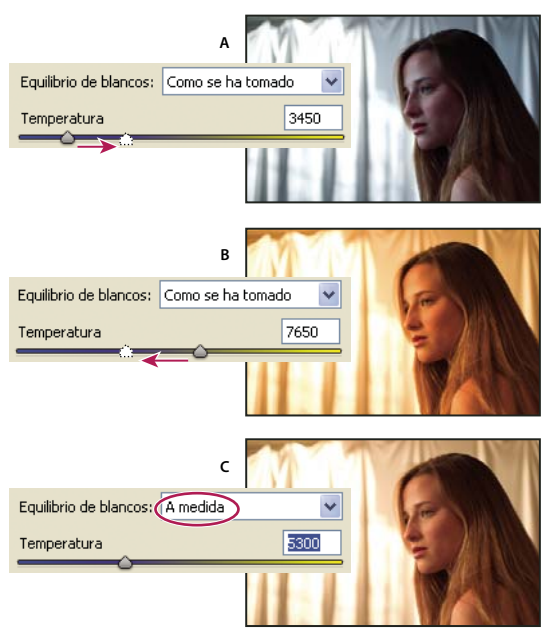

*Corrección del equilibrio de blancos*

*A. Si mueve el control deslizante Temperatura hacia la derecha, se corrige una fotografía tomada con una mayor temperatura de color de la luz. B. Si mueve el control deslizante Temperatura hacia la izquierda, se corrige una fotografía tomada con una menor temperatura de color de la luz. C. Fotografía después del ajuste de la temperatura de color*

**Matiz** Define el equilibrio de blancos para compensar un matiz verde o magenta. Reduzca el matiz para añadir verde a la imagen; aumente el matiz para añadir magenta.

*Para ajustar el equilibrio de blancos de forma rápida, seleccione la herramienta Equilibrio de blancos y, a continuación, haga clic en un área de la imagen de previsualización que debería ser de color gris o blanco neutro. Las propiedades de temperatura y matiz se ajustan para conseguir que el color seleccionado sea exactamente neutro (si es posible). Si hace clic en los blancos, elija un área resaltada que contenga un detalle blanco significativo en lugar de un resalte especular. Se puede hacer doble clic en el botón Equilibrio de blancos para restablecer el equilibrio de blancos en "Como se tomó".*

## **Ajustar el tono en RAW de cámara**

La escala tonal de la imagen se ajusta con los controles de tono de la ficha Básico.

Al hacer clic en Automático en la parte superior de la sección de control del tono de la ficha Básico, RAW de cámara analiza la imagen RAW de cámara y realiza ajustes automáticos en los controles de tono (exposición, recuperación, luz de relleno, negros, brillo y contraste).

También puede aplicar los ajustes automáticos por separado para los controles de tono individuales. Para aplicar un ajuste automático a un control de tono individual, como exposición o recuperación, pulse Mayús y haga doble clic en el control deslizante. Para devolverle su valor original a un control de tono individual, haga doble clic en el control deslizante.

Al ajustar el tono automáticamente, RAW de cámara omite los ajustes realizados en otras fichas (como el afinado del tono en la ficha Curvas). Por este motivo, es recomendable aplicar primero los ajustes de tono automáticos (si procede) para obtener una aproximación inicial de la mejor configuración de la imagen. Si se toman fotografías con mucho cuidado y se utilizan diferentes exposiciones intencionadamente, es probable que no desee deshacer ese trabajo aplicando ajustes de tono automáticos. Por otro lado, también se puede hacer clic en Automático y luego deshacer los ajustes si no son de su agrado.

Las previsualizaciones en Bridge utilizan la configuración predeterminada de la imagen. Si desea que la configuración predeterminada de la imagen incluya ajustes de tono automáticos, seleccione Aplicar ajustes de tono automáticos en la sección Configuración predeterminada de la imagen de las preferencias de RAW de cámara.

*Nota: Si compara imágenes según sus previsualizaciones en Bridge, es recomendable dejar la preferencia Aplicar ajustes de tono automáticos deseleccionada, que es el valor predeterminado. En caso contrario, compararía imágenes ya ajustadas.*

Mientras realiza ajustes, no pierda de vista los puntos finales del histograma o utilice las previsualizaciones de recorte de sombras y resaltes.

*Al desplazar el control deslizante de Exposición, Recuperación o Negros, mantenga pulsada la tecla Alt (Windows) u Opción (Mac OS) para previsualizar dónde se recortaron los resaltes o las sombras. Desplace el control deslizante hasta que empiece el recorte y luego invierta el ajuste ligeramente. (Para obtener más información, consulte ["Previsualización del recorte](#page-94-0) [de resaltes y sombras en RAW de cámara" en la página 89](#page-94-0).)*

- Para ajustar manualmente un control de tono, arrastre el control deslizante, escriba un número en el cuadro de texto o seleccione el valor en el cuadro de texto y pulse la flecha hacia arriba o hacia abajo.
- Para restablecer un valor predeterminado, haga doble clic en el control deslizante.

**Exposición** Ajusta el brillo general de la imagen con un efecto mayor en los valores altos. Reduzca la exposición para oscurecer la imagen; aumente la exposición para darle brillo. Los valores se expresan en incrementos equivalentes a números f de apertura del diafragma. Un ajuste de +1,50 es similar a ampliar la apertura 1,5 números. De igual manera, un ajuste de -1,50 es similar a reducir la apertura 1,5 números. (Utilice la recuperación para reducir los valores de resalte.)

**Recuperación** Intenta recuperar detalles de los resaltes. RAW de cámara puede reconstruir algunos detalles de áreas en las que uno o dos canales de color están recortados en blanco.

**Luz de relleno** Intenta recuperar detalles de sombras sin dar brillo a los negros. RAW de cámara puede reconstruir algunos detalles de áreas en las que uno o dos canales de color están recortados en negro. La función Luz de relleno es similar a las sombras del filtro de sombras y resaltes de Photoshop o al efecto de sombras y resaltes de After Effects.

**Negros** Especifica los niveles de entrada asignados al negro en la imagen final. Si se aumentan los negros, se amplían las áreas asignadas al negro. En ocasiones, este proceso ofrece la impresión de un aumento del contraste de la imagen. El cambio mayor se aprecia en las sombras, siendo menor el cambio en los medios tonos y los resaltes. El control deslizante Negros es similar al control deslizante de punto negro para los niveles de entrada del comando Niveles de Photoshop o del efecto Niveles de After Effects.

**Brillo** Ajusta el brillo o la oscuridad de la imagen de forma muy similar a la propiedad Exposición. Sin embargo, en lugar de recortar la imagen en los resaltes o las sombras, este ajuste comprime los resaltes y amplía las sombras al mover el control deslizante hacia la derecha. A menudo, la mejor manera de utilizar este control consiste en definir la escala tonal global definiendo primero la exposición, la recuperación y los negros y, posteriormente, el brillo. Los grandes ajustes de brillo pueden afectar al recorte de sombras o resaltes, por lo que se recomienda reajustar las propiedades de exposición, recuperación o negros después de ajustar el brillo.

**Contraste** Aumenta o disminuye el contraste de la imagen, especialmente los medios tonos. Al aumentar el contraste, las áreas de imagen medio oscuras se oscurecen más y las áreas de imagen medio claras se aclaran más. Generalmente, se utiliza la propiedad Contraste para ajustar el contraste de los medios tonos después de definir los valores de Exposición, Negros y Brillo.

## **Afinar las curvas de tonos en RAW de cámara**

Las curvas de tonos permiten afinar las imágenes después de realizar ajustes de tono en la ficha Básico. Las curvas de tonos representan cambios realizados en la escala tonal de la imagen. El eje horizontal representa los valores tonales originarios de la imagen (valores de entrada), con el negro a la izquierda y valores progresivamente más claros hacia la derecha. El eje vertical representa los valores tonales cambiados (valores de salida), con el negro en la parte inferior y progresivamente más blanco hacia la parte superior.

Si un punto de la curva se desplaza hacia arriba, el resultado es un tono más claro; si se desplaza hacia abajo, el resultado es un tono más oscuro. Una línea recta a 45 grados indica que no hay cambios en la curva de respuesta tonal: los valores de entrada originarios coinciden exactamente con los valores de salida.

Utilice la curva de tonos de la ficha Paramétrico para ajustar los valores en rangos tonales específicos de la imagen. Las áreas de la curva afectadas por las propiedades de región (resaltes, claras, oscuras o sombras) dependen de dónde se definan los controles de división en la parte inferior del gráfico. Las propiedades de la región media (oscuras y claras) afectan principalmente a la región media de la curva. Las propiedades Resaltes y Sombras afectan principalmente a los extremos del rango tonal.

❖ Para ajustar las curvas de tonos, realice una de las siguientes acciones:

- Arrastre el control deslizante de resaltes, claras, oscuras o sombras en la ficha Paramétrico. Se pueden ampliar o reducir las regiones de la curva afectadas por los controles deslizantes arrastrando los controles divisores de región a lo largo del eje horizontal del gráfico.
- Arrastre un punto de la curva en la ficha Punto. Al arrastrar el punto, los valores tonales de entrada y salida aparecen bajo la curva de tonos.
- Elija una opción en el menú Curva de la ficha Punto. El ajuste elegido queda reflejado en la ficha Punto, pero no en la configuración de la ficha Paramétrico. Contraste medio es el ajuste predeterminado.

### **Controles de nitidez, saturación y vigor en RAW de cámara**

Se puede cambiar la saturación de color (intensidad o pureza de color) de todos los colores ajustando los controles de nitidez, saturación y vigor en la ficha Básico. (Para ajustar la saturación de un rango específico de colores, utilice los controles de la ficha HSL / escala de grises.)

**Nitidez** Mediante el aumento del contraste local, añade profundidad a la imagen. Este ajuste es parecido a la máscara desenfocada de radio grande. Cuando utilice este ajuste, lo más recomendable es aplicar un valor de zoom de 100% o superior. Para potenciar el efecto, aumente el ajuste hasta que pueda ver halos cerca de los detalles de los bordes de la imagen y, a continuación, reduzca el ajuste ligeramente.

**Vigor** Ajusta la saturación de manera que se reduce el recorte a medida que los colores se acercan a la plena saturación, lo que modifica la saturación de los colores menos saturados y provoca un efecto menor en los colores más saturados. El vigor también impide que los tonos de piel queden sobresaturados.

**Saturación** Ajusta la saturación de todos los colores de la imagen de forma igual desde -100 (monocromo) hasta +100 (doble de saturación).

#### **Controles de HSL / escala de grises en RAW de cámara**

Los controles de la ficha HSL / Escala de grises permiten ajustar rangos de colores individuales. Por ejemplo, si un objeto rojo parece demasiado vivo y distorsionado, se puede reducir el valor de rojos en la ficha Saturación anidada.

Las fichas anidadas siguientes contienen controles para ajustar componentes de color de un rango de colores específico:

**Tono** Cambia el color. Por ejemplo, se puede cambiar un cielo azul (y el resto de objetos azules) de cian a violeta.

**Saturación** Cambia la intensidad o la pureza del color. Por ejemplo, se puede cambiar un cielo azul de gris a azul muy saturado.

**Luminancia** Cambia el brillo del rango de colores.

Si selecciona Convertir a escala de grises, sólo aparece una ficha anidada:

**Mezcla de escala de grises** Los controles de esta ficha permiten especificar la aportación de cada rango de colores a la versión de escala de grises de la imagen.

## **Colorear una imagen de escala de grises en RAW de cámara**

Los controles de la ficha Virado permiten colorear una imagen de escala de grises. Se puede añadir un color a todo el rango tonal (por ejemplo, un tono sepia), o bien se puede crear un efecto de virado, donde se aplica un color distinto a las sombras y a los resaltes. Las sombras y los resaltes extremos permanecen en blanco y negro.

También se puede aplicar un tratamiento especial, como un aspecto de procesamiento cruzado, a una imagen en color.

**1** Seleccione una imagen de escala de grises. (Puede tratarse de una imagen convertida a escala de grises mediante la opción Convertir a escala de grises en la ficha HSL / Escala de grises.)

**2** En la ficha Virado, ajuste las propiedades de tono y saturación de los resaltes y las sombras. El tono define el color del tono; la saturación define la magnitud del resultado.

**3** Ajuste el control Equilibrio para equilibrar la influencia entre los controles Resaltes y Sombras. Los valores positivos aumentan la influencia de los controles Sombra; los valores negativos aumentan la influencia de los controles Resaltes.

### **Ajustar la representación del color de la cámara en RAW de cámara**

Para cada modelo de cámara admitido, RAW de cámara utiliza perfiles para procesar imágenes RAW. Los perfiles se generan fotografiando un objetivo en color en diferentes condiciones de iluminación de equilibrio de blancos. Al definir el equilibrio de blancos, RAW de cámara utiliza los perfiles de la cámara para extrapolar la información sobre el color.

En ocasiones, los colores interpretados por el plugin RAW de cámara no tienen el aspecto deseado. La causa puede ser una diferencia entre el perfil de una cámara y el perfil de RAW de cámara para ese modelo de cámara. También es posible que la fotografía se haya tomado en condiciones de iluminación no estándar, más allá del rango de compensación del plugin RAW de cámara.

Para representar los colores no neutros de forma distinta, utilice los controles Tono y Saturación de la ficha Calibrar con el fin de ajustar la configuración del perfil integrado en RAW de cámara. También puede especificar si desea utilizar los perfiles integrados en RAW de cámara o un perfil integrado en el mismo archivo.

**1** En la ficha Calibrar, elija un perfil del menú Perfil de cámara.

*Importante: Las opciones del menú Perfil de cámara varían en función de si el archivo consta de un perfil incrustado y de si existe una versión más reciente del perfil disponible en RAW de cámara.*

**ACR 2.4, 3.0 o superior** Los números de versión superiores representan perfiles de cámara nuevos y mejorados para algunas cámaras. Si sólo se observa un número de versión inferior, como 2.4, no era necesario actualizar los perfiles de la cámara. Si hay varias opciones disponibles, se puede elegir un número de versión inferior para que el comportamiento sea coherente con las imágenes antiguas.

**Incrustado** Utilizar el perfil incrustado en el archivo actual. Los archivos TIFF, JPEG y DNG pueden tener perfiles incrustados.

**2** Ajuste la propiedad Matiz de sombras para eliminar un color proyectado en las sombras. Por regla general, si disminuye el valor de Matiz de sombras, se añade verde a las áreas de sombra, mientras que si aumenta el valor de Matiz de sombras, se añade magenta.

**3** Utilice los controles Tono y Saturación para ajustar el rojo, el verde y el azul de la imagen. Observe la imagen de previsualización mientras realiza los ajustes hasta que el aspecto de la imagen sea el adecuado. En general, ajuste primero el tono y después la saturación.

**4** Los ajustes realizados en la ficha Calibrar afectan a la imagen seleccionada en el cuadro de diálogo RAW de cámara. Si desea guardar los ajustes para que sean los valores predeterminados de los archivos de una cámara específica, elija Guardar nuevos valores predeterminados RAW de cámara en el menú Configuración de RAW de cámara .

*Nota: Para guardar los ajustes como predeterminados para una cámara específica (por número de serie) o para una determinada condición de iluminación (por número ISO), también se pueden modificar las preferencias de Configuración predeterminada de la imagen en las preferencias de RAW de cámara. (Consulte ["Guardar, restablecer y cargar configuración](#page-103-0) [de RAW de cámara" en la página 98.](#page-103-0))*

## **Compensar una aberración cromática en RAW de cámara**

La *aberración cromática* es un defecto común debido a que la lente no consigue enfocar distintas frecuencias (colores) en un mismo punto. En un tipo de aberración cromática, la imagen de cada color de luz está enfocada, pero cada una tiene un tamaño ligeramente diferente. Este tipo de aberración se percibe como un halo en los colores complementarios de las áreas alejadas del centro de la imagen. Por ejemplo, puede aparecer un halo rojo en el lateral de un objeto situado hacia el centro de la imagen y un halo cian en el lateral de un objeto alejado del centro de la imagen.

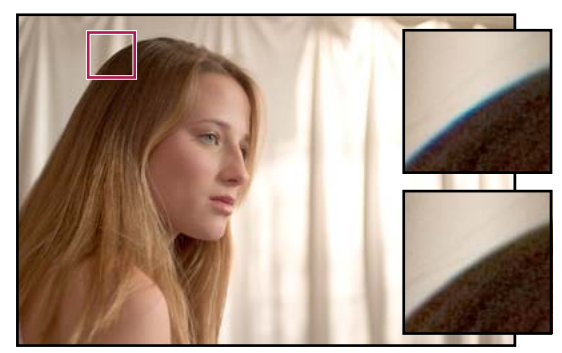

*Imagen original (arriba) y después de solucionar la aberración cromática (abajo)*

Existen otro tipo de defectos cromáticos que afectan a los bordes de los resaltes especulares, como aquellos que se producen cuando la luz se refleja fuera de la superficie de ondulaciones de agua o bordes de metal pulido. Esta situación normalmente crea un halo morado alrededor de cada resalte especular. Se puede producir un halo de color parecido entre los bordes de los objetos oscuros y los objetos muy brillantes.

**1** Aumente un área cercana a la esquina de la imagen de previsualización. Para conseguir los mejores resultados, el área debe contener un detalle muy oscuro o negro sobre un fondo muy claro o blanco. Busque el halo de color.

**2** En la ficha Correcciones de lente, ajuste cualquiera de estos controles:

**Corregir halo rojo/cian** Ajusta el tamaño del canal rojo en comparación con el canal verde. De este modo se compensa el halo de color rojo/cian.

**Corregir halo azul/amarillo** Ajusta el tamaño del canal azul en comparación con el canal verde. De este modo se compensa el halo de color azul/amarillo.

**Eliminar halos** Elimina la saturación de los halos de color que se forman alrededor de los resaltes especulares. Elija Todos los bordes para corregir los halos de color de todos los bordes, incluido cualquier cambio de enfoque en los valores de color. Si al seleccionar Todos los bordes aparecen finas líneas grises cerca de los bordes u otros efectos no deseados, seleccione Resaltar bordes para corregir los halos de color sólo en los bordes de resaltado, donde suelen aparecer halos con mayor frecuencia. Seleccione Desactivar para desactivar la eliminación de halos.

Mire la imagen de previsualización a medida que mueve cada control deslizante a la derecha o a la izquierda. Si ajusta el halo de color rojo/cian, mantenga pulsado Alt (Windows) u Opción (Mac OS) para ocultar el halo de color azul/amarillo. Asimismo, mantenga pulsado Alt (Windows) u Opción (Mac OS) mientras ajusta el halo de color azul/amarillo para ocultar el halo de color rojo/cian. El objetivo consiste en reducir el halo de color tanto como sea posible.

## **Compensar las viñetas de lente en RAW de cámara**

Las *viñetas* son un defecto de la lente que hace que los bordes, especialmente las esquinas de una imagen, sean más oscuros que el centro. Los controles de la sección Viñetas de lente de la ficha Corrección de lente permiten compensar las viñetas.

**1** Aumente el valor Cantidad para aclarar las esquinas o disminúyalo para oscurecerlas.

**2** Disminuya el punto medio para aplicar el ajuste a un área mayor alejada de las esquinas o aumente el punto medio para limitar el ajuste a un área más próxima a las esquinas.

## **Modificación de imágenes con RAW de cámara**

## **Rotar imágenes con RAW de cámara**

- Haga clic en el botón Rotar imagen 90 grados a la izquierda  $\bigcirc$  (o pulse L).
- Haga clic en el botón Rotar imagen 90 grados a la derecha  $\mathbb{C}$  (o pulse R).

*Nota: Mediante los comandos del menú Editar, también se pueden rotar las imágenes en Bridge sin abrir el cuadro de diálogo RAW de cámara.*

## **Enderezar imágenes en RAW de cámara**

- **1** En el cuadro de diálogo RAW de cámara, seleccione la herramienta Enderezar  $\triangle$ .
- **2** Arrastre la herramienta Enderezar en la imagen de previsualización para establecer qué es horizontal y qué es vertical.

*Nota: La herramienta Recortar se activa inmediatamente después de utilizar la herramienta Enderezar.*

#### **Recortar las imágenes seleccionadas en RAW de cámara**

1 En el cuadro de diálogo RAW de cámara, seleccione la herramienta Recortar  $\sharp$ .

Para limitar el área de recorte inicial a una relación específica, mantenga pulsado el botón del ratón mientras selecciona la herramienta Recortar y elija una opción del menú. Para aplicar un límite a un recorte aplicado anteriormente, pulse la tecla Ctrl y haga clic (Mac OS) o haga clic con el botón derecho (Windows) sobre el recorte.

- **2** Arrastre la imagen de previsualización para definir el cuadro del área de recorte.
- **3** Para desplazar el área de recorte, girarla o cambiar su escala, arrastre el área o sus controles.

Al finalizar, el área recortada de la imagen permanece visible, aunque se atenúa en la imagen de previsualización.

*Nota: Para cancelar la operación de recorte, pulse Esc con la herramienta Recorte activa o mantenga pulsado el botón de la herramienta Recorte y elija Borrar recorte en el menú. Para cancelar el recorte y cerrar el cuadro de diálogo RAW de cámara sin procesar el archivo de imagen RAW de cámara, haga clic en el botón Cancelar, o bien deseleccione la herramienta Recortar y pulse la tecla Esc.*

## **Eliminar ojos rojos en RAW de cámara**

- **1** Aplique un valor de zoom de al menos 100%.
- **2** En la barra de herramientas, seleccione la herramienta Eliminación de ojos rojos .
- **3** Arrastre una selección alrededor del ojo rojo en la fotografía.

RAW de cámara mide la selección para hacerla coincidir con la pupila. Puede ajustar el tamaño de la selección arrastrando los bordes.

**4** Arrastre el control deslizante Tamaño de pupila de la barra de herramientas hacia la derecha para aumentar el tamaño del área corregida.

**5** Arrastre el control deslizante Oscurecer hacia la derecha para oscurecer el área de la pupila de la selección y el área del iris que queda fuera de la selección.

Deseleccione Mostrar superposición para desactivar la selección y comprobar la corrección.

*Nota: Si hace clic en la selección, puede moverse entre varias áreas de ojos rojos seleccionadas.*

## **Retoque de imágenes en RAW de cámara**

La herramienta Retocar permite reparar un área seleccionada de una imagen con una muestra de otra.

1 Seleccione la herramienta Retocar  $\mathcal{A}$  de la barra de herramientas.

**2** Seleccione una de las siguientes opciones del menú Texto:

**Corregir** Hace coincidir la textura, la iluminación y las sombras del área de muestra con el área seleccionada.

**Clonación** Aplica el área de muestra de la imagen en el área seleccionada.

**3** (Opcional) En la barra de herramientas, arrastre el control deslizante Radio para especificar el tamaño del área a la que afecta la herramienta Retocar.

**4** Mueva la herramienta Retocar por la fotografía y haga clic en la parte de la fotografía que desea retocar. Sobre el área seleccionada aparece un círculo punteado rojo y blanco. El círculo punteado verde y blanco designa el área de muestra de la fotografía que se utiliza para clonar o corregir.

- **5** Realice una de las acciones siguientes:
- Para especificar el área de muestra, arrastre dentro el círculo verde y blanco para moverlo a otra área de la imagen.
- Para especificar el área seleccionada que se desea clonar o corregir, arrastre dentro el círculo rojo y blanco.
- Para ajustar el tamaño de los círculos, mueva el puntero por el borde de cualquiera de los círculos hasta que cambie a una flecha de doble punta y, a continuación, arrastre para hacer los círculos más grandes o más pequeños.
- Para cancelar la operación, pulse Retroceso (Windows) o Supr (Mac OS)

Repita este procedimiento para cada área de la imagen que sea necesario retocar. Para eliminar todas las áreas de muestra y comenzar de nuevo, haga clic en el botón Borrar todo de la barra de herramientas.

### **Ajustar el enfoque en RAW de cámara**

Los controles de enfoque de la ficha Detalle ajustan la definición de los bordes de la imagen. RAW de cámara proporciona cuatro ajustes para ayudarle a afinar el enfoque de la imagen.

Utilice la preferencia Aplicar enfoque a en las preferencias de RAW de cámara para especificar si el enfoque se aplica a todas las imágenes o sólo a las previsualizaciones.

**1** Aplique un valor de zoom de al menos 100% en la imagen de previsualización.

**2** En la ficha Detalles, ajuste cualquiera de estos controles:

**Cantidad** Ajusta la definición de bordes. Aumente el valor Cantidad para aumentar el enfoque. El valor cero (0) desactiva el enfoque. En general, defina un valor bajo para Cantidad para obtener imágenes más nítidas. El ajuste es una variación de Máscara desenfocada, que encuentra los píxeles que difieren de los píxeles circundantes según el umbral especificado y aumenta el contraste de los píxeles en la cantidad especificada. Al abrir un archivo de imagen RAW de cámara, el plugin RAW de cámara calcula el umbral que se va a utilizar en función del modelo de la cámara, el valor ISO y la compensación de exposición.

**Radio** Ajuste el tamaño de los detalles a los que se ha aplicado el enfoque. Las fotografías con detalles muy pequeños pueden necesitar menos ajustes. Las fotografías con detalles grandes pueden necesitar un radio más amplio. Por lo general, si utiliza un radio demasiado amplio, se producirán resultados poco naturales.

**Detalle** Ajusta la cantidad de información de alta frecuencia que se enfoca en la imagen y el grado de enfoque de los bordes. Los valores bajos enfocan sobre todo los bordes para eliminar el desenfoque. Los valores altos son útiles para hacer las texturas de la imagen más pronunciadas.

**Máscara** Controla una máscara de borde Con un ajuste de cero (0), toda la imagen recibe la misma cantidad de enfoque. Con un ajuste de 100, el enfoque se restringe en su mayoría a aquellas áreas cercanas a los bordes más intensos. Pulse Alt (Windows) u Opción (Mac OS) mientras arrastra el control deslizante para ver las áreas que desea enfocar (blanco) y las áreas con máscara (negro).

#### **Reducción del ruido en RAW de cámara**

La sección Reducción de ruido de la ficha Detalle tiene controles que permiten reducir el *ruido de la imagen*, es decir, los defectos visibles que reducen la calidad de la imagen. El ruido de la imagen consta del ruido de luminancia (escala de grises), que provoca que la imagen parezca granulada, y del ruido de cromatismo (color), que suele hacerse visible en forma de defectos de color en la imagen. Las fotografías tomadas con velocidades ISO altas o con cámaras digitales menos sofisticadas pueden tener un ruido considerable.

El control Luminancia reduce el ruido en la escala de grises y el control Color reduce el ruido en el cromatismo. Al mover un control deslizante hasta el valor cero se desactiva su reducción de ruido.

*Cuando realice ajustes de Suavizado de luminancia o de Reducción de ruido de color, aplique primero un valor de zoom de al menos 100% en la imagen de previsualización.*

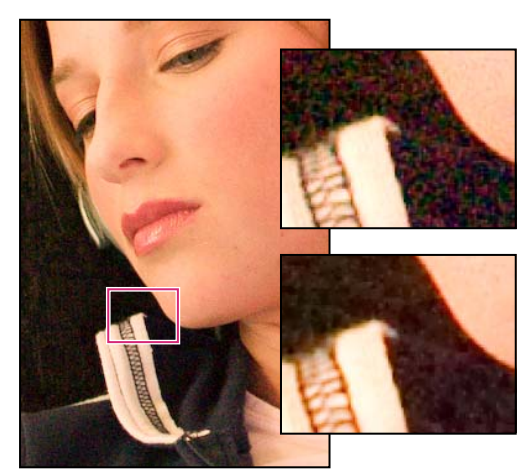

*Al mover el control deslizante Suavizado de luminancia hacia la derecha, se reduce el ruido en la escala de grises (parte superior derecha), mientras que al mover el control deslizante Reducción de ruido de color hacia la derecha, se reduce el ruido en el cromatismo (parte inferior derecha).*

## **Ajustes RAW de cámara**

## <span id="page-103-0"></span>**Guardar, restablecer y cargar configuración de RAW de cámara**

Se pueden reutilizar los ajustes realizados en una imagen. Se pueden guardar todos los ajustes actuales de la imagen de RAW de cámara o un subconjunto de los mismos como valores predeterminados o como un nuevo conjunto de valores predeterminados. Los ajustes predeterminados corresponden a un modelo de cámara específico, un número serie específico de la cámara o un ajuste ISO específico, dependiendo de la configuración de la sección Configuración predeterminada de la imagen de las preferencias de RAW de cámara.

Los valores predeterminados aparecen por nombre en la ficha Ajustes preestablecidos del menú Editar > Configuración de desarrollo en Bridge, en el menú contextual de las imágenes RAW de cámara en Bridge y en el submenú Aplicar ajustes preestablecidos del menú Configuración de RAW de cámara en el cuadro de diálogo RAW de cámara. Los valores predeterminados no aparecen en estos elementos si no se guardan en la carpeta de configuración de RAW de cámara. No obstante, puede utilizar el comando Cargar ajustes para buscar y aplicar los ajustes guardados en otra parte.

*Los ajustes predeterminados se pueden guardar y eliminar con los botones situados en la parte inferior de la ficha Ajustes preestablecidos.*

◆ Haga clic en el botón del menú Configuración de RAW de cámara  $\equiv$  sy elija un comando del menú:

**Guardar ajustes** Guarda los ajustes actuales como predeterminados. Elija los ajustes que desea guardar como predeterminados, asígneles un nombre y guárdelos.

**Guardar nuevos valores predeterminados RAW de cámara** Guarda los ajustes actuales como nuevos valores predeterminados para el resto de las imágenes tomadas con la misma cámara, con el mismo modelo de cámara o con el mismo ajuste ISO. Seleccione las opciones adecuadas en la sección Configuración predeterminada de la imagen de las preferencias de RAW de cámara para especificar si deben asociarse los ajustes predeterminados con el número de serie de una cámara específica o con un ajuste ISO.

**Restaurar valores por defecto de RAW de cámara** Restaura los valores predeterminados originales de la cámara actual, el modelo de cámara o el ajuste ISO.

**Cargar ajustes** Abre el cuadro de diálogo Cargar ajustes de conversión de archivo RAW, donde se puede buscar el archivo de ajustes, seleccionarlo y hacer clic en Cargar.

## <span id="page-104-0"></span>**Especificar dónde se almacenan los ajustes RAW de cámara**

Seleccione una preferencia para especificar el lugar en el que se almacenan los ajustes. Los archivos XMP son útiles si desea mover o almacenar los archivos de imagen y desea conservar los ajustes RAW de cámara. Puede utilizar el comando Ajustes de exportación para copiar los ajustes de la base de datos del archivo RAW de cámara en los archivos XMP sidecar o incrustar los ajustes en archivos DNG (Digital Negative).

Cuando se procesa un archivo de imagen RAW de cámara con RAW de cámara, los ajustes de la imagen se almacenan en dos lugares posibles: el archivo de base de datos de RAW de cámara o un archivo XMP sidecar. Los ajustes de los archivos DNG suelen almacenarse en los propios archivos DNG, al igual que los archivos TIFF y JPEG.

*Nota: Al importar una secuencia de archivos RAW de cámara en After Effects, los ajustes del primer archivo se aplican a todos los archivos de la secuencia que no disponen de sus propios archivos XMP sidecar. After Effects no verifica la base de datos RAW de cámara.*

Puede definir una preferencia para determinar el lugar en el que se almacenan los ajustes. Cuando se vuelve a abrir una imagen RAW de cámara, todos los ajustes regresan a los valores predeterminados utilizados la última vez que se abrió el archivo. Los atributos de imagen (perfil de espacio del color de objetivo, tamaño de píxel y resolución) no se almacenan con los ajustes.

**1** En Bridge, elija Editar > Preferencias de RAW de cámara (Windows) o Bridge > Preferencias de RAW de cámara (Mac OS).

**2** En el cuadro de diálogo Preferencias de RAW de cámara, seleccione una de estas opciones del menú Guardar ajustes de imagen en:

**RAW de cámara Base de datos** Guarda los ajustes en un archivo de base de datos de RAW de cámara, en la carpeta Documents and Settings/*[nombre de usuario]*/Datos de programa/Adobe/CameraRaw (Windows) o Users/*[nombre de usuario]*/Biblioteca/Preferencias (Mac OS). Esta base de datos está indexada por contenido de archivo, por lo que la imagen conserva los ajustes RAW de cámara incluso si el archivo de imagen RAW de cámara cambia de nombre o de ubicación.

**Archivos ".xmp" sidecar** Almacena los ajustes en un archivo aparte, en la misma carpeta que el archivo RAW de cámara, con el mismo nombre básico y con extensión .xmp. Esta opción resulta útil para almacenar archivos RAW a largo plazo con sus correspondientes ajustes, así como para intercambiar archivos RAW de cámara con ajustes asociados en flujos de trabajo de varios usuarios. Estos mismos archivos XMP sidecar pueden almacenar datos IPTC (International Press Telecommunications Council) u otros metadatos asociados al archivo de imagen RAW de cámara. Si abre archivos desde un volumen de sólo lectura (como un CD o DVD), asegúrese de que copia los archivos en el disco duro antes de abrirlos. El plugin RAW de cámara no puede escribir archivos XMP en volúmenes de sólo lectura, por lo que escribe los ajustes en el archivo de base de datos RAW de cámara. Los archivos XMP se pueden visualizar en Bridge seleccionando Ver > Mostrar archivos ocultos.

*Importante: Si utiliza un sistema de control de revisiones para gestionar sus archivos y almacena los ajustes en archivos XMP sidecar, tenga en cuenta que debe proteger y desproteger los archivos sidecar para realizar cambios en las imágenes RAW de cámara. Asimismo, debe gestionar (es decir, cambiar el nombre, mover y eliminar) los archivos XMP sidecar junto con sus archivos RAW de cámara. Bridge, Photoshop, After Effects y RAW de cámara realizan esta sincronización de los archivos si trabaja con archivos de manera local.*

*Si almacena los ajustes RAW de cámara en la base de datos RAW de cámara y desea mover los archivos a una ubicación distinta (CD, DVD, otro ordenador, etc.), puede utilizar el comando Exportar ajustes a XMP para exportar los ajustes a archivos XMP sidecar.*

**3** Si desea guardar todos los ajustes de los archivos DNG en los propios archivos, seleccione Omitir archivos ".xmp" sidecar en la sección Gestión de archivos DNG del cuadro de diálogo Preferencias de RAW de cámara.

## **Copiar y pegar los ajustes RAW de cámara**

En Bridge, puede copiar y pegar los ajustes de RAW de cámara de un archivo de imagen a otro.

- **1** En Bridge, seleccione un archivo y elija Editar > Configuración de desarrollo > Copiar ajustes de RAW de cámara.
- **2** Seleccione uno o varios archivos y elija Editar > Configuración de desarrollo > Pegar ajustes.
	- *También puede hacer clic con el botón derecho (Windows) o pulsar la tecla Control y hacer clic (Mac OS) en los archivos de imagen para copiar y pegar mediante el menú contextual.*

**3** En el cuadro de diálogo Pegar ajustes de RAW de cámara, elija los ajustes que desea aplicar.

#### <span id="page-105-0"></span>**Aplicar ajustes de RAW de cámara guardados**

**1** En Bridge o en el cuadro de diálogo RAW de cámara, seleccione uno o varios archivos.

**2** En Bridge, elija Editar > Configuración de desarrollo o haga clic con el botón derecho en un archivo seleccionado. Si lo prefiere, en el cuadro de diálogo RAW de cámara, elija Ajustes de RAW de cámara .

**3** Seleccione una de las acciones siguientes:

**Ajustes de imagen** Usa los ajustes de la imagen RAW de cámara seleccionada. Esta opción sólo está disponible desde el menú Ajustes del cuadro de diálogo RAW de cámara.

**RAW de cámara Predeterminado** Utiliza los ajustes predeterminados guardados de una cámara específica, el modelo de cámara o el ajuste ISO.

**Conversión anterior** Utiliza los ajustes de la imagen anterior de la misma cámara, modelo de cámara o ajuste ISO.

**Un nombre predeterminado** Utiliza los ajustes (que pueden ser un subconjunto de todos los ajustes de la imagen) guardados como predeterminados.

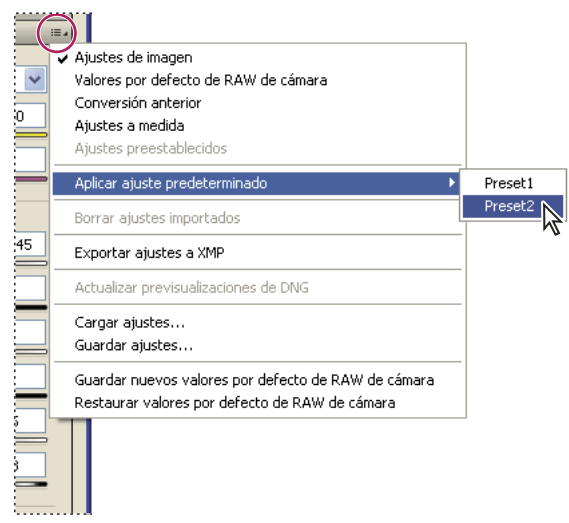

*Aplicación de un ajuste preestablecido*

*Nota: También se pueden aplicar ajustes predeterminados de la ficha Ajustes preestablecidos.*

#### **Exportar ajustes de RAW de cámara y previsualizaciones DNG**

Si almacena ajustes de archivos en la base de datos RAW de cámara, puede utilizar el comando Exportar ajustes a XMP para copiar los ajustes en archivos XMP sidecar o incrustarlos en archivos DNG. Esto resulta útil para conservar los ajustes de imagen junto con los archivos RAW de cámara al moverlos.

También se pueden actualizar las previsualizaciones JPEG incrustadas en archivos DNG.

**1** Abra los archivos en el cuadro de diálogo RAW de cámara.

**2** Si exporta ajustes o previsualizaciones de varios archivos, seleccione las miniaturas correspondientes en la vista Tira de diapositivas.

**3** En el menú Ajustes de RAW de cámara  $\equiv$  elija Exportar ajustes a XMP o Actualizar previsualizaciones DNG.

Los archivos XMP sidecar se crean en la misma carpeta que los archivos de imagen RAW de cámara. Si ha guardado los archivos de imagen RAW de cámara en formato DNG, los ajustes se incrustan en los propios archivos DNG.

## **RAW de cámara Opciones de flujo de trabajo**

Las opciones de flujo de trabajo especifican los ajustes de todos los archivos procesados por RAW de cámara, incluidos la profundidad de bits del color, el espacio de color y las dimensiones de píxel. Las opciones de flujo de trabajo determinan cómo abre Photoshop estos archivos, pero no afectan al modo en que importa After Effects los archivos RAW de cámara. Los ajustes de flujo de trabajo no afectan a los datos de RAW de cámara en sí.

Estos ajustes de flujo de trabajo se pueden ver y cambiar en la parte inferior del cuadro de diálogo RAW de cámara.

**Espacio** Especifica el perfil de color de destino. En general, define Espacio en el valor utilizado para el espacio de trabajo RGB de Photoshop. El perfil de origen de los archivos de imagen RAW de cámara suele ser el espacio de color nativo de la cámara. Los perfiles mostrados en el menú Espacio están integrados en RAW de cámara. Para utilizar un espacio de color que no aparece en el menú, seleccione ProPhoto RGB y realice la conversión al espacio de trabajo deseado al abrir el archivo en Photoshop.

**Profundidad** Especifica si el archivo se abre como una imagen de 8 ó 16 bpc (bits por canal) en Photoshop.

**Tamaño** Especifica las dimensiones de píxel de la imagen cuando se importa en Photoshop. Las dimensiones de píxel predeterminadas son las utilizadas para tomar la imagen. Para remuestrear la imagen, utilice el menú Tamaño.

En las cámaras con píxeles cuadrados, si se elige un tamaño menor que el nativo, se puede acelerar el procesamiento si lo que se pretende obtener es una imagen final más pequeña. Seleccionar un tamaño mayor es parecido a aumentar la resolución en Photoshop.

En cámaras con píxeles que no sean cuadrados, el tamaño nativo es el que más fielmente conserva la cantidad total de píxeles. Al seleccionar un tamaño diferente se disminuye el remuestreo que debe realizar RAW de cámara, lo que aumenta ligeramente la calidad de la imagen. El tamaño de calidad superior aparece marcado con un asterisco (\*) en el menú Tamaño.

*Nota: En todo momento puede cambiar el tamaño en píxeles de una imagen tras abrirla en Photoshop.*

**Resolución** Especifica la resolución con la que se imprime la imagen. Este ajuste no afecta a las dimensiones de los píxeles. Por ejemplo, una imagen de 2048 x 1536 píxeles, al imprimirla a 72 ppp, mide aproximadamente 724 x 540 mm. Si se imprime a 300 ppp, la misma imagen medirá aproximadamente 172 x 130 mm. También puede utilizar el comando Tamaño de imagen para ajustar la resolución en Photoshop.

**Abrir en Photoshop como objetos inteligentes** Al hacer clic en el botón Abrir, las imágenes RAW de cámara se abren en Photoshop como capa de objeto inteligente en lugar de como capa de fondo. Para omitir esta preferencia en las imágenes seleccionadas, pulse Mayús al hacer clic en Abrir.

# **Capítulo 5: Color**

El color se puede describir de modos distintos usando un modelo de color como RGB o CMYK. Al trabajar en la imagen, debe especificar los colores mediante uno de los modelos de color. Photoshop le permite abordar el color de la manera adecuada a sus imágenes y a su uso.

## **Acerca del color**

## **Comprensión del color**

Si sabe cómo se crean los colores y cómo se relacionan entre ellos, puede lograr una mayor eficacia al trabajar con Photoshop. En lugar de obtener un efecto por casualidad, podrá producir resultados consistentes gracias a la comprensión de la teoría de los colores básicos.

#### **Colores primarios**

Los colores primarios aditivos son los tres colores de la luz (rojo, verde y azul), que producen todos los colores del espectro visible al unirse en distintas combinaciones. Al sumar partes iguales de rojo, azul y verde, se obtiene el color blanco. La total ausencia de rojo, azul y verde da como resultado el color negro. Los monitores de ordenador son dispositivos que emplean colores primarios aditivos para crear color.

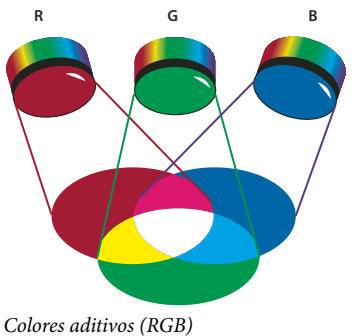

*R. Rojo G. Verde B. Azul*

Los colores primarios sustractivos son pigmentos que crean un espectro de colores cuando se aúnan en diferentes combinaciones. A diferencia de los monitores, las impresoras emplean colores primarios sustractivos (pigmentos cian, magenta, amarillos y negros) para producir los colores mediante mezclas sustractivas. Se usa el término "sustractivo" porque los colores primarios son puros hasta que se empiezan a mezclar entre ellos; el resultado son unos colores que son versiones menos puras de los primarios. Por ejemplo, el color naranja se crea mediante la mezcla sustractiva de magenta y amarillo.

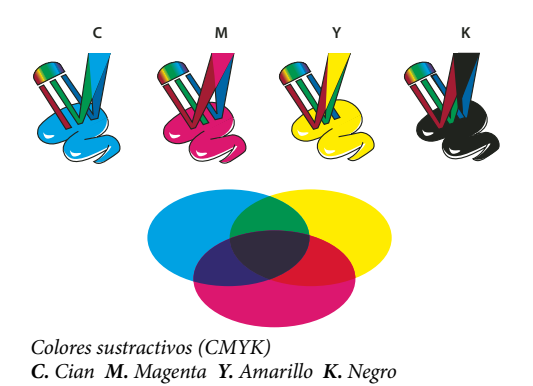
### **Rueda de colores**

Si no tiene experiencia en ajustar los componentes del color, los diagramas de la rueda de colores estándar le servirán de ayuda al trabajar con equilibrio de color. La rueda de colores se utiliza para predecir cómo un cambio en un componente de color afecta a otros colores y también cómo se convierten los cambios entre los modelos de color RGB y CMYK.

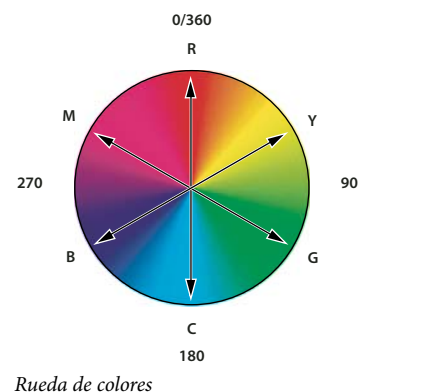

*R. Rojo Y. Amarillo G. Verde C. Cian B. Azul M. Magenta*

Por ejemplo, puede disminuir la cantidad de cualquier color de una imagen aumentando la cantidad de su opuesto en la rueda de colores, y viceversa. Los colores que se encuentran en posiciones opuestas de la rueda de colores estándar se denominan colores *complementarios*. De forma similar, puede aumentar o disminuir un color ajustando los dos colores adyacentes de la rueda, o incluso ajustando los dos colores adyacentes de su opuesto.

En una imagen CMYK puede disminuir el magenta disminuyendo la cantidad de magenta o aumentando su complementario, que es el verde (el color del lado opuesto en la rueda de colores). En una imagen RGB puede disminuir el magenta suprimiendo rojo y azul o añadiendo verde. Todos estos ajustes producen un equilibrio de color global que contiene menos magenta.

### **Véase también**

["Selección de un color en el Selector de color de Adobe" en la página 114](#page-119-0)

### **Modos, espacios y modelos de color**

Los modelos de color describen los colores que se ven en las imágenes digitales y con los que se trabaja. Cada modelo de color como, por ejemplo, RGB, CMYK o HSB representa un método diferente (por lo general, numérico) de descripción de los colores.

Un *espacio de color* es una variante de un modelo de color que tiene una *gama* (rango) específica de colores. Por ejemplo, en el modelo de color RGB, hay un número de espacios de color: Adobe RGB, sRGB, ProPhoto RGB, etc.

Cada dispositivo (ya sea un monitor o una impresora) dispone de su propio espacio de color, por lo que sólo puede reproducir los colores de su gama. Cuando una imagen pasa de un dispositivo a otro, los colores de la imagen pueden cambiar porque cada dispositivo interpreta los valores RGB o CMYK según su propio espacio de color. La gestión del color se emplea al mover imágenes con el fin de garantizar que la mayoría de los colores sean iguales o lo bastante similares como para mostrar cierta consistencia.. Consulte ["Por qué no siempre coinciden los colores" en la página 121](#page-126-0).

En Photoshop, el *modo de color* de un documento determina el método de color utilizado para mostrar e imprimir la imagen en la que está trabajando. Los modos de color de Photoshop están basados en los modelos de color que resultan útiles en las imágenes que se utilizan en autoedición. Puede seleccionar entre RGB (rojo, verde, azul); CMYK (cian, magenta, amarillo, negro); Color Lab (basado en CIE L\* a\* b\*) y Escala de grises. Photoshop también incluye modos para salidas de color especializadas como Color indexado y Duotono. Los modos de color determinan el número de colores, el número de canales y el tamaño de archivo de una imagen. Seleccionar un modo de color también determina las herramientas y los formatos de archivo disponibles.

Cuando se trabaja con los colores de una imagen, se ajustan los valores numéricos del archivo. Es fácil pensar en un color como un número, pero estos valores numéricos no son colores absolutos: sólo tienen un significado de color dentro del espacio de color del dispositivo que lo está produciendo.

### **Véase también**

["Modos de color" en la página 104](#page-109-0)

# **Ajuste del tono, la saturación y el brillo del color**

El modelo HSB se basa en la percepción humana del color y describe tres características fundamentales del color:

**Tono** Color reflejado o transmitido a través de un objeto. Se mide como una posición en la rueda de colores estándar y se expresa en grados, entre 0˚ y 360˚. Normalmente, el tono se identifica por el nombre del color, como rojo, naranja o verde.

**Saturación** A veces denominada *cromatismo*, es la fuerza o pureza del color. La saturación representa la cantidad de gris que existe en proporción al tono y se mide como porcentaje comprendido entre 0% (gris) y 100% (saturación completa). En la rueda de colores estándar, la saturación aumenta a medida que nos aproximamos al borde de la misma.

**Brillo** Luminosidad u oscuridad relativa del color y normalmente se expresa como un porcentaje comprendido entre 0% (negro) y 100% (blanco).

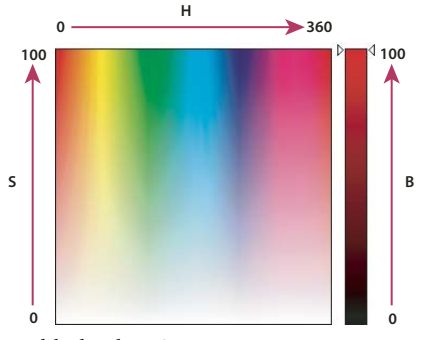

*Modelo de color HSB* **0** *H. Tono S. Saturación B. Brillo*

# <span id="page-109-0"></span>**Modos de color**

### **Modo de color RGB**

El modo Color RGB de Photoshop utiliza el modelo RGB y asigna un valor de intensidad a cada píxel. En imágenes de 8 bits por canal, los valores de intensidad varían de 0 (negro) a 255 (blanco) para cada uno de los componentes RGB (rojo, verde, azul) de una imagen en color. Por ejemplo, un color rojo brillante podría tener un valor R de 246, un valor G de 20 y un valor B de 50. Si los valores de los tres componentes son idénticos, se obtiene un tono de gris neutro. Si los valores de todos los componentes es 255, el resultado es blanco puro, y negro puro si el valor es de 0.

Las imágenes RGB utilizan tres colores o *canales* para reproducir los colores en la pantalla. En imágenes de 8 bits por canal, los tres canales se convierten en 24 (8 bits x 3 canales) bits de información del color por píxel. En imágenes de 24 bits, los tres canales pueden reproducir hasta 16,7 millones de colores por píxel. En imágenes de 48 bits (16 bits por canal) y 96 bits (32 bits por canal), pueden reproducirse incluso más colores por píxel. Además de ser el modo por defecto en las imágenes nuevas de Photoshop, el modelo RGB lo utilizan los monitores de los ordenadores para mostrar los colores. Esto significa que si se trabaja en modos de color distintos a RGB, como CMYK, Photoshop cambia la imagen CMYK a RGB para mostrar la visualización en la pantalla.

Aunque RGB es un modelo de color estándar, puede variar el rango exacto de colores representados, según la aplicación o el dispositivo de visualización. El modo Color RGB de Photoshop varía de acuerdo con el ajuste del espacio de trabajo especificado en el cuadro de diálogo Ajustes de color.

### **Véase también**

["Acerca de los espacios de trabajo de color" en la página 137](#page-142-0)

# **Modo de color CMYK**

En el modo CMYK, a cada píxel se le asigna un valor de porcentaje para las tintas de cuatricromía. Los colores más claros (iluminaciones) tienen un porcentaje pequeño de tinta, mientras que los más oscuros (sombras) tienen porcentajes mayores. Por ejemplo, un rojo brillante podría tener 2% de cian, 93% de magenta, 90% de amarillo y 0% de negro. En las imágenes CMYK, el blanco puro se genera si los cuatro componentes tienen valores del 0%.

Utilice el modo CMYK en la preparación de imágenes que se van a imprimir utilizando cuatricromía. Convertir una imagen RGB a CMYK crea una *separación de color*. Lo más aconsejable al comenzar a trabajar con una imagen RGB es editarla en RGB y convertirla a CMYK al final del proceso. En el modo RGB, puede utilizar los comandos Ajuste de prueba para simular los efectos de una conversión a CMYK sin cambiar los datos reales de la imagen. También puede utilizar el modo CMYK para trabajar directamente con imágenes CMYK escaneadas o importadas de sistemas de alta resolución.

Aunque CMYK es un modelo de color estándar, puede variar el rango exacto de los colores representados, dependiendo de la imprenta y las condiciones de impresión. El modo Color CMYK de Photoshop varía de acuerdo con el ajuste del espacio de trabajo especificado en el cuadro de diálogo Ajustes de color.

### **Véase también**

["Acerca de los espacios de trabajo de color" en la página 137](#page-142-0)

["Pruebas de los colores en pantalla" en la página 129](#page-134-0)

# **Modo de color Lab**

El modelo de color CIE L\*a\*b\* (Lab) se basa en la percepción humana del color. Los valores numéricos de Lab describen todos los colores que ve una persona con una capacidad de visión normal. Como Lab describe la apariencia del color en lugar de la cantidad de colorante necesaria para que un dispositivo (como un monitor, una impresora de escritorio o una cámara digital) produzca el color, Lab se considera un modelo de color*independiente de dispositivo*. Los sistemas de gestión de color utilizan Lab como referencia de color para transformar un color de forma predecible de un espacio de color a otro.

El modo de color Lab contiene un componente de luminosidad (L) que varía entre 0 y 100. En el Selector de color y la paleta de colores de Adobe, el componente *a* (eje verde-rojo) y el componente *b* (eje azul-amarillo) pueden estar comprendidos entre +127 y –128.

Las imágenes Lab se pueden guardar en distintos formatos: Photoshop, EPS de Photoshop, Formato de documento grande (PSB), PDF de Photoshop, RAW de Photoshop, TIFF, DCS 1.0 de Photoshop o DCS 2.0 de Photoshop. Las imágenes Lab de 48 bits (16 bits por canal) se pueden guardar en estos formatos: Photoshop, Formato de documento grande (PSB), PDF de Photoshop, RAW de Photoshop y TIFF.

*Nota: los formatos DCS 1.0 y DCS 2.0 convierten el archivo a CMYK al abrirlo.*

# **Modo de escala de grises**

El modo Escala de grises utiliza distintos tonos de gris en una imagen. En imágenes de 8 bits, puede haber hasta 256 tonos de gris. Cada píxel de una imagen en escala de grises tiene un valor de brillo comprendido entre 0 (negro) y 255 (blanco). En imágenes de 16 y 32 bits, el número de tonos de una imagen es mucho mayor que en las imágenes de 8 bits.

Los valores de la escala de grises también se pueden medir como porcentajes de cobertura de la tinta negra (0% es igual a blanco, 100% a negro).

El modo Escala de grises utiliza la gama definida en el ajuste del espacio de trabajo especificado en el cuadro de diálogo Ajustes de color.

### **Véase también**

["Acerca de los espacios de trabajo de color" en la página 137](#page-142-0)

# **Modo de mapa de bits**

El modo Mapa de bits utiliza uno de los dos valores de color (blanco o negro) para representar los píxeles de una imagen. Las imágenes en modo Mapa de bits se denominan imágenes de 1 bit en mapa de bits porque tienen una profundidad de bits de 1.

# **Modo Duotono**

El modo Duotono crea imágenes en escala de gris monotonos, duotonos (dos colores), tritonos (tres colores) y cuadritonos (cuatro colores) utilizando de una a cuatro tintas personalizadas.

### **Véase también**

["Acerca de los duotonos" en la página 469](#page-474-0)

# **Modo de color indexado**

El modo Color indexado produce archivos de imágenes de 8 bits con un máximo de 256 colores. Al convertir a color indexado, Photoshop crea una *tabla de colores de consulta (CLUT)* que almacena y genera el índice de los colores de la imagen. Si un color de la imagen original no aparece en la tabla, el programa selecciona el más parecido o emplea el *tramado* para simular el color utilizando los colores disponibles.

Aunque la paleta de colores es limitada, el modo Color indexado puede reducir el tamaño de archivo manteniendo la calidad visual necesaria para presentaciones multimedia, páginas Web y usos similares. En este modo está disponible la edición limitada. Para ediciones extensas es necesario convertir temporalmente al modo RGB. Los archivos de color indexado se pueden guardar en los siguientes formatos: Photoshop, BMP, DICOM, GIF, EPS de Photoshop, Formato de documento grande (PSB), PCX, PDF de Photoshop, RAW de Photoshop, Photoshop 2.0, PICT, PNG, Targa o TIFF.

### **Modo Multicanal**

Las imágenes de este modo contienen 256 niveles de gris en cada canal, por lo que se utilizan en impresión especializada. Las imágenes de modo Multicanal se pueden guardar en formato Photoshop, Formato de documento grande (PSB), Photoshop 2.0, RAW de Photoshop o DCS 2.0 de Photoshop.

Se aplican las pautas siguientes al convertir imágenes al modo Multicanal:

- Los canales de color de la imagen original se convierten en canales de tinta plana en la imagen convertida.
- Convertir una imagen CMYK al modo Multicanal crea canales de tintas planas cian, magenta, amarilla y negra.
- Convertir una imagen RGB al modo Multicanal crea canales de tintas planas cian, magenta y amarilla.
- Eliminar un canal de una imagen RGB, CMYK o Lab convierte automáticamente la imagen al modo Multicanal.
- Para exportar una imagen multicanal, guárdela en el formato DCS 2.0 de Photoshop.

# **Conversión entre modos de color**

### **Conversión de una imagen a otro modo de color**

Puede convertir el modo original de una imagen (modo de origen) en otro distinto (modo de destino). La selección de un modo de color distinto cambia de forma permanente los valores de color de la imagen. Por ejemplo, al convertir una imagen RGB al modo CMYK, los valores de color RGB fuera de la gama CMYK (definidos por el ajuste del espacio de color CMYK del cuadro de diálogo Ajustes de color) se ajustan para quedar dentro de la gama. Como resultado, se pueden perder algunos datos de la imagen que no se recuperarán si vuelve a convertir la imagen de CMYK a RGB.

Antes de convertir las imágenes, siga estas recomendaciones:

- Realice el máximo posible de modificaciones en el modo original de la imagen (normalmente RGB para las imágenes de la mayoría de los escáneres o cámaras digitales o CMYK para las imágenes de escáneres tradicionales de tambor o si importa desde un sistema Scitex).
- Guarde una copia de seguridad antes de convertir la imagen. Asegúrese de guardar una copia de la imagen que incluya todas las capas para poder editar la versión original de la imagen después de la conversión.
- Acople el archivo antes de convertirlo. La interacción de colores entre los modos de fusión de capas cambia cuando lo hace el modo.

❖ Elija Imagen > Modo y el modo que desee en el submenú. Los modos que no están disponibles para la imagen activa aparecen inhabilitados en el menú.

Las imágenes se acoplan al convertirlas a los modos Multicanal, Mapa de bits o Color indexado porque estos modos no admiten capas.

### **Adición de un cambio de modo condicional a una acción**

Puede especificar condiciones para un cambio de modo para que la conversión pueda tener lugar durante una *acción*, que es una serie de comandos aplicados de manera secuencial a un único archivo o a un lote de archivos. Si un cambio de modo es parte de una acción, se puede producir un error si el modo de origen del archivo que se abre no es el especificado en la acción. Por ejemplo, supongamos que un paso de una acción consiste en convertir una imagen cuyo modo de origen sea RGB a un modo de destino CMYK. Si aplica esta acción a una imagen en escala de grises o cualquier otro modo de origen que no sea RGB, se producirá un error.

Al grabar una acción, puede utilizar el comando Cambio de modo condicional para especificar uno o más modos para el modo de origen y un modo para el modo de destino.

- **1** Inicie la grabación de una acción.
- **2** Elija Archivo > Automatizar > Cambio de modo condicional.

**3** En el cuadro de diálogo Cambio de modo condicional, seleccione uno o más modos para el modo de origen. Use los botones Todo o Ninguno para seleccionar todos los modos posibles o ninguno.

- **4** Seleccione un modo de destino en el menú emergente Modo.
- **5** Haga clic en OK. El cambio de modo condicional aparece como un paso nuevo en la paleta Acciones.

### **Véase también**

["Automatización con acciones" en la página 577](#page-582-0)

### **Conversión de una fotografía en color al modo Escala de grises**

- **1** Abra la fotografía que desea convertir a blanco y negro.
- **2** Elija Imagen > Modo > Escala de grises.

**3** Si el programa le pregunta si desea descartar la información de colores, haga clic en OK. Photoshop convierte los colores de la imagen en blanco y negro y en tonos de gris.

### **Véase también**

["Conversión de una imagen en color en una imagen en blanco y negro" en la página 159](#page-164-0)

### **Conversión de una imagen al modo Mapa de bits**

Convertir una imagen al modo Mapa de bits reduce la imagen a dos colores, simplifica en gran medida la información del color de la imagen y reduce el tamaño de su archivo.

Al convertir una imagen en color al modo Mapa de bits, conviértala primero al modo Escala de grises. Esto elimina de los píxeles la información sobre tono y saturación y deja sólo los valores de brillo. Sin embargo, dado que en las imágenes en modo Mapa de bits se dispone de pocas opciones de edición, normalmente lo más aconsejable es editar la imagen en el modo Escala de grises y después convertirla.

*Nota: las imágenes en modo Mapa de bits son de 1 bit por canal. Debe convertir una imagen de 16 o 32 bits por canal a una imagen de 8 bits en el modo Escala de grises antes de convertirla al modo Mapa de bits.*

- **1** Realice una de las siguientes acciones:
- Si es una imagen en color, elija Imagen > Modo > Escala de grises. A continuación, elija Imagen > Modo > Mapa de bits.
- Si es una imagen en escala de grises, elija Imagen > Modo > Mapa de bits.

**2** En Salida, introduzca un valor para la resolución de salida de la imagen en modo Mapa de bits y elija una unidad de medida. Por defecto, la resolución de la imagen aparece como resoluciones de entrada y también de salida.

**3** Seleccione uno de estos métodos de conversión a mapa de bits del menú emergente Usar:

**50% de umbral** Convierte los píxeles con valores de gris por encima del nivel de gris medio (128) a blanco y los píxeles con valores de gris por debajo de dicho nivel a negro. El resultado es una representación de la imagen en blanco y negro con un contraste muy alto.

**Tramado de motivo** Convierte una imagen organizando los niveles de gris en configuraciones geométricas de puntos blancos y negros.

**Tramado de difusión** Convierte una imagen utilizando un proceso de difusión de errores, que comienza en el píxel situado en la esquina superior izquierda de la imagen. Si el valor del píxel está por encima del gris medio (128), el píxel cambia a blanco; si está por debajo, a negro. El error se introduce de forma inevitable puesto que el píxel original en muy pocas ocasiones es blanco puro o negro puro. Este error se transfiere a los píxeles adyacentes y se difunde por toda la imagen, produciendo una textura similar a una película granulada. Esta opción es útil para ver imágenes en una pantalla en blanco y negro.

**Trama de semitonos** Simula la apariencia de puntos de semitono en la imagen convertida. Introduzca los valores oportunos en el cuadro de diálogo Trama de semitonos:

- En Lineatura, introduzca el valor de la frecuencia de trama y seleccione una unidad de medida. Los valores pueden estar comprendidos entre 1 y 999 para líneas por pulgadas y entre 0,400 y 400 para líneas por centímetro. Pueden introducirse valores decimales. La frecuencia de trama especifica la lineatura de la trama de semitonos en líneas por pulgada (lpp). La lineatura depende del tipo de papel y el tipo de imprenta que se usa para la impresión. Normalmente, los periódicos usan la lineatura 85. Las revistas usan tramas de resolución superiores, como 133 lpp y 150 lpp. Consulte al servicio de impresión para asegurarse de las frecuencias de trama correctas.
- Introduzca un valor en grados comprendido entre -180 y +180 para el ángulo de trama. El término ángulo de trama hace referencia a la orientación de la trama. Las tramas de semitonos en blanco y negro y de tono continuo suelen usar un ángulo de 45˚.
- En Forma, seleccione la forma del punto que desea.

*Importante: la trama de semitonos se convierte en parte de la imagen. Si imprime la imagen en una impresora de semitonos, ésta utilizará su propia trama de semitonos junto con la trama de semitonos que forma parte de la imagen. En algunas impresoras, el resultado es un motivo moiré.*

**Motivo personalizado** Simula la apariencia de una trama de semitonos personalizada en la imagen convertida. Elija un motivo que por sí se preste a variaciones de grosor, normalmente uno que tenga distintos tonos de gris.

Para usar esta opción, defina un motivo y, después, trame la imagen en escala de grises para aplicar la textura. Para cubrir toda la imagen, el motivo debe tener el mismo tamaño que la imagen. En caso contrario, el motivo se segmenta. Photoshop incluye varios motivos con segmentación propia que se pueden utilizar como motivos de tramas de semitonos.

*Para preparar un motivo en blanco y negro para conversión, primero convierta la imagen a escala de grises y, a continuación, aplique varias veces el filtro Desenfocar más. Esta técnica de desenfoque crea líneas gruesas que se estrechan desde el gris oscuro al blanco.*

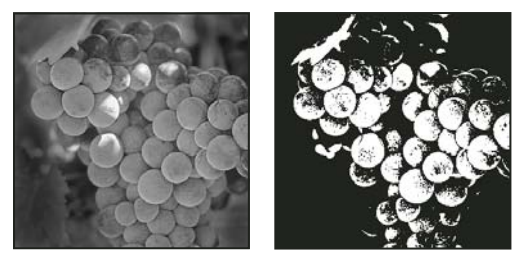

*Imagen original en escala de grises y método de conversión 50% de umbral*

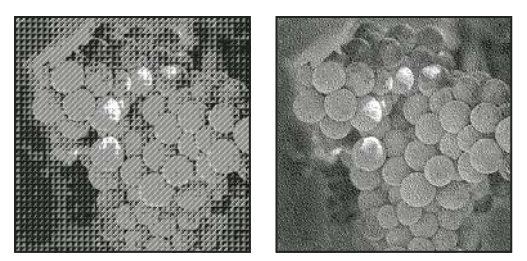

*Métodos de conversión Tramado de motivo y Tramado de difusión*

### **Conversión de una imagen en modo Mapa de bits al modo Escala de grises**

Puede convertir una imagen en modo Mapa de bits al modo Escala de grises para editarla. Recuerde que una imagen en modo Mapa de bits editada en el modo Escala de grises puede que no tenga el mismo aspecto al volver a convertirla al modo Mapa de bits. Por ejemplo, supongamos que un píxel que es negro en el modo Mapa de bits se cambia a un tono de gris en el modo Escala de grises. Cuando la imagen vuelve a convertirse al modo Mapa de bits, ese píxel se interpreta como blanco si su valor de gris está por encima del valor de gris medio de 128.

- **1** Elija Imagen > Modo > Escala de grises.
- **2** Introduzca un valor entre 1 y 16 para la proporción de tamaño.

La proporción de tamaño es el factor para reducir la imagen. Por ejemplo, para reducir una imagen en escala de grises en un 50%, introduzca 2 en la proporción de tamaño. Si introduce un número mayor que 1, el programa calcula el promedio de varios píxeles de la imagen en modo Mapa de bits para generar un único píxel en la imagen en escala de grises. Este proceso permite generar varios tonos de gris en una imagen escaneada en un escáner de un 1 bit.

### **Conversión de una imagen RGB o en escala de grises a color indexado**

Convertir a color indexado reduce los colores de la imagen a un máximo de 256, que es la cantidad estándar de colores que admiten los formatos GIF y PNG-8 así como muchas aplicaciones multimedia. Esta conversión reduce el tamaño de archivo porque elimina la información del color de la imagen.

Para convertir una imagen a color indexado, debe comenzar con una imagen de 8 bits por canal y en el modo Escala de grises o RGB.

**1** Elija Imagen > Modo > Color indexado.

*Nota: todas las capas visibles se acoplarán; cualquier capa oculta se descartará.*

En las imágenes en escala de grises la conversión se realiza de forma automática. En las imágenes RGB, aparecerá el cuadro de diálogo Color indexado.

- **2** Seleccione Previsualizar en el cuadro de diálogo Color indexado para mostrar una previsualización de los cambios.
- **3** Especifique las opciones de conversión.

#### **Opciones de conversión para imágenes en color indexado**

Al convertir una imagen RGB a color indexado, se pueden especificar diversas opciones de conversión en el cuadro de diálogo Color indexado.

**Tipo de paleta** Hay disponibles varios tipos de paletas para convertir una imagen a color indexado. Para las opciones Perceptual, Selectiva y Adaptable, puede realizar la selección utilizando una paleta local basada en los colores de la imagen actual. Éstos son los tipos de paleta disponibles:

• **Exacta** Crea una paleta utilizando los colores exactos que aparecen en la imagen RGB (opción disponible sólo si la imagen usa 256 colores o menos). Puesto que la paleta de la imagen contiene todos los colores de la imagen, no hay ningún tramado.

• **Sistema (Mac OS)** Usa la paleta de 8 bits por defecto de Mac OS, que se basa en un muestreo uniforme de los colores RGB.

• **Sistema (Windows)** Usa la paleta de 8 bits por defecto del sistema Windows, que se basa en un muestreo uniforme de los colores RGB.

• **Web** Usa la paleta de 216 colores que los navegadores Web, con independencia de la plataforma, usan para mostrar imágenes en un monitor de 256 colores. Esta paleta es un subconjunto de la paleta de 8 bits de Mac OS. Utilice esta opción para evitar los tramados del navegador al ver las imágenes en la pantalla de un monitor de 256 colores.

• **Uniforme** Crea una paleta realizando un muestreo uniforme de los colores del cubo de colores RGB. Por ejemplo, si Photoshop toma seis niveles de color distribuidos uniformemente para el rojo, el verde y el azul, la combinación genera una paleta uniforme de 216 colores (6 elevado al cubo = 6 x 6 x 6 = 216). La cantidad total de colores que se muestran en una imagen corresponde al cubo perfecto más aproximado (8, 27, 64, 125 o 216) que es inferior al valor del cuadro de texto Colores.

• **Local (Perceptual)** Crea una paleta personalizada dando prioridad a los colores más sensibles para el ojo humano.

• **Local (Selectiva)** Crea una tabla de colores parecida a la tabla de colores Perceptual, pero favorece amplias áreas de color y la conservación de los colores Web. Normalmente, esta opción genera imágenes con la máxima integridad de los colores.

• **Local (Adaptable)** Crea una paleta realizando un muestreo de los colores del espectro que aparecen con más frecuencia en la imagen. Por ejemplo, una imagen RGB con sólo los colores verde y azul genera una paleta principalmente de verdes y azules. La mayoría de las imágenes concentran los colores en áreas determinadas del espectro. Para controlar una paleta con más exactitud, seleccione primero una parte de la imagen que contenga los colores que desea enfatizar. Photoshop carga la conversión hacia estos colores.

• **A medida** Crea una paleta personalizada usando el cuadro de diálogo Tabla de colores. Edite la tabla de colores y guárdela para usos posteriores o bien haga clic en Cargar para cargar una tabla de colores creada anteriormente. Esta opción también muestra la paleta Adaptable actual, que sirve para previsualizar los colores que se usan con más frecuencia en la imagen.

• **Anterior** Usa la paleta personalizada de la conversión anterior y, por tanto, es muy fácil convertir varias imágenes con la misma paleta personalizada.

**Número de colores** En las paletas Uniforme, Perceptual, Selectiva o Adaptable se puede especificar la cantidad exacta de colores que se debe mostrar (hasta 256) introduciendo un valor en Colores. El cuadro de texto Colores sólo controla cómo se crea la tabla de los colores indexados. Adobe Photoshop sigue tratando la imagen como una imagen de 8 bits con 256 colores.

**Inclusión de colores y transparencia** Para especificar los colores que se deben incluir en la tabla de colores indexados o para especificar la transparencia de la imagen, elija entre las siguientes opciones:

• **Forzado** Proporciona opciones para forzar la inclusión de algunos colores de la tabla de colores. Blanco y negro añade un blanco puro y un negro puro a la tabla de colores; Primarios añade rojo, verde, azul, cian, magenta, amarillo, negro y blanco; Web añade los 216 colores compatibles con Web y A medida permite definir los colores a medida que se añaden.

• **Transparencia** Especifica si se conservan las áreas transparentes de la imagen durante la conversión. Si selecciona esta opción, se añade una entrada de índice especial en la tabla de colores para los colores transparentes. Si deselecciona esta opción, las áreas transparentes se rellenan con el color mate, o con blanco si no ha elegido ningún color mate.

• **Mate** Especifica el color de fondo que se usa para rellenar bordes suavizados que se encuentran adyacentes a las áreas transparentes de la imagen. Si la opción Transparencia está seleccionada, se aplica mate a las áreas del borde para facilitar la mezcla de los bordes con un fondo Web del mismo color. Si está deseleccionada, se aplica a las áreas transparentes. Si elige Ninguno, se crea una transparencia con bordes duros si ha seleccionado Transparencia; en caso contrario, todas las áreas transparentes se rellenan con 100% de blanco. La imagen debe tener transparencia para que la opción Mate esté disponible.

**Tramado** A no ser que use la opción de la tabla de colores Exacta, puede que la tabla de colores no contenga todos los colores que se usan en la imagen. Para simular los colores que no están en la tabla de colores, puede generar colores tramados. Los tramados mezclan los píxeles de los colores disponibles para simular los colores que faltan. Seleccione una opción de tramado en el menú e introduzca el valor de porcentaje de la cantidad de tramado. Una cantidad más alta genera más colores tramados, pero puede aumentar el tamaño de archivo. Puede seleccionar las siguientes opciones de tramado:

• **Ninguno** No genera ningún color tramado pero, en su lugar, usa el color más cercano al color que falta. Esto suele producir transiciones nítidas entre los tonos de color de la imagen y crea el efecto de posterizado.

• **Difusión** Usa un método de difusión de errores que genera un tramado menos estructurado que la opción Motivo. Para evitar que se generen colores tramados en los colores de la imagen que contienen entradas en la tabla de colores seleccione Conservar colores exactos. De esta forma, se conservan líneas finas y texto en las imágenes Web.

• **Motivo** Usa un motivo cuadrado similar a los semitonos para simular cualquier color que no está en la tabla de colores.

• **Ruido** Ayuda a reducir los motivos de costura a lo largo de los bordes de los sectores de la imagen. Seleccione esta opción si va a dividir en sectores la imagen para colocarla en una tabla HTML.

### **Personalización de las tablas de colores indexados**

El comando Tabla de colores permite realizar cambios en la tabla de colores de una imagen en color indexado. Estas características de personalización son sobre todo útiles en las *imágenes con seudocolores* (imágenes que muestran variaciones en niveles de gris con color en lugar de tonos de gris) que se utilizan en aplicaciones científicas y médicas. Sin embargo, personalizar la tabla de colores también puede generar efectos especiales con imágenes con colores indexados que tienen una cantidad limitada de colores.

*Nota: para cambiar de colores en una imagen con seudocolores, elija Imagen > Ajustes y utilice los comandos del submenú.*

### **Edición de colores y asignación de transparencia con una tabla de colores**

Puede editar los colores de la tabla de colores para generar efectos especiales o asignar transparencia en la imagen a un único color de la tabla.

- **1** Abra la imagen en color indexado.
- **2** Elija Imagen > Modo > Tabla de colores.
- **3** Para cambiar un solo color, haga clic en el color y elija otro color en el selector de color.

**4** Para cambiar una gama de colores, arrastre en la tabla para elegir el rango de colores que desee modificar. En el selector de color, seleccione el primer color del rango y haga clic en OK. Cuando vuelva a aparecer el selector de color, seleccione el último color del rango y haga clic en OK.

Los colores seleccionados en el Selector de color se sitúan en la gama seleccionada en el cuadro de diálogo Tabla de colores.

**5** Para asignar transparencia a un color, seleccione la herramienta Cuentagotas en el cuadro de diálogo Tabla de colores y haga clic en el color oportuno de la tabla o de la imagen. El color de la muestra se sustituye por transparencia en la imagen.

**6** Haga clic en OK en el cuadro de diálogo Tabla de colores para aplicar los colores nuevos a la imagen en color indexado.

#### **Selección de una tabla de colores predefinida**

- **1** Abra la imagen en color indexado.
- **2** Realice una de las siguientes acciones:
- Elija Imagen > Modo > Tabla de colores.
- Elija Imagen > Modo > Color indexado. En el menú Paleta del cuadro de diálogo Color indexado, seleccione A medida. Se abre el cuadro de diálogo Tabla de colores.
- **3** En este cuadro de diálogo, seleccione una tabla predefinida del menú Tabla.

**A medida** Crea la paleta que especifique.

**Cuerpo negro** Muestra una paleta basada en los distintos colores que emite un radiador de cuerpo negro al calentarse, de negro a rojo, naranja, amarillo y blanco.

**Escala de grises** Muestra una paleta basada en los 256 niveles de gris, del negro al blanco.

**Espectro** Muestra una paleta basada en los colores que se generan si la luz blanca pasa a través de un prisma, de violeta, azul y verde a amarillo, naranja y rojo.

**Sistema (Mac OS)** Muestra la paleta del sistema de 256 colores de Mac OS estándar.

**Sistema (Windows)** Muestra la paleta del sistema de 256 colores de Windows estándar.

#### **Guardado y carga de tablas de colores**

Los botones Guardar y Cargar del cuadro de diálogo Tabla de colores se utilizan para guardar las tablas de colores indexados y poder utilizarlas con otras imágenes de Adobe Photoshop. Después de cargar una tabla de colores en una imagen, los colores de la imagen cambian para reflejar las posiciones de color a las que hacen referencia en la tabla de colores nueva.

*Nota: también se pueden cargar las tablas de colores guardadas en la paleta Muestras.*

# **Selección de colores**

### **Acerca de los colores frontal y de fondo**

Photoshop utiliza el color *frontal* para pintar, rellenar y trazar selecciones y el color *de fondo* para crear rellenos degradados y rellenar las áreas borradas de una imagen. Los colores frontal y de fondo también los utilizan algunos filtros de efectos especiales.

Puede designar un nuevo color frontal o de fondo con la herramienta Cuentagotas, la paleta Color, la paleta Muestras o el Selector de color de Adobe.

El color frontal por defecto es el negro y el de fondo el blanco. (En un canal alfa, el color frontal por defecto es el blanco y el de fondo el negro.)

# **Selección de colores en el cuadro de herramientas**

El color frontal actual aparece en el cuadro superior de selección de color del cuadro de herramientas y el de fondo, en el cuadro inferior.

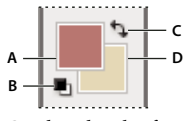

*Cuadros de color frontal y de fondo del cuadro de herramientas A. Cuadro de color frontal B. Icono Colores por defecto C. Icono Conmutar colores D. Cuadro de color de fondo*

- Para cambiar el color frontal, haga clic en el cuadro superior de selección de color en el cuadro de herramientas y elija un color en el Selector de color de Adobe.
- Para cambiar el color de fondo, haga clic en el cuadro inferior de selección de color en el cuadro de herramientas y elija un color en el Selector de color de Adobe.
- Para invertir los colores frontal y de fondo, haga clic en el icono Conmutar colores del cuadro de herramientas.
- Para restaurar los colores frontal y de fondo por defecto, haga clic en el icono Colores por defecto del cuadro de herramientas.

### **Véase también**

["Acerca del Selector de color HDR \(Photoshop Extended\)" en la página 79](#page-84-0)

# **Selección de colores con la herramienta Cuentagotas**

La herramienta Cuentagotas permite tomar muestras de color para designar un nuevo color frontal o de fondo. Puede tomar muestras de la imagen activa o de cualquier otra parte de la pantalla.

- **1** Seleccione la herramienta Cuentagotas  $\mathscr{I}$ .
- **2** Para cambiar el tamaño de la muestra del Cuentagotas, seleccione una opción en el menú Tamaño de muestra:

**De 1 punto** Lee el valor preciso del píxel donde ha hecho clic.

**Promedio de 3 x 3, Promedio de 5 x 5, Promedio de 11 x 11, Promedio de 31 x 31, Promedio de 51 x 51, Promedio de 101 x 101** Lee el valor promedio del número especificado de píxeles en el área donde ha hecho clic.

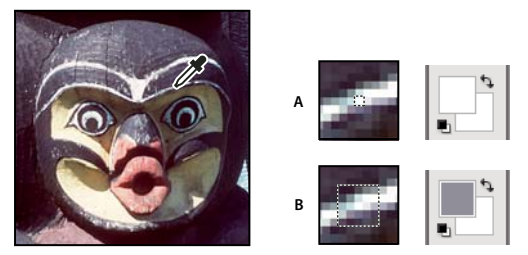

*Selección de un color frontal con la herramienta Cuentagotas A. De 1 punto B. Muestra de promedio de 5 x 5*

- **3** Realice una de las siguientes acciones:
- Para seleccionar un nuevo color frontal, haga clic en la imagen. También puede colocar el puntero sobre la imagen, pulsar el botón del ratón y arrastrar a cualquier parte de la pantalla. El cuadro de selección del color frontal cambia de forma dinámica conforme arrastra. Suelte el botón del ratón para seleccionar el nuevo color.
- Para seleccionar un nuevo color de fondo, pulse Alt (Windows) u Opción (Mac OS) y haga clic en la imagen. También puede colocar el puntero sobre la imagen, pulsar Alt (Windows) u Opción (Mac OS), pulsar el botón del ratón y arrastrar a cualquier parte de la pantalla. El cuadro de selección del color de fondo cambia de forma dinámica conforme arrastra. Suelte el botón del ratón para seleccionar el nuevo color.

*Para utilizar la herramienta Cuentagotas de forma temporal mientras usa cualquier otra herramienta de pintura, mantenga pulsada Alt (Windows) u Opción (Mac OS).*

### <span id="page-118-0"></span>**Descripción general del Selector de color de Adobe**

En el Selector de color de Adobe, los colores se eligen según cuatro modelos de color: HSB, RGB, Lab y CMYK. Utilice el Selector de color de Adobe para definir el color frontal, el color de fondo y el color del texto. Si lo desea, también puede definir colores de destino para herramientas, comandos y opciones diferentes.

 Puede configurar el Selector de color de Adobe de manera que sólo permita seleccionar colores compatibles con Web o colores de sistemas de color concretos. Los usuarios de Photoshop Extended disfrutan de acceso a un selector HDR (alto rango dinámico) que facilita la selección de colores para su uso en imágenes HDR.

El campo de color del Selector de color de Adobe muestra componentes de color en los modos de color HSB, RGB y Lab. Si recuerda el valor numérico del color deseado, puede introducirlo en los campos de texto. También se puede servir del regulador de color y del campo de color para previsualizar el color que desee elegir. Al ajustar el color utilizando el campo de color y el regulador de color, los valores numéricos se ajustan de acuerdo con esto. El cuadro de color situado a la derecha del regulador de color muestra el color ajustado en la sección superior y el color original en la inferior. Aparecen alertas si el color no es compatible con Web  $\mathcal Q$  o está *fuera de gama* para la impresión (no imprimible)  $\mathbb A$ .

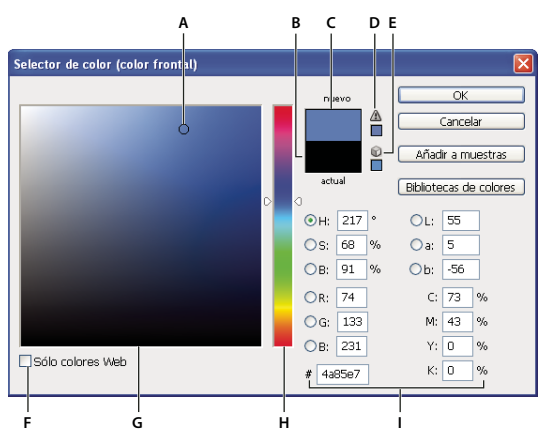

# *Selector de color de Adobe* **F G**

*A. Color seleccionado B. Color original C. Color ajustado D. Icono de alerta de fuera de gama E. Icono de alerta que indica color no compatible con Web F. Opción de colores Web G. Campo de color H. Regulador de color I. Valores de color*

*Al seleccionar un color del Selector de color de Adobe, éste muestra los valores numéricos para HSB, RGB, Lab, CMYK y números hexadecimales simultáneamente. Esto resulta útil para visualizar la manera en que los distintos modelos de color describen un color.*

Aunque Photoshop utiliza el Selector de color de Adobe por defecto, puede usar cualquier otro selector definiendo la preferencia pertinente. Por ejemplo, puede utilizar los selectores de color integrados en el sistema operativo del ordenador o un plugin de selección de color de otro fabricante.

### **Véase también**

["Acerca del Selector de color HDR \(Photoshop Extended\)" en la página 79](#page-84-0)

#### **Visualización del selector de colores**

- En el cuadro de herramientas, haga clic en el cuadro de selección del color frontal o de fondo.
- En la paleta Color, haga clic en el cuadro de selección Configurar color frontal o Configurar color de fondo.

El selector de colores también se encuentra disponible con las funciones que permiten elegir algún color, por ejemplo, al hacer clic en la muestra de color de la barra de opciones para algunas herramientas o los cuentagotas de ciertos cuadros de diálogo de ajuste del color.

### <span id="page-119-0"></span>**Selección de un color en el Selector de color de Adobe**

Para elegir un color, introduzca los valores de los componentes del color en los cuadros de texto HSB, RGB y Lab o bien sírvase del regulador y del campo de color.

Si opta por seleccionar el color con el regulador y el campo de color, haga clic en el primero o mueva el triángulo para definir un componente del color. A continuación, mueva el marcador circular o haga clic en el campo de color. Así se definen los otros dos componentes del color.

Al ajustar el color utilizando el campo de color y el regulador de color, los valores numéricos de los distintos modelos de color se ajustan de acuerdo con esto. El rectángulo situado a la derecha del regulador de color muestra el nuevo color en la mitad superior y el color original en la inferior. Aparecen alertas si el color no es compatible con Web  $\heartsuit$  o está *fuera de gama* .

*Puede elegir un color que no esté en la ventana Selector de color de Adobe. Al mover el puntero sobre la ventana de documento, se transforma en la herramienta Cuentagotas. En ese momento puede seleccionar un color haciendo clic en la imagen. El color seleccionado aparece en el Selector de color de Adobe. Puede mover la herramienta Cuentagotas a cualquier lugar de su escritorio si hace clic en la imagen y, a continuación, mantiene pulsado el botón del ratón. Para seleccionar un color, suelte el botón del ratón.*

### **Selección de un color con el modelo HSB**

En el modelo de color HSB, el tono se especifica en el campo de color como un ángulo entre 0˚ y 360˚ que corresponde a una posición en la rueda de colores. La saturación y el brillo se especifican como porcentajes. En el campo de color, la saturación del tono aumenta de izquierda a derecha y el brillo aumenta de abajo arriba.

**1** En el Selector de color de Adobe, seleccione la opción H e introduzca un valor numérico en el cuadro de texto H o seleccione un tono en el regulador de color.

**2** Para ajustar la saturación y el brillo, haga clic en el campo de color, mueva el marcador circular o introduzca los valores numéricos oportunos en los cuadros de texto S y B.

**3** (Opcional) Seleccione la opción S o la opción B para mostrar la saturación o el brillo del color en el campo de color y realizar otros ajustes.

#### **Selección de un color con el modelo RGB**

Puede elegir un color especificando sus componentes rojo, verde y azul.

**1** En el Selector de color de Adobe, introduzca los valores numéricos adecuados en los cuadros de texto R, G y B. Especifique valores de los componentes entre 0 y 255 (0 es nada de color y 255, el color puro).

**2** Si desea seleccionar visualmente un color con el regulador y el campo de color, haga clic en R, G o B y, acto seguido, ajuste el regulador y el campo de color.

Al hacer clic en un color, éste aparece en el regulador de color con un 0 (nada de ese color) en la parte inferior y un 255 (cantidad máxima de ese color) en la superior. El campo de color muestra el rango de los otros dos componentes, uno en el eje horizontal y el otro en el vertical.

#### **Selección de un color con el modelo Lab**

Al elegir un color basado en el modelo de color Lab, el valor L especifica la luminancia del color. El valor A especifica hasta qué punto es rojo o verde un color. El valor B especifica hasta qué punto es azul o amarillo un color.

**1** En el Selector de color de Adobe, introduzca los valores oportunos para L (de 0 a 100) así como para A y B (de -128 a  $+127$ ).

**2** (Opcional) Use el regulador de color o el campo de color para ajustar el color.

#### **Selección de un color con el modelo CMYK**

Puede elegir un color especificando el valor de cada componente como un porcentaje de cian, magenta, amarillo y negro.

❖ En el Selector de color de Adobe, introduzca los valores porcentuales adecuados para C, M, Y y K o sírvase del regulador y del campo de color para elegir el color.

### **Selección de un color especificando un valor hexadecimal**

Si lo desea, elija un color mediante la especificación de un valor hexadecimal que defina sus componentes R, G y B. Los tres pares de números se expresan en valores entre 00 (luminancia mínima) y ff (luminancia máxima). Por ejemplo, 000000 es negro, ffffff blanco y ff0000 rojo.

❖ En el Selector de color de Adobe, introduzca un valor hexadecimal en el cuadro de texto #.

### **Selección de colores compatibles con Web**

Los *colores compatibles con Web* son los 216 colores que utilizan los navegadores independientemente de la plataforma. Cuando el navegador muestra la imagen en una pantalla de 8 bits, cambia todos los colores de la imagen por esos colores. Los 216 colores son un subconjunto de las paletas de color de 8 bits de Mac OS. Trabajando sólo con estos colores, puede estar seguro de que la imagen que está preparando para Internet no se tramará en un sistema ajustado para mostrar 256 colores.

#### **Selección de colores compatibles con Web en el Selector de color de Adobe**

❖ Seleccione la opción Sólo colores Web en la esquina inferior izquierda del Selector de color. Cualquier color que elija con esta opción seleccionada será compatible con Web.

### **Cambio de un color no compatible con Web a uno compatible**

Si selecciona un color no Web, aparecerá un cubo de alerta  $\bigcirc$  junto al rectángulo de color del Selector de color de Adobe.

❖ Haga clic en el cubo de alerta para seleccionar el color Web más próximo. (Si no aparece un cubo de alerta, el color elegido es compatible con Web.)

### **Selección de un color compatible con Web utilizando la paleta Color**

- **1** Haga clic en la ficha de la paleta Color o elija Ventana > Color para ver la paleta Color.
- **2** Elija una opción para seleccionar un color compatible con Web:
- Seleccione Hacer curva compatible con Web en el menú de la paleta Color. Cualquier color que elija con esta opción seleccionada será compatible con Web.
- Elija Reguladores de colores Web en el menú de la paleta Color. Por defecto, al arrastrar los reguladores de colores Web, éstos se ajustan a los colores compatibles con Web (representados por marcas). Para omitir la selección de colores compatibles con Web, pulse Alt (Windows) u Opción (Mac OS) y arrastre los reguladores.

Si selecciona un color no Web, aparece un cubo de alerta vosobre la curva de color a la izquierda de la paleta Color. Haga clic en el cubo de alerta para seleccionar el color Web más próximo.

### **Selección del equivalente CMYK de un color no imprimible**

Algunos colores de los modelos de color RGB, HSB y Lab no se pueden imprimir al estar fuera de gama o no disponer de equivalentes en el modelo CMYK. Si elige un color no imprimible en el Selector de color de Adobe o en la paleta Color, aparece un triángulo de alerta. Bajo el triángulo, una muestra presenta el equivalente CMYK más próximo.

*Nota: en la paleta Color, el triángulo de alerta no está disponible si utiliza reguladores de colores Web.*

◆ Para elegir el equivalente CMYK más próximo, haga clic en el triángulo de alerta △ del cuadro de diálogo Selector de color o de la paleta Color.

El espacio de trabajo CMYK actual definido en el cuadro de diálogo Ajustes de color determina los colores imprimibles.

### **Véase también**

["Identificación de colores fuera de gama" en la página 150](#page-155-0)

### **Selección de una tinta plana**

El Selector de color de Adobe permite seleccionar colores de PANTONE MATCHING SYSTEM®, Trumatch® Swatching System™, Focoltone® Colour System, el sistema Toyo Color Finder™ 1050, el sistema ANPA-Color™, el sistema de color HKS® y DIC Color Guide.

Para garantizar que el color final de la salida impresa es el deseado, póngase en contacto con la imprenta o el servicio de impresión y elija los colores en función de una muestra de color impresa. Los fabricantes recomiendan cada año un nuevo libro de muestras para compensar el desvanecimiento de las tintas y otros deterioros.

*Importante: Photoshop imprime tintas planas en placas CMYK (cuatricromía) en todos los modos de imagen excepto Duotono. Para imprimir placas de tintas planas reales, cree canales de tintas planas.*

**1** Abra el Selector de color de Adobe y haga clic en Bibliotecas de colores.

El cuadro de diálogo Colores a medida muestra el color más próximo al color actualmente seleccionado en el Selector de color de Adobe.

- **2** En Libro, seleccione una biblioteca de color. Consulte a continuación las descripciones de las bibliotecas de color.
- **3** Busque el color que desea introduciendo el número de tinta o arrastrando los triángulos por la barra de desplazamiento.
- **4** Haga clic en la muestra del color deseado de la lista.

### **Véase también**

["Acerca de las tintas planas" en la página 472](#page-477-0)

### **Bibliotecas de tintas planas**

El Selector de color de Adobe admite los sistemas de color siguientes:

**Color ANPA** Se utiliza habitualmente en aplicaciones para periódicos. El catálogo *ANPA-COLOR ROP Newspaper Color Ink Book* contiene muestras de los colores ANPA.

**Guía de color DIC** Se utiliza comúnmente para proyectos de impresión en Japón. Para obtener más información, póngase en contacto con Dainippon Ink & Chemicals, Inc. en Tokio, Japón.

**FOCOLTONE** Consta de 763 colores CMYK. Los colores Focoltone ayudan a evitar problemas de reventado y registro en la preimpresión al mostrar las sobreimpresiones que forman los colores. En Focoltone hay disponible un libro de muestras con especificaciones de las cuatricromías y las tintas planas, un diagrama de sobreimpresiones y un libro de tiras recortables (chips) para marcar composiciones. Para obtener más información, póngase en contacto con Focoltone International, Ltd., en Stafford, Reino Unido.

**Muestras HKS** Se utiliza para proyectos de impresión en Europa. Cada color tiene un equivalente CMYK especificado. Puede seleccionar entre HKS E (para papel continuo), HKS K (para papel de dibujo satinado), HKS N (para papel normal) y HKS Z (para papel de prensa). Hay disponibles muestras de color para cada escala. Se han añadido catálogos y muestras de HKS Process al menú de sistemas de colores.

**PANTONE®** Colores que se utilizan para la reproducción de tintas planas. PANTONE MATCHING SYSTEM puede interpretar 1114 colores. Las guías de colores y los catálogos de tiras recortables (chips) de PANTONE se imprimen en papel estucado, papel sin estucar y papel mate para garantizar la visualización precisa del resultado impreso y un mejor control al imprimir. Puede imprimir un color PANTONE uniforme en CMYK. Para comparar un color PANTONE uniforme con la equivalencia de cuatricromía más cercana, use la guía *PANTONE Solid to Process*. Los porcentajes de tinta de la trama CMYK se imprimen en cada color. Para obtener más información, póngase en contacto con Pantone, Inc. en Carlstadt, NJ, EE.UU. (www.pantone.com).

**TOYO Color Finder 1050** Consta de más de 1000 colores basados en las tintas de impresión de uso más común en Japón. Se han añadido el catálogo *TOYO Process Color Finder* y muestras al menú de sistemas de colores. El catálogo *TOYO Color Finder 1050 Book* contiene muestras impresas de colores Toyo y puede encontrarse en establecimientos de artes gráficas e impresoras. Para obtener más información, póngase en contacto con Toyo Ink Manufacturing Co., Ltd., en Tokio, Japón.

**TRUMATCH** Proporciona equivalencias predecibles de color CMYK con más de 2000 colores generados por ordenador. Los colores Trumatch cubren el espectro visible de la gama CMYK en pasos regulares. Trumatch Color muestra hasta 40 matices y gradaciones de cada tono, creado inicialmente en cuatricromías y reproducible a cuatricromía en fotocomponedoras electrónicas. Además, se incluyen grises de cuatricromía que utilizan diferentes tonos. Para obtener más información, póngase en contacto con Trumatch Inc., en la ciudad de Nueva York, EE.UU.

# **Cambio del selector de color**

En lugar de usar el Selector de color de Adobe, puede elegir los colores con el selector de color estándar del sistema operativo del ordenador o con un selector de otro fabricante.

- **1** Elija Edición > Preferencias > Generales (Windows) o Photoshop > Preferencias > Generales (Mac OS).
- **2** Elija un selector de color del menú Selector de color y haga clic en OK.

Para obtener más información, consulte la documentación del sistema operativo.

*Nota: si desea volver a utilizar el Selector de color de Adobe, selecciónelo en el menú Selector de color de las preferencias generales.*

# **Descripción general de la paleta Color**

La paleta Color (Ventana > Color [paleta]) muestra los valores de los colores frontal y de fondo actuales. Con los reguladores de la paleta Color, puede modificar los colores frontal y de fondo utilizando distintos modelos de color. También puede seleccionar un color frontal o de fondo del espectro de colores mostrados en la curva de color situada en la parte inferior de la paleta.

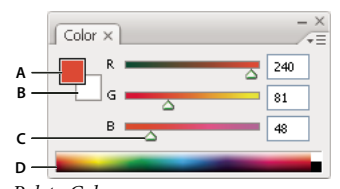

*Paleta Color* **D***A. Color frontal B. Color de fondo C. Regulador D. Curva de color*

Puede que la paleta Color muestre las siguientes señales de alerta cuando seleccione un color:

- Aparece un signo de exclamación dentro de un triángulo  $\triangle$  sobre el lado izquierdo de la curva de color cuando elige un color que no se puede imprimir con tintas CMYK.
- Un cubo  $\Box$  aparece sobre el lado izquierdo de la curva de color cuando elige un color que no es compatible con Web.

# **Véase también**

["Identificación de colores fuera de gama" en la página 150](#page-155-0)

["Modos de color" en la página 104](#page-109-0)

### **Cambio del modelo de color de los reguladores de la paleta Color**

❖ Elija una opción de Reguladores del menú de la paleta Color.

### **Cambio del espectro que se muestra en la paleta Color**

- **1** Seleccione una opción en el menú de la paleta Color:
- Espectro RGB, Espectro CMYK o Curva de grises para mostrar el espectro del modelo de color especificado.
- Colores actuales para mostrar el espectro de colores entre el color frontal y el color de fondo actuales.
- **2** Para visualizar sólo colores compatibles con Web, seleccione Hacer curva compatible con Web.

*Para cambiar el espectro de la curva de color rápidamente pulse Mayús y haga clic en la curva de color hasta ver el espectro deseado.*

### **Selección de un color en la paleta Color**

**1** Para modificar el color frontal o el de fondo, compruebe que su cuadro de selección del color está activo (perfilado de negro) en la paleta Color. Para activar el cuadro de selección del color frontal o de fondo, haga clic en el cuadro.

- **2** Realice una de las siguientes acciones:
- Arrastre los reguladores del color. Por defecto, los colores del regulador cambian mientras arrastra. Puede desactivar esta función para mejorar el rendimiento deseleccionando la casilla Colores dinámicos en la sección Generales del cuadro de diálogo Preferencias.
- Introduzca valores junto a los reguladores de color.
- Haga clic en el cuadro de selección del color, elija un color mediante el Selector de color y haga clic en OK.
- Coloque el puntero sobre la curva de color (el puntero se transforma en un cuentagotas) y haga clic para tomar una muestra de color. Pulse Alt y haga clic para aplicar la muestra al cuadro de selección del color inactivo.

### **Véase también**

["Descripción general del Selector de color de Adobe" en la página 113](#page-118-0)

# **Selección de un color en la paleta Muestras**

La paleta Muestras (Ventana > Muestras) almacena los colores que utiliza con frecuencia. Puede añadir o eliminar colores de la paleta o visualizar distintas bibliotecas de colores para proyectos distintos.

- Para seleccionar un color frontal, haga clic en un color de la paleta Muestras.
- Para seleccionar un color de fondo, pulse Ctrl (Windows) o Comando (Mac OS) y haga clic en un color de la paleta Muestras.

*Nota: para cambiar el modo en que aparecen las muestras, elija la opción que prefiera en el menú de la paleta Muestras.*

### **Adición, sustitución y eliminación de muestras de color**

Si lo desea, puede añadir muestras de color a la paleta Muestras o bien puede eliminarlas de ésta.

*También puede añadir muestras de color desde el Selector de color haciendo clic en el botón Añadir a muestras.*

### **Adición de un color a la paleta Muestras**

- **1** Decida el color que desee añadir y hágalo el color frontal.
- **2** Realice una de las siguientes acciones:
- Haga clic en el botón Muestra nueva  $\Box$  de la paleta Muestras. También puede seleccionar Muestra nueva en el menú de la paleta Muestras.
- Coloque el puntero sobre un espacio vacío de la fila inferior de la paleta Muestras (el puntero se convierte en la herramienta Bote de pintura) y haga clic para añadir el color. Introduzca un nombre para el nuevo color y haga clic en OK.

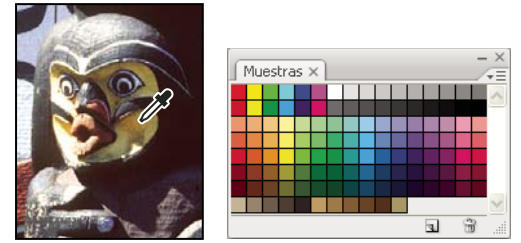

*Color seleccionado de la imagen (izquierda) y tras añadirlo a la paleta Muestras (derecha).*

*Nota: los nuevos colores se guardan en el archivo de preferencias de Photoshop para que se mantengan entre las sesiones de edición. Para guardar un color de forma permanente, guárdelo en una biblioteca.*

### **Sustitución de un color de la paleta Muestras**

- **1** Haga clic en una muestra de color de la paleta Muestras para convertirla en el color frontal.
- **2** Edite el color frontal.
- **3** Pulse la tecla Mayús y haga clic en la muestra de color original para sustituirla por el color editado.

### **Eliminación de un color de la paleta Muestras**

- ❖ Realice una de las siguientes acciones:
- Arrastre una muestra al icono Eliminar  $\mathbf{\hat{m}}$ .
- Mantenga pulsada la tecla Alt (Windows) u Opción (Mac OS), coloque el puntero sobre una muestra (el puntero se transforma en unas tijeras) y haga clic.

# **Gestión de bibliotecas de muestras**

Las bibliotecas de muestras facilitan el acceso a distintos conjuntos de colores. Los conjuntos de muestras personalizados se pueden guardar como bibliotecas para su reutilización. Además, las muestras se pueden guardar en determinados formatos con los que se pueden compartir con otras aplicaciones.

### **Véase también**

["Cómo trabajar con el Gestor de ajustes preestablecidos" en la página 44](#page-49-0)

["Uso compartido de muestras entre aplicaciones" en la página 120](#page-125-0)

### **Carga o sustitución de una biblioteca de muestras**

❖ Seleccione una de las siguientes opciones en el menú de la paleta Muestras:

**Cargar muestras** Añade una biblioteca al conjunto actual de muestras. Seleccione el archivo de biblioteca que desea utilizar y haga clic en Cargar.

**Sustituir muestras** Sustituye la lista actual por una biblioteca diferente. Seleccione el archivo de biblioteca que desea utilizar y haga clic en Cargar. Photoshop brinda la opción de guardar el conjunto actual de muestras antes de sustituirlo.

**Nombre de una biblioteca de color** Carga un sistema de colores concreto de los que figuran en la parte inferior del menú de la paleta Muestras. Puede sustituir el conjunto actual de colores por la biblioteca que desea cargar o añadirlo a ésta.

### **Guardado de un conjunto de muestras como una biblioteca**

**1** Seleccione Guardar muestras en el menú de la paleta Muestras.

**2** Elija una ubicación para la biblioteca de muestras, introduzca un nombre de archivo y haga clic en Guardar.

Puede guardar la biblioteca en cualquier ubicación. Sin embargo, si coloca el archivo de biblioteca en la carpeta Ajustes preestablecidos/Muestras de la ubicación de los ajustes preestablecidos por defecto, el nombre de la biblioteca aparecerá en la parte inferior del menú de la paleta Muestras al reiniciar la aplicación.

### **Restauración de la biblioteca por defecto de muestras**

❖ Seleccione Restaurar muestras en el menú de la paleta Muestras. Puede sustituir el conjunto actual de colores por la biblioteca de muestras por defecto o añadirlo a ésta.

### <span id="page-125-0"></span>**Uso compartido de muestras entre aplicaciones**

Para compartir las muestras sólidas creadas en Photoshop, Illustrator e InDesign, guarde una biblioteca de muestras para su intercambio. Los colores aparecen exactamente iguales en las aplicaciones siempre que los ajustes de color estén sincronizados.

**1** En la paleta Muestras, cree las muestras de color de tinta plana y de proceso que desea compartir y elimine las muestras que no desea compartir.

*Nota: no se pueden compartir los siguientes tipos de muestras entre aplicaciones: motivos, degradados y la muestra de registro de Illustrator o InDesign; referencias de color de libro, HSB, XYZ, duotono, monitorRGB, opacidad, tinta total o muestras webRGB de Photoshop. Estos tipos de muestras quedan excluidos de forma automática cuando se guardan muestras para intercambiar.*

**2** Seleccione Guardar muestras para intercambio en el menú de paleta Muestras y guarde las bibliotecas de muestras en una ubicación de fácil acceso.

**3** Cargue la biblioteca de muestras en la paleta Muestras de Photoshop, Illustrator o InDesign.

# **Capítulo 6: Gestión de color**

Un sistema de gestión de color concilia las diferencias de color entre dispositivos para que el usuario pueda estar razonablemente seguro de los colores finales generados por el sistema. La visualización del color permite tomar decisiones fundadas sobre el color a lo largo del flujo de trabajo, desde la captura digital a la salida final. La gestión de color también permite crear una salida basada en los estándares de producción de impresión ISO, SWOP y Japan Color.

# **Explicación de la gestión de color**

### <span id="page-126-0"></span>**Por qué no siempre coinciden los colores**

No existe ningún dispositivo de un sistema de publicación que pueda reproducir toda la gama de colores visibles para el ojo humano. Cada dispositivo opera dentro de un espacio de color concreto que puede producir un intervalo específico o *gama* de colores.

Un modelo de color determina la relación entre los valores y el espacio de color define el significado absoluto de esos valores como colores. Algunos modelos de color (como CIE L\*a\*b) tienen un espacio de color fijo porque están directamente relacionados con la forma en que los humanos perciben el color. Estos modelos se describen como *independientes del dispositivo*. Otros modelos de color (RGB, HSL, HSB, CMYK, etc.) pueden tener muchos espacios de color diferentes. Como estos modelos varían con cada dispositivo o espacio de color asociado, se describen como *dependientes del dispositivo*.

A causa de estos espacios de color variables, los colores pueden cambiar de aspecto cuando se transfieren documentos entre distintos dispositivos. Las variaciones de color pueden ser el resultado de diferencias en los orígenes de las imágenes, la forma en la que las aplicaciones de software definen el color, los soportes de impresión (el papel de periódico reproduce una gama de colores más limitada que el papel con calidad de revista) y otras variaciones naturales como las diferencias de fabricación de los monitores o la antigüedad de éstos.

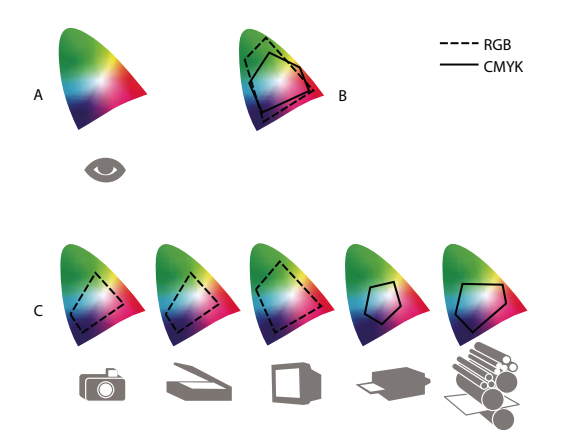

*Gamas de color de diversos dispositivos y documentos A. Espacio de color Lab B. Documentos (espacio de trabajo) C. Dispositivos*

### **¿Qué es un sistema de gestión de color?**

Los problemas de coincidencia del color son el resultado de usar diversos dispositivos y programas con espacios de color diferentes. Una solución es tener un sistema que interprete y convierta los colores con precisión de unos dispositivos a otros. Un sistema de gestión de color (CMS, Color Management System) compara el espacio de color en el que se ha creado un color con el espacio de color en el que se imprimirá, y realiza los cambios necesarios para representar el color de la manera más uniforme posible en dispositivos diferentes.

Un sistema de gestión de color convierte los colores con la ayuda de *perfiles de color*. Un perfil es una descripción matemática del espacio de color de un dispositivo. Por ejemplo, el perfil de un escáner indica a un sistema de gestión de color cómo "ve" los colores el escáner. La administración de color de Adobe usa perfiles ICC, un formato definido por el [International Color Consortium](http://www.adobe.com/go/ext_icc_es) (ICC) como estándar multiplataforma.

Como no existe un método de conversión de color único que sea ideal para todo tipo de gráficos, un sistema de gestión de color ofrece una variedad de *interpretaciones*, o métodos de conversión, para que pueda aplicar un método adecuado a un elemento gráfico determinado. Por ejemplo, un método de conversión de color que conserve las relaciones correctas entre los colores de una fotografía de naturaleza puede alterar los colores de un logotipo que contenga tintas planas.

*Nota: no se debe confundir la gestión de color con la corrección del color. Un sistema de gestión de color no corregirá una imagen que se haya guardado con problemas de equilibrio tonal o de colores. Proporciona un entorno en el que las imágenes se pueden evaluar de manera fiable en el contexto de la salida final.*

### **Véase también**

["Acerca de los perfiles de color" en la página 132](#page-137-0)

["Acerca de las interpretaciones" en la página 140](#page-145-0)

### <span id="page-127-0"></span>**¿Es necesaria la gestión de color?**

Sin un sistema de gestión de color, las especificaciones de color dependen del dispositivo. Se puede prescindir de la gestión de color si el proceso de producción está estrechamente controlado para un único medio. Por ejemplo, el usuario o su proveedor de servicios de impresión puede ajustar las imágenes CMYK y especificar valores de color para un conjunto específico y conocido de condiciones de impresión.

El valor de la gestión de color aumenta cuando existen más variables en el proceso de producción. Se recomienda utilizar la gestión de color si se tiene previsto reutilizar los gráficos de color en medios impresos y en línea, usar varios tipos de dispositivos para un mismo medio (como diferentes prensas de impresión) o si se trabaja con varias estaciones de trabajo.

Un sistema de gestión de color será ventajoso si se persigue alguno de los siguientes objetivos:

- Obtener una salida de color uniforme y predecible en diversos dispositivos de salida, como las separaciones de color, la impresora de escritorio y el monitor. La gestión de color resulta especialmente útil para ajustar el color para dispositivos con una gama relativamente limitada, como la prensa de impresión con proceso de cuatro colores.
- Realizar pruebas en pantalla de un documento de color (previsualizarlo) en el monitor haciendo que simule un dispositivo de salida concreto. (Las pruebas en pantalla están sujetas a las limitaciones de visualización del monitor y a otros factores como las condiciones de iluminación de la habitación.)
- Evaluar con precisión e incorporar de manera coherente los gráficos de color desde muchos orígenes diferentes si también usan gestión de color y, en algunos casos, incluso aunque no lo hagan.
- Enviar documentos de color a diferentes dispositivos y medios de salida sin tener que ajustar manualmente los colores de los documentos o los gráficos originales. Esta posibilidad resulta valiosa cuando se crean imágenes que se utilizarán impresas y en línea.
- Imprimir color correctamente en un dispositivo de salida desconocido; por ejemplo, se puede almacenar un documento en línea para imprimirlo siempre que se desee y desde cualquier lugar del mundo con colores que se puedan reproducir de forma coherente.

### **Creación de un entorno de visualización para la gestión de color**

El entorno de trabajo influye en la forma de ver el color en el monitor y en la salida impresa. Para obtener los mejores resultados, controle los colores y la luz del entorno de trabajo de la siguiente manera:

• Vea los documentos en un entorno que proporcione un nivel de luz y una temperatura de color uniformes. Por ejemplo, las características de color de la luz solar cambian a lo largo del día y alteran la visualización de los colores en la pantalla, por lo que es recomendable mantener las persianas cerradas o trabajar en una habitación sin ventanas. Para eliminar el tono verdiazul de la iluminación fluorescente, puede instalar iluminación D50 (5000 Kelvin). También puede ver los documentos impresos con una caja de luz D50.

- Vea el documento en una habitación con colores neutros en las paredes y el techo. El color de la habitación puede afectar a la percepción del color del monitor y del color impreso. El mejor color para una sala de visualización es un gris neutro. Asimismo, el color de la ropa que se refleja en el cristal del monitor puede afectar a la apariencia de los colores en la pantalla.
- Quite los patrones de fondo con colores intensos del escritorio del monitor. Los patrones intensos o recargados situados alrededor de un documento pueden interferir con una percepción precisa del color. Configure el escritorio de manera que sólo incluya grises neutros.
- Vea las pruebas del documento en las condiciones reales en las que los destinatarios verán el resultado final. Por ejemplo, se puede ver qué aspecto tiene un catálogo de artículos para el hogar a la luz de las bombillas incandescentes que se usan en las casas o ver un catálogo de mobiliario de oficina con la iluminación fluorescente que se emplea en los lugares de trabajo. No obstante, realice siempre las valoraciones de color finales en las condiciones de iluminación especificadas por los requisitos legales de las pruebas de color contractuales vigentes en su país.

# **Mantenimiento de la coherencia de los colores**

# **Acerca de la gestión de color en las aplicaciones de Adobe**

La gestión de color de Adobe ayuda a conservar el aspecto de los colores al capturar imágenes de orígenes externos, editar documentos y transferirlos entre aplicaciones de Adobe, y generar la salida de las composiciones terminadas. Este sistema se basa en las convenciones desarrolladas por el [International Color Consortium](http://www.adobe.com/go/ext_icc_es), un grupo responsable de la estandarización de procedimientos y formatos de perfiles para obtener colores precisos y uniformes a lo largo de un flujo de trabajo.

De manera predeterminada, la gestión de color está activada en las aplicaciones de Adobe que la incluyen. Si ha adquirido Adobe Creative Suite, los ajustes de color están sincronizados en todas las aplicaciones para ofrecer una visualización coherente para colores RGB y CMYK. Esto quiere decir que los colores tienen el mismo aspecto independientemente de la aplicación en la que se vean.

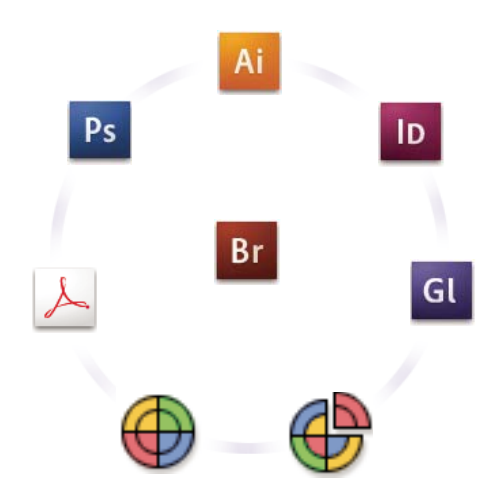

*Los ajustes de color de Adobe Creative Suite se sincronizan en una ubicación central por medio de Adobe Bridge.*

Si decide cambiar los ajustes predeterminados, los valores preestablecidos de fácil uso le permitirán configurar la gestión de color de Adobe para que coincida con las condiciones de salida comunes. También es posible personalizar los ajustes de color para cumplir las exigencias de un flujo de trabajo de color determinado.

Recuerde que el tipo de imágenes con el que trabaja y los requisitos de salida influyen en el modo de utilizar la gestión de color. Por ejemplo, existen diferentes problemas de coherencia del color para un flujo de trabajo de impresión de fotos RGB, un flujo de trabajo de impresión comercial CMYK, un flujo de trabajo de impresión digital RGB/CMYK mixto y un flujo de trabajo de publicación en Internet.

# **Pasos básicos para producir colores coherentes**

### **1. Consulte a sus socios de producción (si los tiene) para garantizar que todos los aspectos del flujo de trabajo de gestión de color se integran a la perfección con los suyos.**

Analice cómo se integrará el flujo de trabajo del color con los grupos de trabajo y los proveedores de servicios, cómo se configurarán el software y el hardware para integrarlos en el sistema de gestión de color y en qué nivel se aplicará este sistema. (Consulte ["¿Es necesaria la gestión de color?" en la página 122.](#page-127-0))

### **2. Calibre el monitor y defina un perfil para él.**

Un perfil de monitor es el primer perfil que se debe crear. Ver el color de forma precisa es imprescindible cuando se están tomando decisiones creativas relacionadas con el color que se va a especificar en un documento. (Consulte ["Calibrar el](#page-139-0) [monitor y definir un perfil" en la página 134](#page-139-0).)

### **3. Añada perfiles de color al sistema para cualquier dispositivo de entrada y de salida que tenga previsto utilizar, como escáneres e impresoras.**

El sistema de gestión de color utiliza perfiles para conocer la forma en que un dispositivo produce el color y cuáles son los colores reales de un documento. Los perfiles de dispositivo suelen instalarse cuando un dispositivo se agrega al sistema. También se puede utilizar software y hardware de terceros para crear perfiles más precisos para condiciones y dispositivos concretos. Si el documento se va a imprimir de forma comercial, póngase en contacto con el proveedor de servicios para determinar el perfil para el dispositivo de impresión o la condición de la prensa. (Consulte ["Acerca de los perfiles de color"](#page-137-0) [en la página 132](#page-137-0) e ["Instalar un perfil de color" en la página 135](#page-140-0).)

### **4. Configure la gestión de color en las aplicaciones de Adobe.**

Los ajustes de color predeterminados son suficientes para la mayoría de los usuarios. Sin embargo, es posible cambiar los ajustes de color de la manera siguiente:

- Si utiliza varias aplicaciones de Adobe, utilice Adobe® Bridge CS3 para seleccionar una configuración de gestión de color estándar y sincronizar los ajustes de color de los distintos programas antes de trabajar con documentos. (Consulte ["Sincronizar ajustes de color entre aplicaciones de Adobe" en la página 125](#page-130-0).)
- Si sólo utiliza una aplicación de Adobe o si desea personalizar las opciones de gestión de color avanzadas, puede cambiar los ajustes de color de una aplicación dada. (Consulte ["Configurar la gestión de color" en la página 125.](#page-130-1))

### **5. (Opcional) Obtenga una vista previa de los colores con una prueba en pantalla.**

Después de crear un documento, puede utilizar una prueba en pantalla para obtener una vista previa del aspecto que tendrán los colores cuando se impriman o cuando se vean en un dispositivo determinado. (Consulte ["Pruebas de los colores](#page-134-1) [en pantalla" en la página 129](#page-134-1).)

*Nota: una prueba en pantalla, por sí sola, no permite obtener una vista previa del aspecto que tendrá la sobreimpresión cuando se imprima en una prensa offset. Si trabaja con documentos que contienen sobreimpresiones, active Vista previa de sobreimpresión para obtener una vista previa precisa de las sobreimpresiones en una prueba en pantalla.*

### **6. Utilice la gestión de color al imprimir y guardar archivos.**

Mantener el aspecto de los colores de forma coherente en todos los dispositivos del flujo de trabajo es el objetivo del sistema de gestión de color. Deje las opciones de gestión de color activadas al imprimir documentos y guardar y preparar archivos para la visualización en línea. (Consulte ["Imprimir con la gestión de color" en la página 131](#page-136-0) y ["Gestión de color de los](#page-133-0) [documentos para la visualización en línea" en la página 128](#page-133-0).)

# <span id="page-130-0"></span>**Sincronizar ajustes de color entre aplicaciones de Adobe**

Si usa Adobe Creative Suite, puede emplear Adobe Bridge para sincronizar automáticamente la configuración de color entre diversas aplicaciones. Esta sincronización garantiza que los colores tienen el mismo aspecto en todas las aplicaciones de Adobe con gestión de color.

Si la configuración de color no se ha sincronizado, aparece un mensaje de advertencia en la parte superior del cuadro de diálogo Configuración de color de cada aplicación. Adobe recomienda sincronizar los ajustes de color antes de trabajar con documentos nuevos o existentes.

**1** Abra Bridge.

Para abrir Bridge desde una aplicación de Creative Suite, elija Archivo > Examinar. Para abrir Bridge directamente, seleccione Adobe Bridge en el menú Inicio (Windows) o haga doble clic en el icono de Adobe Bridge (Mac OS).

- **2** Seleccione Edición > Ajustes de color de Creative Suite.
- **3** Seleccione un ajuste de color en la lista y haga clic en Aplicar.

Si ninguno de los ajustes predeterminados cumple los requisitos deseados, seleccione Mostrar lista expandida de archivos de ajustes de color para ver más ajustes. Para instalar un archivo de ajustes personalizados, como un archivo que se ha recibido de un proveedor de servicios de impresión, haga clic en Mostrar archivos de ajustes de color guardados.

# <span id="page-130-1"></span>**Configurar la gestión de color**

- **1** Realice una de las siguientes operaciones:
- (Illustrator, InDesign, Photoshop) Elija Edición > Ajustes de color.
- (Acrobat) Seleccione la categoría Administración de color del cuadro de diálogo Preferencias.
- **2** Seleccione una configuración de color en el menú Ajustes y haga clic en OK.

El ajuste seleccionado determina los espacios de trabajo de color que utilizará la aplicación, lo que ocurre cuando se abren e importan archivos con perfiles incrustados y la forma en que el sistema de gestión de color convierte los colores. Para ver una descripción de un ajuste, seleccione el ajuste y, a continuación, coloque el puntero sobre el nombre del ajuste. La descripción aparecerá en la parte inferior del cuadro de diálogo.

*Nota: los ajustes de color de Acrobat son un subconjunto de los utilizados en InDesign, Illustrator y Photoshop.*

En algunas situaciones, como en caso de que el proveedor de servicios le proporcione un perfil de salida personalizado, es posible que necesite personalizar opciones concretas en el cuadro de diálogo Ajustes de color. Sin embargo, sólo se recomienda la opción de personalización a usuarios avanzados.

*Nota: si trabaja con más de una aplicación de Adobe, se recomienda sincronizar los ajustes de color en todas las aplicaciones. (Consulte ["Sincronizar ajustes de color entre aplicaciones de Adobe" en la página 125.](#page-130-0))*

### **Véase también**

["Personalizar configuración de color" en la página 137](#page-142-1)

### **Cambiar el aspecto del negro CMYK (Illustrator, InDesign)**

El negro CMYK puro (K=100) parece negro azabache (o negro enriquecido) cuando se ve en pantalla, se imprime en una impresora que no sea PostScript o se exporta a un formato de archivo RGB. Si prefiere ver la diferencia entre el negro puro y el negro enriquecido tal como aparecerá cuando se imprima en una prensa comercial, puede cambiar las preferencias de Apariencia de negro. Estas preferencias no cambian los valores de color en un documento.

**1** Seleccione Edición > Preferencias > Apariencia de negro (Windows) o [*nombre de la aplicación*] > Preferencias > Apariencia de negro (Mac OS).

**2** Seleccione una opción para En pantalla:

**Mostrar todos los negros con exactitud** Muestra el negro CMYK puro como gris oscuro. Este ajuste le permite ver la diferencia entre el negro puro y el negro enriquecido.

**Mostrar todos los negros como negro enriquecido** Muestra el negro CMYK puro como negro azabache (RGB=000). Con este ajuste el negro puro y el negro enriquecido aparecen iguales en pantalla.

**3** Seleccione una opción para imprimir/exportar:

**Mostrar todos los negros con exactitud** Cuando se imprime en una impresora de escritorio que no es PostScript o se exporta a un formato de archivo RGB, se muestra el negro CMYK puro con los números de color del documento. Este ajuste le permite ver la diferencia entre el negro puro y el negro enriquecido.

**Mostrar todos los negros como negro enriquecido** Cuando se imprime en una impresora de escritorio que no es PostScript o se exporta a un formato de archivo RGB, muestra el negro CMYK puro como negro azabache (RGB=000). Con este ajuste el negro puro y el negro enriquecido aparecen iguales.

### **Gestión de colores de tinta plana y de proceso**

Cuando la gestión de color está activada, cualquier color que se aplica o crea dentro de una aplicación de Adobe con gestión de color usa automáticamente un perfil de color que corresponde al documento. Si se cambian los modos de color, el sistema de gestión de color utiliza los perfiles adecuados para convertir el color en el nuevo modelo de color que se seleccione.

Recuerde las siguientes pautas para trabajar con colores de tinta plana y de proceso:

- Seleccione un espacio de trabajo CMYK que coincida con sus condiciones de salida CMYK para garantizar que puede definir y ver los colores de proceso con exactitud.
- Seleccione colores de una biblioteca de colores. Las aplicaciones de Adobe incluyen varias bibliotecas de colores estándar que se pueden cargar con el menú del panel Muestras.
- (Acrobat, Illustrator e InDesign) Active Previsualizar superposición para obtener una vista previa precisa y coherente de las tintas planas.
- (Acrobat, Illustrator e InDesign) Use los valores Lab (predeterminados) para visualizar las tintas planas predefinidas (como los colores de las bibliotecas TOYO, PANTONE, DIC y HKS) y convertir estos colores en colores de proceso. Al utilizar valores Lab se obtiene la mayor exactitud y se garantiza la visualización coherente de los colores en todas las aplicaciones de Creative Suite. Si desea que la visualización y la salida de estos colores coincida con versiones anteriores de Illustrator o InDesign, utilice los valores CMYK equivalentes. Para obtener instrucciones sobre el cambio entre los valores Lab y los CMYK para las tintas planas, realice una búsqueda en la Ayuda de Illustrator o InDesign.

*Nota: la gestión de color de las tintas planas ofrece una aproximación fiel de un color de tinta plana en el monitor y en el dispositivo de prueba. Sin embargo, es difícil reproducir con exactitud un color de tinta plana en un monitor o en un dispositivo de prueba porque existen muchas tintas planas que no se encuentran dentro de las gamas de muchos de esos dispositivos.*

# **Gestión de color de imágenes importadas**

### **Gestión de color de imágenes importadas (Illustrator, InDesign)**

La forma en que las imágenes importadas se integran en el espacio de color de un documento depende de si tienen o no un perfil incrustado:

- Cuando se importa una imagen que no contiene ningún perfil, la aplicación de Adobe utiliza el perfil del documento actual para definir los colores de la imagen.
- Cuando se importa una imagen que contiene un perfil incrustado, las normas de color del cuadro de diálogo Ajustes de color determinan cómo va a manipular el perfil la aplicación de Adobe.

### **Véase también**

["Opciones de norma de gestión del color" en la página 139](#page-144-0)

# <span id="page-132-0"></span>**Usar flujos de trabajo CMYK seguros**

Un flujo de trabajo CMYK seguro garantiza que los números de color se conservan hasta el dispositivo de salida final, en lugar de ser convertidos por el sistema de gestión de color. Este flujo de trabajo es útil si desea adoptar cada vez más prácticas de gestión de color. Por ejemplo, puede utilizar perfiles CMYK para realizar pruebas en pantalla y pruebas en papel de documentos sin la posibilidad de que se produzcan conversiones de color no deseadas durante la salida final.

Illustrator e InDesign admiten un flujo de CMYK seguro de manera predeterminada. Como consecuencia, al abrir o importar una imagen CMYK con un perfil incrustado, la aplicación ignora el perfil y conserva los valores de color en bruto. Si desea que la aplicación ajuste los valores de color basados en un perfil incrustado, cambie la norma de color CMYK a Mantener perfiles incrustados en el cuadro de diálogo Ajustes de color. Puede restaurar el flujo de trabajo CMYK seguro de forma sencilla si cambia la norma de color CMYK a Conservar valores (omitir perfiles vinculados) en InDesign o Mantener valores (Ignorar perfiles enlazados) en Illustrator.

Puede cambiar los ajustes de CMYK seguros cuando imprima un documento o lo guarde en Adobe PDF. Sin embargo, es posible que los colores vuelvan a separarse. Por ejemplo, es posible que se vuelvan a separar los objetos de negro CMYK puro como negro enriquecido. Para obtener más información sobre las opciones de gestión de color para imprimir y guardar documentos PDF, busque en la Ayuda.

### **Véase también**

["Opciones de norma de gestión del color" en la página 139](#page-144-0)

# **Preparar gráficos importados para la gestión de color**

Utilice las siguientes pautas generales para preparar gráficos para la gestión de color en las aplicaciones de Adobe:

- Incruste un perfil compatible con ICC cuando guarde el archivo. Los formatos de archivo que admiten perfiles incrustados son JPEG, PDF, PSD (Photoshop), AI (Illustrator), INDD (InDesign), Photoshop EPS, Large Document Format y TIFF.
- Si piensa volver a utilizar un gráfico en color para varios dispositivos o soportes de salida final, como impresión, vídeo e Internet, prepare el gráfico con colores RGB o Lab siempre que sea posible. Si debe guardar un modelo de color que no sea RGB o Lab, guarde una copia del gráfico original. Los modelos de color RGB y Lab representan gamas de color más amplias que la mayoría de los dispositivos de salida y conservan toda la información posible sobre el color antes de convertirse en una gama de color de salida más reducida.

### **Véase también**

["Incrustar un perfil de color" en la página 135](#page-140-1)

### <span id="page-132-1"></span>**Ver o cambiar perfiles para imágenes de mapas de bits importadas (InDesign)**

InDesign le permite ver, omitir o desactivar los perfiles para las imágenes de mapa de bits importadas. Puede que sea necesario cuando importe una imagen sin perfiles o con un perfil incorrectamente incrustado. Por ejemplo, si el perfil predeterminado del fabricante del escáner estaba incrustado, pero se ha generado posteriormente un perfil personalizado, puede asignar el perfil más reciente.

- **1** Realice una de las siguientes operaciones:
- Si el gráfico ya está en la maquetación, selecciónelo y elija Objeto> Configuración de color de la imagen.
- Si está a punto de importar el gráfico, elija Archivo > Colocar, seleccione Mostrar opciones de importación, seleccione y abra el archivo, y a continuación seleccione la ficha Color.

**2** En Perfil, elija el perfil de origen que debe aplicarse al gráfico en el documento. Si el perfil ya está incrustado, el nombre del perfil aparece en la parte superior del menú Perfil.

**3** (Opcional) Elija una calidad de representación y haga clic en Aceptar. En la mayoría de los casos, es mejor usar la calidad de representación predeterminada.

*Nota: también puede ver o cambiar perfiles de objetos en Acrobat.*

### **Véase también**

["Convertir colores de documento a otro perfil \(Photoshop\)" en la página 136](#page-141-0)

# **Gestión de color de los documentos para la visualización en línea**

### <span id="page-133-0"></span>**Gestión de color de los documentos para la visualización en línea**

La gestión de color para la visualización en línea es muy diferente de la gestión de color para medios impresos. Con las impresiones, el usuario tiene mucho más control sobre el aspecto del documento final. En línea, el documento se visualizará en una amplia gama de monitores y sistemas de visualización de vídeo posiblemente no calibrados, y el control sobre la coherencia del color se verá bastante limitado.

Cuando se desea aplicar la gestión de color a documentos que se verán exclusivamente en Internet, Adobe recomienda utilizar el espacio de color sRGB. sRGB es el espacio de trabajo predeterminado para la mayoría de los ajustes de color de Adobe, pero se puede comprobar si está seleccionado en el cuadro de diálogo Ajustes de color (Photoshop, Illustrator, InDesign) o en las preferencias de Administración de color (Acrobat). Si está seleccionado sRGB como espacio de trabajo, cualquier gráfico RGB que cree utilizará sRGB como espacio de color.

Cuando se trabaja con imágenes que tienen un perfil de color incrustado distinto de sRGB, los colores de la imagen se deben convertir a sRGB antes de guardarla para su uso en la Web. Si desea que la aplicación convierta automáticamente los colores en sRGB cuando abra la imagen, seleccione Convertir a espacio de trabajo como norma de gestión de color RGB. (Asegúrese de que el espacio de trabajo RGB se ha definido como sRGB.) En Photoshop e InDesign, también puede convertir manualmente los colores a sRGB con el comando Edición > Convertir a perfil.

*Nota: en InDesign, el comando Convertir a perfil sólo convierte los colores de los objetos nativos (no insertados) del documento.*

### **Véase también**

["Acerca de los espacios de trabajo de color" en la página 137](#page-142-2)

["Opciones de norma de gestión del color" en la página 139](#page-144-0)

### **Gestión de color de documentos PDF para su visualización en línea**

Cuando se exportan documentos PDF, se puede optar por incrustar perfiles. Los archivos PDF con perfiles incrustados reproducen el color de forma uniforme en una aplicación Acrobat 4.0 o posterior que se ejecute con un sistema de gestión de color bien configurado.

Recuerde que al incrustar perfiles de color aumenta el tamaño de los archivos PDF. Los perfiles RGB suelen ser pequeños (de unos 3 KB); sin embargo, los perfiles CMYK pueden oscilar entre 0,5 y 2 MB.

### **Véase también**

["Imprimir con la gestión de color" en la página 131](#page-136-0)

### **Gestión de color de documentos HTML para la visualización en línea**

Muchos exploradores Web no admiten la gestión de color. Entre los exploradores que admiten la gestión de color, no se debe considerar que todos incluyen gestión de color, ya que es posible que se ejecuten en sistemas donde los monitores no están calibrados. Además, hay pocas páginas Web que contengan imágenes con perfiles incrustados. Si gestiona un entorno muy controlado, como la intranet de un estudio de diseño, es posible que logre aplicar cierta gestión de color HTML para imágenes si todos los usuarios disponen de un explorador que admita la gestión de color y se calibran todos los monitores. Puede aproximarse al aspecto que tendrán los colores en monitores no calibrados si utiliza el espacio de color sRGB. Sin embargo, como la reproducción del color varía entre distintos monitores no calibrados, seguirá sin poder prever la gama verdadera de posibles variaciones en la visualización.

# **Pruebas de los colores**

### <span id="page-134-1"></span>**Pruebas de los colores en pantalla**

En un flujo de trabajo de edición tradicional, se imprime una prueba en papel del documento para obtener una vista previa de cómo aparecerán los colores cuando se reproduzcan en un dispositivo de salida concreto. En los trabajos con gestión de color, se utiliza la precisión de los perfiles de color para realizar las pruebas de documentos directamente en la aplicación y verlas en el monitor. Puede obtener una vista previa en pantalla del aspecto que tendrán los colores del documento cuando se reproduzcan en un dispositivo de salida concreto.

Recuerde que la fiabilidad de la prueba en pantalla depende de la calidad del monitor, los perfiles del monitor y dispositivos de salida y las condiciones ambientales de iluminación del entorno de trabajo.

*Nota: una prueba en pantalla, por sí sola, no permite obtener una vista previa del aspecto que tendrá la sobreimpresión cuando se imprima en una prensa offset. Si trabaja con documentos que contienen sobreimpresiones, active Previsualización de sobreimpresión para obtener una vista previa precisa de las sobreimpresiones en una prueba en pantalla.*

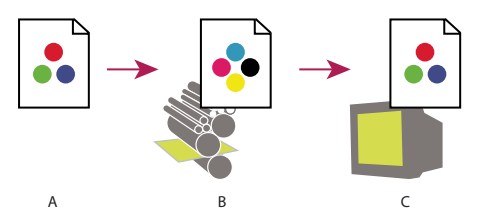

*Uso de una prueba en pantalla para obtener una vista previa de la salida final de un documento en el monitor. A. El documento se crea en su espacio de color de trabajo. B. Los valores de color del documento se convierten en el espacio de color del perfil de prueba seleccionado (suele ser el perfil del dispositivo de salida). C. El monitor muestra la interpretación del perfil de prueba de los valores de color del documento.*

# <span id="page-134-0"></span>**Pruebas de los colores en pantalla**

- **1** Elija Ver > Ajuste de prueba y lleve a cabo una de las siguientes acciones:
- Seleccione un valor preestablecido que se corresponda con la condición de salida que desea simular.
- Seleccione Personalizar (Photoshop, InDesign e Illustrator) para crear una configuración de prueba personalizada para una condición de salida determinada. Esta opción es la recomendada para una previsualización más precisa del trabajo impreso final.

**2** Elija Ver > Colores de prueba para activar y desactivar la visualización de las pruebas en pantalla. Cuando esté activada la prueba en pantalla, aparecerá una marca de comprobación cerca del comando Colores de prueba y el nombre del perfil o del valor preestablecido de la prueba aparecerá en la parte superior de la ventana del documento.

*Para comparar los colores de la imagen original y los colores de la prueba en pantalla, abra el documento en una nueva ventana antes de configurar la prueba en pantalla.*

#### **Valores preestablecidos de pruebas en pantalla**

**Espacio de trabajo CMYK** Crea una prueba en pantalla de los colores mediante el espacio de trabajo CMYK activo tal como se ha definido en el cuadro de diálogo Ajustes de color.

**CMYK de documento (InDesign)** Crea una prueba en pantalla de colores con el perfil CMYK del documento.

**Espacio de trabajo de placa del cian, Espacio de trabajo de placa del magenta, Espacio de trabajo de placa del amarillo, Espacio de trabajo de placa del negro o Espacio de trabajo de placas CMY (Photoshop)** Crea una prueba en pantalla de colores de tinta CMYK determinados con el espacio de trabajo CMYK actual.

**Macintosh RGB / Windows RGB (Illustrator) o RGB para Macintosh / RGB para Windows (Photoshop)** Crea una prueba en pantalla de los colores de la imagen con un monitor estándar de Mac OS o Windows como espacio del perfil de la prueba que se va a simular. En ambas opciones se da por hecho que el dispositivo simulado mostrará el documento sin utilizar la gestión de color. Ninguna de estas dos opciones está disponible en los documentos CMYK o Lab.

**Monitor RGB (Photoshop e Illustrator)** Crea una prueba en pantalla de los colores de un documento RGB con el espacio de color activo del monitor como espacio del perfil de la prueba. En esta opción se da por hecho que el dispositivo simulado mostrará el documento sin utilizar la gestión de color. Esta opción no está disponible en los documentos CMYK y Lab.

#### **Opciones personalizadas de pruebas en pantalla**

**Dispositivo para simular** Especifica el perfil de color del dispositivo para el que se desea crear la prueba. La utilidad del perfil seleccionado depende de la precisión con la que describe el comportamiento del dispositivo. A menudo, los perfiles personalizados para combinaciones específicas de papel e impresora crean la prueba de pantalla más precisa.

**Conservar valores CMYK / Mantener valores CMYK o Conservar valores RGB / Mantener valores RGB** Simula el aspecto que tendrán los colores sin convertirlos en el espacio de color del dispositivo de salida. Esta opción es la más útil cuando se utiliza un flujo de trabajo CMYK seguro.

**Interpretación (Photoshop e Illustrator)** Cuando no está seleccionada la opción Conservar valores (Photoshop) o Mantener valores (Illustrator), especifica una interpretación para convertir colores en el dispositivo que intenta simular.

**Usar compensación de punto negro (Photoshop)** Garantiza que se conserve el detalle de la sombra en la imagen simulando todo el rango dinámico del dispositivo de salida. Seleccione esta opción si va a utilizar la compensación de punto negro al imprimir (se recomienda en la mayoría de los casos).

**Simular color del papel** Simula el blanco deslucido del papel real en función del perfil de prueba. No todos los perfiles admiten esta opción.

**Simular tinta negra** Simula el gris oscuro que se obtiene en realidad, en lugar del negro sólido de muchas impresoras, en función del perfil de prueba. No todos los perfiles admiten esta opción.

*En Photoshop, si desea que el ajuste de prueba personalizado sea el ajuste de prueba predeterminado para los documentos, cierre todas las ventanas de documentos antes de seleccionar el comando Vista > Ajuste de prueba > Personalizar.*

### **Guardar o cargar un ajuste de prueba personalizado**

**1** Seleccione Ver > Ajuste de prueba > Personalizar.

- **2** Lleve a cabo uno de los procedimientos siguientes:
- Para guardar un ajuste de prueba personalizado, haga clic en Guardar. Para garantizar que el nuevo valor preestablecido aparezca en el menú Ver > Ajuste de prueba, guarde el valor preestablecido en la ubicación predeterminada.
- Para cargar un ajuste de prueba personalizado, haga clic en Cargar.

### **Colores de prueba en pantalla (Acrobat)**

- **1** Elija Avanzadas > Producción de impresión > Previsualización de salida.
- **2** Elija el perfil de color de un dispositivo de salida concreto en el menú Perfil de simulación.
- **3** Elija una opción de prueba en pantalla:

**Simular tinta negra** Simula el gris oscuro que se obtiene en realidad, en lugar del negro sólido de muchas impresoras, en función del perfil de prueba. No todos los perfiles admiten esta opción.

**Simular color del papel** Simula el blanco deslucido del papel real en función del perfil de prueba. No todos los perfiles admiten esta opción.

# **Gestión de color de los documentos al imprimir**

# <span id="page-136-0"></span>**Imprimir con la gestión de color**

La gestión de color para imprimir permite especificar cómo se desea que las aplicaciones de Adobe manipulen los datos de imagen de salida para que la impresora imprima los colores de forma coherente con respecto a lo que se ve en el monitor. Las opciones para imprimir documentos con gestión de color dependen de la aplicación de Adobe que utilice, así como del dispositivo de salida que seleccione. En general, dispone de las siguientes opciones para manipular los colores durante la impresión:

- Dejar que la impresora determine los colores.
- Dejar que la aplicación determine los colores.
- (Photoshop e InDesign) No utilizar gestión de color. En este flujo de trabajo, no se realiza ninguna conversión de colores. Es posible que tenga que desactivar la gestión de color en la unidad de la impresora. Este método resulta especialmente útil para imprimir pruebas o generar perfiles personalizados.

# <span id="page-136-1"></span>**Dejar que la impresora determine los colores al imprimir**

En este flujo de trabajo, la aplicación no realiza la conversión de colores, pero envía al dispositivo de salida toda la información necesaria sobre la conversión. Este método es especialmente práctico al imprimir en impresoras fotográficas de inyección de tinta ya que, para cada combinación de tipo de papel, resolución de impresión y otros parámetros de impresión (como la impresión de alta velocidad), se necesita un perfil diferente. La mayoría de las impresoras fotográficas de inyección de tinta incorporan perfiles bastante precisos en el controlador; por tanto, si deja que la impresora seleccione el perfil adecuado ahorrará tiempo y se evitarán errores. Este método se recomienda también para usuarios que no estén familiarizados con la gestión de color.

Si selecciona este método, es muy importante que configure las opciones de impresión y active la gestión de color en el controlador de la impresora. Busque en la Ayuda si desea consultar instrucciones adicionales.

Si selecciona una impresora PostScript, puede beneficiarse de la *gestión de color PostScript*. La gestión de color PostScript permite efectuar salida compuesta de colores o separaciones de colores en el procesador de imágenes rasterizadas (RIP): un proceso llamado *separaciones en RIP*, de modo que un programa sólo tiene que especificar parámetros para la separación y dejar que el dispositivo calcule los valores de color finales. Para los flujos de trabajo de salida con gestión de color PostScript es necesario un dispositivo de salida que admita la gestión de color PostScript con PostScript de nivel 2, versión 2017 o posterior, o lenguaje de PostScript de nivel 3.

# **Dejar que la aplicación determine los colores al imprimir**

En este flujo de trabajo la aplicación realiza toda la conversión de colores y genera datos de color específicos para un dispositivo de salida. La aplicación utiliza los perfiles de color asignados para convertir los colores en la gama del dispositivo de salida y envía los valores finales al dispositivo de salida. La precisión de este método depende de la precisión del perfil de impresora que seleccione. Utilice este flujo de trabajo cuando haya perfiles ICC personalizados para cada combinación determinada de impresora, tinta y papel.

Si selecciona esta opción, es muy importante que desactive la gestión de color en el controlador de la impresora. Dejar que la aplicación y el controlador de la impresora gestionen el color de forma simultánea durante la impresión da lugar a colores imprevisibles. Busque en la Ayuda si desea consultar instrucciones adicionales.

### <span id="page-136-2"></span>**Obtener perfiles personalizados para impresoras de escritorio**

Si los perfiles de salida que incluye la impresora no producen resultados satisfactorios, puede obtener perfiles personalizados de los siguientes modos:

- Adquiera un perfil para el tipo de impresora y de papel. Este método suele ser el más sencillo y el más barato.
- Adquiera un perfil para una impresora y un papel determinados. Este método supone imprimir un objetivo de generación de perfiles en la impresora y en el papel y proporcionar dicho objetivo a una empresa para que cree un perfil

determinado. Este método resulta más caro que adquirir un perfil estándar pero puede ofrecer mejores resultados, ya que compensa las variaciones de fábrica de las impresoras.

- Cree su propio perfil con un sistema de escáner. Este método supone utilizar un software de creación de perfiles y un escáner plano para escanear el objetivo de generación de perfiles. Puede ofrecer resultados excelentes en papel de superficie mate, pero no en papel satinado. (El papel satinado suele tener abrillantadores fluorescentes, cuyo aspecto en un escáner es diferente al que presentan con luz ambiental.)
- Cree su propio perfil con una herramienta de creación de perfiles de hardware. Este método es caro pero puede ofrecer los mejores resultados. Una buena herramienta de hardware puede crear un perfil exacto, incluso con papel satinado.
- Perfeccione un perfil creado con uno de los métodos anteriores con software de edición de perfiles. Utilizar este software puede resultar complejo, pero le permitirá corregir problemas con un perfil o, simplemente, ajustar un perfil para obtener resultados que sean más de su agrado.

### **Véase también**

["Instalar un perfil de color" en la página 135](#page-140-0)

### **Gestión de color de documentos PDF para imprimir**

Al crear archivos Adobe PDF para impresión comercial, puede especificar cómo se va a representar la información de color. La forma más sencilla de hacerlo es utilizar un estándar PDF/X; sin embargo, también se pueden especificar las opciones de manipulación del color de forma manual en el apartado Salida del cuadro de diálogo PDF. Si desea obtener más información sobre PDF/X y cómo crear archivos PDF, busque en la Ayuda.

En general, dispone de las siguientes opciones para manipular colores cuando crea archivos PDF:

- (PDF/X-3) No convierte los colores. Utilice este método para crear un documento que se va a imprimir o mostrar en dispositivos diferentes o desconocidos. Cuando se selecciona un estándar PDF/X-3, los perfiles de color se incrustan automáticamente en el archivo PDF.
- (PDF/X-1a) Convierte todos los colores en el espacio de color CMYK de destino. Utilice este método si desea crear un archivo preparado para imprimir que no necesite más conversiones de color. Si selecciona un estándar PDF/X-1a, no se incrustarán los perfiles de color en el archivo PDF.
- (Illustrator e InDesign) Convierte colores que tienen perfiles incrustados en el espacio de color de destino y conserva los valores de esos colores sin perfiles incrustados. Puede seleccionar manualmente esta opción en el apartado Salida del cuadro de diálogo PDF. Utilice este método si el documento contiene imágenes CMYK que no incluyen gestión de color y desea garantizar que se conservan los valores de los colores.

*Nota: durante la conversión de colores, se conserva toda la información de color de tinta plana. Sólo los equivalentes de color de cuatricromía se convierten al espacio de color designado.*

### **Véase también**

["Usar flujos de trabajo CMYK seguros" en la página 127](#page-132-0)

# **Trabajo con perfiles de color**

### <span id="page-137-0"></span>**Acerca de los perfiles de color**

La gestión de colores precisos y coherentes requiere perfiles exactos compatibles con ICC de todos los dispositivos de color. Por ejemplo, sin un perfil de escáner exacto, una imagen perfectamente escaneada puede aparecer de forma incorrecta en otro programa simplemente por alguna diferencia entre el escáner y el programa que muestra la imagen. Esta representación engañosa de una imagen que ya es satisfactoria puede ser la causa de tener que realizar "correcciones" innecesarias en las que se tarda mucho tiempo y que son potencialmente peligrosas. Con un perfil exacto, el programa que importa la imagen puede corregir cualquier diferencia en los dispositivos y mostrar los colores reales de un escáner.

Un sistema de gestión de color utiliza los siguientes tipos de perfiles:

**Perfiles de monitor** Describa cómo reproduce actualmente el monitor el color. Este es el primer perfil que se debe crear, porque una visualización precisa del color en el monitor permite tomar decisiones de color críticas en el proceso de diseño. Si lo que ve en el monitor no representa los colores reales del documento, no podrá mantener la coherencia de color.

**Perfiles del dispositivo de entrada** Describa los colores que puede capturar o escanear un dispositivo de entrada. Si la cámara digital ofrece varias opciones de perfiles, Adobe recomienda seleccionar Adobe RGB. Si no es así, utilice sRGB (que es el perfil predeterminado de la mayoría de las cámaras). Los usuarios avanzados pueden plantearse también la posibilidad de utilizar perfiles diferentes para fuentes de luz distintas. Para perfiles de escáner, algunos fotógrafos crean perfiles distintos para cada tipo o marca de película escaneada en un escáner.

**Perfiles del dispositivo de salida** Describa el espacio de color del dispositivo de salida, como impresoras de escritorio o una prensa. El sistema de gestión de color utiliza perfiles del dispositivo de salida para asignar los colores de un documento de forma correcta a los colores de la gama del espacio de color de un dispositivo de salida. El perfil de salida también debe tener en cuenta condiciones de impresión determinadas, como el tipo de papel y de tinta. Por ejemplo, un papel satinado puede mostrar una gama de colores distinta a la de un papel mate.

La mayoría de los controladores de impresora llevan perfiles de color incorporados. Se aconseja probar estos perfiles antes de invertir tiempo en perfiles personalizados.

**Perfiles de documento** Defina el espacio de color RGB o CMYK determinados de un documento. Al asociar, o *etiquetar*, un documento con un perfil, la aplicación proporciona una definición de los aspectos reales del color en el documento. Por ejemplo, R=127, G=12, B=107 es simplemente un conjunto de valores que diferentes dispositivos mostrarán de forma distinta. En cambio, cuando están etiquetados con el espacio de color RGB de Adobe, estos valores especifican un color real o una longitud de onda de luz; en este caso, un color específico de púrpura.

Cuando está activada la gestión de color, las aplicaciones de Adobe asignan automáticamente a los nuevos documentos un perfil basado en las opciones de Espacio de trabajo del cuadro de diálogo Ajustes de color. Los documentos sin perfiles asignados se denominan *sin etiqueta* y sólo contienen los valores de color en bruto. Al trabajar con documentos sin etiqueta, las aplicaciones de Adobe utilizan el perfil del espacio de trabajo activo para mostrar y modificar los colores.

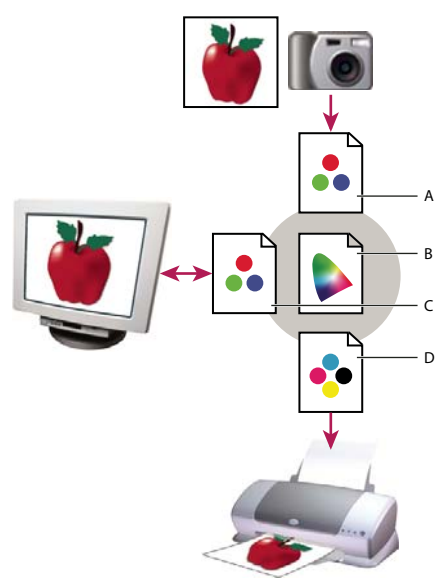

*Gestión del color con perfiles*

*A. Los perfiles describen los espacios de color del dispositivo de entrada y del documento. B. Mediante las descripciones de los perfiles, el sistema de gestión de color identifica los colores reales del documento. C. El perfil del monitor indica al sistema de gestión de color cómo convertir los valores numéricos del documento en el espacio de color del monitor. D. Mediante el perfil del dispositivo de salida, el sistema de gestión de color convierte los valores numéricos del documento en los valores de color del dispositivo de salida para que se imprima el aspecto correcto.*

### **Véase también**

["Calibrar el monitor y definir un perfil" en la página 134](#page-139-0)

["Dejar que la impresora determine los colores al imprimir" en la página 131](#page-136-1)

["Obtener perfiles personalizados para impresoras de escritorio" en la página 131](#page-136-2)

["Acerca de los espacios de trabajo de color" en la página 137](#page-142-2)

### **Acerca de la calibración y la descripción del monitor**

La definición de perfiles de software puede calibrar y caracterizar al monitor. *Calibrar* el monitor lo hace compatible con un estándar definido previamente; por ejemplo, ajusta el monitor para que muestre el color con la temperatura de 5000˚grados Kelvin de color de punto blanco estándar en artes gráficas. La *caracterización* del monitor crea simplemente un perfil que describe cómo reproduce el monitor los colores actualmente.

La calibración del monitor implica el ajuste de la siguiente configuración de vídeo:

**Brillo y contraste** Nivel y rango global, respectivamente, de la intensidad de la visualización. Estos parámetros funcionan del mismo modo que en un televisor. Una utilidad de calibración de monitor ayuda a definir un intervalo óptimo de brillo y contraste para la calibración.

**Gamma** Brillo de los valores de medios tonos. Los valores que genera un monitor del blanco al negro no son lineales; si se hace un gráfico de los valores, éstos forman una curva, no una línea recta. Gamma define el valor de dicha curva en la mitad del trayecto entre el blanco y el negro.

**Fósforos** Sustancias que utilizan los monitores CRT para emitir luz. No todos los fósforos tienen las mismas características de color.

**Punto blanco** El color y la intensidad del blanco más brillante que puede reproducir el monitor.

### <span id="page-139-0"></span>**Calibrar el monitor y definir un perfil**

Cuando calibra el monitor, lo está ajustando conforme a una especificación conocida. Una vez que el monitor esté calibrado, la función de generación de perfiles le permite guardar un perfil de color. El perfil describe el comportamiento del color del monitor: los colores que pueden o no mostrarse en el monitor y la forma en que los valores numéricos de color de una imagen deben convertirse para que los colores se muestren adecuadamente.

**1** Compruebe que el monitor ha estado funcionando al menos durante media hora. De este modo, tiene tiempo suficiente para realizar un calentamiento y ofrecer una salida más coherente.

**2** Compruebe que el monitor muestra miles de colores o más. Lo ideal es que muestre millones de colores, colores de 24 bits o más.

**3** Suprima los motivos de fondo a todo color en el escritorio del monitor y configure el escritorio para mostrar grises neutros. Los motivos muy cargados o los colores brillantes que rodean al documento interfieren con la percepción exacta del color.

- **4** Realice uno de los siguientes pasos para calibrar y crear un perfil de su monitor:
- En Windows, instale y use una utilidad de calibración del monitor.
- En Mac OS, utilice la función Calibrar, situada en la ficha Color situada en Preferencias del Sistema/Pantallas.
- Para obtener mejores resultados, utilice dispositivos de medición y software de terceros. Generalmente, si utiliza un dispositivo de medición, como un colorímetro, junto con el software, puede crear perfiles más exactos, ya que un instrumento puede medir los colores mostrados en el monitor de manera mucho más precisa que el ojo humano.

*Nota: el rendimiento del monitor cambia y disminuye con el tiempo; vuelva a calibrar y crear un perfil del monitor aproximadamente una vez al mes. Si encuentra difícil o imposible calibrar el monitor de acuerdo con un estándar, puede que sea demasiado antiguo y esté descolorido.*

La mayoría de las aplicaciones de generación de perfiles asignan automáticamente el nuevo perfil como perfil predeterminado del monitor. Para ver las instrucciones sobre cómo asignar manualmente el perfil del monitor, consulte el sistema de Ayuda del sistema operativo.

# <span id="page-140-0"></span>**Instalar un perfil de color**

Los perfiles de color suelen instalarse cuando se añade un dispositivo al sistema. La precisión de estos perfiles (que suelen denominarse *perfiles genéricos* o *perfiles enlatados*) varía según el fabricante. También puede obtener perfiles de dispositivo del proveedor de servicios, descargarlos de Internet o crear *perfiles personalizados* mediante un equipo profesional de generación de perfiles.

- En Windows, haga clic con el botón de derecho del ratón en un perfil y, a continuación, seleccione Instalar perfil. Otra alternativa consiste en copiar los perfiles en la carpeta WINDOWS\system32\spool\drivers\color.
- En Mac OS, copie los perfiles en la carpeta /Librería/ColorSync/Profiles o en la carpeta /Users/[*nombre de usuario*]/Library/ColorSync/Profiles.

Una vez instalados los perfiles de color, asegúrese de reiniciar las aplicaciones de Adobe.

### **Véase también**

["Obtener perfiles personalizados para impresoras de escritorio" en la página 131](#page-136-2)

### <span id="page-140-1"></span>**Incrustar un perfil de color**

Para incrustar un perfil de color en un documento creado en Illustrator, InDesign o Photoshop, debe guardar o exportar el documento en un formato que admita perfiles ICC.

**1** Guarde o exporte el documento en uno de los siguientes formatos de archivo: Adobe PDF, PSD (Photoshop), AI (Illustrator), INDD (InDesign), JPEG, Photoshop EPS, Formato de documento grande o TIFF.

**2** Seleccione la opción para incrustar perfiles ICC. El nombre y la ubicación exactos de esta opción varían en función de la aplicación. Busque en la Ayuda de Adobe si desea obtener instrucciones adicionales.

### **Incrustar un perfil de color (Acrobat)**

Puede incrustar un perfil de color en un objeto o en un PDF completo. Acrobat asocia el perfil adecuado, especificado en el área Espacio de destino del cuadro de diálogo Convertir colores, al espacio de color seleccionado en el PDF. Para obtener más información, consulte los temas sobre conversión de color en la Ayuda completa de Acrobat.

### <span id="page-140-2"></span>**Cambiar el perfil de color de un documento**

Existen muy pocas situaciones en las que se necesite cambiar el perfil de color de un documento. Esto se debe a que la aplicación asigna automáticamente el perfil de color en función de los ajustes seleccionados en el cuadro de diálogo Ajustes de color. Las únicas ocasiones en las que deberá cambiar manualmente el perfil de color serán al preparar un documento para un destino de salida diferente o al corregir un comportamiento de la norma que ya no desea aplicar al documento. Sólo se recomienda cambiar el perfil a los usuarios avanzados.

Puede cambiar el perfil de color de un documento de las maneras siguientes:

- Asigne un nuevo perfil. Los valores de color del documento serán los mismos; sin embargo, el nuevo perfil puede cambiar drásticamente el aspecto de los colores que se muestran en el monitor.
- Suprima el perfil para que el documento ya no disponga de gestión de color.
- (Acrobat, Photoshop e InDesign) Convierta los colores del documento en el espacio de color de un perfil diferente. Los valores de color cambian para intentar conservar el aspecto del color original.

### **Asignar o quitar un perfil de color (Illustrator, Photoshop)**

- **1** Elija Edición > Asignar perfil.
- **2** Seleccione una opción y haga clic en OK:

**No gestionar el color de este documento** Suprime el perfil actual del documento. Seleccione esta opción sólo si está seguro de que no desea aplicar la gestión de color al documento. Después de quitar el perfil de un documento, el aspecto de los colores queda definido por los perfiles del espacio de trabajo de la aplicación.

**Trabajo [modelo de color: espacio de trabajo]** Asigna el perfil del espacio de trabajo al documento.

**Perfil** Permite seleccionar un perfil diferente. La aplicación asigna un perfil nuevo al documento sin convertir los colores al espacio del perfil. Esto puede cambiar enormemente el aspecto de los colores al mostrarlos en el monitor.

### **Véase también**

["Cambiar el perfil de color de un documento" en la página 135](#page-140-2)

### **Asignar o quitar un perfil de color (InDesign)**

**1** Elija Edición > Asignar perfil.

**2** En Perfil RGB y Perfil CMYK, seleccione una de las opciones siguientes:

**Descartar (usar espacio de trabajo actual)** Suprime el perfil actual del documento. Seleccione esta opción sólo si está seguro de que no desea aplicar la gestión de color al documento. Después de suprimir el perfil de un documento, los perfiles de los espacios de trabajo de la aplicación definirán el aspecto de los colores y ya no podrá incrustar un perfil en el documento.

**Asignar espacio de trabajo actual [espacio de trabajo]** Asigna el perfil del espacio de trabajo al documento.

**Asignar perfil** Permite seleccionar un perfil diferente. La aplicación asigna un perfil nuevo al documento sin convertir los colores al espacio del perfil. Esto puede cambiar enormemente el aspecto de los colores al mostrarlos en el monitor.

**3** Elija una calidad de representación para cada tipo de gráfico del documento. Para cada tipo de gráfico, puede elegir una de las cuatro calidades estándar o Usar calidad de configuración de color, que utiliza la calidad de representación especificada actualmente en el cuadro de diálogo Ajustes de color. Para obtener más información sobre calidades de representación, busque en la Ayuda.

Los tipos de gráficos incluyen lo siguiente:

**Calidad de color sólido** Define la calidad de representación de todos los gráficos vectoriales (áreas sólidas de color) de los objetos nativos de InDesign.

**Calidad de imagen predeterminada** Define la calidad de representación predeterminada de las imágenes de mapa de bits ubicadas en InDesign. Es posible ignorar esta configuración en cada imagen concreta.

**Calidad después de fusionar** Define la calidad de representación en el espacio de color de prueba o final para colores que se deriven de interacciones con transparencias de la página. Utilice esta opción cuando el documento incluya objetos transparentes.

**4** Para obtener una vista previa de los efectos de la nueva asignación de perfiles en el documento, seleccione Previsualizar y haga clic en OK.

### **Véase también**

["Cambiar el perfil de color de un documento" en la página 135](#page-140-2)

["Ver o cambiar perfiles para imágenes de mapas de bits importadas \(InDesign\)" en la página 127](#page-132-1)

### <span id="page-141-0"></span>**Convertir colores de documento a otro perfil (Photoshop)**

**1** Elija Edición > Convertir a perfil.

**2** En Espacio de destino, elija el perfil de color al que desea convertir los colores del documento. El documento se convertirá y se etiquetará con este nuevo perfil.

**3** En Opciones de conversión, especifique un motor de gestión de color, una interpretación y las opciones de punto negro y tramado (si los hay disponibles). (Consulte el apartado ["Opciones de conversión de color" en la página 140](#page-145-1)).

**4** Para acoplar todas las capas del documento en una única capa durante la conversión, seleccione Acoplar imagen.

**5** Para obtener una vista previa de los efectos de la conversión en el documento, seleccione Previsualizar (Photoshop) o Vista previa (InDesign).

### **Véase también**

["Cambiar el perfil de color de un documento" en la página 135](#page-140-2)

### **Convertir colores de documento a otro perfil**

Los colores de un PDF se convierten usando la herramienta Convertir colores de la barra de herramientas Producción de impresión. Para obtener más información, consulte los temas sobre conversión de color en la Ayuda completa de Acrobat.

# **Ajustes de color**

### <span id="page-142-1"></span>**Personalizar configuración de color**

Para la mayoría de los flujos de trabajo con gestión de color, es preferible utilizar un ajuste de color preestablecido que ya haya sido probado por Adobe Systems. Sólo se recomienda el cambio de opciones específicas si se tienen conocimientos acerca de la gestión del color y se está seguro de los cambios que se van a realizar.

Una vez que haya personalizado opciones, puede guardarlas como valores preestablecidos. Si guarda los ajustes de color puede volver a utilizarlos y compartirlos con otros usuarios o aplicaciones.

- Para guardar los ajustes de color como valores preestablecidos, haga clic en Guardar en el cuadro de diálogo Ajustes de color. Para asegurarse de que la aplicación muestra el nombre del ajuste en el cuadro de diálogo Ajustes de color, guarde el archivo en la ubicación predeterminada. Si guarda el archivo en una ubicación diferente, deberá cargar el archivo para poder seleccionar el ajuste.
- Para cargar un valor preestablecido de ajuste de color que no se haya guardado en la ubicación estándar, haga clic en Cargar en el cuadro de diálogo Ajustes de color, seleccione el archivo que desea cargar y haga clic en Abrir.

*Nota: en Acrobat, no se pueden guardar los ajustes de color personalizados. Para compartir ajustes de color personalizados con Acrobat, debe crear el archivo en InDesign, Illustrator o Photoshop, y guardarlo a continuación en la carpeta de ajustes predeterminada. Si lo hace, quedará disponible en la categoría Administración de color del cuadro de diálogo Preferencias. También se pueden agregar ajustes manualmente en la carpeta de ajustes predeterminada.*

### <span id="page-142-2"></span><span id="page-142-0"></span>**Acerca de los espacios de trabajo de color**

Un *espacio de trabajo* es un espacio de color intermedio que se utiliza para definir y editar colores en las aplicaciones de Adobe. Cada modelo de color tiene un perfil de espacio de trabajo asociado a él. Puede seleccionar perfiles de espacios de trabajo en el cuadro de diálogo Ajustes de color.

Un perfil de espacio de trabajo actúa como perfil de origen para los documentos recién creados que utilizan el modelo de color asociado. Por ejemplo, si el perfil del espacio de trabajo activo es Adobe RGB (1998), cada nuevo documento RGB creado utilizará los colores incluidos en la gama Adobe RGB (1998). Los espacios de trabajo también determinan el aspecto de los colores en los documentos sin etiqueta.

Si abre un documento con un perfil de color incrustado que no coincide con el perfil del espacio de trabajo, la aplicación utiliza una *norma de gestión de color* para determinar el tratamiento de los datos de color. En la mayoría de los casos la norma predeterminada es conservar el perfil incrustado.

### **Véase también**

["Acerca de la falta o la diferencia de los perfiles de color" en la página 138](#page-143-0)

["Opciones de norma de gestión del color" en la página 139](#page-144-0)

### **Opciones de espacio de trabajo**

Para ver las opciones del espacio de color en Photoshop, Illustrator e InDesign, elija Edición > Ajustes de color. En Acrobat, seleccione la categoría Administración de color del cuadro de diálogo Preferencias.

*Para ver la descripción de un perfil, seleccione el perfil y, a continuación, coloque el puntero sobre el nombre del perfil. La descripción aparecerá en la parte inferior del cuadro de diálogo.*

**RGB** Determina el espacio de color RGB de la aplicación. En general, seleccionar Adobe RGB o sRGB es mejor que elegir el perfil del dispositivo específico (como un perfil de monitor).

Se recomienda utilizar sRGB al preparar imágenes para Internet, ya que define el espacio de color del monitor estándar que se utiliza para ver imágenes en Internet. sRGB es también una buena elección si trabaja con imágenes de cámaras digitales de usuario, ya que la mayoría de estas cámaras utilizan la opción sRGB como espacio de color predeterminado.

Se recomienda utilizar Adobe RGB al preparar documentos para imprimir, ya que la gama de Adobe RGB incluye algunos colores de impresión (tonos cian y azul, en particular) que no se pueden definir con sRGB. Adobe RGB es también una buena elección si trabaja con imágenes de cámaras digitales profesionales, ya que la mayoría de estas cámaras utilizan la opción Adobe RGB como espacio de color predeterminado.

**CMYK** Determina el espacio de color CMYK de la aplicación. Todos los espacios de trabajo CMYK dependen del dispositivo, por lo que se basan en combinaciones reales de papel y tinta. Los espacios de trabajo CMYK que Adobe proporciona se basan en condiciones de impresión comercial estándar.

**Gris (Photoshop) o Escala de grises (Acrobat)** Determina el espacio de color de escala de grises de la aplicación.

**Tinta plana (Photoshop)** Especifica la ganancia de punto que se debe utilizar al mostrar canales de tintas planas y duotonos.

*Nota: en Acrobat, se puede usar el espacio de color de una calidad de salida incrustada en lugar de un espacio de color de documento para ver e imprimir. Seleccione La calidad de salida anula los espacios de trabajo. Para obtener más información sobre las calidades de salida, consulte la Ayuda completa de Acrobat.*

Las aplicaciones de Adobe incluyen un conjunto estándar de perfiles de espacios de trabajo recomendados y probados por Adobe Systems para la mayoría de flujos de trabajo de gestión de color. Estos perfiles sólo aparecen en los menús de espacio de trabajo de manera predeterminada. Para mostrar otros perfiles de color que tenga instalados en el sistema, seleccione Modo avanzado (Illustrator e InDesign) o Más opciones (Photoshop). Un perfil de color debe ser bidireccional, es decir, debe contener especificaciones para poder convertirse en o convertir espacios de color que aparezcan en los menús de los espacios de trabajo.

*Nota: en Photoshop puede crear perfiles de espacios de trabajo personalizados. No obstante, Adobe le recomienda utilizar un perfil de espacio de trabajo estándar en lugar de crear un perfil personalizado. Para obtener más información, consulte la base de conocimientos del soporte técnico de Photoshop en www.adobe.com/support/products/photoshop.html.*

### <span id="page-143-0"></span>**Acerca de la falta o la diferencia de los perfiles de color**

En los documentos que se acaban de crear, el flujo de trabajo de color suele funcionar sin problemas: si no se indica lo contrario, el documento usa el perfil del espacio de trabajo asociado con su modo de color para crear y editar colores.

Sin embargo, puede que algunos documentos existentes no utilicen el perfil del espacio de trabajo especificado y que a otros no se les aplique la gestión de color. Es frecuente encontrar las siguientes excepciones al flujo de trabajo con gestión de color:

- Puede abrir un documento o importar datos de color (por ejemplo, al copiar y pegar o arrastrar y colocar) de un documento sin etiqueta de perfil. Normalmente, esto ocurre al abrir un documento creado en una aplicación que no admite o tiene desactivada la gestión de color.
- Puede abrir un documento o importar datos de color de un documento con la etiqueta de un perfil distinto del espacio de trabajo activo. Esto puede ocurrir al abrir un documento que se ha creado utilizando distintos ajustes de gestión de color, o bien un documento digitalizado y etiquetado con un perfil de escáner.

En cualquier caso, la aplicación utiliza una norma de gestión de color para decidir el tratamiento de los datos de color en el documento.
Si el perfil falta o es diferente del espacio de trabajo, puede que la aplicación muestre un mensaje de alerta en función de las opciones definidas en el cuadro de diálogo Ajustes de color. Las alertas de perfil están desactivadas de manera predeterminada, pero puede activarlas para garantizar la gestión de color adecuada de los documentos en cada caso. Los mensajes de alerta varían entre las distintas aplicaciones pero, en general, puede encontrarse con las siguientes opciones:

- (Recomendada) Dejar el documento o los datos de color importados tal y como están. Por ejemplo, puede optar por utilizar el perfil incrustado (si lo hay), dejar el documento sin un perfil de color (si no lo hay) o conservar los valores en datos de colores pegados.
- Ajustar el documento o los datos de color importados. Por ejemplo, si abre un documento al que le falta un perfil de color, puede optar por asignarle el perfil del espacio de trabajo actual o un perfil diferente. Si abre un documento con un perfil de color diferente, puede optar por descartar el perfil o convertir los colores al espacio de trabajo actual. Al importar datos de color, puede optar por convertir los colores al espacio de trabajo actual para conservar su aspecto.

## **Opciones de norma de gestión del color**

Una *norma de gestión de color* determina cómo trata la aplicación los datos de color al abrir un documento o importar una imagen. Puede elegir diferentes normas para imágenes RGB y CMYK y, además, puede especificar si desea que aparezcan mensajes de alerta. Para que se muestran las opciones de normas de gestión de color, seleccione Edición > Ajustes de color.

*Para ver una descripción de una norma, seleccione la norma y, a continuación, coloque el puntero sobre el nombre de la norma. La descripción aparecerá en la parte inferior del cuadro de diálogo.*

**RGB, CMYK y gris** Especifica una norma para traer colores al espacio de trabajo actual (ya sea mediante la apertura de archivos o mediante la importación de imágenes al documento actual). (La opción Escala de grises sólo está disponible en Photoshop). Elija entre las opciones siguientes:

• **Mantener perfiles incrustados** Conserva siempre los perfiles de color incrustados al abrir archivos. Ésta es la opción recomendada para la mayoría de flujos de trabajo, ya que proporciona una gestión de color coherente. Sólo si desea conservar los valores CMYK, deberá seleccionar Conservar valores (omitir perfiles vinculados) en su lugar.

• **Convertir al espacio de trabajo** Convierte los colores al perfil del espacio de trabajo activo al abrir archivos e importar imágenes. Seleccione esta opción si desea que todos los colores utilicen un único perfil (el perfil del espacio de trabajo actual).

• **Conservar valores (omitir perfiles vinculados)** Esta opción está disponible en InDesign e Illustrator para CMYK. Conserva los valores de color al abrir archivos e importar imágenes y, además, le permite seguir utilizando la gestión de color para ver los colores de forma precisa en las aplicaciones de Adobe. Seleccione esta opción si desea utilizar un flujo de trabajo CMYK seguro. En InDesign, puede omitir esta norma en función del objeto si selecciona Objeto > Configuración de color de la imagen.

• **Desactivado** Ignora los perfiles de color incrustados al abrir archivos e importar imágenes y no asigna el perfil del espacio de trabajo a los nuevos documentos. Seleccione esta opción si desea descartar los metadatos de color proporcionados por el autor del documento original.

**Diferencias del perfil: preguntar al abrir** Muestra un mensaje siempre que se abre un documento con la etiqueta de un perfil distinto del espacio de trabajo activo. Podrá optar por omitir el comportamiento predeterminado de la norma. Seleccione esta opción si desea asegurar la gestión de color adecuada de los documentos en función del caso.

**Diferencias del perfil: preguntar al pegar** Muestra un mensaje siempre que se producen diferencias de perfiles de colores al importar colores en un documento mediante las operaciones de pegar o arrastrar y soltar. Podrá optar por omitir el comportamiento predeterminado de la norma. Seleccione esta opción si desea asegurar la gestión de color adecuada para los colores pegados en función del caso.

**Faltan perfiles: preguntar al abrir** Muestra un mensaje siempre que se abre un documento sin etiqueta. Podrá optar por omitir el comportamiento predeterminado de la norma. Seleccione esta opción si desea asegurar la gestión de color adecuada de los documentos en función del caso.

## **Opciones de conversión de color**

Las opciones de conversión de color le permiten controlar cómo trata la aplicación los colores del documento mientras se mueve de un espacio de color a otro. Sólo se recomienda el cambio de estas opciones si dispone de conocimientos acerca de la gestión del color y tiene confianza al realizar cambios. Para mostrar las opciones de conversión, seleccione Edición > Ajustes de color y seleccione Modo avanzado (Illustrator e InDesign) o Más opciones (Photoshop). En Acrobat, seleccione la categoría Administración de color del cuadro de diálogo Preferencias.

**Motor** Especifica el módulo de gestión de color (CMM) que se utiliza para asignar la gama de un espacio de color a la gama de otro distinto. Para la mayoría de usuarios, el motor Adobe (ACE) predeterminado cubrirá todas las necesidades de conversión.

*Para ver una descripción de una opción de motor o de interpretación, seleccione la opción y, a continuación, coloque el puntero sobre el nombre de la opción. La descripción aparecerá en la parte inferior del cuadro de diálogo.*

**Calidad de interpretación (Photoshop, Illustrator, InDesign)** Especifica la interpretación que se utiliza para convertir un espacio de color a otro distinto. Las diferencias entre interpretaciones sólo se aprecian al imprimir un documento o convertirlo a un espacio de trabajo distinto.

**Usar compensación de punto negro** Garantiza que se conserve el detalle de la sombra en la imagen simulando todo el rango dinámico del dispositivo de salida. Seleccione esta opción si va a utilizar la compensación de punto negro al imprimir (se recomienda en la mayoría de los casos).

**Usar tramado (Photoshop)** Controla si se crean colores con tramado al convertir imágenes de 8 bits por canal entre espacios de color. Si esta opción está seleccionada, Photoshop mezcla los colores del espacio de color de destino para simular un color que falta y que existía en el espacio de origen. Aunque los tramados ayudan a reducir el aspecto de bloques o bandas de una imagen, también pueden generar tamaños de archivo más grandes al comprimir las imágenes para usarlas en Internet.

## **Acerca de las interpretaciones**

Una *interpretación* determina cómo maneja un sistema de gestión de color la conversión de color entre espacios de color. Las distintas interpretaciones utilizan distintas normas para determinar cómo se ajustan los colores de origen; por ejemplo, los colores comprendidos dentro de la gama de destino pueden permanecer sin cambios, o bien pueden ajustarse para mantener el rango original de relaciones visuales al convertirlos a una gama de destino más pequeña. El resultado de elegir una interpretación depende del contenido gráfico de los documentos y también de los perfiles utilizados para especificar espacios de color. Algunos perfiles producen resultados idénticos para distintas interpretaciones.

*Por norma general es preferible utilizar la interpretación predeterminada del ajuste de color seleccionado, ya que ha sido probada por Adobe Systems para que cumpla con los estándares del sector. Por ejemplo, si elige un ajuste de color para Norteamérica o Europa, la interpretación predeterminada es Relativo colorimétrico. Si elige un ajuste de color para Japón, la interpretación predeterminada es Percepción.*

Puede seleccionar una interpretación al definir las opciones de conversión de color para el sistema de gestión de color, para realizar pruebas de colores en pantalla y para imprimir material gráfico:

**Percepción** Su objetivo es mantener la relación visual existente entre los colores de la forma en que el ojo humano la percibe como natural, aunque los valores de color pueden cambiar. Esta interpretación es adecuada para imágenes de fotografías con muchos colores fuera de gama. Ésta es la interpretación estándar para el sector de impresión japonés.

**Saturación** Su objetivo es crear colores vivos a costa de la precisión del color. Esta interpretación es adecuada para gráficos comerciales, como los diagramas y las gráficas, en los que los colores brillantes y saturados son más importantes que la relación exacta entre colores.

**Relativo colorimétrico** Compara el resaltado extremo del espacio de color de origen con el del espacio de color de destino y cambia todos los colores de la forma correspondiente. Los colores fuera de gama se cambian por los colores reproducibles más parecidos del espacio de color de destino. Relativo colorimétrico conserva más colores originales en una imagen que Percepción. Ésta es la interpretación estándar para la impresión en Norteamérica y Europa..

**Absoluto colorimétrico** No cambia los colores que están comprendidos dentro de la gama de destino. Los colores fuera de la gama aparecen recortados. No se produce ninguna escala de colores en el punto blanco de destino. El objetivo de esta interpretación es mantener la precisión del color a expensas de mantener las relaciones existentes entre colores y, además,

es la opción adecuada para realizar pruebas que simulen el resultado de un determinado dispositivo. Esta interpretación es particularmente útil para obtener una vista previa del efecto de los colores del papel en los colores impresos.

## **Controles avanzados de Photoshop**

En Photoshop, para mostrar los controles avanzados de gestión de color seleccione Edición > Ajustes de color y, a continuación, Más opciones.

**Desaturar colores de monitor en** Determina si la desaturación de los colores se realiza según la cantidad especificada al mostrarlos en pantalla. Si está seleccionada, esta opción puede facilitar la visualización de todo el rango de espacios de color con gamas mayores que las del monitor. Sin embargo, esto genera una diferencia entre la visualización en el monitor y la salida. Si esta opción no está seleccionada, pueden mostrarse colores distintos de la imagen como un único color.

**Fusionar colores RGB usando gamma** Controla la forma en que se fusionan los colores RGB para producir datos compuestos (por ejemplo, al fusionar o pintar capas en el modo Normal). Si esta opción está seleccionada, los colores RGB se fusionan en el espacio de color correspondiente al valor gamma especificado. Un valor gamma de 1,00 se considera "colorimétricamente correcto" y debe producir la menor cantidad posible de defectos de bordes. Si esta opción no está seleccionada, los colores RGB se fusionan directamente en el espacio de color del documento.

*Nota: al seleccionar Fusionar colores RGB usando gamma, los documentos con capas mostrarán en otras aplicaciones un aspecto diferente al que presentan en Photoshop.*

# **Capítulo 7: Realización de ajustes de color y tono**

Los fotógrafos tradicionales utilizan diferentes tipos de película o filtros de lentes para obtener determinados resultados de color y tono en sus fotografías. Utilizan además diversas herramientas y técnicas para ajustar el color y la tonalidad de una impresión fotográfica en la cámara oscura. Photoshop ofrece un completo juego de herramientas para realizar los ajustes y las correcciones de color y tono y conseguir el enfoque general de una imagen.

## **Visualización de histogramas y valores de píxeles**

## <span id="page-147-1"></span>**Acerca de los histogramas**

Un *histograma* ilustra en un gráfico cómo están distribuidos los píxeles de la imagen mostrando la cantidad de píxeles en cada nivel de intensidad del color. El histograma indica si la imagen contiene suficientes detalles en las sombras (en la parte izquierda del histograma), los medios tonos (en el centro) y las iluminaciones (en la parte derecha) para realizar una corrección correcta.

El histograma también ofrece una imagen rápida de la gama tonal, o *tonalidad*, de la imagen. El detalle de una imagen con tonalidad dominante oscura se concentra en las sombras; el detalle de una imagen con tonalidad dominante clara se concentra en las iluminaciones y el detalle de una imagen con tonalidad media se concentra en los medios tonos. Una imagen con una gama tonal completa tiene una cantidad de píxeles en todas las áreas. Identificar la gama tonal ayuda a determinar las correcciones tonales correspondientes.

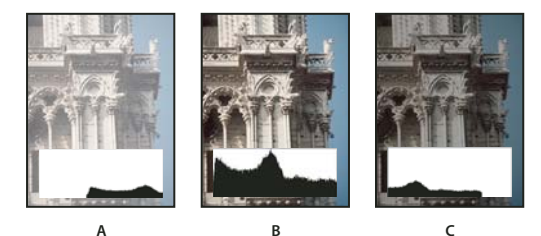

*Modo de lectura de un histograma* **ABC***A. Fotografía sobreexpuesta B. Fotografía expuesta correctamente con tonalidad completa C. Fotografía subexpuesta*

La paleta Histograma ofrece muchas opciones para ver la información tonal y de color de una imagen. Por defecto, el histograma muestra la gama tonal de la imagen completa. Para mostrar datos del histograma de una parte de la imagen, seleccione primero esa parte.

*Puede ver el histograma de una imagen como una superposición en el cuadro de diálogo Curvas si selecciona la opción de histograma en Opciones de visualización de curva.*

## <span id="page-147-0"></span>**Descripción general de la paleta Histograma**

❖ Seleccione Ventana > Histograma o haga clic en la ficha Histograma para abrir la paleta Histograma. Por defecto, la paleta Histograma se abre en Vista compacta sin controles ni estadísticas, pero es posible ajustar la vista.

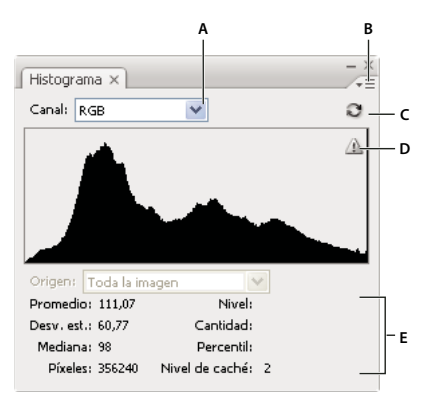

#### *Paleta Histograma*

*A. Menú Canal B. Menú de la paleta C. Botón Actualizar sin almacenar en caché D. Icono de aviso de datos almacenados en caché E. Estadísticas*

#### **Ajuste de la vista de la paleta Histograma**

❖ Seleccione una vista del menú de la paleta Histograma.

**Vista expandida** Muestra el histograma con estadísticas y controles para elegir el canal representado por el histograma, ver las opciones de la paleta Histograma, actualizar el histograma para mostrar datos sin almacenar en caché y seleccionar una capa específica en un documento de varias capas.

**Vista compacta** Muestra un histograma sin controles ni estadísticas. El histograma representa toda la imagen.

**Vista de todos los canales** Muestra histogramas individuales de los canales además de todas las opciones de la Vista expandida. Los histogramas individuales no contienen canales alfa, canales de tintas planas ni máscaras.

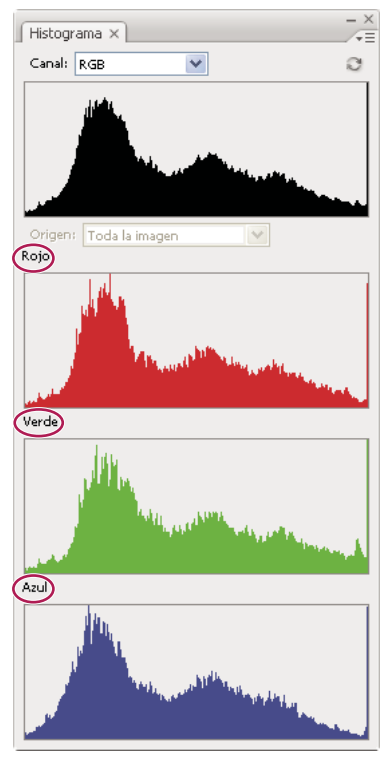

*Paleta Histograma con todos los canales visualizados y las estadísticas ocultas*

#### **Visualización de un canal específico en el histograma**

Si selecciona Vista expandida o Vista de todos los canales de la paleta Histograma, puede elegir un ajuste en el menú Canal. Photoshop recuerda el ajuste de canal si vuelve a cambiar de Vista expandida o Vista de todos los canales a Vista compacta.

- Seleccione un canal individual para ver un histograma de los canales individuales del documento, incluidos los canales de color, los canales alfa y los canales de tintas planas.
- Según el modo de color de la imagen, seleccione RGB, CMYK o Compuesto para ver un histograma compuesto de todos los canales. Ésta es la vista por defecto la primera vez que se selecciona Vista expandida o Vista de todos los canales.
- Si la imagen es RGB o CMYK, seleccione Luminosidad para ver un histograma con los valores de luminancia o intensidad del canal compuesto.
- Si la imagen es RGB o CMYK, seleccione Colores para ver un histograma compuesto de los canales de color individuales en color.

En la Vista de todos los canales, si selecciona una opción del menú Canal, sólo afecta al histograma superior de la paleta.

#### **Visualización de histogramas de canal en color**

❖ En la paleta Histograma, realice una de las siguientes acciones:

- En Vista de todos los canales, seleccione Mostrar canales en color en el menú Paleta.
- En Vista expandida o Vista de todos los canales, seleccione un canal individual en el menú Canal y, en el menú Paleta, elija Mostrar canales en color. Al cambiar a Vista compacta, el canal se sigue mostrando en color.
- En Vista expandida o Vista de todos los canales, seleccione Colores en el menú Canal para mostrar un histograma compuesto de los canales en color. Al cambiar a Vista compacta, el histograma compuesto se sigue mostrando en color.

#### **Visualización de estadísticas del histograma**

Por defecto, la paleta Histograma muestra estadísticas en la Vista expandida y en la Vista de todos los canales.

- **1** Seleccione Mostrar estadística en el menú de la paleta Histograma.
- **2** Realice una de las siguientes acciones:
- Para ver información sobre un valor de píxel específico, coloque el puntero en el histograma.
- Para ver información sobre un rango de valores, arrastre en el histograma para resaltar el rango.
- La paleta muestra la siguiente información estadística debajo del histograma:

**Promedio** Representa el valor de intensidad medio.

**Dev. est. (desviación estándar)** Representa la amplitud de variación de los valores de intensidad.

**Mediana** Muestra el valor medio del rango de valores de intensidad.

**Píxeles** Representa la cantidad total de píxeles utilizados para calcular el histograma.

**Nivel** Muestra el nivel de intensidad del área situada debajo del puntero.

**Cantidad** Muestra la cantidad total de píxeles correspondientes al nivel de intensidad que existe debajo del puntero.

**Percentil** Muestra la cantidad acumulativa de píxeles en el nivel debajo del puntero o bajo el mismo. Este valor se expresa como porcentaje de todos los píxeles de la imagen, desde el 0% en el extremo izquierdo al 100% en el extremo derecho.

**Nivel de caché** Muestra la memoria caché de la imagen actual utilizada para crear el histograma. Cuando el nivel de caché es superior a 1, el histograma se muestra con más rapidez porque se deriva de una muestra representativa de píxeles de la imagen (basada en la ampliación). El nivel de caché de la imagen original es 1. En cada nivel por encima del nivel 1, se calcula el promedio de cuatro píxeles adyacentes para llegar a un único valor de píxel. De este modo, cada nivel es la mitad de las dimensiones (tiene 1/4 del número de píxeles) del inferior. Cuando Photoshop necesita una aproximación rápida, utiliza uno de los niveles superiores. Haga clic en el botón Actualizar sin almacenar en caché para volver a dibujar el histograma utilizando los píxeles de la imagen actual.

## **Visualización del histograma de un documento con varias capas**

- **1** Seleccione Vista expandida en el menú de la paleta Histograma.
- **2** Seleccione un ajuste del menú Origen. (El menú Origen no está disponible en documentos de una sola capa.)

**Toda la imagen** Muestra un histograma de toda la imagen, incluidas todas las capas.

**Capa seleccionada** Muestra un histograma de la capa que se encuentra seleccionada en la paleta Capas.

**Compuesto de ajuste** Muestra un histograma de una capa de ajuste seleccionada en la paleta Capas, incluidas todas las capas situadas por debajo de la capa de ajuste.

### **Previsualización de los ajustes de histograma**

Puede previsualizar el efecto sobre el histograma de cualquier ajuste de tono y color.

❖ Seleccione la opción Previsualizar de los cuadros de diálogo de cualquier comando de ajuste de color o tono.

La paleta Histograma muestra una previsualización del efecto del ajuste sobre el histograma.

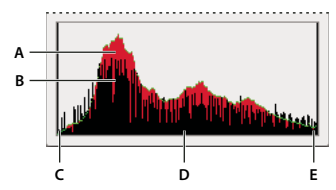

*Previsualizar los ajustes de histograma en la paleta Histograma* **C D E***A. Histograma original B. Histograma ajustado C. Sombras D. Medios tonos E. Iluminaciones*

## **Actualización de la visualización del histograma**

Cuando un histograma se lee de una memoria caché en lugar del estado actual del documento, aparece el icono de aviso de datos almacenados en caché  $\triangle$  en la paleta Histograma. Los histogramas basados en la memoria caché de la imagen se muestran con más rapidez y se basan en una muestra representativa de píxeles de la imagen. Puede establecer el *nivel de caché* (de 2 a 8) en la preferencia Rendimiento.

❖ Para actualizar el histograma de modo que muestre todos los píxeles de la imagen original en su estado actual, realice una de las siguientes acciones:

- Haga doble clic en cualquier punto del histograma.
- Haga clic en el icono de aviso de datos almacenados en caché  $\Delta$ .
- Haga clic en el botón Actualizar sin almacenar en caché  $\mathbb{C}$ .
- Seleccione Actualizar sin almacenar en caché en el menú de la paleta Histograma.

Para obtener más información sobre el nivel de caché, consulte ["Descripción general de la paleta Histograma" en la](#page-147-0) [página 142.](#page-147-0)

## <span id="page-150-0"></span>**Visualización de valores de color de una imagen**

Puede utilizar la paleta Información para ver el valor de color de los píxeles mientras realiza las correcciones de color. Si trabaja con un cuadro de diálogo de ajustes de color, la paleta Información muestra dos conjuntos de valores de color para los píxeles situados debajo del puntero. El valor de la columna izquierda es el valor de color original. El valor de la columna derecha es el valor de color después de realizar el ajuste.

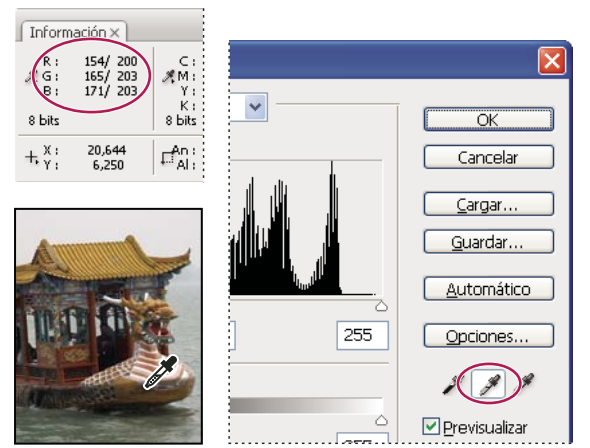

*Uso de las paletas Niveles e Información para neutralizar el tono de una imagen*

Puede ver el color de una sola ubicación usando la herramienta Cuentagotas <sup>e</sup> o bien puede usar hasta cuatro muestras de color para mostrar información sobre el color de una o más ubicaciones de la imagen. Estas muestras se guardan en la imagen para poder consultarlas continuamente mientras trabaja o incluso si cierra y vuelve a abrir la imagen.

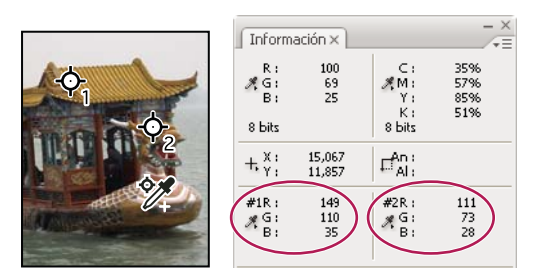

*Muestras de color y paleta Información*

**1** Seleccione Ventana > Información para abrir la paleta Información.

**2** Seleccione la herramienta Cuentagotas  $\neq$  o la herramienta Muestra de color  $\frac{1}{2}$  y, si es necesario, elija un tamaño de muestra en la barra de opciones. De 1 punto lee el valor de un único píxel, mientras que otras opciones leen el promedio del área de un píxel.

**3** Si ha seleccionado la herramienta Muestra de color  $\mathscr{V}$ , coloque un máximo de cuatro muestras de color en la imagen. Haga clic en la posición en la que desea colocar una muestra.

**4** Abra un cuadro de diálogo de ajustes (en Imagen > Ajustes).

**5** Realice los ajustes en el cuadro de diálogo y, antes de aplicarlos, vea los valores de color anteriores y posteriores en la paleta Información:

- Para ver los valores de color mediante la herramienta Cuentagotas  $\mathscr I$ , mueva el puntero sobre el área de la imagen que desea examinar. Al abrir un cuadro de diálogo de ajustes se activa la herramienta Cuentagotas fuera del cuadro de diálogo. Sigue teniendo acceso a los controles de desplazamiento y a las herramientas Mano y Zoom  $\Omega$  mediante los métodos abreviados de teclado.
- Para ver los valores de color situados debajo de las muestras de color, examine la mitad inferior de la paleta Información. Para colocar muestras de color adicionales en la imagen mientras está abierto el cuadro de diálogo, mantenga pulsada la tecla Mayús y haga clic en la imagen.

*La paleta Color también muestra el valor de color de los píxeles del cuentagotas.*

## **Ajuste de las muestras de color**

Una vez que ha añadido una muestra de color, puede moverla o eliminarla, ocultarla o cambiar la información de la muestra de color que aparece en la paleta Información.

#### **Desplazamiento o eliminación de una muestra de color**

- **1** Seleccione la herramienta Muestra de color  $\frac{1}{2}$ .
- **2** Realice una de las siguientes acciones:
- Para mover una muestra de color, arrastre la muestra a la nueva ubicación.
- Para eliminar una muestra de color, arrastre la muestra fuera de la ventana del documento. Como alternativa, mantenga pulsada la tecla Alt (Windows) u Opción (Mac OS) hasta que el puntero adopte la forma de unas tijeras y haga clic en la muestra.
- Para eliminar todas las muestras de color, haga clic en Borrar en la barra de opciones.
- Para eliminar una muestra de color mientras está abierto un cuadro de diálogo, mantenga pulsada las teclas Alt+Mayús (Windows) o las teclas Opción+Mayús (Mac OS) y haga clic en la muestra.

#### **Cómo ocultar o mostrar muestras de color en una imagen**

❖ Seleccione Vista > Extras. Una marca de comprobación indica que las muestras de color son visibles.

#### **Cambio de la visualización de la información sobre las muestras de color de la paleta Información**

- Para mostrar u ocultar información sobre muestras de color de la paleta Información, seleccione Muestras de color en el menú de la paleta. Una marca de comprobación indica que la información sobre las muestras de color es visible.
- Para cambiar el espacio de color en el que aparecen los valores de una muestra de color, mueva el puntero sobre el icono de muestra de color  $\mathcal{F}_r$  en la paleta Información, mantenga pulsado el botón del ratón y elija otro espacio de color en el menú.

## **Comprensión de los ajustes de color**

## **Antes de realizar ajustes de color y tono**

Las potentes herramientas de Photoshop pueden mejorar, arreglar y corregir el color y la tonalidad (luminosidad, oscuridad y contraste) de una imagen. Antes de realizar los ajustes de color y de tono, debe considerar lo siguiente:

- Trabaje con un monitor con perfil y que esté calibrado. Esto es esencial en la edición de imágenes importantes. De lo contrario, la imagen que ve en el monitor no será la misma que verá una vez impresa.
- Siempre que realice un ajuste tonal o de color a una imagen, se eliminará una parte de la información de la imagen. Sea razonable a la hora de aplicar una cantidad de corrección a la imagen.
- En proyectos importantes donde debe conservar la máxima información de la imagen, es mejor que la imagen con la que trabaje sea de 16 bits por canal (imagen de 16 bits) en lugar de 8 bits por canal (imagen de 8 bits). Los datos se descartan cuando se realizan ajustes de tono y color. La pérdida de información de imagen es mayor en una imagen de 8 bits que en una imagen de 16 bits. Por lo general, las imágenes de 16 bits tienen un tamaño de archivo mayor que las imágenes de 8 bits.
- Duplique o cree una copia del archivo de imagen. De esta manera, conserva el original en caso de que necesite utilizar la imagen en su estado original.
- Quite defectos como motas de polvo, taras y rascaduras de la imagen antes de realizar los ajustes de tono y de color.
- Utilice capas de ajuste para ajustar la gama tonal y el equilibrio de color de la imagen en lugar de aplicar los ajustes directamente sobre la capa de la imagen. Las capas de ajuste le permiten volver atrás y realizar sucesivos ajustes tonales sin eliminar datos de la capa de la imagen. No olvide que el uso de capas de ajuste incrementa el tamaño de archivo de imagen y, por lo tanto, necesitará más memoria RAM en su ordenador.
- Abra las paletas Información o Histograma en Vista expandida. A medida que evalúa y corrige la imagen, las dos paletas muestran información importante sobre los ajustes.
- Puede realizar una selección o utilizar una máscara para limitar los ajustes de color o de tono a una parte de la imagen. Otro modo de aplicar los ajustes de color y de tono de forma selectiva consiste en configurar el documento con componentes de imagen en distintas capas. Los ajustes de color y de tono se aplican sólo a una capa cada vez y sólo afectan a los componentes de la imagen de dicha capa.

## **Corrección de imágenes**

A continuación se describe el flujo de trabajo general a seguir para corregir la tonalidad y el color de una imagen:

**1** Utilice el histograma para comprobar la calidad y la gama tonal de la imagen.

**2** Ajuste el equilibrio de color para quitar tintes de color no deseados o corregir colores sobresaturados o infrasaturados. Consulte ["Comandos de ajuste de color" en la página 148](#page-153-0).

**3** Ajuste la gama tonal, mediante el cuadro de diálogo Niveles o Curvas.

Comience las correcciones tonales ajustando los valores de los píxeles de iluminación y sombra extrema de la imagen, de forma que se establezca una gama tonal global en la imagen. Este proceso se denomina *definir las iluminaciones y las sombras* o *definir el punto blanco y el punto negro*. La definición de las iluminaciones y las sombras suele redistribuir los píxeles de medios tonos de la forma apropiada. No obstante, puede que tenga que ajustar manualmente los medios tonos.

Para ajustar la tonalidad de las áreas de sombra e iluminación, utilice el comando Sombra/iluminación. Consulte ["Mejora](#page-165-0) [de los detalles de iluminación y sombra" en la página 160.](#page-165-0)

**4** (Opcional) Realice otros ajustes de color.

Después de corregir el equilibrio de color global de la imagen, puede realizar ajustes opcionales para mejorar los colores o producir efectos especiales.

**5** Enfoque los bordes de la imagen.

Como uno de los pasos finales, utilice el filtro Máscara de enfoque para enfocar la claridad de los bordes de la imagen. El enfoque necesario para las imágenes varía según la calidad de la imagen producida por la cámara digital o el escáner utilizado. Consulte ["Enfoque de imágenes" en la página 194.](#page-199-0)

**6** (Opcional) Establezca la imagen como destino para ver las características de imprenta.

Si va enviar la imagen a una imprenta y conoce las características de ésta, puede utilizar las opciones del cuadro de diálogo Niveles o Curvas para importar la información de iluminación y sombra a la gama de un dispositivo de salida, como una impresora de escritorio.

Como el enfoque aumenta el contraste de los píxeles adyacentes, es posible que algunos píxeles de áreas críticas no se puedan imprimir en la imprenta que vaya a utilizar. Por ello, es mejor volver a configurar los ajustes de salida después de realizar el enfoque. Para obtener más información sobre cómo configurar los ajustes de salida, consulte ["Definición de los](#page-168-0) [valores de destino de sombra e iluminación" en la página 163.](#page-168-0)

Para ver vídeos sobre la aplicación de correcciones de tono e iluminación, visite [www.adobe.com/go/vid0009\\_es](http://www.adobe.com/go/vid0009_es) y [www.adobe.com/go/vid0010\\_es.](http://www.adobe.com/go/vid0010_es)

## <span id="page-153-0"></span>**Comandos de ajuste de color**

Puede elegir uno de los siguientes comandos de ajuste del color:

**Comando Color automático** Corrige rápidamente el equilibrio de color de una imagen. Aunque su nombre implica un ajuste automático, puede reajustar el comportamiento del comando Color automático. Consulte ["Eliminación de un tinte](#page-178-0) [de color con Color automático" en la página 173.](#page-178-0)

**Comando Niveles** Ajusta el equilibrio de color mediante la definición de la distribución de píxeles en canales de color individuales. Consulte ["Ajuste del color mediante niveles" en la página 153](#page-158-0).

**Comando Curvas** Proporciona hasta 14 puntos de control para ajustes de iluminación, medios tonos y sombras en canales individuales. Consulte ["Descripción general de las curvas" en la página 153](#page-158-1).

**Comando Filtro de fotografía** Realiza ajustes de color simulando los efectos de usar un filtro Kodak Wratten o Fuji en la lente de una cámara. Consulte ["Cambio del equilibrio de color mediante el comando Filtro de fotografía" en la página 170.](#page-175-0)

**Comando Equilibrio de color** Cambia la mezcla global de los colores de una imagen. Consulte ["Aplicación del comando](#page-176-0) [Equilibrio de color" en la página 171.](#page-176-0)

**Comando Tono/saturación** Ajusta los valores de tono, saturación y luminosidad de toda la imagen o de componentes de color individuales. Consulte ["Ajuste del tono y la saturación" en la página 157](#page-162-0).

**Comando Coincidir color** Iguala el color de dos fotografías, dos capas y dos selecciones de la misma imagen o de imágenes diferentes. Este comando también ajusta la luminancia y la gama de color y neutraliza los tintes de color de una imagen. Consulte ["Coincidencia del color de imágenes distintas" en la página 165](#page-170-0).

**Comando Reemplazar color** Reemplaza los colores especificados de una imagen por otros valores de color nuevos. Consulte ["Sustitución del color de los objetos de una imagen" en la página 167.](#page-172-0)

**Comando Corrección selectiva** Ajusta la cantidad de colores de cuatricromía en componentes de color individuales. Consulte ["Realización de ajustes de color selectivos" en la página 170.](#page-175-1)

**Comando Mezclador de canales** Modifica un canal de color y realiza ajustes de color que no son fáciles de llevar a cabo con otras herramientas de ajuste de color. Consulte ["Mezcla de los canales de color" en la página 168](#page-173-0).

## **Realización de un ajuste de color**

Todas las herramientas de ajustes de color de Photoshop tienen básicamente el mismo funcionamiento: asignan un rango existente de valores de píxeles a un rango nuevo de valores. Las herramientas se distinguen por la cantidad de control que proporcionan. Para ver una descripción general de las herramientas de ajuste de color, consulte ["Comandos de ajuste de](#page-153-0) [color" en la página 148.](#page-153-0)

Existen dos formas de ajustar los colores de una imagen. La primera consiste en seleccionar un comando del submenú Imagen > Ajustes. Este método modifica los píxeles de la capa activa de forma permanente.

El segundo método es más flexible y consiste en utilizar una capa de ajuste. Las capas de ajuste permiten experimentar con ajustes de color y tono sin modificar los píxeles permanentemente. Los cambios de color y tono forman parte de la capa de ajuste, que actúa como un velo por el que se ven las capas de la imagen subyacentes.

**1** Si desea realizar ajustes a una parte de la imagen, seleccione esa parte. Si no realiza ninguna selección, el ajuste se aplica a toda la imagen.

- **2** Realice una de las siguientes acciones:
- Seleccione Imagen > Ajustes y elija un comando del submenú.
- Cree una capa de ajuste. (Consulte ["Creación de capas de ajuste y de relleno" en la página 286](#page-291-0).)
- Haga doble clic en la miniatura de una capa de ajuste existente de la paleta Capas.
- **3** Para ver los ajustes en la imagen antes de aceptarlos, seleccione Previsualizar en el cuadro de diálogo Ajuste de color.

*Para cancelar los cambios sin cerrar un cuadro de diálogo de ajustes de color, mantenga pulsada la tecla Alt (Windows) u Opción (Mac OS) para cambiar el botón Cancelar por el botón Restaurar y, a continuación, haga clic en Restaurar. El cuadro de diálogo se restaura con los valores que tenía antes de realizar los cambios.*

#### <span id="page-154-0"></span>**Cómo guardar y volver a aplicar los ajustes del cuadro de diálogo de ajustes**

Puede guardar los ajustes de color y aplicarlos a otras imágenes. Si va a guardar los ajustes de color mediante el comando Coincidir color, consulte ["Coincidencia del color de imágenes distintas" en la página 165](#page-170-0).

- Para guardar un ajuste, haga clic en Guardar en el cuadro de diálogo de ajustes que esté utilizando. En el cuadro de diálogo Curvas, Blanco y negro o Mezclador de canales, seleccione Guardar ajuste preestablecido en el menú Paleta. Introduzca un nombre para el ajuste y haga clic en Guardar.
- Para aplicar un ajuste guardado, haga clic en Cargar en el cuadro de diálogo de ajustes que esté utilizando. Busque y cargue el archivo de ajustes guardado. En los cuadros de diálogo Curvas, Blanco y negro o Mezclador de canales, los ajustes preestablecidos guardados aparecen en el menú Ajustes preestablecidos. En las opciones de ajustes preestablecidos, seleccione Cargar valor si desea cargar algún valor preestablecido de otra ubicación que no figure en el menú emergente de ajustes preestablecidos.

*Si tiene que aplicar el mismo ajuste con frecuencia, considere grabarlo y ejecutarlo como una acción o bien cree un droplet.*

## **Corrección de colores en CMYK y RGB**

Aunque es posible realizar todas las correcciones tonales y de color en modo RGB y la mayoría de los ajustes en modo CMYK, debe elegir un modo con sumo cuidado. Evite realizar varias conversiones entre modos, puesto que los valores de color se redondean y se pierden con cada conversión. Las imágenes RGB que se van a utilizar en pantalla no se tienen que convertir al modo CMYK. No es necesario realizar correcciones de color en modo RGB en las imágenes CMYK que se van a separar e imprimir.

Si debe convertir la imagen de un modo a otro, realice la mayoría de las correcciones de color y tono en el modo RGB y use el modo CMYK para ajustarlos. El uso del modo RGB tiene las siguientes ventajas:

- Puede ahorrar memoria y mejorar el rendimiento porque hay menos canales.
- RGB tiene una gama de colores más amplia que CMYK y es más probable que se mantengan más colores después de los ajustes.

Puede previsualizar los colores CMYK compuestos y las placas de separaciones usando el espacio de trabajo CMYK del cuadro de diálogo Ajustes de color. También puede previsualizar los colores mediante un perfil de color CMYK personalizado.

*Puede editar una imagen en modo RGB en una ventana y ver la misma imagen en colores CMYK en otra ventana. Seleccione Ventana > Organizar > Nueva ventana para (nombre de archivo) para abrir otra ventana. Seleccione la opción Espacio de trabajo CMYK para Ajuste de prueba y, a continuación, el comando Color de prueba para activar la visualización CMYK en una de las ventanas.*

## **Identificación de colores fuera de gama**

Una *gama* es el rango de colores que un sistema de color puede mostrar en pantalla o imprimir. Un color que se puede mostrar en el modo RGB puede estar *fuera de la gama* del ajuste CMYK y, por tanto, no ser imprimible.

En el modo RGB, puede averiguar si un color está fuera de gama de las siguientes maneras:

- En la paleta Información aparece un signo de exclamación junto a los valores CMYK siempre que mueva el puntero sobre un color fuera de gama.
- Tanto en el Selector de color como en la paleta Color, aparece un triángulo de alerta . Cuando seleccione un color fuera de gama, aparece el equivalente CMYK más próximo. Para seleccionar el equivalente CMYK, haga clic en el triángulo o en la muestra de color.

Photoshop coloca automáticamente todos los colores dentro de la gama al convertir una imagen RGB a CMYK. Puede que prefiera identificar los colores fuera de gama de una imagen o corregirlos manualmente antes de convertirlos a CMYK. Puede utilizar el comando Aviso de gama para resaltar los colores fuera de gama.

#### **Búsqueda de colores fuera de gama**

**1** Seleccione Vista > Ajuste de prueba y, a continuación, elija el perfil de prueba en el que desea basar el aviso de gama.

**2** Seleccione Vista > Aviso de gama.

Se resaltan todos los píxeles que están fuera de la gama del espacio del perfil de prueba activo.

#### **Cambio del color del aviso de gama**

- **1** Realice una de las siguientes acciones:
- (Windows) Seleccione Edición > Preferencias > Transparencia y gama.
- (Mac OS) Seleccione Photoshop > Preferencias > Transparencia y gama.

**2** En Aviso de gama, haga clic en el cuadro de color para mostrar el Selector de color. A continuación, elija un color de aviso nuevo y haga clic en OK.

Para obtener los mejores resultados, utilice un color que no se encuentre ya en la imagen.

**3** Introduzca un valor en el cuadro de texto Opacidad y, a continuación, haga clic en OK.

Use esta opción para revelar más o menos la imagen de fondo a través del color de aviso. Los valores pueden estar comprendidos entre 0% y 100%.

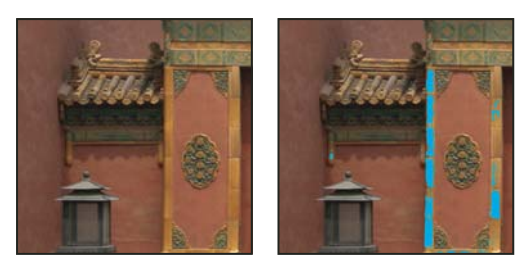

*Imagen original y previsualización de colores fuera de gama con el azul seleccionado como color de aviso de gama*

## **Ajuste del color y tono de una imagen**

## **Descripción general de los niveles**

Utilice el cuadro de diálogo Niveles para corregir la gama tonal y el equilibrio de color de una imagen ajustando los niveles de intensidad de las sombras, los medios tonos y las iluminaciones de la imagen. El histograma Niveles sirve como guía visual para ajustar la tonalidad de la imagen. Para obtener más información sobre cómo leer un histograma, consult[e"Acerca](#page-147-1) [de los histogramas" en la página 142](#page-147-1).

Puede guardar los ajustes del cuadro de diálogo Niveles para aplicarlos a otras imágenes. Consulte ["Cómo guardar y volver](#page-154-0) [a aplicar los ajustes del cuadro de diálogo de ajustes" en la página 149.](#page-154-0)

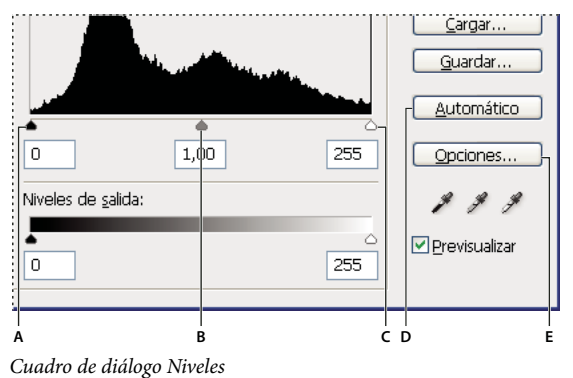

*A. Sombras B. Medios tonos C. Iluminaciones D. Aplicar corrección de color automática E. Abrir el cuadro de diálogo Opciones de corrección de color automática*

## **Ajuste de la gama tonal mediante niveles**

Los dos reguladores exteriores de niveles de entrada asignan el punto negro y el punto blanco a los ajustes de los reguladores de niveles de salida. Por defecto, los reguladores de salida están en el nivel 0, donde los píxeles son completamente negros, y en el nivel 255, donde los píxeles son completamente blancos. De este modo, cuando los reguladores de salida se encuentran en su posición por defecto, si mueve el regulador de entrada del negro se asignará al valor de píxel de nivel 0 y, si mueve el regulador del punto blanco, se asignará al valor de píxel de nivel 255. Los niveles restantes se redistribuyen entre los niveles 0 y 255. Esta redistribución aumenta la gama tonal y, por tanto, aumenta el contraste global de la imagen.

*Nota:cuando se recortan las sombras, los píxeles son completamente negros y sin detalle. Cuando se recortan las iluminaciones, los píxeles son completamente blancos y sin detalle.*

El regulador de entrada del centro ajusta el valor gamma de la imagen. Mueve el medio tono (nivel 128) y cambia los valores de intensidad de la gama central de tonos de grises sin modificar significativamente las iluminaciones y las sombras.

- **1** Realice una de las siguientes acciones:
- Seleccione Imagen > Ajustes > Niveles.
- Seleccione Capa > Nueva capa de ajuste > Niveles. Haga clic en OK en el cuadro de diálogo Nueva capa.
- **2** Para ajustar los tonos de un canal específico, elija una opción en el menú Canal.

Para modificar al mismo tiempo una combinación de canales de colores, mantenga pulsada la tecla Mayús y seleccione los canales en la paleta Canales antes de seleccionar el comando Niveles. El menú Canal muestra las abreviaturas de los canales de destino; por ejemplo, CM para cian y magenta. El menú también contiene los canales individuales de la combinación seleccionada. Los canales de tintas planas y los canales alfa deben modificarse individualmente. No olvide que este método no funciona en la capa de ajuste de niveles.

**3** Para ajustar las sombras y las iluminaciones manualmente, arrastre los reguladores de niveles de entrada del negro y el blanco hasta el borde del primer grupo de píxeles en ambos extremos del histograma.

Por ejemplo, si mueve el regulador del punto negro a la derecha hasta el nivel 5, Photoshop asigna todos los píxeles del nivel 5 e inferiores al nivel 0. De la misma forma, si mueve el regulador del punto blanco a la izquierda hasta el nivel 243, Photoshop asigna todos los píxeles del nivel 243 y superiores al nivel 255. La asignación afecta a los píxeles más oscuros y más claros de cada canal. Los píxeles correspondientes de los otros canales se ajustan proporcionalmente para impedir que se modifique el equilibrio de color.

*Nota: también puede introducir valores directamente en el primer y el tercer cuadro de texto Niveles de entrada.*

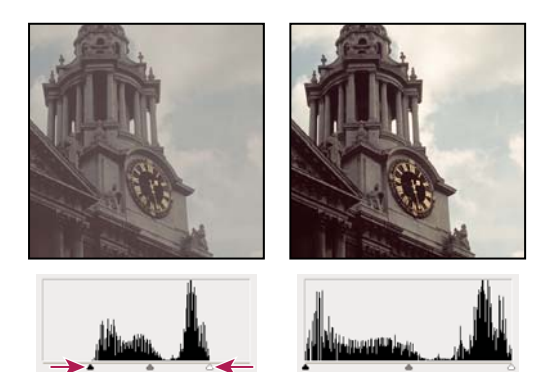

*Ajuste de los puntos blanco y negro con reguladores de entrada de niveles*

**4** Para ajustar los medios tonos, utilice el regulador de entrada central para realizar un ajuste de gamma.

Si mueve el regulador de entrada central hacia la izquierda, la imagen global se aclara. Este ajuste de regulador asigna un nivel más bajo (más oscuro) al valor medio de los reguladores de salida. Si los reguladores de salida están en su posición por defecto (0 y 255), el punto medio es 128. En este ejemplo, las sombras se extienden para rellenar la gama tonal de 0 a 128 y las iluminaciones se comprimen. Si mueve el regulador de entrada central hacia la derecha, el efecto es el contrario: la imagen se oscurece.

*Nota: también puede introducir un valor de ajuste gamma directamente en el cuadro de texto Niveles de entrada situado en el centro.*

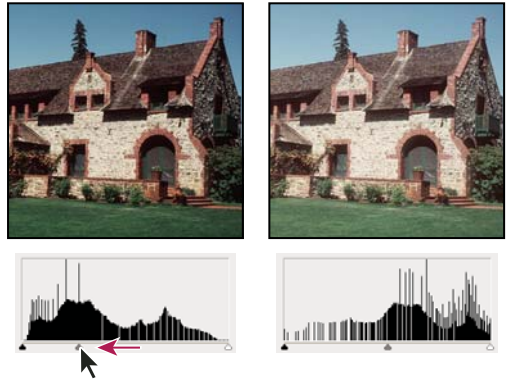

*Al mover el regulador central se ajusta el valor gamma de la imagen*

## **5** Haga clic en OK.

Puede ver el histograma ajustado en la paleta Histograma.

## <span id="page-158-0"></span>**Ajuste del color mediante niveles**

- **1** Para abrir el cuadro de diálogo Niveles, realice una de las siguientes acciones:
- Seleccione Imagen > Ajustes > Niveles.
- Seleccione Capa > Nueva capa de ajuste > Niveles. Haga clic en OK en el cuadro de diálogo Nueva capa.
- **2** Para neutralizar un tinte de color, realice una de las siguientes acciones:
- Haga doble clic en la herramienta Cuentagotas Configurar punto gris  $\mathcal{P}$  del cuadro de diálogo Niveles para que se muestre el Selector de color de Adobe. Introduzca los valores que desea asignar al gris neutro y haga clic en OK. A continuación, haga clic en la parte de la imagen que debe ser de color gris neutro.
- Haga clic en Opciones en el cuadro de diálogo Niveles. Haga clic en la muestra de color Medios tonos para mostrar el Selector de color de Adobe. Introduzca los valores que desea asignar al gris neutro y haga clic en OK. Este método tiene la ventaja de mostrarle una previsualización de los valores que está asignando.

Por lo general, asigne valores de componentes de color para obtener un gris neutro. Por ejemplo, asigne valores de rojo, verde y azul iguales para generar un gris neutro en una imagen RGB.

## <span id="page-158-1"></span>**Descripción general de las curvas**

También puede utilizar el cuadro de diálogo Curvas o Niveles para ajustar toda la gama tonal de una imagen. El cuadro de diálogo Curvas permite ajustar hasta 14 puntos distintos de la gama tonal de una imagen (desde las sombras hasta las iluminaciones). El cuadro de diálogo Niveles sólo incluye tres ajustes (punto blanco, punto negro y gamma). El cuadro de diálogo Curvas también se utiliza para realizar ajustes exactos en los canales de color individuales de una imagen. Puede guardar los ajustes del cuadro de diálogo Curvas como ajustes preestablecidos. Consulte ["Cómo guardar y volver a aplicar](#page-154-0) [los ajustes del cuadro de diálogo de ajustes" en la página 149.](#page-154-0)

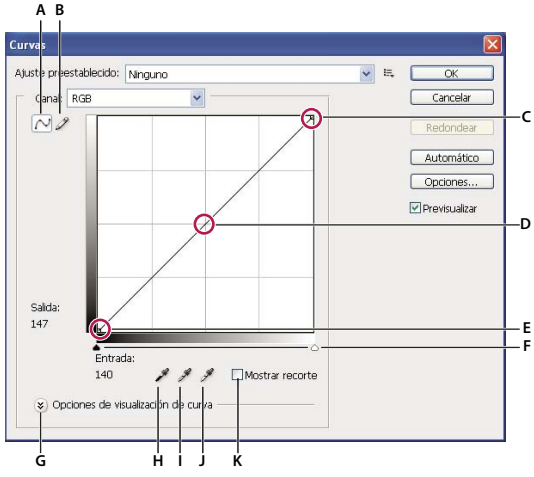

 $C$ uadro de diálogo Curvas

*A. Ajustar curva añadiendo puntos. B. Dibujar una curva con un lápiz. C. Iluminaciones D. Medios tonos E. Sombras F. Reguladores de punto negro y blanco. G. Opciones de visualización de curva H. Configurar punto negro. I. Configurar punto gris. J. Configurar punto blanco. K. Mostrar recorte*

En el cuadro de diálogo Curvas, la gama tonal está representada como una línea de base diagonal, ya que los niveles de entrada (los valores de intensidad original de los píxeles) y los niveles de salida (valores de color nuevos) son idénticos.

*Nota: una vez que haya realizado un ajuste en la gama tonal en el cuadro de diálogo Curvas, Photoshop continuará mostrando la línea de base como referencia. Para ocultar la línea de base, desactive Mostrar línea de base en Opciones de cuadrícula de curva.*

El eje horizontal del gráfico representa los niveles de entrada y el vertical representa los niveles de salida.

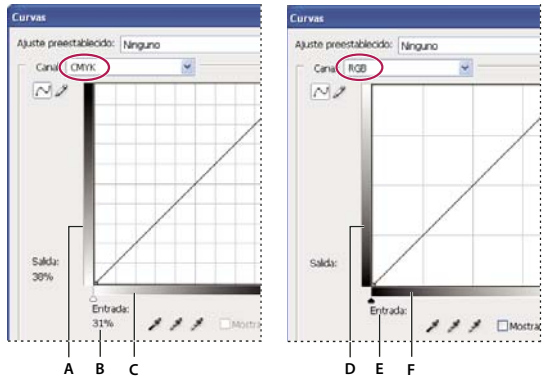

*Cuadros de diálogo Curvas por defecto de imágenes CMYK y RGB* **A B C D E F**

*A. Orientación por defecto de la barra de salida tonal de CMYK B. Valores Entrada y Salida de CMYK en porcentajes C. Orientación por defecto de la barra de salida tonal de CMYK D. Orientación por defecto de la barra de salida tonal de RGB E. Valores Entrada y Salida de RGB en niveles de intensidad F. Orientación por defecto de la barra de entrada tonal de RGB*

#### **Definición de las opciones de visualización de curva**

Puede controlar la visualización de cuadrícula de curva mediante Opciones de visualización de curva.

- **1** Realice una de las siguientes acciones:
- Seleccione Imagen > Ajustes > Curvas.
- Seleccione Capa > Nueva capa de ajuste > Curvas. Haga clic en OK en el cuadro de diálogo Nueva capa.
- **2** Expanda Opciones de visualización de curva y seleccione cualquiera de las siguientes opciones:
- Para invertir la visualización de los porcentajes y valores de intensidad, seleccione Mostrar cantidad de luz (0-255) o Mostrar cantidad de: % de pigmento/tinta. Curvas muestra los valores de intensidad de imágenes RGB en un rango de 0 a 255, con el negro (0) en la esquina inferior izquierda. Los porcentajes de las imágenes CMYK aparecen en un rango de 0 a 100, con las iluminaciones (0%) en la esquina inferior izquierda. Tras la inversión de los porcentajes y valores de intensidad, 0 se encuentra en la esquina inferior derecha de las imágenes RGB y 0% se encuentra en la esquina inferior derecha de las imágenes CMYK.
- Para que se muestren las líneas de cuadrícula en incrementos del 25%, seleccione la opción de visualización de cuadrícula simple y para mostrarlas en incrementos del 10%, seleccione la opción de visualización de cuadrícula detallada.

*Para cambiar el porcentaje de incremento de la cuadrícula de línea, pulse Alt (Windows) u Opción (Mac OS) y haga clic en la cuadrícula.*

- Para que se muestren las curvas de los canales de color superpuestas en la curva compuesta, seleccione Mostrar: Superposiciones de canal.
- Para que se muestre una superposición de canal, seleccione Mostrar histograma. Para obtener más información sobre cómo leer un histograma, consulte["Acerca de los histogramas" en la página 142](#page-147-1).
- Para que se muestre una línea de base en la cuadrícula con un ángulo de 45 grados, seleccione Mostrar línea de base.
- Para que se muestren líneas horizontales y verticales como guía para alinear los puntos mientras arrastra con respecto al histograma o la cuadrícula, seleccione Mostrar: Línea de intersección.

#### **Ajuste del color y la tonalidad con Curvas**

Para ajustar la tonalidad y el color de una imagen, cambie la forma de la curva en el cuadro de diálogo Curvas. Mover la curva hacia arriba o hacia abajo aclara u oscurece la imagen, dependiendo de si se ha configurado el cuadro de diálogo para que muestre niveles o porcentajes. Las secciones más elevadas de la curva representan áreas de mayor contraste, mientras que las más planas representan áreas de menor contraste.

Si el cuadro de diálogo Curvas está configurado para mostrar niveles en lugar de porcentajes, las iluminaciones están representadas en la esquina superior derecha del gráfico. Si mueve un punto de la parte superior de la curva, ajustará las iluminaciones; si mueve un punto de la parte central de la curva, ajustará los medios tonos, y si mueve un punto de la parte inferior de la curva, ajustará las sombras. Para oscurecer las iluminaciones, mueva un punto hacia abajo, cerca de la parte

superior de la curva. Si mueve un punto hacia abajo o hacia la derecha se asignará el valor de entrada a un valor de salida más bajo, y la imagen se oscurecerá. Para aclarar las sombras, mueva un punto hacia arriba, cerca de la parte inferior de la curva. Si mueve un punto hacia arriba o hacia la izquierda asignará un valor de entrada más bajo a un valor de salida más alto, y la imagen se aclarará.

*Nota: en general, basta con pequeños ajustes de curva para realizar correcciones tonales y de color a la mayoría de las imágenes.*

- **1** Realice una de las siguientes acciones:
- Seleccione Imagen > Ajustes > Curvas.
- Seleccione Capa > Nueva capa de ajuste > Curvas. Haga clic en OK en el cuadro de diálogo Nueva capa
- **2** (Opcional) Para ajustar el equilibrio de color de la imagen, elija el canal o los canales que desea ajustar en el menú Canal.

Para modificar al mismo tiempo una combinación de canales de color, mantenga pulsada la tecla Mayús y haga clic en los canales en la paleta Canales antes de seleccionar Curvas. El menú Canal muestra las abreviaturas de los canales de destino; por ejemplo, CM para cian y magenta. También contiene los canales individuales de la combinación seleccionada. Este método no funciona en la capa de ajuste de curvas.

*Nota: seleccione Superposiciones de canal en Opciones de visualización de curva para ver las curvas de los canales de color superpuestas en la curva compuesta.*

- **3** Para añadir un punto a la curva, realice una de las acciones siguientes:
- Haga clic directamente en la curva.
- (Sólo imágenes RGB) Pulse Ctrl y haga clic (Windows) o pulse Comando y haga clic (Mac OS) en un píxel de la imagen.

Pulsar Ctrl/Comando y hacer clic en los píxeles de la imagen es la mejor forma de añadir puntos si desea conservar o ajustar detalles específicos de una imagen RGB.

*Para identificar las áreas de la imagen que se están recortando (completamente en negro o en blanco), seleccione Mostrar recorte.*

Puede añadir hasta 14 puntos de control a la curva. Para quitar un punto de control, arrástrelo fuera del gráfico, selecciónelo y pulse Supr, o bien mantenga pulsada la tecla Ctrl (Windows) o la tecla Comando (Mac OS) y haga clic en dicho punto. No se pueden eliminar los puntos finales de la curva.

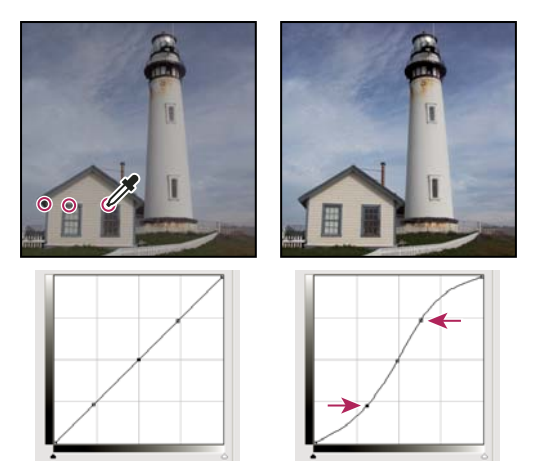

*Pulse Ctrl (Windows) o Comando (Mac OS) y haga clic en tres áreas de una imagen para añadir puntos a la curva. Aclarar las iluminaciones y oscurecer las sombras viene representado por una curva en S en la que se aumenta el contraste de la imagen.*

*Para determinar las áreas más claras y más oscuras de una imagen RGB, arrastre el cursor por la imagen. El cuadro de diálogo Curvas muestra los valores de intensidad del área situada bajo el puntero y la ubicación correspondiente en la curva. Al arrastrar el puntero por la imagen CMYK, se muestran los porcentajes en la paleta Color si está configurado para mostrar los valores CMYK.*

- **4** Para ajustar la forma de la curva, realice una de las siguientes acciones:
- Haga clic en un punto y arrastre la curva hasta que considere correctos el tono y el color. Pulse la tecla Mayús y arrastre para restringir la curva en sentido horizontal y vertical.
- Haga clic en un punto de la curva e introduzca valores en los cuadros de texto Entrada y Salida.
- Seleccione el lápiz de la parte superior del cuadro de diálogo y arrastre para dibujar una curva nueva. Mantenga pulsada la tecla Mayús para limitar la curva a una línea recta y haga clic para definir los puntos finales. Cuando termine, haga clic en Redondear para suavizar la curva.

Los puntos de la curva permanecen anclados hasta que los mueve. Como resultado, puede realizar un ajuste en un área tonal sin que ello afecte a otras áreas.

#### **Aplicación de una corrección automática**

Puede aplicar una corrección de color automática mediante las opciones del cuadro de diálogo Opciones de corrección de color automática. Puede aplicar una corrección de Color automático, Contraste automático o Niveles automáticos a una imagen. Para obtener más información sobre estas opciones, consulte ["Definición de opciones de ajuste automático" en la](#page-178-1) [página 173.](#page-178-1)

#### **Definición de puntos blanco y negro**

Utilice los reguladores Blanco y Negro para definir rápidamente puntos blanco y negro. Por ejemplo, si mueve el regulador del punto negro a la derecha hasta la entrada 5, Photoshop asigna todos los píxeles de la entrada 5 e inferiores al nivel 0. De la misma forma, si mueve el regulador del punto blanco a la izquierda hasta el nivel 243, Photoshop asigna todos los píxeles del nivel 243 y superiores al nivel 255. La asignación afecta a los píxeles más oscuros y más claros de cada canal. Los píxeles correspondientes de los otros canales se ajustan proporcionalmente para impedir que se modifique el equilibrio de color.

❖ Arrastre los reguladores de punto blanco y negro a cualquier punto del eje. Mientras arrastra, observe que el valor de entrada cambia. Para previsualizar el recorte mientras ajusta los puntos negro y blanco, seleccione Mostrar recorte en el cuadro de diálogo Curvas o mantenga pulsada la tecla Alt (Windows) u Opción (Mac OS) mientras arrastra los reguladores.

#### **Métodos abreviados de teclado: cuadro de diálogo Curvas**

Puede utilizar estos métodos abreviados de teclado en el cuadro de diálogo Curvas:

- Para establecer un punto en la curva del canal actual especificado en el cuadro de diálogo Curvas, pulse Control (Windows) o Comando (Mac OS) y haga clic en la imagen.
- Para establecer un punto en la curva para el color seleccionado en cada canal de componente de color (pero no en el canal compuesto), pulse la tecla Mayús+Control (Windows) o Mayús+Comando (Mac OS) y haga clic en la imagen.
- Para seleccionar varios puntos, pulse Mayús y haga clic en los puntos de la curva. Los puntos seleccionados se rellenan con negro.
- Para deseleccionar todos los puntos de la curva, haga clic en la cuadrícula o pulse Ctrl-D (Windows) o Comando-D (Mac OS).
- Para mover los puntos seleccionados de la curva, pulse las teclas de flecha.
- Para avanzar por los puntos de control de la curva, pulse la tecla de flecha derecha.
- Para retroceder por los puntos de control de la curva, pulse la tecla de flecha izquierda.

## **Corrección del color utilizando los cuentagotas**

Puede utilizar los cuentagotas de los cuadros de diálogo Niveles o Curvas para corregir un tinte de color, un matiz no deseado de un exceso de color (rojo, verde y azul o cian, magenta y amarillo). Equilibrar el color de una imagen es más fácil si se identifica primero un área que debería ser neutral y se elimina después el tinte color de esta área. Según la imagen, puede utilizar uno o los tres cuentagotas. Los cuentagotas funcionan mejor en imágenes con colores neutrales fáciles de identificar.

*Nota: la herramienta Cuentagotas - Configurar punto gris se utiliza básicamente para la corrección de color y no está disponible cuando se trabaja con imágenes en escala de grises.*

Para obtener un mejor resultado, no utilice los cuentagotas en imágenes que necesitan de mucha intervención para asignar un píxel a los valores de máxima iluminación o mínima sombra.

*Importante: utilizar los cuentagotas deshace cualquier ajuste realizado anteriormente en Niveles o Curvas. Si tiene previsto utilizar los cuentagotas, es mejor utilizarlos primero y reajustar a continuación los valores con los reguladores del cuadro de diálogo Niveles o con los puntos del cuadro de diálogo Curvas.*

**1** Identifique una iluminación, un medio tono o una sombra que debería ser de color gris neutro. Dependiendo de la imagen y del resultado deseado, es posible que necesite identificar una sola área.

*Utilice una muestra de color para marcar un área neutral para poder hacer clic sobre ella con un cuentagotas posteriormente.*

**2** Abra el cuadro de diálogo Niveles o Curvas. Seleccione Imagen > Ajustes y, a continuación, seleccione Niveles o Curvas. También puede utilizar una capa de ajuste.

**3** Haga doble clic en las herramientas Cuentagotas - Configurar punto negro *A*, Configurar punto gris *A* o Configurar punto blanco  $\mathscr{F}$ . Utilice el Selector de color de Adobe para especificar un color de destino neutral.

Si está trabajando en RGB, introduzca los mismos valores para R, G y B para especificar un color neutral. El valor del color neutral debe ser todo lo cercano posible a los valores de la muestra de color.

Si desea conservar detalles específicos de sombra o de iluminación, especifique un valor para las herramientas Cuentagotas - Configurar punto negro y Configurar punto blanco que estén dentro de la gama del dispositivo de salida (imprenta, impresora láser, etc.).

**4** Con el cuentagotas de destino, haga clic en el área neutral identificada anteriormente. Asegúrese de utilizar la herramienta adecuada para la sombra y la iluminación.

**5** Repita los pasos 3 y 4 utilizando un cuentagotas distinto en caso necesario. Haga clic en un cuentagotas seleccionado para deseleccionarlo.

**6** Si es preciso, realice los últimos ajustes en los cuadros de diálogo Niveles o Curvas.

**7** Haga clic en OK. Si ha especificado colores de destino nuevos para un cuentagotas, Photoshop le preguntará si desea guardar los nuevos colores de destino como valores por defecto.

#### <span id="page-162-0"></span>**Ajuste del tono y la saturación**

El comando Tono/saturación permite ajustar el tono, la saturación y el brillo del componente de color específico de una imagen o ajustar todos los colores de una imagen a la vez. Este comando resulta especialmente útil para reajustar colores de una imagen CMYK de modo que estén dentro de la gama de un dispositivo de salida.

Puede guardar los ajustes del cuadro de diálogo Tono/saturación y cargarlos para volver a utilizarlos en otras imágenes. Para obtener más información, consulte ["Cómo guardar y volver a aplicar los ajustes del cuadro de diálogo de ajustes" en la](#page-154-0) [página 149.](#page-154-0)

#### **Aplicación del comando Tono/saturación**

- **1** Realice una de las siguientes acciones:
- Seleccione Imagen > Ajustes > Tono/saturación.
- Seleccione Capa > Nueva capa de ajuste > Tono/saturación. Haga clic en OK en el cuadro de diálogo Nueva capa. Las dos barras de color del cuadro de diálogo representan los colores en el orden en el que se muestran en la rueda de colores. La barra de color superior muestra el color antes del ajuste; la barra inferior muestra cómo afecta el ajuste a todos los tonos con toda la saturación.
- **2** Seleccione los colores que va a ajustar en el menú desplegable Editar:
- Seleccione Todos para ajustar de una vez todos los colores.
- Seleccione una de las otras gamas de color predefinidas de la lista para el color que desea ajustar. Para modificar la gama de colores, consulte ["Ajuste del tono y la saturación" en la página 157](#page-162-0).
- **3** Para Tono, introduzca un valor o arrastre el regulador hasta obtener los colores deseados.

Los valores que se muestran en el cuadro de texto reflejan la cantidad de grados de rotación alrededor de la rueda desde el color original del píxel. Un valor positivo indica rotación hacia la derecha y, un valor negativo, rotación hacia la izquierda. Los valores pueden estar comprendidos entre -180 y +180.

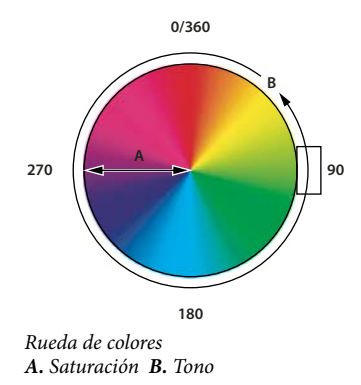

**4** En Saturación, escriba un valor o arrastre el regulador hacia la derecha para aumentar la saturación o hacia la izquierda para disminuirla.

El color se separa o se acerca al centro de la rueda de colores. Los valores pueden estar comprendidos entre -100 (porcentaje de desaturación, colores más apagados) y +100 (porcentaje de incremento de saturación).

**5** En Luminosidad, introduzca un valor o arrastre el regulador a la derecha para aumentar la luminosidad (añadir blanco a un color) o a la izquierda para disminuirla (añadir negro a un color). Los valores pueden estar comprendidos entre -100 (porcentaje de negro) y +100 (porcentaje de blanco).

*Nota: haga clic en el botón Restaurar para deshacer un ajuste en el cuadro de diálogo Tono/saturación. Pulse la tecla Alt (Windows) u Opción (Mac OS) para cambiar el botón Cancelar a Restaurar.*

#### **Especificación de la gama de colores ajustada con el comando Tono/saturación**

**1** Realice una de las siguientes acciones:

- Seleccione Imagen > Ajustes > Tono/saturación.
- Seleccione Capa > Nueva capa de ajuste > Tono/saturación. Haga clic en OK en el cuadro de diálogo Nueva capa.
- **2** En el cuadro de diálogo Tono/saturación, elija un color del menú Editar.

En el cuadro de diálogo aparecen cuatro valores (expresados en grados) de la rueda de colores. Corresponden a los reguladores de ajuste que aparecen entre las barras de color. Los dos reguladores interiores definen la gama de color. Los dos reguladores triangulares exteriores muestran dónde "se atenúan" los ajustes en una gama de color (una *atenuación* es un desvanecimiento o estrechamiento de los ajustes en lugar de una aplicación muy claramente definida de los límites de los ajustes).

- **3** Utilice las herramientas de cuentagotas o los reguladores de ajuste para modificar la gama de colores.
- Haga clic o arrastre el puntero en la imagen con la herramienta Cuentagotas  $\mathscr F$  para seleccionar una gama de color. Para ampliar la gama, haga clic o arrastre el puntero en la imagen con la herramienta Cuentagotas - Añadir a ejemplo . Para reducir la gama de color, haga clic o arrastre el puntero en la imagen con la herramienta Cuentagotas - Restar del ejemplo . Mientras que está seleccionada una de las herramientas de cuentagotas, también puede pulsar la tecla Mayús para añadir a la gama o bien la tecla Alt (Windows) o la tecla Opción (Mac OS) para restar.
- Arrastre uno de los reguladores triangulares blancos para ajustar la cantidad de atenuación de color (desvanecimiento de ajuste) sin afectar a la gama.
- Mueva el área situada entre el triángulo y la barra vertical para ajustar la gama sin afectar a la cantidad de atenuación.
- Arrastre el área del centro para mover todo el regulador de ajuste (que incluye los triángulos y las barras verticales) para seleccionar otra área de color diferente.
- Mueva una de las barras verticales blancas para ajustar la gama del componente de color. Si aleja una barra vertical del centro del regulador de ajuste y la acerca a un triángulo, aumenta la gama de color y disminuye la atenuación. Si acerca

una barra vertical al centro del regulador de ajuste y la aleja de un triángulo, disminuye la gama de color y aumenta la atenuación.

• Pulse la tecla Ctrl (Windows) o la tecla Comando (Mac OS) y arrastre la barra de color para que aparezca un color distinto en el centro de la barra.

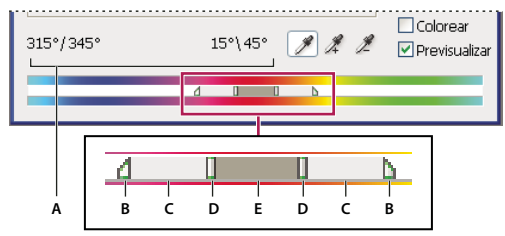

*Regulador de ajuste Tono/saturación*

*A. Valores del regulador Tono B. Ajusta la atenuación sin afectar a la gama C. Ajusta la gama sin afectar a la atenuación D. Ajusta la gama de color y la atenuación E. Mueve todo el regulador*

Si modifica el regulador de ajuste para que quede dentro de una gama de color distinta, el nombre refleja el cambio en el menú Editar. Por ejemplo, si elige Amarillo y modifica su gama para que quede dentro de la parte roja de la barra de color, el nombre cambia a Rojo 2. Puede convertir hasta seis de las gamas de color individuales en variaciones de la misma gama de color (por ejemplo, de Rojo a Rojo 6).

*Nota: por defecto, la gama de color seleccionada al elegir un componente de color es de 30˚ de anchura, con 30˚ de atenuación en cada lado. Definir una atenuación demasiado baja puede generar bandas en la imagen.*

#### **Coloreado de una imagen en escala de grises o creación de un efecto monocromo**

- **1** Si colorea una imagen en escala de grises, seleccione Imagen > Modo > Color RGB para convertir la imagen a RGB.
- **2** Para abrir el cuadro de diálogo Tono/saturación, realice una de las siguientes acciones:
- Seleccione Imagen > Ajustes > Tono/saturación.
- Seleccione Capa > Nueva capa de ajuste > Tono/saturación. Haga clic en OK en el cuadro de diálogo Nueva capa.

**3** Seleccione la opción Colorear. Si el color frontal es negro o blanco, la imagen adopta un tono rojo (0˚). Si el color frontal no es negro ni blanco, la imagen adopta el tono del color frontal actual. El valor de luminosidad de cada píxel no cambia.

**4** (Opcional) Utilice el regulador de tono para seleccionar un nuevo color. Utilice los reguladores Saturación y Luminosidad para ajustar la saturación y la luminosidad de los píxeles.

#### <span id="page-164-0"></span>**Conversión de una imagen en color en una imagen en blanco y negro**

El comando Blanco y negro permite convertir una imagen en color en escala de grises pero conservando el control total sobre el método de conversión de los distintos colores. También puede matizar la escala de grises aplicando un tono de color a la imagen, por ejemplo, para crear un efecto sepia. Blanco y negro funciona como el Mezclador de canales, que también convierte las imágenes en color en monocromo pero permitiéndole ajustar la entrada del canal de color.

Para ver un vídeo sobre la conversión de imágenes en color a blanco y negro, visite [www.adobe.com/go/vid0017\\_es](http://www.adobe.com/go/vid0017_es).

**1** Seleccione Imagen > Ajustes > Blanco y negro. Photoshop realiza una conversión de escala de grises por defecto según la mezcla de color de la imagen.

**2** Ajuste manualmente la conversión mediante los reguladores de color, aplique una conversión automática o seleccione una mezcla personalizada guardada anteriormente.

**Ajuste preestablecido** Seleccione una mezcla de escala de grises predefinida o una mezcla guardada anteriormente. Para guardar una mezcla, seleccione Guardar ajuste preestablecido en el menú Paleta.

**Automático** Establece una mezcla de escala de grises según los valores de color de la imagen, maximizando la distribución de los valores de gris. La mezcla automática suele producir resultados excelentes o se puede utilizar como de punto de partida para ajustar los valores de gris con los reguladores de color.

**Reguladores de color** Ajuste los tonos de gris de los colores específicos de una imagen. Arrastre el regulador a la izquierda para oscurecer o a la derecha para aclarar los tonos de gris del color original de una imagen.

- Las curvas de grises muestran qué grado de oscuridad tendrá un componente después de la conversión de la escala de grises.
- El puntero del ratón cambia a un cuentagotas conforme lo mueva sobre la imagen. Haga clic y mantenga pulsada un área de la imagen para resaltar la gota de color del color predominante en esa ubicación. Haga clic y arrastre para cambiar el regulador de ese color, aclarándolo u oscureciéndolo en la imagen. Haga clic y suelte para resaltar el cuadro de texto del regulador seleccionado.
- Pulse Alt (Windows) u Opción (Mac OS) y haga clic en una gota de color para restaurar el ajuste inicial de un regulador concreto. Pulse Alt (Windows) u Opción (Mac OS) para que el botón Cancelar pase a Restaurar, con el que se pueden restaurar todos los reguladores de color.

**Previsualizar** Deseleccione para ver la imagen en su modo de color original.

**3** Para aplicar un tono de color a la escala de grises, seleccione la opción Matiz y ajuste los reguladores Tono y saturación según sea necesario. El regulador Tono cambia el color del matiz y el regulador Saturación aplica una mayor o menor concentración al color. Haga clic en la gota de color para abrir el Selector de color y ajustar más el color del matiz.

## **Véase también**

["Mezcla de los canales de color" en la página 168](#page-173-0)

## <span id="page-165-0"></span>**Mejora de los detalles de iluminación y sombra**

El comando Sombra/iluminación resulta útil para corregir fotografías en las que aparece una silueta en la imagen como consecuencia de la existencia de una luz de fondo muy fuerte o para corregir sujetos que aparecen ligeramente borrosos por estar demasiado cerca del flash de la cámara. Este ajuste también es útil para iluminar áreas de sombra en una imagen que está bien iluminada. El comando Sombra/iluminación no sólo aclara u oscurece una imagen, sino que la aclara o la oscurece en función de los píxeles adyacentes (entorno local) de las sombras o de las iluminaciones. Por este motivo, existen controles separados de las sombras y las iluminaciones. Por defecto, se arreglan las imágenes que tienen problemas de luz de fondo. El comando Sombra/iluminación también dispone de un regulador de Contraste de semitono y las opciones Recorte negro y Recorte blanco para ajustar el contraste global de la imagen.

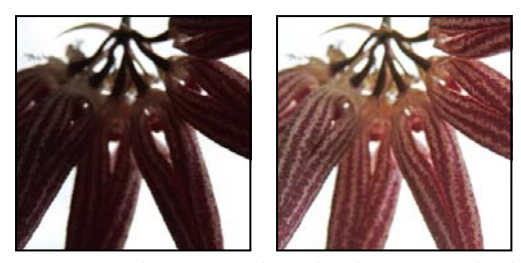

*Imagen original y corrección de Sombra/iluminación aplicada*

#### **Ajuste de las sombras e iluminaciones de una imagen**

**1** Seleccione Imagen > Ajustes > Sombra/iluminación.

Compruebe que la opción Previsualizar está seleccionada en el cuadro de diálogo si desea que la imagen se vaya actualizando conforme vaya realizando ajustes.

**2** Ajuste la cantidad de corrección de iluminación moviendo el regulador Cantidad o introduciendo un valor en el cuadro de texto de porcentaje de sombras o iluminaciones. Cuanto más alto sea el valor, mayor será la iluminación de las sombras o el oscurecimiento de las iluminaciones. Puede ajustar tanto las sombras como las iluminaciones de una imagen.

**3** Para un control más preciso, seleccione Mostrar más opciones para realizar ajustes adicionales.

**4** (Opcional) Haga clic en el botón Guardar como valores por defecto para guardar los ajustes actuales y establecerlos como ajustes por defecto para el comando Sombra/iluminación. Para restaurar los ajustes por defecto originales, mantenga pulsada la tecla Mayús y haga clic en el botón Guardar como valores por defecto.

*Nota: puede volver a utilizar valores de Sombra/iluminación haciendo clic en el botón Guardar para guardar los ajustes actuales en un archivo y utilizando el botón Cargar posteriormente para volver a cargarlos. Para obtener más información sobre cómo guardar y cargar ajustes, consulte ["Cómo guardar y volver a aplicar los ajustes del cuadro de diálogo de ajustes" en](#page-154-0) [la página 149.](#page-154-0)*

**5** Haga clic en OK.

#### **Opciones del comando Sombra/iluminación**

**Anchura tonal** Controla la gama de tonos de las sombras o iluminaciones modificadas. Los valores más bajos limitan los ajustes a las regiones más oscuras en la corrección de sombras y a las regiones más claras en la corrección de iluminaciones. Los valores más altos aumentan la gama de tonos que se ajustarán más en los medios tonos. Por ejemplo, al 100%, el regulador de anchura tonal de sombras afecta a las sombras en mayor medida y a los medios tonos de manera parcial, pero no afecta a las iluminaciones más brillantes. La anchura tonal varía según la imagen. Un valor demasiado grande puede introducir halos alrededor de bordes muy oscuros o muy claros. Los ajustes por defecto intentan reducir estos efectos. También pueden aparecer halos cuando los valores de cantidad de iluminación o de sombra son demasiado altos.

*La anchura tonal está establecida en 50% por defecto. Si al aclarar un sujeto oscuro los medios tonos o las áreas más claras cambian demasiado, aproxime el valor de la anchura tonal de las sombras a cero de modo que sólo se aclaren las áreas más oscuras. Sin embargo, si necesita iluminar los medios tonos además de las sombras, aproxime el valor de la anchura tonal de las sombras al 100%.*

**Radio** Controla el tamaño de entorno local de cada píxel. Los píxeles adyacentes se utilizan para determinar si un píxel se encuentra en las sombras o en las iluminaciones. Si mueve el regulador hacia la izquierda, se especifica un área más pequeña; si lo mueve hacia la derecha, se especifica un área más grande. El tamaño óptimo de entorno local depende de la imagen. Conviene experimentar con el ajuste. Si el valor del radio es demasiado alto, los ajustes iluminarán (u oscurecerán) toda la imagen en lugar de iluminar sólo el sujeto. Conviene definir el radio con el tamaño aproximado de los sujetos de interés de la imagen. Experimente con diferentes ajustes de radio para obtener el mejor equilibrio entre el contraste del sujeto y la iluminación (u oscuridad) diferencial del sujeto en comparación con el fondo.

**Corrección de color** Permite el reajuste preciso de los colores en las partes de la imagen que han cambiado. Este ajuste sólo está disponible en imágenes en color. Por ejemplo, al aumentar el ajuste del regulador de cantidad de sombras, se extraen los colores que eran oscuros en la imagen original. Puede decidir que estos colores sean más o menos vivos. Para obtener mejores resultados, ajuste el regulador Corrección de color. Por lo general, aumentar los valores tiende a producir colores más saturados, mientras que disminuirlos produce colores menos saturados.

*Nota: dado que el regulador Corrección de color sólo afecta a las partes modificadas de la imagen, la cantidad de variación de color depende de cuánta sombra o iluminación se aplica. Cuanto mayor sea la corrección de sombras e iluminaciones, mayor será la gama de corrección de color disponible. El regulador Corrección de color controla de forma sutil los colores oscurecidos o aclarados de la imagen. Si desea cambiar los tonos o la saturación del color en toda la imagen, utilice el comando Tono/saturación después de aplicar el comando Sombra/iluminación.*

**Brillo** Ajusta el brillo en una imagen en escala de grises. Este ajuste sólo está disponible para imágenes en escala de grises. Si mueve el regulador Brillo hacia la izquierda, se oscurece la imagen en escala de grises y, si lo mueve hacia la derecha, se aclara la imagen en escala de grises.

**Contraste de semitono** Ajusta el contraste de los medios tonos. Mueva el regulador hacia la izquierda para reducir el contraste y hacia la derecha para aumentarlo. También puede introducir un valor en el cuadro de texto Contraste de semitono. Un valor negativo reduce el contraste y un valor positivo lo incrementa. El aumento del contraste de semitono produce un contraste mayor en los medios tonos al tiempo que oscurece las sombras y aclara las iluminaciones.

**Recorte negro y Recorte blanco** Especifica en qué medida se recortan las sombras y las iluminaciones a los nuevos colores extremos de sombra (nivel 0) e iluminación (nivel 255) de la imagen. Cuanto más altos sean los valores, mayor será el contraste de la imagen. Tenga cuidado de no especificar valores de recorte demasiado grandes, ya que esto reduce el detalle de las sombras o iluminaciones (los valores de intensidad se recortan e interpretan como negro puro o blanco puro).

### **Adición de contrastes a una fotografía**

Puede añadir contraste a una imagen de dos maneras, según el problema.

Si la imagen necesita contraste global porque no utiliza la gama tonal completa, seleccione Imagen > Ajustes > Niveles. A continuación, arrastre los reguladores de entrada de sombra e iluminación hacia dentro hasta que toquen los extremos del histograma.

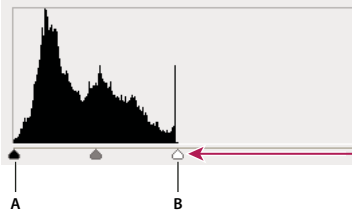

*Los píxeles de la imagen no se extienden hasta los extremos del gráfico, lo que indica que la imagen no utiliza la gama tonal completa.* **A B***A. Regulador de entrada de sombra B. Regulador de entrada de iluminación*

Si la imagen utiliza la gama tonal completa pero necesita contraste de semitono, seleccione Imagen > Ajustes > Curvas. Arrastre la curva hasta formar una S.

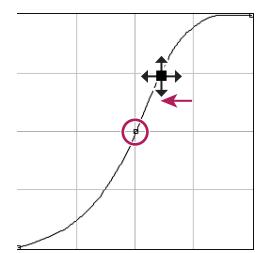

*Aumentar la pendiente en medio de la curva aumenta el contraste de los medios tonos.*

## **Véase también**

["Acerca de las capas de ajuste y de relleno" en la página 285](#page-290-0)

## **Ajuste de la exposición para imágenes HDR**

El cuadro de diálogo Exposición está diseñado para realizar ajustes de tono en imágenes HDR, pero también funciona con imágenes de 8 y 16 bits. El ajuste Exposición se realiza por medio de cálculos en un espacio de color lineal (gamma 1.0) en lugar del espacio de color actual de la imagen.

- **1** Seleccione Imagen > Ajustes > Exposición.
- **2** Defina cualquiera de las siguientes opciones:

**Exposición** Ajusta el final de la iluminación de la escala tonal con un efecto mínimo sobre las sombras extremas.

**Desplazamiento** Oscurece las sombras y los medios tonos con un efecto mínimo sobre las iluminaciones.

**Gamma** Ajusta el valor gamma de la imagen utilizando una función simple. Los valores negativos se reflejan alrededor de cero (es decir, siguen siendo negativos pero se ajustan como si fueran positivos).

Los cuentagotas ajustan los valores de luminancia de la imagen (a diferencia de los cuentagotas de Niveles que afectan a todos los canales de color).

- La herramienta Cuentagotas Configurar punto negro establece el Desplazamiento y cambia el píxel en el que se hace clic a cero.
- La herramienta Cuentagotas Configurar punto blanco establece la Exposición y cambia el punto en el que se hace clic a blanco (1.0 para imágenes HDR).
- La herramienta Cuentagotas Medios tonos establece la Exposición y cambia el valor en el que se hace clic a gris medio.

## **Véase también**

["Acerca de las imágenes de alto rango dinámico" en la página 73](#page-78-0)

## **Preparación de imágenes para la imprenta**

## <span id="page-168-0"></span>**Definición de los valores de destino de sombra e iluminación**

Es necesario asignar valores de sombra e iluminación (buscar valores de destino) de una imagen porque la mayoría de los dispositivos de salida (generalmente imprentas) no pueden imprimir detalles en los valores de sombra más negros (cerca del nivel 0) ni en los valores de iluminación más blancos (cerca del nivel 255). Especificar el nivel mínimo de sombra y el nivel máximo de iluminación ayuda a incluir los detalles importantes de sombra e iluminación dentro de la gama del dispositivo de salida.

Si va a imprimir una imagen en una impresora de escritorio y utiliza un sistema con gestión de color, no necesita definir valores de destino. El sistema de gestión de color de Photoshop realiza ajustes automáticamente a la imagen que ve en la pantalla para que se imprima correctamente en la impresora de escritorio configurada.

## **Uso de Niveles para conservar detalles de iluminación y sombra en las impresiones**

Los reguladores de niveles de salida le permiten definir los niveles de sombra e iluminación para comprimir la imagen en una gama inferior a 0 y 255. Utilice este ajuste para conservar detalles de iluminación y sombra cuando vaya a imprimir una imagen en una imprenta cuyas características conoce. Por ejemplo, imagine que en la imagen hay detalles de iluminación importantes con un valor de 245 y que la imprenta que va a utilizar no admite un punto inferior al 5%. Puede mover el regulador de iluminación hasta el nivel 242 (que representa un punto del 5% en la imprenta) para cambiar el detalle de iluminación de 245 a 242. Ahora, el detalle de iluminación se imprimirá correctamente en dicha imprenta.

Por lo general, no es buena idea utilizar reguladores de niveles de salida para seleccionar imágenes con iluminaciones especulares. La iluminación especular parecerá gris en lugar de mostrar un blanco puro. Utilice el cuentagotas de iluminación para imágenes con iluminaciones especulares.

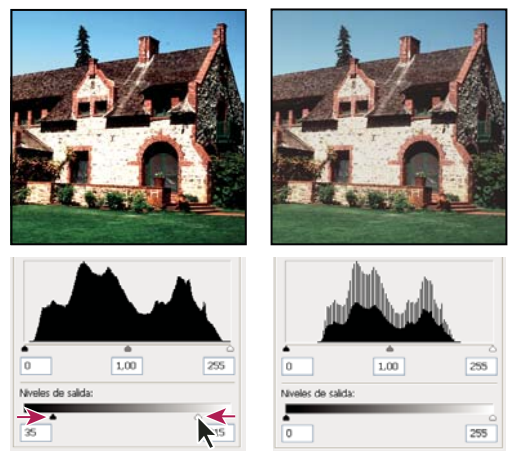

*Selección de sombras e iluminaciones con reguladores de niveles de salida*

## **Definición de valores de destino utilizando los cuentagotas**

**1** Seleccione la herramienta Cuentagotas  $\mathcal{P}$  en el cuadro de herramientas. En las opciones de la herramienta Cuentagotas puede seleccionar Promedio de 3 x 3 en el menú Tamaño de muestra. Esto asegura una muestra representativa de un área en lugar del valor de un único píxel de la pantalla.

**2** Abra el cuadro de diálogo Niveles o Curvas. Seleccione Imagen > Ajustes y, a continuación, seleccione Niveles o Curvas. También puede utilizar una capa de ajuste.

Al abrir Niveles o Curvas, la herramienta Cuentagotas  $\mathscr I$ está activa fuera del cuadro de diálogo. Todavía puede acceder a los controles de desplazamiento, las herramientas Mano y Zoom  $\mathbb Q$  mediante los métodos abreviados de teclado.

**3** Para identificar áreas de iluminaciones y sombras que desee conservar en la imagen, realice una de las siguientes acciones:

- Mueva el puntero por la imagen y observe la paleta Información para localizar las áreas más claras y las más oscuras que desea conservar (no recortar a negro o blanco puros). (Consulte ["Visualización de valores de color de una imagen" en la](#page-150-0) [página 145](#page-150-0).)
- Arrastre el puntero por la imagen y examine el cuadro de diálogo Curvas para encontrar los puntos más claros y los más oscuros que desea conservar. Este método no funciona si en el cuadro de diálogo Curvas se ha seleccionado el canal compuesto CMYK.

Cuando busque los detalles más claros de iluminación que desea conservar como un valor (más bajo) de impresión, no incluya iluminaciones especulares. Las iluminaciones especulares como el destello en una joya o un punto de resplandor son los puntos más brillantes de una imagen. Normalmente conviene recortar los píxeles de iluminación especular (blanco puro, sin detalle) para que no se imprima ninguna tinta en el papel.

*También se puede utilizar el comando Umbral para identificar iluminaciones y sombras representativas antes de abrir los cuadros de diálogo Niveles o Curvas. (Consulte ["Creación de una imagen con dos valores: blanco y negro" en la página 176.](#page-181-0))*

**4** Para asignar valores de iluminación al área más clara de la imagen, haga doble clic en la herramienta Cuentagotas - Configurar punto blanco  $\mathscr Y$  en el cuadro de diálogo Niveles o Curvas para mostrar el Selector de color. Escriba los valores que desea asignar al área más clara de la imagen y haga clic en OK. A continuación, haga clic en la iluminación identificada en el paso 3.

*Si ha seleccionado por accidente una iluminación incorrecta, mantenga pulsada la tecla Alt (Windows) u Opción (Mac OS), y haga clic en el botón Restaurar de los cuadros de diálogo Niveles o Curvas.*

Según el dispositivo de salida, puede lograr una buena iluminación en una imagen con tonalidad media utilizando los valores CMYK 5, 3, 3 y 0 respectivamente al imprimir en papel blanco. Un equivalente RGB aproximado es 244, 244, 244 y un equivalente en escala de grises aproximado es un punto del 4%. Aproxime estos valores de destino rápidamente escribiendo 96 en el cuadro de texto Brillo (B) del área HSB del Selector de color.

*Con una imagen con tonalidad dominante oscura, podría definir la iluminación con un valor inferior para evitar demasiado contraste. Pruebe con valores de brillo comprendidos entre 96 y 80.*

Los valores de los píxeles se ajustan en toda la imagen de manera proporcional a los nuevos valores de iluminación. Los píxeles que sean más claros que el área pulsada se recortarán (se ajustarán al nivel 255, blanco puro). La paleta Información muestra los valores anteriores y posteriores a los ajustes de color.

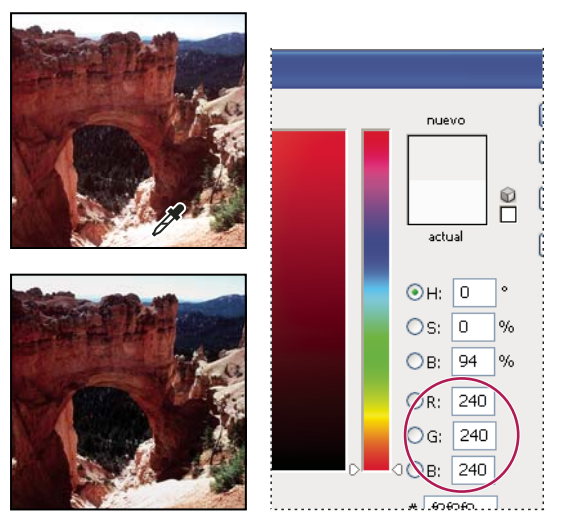

*Definir el valor de destino de la herramienta Cuentagotas - Configurar punto blanco y hacer clic en una iluminación para asignarle el valor de destino*

**5** Para asignar valores de sombras al área más oscura de la imagen que desea conservar, haga doble clic en la herramienta Cuentagotas - Configurar punto negro  $\mathcal{L}$  en el cuadro de diálogo Niveles o Curvas para mostrar el Selector de color.

Escriba los valores que desea asignar al área más oscura de la imagen y haga clic en OK. A continuación, haga clic en la sombra identificada en el paso 3.

Al imprimir en papel blanco, normalmente puede conseguir una sombra idónea en una imagen con tonalidad media con los valores CMYK 65, 53, 51 y 95. Un equivalente RGB aproximado es 10, 10, 10 y un equivalente en escala de grises aproximado es un punto del 96%. Puede aproximar estos valores rápidamente introduciendo 4 en el cuadro de texto Brillo (B) del área HSB del Selector de color.

*Con una imagen con tonalidad dominante clara, puede definir la sombra en un valor superior para mantener el detalle de las iluminaciones. Pruebe con valores de brillo comprendidos entre 4 y 20.*

## **Igualación, reemplazo y mezcla de colores**

## <span id="page-170-0"></span>**Coincidencia del color de imágenes distintas**

El comando Coincidir color iguala colores entre varias imágenes, varias capas o varias selecciones. Además, permite ajustar los colores de una imagen cambiando la luminancia y la gama de color, y neutralizando un tinte de color. El comando Coincidir color sólo funciona en modo RGB.

*Cuando utilice el comando Coincidir color, el puntero adopta la forma de la herramienta Cuentagotas. Utilice la herramienta Cuentagotas mientras ajusta la imagen para ver los valores de píxeles de color de la paleta Información. Esta paleta proporciona información sobre los cambios de los valores de color al utilizar el comando Coincidir color. Consulte ["Visualización de valores de color de una imagen" en la página 145.](#page-150-0)*

El comando Coincidir color iguala los colores de una imagen (imagen de origen) con los de otra imagen (imagen de destino). Esto resulta útil al intentar conseguir colores coherentes en distintas fotografías o cuando ciertos colores (como los tonos de piel) de una imagen deben coincidir con los colores de otra imagen.

Además de hacer coincidir el color entre dos imágenes, el comando Coincidir color puede hacer coincidir el color entre diferentes capas de la misma imagen.

#### **Coincidencia del color entre dos imágenes**

**1** (Opcional) Efectúe una selección en las imágenes de origen y de destino.

Si no selecciona un área, el comando Coincidir color iguala la estadística de la imagen global en ambas.

**2** Con la imagen de destino activa, seleccione Imagen > Ajustes > Coincidir color.

Si va a aplicar el comando Coincidir color a una capa específica de la imagen de destino, compruebe que ésta está activa al seleccionar el comando Coincidir color.

**3** En el menú Origen del área Estadística de la imagen del cuadro de diálogo Coincidir color, seleccione la imagen de origen cuyos colores desea aplicar a la imagen de destino. Seleccione Ninguno si no desea hacer referencia a otra imagen para calcular el ajuste de color. Si selecciona Ninguno, las imágenes de origen y de destino son las mismas.

Si es necesario, utilice el menú Capa para seleccionar la capa de la imagen de origen cuyos colores desea hacer coincidir. También puede elegir Combinadas en el menú Capa para hacer coincidir los colores de todas las capas de la imagen de origen.

**4** Si ha seleccionado un área de la imagen, realice una o varias de las acciones siguientes:

- En el área Imagen de destino, seleccione Omitir selección al aplicar ajuste si va a aplicar el ajuste a toda la imagen de destino. Esta opción pasa por alto la selección de la imagen de destino y aplica el ajuste a toda la imagen de destino.
- En el área Estadística de la imagen, seleccione Usar selección de origen para calcular colores si ha seleccionado un área de la imagen de origen y desea utilizar los colores de la selección para calcular el ajuste. Deseleccione esta opción para pasar por alto la selección de la imagen de origen y utilizar los colores de toda la imagen de origen para calcular el ajuste.
- En el área Estadística de la imagen, seleccione Usar selección de destino para calcular ajuste si ha seleccionado un área de la imagen de destino y desea utilizar los colores de la selección para calcular el ajuste. Deseleccione esta opción para

pasar por alto la selección en la imagen de destino y calcular el ajuste mediante el uso de los colores de toda la imagen de destino.

**5** Para quitar tintes de color de la imagen de destino de manera automática, seleccione la opción Neutralizar. Compruebe que la opción Previsualizar está seleccionada para que la imagen se actualice conforme realiza ajustes.

**6** Para aumentar o disminuir el brillo de la imagen de destino, mueva el regulador Luminancia. Como alternativa, introduzca un valor en el cuadro de texto Luminancia. El valor máximo es 200, el mínimo es 1 y el valor por defecto es 100.

**7** Para ajustar la saturación de color de la imagen de destino, ajuste el regulador Intensidad de color. Como alternativa, introduzca un valor en el cuadro de texto Intensidad de color. El valor máximo es 200, el mínimo es 1, que produce una imagen en escala de grises, y el valor por defecto es 100.

**8** Para controlar la cantidad de ajuste aplicada a la imagen, mueva el regulador Transición. Si mueve el regulador a la derecha se reduce el ajuste.

**9** Haga clic en OK.

#### **Coincidencia del color de dos capas de la misma imagen**

**1** (Opcional) Seleccione el área de la capa cuyo color desea hacer coincidir. Esto resulta útil cuando vaya a igualar un área de color (por ejemplo, tonos faciales de piel) de una capa con el área de otra.

Si no selecciona un área, el comando Coincidir color iguala los colores de toda la capa de origen.

**2** Con la capa de destino (aquella a la que va a aplicar el ajuste de color) activa, seleccione Imagen > Ajustes > Coincidir color.

**3** En el menú Origen del área Estadística de la imagen del cuadro de diálogo Coincidir color, compruebe que la imagen del menú Origen es la misma que la imagen de destino.

**4** Utilice el menú Capa para seleccionar la capa cuyos colores desea hacer coincidir. También puede elegir Combinadas en el menú Capa para hacer coincidir los colores de todas las capas.

- **5** Si ha seleccionado un área de la imagen, realice una o varias de las acciones siguientes:
- En el área Imagen de destino, seleccione Omitir selección al aplicar ajuste si va a aplicar el ajuste a toda la capa de destino. Esta opción pasa por alto la selección en la capa de destino y aplica el ajuste a toda la capa de destino.
- En el área Estadística de la imagen, seleccione Usar selección de origen para calcular colores si ha seleccionado un área de la imagen de origen y desea utilizar el color de la selección para calcular el ajuste. Deseleccione esta opción para pasar por alto la selección en la capa de origen y utilizar los colores de toda la capa de origen para calcular el ajuste.
- En el área Estadística de la imagen, seleccione Usar selección de destino para calcular ajuste si sólo desea utilizar los colores del área seleccionada de la capa de destino para calcular el ajuste. Deseleccione esta opción para pasar por alto la selección y utilizar los colores de toda la capa de destino para calcular el ajuste.

**6** Para quitar tintes de color de la capa de destino de manera automática, seleccione la opción Neutralizar. Compruebe que la opción Previsualizar está seleccionada para que la imagen se actualice conforme realiza ajustes.

**7** Para aumentar o disminuir el brillo de la capa de destino, mueva el regulador Luminancia. Como alternativa, introduzca un valor en el cuadro de texto Luminancia. El valor máximo es 200, el mínimo es 1 y el valor por defecto es 100.

**8** Para ajustar el rango de valores de píxeles de color de la capa de destino, ajuste el regulador Intensidad de color. Como alternativa, introduzca un valor en el cuadro de texto Intensidad de color. El valor máximo es 200, el mínimo es 1, que produce una imagen en escala de grises, y el valor por defecto es 100.

**9** Para controlar la cantidad de ajuste aplicada a la imagen, ajuste el regulador Transición. Si mueve el regulador a la derecha se reduce la cantidad de ajuste.

**10** Haga clic en OK.

#### **Eliminación de un tinte de color con Coincidir color**

Con el comando Coincidir color puede ajustar el brillo, la saturación de color y el equilibrio de color de una imagen. Los algoritmos avanzados del comando Coincidir color permiten obtener un mayor control sobre la luminancia y los componentes de color de la imagen. Puesto que va a ajustar el color de una única imagen en lugar de igualar los colores de dos imágenes, la imagen que va a corregir es tanto la imagen de origen como de destino.

**1** Seleccione Imagen > Ajustes > Coincidir color.

**2** En el área Estadística de la imagen, compruebe que la opción Ninguno está seleccionada en el menú Origen. Esta opción especifica que la imagen de origen y de destino es la misma.

**3** Para quitar tintes de color de manera automática, seleccione la opción Neutralizar. Compruebe que la opción Previsualizar está seleccionada para que la imagen se actualice conforme realiza ajustes.

**4** Para aumentar o disminuir el brillo de la imagen, ajuste el regulador Luminancia. Si mueve el regulador Luminancia hacia la izquierda, la imagen se oscurece; si lo mueve hacia la derecha, la imagen se ilumina. El control de luminancia intenta no recortar píxeles (cambiarlos a negro puro o a blanco puro, sin detalle) de las sombras ni de las iluminaciones. Sin embargo, es posible que recorte píxeles porque una imagen sólo puede tener valores de 8 o 16 bits.

**5** Para expandir o reducir los valores de píxeles de color de la imagen, ajuste el regulador Intensidad de color. Si mueve el regulador Intensidad de color hacia la izquierda, se reduce la gama de color y la imagen se convierte en monocromática. Si mueve el regulador Intensidad de color hacia la derecha, se amplía la gama de color y se intensifican los colores.

**6** Para controlar la cantidad de ajuste aplicada a la imagen, ajuste el regulador Transición. Si mueve el regulador a la derecha se reduce la cantidad de ajuste.

*Nota: puede utilizar los controles de Coincidir color de forma separada para aplicar una única corrección a la imagen. Por ejemplo, puede ajustar sólo el regulador Luminancia para iluminar u oscurecer una imagen sin afectar al color. También puede utilizar los controles en diferentes combinaciones en función de la corrección de color que vaya a realizar.*

**7** Haga clic en OK.

#### **Cómo guardar y aplicar ajustes del comando Coincidir color**

- En el área Estadística de la imagen del cuadro de diálogo Coincidir color, haga clic en el botón Guardar estadística. Escriba un nombre y guarde los ajustes.
- En el área Estadística de la imagen del cuadro de diálogo Coincidir color, haga clic en el botón Cargar estadísticas. Busque y cargue el archivo de ajustes guardado.

#### <span id="page-172-0"></span>**Sustitución del color de los objetos de una imagen**

El comando Reemplazar color le permite crear una máscara para seleccionar colores específicos de una imagen y, a continuación, reemplazarlos. Puede definir el tono, la saturación y la luminosidad de las áreas seleccionadas. También puede utilizar el Selector de color para seleccionar el color de sustitución. La máscara creada por el comando Reemplazar color es temporal.

- **1** Seleccione Imagen > Ajustes > Reemplazar color.
- **2** Seleccione una opción de visualización:

**Selección** Muestra la máscara en el cuadro de previsualización. Las áreas con máscara están en negro y las áreas sin máscara en blanco. Las áreas parcialmente con máscara (cubiertas con una máscara semitransparente) aparecen como niveles variantes de gris de acuerdo con su opacidad.

**Imagen** Muestra la imagen en el cuadro de previsualización. Esta opción resulta útil si trabaja con una imagen ampliada o tiene espacio limitado en pantalla.

- **3** Para seleccionar las áreas que revela la máscara, realice una de las siguientes acciones:
- Utilice la herramienta Cuentagotas  $\mathscr I$  para hacer clic en la imagen o en el cuadro de previsualización y seleccione las áreas que revela la máscara. Pulse Mayús y haga clic o utilice la herramienta Cuentagotas - Añadir a ejemplo para añadir áreas; pulse Alt (Windows) u Opción (Mac OS) y haga clic o utilice la herramienta Cuentagotas - Restar del ejemplo  $\mathscr Z$  para quitar áreas.
- Haga doble clic en la muestra correspondiente a Selección. Utilice el Selector de color para buscar el color que va a reemplazar. Al seleccionar un color en el Selector de color, la máscara del cuadro de previsualización se actualiza.
- **4** Ajuste la tolerancia de la máscara arrastrando el regulador de tolerancia o escribiendo un valor. Este regulador controla el grado con el cual los colores relacionados se incluyen en la selección.
- **5** Para cambiar el color de las áreas seleccionadas, realice una de las siguientes acciones:
- Mueva los reguladores Tono, Saturación y Luminosidad (o escriba valores en los cuadros de texto).
- Haga doble clic en la muestra Resultado y utilice el Selector de color para seleccionar el color de sustitución.

También puede guardar los ajustes realizados en el cuadro de diálogo Reemplazar color para utilizarlos en otras imágenes.

## **Véase también**

["Cómo guardar y volver a aplicar los ajustes del cuadro de diálogo de ajustes" en la página 149](#page-154-0)

## <span id="page-173-0"></span>**Mezcla de los canales de color**

Con el cuadro de diálogo Mezclador de canales puede crear imágenes de alta calidad en escala de grises, tono sepia o con otros matices. También puede realizar ajustes de color creativos en una imagen. Para crear imágenes en escala de grises de alta calidad, seleccione el porcentaje de cada canal de color en el cuadro de diálogo Mezclador de colores. Para convertir una imagen de color en escala de grises y añadirle matices, utilice el comando Blanco y negro (consulte ["Conversión de una](#page-164-0) [imagen en color en una imagen en blanco y negro" en la página 159](#page-164-0)).

Las opciones del cuadro de diálogo Mezclador de canales modifican un canal de color de destino (de salida) utilizando una mezcla de los canales de color (de origen) existentes de la imagen. Los canales de color son imágenes en escala de grises que representan valores tonales de los componentes de color de una imagen (RGB o CMYK). Con el comando Mezclador de canales puede añadir información en escala de grises de un canal de origen a un canal de destino, o bien eliminar información de un canal de origen. Con este comando no añade colores a un componente de color específico (ni los elimina del mismo) como sucede con el comando Corrección selectiva.

Los ajustes preestablecidos del Mezclador de canales están disponibles en el menú Ajuste preestablecido del cuadro de diálogo Mezclador de canales. Utilice los ajustes preestablecidos por defecto del Mezclador de canales para crear, guardar y cargar ajustes preestablecidos personalizados.

#### **Véase también**

["Cómo guardar y volver a aplicar los ajustes del cuadro de diálogo de ajustes" en la página 149](#page-154-0)

#### **Mezcla de los canales de color**

- **1** En la paleta Canales, seleccione el canal de color compuesto.
- **2** Para abrir el cuadro de diálogo Mezclador de canales, realice una de las acciones siguientes:
- Seleccione Imagen > Ajustes > Mezclador de canales.
- Seleccione Capa > Nueva capa de ajuste > Mezclador de canales. Haga clic en OK en el cuadro de diálogo Nueva capa.
- **3** En Canal de salida, elija el canal en el que va a fusionar uno o más canales existentes.

Al elegir un canal de salida, el regulador de origen de dicho canal adopta el valor 100% y los otros canales el valor 0%. Por ejemplo, si elige Rojo como canal de salida, los reguladores de Canales de origen adoptan el valor 100% para Rojo y 0% para Verde y Azul (en una imagen RGB).

**4** Para reducir la contribución del canal al canal de salida, arrastre un regulador de canal de origen a la izquierda. Para aumentar la contribución del canal, arrastre un regulador de canal de origen a la derecha o especifique un valor entre -200% y +200% en el cuadro de texto. Si utiliza un valor negativo se invierte el canal de origen antes de añadirlo al canal de salida.

Photoshop muestra el valor total de los canales de origen en el campo Total. Si los valores de canal combinados son superiores al 100%, Photoshop muestra un icono de aviso junto al total.

**5** Arrastre el regulador o introduzca un valor en la opción Constante.

Esta opción ajusta el valor de la escala de grises del canal de salida. Los valores negativos añaden más negro y los positivos más blanco. Un valor de -200% hace que el canal de salida sea completamente negro y un valor +200% hace que sea completamente blanco.

Puede guardar los ajustes del cuadro de diálogo Mezclador de canales para utilizarlos en otras imágenes. Consulte ["Cómo](#page-154-0) [guardar y volver a aplicar los ajustes del cuadro de diálogo de ajustes" en la página 149](#page-154-0).

#### **Creación de imágenes monocromas a partir de imágenes RGB o CMYK**

- **1** En la paleta Canales, seleccione el canal de color compuesto.
- **2** Para abrir el cuadro de diálogo Mezclador de canales, realice una de las acciones siguientes:
- Seleccione Imagen > Ajustes > Mezclador de canales.
- Seleccione Capa > Nueva capa de ajuste > Mezclador de canales. Haga clic en OK en el cuadro de diálogo Nueva capa.
- **3** Realice una de las siguientes acciones:
- Para establecer el valor Gris como canal de salida, seleccione Monocromo. Monocromo crea una imagen en color que sólo contiene valores grises.
- Para crear una escala de grises, aplique una mezcla de canales preestablecida. Photoshop incluye seis ajustes preestablecidos de Mezclador de canales por defecto para las imágenes RGB:

**Infrarrojo blanco y negro (RGB)** Rojo=-70%, Verde=200%, Azul=-30%

**Blanco y negro con filtro azul (RGB)** Rojo=0%, Verde=0%, Azul=100%

**Blanco y negro con filtro verde (RGB)** Rojo=100%, Verde=0%, Azul=0%

**Blanco y negro con filtro naranja (RGB)** Rojo=50%, Verde=50%, Azul=0%

**Blanco y negro con filtro rojo (RGB)** Rojo=100%, Verde=0%, Azul=0%

**Blanco y negro con filtro amarillo (RGB)** Rojo=34%, Verde=66%, Azul=0%

**4** Para controlar la cantidad de detalle y contraste en las imágenes antes de convertirlas en escala de grises, utilice los reguladores Canales de origen.

*Antes de ajustar los porcentajes de los canales de origen, observe cómo afecta cada canal de origen a la imagen monocroma. Por ejemplo, en RGB, observe la imagen con el canal Rojo definido en +100% y los canales Verde y Azul definidos en 0%. A continuación, observe la imagen con el canal de origen Verde definido en +100% y los otros dos canales definidos en 0%. Por último, observe la imagen con el canal de origen Azul definido en +100% y los otros canales definidos en 0%. Para obtener los mejores resultados posibles, intente ajustar los porcentajes de los canales de origen para que la suma de los valores equivalga al 100%.*

Photoshop muestra el valor total de los canales de origen en el campo Total. Si los valores de canal combinados son superiores al 100%, Photoshop muestra un icono de aviso junto al total.

**5** (Opcional) Si selecciona y, a continuación, deselecciona la opción Monocromo, puede modificar la fusión de cada canal por separado, lo que crea un aspecto de tintado a mano.

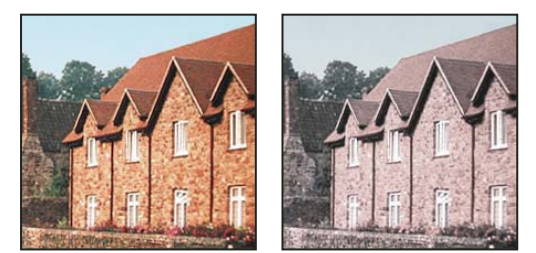

*Efecto de tintado a mano creado seleccionando (izquierda) y deseleccionando (derecha) la opción Monocromo*

**6** (Opcional) Arrastre el regulador o introduzca un valor en la opción Constante.

Esta opción ajusta el valor de la escala de grises del canal de salida. Los valores negativos añaden más negro y los positivos más blanco. Un valor de -200% hace que el canal de salida sea completamente negro y un valor +200% hace que sea completamente blanco.

## <span id="page-175-1"></span>**Realización de ajustes de color selectivos**

La corrección de color selectiva es una técnica que utilizan los escáneres de alta resolución y los programas de separación para cambiar la cantidad de cuatricromía de cada uno de los componentes de color primario de una imagen. Puede modificar la cantidad de una cuatricromía en cualquier color primario *selectivamente* sin afectar a ningún otro color primario. Por ejemplo, se puede utilizar la corrección selectiva del color para disminuir significativamente el cian del componente verde de una imagen a la vez que se mantiene sin modificar el cian del componente azul.

Aunque la opción Corrección selectiva utiliza colores CMYK para corregir una imagen, puede utilizarla en imágenes RGB.

**1** Asegúrese de que el canal compuesto está seleccionado en la paleta Canales. El comando Corrección selectiva sólo está disponible si está viendo el canal compuesto.

- **2** Realice una de las siguientes acciones:
- Seleccione Imagen > Ajustes > Corrección selectiva.
- Seleccione Capa > Nueva capa de ajuste > Corrección selectiva. Haga clic en OK en el cuadro de diálogo Nueva capa.

**3** Elija el color que desea ajustar en el menú Colores situado en la parte superior del cuadro de diálogo. Los conjuntos de color constan de los colores aditivos y sustractivos, además de blancos, neutros y negros.

**4** En Método, seleccione una opción:

**Relativo** Cambia la cantidad existente de cian, magenta, amarillo o negro en un porcentaje del total. Por ejemplo, si comienza con un píxel que tiene 50% de magenta y añade un 10%, el 5% se añade al magenta (10% del 50% = 5%) para un total de 55% de magenta. (Esta opción no puede ajustar el blanco especular puro, que no contiene ningún componente de color.)

**Absoluto** Ajusta el color en valores absolutos. Por ejemplo, si comienza con un píxel que tiene un 50% de magenta y añade un 10%, la definición de la tinta magenta es un total del 60%.

*Nota: el ajuste se basa en lo cerca que está un color de una de las opciones del menú Colores. Por ejemplo, el 50% de magenta está justo entre el blanco y el magenta puro y recibe una mezcla proporcional de las correcciones definidas para los dos colores.*

**5** Arrastre los reguladores para aumentar o disminuir los componentes del color seleccionado.

También puede guardar los ajustes realizados en el cuadro de diálogo Corrección selectiva para utilizarlos en otras imágenes.

#### **Véase también**

["Cómo guardar y volver a aplicar los ajustes del cuadro de diálogo de ajustes" en la página 149](#page-154-0)

## **Realización de ajustes de imagen rápidos**

#### <span id="page-175-0"></span>**Cambio del equilibrio de color mediante el comando Filtro de fotografía**

El comando Filtro de fotografía imita la técnica de colocar un filtro coloreado delante de la lente de la cámara para ajustar el equilibrio y la temperatura del color de la luz transmitida a través de la lente y exponer la película. Con el comando Filtro de fotografía puede elegir un color preestablecido para aplicar un ajuste de tono a una imagen. Si desea aplicar un ajuste de color personalizado, el comando Filtro de fotografía permite especificar un color mediante el Selector de color de Adobe.

- **1** Realice una de las siguientes acciones:
- Seleccione Imagen > Ajustes > Filtro de fotografía.
- Seleccione Capa > Nueva capa de ajuste > Filtro de fotografía. Haga clic en OK en el cuadro de diálogo Nueva capa.

**2** Seleccione un color de filtro, ya sea un filtro personalizado o un ajuste preestablecido, del cuadro de diálogo Filtro de fotografía. Para un filtro personalizado, seleccione la opción Color y haga clic en el cuadrado de color para utilizar el

Selector de color de Adobe y especificar un color para un filtro de color personalizado. Para un filtro preestablecido, seleccione la opción Filtro y elija uno de los ajustes preestablecidos en el menú Filtro:

**Filtro cálido (85 y LBA) y filtro frío (80 y LBB)** Filtros de conversión de color que ajustan el equilibrio de blancos de una imagen. Si se ha fotografiado una imagen con una baja temperatura de color de luz (amarillenta), el filtro frío (80) añade azul a los colores de la imagen para compensar la baja temperatura de color de la luz ambiental. Y, al revés, si se ha fotografiado una imagen con una alta temperatura de color de luz (azulada), el filtro cálido (85) hace que los colores de la imagen sean más cálidos para compensar la alta temperatura de color de la luz ambiental.

**Filtro cálido (81) y filtro frío (82)** Utilice filtros de equilibrio de luz para ajustes menores de la calidad de color de una imagen. El filtro cálido (81) hace que la imagen sea más cálida (más amarilla) y el filtro frío (82) hace que la imagen sea más fría (más azul).

**Colores individuales** Aplique un ajuste de tono a la imagen en función del color preestablecido que seleccione. La elección del color dependerá de cómo va a utilizar el comando Filtro de fotografía. Si la fotografía tiene un tinte de color, puede elegir un color complementario para neutralizarlo. También puede aplicar colores para conseguir efectos de color especiales o mejorar la fotografía. Por ejemplo, el color Underwater (mundo submarino) simula el tinte de color azul verdoso de las fotografías submarinas.

Compruebe que la opción Previsualizar está seleccionada para ver los resultados al aplicar un filtro de color. Si desea evitar que la imagen se oscurezca al añadir el filtro de color, compruebe que la opción Conservar luminosidad está seleccionada.

**3** Para ajustar la cantidad de color aplicada a la imagen, utilice el regulador Densidad o introduzca un porcentaje en el cuadro de texto Densidad. Un valor de densidad alto intensifica el ajuste de color.

**4** Haga clic en OK.

### <span id="page-176-0"></span>**Aplicación del comando Equilibrio de color**

El comando Equilibrio de color cambia la mezcla global de los colores de una imagen para conseguir correcciones de color generalizadas.

**1** Asegúrese de que está seleccionado el canal compuesto en la paleta Canales. Este comando sólo está disponible si está viendo el canal compuesto.

- **2** Realice una de las siguientes acciones:
- Seleccione Imagen > Ajustes > Equilibrio de color.
- Seleccione Capa > Nueva capa de ajuste > Equilibrio de color. Haga clic en OK en el cuadro de diálogo Nueva capa.
- **3** Seleccione Sombras, Medios tonos o Iluminaciones para seleccionar la gama tonal en la que desea enfocar los cambios.

**4** (Opcional) Seleccione Conservar luminosidad para impedir que cambien los valores de luminosidad de la imagen mientras cambia el color. Esta opción mantiene el equilibrio tonal de la imagen.

**5** Arrastre un regulador hacia el color que desee aumentar en la imagen; arrastre un regulador lejos del color que desee disminuir en la imagen.

Los valores situados sobre las barras de color muestran los cambios de color de los canales rojo, verde y azul. (En imágenes Lab, los valores son para los canales A y B.) Los valores pueden estar comprendidos entre -100 y +100.

#### **Aplicación del comando Brillo/Contraste**

El comando Brillo/contraste permite realizar ajustes sencillos en la gama tonal de una imagen. Si mueve el regulador de brillo a la derecha, aumenta los valores tonales y se expanden los iluminados de la imagen, mientras que si lo mueve a la izquierda disminuyen los valores y se expanden las sombras. El regulador de contraste aumenta o disminuye la gama general de valores tonales de la imagen.

En el modo normal, Brillo/Contraste aplica ajustes proporcionales (no lineales) a los píxeles de la imagen, al igual que con los ajustes Niveles y Curvas. Cuando se selecciona Usar heredado, el valor Brillo/Contraste simplemente cambia todos los valores de píxeles mayores o menores al ajustar el brillo. Como esto puede hacer que la imagen se recorte o se pierdan detalles de las áreas de iluminaciones o sombras, no se recomienda el uso del comando Brillo/Contraste en modo heredado si se desea obtener una salida de gran calidad.

*Nota: el valor Usar heredado se selecciona de forma automática al editar las capas de ajuste de Brillo/Contraste creadas con versiones anteriores de Photoshop.*

- **1** Realice una de las siguientes acciones:
- Seleccione Imagen > Ajustes > Brillo/Contraste.
- Seleccione Capa > Nueva capa de ajuste > Brillo/Contraste. Haga clic en OK en el cuadro de diálogo Nueva capa.
- **2** Arrastre los reguladores para ajustar el brillo y el contraste.

Si arrastra hacia la izquierda, disminuye el nivel, y hacia la derecha lo aumenta. El número situado a la derecha de cada regulador refleja el valor de brillo o contraste. Los valores pueden estar comprendidos entre -150 y +150 para Brillo y -50 y +100 para Contraste.

## **Aplicación del comando Niveles automáticos**

El comando Niveles automáticos ajusta automáticamente los puntos negro y blanco de una imagen. Recorta una parte de las sombras e iluminaciones de cada canal y asigna los píxeles más claros y los más oscuros de cada canal de color al blanco puro (nivel 255) y el negro puro (nivel 0). Los valores de píxeles intermedios se redistribuyen proporcionalmente. Como resultado, el uso de Niveles automáticos aumenta el contraste de una imagen porque los valores de píxeles se expanden. Puesto que este comando ajusta cada canal de color individualmente, puede quitar color o introducir tintes de color.

El comando Niveles automáticos funciona bien en determinadas imágenes con una distribución media de valores de píxeles que sólo necesitan un aumento de contraste.

*Nota: por defecto, Niveles automáticos pierde un 0,1% de los píxeles blancos y negros; es decir, omite el primer 0,1% de cada extremo al identificar los píxeles más claros y los más oscuros de una imagen. Los ajustes por defecto de Niveles automáticos pueden cambiarse en el cuadro de diálogo Opciones de corrección de color automática.*

- **1** Realice una de las siguientes acciones:
- Seleccione Imagen > Ajustes > Niveles automáticos. Con esta opción, la aplicación de Niveles automáticos se realiza de manera automática. No puede ajustar ninguna opción de los pasos siguientes.
- Seleccione Capa > Nueva capa de ajuste y elija Niveles o Curvas. Haga clic en OK en el cuadro de diálogo Nueva capa.
- **2** En el cuadro de diálogo Niveles o Curvas, haga clic en el botón Opciones.

**3** Seleccione Mejorar contraste por canal en el área Algoritmos del cuadro de diálogo Opciones de corrección de color automática.

**4** Ajuste la cantidad de valores de sombras e iluminaciones que se va a recortar y ajuste también el color de destino de los medios tonos.

**5** Haga clic en OK para cerrar los cuadros de diálogo abiertos y aplicar el comando Niveles automáticos.

#### **Véase también**

["Definición de opciones de ajuste automático" en la página 173](#page-178-1)

## **Aplicación del comando Contraste automático**

El comando Contraste automático ajusta el contraste de la imagen de manera automática. Puesto que el comando Contraste automático no ajusta los canales individualmente, no introduce ni quita tintes de color. Recorta los valores de sombras e iluminaciones de una imagen y asigna los píxeles restantes más claros y más oscuros de la imagen al blanco puro (nivel 255) y al negro puro (nivel 0). De este modo, las iluminaciones pasan a ser más claras y las sombras más oscuras.

Por defecto, al identificar los píxeles más claros y más oscuros de una imagen, el contraste automático pierde un 0,5% de los píxeles blancos y negros; es decir, omite el primer 0,5% de cada extremo. Puede cambiar este valor por defecto mediante Opciones de corrección de color automática de los cuadros de diálogo Niveles y Curvas.

El contraste automático puede mejorar el aspecto de muchas fotografías o imágenes de tono continuo. No mejora las imágenes en colores lisos.

- **1** Realice una de las siguientes acciones:
- Seleccione Imagen > Ajustes > Contraste automático. Con esta opción, la aplicación de Contraste automático se realiza de manera automática. No puede ajustar ninguna opción de los pasos siguientes.
- Seleccione Capa > Nueva capa de ajuste y elija Niveles o Curvas. Haga clic en OK en el cuadro de diálogo Nueva capa.
- **2** En el cuadro de diálogo Niveles o Curvas, haga clic en el botón Opciones.

**3** Seleccione la opción Mejorar contraste monocromático en el área Algoritmos del cuadro de diálogo Opciones de corrección de color automática.

- **4** Ajuste la cantidad de sombras e iluminaciones que se va a recortar y ajuste el color de destino de los medios tonos.
- **5** Haga clic enOK en los cuadros de diálogo abiertos para aplicar Contraste automático.

## **Véase también**

["Definición de opciones de ajuste automático" en la página 173](#page-178-1)

### <span id="page-178-0"></span>**Eliminación de un tinte de color con Color automático**

El comando Color automático ajusta el contraste y el color de una imagen buscando en la imagen sombras, medios tonos e iluminaciones. Por defecto, el comando Color automático neutraliza los medios tonos utilizando un color de destino gris de RGB 128 y pierde un 0,5% de los píxeles de sombras e iluminaciones. Puede cambiar estos valores por defecto en el cuadro de diálogo Opciones de corrección de color automática.

- **1** Realice una de las siguientes acciones:
- Seleccione Imagen > Ajustes > Color automático. Con esta opción, la aplicación de Color automático se realiza de manera automática. No puede ajustar ninguna opción de los pasos siguientes.
- Seleccione Capa > Nueva capa de ajuste y elija Niveles o Curvas. Haga clic en OK en el cuadro de diálogo Nueva capa.
- **2** En el cuadro de diálogo Niveles o Curvas, haga clic en el botón Opciones.

**3** Seleccione la opción Buscar colores oscuros y claros en el área Algoritmos del cuadro de diálogo Opciones de corrección de color automática.

- **4** Seleccione la opción Ajustar medios tonos neutros.
- **5** Ajuste la cantidad de sombras e iluminaciones que se va a recortar y ajuste el color de destino de los medios tonos.
- **6** Haga clic enOK en los cuadros de diálogo abiertos para aplicar el comando Color automático.

## **Véase también**

["Ajuste del color mediante niveles" en la página 153](#page-158-0)

["Definición de opciones de ajuste automático" en la página 173](#page-178-1)

#### <span id="page-178-1"></span>**Definición de opciones de ajuste automático**

Las opciones de corrección de color automática controlan las correcciones tonales y de color aplicadas por los comandos Color automático, Niveles automáticos, Contraste automático y la opción Automático tanto en Niveles como en Curvas. Mediante las opciones de corrección de color automática puede especificar porcentajes de recorte de sombras e iluminaciones y asignar valores de color a sombras, medios tonos e iluminaciones.

Puede aplicar los ajustes una vez durante el uso de los cuadros de diálogo Niveles o Curvas, o puede guardar los ajustes como valores por defecto al aplicar los comandos Niveles automáticos, Contraste automático, Color automático y la opción Automático tanto en Niveles como en Curvas.

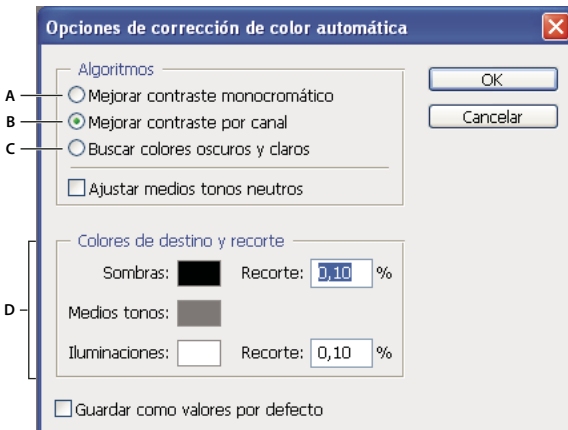

*Cuadro de diálogo Opciones de corrección de color automática*

*A. Opción Contraste automático B. Opción Niveles automáticos C. Opción Color automático D. Definir colores de destino, punto negro y punto blanco*

- **1** Haga clic en el botón Opciones de los cuadros de diálogo Niveles o Curvas.
- **2** Especifique el algoritmo que desea que utilice Photoshop para ajustar la gama tonal general de una imagen:

**Mejorar contraste monocromático** Recorta todos los canales de forma idéntica. De este modo, se conserva la relación de color general mientras que las iluminaciones aparecen más claras y las sombras aparecen más oscuras. El comando Contraste automático utiliza este algoritmo.

**Mejorar contraste por canal** Aumenta la gama tonal de cada canal para producir una corrección más intensa. Como cada canal se ajusta individualmente, Mejorar contraste por canal puede quitar o introducir tintes de color. El comando Niveles automáticos utiliza este algoritmo.

**Buscar colores oscuros y claros** Busca el promedio de píxeles más claros y más oscuros de una imagen y los utiliza para maximizar el contraste mientras minimiza el recorte. El comando Color automático utiliza este algoritmo.

**3** Seleccione Ajustar medios tonos neutros si desea que Photoshop busque un color medio casi neutro en una imagen y, a continuación, ajuste los valores gamma (medios tonos) para que el color sea neutro. El comando Color automático utiliza este algoritmo.

**4** Para especificar cuánto debe recortar los píxeles negros y blancos, introduzca los porcentajes en los cuadros de texto de recorte. Se recomienda especificar un valor comprendido entre 0,0% y 1%.

Por defecto, Photoshop pierde 0,1% de los píxeles blancos y negros; es decir, omite el primer 0,1% de cada extremo al identificar los píxeles más claros y los más oscuros de una imagen. Debido a la calidad de salida mejorada de las cámaras digitales y escáneres de hoy en día, estos porcentajes de recorte por defecto pueden ser demasiado altos.

**5** Para asignar valores de color (buscar valores de destino) a las áreas más oscuras, neutras y más claras de una imagen, haga clic en una muestra de color.

- **6** Realice una de las siguientes acciones:
- Para utilizar los ajustes de los cuadros de diálogo Niveles o Curvas, haga clic en OK. Si posteriormente hace clic en el botón Automático, Photoshop vuelve a aplicar los mismos ajustes a la imagen.
- Para guardar los ajustes como valores por defecto, seleccione Guardar como valores por defecto y, a continuación, haga clic en OK. La próxima vez que abra el cuadro de diálogo Niveles o Curvas, podrá aplicar el mismo ajuste haciendo clic en el botón Automático. Los porcentajes de recorte por defecto también se utilizan con los comandos Niveles automáticos, Contraste automático y Color automático.

*Nota: al guardar las opciones de corrección de color automática como valores por defecto en los comandos Color automático, Niveles automáticos y Contraste automático, no importa qué algoritmo seleccione en el paso 2. Los tres comandos de corrección automática utilizan sólo los valores que se definen para los colores de destino y recorte. La única excepción es que el comando Color automático utiliza además la opción Ajustar medios tonos neutros.*
# **Aplicación del comando Variaciones**

El comando Variaciones permite ajustar el equilibrio de color, el contraste y la saturación de una imagen mostrando miniaturas de alternativas.

Este comando resulta muy útil en imágenes con tonalidad media que no necesitan ajustes de color exactos. No funciona en imágenes en color indexado ni en imágenes de 16 bits por canal.

**1** Seleccione Imagen > Ajustes > Variaciones.

Las dos miniaturas situadas en la parte superior del cuadro de diálogo muestran la selección original (Original) y la selección con los ajustes actualmente seleccionados (Selección actual). Al abrir por primera vez el cuadro de diálogo, estas dos imágenes son idénticas. Conforme se realizan los ajustes, la imagen de Selección actual refleja las opciones de los cambios.

**2** Seleccione la opción Mostrar recorte si desea mostrar una previsualización de áreas de la imagen que recortará el ajuste, es decir, aquellas áreas que se convertirán a blanco o negro puros. El recorte puede producir variaciones de color no deseadas, debido a que los distintos colores de la imagen original se asignan al mismo color. Este efecto no se produce al ajustar los medios tonos.

**3** Seleccione lo que se debe ajustar en la imagen:

**Sombras, medios tonos o iluminaciones** Ajusta las áreas oscuras, medias o claras.

**Saturación** Cambia el grado de tono de la imagen. Si sobrepasa la saturación máxima de un color, puede que se recorte.

**4** Arrastre el regulador de ajuste fino/basto para determinar la cantidad de cada ajuste. Al mover el regulador una marca de graduación se duplica la cantidad de ajuste.

- **5** Ajuste el color y el brillo:
- Para añadir un color a la imagen, haga clic en la miniatura de color correspondiente.
- Para restar un color, haga clic en la miniatura de su color opuesto. Por ejemplo, para restar cian, haga clic en la miniatura Más rojo. Consulte ["Comprensión del color" en la página 102](#page-107-0).
- Para ajustar el brillo, haga clic en una miniatura del lado derecho del cuadro de diálogo.

La acción de hacer clic en las miniaturas tiene un efecto acumulativo. Por ejemplo, si hace doble clic en la miniatura Más rojo, se aplica el ajuste dos veces. Cada vez que se hace clic en una miniatura cambian las otras miniaturas. Las tres miniaturas Selección actual siempre muestran las opciones actuales.

También puede guardar los ajustes realizados en el cuadro de diálogo Variaciones para utilizarlos de nuevo en otras imágenes. Para obtener más información sobre cómo guardar y cargar ajustes, consulte ["Cómo guardar y volver a aplicar](#page-154-0) [los ajustes del cuadro de diálogo de ajustes" en la página 149.](#page-154-0)

# **Uso del comando Ecualizar**

El comando Ecualizar redistribuye los valores de brillo de los píxeles de una imagen para que representen todo el rango de niveles de brillo más uniformemente. El comando Ecualizar vuelve a asignar valores de píxeles de la imagen compuesta de modo que el valor más brillante representa el blanco, el valor más oscuro representa el negro y los valores intermedios se distribuyen de manera uniforme por toda la escala de grises.

El comando Ecualizar se puede utilizar si una imagen escaneada aparece más oscura que la original y desea equilibrar los valores para generar una imagen más clara. El uso conjunto del comando Ecualizar y la paleta Histograma permite ver las comparaciones del brillo antes y después de aplicarlo.

- **1** (Opcional) Seleccione un área de la imagen que desea ecualizar.
- **2** Seleccione Imagen > Ajustes > Ecualizar.
- **3** Si ha seleccionado un área de la imagen, seleccione en el cuadro de diálogo lo que desea ecualizar y haga clic en OK:

**Ecualizar sólo el área seleccionada** Distribuye de forma uniforme sólo los píxeles de la selección.

**Ecualizar toda la imagen según el área seleccionada** Distribuye de forma uniforme todos los píxeles de la imagen según los que se encuentren en la selección.

# **Aplicación de efectos especiales a las imágenes**

# **Desaturación de los colores**

El comando Desaturar convierte una imagen en color en valores en escala de grises, pero conserva el mismo modo de color de la imagen. Por ejemplo, asigna valores iguales de rojo, verde y azul a cada píxel de una imagen RGB. El valor de luminosidad de cada píxel no cambia.

Este comando tiene el mismo efecto que ajustar la Saturación a -100 en el cuadro de diálogo Tono/saturación.

*Nota: si trabaja con una imagen con varias capas, Desaturar convierte sólo la capa seleccionada.*

❖ Seleccione Imagen > Ajustes > Desaturar.

# **Inversión de los colores**

El comando Invertir invierte los colores de una imagen. Puede utilizar este comando como parte del proceso de crear una máscara de borde para aplicar enfoque u otros ajustes a áreas seleccionadas de una imagen.

*Nota: el comando Invertir no puede realizar imágenes positivas precisas a partir de negativos en color escaneados porque la película de impresión de color contiene una máscara naranja en la base. Asegúrese de usar los ajustes correctos para los negativos en color al escanear la película.*

Al invertir una imagen, el valor de brillo de cada píxel de los canales se convierte en el valor inverso en la escala de valores de color en 256 pasos. Por ejemplo, el píxel de una imagen en positivo con el valor 255 cambia a 0 y cada píxel con el valor 5 cambia a 250.

Realice una de las siguientes acciones:

- Seleccione Imagen > Ajustes > Invertir.
- Seleccione Capa > Nueva capa de ajuste > Invertir. Haga clic en OK en el cuadro de diálogo Nueva capa.

# **Creación de una imagen con dos valores: blanco y negro**

El comando Umbral convierte las imágenes en color y en escala de grises a imágenes en blanco y negro con un contraste muy alto. Puede especificar un determinado nivel como umbral. Todos los píxeles más claros que el umbral se convierten en blanco; todos los píxeles más oscuros se convierten en negro.

- **1** Realice una de las siguientes acciones:
- Seleccione Imagen > Ajustes > Umbral.
- Seleccione Capa > Nueva capa de ajuste > Umbral. Haga clic en OK en el cuadro de diálogo Nueva capa. El cuadro de diálogo Umbral muestra un histograma de los niveles de luminancia de los píxeles de la selección activa.

**2** Arrastre el regulador situado debajo del histograma hasta que el nivel de umbral deseado aparezca en la parte superior del cuadro de diálogo y haga clic en OK. Conforme arrastra, la imagen cambia para reflejar el nuevo ajuste de umbral.

# **Posterización de una imagen**

El comando Posterizar permite especificar la cantidad de niveles tonales (o valores de brillo) de cada canal de una imagen y, a continuación, asigna los píxeles al nivel coincidente más próximo. Por ejemplo, elegir dos niveles tonales de una imagen RGB proporciona seis colores, dos para el rojo, dos para el verde y dos para el azul.

Este comando sirve para crear efectos especiales, como las áreas planas y de gran tamaño de una fotografía. Sus efectos son más obvios al reducir el número de niveles de gris de una imagen en escala de grises, pero también produce efectos interesantes en imágenes en color.

*Si desea una cantidad específica de colores en la imagen, convierta la imagen a escala de grises y especifique la cantidad de niveles que desea. A continuación, vuelva a convertir la imagen al modo de color anterior y reemplace los distintos tonos de gris por los colores que desea.*

**1** Seleccione Imagen > Ajustes > Posterizar.

**2** Introduzca la cantidad de niveles tonales que desea y haga clic en OK.

### **Aplicación de un mapa de degradado a una imagen**

El comando Mapa de degradado asigna el rango de escala de grises equivalente de una imagen a los colores de un determinado relleno degradado. Si, por ejemplo, especifica un relleno degradado con dos colores, las sombras de la imagen se asignan a uno de los colores de punto final del relleno degradado, las iluminaciones se asignan al otro color de punto final y los medios tonos se asignan a las gradaciones intermedias.

- **1** Realice una de las siguientes acciones:
- Seleccione Imagen > Ajustes > Mapa de degradado.
- Seleccione Capa > Nueva capa de ajuste > Mapa de degradado. Haga clic en OK en el cuadro de diálogo Nueva capa.
- **2** Especifique el relleno degradado que desea utilizar:
- Para elegir en una lista de rellenos degradados, haga clic en el triángulo situado a la derecha del relleno degradado que aparece en el cuadro de diálogo Mapa de degradado. Haga clic para seleccionar el relleno degradado que desea y, a continuación, haga clic en un área en blanco del cuadro de diálogo para cerrar la lista. Para obtener más información sobre cómo personalizar la lista de rellenos degradados, consulte ["Cómo trabajar con el Gestor de ajustes](#page-49-0) [preestablecidos" en la página 44.](#page-49-0)
- Para editar el relleno degradado que aparece actualmente en el cuadro de diálogo Mapa de degradado, haga clic en el relleno degradado. A continuación, modifique el relleno degradado existente o cree un nuevo relleno degradado mediante el Editor de degradado. (Consulte ["Creación de un degradado suave" en la página 327.](#page-332-0))

Por defecto, las sombras, los medios tonos y las iluminaciones de la imagen se asignan respectivamente al color inicial (izquierda), al punto medio y al color final (derecha) del relleno degradado.

**3** Seleccione una, ninguna o ambas opciones de degradado:

**Tramado** Añade ruido aleatorio para suavizar el aspecto del relleno degradado y reduce los efectos de bandas.

**Invertir** Cambia la dirección del relleno degradado, invirtiendo el mapa de degradado.

# **Capítulo 8: Retoque y transformación**

Las funciones de retoque y transformación en Photoshop le permiten alterar las imágenes para llevar a cabo una variedad de tareas: para mejorar una composición, corregir distorsiones o defectos, manipular de forma creativa elementos de la imagen, añadir o eliminar elementos y enfocar, desenfocar o combinar varias imágenes en un panorama. La función Punto de fuga permite retocar y pintar según la perspectiva de una imagen. La versión de Punto de fuga de Photoshop Extended también permite realizar medidas de los elementos de una imagen y exportar las medidas junto con la información geométrica y texturas para su uso en aplicaciones 3D.

# **Ajuste del recorte, rotación y lienzo**

# **Recorte de imágenes**

Recortar es el proceso de eliminar partes de una imagen para crear un enfoque o reforzar la composición. Puede recortar una imagen mediante la herramienta Recortar  $\sharp \downarrow$  y el comando Recortar. También puede separar píxeles utilizando los comandos Recortar y enderezar y Cortar.

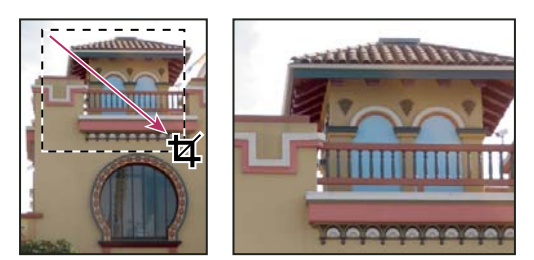

*Uso de la herramienta Recortar*

#### **Véase también**

["Remuestreo" en la página 61](#page-66-0)

#### **Recorte de una imagen con la herramienta Recortar**

- **1** Seleccione la herramienta Recortar  $\mathbf{\overline{4}}$ .
- **2** (Opcional) Configure las opciones de remuestreo en la barra de opciones.
- Para recortar la imagen sin remuestrearla (por defecto), asegúrese de que el cuadro de texto Resolución de la barra de opciones está vacío. Puede hacer clic en el botón Borrar para borrar con rapidez el contenido de todos los cuadros de texto.
- Para remuestrear la imagen al recortarla, introduzca valores para la altura, anchura y resolución en la barra de opciones. La herramienta Recortar no remuestrea la imagen si no se introducen estos datos. Si ha introducido dimensiones de altura y anchura y desea intercambiar los valores rápidamente, haga clic en el icono Intercambia altura y anchura .

*Puede hacer clic en el triángulo que aparece junto al icono de la herramienta Recortar en la barra de opciones para abrir el Selector de herramientas preestablecidas y seleccionar un ajuste preestablecido de remuestreo. Al igual que con todas las herramientas de Photoshop, puede crear ajustes preestablecidos para la herramienta Recortar. Consulte también ["Creación y](#page-35-0) [uso de las herramientas preestablecidas" en la página 30.](#page-35-0)*

• Para remuestrear una imagen según las dimensiones y la resolución de otra imagen, abra la otra imagen, seleccione la herramienta Recortar y haga clic en Dimensiones en la barra de opciones. A continuación, active la imagen que desea recortar.

El remuestreo al recortar utiliza el método de interpolación por defecto definido en Preferencias generales.

**3** Arrastre el puntero sobre la parte de la imagen que desea conservar para crear un marco. El marco no tiene que ser preciso. Puede ajustarlo posteriormente.

- **4** En caso necesario, ajuste el marco de recorte:
- Para mover el marco a otra posición, coloque el puntero dentro del cuadro delimitador y arrástrelo.
- Para cambiar la escala del marco, arrastre un manejador. Para restringir las proporciones, mantenga pulsada la tecla Mayús al tiempo que arrastra un manejador de esquina.
- Para rotar el marco, coloque el puntero fuera del cuadro delimitador (el puntero se convierte en una flecha curva) y arrástrelo. Para mover el punto central alrededor del cual rota el marco, arrastre el círculo situado en el centro del cuadro delimitador. El marco no se puede rotar en modo Mapa de bits.
- **5** Defina las opciones para ocultar o escudar las partes recortadas:
- Especifique si desea utilizar un escudo de recorte para ensombrecer el área de la imagen que va a eliminar u ocultar. Si selecciona la opción Escudo, puede especificar el color y la opacidad del escudo de recorte. Si deselecciona la opción Escudo, se muestra el área que está fuera del marco de recorte.
- Especifique si desea ocultar o eliminar el área recortada. Seleccione Ocultar para conservar el área recortada de la imagen. Puede hacer visible el área oculta moviendo la imagen con la herramienta Mover. Seleccione Eliminar para descartar el área recortada.

La opción Ocultar no está disponible para imágenes que contengan sólo una capa de fondo. Si desea recortar un fondo ocultándolo, convierta el fondo en una capa normal en primer lugar.

- **6** Realice una de las siguientes acciones:
- Para finalizar el recorte, pulse Intro (Windows) o Retorno (Mac OS), haga clic en el botón Aprobar ✔ de la barra de opciones o doble clic en el interior del marco de recorte.
- Para cancelar la operación de recorte, pulse Esc o haga clic en el botón Cancelar  $\mathbb{Q}$  de la barra de opciones.

#### **Recorte de una imagen utilizando el comando Recortar**

- **1** Utilice una herramienta de selección para seleccionar la parte de la imagen que desea conservar.
- **2** Seleccione Imagen > Recortar.

#### **Recorte de una imagen utilizando el comando Cortar**

El comando Cortar recorta una imagen eliminando los datos de imagen no deseados de diferente forma al proceso realizado por el comando Recortar. Puede recortar una imagen cortando los píxeles transparentes circundantes o los píxeles del fondo del color que especifique.

- **1** Seleccione Imagen > Cortar.
- **2** En el cuadro de diálogo Cortar, seleccione una opción:
- Píxeles transparentes, para cortar la transparencia de los bordes de la imagen y dejar la imagen más pequeña sin píxeles transparentes.
- Color de píxel superior izquierdo, para quitar de la imagen un área de color del píxel superior izquierdo.
- Color del píxel inferior derecho, para quitar de la imagen un área de color del píxel inferior derecho.
- **3** Seleccione una o varias áreas de la imagen para separar: Superior, Inferior, Izquierdo o Derecho.

# **Transformación de la perspectiva al recortar**

La herramienta Recortar tiene una opción que permite transformar la perspectiva de una imagen. Es muy útil para trabajar con imágenes que contengan *distorsión trapezoidal*. La distorsión trapezoidal se produce cuando se fotografía un objeto desde un ángulo en lugar de desde una vista recta. Por ejemplo, si realiza una fotografía de un edificio alto desde el nivel del suelo, los bordes del edificio se muestran más cercanos en la parte superior que en la parte inferior.

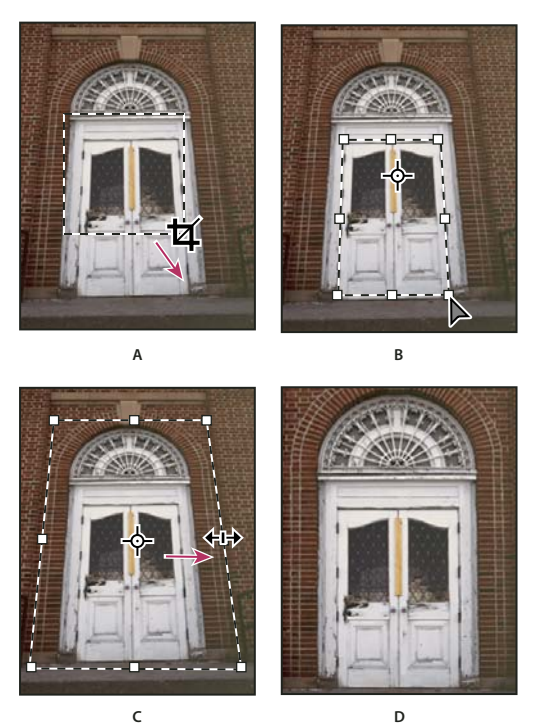

*Pasos para transformar una perspectiva* **C D**

*A. Dibuje un marco de recorte inicial B. Ajuste el marco de recorte para que coincida con los bordes del objeto C. Amplíe los límites de recorte D. Imagen final*

**1** Seleccione la herramienta Recortar  $\sharp$  y defina el modo de recorte.

**2** Arrastre el marco de recorte alrededor de un objeto que fuera rectangular en la escena original (aunque no sea rectangular en la imagen). Los bordes del objeto se utilizan para definir la perspectiva de la imagen. El marco no tiene que ser preciso. Puede ajustarlo posteriormente.

*Importante: debe seleccionar un objeto que en la escena original era rectangular; de lo contrario, puede que Photoshop no produzca la transformación de perspectiva que esperaba.*

**3** Seleccione Perspectiva en la barra de opciones y defina las demás opciones como desee.

**4** Mueva los manejadores de las esquinas del marco de recorte para que coincidan con los bordes del objeto. De esta forma se define la perspectiva de la imagen, por lo que es importante que coincidan exactamente con los bordes del objeto.

**5** Arrastre los manejadores laterales para ampliar los límites de recorte al tiempo que conserva la perspectiva.

No mueva el punto central del marco de recorte. Para poder realizar la corrección de la perspectiva, el punto central debe estar en la posición original.

- **6** Realice una de las siguientes acciones:
- Pulse Intro (Windows) o Retorno (Mac OS), haga clic en el botón Aprobar  $\checkmark$  de la barra de opciones o doble clic en el interior del marco de recorte.
- Para cancelar la operación de recorte, pulse Esc o haga clic en el botón Cancelar  $\bigcirc$  de la barra de opciones.

# **Cómo recortar y enderezar fotografías**

Puede colocar varias fotos en el escáner y escanearlas de una vez, por lo que se creará un archivo de imagen único. El comando Recortar y enderezar fotografías es una función automática que puede crear archivos de imagen individuales a partir de un escaneo de varias imágenes.

Para obtener los mejores resultados, debe dejar un octavo de pulgada entre las imágenes escaneadas. Además, el fondo (suele ser la tapa del escáner) debe ser un color uniforme con poco ruido. El comando Recortar y enderezar fotografías funciona mejor en imágenes con contornos claramente delineados. Si el comando Recortar y enderezar fotografías no puede procesar correctamente el archivo de imagen, utilice la herramienta Recortar.

- **1** Abra el archivo escaneado que contiene las imágenes que desea separar.
- **2** Seleccione la capa que contiene las imágenes.
- **3** (Opcional) Dibuje una selección alrededor de las imágenes que desea procesar.

Esto resulta muy útil si no desea procesar todas las imágenes en el archivo de escaneo.

**4** Seleccione Archivo > Automatizar > Recortar y enderezar fotografías. Las imágenes escaneadas se procesan y cada una de ellas se abre en una ventana.

*Si el comando Recortar y enderezar fotografías divide una de las imágenes de forma incorrecta, cree un borde de selección alrededor de la imagen y parte del fondo y mantenga pulsada la tecla Alt (Windows) u Opción (Mac OS) al seleccionar el comando. La tecla de modificador indica que sólo debe separarse una imagen del fondo.*

# **Cómo rotar o voltear una imagen completa**

Los comandos Rotar lienzo le permiten rotar o voltear una imagen completa. Los comandos no funcionan en capas individuales ni en partes de capas, trazados o bordes de selección. Si desea rotar una selección o capa, utilice los comandos Transformar o Transformación libre.

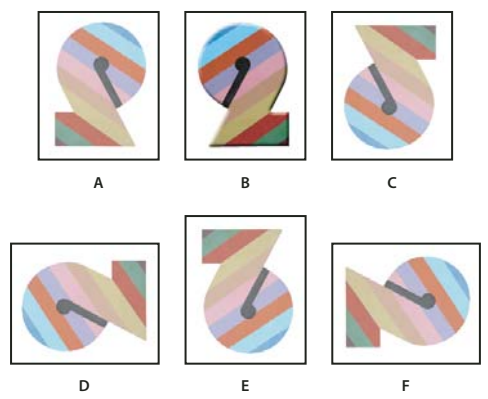

*Rotar imágenes*

*A. Voltear horizontal B. Imagen original C. Voltear vertical D. Rotar 90˚ ACD E. Rotar 180˚ F. Rotar 90˚ AC*

❖ Seleccione Imagen > Rotar lienzo y elija uno de los siguientes comandos del submenú:

**180˚** Rota la imagen media vuelta.

**90˚ AC** Rota la imagen un cuarto de vuelta a la derecha.

**90˚ ACD** Rota la imagen un cuarto de vuelta a la izquierda.

**Arbitrario** Rota la imagen según el ángulo especificado. Si selecciona esta opción, introduzca un ángulo comprendido entre -359,99 y 359,99 en el cuadro de texto Ángulo. (En Photoshop, puede seleccionar AC o ACD para rotar hacia la derecha o hacia la izquierda). A continuación, haga clic en OK.

#### **Véase también**

["Cómo voltear o rotar con precisión" en la página 202](#page-207-0)

# **Cambio del tamaño del lienzo**

El tamaño del lienzo es el área editable completa de la imagen. El comando Tamaño de lienzo permite aumentar o reducir el tamaño del lienzo de la imagen. El aumento del tamaño del lienzo añade espacio alrededor de una imagen existente. Si se reduce el tamaño del lienzo de la imagen, se recortará en la imagen. Si aumenta el tamaño del lienzo de una imagen con un fondo transparente, el lienzo añadido será transparente. Si la imagen no tiene un fondo transparente, existen varias opciones para determinar el color del lienzo añadido.

- **1** Seleccione Imagen > Tamaño de lienzo.
- **2** Realice una de las siguientes acciones:
- Introduzca las dimensiones del lienzo en los cuadros Anchura y Altura. Seleccione las unidades de medida que desee en los menús emergentes situados junto a los cuadros Anchura y Altura.
- Seleccione Relativo e introduzca la cantidad que desea sumar o restar al tamaño del lienzo de la imagen actual. Introduzca un número positivo que añadir al lienzo y un número negativo que restar del lienzo.
- **3** En Ancla, haga clic en un cuadro para indicar en qué parte del nuevo lienzo desea colocar la imagen existente.
- **4** Seleccione una opción del menú Color de extensión de lienzo:
- Frontal para rellenar el nuevo lienzo con el color frontal actual
- Fondo para rellenar el nuevo lienzo con el color de fondo actual
- Blanco, Negro o Gris para rellenar el nuevo lienzo con uno de estos colores
- Otro para seleccionar un nuevo color de lienzo con el Selector de color

*Nota: también puede hacer clic en el cuadrado de color blanco a la derecha del menú Color de extensión de lienzo para abrir el Selector de color.*

El menú Color de extensión de lienzo no está disponible si la imagen no contiene una capa de fondo.

#### **5** Haga clic en OK.

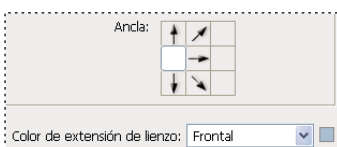

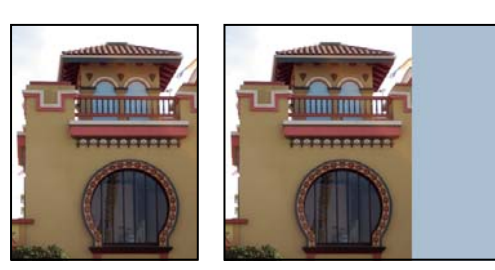

*Lienzo original y lienzo añadido en la parte derecha de la imagen usando el color frontal*

# **Creación de un marco de fotografía**

Puede crear un marco de fotografía aumentando el tamaño del lienzo y rellenándolo de color.

También puede utilizar una de las acciones pregrabadas para crear un marco de fotografía diseñado. Lo mejor es hacerlo utilizando una copia de la fotografía.

- **1** Abra la paleta Acciones. Seleccione Ventana > Acciones.
- **2** Seleccione Cuadros en el menú de la paleta Acciones.
- **3** Elija una de las acciones de marcos de fotografía de la lista.
- **4** Haga clic en el botón Reproducir acción.

La acción se ejecuta y se crea un marco alrededor de la fotografía.

# **Retoque y reparación de imágenes**

# **Acerca de la paleta Origen de clonación**

Con la paleta Origen de clonación (Ventana > Origen de clonación), puede definir hasta cinco orígenes de muestras diferentes para las herramientas Tampón de clonar o Pincel corrector. Puede mostrar una superposición del origen de muestra para ayudarle a clonar el origen en una ubicación específica. También puede escalar o rotar el origen de muestra para clonar la muestra en el tamaño y la orientación específicos.

(Photoshop Extended) En el caso de animaciones basadas en líneas de tiempo, la paleta Origen de clonación también tiene opciones para especificar la relación de cuadros entre el cuadro de animación/vídeo de origen de muestra y el cuadro de animación/vídeo de destino. Consulte también ["Clonación del contenido de los cuadros de vídeo y de animación](#page-531-0) [\(Photoshop Extended\)" en la página 526](#page-531-0)

Para ver un vídeo sobre la reparación de imágenes, visite [www.adobe.com/go/vid0011\\_es.](http://www.adobe.com/go/vid0011_es)

# **Retoque con la herramienta Tampón de clonar**

La herramienta Tampón de clonar en pinta una parte de una imagen sobre otra parte de la misma imagen o sobre otra parte de cualquier documento abierto que tenga el mismo modo de colores. También puede pintar parte de una capa sobre otra capa. La herramienta Tampón de clonar resulta útil para duplicar objetos o eliminar defectos de una imagen.

(Photoshop Extended) También puede utilizar la herramienta Tampón de clonar para pintar contenido en un vídeo o cuadros de animación. Consulte también ["Clonación del contenido de los cuadros de vídeo y de animación \(Photoshop](#page-531-0) [Extended\)" en la página 526](#page-531-0).

Para utilizar la herramienta Tampón de clonar, defina un punto de muestra en el área de la que desea copiar (clonar) los píxeles y pinte en otra área. Para pintar con el punto de muestra más actual siempre que se detenga y vuelva a pintar, seleccione la opción Alineado. Deseleccione la opción Alineado para pintar desde el punto de muestra inicial, independientemente de las veces que haya parado y reanudado la pintura.

Puede utilizar cualquier punta de pincel con esta herramienta, lo que le facilita un control preciso sobre el tamaño del área de clonación. También puede utilizar los ajustes de opacidad y flujo para controlar la forma en que se aplicará la pintura al área clonada.

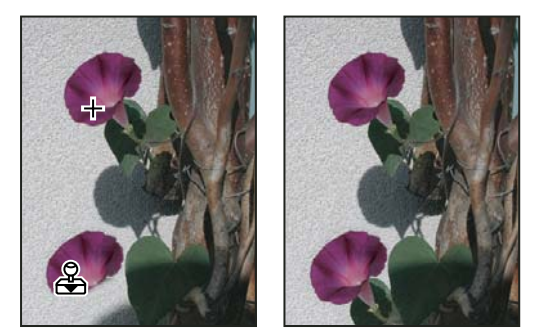

*Alteración de una imagen con la herramienta Tampón de clonar*

- 1 Seleccione la herramienta Tampón de clonar  $\triangle$ .
- **2** Seleccione una punta de pincel y elija las opciones de pincel de modo de fusión, opacidad y flujo en la barra de opciones.

**3** Para especificar cómo desea alinear los píxeles de muestra y cómo muestrear los datos de las capas del documento, defina cualquiera de las siguientes opciones en la barra de opciones:

**Alineado** Muestrea los píxeles de forma continua, sin perder el punto de muestra actual, incluso aunque suelte el botón del ratón. Deseleccione Alineado para seguir utilizando los píxeles muestreados del punto inicial de la muestra cada vez que detenga y reanude la pintura.

**Muestra** Muestrea los datos de las capas que se especifiquen. Para muestrear a partir de la capa activa y las capas visibles subyacentes, seleccione Actual y subyacentes. Para muestrear sólo desde la capa activa, seleccione Capa actual. Para

muestrear desde todas las capas visibles, seleccione Todas las capas. Para muestrear desde todas las capas visibles salvo las de ajuste, seleccione Todas las capas y haga clic en el icono para omitir las capas de ajuste situado a la derecha del menú emergente de muestras.

**4** Para definir el punto de la muestra, sitúe el puntero en cualquier imagen abierta, pulse la tecla Alt (Windows) u Opción (Mac OS) y haga clic.

**5** (Opciones) En la paleta Origen de clonación, haga clic en el botón del mismo nombre <sup>in</sup>a y defina un punto de muestra adicional.

Puede definir hasta cinco orígenes de muestra diferentes. La paleta Origen de clonación guarda los orígenes muestreados hasta que cierre el documento.

**6** (Opcional) Para seleccionar el origen muestreado que desee, haga clic en el botón Origen de clonación de la paleta del mismo nombre.

- **7** (Opcional) Realice una de las siguientes acciones en la paleta Origen de clonación:
- Para escalar o rotar el origen que está clonando, introduzca un valor de anchura (An) o altura (Al) o la rotación en grados  $\triangle$ .
- Para mostrar una superposición del origen que está clonando, seleccione Mostrar superposición y especifique las opciones de superposición.
- **8** Arrastre el puntero sobre el área de la imagen que desea corregir.

# **Véase también**

["Lista de modos de fusión" en la página 322](#page-327-0)

["Galería de herramientas de retoque" en la página 26](#page-31-0)

# **Definición de los orígenes de muestra al clonar o corregir**

Con la herramienta Tampón de clonar o Pincel corrector, puede muestrear orígenes en el documento actual o en cualquier documento abierto de Photoshop.

(Photoshop Extended) Al clonar vídeo o animación, puede definir puntos de muestra en el cuadro actual que está pintando u orígenes de muestra en un cuadro diferentes, aunque el cuadro se encuentre en una capa de vídeo diferente o en un documento abierto diferente.

Puede definir hasta cinco orígenes de muestra diferentes en la paleta Origen de clonación. La paleta Origen de clonación guarda los orígenes de muestra hasta que cierre el documento.

**1** (sólo Photoshop Extended) Para clonar cuadros de vídeo o animaciones, abra la paleta Animación (si no está clonando cuadros de vídeo o animación, continúe con el paso 2). Seleccione la opción de animación de línea de tiempo y desplace el indicador de tiempo actual hasta el cuadro con el origen que desee muestrear.

**2** Para definir el punto de muestra, seleccione la herramienta Tampón de clonar y pulse Alt y haga clic (Windows) o pulse Opción y haga clic (Mac OS) en cualquier ventana de documento abierta.

**3** (Opcional) Para definir otro punto de muestra, haga clic en un botón Origen de clonación diferente al de la paleta Origen de clonación.

Puede cambiar el origen de muestra de un botón Origen de clonación si define un punto de muestra distinto.

#### **Escala o rotación del origen de muestra**

- **1** Seleccione la herramienta Tampón de clonar o Pincel corrector para definir uno o más orígenes de muestra.
- **2** En la paleta Origen de clonación, seleccione un origen de clonación y, a continuación, realice uno de los siguientes pasos:
- Para escalar el origen de muestra, introduzca un valor de porcentaje para An (anchura) o Al (altura) o utilice el regulador de mano. El valor por defecto es la restricción de proporciones. Para ajustar las dimensiones de forma independiente o restaurar la opción de restricción, haga clic en el botón Mantener la proporción  $\mathbb R$ .
- Para rotar el origen de muestra, introduzca un valor de grado o utilice el regulador de mano con el icono Rotar origen de clonación  $\triangle$ .
- Para restaurar el origen de muestra a su orientación y tamaño originales, haga clic en el botón Restaurar transformación  $<sup>o</sup>$ </sup>

#### **Ajuste de las opciones de superposición de orígenes de muestra**

Puede ajustar las opciones de superposición de orígenes de muestra para ver la superposición y las imágenes subyacentes mejor al pintar con las herramientas Tampón de clonar y Pincel corrector.

*Para mostrar temporalmente la superposición mientras pinta con la herramienta Tampón de clonar, pulse Alt+Mayús (Windows) o las teclas Opción+Mayús (Mac OS). El pincel se cambia temporalmente a la herramienta Mover superposición de origen. Arrastre para mover la superposición a otra ubicación.*

- ❖ En la paleta Origen de clonación, seleccione Mostrar superposición y realice unos de los siguientes pasos:
- Para ocultar la superposición mientras aplica los trazos de pintura, seleccione Ocultar automáticamente.
- Para definir la opacidad de la superposición, introduzca un valor de porcentaje en el cuadro de texto Opacidad.
- Para definir la apariencia de la superposición, seleccione el modo de fusión Normal, Oscurecer, Aclarar o Diferencia en el menú emergente situado en la parte inferior de la paleta Origen de clonación.
- Para invertir los colores de la superposición, seleccione Invertir.

*Para ayudar a alinear áreas idénticas en la superposición de origen y en la imagen subyacente, defina la Opacidad al 50% y seleccione Invertir. Las áreas de imagen coincidentes aparecerán en gris sólido cuando se alineen.*

#### **Especificación del desplazamiento del origen de superposición**

Al utilizar la herramienta Tampón de clonar o Pincel corrector, puede pintar con el origen muestreado en cualquier parte de la imagen de destino. Las opciones de superposición le ayudarán a visualizar dónde desea pintar. Sin embargo, si necesita pintar en una ubicación muy específica relativa al punto de muestra, puede especificar el desplazamiento de píxeles de x e y.

❖ En la paleta Origen de clonación, seleccione el origen que desea utilizar e introduzca los valores de píxeles x e y de la opción Desplazamiento.

# **Retoque con la herramienta Pincel corrector**

La herramienta Pincel corrector permite corregir imperfecciones para que desaparezcan de la imagen. Al igual que las herramientas de clonar, la herramienta Pincel corrector se utiliza para pintar con píxeles muestreados de una imagen o un motivo. Sin embargo, la herramienta Pincel corrector también hace coincidir la textura, iluminación, transparencia y sombreado de los píxeles muestreados con los píxeles que se están corrigiendo. Como resultado, los píxeles reparados se fusionan perfectamente con el resto de la imagen.

(Photoshop Extended) La herramienta Pincel corrector se puede aplicar a cuadros de animación o vídeo.

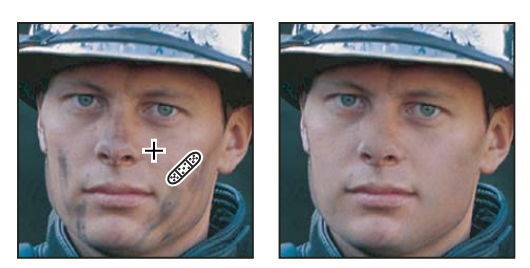

*Píxeles muestreados e imagen corregida*

- **1** Seleccione la herramienta Pincel corrector  $\mathscr{P}$ .
- **2** Haga clic en la muestra de pinceles de la barra de opciones y defina las opciones de pincel en la paleta emergente:

*Nota: si utiliza una tableta digitalizadora sensible a la presión, elija una opción del menú Tamaño para modificar el tamaño del pincel corrector a lo largo del curso de un trazo de pincel. Elija Presión de la pluma para basar la variación en la presión de la pluma. Elija Rotativo de stylus para basar la variación en la posición del rotativo de la pluma. Seleccione Desactivado si no desea variar el tamaño.*

**Modo** Especifica el modo de fusión. Seleccione Reemplazar para conservar el ruido, la película granulada y la textura en los bordes del trazo de pincel al utilizar un pincel con bordes suaves.

**Origen** Especifica el origen que se va a usar para la reparación de píxeles. Muestreado permite utilizar píxeles de la imagen actual y Motivo permite utilizar píxeles de un motivo. Si elige Motivo, seleccione un motivo de la paleta emergente Motivo.

**Alineado** Muestrea los píxeles de forma continua, sin perder el punto de muestra actual, incluso aunque suelte el botón del ratón. Deseleccione Alineado para seguir utilizando los píxeles muestreados del punto inicial de la muestra cada vez que detenga y reanude la pintura.

**Muestra** Muestrea los datos de las capas que se especifiquen. Para muestrear a partir de la capa activa y las capas visibles subyacentes, seleccione Actual y subyacentes. Para muestrear sólo desde la capa activa, seleccione Capa actual. Para muestrear desde todas las capas visibles, seleccione Todas las capas. Para muestrear desde todas las capas visibles salvo las de ajuste, seleccione Todas las capas y haga clic en el icono para omitir las capas de ajuste situado a la derecha del menú emergente de muestras.

**3** Defina el punto de muestra colocando el puntero sobre un área de la imagen y, a continuación, pulse Alt y haga clic (Windows) o pulse Opción y haga clic (Mac OS).

*Nota: si toma muestras de una imagen y las aplica a otra, ambas imágenes deben estar en el mismo modo de color, a menos que una de ellas esté en modo Escala de grises.*

**4** (Opcional) En la paleta Origen de clonación, haga clic en el botón del mismo nombre  $\frac{18}{2}$  y defina un punto de muestra adicional.

Puede definir hasta cinco orígenes de muestra diferentes. La paleta Origen de clonación recuerda los orígenes muestreados hasta que cierre el documento que está editando.

**5** (Opcional) En la paleta Origen de clonación, haga clic en el botón del mismo nombre para seleccionar el origen muestreado que desee.

- **6** (Opcional) Realice una de las siguientes acciones en la paleta Origen de clonación:
- Para escalar o rotar el origen que está clonando, introduzca un valor de anchura (An) o altura (Al) o la rotación en grados  $\triangle$ .
- Para mostrar una superposición del origen que está clonando, seleccione Mostrar superposición y especifique las opciones de superposición.
- **7** Arrastre el puntero en la imagen.

Los píxeles muestreados se fusionan con los píxeles existentes cada vez que suelta el botón del ratón. Observe la barra de opciones para ver el estado del proceso de fusión.

*Si existe un gran contraste en los bordes del área que desea corregir, realice una selección antes de utilizar la herramienta Pincel corrector. La selección debe ser mayor que el área que desea corregir, pero debe seguir con precisión los límites de los píxeles de contraste. Cuando pinta con la herramienta Pincel corrector, la selección evita que los colores se salgan de los bordes exteriores.*

#### **Véase también**

["Lista de modos de fusión" en la página 322](#page-327-0)

["Acerca de los motivos" en la página 332](#page-337-0)

# **Retoque con la herramienta Pincel corrector puntual**

La herramienta Pincel corrector puntual elimina taras y otras imperfecciones de las fotografías rápidamente. La herramienta Pincel corrector puntual funciona de manera similar al Pincel corrector: pinta con píxeles muestreados de una imagen o motivo y hace coincidir la textura, iluminación, transparencia y sombra de los píxeles muestreados con los píxeles que se están corrigiendo. A diferencia del Pincel corrector, para el Pincel corrector puntual no necesita especificar un punto de la muestra. El Pincel corrector puntual muestrea automáticamente el área que rodea el punto retocado.

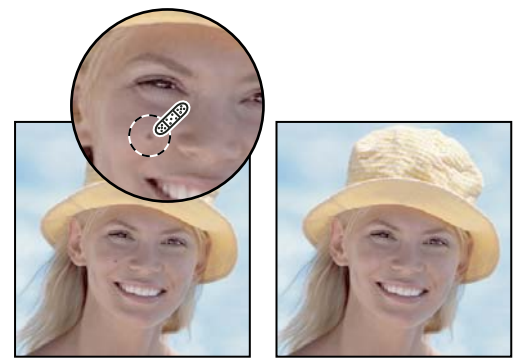

*Uso del Pincel corrector puntual para quitar una imperfección*

*Si necesita retocar un área grande o necesita tener más control sobre la muestra de origen, puede utilizar el Pincel corrector en lugar del Pincel corrector puntual.*

1 Seleccione la herramienta Pincel corrector puntual  $\mathcal P$  en el cuadro de herramientas. En caso necesario, haga clic en la herramienta Pincel corrector, la herramienta Parche o la herramienta Pincel de ojos rojos para mostrar las herramientas ocultas y realizar la selección.

**2** Seleccione un tamaño de pincel en la barra de opciones. Un pincel con un tamaño un poco más grande que el área que desea corregir funciona mejor, ya que permite cubrir toda la zona con un clic.

**3** (Opcional) Elija un modo de fusión en el menú Modo de la barra de opciones. Seleccione Reemplazar para conservar el ruido, la película granulada y la textura en los bordes del trazo de pincel al utilizar un pincel con bordes suaves.

**4** Seleccione una opción de Tipo en la barra de opciones.

**Ajustar a entorno** Utiliza los píxeles de alrededor del borde de la selección para buscar un área de la imagen y usarla como parche para el área seleccionada. Si esta opción no ofrece resultados satisfactorios, deshaga la corrección e inténtelo con la opción Crear textura.

**Crear textura** Utiliza todos los píxeles de la selección para crear una textura con la que corregir el área. Si la textura no funciona, intente arrastrar por el área una segunda vez.

**5** Seleccione Muestrear todas las capas en la barra de opciones para muestrear datos de todas las capas visibles. Deseleccione Muestrear todas las capas para muestrear únicamente datos de la capa activa.

**6** Haga clic en el área que desea corregir o haga clic y arrastre para suavizar las imperfecciones en un área más grande.

### **Véase también**

["Lista de modos de fusión" en la página 322](#page-327-0)

["Galería de herramientas de retoque" en la página 26](#page-31-0)

#### **Aplicación de parches a un área**

La herramienta Parche permite reparar un área seleccionada con píxeles de otra área o un motivo. Al igual que la herramienta Pincel corrector, la herramienta Parche hace coincidir la textura, la iluminación y el sombreado de los píxeles muestreados con los píxeles de origen. También puede utilizar la herramienta Parche para clonar áreas aisladas de una imagen. La herramienta Parche funciona con imágenes de 8 y 16 bits por canal.

*Al reparar con los píxeles de la imagen, seleccione un área pequeña para obtener un resultado óptimo.*

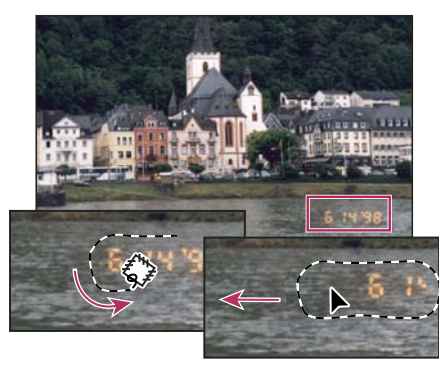

*Uso de la herramienta Parche para reemplazar píxeles*

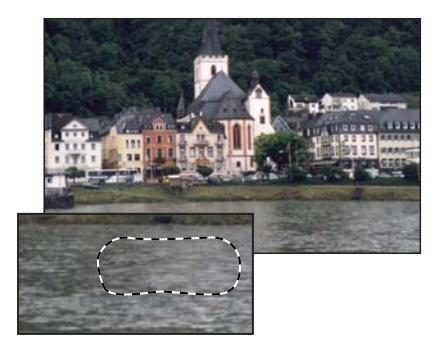

*Imagen con parches*

#### **Reparación de un área usando píxeles muestreados**

- **1** Seleccione la herramienta Parche ...
- **2** Realice una de las siguientes acciones:
- Arrastre el puntero en la imagen para seleccionar el área que desea reparar y seleccione Origen en la barra de opciones.
- Arrastre el puntero en la imagen para seleccionar el área que desea muestrear y seleccione Destino en la barra de opciones.

*Nota: también puede realizar una selección antes de seleccionar la herramienta Parche.*

- **3** Para ajustar la selección, realice una de las acciones siguientes:
- Pulse Mayús y arrastre el puntero en la imagen para añadir a la selección existente.
- Pulse Alt (Windows) u Opción (Mac OS) y arrastre el puntero en la imagen para restar de la selección existente.
- Pulse Alt+Mayús (Windows) u Opción+Mayús (Mac OS) y arrastre el puntero en la imagen para seleccionar un área que se interseque con la selección existente.
- **4** Coloque el puntero dentro de la selección y realice una de las acciones siguientes:
- Si la opción Origen está seleccionada en la barra de opciones, arrastre el borde de selección al área que desea muestrear. Cuando suelte el botón del ratón, el área seleccionada inicialmente se parcheará con los píxeles muestreados.
- Si la opción Destino está seleccionada en la barra de opciones, arrastre el borde de selección al área que desea parchear. Cuando suelte el botón del ratón, el área recién seleccionada se parchea con los píxeles muestreados.

#### **Reparación de un área mediante un motivo**

- **1** Seleccione la herramienta Parche
- **2** Arrastre el puntero en la imagen para seleccionar el área que desea reparar.

*Nota: también puede realizar una selección antes de seleccionar la herramienta Parche.*

- **3** Para ajustar la selección, realice una de las acciones siguientes:
- Pulse Mayús y arrastre el puntero en la imagen para añadir a la selección existente.
- Pulse Alt (Windows) u Opción (Mac OS) y arrastre el puntero en la imagen para restar de la selección existente.
- Pulse Alt+Mayús (Windows) u Opción+Mayús (Mac OS) y arrastre el puntero en la imagen para seleccionar un área que se interseque con la selección existente.
- **4** Seleccione un motivo en la paleta Motivo de la barra de opciones y haga clic en Usar motivo.

# **Eliminación de ojos rojos**

La herramienta Pincel de ojos rojos elimina los ojos rojos de las fotografías con flash de gente y animales y los reflejos blancos o verdes de las fotografías con flash de animales.

**1** Seleccione la herramienta Pincel de ojos rojos  $\overline{ }$ .

**2** Haga clic en el ojo rojo. Si no está conforme con los resultados, deshaga la corrección, defina una o más de las siguientes opciones en la barra de opciones y vuelva a hacer clic en el ojo rojo:

**Tamaño de pupila** Aumenta o reduce el área afectada por la herramienta Pincel de ojos rojos.

**Cantidad de oscurecimiento** Define la cantidad de oscurecimiento de la corrección.

*Los ojos rojos se producen por el reflejo del flash de la cámara en la retina del sujeto. Se da más frecuentemente al tomar fotografías en habitaciones oscuras porque el iris del sujeto está completamente abierto. Para evitar los ojos rojos, utilice la función de reducción de ojos rojos de la cámara. De forma alternativa, y como mejor solución, utilice una unidad de flash separada que pueda montarse sobre la cámara alejada de la lente.*

### **Sustitución de color en las áreas de la imagen**

La herramienta Sustitución de color facilita la sustitución de colores concretos de la imagen. Puede pintar un color de destino con un color corrector. La herramienta Sustitución de color no se puede utilizar con imágenes en los modos de color Mapa de bits, Indexado o Multicanal.

**1** Seleccione la herramienta Sustitución de color  $\mathscr V$ .

**2** Seleccione una punta de pincel en la barra de opciones. Por lo general, el modo de fusión debe quedar establecido en Color.

**3** Para la opción Muestras, seleccione una de las siguientes:

**Continuo** Muestrea colores de manera continua al arrastrar.

**Una vez** Reemplaza el color de destino sólo en las áreas que contienen el color en el que se hace clic primero.

**Muestra de fondos** Reemplaza sólo las áreas que contienen el color de fondo actual.

**4** En la opción Límites, seleccione una de las siguientes:

**No contiguo** Reemplaza el color muestreado siempre que aparezca bajo el puntero.

**Contiguo** Reemplaza colores que son contiguos con el color que se encuentra inmediatamente bajo del puntero.

**Hallar bordes** Reemplaza áreas conectadas que contienen el color muestreado al tiempo que conserva de manera más efectiva el enfoque de los bordes.

**5** En Tolerancia, introduzca un valor porcentual (entre 0 y 255) o arrastre el regulador. Seleccione un porcentaje bajo para reemplazar colores muy parecidos al píxel sobre el que hace clic, o uno más alto para reemplazar una gama de colores más amplia.

- **6** Para definir un borde redondeado en las áreas corregidas, seleccione Suavizado.
- **7** Seleccione un color de fondo para reemplazar el color no deseado.
- **8** Haga clic en el color que desea reemplazar en la imagen.
- **9** Arrastre el puntero en la imagen para reemplazar el color de destino.

# **Véase también**

["Lista de modos de fusión" en la página 322](#page-327-0)

# **Uso de la herramienta Dedo en las áreas de imagen**

La herramienta Dedo simula el efecto que se consigue al pasar un dedo por pintura fresca. La herramienta recoge el color en el punto donde empieza el trazo y lo empuja y extiende en la dirección del arrastre.

- **1** Seleccione la herramienta Dedo .
- **2** Elija una punta de pincel y las opciones del modo de fusión en la barra de opciones.

**3** Seleccione Muestrear todas las capas en la barra de opciones para emborronar utilizando los datos de color de todas las capas visibles. Si esta opción está deseleccionada, la herramienta Dedo sólo utiliza los colores de la capa activa.

**4** Seleccione Pintar con los dedos en la barra de opciones para emborronar utilizando el color frontal al principio de cada trazo. Si esta opción está deseleccionada, la herramienta Dedo utiliza el color situado debajo del puntero al principio de cada trazo.

**5** Arrastre el puntero en la imagen para emborronar los píxeles.

*Para utilizar la opción Pintar con los dedos, pulse Alt (Windows) u Opción (Mac OS) al arrastrar con la herramienta Dedo.*

# **Véase también**

["Lista de modos de fusión" en la página 322](#page-327-0)

# **Desenfoque de áreas de la imagen**

La herramienta Desenfocar suaviza los bordes duros o reduce el detalle de la imagen. Cuanta más pintura se aplique un área con la herramienta, más se desenfocará.

- **1** Seleccione la herramienta Desenfocar  $\Diamond$ .
- **2** Realice una de las acciones siguientes en la barra de opciones:
- Seleccione una punta de pincel y defina las opciones del modo de fusión e intensidad en la barra de opciones.
- Seleccione Muestrear todas las capas en la barra de opciones para desenfocar utilizando los datos de todas las capas visibles. Si esta opción está deseleccionada, la herramienta sólo utiliza los datos de la capa activa.
- **3** Arrastre el puntero sobre el área de la imagen que desea desenfocar.

#### **Véase también**

["Filtros para desenfocar" en la página 365](#page-370-0)

["Lista de modos de fusión" en la página 322](#page-327-0)

### **Enfoque de áreas de la imagen**

La herramienta Enfocar aumenta el contraste en los bordes para aumentar un enfoque aparente. Cuanta más puntura se aplique en un área con la herramienta, mayor será el efecto de enfoque.

- **1** Seleccione la herramienta Enfocar  $\triangle$ .
- **2** Realice una de las acciones siguientes en la barra de opciones:
- Seleccione una punta de pincel y defina las opciones del modo de fusión e intensidad en la barra de opciones.
- Seleccione Muestrear todas las capas en la barra de opciones para enfocar utilizando los datos de todas las capas visibles. Si esta opción está deseleccionada, la herramienta sólo utiliza los datos de la capa activa.
- **3** Arrastre el puntero sobre el área de la imagen que desea enfocar.

# **Véase también**

["Filtros para enfocar" en la página 369](#page-374-0)

["Lista de modos de fusión" en la página 322](#page-327-0)

# **Sobreexposición o subexposición de áreas**

Las herramientas Sobreexponer y Subexponer, que se utilizan para aclarar u oscurecer áreas de la imagen, se basan en una técnica usada tradicionalmente por los fotógrafos para regular la exposición de determinadas áreas de una copia. Los fotógrafos retienen la luz para aclarar un área de la impresión (*sobreexponer*) o aumentan la exposición para oscurecer áreas en la copia (*subexponer*). Cuanta más pintura se aplique sobre un área con la herramienta Sobreexponer o Subexponer, ésta se oscurecerá o aclarará.

- **1** Seleccione la herramienta Sobreexponer  $\bullet$  o Subexponer  $\circledcirc$ .
- **2** Seleccione una punta de pincel y defina opciones de pincel en la barra de opciones.
- **3** En la barra de opciones, seleccione una de las siguientes:
- Medios tonos, para cambiar la gama intermedia de grises.
- Sombras, para cambiar las áreas oscuras.
- Iluminaciones, para cambiar las áreas claras.
- **4** Especifique la exposición para las herramientas Sobreexponer o Subexponer.

**5** Haga clic en el botón Aerógrafo  $\mathcal{A}$  para utilizar el pincel como aerógrafo. Como alternativa, seleccione la opción Aerógrafo en la paleta Pinceles.

**6** Arrastre el puntero sobre el área de la imagen que desea aclarar u oscurecer.

#### **Véase también**

["Selección de un pincel preestablecido" en la página 309](#page-314-0)

# **Ajuste de la saturación del color en las áreas de la imagen**

La herramienta Esponja cambia sutilmente la saturación de color de un área. Cuando una imagen está en el modo Escala de grises, la herramienta aumenta o disminuye el contraste desplazando niveles de gris desde o hacia el gris intermedio.

- 1 Seleccione la herramienta Esponja .
- **2** Seleccione una punta de pincel y defina opciones de pincel en la barra de opciones.
- **3** En la barra de opciones, seleccione la forma en la que desea cambiar el color.
- Saturar, para intensificar la saturación de color.
- Desaturar, para diluir la saturación de color.
- **4** Especifique el flujo de la herramienta Esponja.
- **5** Arrastre el puntero sobre el área de la imagen que desea modificar.

#### **Véase también**

["Selección de un pincel preestablecido" en la página 309](#page-314-0)

# **Corrección de la distorsión y el ruido de la imagen**

# **Acerca de la distorsión de la lente**

La *distorsión esferoide* es un defecto de lente en el que las líneas rectas se curvan hacia los bordes de la imagen. La *distorsión en corsé* tiene el efecto opuesto, ya que las líneas rectas se curvan hacia dentro.

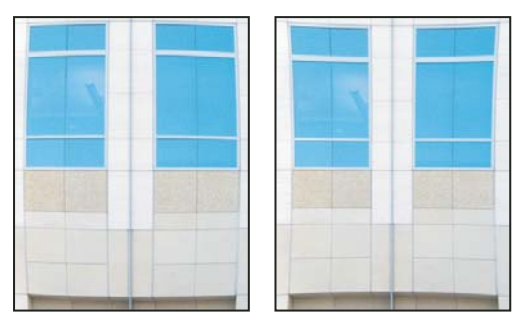

*Ejemplos de distorsión esferoide (izquierda) y distorsión en corsé (derecha)*

Las *viñetas* constituyen un defecto en el que los bordes (en especial los vértices) de una imagen parecen más oscuros que el centro. La *aberración cromática* se muestra como un halo de color en los bordes de los objetos y ocurre porque la lente enfoca distintos colores de luz en distintos planos.

Algunas lentes producen estos defectos según la distancia focal o la apertura de diafragma (F-Stop) utilizada. Puede definir el filtro Corrección de lente para que utilice ajustes según la cámara, la lente y la distancia focal usadas para tomar la fotografía.

# **Corrección de la distorsión de la lente y ajuste de la perspectiva**

El filtro Corrección de lente corrige defectos de lente como la distorsión esferoide o en corsé, las viñetas o la aberración cromática. El filtro funciona únicamente con imágenes de 8 y 16 bits por canal.

También puede utilizar el filtro para rotar una imagen o corregir la perspectiva de una imagen provocada por la inclinación vertical u horizontal de la cámara. La cuadrícula de imagen del filtro facilita estos ajustes y los hace más precisos que utilizar el comando Transformar.

#### **Corrección de la perspectiva de la imagen y defectos de lente**

**1** Seleccione Filtro > Distorsionar > Corrección de lente.

**2** Defina la cuadrícula y el zoom de la imagen. Mientras trabaja, puede ajustar las líneas de la cuadrícula para ayudarle a decidir la cantidad de corrección que va a realizar. Consulte Ajuste de la previsualización y la cuadrícula de Corrección de lente a continuación.

**3** (Opcional) Seleccione una lista de ajustes preestablecidos en el menú Ajustes. Lente por defecto utiliza los ajustes guardados anteriormente para la combinación de cámara, lente, distancia focal y apertura de diafragma (F-Stop) usada para tomar la fotografía. Corrección anterior utiliza los ajustes usados en la última corrección de lente. Cualquier grupo de ajustes personalizados guardado aparecerá al final del menú. Consulte Definición de valores por defecto de cámara y lente a continuación.

**4** Defina cualquiera de las siguientes opciones para corregir la imagen.

**Eliminar distorsión** Corrige la distorsión esferoide o en corsé de la lente. Mueva el regulador para enderezar líneas horizontales y verticales que se curvan hacia o desde el centro de la imagen. También puede utilizar la herramienta Eliminar distorsión para realizar esta corrección. Arrastre hacia el centro de la imagen para corregir la distorsión esferoide y hacia el borde de la imagen para corregir la distorsión en corsé. Ajuste la opción Borde para especificar el modo en el que desea manejar cualquier borde de la imagen en blanco resultante.

**Aberración cromática** Corrige los halos de color. Aumente la imagen previsualizada para ver los halos más de cerca a medida que realiza la corrección.

**Corregir halo rojo/cian** Compensa los halos de color rojo y cian ajustando el tamaño del canal rojo en comparación con el canal verde.

**Corregir halo azul/amarillo** Compensa los halos de color azul y amarillo ajustando el tamaño del canal azul en comparación con el canal verde.

**Viñeta** Corrige imágenes que tienen bordes oscuros a causa de defectos de lente o de un sombreado de lente incorrecto.

**Cantidad** Define la cantidad de iluminación o sombra en los bordes de la imagen.

**Punto medio** Especifica la anchura del área afectada por el regulador Cantidad. Especifique un número más bajo para afectar a un área más amplia de la imagen. Especifique un número más alto para restringir el efecto a los bordes de la imagen.

**Perspectiva vertical** Corrige la perspectiva de la imagen a causa de la inclinación de la cámara. Hace que las líneas verticales de una imagen sean paralelas.

**Perspectiva horizontal** Corrige la perspectiva de la imagen; hace que las líneas horizontales de una imagen sean paralelas.

**Ángulo** Rota la imagen para corregir la inclinación de la cámara o para realizar ajustes después de corregir la perspectiva. También puede utilizar la herramienta Enderezar la para realizar esta corrección. Arrastre a lo largo de una línea de la imagen que desee hacer vertical u horizontal.

**Borde** Especifica el modo en el que se manejarán las áreas en blanco que resulten de las correcciones de perspectiva, de distorsión en corsé y de rotación. Puede rellenar las áreas en blanco con transparencia o con un color (color de fondo), o bien puede extender los píxeles del borde de la imagen.

**Escala** Aumenta o reduce la escala de la imagen. Las dimensiones en píxeles de la imagen no se modifican. El uso principal es para quitar áreas en blanco de la imagen que resulten de las correcciones de perspectiva, de distorsión en corsé y de rotación. Aumentar la escala produce un recorte efectivo de la imagen y un aumento de la interpolación hasta las dimensiones en píxeles originales.

#### **Ajuste de la previsualización y la cuadrícula de Corrección de lente**

- Para cambiar la ampliación de la previsualización de la imagen, utilice la herramienta Zoom o los controles de zoom de la parte inferior izquierda de la imagen de previsualización.
- Para mover la imagen en la ventana de previsualización, seleccione la herramienta Mano y arrastre en la previsualización de la imagen.
- Para utilizar la cuadrícula, seleccione Mostrar cuadrícula en la parte inferior del cuadro de diálogo. Utilice el control Tamaño para ajustar el espaciado de la cuadrícula y el control Color para cambiar el color de la misma. Puede mover la cuadrícula para alinearla con la imagen utilizando la herramienta Mover cuadrícula  $\ddot{\ast}$ .

#### **Definición de valores por defecto de cámara y lente**

Puede guardar los ajustes del cuadro de diálogo Corrección de lente para volver a utilizarlos en otras fotografías tomadas con la misma cámara, lente y distancia focal. Photoshop guarda los ajustes de distorsión, viñetas y aberración cromática. Los ajustes de corrección de la perspectiva no se guardan. Puede guardar y volver a utilizar ajustes de dos maneras:

- Guarde y cargue los ajustes manualmente. Defina las opciones en el cuadro de diálogo y, a continuación, seleccione Guardar ajustes en el menú Ajustes <sup>D</sup>. Para utilizar los ajustes guardados, selecciónelos en el menú Ajustes. También puede cargar ajustes guardados que no aparecen en el menú mediante el comando Cargar ajustes del menú Ajustes.
- Defina una lente por defecto. Si la imagen tiene metadatos EXIF para la cámara, lente, distancia focal y apertura de diafragma (F-Stop), puede guardar los ajustes actuales como una lente por defecto. Para guardar los ajustes, haga clic en el botón Configurar lente por defecto. Al corregir una imagen que coincida con la cámara, lente, distancia focal y apertura de diafragma (F-Stop), la opción Lente por defecto estará disponible en el menú Ajustes. Esta opción no está disponible si la imagen no tiene metadatos EXIF.

# **Reducción del ruido de la imagen y defectos de JPEG**

El ruido de la imagen se muestra como píxeles superfluos aleatorios que no forman parte del detalle de la imagen. El ruido puede aparecer por tomar fotografías con un ajuste ISO alto en una cámara digital, por subexposición o por tomar fotografías en un lugar oscuro con una velocidad de obturador larga. Las cámaras de consumo de gama baja suelen provocar más ruido de imagen que las cámaras de gama alta. Las imágenes escaneadas pueden presentar ruido de imagen a causa del sensor del escáner. A menudo, el motivo granulado de la película aparece en la imagen escaneada.

El ruido de la imagen puede mostrarse de dos maneras: ruido de luminancia (escala de grises), que hace que la imagen parezca granulada o con parches, y ruido de color, que suele hacerse visible en forma de defectos de color en la imagen.

El ruido de luminancia puede ser más pronunciado en un canal de la imagen, normalmente el azul. Puede ajustar el ruido para cada canal de forma separada en el modo Avanzadas. Antes de abrir el filtro, examine cada canal de la imagen individualmente para ver si el ruido se produce más en un canal determinado. Para conservar más detalle en la imagen, corrija un canal en lugar de realizar una corrección general en todos los canales.

- **1** Seleccionen Filtro > Ruido > Reducir ruido.
- **2** Aumente la imagen de previsualización para ver mejor el ruido de la imagen.
- **3** Defina las opciones:

**Intensidad** Controla la cantidad de reducción del ruido de luminancia aplicada a todos los canales de la imagen.

**Conservar detalles** Conserva los bordes y los detalles de la imagen como el pelo y los objetos con textura. Un valor de 100 conserva la mayor parte del detalle de la imagen, pero es el ajuste que menos reduce el ruido de luminancia. Equilibre los controles Intensidad y Conservar detalles para ajustar el ruido de manera óptima.

**Reducir ruido de color** Elimina los píxeles de color aleatorios. Un valor más alto reduce más ruido de color.

**Enfocar detalles** Enfoca la imagen. Eliminar el ruido reduce el enfoque de la imagen. Utilice el control de enfoque del cuadro de diálogo o uno de los otros filtros de enfoque de Photoshop posteriormente para restaurar el enfoque.

**Quitar defecto JPEG** Elimina los defectos de la imagen con aspecto de bloque que se producen al guardar una imagen utilizando un ajuste de calidad JPEG bajo.

**4** Si el ruido de luminancia se produce más en uno o dos canales de color, haga clic en el botón Avanzado y, a continuación, seleccione el canal de color en el menú Canal. Utilice los controles Intensidad y Conservar detalles para reducir el ruido en ese canal.

# **Ajuste del enfoque y desenfoque de la imagen**

# **Enfoque de imágenes**

El enfoque mejora la definición de los bordes de una imagen. Procedan de una cámara digital o de un escáner, la mayoría de las imágenes se pueden beneficiar con la operación de enfoque. El grado de enfoque necesario varía en función de la calidad de la cámara digital o del escáner. Tenga en cuenta que el enfoque no puede corregir una imagen muy desenfocada.

Notas y sugerencias acerca del enfoque:

- Enfoque la imagen en una capa independiente para que pueda volver a enfocarla posteriormente si va a usar un medio de salida distinto.
- Si enfoca la imagen en una capa independiente, defina el modo de fusión de la capa como Luminancia para evitar variaciones de color en los bordes.
- Enfocar aumenta el contraste de las imágenes. Si las iluminaciones o las sombras aparecen recortadas después de enfocar, utilice los controles de fusión de capas (si enfoca una capa independiente) para evitar el enfoque en iluminaciones y sombras. Consulte ["Especificación de una gama tonal para las capas de fusión" en la página 277](#page-282-0).
- Si necesita reducir el ruido de la imagen, hágalo antes de enfocar para no intensificar el ruido.
- Enfoque la imagen varias veces en pequeñas cantidades. La primera vez, enfóquela para corregir el desenfoque causado al capturar la imagen (escaneándola o tomándola con una cámara digital). Después de realizar correcciones de color y tamaño, enfoque la imagen de nuevo (o una copia de la misma) para añadir la cantidad adecuada de enfoque para el medio de salida que va a utilizar.
- A ser posible, utilice el medio de salida final para determinar la cantidad de enfoque necesaria, ya que ésta varía de un medio de salida a otro.

Para obtener un mayor control, utilice el filtro Máscara de enfoque o el filtro Enfoque suavizado para enfocar las imágenes. Aunque Photoshop también dispone de las opciones de filtro Enfocar, Enfocar bordes y Enfocar más, estos filtros son automáticos y no proporcionan controles ni opciones.

Puede enfocar toda la imagen o sólo una parte definida por una selección o máscara. Como los filtros Máscara de enfoque y Enfoque suavizado sólo pueden aplicarse a una capa cada vez, puede que necesite combinar capas o acoplar el archivo para enfocar todas las capas de la imagen en un archivo de varias capas.

*Nota: el término "máscara de enfoque" procede de una técnica de revelado utilizada en el sector de la fotografía tradicional basada en película. El filtro sirve para enfocar imágenes.*

# **Enfoque con el filtro Enfoque suavizado**

El filtro Enfoque suavizado ofrece controles de enfoque que no están disponibles en el filtro Máscara de enfoque. Puede definir el algoritmo de enfoque o controlar la cantidad de enfoque en las áreas de sombras e iluminaciones.

- **1** Aumente la ventana del documento hasta el 100% para obtener una vista precisa del enfoque.
- **2** Seleccione Filtro > Enfocar > Enfoque suavizado.
- **3** Defina los controles en la ficha Enfocar:

**Cantidad** Define la cantidad de enfoque. Un valor más alto aumenta el contraste entre los píxeles del borde, lo que produce una apariencia de mayor enfoque.

**Radio** Determina el número de píxeles de alrededor de los píxeles del borde afectados por el enfoque. Cuanto mayor sea el valor de radio, más amplios serán los efectos de borde y más obvio será el enfoque.

**Quitar** Define el algoritmo de enfoque utilizado para enfocar la imagen. Desenfoque gaussiano es el método utilizado por el filtro Máscara de enfoque. Desenfoque de lente detecta los bordes y el detalle de la imagen; ofrece un enfoque más preciso del detalle y menos halos de enfoque. Desenfoque de movimiento trata de reducir los efectos de desenfoque debidos al movimiento de la cámara o del sujeto. Defina el control Ángulo si selecciona Desenfoque de movimiento.

**Ángulo** Define la dirección del movimiento para la opción Desenfoque de movimiento del control Quitar.

**Más exacto** Procesa el archivo más lentamente para eliminar de modo más preciso el desenfoque.

**4** Ajuste el enfoque de las áreas oscuras y claras utilizando las fichas Sombra e Iluminación. (Haga clic en el botón Avanzado para mostrar las fichas). Si aparecen halos de enfoque oscuros o claros demasiado fuertes, puede reducirlos con estos controles, que sólo están disponibles para imágenes de 8 y 16 bits por canal:

**Cantidad de transición** Ajusta la cantidad de enfoque en las iluminaciones o las sombras.

**Anchura tonal** Controla la gama de tonos de las sombras o iluminaciones modificadas. Mueva el regulador hacia la izquierda o hacia la derecha para disminuir o aumentar el valor Anchura tonal. Los valores más bajos limitan los ajustes a las áreas más oscuras en la corrección de sombras y sólo a las áreas más claras en la corrección de iluminaciones.

**Radio** Controla el tamaño del área que rodea cada píxel que se utiliza para determinar si éste pertenece a las sombras o a las iluminaciones. Si mueve el regulador hacia la izquierda, se especifica un área más pequeña; si lo mueve hacia la derecha, se especifica un área más grande.

**5** Haga clic en OK.

# **Enfoque con la Máscara de enfoque**

El filtro Máscara de enfoque enfoca una imagen aumentando el contraste a lo largo de los bordes de la misma. El filtro Máscara de enfoque no detecta los bordes de una imagen. En lugar de ello, busca los píxeles cuyo valor es distinto al de los píxeles circundantes según el umbral que especifique. A continuación, aumenta el contraste de los píxeles adyacentes según la cantidad que especifique. De este modo, para los píxeles adyacentes, los píxeles más claros se vuelve más claros y los píxeles más oscuros se vuelven más oscuros.

También se especifica el radio de la región con la que se compara cada píxel. Cuanto mayor sea el radio, mayores serán los efectos de borde.

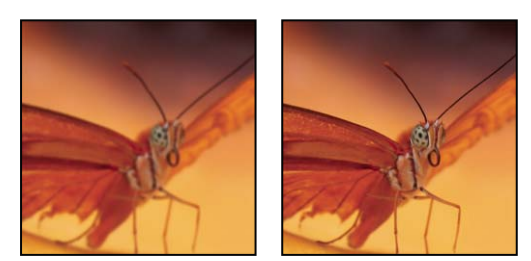

*Imagen original y máscara de enfoque aplicada*

El grado de enfoque que se aplique a una imagen depende del gusto personal de cada uno. Sin embargo, al enfocar una imagen demasiado se produce un efecto de halo en los bordes.

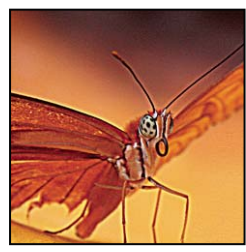

*Al enfocar una imagen demasiado se produce un efecto de halo en los bordes.*

Los efectos de este filtro son mucho más pronunciados en pantalla que en una salida de alta resolución. Si el destino final es imprimir, realice pruebas para determinar cuáles son los ajustes que funcionan mejor en la imagen.

**1** (Opcional) Si la imagen tiene varias capas, seleccione la capa con la imagen que desea enfocar. Sólo puede aplicar Máscara de enfoque a una capa cada vez, incluso si las capas están enlazadas o agrupadas. Puede combinar las capas antes de aplicar el filtro Máscara de enfoque.

**2** Seleccione Filtro > Enfocar > Máscara de enfoque. Asegúrese de que está seleccionada la opción Previsualizar.

*Haga clic en la imagen de la ventana de previsualización y mantenga pulsado el ratón para ver el aspecto de la imagen sin enfoque. Arrastre en la ventana de previsualización para ver distintas partes de la imagen y haga clic en los signos + o para aumentar o reducir.*

Aunque hay una ventana de previsualización en el cuadro de diálogo Máscara de enfoque, es mejor mover el cuadro de diálogo para que pueda ver los efectos del filtro en la ventana del documento.

**3** Arrastre el regulador Radio o escriba un valor para determinar la cantidad de píxeles que rodean los píxeles de borde que afectan al enfoque. Cuanto mayor sea el valor de radio, mayores serán los efectos de borde. Y, cuanto mayor sea el efecto de borde, más obvio será el enfoque.

El valor Radio varía según el tema, el tamaño de la reproducción final y el método de salida. En imágenes de alta resolución, normalmente se suele recomendar un valor para Radio comprendido entre 1 y 2. Un valor inferior enfoca sólo los píxeles de borde, mientras que un valor superior enfoca una banda más ancha de píxeles. Este efecto es mucho menos apreciable en la impresión que en pantalla, ya que un radio de 2 píxeles representa un área más pequeña de una imagen impresa de alta resolución.

**4** Arrastre el regulador Cantidad o escriba un valor para determinar cuánto se aumenta el contraste de los píxeles. En imágenes impresas de alta resolución se suele recomendar una cantidad comprendida entre el 150% y el 200%.

**5** Arrastre el regulador de umbral o escriba un valor para determinar la diferencia que debe existir entre los píxeles con enfoque y el área a su alrededor antes de que se consideren píxeles de borde y los enfoque el filtro. Por ejemplo, un umbral de 4 afecta a todos los píxeles con valores tonales que difieren en un valor, 4 o más, en una escala de 0 a 255. De este modo, si los píxeles adyacentes tienen valores tonales de 128 y 129, no se verán afectados. Para evitar la introducción de ruido o posterización (en imágenes con tonos de piel, por ejemplo), utilice una máscara de borde o pruebe con valores de umbral comprendidos entre 2 y 20. El valor de umbral por defecto (0) enfoca todos los píxeles de la imagen.

*Si al aplicar el filtro Máscara de enfoque los colores que ya eran brillantes se muestran demasiado saturados, seleccione Edición > Transición Máscara de enfoque y elija Luminosidad en el menú Modo.*

# **Enfoque selectivo**

Puede enfocar partes de la imagen mediante una máscara o una selección. Esto resulta útil si desea evitar el enfoque en ciertas áreas de la imagen. Por ejemplo, puede utilizar una máscara de borde con el filtro Máscara de enfoque en un retrato para enfocar los ojos, la boca, la nariz y el contorno de la cabeza, pero no la textura de la piel.

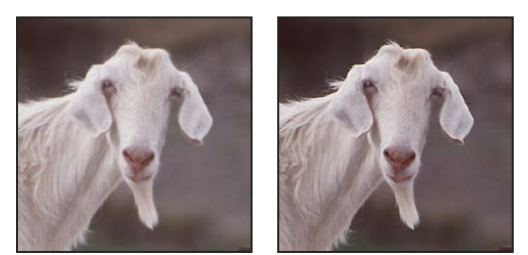

*Uso de una máscara de borde para aplicar el filtro Máscara de enfoque sólo a rasgos específicos de una imagen*

# **Enfoque de una selección**

- **1** Con la capa de la imagen seleccionada en la paleta Capas, realice una selección.
- **2** Seleccione Filtro > Enfocar > Máscara de enfoque. Ajuste las opciones y haga clic en OK.

Sólo se enfoca la selección, sin que esto afecte al resto de la imagen.

# **Enfoque de una imagen mediante una máscara de borde**

**1** Cree una máscara para aplicar el enfoque de manera selectiva. Existen varios modos de crear una máscara de borde. Utilice su método favorito o pruebe el siguiente:

• Abra la paleta Canales y seleccione el canal que muestra la imagen en escala de grises con el mayor contraste en la ventana del documento. A menudo, éste es el canal verde o el rojo.

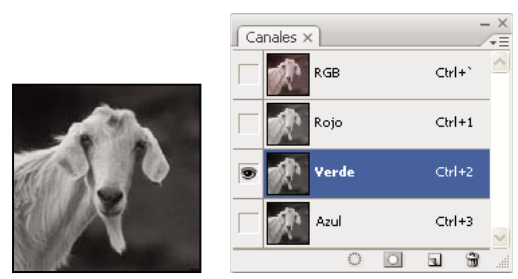

*Selección del canal con mayor contraste*

- Duplique el canal seleccionado.
- Con el canal duplicado seleccionado, elija Filtro > Estilizar Hallar bordes.
- Seleccione Imagen > Ajustes > Invertir para invertir la imagen.

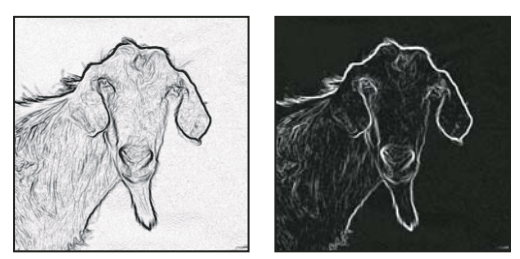

*Filtro Hallar bordes aplicado e imagen invertida*

- Con la imagen invertida aún seleccionada, elija Filtro > Otros > Máximo. Defina el radio en un valor bajo y haga clic en OK para agrandar los bordes y desordenar los píxeles.
- Seleccione Filtro > Ruido > Mediana. Defina el radio en un valor bajo y haga clic en OK. Esta operación calcula el promedio de los píxeles de alrededor.

• Seleccione Imagen > Ajustes > Niveles para definir el punto negro en un valor alto con el fin de eliminar los píxeles aleatorios. Si es necesario, también puede pintar con negro para retocar la máscara de borde final.

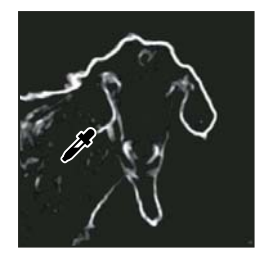

*Definición del punto negro en un valor alto en Niveles para eliminar los píxeles aleatorios de la máscara de borde*

• Seleccione Filtro > Desenfocar > Desenfoque gaussiano para calar los bordes.

*Importante: los filtros Máximo, Mediana y Desenfoque gaussiano suavizan la máscara de borde para que los efectos de enfoque se fusionen mejor en la imagen final. Aunque en este procedimiento se utilizan los tres filtros, puede experimentar con sólo uno o dos.*

**2** En la paleta Canales, pulse Ctrl (Windows) o Comando (Mac OS) y haga clic en el canal duplicado para seleccionar la máscara de borde.

- **3** En la paleta Capas, seleccione la capa de la imagen. Compruebe que la selección aún se muestre en la imagen.
- **4** Elija Selección > Invertir.

**5** Con la selección activa en la capa de la imagen, elija Filtro > Enfocar > Máscara de enfoque. Defina las opciones deseadas y haga clic en OK.

Para ver los resultados, seleccione el canal RGB en la paleta Canales y deseleccione la selección en la imagen.

*Puede crear una acción que aplique todos los pasos del procedimiento.*

# **Adición de un desenfoque de lente**

Añade desenfoque a una imagen para proporcionar el efecto de una profundidad de campo más estrecha, de manera que algunos objetos de la imagen permanecen enfocados mientras que otras áreas quedan desenfocadas. Puede utilizar una selección simple para determinar qué áreas están desenfocadas. También puede proporcionar un *mapa de profundidad* de canal alfa independiente para describir exactamente cómo desea añadir el desenfoque.

El filtro Desenfoque de lente utiliza el mapa de profundidad para determinar la posición de los píxeles en una imagen. Con un mapa de profundidad seleccionado, también puede utilizar el cursor con forma de cruz para establecer el punto de partida del desenfoque que desee aplicar. Puede utilizar canales alfa y máscaras de capa para crear mapas de profundidad; las áreas en negro de un canal alfa se tratan como si estuvieran en la parte frontal de la fotografía, y las áreas en blanco se tratan como si estuvieran alejadas en la distancia.

*Para crear un desenfoque gradual (ninguno en la parte inferior y el máximo en la parte superior), cree un nuevo canal alfa y aplique un degradado de manera que el canal sea blanco en la parte superior de la imagen y negro en la parte inferior. A continuación, seleccione el filtro Desenfoque de lente y elija el canal alfa del menú emergente Origen. Para cambiar la dirección del degradado, seleccione la casilla de verificación Invertir.*

La manera en la que aparecerá el desenfoque depende de la forma de iris que elija. Las formas de iris quedan determinadas por el número de hojas que contengan. Puede cambiar las hojas de un iris curvándolas (haciéndolas más circulares) o rotándolas. Asimismo, puede hacer clic en los botones con los signos más o menos si desea ampliar o reducir la previsualización.

**1** Elija Filtro > Desenfocar > Desenfoque de lente.

**2** En Previsualizar, seleccione Más rápido para generar previsualizaciones más rápidas. Seleccione Más exacto para ver la versión final de la imagen. Las previsualizaciones realizadas con la opción Más exacto tardan más en generarse.

**3** En Mapa de profundidad, seleccione un origen (si tiene uno) del menú emergente Origen. Arrastre el regulador Distancia focal de desenfoque para establecer la profundidad a la que los píxeles estarán enfocados. Por ejemplo, si establece la distancia focal en 100 píxeles, los píxeles en 1 y en 255 quedan completamente desenfocados, y los píxeles más cercanos a 100 quedan menos desenfocados. Si hace clic en la imagen de previsualización, el regulador Distancia focal de desenfoque refleja la ubicación en la que ha hecho clic y enfoca su profundidad.

**4** Para invertir la selección o el canal alfa que esté utilizando como el origen del mapa de profundidad, seleccione Invertir.

**5** Elija un iris del menú emergente Forma. Si lo desea, arrastre el regulador Curvatura de hoja para redondear los bordes del iris o arrastre el regulador de rotación para rotarlo. Para añadir más desenfoque, arrastre el regulador Radio.

**6** En Iluminación especular, arrastre el regulador Umbral para seleccionar un brillo límite. Todos los píxeles que sean más brillantes que ese valor se tratarán como iluminaciones especulares. Para aumentar el brillo de las iluminaciones, arrastre el regulador Brillo.

**7** Para añadir ruido a una imagen, seleccione Uniforme o Gaussiano. Para añadir ruido sin afectar al color, seleccione Monocromático. Arrastre el regulador Cantidad para añadir o quitar ruido.

*El desenfoque elimina la película granulada y el ruido de la imagen original. Si desea que la imagen parezca realista y que los retoques pasen inadvertidos, puede devolver parte del ruido a la imagen.*

**8** Haga clic en OK para aplicar los cambios a la imagen.

# **Transformación de objetos**

# **Aplicación de transformaciones**

Las transformaciones escalan, rotan, sesgan, encogen o deforman un objeto. Puede aplicar transformaciones a una selección, una capa completa, varias capas o una máscara de capa. También puede aplicar transformaciones a un trazado, una forma vectorial, una máscara vectorial, un borde de selección o un canal alfa. La transformación afecta a la calidad de la imagen cuando se manipulan los píxeles. Para aplicar transformaciones no destructivas a imágenes rasterizadas, utilice los objetos inteligentes. (Consulte ["Acerca de los objetos inteligentes" en la página 289](#page-294-0).) La transformación de una forma o trazado de vector siempre es no destructiva, ya que sólo se están cambiando los cálculos matemáticos que producen el objeto.

Para realizar una transformación, primero seleccione un elemento para transformarlo y, a continuación, seleccione un comando de transformación. Si es necesario, ajuste el punto de referencia antes de manipular la transformación. Se pueden realizar varias manipulaciones sucesivamente antes de aplicar las transformaciones acumuladas. Por ejemplo, puede elegir Escala y arrastrar un manejador para cambiar la escala y, a continuación, seleccionar Distorsionar y arrastrar un manejador para distorsionar. A continuación, pulse Intro o Retorno para aplicar ambas transformaciones.

Photoshop utiliza el método de interpolación seleccionado en el área General del cuadro de diálogo Preferencias para calcular los valores de color de los píxeles que se añaden o eliminan durante las transformaciones. Este ajuste de interpolación afecta directamente a la velocidad y a la calidad de la transformación. La interpolación por defecto es la Bicúbica que, si bien es la más lenta, es la que produce los mejores resultados.

*Nota: también puede deformar y distorsionar imágenes rasterizadas utilizando el filtro Licuar.*

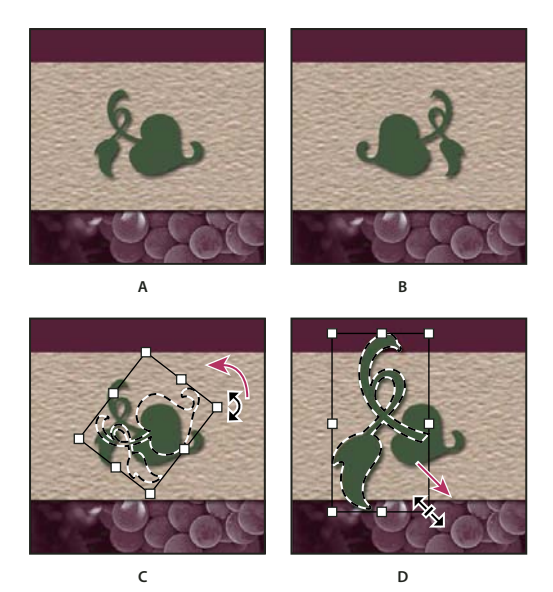

*Transformación de una imagen* 

*A. Imagen original B. Capa volteada C. Borde de selección rotado D. Parte de objeto escalada*

#### **Comandos del submenú Transformar**

**Escala** Aumenta o reduce un elemento en comparación con su *punto de referencia*, el punto fijo según el cual se realizan las transformaciones. Puede cambiar la escala horizontal, verticalmente o en ambos sentidos.

**Rotar** Gira un elemento alrededor de un punto de referencia. Por defecto, este punto se encuentra en el centro del objeto; sin embargo, puede moverlo a otra ubicación.

**Sesgar** Inclina un objeto vertical y horizontalmente.

**Distorsionar** Encoge un elemento en todas las direcciones.

**Perspectiva** Aplica una perspectiva de un punto a un elemento.

**Deformar** Manipula la forma de un elemento.

**Voltear** Voltea la selección vertical u horizontalmente.

# **Selección de un elemento que transformar**

❖ Realice una de las siguientes acciones:

• Para transformar toda una capa, active la capa y asegúrese de que no hay nada seleccionado.

*Importante: no puede transformar la capa de fondo. Para transformarla, primero debe convertirla en una capa normal.*

- Para transformar parte de una capa, seleccione la capa en la paleta Capas y, a continuación, seleccione parte de la imagen incluida en esa capa.
- Para transformar varias capas, realice una de las siguientes acciones en la paleta Capas: enlace las capas o seleccione varias capas haciendo clic en Ctrl (Windows) o en Comando (Mac OS) en más de una capa. En la paleta Capas, también puede hacer clic en la tecla Mayús para seleccionar las capas contiguas.
- Para transformar una máscara de capa o vectorial, desenlace la máscara y seleccione la miniatura de máscara en la paleta Capas.
- Para transformar un trazado o una forma vectorial, utilice la herramienta Selección de trazado  $\bullet$  para seleccionar el trazado completo o la herramienta Selección directa para seleccionar parte del trazado. Si selecciona uno o más puntos en un trazado, únicamente se transformarán aquellos segmentos del trazado conectados a los puntos.
- Para transformar un borde de selección, realice o cargue una selección. A continuación, elija Selección > Transformar selección.
- Para transformar un canal alfa, seleccione el canal en la paleta Canales.

# **Véase también**

["Enlace y desenlace de capas" en la página 266](#page-271-0)

["Selección de un trazado" en la página 350](#page-355-0)

# **Cómo definir o mover el punto de referencia de una transformación**

Todas las transformaciones se realizan según un punto fijo denominado *punto de referencia*. Por defecto, este punto se encuentra en el centro del elemento que está transformando. Sin embargo, puede cambiar el punto de referencia o mover el punto central a una ubicación distinta mediante el localizador del punto de referencia de la barra de opciones.

- **1** Seleccione un comando de transformación. Aparece un cuadro delimitador en la imagen.
- **2** Realice una de las siguientes acciones:
- En la barra de opciones, haga clic en un cuadrado del localizador del punto de referencia ... Cada cuadro representa un punto del cuadro delimitador. Por ejemplo, para mover el punto de referencia a la esquina superior izquierda del cuadro delimitador, haga clic en el cuadro superior izquierdo del localizador del punto de referencia.
- En el rectángulo delimitador de transformación que aparece en la imagen, arrastre el punto de referencia  $\hat{\Phi}$ . El punto de referencia puede estar fuera del elemento que desea transformar.

# **Cómo cambiar la escala, rotar, sesgar, distorsionar, aplicar perspectiva o deformar**

- **1** Seleccione el elemento que desea transformar.
- **2** Seleccione Edición > Transformar > Escala, Rotar, Sesgar, Distorsionar, Perspectiva o Deformar.

*Nota: si está transformando una forma o un trazado completo, el menú Transformar pasa a ser el menú Transformar trazado. Si está transformando varios segmentos del trazado (pero no el trazado completo), el menú Transformar pasa a ser el menú Transformar puntos.*

- **3** (Opcional) En la barra de opciones, haga clic en un cuadrado del localizador del punto de referencia  $\frac{333}{23}$ .
- **4** Realice una o más de las acciones siguientes:
- Si selecciona Escala, arrastre un manejador del cuadro delimitador. Para cambiar la escala de manera proporcional, pulse la tecla Mayús al arrastrar un manejador de esquina. Al colocar el puntero sobre un manejador, éste se convierte en una punta de flecha doble.
- Si selecciona Rotar, mueva el puntero fuera del borde delimitador (el puntero se convierte en una flecha curva de doble punta) y, a continuación, arrástrelo. Pulse Mayús para limitar la rotación a incrementos de 15˚.
- Si selecciona Sesgar, arrastre sólo un manejador lateral para inclinar el cuadro delimitador.
- Si selecciona Distorsionar, arrastre un manejador de esquina para estirar el cuadro delimitador.
- Si selecciona Perspectiva, arrastre un manejador de esquina para aplicar la perspectiva al cuadro delimitador.
- Si selecciona Deformar, elija un estilo de deformación en el menú emergente Deformar de la barra de opciones, o para realizar una deformación personalizada, arrastre los puntos de control, una línea o un área dentro de la malla para cambiar la forma del cuadro delimitador y la malla.
- Introduzca un valor en la barra de opciones para todos los tipos de transformación. Por ejemplo, para rotar un elemento, especifique los grados en el cuadro de texto de rotación .

**5** (Opcional) Si lo desea, puede cambiar el tipo de transformación seleccionando un comando del submenú Edición > Transformar.

*Importante: al transformar una imagen de mapa de bits (en lugar de una forma o trazado), la imagen será menos nítida cada vez que lleve a cabo una transformación; por lo tanto, es preferible utilizar varios comandos antes de aplicar la transformación acumulada que aplicar cada transformación por separado.*

**6** (Opcional) Si desea deformar la imagen, haga clic en el botón Cambiar entre modos de transformación libre y deformación  $\mathcal{L}$  en la barra de opciones.

- **7** Cuando termine, realice una de las siguientes acciones:
- Pulse Intro (Windows) o Retorno (Mac OS), haga clic en el botón Aprobar  $\checkmark$  de la barra de opciones o doble clic en el interior del marco de transformación.
- Para cancelar la transformación, pulse Esc o haga clic en el botón Cancelar  $\bigcirc$  de la barra de opciones.

#### **Véase también**

["Deformación de un elemento" en la página 203](#page-208-0)

#### <span id="page-207-0"></span>**Cómo voltear o rotar con precisión**

- **1** Seleccione el elemento que desea transformar.
- **2** Seleccione Edición > Transformar y elija uno de los siguientes comandos del submenú:
- Rotar 180˚, para rotar media vuelta
- Rotar 90˚ AC, para rotar un cuarto de vuelta a la derecha
- Rotar 90˚ ACD, para rotar un cuarto de vuelta a la izquierda
- Voltear horizontal, para voltear horizontalmente a lo largo de un eje vertical
- Voltear vertical, para voltear verticalmente a lo largo de un eje horizontal

*Nota: si está transformando una forma o un trazado completo, el comando Transformar pasa a ser el comando Transformar trazado. Si está transformando varios segmentos del trazado (pero no el trazado completo), el comando Transformar pasa a ser el comando Transformar puntos.*

#### **Repetición de una transformación**

❖ Seleccione Edición > Transformar > Otra vez, Edición > Transformar trazado > Otra vez o Edición > Transformar puntos > Otra vez.

# **Duplicación de un elemento durante su transformación**

❖ Mantenga pulsada la tecla Alt (Windows) u Opción (Mac OS) al seleccionar el comando Transformar.

# **Transformación libre**

El comando Transformación libre permite aplicar transformaciones (rotar, cambiar la escala, sesgar, distorsionar y perspectiva) en una operación continua. También puede aplicar una transformación de deformación. En lugar de elegir diferentes comandos, puede mantener pulsada una tecla del teclado para cambiar de tipo de transformación.

*Nota: si está transformando una forma o un trazado completo, el comando Transformar pasa a ser el comando Transformar trazado. Si está transformando varios segmentos del trazado (pero no el trazado completo), el comando Transformar pasa a ser el comando Transformar puntos.*

- **1** Seleccione el elemento que desea transformar.
- **2** Realice una de las siguientes acciones:
- Seleccione Edición > Transformación libre.
- Si está transformando una selección, una capa basada en píxeles o un borde de selección, elija la herramienta Mover ▶ +. A continuación, seleccione Mostrar controles de transformación en la barra de opciones.
- Si está transformando un trazado o forma vectorial, seleccione la herramienta Selección de trazado . A continuación, seleccione Mostrar controles de transformación en la barra de opciones.
- **3** Realice una o más de las acciones siguientes:
- Para cambiar la escala con el método de arrastre, arrastre un manejador. Para cambiar la escala de manera proporcional, pulse la tecla Mayús al arrastrar un manejador de esquina.
- Para cambiar la escala de forma numérica, introduzca los porcentajes en los cuadros de texto Anchura y Altura de la barra de opciones. Haga clic en el botón de enlace **e** para mantener la proporción.
- Para rotar con el método de arrastre, mueva el puntero fuera del borde delimitador (el puntero se convierte en una flecha curva de doble punta) y, a continuación, arrástrelo. Pulse Mayús para limitar la rotación a incrementos de 15˚.
- Para rotar numéricamente, introduzca los grados en el cuadro de texto de rotación de la barra de opciones.
- Para distorsionar con respecto al punto central del borde delimitador, pulse Alt (Windows) u Opción (Mac OS) y arrastre un manejador.
- Para distorsionar libremente, pulse Ctrl (Windows) o Comando (Mac OS) y arrastre un manejador.
- Para sesgar, pulse Ctrl+Mayús (Windows) o Comando+Mayús (Mac OS) y arrastre un manejador lateral. Al colocar el puntero sobre un manejador lateral, éste se convierte en una punta de flecha blanca con una pequeña doble flecha.
- Para sesgar numéricamente, introduzca los grados en los cuadros de texto H (sesgado horizontal) y V (sesgado vertical) de la barra de opciones.
- Para aplicar perspectiva, pulse Ctrl+Alt+Mayús (Windows) o Comando+Opción+Mayús (Mac OS) y arrastre un manejador de esquina. Al colocar el puntero sobre un manejador de esquina, éste se convierte en una punta de flecha gris.
- Para deformar, haga clic en el botón Cambiar entre modos de transformación libre y deformación  $\mathcal{L}$  en la barra de opciones. Arrastre los puntos de control para manipular la forma del elemento o seleccione un estilo de deformación en el menú emergente Deformar de la barra de opciones. Tras realizar una selección en el menú emergente Deformar, estará disponible un manejador cuadrado para ajustar la forma de la deformación.
- Para cambiar el punto de referencia, haga clic en un cuadrado del localizador del punto de referencia de la barra de opciones.
- Para mover un elemento, introduzca los valores de la nueva ubicación de la referencia en los cuadros de texto X (posición horizontal) e Y (posición vertical) de la barra de opciones. Haga clic en el botón Usar posición relativa para punto de referencia  $\Delta$  para especificar la nueva posición en relación con la posición actual.

*Para deshacer el último ajuste realizado con el manejador, elija Edición > Deshacer.*

- **4** Realice una de las siguientes acciones:
- Pulse Intro (Windows) o Retorno (Mac OS), haga clic en el botón Aprobar  $\checkmark$  de la barra de opciones o doble clic en el interior del marco de transformación.
- Para cancelar la transformación, pulse Esc o haga clic en el botón Cancelar  $\bigcirc$  de la barra de opciones.

*Importante: al transformar una imagen de mapa de bits (en lugar de una forma o trazado), la imagen será menos nítida cada vez que lleve a cabo una transformación; por lo tanto, es preferible utilizar varios comandos antes de aplicar la transformación acumulada que aplicar cada transformación por separado.*

# <span id="page-208-0"></span>**Deformación de un elemento**

El comando Deformar permite arrastrar puntos de control para manipular la forma de imágenes, formas, trazados, etc. También puede deformar utilizando una forma del menú emergente Deformar de la barra de opciones. Asimismo, puede modificar las formas del menú emergente Deformar arrastrando los puntos de control.

Cuando utilice los puntos de control para distorsionar un elemento, seleccionar Vista > Extras muestra u oculta la malla de deformación y los puntos de control.

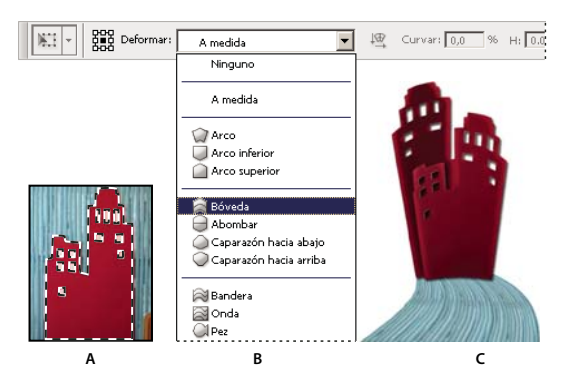

 $\overline{U}$ so de las deformaciones

*A. Selección de la forma que se va a deformar B. Selección de un estilo de deformación del menú emergente Deformar de la barra de opciones C. Resultado del uso de varias opciones de deformación*

- **1** Seleccione el elemento que desea deformar.
- **2** Realice una de las siguientes acciones:
- Seleccione Edición > Transformar > Deformar.
- Si elige un comando de transformación distinto o el comando Transformación libre, haga clic en el botón Cambiar entre modos de transformación libre y deformación  $\mathbb F$  en la barra de opciones.
- **3** Realice una o más de las acciones siguientes:
- Para deformar utilizando una forma específica, seleccione un estilo de deformación del menú emergente Deformar de la barra de opciones.

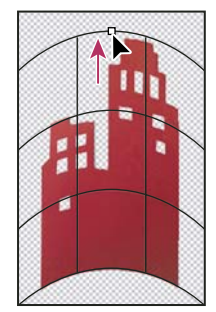

*Arrastre de un punto de control para deformar la malla*

• Para manipular la forma, arrastre los puntos de control, un segmento del cuadro delimitador o la malla, o un área dentro de la malla. Al ajustar una curva, utilice los manejadores de punto de control. Este proceso es similar al ajuste de los manipuladores en el segmento curvo de un gráfico vectorial.

*Para deshacer el último ajuste realizado con el manejador, elija Edición > Deshacer.*

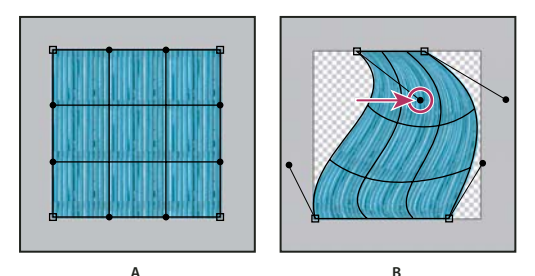

*Manipulación de la forma de una deformación* **A B***A. Malla de deformación original B. Ajuste de los manipuladores, segmentos de la malla y áreas dentro de la malla*

- Para cambiar la orientación de un estilo de deformación que seleccione del menú Deformar, haga clic en el botón Cambiar orientación de deformación  $\mathbb{E}$  en la barra de opciones.
- Para cambiar el punto de referencia, haga clic en un cuadrado del localizador del punto de referencia 33 de la barra de opciones.
- Para especificar la cantidad de deformación con valores numéricos, introduzca los valores en los cuadros de texto Curvar (curva definida), H (distorsión horizontal definida) y V (distorsión vertical definida) de la barra de opciones. No podrá introducir valores numéricos si ha elegido Ninguno o A medida en el menú emergente Deformar.
- **4** Realice una de las siguientes acciones:
- Pulse Intro (Windows) o Retorno (Mac OS) o haga clic en el botón Aprobar  $\checkmark$  de la barra de opciones.
- Para cancelar la transformación, pulse Esc o haga clic en el botón Cancelar  $\mathbb O$  de la barra de opciones.

*Importante: al deformar una imagen de mapa de bits (en lugar de una forma o trazado), la imagen será menos nítida cada vez que lleve a cabo una transformación; por lo tanto, es preferible utilizar varios comandos antes de aplicar la transformación acumulada que aplicar cada transformación por separado.*

# **Filtro Licuar**

# **Descripción general del filtro Licuar**

El filtro Licuar permite empujar, tirar, rotar, reflejar, desinflar e inflar cualquier área de la imagen. Las distorsiones que cree pueden ser sutiles o drásticas, lo que convierte al comando Licuar en una potente herramienta para retocar imágenes y para crear efectos artísticos. El filtro Licuar se puede aplicar a imágenes de 8 y 16 bits por canal.

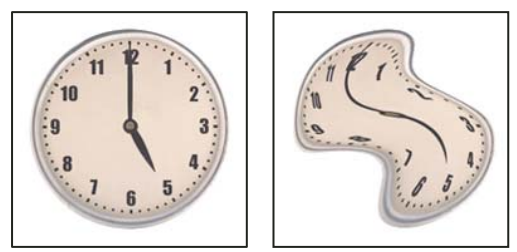

*Distorsión de una imagen con el filtro Licuar*

Las herramientas, las opciones y la previsualización de la imagen para el filtro Licuar están disponibles en el cuadro de diálogo Licuar. Para mostrar el cuadro de diálogo, seleccione Filtro > Licuar.

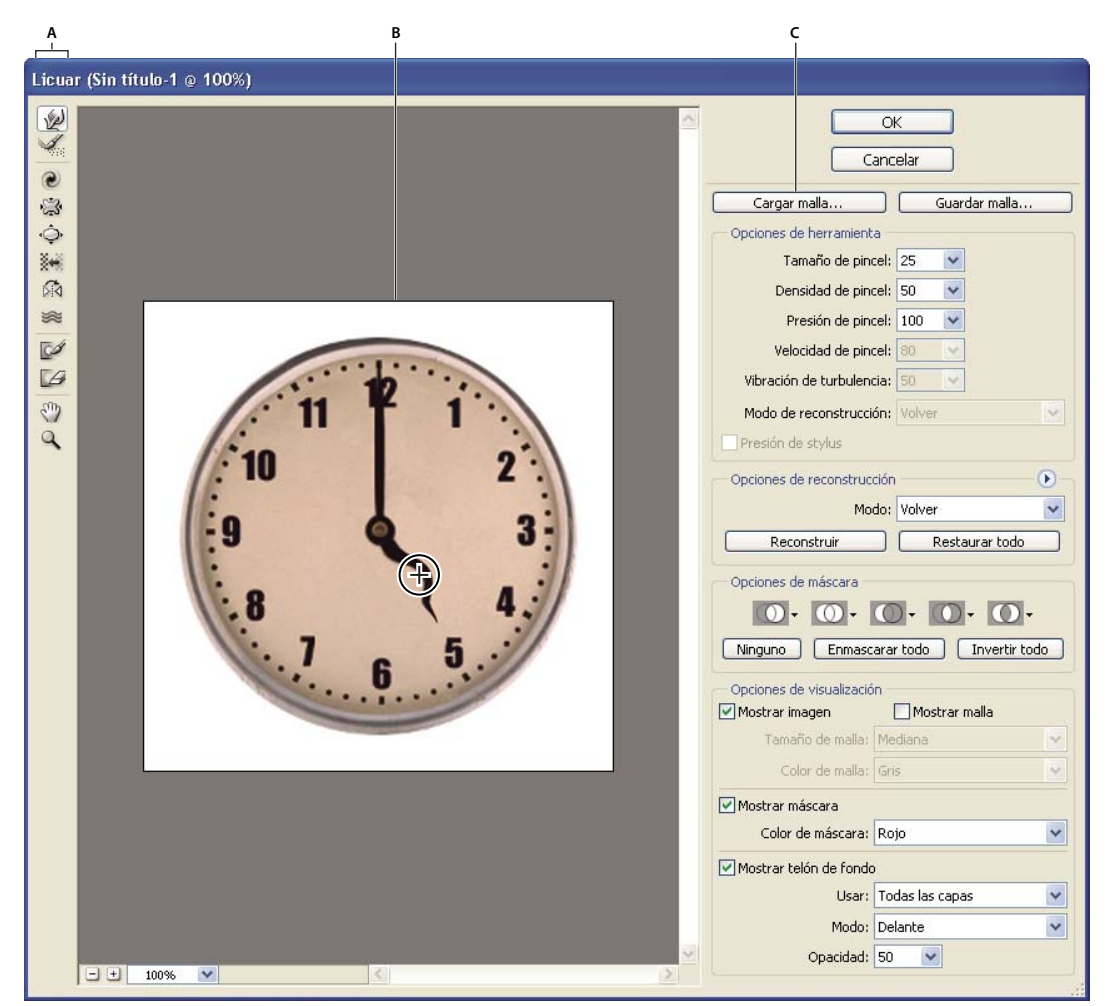

*Cuadro de diálogo Licuar*

*A. Cuadro de herramientas B. Imagen de previsualización C. Opciones*

#### **Cómo aumentar o reducir la imagen de previsualización**

❖ Seleccione la herramienta Zoom en el cuadro de diálogo Licuar y haga clic o arrastre el puntero en la imagen de previsualización para aumentarla; mantenga pulsada la tecla Alt (Windows) u Opción (Mac OS) y haga clic o arrastre el puntero en la imagen de previsualización para reducirla. También puede especificar un nivel de ampliación en el cuadro de texto Zoom, situado en la parte inferior del cuadro de diálogo.

#### **Desplazamiento por la imagen de previsualización**

❖ Seleccione la herramienta Mano del cuadro de diálogo Licuar y arrastre el puntero en la imagen de previsualización. También puede mantener pulsada la barra espaciadora con cualquier herramienta seleccionada y arrastrar el puntero en la imagen de previsualización.

#### **Herramientas de distorsión**

Algunas herramientas del cuadro de diálogo Licuar distorsionan el área del pincel al pulsar el botón del ratón o arrastrar el puntero. La distorsión se concentra en el centro del área del pincel y el efecto se intensifica conforme mantiene pulsado el botón del ratón o arrastra repetidamente el puntero sobre un área.

**Herramienta Deformar hacia adelante** Desplaza píxeles hacia delante al arrastrar el puntero.

*Pulse la tecla Mayús y haga clic con la herramienta Deformar, la herramienta Empujar a la izquierda o la herramienta Reflejar para crear el efecto de arrastrar en línea recta desde el punto anterior en donde hizo clic.*

**Herramienta Molinete a la derecha** Rota píxeles a la derecha mientras mantiene pulsado el botón del ratón o arrastra el puntero. Para girar los píxeles en molinete a la izquierda, mantenga pulsada la tecla Alt (Windows) u Opción (Mac OS) mientras mantiene pulsado el botón del ratón o arrastra el puntero.

**Herramienta Desinflar** Desplaza píxeles hacia el centro del área del pincel al mantener pulsado el botón del ratón o arrastrar el puntero.

**Herramienta Inflar** Aleja píxeles del centro del área del pincel al mantener pulsado el botón del ratón o arrastrar el puntero.

**Herramienta Empujar a la izquierda** <sup>364</sup> Desplaza píxeles hacia la izquierda al arrastrar la herramienta hacia arriba (los píxeles se mueven hacia la derecha si se arrastra la herramienta hacia abajo). También puede arrastrar hacia la derecha alrededor de un objeto para aumentar su tamaño o hacia la izquierda para disminuirlo. Para desplazar píxeles hacia la derecha al arrastrar el puntero hacia arriba (o hacia la izquierda al arrastrarlo hacia abajo), mantenga pulsada la tecla Alt (Windows) u Opción (Mac OS) al arrastrar el puntero.

**Herramienta Reflejar** Copia píxeles en el área del pincel. Arrastre para reflejar el área perpendicular en la dirección del trazo (a la izquierda del trazo). Pulse Alt (Windows) u Opción (Mac OS) y arrastre para reflejar el área en la dirección opuesta a la del trazo (por ejemplo, el área encima de un trazo descendente). Normalmente, pulsar Alt u Opción y arrastrar da mejor resultado cuando ha congelado el área que desea reflejar. Utilice trazos de superposición para crear un efecto similar al del reflejo en el agua.

**Herramienta Turbulencia** Mezcla suavemente los píxeles. Es útil para crear efectos de fuego, nubes, olas y efectos similares.

#### **Opciones de la herramienta Licuar**

En el área de opciones de herramienta del cuadro de diálogo, defina las siguientes opciones:

**Tamaño de pincel** Define la anchura del pincel que va a utilizar para distorsionar la imagen.

**Presión de pincel** Define la velocidad a la que se realizan las distorsiones al arrastrar una herramienta en la imagen de previsualización. Una presión de pincel baja ralentiza los cambios, por lo que resulta más fácil detenerlos exactamente en el momento justo.

**Velocidad de pincel** Define la velocidad a la que se aplican las distorsiones al mantener una herramienta (como la herramienta Molinete) inmóvil en la imagen de previsualización. Cuanto más alto sea el valor, mayor será la velocidad a la que se aplican las distorsiones.

**Densidad de pincel** Controla el calado del pincel en el borde. Un efecto es más intenso en el centro del pincel y más claro en el borde.

**Vibración de turbulencia** Controla la intensidad con la que la herramienta Turbulencia mezcla los píxeles.

**Modo de reconstrucción** El modo seleccionado, que se utiliza con la herramienta Reconstruir, determina la forma en la que la herramienta reconstruye un área de la imagen de previsualización.

**Presión de stylus** Utiliza lecturas de presión de una tableta stylus. (Esta opción sólo está disponible si está trabajando con una tableta de stylus.) Si la opción está seleccionada, la presión del pincel de las herramientas equivale a la presión de stylus multiplicada por el valor de Presión de pincel.

# **Distorsión de una imagen**

*Nota: si selecciona una capa de texto o de formas, debe rasterizarla antes de seguir para que el texto o la forma se puedan editar con el filtro Licuar. Para distorsionar texto sin rasterizar la capa de texto, utilice las opciones de deformación de la herramienta Texto.*

**1** Seleccione la capa que desee distorsionar. Para cambiar sólo una parte de la capa actual, seleccione el área.

- **2** Seleccione Filtro > Licuar.
- **3** Congele las áreas de la imagen que no desea alterar.

**4** Seleccione cualquiera de las herramientas de Licuar para distorsionar la imagen de previsualización. Arrastre el puntero en la imagen de previsualización para distorsionar la imagen.

5 Después de distorsionar la imagen de previsualización, puede utilizar la herramienta Reconstruir « u otros controles para invertir total o parcialmente los cambios o para cambiar la imagen de otras formas.

- **6** Realice una de las siguientes acciones:
- Haga clic en OK para cerrar el cuadro de diálogo Licuar y aplicar los cambios a la capa activa.
- Haga clic en Cancelar para cerrar el cuadro de diálogo Licuar sin aplicar los cambios a la capa.
- Haga clic en Restaurar todo para deshacer todas las distorsiones de la imagen de previsualización restableciendo sus ajustes actuales.
- Mantenga pulsado Alt (Windows) u Opción (Mac OS) y haga clic en Restaurar para deshacer todas las distorsiones de la imagen de previsualización y restaurar los valores por defecto en todas las opciones.

*Puede crear otros efectos mediante el comando Edición > Transición.*

### **Véase también**

["Fusión y transición de efectos de filtro" en la página 363](#page-368-0)

# **Congelación y descongelación de áreas**

Puede congelar las áreas que no desea modificar.

#### **Congelación de áreas**

Al congelar áreas de la imagen de previsualización, las protege de las modificaciones. Las áreas congeladas se cubren con una máscara que se pinta con la herramienta Congelar  $\mathbb Z$ . También puede utilizar una máscara, selección o transparencia existente para congelar áreas. Puede visualizar la máscara en la imagen de previsualización para facilitar las distorsiones.

En el cuadro de diálogo Licuar, puede usar los menús emergentes de los iconos del área Opciones de máscara para seleccionar el funcionamiento de las áreas congeladas o con máscara de la imagen de previsualización.

**Uso de la herramienta Congelar** Seleccione la herramienta Congelar  $\mathbb{Z}^d$  y arrastre el puntero sobre el área que desea proteger. Pulse la tecla Mayús y haga clic para congelar en línea recta entre el punto actual y el punto anterior donde hizo clic.

**Uso de un canal de selección, máscara o transparencia** En el menú emergente de cualquiera de las cinco opciones del área Opciones de máscara del cuadro de diálogo, elija Selección, Máscara de capa, Transparencia o Máscara rápida.

**Congelar todas las áreas descongeladas** Haga clic en el botón Enmascarar todo del área Opciones de máscara del cuadro de diálogo.

**Invertir áreas descongeladas y congeladas** En el área Opciones de máscara del cuadro de diálogo, haga clic en Invertir todo.

**Mostrar u ocultar áreas congeladas** Seleccione o deseleccione Mostrar máscara en el área Opciones de visualización del cuadro de diálogo.

**Cambiar el color de las áreas congeladas** Elija un color del menú emergente Color de máscara en el área Opciones de visualización del cuadro de diálogo.

#### **Opciones de máscara con el filtro Licuar**

Si tiene una selección o máscara existente en una imagen, dicha información se conserva al abrir el cuadro de diálogo Licuar. Puede seleccionar una de las siguientes opciones de máscara:

**Reemplazar selección O** Muestra la selección, máscara o transparencia de la imagen original.

**Añadir a selección** Muestra la máscara de la imagen original para que pueda añadir a la selección mediante la herramienta Congelar. Añade los píxeles seleccionados del canal al área congelada actual.

Restar de la selección **(C)** Resta píxeles del canal del área congelada actual.

**Formar intersección con selección O** Sólo usa píxeles seleccionados y congelados actualmente.

**Invertir selección** Utiliza los píxeles seleccionados para invertir el área congelada actual.

#### **Descongelación de áreas**

- ❖ Realice una de las siguientes acciones:
- Seleccione la herramienta Descongelar  $\mathcal{Q}_y$  arrastre el puntero sobre el área. Pulse la tecla Mayús y haga clic para descongelar en línea recta entre el punto actual y el punto anterior donde hizo clic.
- Para descongelar todas las áreas congeladas, haga clic en el botón Ninguna del área Opciones de máscara del cuadro de diálogo.
- Para invertir las áreas congeladas y descongeladas, haga clic en Invertir todo del área Opciones de máscara del cuadro de diálogo.

# **Reconstrucción de distorsiones**

Después de distorsionar la imagen de previsualización, puede utilizar una variedad de controles y modos de reconstrucción para anular o rehacer los cambios de diferentes maneras. Las reconstrucciones se pueden aplicar de dos formas. A toda la imagen, suavizando la distorsión en las áreas no congeladas o usando la herramienta Reconstruir para reconstruir áreas concretas. Si desea evitar que se reconstruyan las áreas distorsionadas, puede utilizar la herramienta Congelar.

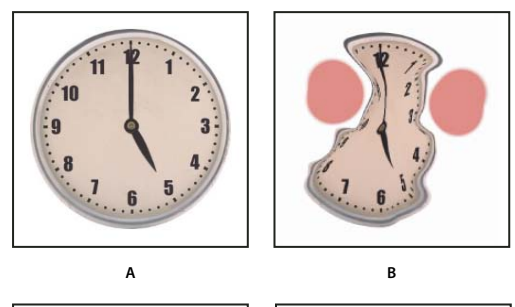

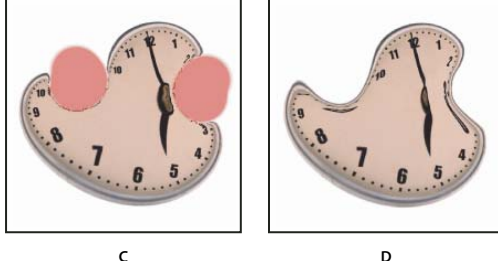

 $\overline{R}$  *econstrucción basada en las distorsiones de áreas congeladas A. Imagen original B. Distorsionada con áreas congeladas C. Reconstruida con el modo Rígido (con el botón) D. Descongelada, bordes reconstruidos con el modo Redondear (con la herramienta Reconstruir)*

#### **Reconstrucción de una imagen entera**

**1** Seleccione un modo de reconstrucción en el área Opciones de reconstrucción del cuadro de diálogo.

**2** Pulse el botón Reconstruir del área Opciones de reconstrucción para aplicar una vez el efecto. Puede aplicar la reconstrucción más de una vez para crear un aspecto menos distorsionado.

#### **Eliminación de todas las distorsiones**

❖ Haga clic en el botón Restaurar todo del área Opciones de reconstrucción del cuadro de diálogo. De esta forma se eliminan las distorsiones en las áreas congeladas.

#### **Reconstrucción de parte de una imagen distorsionada**

**1** Congele las áreas que desea mantener distorsionadas.

2 Seleccione la herramienta Reconstruir ... En el área de opciones de herramienta del cuadro de diálogo, elija uno de estos modos de la herramienta Reconstruir.

**3** Mantenga el botón del ratón pulsado o arrastre el puntero sobre el área. Los píxeles se desplazan de manera más rápida en el centro del pincel. Pulse la tecla Mayús y haga clic para reconstruir en línea recta entre el punto actual y el punto anterior donde hizo clic.

#### **Repetición de las distorsiones muestreadas desde un punto inicial**

**1** Tras distorsionar la imagen de previsualización, elija uno de estos modos de reconstrucción en el menú Modo de reconstrucción del área Opciones de herramienta del cuadro de diálogo.

2 Seleccione la herramienta Reconstruir <sub>818</sub> y, en la imagen de previsualización, mantenga pulsado el botón del ratón o arrastre desde un punto inicial.

Esto crea una copia de la distorsión muestreada en el punto inicial, al igual que hace la herramienta Clonar cuando se utiliza para pintar una copia de un área. Si no hay distorsión, el efecto es el mismo que el conseguido al utilizar el modo Volver. Puede definir nuevos puntos de inicio y utilizar la herramienta Reconstruir repetidamente para crear una variedad de efectos.

#### **Modos de reconstrucción**

Puede seleccionar uno de los siguientes modos de reconstrucción:

**Rígido** Mantiene ángulos rectos en la cuadrícula de píxeles (como se muestra en la malla) en los bordes situados entre las áreas congeladas y las no congeladas, llegando a producir en algunas ocasiones discontinuidades en los bordes. Esto restaura las áreas no congeladas para que se aproximen a su aspecto original. (Para restaurar las áreas y devolverlas a su estado original, utilice el modo de reconstrucción Volver.)

**Inflexible** Actúa como un campo magnético débil. En los bordes situados entre las áreas congeladas y las no congeladas, las áreas no congeladas adoptan las distorsiones de las áreas congeladas. Las distorsiones disminuyen a medida que aumenta la distancia de las áreas congeladas.

**Redondeado** Propaga las distorsiones de las áreas congeladas por las áreas no congeladas, utilizando distorsiones continuas y suaves.

**Suelto** Produce efectos parecidos al modo Redondear, con incluso una mayor continuidad entre las distorsiones de las áreas congeladas y las no congeladas.

**Volver** Vuelve a cambiar la escala de las distorsiones de forma uniforme sin ningún tipo de suavizado.

#### **Modos de la herramienta Reconstruir**

La herramienta Reconstruir ofrece tres modos que utilizan la distorsión en el punto donde primero hizo clic con la herramienta (punto inicial) para reconstruir el área sobre la que se utiliza la herramienta. Cada vez que se hace clic, se establece un nuevo punto inicial; por tanto, si desea extender un efecto desde un punto inicial, no suelte el botón del ratón hasta que termine de utilizar la herramienta Reconstruir.

**Desplazar** Reconstruye áreas no congeladas de forma que se ajusten al desplazamiento en el punto inicial de la reconstrucción. Este modo puede utilizarse para mover parte o toda la imagen de previsualización a otra ubicación. Si hace clic y traza gradualmente una espiral desde el punto inicial, desplazará o moverá parte de la imagen al área sobre la que aplica el pincel.

**Gran torsión** Reconstruye áreas no congeladas de forma que se ajusten al desplazamiento, rotación y escala general existente en el punto inicial.

**Afín** Reconstruye áreas no congeladas de forma que se ajusten a todas las distorsiones existentes en el punto inicial, incluidos desplazamiento, rotación, escala horizontal y vertical, y sesgo.

# **Cómo trabajar con mallas**

Usar una malla sirve para ver y controlar las distorsiones. Puede elegir el tamaño y el color de una malla, así como guardar la malla de una imagen y aplicarla a otras.

• Para añadir una malla, seleccione Mostrar malla en el área Ver opciones del cuadro de diálogo y elija tanto el tamaño como el color de la malla.
- Para visualizar una malla, seleccione Mostrar malla. Cuando se selecciona Mostrar malla, puede mostrarse u ocultarse la imagen de previsualización. Seleccione Mostrar imagen en el área Opciones de visualización del cuadro de diálogo para mostrar la imagen de previsualización; deseleccione Mostrar imagen para ver sólo la malla.
- Para guardar una malla de distorsión, después de distorsionar la imagen de previsualización, haga clic en Guardar malla. Especifique el nombre y la ubicación del archivo de malla y haga clic en Guardar.
- Para aplicar una malla de distorsión, haga clic en Cargar malla, seleccione el archivo de malla que desea aplicar y haga clic en Abrir. Si la imagen y la malla de distorsión no tienen el mismo tamaño, la malla se redimensiona para ajustarse a la imagen.

# **Cómo trabajar con telones de fondo**

Puede decidir mostrar sólo la capa activa de la imagen de previsualización o las capas adicionales de la imagen de previsualización como telón de fondo. Con las opciones de Modo, puede situar el telón de fondo delante o detrás de la capa activa para realizar el seguimiento de los cambios o para alinear una distorsión con otra realizada en una capa distinta.

*Importante: sólo se distorsiona la capa activa, incluso si se muestran otras capas.*

**Mostrar el telón de fondo** Seleccione Mostrar telón de fondo y, a continuación, elija una opción del menú emergente Usar. Si selecciona Todas las capas, los cambios realizados en la capa de destino actual no se reflejan en la capa del telón de fondo. Especifique un valor de opacidad de superposición para cambiar la fusión entre la capa de destino y el telón de fondo. El modo determina la forma en la que el telón de fondo y la capa de destino se combinan para la previsualización. Seleccione una opción del menú emergente Modo.

**Ocultar el telón de fondo** Deseleccione Mostrar telón de fondo en el área Opciones de visualización del cuadro de diálogo.

# **Punto de fuga**

# **Acerca del punto de fuga**

Punto de fuga simplifica la edición de correcciones de perspectiva en imágenes que contienen planos de perspectiva, por ejemplo, los laterales de un edificio, paredes, suelos o cualquier objeto rectangular. En Punto de fuga, se especifican los planos de una imagen y, a continuación, se aplican ediciones como pintar, clonar, copiar o pegar, y transformar. Todas las ediciones respetan la perspectiva del plano en el que se trabaja. Al retocar, añadir o quitar contenido de una imagen, los resultados son más realistas porque las ediciones se orientan y se redimensionan de manera correcta según los planos de perspectiva. Al terminar de trabajar en Punto de fuga, puede continuar la edición de la imagen en Photoshop. Para conservar la información del plano de perspectiva de una imagen, guarde el documento en formato PSD, TIFF o JPEG.

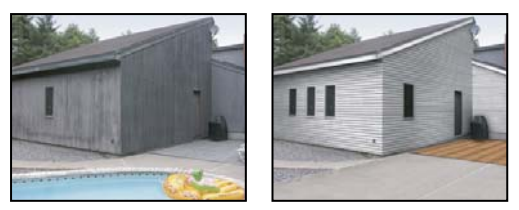

*Realización de ediciones en los planos de perspectiva de una imagen*

Los usuarios de Photoshop Extended también pueden medir objetos en la imagen y exportar las medidas y la información 3D a formatos DXF y 3DS para utilizarlos en aplicaciones 3D.

Para ver un vídeo sobre el uso del punto de fuga, visite [www.adobe.com/go/vid0019\\_es](http://www.adobe.com/go/vid0019_es).

# **Descripción general del cuadro de diálogo Punto de fuga**

El cuadro de diálogo Punto de fuga (Filtro > Punto de fuga) contiene herramientas para definir los planos de perspectiva, herramientas de edición de imágenes, herramientas de medida (sólo en Photoshop Extended) y una previsualización de la imagen. Las herramientas de Punto de fuga (Marco, Tampón, Pincel y otras) funcionan de manera similar a sus homólogos del cuadro de herramientas principal de Photoshop. Puede utilizar los mismos métodos abreviados de teclado para definir las opciones de las herramientas. Al abrir el menú Punto de fuga  $\bullet$  aparecerán ajustes y comandos de herramienta adicionales.

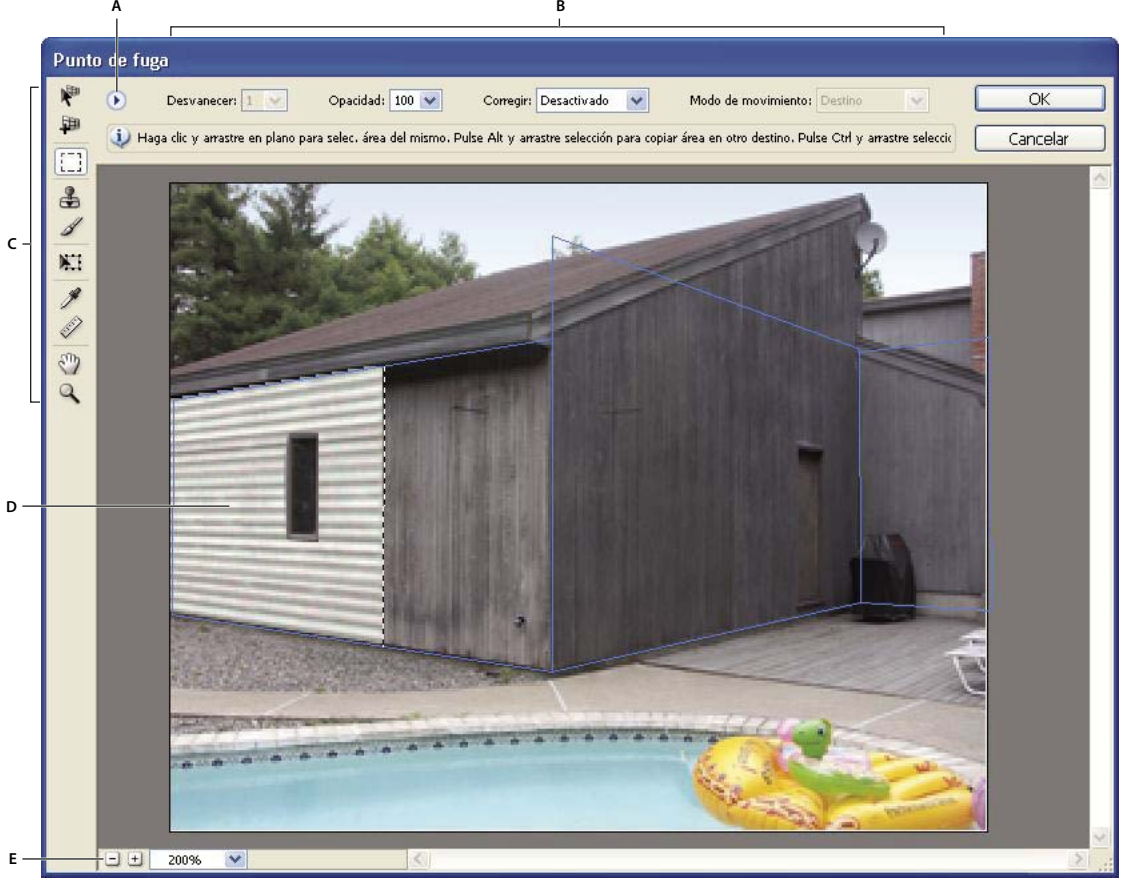

*Cuadro de diálogo Punto de fuga*

*A. Menú Punto de fuga B. Opciones C. Cuadro de herramientas D. Previsualización de sesión de punto de fuga E. Opciones de zoom*

Para consultar los métodos abreviados de teclado de Punto de fuga, consulte ["Teclas para utilizar Punto de fuga" en la](#page-609-0) [página 604.](#page-609-0)

#### **Herramientas de Punto de fuga**

Las herramientas de Punto de fuga funcionan como sus homólogas del cuadro de herramientas principal de Photoshop. Puede utilizar los mismos métodos abreviados de teclado para definir las opciones de las herramientas. Seleccionar una herramienta cambia las opciones disponibles del cuadro de diálogo Punto de fuga.

Herramienta Editar plano<sup>1</sup> Selecciona, edita, mueve y redimensiona planos.

**Herramienta Crear plano** Define los cuatro nodos de esquina del plano, ajusta el tamaño y la forma del plano y arranca un nuevo plano.

**Herramienta Marco** Realiza selecciones cuadradas o rectangulares y también mueve o clona selecciones.

*Hacer doble clic con la herramienta Marco en un plano selecciona todo el plano.*

**Herramienta Tampón** Pinta con una muestra de la imagen. A diferencia de la herramienta Tampón de clonar, la herramienta Tampón en Punto de fuga no puede clonar elementos de otra imagen. Consulte también ["Cómo pintar con](#page-226-0) [píxeles muestreados en Punto de fuga" en la página 221](#page-226-0) y ["Retoque con la herramienta Tampón de clonar" en la página 183.](#page-188-0)

**Herramienta Pincel** Pinta de un color seleccionado un plano.

Herramienta Transformación **All** Cambia la escala, rota y mueve una selección flotante moviendo los manejadores del rectángulo delimitador. Funciona de modo similar al comando Transformación libre en una selección rectangular. Consulte también ["Transformación libre" en la página 202.](#page-207-0)

**Herramienta Cuentagotas** Selecciona un color para pintar al hacer clic en la imagen de previsualización.

Herramienta Medición *I* Mide distancias y ángulos de un elemento en un plano. Consulte también ["Cómo medir en](#page-227-0) [Punto de fuga" en la página 222](#page-227-0)

**Herramienta Zoom** Aumenta o reduce la vista de la imagen en la ventana de previsualización.

**Herramienta Mano** Mueve la imagen en la ventana de previsualización.

#### **Cómo aumentar o reducir la imagen de previsualización**

- ❖ Realice una de las siguientes acciones:
- Seleccione la herramienta Zoom  $\mathbb Q$  en el cuadro de diálogo Punto de fuga y haga clic o arrastre el puntero en la imagen de previsualización para aumentarla; mantenga pulsada la tecla Alt (Windows) u Opción (Mac OS) y haga clic o arrastre para reducirla.
- Especifique un nivel de ampliación en el cuadro de texto Nivel de zoom, situado en la parte inferior del cuadro de diálogo.
- Haga clic en los botones Ampliar  $\mathbb Q$  o Reducir  $\mathbb R$ .
- Para aumentar la imagen de previsualización temporalmente, mantenga pulsada la tecla "x". Esto resulta especialmente útil para colocar los nodos de esquina al definir un plano y para trabajar con detalles.

#### **Movimiento de la imagen en la ventana de previsualización**

- ❖ Realice una de las siguientes acciones:
- Seleccione la herramienta Mano del cuadro de diálogo Punto de fuga y arrastre el puntero en la imagen de previsualización.
- Mantenga pulsada la barra espaciadora con cualquier herramienta seleccionada y arrastrar el puntero en la imagen de previsualización.

# **Cómo trabajar con Punto de fuga**

#### **1. (Opcional) Prepare la imagen para trabajar con ella en Punto de fuga.**

Antes de seleccionar el comando Punto de fuga, realice cualquiera de las siguientes acciones:

- Para colocar los resultados del trabajo de Punto de fuga en una capa independiente, cree una nueva capa antes de seleccionar el comando Punto de fuga. Colocar los resultados de Punto de fuga en una capa independiente conserva la imagen original y, además, puede utilizar los controles de opacidad de capa, los estilos y los modos de fusión.
- Si va a clonar el contenido de la imagen más allá de los límites del tamaño de imagen actual, aumente el tamaño de lienzo para dar cabida al contenido adicional. Consulte también ["Cambio del tamaño del lienzo" en la página 182](#page-187-0)
- Si va a pegar un elemento del Portapapeles de Photoshop en Punto de fuga, copie el elemento antes de seleccionar el comando Punto de fuga. El elemento copiado puede proceder de un documento de Photoshop distinto. Si va a copiar texto, seleccione toda la capa de texto y, a continuación, cópiela en el Portapapeles.
- Para limitar los resultados de Punto de fuga a áreas específicas de la imagen, realice una selección o añada una máscara a la imagen antes de seleccionar el comando Punto de fuga. Consulte también ["Selección con las herramientas de marco"](#page-235-0) [en la página 230](#page-235-0) y ["Acerca de las máscaras y los canales alfa" en la página 252.](#page-257-0)
- Para copiar algún elemento en perspectiva de un documento a otro de Photoshop, primero copie el elemento cuando esté en Punto de fuga en uno de los documentos. Cuando pegue el elemento en otro documento cuando esté en Punto de fuga, se conservará la perspectiva del elemento.

### **2. Seleccione Filtro > Punto de fuga.**

#### **3. Defina los cuatro nodos de esquina de la superficie del plano.**

Por defecto, se seleccionará la herramienta Crear plano . Haga clic en la imagen de previsualización para definir los nodos de esquina. Intente utilizar un objeto rectangular de la imagen como guía al crear el plano.

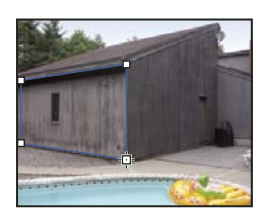

*Definición de los cuatro nodos de esquina con la herramienta Crear plano*

Para arrancar planos adicionales, utilice la herramienta Crear plano y pulse la tecla Ctrl (Windows) o Comando (Mac OS) y realice el arrastre en un nodo del borde.

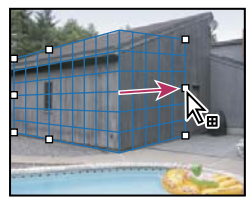

*Pulse Ctrl (Windows) o Comando (Mac OS) y arrastre un nodo del borde para arrancar un plano.*

Para obtener más información, consulte ["Definición y ajuste de planos de perspectiva en Punto de fuga" en la página 215.](#page-220-0)

#### **4. Edite la imagen.**

Realice una de las siguientes acciones:

- Haga una selección. Una vez dibujada, la selección se puede clonar, mover, rotar, escalar, rellenar o transformar. Para obtener información detallada, consulte ["Acerca de las selecciones en Punto de fuga" en la página 217.](#page-222-0)
- Pegue un elemento del Portapapeles. El elemento pegado se convierte en una *selección flotante*, que forma la perspectiva de cualquier plano al que se mueva. Para obtener información detallada, consulte también ["Pegado de un elemento en](#page-225-0) [Punto de fuga" en la página 220](#page-225-0).
- Pinte con píxeles muestreados o de color. Para obtener información detallada, consulte ["Cómo pintar con color en Punto](#page-226-1) [de fuga" en la página 221](#page-226-1) o ["Cómo pintar con píxeles muestreados en Punto de fuga" en la página 221.](#page-226-0)
- Escale, rote, voltee, voltee verticalmente o mueva una selección flotante. Para obtener información detallada, consulte ["Acerca de las selecciones en Punto de fuga" en la página 217.](#page-222-0)
- Mida un elemento en un plano. Las medidas se pueden interpretar en Photoshop seleccionando Interpretar medidas en Photoshop en el menú Punto de fuga. Para obtener información detallada, consulte ["Cómo medir en Punto de fuga" en](#page-227-0) [la página 222](#page-227-0).

#### **5. (Sólo en Photoshop Extended) Exporte la información 3D y las medidas a formato DXF o 3DS.**

Las texturas también se exportan a formato 3DS. Para obtener información detallada, consulte ["Exportación de medidas,](#page-229-0) [texturas e información 3D" en la página 224](#page-229-0).

#### **6. Haga clic en OK.**

Las cuadrículas se pueden interpretar en Photoshop seleccionando Interpretar cuadrículas en Photoshop en el menú Punto de fuga antes de hacer clic en OK. Para obtener información detallada, haga clic en ["Interpretación de cuadrículas en](#page-229-1) [Photoshop" en la página 224](#page-229-1).

# **Véase también**

["Teclas para utilizar Punto de fuga" en la página 604](#page-609-0)

# **Acerca de los planos de perspectiva y la cuadrícula**

Antes de realizar ediciones en Punto de fuga, defina los planos rectangulares que se alinean con la perspectiva en una imagen. La precisión del plano determina si las ediciones o los ajustes se redimensionarán y orientarán correctamente en la imagen.

Tras establecer los cuatro nodos de esquina, el plano de perspectiva se activa y muestra un cuadro delimitador y una cuadrícula. Puede escalar, mover o cambiar la forma para ajustar el plano de perspectiva. También puede cambiar el tamaño de la cuadrícula para que se alinee con los elementos de la imagen. Algunas veces, alinear el cuadro delimitador y la cuadrícula con una textura o motivo de la imagen, puede ayudar a hacer coincidir la perspectiva de la imagen de modo más preciso. El ajuste del tamaño de la cuadrícula también puede facilitarle el contar los elementos en la imagen.

Además de ayudarle a alinear los planos de perspectiva con los elementos de imagen, la cuadrícula es útil para visualizar medidas cuando se utiliza la herramienta Medición. Está disponible una opción para enlazar el tamaño de la cuadrícula a las medidas que realice con la herramienta Medición.

# **Véase también**

["Cómo medir en Punto de fuga" en la página 222](#page-227-0)

# <span id="page-220-0"></span>**Definición y ajuste de planos de perspectiva en Punto de fuga**

**1** En el cuadro de diálogo Punto de fuga, seleccione la herramienta Crear plano  $\Box$  y haga clic en la imagen de previsualización para añadir los cuatro nodos de esquina.

Intente utilizar un objeto rectangular o un área del plano de la imagen como guía al crear el plano de perspectiva. Para facilitar la colocación del nodo, mantenga pulsada la tecla "x" para aumentar la imagen de previsualización. Al añadir los nodos de esquina, puede eliminar el último nodo si no es correcto pulsando la tecla Retroceso (Windows) o Suprimir (Mac OS). También puede volver a colocar un nodo arrastrándolo.

- **2** Seleccione la herramienta Editar plano  $\mathbb{R}$  y realice una o varias de las siguientes acciones:
- Para cambiar la forma del plano de perspectiva, arrastre un nodo de esquina.
- Para ajustar la cuadrícula, introduzca un valor en el cuadro de texto Tamaño de cuadrícula o haga clic en la flecha abajo y mueva el regulador. También puede ajustar el tamaño de la cuadrícula cuando la herramienta Crear plano esté seleccionada.
- Para mover el plano, haga clic dentro del plano y arrastre.
- Para cambiar la escala del plano, arrastre el nodo del borde de un segmento del cuadro delimitador.

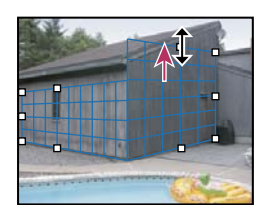

*Arrastrar un nodo del borde para aumentar el tamaño de un plano para albergar las ediciones*

El cuadro delimitador y la cuadrícula de un plano de perspectiva suelen ser azules. Si existen problemas con la colocación de los nodos de esquina, el plano no será válido y el rectángulo delimitador y la cuadrícula se mostrarán en rojo o amarillo. Si el plano no es válido, mueva los nodos de esquina hasta que el cuadro delimitador y la cuadrícula se muestren azules.

*Si tiene planos superpuestos, pulse Ctrl (Windows) o Comando (Mac OS) y haga clic para desplazarse por los planos superpuestos.*

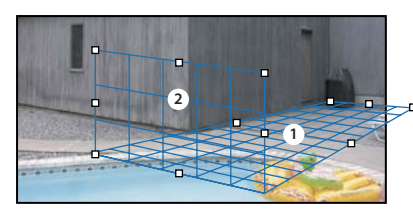

*Planos superpuestos*

#### **Creación de planos de perspectiva relacionados**

Después de crear un plano en el punto de fuga, puede crear (arrancar) planos adicionales que compartan la misma perspectiva. Una vez arrancado un segundo plano del plano de perspectiva inicial, puede arrancar más planos del segundo y así en adelante. Puede crear tantos planos como desee. Aunque los planos nuevos se arrancan en ángulos de 90˚, puede ajustarlos a cualquier ángulo. Esto resulta práctico a la hora de realizar ediciones perfectas entre superficies, haciendo coincidir la geometría de una escena compleja. Por ejemplo, los armarios de esquina de una cocina pueden formar parte de una superficie continua. Además de ajustar los ángulos de un plano de perspectiva relacionado, siempre puede redimensionar el plano mediante la herramienta Editar plano.

**1** Seleccione la herramienta Crear plano o Editar plano y pulse Ctrl (Windows) o Comando (Mac OS) y arrastre el nodo del borde del cuadro delimitador de un plano existente (no un nodo de esquina).

El nuevo plano se arranca en un ángulo de 90˚ con respecto al plano original.

*Nota: si un plano recién creado no se alinea correctamente con la imagen, seleccione la herramienta Editar plano y mueva un nodo de esquina para ajustar el plano. Al ajustar un plano, quedan afectado todos los planos conectados.*

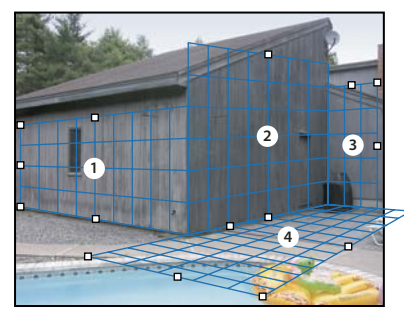

*Arrancar varios planos mantiene la relación entre un plano y otro, de modo que las ediciones se redimensionan y orientan en la perspectiva correcta.*

- **2** (Opcional) Realice uno de los siguientes pasos para cambiar el ángulo de un plano recién arrancado:
- Con las herramientas Editar plano o Crear plano seleccionadas, pulse Alt (Windows) u Opción (Mac OS) y arrastre el nodo del borde central hacia el lado contrario al eje de rotación.
- Escriba un valor en el cuadro de texto Ángulo.
- Desplace el regulador de ángulo.

*Nota: una vez cree un plano nuevo (secundario) desde un plano existente (principal), ya no puede ajustar el ángulo del plano principal.*

#### **Alertas del cuadro delimitador y la cuadrícula en Punto de fuga**

El cuadro delimitador y la cuadrícula cambian de color para indicar el estado actual del plano. Si el plano no es válido, mueva un nodo de esquina hasta que el cuadro delimitador y la cuadrícula se muestren azules.

**Azul** Indica un plano válido. Recuerde que un plano válido no garantiza resultados con la perspectiva correcta. Debe asegurarse de que el cuadro delimitador y la cuadrícula se alineen correctamente con los elementos geométricos o con un área del plano de la imagen.

**Rojo** Indica un plano no válido. Punto de fuga no puede calcular la proporción del plano. No es posible arrancar un plano perpendicular de un plano no válido rojo. Aunque puede realizar ediciones en un plano no válido (rojo), los resultados no se orientarán correctamente.

**Amarillo** Indica un plano no válido. No se pueden resolver todos los puntos de fuga del plano. Aunque es posible arrancar un plano perpendicular o realizar ediciones en un plano no válido amarillo, los resultados no se orientarán correctamente.

# **Cómo ocultar la cuadrícula, las selecciones activas y los límites de los planos de perspectiva**

❖ Seleccione Mostrar bordes del menú Punto de fuga.

*Nota: las selecciones se muestran temporalmente cuando se redimensionan o se vuelven a colocar, incluso si Mostrar bordes está desactivada.*

#### **Ajuste del espaciado de la cuadrícula del plano de perspectiva**

❖ Realice una de las siguientes acciones:

- Seleccione el icono Editar plano  $\binom{n}{k}$ o la herramienta Crear plano  $\binom{n}{k}$ y, a continuación, introduzca un valor para Tamaño de cuadrícula en el área Opciones de herramienta.
- (Sólo en Photoshop Extended) Seleccione la herramienta Medición  $\mathscr{D}$  y, a continuación, seleccione Enlazar medidas con cuadrícula en el área Opciones de herramienta. Arrastre la herramienta Medición en un plano e introduzca un valor para Longitud en el área Opciones de herramienta.

# <span id="page-222-0"></span>**Acerca de las selecciones en Punto de fuga**

Las selecciones pueden ser útiles cuando se pinta o retoca para corregir defectos, agregar elementos o mejorar una imagen. En Punto de fuga, las selecciones permiten pintar o rellenar áreas específicas de una imagen respetando la perspectiva definida por los planos en la imagen. Las selecciones también se pueden utilizar para clonar y mover contenido específico de la imagen en la perspectiva.

Al utilizar la herramienta Marco en Punto de fuga, puede dibujar una selección en un plano de perspectiva. Si dibuja una selección que abarca más de un plano, se ajustará según la perspectiva de cada plano.

Cuando se dibuja la selección, puede moverla a cualquier ubicación de la imagen y mantener la perspectiva establecida por el plano. Si la imagen tiene varios planos, la selección se adapta a la perspectiva del plano al que se está moviendo.

Punto de fuga también le permite clonar los píxeles de la imagen de una selección mientras se mueve en una imagen. En Punto de fuga, una selección que contiene píxeles de imagen que puede mover a cualquier ubicación de la imagen se denomina *selección flotante*. Aunque no ocurre en una capa independiente, los píxeles de la selección flotante parecen estar en otra capa, pasando sobre la imagen principal. Mientras está activa, la selección flotante se puede mover, rotar o escalar.

*Nota: al pegar un elemento en Punto de fuga, los píxeles pegados están en una selección flotante.*

Al hacer clic fuera de la selección flotante, ésta se deselecciona. Una vez deseleccionada, el contenido de la selección flotante se pega en la imagen, reemplazando los píxeles situados debajo de la misma. La clonación de una copia de una selección flotante también deselecciona la original.

Punto de fuga tiene otra opción de movimiento de selecciones. Puede rellenar la selección con píxeles del área en el que se mueve el puntero.

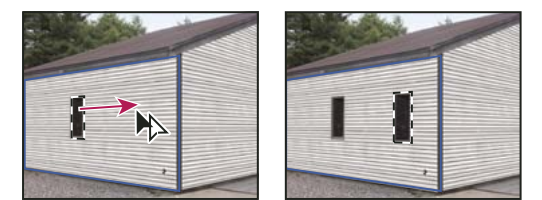

*Copiar una selección y moverla de un plano de perspectiva a otro*

# **Véase también**

["Cómo rellenar selecciones con otra área de una imagen" en la página 219](#page-224-0)

["Copia de selecciones en Punto de fuga" en la página 220](#page-225-1)

["Definición y ajuste de planos de perspectiva en Punto de fuga" en la página 215](#page-220-0)

### **Realización de selecciones en Punto de fuga**

**1** Seleccione la herramienta Marco.

**2** (Opcional) En el área Opciones de herramienta, introduzca los valores para cualquiera de los siguientes ajustes antes de realizar la selección:

**Desvanecer** Especifica la cantidad de desenfoque de los bordes de la selección.

**Opacidad** Especifique este valor si piensa utilizar la selección para mover contenido de imagen. Esta opción determina si los píxeles movidos oscurecen o descubren la imagen que hay debajo.

**Menú Corregir** Seleccione un modo de fusión si piensa utilizar una selección para mover contenido de imagen. Esta opción determina la forma en la que los píxeles movidos se fusionan con la imagen circundante:

- Seleccione Desactivado para que la selección no se fusione con los colores, sombras y texturas de los píxeles circundantes.
- Seleccione Luminancia para fusionar la selección con la iluminación de los píxeles circundantes.
- Seleccione Activado para fusionar la selección con el color, iluminación y sombreado de los píxeles circundantes.

**3** Arrastre la herramienta en un plano. Puede realizar una selección que abarque más de un plano. Mantenga pulsada la tecla Mayús para restringir la selección a un cuadrado que está en la perspectiva.

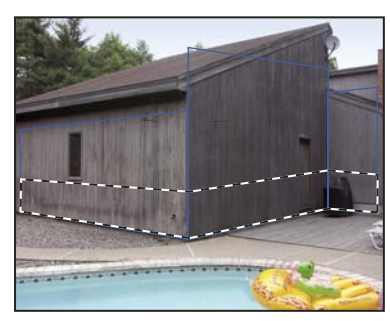

*Selección que abarca más de un plano*

*Nota: para seleccionar todo un plano, haga doble clic con la herramienta Marco sobre el plano.*

# **Cómo mover selecciones en Punto de fuga**

**1** Realice una selección en un plano de perspectiva.

**2** Seleccione una de las siguientes opciones del menú Modo de movimiento para determinar el comportamiento al mover una selección:

- Para seleccionar un área a la que se mueve el marco de selección, elija Destino.
- Para rellenar la selección con los píxeles de imagen en el área a la que se arrastra el puntero de la herramienta Selección (igual que pulsar Ctrl o Comando y arrastrar una selección), seleccione Origen.

**3** Arrastre la selección. Mantenga pulsada la tecla Mayús para restringir el movimiento para que se alinee con la cuadrícula del plano de perspectiva.

#### **Cómo mover, rotar y escalar selecciones flotantes**

❖ Realice una de las siguientes acciones:

- Para mover una selección flotante, seleccione la herramienta Marco o Transformación, haga clic dentro de la selección y arrastre.
- Para rotar una selección flotante, elija la herramienta Transformación y mueva el puntero cerca de un nodo. Cuando el puntero cambie a una flecha doble curva, arrastre para rotar la selección. También puede seleccionar la opción Voltear para voltear la selección de manera horizontal a lo largo del eje vertical del plano o seleccionar la opción Voltear verticalmente para voltear la selección de manera vertical a lo largo del eje horizontal del plano.

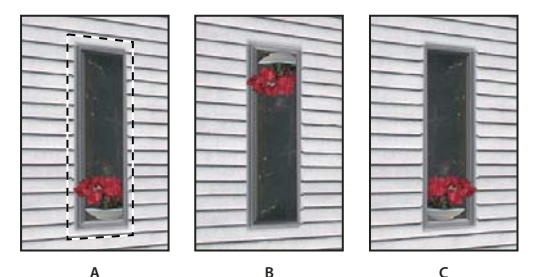

*Opciones de la herramienta Transformación* **ABC**

*A. Selección original B. Voltear verticalmente C. Voltear*

• Para escalar una selección flotante, asegúrese de que está en un plano de perspectiva. Seleccione la herramienta Transformación y mueva el puntero en la parte superior de un nodo. Cuando el puntero cambie a una flecha doble recta, arrastre para cambiar la escala de la selección. Pulse la tecla Mayús para restringir la proporción mientras se realiza la escala. Pulse Alt (Windows) u Opción (Mac OS) para escalar desde el centro.

# <span id="page-224-0"></span>**Cómo rellenar selecciones con otra área de una imagen**

**1** Realice una selección en un plano de perspectiva.

**2** (Opcional) Mueva la selección a la ubicación que desee. Asegúrese de que, al mover la selección, esta definido Modo de movimiento en Destino.

- **3** Realice una de las siguientes acciones:
- Pulse Ctrl (Windows) o Comando (Mac OS) y arrastre el puntero desde el interior de la selección hasta el área de la imagen en la que desea rellenar la selección.
- Seleccione Origen del menú Modo de movimiento y arrastre el puntero desde el interior de la selección hasta el área de la imagen en la que desea rellenar la selección.

La selección rellenada se convierte en una selección flotante que puede redimensionar, rotar, mover o clonar mediante la herramienta Transformación, o mover o clonar mediante la herramienta Marco.

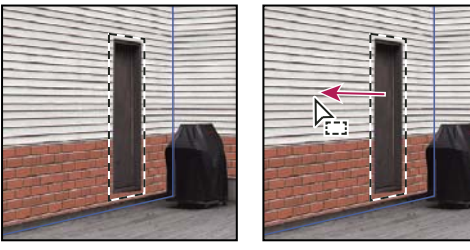

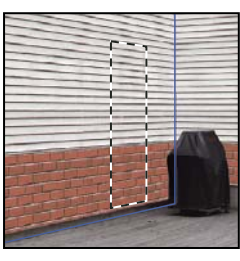

 $\overline{R}$ 

*Pulsar Ctrl (Windows) o Comando (Mac OS) y arrastrar una selección* **C** *A. Selección original B. Desplazamiento de la selección a la imagen de origen C. La imagen de origen rellena la selección original*

# **Véase también**

["Acerca de las selecciones en Punto de fuga" en la página 217](#page-222-0)

# <span id="page-225-1"></span>**Copia de selecciones en Punto de fuga**

**1** Realice una selección en un plano de perspectiva.

**2** Pulse Alt (Windows) u Opción (Mac OS) y arrastre la selección con la herramienta Marco para crear una copia de la selección y sus píxeles de la imagen.

La copia se convierte en una *selección flotante*, que parece estar pasando sobre la imagen principal. Puede mover una selección flotante o seleccionar la herramienta Transformar para escalar o rotar dicha selección.

- **3** Realice una de las siguientes acciones:
- Haga clic fuera de la selección flotante para deseleccionarla. El contenido de la selección se pega en la imagen, reemplazando los píxeles que estaban debajo.
- Haga clic en la selección flotante con la herramienta Marco o la herramienta Transformar y pulse Alt (Windows) u Opción (Mac OS) y arrastre para realizar otra copia. Una vez copiada, la selección original se deselecciona y reemplaza los píxeles que estaban debajo.

*Al pulsar Ctrl+Mayús+T (Windows) o Comando+Mayús+T (Mac OS), se duplica el último movimiento de duplicación. Éste es un método sencillo para clonar contenido varias veces.*

# **Véase también**

["Acerca de las selecciones en Punto de fuga" en la página 217](#page-222-0)

# <span id="page-225-0"></span>**Pegado de un elemento en Punto de fuga**

Puede pegar un elemento del Portapapeles en Punto de fuga. El elemento copiado puede proceder del mismo documento o de otro distinto. Una vez pegado en Punto de fuga, el elemento se convierte en una selección flotante que puede redimensionar, rotar, mover o clonar. Cuando la selección flotante se mueve a un plano seleccionado, se adapta a la perspectiva del plano.

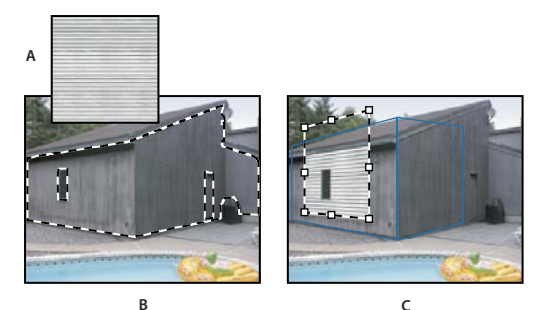

*Pegado de un elemento en Punto de fuga* **B C**

*A. Motivo copiado de un documento independiente B. Imagen con una selección (para limitar los resultados) creada en Photoshop antes de abrir Punto de fuga C. Motivo pegado en Punto de fuga que se mueve al plano y respeta la selección*

*Para su comodidad, se recomienda que cree planos de perspectiva en una sesión de Punto de fuga anterior.*

**1** Copie un elemento en el Portapapeles. El elemento copiado puede proceder del mismo documento o de otro distinto. Recuerde que sólo puede pegar un elemento rasterizado (no vectorial).

*Nota: si va a copiar texto, seleccione toda la capa de texto y, a continuación, cópiela en el Portapapeles. Pegará una versión rasterizada del texto en Punto de fuga.*

- **2** (Opcional) Cree una nueva capa.
- **3** Seleccione Filtro > Punto de fuga.
- **4** En caso necesario, cree uno o más planos en la imagen.
- **5** Pulse Ctrl-V (Windows) o Comando-V (Mac OS) para pegar el elemento.

El elemento pegado se convierte en una selección flotante en la esquina superior izquierda de la imagen de previsualización. Por defecto, la herramienta Marco está seleccionada.

**6** Utilice la herramienta Marco para arrastrar la imagen pegada en un marco.

La imagen se adapta a la perspectiva del plano.

*Importante: después de pegar la imagen en Punto de fuga, no haga clic en ninguna ubicación de la imagen con la herramienta Marco, excepto para arrastrar la imagen pegada a un plano de perspectiva. Si hace clic en cualquier otra ubicación, se deseleccionará la selección flotante y se pegarán permanentemente los píxeles en la imagen.*

# <span id="page-226-1"></span>**Cómo pintar con color en Punto de fuga**

- **1** Seleccione la herramienta Pincel.
- **2** Especifique un color de pincel realizando uno de los procedimientos siguientes:
- Seleccione la herramienta Cuentagotas y haga clic en un color de la imagen de previsualización.
- Haga clic en el cuadro Color de pincel para abrir el Selector de color de Adobe y seleccionar un color.

**3** En el área Opciones de herramienta, defina Diámetro (tamaño del pincel), Dureza (cantidad de suavizado en el pincel) y Opacidad (grado de la pintura para ocultar o mostrar la imagen que hay debajo de ella).

- **4** Seleccione un modo en Corregir:
- Para pintar sin fusionar con el color, la iluminación y la sombra de los píxeles adyacentes, seleccione Desactivado.
- Para pintar y fusionar los trazos con la iluminación de los píxeles adyacentes mientras mantiene el color del color seleccionado, elija Luminancia.
- Para pintar y fusionar con colores, iluminación y sombreado de los píxeles seleccionados, seleccione Activado.
- **5** (Opcional) Especifique las opciones de aplicación de pintura:
- Para pintar continuamente componiendo automáticamente la perspectiva de un plano a otro, abra el menú Punto de fuga y seleccione Permitir operaciones de varias superficies. Al desactivar esta opción podrá pintar en la perspectiva de un plano al mismo tiempo. Debe dejar de pintar y volver a pintar en un plano diferente para cambiar la perspectiva.
- Para limitar la pintura sólo al plano activo, abra el menú Punto de fuga y seleccione Operaciones de corte en bordes de superficie. Al desactivar esta opción podrá pintar en perspectiva más allá de los límites del plano activo.

**6** Para pintar, arrastre sobre la imagen. Al pintar en un plano, el tamaño y la forma del pincel se redimensiona y orienta correctamente según la perspectiva del plano. Si pulsa Mayús y arrastra, se limite al trazo a una línea recta que se adapte a la perspectiva del plano. También puede hacer clic en un punto con la herramienta Pincel y pulsar Mayús en otro punto para pintar una línea recta en perspectiva.

*La herramienta Pincel respeta las selecciones de marco y puede utilizarse para pintar una línea marcada a lo largo del borde de la selección. Por ejemplo, si selecciona todo un plano, puede pintar una línea a lo largo del perímetro del plano.*

# <span id="page-226-0"></span>**Cómo pintar con píxeles muestreados en Punto de fuga**

En Punto de fuga, la herramienta Tampón pinta con píxeles muestreados. La imagen clonada se orienta según la perspectiva del plano en el que está pintando. La herramienta Tampón resulta útil para tareas como fusionar y retocar áreas de la imagen, clonar partes de una superficie para "ocultar" un objeto, o clonar un área de la imagen para duplicar un objeto o extender una textura o motivo.

- **1** En Punto de fuga, seleccione la herramienta Tampón .
- **2** En el área Opciones de herramienta, defina Diámetro (tamaño del pincel), Dureza (cantidad de suavizado en el pincel) y Opacidad (grado de la pintura para ocultar o mostrar la imagen que hay debajo de ella).
- **3** Seleccione un modo de fusión en el menú Corregir.
- Para evitar que los trazos se fusionen con los colores, sombras y texturas de los píxeles circundantes, seleccione Desactivado.
- Para fusionar los trazos con la iluminación de los píxeles circundantes, seleccione Luminancia.
- Para fusionar los trazos con el color, la iluminación y el sombreado de los píxeles circundantes, seleccione Activado.
- **4** Para determinar el comportamiento de muestreo de la herramienta Tampón:
- Seleccione Alineado para muestrear píxeles de manera continua, sin perder el punto de la muestra actual incluso si suelta el botón del ratón.
- Deseleccione Alineado para seguir utilizando los píxeles muestreados del punto inicial de la muestra cada vez que detenga y reanude la pintura.
- **5** (Opcional) Especifique las opciones de aplicación de pintura:
- Para pintar continuamente de un plano a otro, abra el menú Punto de fuga y seleccione Permitir operaciones de varias superficies.
- Para limitar la pintura sólo al plano activo, abra el menú Punto de fuga y seleccione Operaciones de corte en bordes de superficie.
- **6** Mueva el puntero en un plano, y pulse Alt (Windows) u Opción (Mac OS) y haga clic para definir el punto de la muestra.

**7** Arrastre el puntero sobre el área de la imagen que desea pintar. Mantenga pulsada la tecla Mayús para arrastrar una línea recta que se adapte a la perspectiva del plano. También puede hacer clic en un punto con la herramienta Tampón y pulsar Mayús en otro punto para pintar una línea recta en la perspectiva.

#### <span id="page-227-0"></span>**Cómo medir en Punto de fuga**

(Sólo en Photoshop Extended) Los usuarios, desde arquitectos o decoradores de interiores hasta científicos y carpinteros, necesitan saber el tamaño de los objetos en una imagen. En Punto de fuga, la herramienta Medición permite dibujar una línea de medida sobre un objeto en un plano de perspectiva del que necesite saber su tamaño. La herramienta Medición tiene una opción para introducir la longitud de la medida. La línea de medida muestra dos cuadros de texto: uno para la longitud y otro que muestra el ángulo en el que se ha dibujado la línea en relación con el plano de perspectiva. Una vez definida la medida y su longitud, todas las siguientes medidas se escalan correctamente según la medida inicial.

Para ver un vídeo sobre el uso del punto de fuga, visite [www.adobe.com/go/vid0019\\_es](http://www.adobe.com/go/vid0019_es).

Existe una opción para enlazar la longitud de la medida de la línea con el espaciado de la cuadrícula del plano de perspectiva. Por ejemplo, una longitud de medida de 5 hace que la cuadrícula muestre 5 espacios al seleccionar la opción Enlazar. Esto puede ser útil para visualizar los tamaños de la imagen o para contar los objetos en una imagen. Al no estar enlazado, el espaciado de cuadrícula se puede ajustar independientemente de la medida. Esta opción es útil cuando las instancias en las que el espaciado de cuadrícula es demasiado pequeño y es visualmente confuso cuando se enlaza a la medida.

Las medidas que se creen se pueden interpretar para que aparezcan en la imagen después de cerrar el cuadro de diálogo Punto de fuga. También puede exportar las medidas y la información geométrica en formatos que puedan leer las aplicaciones CAD.

# **Véase también**

["Teclas para utilizar Punto de fuga" en la página 604](#page-609-0)

#### **Medición de objetos de una imagen**

**1** En Punto de fuga, seleccione la herramienta Medición y haga clic y arrastre sobre el objeto de un plano.

Es mejor realizar una medida inicial de un objeto del que conozca su tamaño.

*Nota:cuando empiece a crear una medida de un plano, puede continuar dibujando la medida más allá de los límites del plano.*

- **2** Con una medida seleccionada, introduzca un valor para Longitud para definir su longitud medida.
- **3** (Opcional) Dibuje las medidas adicionales.
- El tamaño de estas medidas se escalan al tamaño de la medida inicial.
- **4** (Opcional) Realice una de las siguientes acciones:
- Si desea que el tamaño de la cuadrícula sea independiente del valor de Longitud asignado a la medida inicial, asegúrese de que la opción Enlazar medidas con cuadrícula está deseleccionada. Éste es el ajuste por defecto.

• Si desea que el tamaño de la cuadrícula se ajuste según el valor de Longitud asignado a la medida inicial, seleccione Enlazar medidas con cuadrícula.

Las medidas de Punto de fuga en una imagen se mantienen después de cerrar el cuadro de diálogo. Aparecen al volver a iniciar Punto de fuga.

#### **Cómo dibujar automáticamente una medida en Punto de fuga**

La herramienta Medición puede dibujar automáticamente las medidas de longitud y anchura de una superficie que está definida por un plano de perspectiva.

❖ Haga doble clic en la herramienta Medición en un plano de perspectiva.

### **Cómo mover una medida en Punto de fuga**

En Punto de fuga, puede mover una línea de medida sin cambiar su orientación (ángulo) o longitud.

- **1** Seleccione la herramienta Medición.
- **2** Haga clic en cualquier ubicación de la longitud de una medida existente y arrastre.

#### **Cambio de la longitud o la orientación de una medida**

Puede cambiar la longitud o la orientación (ángulo) de una medida existente.

- **1** Seleccione la herramienta Medición y muévala sobre el punto final de una línea de medida existente.
- **2** Realice una de las siguientes acciones:
- Para cambiar la orientación y longitud de una medida, arrastre un punto final.
- Para cambiar la longitud de una medida y restringir sus cambios de ángulo en incrementos de 15 grados, pulse la tecla Ctrl (Windows) o Comando (Mac OS) y arrastre un punto final.
- Para cambiar la longitud de una medida sin cambiar su orientación, pulse la tecla Alt (Windows) u Opción (Mac OS) y arrastre un punto final.
- Para cambiar la orientación de una medida sin cambiar su longitud, pulse la tecla Mayús y arrastre un punto final.

#### **Eliminación de una medida en Punto de fuga**

❖ Seleccione una medida y pulse la tecla Retroceso (sólo en Windows) o Suprimir.

### **Cómo mostrar u ocultar medidas en Punto de fuga**

❖ Abra el menú Punto de fuga y seleccione Mostrar medidas.

### **Interpretación de medidas en Photoshop**

Las medidas de Punto de fuga son invisibles al visualizar una imagen en una ventana del documento de Photoshop, aunque las medidas se mantienen en la imagen y aparecen al iniciar Punto de fuga. Las medidas se pueden interpretar para que cuando termine de trabajar en Punto de fuga, estén visibles en la ventana del documento de Photoshop. Las medidas interpretadas son rasterizadas, no vectoriales.

❖ Abra el menú Punto de fuga y seleccione Interpretar medidas en Photoshop.

El comando Interpretar medidas en Photoshop se debe seleccionar para cada sesión de Punto de fuga.

*Cree una nueva capa para los resultados de Punto de fuga si piensa interpretar las medidas en Photoshop. Esto mantiene las medidas en una capa independiente de la imagen principal.*

# <span id="page-229-0"></span>**Exportación de medidas, texturas e información 3D**

La información 3D (planos), texturas y medidas creadas en Punto de fuga se pueden exportar a un formato que se puede utilizar en aplicaciones CAD, modelado, animación y efectos especiales. La exportación a DXF crea un archivo con información 3D y cualquier tipo de medida. Los archivos 3DS exportados contienen texturas interpretadas, además de la información geométrica.

**1** Abra el menú Punto de fuga y seleccione Exportar a DXF o Exportar a 3DS.

**2** En el cuadro de diálogo Exportar a DXF o Exportar a 3DS, seleccione una ubicación para el archivo guardado y haga clic en Guardar.

# <span id="page-229-1"></span>**Interpretación de cuadrículas en Photoshop**

Por defecto, las cuadrículas de Punto de fuga son invisibles al visualizar una imagen en una ventana del documento de Photoshop, aunque las medidas se mantienen en la imagen y aparecen al iniciar Punto de fuga. Las cuadrículas se pueden interpretar para que cuando termine de trabajar en Punto de fuga, estén visibles en la ventana del documento de Photoshop. Las cuadrículas interpretadas son rasterizadas, no vectoriales.

❖ Abra el menú Punto de fuga y seleccione Interpretar cuadrículas en Photoshop.

El comando Interpretar cuadrículas en Photoshop se debe seleccionar para cada sesión de Punto de fuga.

 *Cree una nueva capa para los resultados de Punto de fuga si piensa interpretar las cuadrículas en Photoshop. Esto mantiene las cuadrículas en una capa independiente de la imagen principal.*

# **Creación de imágenes panorámicas**

# **Acerca de Photomerge**

El comando Photomerge™ combina varias fotografías para crear una imagen continua. Por ejemplo, puede tomar cinco fotografías superpuestas del horizonte de una ciudad y posteriormente combinarlas en una vista panorámica. El comando Photomerge puede combinar fotografías segmentadas tanto horizontal como verticalmente.

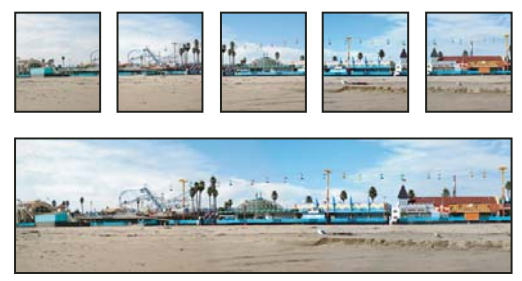

*Imágenes originales (arriba) y composición de Photomerge completa (abajo)*

Para abrir composiciones de Photomerge, seleccione Archivo > Automatizar > Photomerge y seleccione los archivos de origen y la opción de composición. También puede cargar y editar composiciones de Photomerge anteriores.

Para ver un vídeo sobre el uso de Photomerge, visite [www.adobe.com/go/vid0013\\_es.](http://www.adobe.com/go/vid0013_es)

# **Captura de fotografías para su uso con Photomerge**

Las fotografías originales tienen un papel muy importante en las composiciones panorámicas. Con el fin de evitar problemas, siga estas pautas cuando tome fotografías que vaya a usar con Photomerge:

**Superponga las imágenes lo suficiente** Las imágenes deben superponerse de un 25% a un 40% aproximadamente. Si la superposición es inferior, es posible que Photomerge no pueda unir automáticamente el panorama. No obstante, recuerde que las imágenes no deben superponerse demasiado. Si las imágenes se superponen en un 70% o más, puede que Photomerge no pueda fusionar las imágenes. Intente que todas las fotografías sean al menos algo distintas unas de otras.

**Utilice una distancia focal** Si utiliza una lente de ampliación, no cambie la distancia focal (aumentar o reducir) al realizar las fotografías.

**Mantenga nivelada la cámara** Si bien Photomerge puede procesar ligeras rotaciones entre imágenes, una inclinación superior a algunos grados puede ocasionar errores al montar el panorama. El uso de un trípode equipado con un cabezal giratorio ayuda a mantener la alineación y el punto de vista de la cámara.

**No cambie de posición** Procure no cambiar de posición al realizar una serie de fotografías para que éstas tengan el mismo punto de vista. El uso del objetivo con la cámara cerca del ojo ayuda a mantener un punto de vista estable. También puede usar un trípode para mantener la cámara fija.

**Evite utilizar lentes de distorsión** Las lentes de ojo de pez y otras lentes de distorsión pueden interferir con Photomerge.

**Mantenga la misma exposición** Evite utilizar el flash en unas fotografías y en otras no. La función avanzada de fusión de Photomerge permite suavizar las exposiciones distintas, pero las diferencias extremas dificultan la alineación. Algunas cámaras digitales cambian los ajustes de exposición de forma automática al realizar las fotografías, por lo que quizá deba comprobar los de su cámara para asegurarse de que todas las imágenes tengan la misma exposición.

# **Creación de una composición de Photomerge**

Al montar una composición de Photomerge, debe identificar los archivos de origen y el panorama se monta automáticamente. Después de que el panorama se haya montado, puede reajustar la colocación de las fotografías individuales si es necesario.

- **1** Realice una de las siguientes acciones:
- Seleccione Archivo > Automatizar > Photomerge.
- En Adobe® Bridge CS3, elija Herramientas > Photoshop > Photomerge en la barra de menús de Bridge. Continúe con el paso 5.

*Nota: en Bridge, seleccionar el comando Photomerge utiliza todas las imágenes mostradas actualmente en Bridge. Si sólo desea utilizar imágenes específicas, selecciónelas antes de elegir el comando Photomerge.*

**2** En el cuadro de diálogo Photomerge, seleccione una opción del menú emergente Usar:

**Archivos** Genera una composición de Photomerge utilizando archivos individuales.

**Carpetas** Utiliza todas las imágenes almacenadas en una carpeta para crear la composición de Photomerge. Los archivos de la carpeta aparecen en el cuadro de diálogo.

O haga clic en Añadir archivos abiertos para utilizar las imágenes que tenga abiertas en Photoshop como archivos de origen para Photomerge.

**3** Haga clic en el botón Explorar para localizar los archivos de origen o carpeta que desea utilizar para crear la composición de Photomerge.

*Puede añadir más archivos si hace clic de nuevo en el botón Explorar para localizar más archivos de origen. Puede quitar un archivo de la lista Archivos de origen en cualquier momento. Para ello, selecciónelo y haga clic en el botón Quitar.*

**4** Seleccione una opción de composición.

**Automático** Photoshop analiza las imágenes originales y aplica una composición cilíndrica o en perspectiva, según resulte más adecuado para el producto final.

**Perspectiva** Crea una composición consistente mediante la designación de una de las imágenes de origen (por defecto, la imagen central) como imagen de referencia. A continuación, las demás imágenes se transforman (cambian de posición, se estiran o se sesgan como sea preciso) de manera que coincida el contenido superpuesto de todas las capas.

**Cilíndrico** Reduce la distorsión en forma de pajarita que puede tener lugar con la composición Perspectiva mostrando cada una de las imágenes como si fuera un cilindro abierto. Pese a todo, el contenido superpuesto de todas las capas sigue coincidiendo. La imagen de referencia se sitúa en el centro. Constituye la opción idónea para crear panoramas amplios.

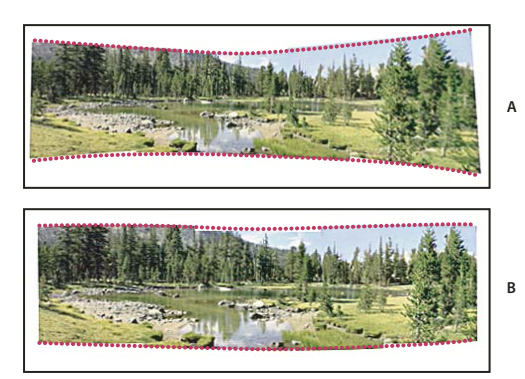

*Adición de mapeado cilíndrico*

*A. Original B. Después de aplicar el mapeado cilíndrico*

**Sólo cambiar posición** Alinea las capas para conseguir que el contenido superpuesto coincida pero no transforma (ni estira ni sesga) ninguna de las capas originales.

**Composición interactiva** Seleccione esta opción para abrir las imágenes de origen en un cuadro de diálogo y colóquelas manualmente para obtener el mejor resultado. Consulte ["Creación de Photomerge de forma interactiva" en la página 226](#page-231-0).

**5** Seleccione Fusionar imágenes (valor por defecto) si desea que Photoshop encuentre los bordes óptimos entre las imágenes, cree costuras basadas en esos bordes y haga coincidir el color con el de las imágenes. Con esta opción desactivada, se realiza una fusión rectangular sencilla. Esto puede ser preferible si pretende retocar las máscaras de fusión a mano.

**6** Una vez añadidos todos los archivos de origen, haga clic en OK para crear la composición de Photomerge.

*Si el montaje no se puede realizar de forma automática, aparece un mensaje en la pantalla. Puede montar la composición manualmente, usando la caja de iluminación del cuadro de diálogo Photomerge.*

Photoshop crea una imagen con varias capas desde las imágenes de origen, añadiendo máscaras de capa según se necesite para crear una fusión óptima donde se superpongan las imágenes. Puede editar las máscaras de capa o añadir capas de ajuste para ajustar con mayor precisión las distintas áreas del panorama.

# <span id="page-231-0"></span>**Creación de Photomerge de forma interactiva**

Seleccione la opción Composición interactiva en el cuadro de diálogo principal de Photomerge para abrir el cuadro de diálogo interactivo de Photomerge, donde podrá reorganizar de forma manual las imágenes de origen para crear un panorama.

Con las opciones Sólo cambiar posición y Ajustar a imagen seleccionadas, Photoshop conservará la alineación en las áreas de imágenes superpuestas e incluso aplicará la fusión a posibles diferencias de exposición entre las imágenes. En el modo Perspectiva, Photoshop selecciona una de las imágenes de origen para proporcionar un punto de fuga y encoge o sesga el resto de imágenes para crear un efecto envolvente. Utilice la herramienta Punto de fuga para cambiar el punto de fuga y reorientar la perspectiva.

- Después de organizar la composición, haga clic en OK para generar el panorama como un archivo de Photoshop nuevo. A continuación, la composición se abre en Photoshop.
- Haga clic en el botón Guardar composición como para guardar la composición y abrirla más adelante.

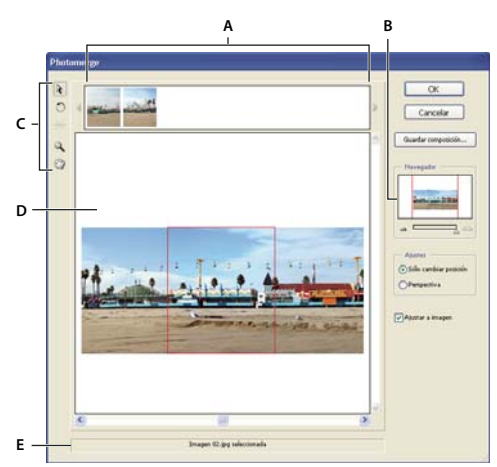

#### *Cuadro de diálogo Photomerge*

*A. Cuadro de iluminación B. cuadro de visualización Navegador C. Cuadro de herramientas D. Área de trabajo E. Barra de estado*

#### **Navegación por el cuadro de diálogo**

❖ Realice una de las siguientes acciones:

- Seleccione la herramienta Mano y arrástrela en el área de trabajo para mover la vista.
- Arrastre el cuadro de visualización o mueva las barras de desplazamiento en la miniatura del navegador. El cuadro de visualización representa los límites del área de trabajo.

#### **Ampliación del cuadro de diálogo**

- ❖ Realice una de las siguientes acciones:
- Use la herramienta Zoom  $\mathbb Q$  para ampliar.
- Haga clic en el icono de reducción situado bajo el navegador.
- Haga clic en el icono de ampliación  $\triangle\Delta$ situado bajo el navegador.
- Pulse Ctrl + + (Windows) o Comando + + (Mac OS) para ampliar.
- Pulse Ctrl + (Windows) o Comando + (Mac OS) para reducir.

#### **Reorganización de imágenes en la caja de iluminación**

❖ Puede utilizar la caja de iluminación para reorganizar las imágenes de la composición de Photomerge. Para usar la caja de iluminación, seleccione la herramienta Seleccionar imagen  $\uparrow$ y, a continuación, realice una o más de las siguientes acciones:

- Arrastre una imagen desde la caja de iluminación hasta el área de trabajo para añadirla a la composición.
- Arrastre una imagen desde el área de trabajo hasta la caja de iluminación para quitarla de la composición.
- Haga doble clic en una imagen de la caja de iluminación para añadirla a la composición.

*Asegúrese de que ha seleccionado Ajustar a imagen para ajustar las imágenes superpuestas de forma automática al detectar partes comunes.*

#### **Rotación de imágenes**

 $\bullet$  Elija la herramienta Seleccionar imagen  $\lambda$  y haga clic en la imagen que desea girar. Seleccione la herramienta Girar  $\bigcirc$ , haga clic junto al borde de la imagen y arrastre trazando un círculo alrededor del centro de la misma.

#### **Cambio del punto de fuga de una composición**

La herramienta Establecer punto de fuga selecciona la imagen de punto de fuga, que modifica la perspectiva de la composición. Por defecto, la imagen central contiene el punto de fuga (muestra un borde azul alrededor al seleccionarla). Sólo puede haber un punto de fuga.

**1** Seleccione Perspectiva en el área Ajustes del cuadro de diálogo Photomerge.

**2** Seleccione la herramienta Punto de fuga  $\frac{1}{2}$  y haga clic en una imagen del área de trabajo para colocar el punto ahí.

**3** Si es necesario, utilice la herramienta Seleccionar imagen  $\uparrow$  para ajustar la posición de las imágenes restantes. Un borde rojo indica que la imagen seleccionada no contiene el punto de fuga.

Al aplicar una corrección de perspectiva a una composición, las imágenes sin el punto de fuga se enlazan a la imagen que sí lo contiene. Es posible romper este enlace haciendo clic en el botón Sólo cambiar posición, separando las imágenes en el área de trabajo o arrastrando la imagen con el punto de fuga de nuevo a la caja de iluminación. Una vez roto el enlace, las imágenes vuelven a adquirir sus formas originales.

La corrección de la perspectiva solamente funciona hasta aproximadamente un ángulo de visión de 120˚. Para obtener un ángulo de visión mayor, deseleccione la opción Perspectiva.

*Para cambiar la perspectiva de una composición, seleccione la herramienta Establecer punto de fuga y haga clic en una imagen en el área de trabajo. Observe cómo cambia la perspectiva de la composición en función de cuál es la imagen que contiene el punto de fuga.*

# **Capítulo 9: Selección**

Si desea aplicar cambios a partes de una imagen, primero debe seleccionar los píxeles que componen esas partes. Puede seleccionar los píxeles en Photoshop con las herramientas de selección o pintándolas en una máscara y cargando dicha máscara como una selección. Para seleccionar y trabajar con objetos vectoriales en Photoshop, puede utilizar la selección de pluma y las herramientas de forma. Este capítulo describe las herramientas y técnicas de selección de píxeles.

# **Realización de selecciones**

# **Acerca de la selección de píxeles**

Una *selección* aísla una o varias partes de la imagen. Si selecciona áreas específicas, puede editar y aplicar efectos y filtros a partes de la imagen sin tocar las áreas que no ha seleccionado.

Photoshop proporciona varios conjuntos de herramientas separados para realizar selecciones de datos vectoriales o datos rasterizados. Por ejemplo, para seleccionar píxeles, puede utilizar las herramientas de marco o las de lazo. Utilice los comandos del menú Selección para seleccionar todos los píxeles, deseleccionar o volver a seleccionar.

Para seleccionar datos vectoriales, puede utilizar las herramientas Forma o Pluma, que producen contornos precisos denominados *trazados*. Puede convertir los trazados en selecciones o convertir las selecciones en trazados.

Puede copiar, mover y pegar las selecciones, o bien guardarlas y almacenarlas en un *canal alfa*. Los canales alfa almacenan selecciones como imágenes en escala de grises denominadas *máscaras*. Una máscara es como el inverso de una selección: cubre la parte no seleccionada de la imagen y la protege de cualquier edición o manipulación que aplique. Puede convertir una máscara almacenada en una selección cargando el canal alfa en una imagen.

*Nota: para seleccionar un color específico o una gama de colores en una imagen entera o en un área seleccionada, puede utilizar el comando Rango de color.*

# **Véase también**

["Acerca de las máscaras y los canales alfa" en la página 252](#page-257-1)

["Creación y edición de máscaras de canales alfa" en la página 255](#page-260-0)

["Conversión de trazados en bordes de selección" en la página 356](#page-361-0)

["Galería de herramientas de selección" en la página 26](#page-31-0)

### **Selección, deselección y nueva selección de píxeles**

Puede seleccionar todos los píxeles visibles en una capa o anular la selección de los píxeles seleccionados.

*Si una herramienta no funciona como se esperaba, puede que tenga una selección oculta. Utilice el comando Deseleccionar y vuelva a realizar la acción con la herramienta.*

# **Selección de todos los píxeles de una capa dentro de los límites del lienzo**

- **1** Seleccione la capa en la paleta Capas.
- **2** Elija Selección > Todo.

# **Deselección de selecciones**

- ❖ Realice una de las siguientes acciones:
- Elija Selección > Deseleccionar.

• Si está utilizando las herramientas Marco rectangular, Marco elíptico o Lazo, haga clic en cualquier ubicación de la imagen que esté fuera del área seleccionada.

#### **Cómo volver a seleccionar la última selección**

❖ Elija Selección > Volver a seleccionar.

# <span id="page-235-0"></span>**Selección con las herramientas de marco**

Las herramientas de marco le permiten seleccionar rectángulos, elipses y filas y columnas de 1 píxel.

**1** Seleccione una herramienta de marco:

**Marco rectangular** <sup>[1</sup>] Realiza una selección rectangular (o cuadrada, cuando se utiliza la tecla Mayús).

**Marco elíptico** Realiza una selección elíptica (o un círculo, cuando se utiliza la tecla Mayús).

**Marco fila única <sub>552</sub> o Marco columna única** <sup>D</sup> Define el borde como una fila o columna de 1 píxel de ancho.

**2** Especifique una de las opciones de selección en la barra de opciones.

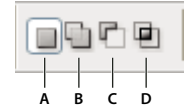

*Opciones de selección* **A B C D***A. Nueva B. Añadir a C. Restar de D. Formar intersección con*

**3** Especifique un ajuste de desvanecimiento en la barra de opciones. Active o desactive el suavizado para la herramienta Marco elíptico. Consulte ["Suavizado de bordes de selecciones" en la página 240.](#page-245-0)

**4** Para las herramientas Marco rectangular o Marco elíptico, seleccione un estilo en la barra de opciones:

**Normal** Determina las proporciones del marco al arrastrar.

**Proporción fija** Define una proporción altura-anchura. Introduzca valores (los decimales son válidos) para la proporción. Por ejemplo, para dibujar un marco con una anchura que sea dos veces la altura, introduzca 2 para la anchura y 1 para la altura.

**Tamaño fijo** Especifica valores fijos para la altura y la anchura del marco. Introduzca los valores de píxeles en números enteros.

 *Además de los píxeles (px) puede utilizar también unidades específicas como pulgadas (pulg) o centímetros (cm) en los valores de altura y ancho.*

**5** Para alinear la selección a guías, una cuadrícula, sectores o límites del documento, realice una de las acciones siguientes para ajustar la selección:

- Seleccione Vista > Ajustar o Vista > Ajustar a y, a continuación, seleccione un comando del submenú. La selección realizada con una herramienta de marco se puede ajustar al límite o a una serie de extras de Photoshop, controlados en el submenú Ajustar a.
- **6** Para realizar una selección, lleve a cabo una de las acciones siguientes:
- Con las herramientas Marco rectangular o Marco elíptico, arrastre sobre el área que desee seleccionar.
- Mantenga pulsada la tecla Mayús mientras arrastra para restringir el marco a un cuadrado o a un círculo (suelte el botón del ratón antes de Mayús para limitar la forma de la selección).
- Para arrastrar un marco desde su centro, mantenga pulsada la tecla Alt (Windows) u Opción (Mac OS) después de comenzar a arrastrar.

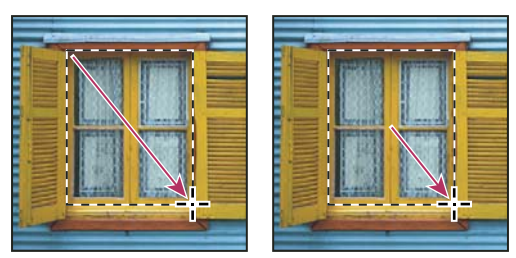

*Arrastrar un marco desde la esquina de una imagen (izquierda) y desde el centro de una imagen (derecha) pulsando Alt/Opción mientras arrastra*

• Con la herramienta Marco fila única o Marco columna única, haga clic cerca del área que desea seleccionar y, a continuación, arrastre el marco hasta la ubicación exacta. Si no hay visible ningún marco, amplíe la vista de la imagen.

*Para volver a colocar un marco rectangular o elíptico, primero arrastre para crear el borde de selección manteniendo el botón del ratón pulsado. A continuación, mantenga pulsada la barra espaciadora y continúe arrastrando. Si necesita continuar ajustando el borde de la selección, suelte la barra espaciadora, pero mantenga el botón del ratón pulsado.*

# **Selección con la herramienta Lazo**

La herramienta Lazo resulta útil para dibujar segmentos de forma libre de un borde de selección.

- **1** Seleccione la herramienta Lazo  $\varphi$  y, a continuación, seleccione opciones.
- **2** Arrastre para dibujar un borde de selección a mano alzada.
- **3** Especifique una de las opciones de selección en la barra de opciones.

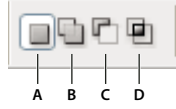

*Opciones de selección* **A B C D***A. Nueva B. Añadir a C. Restar de D. Formar intersección con*

**4** (Opcional) Defina las opciones de calado y suavizado en la barra de opciones. Consulte ["Suavizado de bordes de](#page-245-0) [selecciones" en la página 240.](#page-245-0)

**5** Para dibujar un borde de selección rectilíneo cuando no hay ningún otro píxel seleccionado, pulse Alt (Windows) u Opción (Mac OS) y haga clic donde los segmentos deben empezar y terminar. Puede optar por dibujar a mano alzada o segmentos de borde rectilíneo.

**6** Para borrar segmentos recién dibujados, mantenga pulsada la tecla Supr hasta que haya borrado los puntos de fijación del segmento deseado.

**7** Para cerrar el borde de selección, suelte el botón del ratón sin mantener pulsada la tecla Alt (Windows) u Opción (Mac OS).

**8** (Opcional) Haga clic en Perfeccionar borde para realizar más ajustes en el límite de selección o ver la selección con distintos fondos o como máscara. Consulte ["Precisión de bordes de selecciones" en la página 239](#page-244-0).

# **Selección de objetos con la herramienta Lazo poligonal**

La herramienta Lazo poligonal resulta útil para dibujar segmentos de borde rectilíneo de un borde de selección.

**1** Seleccione la herramienta Lazo poligonal  $\triangleright$  y seleccione opciones.

**2** Especifique una de las opciones de selección en la barra de opciones.

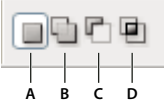

*Opciones de selección* **A B C D** *A. Nueva B. Añadir a C. Restar de D. Formar intersección con*

**3** (Opcional) Defina las opciones de calado y suavizado en la barra de opciones. Consulte ["Suavizado de bordes de](#page-245-0) [selecciones" en la página 240.](#page-245-0)

- **4** Haga clic en la imagen para definir el punto inicial.
- **5** Realice una o más de las acciones siguientes:
- Para dibujar un segmento rectilíneo, coloque el puntero donde desee que termine el primer segmento rectilíneo y haga clic. Continúe haciendo clic para definir los puntos finales de los segmentos siguientes.
- Para dibujar una línea recta a un múltiplo de 45˚, mantenga pulsada la tecla Mayús mientras se desplaza para hacer clic en el siguiente segmento.
- Para dibujar un segmento a mano alzada, mantenga pulsada la tecla Alt (Windows) u Opción (Mac OS) y arrastre. Cuando haya terminado, suelte la tecla Alt u Opción y el botón del ratón.
- Para borrar segmentos rectilíneos recién dibujados, pulse la tecla Supr.
- **6** Cierre el borde de selección:
- Coloque el puntero de la herramienta Lazo poligonal en el punto inicial (aparece un círculo cerrado junto al puntero) y haga clic.
- Si el puntero no se encuentra en el punto inicial, haga doble clic en el puntero de la herramienta Lazo poligonal, o pulse Ctrl (Windows) o Comando (Mac OS) y haga clic.

**7** (Opcional) Haga clic en Perfeccionar borde para realizar más ajustes en el límite de selección o ver la selección con distintos fondos o como máscara. Consulte ["Precisión de bordes de selecciones" en la página 239](#page-244-0).

# **Selección con la herramienta Lazo magnético**

Con la herramienta Lazo magnético , el borde se ajusta a los bordes de las áreas definidas de la imagen. La herramienta Lazo magnético no está disponible para imágenes de 32 bits por canal.

*La herramienta Lazo magnético es especialmente útil para seleccionar rápidamente objetos con bordes complejos en fondos de gran contraste.*

- **1** Seleccione la herramienta Lazo magnético.
- **2** Especifique una de las opciones de selección en la barra de opciones.

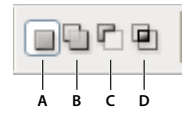

*Opciones de selección* **A B C D***A. Nueva B. Añadir a C. Restar de D. Formar intersección con*

**3** (Opcional) Defina las opciones de calado y suavizado en la barra de opciones. Consulte ["Suavizado de bordes de](#page-245-0) [selecciones" en la página 240.](#page-245-0)

**4** Defina cualquiera de las siguientes opciones:

**Anchura** Para especificar una anchura de detección, introduzca un valor en píxeles para Anchura. La herramienta Lazo magnético detecta sólo los bordes que se encuentran dentro de la distancia especificada del puntero.

*Para cambiar el puntero del lazo de manera que indique la anchura del lazo, pulse la tecla Bloq Mayús. Puede cambiar el puntero mientras la herramienta está seleccionada pero no en uso.*

**Contraste** Para especificar la sensibilidad del lazo en los bordes de la imagen, introduzca un valor entre 1% y 100% en Contraste. Un valor más alto detecta sólo los bordes que contrastan de forma acentuada con los circundantes; un valor más bajo detecta los bordes de bajo contraste.

**Lineatura** Para especificar la velocidad a la que el lazo establece los puntos de fijación, introduzca un valor entre 0 y 100 en Lineatura. Un valor más alto fija el borde de selección en su lugar de manera mucho más rápida.

*En una imagen con bordes bien definidos, pruebe una mayor anchura y un mayor contraste del borde, y trace el borde de forma aproximada. En una imagen con bordes más suavizados, pruebe una menor anchura y un menor contraste del borde, y trace el borde de forma más precisa.*

**Presión de stylus** Si está trabajando con una tableta stylus, seleccione o deseleccione la opción Presión de stylus. Al seleccionar la opción, un incremento de la presión de stylus provocará una disminución de la anchura del borde.

*Al crear una selección, pulse la exclamación de apertura (¡) para incrementar 1píxel la anchura de borde del Lazo magnético, y el apóstrofo (') para disminuir la anchura en la misma proporción.*

**5** Haga clic en la imagen para definir el primer punto de fijación. Los puntos de fijación fijan el borde de selección en su lugar.

**6** Para dibujar un segmento a mano alzada, suelte o mantenga pulsado el botón del ratón y, a continuación, mueva el puntero a lo largo del borde que desea trazar.

El segmento más reciente del borde de selección permanece activo. Al mover el puntero, el segmento activo se ajusta al borde más fuerte de la imagen, según la anchura de detección definida en la barra de opciones. Periódicamente, la herramienta Lazo magnético añade puntos de fijación al borde de selección para fijar los segmentos anteriores.

**7** Si el borde no se ajusta al borde deseado, haga clic una vez para añadir manualmente un punto de fijación. Continúe trazando el borde y añada puntos de fijación según sea necesario.

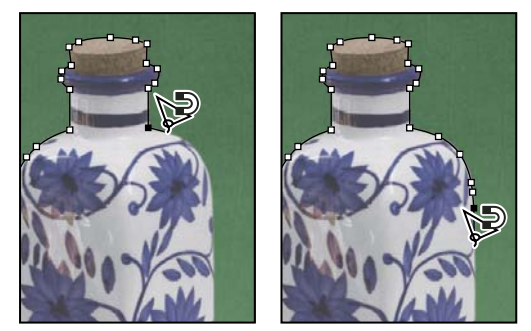

*Los puntos de fijación, fijan el borde de selección en los bordes*

- **8** Para cambiar temporalmente a las otras herramientas de lazo, realice una de las acciones siguientes:
- Para activar la herramienta Lazo, mantenga pulsada la tecla Alt (Windows) u Opción (Mac OS) y arrastre con el botón del ratón pulsado.
- Para activar la herramienta Lazo poligonal, mantenga pulsada la tecla Alt (Windows) u Opción (Mac OS) y haga clic.

**9** Para borrar segmentos y puntos de fijación recién creados, pulse la tecla Supr hasta que haya borrado los puntos de fijación del segmento deseado.

**10** Cierre el borde de selección:

- Para cerrar el borde con un segmento magnético a mano alzada, haga doble clic, o pulse Intro o Retorno.
- Para cerrar el borde con un segmento rectilíneo, mantenga pulsada la tecla Alt (Windows) u Opción (Mac OS) y haga doble clic.
- Para cerrar el borde, arrastre de nuevo hasta el punto inicial y haga clic.

**11** (Opcional) Haga clic en Perfeccionar borde para realizar más ajustes en el límite de selección o ver la selección con distintos fondos o como máscara. Consulte ["Precisión de bordes de selecciones" en la página 239](#page-244-0).

# **Selección con la herramienta Selección rápida**

Es posible utilizar la herramienta Selección rápida para "pintar" rápidamente una selección mediante una punta de pincel redonda ajustable. Al arrastrar, la selección se expande hacia fuera y busca y sigue automáticamente los bordes definidos en la imagen.

- **1** Elija la herramienta Selección rápida.
- **2** Especifique una de las opciones de selección en la barra de opciones: Nueva, Añadir a, Restar de.

Nueva es la opción por defecto si no hay nada seleccionado. Después de realizar la selección inicial, la opción cambia automáticamente a Añadir a.

**3** Para cambiar el tamaño de la punta de pincel de la herramienta Selección rápida, haga clic en el menú Pincel en la barra de opciones e introduzca un tamaño en píxeles o mueva el regulador Diámetro. Use las opciones del menú emergente Tamaño para que el tamaño de la punta de pincel sea sensible a la presión de la pluma o a un rotativo de stylus.

*Al crear una selección, pulse la exclamación de apertura (¡) para incrementar el tamaño de punta de pincel de la herramienta Selección rápida y el apóstrofo (') para disminuir su tamaño.*

**4** Elija las opciones de Selección rápida.

**Muestrear todas las capas** Crea una selección según todas las capas en lugar de sólo la capa actualmente seleccionada.

**Mejorar automáticamente** Reduce la rugosidad y solidez del límite de selección. Mejorar automáticamente hace que la selección fluya más hacia los bordes de la imagen y aplica parte de la precisión de bordes que puede aplicar manualmente en el cuadro de diálogo Perfeccionar borde con las opciones Redondear, Contraste y Radio.

**5** Pinte dentro de la parte de la imagen que desee seleccionar.

La selección crecerá al pintar. Si la actualización es lenta, continúe arrastrando para dejar tiempo para que se complete la operación en la selección. Al pintar cerca de los bordes de una forma, el área de selección se extiende para seguir los contornos del borde de la forma.

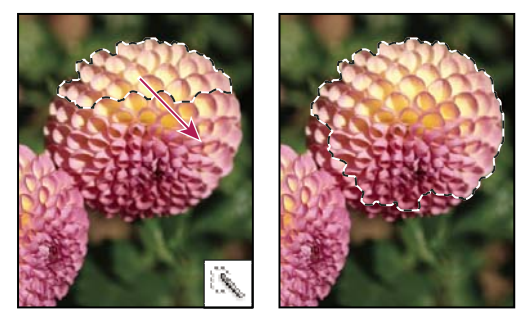

*Pintar con la herramienta Selección rápida para extender la selección*

*Si deja de arrastrar y, a continuación, hace clic o arrastra en un área cercana, la selección crecerá para incluir la nueva área.*

- Para restar de una selección, haga clic en la opción Restar de la barra de opciones y, a continuación, arrastre sobre la selección existente.
- Para cambiar temporalmente entre los modos Añadir y Restar, mantenga pulsada la tecla Alt (Windows) u Opción (Mac).
- Para cambiar el cursor de la herramienta, seleccione Edición > Preferencias > Cursores > Cursores de pintura (Windows) o Photoshop > Preferencias > Cursores > Cursores de pintura (Mac OS). La punta de pincel normal muestra el cursor estándar de Selección rápida con un signo más o menos para mostrar el modo de selección.

**6** (Opcional) Haga clic en Perfeccionar borde para realizar más ajustes en el límite de selección o ver la selección con distintos fondos o como máscara. Consulte ["Precisión de bordes de selecciones" en la página 239](#page-244-0).

# **Selección con la herramienta Varita mágica**

La herramienta Varita mágica le permite seleccionar un área coloreada de forma coherente (por ejemplo, una flor roja) sin tener que trazar su contorno. Puede especificar el rango de color o la *tolerancia* para la selección de la herramienta Varita mágica, según la similitud del píxel en el que haga clic.

*No puede utilizar la herramienta Varita mágica en una imagen en modo Mapa de bits ni en imágenes de 32 bits por canal.*

**1** Seleccione la herramienta Varita mágica ...

**2** Especifique una de las opciones de selección en la barra de opciones. El puntero de la herramienta Varita mágica cambia según la opción seleccionada.

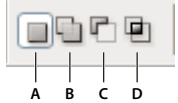

*Opciones de selección* **A B C D***A. Nueva B. Añadir a C. Restar de D. Formar intersección con*

**3** En la barra de opciones, especifique una de las siguientes opciones:

**Tolerancia** Determina la similitud o la diferencia de los píxeles seleccionados. Introduzca un valor en píxeles, entre 0 y 255. Si define un valor bajo, seleccionará aquellos colores que más se asemejen al píxel en el que ha hecho clic. Cuanto más alto sea el valor, mayor será la gama de colores seleccionada.

**Suavizar** Crea una selección de bordes más suaves..

**Contiguo** Selecciona sólo zonas adyacentes con los mismos colores. De lo contrario, se seleccionan todos los píxeles de la imagen completa con los mismos colores.

**Muestrear todas las capas** Selecciona colores con datos de todas las capas visibles. De lo contrario, la herramienta Varita mágica selecciona colores sólo de la capa activa.

**4** En la imagen, haga clic en el color que desea seleccionar. Si selecciona Contiguo, se seleccionan todos los píxeles adyacentes dentro del rango de tolerancia. En caso contrario, se seleccionan todos los píxeles del rango de tolerancia.

**5** (Opcional) Haga clic en Perfeccionar borde para realizar más ajustes en el límite de selección o ver la selección con distintos fondos o como máscara. Consulte ["Precisión de bordes de selecciones" en la página 239](#page-244-0).

# **Selección de una gama de colores**

El comando Gama de colores selecciona un color o gama de colores específico dentro de una selección existente o una imagen completa. Si desea reemplazar una selección, asegúrese de deseleccionar todo antes de aplicar este comando. El comando Gama de colores no está disponible para imágenes de 32 bits por canal.

Para precisar una selección existente, utilice el comando Gama de colores repetidamente para seleccionar un subconjunto de colores. Por ejemplo, para seleccionar las áreas verdes de una selección de cian, seleccione Cianes en el cuadro de diálogo Gama de colores y haga clic en OK. A continuación, vuelva a abrir el cuadro de diálogo Gama de colores y seleccione Verdes. (El resultado es muy sutil porque esta técnica selecciona partes de colores dentro de una mezcla de colores.)

- **1** Elija Selección > Gama de colores.
- **2** Seleccione la herramienta Muestreados del menú Seleccionar.

También puede seleccionar un color o gama tonal del menú Seleccionar, pero no podrá ajustar la selección. La opción Fuera de gama sólo funciona en imágenes RGB y Lab. (Un color fuera de gama es un color RGB o Lab que no se puede imprimir en cuatricromía.)

**3** Seleccione una de las opciones de visualización:

**Selección** Previsualiza la selección que resulta de los colores que se muestrean en la imagen. Las áreas blancas son píxeles seleccionados, áreas negras deseleccionadas y áreas grises parcialmente seleccionadas.

**Imagen** Previsualiza la imagen completa. Por ejemplo, puede muestrear una parte de la imagen que no está en pantalla.

*Para alternar entre las previsualizaciones Imagen y Selección en el cuadro de diálogo Gama de colores, pulse Ctrl (Windows) o Comando (Mac OS).*

**4** Coloque el puntero del cuentagotas sobre la imagen o área de previsualización, y haga clic para muestrear los colores que desea que se incluyan.

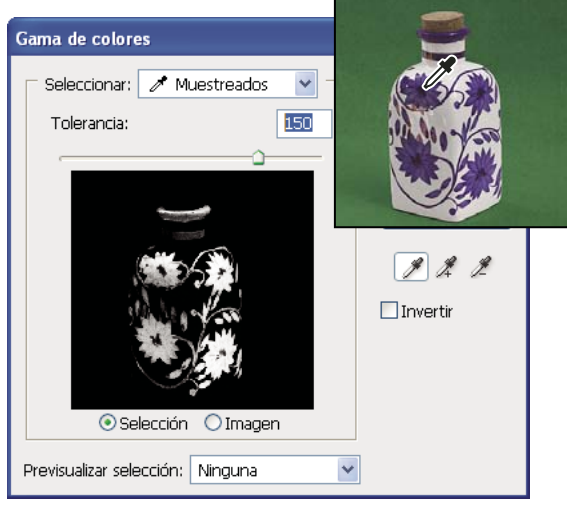

*Muestrear colores*

**5** Ajuste la gama de colores seleccionados con el regulador Tolerancia o introduciendo un valor. La definición de la opción Tolerancia controla qué tan amplia es la gama de colores en la selección y aumenta o disminuye la cantidad de píxeles parcialmente seleccionados (áreas grises en la previsualización de la selección). Defina un valor de Tolerancia bajo para restringir la gama de colores y un valor más alto para aumentar la gama.

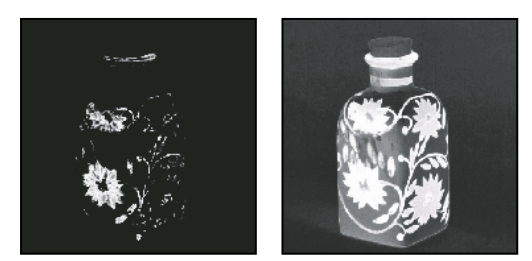

*Aumentar la tolerancia expande la selección*

- **6** Ajuste la selección:
- Para añadir colores, seleccione el cuentagotas + y haga clic en el área de previsualización o imagen.
- Para quitar colores, seleccione el cuentagotas y haga clic en el área de previsualización o imagen.

*Para activar el cuentagotas + de forma temporal, mantenga pulsada la tecla Mayús. Mantenga pulsada la tecla Alt (Windows) u Opción (Mac OS) para activar el cuentagotas –.*

- **7** Para previsualizar la selección en la ventana de imagen, seleccione una opción para Previsualizar selección.
- **8** Para volver a la selección original, mantenga pulsada la tecla Alt (Windows) u Opción (Mac OS) y haga clic en Restaurar.

**9** Para guardar y cargar los ajustes de la gama de colores, utilice los botones Guardar y Cargar del cuadro de diálogo Gama de colores para guardar y volver a utilizar los ajustes actuales.

*Nota: si aparece el mensaje "No hay píxeles seleccionados en más de un 50%", el borde de selección no estará visible. Puede que haya seleccionado una opción de color del menú Selección, como Rojos, cuando la imagen no contenía ningún tono rojo con suficiente saturación.*

Para ver un vídeo sobre la realización de selecciones, visite [www.adobe.com/go/vid0002\\_es.](http://www.adobe.com/go/vid0002_es)

# **Ajuste de selecciones de píxeles**

# **Cómo mover, ocultar o invertir una selección**

Es posible mover un borde de selección alrededor de una imagen, ocultar un borde de selección e invertir una selección de manera que se seleccione la parte previamente no seleccionada.

*Nota: para mover la selección en si, no el borde de selección, utilice la herramienta Mover. Consulte ["Desplazamiento de una](#page-247-0) [selección" en la página 242](#page-247-0).*

# **Véase también**

["Aplicación de transformaciones" en la página 199](#page-204-0)

["Cómo mostrar u ocultar extras" en la página 44](#page-49-0)

# **Cómo mover un borde de selección**

**1** Con cualquier herramienta de selección, elija Selección nueva **de en la barra de opciones y coloque el puntero dentro** del borde de selección. El puntero cambia a  $\mathcal{P}_{\mathbb{Z}^*}$  para indicar que puede mover la selección.

**2** Arrastre el borde para incluir un área diferente de la imagen. Puede arrastrar parte de un borde de selección más allá de los límites del lienzo. Cuando lo arrastra de nuevo, el borde original reaparece intacto. También puede arrastrar el borde de selección hasta otra ventana de imagen.

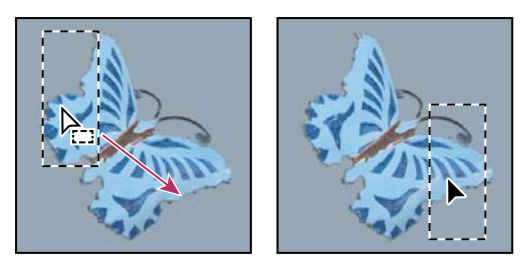

*Borde de selección original (izquierda) y borde de selección movido (derecha)*

*Puede aplicar transformaciones geométricas para cambiar la forma de un borde de selección.*

# **Control del movimiento de una selección**

- Para restringir la dirección a múltiplos de 45˚, empiece a arrastrar y, a continuación, mantenga pulsada la tecla Mayús conforme sigue arrastrando.
- Para mover la selección en incrementos de 1píxel, utilice una tecla de flecha.
- Para mover la selección en incrementos de 10 píxeles, mantenga pulsada la tecla Mayús y utilice una tecla de flecha.

#### **Cómo ocultar o mostrar bordes de la selección**

Realice una de las siguientes acciones:

- Seleccione Vista > Extras. Este comando muestra u oculta bordes, cuadrículas, guías, trazados de destino, sectores, anotaciones, bordes de capas, cantidades y guías inteligentes de la selección.
- Seleccione Vista > Mostrar > Bordes de la selección. Esto alterna entre las vistas de los bordes de la selección y afecta sólo a la selección actual. Los bordes de la selección vuelven a aparecer cuando se realiza una selección diferente.

#### **Selección de las partes no seleccionadas de una imagen**

❖ Elija Selección > Invertir.

*Puede utilizar esta opción para seleccionar un objeto colocado sobre un fondo de color uniforme. Seleccione el fondo con la herramienta Varita mágica y, a continuación, invierta la selección.*

# **Ajuste de selecciones manualmente**

Es posible utilizar las herramientas de selección para añadir o restar de las selecciones de píxeles existentes.

Antes de añadir o restar a una selección manualmente, puede que desee definir los valores de desvanecer y suavizado en la barra de opciones de manera que coincidan con los ajustes utilizados en la selección original.

### **Cómo añadir a una selección o seleccionar un área adicional**

- **1** Haga una selección.
- **2** Con una herramienta de selección, realice una de las acciones siguientes:
- Seleccione la opción Añadir a selección  $\Box$  en la barra de opciones y arrastre para añadir a la selección.
- Mantenga pulsada la tecla Mayús y arrastre para añadir a la selección.

Aparece el signo + junto al puntero cuando se añade a una selección.

#### **Restar de una selección**

- **1** Haga una selección.
- **2** Con una herramienta de selección, realice una de las acciones siguientes:
- Seleccione la opción Restar de la selección  $\Box$  en la barra de opciones y arrástrela hasta formar una intersección con otras selecciones.
- Mantenga pulsada la tecla Alt (Windows) u Opción (Mac OS) y arrastre para restar otra selección.

Aparece el signo - junto al puntero mientras se resta de una selección.

### **Selección de sólo un área intersecada por otras selecciones**

- **1** Haga una selección.
- **2** Con una herramienta de selección, realice una de las acciones siguientes:
- Seleccione la opción Formar intersección con selección **en en la barra de opciones y arrastre.**
- Mantenga pulsadas las teclas Alt+Mayús (Windows) u Opción+Mayús (Mac OS) y arrastre sobre la parte de la selección original que desea seleccionar.

Aparece una "x" junto al puntero mientras se selecciona un área intersecada.

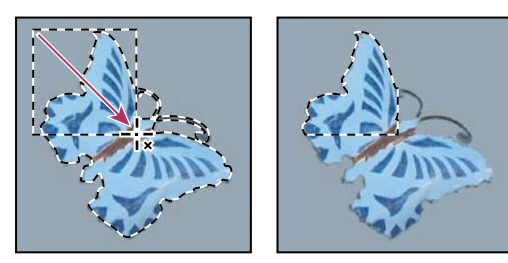

*Selecciones intersecadas*

# **Cómo expandir o contraer una selección en un número determinado de píxeles**

- **1** Utilice una herramienta de selección para realizar una selección.
- **2** Elija Selección > Modificar > Expandir o Contraer.
- **3** En Expandir o Contraer, introduzca un valor de píxel entre 1 y 100 y, a continuación, haga clic en OK.

El borde aumenta o disminuye en el número de píxeles especificado. Las partes del borde de selección que estén a lo largo del borde del lienzo no se ven afectadas.

# **Creación de una selección alrededor de un borde de selección**

El comando Borde permite seleccionar un ancho de píxeles dentro y fuera de un borde de selección existente. Esto puede ser útil si necesita seleccionar un borde o una banda de píxeles alrededor de un área de la imagen en lugar del área en si, por ejemplo, para limpiar un efecto de halo alrededor de un objeto pegado.

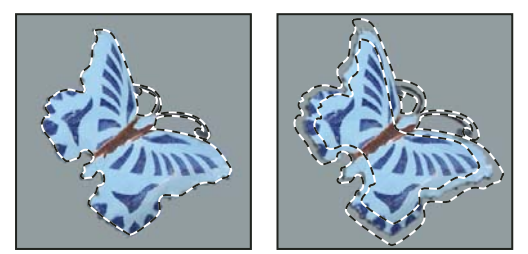

*Selección original (izquierda) y tras aplicar el comando Borde: 5 píxeles (derecha)*

- **1** Utilice una herramienta de selección para realizar una selección.
- **2** Elija Selección > Modificar > Borde.
- **3** Introduzca un valor entre 1 y 200 píxeles para la anchura de borde de la nueva selección y haga clic en OK.

La nueva selección enmarca el área original seleccionada y se centra en el borde de selección original. Por ejemplo, un borde con un ancho de 20 píxeles crea una nueva selección de bordes suaves que se amplía 10 píxeles dentro del borde de la selección original y 10 píxeles fuera de él.

# **Cómo expandir una selección de manera que incluya áreas con colores similares**

Realice una de las siguientes acciones:

- Elija Selección > Extender para incluir todos los píxeles adyacentes que se encuentren dentro del rango de tolerancia especificado en las opciones de Varita mágica.
- Elija Selección > Similar para incluir píxeles de toda la imagen, no sólo los adyacentes, que se encuentren dentro del rango de tolerancia.

Para aumentar la selección en incrementos, elija uno de estos comandos más de una vez.

*Nota: no puede utilizar los comandos Extender y Similar en imágenes en modo de Mapa de bits ni en imágenes de 32 bits por canal.*

# **Limpieza de píxeles extraños en una selección basada en colores**

- **1** Seleccione Selección > Modificar > Suavizar.
- **2** En Radio, introduzca un valor de píxel entre 1 y 100, y haga clic en OK.

Para cada píxel de la selección, Photoshop examina los píxeles de alrededor hasta la distancia que especifique en el ajuste del radio. Si se selecciona más de la mitad de estos píxeles circundantes, el píxel permanece en la selección y los píxeles circundantes no seleccionados se añaden a la selección. Si se selecciona menos de la mitad de estos píxeles circundantes, el píxel se elimina de la selección. El efecto general es reducir las irregularidades, suavizar las esquinas marcadas y las líneas irregulares en la selección.

# <span id="page-244-0"></span>**Precisión de bordes de selecciones**

La opción Perfeccionar borde mejora la calidad de los bordes de una selección y le permite ver la selección con distintos fondos para facilitar su edición.

**1** Cree una selección con cualquier herramienta de selección.

**2** Haga clic en Perfeccionar borde en la barra de opciones de la herramienta de selección o elija Seleccionar > Perfeccionar borde para definir opciones para ajustar la selección:

**Radio** Determina el tamaño de la región que rodea el límite de selección en que se produce la precisión de bordes. Aumente el radio para crear un límite de selección más exacto en áreas con transiciones suaves o detalles finos, como los de la piel o pelo corto o los límites desenfocados.

**Contraste** Enfoca los bordes de la selección y elimina los defectos borrosos. Aumentar el contraste puede eliminar el ruido excesivo cerca de los bordes de la selección a causa de un valor alto en Radio.

**Suavizar** Reduce las áreas irregulares ("colinas y valles") del límite de selección y crea un contorno más suave. Introduzca un valor o mueva el regulador de 0 a 100.

**Calar** Crea una transición de bordes suaves entre la selección y los píxeles circundantes. Introduzca un valor o mueva el regulador para definir la anchura del borde calado de 0 a 250 píxeles.

**Contraer/Expandir** Reduce o aumenta el límite de la selección. Introduzca un valor o mueva el regulador para definir el porcentaje de ampliación, del 0 al 100%, del 0 al -100% de reducción. Principalmente útil para realizar ajustes sutiles a las selecciones de bordes suaves. Reducir la selección puede facilitar la eliminación de colores de fondo no deseados de los bordes de selección.

*En el caso de imágenes en las que los colores del objeto seleccionado son distintos de los del fondo, intente aumentar el valor de Radio, mediante la aplicación de Contraste para enfocar bordes y, a continuación, ajustando el regulador Contraer/Expandir. En el caso de imágenes en escala de grises o de imágenes en las que los colores del objeto seleccionado y del fondo son muy similares, en primer lugar intente suavizar y, a continuación, utilice la opción Desvanecer y luego Contraer/Expandir.*

**3** Haga clic en un icono Vista de selección para cambiar el modo de visualización. Haga clic en Descripción para ver información sobre cada uno de los modos.

- Seleccione o deseleccione Previsualización para activar o desactivar la previsualización de precisión de bordes.
- Haga clic en la herramienta Zoom para aumentar o reducir mientras se ajusta la selección.
- Utilice la herramienta Mano para cambiar de posición la imagen.

*Haga doble clic en el icono del modo de previsualización Máscara rápida para cambiar el color o la opacidad de la máscara.*

**4** Para guardar los ajustes de la selección, haga clic en OK.

# <span id="page-245-0"></span>**Suavizado de bordes de selecciones**

Es posible redondear los bordes irregulares de una selección con el redondeado y el desvanecimiento.

**Suavizar** Suaviza los bordes dentados de una selección mediante el suavizado de la transición de color entre los píxeles del borde y los píxeles del fondo. Dado que sólo cambian los píxeles del borde, no se pierde ningún detalle. El suavizado es útil cuando se cortan, copian y pegan selecciones para crear imágenes compuestas.

El suavizado se encuentra disponible para las herramientas Lazo, Lazo poligonal, Lazo magnético, Marco elíptico y Varita mágica. (Seleccione una herramienta para que se visualice su barra de opciones.)

*Nota: debe especificar esta opción antes de utilizar estas herramientas. Una vez realizada una selección, no puede añadir el suavizado.*

**Desvanecer** Desenfoca los bordes ya que crea un límite de transición entre la selección y los píxeles circundantes. Este desenfoque puede provocar cierta pérdida de detalle en el borde de la selección.

Puede definir un valor de calado para las herramientas de marco: Lazo, Lazo poligonal o Lazo magnético mientras utiliza la herramienta o puede añadir un valor de calado a una selección existente.

*Nota: los efectos de calado sólo se hacen aparentes al mover, cortar, copiar o rellenar la selección.*

#### **Selección de píxeles con suavizado**

**1** Seleccione la herramienta Lazo, Lazo poligonal, Lazo magnético, Marco elíptico o Varita mágica.

**2** Seleccione Suavizar en la barra de opciones.

#### **Definición de un borde calado para una herramienta de selección**

**1** Seleccione cualquiera de las herramientas de lazo o marco.

**2** Introduzca un valor de desvanecer en la barra de opciones. Este valor define la anchura del borde calado y oscila entre 0 y 250 píxeles.

### **Definición de un borde calado para una selección existente**

**1** Elija Selección > Modificar > Desvanecer.

**2** Introduzca un valor para Radio de desvanecer y haga clic en OK.

*Nota: una selección pequeña realizada con un radio de desvanecer grande puede resultar tan confusa que los bordes podrían estar invisibles y, por lo tanto, no se podrían seleccionar. Si aparece el mensaje "No hay píxeles seleccionados en más de un 50%", disminuya el radio de desvanecer o aumente el tamaño de la selección. O bien, haga clic en OK para aceptar la máscara con su ajuste actual y crear una selección en la que no pueda ver los bordes.*

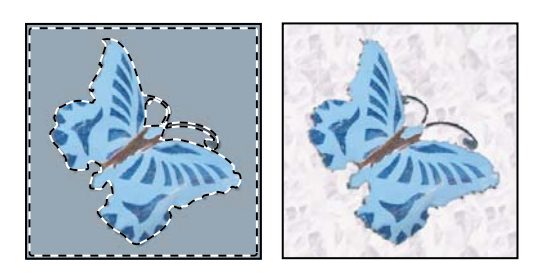

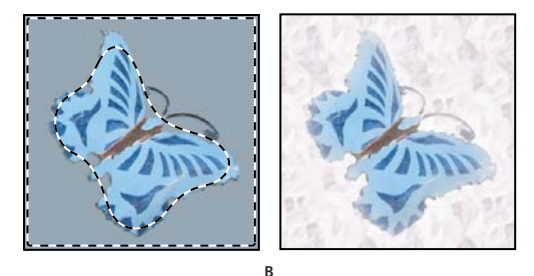

*Selección con y sin desvanecimiento.* **B**

*A. Selección sin desvanecimiento, la misma selección rellenada con un motivo. B. Selección con desvanecimiento, la misma selección rellenada con un motivo*

# <span id="page-246-0"></span>**Eliminación de píxeles de halo de una selección**

Cuando mueve o pega una selección suavizada, algunos de los píxeles que rodean el borde de selección se incluyen en la selección. Esto puede producir un halo alrededor de los bordes de la selección pegada. Los comandos de Halos le permiten editar píxeles de borde no deseados:

- Eliminar halos reemplaza el color de los píxeles de halo por los colores de los píxeles lejanos del borde de la selección que no contienen el color de fondo.
- Quitar halo negro y Quitar halo blanco resultan útiles cuando se desea pegar una selección suavizada sobre fondo blanco o negro en un fondo diferente. Por ejemplo, texto negro suavizado sobre un fondo blanco tiene píxeles grises en los bordes, que son visibles en un fondo de color.

*También puede quitar áreas de halo mediante los reguladores de Fusión avanzada del cuadro de diálogo Estilos de capa para quitar, o hacer transparentes, áreas de la capa. En este caso, las áreas blancas o negras se volverían transparentes. Pulse Alt (Windows) u Opción (Mac OS) y haga clic en los reguladores para separarlos; separar los reguladores permite eliminar píxeles de halo y mantener un borde suave.*

# **Disminución de un halo en una selección**

**1** Seleccione Capa > Halos > Eliminar halos.

**2** Introduzca un valor en el cuadro Anchura para especificar el área en la que desea buscar píxeles de sustitución. En la mayoría de los casos, una distancia de 1 o 2 píxeles es suficiente.

**3** Haga clic en OK.

#### **Eliminación de un halo de una selección**

❖ Seleccione Capa > Halos > Eliminar halo negro o Capa > Halos > Eliminar halo blanco.

# **Cómo mover y copiar píxeles seleccionados**

# <span id="page-247-0"></span>**Desplazamiento de una selección**

**1** Seleccione la herramienta Mover  $\blacktriangleright$   $\downarrow$ .

**2** Mueva el puntero dentro del borde de selección y arrastre la selección hasta una nueva ubicación. Si ha seleccionado varias áreas, todas se mueven conforme se arrastra.

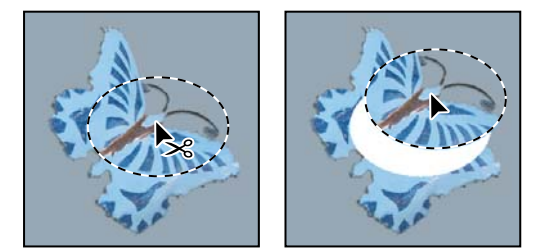

*Selección original (izquierda) y tras mover la selección con la herramienta Mover (derecha)*

# **Copia de selecciones**

Es posible utilizar la herramienta Mover para copiar selecciones conforme las arrastra dentro de una imagen o entre imágenes, o bien puede copiar y mover selecciones con los comandos Copiar, Copiar combinado, Cortar y Pegar. Arrastrar con la herramienta Mover ahorra memoria, ya que el Portapapeles no se utiliza como con los comandos Copiar, Copiar combinado, Cortar y Pegar.

**Copiar** Copia el área seleccionada en la capa activa.

**Copiar combinado** Realiza una copia combinada de todas las capas visibles en el área seleccionada.

**Pegar** Pega una selección cortada o copiada en otra parte de la imagen o en otra imagen como una capa nueva. Si tiene una selección, el comando Pegar coloca la selección copiada sobre la selección actual. Sin una selección activa, el comando Pegar coloca la selección copiada en medio del área de visualización.

**Pegar dentro** Pega una selección cortada o copiada dentro de otra selección en la misma imagen o en una imagen diferente. La selección de origen se pega en una capa nueva y el borde de la selección de destino se convierte en una máscara de capa.

Cuando una selección o capa se pega entre imágenes de diferentes resoluciones, los datos pegados retienen sus dimensiones en píxeles. Esto puede hacer que la parte pegada parezca desproporcionada en la nueva imagen. Utilice el comando Tamaño de imagen para hacer que las imágenes de origen y de destino tengan la misma resolución antes de copiar y pegar o utilice el comando Transformación libre para redimensionar el tamaño del contenido pegado.

Según los ajustes de gestión de color y el perfil de color asociado al archivo (o datos importados), el programa puede solicitar que especifique cómo gestionar la información de color en el archivo (o datos importados).

#### **Véase también**

["Acerca de las máscaras de capa y las máscaras vectoriales" en la página 297](#page-302-0)

["Configurar la gestión de color" en la página 125](#page-130-0)

#### **Copia de una selección**

- **1** Seleccione el área que desea copiar.
- **2** Seleccione Editar > Copiar o Editar > Copiar combinado.

#### **Copia de una selección mientras arrastra**

**1** Seleccione la herramienta Mover  $\blacktriangleright$ , o mantenga pulsada la tecla Ctrl (Windows) o Comando (Mac OS) para activar la herramienta Mover.

**2** Mantenga pulsada la tecla Alt (Windows) u Opción (Mac OS) y arrastre la selección que desea copiar y mover.

Cuando copia entre imágenes, arrastre la selección desde la ventana de imagen activa hasta la ventana de imagen de destino. Si no hay nada seleccionado, se copia toda la capa activa. Conforme arrastra la selección sobre otra ventana de la imagen, un borde resalta la ventana si puede colocar en ella la selección.

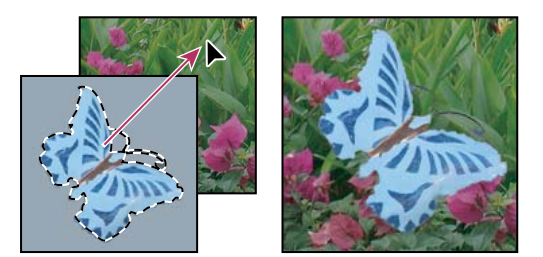

*Arrastrar una selección a otra imagen*

#### **Creación de varias copias de una selección dentro de una imagen**

1 Seleccione la herramienta Mover  $\blacktriangleright_{\#}$ , o mantenga pulsada la tecla Ctrl (Windows) o Comando (Mac OS) para activar la herramienta Mover.

- **2** Copie la selección:
- Mantenga pulsada la tecla Alt (Windows) u Opción (Mac OS) y arrastre la selección.
- Para copiar la selección y desplazar el duplicado 1 píxel, mantenga pulsada la tecla Alt u Opción y pulse una tecla de flecha.
- Para copiar la selección y desplazar el duplicado 10 píxeles, pulse Alt+Mayús (Windows) u Opción+Mayús (Mac OS) y pulse una tecla de flecha.

Si mantiene pulsada la tecla Alt u Opción, cada vez que pulse una tecla de flecha se crea una copia de la selección y se desplaza la distancia especificada en el último duplicado. En este caso, la copia se realiza en la misma capa.

#### **Cómo pegar una selección en otra**

**1** Corte o copie el área de la imagen que desea pegar.

**2** Seleccione el área de la imagen en la que desea pegar la selección. La selección de origen y la de destino pueden estar en la misma imagen o en dos imágenes de Photoshop distintas.

**3** Seleccione Edición > Pegar dentro. El contenido de la selección de origen aparece en la selección de destino.

La operación Pegar dentro añade una capa y una máscara de capa a la imagen. En la paleta Capas, la nueva capa contiene una miniatura de la capa de la selección pegada junto a una miniatura de la máscara de capa. La máscara de capa está basada en la selección pegada dentro: la selección está sin máscara (blanca) y el resto está con máscara (negra). La capa y la máscara de capa no están enlazadas, es decir, es posible mover cada una de ellas de forma independiente.

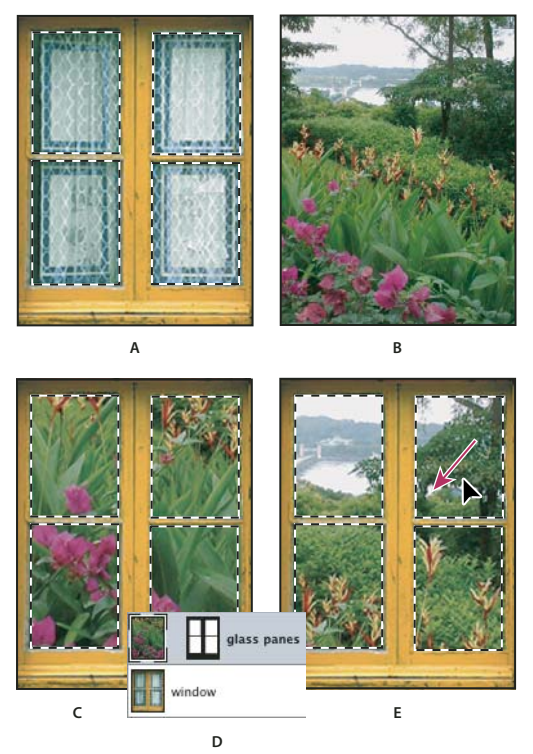

*Uso del comando Pegar dentro* **D**

*A. Paneles de ventana seleccionados B. Imagen copiada C. Comando Pegar dentro D. Miniaturas de las capas y máscara de capa en la paleta Capas E. Imagen pegada recolocada*

**4** Seleccione la herramienta Mover  $\blacktriangleright_{\Phi}$ , o mantenga pulsada la tecla Ctrl (Windows) o Comando (Mac OS) para activar la herramienta Mover. A continuación, arrastre el contenido de origen hasta la parte que desea que aparezca a través de la máscara.

**5** Para especificar qué parte de la imagen subyacente desea mostrar, haga clic en la miniatura de la máscara de capa en la paleta Capas, seleccione una herramienta de pintura y edite la máscara:

- Para ocultar más de la imagen subyacente a la capa, pinte la máscara de negro.
- Para descubrir más de la imagen subyacente a la capa, pinte la máscara de blanco.
- Para descubrir parcialmente la imagen subyacente a la capa, pinte la máscara de gris.

**6** Si está conforme con los resultados, puede seleccionar Capa > Combinar hacia abajo para combinar la nueva capa y máscara de capa con la capa subyacente y hacer permanentes los cambios.

# **Copia entre aplicaciones**

Puede utilizar los comandos Cortar, Copiar o Pegar para copiar selecciones de Photoshop y pegarlas en otras aplicaciones o pegar ilustraciones de otras aplicaciones en Photoshop. La selección cortada o copiada permanece en el Portapapeles hasta que se corte o copie otra selección. También puede copiar ilustraciones entre Photoshop e Illustrator arrastrando y soltando.

En algunos casos, el contenido del Portapapeles se convierte en una imagen rasterizada. Photoshop le avisa cuando se va a rasterizar la ilustración vectorial.

*Nota: la imagen se rasteriza a la resolución del archivo en el que se pega.*

# **Véase también**

["Acerca de los objetos inteligentes" en la página 289](#page-294-0)

["Acerca de la compresión y los formatos de archivo" en la página 432](#page-437-0)

["Eliminación de píxeles de halo de una selección" en la página 241](#page-246-0)

#### **Cómo pegar una ilustración PostScript de otra aplicación**

- **1** En dicha aplicación, seleccione la ilustración y elija Edición > Copiar.
- **2** Seleccione la imagen en la que desea pegar la selección.
- **3** Elija Edición > Pegar.
- **4** En el cuadro de diálogo Pegar, seleccione una de las siguientes opciones de Pegar como:

**Objeto inteligente** Coloca la ilustración en una capa nueva como un objeto inteligente.

**Píxeles** Rasteriza las ilustraciones al pegarlas. La rasterización convierte las ilustraciones vectoriales definidas matemáticamente en píxeles.

**Trazados** Pega la copia como un trazado en la paleta Trazados. Al copiar texto de Illustrator, primero debe convertirlo en contornos.

**Capa de formas** Crea una nueva capa de formas que utiliza el trazado como una máscara vectorial.

*Nota: cuando copie ilustraciones desde Adobe Illustrator, las preferencias por defecto del Portapapeles de Illustrator pueden impedir que el cuadro de diálogo Pegar aparezca en Photoshop. Seleccione AICB en el área de Administración de archivos y Portapapeles del cuadro de diálogo Preferencias de Illustrator si desea que las opciones de Pegar aparezcan al pegar la ilustración en Photoshop.*

**5** Si en el paso anterior ha seleccionado Pegar como Píxeles, puede seleccionar Suavizar en la barra de opciones para realizar una transición suave entre los bordes de la selección y los píxeles circundantes.

*Nota: puede utilizar los comandos de Halos si ya ha combinado los datos y está intentando volver a extraer los datos rasterizados.*

### **Cómo guardar el contenido del Portapapeles al salir de Photoshop**

- **1** Realice una de las siguientes acciones:
- (Windows) Seleccione Edición > Preferencias > Generales.
- (Mac OS) Seleccione Photoshop > Preferencias > Generales.
- **2** Seleccione Exportar Portapapeles para guardar el contenido de Photoshop en el Portapapeles al salir de Photoshop.

#### **Cómo copiar ilustraciones arrastrando y soltando**

❖ Realice una de las siguientes acciones:

- Arrastre uno o varios objetos vectoriales de Illustrator en una imagen abierta de Photoshop. Esto crea una capa vectorial de objeto inteligente en la imagen. Seleccione Capa > Objetos inteligentes > Editar contenido para volver a abrir el contenido en Illustrator para editarlo.
- Para copiar el objeto vectorial como un trazado en Photoshop, mantenga pulsada la tecla Ctrl (Windows) o Comando (Mac OS) mientras arrastra desde Illustrator.
- Para copiar el contenido de la capa actualmente seleccionada en Photoshop a Illustrator, utilice la herramienta Mover para arrastrar el contenido desde la ventana de Photoshop en un documento abierto de Illustrator.

# **Eliminación y extracción de objetos**

# **Cómo eliminar (cortar) un objeto de una fotografía**

- **1** En la paleta Capas, seleccione la capa donde se encuentre el objeto que desea quitar.
- **2** Mediante una herramienta de selección, seleccione el objeto que desea quitar.

**3** Si necesita precisar la selección, haga clic en el botón del modo Máscara rápida  $\Box$  en el cuadro de herramientas. Photoshop enmascara o cubre las áreas no seleccionadas de la imagen con un color translúcido. Seleccione un pincel y un tamaño de pincel adecuado en la barra de opciones. Utilice el negro si desea ampliar la máscara; utilice el blanco si desea mostrar más parte de la imagen.

**4** Para eliminar el objeto seleccionado, elija Edición > Cortar.

# **Véase también**

["Extracción de un objeto de su fondo" en la página 246](#page-251-0)

# **Eliminación de píxeles seleccionados**

❖ Seleccione Edición > Borrar, o pulse Retroceso (Windows) o Suprimir (Mac OS). Para cortar una selección y colocarla en el Portapapeles, seleccione Edición > Cortar.

Eliminar una selección en un fondo o capa con la opción Bloquear píxeles transparentes seleccionada en la paleta Capas, sustituye la ubicación original por el color de fondo. Eliminar una selección en una capa sin la opción Bloquear píxeles transparentes seleccionada sustituye el área original por la transparencia de capa.

# <span id="page-251-0"></span>**Extracción de un objeto de su fondo**

El filtro Extraer proporciona un método sofisticado de aislar un objeto frontal y borrar su fondo en una capa. Incluso objetos con bordes tenues, complejos o imposibles de definir pueden recortarse de su fondo con un trabajo manual mínimo. Utilice las herramientas del cuadro de diálogo Extraer para especificar qué parte de la imagen desea extraer.

*Para casos más simples, utilice la herramienta Borrador de fondos.*

Cuando extrae el objeto, Photoshop borra su fondo y lo hace transparente. Los píxeles del borde del objeto pierden sus componentes de color derivados del fondo, de manera que pueden fusionarse con un nuevo fondo sin producir ningún halo de color.

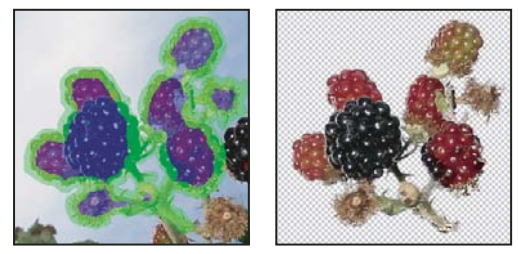

*Área seleccionada resaltada y rellenada, y objeto extraído*

*Después de una extracción, puede añadir opacidad al fondo y crear otros efectos mediante el comando Edición > Transición.*

**1** En la paleta Capas, seleccione la capa que contiene el objeto que desea extraer. Si selecciona una capa de fondo, después de la extracción se convierte en una capa normal. Si la capa contiene una selección, la extracción borra el fondo sólo en el área seleccionada.

*Para evitar la pérdida de información de la imagen original, duplique la capa o realice una instantánea del estado de la imagen original.*

**2** Seleccione Filtro > Extraer y, a continuación, especifique las opciones de la herramienta:

**Tamaño de pincel** Introduzca un valor o arrastre el regulador para especificar la anchura de la herramienta Resaltador de bordes . También puede utilizar la opción Tamaño de pincel para especificar la anchura de las herramientas Borrador, Limpiar y Retocar bordes.

**Resaltar** Seleccione una opción de color preestablecida para el resaltado que aparece alrededor de los objetos al utilizar la herramienta Resaltador de bordes, o al seleccionar Otro para seleccionar un color personalizado para el resaltado.

**Rellenar** Seleccione una opción de color preestablecida u Otro para elegir un color personalizado para el área cubierta por la herramienta Relleno.
**Resaltado suavizado** Seleccione esta opción si desea resaltar un borde bien definido. La opción le ayuda a mantener el resaltado en el borde y aplica un resaltado lo suficientemente ancho como para cubrir el borde, independientemente del tamaño de pincel actual.

*Nota: si utiliza Resaltado suavizado para marcar el borde de un objeto que está cerca de otro borde, disminuya el tamaño de pincel si los bordes en conflicto separan el resaltado del borde del objeto. Si el borde del objeto tiene un color uniforme en un lado y bordes de gran contraste en el otro, mantenga el borde del objeto dentro del área del pincel pero centre el pincel en el color uniforme.*

Especifique las opciones de extracción:

**Imagen con textura** Seleccione esta opción si el área frontal o el fondo de la imagen contienen mucha textura.

**Redondear** Introduzca un valor o arrastre el regulador para aumentar o disminuir el suavizado del contorno. Normalmente es mejor empezar con un valor cero o un valor bajo para evitar el desenfoque no deseado de los detalles. Si hay defectos marcados en el resultado de la extracción, puede aumentar el valor de Redondear para facilitar la eliminación de los mismos en la próxima extracción.

**Canal** Seleccione el canal alfa en el menú Canal para basar el resaltado en una selección guardada en un canal alfa. El canal alfa debe basarse en una selección del límite de los bordes. Si modifica un resaltado basado en un canal, el nombre del canal en el menú cambia a A medida. La imagen debe tener un canal alfa para que la opción Canal esté disponible.

**Forzar frontal** Seleccione esta opción si el objeto es especialmente complejo o no tiene un interior claro.

**3** Seleccione la herramienta Resaltador de bordes  $\neq$  y resalte el borde del objeto que desea extraer. Arrastre de manera que el resaltado se superponga ligeramente tanto al objeto frontal como a su fondo. Utilice un pincel grande para cubrir bordes tenues o complejos donde el primer plano se fusiona con el fondo, como en el caso del pelo o de los árboles.

*Utilice las herramientas Zoom o Mano para ajustar la vista según sea necesario.*

Si necesita eliminar el resaltado, seleccione la herramienta Borrador  $\mathscr D$  y arrastre sobre el resaltado. Para borrar todo el resaltado, pulse Alt+Retroceso (Windows) u Opción+Suprimir (Mac OS).

Si el objeto tiene un interior bien definido, asegúrese de que el resaltado se cierra completamente. No necesita resaltar áreas en las que el objeto toque los límites de la imagen. Si el objeto no tiene un interior claro, resalte todo el objeto.

*Nota: no puede resaltar todo el objeto si ha seleccionado Imagen con textura o Forzar frontal.*

- **4** Realice una de las siguientes acciones para definir el área frontal:
- Si el objeto tiene un interior bien definido, seleccione la herramienta Relleno  $\Diamond$ . Haga clic en el interior del objeto para rellenarlo. Si vuelve a hacer clic en un área rellenada con la herramienta Relleno, se elimina el relleno.
- Si ha seleccionado Forzar frontal, seleccione la herramienta Cuentagotas  $\mathscr I$  y haga clic dentro del objeto para muestrear el color frontal, o haga clic en el cuadro de texto Color y utilice un selector de color para seleccionar el color frontal. Esta técnica funciona mejor con objetos que contengan tonos de un único color.

**5** (Opcional) Haga clic en Previsualizar para previsualizar el objeto extraído. Aumente la imagen según sea necesario.

**Mostrar** Seleccione una opción del menú para cambiar entre la vista de la imagen original y la de la imagen extraída.

**Mostrar** Seleccione una opción del menú para previsualizar el objeto extraído sobre un fondo de color mate o de escala de grises. Para visualizar un fondo transparente, seleccione Ninguno.

- **6** (Opcional) Realice una de las siguientes acciones para mejorar la extracción:
- Seleccione nuevas opciones de Resaltar y Rellenar y vuelva a dibujar con la herramienta Resaltador de bordes. Defina una vez más el área frontal y, a continuación, previsualice el objeto extraído.
- Especifique nuevas opciones de Extracción (Redondear, Forzar frontal o Color) y, a continuación, previsualice el objeto extraído.

Cuando haya obtenido la extracción deseada, podrá realizar retoques finales.

- **7** Realice las siguientes acciones para retocar el resultado de la extracción:
- Para borrar los trazos del fondo del área extraída, utilice la herramienta Limpiar . La herramienta resta opacidad y tiene un efecto acumulativo. También puede utilizar la herramienta Limpiar para rellenar espacios en blanco del objeto extraído. Mantenga pulsada la tecla Alt (Windows) u Opción (Mac OS) mientras arrastra para añadir opacidad al fondo.
- Para editar el borde del objeto extraído, utilice la herramienta Retocar bordes . Esta herramienta enfoca los bordes y tiene un efecto acumulativo. Si no hay un borde claro, la herramienta Retocar bordes añade opacidad al objeto o le resta opacidad del fondo.

*También puede limpiar la imagen después de extraer; para ello, utilice las herramientas Borrador de fondos y Pincel de historia del cuadro de herramientas.*

**8** Haga clic en OK para aplicar la extracción final. En la capa, todos los píxeles fuera del objeto extraído se borran y quedan transparentes.

### **Véase también**

["Cambio de píxeles a un aspecto transparente con la herramienta Borrador de fondos" en la página 308](#page-313-0)

["Fusión y transición de efectos de filtro" en la página 363](#page-368-0)

## **Canales**

### <span id="page-253-0"></span>**Acerca de los canales**

Los *canales* son imágenes en escala de grises que almacenan diferentes tipos de información:

- Los *canales de información de color* se crean automáticamente al abrir una nueva imagen. El modo de color de la imagen determina el número de canales de color creados. Por ejemplo, una imagen RGB dispone de un canal para cada color (rojo, verde y azul), además de un canal compuesto que se utiliza para editar la imagen.
- Los *canales alfa* almacenan selecciones de imágenes en escala de grises. Puede añadir canales alfa para crear y almacenar máscaras, lo que le permite manipular o proteger partes específicas de una imagen.
- Los *canales de tintas planas* especifican placas adicionales para imprimir con tintas planas.

Una imagen puede tener un máximo de 56 canales. Todos los canales nuevos tienen las mismas dimensiones y cantidad de píxeles que la imagen original.

El tamaño de archivo necesario para un canal depende de la información de los píxeles del canal. Algunos formatos de archivo, incluidos los formatos TIFF y Photoshop, comprimen la información del canal y pueden ahorrar espacio. El tamaño sin comprimir de un archivo, incluidos los canales alfa y las capas, aparece como el valor más a la derecha de la barra de estado en la parte inferior de la ventana si se ha seleccionado Tamaños de archivo en el menú emergente.

*Nota: siempre que guarde un archivo en un formato que admita el modo de color de la imagen, se mantienen los canales de color. Los canales alfa se mantienen sólo al guardar un archivo en el formato Photoshop, PDF, PICT, Pixar, TIFF, PSB o RAW. El formato DCS 2.0 sólo mantiene los canales de tintas planas. Si guarda en otros formatos, se puede perder la información sobre los canales.*

### **Véase también**

["Acerca de las tintas planas" en la página 472](#page-477-0)

["Acerca de las máscaras y los canales alfa" en la página 252](#page-257-0)

### **Descripción general de la paleta Canales**

La paleta Canales muestra una lista de todos los canales de la imagen con el canal compuesto en primer lugar (para imágenes RGB, CMYK y Lab). Una miniatura del contenido del canal aparece a la izquierda del nombre del canal; la miniatura se actualiza automáticamente conforme se modifica el canal.

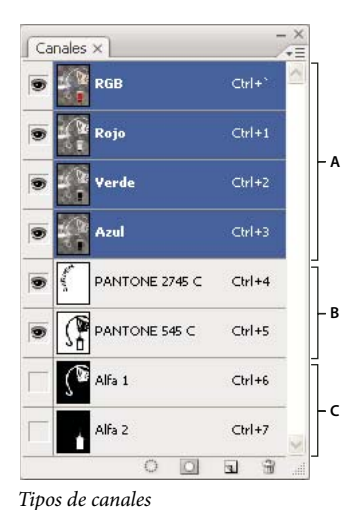

*A. Canales de color B. Canales de tinta plana C. Canales alfa*

### **Visualización de la paleta Canales**

❖ Seleccione Ventana > Canales.

#### **Cómo redimensionar u ocultar las miniaturas de canal**

❖ Seleccione Opciones de paleta en el menú de la paleta Canales. Haga clic en un tamaño de miniatura o en Ninguno para desactivar la visualización de miniaturas.

Usar las miniaturas es la forma más cómoda de realizar el seguimiento del contenido de los canales; sin embargo, si se desactiva la visualización de las miniaturas puede mejorar el rendimiento.

### **Cómo mostrar u ocultar un canal**

Puede utilizar la paleta Canales para ver cualquier combinación de canales en la ventana del documento. Por ejemplo, se pueden ver juntos un canal alfa y el canal compuesto para ver cómo afectan a toda la imagen los cambios realizados en el canal alfa.

❖ Haga clic en la columna que muestra un ojo junto a cada canal para mostrar u ocultar dicho canal. (Haga clic en el canal compuesto para ver todos los canales de color por defecto. El canal compuesto se muestra siempre que están visibles todos los canales de color.)

*Para mostrar u ocultar varios canales, arrastre por esta columna de la paleta Canales.*

### **Cómo mostrar en color los canales de color**

Los canales individuales se muestran en escala de grises. En las imágenes RGB, CMYK o Lab se pueden ver los canales de color individuales. En las imágenes Lab sólo aparecen en color los canales *a* y *b*. Si hay activo más de un canal, los canales siempre aparecen en color.

Puede cambiar el valor por defecto para que los canales individuales se muestren en color. Si un canal está visible en la imagen, aparece un icono de ojo  $\bullet$  en la paleta, a su izquierda.

- **1** Realice una de las siguientes acciones:
- En Windows, elija Edición > Preferencias > Interfaz.
- En Mac, elija Photoshop > Preferencias > Interfaz.
- **2** Seleccione Mostrar canales en color y haga clic en OK.

### **Selección y edición de canales**

En la paleta Canales se pueden seleccionar uno o más canales. Los nombres de todos los canales seleccionados, o *activos*, aparecen resaltados.

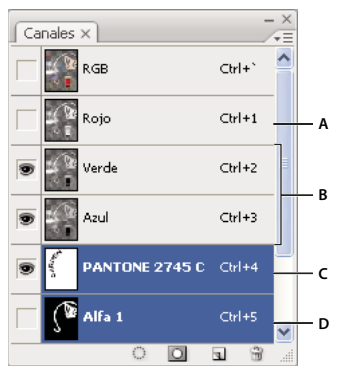

#### *Selección de varios canales*

*A. No visible o no editable B. Visible pero no seleccionado para la edición C. Seleccionado para la visualización y la edición D. Seleccionado para la edición pero no para la visualización*

- Para seleccionar un canal, haga clic en el nombre del canal. Mantenga pulsada la tecla Mayús para seleccionar (o deseleccionar) varios canales.
- Para editar un canal, selecciónelo y utilice una herramienta de edición o de pintura para pintar la imagen. Sólo puede pintar en un canal al mismo tiempo. Píntela de blanco para añadir el color del canal seleccionado con el 100% de intensidad. Píntela con un valor de gris para añadir el color del canal con una intensidad menor. Píntela de negro para quitar totalmente el color del canal.

### **Cómo reorganizar o cambiar el nombre de canales alfa y de tintas planas**

Puede mover los canales alfa o de tintas planas encima de los canales de color por defecto sólo si la imagen está en el modo Multicanal.

• Para cambiar el orden de los canales alfa o de tintas planas, arrastre el canal hacia arriba o hacia abajo en la paleta Canales. Cuando aparezca una línea en la posición deseada, suelte el botón del ratón.

*Nota: las tintas planas se sobreimprimen en el orden en el que aparecen en la paleta Canales, de arriba abajo.*

• Para cambiar el nombre de un canal alfa o de tinta plana, haga doble clic en el nombre del canal e introduzca el nombre nuevo.

#### **Véase también**

["Creación de un nuevo canal de tinta plana" en la página 473](#page-478-0)

### **Duplicación de canales**

Puede copiar un canal y utilizarlo en la imagen actual o en otra imagen.

#### **Duplicación de un canal**

Para duplicar canales alfa entre imágenes, los canales deben tener idénticas dimensiones en píxeles. No es posible duplicar un canal en una imagen en modo Mapa de bits.

- **1** En la paleta Canales, seleccione el canal que va a duplicar.
- **2** Seleccione Duplicar canal en el menú de la paleta Canales.
- **3** Escriba el nombre del canal duplicado.
- **4** En Documento, realice una de las siguientes acciones:
- Elija un destino. Sólo están disponibles las imágenes que tienen las mismas dimensiones en píxeles que la imagen actual. Para duplicar el canal en el mismo archivo, seleccione el archivo activo del canal.
- Seleccione Nuevo para copiar el canal en una imagen nueva y crear una imagen multicanal que contenga un único canal. Escriba el nombre de la imagen nueva.
- **5** Para invertir las áreas seleccionadas o con máscara en el canal duplicado, seleccione Invertir.

#### **Duplicación de un canal en una imagen**

- **1** En la paleta Canales, seleccione el canal que desea duplicar.
- **2** Arrastre el canal hacia el botón Crear canal nuevo **1** situado en la parte inferior de la paleta.

#### **Duplicación de un canal en una imagen distinta**

- **1** En la paleta Canales, seleccione el canal que desea duplicar.
- **2** Asegúrese de que la imagen de destino está abierta.

*Nota: la imagen de destino no tiene que tener las mismas dimensiones en píxeles que el canal duplicado.*

- **3** Realice una de las siguientes acciones:
- Arrastre el canal de la paleta Canales a la ventana de la imagen de destino. El canal duplicado aparece en la parte inferior de la paleta Canales.
- Elija Selección > Todo y, a continuación, Edición > Copiar. Seleccione el canal en la imagen de destino y elija Edición > Pegar. El canal pegado sobrescribe el canal existente.

### **División de canales en imágenes distintas**

Sólo puede dividir canales de imágenes acopladas. La división de canales es útil si desea mantener información de canales individuales en un formato de archivo que no conserva los canales.

❖ Para dividir canales en imágenes distintas, selecciones Dividir canales en el menú de la paleta Canales.

El archivo original está cerrado y los canales individuales aparecen en distintas ventanas de la imagen en escala de grises. Las barras de título de las nuevas ventanas muestran el nombre de archivo original y el canal. Debe guardar y editar las imágenes por separado.

### **Combinación de canales**

Se pueden combinar varias imágenes en escala de grises como los canales de una única imagen. Las imágenes que desee combinar deben estar en escala de grises, ser planas (sin capas), tener las mismas dimensiones de píxel y estar abiertas. La cantidad de imágenes en escala de grises que tenga abiertas determina los modos de color disponibles al combinar canales. Por ejemplo, si tiene abiertas tres imágenes, puede combinarlas en una imagen RGB; si tiene cuatro imágenes abiertas puede convertirlas en una imagen CMYK.

*Si trabaja con archivos DCS que accidentalmente han perdido sus enlaces (y, por tanto, no se pueden abrir, colocar ni imprimir), abra los archivos de canales y combínelos dentro de una imagen CMYK. A continuación, vuelva a guardarlo como archivo DCS EPS.*

**1** Abra las imágenes en escala de grises que contienen los canales que desea combinar y seleccione una de las imágenes.

Debe tener abierta más de una imagen para que esté disponible la opción Combinar canales.

**2** Seleccione Combinar canales en el menú de la paleta Canales.

**3** En Modo, elija el modo de color que desea crear. La cantidad de canales correspondiente al modo aparece en el cuadro de texto Canales.

**4** En caso necesario, escriba un número en el cuadro de texto Canales.

Si introduce un número que no es compatible con el modo seleccionado, se selecciona de forma automática el modo Multicanal. Esto crea una imagen multicanal con dos o más canales.

**5** Haga clic en OK.

**6** En cada canal, asegúrese de que está abierta la imagen que desea. Si desea otro tipo de imagen, haga clic en Modo para volver al cuadro de diálogo Combinar canales.

**7** Si está combinando canales en una imagen multicanal, haga clic en Siguiente y seleccione los canales restantes.

*Nota: todos los canales de una imagen multicanal son canales alfa o canales de tintas planas.*

**8** Cuando termine de seleccionar los canales, haga clic en OK.

Los canales seleccionados se combinan dentro de una imagen nueva del tipo especificado y las imágenes originales se cierran sin cambios. La imagen nueva aparece en una ventana sin título.

*Nota: no se puede dividir ni volver a combinar una imagen con canales de tintas planas. El canal de tinta plana se añadirá como un canal alfa.*

### **Eliminación de un canal**

Antes de guardar una imagen, se pueden eliminar los canales alfa o de tintas planas que ya no sean necesarios. Los canales alfa complejos pueden aumentar sustancialmente el espacio en disco que requiere una imagen.

- ❖ En Photoshop, seleccione el canal en la paleta Canales y realice una de las siguientes acciones:
- Pulse Alt (Windows) u Opción (Mac OS) y haga clic en el icono Eliminar  $\mathbf{\hat{n}}$ .
- Arrastre el nombre del canal de la paleta hasta el icono Eliminar.
- Seleccione Eliminar canal en el menú de la paleta Canales.
- Haga clic en el icono Eliminar situado en la parte inferior de la paleta y, a continuación, haga clic en Sí.

*Nota: al eliminar un canal de color de un archivo con capas, las capas visibles se acoplan y las ocultas se descartan. Esto se hace porque al suprimir un canal de color se convierte la imagen al modo Multicanal, que no admite capas. Las imágenes no se acoplan cuando se elimina un canal alfa, un canal de tinta plana o una máscara rápida.*

## **Cómo guardar selecciones y utilizar máscaras**

### <span id="page-257-0"></span>**Acerca de las máscaras y los canales alfa**

Al seleccionar parte de una imagen, el área que no está seleccionada es un área "con máscara" o protegida frente a modificaciones. De este modo, al crear una máscara, aísla y protege áreas de una imagen conforme se aplican cambios de color, filtros u otros efectos al resto de la imagen. Las máscaras también se utilizan para modificaciones complejas de imágenes como la aplicación gradual de color o efectos de filtro a una imagen.

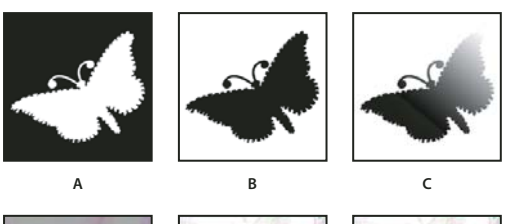

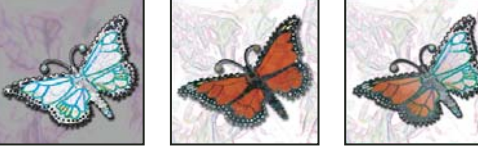

*Ejemplos de máscaras*

*A. Máscara opaca utilizada para proteger el fondo y editar la mariposa B. Máscara opaca utilizada para proteger la mariposa y colorear el fondo C. Máscara semitransparente utilizada para colorear el fondo y parte de la mariposa*

Las máscaras se almacenan en los canales alfa. Las máscaras y canales son imágenes en escala de grises, por lo que puede editarlas como cualquier otra imagen con herramientas de pintura, herramientas de edición y filtros. Las áreas pintadas de negro en una máscara son áreas protegidas y las áreas pintadas de blanco son áreas editables.

Utilice el modo Máscara rápida para convertir una selección en una máscara temporal para que la edición sea más rápida. La Máscara rápida aparece como una capa con color con la opacidad ajustable. Puede editar la Máscara rápida utilizando cualquier herramienta de pintura o modificarla con un filtro. Cuando salga del modo Máscara rápida, la máscara volverá a una selección de la imagen.

Para guardar una selección de forma permanente, puede almacenarla como un canal alfa. El canal alfa almacena la selección como una máscara en escala de grises editable en la paleta Canales. Una vez almacenada como un canal alfa, puede volver a cargar la selección en cualquier momento o incluso cargarla en otra imagen.

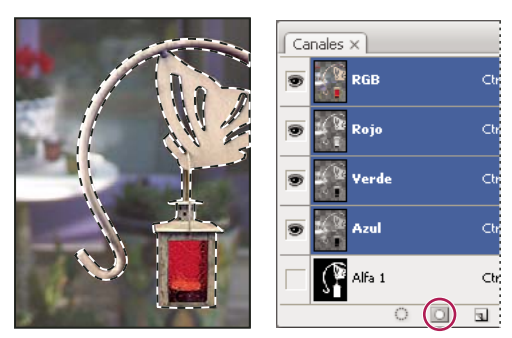

*Selección guardada como un canal alfa en la paleta Canales*

*Nota: puede enmascarar u ocultar partes de una capa utilizando una máscara de capa.*

### **Véase también**

["Acerca de las máscaras de capa y las máscaras vectoriales" en la página 297](#page-302-0)

### **Creación de una máscara rápida temporal**

Para utilizar el modo Máscara rápida, empiece con una selección y, a continuación, añada a la misma o reste de ella para crear la máscara. También puede crear la máscara íntegramente en el modo Máscara rápida. El color distingue las áreas protegidas de las no protegidas. Al salir del modo Máscara rápida, las áreas no protegidas se convierten en una selección.

*Nota: aparece un canal temporal de Máscara rápida en la paleta Canales mientras trabaja en modo Máscara rápida. Sin embargo, todas las modificaciones de la máscara se realizan en la ventana de imagen.*

- **1** Con una herramienta de selección, seleccione la parte de la imagen que desea cambiar.
- **2** Haga clic en el botón del modo Máscara rápida  $\Box$  del cuadro de herramientas.

Una superposición de color (similar a una hoja de acetato para superposiciones en impresora) cubre y protege el área que queda fuera de la selección. Esta máscara deja sin protección las áreas seleccionadas. Por defecto, el modo Máscara rápida colorea el área protegida usando una superposición opaca al 50% en color rojo.

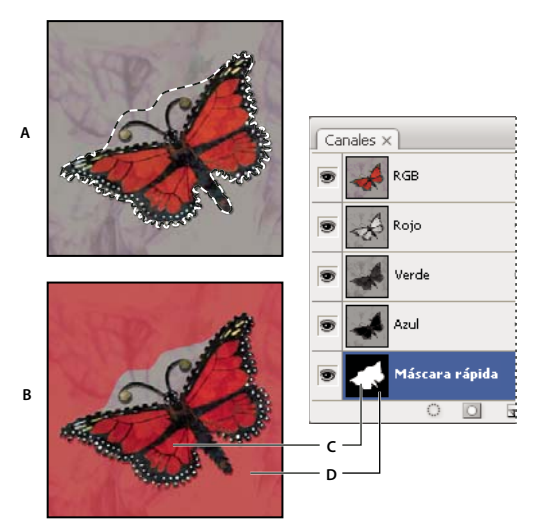

*Selección en los modos Estándar y Máscara rápida*

*A. Modo Estándar B. Modo Máscara rápida C. Los píxeles seleccionados aparecen en blanco en la miniatura del canal D. La superposición de la hoja de acetato protege el área de fuera de la selección y los píxeles no seleccionados aparecen en negro en la miniatura del canal*

**3** Para editar la máscara, seleccione una herramienta de pintura del cuadro de herramientas. Las muestras del cuadro de herramientas pasan automáticamente a blanco y negro.

**4** Pinte con blanco para seleccionar una mayor parte de una imagen (la superposición de color se elimina de las áreas pintadas en blanco). Para deseleccionar áreas, píntelas con negro (la superposición de color cubre las áreas pintadas en negro). Pintar con gris u otro color crea un área semitransparente, útil para los efectos de desvanecimiento o suavizado. (Es posible que parezca que las áreas semitransparentes no están seleccionadas al salir del modo Máscara rápida, pero lo están.)

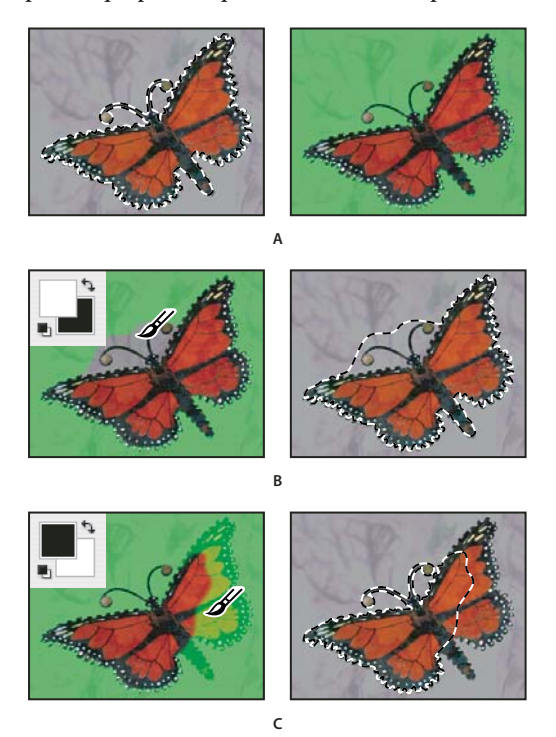

*Pintar en el modo Máscara rápida* **C**

*A. Selección original y modo Máscara rápida con verde seleccionados como máscara de color B. Pintar con blanco en el modo Máscara rápida añade a la selección C. Pintar con negro en el modo Máscara rápida resta de la selección*

**5** Haga clic en el botón del modo Estándar  $\Box$  del cuadro de herramientas para desactivar la máscara rápida y volver a la imagen original. Ahora, un borde de selección rodea el área no protegida de la máscara rápida.

Si una máscara de calado se convierte a una selección, la línea del límite aparece en la mitad del trayecto entre los píxeles negros y los píxeles blancos del degradado de máscara. El límite de selección indica la transición entre los píxeles de menos del 50% seleccionado y los de más del 50% seleccionado.

- **6** Aplique los cambios oportunos a la imagen. Los cambios sólo afectan al área seleccionada.
- **7** Elija Selección > Deseleccionar para anular esta selección o Selección > Guardar selección para guardarla.

*Puede convertir esta máscara temporal a un canal alfa permanente cambiando al modo estándar y eligiendo Selección > Guardar selección.*

### **Cambio de las opciones Máscara rápida**

**1** Haga doble clic en el botón del modo Máscara rápida  $\Box$  del cuadro de herramientas.

**2** Elija una de las siguientes opciones de visualización:

**Áreas de máscara** Colorea las áreas de máscara de negro (opaco) y las áreas seleccionadas de blanco (transparente). Pintar con negro aumenta el área de máscara; pintar con blanco aumenta el área seleccionada. Si selecciona esta opción, el botón Máscara rápida del cuadro de herramientas aparece como un círculo blanco sobre un fondo gris  $\Box$ .

**Áreas seleccionadas** Colorea las áreas de máscara de blanco (transparente) y las áreas seleccionadas de negro (opaco). Pintar con blanco aumenta el área de máscara; pintar con negro aumenta el área seleccionada. Si selecciona esta opción, el botón Máscara rápida del cuadro de herramientas aparece como un círculo gris sobre un fondo blanco  $\Box$ .

*Para cambiar entre las opciones Áreas de máscara y Áreas seleccionadas en las máscaras rápidas, mantenga pulsada la tecla Alt (Windows) o la tecla Opción (Mac OS) y haga clic en el botón del modo Máscara rápida.*

**3** Para elegir una máscara de color, haga clic en el cuadro de color y elija un color nuevo.

**4** Para cambiar la opacidad, introduzca un valor comprendido entre 0% y 100%.

Tanto los ajustes de color como los de opacidad afectan únicamente a la apariencia de la máscara y no al modo de protección de las áreas subyacentes. Si cambia estos ajustes puede que sea más fácil ver la máscara frente a los colores de la imagen.

### **Véase también**

["Selección de un color en el Selector de color de Adobe" en la página 114](#page-119-0)

### **Creación y edición de máscaras de canales alfa**

Puede crear un nuevo canal alfa y utilizar herramientas de pintura, herramientas de edición y filtros para crear una máscara en el canal alfa. Asimismo, puede guardar una selección existente de una imagen de Photoshop o como un canal alfa que aparecerá en la paleta Canales. Consulte ["Cómo guardar y cargar selecciones" en la página 256.](#page-261-0)

#### **Véase también**

["Acerca de los canales" en la página 248](#page-253-0)

#### **Creación de una máscara de canal alfa usando las opciones actuales**

- 1 Haga clic en el botón Crear canal nuevo **I** situado en la parte inferior de la paleta Canales.
- **2** Pinte en el nuevo canal para enmascarar las áreas de la imagen.

*Seleccione las áreas de la imagen antes de crear el canal para crear la máscara. A continuación, pinte en el canal para precisar la máscara.*

#### **Creación de una máscara de canal alfa y definición de las opciones**

**1** Pulse la tecla Alt (Windows) o la tecla Opción (Mac OS) y haga clic en el botón Crear canal nuevo situado en la parte inferior de la paleta Canales o seleccione Nuevo canal del menú de la paleta Canales.

- **2** Especifique las opciones en el cuadro de diálogo Nuevo canal.
- **3** Pinte en el nuevo canal para enmascarar las áreas de la imagen.

### **Opciones del canal**

Para cambiar las opciones de un canal existente, haga doble clic en la miniatura del canal en la paleta Canales o elija Opciones de canal en el menú de esta paleta.

Opciones disponibles en los cuadros de diálogo Nuevo canal y Opciones del canal:

**Áreas de máscara** Colorea las áreas de máscara de negro (opaco) y las áreas seleccionadas de blanco (transparente). Pintar con negro aumenta el área de máscara; pintar con blanco aumenta el área seleccionada. Si selecciona esta opción, el botón Máscara rápida del cuadro de herramientas aparece como un círculo blanco sobre un fondo gris  $\Box$ .

**Áreas seleccionadas** Colorea las áreas de máscara de blanco (transparente) y las áreas seleccionadas de negro (opaco). Pintar con blanco aumenta el área de máscara; pintar con negro aumenta el área seleccionada. Si selecciona esta opción, el botón Máscara rápida del cuadro de herramientas aparece como un círculo gris sobre un fondo blanco  $\Box$ 

**Tinta plana** Convierte un canal alfa en un canal de tinta plana. Sólo disponible para canales existentes.

**Color** Define el color y la opacidad de la máscara. Haga clic en el campo de color para cambiar el color. Los ajustes de color y los de opacidad afectan únicamente a la apariencia de la máscara y no al modo de protección de las áreas subyacentes. Si cambia estos ajustes puede que sea más fácil ver la máscara frente a los colores de la imagen.

#### **Cómo pintar en un canal para enmascarar áreas de la imagen**

Cuando el nuevo canal aparece en la parte inferior de la paleta Canales, es el único canal visible de la ventana de imagen. Haga clic en el icono de ojo del canal de color compuesto (RGB, CMYK) para mostrar la imagen con una superposición de color que muestre la máscara.

❖ Seleccione el pincel o una herramienta de edición y realice una de las siguientes acciones para añadir o restar de la máscara creada en el canal alfa:

- Para quitar áreas en el canal nuevo, utilice el color blanco para pintar.
- Para añadir áreas en el canal nuevo, utilice el color negro para pintar.
- Añada o quite áreas con opacidades de menos del 100%, establezca la opacidad en la barra de opciones de la herramienta de pintura o edición y, a continuación, utilice los colores negro o blanco para pintar. También puede pintar con alguno de los colores para lograr opacidades inferiores.

### <span id="page-261-0"></span>**Cómo guardar y cargar selecciones**

Puede guardar cualquier selección como una máscara en un nuevo canal alfa o en uno existente y posteriormente volver a cargar la selección desde la máscara.

Puede utilizar una selección como una máscara de capa cargando la selección para activarla y, a continuación, añadiendo la nueva máscara de capa.

### **Véase también**

["Adición de máscaras de capa" en la página 298](#page-303-0)

#### **Cómo guardar una selección en un nuevo canal**

**1** Seleccione el área o las áreas de la imagen que desea aislar.

**2** Haga clic en el botón Guardar selección **el**, situado en la parte inferior de la paleta Canales. Aparece un canal nuevo con el nombre asignado de acuerdo con la secuencia en la que se ha creado.

#### **Cómo guardar una selección en un canal existente o nuevo**

- **1** Utilice una herramienta de selección para seleccionar el área o las áreas de la imagen que desea aislar.
- **2** Elija Selección > Guardar selección.

**3** Especifique lo siguiente en el cuadro de diálogo Guardar selección y haga clic en OK:

**Documento** Selecciona una imagen de destino para la selección. Por defecto, la selección se coloca en un canal de la imagen activa. Puede optar entre guardar la selección en un canal de otra imagen abierta con las mismas dimensiones en píxeles o en una imagen nueva.

**Canal** Selecciona un canal de destino para la selección. Por defecto, la selección se guarda en un canal nuevo. Puede optar entre guardar la selección en cualquier canal existente de la imagen seleccionada o en una máscara de capa si la imagen contiene capas.

- **4** Si guarda la selección como un canal nuevo, escriba un nombre para el canal en el cuadro de texto Nombre.
- **5** Si guarda la selección en un canal existente, elija cómo combinar las selecciones:

**Sustituir canal** Sustituye la selección actual del canal.

**Añadir a canal** Añade la selección al contenido actual del canal.

**Restar del canal** Elimina la selección del contenido del canal.

**Formar intersección con canal** Mantiene las áreas de la selección nueva que forman intersección con el contenido del canal.

Puede seleccionar el canal de la paleta Canales para ver en escala de grises la selección guardada.

#### **Cómo cargar una selección guardada desde la paleta Canales**

Las selecciones previamente guardadas se pueden utilizar de nuevo cargándolas dentro de una imagen. También puede cargar la selección en una imagen tras terminar de modificar un canal alfa.

- ❖ Realice una de las siguientes acciones en la paleta Canales:
- Seleccione el canal alfa, haga clic en el botón Cargar selección  $\bigcirc$  de la parte inferior de la paleta y, a continuación, haga clic en el canal de color compuesto situado junto a la parte superior de la paleta.
- Arrastre el canal que contiene la selección que desea cargar al botón Cargar selección.
- Mantenga pulsada la tecla Ctrl (Windows) o la tecla Comando (Mac OS) y haga clic en el canal que contiene la selección que desea cargar.
- Para añadir la máscara a una selección existente, mantenga pulsada las teclas Ctrl+Mayús (Windows) o las teclas Comando+Mayús (Mac OS) y haga clic en el canal.
- Para restar la máscara de una selección existente, mantenga pulsadas las teclas Ctrl+Alt (Windows) o las teclas Comando+Opción (Mac OS) y haga clic en el canal.
- Para cargar la intersección de la selección guardada y una selección existente, mantenga pulsadas las teclas Ctrl+Alt+Mayús (Windows) o las teclas Comando+Opción+Mayús (Mac OS) y seleccione el canal.

*Puede arrastrar una selección de una imagen abierta de Photoshop a otra.*

#### **Cómo cargar una selección guardada**

*Nota: si está cargando una selección guardada desde otra imagen, asegúrese de abrirla. Asegúrese también de que la imagen de destino esté activa.*

- **1** Elija Selección > Cargar selección.
- **2** Especifique las opciones de Origen en el cuadro de diálogo Cargar selección:

**Documento** Permite seleccionar el origen que se debe cargar.

**Canal** Selecciona el canal que contiene la selección que desea cargar.

**Invertir** Selecciona las áreas no seleccionadas.

**3** Seleccione una opción de Operación para especificar cómo desea combinar las selecciones si la imagen ya cuenta con una selección:

**Selección nueva** Añade la selección cargada.

**Añadir a selección** Añade la selección cargada a las selecciones de la imagen ya existentes.

**Restar de la selección** Resta la selección cargada de las selecciones de la imagen ya existentes.

**Formar intersección con selección** Guarda una selección de un área intersecada por la selección cargada y las selecciones ya existentes en la imagen.

*Puede arrastrar una selección de una imagen abierta de Photoshop a otra.*

## **Cálculo de canales**

### **Fusión de capas y canales**

Puede utilizar los efectos de fusión asociados a las capas para combinar canales dentro de imágenes y entre las mismas con nuevas imágenes. Puede utilizar el comando Aplicar imagen (en canales sencillos o compuestos) o el comando Calcular (en canales sencillos). Estos comandos ofrecen dos modos de fusión adicionales que no están disponibles en la paleta Capas: Añadir y Restar. Aunque es posible crear combinaciones nuevas de canales copiando canales en las capas de la paleta Capas, resulta más rápido usar los comandos de cálculo para fusionar información sobre canales.

Los comandos de cálculo realizan operaciones matemáticas en los píxeles correspondientes de dos canales (los píxeles con idénticas ubicaciones en la imagen) y después combinan los resultados en un solo canal. Hay dos conceptos básicos para comprender cómo funcionan los comandos de cálculo.

- Cada píxel de un canal tiene un valor de brillo. Los comandos Calcular y Aplicar imagen manipulan estos valores para generar los píxeles compuestos resultantes.
- Estos comandos superponen los píxeles de dos o más canales. Por tanto, las imágenes que se utilizan para operaciones de cálculo deben tener las mismas dimensiones en píxeles.

### **Fusión de canales con el comando Aplicar imagen**

El comando Aplicar imagen permite fusionar la capa y el canal de una imagen (el *origen*) con un canal y una capa de la imagen activa (el *destino*).

**1** Abra las imágenes de origen y destino y seleccione la capa y el canal deseados en la imagen de destino. Las dimensiones en píxeles de las imágenes deben coincidir para que los nombres de imagen aparezcan en el cuadro de diálogo Aplicar imagen.

*Nota: si hay diferencias en los modos de color de las dos imágenes (por ejemplo, una imagen es RGB y la otra es CMYK), puede aplicar un único canal (pero no la mezcla del compuesto) al canal compuesto de la capa de destino.*

**2** Seleccione Imagen > Aplicar imagen.

**3** Elija la imagen de origen, la capa y el canal que desea combinar con el destino. Para usar todas las capas de la imagen de origen, seleccione Combinada en Capa.

- **4** Para previsualizar el comando en la ventana de la imagen, seleccione Previsualizar.
- **5** Para usar el negativo del contenido del canal en el cálculo, seleccione Invertir.
- **6** En Fusión, elija una opción de fusión.

Para obtener más información sobre las opciones Añadir y Restar, consulte ["Modos de fusión Añadir y Restar" en la](#page-264-0) [página 259.](#page-264-0) Para obtener información sobre otras opciones de fusión, consulte ["Lista de modos de fusión" en la página 322.](#page-327-0)

**7** Introduzca un valor de opacidad para especificar la fuerza del efecto.

**8** Para aplicar los resultados sólo a las áreas opacas de la capa resultante, seleccione Preservar transparencia.

**9** Si desea aplicar la fusión mediante una máscara, seleccione Máscara. A continuación, elija la imagen y la capa que contiene la máscara. En Canal, puede elegir cualquier color o canal alfa para usarlo como máscara. Asimismo, puede usar una máscara basada en la selección activa o los límites de la capa elegida (Transparencia). Seleccione Invertir para invertir las áreas con máscara o sin máscara del canal.

### **Fusión de canales con el comando Calcular**

El comando Calcular permite fusionar dos canales individuales de una o más imágenes de origen. A continuación, se puede aplicar el resultado a la imagen nueva o a un canal o selección nuevos de la imagen activa. Este comando no se puede aplicar a canales compuestos.

**1** Abra la imagen o imágenes de origen.

*Nota: si está utilizando más de una imagen de origen, las imágenes deben tener las mismas dimensiones en píxeles.*

- **2** Seleccione Imagen > Calcular.
- **3** Para previsualizar el comando en la ventana de la imagen, seleccione Previsualizar.

**4** Elija la primera imagen, capa o canal de origen. Para usar todas las capas de la imagen de origen, seleccione Combinada en Capa.

**5** Para usar el negativo del contenido del canal en el cálculo, seleccione Invertir. Para Canal, seleccione Gris si desea duplicar el efecto de convertir la imagen en escala de grises.

- **6** Seleccione la segunda imagen de origen, la capa y el canal, y especifique las opciones.
- **7** En Fusión, elija un modo de fusión.

Para obtener más información sobre las opciones Añadir y Restar, consulte ["Modos de fusión Añadir y Restar" en la](#page-264-0) [página 259.](#page-264-0) Para obtener información sobre otras opciones de fusión, consulte ["Lista de modos de fusión" en la página 322.](#page-327-0)

**8** Introduzca un valor de opacidad para especificar la fuerza del efecto.

**9** Si desea aplicar la fusión mediante una máscara, seleccione Máscara. A continuación, elija la imagen y la capa que contiene la máscara. En Canal, puede elegir cualquier color o canal alfa para usarlo como máscara. Asimismo, puede usar una máscara basada en la selección activa o los límites de la capa elegida (Transparencia). Seleccione Invertir para invertir las áreas con máscara o sin máscara del canal.

**10** En Resultado, especifique si coloca el resultado de la fusión en un documento nuevo, o en un canal o selección nueva de la imagen activa.

### <span id="page-264-0"></span>**Modos de fusión Añadir y Restar**

Los modos de fusión Añadir y Restar sólo están disponibles para los comandos Aplicar imagen y Calcular.

#### **Añadir**

Suma los valores de los píxeles de dos canales. Ésta es una forma idónea de combinar imágenes no superpuestas en dos canales.

Debido a que los valores de píxeles superiores representan los colores más claros, al añadir canales con píxeles superpuestos se aclara la imagen. Las áreas en negro de ambos canales permanecen en negro  $(0 + 0 = 0)$ . El blanco en uno de los canales produce blanco (255 + cualquier valor = 255 o superior).

El modo Añadir divide la suma de los valores de los píxeles por la cantidad de escala y después añade a la suma el valor de desplazamiento. Por ejemplo, si desea buscar el promedio de los píxeles de los dos canales, los suma, los divide entre 2 e introduce el valor de desplazamiento.

El factor de escala puede ser un número entre 1.000 y 2.000. Si introduce un valor de escala superior, la imagen se oscurece.

El valor de desplazamiento le permite aclarar u oscurecer los píxeles del canal de destino mediante un valor de brillo entre +255 y -255. Los valores negativos oscurecen la imagen, los positivos la aclaran.

### **Restar**

Resta los valores de los píxeles del canal de origen de los píxeles correspondientes en el canal de destino. Al igual que en el modo Añadir, el resultado se divide por el factor de escala y se añade al valor de desplazamiento.

El factor de escala puede ser un número entre 1.000 y 2.000. El valor de desplazamiento le permite aclarar u oscurecer los píxeles del canal de destino mediante un valor de brillo entre +255 y -255.

# **Capítulo 10: Capas**

Las capas son los elementos fundamentales que integran muchos flujos de trabajo de creación de imágenes. Quizá pueda prescindir de las capas si sólo realiza ajustes sencillos de imagen. No obstante, las capas ayudan a mejorar la eficiencia y resultan esenciales para la mayoría de tareas de edición no destructiva de imágenes.

## **Conceptos básicos sobre las capas**

### **Acerca de las capas**

Las capas de Photoshop semejan hojas apiladas de acetato. Puede ver las capas que se encuentran debajo a través de las áreas transparentes de una capa. Si mueve una capa a fin de colocar el contenido en ella, es como si deslizara una hoja de acetato dentro de una pila. Además, si lo desea, tiene la posibilidad de cambiar la opacidad de alguna capa de manera que su contenido sea parcialmente transparente.

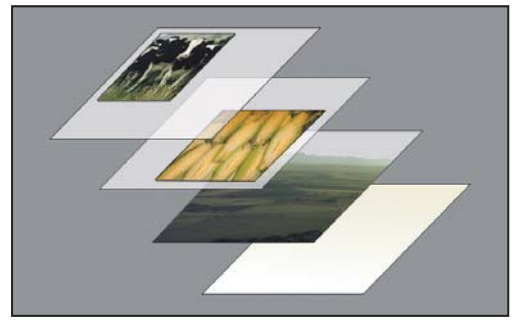

*Las áreas transparentes de las capas dejan ver las capas situadas por debajo.*

Las capas sirven para realizar diversas tareas, entre otras, componer varias imágenes, añadir texto a una imagen o añadir formas de gráficos vectoriales. La aplicación de un estilo de capa facilita la adición de efectos especiales como sombras paralelas o algún tipo de resplandor.

#### **Operaciones no destructivas**

En ocasiones, parece como si algunas capas estuvieran desprovistas de contenido. Las capas de *ajuste*, por ejemplo, sólo contienen ajustes de color o tono que afectan a las capas inferiores. Así, en lugar de editar los píxeles de la imagen, se puede editar una capa de ajuste y mantener los píxeles subyacentes sin cambios.

Existe un tipo especial de capa que se denomina *objeto inteligente* y que contiene al menos una capa de contenido. Los objetos inteligentes se pueden transformar (sesgar o cambiar de escala y forma) sin necesidad de editar directamente los píxeles de la imagen. También es posible editar el objeto inteligente como una imagen independiente incluso después de haberlo colocado en una imagen de Photoshop. Aparte de todo lo anterior, los objetos inteligentes admiten efectos de filtro inteligente que permitan aplicar filtros de manera no destructiva a las imágenes con el fin de ajustar dichos efectos más adelante o, si se prefiere, de quitarlos. Consulte ["Edición no destructiva" en la página 288.](#page-293-0)

#### **Organización de capas**

Cada imagen nueva tiene una sola capa. El número de capas, conjuntos de capas y efectos de capa adicionales que puede añadir a la imagen está limitado sólo por la memoria de su equipo.

Las operaciones con las capas se llevan a cabo con la paleta Capas. Los *grupos de capas* le ayudan a organizar y gestionar las capas. Puede utilizar grupos para organizar las capas de manera lógica y despejar la paleta Capas. Puede anidar grupos en otros grupos. También puede utilizar grupos para aplicar atributos y máscaras a varias capas a la vez.

### **Capas de vídeo**

Las capas de vídeo sirven para añadir vídeo a las imágenes. Tras importar un clip de vídeo a una imagen a modo de capa de vídeo u objeto inteligente, puede crear una máscara para la capa, transformar ésta, aplicar efectos de capa, pintar en cuadros concretos o rasterizar un único cuadro para convertirlo en una capa estándar. Use la paleta Línea de tiempo para reproducir el vídeo de la imagen o para obtener acceso a cuadros concretos. Consulte ["Formatos de vídeo y secuencias de](#page-519-0) [imágenes admitidos \(Photoshop Extended\)" en la página 514](#page-519-0).

Para ver un vídeo sobre el uso de las capas, visite [www.adobe.com/go/vid0001\\_es](http://www.adobe.com/go/vid0001_es).

### **Descripción general de la paleta Capas**

La paleta Capas contiene todas las capas, todos los grupos de capas y todos los efectos de capa de una imagen. Puede utilizar la paleta Capas para mostrar y ocultar capas, crear capas nuevas y trabajar con grupos de capas. Puede acceder a comandos y opciones adicionales en el menú de la paleta Capas.

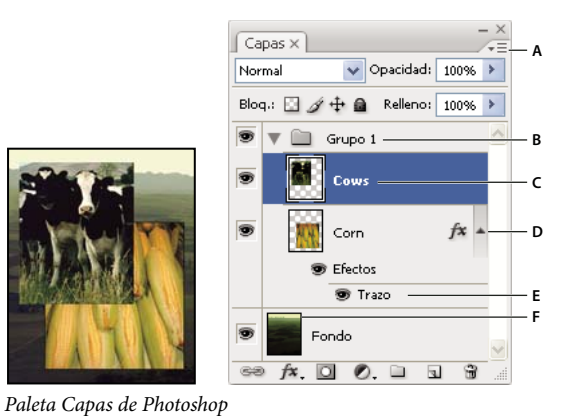

*A. Menú de la paleta Capas B. Grupo de capas C. Capa D. Expandir/Contraer efectos de capa E. Efecto de capa F. Miniatura de la capa*

#### **Visualización de la paleta Capas**

❖ Elija Ventana > Capas.

#### **Selección de un comando en el menú de la paleta Capas**

❖ Haga clic en el triángulo de la esquina superior derecha de la paleta.

### **Cambio del tamaño de las miniaturas de capas**

❖ Elija Opciones de paleta en el menú de la paleta Capas y seleccione un tamaño de miniatura.

#### **Cambio del contenido de las miniaturas**

❖ En el menú de la paleta Capas, seleccione Opciones de paleta y elija Todo el documento para visualizar el contenido del documento completo. Seleccione Límites de capa para que la miniatura quede restringida a los píxeles del objeto de la capa.

*Desactive las miniaturas para mejorar el rendimiento y liberar espacio del monitor.*

#### **Expansión y contracción de grupos**

❖ Haga clic en el triángulo situado a la izquierda de una carpeta de grupo. Consulte ["Visualización de capas y grupos dentro](#page-269-0) [de un grupo" en la página 264.](#page-269-0)

### <span id="page-266-0"></span>**Conversión del fondo y las capas**

Cuando crea una imagen con un fondo blanco o de color, la imagen inferior de la paleta Capas se denomina *Fondo*. Las imágenes sólo pueden tener una capa de fondo. No puede cambiar el orden de apilamiento, el modo de fusión ni la opacidad de una capa de fondo. Sin embargo, puede convertir un fondo en una capa normal y, acto seguido, modificar cualquiera de sus atributos.

Cuando crea una nueva imagen con contenido transparente, la imagen no tiene ninguna capa de fondo. La capa inferior no tiene las limitaciones de la capa de fondo, puede moverla a cualquier posición de la paleta Capas y cambiar su opacidad y modo de fusión.

#### **Conversión de un fondo en una capa**

- **1** Haga doble clic en Fondo en la paleta Capas o seleccione Capa > Nueva > Capa a partir de fondo.
- **2** Defina las opciones de capa. (Consulte ["Creación de capas y grupos" en la página 262.](#page-267-0))
- **3** Haga clic en OK.

#### **Conversión de una capa en un fondo**

- **1** Seleccione una capa de la paleta Capas.
- **2** Seleccione Capa > Nueva > Fondo a partir de capa.

Los píxeles transparentes de la capa adoptan el color del fondo y la capa se traslada a la parte inferior de la pila de capas.

*Nota: no puede crear un fondo con tan sólo cambiar el nombre de una capa normal a Fondo; es necesario utilizar el comando Fondo a partir de capa.*

### <span id="page-267-0"></span>**Creación de capas y grupos**

Aparece una nueva capa sobre la capa seleccionada o en el grupo seleccionado en la paleta Capas.

#### **Creación de una capa o un grupo**

- **1** Realice una de las siguientes acciones:
- Para crear una capa o un grupo con las opciones por defecto, haga clic en los botones Nueva capa  $\Box$  o Nuevo grupo  $\Box$ de la paleta Capas.
- Seleccione Capa > Nueva > Capa o Capa > Nueva > Grupo.
- Elija Nueva capa o Nuevo grupo en el menú de la paleta Capas.
- Mantenga pulsada la tecla Alt (Windows) u Opción (Mac OS) y haga clic en los botones Nueva capa o Nuevo grupo de la paleta Capas para mostrar el cuadro de diálogo Nueva capa y definir las opciones de capa.
- Pulse Ctrl (Windows) o Comando (Mac OS) y haga clic en los botones Nueva capa o Nuevo grupo de la paleta Capas para añadir una capa debajo de la capa seleccionada.
- **2** Defina las opciones de capa y haga clic en OK:

**Nombre** Especifica un nombre para la capa o el grupo.

**Usar capa anterior para crear máscara de recorte** Esta opción no está disponible para los grupos. (Consulte ["Creación de](#page-306-0) [máscaras de capa con máscaras de recorte" en la página 301.](#page-306-0))

**Color** Asigna un color a la capa o al grupo en la paleta Capas.

**Modo** Especifica un modo de fusión para la capa o grupo. (Consulte ["Acerca de los modos de fusión" en la página 322](#page-327-1).)

**Opacidad** Especifica un nivel de opacidad para la capa o el grupo.

**Rellenar de un color neutro** Rellena la capa con un color neutro preestablecido.

#### **Creación de una capa con efectos de otra capa**

**1** Seleccione la capa existente en la paleta Capas.

**2** Arrastre la capa al botón Crear una capa nueva situado en la parte inferior de la paleta Capas. La capa recién creada contiene todos los efectos de la existente.

#### **Conversión de una selección en una nueva capa**

**1** Haga una selección.

- **2** Realice una de las siguientes acciones:
- Seleccione Capa > Nueva > Capa vía Copiar para copiar la selección en una nueva capa.
- Elija Capa > Nueva > Capa vía Cortar para cortar la selección y pegarla en una nueva capa.

*Nota: para activar estos comandos, es preciso rasterizar los objetos inteligentes o las capas de formas.*

### <span id="page-268-0"></span>**Duplicación de capas**

Es posible duplicar las capas en una misma imagen, en otra imagen o en una nueva.

#### **Duplicación de una capa o un grupo dentro de una imagen**

- **1** Seleccione una capa o un grupo en la paleta Capas.
- **2** Realice una de las siguientes acciones:
- Arrastre la capa o el grupo al botón Nueva capa  $\Box$ .
- Elija Duplicar capa o Duplicar grupo en el menú Capas o en el menú de la paleta Capas. Introduzca un nombre para la capa o el grupo y haga clic en OK.

#### **Duplicación de una capa o un grupo entre imágenes**

- **1** Abra las imágenes de origen y de destino.
- **2** En la paleta Capas de la imagen de origen, seleccione al menos una capa o un grupo de capas.
- **3** Realice una de las siguientes acciones:
- Arrastre la capa o grupo de la paleta Capas a la imagen de destino.
- Seleccione la herramienta Mover  $\rightarrow$  y arrastre la capa desde la imagen de origen hasta la imagen de destino. La capa o grupo duplicado aparece sobre la capa activa en la paleta Capas de la imagen de destino. Pulse Mayús y arrastre para mover el contenido de la imagen a la misma ubicación que ocupaba en la imagen de origen (si las imágenes de origen y de destino tienen las mismas dimensiones en píxeles) o al centro de la ventana del documento (si las imágenes de origen y de destino tienen diferentes dimensiones en píxeles).
- Elija Duplicar capa o Duplicar grupo en el menú Capas o en el menú de la paleta Capas. Seleccione el documento de destino en el menú emergente Documento y haga clic en OK.
- Elija Selección > Todo para seleccionar todos los píxeles de la capa y elija Edición > Copiar. A continuación, seleccione Edición > Pegar en la imagen de destino.

#### **Creación de un documento a partir de una capa o un grupo**

- **1** Seleccione una capa o un grupo en la paleta Capas.
- **2** Elija Duplicar capa o Duplicar grupo en el menú Capas o en el menú de la paleta Capas.
- **3** Seleccione Nuevo en el menú emergente Documento y haga clic en OK.

### **Visualización u ocultación de una capa, un grupo o un estilo**

❖ Realice una de las acciones siguientes en la paleta Capas:

- Haga clic en el icono del ojo situado junto a una capa, un grupo o un efecto de capa para ocultar su contenido en la ventana del documento. Vuelva a hacer clic en la columna para mostrar de nuevo el contenido. Para ver el icono de ojo para los estilos y efectos, haga clic en Descubrir efectos en el icono de paleta  $\blacksquare$ .
- Elija Mostrar capas u Ocultar capas en el menú Capas.
- Pulse Alt (Windows) u Opción (Mac OS) y haga clic en un icono de ojo para mostrar sólo el contenido de esa capa o ese grupo. Photoshop recuerda los estados de visibilidad de todas las capas antes de ocultarlas. Si no cambia la visibilidad de ninguna otra capa, mantenga pulsada la tecla Alt (Windows) u Opción (Mac OS) y haga clic en el mismo icono de ojo para restablecer los ajustes de visibilidad originales.
- Arrastre por la columna de iconos de ojo para cambiar la visibilidad de varios elementos de la paleta Capas.

*Nota: solamente pueden imprimirse las capas visibles.*

#### <span id="page-269-0"></span>**Visualización de capas y grupos dentro de un grupo**

- ❖ Realice una de las acciones siguientes para abrir el grupo:
- Haga clic en el triángulo situado a la izquierda del icono de carpeta.
- Haga clic con el botón derecho del ratón (Windows) o pulse Control y haga clic (Mac OS) en el triángulo que aparece a la izquierda del icono de la carpeta y, a continuación, seleccione Abrir este grupo.
- Pulse Alt (Windows) u Opción (Mac OS) y haga clic en el triángulo para abrir o cerrar un grupo y los grupos anidados en él.

### **Toma de muestras de todas las capas visibles**

La función por defecto de las herramientas Varita mágica, Dedo, Desenfocar, Enfocar, Bote de pintura, Tampón de clonar y Pincel corrector es tomar muestras de color sólo de los píxeles de la capa activa. Esto significa que puede manchar una sola capa o tomar muestras de ella.

❖ Para manchar píxeles o tomar muestras de píxeles en todas las capas visibles con estas herramientas, seleccione Muestrear todas las capas en la barra de opciones.

### **Cambio de las preferencias de transparencia**

**1** En Windows, elija Edición > Preferencias > Transparencia y gama; en Mac OS, elija Photoshop > Preferencias > Transparencia y gama.

**2** Elija un tamaño y color para el tablero de ajedrez que representa la transparencia o seleccione Ninguna en Tamaño de cuadrícula para ocultar el tablero de ajedrez.

**3** Haga clic en OK.

## **Selección, agrupación y enlace de capas**

### **Selección de capas**

Puede seleccionar una o varias capas de trabajo. En el caso de algunas actividades, como pintar o efectuar ajustes de color y tono, sólo puede trabajar con una capa cada vez. Una sola capa seleccionada se denomina *capa activa*. El nombre de la capa activa aparece en la barra de título de la ventana del documento.

En el caso de otras actividades, como mover, alinear, transformar o aplicar estilos en la paleta Estilos, puede seleccionar varias capas y trabajar con ellas simultáneamente. Puede seleccionar capas en la paleta Capas o mediante la herramienta Mover.

También puede enlazar capas. A diferencia de lo que sucede al seleccionar varias capas al mismo tiempo, las capas enlazadas permanecen unidas al cambiar la selección en la paleta Capas. Consulte ["Enlace y desenlace de capas" en la página 266](#page-271-0).

*Si no obtiene los resultados deseados al utilizar una herramienta o al activar un comando, es posible que no haya seleccionado la capa correcta. Compruebe la paleta Capas para asegurarse de que está trabajando en la capa correcta.*

#### **Selección de capas en la paleta Capas**

- ❖ Realice una de las siguientes acciones:
- Haga clic en una capa de la paleta Capas.
- Para seleccionar varias capas contiguas, haga clic en la primera capa, pulse la tecla Mayús y haga clic en la última capa.
- Para seleccionar varias capas no contiguas, pulse Ctrl (Windows) o Comando (Mac OS) y haga clic en ellas en la paleta Capas.

*Nota: al realizar una selección, mantenga pulsada la tecla Ctrl y haga clic en el área que hay fuera de la miniatura de la capa. De este modo, la miniatura de la capa selecciona la transparencia de capa.*

- Para seleccionar todas las capas, seleccione Selección > Todas las capas.
- Para seleccionar todas las capas similares (por ejemplo, todas las capas de texto), seleccione una y elija Selección > Capas similares.
- Para deseleccionar una capa, mantenga pulsada la tecla Ctrl y haga clic en ella.
- Si no desea seleccionar ninguna capa, haga clic en la paleta Capas debajo del fondo o la capa inferior, o seleccione Selección > Deseleccionar capas.

### **Selección de capas en la ventana del documento**

- **1** Seleccione la herramienta Mover  $\blacktriangleright$   $\blacktriangleright$  .
- **2** Realice una de las siguientes acciones:
- En la barra de opciones, elija Seleccionar automáticamente. A continuación, seleccione Capa en el menú desplegable y haga clic en el documento sobre la capa que desee seleccionar. Se selecciona la capa con píxeles bajo el cursor situada más arriba.
- En la barra de opciones, elija Seleccionar automáticamente. A continuación, seleccione Grupo en el menú desplegable y haga clic en el documento sobre el contenido que desee seleccionar. Se selecciona el grupo con píxeles bajo el cursor situado más arriba. Si hace clic en una capa desagrupada, ésta se selecciona.
- Haga clic con el botón derecho del ratón (Windows) o pulse Control y haga clic (Mac OS) en la imagen y elija una capa en el menú contextual. El menú contextual muestra una lista de todas las capas que contienen píxeles debajo de la ubicación actual del puntero.

### **Selección de una capa en un grupo**

- **1** Haga clic en el grupo en la paleta Capas.
- **2** Haga clic en el triángulo situado a la izquierda del icono de carpeta.
- **3** Haga clic en una capa individual del grupo.

### **Agrupación y desagrupación de capas**

- **1** Seleccione varias capas en la paleta Capas.
- **2** Realice una de las siguientes acciones:
- Seleccione Capa > Agrupar capas.
- Pulse la tecla Alt (Windows) u Opción (Mac OS) y arrastre las capas al icono de carpeta situado en la parte inferior de la paleta Capas para agruparlas.
- **3** Para desagrupar las capas, seleccione el grupo y, a continuación, Capa > Desagrupar capas.

### **Adición de capas a un grupo**

- ❖ Realice una de las siguientes acciones:
- Seleccione el grupo en la paleta Capas y haga clic en el botón Nueva capa  $\Box$ .
- Arrastre una capa a la carpeta del grupo.
- Arrastre una carpeta de grupo a otra carpeta de grupo. El grupo y las capas del mismo se mueven.
- Arrastre un grupo existente al botón Nuevo grupo  $\Box$ .

### <span id="page-271-0"></span>**Enlace y desenlace de capas**

Puede enlazar un mínimo de dos capas o grupos. A diferencia de lo que sucede al seleccionar varias capas al mismo tiempo, las capas enlazadas continúan estando asociadas hasta que se desenlazan. Puede mover las capas enlazadas o aplicarles transformaciones.

- **1** Seleccione las capas o grupos en la paleta Capas.
- **2** Haga clic en el icono de enlace so situado en la parte inferior de la paleta Capas.
- **3** Para desenlazar capas, realice una de las siguientes acciones:
- Seleccione una capa enlazada y haga clic en el icono de enlace.
- Para desactivar la capa enlazada de manera temporal, pulse la tecla Mayús y haga clic en el icono de enlace de la capa enlazada. Aparecerá una X roja. Pulse la tecla Mayús y haga clic en el icono de enlace para volver a habilitar el enlace.
- Seleccione las capas enlazadas y haga clic en el icono de enlace. Para seleccionar todas las capas enlazadas, seleccione una de las capas y, a continuación, Capa > Seleccionar capas enlazadas.

## **Movimiento, apilamiento y bloqueo de capas**

### **Cambio del orden de apilamiento de las capas o los grupos**

- ❖ Realice una de las siguientes acciones:
- Arrastre la capa o grupo hacia arriba o hacia abajo en la paleta Capas. Suelte el botón del ratón cuando aparezca la línea resaltada en el lugar donde desea colocar la capa o grupo.
- Para mover una capa a un grupo, arrástrela a la carpeta del grupo . Si el grupo está cerrado, la capa se colocará en la parte inferior del grupo.

*Nota: si se expande un grupo para ver todas las capas que contiene y añade una capa bajo el grupo expandido, ésta queda añadida al grupo de forma automática. Si desea evitarlo, contraiga el grupo antes de añadir la capa nueva.*

- Seleccione una capa o grupo, elija Capa > Organizar y elija un comando en el submenú. Si el elemento seleccionado está en un grupo, el comando se aplica al orden de apilamiento del grupo. Si el elemento seleccionado no está en un grupo, el comando se aplica al orden de apilamiento de la paleta Capas.
- Para invertir el orden de las capas seleccionadas, elija Capa > Organizar > Invertir. Estas opciones aparecen desactivadas si no ha seleccionado dos capas como mínimo.

*Nota: por definición, la capa de fondo se encuentra siempre en la parte inferior del orden de apilamiento. Por tanto, el comando Enviar detrás coloca el elemento seleccionado directamente sobre la capa de fondo.*

### **Visualización de manejadores y bordes de capas**

Si muestra los límites o bordes del contenido de una capa, puede mover y alinear el contenido más fácilmente. También puede mostrar los manejadores de transformación de las capas y los grupos seleccionados para redimensionarlos o rotarlos.

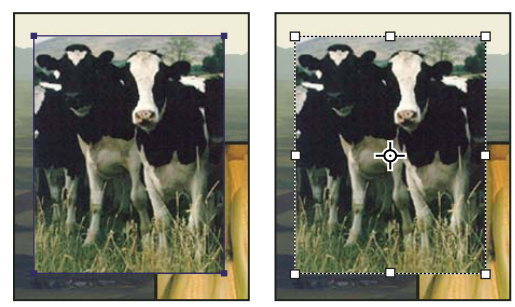

*Contenido de la capa con los bordes visibles (izquierda) y con el modo de transformación seleccionado (derecha)*

#### **Visualización de los bordes de contenido en una capa seleccionada**

❖ Seleccione Vista > Mostrar > Bordes de capa.

#### **Visualización de manejadores de transformación en una capa seleccionada**

- **1** Seleccione la herramienta Mover.
- **2** En la barra de opciones, seleccione Mostrar controles de transformación.

Puede redimensionar y rotar el contenido de las capas mediante los manejadores de transformación. Consulte ["Transformación libre" en la página 202](#page-207-0).

#### <span id="page-272-0"></span>**Movimiento del contenido de capas**

- **1** En la paleta Capas, seleccione las capas que contengan los objetos que desee mover.
- **2** Seleccione la herramienta Mover.

*Puede seleccionar las capas que desee mover directamente en la ventana del documento. En la barra de opciones de la herramienta Mover, elija Seleccionar automáticamente. A continuación, seleccione Capa en el menú desplegable. Pulse la tecla Mayús y haga clic para seleccionar varias capas. Elija Seleccionar automáticamente y, a continuación, Grupo para seleccionar todo el grupo al seleccionar una de las capas que integran dicho grupo.*

- **3** Realice una de las siguientes acciones:
- Arrastre cualquier objeto de una de las capas seleccionadas a la ventana del documento. (Todos los objetos de la capa se mueven a la vez.)
- Pulse una tecla de flecha del teclado para mover los objetos 1píxel.
- Mantenga pulsada la tecla Mayús y pulse una tecla de flecha del teclado para mover los objetos 10píxeles.

### **Alineación de objetos en capas diferentes**

Puede alinear el contenido de capas y grupos mediante la herramienta Mover. (Consulte ["Movimiento del contenido de](#page-272-0) [capas" en la página 267](#page-272-0).)

- **1** Realice una de las siguientes acciones:
- Para alinear varias capas, seleccione las capas con la herramienta Mover o elija un grupo en la paleta Capas.
- Para alinear el contenido de una capa o varias con un borde de selección, efectúe una selección en la imagen y, a continuación, seleccione las capas en la paleta Capas. Emplee este método para alinear con cualquier punto específico de la imagen.

**2** Elija Capa > Alinear o Capa > Alinear capas con la selección y elija un comando del submenú. Estos mismos comandos están disponibles como botones de alineación en la barra de opciones de la herramienta Mover.

Bordes superiores  $\mathbb{T}^d$  Alinea el píxel superior de las capas seleccionadas con el píxel superior de todas las capas seleccionadas o con el borde superior del borde de selección.

Centros verticales <sup>T</sup><sup>+</sup> Alinea el píxel del centro vertical de cada capa seleccionada con el píxel del centro vertical de todas las capas seleccionadas o con el centro vertical del borde de selección.

**Bordes inferiores** Alinea el píxel inferior de las capas seleccionadas con el píxel inferior de todas las capas seleccionadas o con el borde inferior del borde de selección.

**Bordes izquierdos →** Alinea el píxel izquierdo de las capas seleccionadas con el píxel izquierdo de la capa situada más a la izquierda o con el límite izquierdo del borde de selección.

**Centros horizontales** Alinea el píxel del centro horizontal de las capas seleccionadas con el píxel del centro horizontal de todas las capas seleccionadas o con el centro horizontal del borde de selección.

**Bordes derechos** Alinea el píxel derecho de las capas enlazadas con el píxel derecho de todas las capas seleccionadas o con el límite derecho del borde de selección.

### **Véase también**

["Alineación automática de capas de imágenes" en la página 268](#page-273-0)

### **Distribución uniforme de capas y grupos**

**1** Seleccione tres o más capas.

**2** Seleccione Capa > Distribuir y elija un comando. Si lo prefiere, seleccione la herramienta Mover y haga clic en uno de los botones de distribución de la barra de opciones.

**Bordes superiores** Espacia de manera equidistante las capas a partir del píxel superior de cada capa.

**Centros verticales** Espacia de manera equidistante las capas a partir del píxel del centro vertical de cada capa.

**Bordes inferiores**  $\frac{1}{\Box}$  Espacia de manera equidistante las capas a partir del píxel inferior de cada capa.

**Bordes izquierdos** Espacia de manera equidistante las capas a partir del píxel izquierdo de cada capa.

**Centros horizontales**  $\dot{\phi}$  Espacia de manera equidistante las capas a partir del centro horizontal de cada capa.

**Bordes derechos** Espacia de manera equidistante las capas a partir del píxel derecho de cada capa.

### <span id="page-273-0"></span>**Alineación automática de capas de imágenes**

El comando Alinear capas automáticamente permite alinear capas de forma automática en función de la semejanza de su contenido, por ejemplo, de las esquinas y los bordes. En primer lugar, debe tomar una de las capas como capa de referencia o bien permitir que Photoshop la elija de forma automática. A continuación, las demás capas se alinean con la capa de referencia de manera que el contenido que sea igual se superponga.

Gracias al comando Alinear capas automáticamente, puede combinar imágenes de distintos modos:

- Sustituya o elimine las partes de las imágenes que tengan el mismo fondo. Una vez alineadas las imágenes, emplee efectos de máscara o fusión para combinar en una imagen partes de cada una de las imágenes originales.
- Una imágenes cuyo contenido se solape.
- En el caso de los cuadros de vídeo filmados con un fondo estático, puede convertir los cuadros en capas para añadir contenido en varios cuadros o bien eliminarlo de ellos.
- **1** Copie o coloque las imágenes que desee alinear en el mismo documento.

Cada imagen ocupa una capa diferente. Consulte ["Duplicación de capas" en la página 263.](#page-268-0)

*Puede cargar varias imágenes en capas mediante una secuencia de comandos. Elija Archivo > Secuencias de comandos > Cargar archivos en pila.*

**2** (Opcional) En la paleta Capas, bloquee una capa para designarla como capa de referencia. Consulte ["Bloqueo de capas"](#page-275-0) [en la página 270](#page-275-0). Si no define ninguna capa de referencia, Photoshop analiza todas las capas y toma como referencia la que ocupa la posición central en la composición final.

**3** Seleccione las demás capas que desee alinear.

Para seleccionar varias capas adyacentes en la paleta, mantenga pulsada la tecla Mayús y haga clic; para seleccionar capas no contiguas, pulse Ctrl (Windows) u Opción (Mac OS) y haga clic.

*Nota: absténgase de seleccionar capas de ajuste, capas vectoriales u objetos inteligentes ya que no contienen la información necesaria para la alineación.*

**4** Elija Edición > Alinear capas automáticamente y seleccione alguna de las opciones de alineación. Si desea unir varias imágenes que compartan zonas superpuestas (por ejemplo, para crear un panorama), use las opciones Automático, Perspectiva o Cilíndrico. Para alinear imágenes escaneadas cuyo contenido esté desplazado, use la opción Sólo cambiar posición.

**Automático** Photoshop analiza las imágenes originales y aplica una composición cilíndrica o en perspectiva, según resulte más adecuado para el producto final.

**Perspectiva** Crea una composición consistente mediante la designación de una de las imágenes de origen (por defecto, la imagen central) como imagen de referencia. A continuación, las demás imágenes se transforman (cambian de posición, se estiran o se sesgan como sea preciso) de manera que coincida el contenido superpuesto de todas las capas.

**Cilíndrico** Reduce la distorsión en forma de pajarita que puede tener lugar con la composición Perspectiva mostrando cada una de las imágenes como si fuera un cilindro abierto. Pese a todo, el contenido superpuesto de todas las capas sigue coincidiendo. La imagen de referencia se sitúa en el centro. Constituye la opción idónea para crear panoramas amplios.

**Sólo cambiar posición** Alinea las capas para conseguir que el contenido superpuesto coincida pero no transforma (ni estira ni sesga) ninguna de las capas originales.

Tras la alineación automática, elija Edición > Transformación libre para reajustar la alineación o para aplicar ajustes de tono en posibles diferencias de exposición de las capas y, cuando termine, combine éstas en una imagen compuesta.

Para ver un vídeo sobre la alineación de las capas según su contenido, visite [www.adobe.com/go/vid0014\\_es.](http://www.adobe.com/go/vid0014_es)

#### **Véase también**

["Combinación de varias imágenes en un retrato de grupo" en la página 302](#page-307-0)

["Pilas de imágenes \(Photoshop Extended\)" en la página 561](#page-566-0)

#### **Fusionar capas automáticamente**

Al unir o combinar imágenes con el fin de crear una imagen compuesta, cabe la posibilidad de que las diferencias de exposición entre las imágenes originales creen "costuras" o inconsistencias en la imagen combinada. El comando Fusionar capas automáticamente permite crear transiciones suaves en las imágenes finales.

*Nota: el comando Fusionar capas automáticamente sólo se encuentra disponible para imágenes RGB o en escala de grises.*

**1** Copie o coloque las imágenes que desee combinar en el mismo documento.

Cada imagen ocupa una capa diferente. Consulte ["Duplicación de capas" en la página 263.](#page-268-0)

**2** Alinee las capas de modo que se superpongan las zonas comunes.

Este paso se puede hacer de forma manual o con el comando Alinear capas automáticamente. Consulte ["Alineación](#page-273-0) [automática de capas de imágenes" en la página 268.](#page-273-0)

**3** Con las capas aún seleccionadas, elija Edición > Fusionar capas automáticamente.

Fusionar capas automáticamente aplica las máscaras de capa que necesite cada capa a fin de enmascarar las áreas con sobreexposición y subexposición o las diferencias de contenido y, de este modo, crear una composición perfecta.

### **Véase también**

["Combinación de varias imágenes en un retrato de grupo" en la página 302](#page-307-0)

["Creación de imágenes panorámicas" en la página 224](#page-229-0)

### **Rotación de una capa**

**1** En la paleta Capas, seleccione la capa que desee rotar.

**2** Si hubiera algún elemento seleccionado en la imagen, elija Selección > Deseleccionar.

**3** Seleccione Edición > Transformar > Rotar. Aparece un cuadro denominado cuadro delimitador que define los límites de la capa.

**4** Mueva el puntero fuera del cuadro delimitador (el puntero se convierte en una flecha curva de doble punta) y, a continuación, arrástrelo. Pulse Mayús para limitar la rotación a incrementos de 15˚.

**5** Cuando esté satisfecho con el resultado, pulse Intro (Windows) o Retorno (Mac OS), o haga clic en la marca de comprobación de la barra de opciones. Para cancelar la rotación, pulse Esc o haga clic en el icono Cancelar transformación de la barra de opciones.

### **Véase también**

["Cómo rotar o voltear una imagen completa" en la página 181](#page-186-0)

["Cómo cambiar la escala, rotar, sesgar, distorsionar, aplicar perspectiva o deformar" en la página 201](#page-206-0)

### <span id="page-275-0"></span>**Bloqueo de capas**

Puede bloquear capas total o parcialmente para proteger su contenido. Por ejemplo, puede bloquear completamente una capa cuando termine de trabajar con ella. Puede que desee bloquear una capa parcialmente si posee la transparencia y los estilos adecuados, pero aún debe decidir dónde colocarla. Al bloquear una capa, aparece el icono de un candado a la derecha del nombre de la capa. El icono del candado aparece sólido cuando la capa está totalmente bloqueada y hueco cuando está parcialmente bloqueada.

#### **Bloqueo de todas las propiedades de una capa o un grupo**

- **1** Seleccione una capa o grupo.
- **2** Haga clic en la opción Bloquear todo  $\bigoplus$  de la paleta Capas.

*Nota: las capas de los grupos bloqueados muestran el icono de bloqueo atenuado .*

#### **Bloqueo parcial de una capa**

- **1** Seleccione una capa.
- **2** Haga clic en una o en varias opciones de bloqueo de la paleta Capas.

**Bloquear píxeles transparentes** Limita la edición a los fragmentos opacos de la capa. Esta opción equivale a la opción Preservar transparencia de las versiones anteriores de Photoshop.

**Bloquear píxeles de imagen** Impide que se modifiquen los píxeles de la capa con las herramientas de pintura.

**Bloquear posición**  $\ddagger$  Impide que se muevan los píxeles de la capa.

*Nota: para las capas de texto o formas, las opciones Bloquear transparencia y Bloquear imagen están seleccionadas por defecto y no pueden desactivarse.*

#### **Aplicación de opciones de bloqueo a las capas seleccionadas o a un grupo**

**1** Seleccione varias capas o un grupo.

- **2** Elija Bloquear capas o Bloquear todas las capas del grupo en el menú Capas o en el menú de la paleta Capas.
- **3** Seleccione las opciones de bloqueo y haga clic en OK.

## **Gestión de capas**

### **Cambio de nombre de una capa o un grupo**

Al añadir capas a una imagen, resulta útil seleccionar nombres que reflejen su contenido. Los nombres descriptivos permiten identificar las capas fácilmente en la paleta.

- ❖ Realice una de las siguientes acciones:
- Haga doble clic en el nombre de la capa o del grupo en la paleta Capas e introduzca un nuevo nombre.
- Pulse Alt (Windows) u Opción (Mac OS) y haga doble clic en la capa (no en el nombre ni en la miniatura) en la paleta Capas. Introduzca el nuevo nombre en el cuadro de texto Nombre y haga clic en OK.
- Seleccione una capa o un grupo y elija Propiedades de capa o Propiedades de grupo en el menú Capas o en el menú de la paleta Capas. Introduzca el nuevo nombre en el cuadro de texto Nombre y haga clic en OK.

### **Asignación de un color a una capa o un grupo**

Si codifica capas y grupos por color, puede ubicar capas relacionadas en la paleta Capas más fácilmente.

- **1** Realice una de las siguientes acciones:
- Seleccione una capa o un grupo y elija Propiedades de capa o Propiedades de grupo en el menú Capas o en el menú de la paleta Capas.
- Pulse Alt (Windows) u Opción (Mac OS) y haga doble clic en la capa (no en el nombre ni en la miniatura), en la paleta Capas.
- **2** Elija un color del menú emergente Color y haga clic en OK.

### **Rasterización de capas**

No puede utilizar las herramientas de pintura ni los filtros en capas que contengan datos vectoriales (como capas de texto, capas de formas, máscaras vectoriales u objetos inteligentes) o datos generados (como capas de relleno). Sin embargo, puede rasterizar estas capas para convertir su contenido en una imagen rasterizada plana.

❖ Seleccione las capas que desea rasterizar, elija Capa > Rasterizar y, a continuación, seleccione una opción del submenú:

**Texto** Rasteriza el texto en una capa de texto. No rasteriza ningún otro dato vectorial en la capa.

**Forma** Rasteriza una capa de formas.

**Contenido de relleno** Rasteriza el relleno de una capa de formas sin incluir la máscara vectorial.

**Máscara vectorial** Rasteriza la máscara vectorial de una capa y la convierte en una máscara de capa.

**Objeto inteligente** Convierte un objeto inteligente en una capa rasterizada.

**Vídeo** Rasteriza el cuadro de vídeo actual en una capa de imagen.

**Capa** Rasteriza todos los datos vectoriales de las capas seleccionadas.

**Todas las capas** Rasteriza todas las capas que contienen datos generados y vectoriales.

*Nota: para rasterizar capas enlazadas, seleccione una capa enlazada, elija Capa > Seleccionar capas enlazadas y, a continuación, rasterice las capas seleccionadas.*

#### **Eliminación de una capa o un grupo**

Al eliminar las capas que ya no son necesarias se reduce el tamaño del archivo de imagen.

- **1** Seleccione uno o más grupos o capas en la paleta Capas.
- **2** Realice una de las siguientes acciones:
- Para eliminar con un mensaje de confirmación, haga clic en el icono Eliminar. Si lo prefiere, seleccione Capas > Eliminar > Capa, o Eliminar capa o Eliminar grupo en el menú de la paleta Capas.
- Para eliminar la capa o el grupo sin confirmación, arrástrelo al icono Eliminar, pulse Alt (Windows) u Opción (Mac OS) y haga clic en el icono Eliminar o pulse la tecla Supr con la herramienta Mover activa.
- Para eliminar capas ocultas, elija Capa > Eliminar > Capas ocultas.

*Para eliminar capas enlazadas, seleccione una capa enlazada, elija Capa > Seleccionar capas enlazadas y, a continuación, elimine las capas.*

### **Exportación de capas**

Puede exportar todas las capas o capas visibles a archivos independientes.

❖ Seleccione Archivo > Secuencias de comandos > Exportar capas a archivos.

### **Control del tamaño de archivo**

El tamaño de archivo depende de las dimensiones en píxeles de una imagen y del número de capas que contenga dicha imagen. Las imágenes con más píxeles muestran mejor los detalles cuando se imprimen, pero necesitan mayor espacio en disco para su almacenamiento y requieren más tiempo para su edición e impresión. Debe controlar el tamaño de los archivos y asegurarse de que no alcancen un tamaño demasiado grande para los fines perseguidos. Si el archivo alcanza un tamaño demasiado grande, reduzca el número de capas de la imagen o cambie el tamaño de la misma.

❖ Puede ver información sobre el tamaño de archivo de una imagen en la parte inferior de la ventana de la aplicación. Para obtener más información, consulte ["Visualización de la información de archivo en la ventana de documento" en la](#page-43-0) [página 38](#page-43-0).

### **Combinación y copia del contenido de capas**

Cuando haya establecido el contenido de las capas, puede combinarlas para reducir el tamaño de los archivos de imagen. Al combinar capas, los datos de las capas superiores reemplazan los datos sobre los que se superponen de las capas inferiores. La intersección de todas las áreas transparentes de las capas combinadas permanece transparente.

*Nota: no puede utilizar una capa de ajuste o de relleno como la capa de destino de una combinación.*

Además de combinar capas, es posible copiar su contenido. De este modo se permite combinar el contenido de más de una capa en una capa de destino y mantener intactas las demás capas.

*Nota: al guardar un documento combinado, no puede volver al estado no combinado; las capas se combinan de forma permanente.*

#### **Combinación de dos capas o grupos**

- **1** Asegúrese de que las capas y grupos que desea combinar son visibles.
- **2** Seleccione las capas y grupos que desea combinar.
- **3** Seleccione Capa > Combinar capas.

*Nota: puede combinar dos capas adyacentes o grupos si selecciona el elemento situado en la parte superior y, a continuación, elige Capa > Combinar hacia abajo o Combinar grupo. Puede combinar capas enlazadas si selecciona Capa > Seleccionar capas enlazadas y, a continuación, combina las capas seleccionadas.*

### **Combinación de capas en una máscara de recorte**

**1** Oculte las capas que no desea combinar.

- **2** Seleccione la capa base en la máscara de recorte. La capa base debe ser una capa de rasterizada.
- **3** Seleccione Combinar máscara de recorte en el menú Capas o en el menú de la paleta Capas.

Para obtener más información sobre las máscaras de recorte, consulte ["Creación de máscaras de capa con máscaras de](#page-306-0) [recorte" en la página 301](#page-306-0).

#### **Combinación de todas las capas visibles y todos los grupos de una imagen**

❖ Seleccione Combinar visibles en la paleta Capas o en el menú de la paleta Capas. Todas las capas que muestren un icono de ojo son capas combinadas.

*Nota: es preciso seleccionar una capa visible para activar el comando Combinar visibles.*

#### **Copia del contenido de varias capas o capas enlazadas en una sola capa**

Al copiar el contenido de varias capas seleccionadas o capas enlazadas en una sola capa, Photoshop crea una nueva capa con el contenido combinado.

- **1** Seleccione varias capas.
- **2** Pulse Ctrl+Alt+E (Windows) o Comando+Opción+E (Mac OS).

#### **Copia del contenido de todas las capas visibles en una sola capa**

**1** Active la visibilidad de las capas que desee combinar.

- **2** Realice una de las siguientes acciones:
- Pulse Mayús+Ctrl+Alt+E (Windows) o Mayús+Comando+Opción+E (Mac OS).
- Mantenga pulsada la tecla Alt (Windows) u Opción (Mac OS) y elija Capa > Combinar visibles.

Photoshop crea una capa con el contenido combinado.

#### **Acoplamiento de todas las capas**

Al acoplar imágenes se combinan todas las capas visibles en el fondo y se descartan las capas ocultas, por lo que se reduce el tamaño de archivo. Las áreas transparentes restantes se rellenan de blanco. Al guardar una imagen acoplada, no puede volver al estado no acoplado; las capas se combinan de forma permanente.

*Nota: convertir una imagen entre algunos modos de color puede hacer que el archivo se acople. Guarde una copia del archivo con todas las capas intactas si desea editar la imagen original tras la conversión.*

- **1** Compruebe que todas las capas que desea conservar están visibles.
- **2** Seleccione Capa > Acoplar imagen o elija Acoplar imagen en el menú de la paleta Capas.

## **Definición de opacidad y fusión**

### **Especificación de la opacidad de una capa o un grupo**

La opacidad de una capa determina el grado en que ésta oculta o muestra la capa situada debajo. Una capa con un 1% de opacidad es casi transparente, mientras que una capa con un 100% de opacidad es completamente opaca.

*Nota: no se puede cambiar la opacidad de una capa de fondo o bloqueada. Sin embargo, puede convertir una capa de fondo en una capa normal, que sí admite transparencias. Consulte ["Conversión del fondo y las capas" en la página 261](#page-266-0).*

- **1** Seleccione una capa o un grupo en la paleta Capas.
- **2** Realice una de las siguientes acciones:
- En la paleta Capas, introduzca un valor en el cuadro de texto Opacidad o arrastre el regulador emergente Opacidad.
- Seleccione Capa > Estilo de capa > Opciones de fusión. Introduzca un valor en el cuadro de texto Opacidad o arrastre el regulador emergente Opacidad.
- Seleccione la herramienta Mover y escriba un número que indique el porcentaje de opacidad.

*Nota: para ver las opciones de fusión de una capa de texto, seleccione Capa > Estilo de capa > Opciones de fusión, o seleccione Opciones de fusión en el botón Añadir un estilo de capa del menú de la paleta Capas.*

### **Especificación de la opacidad de relleno de una capa**

Además de especificar la opacidad, que afecta a cualquiera de los estilos de capa y modos de fusión aplicados a la capa, también puede especificar la opacidad de relleno de las capas. La opacidad de relleno afecta a los píxeles pintados o a las formas dibujadas en una capa, sin afectar a la opacidad de los efectos de capa que se hayan aplicado a la capa.

Por ejemplo, si la capa contiene un texto o una forma dibujada que emplee un efecto de capa de sombra paralela, ajuste la opacidad del relleno para cambiar la opacidad de la forma o del texto en sí sin alterar la opacidad de la sombra.

- ❖ Realice una de las siguientes acciones:
- En la paleta Capas, introduzca un valor en el cuadro de texto Opacidad de relleno o arrastre el regulador emergente Opacidad de relleno.
- Haga doble clic en la miniatura de una capa, elija Capa > Estilo de capa > Opciones de fusión e introduzca un valor en el cuadro de texto Opacidad de relleno o arrastre el regulador emergente Opacidad de relleno.

*Nota: para ver las opciones de fusión de una capa de texto, seleccione Capa > Estilo de capa > Opciones de fusión, o seleccione Opciones de fusión en el botón Añadir un estilo de capa de la parte inferior de la paleta Capas. Introduzca un valor en el cuadro de texto Opacidad de relleno.*

### **Especificación del modo de fusión de una capa o un grupo**

El modo de fusión de una capa determina cómo los píxeles de esa capa se fusionan con los píxeles subyacentes de la imagen. Puede crear numerosos efectos especiales mediante los modos de fusión.

Por defecto, el modo de fusión de un grupo de capas es Pass Through, lo que significa que el grupo no dispone de propiedades de fusión por sí mismo. Si selecciona un modo de fusión diferente para un grupo, cambia el orden en el que se organizan los componentes de la imagen. Primero se unen todas las capas del grupo. A continuación, se trata al grupo compuesto como si fuese una sola imagen y se fusiona con el resto de la imagen utilizando el modo de fusión seleccionado. Por lo tanto, si elige un modo de fusión diferente a Pass Through para el grupo, no se aplicará ninguna capa de ajuste o modo de fusión de capas dentro del grupo a las capas no incluidas en dicho grupo.

*Nota: no hay modo de fusión Borrar para las capas. Igualmente, los modos Sobreexponer color, Subexponer color, Oscurecer, Aclarar, Diferencia y Exclusión no se encuentran disponibles para imágenes Lab. Los modos de fusión de capas disponibles para los archivos de 32 bits son Normal, Disolver, Oscurecer, Multiplicar, Sobreexposición lineal (Añadir), Oscurecer color, Aclarar, Aclarar color, Diferencia, Tono, Saturación, Color y Luminosidad.*

- **1** Seleccione una capa o un grupo en la paleta Capas.
- **2** Elija un modo de fusión:
- En la paleta Capas, seleccione una opción del menú emergente Modo de fusión.
- Seleccione Capa > Estilo de capa > Opciones de fusión y, a continuación, elija una opción del menú emergente Modo de fusión.

Para ver un vídeo sobre el uso de los modos de fusión, visite [www.adobe.com/go/vid0012\\_es](http://www.adobe.com/go/vid0012_es).

### **Véase también**

["Lista de modos de fusión" en la página 322](#page-327-0)

### **Relleno de nuevas capas con un color neutro**

Algunos filtros, como el filtro Efectos de iluminación, no se pueden aplicar a capas sin píxeles. Si selecciona Rellenar de un color neutro de (modo) en el cuadro de diálogo Nueva capa, este problema se resuelve rellenando primero la capa con un color neutro preestablecido. Este color neutro invisible se asigna en función del modo de fusión de la capa. Si no se aplica ningún efecto, rellenar con un color neutro no tiene ningún efecto sobre las demás capas. La opción Rellenar con color neutro no está disponible para capas que utilicen los modos Normal, Disolver, Mezcla definida, Tono, Saturación, Color o Luminosidad.

### **Creación de una cobertura**

Las opciones de cobertura le permiten especificar qué capas "atravesar" para mostrar el contenido de otras capas. Por ejemplo, puede usar una capa de texto para cubrir una capa de ajuste de color y mostrar así una parte de la imagen con sus colores originales.

Mientras planea el efecto de cobertura, debe decidir qué capa creará la forma de la cobertura, qué capas se van a atravesar y cuál se mostrará. Si desea mostrar una capa distinta de la capa de fondo, puede colocar las capas que desea utilizar en un grupo o en una máscara de recorte.

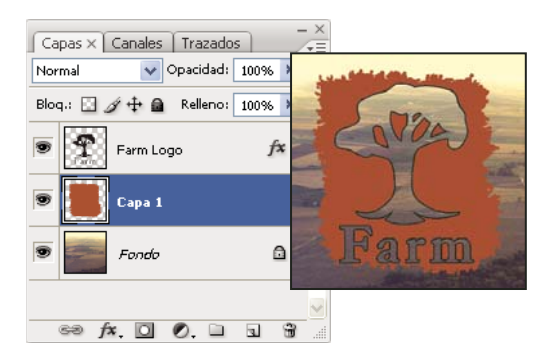

*Logotipo de Farm con cobertura superficial de la capa Fondo*

- **1** Realice una de las acciones siguientes en la paleta Capas:
- Si desea mostrar el fondo, coloque la capa que creará la cobertura sobre las capas que se van a atravesar y asegúrese de que la capa inferior de la imagen sea una capa de fondo. (Elija Capa > Nueva > Fondo a partir de capa para convertir una capa normal en la capa de fondo.)
- Si desea mostrar una capa por encima del fondo, coloque las capas que desee atravesar en un grupo. La capa superior del grupo atravesará las capas agrupadas hasta la capa que haya por debajo del grupo. Si desea atravesar todas las capas hasta el fondo, defina el modo de fusión del grupo en Pass Through (el ajuste por defecto).
- Si desea mostrar la capa base de una máscara de recorte, coloque las capas que desee usar en una máscara de recorte. (Consulte ["Creación de máscaras de capa con máscaras de recorte" en la página 301.](#page-306-0)) Compruebe que la opción Fusionar capas recortadas como un grupo esté seleccionada para la capa base. (Consulte ["Agrupación de efectos de fusión" en la](#page-281-0) [página 276](#page-281-0).)
- **2** Seleccione la capa superior (la capa que creará la cobertura).

**3** Para mostrar las opciones de fusión, haga doble clic en la capa (en cualquier lugar fuera de su nombre o la miniatura), elija Capa > Estilo de capa > Opciones de fusión o seleccione Opciones de fusión en el menú de la paleta Capas.

*Nota: para ver las opciones de fusión de una capa de texto, seleccione Capa > Estilo de capa > Opciones de fusión, o seleccione Opciones de fusión en el botón Añadir un estilo de capa del menú de la paleta Capas.*

- **4** Seleccione una opción en el menú emergente Cubrir:
- Seleccione Superficial para cubrir hasta el primer punto de detención posible, por ejemplo, la primera capa después del grupo de capas o la capa base de la máscara de recorte.
- Seleccione Profunda para cubrir hasta el fondo. Si no hay fondo, la opción Profundo cubre hasta la transparencia.

*Nota:si prescinde de un grupo de capas o de una máscara de recorte, tanto la opción Superficial como la opción Profunda crean una cobertura que muestra la capa de fondo (o una transparencia si la capa inferior no es la de fondo).*

- **5** Para crear el efecto de cobertura, realice una de las acciones siguientes:
- Baje el valor de la opacidad de relleno.
- Con las opciones del menú Modo de fusión, cambie el modo de fusión para mostrar los píxeles subyacentes.
- **6** Haga clic en OK.

### **Exclusión de canales de la fusión**

Los efectos de fusión de una capa o grupo pueden limitarse a un canal determinado. Por defecto, se incluyen todos los canales. Por ejemplo, al utilizar una imagen RGB, puede seleccionar excluir el canal rojo de la fusión; en la imagen compuesta, sólo cambiará la información de los canales verde y azul.

- **1** Realice una de las siguientes acciones:
- Haga doble clic en la miniatura de una capa.
- Seleccione Capa > Estilo de capa > Opciones de fusión.
- Seleccione Opciones de fusión en el botón Añadir un estilo de capa situado en la parte inferior de la paleta Capas.

*Nota: para ver las opciones de fusión de una capa de texto, seleccione Capa > Estilo de capa > Opciones de fusión, o seleccione Opciones de fusión en el botón Añadir un estilo de capa del menú de la paleta Capas.*

**2** En el área Fusión avanzada del cuadro de diálogo Estilo de capa, deseleccione los canales que no desee incluir en la fusión de la capa.

### <span id="page-281-0"></span>**Agrupación de efectos de fusión**

Por defecto, las capas de una máscara de recorte están fusionadas con las capas subyacentes utilizando el modo de fusión de la capa inferior del grupo. Sin embargo, puede seleccionar que el modo de fusión de la capa inferior solamente se aplique a esa capa, lo que le permite conservar la apariencia de fusión original de las capas recortadas. (Consulte ["Creación de](#page-306-0) [máscaras de capa con máscaras de recorte" en la página 301.](#page-306-0))

También puede aplicar el modo de fusión de una capa a los efectos de la capa que modifican los píxeles opacos, como Resplandor interior o Superposición de colores, sin cambiar los efectos de capa que modifican sólo los píxeles transparentes, como Resplandor exterior o Sombra paralela.

**1** Seleccione la capa que desea cambiar.

**2** Haga doble clic en la miniatura de una capa, seleccione Opciones de fusión en el menú de la paleta Capas o elija Capa > Estilo de capa > Opciones de fusión.

*Nota: para ver las opciones de fusión de una capa de texto, seleccione Capa > Estilo de capa > Opciones de fusión, o seleccione Opciones de fusión en el botón Añadir un estilo de capa del menú de la paleta Capas.*

- **3** Especifique el alcance de las opciones de fusión:
- Seleccione Fusionar efectos interiores como un grupo para aplicar el modo de fusión de la capa a todos los efectos que modifican los píxeles opacos como Resplandor interior, Satinado, Superposición de colores y Superposición de degradado.
- Seleccione Fusionar capas recortadas como un grupo para aplicar el modo de fusión de la capa base a todas las capas de la máscara de recorte. Deseleccionar esta opción (seleccionada por defecto) mantiene el modo de fusión y la apariencia original de cada una de las capas del grupo.

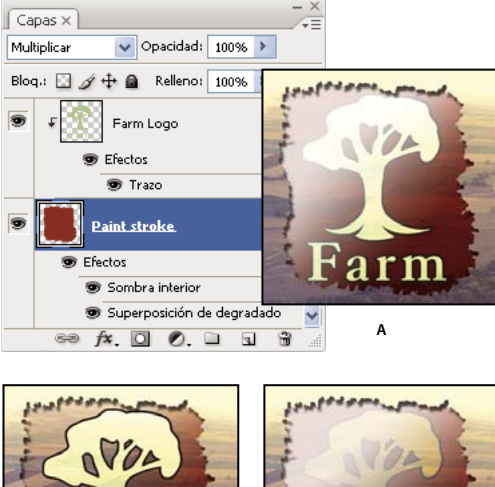

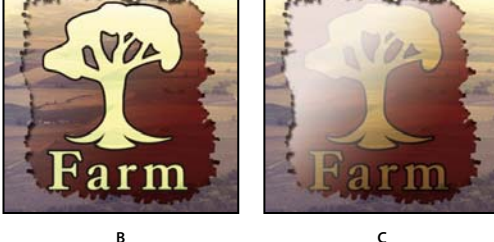

*Opciones de fusión avanzadas* **B C**

*A. Capas del logotipo de Farm y del trazo de pintura con su propio modo de fusión B. Opción Fusionar efectos interiores como un grupo seleccionada C. Opción Fusionar capas recortadas como un grupo seleccionada*

- Seleccione Capa de formas de transparencia para restringir las coberturas y los efectos de capa a las áreas opacas de la capa. Deseleccionar esta opción (seleccionada por defecto) aplica estos efectos en toda la capa.
- Seleccione Máscara de capa oculta efectos para restringir los efectos de capa al área definida por la máscara de capa.
- Seleccione Máscara vectorial oculta efectos para restringir los efectos de la capa al área definida por la máscara vectorial.
- **4** Haga clic en OK.

### **Especificación de una gama tonal para las capas de fusión**

Los reguladores del cuadro de diálogo Opciones de fusión controlan qué píxeles de la capa activa y de las capas visibles subyacentes aparecen en la imagen final. Por ejemplo, puede eliminar los píxeles oscuros de la capa activa o hacer que los píxeles brillantes de las capas subyacentes se vean a través de las demás. También puede definir un rango de píxeles parcialmente fusionados para generar una transición suave entre áreas fusionadas y no fusionadas.

**1** Haga doble clic en la miniatura de una capa, seleccione Capa > Estilo de capa > Opciones de fusión, o Añadir un estilo de capa > Opciones de fusión en el menú de la paleta Capas.

*Nota: para ver las opciones de fusión de una capa de texto, seleccione Capa > Estilo de capa > Opciones de fusión, o seleccione Opciones de fusión en el botón Añadir un estilo de capa del menú de la paleta Capas.*

- **2** En el área Fusión avanzada del cuadro de diálogo Estilo de capa, elija una opción del menú emergente Fusionar si es.
- Seleccione Gris para especificar una gama de fusión para todos los canales.
- Seleccione un color de canal individual (por ejemplo, rojo, verde o azul de una imagen RGB) para especificar la fusión de ese canal.

**3** Utilice los reguladores Esta capa y Capa subyacente para definir el rango de brillo de los píxeles fusionados, es decir, medidos en una escala de 0 (negro) a 255 (blanco). Arrastre el regulador blanco para definir el valor superior del rango. Arrastre el regulador negro para definir el valor inferior del rango.

*Para definir un rango de píxeles parcialmente fusionados, mantenga pulsada la tecla Alt (Windows) u Opción (Mac OS) y arrastre la mitad de un triángulo regulador. Los dos valores que aparecen sobre el regulador dividido indican el rango de fusión parcial.*

Al especificar rangos de fusión, recuerde las siguientes directrices:

- Utilice los reguladores de Esta capa para especificar el rango de píxeles de la capa activa que se fusionarán y que, por tanto, aparecerán en la imagen final. Por ejemplo, si arrastra el regulador blanco hasta 235, los píxeles con valores de brillo superiores a 235 no se fusionarán y se excluirán de la imagen final.
- Utilice los reguladores de Capa subyacente para especificar el rango de píxeles de las capas visibles subyacentes que se fusionarán en la imagen final. Los píxeles fusionados se combinan con los de la capa activa para generar píxeles compuestos, mientas que los píxeles no fusionados se muestran a través de las áreas superpuestas de la capa activa. Por ejemplo, si arrastra el regulador negro hasta 19, los píxeles con valores de brillo inferiores a 19 no se fusionarán y se mostrarán a través de la capa activa en la imagen final.

## **Estilos y efectos de capa**

### **Acerca de los estilos y efectos de capa**

Photoshop proporciona numerosos efectos como sombras, resplandores o biseles que permiten cambiar la apariencia del contenido de una capa. Los efectos de capa están enlazados con el contenido de la capa. Al mover o editar el contenido de la capa, se aplican los mismos efectos al contenido modificado. Por ejemplo, si aplica una sombra paralela a una capa de texto y añade más texto, se añade sombra de forma automática al texto nuevo.

Un estilo de capa consiste en un efecto o varios efectos que se aplican a una capa o a un grupo de capas. Puede aplicar uno de los estilos preestablecidos que ofrece Photoshop o bien crear un estilo personalizado mediante el cuadro de diálogo Estilos de capa. El icono de efectos de capa aparece a la derecha del nombre de la capa en la paleta Capas. Puede expandir el estilo en la paleta Capas para ver o editar los efectos que forman el estilo.

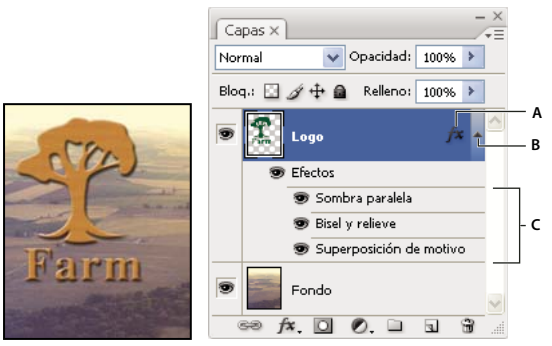

*Paleta Capas que muestra una capa en la que se han aplicado varios efectos A. Icono de efectos de capa B. Clic para expandir y mostrar los efectos de la capa C. Efectos de capa*

Cuando se guarda un estilo personalizado, se convierte en un estilo preestablecido. Los estilos preestablecidos aparecen en la paleta Estilos y se pueden aplicar a una capa o a un grupo con sólo hacer clic.

### **Aplicación de estilos preestablecidos**

Los estilos preestablecidos se pueden aplicar con la paleta Estilos. Los estilos de capa que proporciona Photoshop se agrupan en bibliotecas según su función. Por ejemplo, una biblioteca contiene estilos para crear botones Web y otra estilos para añadir efectos al texto. Para obtener acceso a estos estilos, debe cargar la biblioteca adecuada. Si desea obtener información sobre cómo cargar y guardar estilos, consulte ["Creación y gestión de estilos preestablecidos" en la página 283.](#page-288-0)

*Nota: no es posible aplicar estilos de capa a un fondo, una capa bloqueada o un grupo.*

### **Visualización de la paleta Estilos**

❖ Elija Ventana > Estilos.

### **Aplicación de un estilo preestablecido a una capa**

En general, al aplicar un estilo preestablecido, se sustituye el estilo de capa actual. Sin embargo, puede añadir los atributos de un segundo estilo a los del estilo actual.

- ❖ Realice una de las siguientes acciones:
- Haga clic en un estilo de la paleta Estilos para aplicarlo a las capas seleccionadas.
- Arrastre un estilo de la paleta Estilos a una capa de la paleta Capas.
- Arrastre un estilo de la paleta Estilos a la ventana del documento y suelte el botón del ratón cuando el puntero esté sobre el contenido de la capa a la que desea aplicar el estilo.

*Nota: mantenga pulsada la tecla Mayús al hacer clic o arrastrar para añadir (en lugar de reemplazar) el estilo a un efecto de la capa de destino.*

- Seleccione Capa > Estilo de capa > Opciones de fusión y haga clic en la palabra *Estilos* del cuadro de diálogo Estilo de capa (primer elemento de la lista, a la izquierda del cuadro de diálogo). Haga clic en el estilo que desea aplicar y, a continuación, haga clic en OK.
- Cuando utilice las herramientas de forma o de pluma en modo de capas de formas, seleccione un estilo de la paleta emergente en la barra de opciones antes de dibujar la forma.

#### **Aplicación de un estilo de otra capa**

❖ En la paleta Capas, pulse la tecla Alt (Windows) u Opción (Mac OS) y arrastre el estilo desde una lista de efectos de una capa a otra capa.

#### **Cambio del modo de visualización de los estilos preestablecidos**

**1** Haga clic en el triángulo de la paleta Estilos, el cuadro de diálogo Estilos de capa o la paleta emergente Estilos de capa de la barra de opciones.

- **2** Elija una opción de visualización en el menú de la paleta:
- Sólo texto para ver los estilos de capa en forma de lista.
- Miniatura grande o Miniatura pequeña para ver los estilos de capa como miniaturas.
- Lista pequeña o Lista grande para ver los estilos de capa en forma de lista con una miniatura del estilo de capa seleccionado.

### **Descripción general del cuadro de diálogo Estilo de capa**

El cuadro de diálogo Estilo de capa permite editar estilos aplicados a las capas así como crear otros estilos.

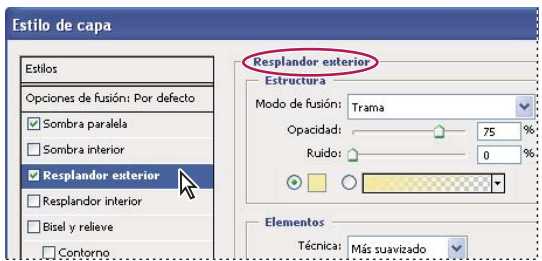

*Cuadro de diálogo Estilo de capa. Haga clic en una casilla de verificación para aplicar los ajustes actuales sin mostrar las opciones del efecto. Haga clic en el nombre de un efecto para mostrar sus opciones.*

Puede crear estilos personalizados mediante uno o varios de los siguientes efectos:

**Sombra paralela** Añade una sombra que se sitúa detrás del contenido de la capa.

**Sombra interior** Añade una sombra que se sitúa justo dentro de los bordes del contenido de la capa, lo que proporciona a la capa un aspecto hueco.

**Resplandor exterior y Resplandor interior** Añaden resplandores procedentes de los bordes interiores o exteriores del contenido de la capa.

**Bisel y relieve** Añaden varias combinaciones de iluminaciones y sombras a una capa.

**Satinado** Aplica sombreado interior que crea un acabado satinado.

**Superposición de colores, de degradado y de motivo** Rellenan el contenido de la capa con color, un degradado o un motivo.

**Trazo** Traza el contorno del objeto de la capa actual utilizando un color, un degradado o un motivo. Resulta especialmente útil en formas bien definidas, como por ejemplo texto.

#### **Aplicación o edición de un estilo de capa personalizado**

*Nota: no es posible aplicar estilos de capa a una capa de fondo, una capa bloqueada o un grupo. Si desea aplicar un estilo de capa a una capa de fondo, conviértala primero en una capa normal.*

- **1** Seleccione una sola capa en la paleta Capas.
- **2** Realice una de las siguientes acciones:
- Haga doble clic en la capa fuera de su nombre o la miniatura.
- Haga clic en el botón Estilo de capa  $f^*$  de la parte inferior de la paleta Capas y seleccione un efecto de la lista.
- Elija un efecto del submenú Capa > Estilo de capa.
- Para editar un estilo existente, haga doble clic en uno de los efectos que se muestran bajo el nombre de la capa en la paleta Capas. (Haga clic en el triángulo situado junto al icono "fx" f<sup>\*\*</sup> para mostrar los efectos del estilo.)

**3** Defina las opciones de efectos en el cuadro de diálogo Estilo de capa. Consulte ["Opciones de estilo de capa" en la](#page-285-0) [página 280.](#page-285-0)

**4** Si lo desea, añada otros efectos al estilo. En el cuadro de diálogo Estilo de capa, haga clic en la casilla de verificación que aparece a la izquierda del nombre del efecto para añadir el efecto sin seleccionarlo.

*Puede editar varios efectos sin cerrar el cuadro de diálogo Estilo de capa. Haga clic en un efecto del lado izquierdo del cuadro de diálogo para mostrar sus opciones.*

### <span id="page-285-0"></span>**Opciones de estilo de capa**

**Altitud** En el efecto Bisel y relieve, define la altura del origen de la luz. El ajuste 0 equivale al nivel del suelo y 90, al punto situado justo encima de la capa.

**Ángulo** Determina el ángulo de iluminación con el que el efecto se aplica a la capa. Puede arrastrar en la ventana del documento para ajustar el ángulo de un efecto Sombra paralela, Sombra interior o Satinado.

**Suavizado** Fusiona los píxeles de los bordes de un contorno o contorno de resplandor. Esta opción resulta más útil en sombras de tamaño pequeño y contorno complicado.

**Modo de fusión** Determina el modo de fusión del estilo de capa con las capas subyacentes, que pueden o no incluir la capa activa. Por ejemplo, una sombra interior se fusiona con la capa activa ya que el efecto aparece en la parte superior de esa capa; sin embargo, una sombra paralela se fusiona únicamente con las capas situadas debajo de la capa activa. En la mayoría de los casos, el modo por defecto de cada efecto es el que produce los mejores resultados. Consulte ["Lista de modos de](#page-327-0) [fusión" en la página 322](#page-327-0).

**Retraer** Reduce los límites del mate de una Sombra interior o un Resplandor interior antes de desenfocar.

**Color** Especifica el color de una sombra, un resplandor o una iluminación. Puede hacer clic en el cuadro de color y elegir un color.

**Contorno** Con resplandores de color sólido, la opción Contorno le permite crear anillos de transparencia. Con resplandores rellenos de degradado, la opción Contorno le permite crear variaciones en la repetición de la opacidad y el color del degradado. Con bisel y relieve, la opción Contorno le permite esculpir las ondulaciones y texturas que quedan sombreadas en el proceso de creación del relieve. Con sombras, la opción Contorno le permite especificar la transición. Para obtener más información, consulte ["Modificación de los efectos de capa con contornos" en la página 281.](#page-286-0)

**Distancia** Especifica la distancia de desplazamiento de un efecto de sombra o satinado. Puede arrastrar en la ventana del documento para ajustar la distancia de desplazamiento.

**Profundidad** Especifica la profundidad de un bisel. También especifica la profundidad de un motivo.

**Usar luz global** Este ajuste permite definir un ángulo de iluminación "maestro" que se pone a disposición de todos los efectos de capa que empleen sombreado: Sombra paralela, Sombra interior y Bisel y relieve. Con cualquiera de estos efectos, si la opción Usar luz global está seleccionada y se ha definido un ángulo de iluminación, dicho ángulo se convierte en el ángulo de iluminación global. Cualquier otro efecto que tenga seleccionada la opción Usar luz global hereda de forma automática el mismo ajuste de ángulo. En caso de que la opción Usar luz global no se encuentre seleccionada, el ángulo de iluminación definido es "local", por lo que sólo se aplica al efecto en cuestión. Otro modo de definir el ángulo de iluminación global consiste en elegir Estilo de capa > Luz global.

**Contorno de resplandor** Crea un aspecto brillante y metálico. Se aplica el contorno de resplandor tras sombrear un bisel o relieve.

**Degradado** Especifica el degradado de un efecto de capa. Haga clic en el degradado para acceder al Editor de degradado o bien en la flecha invertida y seleccione un degradado de la paleta emergente. Puede editar un degradado o crear uno con el Editor de degradado. Puede editar el color o la opacidad en la paleta Superposición de degradado de la misma manera que en el Editor de degradado. Para algunos efectos, puede especificar otras opciones de degradado. Invertir cambia la orientación del degradado; Alinear con capa utiliza el cuadro delimitador de la capa para calcular el relleno degradado y Escala sirve para cambiar la escala de la aplicación del degradado. También puede mover el centro del degradado haciendo clic y arrastrando en la ventana de la imagen. Estilo especifica la forma del degradado.

**Modo de iluminación o sombra** Especifica el modo de fusión de una iluminación o sombra de bisel o relieve.

**Vibración** Varía la aplicación del color y la opacidad de un degradado.

**La capa cubre la sombra paralela** Controla la visibilidad de la sombra paralela en una capa semitransparente.

**Ruido** Especifica el número de elementos aleatorios en la opacidad de un resplandor o de una sombra. Introduzca un valor o deslice el regulador.

**Opacidad** Define la opacidad del efecto de capa. Introduzca un valor o deslice el regulador.

**Motivo** Especifica el motivo de un efecto de capa. Haga clic en la paleta emergente y elija un motivo. Haga clic en el botón de nuevo ajuste  $\Box$  para crear un motivo con un nuevo ajuste a partir de los ajustes actuales. Haga clic en Ajustar al origen si desea que el origen del motivo sea el mismo que el del documento (si está seleccionado Enlazar con capa) o para colocar el origen en la esquina superior izquierda de la capa (si no está seleccionado Enlazar con capa). Seleccione Enlazar con capa si desea que el motivo se desplace con la capa a medida que ésta se mueve. Arrastre el regulador de escala o introduzca un valor para especificar el tamaño del motivo. Arrastre un motivo para colocarlo en la capa; restaure la posición mediante el botón Ajustar al origen. La opción Motivo no está disponible si no hay ningún motivo cargado.

**Posición** Especifica la posición de un efecto de trazo como, por ejemplo, Exterior, Interior o Centro.

**Rango** Controla la parte del resplandor afectada por el contorno.

**Tamaño** Especifica la cantidad de desenfoque o el tamaño de la sombra.

**Suavizado** Desenfoca el resultado del sombreado para reducir los defectos.

**Origen** Especifica el origen de un resplandor interior. Elija Centro para aplicar un resplandor que proceda del centro del contenido de la capa, o Borde para aplicar un resplandor que proceda de los bordes interiores del contenido de la capa.

**Extender** Amplía los límites del mate antes de desenfocar.

**Estilo** Especifica el estilo de un bisel: Inglete interior crea un bisel en los bordes interiores del contenido de la capa; Inglete exterior crea un bisel en los bordes exteriores del contenido de la capa; Relieve simula el efecto de relieve en el contenido de la capa sobre las capas subyacentes; Relieve acolchado simula el efecto de estampar los bordes del contenido de la capa en las capas subyacentes; y Relieve del trazo limita el relieve a los límites de un efecto de trazo aplicado a la capa. (El efecto Relieve del trazo no estará visible si no se ha aplicado ningún trazo a la capa.)

**Técnica** Para los efectos de bisel y relieve están disponibles Redondeado, Cincel duro y Cincel blando; a los efectos Resplandor interior y Resplandor exterior se aplican Más suavizado y Preciso.

• **Redondeado** Desenfoca ligeramente los bordes del mate y resulta útil en todos los tipos de mate, tanto si los bordes están definidos como si no lo están. No conserva rasgos de detalle en tamaños grandes.

• **Cincel duro** Utiliza una técnica de medición de distancia y resulta principalmente útil en mates bien definidos existentes en formas suavizadas como texto. Mantiene los rasgos de detalle mejor que la técnica Redondear.

• **Cincel blando** Utiliza una técnica modificada de medición de distancia y, si bien no es tan preciso como Cincel duro, resulta útil en un amplio rango de mates. Mantiene los rasgos mejor que la técnica Redondear.

• **Más suavizado** Aplica el desenfoque y resulta útil en todos los tipos de mate, tanto si los bordes están definidos como si no lo están. Con tamaños más grandes, Más suavizado no conserva los rasgos de detalle.

• **Preciso** Utiliza una técnica de medición de distancia para crear un resplandor que resulta útil sobre todo en los mates bien definidos de formas suavizadas, por ejemplo, texto. Mantiene los rasgos mejor que la técnica Más suavizado.

**Textura** Aplica una textura. Utilice Escala para cambiar la escala del tamaño de la textura. Seleccione Enlazar con capa si desea que la textura se desplace con la capa a medida que ésta se mueve. Invertir invierte la textura. Profundidad varía el grado y la dirección (arriba/abajo) de aplicación de la textura. Al hacer clic en Ajustar al origen, el origen del motivo se convierte en el mismo que el del documento (si no está seleccionado Enlazar con capa) o se coloca en la esquina superior izquierda de la capa (si está seleccionado Enlazar con capa). Arrastre la textura para colocarla en la capa.

### <span id="page-286-0"></span>**Modificación de los efectos de capa con contornos**

Al crear estilos personalizados para capas, puede utilizar contornos para controlar la forma de los efectos Sombra paralela, Sombra interior, Resplandor interior, Resplandor exterior, Bisel y relieve, y Satinado sobre un determinado rango. Por ejemplo, un contorno lineal en una Sombra paralela provoca una disminución de la opacidad en una transición lineal. Utilice un contorno personalizado para crear una transición de sombras exclusiva.

En el Gestor de ajustes preestablecidos y la paleta emergente Contornos puede seleccionar, restaurar, eliminar y cambiar la previsualización de los contornos.

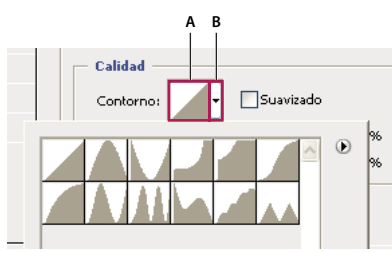

*Detalle del cuadro de diálogo Estilo de capa del efecto Sombra paralela. A. Haga clic para abrir el cuadro de diálogo Editor de contorno. B. Haga clic para mostrar la paleta emergente.*

#### **Creación de un contorno personalizado**

**1** Seleccione el efecto Sombra paralela, Sombra interior, Resplandor interior, Resplandor exterior, Bisel y relieve, Contorno o Satinado en el cuadro de diálogo Estilo de capa.

- **2** Haga clic en la miniatura del contorno en el cuadro de diálogo Estilo de capa.
- **3** Haga clic en el contorno para añadir puntos y arrástrelo para ajustarlo. O bien, introduzca valores en Entrada y Salida.
- **4** Para crear una esquina marcada en lugar de una curva suave, seleccione un punto y haga clic en Vértice.
- **5** Para guardar el contorno en un archivo, haga clic en Guardar y asigne un nombre al contorno.
- **6** Para almacenar un contorno como un ajuste preestablecido, elija Nuevo.
- **7** Haga clic en OK. Los contornos nuevos se añaden a la parte inferior de la paleta emergente.

#### **Carga de un contorno**

❖ Haga clic en el contorno en el cuadro de diálogo Estilo de capa y seleccione Cargar en el cuadro de diálogo Editor de contorno. Vaya a la carpeta que contiene la biblioteca de contornos que desea cargar y haga clic en Abrir.

#### **Eliminación de un contorno**

❖ Haga clic en la flecha invertida junto al contorno actualmente seleccionado para ver la paleta emergente. Pulse Alt (Windows) u Opción (Mac OS) y haga clic en el contorno que desea eliminar.

### **Definición de un ángulo de iluminación global para todas las capas**

Si utiliza la iluminación global, crea el efecto de un origen de luz común sobre la imagen.

- ❖ Realice una de las siguientes acciones:
- Seleccione Capa > Estilo de capa > Luz global. En el cuadro de diálogo Luz global, introduzca un valor o arrastre el radio del ángulo para definir el ángulo y la altitud y, a continuación, haga clic en OK.
- En el cuadro de diálogo Estilo de capa, seleccione Usar luz global en Sombra paralela, Sombra interior o Bisel. En Ángulo, introduzca un valor o arrastre el regulador y haga clic en OK.

La luz global se aplica a todos los efectos de capa que empleen el ángulo de iluminación global.

### **Visualización u ocultación de estilos de capa**

Cuando una capa tiene un estilo, aparece el icono "fx" a la derecha del nombre de la capa en la paleta Capas.

### **Ocultación o visualización de todos los estilos de capa de una imagen**

❖ Elija Capa > Estilo de capa > Ocultar todos los efectos o Mostrar todos los efectos.

#### **Expansión y contracción de estilos de capa en la paleta Capas**

- ❖ Realice una de las siguientes acciones:
- Haga clic en el triángulo  $\bullet$  situado al lado del icono de estilos de capa  $f^*$  para expandir la lista de efectos de capa aplicados a esa capa.
- Haga clic en el triángulo para contraer los efectos de capa.
• Para expandir o contraer todos los estilos de capa aplicados a un grupo, mantenga pulsada la tecla Alt (Windows) u Opción (Mac OS) y haga clic en el triángulo o en el triángulo invertido del grupo. Los estilos de capa aplicados a todas las capas del grupo se contraen o expanden según corresponda.

# **Creación y gestión de estilos preestablecidos**

Puede crear estilos personalizados y guardarlos como preestablecidos para que se encuentren disponibles en la paleta Estilos. Los estilos preestablecidos se pueden guardar en una biblioteca. Además, puede cargarlos en la paleta Estilos o quitarlos de ella según convenga.

#### **Creación de un estilo preestablecido**

- **1** En la paleta Capas, seleccione la capa que contenga el estilo que desee guardar como preestablecido.
- **2** Realice una de las siguientes acciones:
- Haga clic en un área vacía de la paleta Estilos.
- Pulse Alt (Windows) u Opción (Mac OS) y haga clic en el botón de nuevo elemento de la parte inferior de la paleta Estilos.
- Seleccione Estilo nuevo en el menú de la paleta Estilos.
- Seleccione Capa > Estilo de capa > Opciones de fusión y, en el cuadro de diálogo Estilo de capa, haga clic en Estilo nuevo.
- **3** Introduzca un nombre para el estilo preestablecido, defina las opciones del estilo y haga clic en OK.

#### **Cambio de nombre de un estilo preestablecido**

❖ Realice una de las siguientes acciones:

- Haga doble clic en un estilo de la paleta Estilos. Si la paleta Estilos está definida para mostrar miniaturas de los estilos, introduzca un nuevo nombre en el cuadro de diálogo y haga clic en OK. En caso contrario, introduzca el nombre nuevo directamente en la paleta Estilos y pulse Intro (Windows) o Retorno (Mac OS).
- Seleccione un estilo en el área Estilos del cuadro de diálogo Estilo de capa. A continuación, seleccione Cambiar nombre de estilo en el menú emergente, escriba un nombre nuevo y haga clic en OK.
- Cuando utilice las herramientas de forma o de pluma, seleccione un estilo de la paleta emergente Estilo de capa de la barra de opciones. A continuación, elija Cambiar nombre de estilo en el menú emergente de la paleta.

#### **Eliminación de un estilo preestablecido**

- ❖ Realice una de las siguientes acciones:
- Arrastre un estilo hasta el icono Eliminar iù situado en la parte inferior de la paleta Estilos.
- Pulse Alt (Windows) u Opción (Mac OS) y haga clic en el estilo de capa en la paleta Estilos.
- Seleccione un estilo en el área Estilos del cuadro de diálogo Estilo de capa. (Consulte ["Aplicación de estilos](#page-283-0) [preestablecidos" en la página 278](#page-283-0).) A continuación, seleccione Eliminar estilo en el menú emergente.
- Cuando utilice las herramientas de forma o de pluma, seleccione un estilo de la paleta emergente Estilo de capa de la barra de opciones. A continuación, elija Eliminar estilo en el menú emergente de la paleta.

#### **Guardado de un conjunto de estilos preestablecidos como una biblioteca**

- **1** Realice una de las siguientes acciones:
- Elija Guardar estilos en el menú de la paleta Estilos.
- Seleccione Estilos en el lado izquierdo del cuadro de diálogo Estilo de capa. A continuación, seleccione Guardar estilos en el menú emergente.
- Cuando utilice las herramientas de forma o de pluma, haga clic en la miniatura del estilo de capa en la barra de opciones. A continuación, seleccione Guardar estilos en el menú emergente de la paleta.
- **2** Elija una ubicación para la biblioteca de estilos, introduzca un nombre de archivo y haga clic en Guardar.

Puede guardar la biblioteca en cualquier ubicación. Sin embargo, si coloca el archivo de biblioteca en la carpeta Ajustes preestablecidos/Estilos de la ubicación de los ajustes preestablecidos por defecto, el nombre de la biblioteca aparecerá en la parte inferior del menú de la paleta Estilos al reiniciar la aplicación.

*Nota: también puede utilizar el Gestor de ajustes preestablecidos para cambiar el nombre de las bibliotecas de estilos preestablecidos, eliminarlas y guardarlas.*

#### **Carga de una biblioteca de estilos preestablecidos**

**1** Haga clic en el triángulo de la paleta Estilos, el cuadro de diálogo Estilo de capa o la paleta emergente Estilo de capa de la barra de opciones.

- **2** Realice una de las siguientes acciones:
- Elija Cargar estilos para añadir una biblioteca a la lista actual. A continuación, seleccione el archivo de biblioteca que desee utilizar y haga clic en Cargar.
- Elija Reemplazar estilos para reemplazar la lista actual por una biblioteca diferente. A continuación, seleccione el archivo de biblioteca que desee utilizar y haga clic en Cargar.
- Elija un archivo de biblioteca (que aparece en la parte inferior del menú de la paleta). A continuación, haga clic en OK para reemplazar la lista actual o haga clic en Añadir para agregar la lista actual.

**3** Para volver a la biblioteca por defecto de estilos preestablecidos, seleccione Restaurar estilos. Puede reemplazar la lista actual o añadir la biblioteca por defecto a la lista actual.

*Nota: también puede utilizar el Gestor de ajustes preestablecidos para cargar y restaurar las bibliotecas de estilos. Consulte ["Acerca del Gestor de ajustes preestablecidos" en la página 44](#page-49-0).*

# **Copia de estilos de capa**

Puede aplicar los mismos efectos a varias capas copiando y pegando estilos.

#### **Copia de estilos de capa entre capas**

**1** En la paleta Capas, seleccione la capa que contiene el estilo que desea copiar.

- **2** Seleccione Capa > Estilo de capa > Copiar estilo de capa.
- **3** Seleccione la capa de destino en la paleta y elija Capa > Estilo de capa > Pegar estilo de capa.

El estilo de capa pegada sustituye al estilo de capa existente en la capa o capas de destino.

#### **Copia de estilos de capa entre capas con el método de arrastre**

❖ Realice una de las siguientes acciones:

- En la paleta Capas, pulse la tecla Alt (Windows) u Opción (Mac OS) y arrastre un solo efecto de capa de una capa a otra para duplicar el efecto, o arrastre la barra Efectos de una capa a otra para duplicar el estilo de capa.
- Arrastre uno o más efectos de capa desde la paleta Capas hasta la imagen para aplicar el estilo de capa resultante a la capa superior en la paleta Capas que contiene píxeles en el punto donde se haya soltado.

# **Cambio de la escala de un efecto de capa**

Puede que se haya optimizado un estilo de capa para una resolución de destino y funciones de un tamaño determinado. La opción Cambiar escala de efectos le permite cambiar la escala de los efectos incluidos en el estilo de capa sin que ello signifique cambiar la escala del objeto al que se aplica el estilo de capa.

- **1** Seleccione la capa en la paleta Capas.
- **2** Seleccione Capa > Estilo de capa > Cambiar escala de efectos
- **3** Introduzca un porcentaje o deslice el regulador.
- **4** Seleccione Previsualizar para previsualizar los cambios de la imagen.
- **5** Haga clic en OK.

# **Eliminación de efectos de capa**

Puede quitar efectos concretos del estilo aplicado a una capa o bien quitar el estilo completo de la capa.

#### **Eliminación de un efecto de un estilo**

- **1** En la paleta Capas, expanda el estilo de capa para ver los efectos que contiene.
- **2** Arrastre el efecto al icono Eliminar.

#### **Eliminación de un estilo de una capa**

- **1** En la paleta Capas, seleccione la capa que contenga el estilo que desea quitar.
- **2** Realice una de las siguientes acciones:
- En la paleta Capas, arrastre la barra Efectos hasta el icono Eliminar.
- Seleccione Capa > Estilo de capa > Borrar estilo de capa.
- Seleccione la capa y, a continuación, haga clic en el botón Borrar estilo  $\bigcirc$  en la parte inferior de la paleta Estilos.

# **Conversión de un estilo de capa en capas de imagen**

Para personalizar u optimizar la apariencia de los estilos de capa, puede convertir los estilos de capa en capas de imagen normales. Una vez convertido un estilo de capa en capas de imagen, puede mejorar el resultado pintando o aplicando comandos y filtros. Sin embargo, ya no podrá editar el estilo de capa en la capa original, ni se actualizará el estilo de capa al cambiar la capa de imagen original.

*Nota: es posible que las capas obtenidas mediante este proceso no generen ilustraciones que coincidan exactamente con la versión obtenida utilizando estilos de capa. Puede aparecer una alerta al crear las capas.*

- **1** En la paleta Capas, seleccione la capa que contiene el estilo de capa que desea convertir.
- **2** Elija Capa > Estilo de capa > Crear capas.

Ahora ya puede modificar y volver a apilar las capas nuevas como si fueran capas normales. Algunos efectos (por ejemplo, Resplandor interior) se convierten en capas dentro de una máscara de recorte.

También puede arrastrar un estilo de capa al botón Crear una capa nueva de la paleta Capas para generar una nueva capa a partir de un estilo existente.

# **Capas de ajuste y de relleno**

# <span id="page-290-0"></span>**Acerca de las capas de ajuste y de relleno**

Una capa de ajuste aplica ajustes de color y de tono a la imagen sin cambiar permanentemente los valores de píxeles. Por ejemplo, en lugar de efectuar un ajuste de niveles o de curvas directamente en la imagen, puede crear una capa de ajuste de niveles o de curvas. Los ajustes de color y de tono se almacenan en la capa de ajuste y afectan a todas las capas que se encuentran debajo. Se pueden descartar los cambios y restaurar la imagen original en cualquier momento.

Las opciones de la capa de ajuste coinciden con los comandos del menú Imagen > Ajustes: al seleccionar una capa de ajuste en la paleta Capas, se abre el mismo cuadro de diálogo al que se accede con el correspondiente comando de menú. Si desea volver a abrir el cuadro de diálogo de valores de un ajuste, haga doble clic en la miniatura de la capa de ajuste de la paleta Capas.

Las capas de relleno permiten rellenar una capa con un color uniforme, un degradado o un motivo. A diferencia de las capas de ajuste, las capas de relleno no afectan a las capas que se encuentran por debajo.

Las capas de ajuste ofrecen las siguientes ventajas:

• Ediciones no destructivas. Puede probar varios ajustes y volver a editar la capa de ajuste cuando lo desee. Asimismo, puede reducir el efecto del ajuste mediante una disminución de la opacidad de la capa de ajuste.

- Pérdida reducida de datos de imagen gracias a una combinación de varios ajustes. Cada vez que ajusta los valores de píxeles directamente, pierde datos de imagen. Puede utilizar varias capas de ajuste y efectuar pequeños ajustes. Photoshop combina todos los ajustes antes de aplicarlos a la imagen.
- Edición selectiva. Pinte sobre la máscara de imagen de la capa de ajuste para aplicar un ajuste a parte de una imagen. Una vez hecho esto, puede volver a editar la máscara de la capa para controlar qué partes de la imagen se ajustan. Puede pintar en la máscara con distintos tonos de gris para variar el ajuste.
- Capacidad de aplicar ajustes a varias imágenes. Copie y pegue capas de ajuste entre imágenes para aplicar los mismos ajustes de color y de tono.

Las capas de ajuste aumentan el tamaño de archivo de la imagen, aunque no más que otras capas. Si trabaja con muchas capas, puede que desee reducir el tamaño de archivo. Para ello, combine las capas de ajuste con las capas que contienen píxeles. Las capas de ajuste tienen muchas características en común con otras capas. Puede ajustar su opacidad y modo de fusión y agruparlas para aplicar el ajuste a capas específicas. Puede activar y desactivar la visibilidad para aplicar el efecto o previsualizarlo.

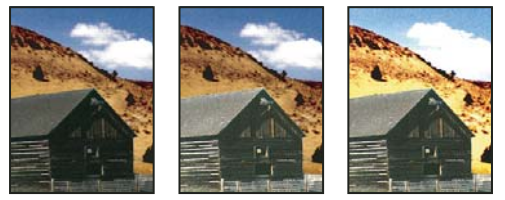

*Original (izquierda); capa de ajuste aplicada únicamente al granero, con lo que se consigue ver con más detalle; y capa de ajuste aplicada a toda la imagen (derecha), con lo que se aclaran todos los elementos pero se pixelan las nubes*

Una capa de ajuste afectará a todas las capas que se encuentren bajo ella: así podrá corregir varias capas con un solo ajuste en lugar de ajustar cada una de las capas de manera individual.

# **Véase también**

["Realización de ajustes de color y tono" en la página 142](#page-147-0)

# **Creación de capas de ajuste y de relleno**

Las capas de ajuste y de relleno cuentan con las mismas opciones de opacidad y de modo de fusión que las capas de imagen. Puede reorganizarlas, eliminarlas, ocultarlas y duplicarlas del mismo modo en que crea capas de imagen. Por defecto, las capas de ajuste y de relleno disponen de máscaras de capa, tal y como indica el icono de máscara a la izquierda de la miniatura de la capa. Si desea crear capas de ajuste sin máscaras de capa, cambie esta opción en el cuadro de diálogo de opciones de la paleta Capas (elija Opciones de paleta en el menú de la paleta Capas).

*Para limitar los efectos de la capa de ajuste o de relleno a un área seleccionada, realice una selección, cree un trazado cerrado y selecciónelo, o seleccione un trazado cerrado ya existente. Cuando utiliza una selección, se crea una capa de ajuste o de relleno limitada por una máscara de capa. Al utilizar un trazado, se crea una capa de ajuste o de relleno limitada por una máscara vectorial.*

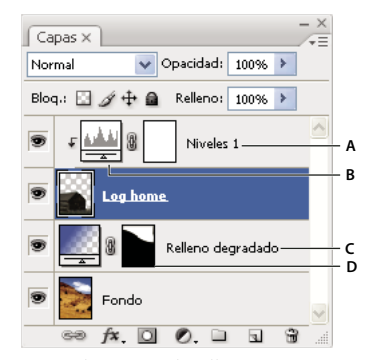

*Capas de ajuste y de relleno A. Capa de ajuste limitada únicamente a la capa principal de registro B. Miniatura de la capa C. Capa de relleno D. Máscara de capa*

#### **Creación de una capa de ajuste**

Para obtener información sobre las opciones específicas de las capas de ajuste, consulte ["Realización de ajustes de color y](#page-147-0) [tono" en la página 142](#page-147-0).

- ❖ Realice una de las siguientes acciones:
- Haga clic en el botón Nueva capa de ajuste  $\bullet$  de la parte inferior de la paleta Capas y seleccione un tipo de capa de ajuste.
- Elija Capa > Nueva capa de ajuste y seleccione la opción que le interese. Asigne un nombre a la capa, defina las opciones de capa y haga clic en OK.

*Para limitar los efectos de una capa de ajuste a un conjunto de capas, cree una máscara de recorte formada por esas capas. Las capas de ajuste pueden colocarse en la máscara de recorte o en su base. El ajuste resultante se limitará a las capas incluidas dentro del grupo. (Si lo prefiere, puede crear un grupo de capas que utilice cualquier modo de fusión excepto Pass Through.)*

#### **Creación de una capa de relleno**

- ❖ Realice una de las siguientes acciones:
- Elija Capa > Nueva capa de relleno y seleccione la opción que le interese. Asigne un nombre a la capa, defina las opciones de capa y haga clic en OK.
- Haga clic en el botón Nueva capa de ajuste  $\bullet$  de la parte inferior de la paleta Capas y seleccione un tipo de capa de relleno.

**Color uniforme** Rellena la capa de ajuste con el color frontal actual. Use el Selector de color para seleccionar otro color de relleno.

**Degradado** Haga clic en el degradado para acceder al Editor de degradado, o bien en la flecha invertida y seleccione un degradado de la paleta emergente. Defina otras opciones si lo considera necesario. Estilo, especifica la forma del degradado. Ángulo, especifica el ángulo con el que se aplica el degradado. Escala, cambia el tamaño del degradado. Invertir, cambia la orientación del degradado. Tramado, reduce las bandas aplicando un tramado al degradado. Alinear con capa se sirve del cuadro delimitador de la capa para calcular el relleno degradado. Arrastre por la ventana de la imagen para mover el centro del degradado.

**Motivo** Haga clic en el motivo y elija un motivo de la paleta emergente. Haga clic en Escala y escriba un valor o arrastre el regulador. Haga clic en Ajustar al origen para que el origen del motivo sea el mismo que el del documento. Seleccione Enlazar con capa si desea que el motivo se desplace con la capa a medida que ésta se mueve. Cuando se selecciona Enlazar con capa, puede arrastrar en la imagen para colocar el motivo mientras está abierto el cuadro de diálogo Relleno de motivo.

#### **Edición de una capa de ajuste o de relleno**

Puede editar un ajuste o las opciones de la capa de relleno, o reemplazarlos por un ajuste o tipo de relleno distintos.

También puede editar la máscara de una capa de ajuste o de relleno para controlar el efecto de la capa en la imagen. Por defecto, ninguna de las áreas de ajuste o de relleno tiene máscaras y, por tanto, están visibles. (Consulte ["Acerca de las](#page-302-0) [máscaras de capa y las máscaras vectoriales" en la página 297.](#page-302-0))

#### **Cambio de las opciones de las capas de ajuste y de relleno**

- **1** Realice una de las siguientes acciones:
- Haga doble clic en la miniatura en la capa de ajuste o de relleno de la paleta Capas.
- Elija Capa > Opciones de contenido de capa.
- **2** Realice los ajustes deseados y haga clic en OK.

*Nota: las capas de ajuste invertidas no tienen ajustes editables.*

#### **Cambio de tipo de una capa de ajuste o de relleno**

**1** Seleccione la capa de ajuste o de relleno que desea cambiar.

**2** Seleccione Capa > Cambiar contenido de capa y seleccione una capa de relleno o de ajuste diferente de la lista.

# **Combinación de capas de ajuste o de relleno**

Puede combinar una capa de ajuste o de relleno de varias formas: con la capa subyacente, con las capas de su grupo de capas, con las otras capas seleccionadas y con todas las demás capas visibles. Sin embargo, no puede utilizar una capa de ajuste o de relleno como la capa de destino de una combinación. Al combinar una capa de ajuste o de relleno con la capa subyacente, los ajustes se rasterizan y se aplican permanentemente a la capa que se ha combinado. También puede rasterizar una capa de relleno sin combinarla. (Consulte ["Rasterización de capas" en la página 271](#page-276-0).)

Las capas de ajuste o de relleno cuyas máscaras contengan sólo valores de blanco no aumentan significativamente el tamaño de archivo, por lo que no es necesario combinar estas capas de ajuste para ahorrar espacio en el archivo.

# **Edición no destructiva**

# **Acerca de la edición no destructiva**

La edición no destructiva permite realizar cambios en las imágenes sin sobrescribir los datos de la imagen original. De este modo, permanecen disponibles por si resulta preciso volver a hacer uso de ellos. Como la edición no destructiva no elimina los datos de las imágenes, la calidad de éstas no se degrada al llevar a cabo las modificaciones. En Photoshop puede realizar ediciones no destructivas con varios métodos:

**Trabajo con capas de ajuste** Las capas de ajuste aplican ajustes de color y de tono a la imagen sin cambiar de forma permanente los valores de los píxeles.

**Transformación con objetos inteligentes** Los objetos inteligentes facilitan las operaciones de cambio de escala, rotación y deformación de manera no destructiva.

**Filtrado con filtros inteligentes** Los filtros que se aplican a objetos inteligentes se convierten en filtros inteligentes que posibilitan el uso de efectos de filtro no destructivos.

**Ajuste de variaciones, sombras e iluminaciones con objetos inteligentes** Los comandos Sombra/iluminación y Variaciones se pueden aplicar a los objetos inteligentes como filtros inteligentes.

**Retoque en capas separadas** Las herramientas Tampón de clonar, Pincel corrector y Pincel corrector puntual permiten llevar a cabo retoques no destructivos en capas independientes. No olvide seleccionar Muestrear todas las capas en la barra de opciones (seleccione Omitir capas de ajuste para asegurarse de que las capas de ajuste no se apliquen dos veces en la capa separada). Si es preciso, descarte los retoques que no le convenzan.

**Edición en RAW de cámara** Los ajustes realizados en los lotes de imágenes RAW, JPEG o TIFF conservan los datos de imagen originales. RAW de cámara almacena los valores de ajuste imagen a imagen y aparte de los archivos de imagen originales.

**Apertura de archivos RAW de cámara como objetos inteligentes** Para poder editar archivos RAW de cámara en Photoshop, primero debe configurar los valores pertinentes con RAW de cámara. En cuanto edite un archivo RAW de cámara en Photoshop, no puede cambiar la configuración de los ajustes de RAW de cámara sin perder los cambios. En cambio, si abre los archivos RAW de cámara como objetos inteligentes en Photoshop, sí puede cambiar dicha configuración en cualquier momento, incluso después de haber editado el archivo.

**Recorte no destructivo** Tras crear un rectángulo de recorte con la herramienta Recortar, seleccione Ocultar en la barra de opciones a fin de conservar el área recortada en una capa. Para restaurar el área recortada, basta con elegir Imagen > Descubrir todo o bien arrastrar la herramienta Recortar más allá del borde de la imagen. La opción Ocultar no está disponible para imágenes que contengan sólo una capa de fondo.

**Creación de máscaras** Las máscaras de capa y las máscaras vectoriales no son destructivas, ya que siempre se pueden volver a editar sin perder los píxeles que ocultan. Las máscaras de filtro permiten enmascarar los efectos de los filtros inteligentes en las capas de objetos inteligentes.

#### **Véase también**

["Acerca de RAW de cámara" en la página 81](#page-86-0)

["Acerca de las capas de ajuste y de relleno" en la página 285](#page-290-0)

["Recorte de imágenes" en la página 178](#page-183-0)

["Acerca de las máscaras de capa y las máscaras vectoriales" en la página 297](#page-302-0)

["Retoque con la herramienta Tampón de clonar" en la página 183](#page-188-0)

["Retoque con la herramienta Pincel corrector" en la página 185](#page-190-0)

["Retoque con la herramienta Pincel corrector puntual" en la página 187](#page-192-0)

# **Acerca de los objetos inteligentes**

Los objetos inteligentes constituyen capas que contienen datos de imagen procedentes de imágenes rasterizadas o vectoriales como, por ejemplo, archivos de Photoshop o Illustrator. Los objetos inteligentes conservan el contenido original de la imagen con todas sus características originales, de tal modo que posibilitan la edición no destructiva de la capa en cuestión.

Los objetos inteligentes se pueden crear con varios métodos: con el comando Abrir como objeto inteligente, mediante la colocación de un archivo, al pegar datos de Illustrator o tras la conversión de al menos una capa de Photoshop en objetos inteligentes.

Los objetos inteligentes facilitan todo lo que sigue:

- Realizar transformaciones no destructivas. Así, puede cambiar la escala de una capa, rotarla o deformarla sin perder la calidad ni los datos de imagen originales porque las transformaciones no afectan a los datos originales. No obstante, algunas opciones de transformación como Perspectiva y Distorsionar no se hallan disponibles.
- Trabajar con datos vectoriales (por ejemplo, ilustraciones vectoriales de Illustrator) que, de otro modo, se tendrían que rasterizar en Photoshop.
- Aplicar filtros no destructivos. Los filtros aplicados a los objetos inteligentes se pueden editar siempre que se quiera.
- Editar un objeto inteligente y actualizar de forma automática todas las apariciones enlazadas.

No es posible realizar operaciones que alteren los datos de los píxeles (pintar, sobreexponer, subexponer o clonar, entre otras) directamente en una capa de objetos inteligentes a menos que se convierta primero en una capa normal que, por lo tanto, ha de someterse a rasterización. Si desea efectuar ese tipo de operaciones, edite el contenido del objeto inteligente, clone una capa nueva por encima de la capa de objetos inteligentes, edite duplicados del objeto inteligente o cree otra capa.

*Nota: al transformar un objeto inteligente con un filtro inteligente aplicado, Photoshop desactiva los efectos de filtro mientras la transformación esté en curso. En cuanto ésta termine, se vuelven a aplicar los efectos de filtro. Consulte ["Acerca de los filtros](#page-296-0) [inteligentes" en la página 291.](#page-296-0)*

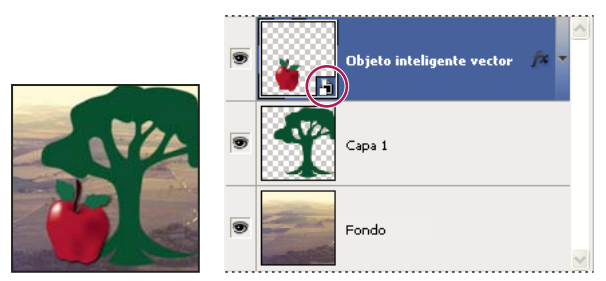

*Capa normal y objeto inteligente en la paleta Capas. El icono de la esquina inferior derecha de la miniatura indica que se trata de un objeto inteligente.*

# **Creación de objetos inteligentes**

❖ Realice una de las siguientes acciones:

• Elija Archivo > Abrir como objeto inteligente, seleccione un archivo y haga clic en Abrir.

• Elija Archivo > Colocar para importar archivos como objetos inteligentes a un documento de Photoshop abierto.

*Aunque se pueden colocar archivos JPEG, los archivos PSD, TIFF o PSB resultan más cómodos, ya que puede añadir capas, modificar los píxeles y volver a guardar el archivo sin sufrir pérdida alguna. (Para guardar un archivo JPEG modificado, debe acoplar las capas nuevas y volver a comprimir la imagen, lo cual redunda en una degradación de su calidad.)*

- Elija Capa > Objetos inteligentes > Convertir en objeto inteligente para convertir la capa seleccionada en un objeto inteligente.
- En Bridge, elija Archivo > Colocar > En Photoshop para importar archivos como objetos inteligentes a un documento de Photoshop abierto.

*Un modo sencillo de trabajar con archivos RAW de cámara consiste en abrirlos como objetos inteligentes. Haga doble clic en la capa de objetos inteligentes que contenga el archivo RAW para ajustar los valores de RAW de cámara.*

- Seleccione una capa o varias y elija Capa > Objetos inteligentes > Convertir en objeto inteligente. Las capas se incluyen en un objeto inteligente. Las máscaras de recorte no se conservan al agrupar capas en un objeto inteligente.
- Arrastre las capas de PDF o de Adobe Illustrator o los objetos al documento de Photoshop.
- Pegue las ilustraciones de Illustrator en un documento de Photoshop y seleccione Objeto inteligente en el cuadro de diálogo Pegar. Si quiere disfrutar de la máxima flexibilidad, habilite tanto PDF como AICB (sin soporte para transparencia) en la sección de administración de archivos y del Portapapeles del cuadro de diálogo Preferencias.

#### **Véase también**

["Colocación de un archivo en Photoshop" en la página 71](#page-76-0)

["Pegado de ilustraciones Adobe Illustrator en Photoshop" en la página 73](#page-78-0)

#### **Duplicación de objetos inteligentes**

❖ En la paleta Capas, seleccione una capa del objeto inteligente y realice una de las siguientes acciones:

- Para crear un objeto inteligente duplicado enlazado al original, elija Capa > Nueva > Capa vía copiar o bien arrastre la capa de objetos inteligentes al icono Crear una capa nueva, que se encuentra en la parte inferior de la paleta Capas. Las ediciones realizadas en el original afectan a la copia, y al contrario.
- Para crear un objeto inteligente duplicado que no esté enlazado al original, elija Capa > Objetos inteligentes > Nuevo objeto inteligente mediante copia. Las ediciones realizadas en el original no afectan a la copia.

Aparece un nuevo objeto inteligente en la paleta Capas con el mismo nombre que el original y el sufijo "copia".

#### **Edición del contenido de un objeto inteligente**

Al editar un objeto inteligente, el contenido original se abre en Photoshop (si se trata de datos rasterizados o de un archivo RAW de cámara) o en Illustrator (si se trata de un PDF con vectores). Cuando guarde los cambios realizados en el contenido de origen, las ediciones aparecen en todas las apariciones enlazadas del objeto inteligente que existan en el documento de Photoshop.

- **1** Seleccione el objeto inteligente en la paleta Capas y realice una de las siguientes acciones:
- Elija Capa > Objetos inteligentes > Editar contenido.
- Haga doble clic en la miniatura de objetos inteligentes en la paleta Capas.
- **2** Haga clic en OK para cerrar el cuadro de diálogo.
- **3** Realice las ediciones oportunas en el archivo de contenido original y, luego, elija Archivo > Guardar.

Photoshop actualiza el objeto inteligente de modo que refleje los cambios efectuados. (Si no ve esos cambios, active el documento de Photoshop que contenga el objeto inteligente.)

#### **Reemplazo del contenido de un objeto inteligente**

Puede actualizar los datos de imagen presentes en una aparición o varias (si los objetos inteligentes están enlazados) de un objeto inteligente.

*Nota: si sustituye un objeto inteligente, se conserva cualquier cambio de escala, deformación o efecto que haya aplicado al primer objeto inteligente.*

- **1** Seleccione el objeto inteligente y elija Capa > Objetos inteligentes > Reemplazar contenido.
- **2** Desplácese hasta el archivo que desea utilizar y haga clic en Colocar.
- **3** Haga clic en OK.

El nuevo contenido se colocará en el objeto inteligente. Los objetos inteligentes enlazados también se actualizarán.

#### **Véase también**

["Acerca de la colocación de archivos" en la página 71](#page-76-1)

#### **Exportación del contenido de un objeto inteligente**

**1** Seleccione el objeto inteligente en la paleta Capas y elija Capa > Objetos inteligentes > Exportar contenido.

**2** Seleccione la ubicación adecuada para el contenido del objeto inteligente y haga clic en Guardar.

Photoshop exporta el objeto inteligente en el formato original (JPEG, AI, TIF, PDF u otro formato) en que se colocó. Ahora bien, si el objeto inteligente se ha creado a partir de varias capas, se exporta en formato PSB.

#### **Conversión de un objeto inteligente en una capa**

Al convertir un objeto inteligente en una capa normal, se rasteriza el contenido con el tamaño actual. Convierta el objeto inteligente en una capa normal sólo si ya no va a editar más sus datos. Una vez rasterizado, las transformaciones, las deformaciones y los filtros aplicados al objeto inteligente dejan de ser susceptibles de edición.

❖ Seleccione el objeto inteligente y elija Capa > Rasterizar > Objeto inteligente.

*Si desea crear de nuevo el objeto inteligente, vuelva a seleccionar las capas originales y comience desde el principio. El nuevo objeto inteligente no conserva las transformaciones aplicadas al objeto inteligente original.*

# <span id="page-296-0"></span>**Acerca de los filtros inteligentes**

Todo filtro aplicado a un objeto inteligente es un filtro inteligente. Los filtros inteligentes aparecen en la paleta Capas debajo de la capa de objetos inteligentes a la que estén aplicados. Como se pueden ajustar, eliminar y ocultar, se entiende que no son destructivos.

Todos los filtros de Photoshop (excepto Extraer, Licuar, Creador de motivos y Punto de fuga) se pueden aplicar como filtros inteligentes. Asimismo, los ajustes Sombra/iluminación y Variaciones también se pueden aplicar como filtros inteligentes.

Para trabajar con filtros inteligentes, seleccione una capa de objetos inteligentes, seleccione el filtro apropiado y, a continuación, defina las opciones del filtro. Después de aplicar un filtro inteligente, todavía puede ajustarlo, reorganizarlo o, si lo desea, eliminarlo.

Para expandir o contraer la vista de filtros inteligentes, haga clic en el triángulo que aparece junto al icono Filtro inteligente, el cual se muestra a la derecha de la capa de objetos inteligentes en la paleta Capas. (Esta acción también muestra u oculta estilos de capa.) Otra alternativa consiste en elegir Opciones de paleta Capas en el menú de la paleta Capas y seleccionar, entonces, Expandir nuevos efectos en el cuadro de diálogo.

Use máscaras de filtro para enmascarar sólo los efectos de filtros inteligentes que desee. Consulte ["Creación de máscaras de](#page-298-0) [filtros inteligentes" en la página 293.](#page-298-0)

*Nota: si sólo abre un archivo que contenga una capa de objetos inteligentes con un filtro inteligente en Photoshop, el programa conserva los efectos de filtro inteligente, incluidas las máscaras de filtro. Sin embargo, si edita con posterioridad esa capa, Photoshop no muestra los filtros inteligentes correspondientes. No se pueden editar máscaras de filtro en Photoshop.*

Para ver un vídeo sobre los filtros inteligentes, visite [www.adobe.com/go/vid0004\\_es](http://www.adobe.com/go/vid0004_es).

# **Aplicación de un filtro inteligente**

- **1** Realice una de las siguientes acciones:
- Para aplicar un filtro inteligente a toda la capa de objetos inteligentes, seleccione ésta en la paleta Capas.
- Para limitar los efectos del filtro inteligente a una zona concreta de la capa de objetos inteligentes, realice la selección oportuna.
- Para aplicar un filtro inteligente a una capa normal, seleccione ésta, elija Filtro > Convertir para filtros inteligentes y haga clic en OK.
- **2** Realice una de las siguientes acciones:
- Seleccione un filtro en el menú Filtro. Puede seleccionar cualquier filtro, incluidos los de otros fabricantes siempre que admitan filtros inteligentes, excepto Extraer, Licuar, Creador de motivos y Punto de fuga.
- Elija Imagen > Ajustes > Sombra/iluminación o Imagen > Ajustes > Variaciones.

*Nota: si aplica un filtro o más sirviéndose de Galería de filtros, todos ellos aparecen en la paleta Capas como un grupo denominado "Galería de filtros". Los filtros incluidos en estas galerías no se pueden reorganizar. Para editar un filtro individual, haga doble clic en la entrada de Galería de filtros.*

**3** Defina las opciones del filtro y haga clic en OK.

El filtro inteligente aparece bajo la línea Filtros inteligentes de la paleta Capas, justo bajo la capa de objetos inteligentes. Si ve un icono de aviso junto a un filtro inteligente en la paleta Capas, significa que el filtro no admite la profundidad o el modo de color de la imagen.

Una vez aplicado el filtro inteligente, puede arrastrarlo (o incluso un grupo entero de filtros inteligentes) a otra capa de objetos inteligentes de la paleta Capas; para ello, pulse Alt (Windows) u Opción (Mac OS) y arrastre Filtros inteligentes. Los filtros inteligentes no se pueden arrastrar a capas normales.

Para ver un vídeo sobre la aplicación de filtros inteligentes, visite [www.adobe.com/go/vid0004\\_es](http://www.adobe.com/go/vid0004_es).

# **Edición de un filtro inteligente**

Si un filtro inteligente contiene ajustes editables, se pueden editar siempre que se desee. Además, las opciones de fusión de los filtros inteligentes también son susceptibles de edición.

*Nota: al editar un filtro inteligente, no puede previsualizar los filtros apilados por encima de él. Photoshop vuelve a mostrarlos cuando termine de editar el filtro inteligente.*

# **Véase también**

["Lista de modos de fusión" en la página 322](#page-327-0)

["Especificación de la opacidad de una capa o un grupo" en la página 273](#page-278-0)

# **Edición de los ajustes de un filtro inteligente**

- **1** Haga doble clic en el filtro inteligente en la paleta Capas.
- **2** Defina las opciones del filtro y haga clic en OK.

#### **Edición de las opciones de fusión de un filtro inteligente**

La edición de las opciones de fusión de un filtro inteligente es parecida al uso del comando Transición al aplicar un filtro a una capa normal.

- **1** Haga doble clic en el icono de edición de opciones de fusión  $\frac{d}{dx}$  que figura junto al filtro en la paleta Capas.
- **2** Defina las opciones de fusión y haga clic en OK.

# **Ocultación de filtros inteligentes**

❖ Realice una de las siguientes acciones:

- Para ocultar un único filtro inteligente, haga clic en el icono de ojo que aparece junto a él en la paleta Capas. Para mostrar el filtro inteligente, vuelva a hacer clic en la columna.
- Para ocultar todos los filtros inteligentes aplicados a una capa de objetos inteligentes, haga clic en el icono de ojo que aparece junto a la línea Filtros inteligentes en la paleta Capas. Para mostrar los filtros inteligentes, vuelva a hacer clic en la columna.

# **Reorganización, duplicado o eliminación de filtros inteligentes**

Los filtros inteligentes se pueden reorganizar en la paleta Capas, se pueden duplicar y también se pueden eliminar si ya no se van a aplicar más a ningún objeto inteligente.

#### **Reorganización de filtros inteligentes**

❖ En la paleta Capas, arrastre el filtro inteligente que le interese hacia arriba o hacia abajo por la lista. No es posible cambiar el orden de los filtros inteligentes aplicados desde la Galería de filtros.

Photoshop comienza la aplicación de filtros inteligentes desde el último en sentido ascendente.

#### **Duplicación de filtros inteligentes**

❖ En la paleta Capas, pulse Alt (Windows) u Opción (Mac OS) y arrastre el filtro inteligente oportuno desde un objeto inteligente hasta otro objeto inteligente o hasta otra ubicación de la lista Filtros inteligentes.

*Nota: para duplicar todos los filtros inteligentes, pulse Alt (Windows) u Opción (Mac OS) y arrastre el icono Filtros inteligentes que aparece junto a la capa de objetos inteligentes.*

#### **Eliminación de filtros inteligentes**

- Para eliminar un único filtro inteligente, arrástrelo hasta el icono Eliminar de la parte inferior de la paleta Capas.
- Para eliminar todos los filtros inteligentes aplicados a una capa de objetos inteligentes, seleccione dicha capa y elija Capa > Filtro inteligente > Borrar filtros inteligentes.

# <span id="page-298-0"></span>**Creación de máscaras de filtros inteligentes**

Cuando se aplica algún filtro inteligente a un objeto inteligente, Photoshop presenta bajo éste una miniatura de máscara vacía (blanca) en la línea Filtros inteligentes de la paleta Capas. Por defecto, esta máscara muestra el efecto completo del filtro. (Si había realizado alguna selección antes de aplicar el filtro inteligente, Photoshop presenta la máscara adecuada en lugar de la máscara vacía en la línea Filtros inteligentes de la paleta Capas.)

Use máscaras de filtro para enmascarar sólo los filtros inteligentes que desee. Si se enmascaran los filtros inteligentes, la máscara se aplica a todos ellos, no se puede hacer de forma individual.

Como las máscaras de filtro funcionan de modo parecido a las máscaras de capa, puede emplear con ellas casi todas las mismas técnicas. Al igual que las máscaras de capa, las máscaras de filtro se almacenan como canales alfa en la paleta Canales y sus límites se pueden cargar como selección.

También de manera similar a las máscaras de capa, es posible pintar en las máscaras de filtro. Las áreas del filtro que pinte en negro están ocultas, las que pinte en blanco son visibles y las pintadas en tonos de gris aparecen en diversos grados de transparencia.

*Nota: por defecto, las máscaras de capa están enlazadas a capas normales. Al mover la máscara de capa o la capa con la herramienta Mover, se mueven juntas como una unidad. Sin embargo, las máscaras aplicadas a las capas de objetos inteligentes, incluidas las máscaras de filtro, no se encuentran enlazadas a ninguna capa. Si mueve una máscara de filtro o una capa con la herramienta Mover, no se mueven como una unidad.*

# **Véase también**

["Selección y visualización del canal de la máscara de capa" en la página 299](#page-304-0)

["Carga de una capa o de los límites de una máscara de capa como selección" en la página 301](#page-306-0)

#### **Efectos de la máscara de filtro inteligente**

**1** Haga clic en la miniatura de la máscara de filtro de la paleta Capas para activarla.

Aparecerá un borde alrededor de la miniatura de la máscara.

- **2** Seleccione cualquiera de las herramientas de edición o pintura.
- **3** Realice una de las siguientes acciones:
- Para ocultar ciertas partes del filtro, pinte la máscara de negro.
- Para mostrar ciertas partes del filtro, pinte la máscara de blanco.
- Para hacer visible en parte el filtro, pinte la máscara de gris.

*Si lo desea, puede aplicar filtros y ajustes de imagen a las máscaras de filtro.*

#### **Visualización de la máscara de filtro en exclusiva**

❖ Pulse Alt (Windows) u Opción (Mac OS) y haga clic en la miniatura de la máscara de filtro de la paleta Capas. Para mostrar la capa de objetos inteligentes, pulse Alt u Opción y haga clic de nuevo en la miniatura de la máscara de filtro.

#### **Movimiento y copia de máscaras de filtro**

- Para mover la máscara a otro efecto de filtro inteligente, arrastre la máscara a ese otro efecto.
- Para copiar la máscara, pulse Alt (Windows) u Opción (Mac OS) y arrastre la máscara a otro efecto de filtro inteligente.

#### **Desactivación de una máscara de filtro**

❖ Pulse la tecla Mayús y haga clic en la miniatura de la máscara de filtro de la paleta Capas o elija Capa > Filtro inteligente > Deshabilitar máscara de filtro.

Cuando la máscara esté deshabilitada, aparece una X roja sobre la miniatura de la máscara de filtro y el filtro inteligente aparece sin enmascarar. Para volver a habilitar la máscara, pulse la tecla Mayús y haga clic de nuevo en la miniatura de la máscara del filtro inteligente.

#### **Eliminación de una máscara de filtro inteligente**

- Arrastre la miniatura de la máscara de filtro de la paleta Capas hasta el icono Eliminar.
- Seleccione el efecto de filtro inteligente y elija Capa > Filtros inteligentes > Eliminar máscara de filtro.

#### **Adición de una máscara de filtro**

Aunque elimine una máscara de filtro, más adelante puede añadir otra si le interesa.

- Para añadir una máscara vacía, seleccione el efecto de filtro inteligente y elija Capa > Filtros inteligentes > Añadir máscara de filtro.
- Para añadir una máscara basada en una selección, realice la selección pertinente, haga clic con el botón derecho del ratón (Windows) o pulse Control y haga clic (Mac OS) en la línea Filtros inteligentes de la paleta Capas y elija Añadir máscara de filtro.

# **Composiciones de capas**

# **Acerca de las composiciones de capas**

Los diseñadores suelen crear varias *composiciones* de un diseño de página para mostrárselas a los clientes. Con las composiciones de capas puede crear, gestionar y visualizar varias versiones de una composición en un solo archivo Photoshop.

Una composición de capa es una instantánea de un estado de la paleta Capas. Las composiciones de capa registran tres tipos de opciones de capa:

- Visibilidad de la capa: si la capa está visible u oculta.
- Posición de la capa en el documento.
- Aspecto de la capa: si se aplica un estilo de capa a la capa y el modo de fusión de ésta.

*Nota: a diferencia de los efectos de capa, los ajustes de los filtros inteligentes no se pueden cambiar en las distintas composiciones de capas. En cuanto se aplica un filtro inteligente a una capa, aparece en todas las composiciones de capas de la imagen.*

Puede exportar composiciones de capas a archivos independientes, a un archivo PDF o a una galería de fotografías Web.

Seleccione Ventana > Composiciones de capas para mostrar la paleta.

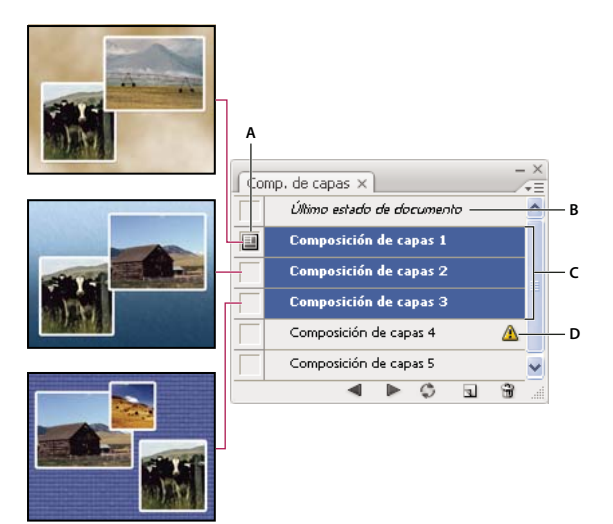

*Paleta Composiciones de capas*

*A. Icono Aplicar composición de capas B. Último estado de documento C. Composiciones seleccionadas D. Icono La composición de capas no se puede restaurar completamente*

# **Creación de una composición de capas**

**1** Elija Ventana > Composiciones de capas para abrir la paleta Composiciones de capas.

**2** Haga clic en el botón Crear nueva composición de capas en la parte inferior de la paleta Composiciones de capas. La nueva composición refleja el estado actual de las capas en la paleta Capas.

**3** En el cuadro de diálogo Nueva composición de capas, asigne un nombre a la composición, añada comentarios descriptivos y elija las opciones de Aplicar a capas: Visibilidad, Posición y Aspecto.

**4** Haga clic en OK. Las nuevas composiciones mantienen las opciones elegidas en la composición anterior, por lo que no tendrá que seleccionarlas de nuevo si desea que las composiciones sean idénticas.

*Para duplicar una composición, seleccione una composición en la paleta Composiciones de capas y arrástrela al botón Nueva composición.*

# **Aplicación y visualización de composiciones de capas**

- **1** Realice una de las siguientes acciones:
- Para visualizar una composición de capas, debe aplicarla antes en el documento. En la paleta Composición de capas, haga clic en el icono Aplicar composición de capas situado junto a la composición seleccionada.
- Para desplazarse por una vista de todas las composiciones de capas, utilice los botones Aplicar composición anterior de capas seleccionadas y Aplicar siguiente composición de capas seleccionadas situados en la parte inferior de la paleta.
- Para desplazarse por una vista de las composiciones seleccionadas específicas, elíjalas en la paleta Composición de capas y haga clic en los botones Aplicar composición anterior de capas seleccionadas y Aplicar siguiente composición de capas seleccionadas situados en la parte inferior de la paleta. Únicamente podrá seleccionar las composiciones que haya seleccionado mediante este procedimiento.
- Para restaurar el documento al estado en el que se encontraba antes de seleccionar una composición de capas, haga clic en el icono Aplicar composición de capas  $\blacksquare$  que aparece junto a Último estado de documento en la parte superior de la paleta Composición de capas.

# **Cambio y actualización de una composición de capas**

Si cambia la configuración de una composición de capas, necesitará actualizarla.

**1** Seleccione la composición de capas en la paleta Composición de capas.

**2** Modifique la visibilidad, la posición y el estilo de la capa. Puede que necesite modificar las opciones de composición de capas para guardar estos cambios.

**3** Para cambiar las opciones de composición, seleccione Opciones de composición de capas en el menú de la paleta y elija otras opciones para registrar el estilo y la posición de las capas.

**4** Haga clic en el botón Actualizar composición de capas  $\bullet$  situado en la parte inferior de la paleta.

# **Borrado de avisos de composición de capas**

Algunas acciones dan lugar a una situación en la que ya no se puede restaurar totalmente la composición de las capas. Esto ocurre al eliminar o combinar una capa, al convertirla en un fondo, o al convertir un modo de color. En esos casos, aparecerá un icono de precaución  $\triangle$  junto al nombre de la composición de capas.

❖ Realice una de las siguientes acciones:

- Ignorar el aviso, lo que puede provocar la pérdida de una o varias capas. Puede que se conserven otros parámetros guardados.
- Actualizar la composición. Se perderán los parámetros capturados anteriormente pero se actualizará la composición.
- Haga clic en el icono de precaución para ver el mensaje que indica que no se puede restaurar la composición de la capa correctamente. Seleccione Borrar para quitar el icono de alerta y dejar las capas restantes sin modificar.
- Haga clic con el botón derecho (Windows) o pulse la tecla Control y haga clic (Mac OS) en el icono de precaución para que aparezca el menú emergente que permite seleccionar los comandos Borrar aviso de composición de capas o Borrar todos los avisos de composición de capas.

# **Eliminación de una composición de capas**

❖ Realice una de las siguientes acciones:

- Seleccione la composición de capas en la paleta Composición de capas y haga clic en el icono Eliminar en la paleta, o seleccione Eliminar composición de capas en el menú de la paleta.
- Arrástrela al botón Eliminar de la paleta.

# **Exportación de composiciones de capas**

Puede exportar composiciones de capas a archivos independientes, a un archivo PDF con varias composiciones de capas, o a una galería de fotografías Web de composiciones de capas.

❖ Seleccione Archivo > Secuencias de comandos y, a continuación, uno de los siguientes comandos:

**Composiciones de capas a archivos** Exporta todas las composiciones de capas a archivos independientes, a razón de un archivo por cada composición.

**Composiciones de capas a PDF** Exporta todas las composiciones de capas a un archivo PDF.

**Composiciones de capas a WPG** Exporta todas las composiciones de capas a una galería de fotografías Web.

# **Creación de máscaras en capas**

Puede añadir una máscara a una capa y utilizarla con el fin de ocultar ciertas partes de la capa y mostrar las capas inferiores. La creación de máscaras de capas constituye una valiosa técnica de composición para combinar varias fotografías en una sola imagen o para aplicar correcciones locales de color o tono.

#### <span id="page-302-0"></span>**Acerca de las máscaras de capa y las máscaras vectoriales**

Puede usar las máscaras con el fin de ocultar ciertas partes de una capa y mostrar partes de las capas inferiores. Puede crear dos tipos de máscaras:

- Las máscaras de capa son imágenes de mapa de bits dependientes de la resolución que se editan con las herramientas de pintura y selección.
- Las máscaras vectoriales no dependen de la resolución y se crean con una herramienta de forma o de pluma.

Las máscaras de capa y las máscaras vectoriales no son destructivas, ya que siempre se pueden volver a editar sin perder los píxeles que ocultan.

En la paleta Capas, tanto las máscaras de capa como las vectoriales aparecen como una miniatura adicional a la derecha de la miniatura de la capa. En la máscara de capa esta miniatura representa el canal de escala de grises que se crea al añadir la máscara de capa. La miniatura de la máscara vectorial representa el trazado por el que se recorta el contenido de la capa.

*Nota: si desea crear una máscara de capa o vectorial en la capa de fondo, conviértala primero en una capa normal (Capa > Nueva > Capa a partir de fondo).*

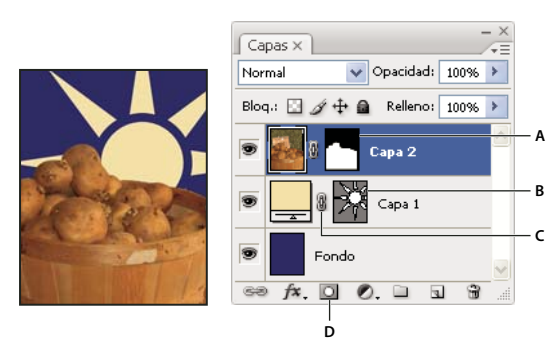

*Máscara de capa*

*A. Miniatura de la máscara de capa B. Miniatura de la máscara vectorial C. Icono de enlace de máscara vectorial D. Botón para añadir máscaras*

Puede editar una máscara de capa para añadir o restar elementos de la región cubierta con la máscara. Una máscara de capa es una imagen de escala de grises, por lo que las áreas que pinte en negro estarán ocultas, aquellas que pinte en blanco serán visibles y las pintadas en tonos de gris aparecerán en varios niveles de transparencia.

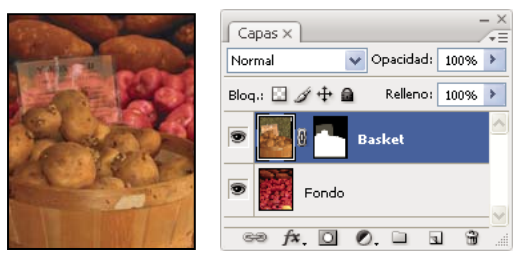

*Fondo pintado de negro; tarjeta de descripción pintada de gris; cesta pintada de blanco*

Una máscara vectorial crea una forma de bordes definidos en una capa y resulta útil siempre que desee añadir elementos de diseño con bordes claros y definidos. Una vez creada una capa con una máscara vectorial, puede aplicarle uno o más estilos de capa, editarlos si es necesario y acceder al instante a un botón, panel u otros elementos del diseño de páginas Web.

#### **Véase también**

["Acerca de las máscaras y los canales alfa" en la página 252](#page-257-0)

#### **Adición de máscaras de capa**

Al añadir una máscara de capa, es preciso decidir en primer lugar si va a ocultar o a mostrar toda la capa. Luego, se puede pintar en la máscara a fin de ocultar partes de la capa y mostrar las capas subyacentes o bien se puede crear una máscara de capa que oculte automáticamente parte de la capa realizando la selección oportuna antes de su creación.

#### **Adición de una máscara que muestre u oculte toda la capa**

- **1** Compruebe que no esté seleccionada ninguna parte de la imagen. Elija Selección > Deseleccionar.
- **2** En la paleta Capas, seleccione la capa o grupo.
- **3** Realice una de las siguientes acciones:
- Para crear una máscara que muestre toda la capa, haga clic en el botón Añadir máscara de capa  $\Box$  de la paleta Capas o seleccione Capa > Máscara de capa > Descubrir todas.
- Para crear una máscara que oculte toda la capa, pulse Alt (Windows) u Opción (Mac OS) y haga clic en el botón Añadir máscara o seleccione Capa > Máscara de capa > Ocultar todo.

#### **Adición de una máscara de capa que oculte parte de una capa**

- **1** En la paleta Capas, seleccione la capa o grupo.
- **2** Seleccione el área de la imagen y realice una de las acciones siguientes:
- Haga clic en el botón Añadir máscara de capa  $\bullet$  de la paleta Capas para crear una máscara que muestre la selección.
- Pulse Alt (Windows) u Opción (Mac OS) y haga clic en el botón Añadir máscara para crear una máscara que oculte la selección.
- Seleccione Capa > Máscara de capa > Descubrir selección u Ocultar selección.

#### **Aplicación de una máscara de capa desde otra capa**

- ❖ Realice una de las siguientes acciones:
- Para mover la máscara a otra capa, arrastre la máscara a la otra capa.
- Para duplicar la máscara, pulse Alt (Windows) u Opción (Mac OS) y arrastre la máscara a otra capa.

#### <span id="page-303-0"></span>**Edición de una máscara de capa**

**1** Haga clic en la miniatura de la máscara de capa de la paleta Capas para activarla. Aparecerá un borde alrededor de la miniatura de la máscara.

**2** Seleccione cualquiera de las herramientas de edición o pintura.

*Nota: los colores frontal y de fondo cambian por defecto a valores de escala de grises cuando la máscara está activa.*

- **3** Realice una de las siguientes acciones:
- Para restar de la máscara y mostrar la capa, pinte la máscara de blanco.
- Para hacer visible parte de una capa, pinte la máscara de gris. Los grises oscuros consiguen que el nivel sea más transparente; los claros, que sea más opaco.
- Para añadir a la máscara y ocultar la capa o grupo, pinte la máscara de negro. Las capas subyacentes se hacen visibles.

Para editar la capa en lugar de la máscara de la capa, seleccione la capa haciendo clic en su miniatura en la paleta Capas. Aparecerá un borde alrededor de la miniatura de la capa.

*Para pegar una selección copiada en una máscara de capa, pulse Alt (Windows) u Opción (Mac OS) y haga clic en la miniatura de la máscara de capa de la paleta Capas para seleccionar y visualizar el canal de la máscara. Elija Edición > Pegar y, a continuación, Selección > Deseleccionar. La selección se convierte a escala de grises y se añade a la máscara. Haga clic en la miniatura de la capa en la paleta Capas para deseleccionar el canal de la máscara.*

#### <span id="page-304-0"></span>**Selección y visualización del canal de la máscara de capa**

A fin de facilitar la edición de la máscara de capa, puede visualizar la máscara de escala de grises de manera independiente o como superposición de la hoja de acetato en la capa.

- ❖ Realice una de las siguientes acciones:
- Pulse Alt (Windows) u Opción (Mac OS) y haga clic en la miniatura de la máscara de capa para ver sólo la máscara de escala de grises. Para volver a mostrar las capas, pulse Alt u Opción y haga clic en la miniatura de la máscara de capa, o haga clic en un icono de ojo.
- Mantenga pulsadas las teclas Alt+Mayús (Windows) u Opción+Mayús (Mac OS) y haga clic en la miniatura de la máscara de la capa para ver la máscara que hay sobre la capa de la hoja de acetato que enmascara el color. Mantenga pulsadas las teclas Alt+Mayús u Opción+Mayús y vuelva a hacer clic en la miniatura para desactivar la visualización del color.

#### **Activación o desactivación de una máscara de capa**

❖ Realice una de las siguientes acciones:

- Pulse la tecla Mayús y haga clic en la miniatura de la máscara de capa en la paleta Capas.
- Elija la capa con la máscara de capa que desea desactivar o activar y seleccione Capa > Máscara de capa > Deshabilitar o Capa > Máscara de capa > Habilitar.

Cuando la máscara esté deshabilitada, aparecerá una X roja sobre la miniatura de la máscara en la paleta Capas y el contenido de la misma aparecerá sin efectos de máscara.

# **Cambio del color o de la opacidad de la hoja de acetato de la máscara de capa**

- **1** Realice una de las siguientes acciones:
- Pulse Alt (Windows) u Opción (Mac OS) y haga clic en la miniatura de la máscara de capa para seleccionar el canal de la máscara de capa; a continuación, haga doble clic en la miniatura de la máscara de capa.
- Haga doble clic en el canal de máscara de capa en la paleta Canales.

**2** Para seleccionar un nuevo color para la máscara, haga clic en una muestra de color en el cuadro de diálogo Opciones de presentación de máscara de capa y seleccione un nuevo color.

**3** Para cambiar la opacidad, introduzca un valor comprendido entre 0% y 100%.

Tanto los ajustes de color como los de opacidad afectan únicamente a la apariencia de la máscara y no al modo de protección de las áreas subyacentes. Por ejemplo, puede cambiar estos ajustes para facilitar la visibilidad de las máscaras sobre los colores de la imagen.

**4** Haga clic en OK.

# **Adición y edición de máscaras vectoriales**

Las máscaras vectoriales se crean con las herramientas de forma y de pluma. Para obtener más información sobre el trabajo con estas herramientas, consulte ["Dibujo" en la página 336.](#page-341-0)

#### **Adición de una máscara vectorial que muestre u oculte toda la capa**

- **1** En la paleta Capas, seleccione la capa a la que desee añadir la máscara vectorial.
- **2** Realice una de las siguientes acciones:
- Para crear una máscara vectorial que muestre toda la capa, seleccione Capa > Máscara vectorial > Descubrir todas.
- Para crear una máscara vectorial que oculte toda la capa, seleccione Capa > Máscara vectorial > Ocultar todo.

#### **Adición de una máscara vectorial que muestre el contenido de una forma**

- **1** En la paleta Capas, seleccione la capa a la que desea añadir una máscara vectorial.
- **2** Seleccione un trazado o utilice una de las herramientas de forma o de pluma para dibujar un trazado de trabajo.

*Nota: para crear un trazado con una herramienta de forma, haga clic en el icono Trazados de la barra de opciones de la herramienta de forma.*

**3** Seleccione Capa > Máscara vectorial > Trazado actual.

#### **Edición de una máscara vectorial**

❖ Haga clic en la miniatura de la máscara vectorial de la paleta Capas o en la miniatura de la paleta Trazados. A continuación, cambie la forma mediante las herramientas de forma, de pluma o de Selección directa. Consulte ["Edición de](#page-353-0) [trazados" en la página 348](#page-353-0).

#### **Eliminación de una máscara vectorial**

- ❖ Realice una de las acciones siguientes en la paleta Capas:
- Arrastre la miniatura de la máscara vectorial al icono Eliminar  $\mathbf{\hat{u}}$ .
- Seleccione la capa con la máscara vectorial que desee eliminar y elija Capa > Máscara vectorial > Eliminar.

#### **Activación o desactivación de una máscara vectorial**

❖ Realice una de las siguientes acciones:

- Pulse la tecla Mayús y haga clic en la miniatura de la máscara vectorial de la paleta Capas.
- Seleccione la capa con la máscara vectorial que desee desactivar o activar y elija Capa > Máscara vectorial > Deshabilitar o Capa > Máscara vectorial > Habilitar.

Cuando la máscara esté deshabilitada, aparecerá una X roja sobre la miniatura de la máscara en la paleta Capas y el contenido de la misma aparecerá sin efectos de máscara.

#### **Conversión de una máscara vectorial en una máscara de capa**

❖ Elija la capa con la máscara vectorial que desea convertir y seleccione Capa > Rasterizar > Máscara vectorial.

*Importante: tras rasterizar una máscara vectorial, no puede volver a convertirla en un objeto vectorial.*

#### **Cómo desenlazar capas y máscaras**

Por defecto, una capa o grupo está enlazado a su máscara de capa o máscara vectorial, tal y como indica el icono de enlace entre las miniaturas de la paleta Capas. La capa y su máscara se mueven a la par en la imagen al mover cualquiera de ellas con la herramienta Mover. Desenlazar estos elementos permite moverlos por separado y cambiar los límites de la máscara independientemente de la capa.

#### *Nota: por defecto, las máscaras aplicadas a los objetos inteligentes no se encuentran enlazadas a las capas de objetos inteligentes.*

• Para desenlazar una capa de su correspondiente máscara, haga clic en el icono de enlace en la paleta Capas.

• Para restablecer el enlace entre una capa y la máscara, haga clic entre la capa y las miniaturas de la ruta de la máscara en la paleta Capas.

# **Aplicación o eliminación de una máscara de capa**

Puede aplicar una máscara de capa a fin de eliminar de forma permanente las partes ocultas de la capa. Dado que las máscaras se almacenan como canales alfa, aplicar y eliminar máscaras de capa puede ayudar a reducir el tamaño de archivo. También puede eliminar máscaras de capa sin aplicar los cambios.

**1** Haga clic en la miniatura de máscara de la capa en la paleta Capas.

**2** Para quitar la máscara de capa después de aplicarla de forma permanente a la capa, haga clic en el icono Eliminar situado en la parte inferior de la paleta Capas y, a continuación, haga clic en Aplicar.

**3** Para quitar la máscara de capa sin aplicarla a la capa, haga clic en el icono Eliminar situado en la parte inferior de la paleta Capas y, a continuación, haga clic en Eliminar.

También puede aplicar o eliminar máscaras de capa con el menú Capa.

*Nota: no es posible aplicar una máscara de capa de manera permanente a una capa de objetos inteligentes si se elimina la máscara de capa.*

#### **Véase también**

["Cómo guardar y cargar selecciones" en la página 256](#page-261-0)

#### <span id="page-306-0"></span>**Carga de una capa o de los límites de una máscara de capa como selección**

Puede seleccionar todas las áreas que no sean transparentes de una capa o, si existe una máscara de capa, todas las áreas que carezcan de máscara. Esta operación resulta útil para seleccionar contenido de texto o imagen que se encuentre rodeado de áreas transparentes o que las contenga así como para crear una selección que excluya las áreas con máscara de la capa en cuestión.

- **1** Realice una de las siguientes acciones:
- Para seleccionar sólo las áreas no transparentes de una capa sin máscara, pulse la tecla Ctrl (Windows) o la tecla Comando (Mac OS) y haga clic en la miniatura de la capa en la paleta Capas.
- Para seleccionar las áreas sin máscara de una capa que disponga de máscara de capa, pulse la tecla Ctrl (Windows) o la tecla Comando (Mac OS) y haga clic en la miniatura de la capa en la paleta Capas.
- **2** Si ya existe una selección, puede realizar cualquiera de las siguientes acciones:
- Para añadir los píxeles a una selección existente, pulse Ctrl+Mayús (Windows) o Comando+Mayús (Mac OS) y haga clic en la miniatura de la capa o de la máscara de capa en la paleta Capas.
- Para restar los píxeles de una selección existente, pulse Ctrl+Alt (Windows) o Comando+Opción (Mac OS) y haga clic en la miniatura de la capa o de la máscara de capa en la paleta Capas.
- Para cargar la intersección de los píxeles y una selección existente, pulse Ctrl+Alt+Mayús (Windows) o Comando+Opción+Mayús (Mac OS) y haga clic en la miniatura de la capa o de la máscara de capa en la paleta Capas.

*Para mover todo el contenido de una capa, puede utilizar la herramienta Mover sin necesidad de cargar una máscara de transparencia.*

# **Creación de máscaras de capa con máscaras de recorte**

Las *máscaras de recorte* permiten usar el contenido de una capa para enmascarar las capas que hay por encima. La creación de la máscara está condicionada por el contenido de la capa inferior o *capa base*. El contenido no transparente de la capa base recorta (muestra) el contenido de las capas superiores en la máscara de recorte. El resto del contenido de las capas recortadas se enmascara.

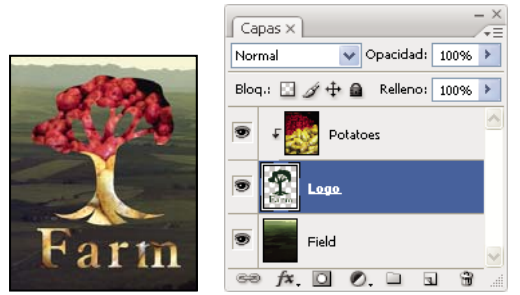

*Máscara de recorte: el contenido de la capa recortada (las patatas) sólo es visible dentro del contenido de la capa base (el logotipo)*

Puede utilizar varias capas en una máscara de recorte, pero éstas deben ser consecutivas. El nombre de la capa base de la máscara aparece subrayado y las miniaturas de las capas superiores aparecen sangradas. Las capas superpuestas muestran un icono de máscara de recorte  $\bullet$ .

La opción Fusionar capas recortadas como un grupo del cuadro de diálogo Estilo de capa determina si el modo de fusión de la base afecta a todo el grupo o únicamente a la base. (Consulte ["Agrupación de efectos de fusión" en la página 276](#page-281-0).)

#### **Creación de una máscara de recorte**

**1** Organice las capas en la paleta Capas, de manera que la capa base que contiene la máscara se encuentre debajo de las capas que desea enmascarar.

- **2** Realice una de las siguientes acciones:
- Mantenga pulsada la tecla Alt (Windows) u Opción (Mac OS), coloque el puntero sobre la línea de la paleta Capas que divide la capa base y la primera capa superior que desee incluir en la máscara de recorte (el puntero se convierte en dos círculos superpuestos (e) y haga clic.
- Seleccione la primera capa por encima de la capa base en la paleta Capas y elija Capa > Crear máscara de recorte.

**3** Si desea añadir otras capas a la máscara de recorte, emplee cualquiera de los métodos explicados en el paso 2 en cada nivel (en sentido ascendente) de la paleta Capas.

*Nota: en caso de que cree una capa entre las capas de una máscara de recorte o arrastre una capa sin recortar entre sus capas, la capa pasa a formar parte de la máscara de recorte.*

A las capas de las máscaras de recorte se les asignan los atributos de opacidad y modo de la capa base.

#### **Eliminación de una capa de una máscara de recorte**

- ❖ Realice una de las siguientes acciones:
- Mantenga pulsada la tecla Alt (Windows) u Opción (Mac OS), coloque el puntero sobre la línea que divide las dos capas agrupadas en la paleta Capas (el puntero se convierte en dos círculos superpuestos «) y haga clic.
- En la paleta Capas, seleccione una capa de la máscara de recorte y elija Capa > Soltar máscara de recorte. Este comando elimina de la máscara de recorte la capa seleccionada y cualquiera que esté por encima.

#### **Procedimiento para soltar todas las capas de una máscara de recorte**

- **1** En la paleta Capas, seleccione la capa de la máscara de recorte que hay justo encima de la capa base.
- **2** Seleccione Capa > Soltar máscara de recorte.

#### **Combinación de varias imágenes en un retrato de grupo**

El comando Alinear capas automáticamente del menú Edición permite crear fotografías compuestas a partir de pares de imágenes casi idénticas que contengan algunas áreas no deseadas. Por ejemplo, supongamos que tenemos un retrato de grupo perfecto salvo por una persona que aparece con los ojos cerrados. En la segunda instantánea tomada, en cambio, sí tiene los ojos abiertos. Si usa el comando Alinear capas automáticamente junto con una máscara de capa, puede combinar ambas fotografías y eliminar todos los defectos en la imagen final.

Para ver un vídeo sobre la alineación de las capas según su contenido, visite [www.adobe.com/go/vid0014\\_es.](http://www.adobe.com/go/vid0014_es)

**1** Abra las dos imágenes que desee combinar.

**2** Cree otra imagen (Archivo > Nuevo) con las mismas dimensiones que las dos imágenes originales.

**3** En la paleta Capas de cada una de las imágenes originales, seleccione la capa que incluya el contenido de la imagen y arrástrela hasta la ventana de la nueva imagen. Al hacerlo, la paleta Capas de la imagen nueva muestra dos capas nuevas, una por cada una de las imágenes de origen.

**4** En la paleta Capas de la imagen nueva, organice las capas de modo que la capa que incluya el contenido que desee corregir (retrato con ojos cerrados) se encuentre encima de la capa con el contenido correcto (retrato con ojos abiertos).

**5** Seleccione ambas capas y elija Edición > Alinear capas automáticamente.

**6** Seleccione Sólo cambiar posición y haga clic en OK. Photoshop busca las áreas comunes de las capas y las alinea para que las zonas idénticas se superpongan.

- **7** Para seleccionar sólo la capa superior, haga clic en ella.
- **8** Añada una máscara de capa vacía a la capa:
- Haga clic en Añadir máscara de capa en la paleta Capas.
- Elija Capa > Máscara de capa > Descubrir todo.

**9** Defina el color frontal en negro, seleccione el tamaño y la punta de pincel adecuados y, si lo precisa, amplíe la imagen para enfocar la parte de la imagen que desee corregir.

**10** Con la herramienta de pincel, añada a la máscara de capa pintando encima de la capa superior. Si pinta con negro, se enmascara por completo la capa superior; si usa un gris, la capa inferior se transparenta parcialmente; y, si usa el blanco, se restaura la capa superior. Consulte ["Edición de una máscara de capa" en la página 298](#page-303-0). Siga editando la máscara de capa hasta que la fusión de ambas capas sea correcta y haya creado una imagen unificada.

*Nota:compruebe que, durante la aplicación de la máscara, esté seleccionada en la paleta Capas la miniatura de la máscara de capa, no la miniatura de la imagen.*

**11** Con objeto de facilitar posteriores ediciones, guarde la versión con las capas y la máscara de la imagen. Realice también otra copia que se pueda acoplar para crear una versión con una sola capa cuyo tamaño de archivo sea menor.

#### **Véase también**

["Combinación y copia del contenido de capas" en la página 272](#page-277-0)

# **Capítulo 11: Pintura**

La pintura cambia el color de los píxeles de la imagen. Puede utilizar las herramientas y técnicas de pintura para retocar imágenes, crear o editar máscaras en canales alfa, usar la técnica rotoscope o pintar en cuadros de vídeo y pintar originales ilustraciones. Las puntas de pincel, los pinceles preestablecidos y muchas de las opciones de pincel le otorgan un control creativo para producir efectos de pintura impresionantes o simular el trabajo con los medios tradicionales. Puede trabajar con varias herramientas de pintura en imágenes de alto rango dinámico (HDR) de 32 bits por canal, entre ellas, Pincel, Lápiz, Dedo, Enfocar, Desenfocar, Tampón, Pincel de historia, Tampón de motivo y Borrador.

# **Herramientas de pintura**

#### **Acerca de las herramientas, opciones y paletas de pintura**

Photoshop proporciona varias herramientas para pintar o editar el color de la imagen. La herramienta Pincel y la herramienta Lápiz funcionan como las herramientas de dibujo tradicionales aplicando color mediante trazos de pincel. La herramienta Degradado, el comando Rellenar y la herramienta Bote de pintura aplican color a áreas grandes. Herramientas como Borrador, Desenfocar o Dedo modifican los colores existentes de la imagen. Consulte ["Galería de herramientas de](#page-32-0) [pintura" en la página 27.](#page-32-0)

En la barra de opciones de cada herramienta, puede definir la forma en la que se aplica el color a una imagen y elegir varias puntas de pincel preestablecidas.

#### **Ajustes preestablecidos de herramientas de pincel**

Puede guardar un conjunto de opciones de pincel como un ajuste preestablecido para que pueda volver rápidamente a las características de pincel que utiliza con frecuencia. Photoshop incluye varios ajustes preestablecidos de pincel de muestra. Puede empezar con estos ajustes preestablecidos y modificarlos para producir nuevos efectos. Muchos de los ajustes preestablecidos de pincel originales se pueden descargar desde la Web.

Puede seleccionar los ajustes preestablecidos desde el selector Pinceles preestablecidos, que almacena los ajustes preestablecidos de pincel y permite modificar temporalmente el diámetro y la dureza de un ajuste preestablecido de pincel.

*Conozca los métodos abreviados para cambiar el tamaño y la dureza de las herramientas de pintura. Consulte ["Teclas para](#page-613-0) [pintar objetos" en la página 608.](#page-613-0)*

Puede utilizar los ajustes preestablecidos cuando desee guardar las características de la punta de pincel junto con los ajustes de la barra de opciones, como opacidad, flujo y color. Para obtener más información sobre los ajustes preestablecidos de las herramientas, consulte ["Creación y uso de las herramientas preestablecidas" en la página 30.](#page-35-0)

#### **Opciones de punta de pincel**

Junto con los ajustes de la barra de opciones, las opciones de punta de pincel controlan la forma en la que se aplica el color. Puede aplicar color de forma gradual, con bordes suaves, con grandes trazos de pincel, con distintas dinámicas de pincel, con diversas propiedades de fusión y con pinceles de distintos tamaños. Puede aplicar una textura con los trazos de pincel para simular la pintura en lienzo o papel de dibujo. También puede simular el pulverizado de pintura mediante un aerógrafo. Puede utilizar la paleta Pinceles para definir las opciones de punta de pincel. Consulte ["Descripción general de](#page-316-0) [la paleta Pinceles" en la página 311](#page-316-0).

Si trabaja con una tableta de dibujo, puede controlar la forma en la que se aplica el color utilizando la presión de la pluma, el ángulo, la rotación o el rotativo de stylus. Puede definir las opciones para las tabletas de dibujo en la paleta Pinceles

# **Cómo pintar con las herramientas Pincel o Lápiz**

La herramienta Pincel y la herramienta Lápiz pintan el color frontal en una imagen. La herramienta Pincel crea suaves trazos de color. La herramienta Lápiz crea líneas con bordes duros.

- **1** Seleccione un color frontal. (Consulte ["Selección de colores en el cuadro de herramientas" en la página 112.](#page-117-0))
- **2** Seleccione la herramienta Pincel  $\mathcal{S}$  o la herramienta Lápiz  $\mathcal{S}$ .

**3** Seleccione un pincel del selector Pinceles preestablecidos. Consulte ["Selección de un pincel preestablecido" en la](#page-314-0) [página 309.](#page-314-0))

**4** Defina las opciones de la herramienta de modo, opacidad, etc. en la barra de opciones. Consulte ["Opciones de las](#page-310-0) [herramientas de pintura" en la página 305](#page-310-0).

- **5** Realice una o más de las acciones siguientes:
- Para pintar, arrastre sobre la imagen.
- Para dibujar una línea recta, haga clic en un punto inicial de la imagen. A continuación, mantenga pulsada la tecla Mayús y haga clic en un punto final.
- Cuando utilice la herramienta Pincel como aerógrafo, mantenga pulsado el botón del ratón sin arrastrar para incorporar un color.

# <span id="page-310-0"></span>**Opciones de las herramientas de pintura**

Defina las siguientes opciones para las herramientas de pintura en la barra de opciones. Las opciones disponibles varían según la herramienta.

**Modo** Define el método para fusionar el color que pinte con los píxeles subyacentes existentes. Los modos disponibles cambian según la herramienta seleccionada actualmente. Los modos de pintura son similares a los modos de fusión de capa. Consulte ["Lista de modos de fusión" en la página 322.](#page-327-1)

**Opacidad** Define la transparencia del color que aplique. Al pintar sobre un área, la opacidad no excederá el nivel definido (independientemente de las veces que mueva el puntero sobre el área) hasta que suelte el botón del ratón. Si vuelve a realizar un trazo sobre el área, se aplicará color adicional, equivalente a la opacidad definida. La opacidad de 100 % es opaca.

**Flujo** Define la velocidad a la que se aplica el color mientras se mueve el puntero sobre un área. Al pintar sobre un área, si mantiene pulsado el botón del ratón, la cantidad de color se creará según la velocidad del flujo, hasta alcanzar el ajuste de opacidad. Por ejemplo, si define la opacidad en un 33% y el flujo en un 33%, cada vez que mueva el ratón sobre un área, su color se acercará al 33% hacia el color del pincel. El total no excederá de una opacidad de 33% a menos que suelte el botón del ratón y vuelva a realizar un trazo sobre el área.

*Pulse una tecla numérica para ajustar la opacidad de una herramienta en múltiplos de 10% (si se pulsa 1 se ajusta al 10% y si se pulsa 0 se ajusta al 100%). Utilice la tecla Mayús y un número para definir el flujo.*

**Aerógrafo** Simula la pintura con aerógrafo. Al mover el puntero sobre un área, la pintura se crea mientras se mantiene pulsado el botón del ratón. Las opciones de dureza, opacidad flujo del pincel controlan la rapidez y la cantidad de pintura que se aplica. Haga clic en el botón para activar o desactivar esta opción.

**Borrado automático** (Sólo para la herramienta Lápiz) Pinta el color de fondo sobre áreas que contienen el color frontal. Seleccione el color frontal que desee borrar y el color de fondo al que desee cambiar. (Consulte ["Borrado automático con la](#page-313-0) [herramienta Lápiz" en la página 308.](#page-313-0))

# **Pintura con motivos**

La herramienta Tampón de motivo pinta con un motivo. Puede seleccionar un motivo de las bibliotecas de motivos o crear sus propios motivos.

1 Seleccione la herramienta Tampón de motivo <sup></sup>...

**2** Seleccione un pincel del selector Pinceles preestablecidos. Consulte ["Selección de un pincel preestablecido" en la](#page-314-0) [página 309.](#page-314-0))

**3** Defina las opciones de la herramienta de modo, opacidad, etc. en la barra de opciones. Consulte ["Opciones de las](#page-310-0) [herramientas de pintura" en la página 305](#page-310-0).

**4** Seleccione Alineado de la barra de opciones para mantener la continuidad del motivo con el punto inicial original, incluso si suelta el botón del ratón y después continúa pintando. Deseleccione Alineado para reiniciar el motivo cada vez que se detenga y vuelva a empezar a pintar.

- **5** Seleccione un motivo de la paleta emergente Motivo en la barra de opciones.
- **6** Si desea aplicar el motivo con un efecto impresionista, seleccione Impresionista.
- **7** Arrastre el puntero en la imagen para pintar con el motivo.

#### **Véase también**

["Creación y gestión de motivos" en la página 332](#page-337-0)

# **Cómo pintar con el Pincel histórico**

La herramienta Pincel histórico pinta con trazos estilizados, utilizando los datos de origen de un estado o una instantánea de historia especificados. Al experimentar con diferentes opciones de estilo de pintura, tamaño y tolerancia, puede simular la textura de pintar con diferentes colores y estilos artísticos.

Al igual que la herramienta Pincel de historia, la herramienta Pincel histórico utiliza como datos de origen un estado o una instantánea de historia especificados. La herramienta Pincel de historia, sin embargo, pinta recreando los datos de origen especificados, mientras que la herramienta Pincel histórico utiliza además de esos datos las opciones definidas por el usuario para crear diferentes colores y estilos artísticos.

*Si desea conseguir una variedad de efectos visuales, experimente aplicando filtros o rellenando una imagen con un color uniforme antes de pintar con la herramienta Pincel histórico. También puede intentar aumentar el tamaño de la imagen en un factor de 4 para suavizar los detalles.*

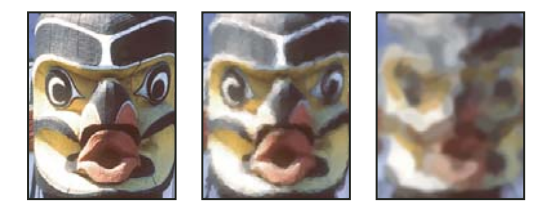

*Ejemplo de cómo utilizar la herramienta Pincel histórico.* **A B C***A. Original B. Con un pincel pequeño C. Con un pincel grande*

**1** En la paleta Historia, haga clic en la columna izquierda del estado o la instantánea que desea utilizar como origen para la herramienta Pincel histórico. Un icono de pincel aparece junto al estado de historia de origen.

- **2** Seleccione la herramienta Pincel histórico  $\mathcal{Y}$ .
- **3** Realice una de las acciones siguientes en la barra de opciones:
- Seleccione un pincel del selector Pinceles preestablecidos y defina las opciones de pincel. (Consulte ["Selección de un](#page-314-0) [pincel preestablecido" en la página 309](#page-314-0).)
- Elija un modo de fusión en el menú Modo. (Consulte ["Acerca de los modos de fusión" en la página 322](#page-327-2).)
- Elija una opción del menú Estilo para controlar la forma del trazo de pintura.
- En Área, introduzca un valor para especificar el área cubierta por los trazos de pintura. Cuando mayor sea el tamaño, más grande será el área cubierta y más numerosos los trazos.
- En Tolerancia, introduzca un valor para limitar las regiones en las que se pueden aplicar trazos de pintura. Una tolerancia baja le permite pintar una cantidad ilimitada de trazos en cualquier parte de la imagen. Una tolerancia alta limita los trazos de pintura a las áreas que se diferencian notablemente del color del estado o la instantánea de origen.
- **4** Para pintar, arrastre sobre la imagen.

# **Borrado con la herramienta Borrador**

La herramienta Borrador cambia los píxeles al color de fondo o a un aspecto transparente. Si trabaja en el fondo o en una capa con la transparencia bloqueada, los píxeles cambian al color de fondo; de lo contrario, la transparencia reemplaza a los píxeles.

También puede utilizar la herramienta Borrador para devolver el área afectada a un estado seleccionado en la paleta Historia.

- **1** Seleccione la herramienta Borrador  $\mathscr A$ .
- **2** Defina el color de fondo que desee aplicar si está borrando en el fondo o en una capa con la transparencia bloqueada.

**3** Seleccione un modo para el borrador. El pincel y el lápiz definen el borrador para que actúe como estas herramientas. El bloque es un cuadrado con bordes duros de tamaño fijo que no tiene opciones para cambiar la opacidad o el flujo.

**4** Para los modos Pincel o Lápiz, seleccione un pincel y defina las opciones Opacidad y Flujo en la barra de opciones.

Una opacidad del 100% borra los píxeles completamente. Una opacidad más baja borra los píxeles parcialmente. Consulte ["Opciones de las herramientas de pintura" en la página 305.](#page-310-0)

**5** Para borrar volviendo a un estado o una instantánea guardados de la imagen, haga clic en la columna izquierda del estado o de la instantánea en la paleta Historia y, a continuación, seleccione Borrar a historia en la barra de opciones.

*(Photoshop) Para usar temporalmente la herramienta Borrador en modo Borrar a historia, mantenga pulsada Alt (Windows) u Opción (Mac OS) mientras arrastra sobre la imagen.*

**6** Arrastre por el área que desea borrar.

# **Cambio de píxeles similares con la herramienta Borrador mágico**

Al hacer clic en una capa con la herramienta Borrador mágico, ésta cambia todos los píxeles similares a un aspecto transparente. Si está trabajando en una capa con la transparencia bloqueada, los píxeles cambian al color de fondo. Si hace clic en el fondo, se convierte a una capa y todos los píxeles similares cambian a un aspecto transparente.

Puede optar por borrar sólo los píxeles contiguos o todos los píxeles similares de la capa actual.

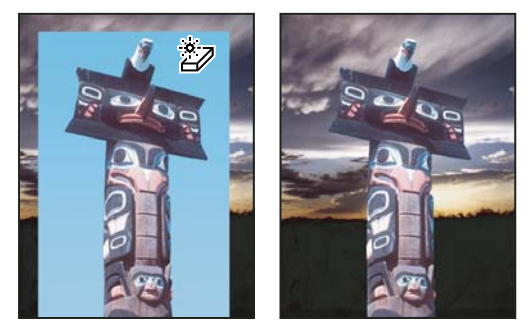

*Ejemplo de cómo borrar píxeles similares*

- **1** Seleccione la herramienta Borrador mágico  $Z$ .
- **2** Realice una de las acciones siguientes en la barra de opciones:
- Introduzca un valor de tolerancia para definir la gama de colores que se puede borrar. Una tolerancia baja borra los píxeles que se encuentran dentro de un rango de valores de color muy similares al píxel donde se ha hecho clic. Una tolerancia alta borra los píxeles que se encuentran dentro de un rango más amplio.
- Seleccione Suavizar para suavizar los bordes del área que borra.
- Seleccione Contiguo para reemplazar sólo los píxeles contiguos al píxel en el que hace clic o deje esta opción sin seleccionar para borrar todos los píxeles similares de la imagen.
- Seleccione Muestrear todas las capas para muestrear el color borrado utilizando los datos combinados de todas las capas visibles.
- Especifique una opacidad para definir la intensidad del borrado. Una opacidad del 100% borra los píxeles completamente. Una opacidad inferior borra los píxeles parcialmente.
- **3** Haga clic en la parte de la capa que desea borrar.

#### **Cambio de píxeles a un aspecto transparente con la herramienta Borrador de fondos**

La herramienta Borrador de fondos borra los píxeles de una capa con transparencias mientras arrastra; de esta forma puede borrar el fondo al tiempo que se mantienen los bordes de un objeto en primer plano. Mediante la especificación de diferentes opciones de tolerancia y muestreo, puede controlar el rango de la transparencia y la nitidez de los límites.

*Si desea borrar el fondo de un objeto con bordes complejos o tenues, utilice el comando Extraer.*

El Borrador de fondos muestrea el color en el centro del pincel, llamado también zona interactiva, y elimina ese color donde quiera que aparezca dentro del pincel. También realiza extracciones de color en los bordes de cualquier objeto frontal, de modo que los halos de color no son visibles si el objeto frontal se pega posteriormente en otra imagen.

*Nota: el Borrador de fondos anula el ajuste de bloqueo de transparencia de una capa.*

- **1** En la paleta Capas, seleccione la capa que contiene las áreas que desea borrar.
- **2** Seleccione la herramienta Borrador de fondos  $\mathbb{Z}$ .
- **3** Haga clic en la muestra de pinceles de la barra de opciones y defina las opciones de pincel en la paleta emergente:
- Seleccione los ajustes para las opciones de Diámetro, Dureza, Espaciado, Ángulo y Redondez (consulte ["Opciones de](#page-318-0) [forma de punta de pincel" en la página 313](#page-318-0)).
- Si utiliza una tableta digitalizadora sensible a la presión, elija las opciones de los menús Tamaño y Tolerancia para modificar el tamaño y la tolerancia del Borrador de fondos a lo largo del curso de un trazo de pincel. Elija Presión de la pluma para basar la variación en la presión de la pluma. Elija Rotativo de stylus para basar la variación en la posición del rotativo de la pluma. Seleccione Desactivado si no desea variar el tamaño ni la tolerancia.
- **4** Realice una de las acciones siguientes en la barra de opciones:
- Elija un modo de Límites de borrado: No contiguo, para borrar el color muestreado donde quiera que aparezca bajo el pincel; Contiguo, para borrar las áreas que contienen el color muestreado y que están conectadas entre sí; y Hallar bordes, para borrar las áreas conectadas que contienen el color muestreado, al tiempo que se mantiene mejor la nitidez de los bordes de la forma.
- En Tolerancia, introduzca un valor o arrastre el regulador. Una tolerancia baja limita el borrado a las áreas muy parecidas al color muestreado. Una tolerancia alta borra una gama de colores más extensa.
- Seleccione Proteger color frontal para impedir el borrado de áreas que coinciden con el color frontal del cuadro de herramientas.
- Elija una opción de Muestras: Continuo, para muestrear colores continuamente mientras arrastra; Una vez, para borrar sólo las áreas que contienen el color en el que ha hecho clic primero; y Muestra de fondos, para borrar sólo las áreas que contienen el color de fondo actual.

**5** Arrastre por el área que desea borrar. El puntero de la herramienta Borrador de fondos aparece en forma de pincel con una cruz que indica la zona interactiva de la herramienta  $\bigoplus$ .

# <span id="page-313-0"></span>**Borrado automático con la herramienta Lápiz**

La opción Borrado automático de la herramienta Lápiz le permite pintar el color de fondo sobre áreas que contengan el color frontal.

- **1** Especifique los colores frontal y de fondo.
- **2** Seleccione la herramienta Lápiz  $\mathscr X$ .
- **3** Seleccione Borrado automático de la barra de opciones.
- **4** Arrastre sobre la imagen.

Si el centro del cursor está sobre el color frontal cuando comienza a arrastrar, el área irá reemplazándose con el color de fondo. Si el centro del cursor se encuentra sobre un área que no contiene el color frontal cuando comienza a arrastrar, el área se pinta con el color frontal.

# **Cambio del cursor de pincel**

Las herramientas de pintura tienen tres cursores: el cursor estándar (icono del cuadro de herramientas), un cursor en forma de cruz  $+$  y un cursor que coincide con el tamaño y la forma de la punta de pincel seleccionada. Puede cambiar el cursor de punta de pincel en el cuadro de diálogo de preferencias Cursores.

**1** Elija Edición > Preferencias > Cursores (Windows) o Photoshop > Preferencias > Cursores (Mac OS).

**2** Seleccione los cursores deseados en las áreas Cursores de pintura y Otros cursores. Los cursores de ejemplo cambian para reflejar las opciones elegidas. Para seleccionar un cursor de punta de pincel, seleccione un tamaño y elija si desea incluir una cruz en el cursor o no.

- La punta de pincel normal restringe el tamaño de cursor a áreas del trazo de pincel que tienen un valor de opacidad del 50% o superior.
- La punta de pincel de tamaño completo ajusta el tamaño del cursor al área completa afectada por el trazo del pincel. Con pinceles suaves, esto produce un tamaño de cursor más grande que el ajuste normal para incluir las áreas del trazo de pincel con una opacidad más clara.
- **3** Haga clic en OK.

*Con las herramientas Pluma y Pincel, la tecla Bloq Mayús funciona como conmutador entre el cursor estándar y el cursor en forma de cruz.*

# **Pinceles preestablecidos**

Un pincel preestablecido es una punta de pincel guardada con características definidas como el tamaño, la forma y la dureza. Puede guardar los pinceles preestablecidos con las características que utilice más a menudo. También puede guardar los ajustes preestablecidos de la herramienta Pincel que puede seleccionar en el menú de herramientas preestablecidas de la barra de opciones.

Cuando modifica el tamaño, la forma o la dureza de un pincel preestablecido, el cambio es temporal. La próxima vez que elija ese ajuste preestablecido, el pincel utilizará sus ajustes originales. Para que los cambios sean permanentes, debe crear un nuevo ajuste. Consulte ["Creación de un pincel preestablecido" en la página 311.](#page-316-1)

# <span id="page-314-0"></span>**Selección de un pincel preestablecido**

**1** Seleccione una herramienta de pintura o edición y haga clic en el menú emergente Pinceles preestablecidos situado en la barra de opciones.

**2** Seleccione un pincel.

*Nota: también puede seleccionar un pincel en la paleta Pinceles. Compruebe que esté seleccionado Pinceles preestablecidos a la izquierda de la paleta para ver los pinceles preestablecidos cargados.*

**3** Cambie las opciones del pincel preestablecido.

**Diámetro** Modifica el tamaño de pincel de forma temporal. Arrastre el regulador o introduzca un valor. Si el pincel tiene una punta doble, tanto la punta del pincel primaria como la doble se redimensionan.

**Usar tamaño de muestra** Utiliza el diámetro original de la punta de pincel si su forma está basada en una muestra. (No disponible para pinceles circulares.)

**Dureza** Cambia temporalmente el grado de suavizado de la herramienta Pincel. A 100%, la herramienta Pincel pinta con la punta de más dureza, pero sigue siendo suavizada. Lápiz siempre pinta con bordes duros y no está suavizado.

# **Véase también**

["Descripción general de la paleta Pinceles" en la página 311](#page-316-0)

["Creación y uso de las herramientas preestablecidas" en la página 30](#page-35-0)

#### **Cambio de la visualización de los pinceles preestablecidos**

Elija una opción de visualización en el menú del selector Pinceles preestablecidos ( $\bullet$ ) o en el menú de la paleta Pinceles:

- Sólo texto para ver los pinceles en forma de lista.
- Miniatura grande o Miniatura pequeña para ver los pinceles como miniaturas.
- Lista pequeña o Lista grande para ver los pinceles en forma de lista con miniaturas.
- Contornear miniatura para ver un trazo de muestra con cada miniatura de pincel.

*Para previsualizar de forma dinámica los trazos de pincel en la paleta Pinceles, asegúrese de que la opción Pinceles preestablecidos esté seleccionada y, a continuación, coloque el puntero sobre un pincel hasta que aparezca la información sobre la herramienta. Mueva el puntero sobre diferentes pinceles. El área de previsualización en la parte inferior de la paleta mostrará las muestras de trazos de pincel.*

# **Cómo cargar, guardar y gestionar los pinceles preestablecidos**

Puede gestionar bibliotecas de pinceles preestablecidos para mantener los pinceles organizados y disponer únicamente de los pinceles necesarios para un proyecto.

#### **Cambio de los pinceles preestablecidos que se muestran en la paleta**

**1** Para cargar una biblioteca de pinceles preestablecidos, elija uno de los siguientes del menú del selector Pinceles preestablecidos o del menú de la paleta Pinceles:

- Cargar pinceles para añadir una biblioteca a la lista actual. Seleccione el archivo de biblioteca que desea utilizar y haga clic en Cargar.
- Reemplazar pinceles, para reemplazar la lista actual con una biblioteca diferente. Seleccione el archivo de biblioteca que desea utilizar y haga clic en Cargar.
- Un archivo de biblioteca (en la parte inferior del menú de la paleta). Haga clic en OK para reemplazar la lista actual o haga clic en Añadir para agregar un elemento a la lista actual.

**2** Para restaurar la biblioteca por defecto de pinceles preestablecidos, seleccione Restaurar pinceles en el menú del selector Pinceles preestablecidos o en el menú de la paleta Pinceles. Puede reemplazar la lista actual o añadir la biblioteca por defecto a la lista actual.

*Nota: también puede utilizar el Gestor de ajustes preestablecidos para cargar y restaurar las bibliotecas de pinceles.*

#### **Cómo guardar un conjunto de pinceles preestablecidos como una biblioteca**

**1** Elija Guardar pinceles en el menú del selector Pinceles preestablecidos o en el menú de la paleta Pinceles.

**2** Elija una ubicación para la biblioteca de pinceles, introduzca un nombre de archivo y haga clic en Guardar.

Puede guardar la biblioteca en cualquier ubicación. Sin embargo, si coloca el archivo de biblioteca en la carpeta Pinceles de la carpeta Ajustes preestablecidos dentro de la ubicación de los ajustes preestablecidos por defecto, el nombre de la biblioteca aparecerá en la parte inferior del menú del selector Pinceles preestablecidos y el menú de la paleta Pinceles al reiniciar la aplicación.

También puede utilizar el Gestor de ajustes preestablecidos para cambiar el nombre, eliminar y guardar las bibliotecas de pinceles preestablecidos. Para obtener más información, consulte ["Cómo trabajar con el Gestor de ajustes preestablecidos"](#page-49-1) [en la página 44](#page-49-1).

#### **Cambio de nombre de un pincel preestablecido**

Realice una de las siguientes acciones:

- Seleccione un pincel del selector Pinceles preestablecidos o de la paleta Pinceles y elija Cambiar nombre de pincel en el menú de la paleta. Introduzca un nuevo nombre para el pincel y haga clic en OK.
- Si la paleta Pinceles está configurada para mostrar pinceles como miniaturas, haga doble clic en un pincel, escriba un nuevo nombre y haga clic en OK.
- Si la paleta Pinceles está configurada para mostrar los pinceles como una lista o sólo texto, haga doble clic en un pincel, escriba un nuevo nombre y pulse Intro (Windows) o Retorno (Mac OS).

#### **Eliminación de un pincel preestablecido**

- En el selector Pinceles preestablecidos o en la paleta Pinceles, seleccione un pincel y elija Eliminar pincel en el menú de la paleta.
- En el selector Pinceles preestablecidos o en la paleta Pinceles, pulse Alt (Windows) u Opción (Mac OS) y haga clic en el pincel que desee eliminar.
- En la paleta Pinceles, seleccione un pincel y haga clic en el icono Eliminar **de la arrastre un pincel al icono Eliminar**.

#### <span id="page-316-1"></span>**Creación de un pincel preestablecido**

Puede guardar un pincel personalizado como pincel preestablecido que aparecerá en la paleta Pinceles, el selector Pinceles preestablecidos y el Gestor de ajustes preestablecidos.

*Nota: los nuevos pinceles preestablecidos se guardan en un archivo de preferencias. Si este archivo se elimina o resulta dañado, o si restaura los pinceles a la biblioteca por defecto, los nuevos ajustes preestablecidos se perderán. Para guardar de forma permanente los nuevos pinceles preestablecidos, guárdelos en una biblioteca.*

- **1** Personalice un pincel.
- **2** Realice una de las siguientes acciones en la paleta Pinceles o en el selector Pinceles preestablecidos:
- Seleccione Nuevo valor de pincel en el menú de la paleta, escriba un nombre para el pincel preestablecido y haga clic en OK.
- Haga clic en el botón Crear pincel nuevo  $\blacksquare$ .

# **Creación y modificación de pinceles**

Puede crear pinceles que apliquen pintura a imágenes de varias formas. Puede seleccionar un pincel preestablecido existente, la forma de una punta de pincel o crear una punta de pincel única a partir de una parte de una imagen. Puede seleccionar las opciones de la paleta Pinceles para especificar la forma en la que se aplica la pintura.

# <span id="page-316-0"></span>**Descripción general de la paleta Pinceles**

En la paleta Pinceles, puede seleccionar pinceles preestablecidos, como en el selector Pinceles preestablecidos, pero con la diferencia de que también puede modificar los pinceles existentes y diseñar nuevos pinceles personalizados. La paleta Pinceles contiene las opciones de punta de pincel que determinan la forma en la que se aplica la pintura a la imagen.

La previsualización de trazo de pincel de la parte inferior de la paleta muestra la forma en la que aparecen los trazos con las opciones de pincel actuales.

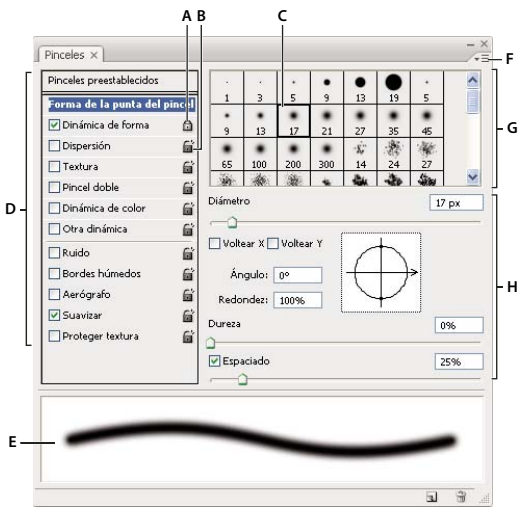

*Paleta Pinceles con las opciones de forma de punta del pincel.*

*A. Bloqueado B. Desbloqueado C. Punta de pincel seleccionada D. Ajustes del pincel E. Previsualización del trazo de pincel F. Menú emergente G. Formas de punta de pincel (disponibles cuando la opción Forma de la punta del pincel está seleccionada) H. Opciones de pincel*

#### **Visualización de la paleta Pinceles y las opciones de pincel**

**1** Seleccione Ventana > Pinceles o haga clic en el botón de la paleta situado en el lado derecho de la barra de opciones si tiene una herramienta de pintura, borrado, tono o foco seleccionada.

**2** Seleccione un conjunto de opciones en la parte izquierda de la paleta. Las opciones disponibles para el conjunto seleccionado aparecen en el lado derecho de la paleta.

*Haga clic en la casilla de verificación situada a la izquierda del conjunto de opciones para activar o desactivar las opciones sin visualizarlas.*

# <span id="page-317-0"></span>**Creación de una punta de pincel a partir de una imagen**

**1** Utilice cualquier herramienta de selección para seleccionar una parte de una imagen para utilizarla como pincel personalizado. Desvanecer debe definirse en 0 píxeles si desea crear un pincel con una punta afilada. La forma del pincel puede tener un tamaño de hasta 2500 por 2500 píxeles.

Si selecciona una imagen en color, la imagen de punta de pincel se convierte a escala de grises. Cualquier máscara de capa aplicada a la imagen no afecta a la definición de la punta de pincel.

*Si desea definir un pincel con bordes suaves, seleccione píxeles con valores de gris. (Las formas coloreadas de los pinceles aparecen como valores de gris.)*

- **2** Seleccione Edición > Definir valor de pincel.
- **3** Asigne un nombre al pincel y haga clic en OK.

# <span id="page-317-1"></span>**Creación de un pincel y definición de opciones de pintura**

**1** Abra la paleta Pinceles haciendo clic en el botón de la paleta de pinceles de la barra de opciones. Compruebe que la herramienta Pincel esté seleccionada para ver el botón.

**2** En la paleta Pinceles, seleccione un pincel preestablecido existente para modificar o seleccionar una forma de pincel en el panel Forma de la punta del pincel de la paleta Pinceles. También puede crear una nueva punta de pincel a partir de una imagen.

**3** Seleccione la opción Forma de la punta del pincel a la izquierda de la paleta Pinceles y defina las opciones. Consulte ["Opciones de forma de punta de pincel" en la página 313.](#page-318-0)

**4** Defina otras opciones del pincel según sea necesario. Consulte las siguientes secciones para obtener información sobre las opciones.

• ["Dinámica de forma del pincel" en la página 315](#page-320-0)

- ["Dispersión de pincel" en la página 317](#page-322-0)
- ["Opciones de pincel con textura" en la página 317](#page-322-1)
- ["Pinceles dobles" en la página 318](#page-323-0)
- ["Opciones de pincel para dinámica de color" en la página 319](#page-324-0)
- ["Opciones de pincel para otra dinámica" en la página 320](#page-325-0)
- ["Otras opciones de pincel" en la página 321](#page-326-0)

**5** Para bloquear los atributos de la forma de la punta de un pincel, haga clic en el icono de desbloqueo in Para desbloquear la punta, haga clic en el icono de bloqueo  $\Box$ .

**6** Para guardar el pincel para utilizarlo más adelante, seleccione Nuevo valor de pincel en el menú de la paleta Pinceles.

*Nota: para guardar el nuevo pincel permanentemente o distribuirlo a otros usuarios, debe guardar el pincel como parte de un conjunto de pinceles. Seleccione Guardar pinceles del menú de la paleta Pinceles y, a continuación, guárdelo en un nuevo conjunto o sobrescriba un conjunto existente. Si restaura o reemplaza los pinceles en la paleta Pinceles sin guardarlo en un conjunto, podría perder el nuevo pincel.*

# **Véase también**

["Descripción general de la paleta Pinceles" en la página 311](#page-316-0)

["Creación de una punta de pincel a partir de una imagen" en la página 312](#page-317-0)

# <span id="page-318-0"></span>**Opciones de forma de punta de pincel**

Puede definir las siguientes opciones de forma de punta de pincel en la paleta Pinceles:

**Diámetro** Controla el tamaño del pincel. Introduzca un valor en píxeles o arrastre el regulador.

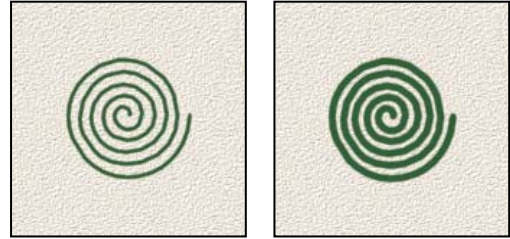

*Trazos de pincel con distintos valores de diámetro*

**Usar tamaño de muestra** Restaura el diámetro original del pincel. Esta opción sólo está disponible si la forma de la punta del pincel se creó muestreando píxeles en una imagen.

**Voltear X** Cambia la dirección de una punta de pincel en su eje *X*.

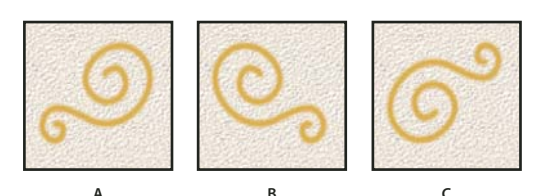

*Punta de pincel volteada en su eje X.* **ABC**

*A. Punta de pincel en su posición por defecto B. Voltear X seleccionado C. Voltear X y Voltear Y seleccionados*

**Voltear Y** Cambia la dirección de una punta de pincel en su eje *Y*.

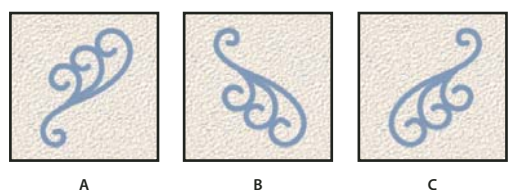

*Punta de pincel volteada en su eje Y.* **ABC**

*A. Punta de pincel en su posición por defecto B. Voltear Y seleccionado C. Voltear Y y Voltear X seleccionados*

**Ángulo** Especifica el ángulo en que el eje largo de un pincel elíptico o muestreado está rotado con respecto al horizontal. Escriba un valor en grados o arrastre el eje horizontal en el cuadro de previsualización.

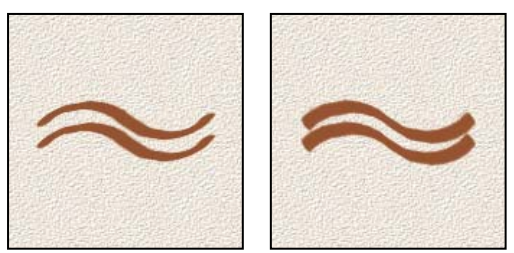

*Los pinceles de ángulo crean un trazo cincelado*

**Redondez** Especifica la proporción entre los ejes corto y largo del pincel. Introduzca un porcentaje o arrastre los puntos en el cuadro de previsualización. Un valor de 100% indica un pincel circular, un valor de 0% indica un pincel lineal y los valores intermedios indican pinceles elípticos.

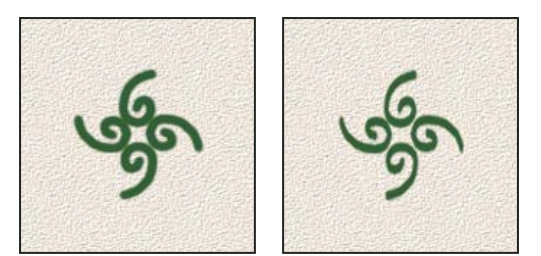

*Ajustar la redondez para comprimir una forma de punta de pincel*

**Dureza** Controla el tamaño del centro duro del pincel. Escriba un número o utilice el regulador para introducir un valor correspondiente a un porcentaje del diámetro del pincel. No puede cambiar la dureza de los pinceles muestreados.

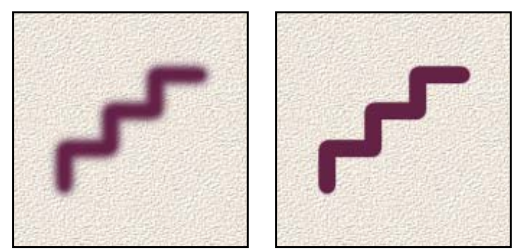

*Trazos de pincel con distintos valores de dureza*

**Espaciado** Controla la distancia entre las marcas de pincel de un trazo. Para cambiar el espaciado, escriba un número o utilice el regulador para introducir un valor correspondiente a un porcentaje del diámetro del pincel. Cuando esta opción no está seleccionada, la velocidad del cursor determina el espaciado.

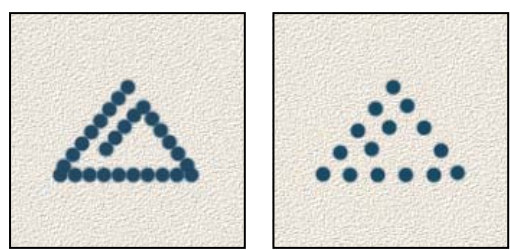

*Aumentar el espaciado provoca saltos del pincel*

*Mientras está utilizando un pincel preestablecido, pulse la tecla [ para reducir la anchura del pincel o la tecla ] para aumentarla. Para circular definido, circular difuso y pinceles caligráficos, pulse Mayús y la tecla [ para reducir la dureza del pincel o Mayús y la tecla ] para aumentarla.*

# **Véase también**

["Descripción general de la paleta Pinceles" en la página 311](#page-316-0)

["Creación de un pincel y definición de opciones de pintura" en la página 312](#page-317-1)

# <span id="page-320-1"></span>**Adición de dinámica de pincel**

La paleta Pinceles proporciona muchas opciones para añadir elementos dinámicos (o cambiantes) a las puntas de pincel preestablecidas. Por ejemplo, puede establecer opciones que modifiquen el tamaño, el color y la opacidad de las marcas de pincel a lo largo de un trazo de pincel.

Cuando añade elementos dinámicos a un pincel, trabaja con dos componentes:

- Los porcentajes de variación especifican la aleatoriedad de los elementos dinámicos. Al 0%, un elemento no cambia a lo largo del curso de un trazo de pincel; al 100%, un elemento tiene la máxima cantidad de aleatoriedad.
- Las opciones de los menús emergentes Control especifican cómo desea controlar la variación de los elementos dinámicos. Puede elegir no controlar la variación de un elemento, difuminar un elemento en el número de pasos especificado o modificar un elemento según la presión de la pluma, la inclinación de la pluma, la posición del rotativo de la pluma o la rotación de la pluma.

*Nota: los controles de la pluma sólo están disponibles cuando se utiliza una tableta digitalizadora sensible a la presión como la tableta Wacom y las plumas admitidas (para el control de la rotación). Si selecciona un control de pluma pero no ha instalado una tableta, aparecerá un icono de aviso.*

# **Véase también**

["Descripción general de la paleta Pinceles" en la página 311](#page-316-0)

["Creación de un pincel y definición de opciones de pintura" en la página 312](#page-317-1)

# <span id="page-320-0"></span>**Dinámica de forma del pincel**

La dinámica de forma determina la variación de marcas de pincel en un trazo.

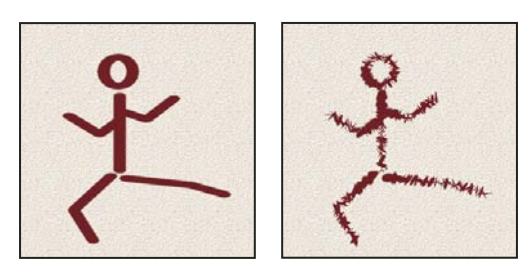

*Trazos de pincel sin y con dinámica de forma*

**Variación del tamaño y Control** Especifica cómo varía el tamaño de las marcas de pincel en un trazo. Para obtener más información, consulte ["Adición de dinámica de pincel" en la página 315](#page-320-1).

Para especificar el porcentaje máximo de variación, escriba un número o use el regulador para introducir un valor. Para especificar cómo desea controlar la variación de tamaño de las marcas de pincel, elija una opción del menú emergente Control:

• **Desactivado** No especifica ningún control sobre la variación de tamaño de las marcas de pincel.

• **Transición** Difumina el tamaño de las marcas de pincel entre el diámetro inicial y el diámetro mínimo en el número especificado de pasos. Cada paso equivale a una marca del pincel. El valor puede estar comprendido entre 1 y 9999. Por ejemplo, si introduce 10 pasos se produce una transición de 10 incrementos.

• **Presión de la pluma, Inclinación de la pluma, Rotativo de stylus** Varía el tamaño de las marcas del pincel entre el diámetro inicial y el diámetro mínimo basándose en la presión de la pluma, la inclinación de la pluma o la posición del rotativo de la pluma.

**Diámetro mínimo** Especifica el porcentaje mínimo en el que las marcas de pincel se pueden redimensionar cuando Variación del tamaño o Control están habilitados. Escriba un número o utilice el regulador para introducir un valor correspondiente a un porcentaje del diámetro de la punta del pincel.

**Escala de inclinación** Especifica el factor de escala aplicado a la altura del pincel antes de la rotación cuando Control está establecido en Inclinación de la pluma. Escriba un número o utilice el regulador para introducir un valor correspondiente a un porcentaje del diámetro del pincel.

**Variación del ángulo y Control** Especifica cómo varía el ángulo de las marcas de pincel en un trazo. Para especificar el porcentaje máximo de variación, especifique un valor que sea un porcentaje de 360 grados. Para especificar cómo desea controlar la variación de ángulo de las marcas de pincel, elija una opción del menú emergente Control:

• **Desactivado** No especifica ningún control sobre la variación de ángulo de las marcas de pincel.

• **Transición** Difumina el ángulo de las marcas de pincel entre 0 y 360 grados en el número especificado de pasos.

• **Presión de la pluma, Inclinación de la pluma, Rotativo de stylus, Rotación** Varía el ángulo de las marcas de pincel entre 0 y 360 grados basándose en la presión de la pluma, su inclinación, su rotación o la posición del rotativo de la pluma.

- **Dirección inicial** Basa el ángulo de las marcas de pincel en la dirección del trazo de pincel.
- **Dirección** Basa el ángulo de las marcas de pincel en la dirección del trazo de pincel.

**Variación de la redondez y Control** Especifica cómo varía la redondez de las marcas de pincel en un trazo. Para especificar el porcentaje máximo de variación, introduzca un porcentaje que indique la proporción entre los ejes corto y largo del pincel. Para especificar cómo desea controlar la variación de redondez de las marcas de pincel, elija una opción del menú emergente Control:

• **Desactivado** No especifica ningún control sobre la variación de redondez de las marcas de pincel.

• **Transición** Difumina la redondez de las marcas de pincel entre 100% y el valor de Redondez mínima en el número especificado de pasos.

• **Presión de la pluma, Inclinación de la pluma, Rotativo de stylus, Rotación** Varía la redondez de las marcas de pincel entre el 100% y el valor de Redondez mínima basándose en la presión de la pluma, su inclinación, su rotación o la posición del rotativo de la pluma.

**Redondez mínima** Especifica la redondez mínima para las marcas de pincel cuando Variación de la redondez o Control están habilitados. Introduzca un porcentaje que indique la proporción entre los ejes corto y largo del pincel.

#### **Véase también**

["Adición de dinámica de pincel" en la página 315](#page-320-1)

["Creación de un pincel y definición de opciones de pintura" en la página 312](#page-317-1)

# <span id="page-322-0"></span>**Dispersión de pincel**

La dispersión de pincel determina el número y la ubicación de marcas en un trazo.

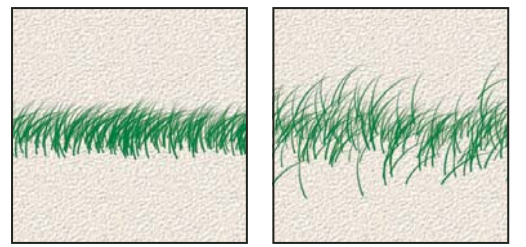

*Trazos de pincel sin dispersión (izquierda) y con dispersión (derecha)*

**Dispersión y Control** Especifica cómo se distribuyen las marcas de pincel en un trazo. Cuando Ambos ejes está seleccionado, las marcas de pincel se distribuyen en dirección radial. Cuando Ambos ejes no está seleccionado, las marcas de pincel se distribuyen de forma perpendicular al contorno del trazado.

Para especificar el porcentaje máximo de dispersión, especifique un valor. Para especificar cómo desea controlar la variación de dispersión de las marcas de pincel, elija una opción del menú emergente Control:

• **Desactivado** No especifica ningún control sobre la variación de dispersión de las marcas de pincel.

• **Transición** Difumina la dispersión de las marcas de pincel desde la dispersión máxima a ninguna dispersión en el número especificado de pasos.

• **Presión de la pluma, Inclinación de la pluma, Rotativo de stylus, Rotación** Varía la dispersión de las marcas de pincel basándose en la presión de la pluma, su inclinación, su rotación o la posición del rotativo de la pluma.

**Cantidad** Especifica el número de marcas de pincel aplicadas en cada intervalo de espacio.

*Nota: si aumenta la cantidad sin aumentar los valores de espacio o dispersión, disminuirá el rendimiento de la pintura.*

**Variación de la cantidad y Control** Especifica cómo varía el número de marcas de pincel para cada intervalo de espacio. Para especificar el porcentaje máximo de marcas de pincel que se aplican en cada intervalo de espacio, introduzca un valor. Para especificar cómo desea controlar la variación de cantidad de las marcas de pincel, elija una opción del menú emergente Control:

- **Desactivado** No especifica ningún control sobre la variación de cantidad de las marcas de pincel.
- **Transición** Difumina el número de marcas de pincel desde el valor de Cantidad a 1 en el número especificado de pasos.

• **Presión de la pluma, Inclinación de la pluma, Rotativo de stylus, Rotación** Varía el número de las marcas de pincel basándose en la presión de la pluma, su inclinación, su rotación o la posición del rotativo de la pluma.

#### **Véase también**

["Adición de dinámica de pincel" en la página 315](#page-320-1)

["Creación de un pincel y definición de opciones de pintura" en la página 312](#page-317-1)

# <span id="page-322-1"></span>**Opciones de pincel con textura**

Un pincel con textura usa un motivo para que parezca como si se hubieran pintado los trazos en un lienzo con textura.

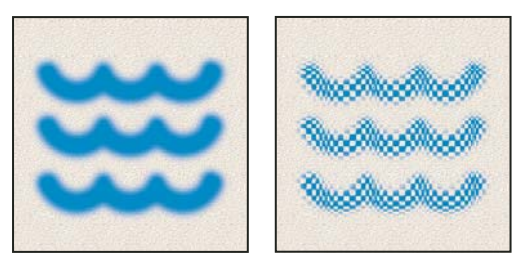

*Trazos de pincel sin textura (izquierda) y con textura (derecha)*

Haga clic en la muestra de motivo y seleccione un motivo en la paleta emergente. Defina una o más de las opciones siguientes:

**Invertir** Invierte los puntos altos o bajos de la textura según los tonos del motivo. Cuando Invertir está seleccionado, las áreas más claras del motivo son los puntos bajos de la textura y, por lo tanto, reciben menos pintura; las áreas más oscuras del motivo son los puntos altos de la textura y, por lo tanto, reciben más pintura. Cuando Invertir no está seleccionado, las áreas más claras del motivo reciben más pintura y las áreas más oscuras reciben menos pintura.

**Escala** Especifica la escala del motivo. Escriba un número o utilice el regulador para introducir un valor correspondiente a un porcentaje del tamaño del motivo.

**Aplicar textura a cada punta** Aplica la textura seleccionada individualmente a cada marca de pincel en un trazo de pincel en lugar de aplicarla al trazo de pincel por completo (un trazo de pincel está compuesto por varias marcas de pincel, que se aplican continuamente mientras arrastra el pincel). Debe seleccionar esta opción para que las opciones de variación de profundidad estén disponibles.

**Modo** Especifica el modo de fusión utilizado para combinar el pincel y el motivo. (Consulte ["Acerca de los modos de](#page-327-2) [fusión" en la página 322](#page-327-2).)

**Profundidad** Especifica la profundidad a la que penetra la pintura en la textura. Escriba un número o use el regulador para introducir un valor. A 100%, los puntos bajos de la textura no reciben pintura. A 0%, todos los puntos de la textura reciben la misma cantidad de pintura, ocultando así el motivo.

**Profundidad mínima** Especifica la profundidad mínima a la que la pintura puede penetrar cuando Control está establecido en Transición y con Presión de la pluma, Inclinación de la pluma o Rotativo de stylus y Aplicar textura a cada punta seleccionado.

**Variación de la profundidad y Control** Especifica cómo varía la profundidad cuando la opción Aplicar textura a cada punta está seleccionada. Para especificar el porcentaje máximo de variación, especifique un valor. Para especificar cómo desea controlar la variación de profundidad de las marcas de pincel, elija una opción del menú emergente Control:

• **Desactivado** No especifica ningún control sobre la variación de profundidad de las marcas de pincel.

• **Transición** Difumina desde el porcentaje de Variación de la profundidad hasta el porcentaje de Profundidad mínima en el número especificado de pasos.

• **Presión de la pluma, Inclinación de la pluma, Rotativo de stylus, Rotación** Varía la profundidad basándose en la presión de la pluma, su inclinación, su rotación o la posición del rotativo de la pluma.

#### **Véase también**

["Adición de dinámica de pincel" en la página 315](#page-320-1)

["Creación de un pincel y definición de opciones de pintura" en la página 312](#page-317-1)

# <span id="page-323-0"></span>**Pinceles dobles**

Un pincel doble combina dos puntas para crear marcas de pincel. La textura del segundo pincel se aplica en el trazo de pincel del pincel principal; sólo se pintarán las áreas en las que se forme una intersección con ambos trazos de pincel. Defina opciones para la punta primaria en la sección Forma de la punta del pincel de la paleta Pinceles. Seleccione una segunda punta de pincel de la sección Pincel doble de la paleta Pinceles y establezca una de las siguientes opciones.
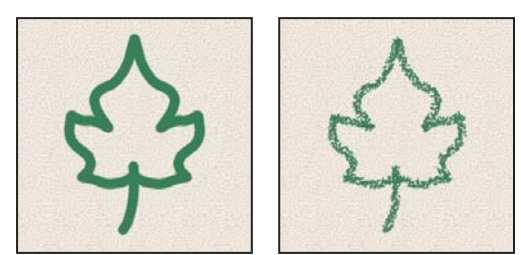

*Trazos de pincel creados con una sola punta (izquierda) y con puntas dobles (derecha)*

**Modo** Define un modo de fusión para utilizarlo cuando combine marcas de pincel desde la punta primaria y la doble. (Consulte ["Lista de modos de fusión" en la página 322](#page-327-0).)

**Diámetro** Controla el tamaño de la punta doble. Introduzca un valor en píxeles, arrastre el regulador o haga clic en Usar tamaño de muestra para utilizar el diámetro original de la punta de pincel. (La opción Usar tamaño de muestra sólo está disponible si la forma de la punta del pincel se creó muestreando píxeles de una imagen.)

**Espaciado** Controla la distancia entre las marcas de pincel de punta doble en un trazo. Para cambiar el espaciado, escriba un número o utilice el regulador para introducir un porcentaje del diámetro de la punta.

**Dispersión** Especifica cómo se distribuyen las marcas de pincel de punta doble en un trazo. Cuando Ambos ejes está seleccionado, las marcas de pincel de punta doble se distribuyen en dirección radial. Cuando Ambos ejes no está seleccionado, las marcas de pincel de punta doble se distribuyen de forma perpendicular al contorno del trazado. Para especificar el porcentaje máximo de dispersión, escriba un número o use el regulador para introducir un valor.

**Cantidad** Especifica el número de marcas de pincel de punta doble aplicadas en cada intervalo de espacio. Escriba un número o use el regulador para introducir un valor.

## **Opciones de pincel para dinámica de color**

La dinámica de color determina cómo cambia el color de la pintura a lo largo del curso de un trazo de pincel.

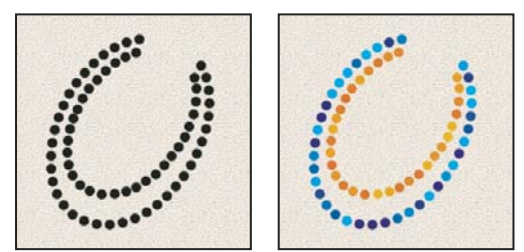

*Trazos de pincel sin dinámica de color (izquierda) y con dinámica de color (derecha)*

**Variación frontal/de fondo y Control** Especifica cómo varía la pintura entre el color frontal y el de fondo.

Para especificar un porcentaje de variación del color de la pintura, escriba un número o utilice el regulador para introducir un valor. Para especificar cómo desea controlar la variación de color de las marcas de pincel, elija una opción del menú emergente Control:

- **Desactivado** No especifica ningún control sobre la variación de color de las marcas de pincel.
- **Transición** Varía el color de la pintura entre el color frontal y el de fondo en el número especificado de pasos.

• **Presión de la pluma, Inclinación de la pluma, Rotativo de stylus, Rotación** Varía el color de la pintura entre el color frontal y el de fondo basándose en la presión de la pluma, su inclinación, su rotación o la posición del rotativo de la pluma.

**Variación del tono** Especifica un porcentaje de variación del tono de la pintura en un trazo. Escriba un número o use el regulador para introducir un valor. Un valor bajo cambia el tono manteniendo una gran proximidad con el tono del color frontal. Un valor mayor aumenta la diferencia entre tonos.

**Variación de la saturación** Especifica un porcentaje de variación de la saturación de la pintura en un trazo. Escriba un número o use el regulador para introducir un valor. Un valor bajo cambia la saturación manteniendo una gran proximidad con la saturación del color frontal. Un valor mayor aumenta la diferencia entre los niveles de saturación.

**Variación del brillo** Especifica un porcentaje de variación del brillo de la pintura en un trazo. Escriba un número o use el regulador para introducir un valor. Un valor bajo cambia el brillo manteniendo una gran proximidad con el brillo del color frontal. Un valor mayor aumenta la diferencia entre los niveles de brillo.

**Pureza** Aumenta o disminuye la saturación del color. Escriba un número o use el regulador para introducir un porcentaje entre -100 y 100. En -100%, el color está completamente desaturado; en 100%, el color está completamente saturado.

### **Véase también**

["Adición de dinámica de pincel" en la página 315](#page-320-0)

## **Opciones de pincel para otra dinámica**

Otra dinámica determina cómo cambia la pintura a lo largo del curso de un trazo de pincel.

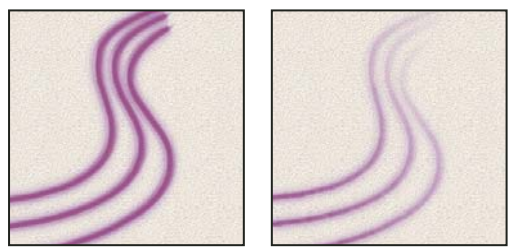

*Trazos de pincel sin dinámica de pintura (izquierda) y con dinámica de pintura (derecha)*

**Variación de la opacidad y Control** Especifica cómo varía la opacidad de la pintura en un trazo de pincel, hasta (pero sin sobrepasar) el valor de opacidad especificado en la barra de opciones. Para especificar un porcentaje de variación de la opacidad de la pintura, escriba un número o use el regulador para introducir un valor. Para especificar cómo desea controlar la variación de opacidad de las marcas de pincel, elija una opción del menú emergente Control:

• **Desactivado** No especifica ningún control sobre la variación de opacidad de las marcas de pincel.

• **Transición** Difumina la opacidad de la pintura desde el valor de opacidad de la barra de opciones hasta 0 en el número especificado de pasos.

• **Presión de la pluma, Inclinación de la pluma, Rotativo de stylus** Varía la opacidad de la pintura según la presión de la pluma, inclinación de la pluma o posición del rotativo de la pluma.

**Variación del flujo y Control** Especifica cómo varía el flujo de pintura en un trazo de pincel, hasta (pero sin sobrepasar) el valor de flujo especificado en la barra de opciones.

Para especificar un porcentaje de variación del flujo de pintura, escriba un número o use el regulador para introducir un valor. Para especificar cómo desea controlar la variación de flujo de las marcas de pincel, elija una opción del menú emergente Control:

• **Desactivado** No especifica ningún control sobre la variación de flujo de las marcas de pincel.

• **Transición** Difumina el flujo de pintura desde el valor de flujo de la barra de opciones hasta 0 en el número especificado de pasos.

• **Presión de la pluma, Inclinación de la pluma, Rotativo de stylus** Varía el flujo de la pintura según la presión de la pluma, inclinación de la pluma o posición del rotativo de la pluma.

#### **Véase también**

["Adición de dinámica de pincel" en la página 315](#page-320-0)

["Creación de un pincel y definición de opciones de pintura" en la página 312](#page-317-0)

## **Otras opciones de pincel**

**Ruido** Añade aleatoriedad adicional a puntas de pincel individuales. Esta opción es más efectiva cuando se aplica a puntas de pincel suaves (puntas de pincel que contienen valores de gris).

**Bordes húmedos** Hace que la pintura se acumule a lo largo de los bordes del trazo de pincel, produciendo un efecto de acuarela.

**Aerógrafo** Aplica tonos graduales a una imagen, simulando las técnicas de aerógrafo tradicionales. La opción Aerógrafo de la paleta Pinceles se corresponde con la opción Aerógrafo de la barra de opciones.

**Suavizar** Produce curvas más suaves en los trazos de pincel. Esta opción es más efectiva cuando se pinta rápido con un stylus; sin embargo, puede producir un pequeño retraso en la representación del trazo.

**Proteger textura** Aplica el mismo motivo y la misma escala a todos los pinceles preestablecidos que tengan textura. Seleccione esta opción para simular una textura de lienzo coherente cuando pinte con varias puntas de pincel con textura.

## **Copia de texturas entre herramientas**

Cuando especifica una textura para la herramienta actual, puede copiar el motivo y la escala de la textura en todas las herramientas que admiten texturas. Por ejemplo, puede copiar el motivo y la escala de la textura actual de la herramienta Pincel en las herramientas Lápiz, Tampón de clonar, Tampón de motivo, Pincel de historia, Pincel histórico, Borrador, Sobreexponer, Subexponer y Esponja.

❖ Seleccione Copiar textura en otras herramientas en el menú de la paleta Pinceles.

## **Borrado de opciones de pincel**

Puede borrar todas las opciones que se cambiaron para un pincel preestablecido (excepto los ajustes de forma del pincel).

❖ Elija Borrar controles de pincel en el menú de la paleta Pinceles.

## **Definición de la sensibilidad de la pluma para tabletas gráficas**

Si trabaja con una tableta de dibujo de gráficos, como la tableta Wacom®, puede definir las herramientas de pintura para controlar la forma en la que se aplica el color según la presión, ángulo y rotación de la pluma o utilizando el rotativo de stylus.

**1** Seleccione la herramienta Pincel A, la herramienta Lápiz A u otra herramienta de pintura en el cuadro de herramientas.

**2** Haga clic en la ficha Pinceles para traer al frente la paleta Pinceles o, si ésta no está abierta, seleccione Ventana > Pinceles.

**3** Para que el tamaño de la punta de la herramienta cambie con la presión, seleccione Dinámica de forma (haga clic en la palabra, no sólo en la casilla de verificación) en la paleta Pinceles. A continuación, seleccione Presión de la pluma en el menú Control, situado debajo del regulador Variación del tamaño.

**4** Para que la opacidad cambie con la presión, seleccione Otra dinámica. A continuación, seleccione Presión de la pluma en el menú Control, situado debajo del regulador Variación de la opacidad.

*Nota: también puede definir la presión de la pluma para otras características de pincel. La paleta Pinceles contiene controles que varían el ángulo, flujo, dispersión, profundidad de textura y redondez de trazo en función de la presión de la pluma.*

#### **Véase también**

["Descripción general de la paleta Pinceles" en la página 311](#page-316-0)

["Dinámica de forma del pincel" en la página 315](#page-320-1)

## **Modos de fusión**

## <span id="page-327-1"></span>**Acerca de los modos de fusión**

El modo de fusión especificado en la barra de opciones controla la influencia de una herramienta de pintura o de edición sobre los píxeles de la imagen. Al visualizar los efectos de un modo de fusión, resulta útil considerar los colores siguientes:

- El *color base* es el color original de la imagen.
- El *color de fusión* es el color aplicado con la herramienta de pintura o de edición.
- El *color resultante* es el color obtenido de la fusión.

## **Véase también**

["Lista de modos de fusión" en la página 322](#page-327-0)

## <span id="page-327-2"></span><span id="page-327-0"></span>**Lista de modos de fusión**

Seleccione la opción deseada en el menú emergente Modo de la barra de opciones.

*Nota: para las imágenes de 32 bits, sólo se encuentran disponibles los modos de fusión Normal, Disolver, Oscurecer, Multiplicar, Aclarar, Sobreexposición lineal (Añadir), Diferencia, Tono, Saturación, Color, Luminosidad, Color más claro y Color más oscuro.*

**Normal** Edita o pinta cada píxel para darle el color resultante. Es el modo por defecto. (El modo Normal se llama *Umbral* cuando se trabaja con imágenes de mapa de bits o de color indexado.)

**Disolver** Edita o pinta cada píxel para darle el color resultante. Sin embargo, el color resultante es una sustitución aleatoria de los píxeles por el color base o el color de fusión, dependiendo de la opacidad de cada posición del píxel.

**Detrás** Edita o pinta sólo la parte transparente de una capa. Este modo sólo funciona en capas con la opción Bloquear transparencia deseleccionada y es similar a pintar en la parte posterior de las áreas transparentes de una hoja de acetato.

**Borrar** Edita o pinta cada píxel y lo hace transparente. Este modo está disponible para las herramientas Formas (cuando se selecciona una región de relleno  $\Box$ ), la herramienta Bote de pintura  $\Diamond$ , la herramienta Pincel  $\Diamond$ , la herramienta Lápiz  $\mathscr{P}$ , el comando Rellenar y el comando Trazo. Para poder utilizar este modo debe estar en una capa con la opción Bloquear transparencia deseleccionada.

**Oscurecer** Busca la información de color de cada canal y selecciona el color base o el de fusión, el que sea más oscuro, como color resultante. Los píxeles más claros que el color de fusión se reemplazarán y los más oscuros no cambiarán.

**Multiplicar** Busca la información de color de cada canal y multiplica el color base por el color de fusión. El color resultante siempre es un color más oscuro. Multiplicar cualquier color por negro produce negro. Multiplicar cualquier color por blanco no cambia el color. Si está pintando con un color distinto del blanco o el negro, los sucesivos trazos con una herramienta de pintura producen colores cada vez más oscuros. El efecto es similar a dibujar en la imagen con diferentes marcadores mágicos.

**Subexponer color** Busca la información de color de cada canal y oscurece el color base para reflejar el color de fusión aumentando el contraste. Fusionar con blanco no produce cambios.

**Subexposición lineal** Busca la información de color de cada canal y oscurece el color base para reflejar el color de fusión disminuyendo el brillo. Fusionar con blanco no produce cambios.

**Aclarar** Busca la información de color de cada canal y selecciona el color base o el de fusión, el que sea más claro, como color resultante. Los píxeles más oscuros que el color de fusión se reemplazarán y los más claros no cambiarán.

**Trama** Busca la información de color de cada canal y multiplica los colores contrarios al color base y al de fusión. El color resultante siempre es un color más claro. Tramar con negro no cambia el color. Tramar con blanco genera blanco. El efecto es similar al que se obtiene al proyectar varias diapositivas una encima de otra.

**Sobreexponer color** Busca la información de color de cada canal e ilumina el color base para reflejar el color de fusión disminuyendo el contraste. Fusionar con negro no produce cambios.

**Sobreexposición lineal (Añadir)** Busca la información de color de cada canal e ilumina el color base para reflejar el color de fusión aumentando el brillo. Fusionar con negro no produce cambios.

**Superponer** Multiplica o trama los colores, dependiendo del color base. Los motivos o los colores se superponen sobre los píxeles existentes al tiempo que se mantienen las iluminaciones y las sombras del color base. El color de fusión no sustituye al color base, pero sí se mezcla con él para reflejar la luminosidad u oscuridad del color original.

**Luz suave** Oscurece o aclara los colores, dependiendo del color de fusión. El efecto es similar al que se obtiene al iluminar la imagen con un foco difuso.

Si el color de fusión (origen de la luz) es más claro que un 50% de gris, la imagen se aclarará como si estuviera sobreexpuesta. Si el color de fusión es más oscuro que un 50% de gris, la imagen se oscurecerá como si se quemara. Si pinta con negro o blanco puros obtendrá un área claramente más oscura o más clara pero no el negro ni el blanco puros.

**Luz fuerte** Multiplica o trama los colores, dependiendo del color de fusión. El efecto es similar al que se obtiene al iluminar la imagen con un foco intenso.

Si el color de fusión (origen de la luz) es más claro que un 50% de gris, la imagen se aclarará como si se tramara. Esto resulta útil para añadir iluminaciones a una imagen. Si el color de fusión es más oscuro que un 50% de gris, la imagen se oscurecerá como si se multiplicara. Esto resulta útil para añadir sombras a una imagen. Pintar con negros o blancos puros genera negros o blancos puros.

**Luz intensa** Subexpone o sobreexpone los colores aumentando o disminuyendo el contraste, dependiendo del color de fusión. Si el color de fusión (origen de la luz) es más claro que un 50% de gris, la imagen se aclarará disminuyendo el contraste. Si el color de fusión es más oscuro que un 50% de gris, la imagen se oscurecerá aumentando el contraste.

**Luz lineal** Subexpone o sobreexpone los colores aumentando o disminuyendo el brillo, dependiendo del color de fusión. Si el color de fusión (origen de la luz) es más claro que un 50% de gris, la imagen se aclarará aumentando el brillo. Si el color de fusión es más oscuro que un 50% de gris, la imagen se oscurecerá disminuyendo el brillo.

**Luz focal** Reemplaza el color, dependiendo del color de fusión. Si el color de fusión (origen de la luz) es más claro que un 50% de gris, los píxeles más oscuros que el color de fusión se reemplazarán y los más claros no cambiarán. Si el color de fusión es más oscuro que un 50% de gris, los píxeles más claros que el color de fusión se reemplazarán y los más oscuros no cambiarán. Esto resulta útil para añadir efectos especiales a una imagen.

**Mezcla definida** Añade los valores de los canales rojo, verde y azul del color de fusión a los valores RGB del color base. Si la suma resultante en algún canal es igual o superior a 255, recibe el valor 255; en cambio, si es inferior a 255, el valor recibido es 0. Por lo tanto, todos los píxeles fusionados cuentan con 0 o 255 como valores de los canales rojo, verde y azul. Así, todos los píxeles se cambian a los colores primarios: rojo, verde, azul, cian, amarillo, magenta, blanco o negro.

**Diferencia** Busca la información de color de cada canal y resta el color de fusión del color base, o al contrario, dependiendo de cuál tenga mayor valor de brillo. Fusionar con blanco invierte los valores del color base; fusionar con negro no produce cambios.

**Exclusión** Crea un efecto similar pero más bajo de contraste que el modo Diferencia. Fusionar con blanco invierte los valores del color base. Fusionar con negro no produce cambios.

**Tono** Crea un color resultante con la luminancia y la saturación del color base y el tono del color de fusión.

**Saturación** Crea un color resultante con la luminancia y el tono del color base y la saturación del color de fusión. Pintar con este modo en un área sin saturación (0) (gris) no provoca cambios.

**Color** Crea un color resultante con la luminancia del color base y el tono y la saturación del color de fusión. Los niveles de gris de la imagen se mantienen y resulta útil para colorear imágenes monocromas y matizar imágenes de color.

**Luminosidad** Crea un color resultante con el tono y la saturación del color base y la luminancia del color de fusión. Este modo crea un efecto inverso al creado con el modo Color.

**Color más claro** Compara el total de los valores de todos los canales tanto para el color fusionado como para el color base y muestra el color cuyo valor sea más elevado. El modo Color más claro no produce ningún otro color distinto que pueda ser el resultado de la fusión Aclarar ya que selecciona los valores de canal más altos tanto del color fusionado como del color base para crear el color resultante.

**Color más oscuro** Compara el total de los valores de todos los canales tanto para el color fusionado como para el color base y muestra el color cuyo valor sea más bajo. El modo Color más oscuro no produce ningún otro color distinto que pueda ser el resultado de la fusión Oscurecer ya que selecciona los valores de canal más bajos tanto del color fusionado como del color base para crear el color resultante.

## **Véase también**

["Acerca de los modos de fusión" en la página 322](#page-327-1)

["Ejemplos de modos de fusión" en la página 324](#page-329-0)

## <span id="page-329-0"></span>**Ejemplos de modos de fusión**

Estos ejemplos muestran el resultado de pintar parte de la cara de la imagen utilizando cada modo de fusión.

Para ver un vídeo sobre los modos de fusión, visite [www.adobe.com/go/vid0012\\_es.](http://www.adobe.com/go/vid0012_es)

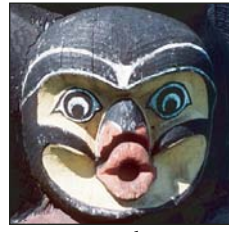

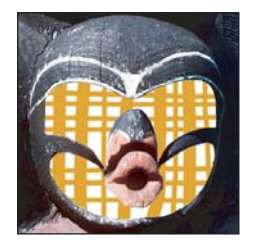

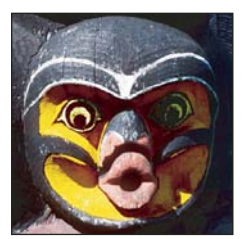

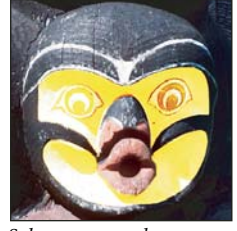

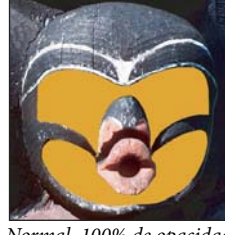

*Imagen original Normal, 100% de opacidad Normal, 50% de opacidad Disolver, 50% de opacidad*

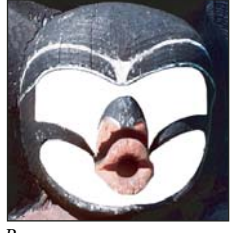

*Detrás Borrar Oscurecer Multiplicar*

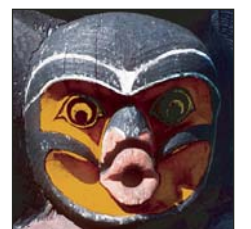

*Subexponer color Subexposición lineal Aclarar Trama*

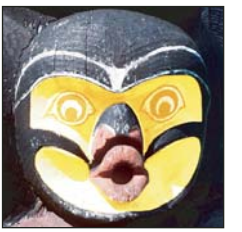

*Sobreexponer color Sobreexposición lineal (Añadir)*

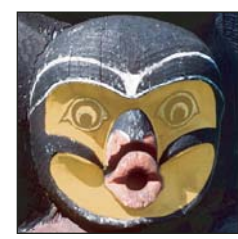

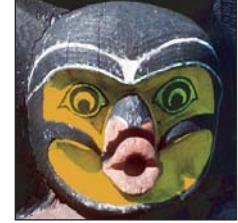

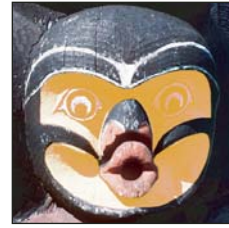

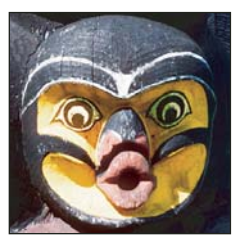

*Superponer Luz suave*

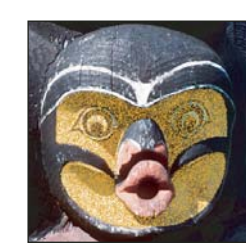

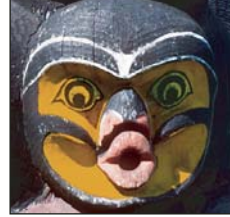

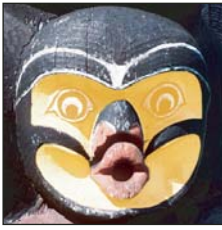

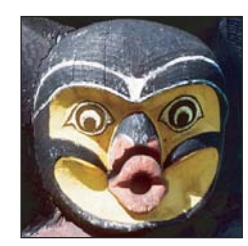

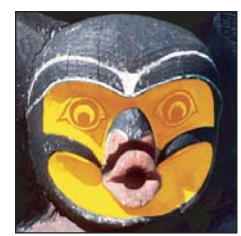

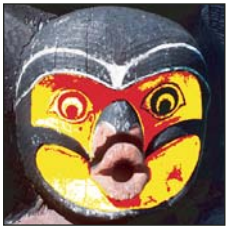

*Mezcla definida Diferencia Exclusión* 

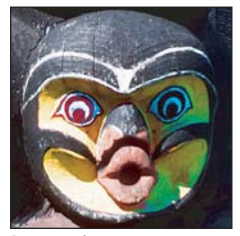

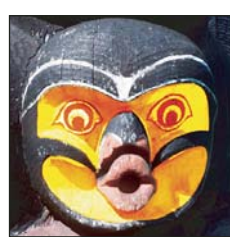

*Luz fuerte Luz intensa Luz lineal Luz focal*

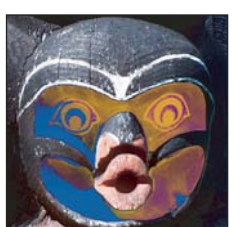

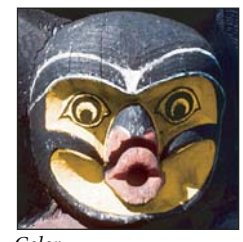

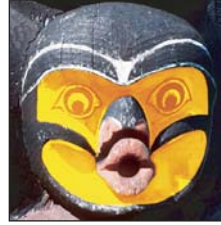

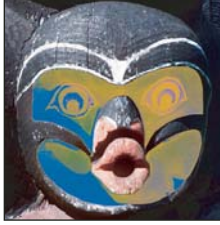

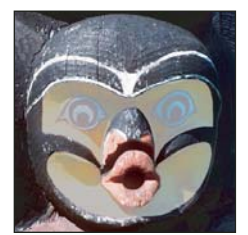

*Saturación Color Luminosidad, 80% de opacidad*

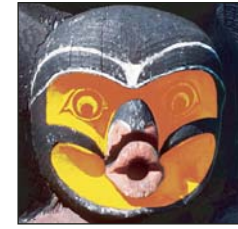

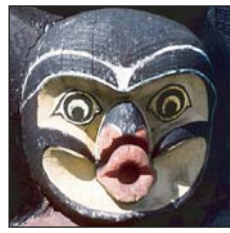

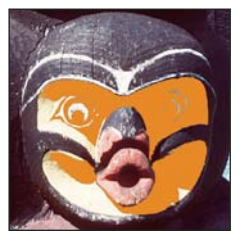

*Color más claro*

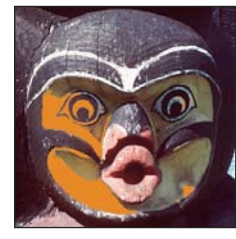

*Color más oscuro*

## **Degradados**

## **Aplicación de un relleno degradado**

La herramienta Degradado crea una fusión gradual entre varios colores. Puede seleccionar rellenos degradados preestablecidos o crear los suyos propios.

*Nota: la herramienta Degradado no se puede utilizar con imágenes de mapa de bits o de color indexado.*

Puede rellenar un área con un degradado arrastrándolo en la imagen. El punto inicial (donde se pulsa el ratón) y el punto final (donde se suelta) influyen en el aspecto del degradado, según la herramienta de degradado que se utilice.

- **1** Para rellenar parte de la imagen, seleccione el área deseada. Si no, el relleno degradado se aplicará a toda la capa activa.
- 2 Seleccione la herramienta Degradado  $\Box$ .
- **3** Elija un relleno degradado en la barra de opciones:
- Haga clic en el triángulo que aparece junto a la muestra de degradado para seleccionar un relleno degradado preestablecido.
- Haga clic en el interior de la muestra de degradado para ver el Editor de degradado. Seleccione un relleno degradado preestablecido o cree uno nuevo. A continuación, haga clic en OK. (Consulte ["Creación de un degradado suave" en la](#page-332-0) [página 327](#page-332-0).)
- **4** Seleccione una opción para aplicar el relleno degradado en la barra de opciones:

**Degradado lineal** Ensombrece desde el punto inicial hasta el punto final en línea recta.

**Degradado radial** Ensombrece desde el punto inicial hasta el punto final con un motivo circular.

**Degradado de ángulo** Ensombrece con un barrido en sentido contrario a las agujas del reloj alrededor del punto inicial.

**Degradado reflejado** Ensombrece con degradados lineales simétricos a los lados del punto inicial.

**Degradado de diamante** Ensombrece con un motivo de diamante desde el punto inicial hacia fuera. El punto final define un vértice del diamante.

- **5** Realice una de las acciones siguientes en la barra de opciones:
- Especifique un modo de fusión y una opacidad para la pintura. (Consulte ["Lista de modos de fusión" en la página 322](#page-327-0).)
- Para invertir el orden de los colores de un relleno degradado, seleccione Invertir.
- Para crear una fusión más suave con menos agrupamiento, seleccione Tramado.
- Para usar una máscara de transparencia del relleno degradado, seleccione Transparencia. (Consulte ["Especificación de](#page-333-0) [la transparencia del degradado" en la página 328](#page-333-0).)

**6** Coloque el puntero en el punto de la imagen donde desea definir el punto inicial del degradado y arrastre para definir el punto final. Para restringir el ángulo de línea a un múltiplo de 45˚, mantenga pulsada Mayús mientras arrastra.

## **Gestión de ajustes preestablecidos de degradado**

Los ajustes preestablecidos de degradado permiten aplicar rápidamente los degradados que utilice con frecuencia. Puede gestionar los ajustes preestablecidos en el selector Degradado, en Gestor de ajustes preestablecidos o en Editor de degradado.

### **Véase también**

["Cómo trabajar con el Gestor de ajustes preestablecidos" en la página 44](#page-49-0)

#### **Cómo guardar un conjunto de degradados preestablecidos como una biblioteca**

**1** Haga clic en Guardar en el cuadro de diálogo Editor de degradado o seleccione Guardar degradados en el menú del selector Degradado de la barra de opciones.

**2** Elija una ubicación para la biblioteca de degradados, introduzca un nombre de archivo y haga clic en Guardar.

Puede guardar la biblioteca en cualquier ubicación. Sin embargo, si coloca el archivo de biblioteca en la carpeta Degradados de la carpeta Ajustes preestablecidos dentro de la ubicación de los ajustes preestablecidos por defecto, el nombre de la biblioteca aparecerá en la parte inferior del menú de la paleta al reiniciar Photoshop.

#### **Carga de una biblioteca de degradados preestablecidos**

❖ Realice una de las acciones siguientes en el cuadro de diálogo Editor de degradado:

- Haga clic en Cargar para añadir una biblioteca a la lista actual. Seleccione el archivo de biblioteca que desea utilizar y haga clic en Cargar.
- Seleccione Reemplazar degradados en el menú de la paleta para reemplazar la lista actual con una biblioteca diferente. Seleccione el archivo de biblioteca que desea utilizar y haga clic en Cargar.
- Seleccione un archivo de biblioteca en la parte inferior del menú de la paleta. Haga clic en OK para reemplazar la lista actual o haga clic en Añadir para agregar un elemento a la lista actual.

*Nota: también puede seleccionar Cargar degradados, Reemplazar degradados o seleccionar una biblioteca de degradados en el menú del selector Degradado de la barra de opciones.*

#### **Cómo volver a la biblioteca por defecto de degradados preestablecidos**

❖ Elija Restaurar degradados en el menú de la paleta. Puede reemplazar la lista actual o añadir la biblioteca por defecto a la lista actual.

#### **Cambio del modo de visualización de los degradados preestablecidos**

❖ Elija una opción de visualización en el menú de la paleta:

**Sólo texto** Muestra los degradados en una lista.

**Miniatura grande o Miniatura pequeña** Muestra los degradados como miniaturas.

**Lista pequeña o Lista grande** Muestra los degradados en una lista con miniaturas.

#### **Cambio de nombre de un degradado preestablecido**

- Si la paleta está configurada para mostrar degradados como miniaturas, haga doble clic en un degradado, escriba un nuevo nombre y haga clic en OK.
- Si la paleta está configurada para mostrar los degradados como una lista o sólo texto, haga doble clic en un degradado, escriba un nuevo nombre y pulse Intro (Windows) o Retorno (Mac OS).

## **Descripción general del Editor de degradado**

El cuadro de diálogo Editor de degradado le permite definir un nuevo degradado modificando una copia de uno existente. También puede añadir colores intermedios a un degradado, creando una fusión entre más de dos colores.

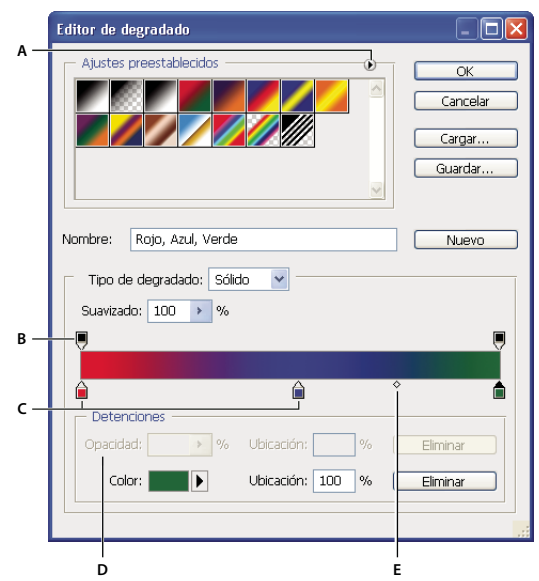

*Cuadro de diálogo Editor de degradado* **D E**

*A. Menú de la paleta B. Nivel de opacidad C. Niveles de color D. Ajustar valores o eliminar el nivel de color o de opacidad seleccionado E. Punto medio*

#### <span id="page-332-0"></span>**Creación de un degradado suave**

**1** Seleccione la herramienta Degradado  $\Box$ .

**2** Haga clic dentro de la muestra de degradado de la barra de opciones para mostrar el cuadro de diálogo Editor de degradado.

**3** Para basar el nuevo degradado en un degradado existente, seleccione un degradado de la sección Ajustes preestablecidos del cuadro de diálogo.

**4** Seleccione Sólido del menú emergente Tipo de degradado.

**5** Para definir el color inicial del degradado, haga clic en el nivel de color izquierdo  $\hat{\mathbb{I}}$  situado bajo la barra de degradado. El triángulo situado encima del nivel se vuelve negro  $\bigcap$ , lo que indica que se está modificando el color inicial.

- **6** Para elegir un color, realice una de las acciones siguientes:
- Haga doble clic en el nivel de color o haga clic en la muestra de color de la sección Detenciones del cuadro de diálogo. Seleccione un color y haga clic en OK.
- Elija una opción del menú emergente Color en la sección Detenciones del cuadro de diálogo.
- Coloque el puntero sobre la barra de degradado (el puntero se transforma en un cuentagotas) y haga clic para tomar muestras de un color o haga clic en cualquier parte de la imagen si desea tomar muestras de uno de sus colores.

**7** Para definir el color final, haga clic en el nivel de color derecho que aparece bajo la barra de degradado. A continuación, elija un color.

- **8** Para ajustar la posición del punto inicial o final, realice una de las acciones siguientes:
- Arrastre el nivel de color correspondiente a la derecha o izquierda hasta la posición deseada.
- Haga clic en el nivel de color correspondiente e introduzca un valor para Ubicación en la sección Detenciones del cuadro de diálogo. Un valor de 0% coloca el punto en el extremo izquierdo de la barra de degradado y un valor de 100% en el extremo derecho.

**9** Para ajustar la posición del punto medio (donde el degradado muestra una mezcla uniforme de los colores inicial y final), arrastre el diamante situado debajo de la barra de degradado a la izquierda o derecha o haga clic en el diamante e introduzca un valor en Ubicación.

**10** Para añadir colores intermedios a un degradado, haga clic bajo la barra de degradado para definir otro nivel de color. Especifique el color y ajuste la posición y el punto medio del punto intermedio, de la misma manera que con un punto inicial o final.

**11** Para eliminar el nivel de color que está editando, haga clic en Eliminar o arrastre el nivel hasta que desaparezca.

**12** Para controlar qué tan graduales son las transiciones entre las bandas de colores del degradado, introduzca un valor en el cuadro de texto Suavizado o arrastre el deslizador emergente Suavizado.

**13** Si lo desea, ajuste valores de transparencia para el degradado.

**14** Introduzca un nombre para el nuevo degradado.

**15** Para guardar el degradado como un ajuste preestablecido, haga clic en Nuevo después de que haya terminado de crear el degradado.

*Nota: los nuevos ajustes preestablecidos se guardan en un archivo de preferencias. Si este archivo se elimina o resulta dañado, o si restaura los ajustes preestablecidos a la biblioteca por defecto, los nuevos ajustes preestablecidos se perderán. Para guardar de forma permanente los nuevos ajustes preestablecidos, guárdelos en una biblioteca.*

## <span id="page-333-0"></span>**Especificación de la transparencia del degradado**

Cada relleno degradado contiene ajustes que controlan la opacidad del relleno en diferentes posiciones del degradado. Por ejemplo, puede ajustar el color inicial a una opacidad del 100% para que el relleno se funda gradualmente con un color final con una opacidad del 50%. El motivo de tablero de ajedrez indica la cantidad de transparencia en la previsualización del degradado.

**1** Cree un degradado.

**2** Para ajustar la opacidad inicial, haga clic en el nivel de opacidad izquierdo situado encima de la barra de degradado. El triángulo situado debajo del nivel se vuelve negro, lo que indica que se está modificando la transparencia inicial.

**3** En la sección Detenciones del cuadro de diálogo, introduzca un valor en el cuadro de texto Opacidad o arrastre el regulador emergente Opacidad.

**4** Para ajustar la opacidad del punto final, haga clic en el nivel de transparencia derecho situado encima de la barra de degradado. A continuación, defina la opacidad en la sección Detenciones.

- **5** Para ajustar la posición de la opacidad inicial o final, realice una de las acciones siguientes:
- Arrastre el nivel de opacidad correspondiente a la izquierda o derecha.
- Seleccione el nivel de opacidad correspondiente e introduzca un valor en Ubicación.

**6** Para ajustar la posición de la opacidad del punto medio (el punto entre las opacidades inicial y final), realice una de las acciones siguientes:

- Arrastre el diamante situado encima de la barra de degradado a la izquierda o derecha.
- Seleccione el diamante e introduzca un valor en Ubicación.
- **7** Para eliminar el nivel de opacidad que está modificando, haga clic en Eliminar.

**8** Para añadir una opacidad intermedia a la máscara, haga clic encima de la barra de degradado para definir un nuevo nivel de opacidad. Luego, puede ajustar y mover esta opacidad igual que haría con una opacidad inicial o final. Para quitar una opacidad intermedia, arrastre su nivel de transparencia hacia arriba y hacia fuera de la barra de degradado.

**9** Para crear un degradado preestablecido, escriba un nombre en el cuadro de texto Nombre y haga clic en Nuevo. Se crea un nuevo degradado preestablecido con los ajustes de transparencia especificados.

## **Creación de un degradado de ruido**

Un degradado de ruido es un degradado que contiene colores distribuidos aleatoriamente dentro de la gama de colores especificada.

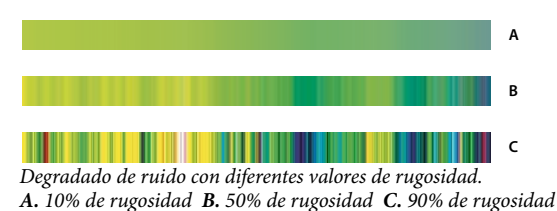

1 Seleccione la herramienta Degradado  $\Box$ .

**2** Haga clic en la muestra de degradados de la barra de opciones para mostrar el cuadro de diálogo Editor de degradado.

**3** Para basar el nuevo degradado en un degradado existente, seleccione un degradado de la sección Ajustes preestablecidos del cuadro de diálogo.

**4** Seleccione Ruido en el menú emergente Tipo de degradado.

**5** Para controlar qué tan graduales son las transiciones entre las bandas de colores del degradado, introduzca un valor en el cuadro de texto Rugosidad o arrastre el deslizador emergente Rugosidad.

6 Para definir el modelo de color, seleccione un modelo de color de la lista Modelo de color.

**7** Para ajustar la gama de colores, arrastre los reguladores. Puede arrastrar los reguladores de cada componente de color del modelo de color seleccionado para definir el rango de valores aceptables. Por ejemplo, si elige el modelo HSB, puede restringir el degradado a tonos azules verdosos, saturación alta y brillo medio.

**8** Ajuste las opciones para restringir colores o añadir transparencia.

**9** Para aplicar un degradado aleatorio conforme a los ajustes, haga clic en el botón Aleatorio hasta que encuentre el ajuste deseado.

**10** Para crear un degradado preestablecido, escriba un nombre en el cuadro de texto Nombre y haga clic en Nuevo. Se crea un nuevo degradado preestablecido con los ajustes especificados.

## **Relleno y trazado de selecciones, capas y trazados**

Puede rellenar el interior de una selección, trazado o capa con un color o motivo. También puede añadir color al contorno de una selección o trazado; a esta acción se le denomina contornear.

## **Relleno con la herramienta Bote de pintura**

La herramienta Bote de pintura rellena los píxeles adyacentes que tienen valores de color similares a aquellos en los que hace clic.

*Nota: la herramienta Bote de pintura no se puede usar con imágenes en modo Mapa de bits.*

- **1** Seleccione un color frontal. (Consulte ["Selección de colores en el cuadro de herramientas" en la página 112.](#page-117-0))
- **2** Seleccione la herramienta Bote de pintura  $\Diamond$ .
- **3** Puede especificar rellenar la selección con el color frontal o con un motivo.
- **4** Especifique un modo de fusión y una opacidad para la pintura. (Consulte ["Lista de modos de fusión" en la página 322](#page-327-0).)
- **5** Introduzca la tolerancia del relleno.

La tolerancia define qué tan similar debe ser el color de un píxel (el píxel en el que se hace clic) para que se pueda rellenar. Los valores pueden estar comprendidos entre 0 y 255. Una tolerancia baja rellena los píxeles que se encuentran dentro de un rango de valores de color muy similar al píxel donde se ha hecho clic. Una tolerancia alta rellena píxeles dentro de una gama de colores más amplia.

**6** Para suavizar los bordes de la selección rellenada, seleccione Suavizar.

**7** Para rellenar sólo los píxeles contiguos a aquel en el que hizo clic, seleccione Contiguo; no seleccione esta opción si desea rellenar todos los píxeles similares de la imagen.

**8** Para rellenar los píxeles en función de los datos de color combinados de todas las capas visibles, seleccione Todas las capas.

**9** Haga clic en la parte de la imagen que desea rellenar. Todos los píxeles especificados con la tolerancia especificada se rellenarán con el color frontal o el motivo.

Si trabaja con una capa y no desea rellenar las áreas transparentes, compruebe que la transparencia de la capa esté bloqueada en la paleta Capas. (Consulte ["Bloqueo de capas" en la página 270](#page-275-0).)

#### **Relleno de una selección o capa con color**

**1** Seleccione el color frontal o de fondo. (Consulte ["Selección de colores en el cuadro de herramientas" en la página 112](#page-117-0).)

**2** Seleccione el área que desea rellenar. Para rellenar una capa entera, seleccione la capa en la paleta Capas.

**3** Seleccione Edición > Rellenar para rellenar la selección o la capa. O bien, si desea rellenar un trazado, selecciónelo y elija Rellenar trazado en el menú de la paleta Trazados.

**4** En el cuadro de diálogo Rellenar, elija una de las siguientes opciones de Usar o seleccione un motivo personalizado:

**Color frontal, Color de fondo, Negro, 50% de gris o Blanco.** Rellena la selección con el color especificado.

**Color** Rellena con un color que selecciona del Selector de color.

**Motivo** Rellena la selección con un motivo. Haga clic en la flecha invertida situada junto a la muestra de motivos y seleccione un motivo de la paleta emergente. Puede cargar motivos adicionales utilizando el menú de la paleta emergente. Seleccione el nombre de una biblioteca de motivos o elija Cargar motivos y vaya a la carpeta que contiene los motivos que desea usar.

**Historia** Restaura el área seleccionada a un estado o instantánea de la imagen definida como origen en la paleta Historia.

*Nota: si rellena una imagen CMYK usando la opción Negro, Photoshop rellena todos los canales con 100% negro. Esto puede suponer una cantidad de tinta mayor a la permitida por la impresora. Para obtener los mejores resultados al rellenar una imagen CMYK, utilice la opción Frontal con el color frontal definido en un negro adecuado.*

**5** Especifique el modo de fusión y la opacidad de la pintura. (Consulte ["Lista de modos de fusión" en la página 322](#page-327-0).)

**6** Si trabaja en una capa y sólo desea rellenar las áreas que contienen píxeles, elija Preservar transparencia.

**7** Haga clic en el botón OK para aplicar el relleno.

*Para aplicar un relleno de color frontal sólo a las áreas que contienen píxeles, pulse Alt+Mayús+Retroceso (Windows) u Opción+Mayús+Suprimir (Mac OS). De esta forma se mantiene la transparencia de la capa. Para aplicar un relleno de color de fondo sólo a las áreas que contienen píxeles, pulse Alt+Mayús+Retroceso (Windows) u Opción+Mayús+Suprimir (Mac OS).*

## **Relleno del lienzo de trabajo**

- **1** Defina el color frontal que desea utilizar en el lienzo.
- **2** Seleccione la herramienta Bote de pintura  $\oslash$ .
- **3** En la barra de opciones, establezca Relleno en Frontal.
- **4** Mantenga pulsada la tecla Mayús y haga clic en el lienzo de trabajo.

*Nota: para rellenar el lienzo de trabajo, deberá estar en modo de pantalla completa y viendo los menús.*

## **Relleno de una selección con un motivo**

- **1** Seleccione la parte de la imagen que desea rellenar.
- **2** Realice una de las siguientes acciones:
- Elija Edición > Rellenar. En el cuadro de diálogo Rellenar, en Usar, elija Motivo, seleccione un motivo de la paleta emergente y haga clic en OK.
- Si Motivo aparece atenuado, necesitará cargar una biblioteca de motivos para poder seleccionar esta opción.
- Seleccione la herramienta Bote de pintura  $\Diamond$  . En la barra de opciones, elija Motivo del menú emergente Relleno y seleccione un motivo de la paleta emergente Motivo. A continuación, haga clic para rellenar el área seleccionada con el motivo.

*Nota: puede cargar bibliotecas de motivos adicionales en la paleta emergente antes de realizar una selección. (Consulte ["Gestión de los ajustes preestablecidos y bibliotecas de motivos" en la página 333](#page-338-0).)*

## <span id="page-336-0"></span>**Cómo contornear una selección o una capa con color**

Puede usar el comando Contornear para pintar un borde de color alrededor de una selección, capa o trazado. Al crear un borde, éste se convierte en una parte rasterizada de la capa actual.

*Para crear bordes de capa o forma que se puedan activar o desactivar como superposiciones y se suavicen para crear esquinas con bordes más suavizados, utilice el efecto de capa Trazo en lugar de utilizar el comando Contornear. Consulte ["Estilos y efectos de capa" en la página 277.](#page-282-0)*

- **1** Seleccione un color frontal.
- **2** Seleccione el área o la capa que desea trazar.
- **3** Seleccione Edición > Contornear.
- **4** En el cuadro de diálogo Contornear, especifique la anchura del borde duro.

**5** En Posición, puede especificar si desea colocar el borde en el interior, en el exterior o centrado sobre los límites de la selección o la capa.

*Nota: si el contenido de la capa rellena la imagen completa, no se visualizará ningún trazo aplicado fuera de la capa.*

**6** Especifique una opacidad y un modo de fusión. (Consulte ["Lista de modos de fusión" en la página 322.](#page-327-0))

**7** Si trabaja en una capa y sólo desea trazar las áreas que contienen píxeles, seleccione la opción Preservar transparencia. (Consulte ["Bloqueo de capas" en la página 270.](#page-275-0))

## **Cómo contornear un trazado con color**

**1** Seleccione el trazado en la paleta Trazados.

- **2** Elija Contornear trazado en el menú de la paleta.
- **3** En el cuadro de diálogo Contornear trazado, seleccione una herramienta para contornear el trazado.

## **Dibujo de un círculo o un cuadrado**

Puede dibujar un círculo o un cuadrado mediante las herramientas de marco elíptico o rectangular y, a continuación, añadir una línea (denominada *trazo*) al marco de selección. Contornear una selección es una forma rápida de añadir un borde o marco alrededor de un objeto. Puede contornear cualquier selección que realice mediante las herramientas de selección.

1 En la paleta Capas, haga clic en el botón Crear nueva capa **para crear una nueva capa para el círculo** o el cuadrado. Aislar el círculo o el cuadrado en una capa particular facilita el trabajo.

**2** Seleccione las herramientas Marco elíptico  $\bigcirc$  o Marco rectangular  $\left[\right]$  en el cuadro de herramientas.

**3** Arrastre el cursor sobre la ventana del documento para crear la forma. Mantenga pulsada la tecla Mayús mientras arrastra para restringir la forma a un círculo o a un cuadrado.

**4** Seleccione Edición > Contornear.

**5** En el cuadro de diálogo Contornear, escriba un valor para Anchura y, a continuación, haga clic en la muestra de color para visualizar el Selector de color de Adobe.

**6** En el Selector de color de Adobe, busque la gama de color deseada mediante los reguladores triangulares de la barra de espectro de color y, a continuación, haga clic en el color deseado del campo de color. El color seleccionado aparece en la mitad superior de la muestra de color. El color original permanece en la mitad inferior. Haga clic en OK.

**7** Defina la ubicación del trazo en relación con el marco seleccionando Interior, Centro o Exterior. Ajuste los otros valores como prefiera y haga clic en OK. Photoshop traza la línea usando los valores de color y trazo elegidos.

#### **Véase también**

["Cómo contornear una selección o una capa con color" en la página 331](#page-336-0)

## **Creación y gestión de motivos**

## **Acerca de los motivos**

Un motivo es una imagen que se repite, o se *segmenta*, cuando la utiliza para rellenar una capa o selección. Photoshop incluye varios motivos preestablecidos.

Puede crear nuevos motivos y guardarlos en bibliotecas para usarlos con diferentes herramientas y comandos. Los motivos preestablecidos se muestran en paletas emergentes de la barra de opciones para las herramientas Bote de pintura, Tampón de motivo, Pincel corrector y Parche, así como en el cuadro de diálogo Estilo de capa. Puede cambiar la forma en que se muestran los motivos en las paletas emergentes seleccionando una opción de visualización del menú de la paleta emergente. También puede gestionar motivos preestablecidos con el Gestor de ajustes preestablecidos.

Photoshop también proporciona el filtro Creador de motivos para crear motivos preestablecidos, o rellenar una capa o selección con un motivo personalizado.

#### **Véase también**

["Generación de motivos utilizando el Creador de motivos" en la página 333](#page-338-1)

["Creación y uso de las herramientas preestablecidas" en la página 30](#page-35-0)

#### **Definición de una imagen como motivo preestablecido**

**1** Utilice la herramienta Marco rectangular  $\begin{bmatrix} \cdot \cdot \end{bmatrix}$  en cualquier imagen abierta para seleccionar un área y utilizarla como motivo. Desvanecer debe definirse en 0 píxeles. Observe que las imágenes grandes pueden ser difíciles de manejar.

- **2** Seleccione Edición > Definir motivo.
- **3** Introduzca un nombre para el motivo en el cuadro de diálogo Nombre de motivo.

*Nota: si utiliza un motivo de una imagen y lo aplica a otra, Photoshop convertirá el modo de color.*

*Photoshop incluye un conjunto de archivos de formato Illustrator que puede utilizar para definir un motivo preestablecido. Todos los archivos de la carpeta Motivos PostScript contienen un único motivo que puede redimensionar e interpretar con cualquier resolución. Abra el archivo, seleccione una opción de interpretación y defina el motivo.*

## <span id="page-338-0"></span>**Gestión de los ajustes preestablecidos y bibliotecas de motivos**

Puede mantener los patrones organizados en bibliotecas que podrá cargar en las paletas de motivos o eliminarlas y retirarlas.

#### **Carga de una biblioteca de motivos**

Seleccione una de las siguientes opciones en el menú de la paleta emergente Motivo:

- Cargar motivos, para añadir una biblioteca a la lista actual. Seleccione el archivo de biblioteca que desea utilizar y haga clic en Cargar.
- Reemplazar motivos, para reemplazar la lista actual con una biblioteca diferente. Seleccione el archivo de biblioteca que desea utilizar y haga clic en Cargar.
- Un archivo de biblioteca (en la parte inferior del menú de la paleta). Haga clic en OK para reemplazar la lista actual o haga clic en Añadir para agregar un elemento a la lista actual.

#### **Cómo guardar un conjunto de motivos preestablecidos como una biblioteca**

- **1** Seleccione Guardar motivos en el menú de la paleta emergente Motivo.
- **2** Seleccione una ubicación para la biblioteca de motivos, introduzca un nombre de archivo y haga clic en Guardar.

Puede guardar la biblioteca en cualquier ubicación. Sin embargo, si coloca el archivo de biblioteca en la carpeta Motivos de la carpeta Ajustes preestablecidos dentro de la ubicación de los ajustes preestablecidos por defecto, el nombre de la biblioteca aparecerá en la parte inferior del menú de la paleta emergente Motivo al reiniciar Photoshop.

#### **Cómo volver a la biblioteca por defecto de motivos**

❖ Seleccione Restaurar motivos en el menú de la paleta emergente Motivo. Puede reemplazar la lista actual o añadir la biblioteca por defecto a la lista actual.

*Si recibe una herramienta preestablecida Tampón de motivo que utiliza un motivo no definido, o si elimina el ajuste preestablecido que está usando al restaurar o reemplazar la biblioteca de motivos, elija Motivo nuevo en el menú de la paleta emergente Motivo para redefinir el motivo.*

#### **Cambio de nombre de un motivo preestablecido**

- **1** Seleccione el motivo al que desee cambiar el nombre y elija Cambiar nombre de motivo en el menú de la paleta.
- **2** Introduzca un nuevo nombre para el motivo y haga clic en OK.

#### **Eliminación de un motivo preestablecido**

- ❖ Realice una de las siguientes acciones:
- Seleccione el motivo que desee eliminar y elija Eliminar motivo en el menú de la paleta.
- Mantenga pulsada la tecla Alt (Windows) u Opción (Mac OS), coloque el puntero sobre un motivo (el puntero se transforma en unas tijeras) y haga clic.

## <span id="page-338-1"></span>**Generación de motivos utilizando el Creador de motivos**

El filtro Creador de motivos divide y monta una imagen para construir un motivo. El Creador de motivos funciona de dos formas:

- Rellena una capa o selección con un motivo. El motivo puede realizarse a partir de un azulejo de gran tamaño o de varios azulejos duplicados.
- Crea azulejos que puede guardar como motivos preestablecidos y utilizarlos con otras imágenes.

Puede generar varios motivos a partir de la misma muestra hasta dar con uno que le guste.

- **1** Realice una de las siguientes acciones:
- Seleccione la capa que contiene el área a partir de la cual desea generar el motivo. El motivo generado reemplazará la capa que seleccione, así que es conveniente realizar primero una copia de la capa.
- Para generar un motivo en una nueva capa o archivo, realice una selección rectangular de la imagen que está utilizando para generar el motivo y seleccione Edición > Copiar. A continuación, añada una capa a la imagen o cree un archivo nuevo con las dimensiones que desea que tenga la imagen final.
- 2 Seleccione Filtro > Creador de motivos.
- **3** Especifique el origen del motivo.
- Seleccione Usar el portapapeles como muestra para utilizar el contenido del Portapapeles si ha copiado una imagen antes de abrir el Creador de motivos.
- Realice una selección en el área de previsualización mediante la herramienta Marco del Creador de motivos  $\begin{bmatrix} 1 \\ 1 \end{bmatrix}$ . Para mover el marco de selección, arrástrelo a una ubicación diferente.

*Nota: puede utilizar las herramientas Zoom y Mano para navegar en el área de previsualización. Utilice Alt (Windows) u Opción (Mac OS) con la herramienta Zoom para reducir la imagen. La ampliación aparece en la parte inferior del cuadro de diálogo.*

- **4** Especifique el tamaño de azulejo.
- Introduzca las dimensiones en píxeles en los cuadros Anchura y Altura.
- Haga clic en Usar el tamaño de la imagen para generar un motivo con un azulejo que rellene la capa.
- **5** Haga clic en Generar. Puede pulsar Esc para cancelar la generación.

El área de previsualización se segmenta con el motivo generado.

- Para cambiar entre la previsualización generada y la imagen de origen, seleccione una opción del menú Mostrar.
- Para ver el límite de los azulejos individuales, haga clic en Límites del azulejo.
- Para desplazar los azulejos en el motivo generado, seleccione una dirección en el menú emergente Desplazamiento y especifique un porcentaje de desplazamiento en el cuadro de texto Porcentaje. El porcentaje de desplazamiento es un porcentaje de la dimensión del azulejo en la dirección especificada. El desplazamiento no tiene efecto sobre los azulejos del motivo preestablecido guardado.

**6** Haga clic en Volver a generar para generar motivos adicionales usando las mismas opciones o ajuste las opciones y, a continuación, haga clic en Volver a generar.

**Suavizado** Ajusta los bordes enfocados del motivo. Aumenta el suavizado para reducir los bordes.

**Detalle de muestra** Especifica el tamaño de los sectores del motivo del azulejo. Un valor alto conserva más detalles del original en el motivo. Un valor bajo utiliza sectores más pequeños en el azulejo. Los azulejos tardan más en generarse cuando utiliza un valor alto.

**7** Desplácese por los azulejos generados en el panel Historia del azulejo para seleccionar el azulejo que desea utilizar para rellenar la capa o para guardar como motivo preestablecido.

- Para desplazarse por los azulejos que ha generado, haga clic en los botones Primer azulejo, Azulejo anterior, Azulejo siguiente o Último azulejo. O bien, introduzca el número de la previsualización del motivo que desea ver y pulse Intro (Windows) o Retorno (Mac OS).
- Para ver el aspecto de un azulejo como motivo repetido en el área de previsualización, seleccione Actualizar la previsualización de motivo. Si la previsualización del azulejo eslenta, deseleccione esta opción, busque el azulejo deseado y seleccione la opción.
- Para eliminar un azulejo y una previsualización de motivo, vaya al azulejo que desea eliminar y haga clic en el icono Eliminar.
- Para guardar un azulejo como motivo preestablecido, vaya al azulejo que desea guardar y haga clic en el botón Guardar motivo preestablecido. Escriba un nombre y haga clic en OK. Cuando guarda un azulejo como motivo preestablecido, se guarda un azulejo solo y no todo el motivo generado.

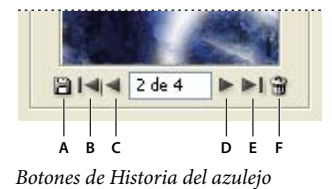

*A. Guardar motivo preestablecido B. Primer azulejo C. Azulejo anterior D. Azulejo siguiente E. Último azulejo F. Icono Eliminar*

**8** Cuando esté satisfecho con una previsualización del motivo y haya guardado los azulejos que desee usar posteriormente, haga clic en OK para rellenar la capa o la selección.

Si sólo está creando motivos preestablecidos, haga clic en Cancelar para cerrar el cuadro de diálogo sin rellenar la capa.

## **Véase también**

["Cómo trabajar con el Gestor de ajustes preestablecidos" en la página 44](#page-49-0)

# **Capítulo 12: Dibujo**

Las herramientas de dibujo (las herramientas de pluma y de forma) permiten crear y editar formas vectoriales. Puede trabajar con formas en capas de forma o utilizarlas como trazados; también puede crear formas rasterizadas, que se pueden editar con las herramientas de pintura. Las herramientas de dibujo proporcionan una manera sencilla de crear botones, barras de navegación y otros elementos utilizados en las páginas Web.

## **Dibujo de gráficos vectoriales**

### **Dibujo de formas y trazados**

El dibujo en Photoshop implica la creación de trazados y formas vectoriales. En Photoshop, se puede dibujar con cualquiera de las herramientas de forma, la herramienta de pluma o la herramienta de pluma de forma libre. Las opciones de cada herramienta se encuentran disponibles en la barra de opciones.

Antes de empezar a dibujar en Photoshop, debe elegir un modo de dibujo en la barra de opciones. El modo elegido determina si crea una forma vectorial en su propia capa o bien un trazado de trabajo o una forma rasterizada en una capa existente.

Las *formas vectoriales* son líneas y curvas que se dibujan con las herramientas de forma o de pluma. Las formas vectoriales son independientes de la resolución. Mantienen los bordes nítidos cuando se redimensionan, se imprimen en una impresora PostScript, se guardan en un archivo PDF o se importan a una aplicación de gráficos vectoriales. Si lo desea, puede crear bibliotecas de formas personalizadas así como editar el contorno (que se denomina trazado) y los atributos (por ejemplo, trazo, color de relleno o estilo) de las formas.

Los *trazados* son contornos que puede transformar en selecciones, o rellenar o contornear con color. El contorno de una forma es un trazado. Puede cambiar la forma de un trazado fácilmente editando sus puntos de ancla.

Un *trazado de trabajo* es un trazado temporal que aparece en la paleta Trazados y define el contorno de una forma.

Los trazados se pueden usar de varias formas:

- Utilice un trazado como máscara vectorial para ocultar las áreas de una capa. (Consulte ["Acerca de las máscaras de capa](#page-302-0) [y las máscaras vectoriales" en la página 297](#page-302-0).)
- Convierta un trazado en una selección. (Consulte ["Conversión de trazados en bordes de selección" en la página 356.](#page-361-0))
- Rellene o contornee con color un trazado. (Consulte ["Relleno de trazados con color" en la página 357](#page-362-0).)

Designe un trazado guardado como trazado de recorte para que parte de una imagen sea transparente al exportar la imagen a una aplicación de diseño de páginas o de edición de vectores. (Consulte ["Creación de transparencias con trazados de](#page-456-0) [recorte de imágenes" en la página 451](#page-456-0).)

#### <span id="page-341-0"></span>**Modos de dibujo**

Cuando trabaja con las herramientas de forma o las herramientas de pluma, puede dibujar en tres modos diferentes. Puede elegir un modo mediante la selección de un icono de la barra de opciones siempre que tenga seleccionada una herramienta de forma o de pluma.

**Capas de forma** Crea una forma en una capa independiente. Puede utilizar o bien las herramientas de forma o las de pluma para crear capas de forma. Las capas de forma son perfectas para realizar gráficos para páginas Web, ya que son fáciles de mover, cambiar el tamaño, alinear y distribuir. Si lo desea, puede dibujar varias formas en una capa. Una capa de formas se compone de una capa de relleno que define el color de la forma y de una máscara vectorial enlazada que define el contorno de la forma. El contorno de una forma es un trazado, que aparece en la paleta Trazados.

**Trazados** Dibuja un trazado de trabajo en la capa actual que puede posteriormente utilizar para realizar una selección, crear una máscara vectorial o rellenar y contornear con color para crear gráficos rasterizados (como lo haría utilizando una

herramienta de pintura). Un trazado de trabajo es temporal a menos que lo guarde. Los trazados aparecen en la paleta Trazados.

**Rellenar píxeles** Pinta directamente en una capa de un modo similar a una herramienta de pintura. Cuando se trabaja en este modo, se crean imágenes rasterizadas, no gráficos vectoriales. Trabaja con las formas que pinta del mismo modo que con una imagen rasterizada. En este modo sólo funcionan las herramientas de forma.

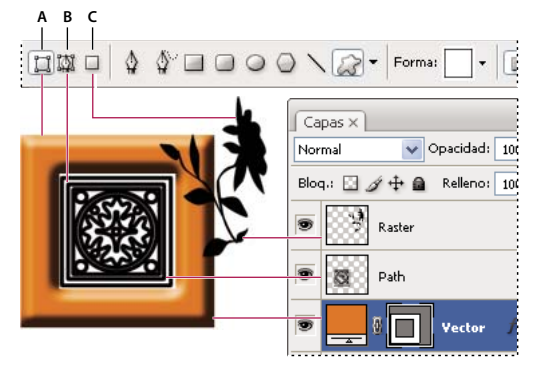

*Opciones de dibujo A. Capas de forma B. Trazados C. Rellenar píxeles*

## **Dibujo de formas**

## <span id="page-342-0"></span>**Creación de una forma en una capa de formas**

**1** Seleccione una herramienta de forma o de pluma. Asegúrese de que el botón Capas de forma la esté seleccionado en la barra de opciones.

**2** Para elegir el color de la forma, haga clic en la muestra de color de la barra de opciones y, a continuación, elija un color del Selector de color.

**3** (Opcional) Configure las opciones de la herramienta en la barra de opciones. Haga clic en la flecha invertida situada junto a los botones de forma para ver las opciones adicionales de cada herramienta. (Consulte ["Opciones de la herramienta](#page-345-0) [de forma" en la página 340.](#page-345-0))

**4** (Opcional) Para aplicar un estilo a la forma, seleccione un estilo preestablecido del menú emergente Estilos de la barra de opciones. (Consulte ["Aplicación de estilos preestablecidos" en la página 278.](#page-283-0))

- **5** Arrastre en la imagen para dibujar una forma:
- Para restringir un rectángulo o rectángulo redondeado a un cuadrado, para restringir una elipse a un círculo o para restringir el ángulo lineal a un múltiplo de 45˚, mantenga pulsada la tecla Mayús.
- Para dibujar desde el centro hacia afuera, coloque el puntero donde desee que esté el centro de la forma, pulse Alt (Windows) u Opción (Mac OS) y, a continuación, arrastre en diagonal a cualquiera de las esquinas o los bordes hasta que la forma adquiera el tamaño que le interese.

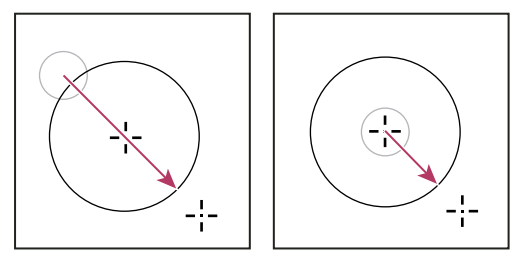

*Dibujar desde la esquina (izquierda) y dibujar desde el centro (derecha)*

*Nota: el dibujo desde el centro hacia afuera es el comportamiento por defecto de la herramienta Estrella en Illustrator y la herramienta Polígono en Illustrator y Photoshop.*

## **Véase también**

["Edición de formas" en la página 339](#page-344-0)

["Galería de herramientas de dibujo y texto" en la página 28](#page-33-0)

## **Dibujo de varias formas en una capa**

Puede dibujar formas separadas en una capa o utilizar las opciones Añadir, Restar, Formar intersección o Excluir para modificar la forma actual de la capa.

**1** Seleccione la capa a la que desea añadir formas.

**2** Seleccione una herramienta de dibujo y defina las opciones específicas de la herramienta (consulte ["Opciones de la](#page-345-0) [herramienta de forma" en la página 340](#page-345-0)).

**3** Seleccione alguna de las opciones siguientes de la barra de opciones:

Añadir a área de forma **Añade un área nueva a las formas o trazados existentes**.

**Restar de área de forma**  $\Gamma$  Elimina el área superpuesta de las formas o trazados actuales.

**Formar intersección con áreas de formas 回** Restringe el área a la intersección de la nueva área con las formas y trazados existentes.

**Excluir áreas de forma superpuestas Excluye** el área superpuesta de las áreas consolidadas nuevas y existentes.

**4** Dibuje sobre la imagen. Podrá cambiar fácilmente entre herramientas de dibujo, con tan sólo hacer clic en un botón de herramienta de la barra de opciones.

#### **Véase también**

["Edición de formas" en la página 339](#page-344-0)

## **Dibujo de una forma de rueda**

Corte una forma de la forma actual para que se muestren las capas inferiores. Este procedimiento le enseña cómo crear la forma de un rosco, aunque puede utilizar esta técnica con cualquier combinación de las herramientas de forma, incluidas las formas personalizadas.

1 Seleccione la herramienta Elipse  $\bigcirc$  en el cuadro de herramientas. Puede estar oculta en una de las otras herramientas de forma o en la herramienta Línea  $\setminus$ .

**2** En la barra de opciones de la parte superior del área de trabajo, seleccione el botón Capa de formas  $\Box$ .

**3** Arrastre el cursor sobre la ventana del documento para dibujar la forma. Mantenga pulsada la tecla Mayús mientras arrastra para restringir la elipse a un círculo.

**4** En la barra de opciones, seleccione el botón Restar de área de forma  $\blacksquare$ .

**5** Arrastre el cursor dentro de la nueva forma para recortarla. Cuando suelte el ratón, verá la imagen inferior a través de la nueva forma.

**6** Para volver a colocar cualquiera de las formas, haga clic en la herramienta Selección de trazado de del cuadro de herramientas (puede estar oculta en la herramienta Selección directa ) y seleccione el trazado. Arrastre el cursor hasta colocar la forma en su nueva posición o utilice las teclas de flecha del teclado para moverla píxel a píxel.

*Pulse Mayús y haga clic para seleccionar más de un trazado.*

## **Véase también**

["Creación de una forma en una capa de formas" en la página 337](#page-342-0)

## **Dibujo de formas personalizadas**

Si desea dibujar formas personalizadas, use las formas disponibles en la paleta emergente Forma personalizada o bien guarde formas y trazados para emplearlos como formas personalizadas.

- **1** Seleccione la herramienta Forma personalizada  $\oslash$ .
- **2** Elija una forma en la paleta emergente Forma personalizada de la barra de opciones.

Si no encuentra la forma que busca en la paleta, haga clic en la flecha situada en la esquina superior derecha de la paleta y seleccione otra categoría de formas. Cuando Photoshop le pregunte si desea reemplazar las formas actuales, haga clic en Reemplazar si sólo desea ver las formas de la nueva categoría o en Añadir para añadirlas a las formas ya visualizadas.

**3** Arrastre la imagen para que se dibuje la forma.

## **Guardado de una forma o un trazado como forma personalizada**

**1** Seleccione un trazado en la paleta Trazados: una máscara vectorial para una capa de formas, un trazado de trabajo o un trazado guardado.

**2** Seleccione Edición > Definir forma personalizada y, en el cuadro de diálogo Nombre de forma, introduzca un nombre para la nueva forma personalizada. La nueva forma aparece en la paleta emergente Forma.

**3** Para guardar la nueva forma personalizada como parte de una nueva biblioteca, seleccione Guardar formas en el menú de la paleta emergente.

#### **Véase también**

["Cómo trabajar con el Gestor de ajustes preestablecidos" en la página 44](#page-49-0)

## **Creación de una forma rasterizada**

Al crear una forma rasterizada, dibuja y rasteriza una forma, la cual rellena con el color frontal. No puede modificar una forma rasterizada como un objeto vectorial. Las formas rasterizadas se crean utilizando el color frontal actual.

**1** Seleccione una capa. No puede crear una forma rasterizada en una capa basada en vectores (por ejemplo, una capa de texto).

**2** Seleccione una herramienta de forma y haga clic en el botón Rellenar píxeles  $\Box$  de la barra de opciones.

**3** Configure las opciones siguientes en la barra de opciones:

**Modo** Controla la manera en la que la forma afectará a los píxeles existentes de la imagen. (Consulte ["Lista de modos de](#page-327-2) [fusión" en la página 322](#page-327-2).)

**Opacidad** Determina el grado en el que la forma oscurecerá o revelará los píxeles que se encuentran bajo ella. Una forma con un 1% de opacidad es casi transparente, mientras que una con un 100% de opacidad es completamente opaca.

**Suavizado** Suaviza y fusiona los píxeles de los bordes con los píxeles circundantes.

**4** Configure opciones adicionales, específicas de herramienta. Consulte ["Opciones de la herramienta de forma" en la](#page-345-0) [página 340.](#page-345-0)

**5** Dibuje la forma.

#### <span id="page-344-0"></span>**Edición de formas**

Una forma es una capa de relleno enlazada a una máscara vectorial. El color, degradado o motivo del relleno se puede cambiar fácilmente editando la capa de relleno de la forma. También puede editar la máscara vectorial de la forma para modificar el contorno de la forma y aplicar un estilo a la capa.

- Para cambiar el color de una forma, haga doble clic en la miniatura de la capa de formas en la paleta Capas y seleccione un color diferente mediante el Selector de color.
- Para rellenar una forma con un motivo o degradado, seleccione una capa de formas en la paleta Capas y elija Capa > Cambiar contenido de capa > Degradado y defina las opciones del degradado.
- Para rellenar una forma con un motivo o degradado, seleccione una capa de formas en la paleta Capas y elija Capa > Cambiar contenido de capa > Motivo y defina las opciones del motivo.
- Para modificar el contorno de una forma, haga clic en la miniatura de la máscara vectorial de la capa de formas en la paleta Capas o la paleta Trazados. A continuación, cambie la forma mediante las herramientas de forma y de pluma.
- Para mover una forma sin cambiar su tamaño o proporciones mantenga pulsada la barra espaciadora mientras arrastra la forma.

### **Véase también**

["Ajuste de componentes de trazado" en la página 352](#page-357-0)

["Acerca de las capas de ajuste y de relleno" en la página 285](#page-290-0)

["Transformación libre" en la página 202](#page-207-0)

#### <span id="page-345-0"></span>**Opciones de la herramienta de forma**

Al seleccionar una herramienta de forma, cambian las opciones disponibles en la barra de opciones. Para acceder a las opciones de las herramientas de forma, haga clic en la flecha invertida situada junto a los botones de forma en la barra de opciones.

**Inicio y fin de puntas de flecha** Añade puntas de flecha a una línea. Seleccione la herramienta Línea y, a continuación, seleccione Inicio para añadir una flecha al principio de la línea; seleccione Fin para añadir una flecha al final de la línea. Seleccione ambas opciones para añadir flechas en ambos extremos. Las opciones de forma aparecen en el cuadro de diálogo emergente. Introduzca los valores de Anchura y Longitud para especificar las proporciones de la punta de flecha como un porcentaje de la anchura de línea (de 10% a 1000% para la anchura y de 10% a 5000% para la longitud). Introduzca un valor para la concavidad de la punta de flecha (de -50% a +50%). El valor de concavidad define la cantidad de curvatura que hay en la parte más ancha de la punta de flecha, donde la punta de flecha se encuentra con la línea.

*Nota: también puede modificar directamente una punta de flecha con las herramientas de selección vectorial y de dibujo.*

**Círculo** Restringe una elipse a un círculo.

**Proporciones definidas** Interpreta una forma personalizada según las proporciones con las que se creó.

**Tamaño definido** Interpreta una forma personalizada según el tamaño al que se creó.

**Tamaño fijo** Interpreta un rectángulo, rectángulo redondeado, elipse o forma personalizada como una forma fija en función de los valores introducidos en los cuadros de texto Anchura y Altura.

**Desde el centro** Interpreta un rectángulo, rectángulo redondeado, elipse o forma personalizada desde el centro.

**Sangría lateral** Interpreta un polígono como una estrella. Introduzca un porcentaje en el cuadro de texto para especificar la parte del radio de la estrella ocupada por los puntos. Un valor de 50% crea puntos que corresponden a la mitad del radio total de la estrella; un valor mayor crea puntos más agudos y delgados; un valor menor crea puntos más redondeados.

**Proporcional** Interpreta un rectángulo, rectángulo redondeado o elipse como una forma proporcional en función de los valores introducidos en los cuadros de texto Anchura y Altura.

**Radio** Para rectángulos redondeados, especifica el radio de vértice. Para polígonos, especifica la distancia que hay entre el centro de un polígono y los puntos exteriores.

**Lados** Especifica el número de lados de un polígono.

**Esquinas suavizadas o Sangrías suavizadas** Interpreta un polígono con esquinas o sangrías suavizadas.

**Ajustar a píxeles** Ajusta los bordes de un rectángulo o de un rectángulo redondeado a los límites de píxeles.

**Cuadrado** Restringe un rectángulo o un rectángulo redondeado a un cuadrado.

**Sin restricciones** Permite configurar la anchura y altura de un rectángulo, rectángulo redondeado, elipse o forma personalizada mediante el método de arrastrar.

**Grosor** Determina la anchura en píxeles de una línea.

## **Dibujo con las herramientas de pluma**

## <span id="page-346-0"></span>**Acerca de las herramientas de pluma**

Photoshop ofrece varias herramientas de pluma. La herramienta Pluma estándar dibuja con la mayor precisión; en cambio, la herramienta de pluma de forma libre dibuja trazados tal como se dibuja con lápiz y papel y la opción de pluma magnética permite dibujar trazados que se ajustan a los bordes de áreas definidas en la imagen. Puede utilizar las herramientas de pluma junto con las herramientas de forma para crear formas complejas. Al usar la herramienta de pluma estándar, la barra de opciones dispone de las opciones siguientes:

- Añadir/Eliminar automáticamente, que permite añadir un punto de ancla al hacer clic en un segmento rectilíneo o eliminar un punto de ancla al hacer clic en él.
- Goma elástica, que permite previsualizar los segmentos de trazado conforme arrastra entre cada vez que hace clic.

*Antes de dibujar con la herramienta de pluma, puede crear un trazado en la paleta Trazados para guardar automáticamente el trazado de trabajo como un trazado con nombre.*

Para obtener más información sobre los modos en los que puede dibujar con las herramientas de pluma, consulte ["Modos](#page-341-0) [de dibujo" en la página 336](#page-341-0).

## **Véase también**

["Segmentos de trazado, componentes y puntos" en la página 348](#page-353-0)

["Creación de un trazado de trabajo" en la página 347](#page-352-0)

## **Dibujar segmentos de línea rectos con la herramienta Pluma**

El tipo de trazado más sencillo que se puede dibujar con la herramienta Pluma es una línea recta, que se crea haciendo clic con la pluma para crear dos puntos de ancla. Si se sigue haciendo clic, se crea un trazado compuesto de segmentos rectilíneos conectados por puntos de vértice.

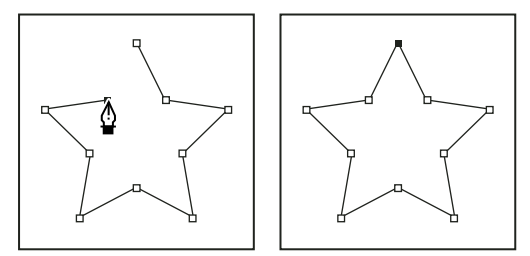

*Al hacer clic en la herramienta Pluma, se crean segmentos rectos.*

**1** Seleccione la herramienta Pluma.

**2** Sitúe la herramienta Pluma donde desee que empiece el segmento recto y haga clic para definir el primer punto de ancla (no arrastre).

*Nota: el primer segmento que dibuje no será visible hasta que haga clic en un segundo punto de ancla. (Seleccione la opción Goma elástica en Photoshop para obtener una vista previa de segmentos de trazado.) Además, si aparecen líneas de dirección, significa que ha arrastrado por accidente la herramienta Pluma; elija Edición > Deshacer y vuelva a hacer clic.*

**3** Haga clic de nuevo donde desee que termine el segmento (pulse Mayús y haga clic para limitar el ángulo del segmento a un múltiplo de 45˚).

**4** Continúe haciendo clic para definir puntos de ancla de segmentos rectos adicionales.

El último punto de anclaje añadido aparece siempre como un cuadrado sólido, lo que indica que se ha seleccionado. Los puntos de ancla definidos anteriormente se convierten en huecos y sin seleccionar, a medida que añade más puntos de ancla.

- **5** Complete el trazado llevando a cabo uno de los procedimientos siguientes:
- Para cerrar el trazado, coloque la herramienta Pluma sobre el primer punto de ancla (hueco). Cuando esté situada correctamente, aparecerá un pequeño círculo junto al puntero de la herramienta Pluma  $\frac{a}{b}$ . Haga clic o arrastre para cerrar el trazado.

*Nota: para cerrar un trazado en InDesign, también puede seleccionar el objeto y elegir Objeto > Trazados > Cerrar trazado.*

• Para dejar el trazado abierto, pulse Ctrl (Windows) o Comando (Mac OS) y haga clic en cualquier lugar lejos de todos los objetos.

Para dejar el trazado abierto, también puede seleccionar una herramienta diferente o elegir Seleccionar > Deseleccionar en Illustrator o Edición > Deseleccionar todo en InDesign.

#### **Dibujo de curvas con la herramienta Pluma**

Puede crear una curva añadiendo un punto de ancla donde la curva cambie de dirección y arrastrando las líneas de dirección que formen la curva. La longitud y la pendiente de las líneas de dirección determinan la forma de la curva.

Las curvas son fáciles de modificar y se pueden visualizar e imprimir más rápido si se las dibuja utilizando los menos puntos de ancla posibles. Usar demasiados puntos puede también introducir protuberancias no deseadas en una curva. En su lugar, dibuje puntos de ancla bien espaciados y practique la formación de curvas ajustando la longitud y los ángulos de las líneas de dirección.

- **1** Seleccione la herramienta Pluma.
- **2** Sitúe la herramienta Pluma donde desee que empiece la curva y mantenga pulsado el botón del ratón.

Aparece el primer punto de ancla y el puntero de la herramienta Pluma se convierte en una punta de flecha. (En Photoshop, el puntero cambia únicamente después de que ha empezado a arrastrar.)

**3** Arrastre para definir la inclinación del segmento curvo que está creando y suelte el botón del ratón.

En general, extienda la línea de dirección alrededor de un tercio de la distancia al siguiente punto de ancla que planea dibujar. (Más adelante, puede ajustar uno o ambos lados de la línea de dirección.)

Mantenga pulsada la tecla Mayús para limitar la herramienta a múltiplos de 45˚.

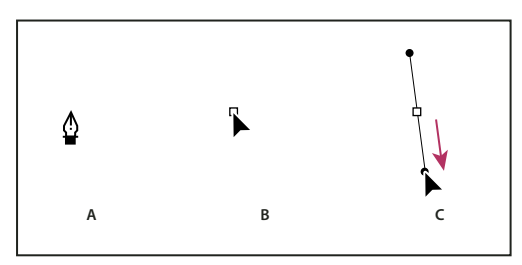

*Dibujo del primer punto de una curva*

*A. Colocación de la herramienta Pluma B. Iniciar el arrastre (con el botón del ratón presionado) C. Arrastre para extender las líneas de dirección*

**4** Sitúe la herramienta Pluma donde desea que termine el segmento curvo y, a continuación, lleve a cabo uno de los procedimientos siguientes:

• Para crear una curva en forma de "C", arrastre en dirección opuesta a la línea de dirección anterior. Suelte el botón del ratón.

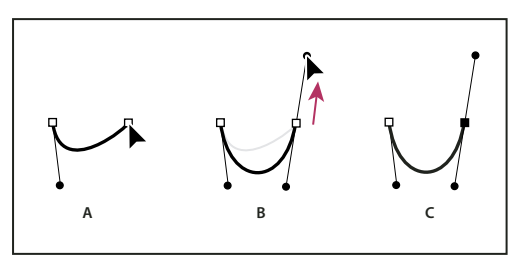

#### *Dibujo del segundo punto de una curva*

*A. Comenzar a arrastrar el segundo punto suave B. Arrastre en dirección opuesta a la línea de dirección anterior para crear una curva en forma de "C" C. Resultado después de soltar el botón del ratón*

• Para crear una curva en forma de "S", arrastre en la misma dirección que la línea de dirección anterior. Suelte el botón del ratón.

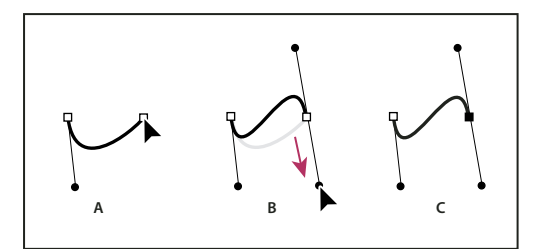

*Dibujo de una curva en forma de S*

*A. Comenzar a arrastrar un nuevo punto suave B. Arrastre en la misma dirección que la línea de dirección anterior para crear una curva en forma de "S" C. Resultado después de soltar el botón del ratón*

*(Sólo en Photoshop) Para cambiar drásticamente la dirección de la curva, suelte el botón del ratón y, a continuación, pulse Alt (Windows) u Opción (Mac OS) y arrastre el punto de dirección en el sentido de la curva. Suelte la tecla Alt (Windows) u Opción (Mac OS) y el botón del ratón, vuelva a colocar el puntero donde desee que termine el segmento y arrastre en la dirección opuesta para completar el segmento curvo.*

**5** Continúe arrastrando la herramienta Pluma desde diferentes ubicaciones para crear una serie de curvas suaves. Tenga en cuenta que está colocando puntos de ancla al comienzo y al final de cada curva, no en el extremo de la curva.

*Pulse Alt (Windows) u Opción (Mac OS) y arrastre las líneas de dirección para descomponer las líneas de dirección de un punto de ancla.*

- **6** Complete el trazado llevando a cabo uno de los procedimientos siguientes:
- Para cerrar el trazado, coloque la herramienta Pluma sobre el primer punto de ancla (hueco). Cuando esté situada correctamente, aparecerá un pequeño círculo junto al puntero de la herramienta Pluma  $\mathcal{Q}_o$ . Haga clic o arrastre para cerrar el trazado.

*Nota: para cerrar un trazado en InDesign, también puede seleccionar el objeto y elegir Objeto > Trazados > Cerrar trazado.*

• Para dejar el trazado abierto, pulse Ctrl (Windows) o Comando (Mac OS) y haga clic en cualquier lugar lejos de todos los objetos.

Para dejar el trazado abierto, también puede seleccionar una herramienta diferente o elegir Seleccionar > Deseleccionar en Illustrator o Edición > Deseleccionar todo en InDesign.

Para ver un vídeo en el que se explica cómo utilizar la herramienta Pluma en Illustrator, consulte [www.adobe.com/go/vid0037\\_es.](http://www.adobe.com/go/vid0037_es)

## **Terminar de dibujar un trazado**

- ❖ Complete un trazado de una de las siguientes maneras:
- Para cerrar un trazado, sitúe la herramienta Pluma sobre el primer punto de ancla (hueco). Cuando esté situada correctamente, aparecerá un pequeño círculo junto al puntero de la herramienta Pluma . Haga clic o arrastre para cerrar el trazado.

*Nota: para cerrar un trazado en InDesign, también puede seleccionar el objeto y elegir Objeto > Trazados > Cerrar trazado.*

• Para dejar un trazado abierto, pulse Ctrl (Windows) o Comando (Mac OS) y haga clic en cualquier lugar lejos de todos los objetos.

Para dejar el trazado abierto, también puede seleccionar una herramienta diferente o elegir Seleccionar > Deseleccionar en Illustrator o Edición > Deseleccionar todo en InDesign.

## **Dibujar líneas rectas seguidas de curvas**

**1** Con la herramienta Pluma, haga clic en los puntos de vértice de dos ubicaciones para crear un segmento recto.

**2** Coloque la herramienta Pluma sobre el punto final seleccionado. En Illustrator e InDesign, aparece un icono de conversión de punto junto a la herramienta Pluma cuando se coloca correctamente (en Photoshop, una pequeña línea diagonal, o barra invertida, aparece junto a la herramienta Pluma). Para definir la inclinación del segmento curvo que creará a continuación, haga clic en el punto de ancla y arrastre la línea de dirección que aparece.

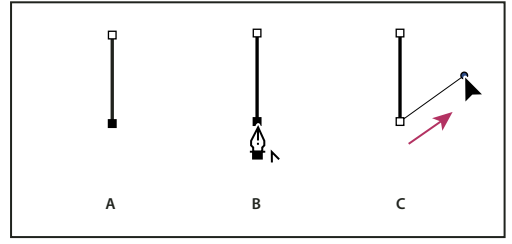

*Dibujo un segmento recto seguido de un segmento curvo (1ª parte)*

*A. Segmento recto completado B. Colocación de la herramienta Pluma encima del punto final (el icono de conversión de punto sólo aparece en Illustrator e InDesign) C. Arrastre del punto de dirección*

**3** Sitúe la pluma donde desee ubicar el siguiente punto de ancla y, a continuación, haga clic (y arrastre, si lo desea) el nuevo punto de ancla para completar la curva.

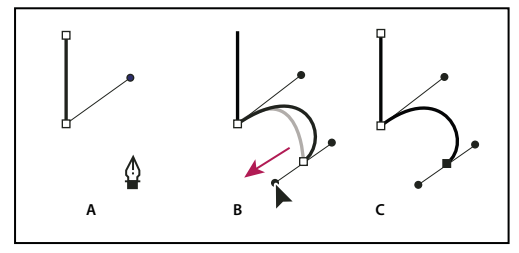

*Dibujo un segmento recto seguido de un segmento curvo (2ª parte) A. Colocación de la herramienta Pluma B. Línea de dirección arrastrada C. Nuevo segmento curvo completado*

## **Dibujo de curvas seguidas de líneas rectas**

**1** Con la herramienta Pluma, arrastre el puntero para crear el primer punto de curva del segmento curvo y suelte el botón del ratón.

**2** Vuelva a colocar la herramienta Pluma donde desea que termine el segmento curvo, arrastre para completar la curva y suelte el botón del ratón.

**3** Seleccione la herramienta Convertir punto del cuadro de herramientas y haga clic en el punto final seleccionado para convertirlo de un punto de curva en un punto de esquina.

*Pulse Alt (Windows) u Opción (Mac OS) para cambiar de manera temporal la herramienta Pluma por la herramienta Convertir punto.*

**4** Seleccione la herramienta Pluma del cuadro de herramientas, colóquela en el lugar donde desee que termine el segmento rectilíneo y haga clic para completar éste.

## **Dibujar dos segmentos curvos conectados por un vértice**

**1** Con la herramienta Pluma, arrastre para crear el primer punto de suavizado de un segmento curvo.

**2** Vuelva a situar la herramienta Pluma y arrástrela para crear una curva con un segundo punto de suavizado y, a continuación, mantenga presionada la tecla Alt (Windows) u Opción (Mac OS) y arrastre la línea de dirección hasta su extremo opuesto para definir la inclinación de la siguiente curva. Suelte la tecla y el botón del ratón.

Este proceso convierte el punto de suavizado en un punto de vértice al dividir las líneas de dirección.

**3** Vuelva a situar la herramienta Pluma donde desee que acabe el segundo segmento curvo y arrastre un nuevo punto de suavizado para finalizarlo.

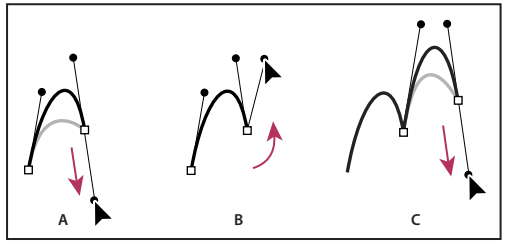

*Dibujo dos curvas*

*A. Arrastre de un nuevo punto de suavizado B. Presionar Alt/Opción para dividir líneas de dirección al arrastrar y desplazar la línea de dirección hacia arriba C. Resultado después de volver a situarlo y arrastrarlo por tercera vez.*

## **Dibujo con la herramienta Pluma de forma libre**

La herramienta Pluma de forma libre le permite dibujar igual que si estuviera dibujando con un lápiz sobre papel. Los puntos de ancla se añaden automáticamente mientras dibuja. No tiene que determinar el lugar en el que se colocan los puntos, pero puede ajustarlos una vez completado el trazado. Para dibujar con mayor precisión, utilice la herramienta Pluma.

**1** Seleccione la herramienta Pluma de forma libre  $\mathbb{Q}^{\vee}$ .

**2** Para controlar el grado de sensibilidad del trazado final con respecto al movimiento del ratón o el stylus, haga clic en la flecha invertida situada junto a los botones de forma de la barra de opciones e introduzca un valor entre 0,5 y 10,0 píxeles para Encaje de curva. Un valor más alto crea un trazado más simple con menos puntos de ancla.

**3** Arrastre el puntero en la imagen. Mientras arrastra, un trazado sigue al puntero. Al soltar el ratón, se crea un trazado de trabajo.

**4** Para continuar el trazado a mano alzada existente, coloque el puntero de la pluma en un punto final del trazado y arrastre.

**5** Para completar el trazado, suelte el ratón. Para crear un trazado cerrado, arrastre la línea hasta el punto inicial del trazado (aparece un círculo junto al puntero si éste está bien alineado).

#### **Véase también**

["Segmentos de trazado, componentes y puntos" en la página 348](#page-353-0)

## **Dibujo utilizando las opciones de pluma magnética**

La Pluma magnética es una opción de la herramienta Pluma de forma libre que le permite dibujar un trazado que se ajusta a los bordes de áreas definidas en la imagen. Puede definir el rango y la sensibilidad del comportamiento de ajuste, así como la complejidad del trazado resultante. Las herramientas Pluma magnética y Lazo magnético comparten muchas de las mismas opciones.

**1** Para convertir la herramienta Pluma de forma libre en la herramienta Pluma magnética  $\hat{\mathbb{P}}$ , seleccione Magnético en la barra de opciones o haga clic en la flecha invertida situada junto a los botones de forma de la barra de opciones, seleccione Magnético y configure las siguientes opciones:

• En Anchura, introduzca un valor de píxeles entre 1 y 256. La herramienta Pluma magnética detecta sólo los bordes que se encuentran dentro de la distancia especificada del puntero.

- En Contraste, introduzca un porcentaje entre 1 y 100 para especificar el contraste necesario entre píxeles de dicha área para que se considere un borde. Utilice un valor más alto para imágenes de bajo contraste.
- En Frecuencia, introduzca un valor entre 0 y 100 para especificar la velocidad a la que la pluma define puntos de ancla. Un valor más alto fija el trazado en su lugar de manera mucho más rápida.
- Si trabaja con una tableta stylus, seleccione o deseleccione Presión de la pluma. Cuando esta opción está seleccionada, un aumento en la presión de la pluma hace que la anchura disminuya.
- **2** Haga clic en la imagen para definir el primer punto de fijación.
- **3** Para dibujar un segmento a mano alzada, mueva el puntero o arrastre a lo largo del borde que desea trazar.

El segmento más reciente del borde permanece activo. Cuando mueve el puntero, el segmento activo se ajusta al borde más fuerte de la imagen y conecta el puntero con el último punto de fijación. Periódicamente, la herramienta Pluma magnética añade puntos de fijación al borde para fijar las secciones anteriores.

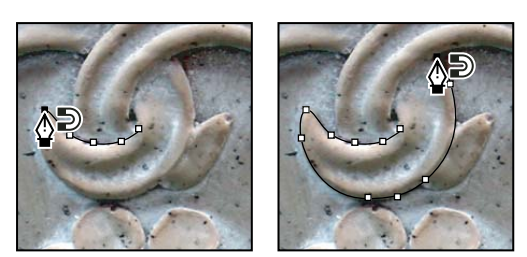

*Haga clic para añadir puntos de fijación y continúe trazando.*

**4** Si el borde no se ajusta al lado deseado, haga clic una vez para añadir manualmente un punto de fijación y evitar que se mueva el borde. Continúe trazando el borde y añadiendo puntos de fijación según sea necesario. Si se equivoca, pulse Eliminar para quitar el último punto de fijación.

**5** Para modificar dinámicamente las propiedades de la herramienta Pluma magnética, realice una de las acciones siguientes:

- Pulse Alt (Windows) u Opción (Mac OS) y arrastre para dibujar un trazado a mano alzada.
- Pulse Alt (Windows) u Opción (Mac OS) y haga clic para dibujar segmentos rectos.
- Pulse la tecla de acento agudo (´) para disminuir la anchura de Pluma magnética en un píxel; pulse la cedilla (ç) para aumentar la anchura en un píxel.
- **6** Complete el trazado:
- Pulse Intro (Windows) o Retorno (Mac OS) para terminar un trazado abierto.
- Haga doble clic para cerrar el trazado con un segmento magnético.
- Mantenga pulsada la tecla Alt (Windows) u Opción (Mac OS) y haga doble clic para cerrar el trazado con un segmento recto.

## **Gestión de trazados**

## **Descripción general de la paleta Trazados**

La paleta Trazados (Ventana > Trazados) muestra el nombre y una imagen en miniatura de cada trazado guardado, el trazado de trabajo actual y la máscara vectorial actual. Si desactiva las miniaturas es posible que mejore el rendimiento. Para ver un trazado, primero debe seleccionarlo en la paleta Trazados.

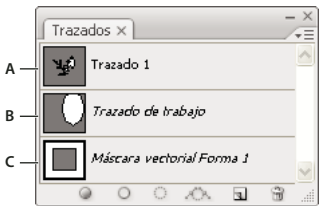

*Paleta Trazados*

*A. Trazado guardado B. Trazado de trabajo temporal C. Trazado de máscara vectorial (sólo aparece cuando la capa de formas está seleccionada)*

#### **Selección de un trazado**

❖ Haga clic en el nombre del trazado en la paleta Trazados. Sólo puede seleccionarse un trazado cada vez.

#### **Deselección de un trazado**

❖ Haga clic en el área en blanco de la paleta Trazados o pulse la tecla Esc.

#### **Cambio del tamaño de las miniaturas de trazado**

Seleccione Opciones de paleta en el menú de la paleta Trazados y seleccione un tamaño o seleccione Ninguno para desactivar la visualización de miniaturas.

#### **Cambio del orden de apilamiento de un trazado**

❖ Seleccione el trazado en la paleta Trazados y arrastre el trazado a la posición deseada. Cuando la línea negra gruesa aparezca en el lugar deseado, suelte el botón del ratón.

*Nota: no puede cambiar el orden de las máscaras vectoriales ni de los trazados de trabajo en la paleta Trazados.*

## **Creación de un trazado en la paleta Trazados**

- Para crear un trazado sin asignarle ningún nombre, haga clic en el botón Crear trazado nuevo  $\Box$ , situado en la parte inferior de la paleta Trazados.
- Para crear un trazado y asignarle un nombre, asegúrese de que no esté seleccionado ningún trazado de trabajo. En el menú de la paleta Trazados, elija Trazado nuevo o pulse Alt (Windows) u Opción (Mac OS) y haga clic en el botón Crear trazado nuevo situado en la parte inferior de la paleta. Introduzca un nombre para el trazado en el cuadro de diálogo Trazado nuevo y haga clic en OK.

## <span id="page-352-0"></span>**Creación de un trazado de trabajo**

**1** Seleccione una herramienta de forma o de pluma y haga clic en el botón Trazados  $\ddot{\mathbb{Q}}$  de la barra de opciones.

**2** Configure las opciones específicas de la herramienta y dibuje el trazado. Para obtener más información, consulte ["Opciones de la herramienta de forma" en la página 340](#page-345-0) y ["Acerca de las herramientas de pluma" en la página 341](#page-346-0).

**3** Dibuje componentes de trazado adicionales según desee. Podrá cambiar fácilmente entre herramientas de dibujo, con tan sólo hacer clic en un botón de herramienta de la barra de opciones. Seleccione una opción de área de trazado para determinar cómo forman intersección los componentes de trazado superpuestos.

Añadir al área de trazado **Añade la nueva área a las áreas de trazado superpuestas.** 

Restar del área de trazado<sup>n</sup> Elimina el área nueva de las áreas de trazado superpuestas.

**Formar intersección con áreas de trazado** Restringe el trazado a la intersección de la nueva área con el área existente.

**Excluir áreas de trazado superpuestas Excluye el área superpuesta en el trazado consolidado.** 

*Mientras dibuja con una herramienta de forma, mantenga pulsada la tecla Mayús para seleccionar temporalmente la opción Añadir al área de trazado; mantenga pulsada la tecla Alt (Windows) u Opción (Mac OS) para seleccionar temporalmente la opción Restar del área de trazado.*

## **Gestión de trazados**

Cuando utiliza una herramienta de pluma o una herramienta de forma para crear un trazado de trabajo, el nuevo trazado aparece en la paleta Trazados como el trazado de trabajo. El trazado de trabajo es temporal; debe guardarlo si no desea perder su contenido. Si deselecciona el trazado de trabajo sin guardarlo y empieza a dibujar de nuevo, un nuevo trazado reemplazará al existente.

Cuando utiliza una herramienta de pluma o de forma para crear una nueva capa de formas, el nuevo trazado aparece en la paleta Trazados como una máscara vectorial. Las máscaras vectoriales están enlazadas a su capa principal; para que la máscara vectorial se muestre en la paleta Trazados, debe seleccionar la capa principal en la paleta Capas. Puede quitar una máscara vectorial de una capa y convertirla en una máscara rasterizada. Para obtener más información, consulte ["Adición](#page-305-0) [y edición de máscaras vectoriales" en la página 300](#page-305-0).

Los trazados guardados con una imagen aparecen cuando vuelve a abrir la imagen. En Windows, los formatos JPEG, JPEG 2000, DCS, EPS, PDF y TIFF admiten trazados en Photoshop. En Mac OS, todos los formatos de archivo disponibles admiten trazados.

*Nota: los trazados con formato distinto de los nombrados aquí no sobreviven por lo general a una transición de Mac OS a Windows y de nuevo a Mac OS.*

#### **Guardado de un trazado de trabajo**

- Para guardar sin cambiar el nombre, arrastre el nombre del *trazado de trabajo* al botón Crear trazado nuevo **il** situado en la parte inferior de la paleta Trazados.
- Para guardar y cambiar el nombre, en el menú de la paleta Trazados, elija Guardar trazado, introduzca un nuevo nombre de trazado en el cuadro de diálogo Guardar trazado y haga clic en OK.

#### **Cambio del nombre de un trazado guardado**

❖ Haga doble clic en el nombre del trazado en la paleta Trazados, escriba un nombre nuevo y pulse Intro (Windows) o Retorno (Mac OS).

#### **Eliminación de un trazado**

- **1** Haga clic en el nombre del trazado en la paleta Trazados.
- **2** Realice una de las siguientes acciones:
- Arrastre el trazado hasta el icono Eliminar in situado en la parte inferior de la paleta Trazados.
- En el menú de la paleta Trazados, elija Eliminar trazado.
- Haga clic en el icono Eliminar situado en la parte inferior de la paleta Trazados y haga clic en Sí.

*Para eliminar un trazado sin que se le pida confirmación, pulse Alt (Windows) u Opción (Mac OS) y haga clic en el icono Eliminar situado en la parte inferior de la paleta Trazados.*

## **Edición de trazados**

## <span id="page-353-0"></span>**Segmentos de trazado, componentes y puntos**

Un trazado se compone de uno o varios segmentos rectos o curvos. Los *puntos de ancla* marcan los puntos finales de los segmentos del trazado. En los segmentos curvos, cada punto de ancla seleccionado muestra una o dos *líneas de dirección*, que terminan en *puntos de dirección*. Las posiciones de las líneas y los puntos de dirección determinan el tamaño y la forma de un segmento curvo. Al mover estos elementos se cambia la forma de las curvas de un trazado.

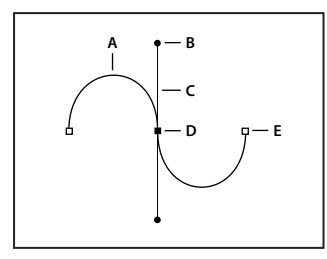

#### *Trazado*

*A. Segmento rectilíneo curvo B. Punto de dirección C. Línea de dirección D. Punto de ancla seleccionado E. Punto de ancla deseleccionado*

Un trazado puede estar *cerrado*, sin puntos de inicio o finales (por ejemplo, un círculo) o *abierto*, con marcados *puntos finales* (por ejemplo, una línea ondulante).

Las curvas suaves están conectadas mediante puntos de ancla llamados *puntos suaves.* Los trazados con curvas muy acentuadas están conectados mediante *puntos de esquina.*

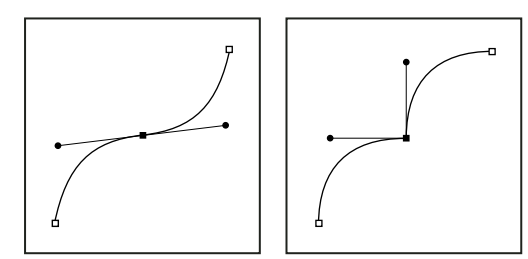

*Punto suave y punto de esquina*

Al mover una línea de dirección de un punto suave, los segmentos curvos situados a ambos lados del punto se ajustan al mismo tiempo. En contraste, al mover una línea de dirección de un punto de esquina, sólo se ajusta la curva situada en el mismo lado del punto que la línea de dirección.

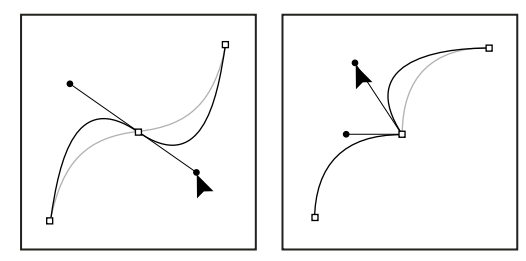

*Ajustar un punto suave y un punto de esquina*

Un trazado no tiene que ser una serie de segmentos conectados. Puede contener más de un *componente de trazado distinto e independiente.* Cada forma de una capa de formas es un componente de trazado, como describe el trazado de recorte de la capa.

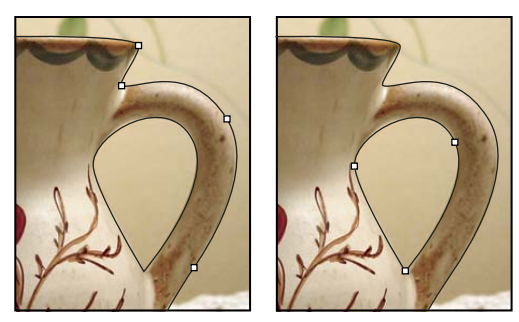

*Componentes de trazado independientes seleccionados*

## **Selección de un trazado**

Al seleccionar un componente o segmento de trazado, se muestran todos los puntos de ancla de la parte seleccionada, incluida cualquier línea de dirección y punto de dirección en caso de que el segmento seleccionado sea curvo. Los puntos de dirección aparecen como círculos rellenos, los puntos de ancla seleccionados como cuadrados rellenos y los puntos de ancla no seleccionados como cuadrados huecos.

- **1** Realice una de las siguientes acciones:
- Para seleccionar un componente de trazado (incluida una forma de una capa de formas), seleccione la herramienta Selección de trazado  $\star$  y haga clic en cualquier parte dentro del componente de trazado. Si un trazado está compuesto de varios componentes de trazado, sólo se selecciona el componente de trazado situado bajo el puntero.

*Para mostrar el cuadro delimitador junto con el trazado seleccionado, seleccione Mostrar cuadro delimitador en la barra de opciones.*

• Para seleccionar un segmento de trazado, seleccione la herramienta Selección directa  $\uparrow$  y haga clic en uno de los puntos de ancla del segmento o arrastre un marco sobre parte del segmento.

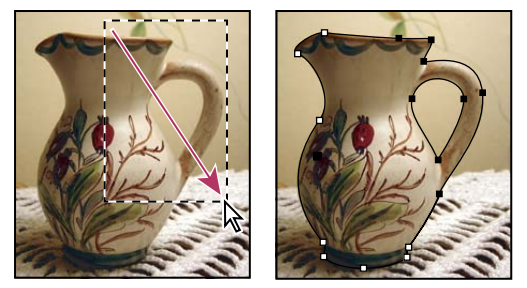

*Arrastrar un marco para seleccionar segmentos.*

**2** Para seleccionar componentes o segmentos de trazado adicionales, seleccione la herramienta Selección de trazado o la herramienta Selección directa y, a continuación, mantenga pulsada la tecla Mayús al tiempo que selecciona trazados o segmentos.

*Cuando la herramienta Selección directa está seleccionada, puede seleccionar el trazado entero o componentes de trazado pulsando la tecla Alt (Windows) u Opción (Mac OS) y haciendo clic dentro del trazado. Para activar la herramienta Selección directa cuando la mayor parte del resto de herramientas están seleccionadas, coloque el puntero sobre un punto de ancla y pulse Ctrl (Windows) o Comando (Mac OS).*

## **Véase también**

["Segmentos de trazado, componentes y puntos" en la página 348](#page-353-0)

## **Ajustar segmentos de trazado**

Puede editar un segmento de trazado en cualquier momento pero editar los segmentos existentes es algo diferente a dibujarlos. Tenga en cuenta las siguientes sugerencias a la hora de editar segmentos:

- Si un punto de ancla conecta dos segmentos, al moverlo siempre cambian los dos segmentos.
- Cuando dibuje con la herramienta Pluma, puede activar de manera temporal la herramienta Selección directa (InDesign y Photoshop) de manera que pueda ajustar segmentos que ya ha dibujado; pulse Ctrl (Windows) o Comando (Mac OS) mientras dibuja. En Illustrator, al pulsar Ctrl o Comando mientras dibuja se activa la herramienta de selección utilizada por última vez.
- Si dibuja inicialmente un punto de curva con la herramienta Pluma, al arrastrar el punto de dirección cambia la longitud de la línea de dirección de ambos lados del punto. Sin embargo, si modifica un punto de curva existente con la herramienta Selección directa, cambia la longitud de la línea de dirección sólo del lado que está arrastrando.

#### **Mover segmentos rectos**

**1** Con la herramienta Selección directa  $\mathbf{\hat{z}}$ , seleccione el trazado que desee ajustar.

**2** Arrastre el segmento a su nueva posición.

#### **Ajustar la longitud o el ángulo de los segmentos rectos**

1 Con la herramienta Selección directa  $\lambda$ , seleccione un punto de ancla en el segmento que desee ajustar.

**2** Arrastre el punto de ancla hasta la dirección que desee. Mantenga pulsada la tecla Mayús y arrastre el puntero para restringir el ajuste a múltiplos de 45˚.

*En Illustrator o InDesign, si simplemente está intentando ensanchar o estrechar un rectángulo, resulta más fácil seleccionarlo con la herramienta de selección y cambiar su tamaño utilizando uno de los controladores situados a los lados de su cuadro delimitador.*

#### **Ajustar la posición o la forma de los segmentos curvos**

**1** Con la herramienta Selección directa, seleccione un segmento curvo o un punto de ancla en cada extremo del segmento curvo. Aparecen las líneas de dirección, si hay alguna presente. Algunos segmentos curvos sólo disponen de una línea de dirección.

- **2** Realice una de las acciones siguientes:
- Para ajustar la posición del segmento, arrástrelo. Mantenga pulsada la tecla Mayús y arrastre el puntero para restringir el ajuste a múltiplos de 45˚.

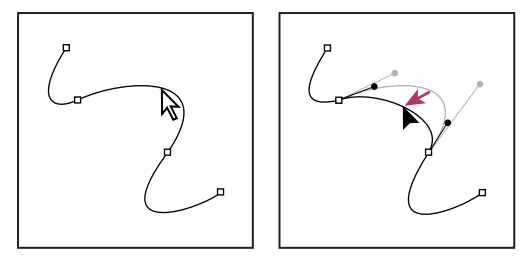

*Haga clic para seleccionar el segmento curvo. A continuación, arrastre para ajustar.*

• Para ajustar la forma del segmento de cualquier lado de un punto de ancla seleccionado, arrastre el punto de ancla o el punto de dirección. Mantenga pulsada la tecla Mayús y arrastre el puntero para restringir el movimiento a múltiplos de 45˚.

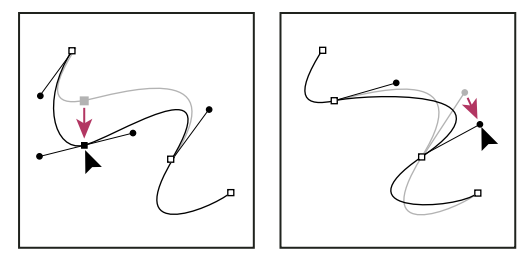

*Arrastre el punto de ancla o el punto de dirección.*

*Nota: también puede aplicar una transformación a un segmento o punto de ancla; por ejemplo, cambiar la escala o girarlo.*

#### **Eliminar un segmento**

1 Seleccione la herramienta Selección directa  $\mathbf k$  y seleccione el segmento que desea eliminar.

**2** Pulse Retroceso (Windows) o Suprimir (Mac OS) para eliminar el segmento seleccionado. Al volver a pulsar Retroceso o Suprimir se borra el resto del trazado.

#### **Ampliar un trazado abierto**

**1** Utilizando la herramienta Pluma, sitúe el puntero sobre el punto final del trazado abierto que desea extender. El puntero cambia cuando se sitúa de manera precisa encima del punto final.

**2** Haga clic en el punto final.

- **3** Realice una de las siguientes operaciones:
- Para crear un punto de vértice, coloque la herramienta Pluma donde desea que termine el nuevo segmento y haga clic. Si está extendiendo un trazado que termina en un punto de curva, el nuevo segmento se curvará debido a la línea de dirección existente.

*Nota: en Illustrator, si amplía un trazado que termina en un punto de suavizado, el nuevo segmento será recto.*

• Para crear un punto de curva, coloque la herramienta Pluma donde desea que termine el nuevo segmento curvo y arrastre.

### **Conectar dos trazados abiertos**

**1** Utilizando la herramienta Pluma, sitúe el puntero sobre el punto final del trazado abierto que desea conectar a otro trazado. El puntero cambia cuando se sitúa de manera precisa encima del punto final.

- **2** Haga clic en el punto final.
- **3** Realice una de las siguientes operaciones:
- Para conectar el trazado con otro trazado abierto, haga clic en un punto final en el otro trazado. Cuando sitúe la herramienta Pluma justo sobre el otro punto final del trazado, aparecerá un pequeño símbolo de combinación  $\hat{\Phi}_{\bf{o}}$ , junto al puntero.
- Para conectar un nuevo trazado a otro existente, dibuje el nuevo trazado cerca del existente y, a continuación, mueva la herramienta Pluma al punto final (sin seleccionar) del trazado existente. Haga clic en dicho punto final cuando vea el pequeño símbolo de combinación que aparece junto al puntero.

#### **Mover o empujar puntos de ancla o segmentos empleando el teclado**

**1** Seleccione el punto de ancla o el segmento de trazado.

*Nota: en Photoshop, sólo puede mover puntos de ancla de esta manera.*

**2** Haga clic o mantenga pulsada cualquiera de las teclas de flecha del teclado para mover 1 píxel cada vez en la dirección de la flecha.

Mantenga pulsada la tecla Mayúsculas y la tecla de flecha para mover 10 píxeles cada vez.

*Nota: en Illustrator e InDesign, puede cambiar la distancia de un empuje cambiando la preferencia de incremento de teclado. Cuando cambia el incremento predeterminado, si mantiene pulsada la tecla Mayús se empujará 10 veces la distancia especificada.*

## <span id="page-357-0"></span>**Ajuste de componentes de trazado**

Puede volver a colocar un componente de trazado (incluida una forma de una capa de formas) en cualquier parte de una imagen. Puede copiar componentes dentro de una imagen o entre dos imágenes de Photoshop. Con la herramienta Selección de trazado, puede combinar componentes superpuestos en un solo componente. Todos los objetos vectoriales, ya estén descritos por un trazado guardado, un trazado de trabajo o una máscara vectorial, se pueden mover, cambiar de forma, copiar o eliminar.

También puede utilizar los comandos Copiar y Pegar para duplicar objetos vectoriales entre una imagen de Photoshop y una imagen de otra aplicación, como Adobe Illustrator.

#### **Véase también**

["Segmentos de trazado, componentes y puntos" en la página 348](#page-353-0)

#### **Cambio del modo de superposición del componente de trazado seleccionado**

**1** Con la herramienta Selección de trazado  $\bullet$ , arrastre un marco para seleccionar áreas de trazado existentes.

**2** Seleccione una opción de área de forma en la barra de opciones:

Añadir a área de forma **Andee el área de trazado a las áreas de trazado superpuestas.** 

Restar de área de forma **Elimina el área de trazado de las áreas de trazado superpuestas**.

**Formar intersección con áreas de formas <b>E** Restringe el área a la intersección del área de trazado seleccionada con las áreas de trazado superpuestas.

**Excluir áreas de forma superpuestas Excluye el área superpuesta** 

#### **Visualización u ocultación del componente de trazado seleccionado**

Realice una de las siguientes acciones:

- Elija Vista > Mostrar > Trazado de destino.
- Seleccione Vista > Extras. Este comando también muestra u oculta una cuadrícula, guías, bordes de la selección, anotaciones y sectores.

#### **Movimiento de un trazado o un componente de trazado**

1 En la paleta Trazados, seleccione el nombre del trazado y utilice la herramienta Selección de trazado **p**ara seleccionar el trazado en la imagen. Para seleccionar varios componentes de trazado, pulse Mayús y haga clic en cada componente de trazado adicional para añadirlo a la selección.

**2** Arrastre el trazado a su nueva ubicación. Si mueve cualquier parte de un trazado más allá de los límites del lienzo, la parte oculta del trazado seguirá estando disponible.

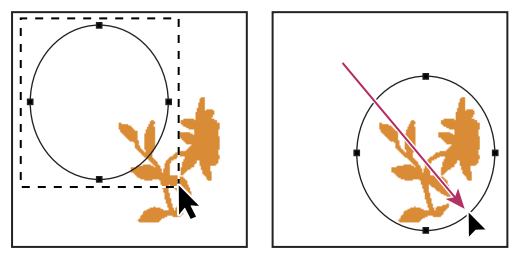

*Arrastrar un trazado a una nueva ubicación*

*Nota: si arrastra un trazado de modo que el puntero de movimiento esté sobre otra imagen abierta, el trazado se copiará en esa imagen.*

#### **Cambio de la forma de un componente de trazado**

**1** En la paleta Trazados, seleccione el nombre del trazado y utilice la herramienta Selección directa  $\uparrow$  para seleccionar un punto de ancla del trazado.

**2** Arrastre el punto o sus manejadores a una nueva ubicación.

#### **Combinación de componentes de trazado superpuestos**

1 Seleccione el nombre del trazado en la paleta Trazados y elija la herramienta Selección de trazado  $\cdot$ .

**2** Haga clic en Combinar en la barra de opciones para crear un componente único a partir de todos los componentes superpuestos.

#### **Copia de un componente de trazado o un trazado**

Realice una de las siguientes acciones:

- Para copiar un componente de trazado conforme lo mueve, seleccione el nombre del trazado en la paleta Trazados y haga clic en un componente de trazado con la herramienta Selección de trazado  $\cdot$ . A continuación, pulse Alt (Windows) u Opción (Mac OS) y arrastre el trazado seleccionado.
- Para copiar un trazado sin cambiar su nombre, en la paleta Trazados, arrastre el nombre del trazado al botón Crear trazado nuevo **situado en la parte inferior de la paleta**.
- Para copiar y cambiar el nombre de un trazado, pulse Alt (Windows) u Opción (Mac OS) y arrastre el trazado en la paleta Trazados hasta el botón Crear trazado nuevo situado en la parte inferior de la paleta. O seleccione el trazado que desea copiar y elija Duplicar trazado en el menú de la paleta Trazados. Escriba un nuevo nombre para el trazado en el cuadro de diálogo Duplicar trazado y haga clic en OK.

• Para copiar un trazado o componente de trazado en otro trazado, seleccione el trazado o componente de trazado que desea copiar y elija Edición > Copiar. A continuación, elija el trazado de destino y seleccione Edición > Pegar.

#### **Copia de componentes de trazado entre dos archivos Photoshop**

**1** Abra ambas imágenes.

2 En la imagen de origen, utilice la herramienta Selección de trazado **+** para seleccionar todo el trazado o los componentes de trazado que desea copiar.

- **3** Para copiar el componente de trazado, realice una de las siguientes acciones:
- Arrastre el componente de trazado desde la imagen de origen hasta la imagen de destino. El componente de trazado se copia en el trazado activo de la paleta Trazados.
- En la imagen de origen, seleccione el nombre del trazado en la paleta Trazados y elija Edición > Copiar para copiar el trazado. En la imagen de destino, elija Edición > Pegar. También puede utilizar este método para combinar trazados en la misma imagen.
- Para pegar el componente de trazado en la imagen de destino, seleccione el componente de trazado en la imagen de origen y elija Edición > Copiar. En la imagen de destino, elija Edición > Pegar.

#### **Eliminación de un componente de trazado**

**1** Seleccione el nombre del trazado en la paleta Trazados y haga clic en un componente de trazado con la herramienta Selección de trazado  $\blacklozenge$ .

**2** Pulse Retroceso (Windows) o Suprimir (Mac OS) para eliminar el componente de trazado seleccionado.

#### **Alineación y distribución de componentes de trazado**

Puede alinear y distribuir componentes de trazado que se describen en un solo trazado. Por ejemplo, puede alinear los bordes izquierdos de varias formas contenidas en una sola capa o distribuir varios componentes de un trazado de trabajo a lo largo de sus centros horizontales.

*Nota: para alinear formas que están en capas diferentes, utilice la herramienta Mover.*

• Para alinear componentes, utilice la herramienta Selección de trazado  $\uparrow$  para seleccionar los componentes que desea alinear y, a continuación, seleccione una de las opciones de alineación en la barra de opciones.

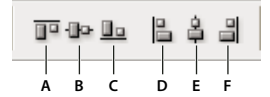

*Opciones de alineación* **A B C D E F** *A. Superior B. Centros verticales C. Inferior D. Izquierdo E. Centros horizontales F. Derecho*

• Para distribuir componentes, seleccione al menos tres componentes que desee distribuir y, a continuación, seleccione una de las opciones de distribución en la barra de opciones.

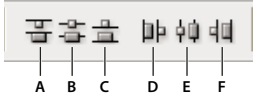

*Opciones de distribución* **A B C D E F**

*A. Superior B. Centros verticales C. Inferior D. Izquierdo E. Centros horizontales F. Derecho*

## **Adición o eliminación de puntos de ancla**

Si añade puntos de ancla puede controlar mejor un trazado o extender un trazado abierto. Sin embargo, no se recomienda añadir más puntos de los necesarios. Un trazado con menos puntos es más fácil de editar, mostrar e imprimir. Puede reducir la complejidad de un trazado eliminando puntos innecesarios.

El cuadro de herramientas contiene tres herramientas para añadir o eliminar puntos: las herramientas Pluma , Añadir punto de anclaje  $\mathcal{D}^+$  y Eliminar punto de anclaje  $\mathcal{D}^-$ .
De manera predeterminada, la herramienta Pluma cambia a la herramienta Añadir punto de anclaje conforme la sitúa encima de un trazado seleccionado o a la herramienta Eliminar punto de anclaje, conforme la sitúa encima de un punto de ancla. (En Photoshop, debe seleccionar Auto añadir/eliminar en la barra de opciones para habilitar la herramienta Pluma para que cambie automáticamente a la herramienta Añadir punto de ancla o Eliminar punto de ancla.)

Puede seleccionar y editar varios trazados a la vez en Photoshop e InDesign; sin embargo, puede añadir o eliminar puntos a únicamente un trazado cada vez en Illustrator. En Photoshop e InDesign, puede cambiar la forma de un trazado mientras añade puntos de ancla haciendo clic y arrastrando conforme añade.

*Nota: no utilice las teclas Supr, Retroceso y Borrar o los comandos Edición > Cortar o Edición > Borrar para eliminar puntos de ancla: estas teclas y comandos eliminan el punto y los segmentos de línea que se conectan a dicho punto.*

### **Adición o eliminación de puntos de ancla**

- **1** Seleccione el trazado que desee modificar.
- **2** Seleccione las herramientas Pluma, Añadir punto de anclaje o Eliminar punto de anclaje.

**3** Para añadir un punto de ancla, sitúe el puntero encima de un segmento de trazado y haga clic. Para eliminar un punto de ancla, sitúe el puntero encima de un punto de ancla y haga clic.

*En Illustrator, puede añadir puntos de ancla a un trazado seleccionando el objeto y eligiendo Objeto > Trazado > Añadir puntos de ancla.*

#### **Deshabilitar o anular temporalmente el cambio automático a la herramienta Pluma**

Puede anular el cambio automático de la herramienta Pluma a la herramienta Añadir punto de ancla o la herramienta Eliminar punto de ancla. Esto es útil si desea iniciar un nuevo trazado encima de uno ya existente.

- En Photoshop, deseleccione Auto añadir/eliminar en la barra de opciones.
- En Illustrator o InDesign, mantenga pulsada la tecla Mayúsculas mientras coloca la herramienta Pluma sobre el trazado o el punto de ancla seleccionado. (Para evitar que la tecla Mayúsculas limite la herramienta Pluma, suéltela antes que el botón del ratón.)
- En Illustrator, elija Edición > Preferencias > General (Windows) o Illustrator > Preferencias > General (Mac OS), y seleccione Desactivar Auto añadir/eliminar.

# **Conversión de puntos de curva en puntos de esquina y viceversa**

**1** Seleccione el trazado que desee modificar.

**2** Seleccione la herramienta Convertir punto o use la herramienta Pluma y mantenga pulsada la tecla Alt (Windows) u Opción (Mac OS).

*Nota: para activar la herramienta Convertir punto de ancla mientras está seleccionada la herramienta Selección directa, coloque el puntero sobre un punto de ancla y pulse Ctrl+Alt (Windows) o Comando+Opción (Mac OS).*

**3** Coloque la herramienta Convertir punto sobre el punto de ancla que desee convertir y lleve a cabo una de las siguientes acciones:

• Para convertir un punto de esquina en un punto suave, arrastre fuera del punto de esquina para que aparezcan las líneas de dirección.

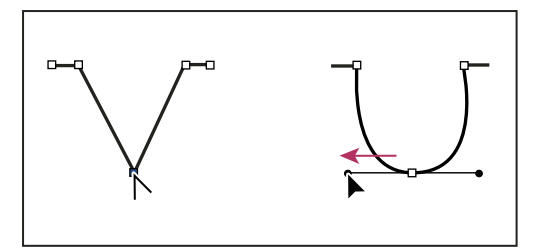

*Arrastre de un punto de dirección fuera de un punto de vértice para crear un punto de curva*

• Para convertir un punto de curva en un punto de vértice sin líneas de dirección, haga clic en el punto de curva.

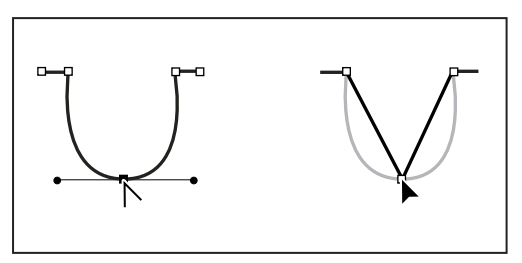

*Clic en un punto de curva para crear un punto de vértice*

- Para convertir un punto de vértice sin líneas de dirección en un punto de vértice con líneas de dirección independientes, arrastre primero un punto de dirección fuera de un punto de vértice (convirtiéndolo en un punto de curva con líneas de dirección). Suelte sólo el botón del ratón (no suelte las teclas que tenga pulsadas para activar la herramienta Convertir punto de ancla) y arrastre cualquier punto de dirección.
- Para convertir un punto redondeado en un punto de vértice con líneas de dirección independientes, arrastre cualquier punto de dirección.

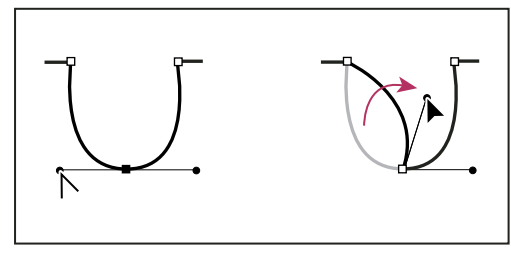

*Conversión de un punto de curva en un punto de vértice*

### **Véase también**

["Segmentos de trazado, componentes y puntos" en la página 348](#page-353-0)

# **Conversión entre trazados y bordes de selección**

### **Conversión de trazados en bordes de selección**

Los trazados proporcionan contornos redondeados que puede convertir en bordes de selección precisos. También puede convertir bordes de selección en trazados, mediante la herramienta Selección directa  $\uparrow$  para un ajuste perfecto.

Puede definir cualquier trazado cerrado como borde de selección. Un trazado cerrado se puede añadir, restar o combinar con la selección actual.

#### **Conversión de un trazado en un borde de selección utilizando los ajustes actuales**

**1** Seleccione el trazado en la paleta Trazados.

- **2** Para convertir el trazado, realice una de las siguientes acciones:
- Haga clic en el botón Cargar el trazado como selección  $\heartsuit$  situado en la parte inferior de la paleta Trazados.
- Pulse Ctrl (Windows) o Comando (Mac OS) y, en la paleta Trazados, haga clic en la miniatura del trazado.

### **Conversión de un trazado en un borde de selección especificando los ajustes**

- **1** Seleccione el trazado en la paleta Trazados.
- **2** Realice una de las siguientes acciones:
- Pulse Alt (Windows) u Opción (Mac OS) y haga clic en el botón Cargar el trazado como selección situado en la parte inferior de la paleta Trazados.
- Pulse Alt (Windows) u Opción (Mac OS) y arrastre el trazado al botón Cargar el trazado como selección.
- En el menú de la paleta Trazados, elija Hacer selección.
- **3** En el cuadro de diálogo Hacer selección, seleccione una opción de Interpretar:

**Radio de desvanecer** Define a qué distancia se extiende el borde de desvanecer dentro y fuera del borde de selección. Introduzca un valor en píxeles.

**Suavizado** Crea una transición más sutil entre los píxeles de la selección y los píxeles circundantes. Asegúrese de que la opción Radio de desvanecer está establecida en 0.

Para obtener más información sobre estas opciones, consulte ["Suavizado de bordes de selecciones" en la página 240](#page-245-0).

**4** Seleccione una opción de Operación:

**Selección nueva** Selecciona únicamente el área definida por el trazado.

**Añadir a selección** Añade el área definida por el trazado a la selección original.

**Restar de la selección** Elimina el área definida por el trazado de la selección actual.

**Formar intersección con selección** Selecciona el área común del trazado y de la selección original. Si el trazado y la selección no se superponen, la selección es nula.

**5** Haga clic en OK.

### **Conversión de una selección en un trazado**

Cualquier selección que se haga con una herramienta de selección puede definirse como un trazado. El comando Hacer trazado de trabajo elimina cualquier desvanecimiento aplicado a la selección. También puede modificar la forma de la selección, dependiendo de la complejidad del trazado y del valor de tolerancia seleccionado en el cuadro de diálogo Hacer trazado de trabajo.

- **1** Haga la selección y realice una de las siguientes acciones:
- Haga clic en el botón Hacer trazado de trabajo situado en la parte inferior de la paleta Trazados para utilizar el ajuste de tolerancia actual sin necesidad de abrir el cuadro de diálogo Hacer trazado de trabajo.
- Pulse Alt (Windows) u Opción (Mac OS) y haga clic en el botón Hacer trazado de trabajo situado en la parte inferior de la paleta Trazados.
- En el menú de la paleta Trazados, elija Hacer trazado de trabajo.
- **2** Introduzca un valor de Tolerancia o utilice el valor por defecto en el cuadro de diálogo Hacer trazado de trabajo.

Los valores de tolerancia pueden estar comprendidos entre 0,5 y 10 píxeles, y determinan el grado de sensibilidad del comando Hacer trazado de trabajo con respecto a los leves cambios en la forma de la selección. Cuanto más alto es el valor de tolerancia, menos puntos de ancla se utilizan para dibujar el trazado y más suave es el mismo. Si el trazado se utiliza como un trazado de recorte y experimenta problemas al imprimir la imagen, utilice un valor de tolerancia más alto. (Consulte ["Impresión de trazados de recorte de imágenes" en la página 452](#page-457-0).)

**3** Haga clic en OK. El trazado aparece en la parte inferior de la paleta Trazados.

# **Adición de color a trazados**

### **Relleno de trazados con color**

Un trazado creado con la herramienta Pluma no se convierte en un elemento de la imagen hasta que lo contornea o lo rellena. El comando Rellenar trazado le permite rellenar un trazado con píxeles utilizando un color, un estado de la imagen, un motivo o una capa de relleno especificados.

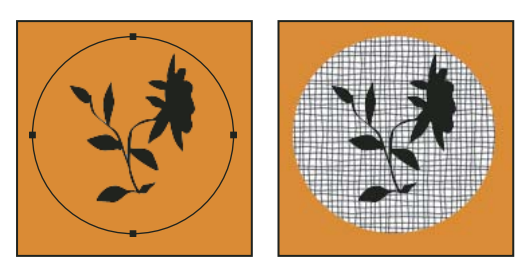

*Trazado seleccionado (izquierda) y rellenado (derecha)*

*Importante: al rellenar un trazado, los valores de color aparecen en la capa activa. Antes de comenzar, asegúrese de que la capa que desea está activa. No puede rellenar un trazado si una máscara de capa o una capa de texto está activa.*

### **Relleno de un trazado utilizando los ajustes actuales de Rellenar trazado**

- **1** Seleccione el trazado en la paleta Trazados.
- 2 Haga clic en el botón Rellenar trazado  $\odot$  situado en la parte inferior de la paleta Trazados.

#### **Relleno de un trazado especificando opciones**

- **1** Seleccione el trazado en la paleta Trazados.
- **2** Rellene el trazado:
- Pulse Alt (Windows) u Opción (Mac OS) y haga clic en el botón Rellenar trazado situado en la parte inferior de la paleta Trazados.
- Pulse Alt (Windows) u Opción (Mac OS) y arrastre el trazado al botón Rellenar trazado.
- En el menú de la paleta Trazados, elija Rellenar trazado. Si el trazado seleccionado es un componente de trazado, este comando cambia a Rellenar subtrazado.
- **3** En Usar, elija el contenido del relleno. (Consulte ["Relleno de una selección o capa con color" en la página 330.](#page-335-0))

**4** Especifique la opacidad del relleno. Para hacer el relleno más transparente, use un porcentaje bajo. Un valor de 100% hace el relleno opaco.

**5** Seleccione un modo de fusión para el relleno. (Consulte ["Lista de modos de fusión" en la página 322.](#page-327-0))

La lista Modo incluye un modo Borrar que le permite borrar hasta llegar a la transparencia. Para usar esta opción debe estar trabajando en una capa distinta del fondo.

**6** Seleccione Preservar transparencia para limitar el relleno a las áreas de capa que contienen píxeles. (Consulte ["Bloqueo](#page-275-0) [de capas" en la página 270](#page-275-0).)

**7** Seleccione una opción de Interpretar:

**Radio de desvanecer** Define a qué distancia se extiende el borde de desvanecer dentro y fuera del borde de selección. Introduzca un valor en píxeles.

**Suavizado** Crea una transición más sutil entre los píxeles de la selección y los píxeles circundantes mediante el relleno parcial de los píxeles del borde de la selección.

Para obtener más información sobre estas opciones, consulte ["Suavizado de bordes de selecciones" en la página 240](#page-245-0).

**8** Haga clic en OK.

# **Contorneo de trazados con color**

El comando Contornear trazado pinta el borde de un trazado. El comando Contornear trazado le permite crear un trazo de pintura (utilizando los ajustes actuales de las herramientas de pintura) que sigue a cualquier trazado. Esto es completamente diferente del efecto de capa Contornear, que no imita el efecto de ninguna de las herramientas de pintura.

*Importante: al contornear un trazado, los valores de color aparecen en la capa activa. Antes de comenzar, asegúrese de que la capa que desea está activa. No puede contornear un trazado si una máscara de capa o una capa de texto está activa.*

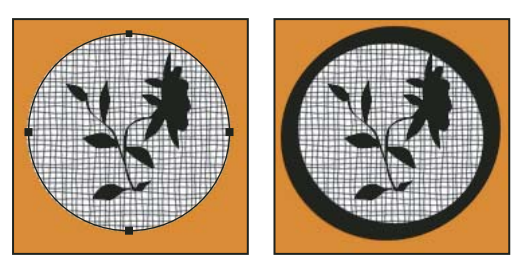

*Trazado seleccionado (izquierda) y contorneado (derecha)*

### **Contorneo de un trazado utilizando los ajustes actuales de Contornear trazado**

**1** Seleccione el trazado en la paleta Trazados.

**2** Haga clic en el botón Contornear trazado  $\bigcirc$  situado en la parte inferior de la paleta Trazados. Con cada clic en el botón Contornear trazado aumenta la opacidad del trazo y a veces hace que parezca más grueso.

### **Contorneo de un trazado especificando opciones**

**1** Seleccione el trazado en la paleta Trazados.

**2** Seleccione la herramienta de pintura o edición que desee utilizar para contornear el trazado. Ajuste las opciones de herramienta y especifique un pincel en la barra de opciones. Debe especificar los ajustes de la herramienta antes de abrir el cuadro de diálogo Contornear trazado. Para obtener información sobre los ajustes de una herramienta concreta, consulte ["Uso de la herramienta Dedo en las áreas de imagen" en la página 190](#page-195-0) y ["Acerca de las herramientas, opciones y paletas de](#page-309-0) [pintura" en la página 304.](#page-309-0)

- **3** Para contornear el trazado, realice una de las siguientes acciones:
- Pulse Alt (Windows) u Opción (Mac OS) y haga clic en el botón Contornear trazado  $\bigcirc$  situado en la parte inferior de la paleta Trazados.
- Pulse Alt (Windows) u Opción (Mac OS) y arrastre el trazado al botón Contornear trazado.
- En el menú de la paleta Trazados, elija Contornear trazado. Si el trazado seleccionado es un componente de trazado, este comando cambia a Contornear subtrazado.
- **4** Si en el paso 2 no ha seleccionado ninguna herramienta, elija una en el cuadro de diálogo Contornear trazado.
- **5** Haga clic en OK.

# **Capítulo 13: Filtros**

Los filtros sirven para aplicar efectos especiales a las imágenes o para realizar tareas comunes de edición de imágenes como, por ejemplo, enfocar fotografías. En este capítulo se explican en términos generales los filtros de Photoshop y su aplicación a las imágenes. En otras partes de la guía dispone de información completa sobre el uso de algunos filtros. Busque en la Ayuda de Adobe o en el índice información acerca de los filtros de enfoque, desenfoque, corrección de lente, desenfoque de lente, reducción de ruido, licuado y punto de fuga.

# **Conceptos básicos sobre los filtros**

# **Uso de filtros**

Los filtros se emplean para limpiar o retocar las fotografías, aplicar efectos especiales que doten a la imagen de la apariencia de un bosquejo o un cuadro impresionista o bien crear transformaciones exclusivas mediante distorsiones y efectos de iluminación. Los filtros que ofrece Adobe aparecen en el menú Filtro. Algunos filtros que proporcionan otros desarrolladores están disponibles en forma de plugins. Una vez instalados, estos filtros de plugins aparecen en la parte inferior del menú Filtro.

Los filtros inteligentes, aplicados a objetos inteligentes, permiten usar filtros no destructivos. Los filtros inteligentes se almacenan como efectos de capa en la paleta Capas y se pueden volver a ajustar en cualquier momento a partir de los datos de la imagen original que contenga el objeto inteligente. Para obtener más información sobre los efectos de filtro inteligente y la edición no destructiva, consulte ["Edición no destructiva" en la página 288.](#page-293-0)

Para utilizar un filtro, seleccione el comando de submenú adecuado del menú Filtro. Las siguientes directrices le ayudarán a seleccionar los filtros:

- Los filtros se aplican a la capa activa visible o a una selección.
- En el caso de las imágenes de 8 bits por canal, la mayoría de los filtros se pueden aplicar de manera acumulativa mediante la Galería de filtros. Todos los filtros pueden aplicarse individualmente.
- No se pueden aplicar filtros a imágenes en modo de mapa de bits o de color indexado.
- Algunos filtros sólo funcionan en imágenes RGB.
- Todos los filtros pueden aplicarse a imágenes de 8 bits.
- Se pueden aplicar los siguientes filtros a imágenes de 16 bits: Licuar, Punto de fuga, Promediar, Desenfocar, Desenfocar más, Desenfoque de rectángulo, Desenfoque gaussiano, Desenfoque de lente, Desenfoque de movimiento, Desenfoque radial, Desenfoque de superficie, Desenfoque de forma, Corrección de lente, Añadir ruido, Destramar, Polvo y rascaduras, Mediana, Reducir ruido, Fibras, Nube 1, Nube 2, Destello, Enfocar, Enfocar bordes, Enfocar más, Enfoque suavizado, Máscara de enfoque, Relieve, Hallar bordes, Solarizar, Desentrelazar, Colores NTSC, A medida, Paso alto, Máximo, Mínimo y Desplazamiento.
- Se pueden aplicar los siguientes filtros a imágenes de 32 bits: Promediar, Desenfoque de rectángulo, Desenfoque gaussiano, Desenfoque de movimiento, Desenfoque radial, Desenfoque de forma, Desenfoque de superficie, Añadir ruido, Nube 1, Nube 2, Destello, Enfoque suavizado, Máscara de enfoque, Desentrelazar, Colores NTSC, Relieve, Paso alto, Máximo, Mínimo y Desplazamiento.
- Algunos filtros se procesan completamente en memoria RAM. Si no dispone de suficiente memoria RAM para procesar un efecto de filtro, es posible que reciba un mensaje de error.

### **Véase también**

["Acerca de los módulos plugin" en la página 47](#page-52-0)

# **Aplicación de un filtro del menú Filtro**

Los filtros se aplican a la capa activa o a los objetos inteligentes. Los filtros aplicados a los objetos inteligentes no son destructivos, por lo que se pueden volver a ajustar siempre que se desee.

- **1** Realice una de las siguientes acciones:
- Para aplicar un filtro a una capa entera, asegúrese de que la capa esté activa o seleccionada.
- Para aplicar un filtro a un área de una capa, seleccione el área.
- Para aplicar un filtro de manera no destructiva a fin de poder cambiar sus ajustes más adelante, seleccione el objeto inteligente que contenga la imagen que desee filtrar.

**2** Seleccione un filtro de los submenús del menú Filtro.

Si no aparece ningún cuadro de diálogo, significa que el efecto de filtro está aplicado.

**3** Si aparece un cuadro de diálogo o la Galería de filtros, introduzca valores o seleccione opciones y, a continuación, haga clic en OK.

*La aplicación de filtros a imágenes grandes puede llevar bastante tiempo, pero es posible previsualizar el efecto en el cuadro de diálogo del filtro. Arrastre por la ventana de previsualización para centrar un área específica de la imagen. Con algunos filtros, puede hacer clic en la imagen para centrarla en el punto donde haga clic. Haga clic en el botón + o el botón – bajo la ventana de previsualización para aumentarla o reducirla.*

### **Véase también**

["Acerca de los filtros inteligentes" en la página 291](#page-296-0)

["Edición no destructiva" en la página 288](#page-293-0)

["Descripción general de la Galería de filtros" en la página 361](#page-366-0)

# <span id="page-366-0"></span>**Descripción general de la Galería de filtros**

La Galería de filtros ofrece una previsualización de muchos de los filtros de efectos especiales. Puede aplicar varios filtros, activar o desactivar el efecto de un filtro, restaurar las opciones de un filtro o cambiar el orden de aplicación de los filtros. Cuando haya obtenido la previsualización deseada, aplíquela a la imagen. No todos los filtros del menú Filtro están disponibles en la Galería de filtros.

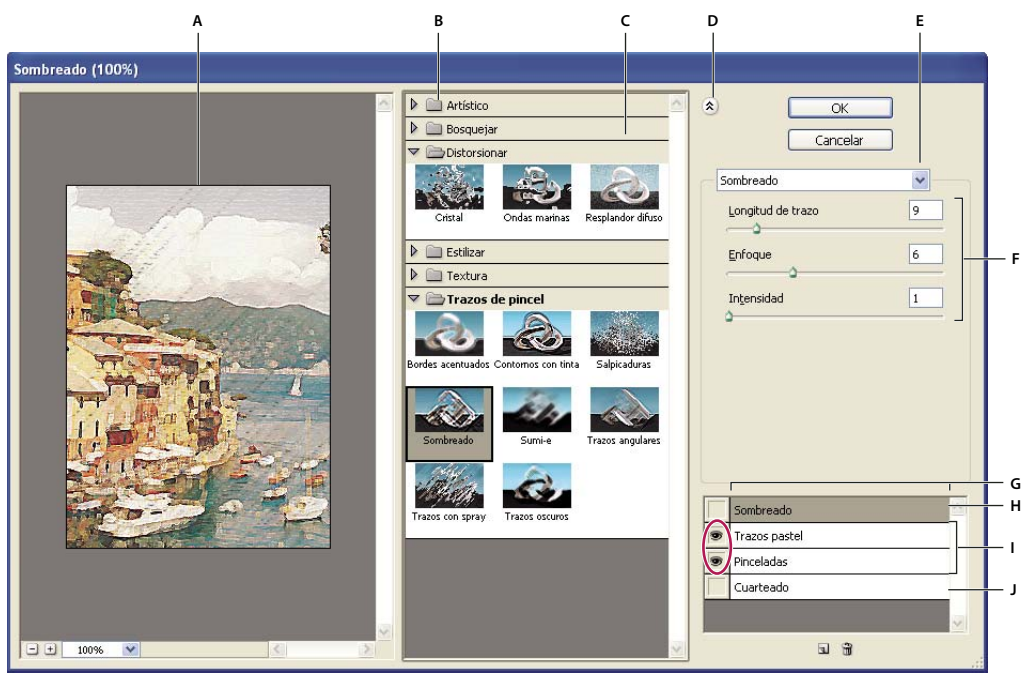

*Cuadro de diálogo Galería de filtros*

*A. Previsualizar B. Categoría de filtro C. Miniatura del filtro seleccionado D. Mostrar/Ocultar miniaturas de filtros E. Menú emergente Filtros F. Opciones para el filtro seleccionado G. Lista de efectos de filtro para aplicar u organizar H. Efecto de filtro seleccionado pero no aplicado I. Efectos de filtro aplicados de manera acumulativa pero no seleccionados J. Efecto de filtro oculto*

### **Visualización de la Galería de filtros**

❖ Seleccione Filtro > Galería de filtros. Al hacer clic en un nombre de categoría de filtro aparecen miniaturas que muestran los efectos de los filtros disponibles.

#### **Aumento o reducción de la previsualización**

❖ Haga clic en el botón + o el botón – bajo el área de previsualización o seleccione un porcentaje de zoom.

### **Visualización de otra área de la previsualización**

❖ Arrastre en el área de previsualización con la herramienta Mano.

### **Ocultación de miniaturas de filtros**

◆ Haga clic en el botón Mostrar/Ocultar (↑) de la parte superior de la galería.

# **Aplicación de filtros desde la Galería de filtros**

Los efectos de filtro se aplican en el orden en el que se seleccionan. Puede reorganizar los filtros una vez aplicados arrastrando un nombre de filtro a otra posición de la lista de filtros aplicados. La reorganización de los efectos de filtro puede cambiar drásticamente el aspecto de una imagen. Haga clic en el icono de ojo situado junto a un filtro para ocultar el efecto en la imagen de previsualización. También puede eliminar filtros aplicados seleccionando el filtro y haciendo clic en el icono Eliminar  $\mathbf{\hat{m}}$ .

# *Para ahorrar tiempo al probar varios filtros, experimente seleccionando una pequeña parte representativa de la imagen.*

- **1** Realice una de las siguientes acciones:
- Para aplicar un filtro a una capa entera, asegúrese de que la capa esté activa o seleccionada.
- Para aplicar un filtro a un área de una capa, seleccione el área.
- Para aplicar un filtro de manera no destructiva a fin de poder cambiar sus ajustes más adelante, seleccione el objeto inteligente que contenga la imagen que desee filtrar.

**2** Seleccione Filtro > Galería de filtros.

**3** Haga clic en un nombre de filtro para añadir el primer filtro. Es posible que necesite hacer clic en el triángulo invertido situado junto a la categoría del filtro para ver una lista de los filtros. Una vez añadido, el filtro aparecerá en la lista de filtros aplicados en la esquina inferior derecha del cuadro de diálogo Galería de filtros.

- **4** Introduzca valores o seleccione opciones para el filtro que ha seleccionado.
- **5** Realice una de las siguientes acciones:
- Para aplicar filtros de manera acumulativa, haga clic en el icono Nueva capa de efecto  $\Box$  y seleccione otro filtro que desee aplicar. Repita este procedimiento para añadir más filtros.
- Para reorganizar los filtros aplicados, arrastre el filtro a una nueva ubicación en la lista de filtros aplicados que aparece en la esquina inferior derecha del cuadro de diálogo Galería de filtros.
- Para eliminar los filtros aplicados, seleccione un filtro en la lista de filtros aplicados y haga clic en el icono Eliminar  $\mathbf{\hat{H}}$ .
- **6** Cuando esté satisfecho con el resultado, haga clic en OK.

#### **Véase también**

["Acerca de los filtros inteligentes" en la página 291](#page-296-0)

["Edición no destructiva" en la página 288](#page-293-0)

["Descripción general de la Galería de filtros" en la página 361](#page-366-0)

### **Fusión y transición de efectos de filtro**

El comando Transición cambia la opacidad y el modo de fusión de cualquier filtro, herramienta de pintura, herramienta de borrado o ajuste de color. Los modos de fusión del comando Transición son un subconjunto de las herramientas de pintura y edición (a excepción de los modos Detrás y Borrar). Aplicar el comando Transición es similar a aplicar el efecto del filtro en una capa independiente y luego utilizar la opacidad de capa y los controles de modo de fusión.

*Nota: el comando Transición puede modificar también los efectos del comando Extraer, el comando Licuar y los filtros Trazos de pincel.*

- **1** Aplique un filtro, una herramienta de pintura o un ajuste de color a la imagen o a la selección.
- **2** Seleccione Edición > Transición. Seleccione la opción Previsualizar para previsualizar el efecto.
- **3** Arrastre el regulador para ajustar la opacidad, de 0% (transparente) a 100%.
- **4** Elija un modo de fusión en el menú Modo.

*Nota: los modos de fusión Sobreexponer color, Subexponer color, Aclarar, Oscurecer, Diferencia y Exclusión no funcionan en imágenes Lab.*

**5** Haga clic en OK.

# **Véase también**

["Acerca de los modos de fusión" en la página 322](#page-327-1)

["Acerca de las capas de ajuste y de relleno" en la página 285](#page-290-0)

### **Sugerencias para crear efectos especiales**

**Creación de efectos de borde** Existen varias técnicas para tratar los bordes de un efecto aplicado sólo a parte de la imagen. Para marcar un borde, basta con aplicar el filtro. Para suavizarlo, desvanezca el borde y aplique el filtro. Para obtener un efecto transparente, aplique el filtro y, a continuación, utilice el comando Transición para ajustar el modo de fusión y la opacidad de la selección.

**Aplicación de filtros a capas** Puede aplicar filtros a capas individuales o a varias capas seguidas de forma consecutiva para crear un efecto. Para que un filtro tenga efecto en una capa, la capa debe estar visible y contener píxeles; por ejemplo, un color de relleno neutro.

**Aplicación de filtros a canales individuales** Puede aplicar filtros a canales individuales, un efecto diferente a cada canal de color o el mismo filtro pero con diferentes ajustes.

**Creación de fondos** Al aplicar efectos a formas de colores sólidos o de escala de grises, puede generar una diversidad de fondos y texturas. Luego, podría desenfocar estas texturas. Aunque algunos filtros tienen pocos o ningún efecto visible cuando se aplican a colores sólidos (por ejemplo, Cristal), otros producen efectos interesantes.

**Combinación de varios efectos con máscaras o imágenes duplicadas** El uso de máscaras para crear áreas de selección proporciona un control mayor sobre las transiciones de un efecto a otro. Por ejemplo, puede filtrar la selección creada con una máscara.

También puede utilizar la herramienta Pincel de historia para pintar un efecto de filtro en parte de la imagen. En primer lugar, aplique el filtro a toda la imagen. A continuación, en la paleta Historia, vuelva al estado que tenía la imagen antes de aplicar el filtro y establezca el origen del pincel de historia en el estado filtrado. A continuación, pinte la imagen.

**Mejora de la calidad y la coherencia de la imagen** Al aplicar el mismo efecto a cada imagen de una serie, puede ocultar fallos, alterar o mejorar las imágenes o conseguir que aparezcan relacionadas. Utilice la paleta Acciones para registrar los pasos que toma para modificar una imagen y, a continuación, aplique esta acción a las otras imágenes.

# **Mejora del rendimiento de los filtros**

Algunos efectos de filtro pueden consumir mucha memoria, especialmente cuando se aplican a imágenes de alta resolución.

- ❖ Puede realizar cualquiera de las siguientes acciones si desea mejorar el rendimiento:
- Pruebe filtros y ajustes en una pequeña parte de la imagen.
- Aplique el efecto a canales individuales, como a cada canal RGB, si la imagen es grande y tiene problemas de falta de memoria. (Con algunos filtros, el efecto varía si se aplica al canal individual en lugar de al canal compuesto, en especial si el filtro modifica los píxeles aleatoriamente.)
- Antes de ejecutar el filtro, libere memoria con el comando Purgar.
- Asigne más memoria RAM a Photoshop. Si es necesario, salga de otras aplicaciones para que Photoshop disponga de más memoria.
- Pruebe a cambiar ajustes para mejorar la velocidad de los filtros que consumen mucha memoria, como Efectos de iluminación, Cuarteado, Vidriera, Cromo, Rizo, Salpicaduras, Trazos con spray y Cristal. (Por ejemplo, con el filtro Vidriera aumente el tamaño de celda. Con el filtro Cuarteado, aumente Simplicidad de borde, reduzca Fidelidad de borde o ambos.)
- Si va a imprimir en una impresora de escala de grises, convierta una copia de la imagen a escala de grises antes de aplicar los filtros. No obstante, aplicar un filtro a una imagen de color y convertirla luego a escala de grises no produce el mismo efecto que aplicar el filtro a una versión en escala de grises de la imagen.

### **Véase también**

["Uso de los comandos Deshacer o Rehacer" en la página 48](#page-53-0)

# **Referencia de efectos de filtro**

### **Filtros artísticos**

Los filtros del submenú Artístico le permiten obtener efectos pictóricos y artísticos para proyectos comerciales o de bellas artes. Por ejemplo, utilice el filtro Cuarteado para la tipografía o la creación de collages. Estos filtros imitan los efectos de los medios naturales o tradicionales. Todos los filtros artísticos se pueden aplicar mediante la Galería de filtros.

**Lápiz de color** Dibuja una imagen utilizando lápices de colores sobre un fondo sólido. Los bordes importantes se conservan y adquieren un aspecto de sombreado rugoso; el color del fondo sólido se muestra a través de las áreas más suaves.

*Para conseguir un efecto de pergamino, cambie el color de fondo justo antes de aplicar el filtro Lápiz de color a un área seleccionada.*

**Cuarteado** Pinta una imagen como si estuviera hecha de trozos de papel de colores toscamente recortados. Las imágenes de alto contraste aparecen como siluetas, mientras que las imágenes de color se componen de varias capas de papel de color.

**Pincel seco** Pinta los bordes de la imagen utilizando una técnica de pincel seco (entre óleo y acuarela). El filtro simplifica la imagen al reducir su gama de colores a áreas de colores comunes.

**Película granulada** Aplica un motivo igual a los tonos y medios tonos en sombra de una imagen. Un motivo más suave y saturado se añade a las áreas más claras. Este filtro es útil para eliminar las bandas que aparecen en las fusiones y unificar visualmente elementos de varios orígenes.

**Fresco** Pinta la imagen con un estilo basto utilizando pinceladas cortas y redondeadas aplicadas precipitadamente.

**Resplandor de neón** Añade varios tipos de resplandores a los objetos de una imagen. Este filtro es útil a la hora de colorear una imagen al tiempo que suaviza su aspecto. Para seleccionar un color de resplandor, haga clic en el cuadro de resplandor y seleccione un color del selector de color.

**Pinceladas** Le permite elegir entre varios tamaños (de 1 a 50) y tipos de pincel para crear un efecto pictórico. Los tipos de pincel son Simple, Rugosidad clara, Rugosidad oscura, Enfocado, Borroso y Destello.

**Espátula** Reduce detalles de una imagen para dar el efecto de un lienzo con una fina capa de pintura que revela la textura que hay debajo.

**Plastificado** Cubre la imagen con plástico brillante, lo que acentúa el detalle de la superficie.

**Bordes añadidos** Reduce el número de colores de una imagen (la posteriza) de acuerdo con la opción de posterización elegida y busca los bordes de la imagen y dibuja sobre ellos líneas negras. Las áreas extensas de la imagen tienen sombreado sencillo, mientras que aparecen detalles oscuros finos por toda la imagen.

**Trazos pastel** Aplica trazos pastel sobre un fondo de textura. En las áreas de color brillante, la tiza aparece gruesa y con poca textura; en las áreas más oscuras, la tiza aparece a retazos para descubrir la textura.

**Manchas** Suaviza una imagen utilizando trazos diagonales cortos para manchar las áreas más oscuras. Las áreas más claras se hacen más brillantes y pierden detalle.

**Esponja** Crea imágenes con áreas con mucha textura de contraste de color y simulación de efecto de pintura con esponja.

**Pintar debajo** Pinta la imagen sobre un fondo de textura y luego pinta la imagen final sobre ella.

**Color diluido** Pinta la imagen con estilo de acuarela, simplificando los detalles y mediante un pincel mediano cargado de agua y color. Allí donde se producen cambios tonales significativos, el filtro satura el color.

### **Filtros para desenfocar**

Los filtros de desenfoque suavizan una selección o una imagen entera y son útiles para retocar. Suavizan las transiciones mediante el cálculo de la media de píxeles situados junto a los bordes duros de las líneas definidas y las áreas sombreadas de una imagen.

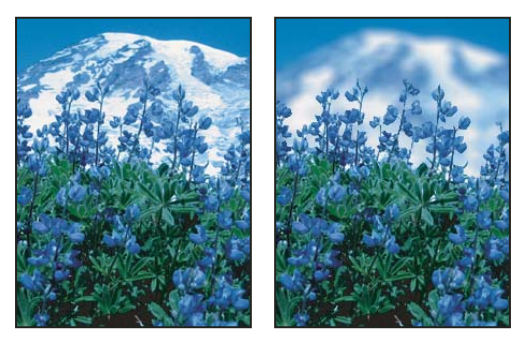

*Antes (izquierda) y después (derecha) de utilizar el filtro Desenfoque de lente; el fondo aparece desenfocado mientras que el área frontal permanece nítida*

*Nota: para aplicar un filtro de desenfoque a los bordes de una capa, deseleccione la opción Bloquear píxeles transparentes de la paleta Capas.*

**Promediar** Busca el color medio de una imagen o selección y, a continuación, rellena la imagen o selección con el color para crear un aspecto suave. Por ejemplo, si selecciona un área de hierba, el filtro convertirá el área en un parche homogéneo de color verde.

**Desenfocar y Desenfocar más** Eliminan el ruido allí donde se producen transiciones de color significativas en una imagen. Los filtros de desenfoque suavizan las transiciones mediante el cálculo de la media de los píxeles junto a los bordes duros de las líneas definidas y las áreas sombreadas. El efecto del filtro Desenfocar más es tres o cuatro veces superior al del filtro Desenfocar.

**Desenfoque de rectángulo** Desenfoca una imagen en función del valor de color medio de los píxeles circundantes. Este filtro resulta útil para crear efectos especiales. Puede ajustar el tamaño del área utilizada para calcular el valor medio de un determinado píxel. Cuanto mayor es el desenfoque, mayor será el radio.

**Desenfoque gaussiano** Desenfoca rápidamente una selección en una cantidad ajustable. El término *gaussiano* hace referencia a la curva en forma de campana que se genera cuando Photoshop aplica una media ponderada a los píxeles. El filtro Desenfoque gaussiano añade detalles de baja frecuencia y puede producir un efecto nebuloso.

**Desenfoque de lente** Añade desenfoque a una imagen para proporcionar el efecto de una profundidad de campo más estrecha, de manera que algunos objetos de la imagen permanecen enfocados mientras que otras áreas quedan desenfocadas. Consulte ["Adición de un desenfoque de lente" en la página 198.](#page-203-0)

**Desenfoque de movimiento** Desenfoca en una dirección en particular (de -360º a +360º) y con una intensidad específica (de 1 a 999). El efecto es similar a fotografiar un objeto en movimiento con un tiempo de exposición fijo.

**Desenfoque radial** Simula el desenfoque de un zoom o de una rotación de la cámara para producir un desenfoque suave. Seleccione Giro para desenfocar en líneas circulares concéntricas y, a continuación, especifique el grado de rotación. Seleccione Zoom para desenfocar en líneas radiales, tanto si amplía como si reduce la imagen, y especifique un valor del 1 al 100. La calidad del desenfoque oscila entre Borrador (para obtener resultados rápidos pero granulados) o Buena y Óptima, para resultados más suavizados, que no se distinguen entre sí excepto en el caso de grandes selecciones. Especifique el origen del desenfoque arrastrando el motivo en el cuadro Centro.

**Desenfoque de forma** Utiliza el núcleo específico para desenfocar. Seleccione un núcleo en la lista de opciones de forma personalizada y utilice el regulador de radio para ajustar el tamaño. Puede cargar bibliotecas de distintas formas si hace clic en el triángulo y las selecciona en la lista. El radio determina el tamaño del núcleo. Cuanto más grande sea, mayor será el desenfoque.

**Desenfoque suavizado** Desenfoca una imagen con precisión. Puede especificar un radio, un umbral y una calidad de desenfoque. El valor Radio determina el tamaño del área en la que se buscan píxeles diferentes. El valor de umbral determina la diferencia que debe existir entre los píxeles antes de que resulten afectados. También puede definir un modo para la selección entera (Normal) o para los bordes de las transiciones de color (Sólo borde y Superponer borde). Allí donde se producen contrastes significativos, Sólo borde aplica bordes en blanco y negro, y Superponer borde aplica blanco.

**Desenfoque de superficie** Desenfoca una imagen sin alterar los bordes. Este filtro resulta útil para crear efectos especiales y eliminar ruido o resultados granulados. La opción Radio especifica el tamaño del área muestreada para aplicar el desenfoque. La opción Umbral controla la diferencia que debe existir entre los valores de los tonos de los píxeles circundantes y el valor del píxel del centro antes de formar parte del desenfoque. Los píxeles con diferencias en los valores de tono inferiores al valor de umbral quedan excluidos del desenfoque.

# **Filtros de trazos de pincel**

Al igual que los filtros artísticos, los filtros de trazos de pincel proporcionan un efecto pictórico o de bellas artes utilizando diferentes efectos de pincel y tinta. Algunos de los filtros añaden granulado, pintura, ruido, detalle de borde o textura. Todos los filtros de trazos de pincel pueden aplicarse utilizando la Galería de filtros.

**Bordes acentuados** Acentúa los bordes de una imagen. Cuando el control de brillo del borde se define en un valor alto, las acentuaciones simulan tiza blanca; si se define en un valor bajo, tinta negra.

**Trazos angulares** Vuelve a pintar una imagen mediante trazos diagonales y genera áreas más claras y más oscuras pintadas a trazos en direcciones opuestas.

**Sombreado** Conserva los detalles y las características de la imagen original al tiempo que añade textura y rugosidad a los bordes de las áreas coloreadas con un sombreado que simula el de un lápiz. La opción Intensidad (con valores entre 1 y 3) determina el número de pasos de sombreado.

**Trazos oscuros** Pinta áreas oscuras con trazos cortos, firmes y de colores oscuros; y las áreas claras con trazos largos y blancos.

**Contornos con tinta** Vuelve a dibujar una imagen con líneas finas y estrechas sobre los detalles originales, con un estilo de pluma y tinta.

**Salpicaduras** Reproduce el efecto de un aerógrafo. Al aumentar las opciones se simplifica el efecto general.

**Trazos con spray** Vuelve a pintar una imagen utilizando sus colores dominantes con trazos de spray de color angulares.

**Sumi-e** Pinta una imagen al estilo japonés, como si se aplicara un pincel totalmente saturado sobre papel de arroz. Sumi-e crea bordes suaves y desenfocados con negros intensos.

### **Filtros para distorsionar**

Los filtros de distorsión distorsionan geométricamente una imagen creando efectos tridimensionales u otros efectos de cambio de forma. Observe que estos filtros pueden consumir mucha memoria. Los filtros Resplandor difuso, Cristal y Ondas marinas pueden aplicarse utilizando la Galería de filtros.

**Resplandor difuso** Interpreta una imagen como si se viera a través de un filtro de difusión suave. El filtro añade un tono blanco transparente, con lo que el color se va perdiendo gradualmente desde el centro de una selección.

**Desplazar** Utiliza una imagen llamada *mapa de desplazamiento* para determinar la distorsión de la selección. Por ejemplo, con un mapa de desplazamiento en forma de parábola, puede crear una imagen que parezca impresa en un mantel sujeto por los bordes.

**Cristal** Hace que la imagen aparezca como si se viera a través de diferentes tipos de cristal. Puede elegir un efecto de cristal o crear su propia superficie de cristal como un archivo Photoshop y aplicarla. Puede ajustar los valores de escala, distorsión y suavizado. Al utilizar los controles de superficie con un archivo, siga las instrucciones del filtro Desplazar.

**Corrección de lente** El filtro Corrección de lente corrige defectos de lente como la distorsión esferoide o en corsé, las viñetas o la aberración cromática.

**Ondas marinas** Añade ondas distribuidas de manera aleatoria a la superficie de la imagen, de manera que dé la impresión de estar tomada bajo el agua.

**Encoger** Encoge una selección. Un valor positivo de hasta 100% cambia la selección hacia su centro y uno negativo de hasta -100% la cambia hacia fuera.

**Coordenadas polares** Convierte las coordenadas rectangulares de una selección en coordenadas polares, y viceversa, según la opción seleccionada. Puede utilizar este filtro para crear una anamorfosis cilíndrica (arte popular del siglo XVIII), en las que la imagen distorsionada aparece normal al verse en un espejo cilíndrico.

**Rizo** Crea un motivo ondulante sobre una selección, como ondas en la superficie de un estanque. Para lograr mayor control, utilice el filtro Onda. Las opciones incluyen la cantidad y el tamaño de las ondas.

**Distorsionar** Distorsiona la imagen a lo largo de una curva. Arrastre la línea en el cuadro para especificar la curva. Puede ajustar cualquier punto de la curva. Haga clic en Por defecto para volver a convertir la curva en una línea recta. Además, puede elegir también la forma de tratar las áreas no distorsionadas.

**Esferizar** Proporciona a los objetos un efecto tridimensional al envolver la selección en una forma esférica, distorsionar la imagen y estirarla para que se ajuste a la curva seleccionada.

**Molinete** Rota una selección con más intensidad en el centro que en los bordes. Al especificar un ángulo se produce un motivo de molinete.

**Onda** Funciona de forma similar al filtro Rizo, aunque con mayor control. Las opciones incluyen el número de generadores de ondas, la longitud de onda (la distancia entre la cresta de una ola y la siguiente), la altura de la onda y el tipo de onda: Sinusoidal (ondulante), Triangular o Cuadrado. La opción Aleatorio aplica valores arbitrarios. También puede definir áreas sin distorsionar.

*Para imitar los resultados de ondas en otras selecciones, haga clic en Aleatorio, defina el número de generadores en 1 y establezca los parámetros mínimo y máximo de la longitud de onda y la amplitud en el mismo valor.*

**Zigzag** Distorsiona la selección radialmente, de acuerdo con el radio de los píxeles de la selección. La opción Crestas define el número de cambios de dirección del zigzag desde el centro de la selección hasta el borde. También puede especificar el estilo de desplazamiento de los píxeles: Ondulaciones desplaza los píxeles hacia la parte superior izquierda o la parte inferior derecha, Fuera de centro desplaza los píxeles hacia el centro o hacia fuera de la selección y Alrededor del centro rota los píxeles alrededor del centro.

## **Filtros de ruido**

Los filtros de ruido añaden o eliminan *ruido* o píxeles con niveles de color distribuidos aleatoriamente. Esto ayuda a fusionar una selección con los píxeles circundantes. Los filtros de ruido pueden crear texturas inusuales o quitar áreas problemáticas, como áreas con polvo o rayadas.

**Añadir ruido** Aplica píxeles a la imagen de forma aleatoria, simulando el efecto de proyectar imágenes de película a gran velocidad. También puede utilizar el filtro Añadir ruido para reducir las bandas en las selecciones caladas o los rellenos graduados, o para dar un aspecto más realista a áreas muy retocadas. Las opciones para la distribución del ruido son Uniforme y Gaussiano. Uniforme distribuye valores de color de ruido mediante números aleatorios que oscilan entre 0 y el valor especificado, tanto en números positivos como negativo. Esto contribuye a crear un efecto sutil. Gaussiano distribuye valores de color de ruido por una curva en forma de campana, lo que crea un efecto moteado. La opción Monocromático aplica el filtro sólo a los elementos tonales de la imagen sin cambiar los colores.

**Destramar** Detecta los bordes de una imagen (las áreas donde se producen cambios significativos de color) y desenfoca toda la selección excepto esos bordes. Este desenfoque elimina el ruido y conserva el detalle.

**Polvo y rascaduras** Reduce el ruido cambiando los píxeles diferentes. Para conseguir un equilibrio entre enfocar la imagen y ocultar los defectos, pruebe varias combinaciones de ajustes de radio y umbral. O bien, aplique el filtro sobre las áreas seleccionadas de la imagen. Consulte también ["Aplicación del filtro Polvo y rascaduras" en la página 373](#page-378-0).

**Mediana** Reduce el ruido de una imagen al fusionar el brillo de los píxeles de una selección. El filtro busca en el radio de una selección de píxeles los píxeles que tienen un brillo similar, descarta los que difieren demasiado de los píxeles adyacentes y reemplaza el píxel central con la mediana del valor de brillo de los píxeles buscados. Este filtro es útil para eliminar o reducir el efecto de movimiento de una imagen.

**Reducir ruido** Reduce el ruido sin alterar los bordes en función de los ajustes de usuario que afecten a toda la imagen o a canales individuales. Consulte ["Reducción del ruido de la imagen y defectos de JPEG" en la página 193.](#page-198-0)

# **Filtros para pixelizar**

Los filtros del submenú Pixelizar definen claramente una selección agrupando en celdas los píxeles con valores de color similares.

**Semitono de color** Simula el efecto de usar una trama de semitonos aumentada en cada canal de la imagen. En cada canal, el filtro divide la imagen en rectángulos y reemplaza cada uno de ellos con un círculo. El tamaño del círculo es proporcional al brillo del rectángulo. Consulte ["Aplicación del filtro Semitono de color" en la página 374](#page-379-0).

**Cristalizar** Agrupa los píxeles en un color uniforme con forma de polígono.

**Pinceladas** Agrupa los píxeles de colores sólidos o similares en bloques de píxeles que parecen coloreados. Puede utilizar este filtro para que una imagen escaneada parezca pintada a mano o para que una imagen realista parezca una pintura abstracta.

**Fragmento** Crea cuatro copias de los píxeles de la selección, calcula la media y las separa.

**Grabado** Convierte la imagen en un motivo aleatorio de áreas en blanco y negro o de colores completamente saturados de una imagen de color. Para utilizar el filtro, seleccione un motivo de puntos en el menú Tipo del cuadro de diálogo Grabado.

**Mosaico** Agrupa los píxeles en bloques cuadrados. Los píxeles de un cuadrado determinado son del mismo color y los colores de los cuadrados representan los colores de la selección.

**Puntillista** Descompone el color de una imagen en puntos colocados aleatoriamente, como en una pintura puntillista, y utiliza el color de fondo como área de lienzo entre los puntos.

# **Filtros para interpretar**

Los filtros para interpretar crean formas tridimensionales, motivos de nubes, motivos de refracción y simulaciones de reflexiones de la luz en una imagen. También puede manipular objetos en espacios tridimensionales, crear objetos tridimensionales (cubos, esferas y cilindros) y crear rellenos de textura con archivos en escala de grises para producir efectos de luz con aspecto tridimensional.

**Nubes** Genera un motivo de nubes suave utilizando valores aleatorios que varían entre los colores frontal y de fondo. Para generar un motivo de nubes más puro, mantenga pulsada la tecla Alt (Windows) u Opción (Mac OS) y seleccione Filtro > Interpretar > Nubes. Al aplicar el filtro Nubes, se sustituyen los datos de la imagen de la capa activa.

**Nubes de diferencia** Utiliza valores generados de forma aleatoria que varían entre el color frontal y el de fondo para producir un motivo de nubes. El filtro fusiona los datos de nube con los píxeles existentes de la misma forma en que el modo Diferencia fusiona los colores. La primera vez que selecciona el filtro, trozos de la imagen se invierten en un motivo de nubes. Al aplicar el filtro varias veces se crean motivos veteados que imitan la textura del mármol. Al aplicar el filtro Nubes de diferencia, se sustituyen los datos de la imagen de la capa activa.

**Fibras** Crea un aspecto de fibras tejidas utilizando los colores frontal y de fondo. Utilice el regulador Varianza para controlar el modo en el que los colores varían (un valor bajo produce haces largos de color, mientras que los valores más altos originan fibras muy cortas con una distribución del color más variada). El regulador Intensidad controla el aspecto de cada fibra. Un valor bajo da lugar a una superficie suelta, mientras que un valor alto produce fibras cortas y finas. Haga clic en el botón Aleatorio para cambiar el aspecto del motivo; puede hacer clic en el botón varias veces hasta que encuentre el motivo deseado. Al aplicar el filtro Fibras, se sustituyen los datos de la imagen de la capa activa.

*Intente añadir una capa de ajuste de mapa de degradado para colorear las fibras.*

**Destello** Simula la refracción que se produce al iluminar con luz brillante la lente de una cámara. Especifique la posición del centro del destello haciendo clic en cualquier parte de la miniatura de la imagen o arrastrando el cursor en forma de cruz.

**Efectos de iluminación** Le permiten producir infinidad de efectos de iluminación en imágenes RGB combinando 17 estilos de luz, tres tipos de luz y cuatro conjuntos de propiedades de luz. También puede utilizar texturas de archivos de escala de grises (llamadas *mapas de texturas*) para producir efectos tridimensionales y guardar sus propios estilos para utilizarlos en otras imágenes. Consulte ["Adición de efectos de iluminación" en la página 375.](#page-380-0)

### **Filtros para enfocar**

Los filtros de enfoque enfocan imágenes borrosas aumentado el contraste de los píxeles adyacentes.

**Enfocar y Enfocar más** Enfocan una selección y mejoran su claridad. El filtro Enfocar más aplica un efecto de enfoque más intenso que el filtro Enfocar.

**Enfocar bordes y Máscara de enfoque** Busca las áreas de la imagen donde se producen cambios de color significativos y las enfoca. El filtro Enfocar bordes enfoca sólo los bordes, pero conserva el suavizado general de la imagen. Utilice este filtro para enfocar bordes sin especificar una cantidad. En correcciones de color profesionales, utilice el filtro Máscara de enfoque para ajustar el contraste del detalle del borde y crear una línea más clara y más oscura a cada lado del borde. Este proceso enfatiza el borde y crea la ilusión de una imagen más nítida.

**Enfoque suavizado** Le permite configurar el algoritmo de enfoque o controlar los valores de enfoque que se registran en claros y sombras con el fin de enfocar la imagen. Consulte ["Enfoque con el filtro Enfoque suavizado" en la página 195](#page-200-0).

### **Véase también**

["Ajuste del enfoque y desenfoque de la imagen" en la página 194](#page-199-0)

# **Filtros para bosquejar**

Los filtros del submenú Bosquejar añaden textura a las imágenes, con frecuencia para crear un efecto tridimensional. También son útiles para crear un aspecto de bellas artes o de dibujos hechos a mano. Muchos de los filtros para bosquejar utilizan el color frontal y el de fondo mientras vuelven a dibujar la imagen. Todos los filtros para bosquejar pueden aplicarse utilizando la Galería de filtros.

**Bajorrelieve** Transforma una imagen de manera que aparezca esculpida en bajorrelieve e iluminada para acentuar las variaciones de la superficie. Las áreas oscuras de la imagen toman el color frontal y las claras, el de fondo.

**Tiza y carboncillo** Vuelve a dibujar las iluminaciones y los medios tonos con un fondo gris de medio tono sólido dibujado con tiza. Las áreas de sombra se sustituyen por líneas negras diagonales de carboncillo. El carboncillo se dibuja en el color frontal; y la tiza, en el de fondo.

**Carboncillo** Crea un efecto posterizado y manchado. Los bordes principales se dibujan en negrita y los medios tonos se bosquejan utilizando trazos diagonales. Carboncillo es el color frontal, mientras que el fondo es el color del papel.

**Cromo** Interpreta la imagen como si tuviera una superficie de cromo pulido. Las iluminaciones son los puntos altos y las sombras, los puntos bajos en la superficie reflectante. Después de aplicar el filtro, utilice el cuadro de diálogo Niveles para añadir más contraste a la imagen.

**Conté Crayon** Reproduce la textura de los pasteles Conté blancos puros y los oscuros densos de una imagen. El filtro Conté Crayon utiliza el color frontal en las áreas oscuras; y el de fondo, en las claras. Para lograr un efecto más real, cambie el color frontal por uno de los colores Conté Crayon comunes (negro, sepia, sanguina) antes de aplicar el filtro. Si desea obtener un efecto suavizado, cambie el color de fondo a blanco, añada parte del color frontal al fondo blanco y, a continuación, aplique el filtro.

**Estilográfica** Utiliza trazos de tinta finos y lineales para capturar los detalles de la imagen original. El efecto resulta asombroso en imágenes escaneadas. El filtro sustituye el color de la imagen original utilizando el color de primer plano para la tinta y el color de fondo para el papel.

**Modelo de semitono** Simula el efecto de una trama de semitonos al tiempo que mantiene la gama continua de los tonos.

**Papel con relieve** Crea una imagen que parece como construida de papel artesanal. El filtro simplifica una imagen y combina los efectos de los filtros Estilizar > Relieve y Textura > Granulado. Las áreas oscuras de la imagen aparecen como agujeros en la capa superior del papel y descubren el color de fondo.

**Fotocopia** Simula el efecto de fotocopiar una imagen. Las áreas grandes de oscuridad tienden a copiarse sólo alrededor de sus bordes y los medios tonos quedan como negro o blanco sólido.

**Escayola** Moldea una imagen de escayola tridimensional y colorea el resultado utilizando el color frontal y el de fondo. Las áreas oscuras se elevan y las claras se hunden.

**Reticulación** Simula la reducción y distorsión controlada de la emulsión de película para crear una imagen que parece agrupada en las sombras y ligeramente granulada en las iluminaciones.

**Tampón** Simplifica la imagen de manera que parezca que se ha creado con una goma o un sello de madera. Se aconseja el uso de este filtro con imágenes en blanco y negro.

**Bordes rasgados** Reconstruye la imagen para que dé la impresión de estar compuesta por trozos de papel desiguales y, a continuación, colorea la imagen con los colores frontal y de fondo. Este filtro resulta especialmente útil en objetos de texto o de gran contraste.

**Papel húmedo** Usa manchas descoloridas que parecen pintadas sobre papel fibroso y húmedo, lo que hace que los colores fluyan y se fundan.

## **Filtros para estilizar**

Los filtros para estilizar producen un efecto de pintura o impresionista en una selección al desplazar los píxeles y luego buscar y realzar el contraste de la imagen. Después de utilizar filtros como Hallar bordes y Trazar contorno, que realzan los bordes, puede aplicar el comando Invertir para contornear los bordes de una imagen de color con líneas coloreadas o los bordes de una imagen en escala de grises con líneas blancas.

**Difusión** Mezcla los píxeles de una selección para que parezca menos enfocada en función de la opción seleccionada: Normal mueve los píxeles aleatoriamente (omitiendo los valores de color); Sólo oscurecer sustituye los píxeles claros por píxeles más oscuros; y Sólo aclarar sustituye los píxeles oscuros por píxeles más claros. Anisotrópico mezcla los píxeles en la dirección en la que cambie menos el color.

**Relieve** Hace que una selección aparezca elevada o estampada al convertir su color de relleno en gris y trazar los bordes con el color de relleno original. Las opciones incluyen el ángulo de relieve (de -360˚ para hundir (estampar) la superficie a +360˚ para elevarla), la altura y el porcentaje (de 1% a 500%) de la cantidad de color de la selección. Para conservar el color y el detalle al aplicar relieve, utilice el comando Transición después de aplicar el filtro.

**Extrusión** Proporciona una textura tridimensional a una selección o una capa. Consulte ["Aplicación del filtro Extrusión"](#page-379-1) [en la página 374.](#page-379-1)

**Hallar bordes** Identifica las áreas de la imagen con transiciones significativas y resalta los bordes. Al igual que el filtro Trazar contorno, Hallar bordes contornea los bordes de una imagen con líneas oscuras en un fondo blanco y es útil para crear un borde alrededor de una imagen.

**Bordes resplandecientes** Identifica los bordes de color y les añade una especie de luz de neón. Este filtro puede aplicarse de manera acumulativa.

**Solarizar** Fusiona una imagen negativa con una positiva, parecido a exponer brevemente una impresión fotográfica a la luz durante el revelado.

**Azulejos** Descompone una imagen en una serie de azulejos, por lo que se origina un desplazamiento entre la selección y la ubicación original. Dispone de las siguientes opciones para rellenar el área situada entre los azulejos: el color de fondo, el color frontal, una versión invertida de la imagen o una versión intacta de la imagen, que sitúa la imagen con azulejos encima de la original y revela parte de ella debajo de los bordes de los azulejos.

**Trazar contorno** Busca las transiciones de las áreas más brillantes y les añade un contorno fino por cada canal de color, imitando el efecto de las líneas en un mapa de contornos. Consulte ["Aplicación del filtro Trazar contorno" en la página 375.](#page-380-1)

**Viento** Coloca pequeñas líneas horizontales en la imagen para crear un efecto de viento. Los métodos incluyen Viento, Vendaval, para conseguir un efecto de viento más intenso, y Trémulo, que compensa las líneas de la imagen.

### **Filtros de textura**

Utilice los filtros de textura para simular una apariencia de profundidad, de sustancia o para añadir un aspecto más natural.

**Grietas** Pinta la imagen sobre una superficie de escayola de alto relieve para generar una fina red de grietas que siguen el contorno de la imagen. Utilice este filtro para crear un efecto de relieve en imágenes que contienen un rango amplio de valores de color o de escala de grises.

**Granulado** Añade textura a una imagen al simular diferentes tipos de granulado que se encuentran disponibles en el menú Tipo de granulado: Normal, Suave, Rociado, Denso, Contrastado, Ampliado, Punteado, Horizontal, Vertical y Moteado.

**Azulejo de mosaico** Interpreta la imagen como si estuviera compuesta por pequeños fragmentos o azulejos con una lechada entre ellos. (En contraposición al filtro Pixelizar > Mosaico, que descompone una imagen en bloques de píxeles de diferentes colores.)

**Retazos** Descompone la imagen en cuadrados rellenos con el color predominante en el área de la imagen. El filtro reduce o aumenta aleatoriamente la profundidad del azulejo para reproducir las iluminaciones y las sombras.

**Vidriera** Vuelve a pintar la imagen como celdas adyacentes de un solo color perfiladas con el color frontal.

**Texturizar** Aplica la textura seleccionada o creada a una imagen.

# **Filtros de vídeo**

El submenú Vídeo contiene los filtros Desentrelazar y Colores NTSC.

**Desentrelazar** Suaviza las imágenes en movimiento capturadas en vídeo quitando las líneas entrelazadas pares e impares de una imagen de vídeo. Puede optar por reemplazar las líneas descartadas mediante duplicación o interpolación.

**Colores NTSC** Restringe la gama de colores a los aceptados en la reproducción de televisión y de ese modo impide que los colores sobresaturados desborden las líneas de exploración.

# **Otros filtros**

Los filtros del submenú Otro le permiten crear sus propios filtros, utilizar filtros para modificar máscaras, desplazar una selección dentro de una imagen y realizar ajustes rápidos de color.

**A medida** Le permite diseñar su propio efecto de filtro. Con el filtro A medida, puede cambiar los valores de brillo de cada píxel de la imagen según una operación matemática predefinida conocida como *convolución*. A cada píxel se le vuelve a asignar un valor según los valores de los píxeles circundantes. Esta operación es similar a la de Añadir y Restar en los canales.

Los filtros personalizados creados se pueden guardar y utilizarlos con otras imágenes de Photoshop. Consulte ["Creación de](#page-380-2) [un filtro a medida" en la página 375](#page-380-2).

**Paso alto** Conserva los detalles del borde en el radio especificado, en el que se producen transiciones nítidas de color, y suprime el resto de la imagen. (Un radio de 0,1 píxel sólo conserva los píxeles del borde.) El filtro elimina los detalles de baja frecuencia de la imagen y tiene un efecto opuesto al del filtro Desenfoque gaussiano.

Es recomendable aplicar el filtro Paso alto a una imagen de tono continuo antes de utilizar el comando Umbral o convertir la imagen a modo de mapa de bits. El filtro es útil para extraer las líneas de arte y las grandes áreas en blanco y negro de las imágenes escaneadas.

**Máximo y mínimo** Son útiles para modificar máscaras. El filtro *Máximo* extiende las áreas en blanco y reduce las áreas en negro. El filtro *Mínimo* extiende las áreas en negro y reduce las áreas en blanco. Al igual que el filtro Mediana, los filtros Máximo y Mínimo se centran en píxeles individuales en la selección. Los filtros Máximo y Mínimo reemplazan, dentro del radio especificado, el valor de brillo del píxel actual por el valor de brillo mayor o menor de los píxeles circundantes.

**Desplazamiento** Desplaza la selección en horizontal o en vertical, dejando un espacio vacío en la ubicación original de la selección. Puede rellenar el área vacía con el color de fondo actual, con otra parte de la imagen o con otro relleno que elija si la selección está próxima al borde de una imagen.

# **Filtros Digimarc**

Los filtros Digimarc incrustan una marca de agua digital en una imagen para almacenar información de copyright.

### **Véase también**

["Adición de información digital de copyright" en la página 442](#page-447-0)

# **Punto de fuga**

La función Punto de fuga permite conservar la perspectiva correcta en ediciones de imágenes que contienen planos de perspectiva, como las partes laterales de un edificio o cualquier objeto rectangular.

### **Véase también**

["Cómo trabajar con Punto de fuga" en la página 213](#page-218-0)

# **Aplicación de filtros específicos**

# **Carga de imágenes y texturas para los filtros**

Algunos filtros, para producir los efectos, cargan y utilizan otras imágenes, como texturas y mapas de desplazamiento. Estos filtros son Conté Crayon, Desplazar, Cristal, Efectos de iluminación, Trazos pastel, Relleno con textura, Texturizar, Pintar debajo y los filtros a medida. No todos estos filtros cargan imágenes y texturas de la misma forma.

**1** Seleccione el filtro que desea del submenú adecuado.

**2** En el cuadro de diálogo del filtro, elija Cargar textura en el menú emergente Textura y, a continuación, busque y abra una imagen de textura.

Todas las texturas deben estar en formato Photoshop. La mayoría de los filtros utilizan sólo la información de escala de grises de un archivo de color.

# **Definición de controles de superficie de textura y vidrio**

Los filtros Trazos pastel, Pintar debajo, Cristal, Conté Crayon y Texturizar disponen de opciones de textura. Con estas opciones, las imágenes aparecen como si estuvieran pintadas sobre texturas, por ejemplo, lienzo o ladrillo o como si se vieran a través de superficies como bloques de cristal o escarcha.

**1** En el menú Filtro, seleccione Artístico > Trazos pastel, Artístico > Pintar debajo, Distorsionar > Cristal, Bosquejar > Conté Crayon o Textura > Texturizar.

- **2** En Textura, seleccione un tipo de textura o seleccione Cargar textura para especificar un archivo Photoshop.
- **3** Arrastre el regulador Escala para aumentar o disminuir el tamaño del motivo de la textura.
- **4** Para ajustar la profundidad de la superficie de la textura arrastre el regulador Relieve (si está disponible).
- **5** Seleccione Invertir para invertir los claros y las sombras de la textura.
- **6** Si se encuentra disponible, en Dirección de la luz, indique la dirección del origen de la luz en la textura.

# **Definición de áreas sin distorsionar**

Los filtros Desplazar, Distorsionar y Onda del submenú Distorsionar y el filtro Desplazamiento del submenú Otro permiten tratar las áreas no definidas (o no protegidas) por el filtro de las formas siguientes:

**Dar la vuelta** Rellena el espacio no definido con el contenido del borde opuesto de la imagen.

**Repetir píxeles de borde** Extiende los colores de los píxeles por el borde de la imagen en la dirección especificada. Si los píxeles del borde tienen colores diferentes, pueden aparecer bandas.

**Configurar como fondo (sólo disponible con el filtro Desplazamiento)** Rellena el área seleccionada con el color de fondo actual.

# <span id="page-378-0"></span>**Aplicación del filtro Polvo y rascaduras**

**1** Seleccione Filtro > Ruido > Polvo y rascaduras.

**2** Si es necesario, ajuste la proporción del zoom de previsualización hasta que se vea el área que contiene ruido.

**3** Arrastre el regulador Umbral a la izquierda hasta 0 para desactivar el valor, de modo que sea posible examinar todos los píxeles de la selección o la imagen.

El valor de umbral determina la diferencia que debe existir entre los píxeles antes de que se eliminen.

*Nota: el regulador Umbral proporciona mayor control de los valores entre 0 y 128, el rango más común en las imágenes, que de los valores entre 128 y 255.*

**4** Arrastre el regulador Radio a derecha o izquierda, o introduzca en el cuadro de texto un valor comprendido entre 1 y 16 píxeles. El valor Radio determina el tamaño del área en la que se buscan píxeles diferentes.

Al aumentar el radio, se desenfoca la imagen. Utilice el valor más pequeño que elimina los defectos.

**5** Aumente el umbral gradualmente introduciendo un valor o arrastrando el regulador hasta el valor más alto posible que elimine los defectos.

# **Aplicación del filtro Desplazar**

El filtro Desplazar cambia una selección utilizando un valor de color del mapa de desplazamiento: 0 es el cambio negativo máximo, 255 es el cambio positivo máximo y un valor de escala de grises de 128 no produce desplazamiento. Si el mapa tiene un canal, la imagen cambia a lo largo de una diagonal definida por las proporciones de escala horizontal y vertical. Si el mapa tiene más de un canal, el primero de ellos controla el desplazamiento horizontal y el segundo, el vertical.

Este filtro crea mapas de desplazamiento mediante un archivo acoplado guardado en formato de Adobe Photoshop (excepto imágenes en modo Mapa de bits). También puede utilizar los archivos de la carpeta Plugins/Mapas de desplazamiento, que se encuentra en la carpeta del programa Photoshop.

**1** Seleccione Filtro > Distorsionar > Desplazar.

**2** Introduzca la escala para la magnitud del desplazamiento.

Cuando la escala horizontal y vertical se definan en 100%, el desplazamiento mayor será 128 píxeles (porque el gris medio no produce desplazamiento).

**3** Si el mapa de desplazamiento no es del mismo tamaño que la selección, especifique el modo de ajustar el mapa a la imagen: seleccione Estirar para redimensionar el mapa o Segmentar para rellenar la selección repitiendo el mapa de un motivo.

**4** Seleccione Dar la vuelta o Repetir píxeles de borde para determinar el modo de tratar las áreas no distorsionadas de la imagen.

- **5** Haga clic en OK.
- **6** Seleccione y abra el mapa de desplazamiento. La distorsión se aplica a la imagen.

# <span id="page-379-0"></span>**Aplicación del filtro Semitono de color**

**1** Seleccione Filtro > Pixelizar > Semitono de color.

**2** Introduzca un valor en píxeles, de 4 a 127, para el radio máximo de un punto de semitono.

**3** Introduzca el valor de ángulo de trama (el ángulo del punto desde el centro horizontal) de uno o más canales de la forma siguiente:

- Las imágenes en escala de grises utilizan sólo el canal 1.
- Las imágenes RGB utilizan los canales 1, 2 y 3, que corresponden a los canales rojo, verde y azul.
- Las imágenes CMYK utilizan los cuatro canales, que corresponden a los canales cian, magenta, amarillo y negro.
- Haga clic en Por defecto para volver a los valores por defecto de los ángulos de trama.
- **4** Haga clic en OK.

# <span id="page-379-1"></span>**Aplicación del filtro Extrusión**

- **1** Seleccione Filtro > Estilizar > Extrusión.
- **2** Seleccione un tipo de elemento tridimensional:
- Cubos, crea objetos con una cara frontal cuadrada y cuatro caras laterales. Para rellenar la cara frontal de cada cuadrado con el color medio del cuadrado, seleccione Caras frontales sólidas. Para rellenar la cara frontal con la imagen, deseleccione Caras frontales sólidas.
- Pirámides, crea objetos con cuatro lados triangulares que convergen en un punto.

**3** Introduzca un valor de 2 a 255 píxeles en el cuadro de texto Tamaño para determinar la longitud de cualquier lado de la base del objeto.

**4** Introduzca un valor de 1 a 255 píxeles en el cuadro de texto Profundidad para indicar hasta dónde debe aparecer el objeto más alto para que sobresalga en la pantalla.

- **5** Seleccione una opción de profundidad:
- Al azar, para asignar a cada cuadrado o pirámide una profundidad arbitraria.
- Según brillo, para que la profundidad de cada objeto se corresponda con su brillo (los objetos brillantes sobresalen más que los oscuros).
- **6** Seleccione Enmascarar cubos incompletos para ocultar los objetos que se salgan de la selección.

### <span id="page-380-1"></span>**Aplicación del filtro Trazar contorno**

**1** Seleccione Filtro > Estilizar > Trazar contorno.

**2** Elija una opción de borde para contornear las áreas de la selección: Inferior perfila las áreas en las que los valores de color de los píxeles no superan el nivel especificado, y Superior las áreas donde los valores de color superan el nivel.

**3** Introduzca un umbral (Nivel) de 0 a 255 para evaluar los valores de color (nivel tonal). Experimente para ver qué valores consiguen más detalle en la imagen.

Utilice la paleta Información en modo Escala de grises para identificar el valor de color que desea trazar. A continuación, introduzca el valor en el cuadro de texto Nivel.

### **Véase también**

["Cómo trabajar con la paleta Información" en la página 36](#page-41-0)

# <span id="page-380-2"></span>**Creación de un filtro a medida**

**1** Seleccione Filtro > Otro > A medida. El cuadro de diálogo A medida muestra una cuadrícula de cuadros de texto en los que puede introducir valores numéricos.

**2** Seleccione el cuadro de texto central, que representa el píxel que se está evaluando. Introduzca el valor por el que desea multiplicar el valor de brillo de ese píxel, de -999 a +999.

**3** Seleccione un cuadro de texto que represente el píxel adyacente. Introduzca el valor por el que desea multiplicar el píxel en esa posición.

Por ejemplo, para multiplicar por dos el valor de brillo del píxel que se encuentra más a la derecha del píxel actual, introduzca un 2 en el cuadro de texto que aparece más a la derecha del cuadro de texto central.

**4** Repita los pasos 2 y 3 para incluir todos los píxeles en la operación. No tiene que introducir valores en todos los cuadros de texto.

- **5** En Escala, introduzca el valor entre el que dividir la suma de los valores de brillo de los píxeles incluidos en el cálculo.
- **6** En Desplazamiento, introduzca el valor que se añadirá al resultado del cálculo de la escala.
- **7** Haga clic en OK. El filtro personalizado se aplica a todos los píxeles de la imagen, de uno en uno.

Utilice los botones Guardar y Cargar para guardar y volver a usar filtros personalizados.

# <span id="page-380-0"></span>**Adición de efectos de iluminación**

### **Aplicación del filtro Efectos de iluminación**

El filtro Efectos de iluminación le permite crear infinidad de efectos de iluminación en imágenes RGB. También puede utilizar texturas de archivos de escala de grises (llamadas *mapas de texturas*) para producir efectos tridimensionales y guardar sus propios estilos para utilizarlos en otras imágenes.

*Nota: el filtro Efectos de iluminación sólo funciona en imágenes RGB.*

- **1** Seleccione Filtro > Interpretar > Efectos de iluminación.
- **2** En Estilo, seleccione un estilo.

**3** En Tipo de luz, seleccione un tipo. Si utiliza varias luces, seleccione y deseleccione Encendida para encender y apagar luces individuales.

**4** Para cambiar el color de la luz, haga clic en el cuadro de color en el área Tipo de luz del cuadro de diálogo.

Se abre el selector de color seleccionado en el cuadro de diálogo Preferencias generales.

**5** Para definir las propiedades de la luz, arrastre el regulador correspondiente para las siguientes opciones:

**Resplandor** Determina la cantidad de reflejo de la superficie (como en la superficie de un papel fotográfico) desde Mate (poco reflejo) hasta Brillante (mucho reflejo).

**Material** Determina cuál de los dos elementos es más reflectante: la luz o el objeto sobre el que se proyecta. Plástico, refleja el color de la luz y Metálico, el color del objeto.

**Exposición** Los aumentos (valores positivos) o descensos (valores negativos) se iluminan. El valor 0 no tiene efecto.

**Ambiente** Difumina la luz como si estuviera combinada con otra luz de la habitación, como la luz del sol o una luz fluorescente. Seleccione un valor de 100 para utilizar sólo el origen de la luz, o un valor de -100 para quitar el origen de la luz. Para cambiar el color de la luz ambiental, haga clic en el cuadro de color y utilice el selector de color que aparece.

*Para duplicar una luz, pulse Alt (Windows) u Opción (Mac OS) y arrastre la luz dentro de la ventana de previsualización.*

**6** Para utilizar un relleno de textura, seleccione un canal en Canal de textura.

### **Tipos de efectos de iluminación**

Puede seleccionar varios tipos de luz:

**Cenital** Alumbra en todas las direcciones directamente desde arriba de la imagen (como si se pusiera una bombilla sobre un papel).

**Direccional** Alumbra desde muy lejos de modo que el ángulo de la luz no cambia (como el sol).

**Foco** Proyecta un rayo de luz elíptico. La línea de la ventana de previsualización define la dirección y el ángulo de la luz y los manejadores definen los bordes de la elipse.

# **Ajuste de una luz cenital**

- **1** Seleccione Filtro > Interpretar > Efectos de iluminación.
- **2** En Tipo de luz, seleccione Cenital.
- **3** Ajuste la luz:
- Para mover la luz, arrastre el círculo central.
- Para aumentar o reducir el tamaño de la luz (como si la luz se acercara o alejara del papel), arrastre uno de los manejadores que definen los bordes del efecto.

### **Ajuste de la iluminación direccional con la ventana de previsualización**

- **1** Seleccione Filtro > Interpretar > Efectos de iluminación.
- **2** En Tipo de luz, seleccione Direccional.
- **3** Ajuste la luz:
- Para mover la luz, arrastre el círculo central.
- Para cambiar la dirección de la luz, arrastre el manejador situado al final de la línea para rotar el ángulo de la luz. Pulse Ctrl (Windows) o Comando (Mac OS) y arrastre para mantener la altura de la luz (longitud de línea) constante.
- Para cambiar la altura de la luz, arrastre el manejador situado al final de la línea. Acorte la línea para crear una luz brillante y alárguela para obtener un efecto menos intenso. Una línea muy corta produce luz blanca pura y una muy larga no produce luz. Pulse Mayús y arrastre para mantener el ángulo constante y cambiar la altura de la iluminación (longitud de línea).

# **Ajuste del foco con la ventana de previsualización**

- **1** Seleccione Filtro > Interpretar > Efectos de iluminación.
- **2** En Tipo de luz, seleccione Foco.
- **3** Ajuste la luz:
- Para mover la luz, arrastre el círculo central.
- Para aumentar el ángulo de la luz, arrastre el manejador para acortar la línea. Para reducirlo, arrastre para alargar la línea.
- Para estirar la elipse o rotar la luz, arrastre uno de los manejadores. Pulse Mayús y arrastre para mantener el ángulo constante y cambiar sólo el tamaño de la elipse. Pulse Ctrl (Windows) o Comando (Mac OS) y arrastre para mantener el tamaño constante y cambiar el ángulo o la dirección del foco.
- Para ajustar el foco de luz (o la intensidad del foco) y controlar cuánta elipse se rellena de luz, arrastre el regulador Intensidad: la intensidad total (un valor de 100) es la más brillante, la intensidad normal es aproximadamente 50, la intensidad negativa quita luz y la intensidad de -100 no produce luz. Utilice el regulador Foco para controlar cuánta elipse se rellena con la luz.

# **Estilos de efectos de iluminación**

Utilice el menú Estilo del cuadro de diálogo Efectos de iluminación para elegir uno de los 17 estilos de luz. También puede crear su propio estilo de iluminación añadiendo luces a los ajustes Por defecto. El filtro Efectos de iluminación requiere al menos un origen de luz. Sólo se puede editar una luz cada vez, pero todas las luces añadidas se utilizarán para crear el efecto.

**Foco de las 2 en punto** Un foco amarillo de intensidad media (17) y foco amplio (91).

**Luz cenital azul** Una luz cenital azul de intensidad completa (85) y sin foco.

**Círculo de luz** Cuatro focos. El blanco tiene intensidad total (100) y un foco concentrado (8). El amarillo tiene intensidad fuerte (88) y un foco concentrado (3). El rojo tiene intensidad media (50) y un foco concentrado (0). El azul tiene intensidad completa (100) y foco medio (25).

**Cruzada** Un foco blanco de intensidad media (35) y foco amplio (69).

**Cruzada hacia abajo** Dos focos blancos de intensidad media (35) y foco amplio (100).

**Por defecto** Un foco blanco de intensidad media y foco amplio.

**Cinco luces hacia abajo/Cinco luces hacia arriba** Cinco focos blancos hacia abajo o hacia arriba de intensidad total (100) y foco amplio (60).

**Linterna** Una luz cenital amarilla de intensidad media (46).

**Reflector** Un foco blanco de intensidad media (35) y foco amplio (69).

**Direccional paralela** Una luz direccional azul de intensidad completa (98) y sin foco.

**Luces RGB** Luces rojas, azules y verdes que producen una luz de intensidad media (60) y foco amplio (96).

**Luces directas y suaves** Dos luces direccionales sin enfocar, blanca y azul. La blanca tiene una intensidad suave (20). La azul tiene una intensidad media (67).

**Luz cenital suave** Una luz cenital suave de intensidad media (50).

**Foco suave** Un foco blanco de intensidad total (98) y foco amplio (100).

**Tres luces hacia abajo** Tres focos blancos de intensidad leve (35) y foco amplio (96).

**Tres focos** Tres focos de intensidad leve (35) y foco amplio (100).

### **Adición o eliminación de una luz**

❖ En el cuadro de diálogo Efectos de iluminación, seleccione una de las siguientes posibilidades:

• Para añadir una luz, arrastre el icono de luz de la parte inferior del cuadro de diálogo al área de previsualización. Puede repetir esta acción con un máximo de 16 luces.

• Para eliminar una luz, arrástrela por el círculo del centro al icono Eliminar de la parte inferior derecha de la ventana de previsualización.

# **Creación, guardado o eliminación de estilos de efectos de iluminación**

- ❖ En el cuadro de diálogo Efectos de iluminación, seleccione una de las siguientes posibilidades:
- Para crear un estilo, seleccione Por defecto en Estilo y arrastre el icono de bombilla situado en la parte inferior del cuadro de diálogo al área de previsualización. Puede repetir esta acción con un máximo de 16 luces.
- Para guardar un estilo, haga clic en Guardar, escriba un nombre para el estilo y, a continuación, haga clic en OK. Los estilos guardados incluyen todos los ajustes de cada luz y aparecen en el menú Estilo siempre que se abre la imagen.
- Para eliminar un estilo, seleccione el estilo en cuestión y, a continuación, haga clic en Eliminar.

# **Uso del Canal de textura del cuadro de diálogo Efectos de iluminación**

El Canal de textura del cuadro de diálogo Efectos de iluminación permite controlar los efectos de iluminación mediante imágenes en escala de grises (denominadas *mapas de textura*) que se añaden a la imagen como canales alfa. Puede añadir cualquier imagen en escala de grises como canal alfa o crear canales alfa y añadirles textura. Para obtener un efecto de texto en relieve, utilice un canal con texto blanco sobre un fondo negro, y viceversa.

- **1** Si es necesario, añada un canal alfa a la imagen. Realice una de las siguientes acciones:
- Para usar una textura basada en otra imagen (por ejemplo, tela o agua), convierta dicha imagen a escala de grises y, a continuación, arrastre el canal de escala de grises de esa imagen a la imagen actual.
- Arrastre un canal alfa existente de otra imagen a la imagen actual.
- Cree un canal alfa en la imagen y añádale textura.

**2** En el cuadro de diálogo Efectos de iluminación, seleccione un canal del menú Canal de textura: el canal alfa añadido o el canal Rojo, Verde o Azul de la imagen.

**3** Seleccione Resaltar blanco para resaltar de la superficie las partes blancas del canal. Deseleccione esta opción para resaltar las partes oscuras.

**4** Arrastre el regulador Altura para variar la textura desde Plana (0) a Montañosa (100).

### **Véase también**

["Creación y edición de máscaras de canales alfa" en la página 255](#page-260-0)

# **Capítulo 14: Texto**

En Photoshop, el *texto* se compone de contornos de texto basado en vectores: formas definidas matemáticamente que describen las letras, números y símbolos de un *tipo de letra*. Muchos tipos de letra están disponibles en varios formatos, siendo los más comunes Type 1 (llamado también fuentes PostScript), TrueType, OpenType, New CID y CID no protegido (sólo japonés). Photoshop conserva los contornos del texto basado en vectores y lo utiliza al cambiar la escala o el tamaño del texto, guardar un archivo PDF o EPS o imprimir la imagen en una impresora PostScript. Como consecuencia, es posible generar texto con bordes nítidos, independientemente de la resolución.

# **Creación de texto**

### **Acerca del texto y las capas de texto**

Al crear texto, una nueva capa de texto se añade a la paleta Capas.

*Importante: las capas de texto no se crean para imágenes en los modos Multicanal, Mapa de bits o Color indexado, ya que estos modos no admiten capas. En estos modos, el texto aparece en el fondo como texto rasterizado.*

Una vez creada una capa de texto, puede modificar el texto y aplicarle comandos de capa.

Sin embargo, una vez realizado un cambio a una capa de texto que se debe rasterizar, Photoshop convierte los contornos del texto basado en vectores a píxeles. El tipo rasterizado ya no tiene contornos vectoriales y es imposible de editar como tipo. Consulte ["Rasterización de capas de texto" en la página 385.](#page-390-0)

Puede realizar los siguientes cambios en una capa de texto y además editar el texto:

- Cambiar la orientación del texto.
- Aplicar el suavizado.
- Convertir un objeto de texto en texto de párrafo y viceversa.
- Crear un trazado de trabajo a partir de texto.
- Aplique comandos de transformación desde el menú Edición, exceptuando Perspectiva y Distorsionar.

*Nota: para transformar parte de la capa de texto, primero debe rasterizarla.*

- Use estilos de capa.
- Utilice métodos abreviados de relleno (consulte ["Teclas para pintar objetos" en la página 608\)](#page-613-0).
- Deforme el texto para que se adapte a una variedad de formas.

### **Véase también**

["Creación y edición de texto en un trazado" en la página 402](#page-407-0)

["Visualización y definición de opciones de texto asiático" en la página 406](#page-411-0)

["Edición de texto" en la página 382](#page-387-0)

### <span id="page-384-0"></span>**Introducción de texto**

Existen tres maneras de crear texto: en un punto, en un párrafo y en un trazado.

- El *objeto de texto* es una línea de texto horizontal o vertical que empieza en el punto de la imagen en el que haga clic. La introducción de texto en un punto resulta útil para añadir unas palabras a la imagen.
- El *texto de párrafo* utiliza límites para controlar el flujo de caracteres, ya sea horizontal o verticalmente. Este método de inserción de texto es útil si desea crear uno o varios párrafos, como para un folleto.

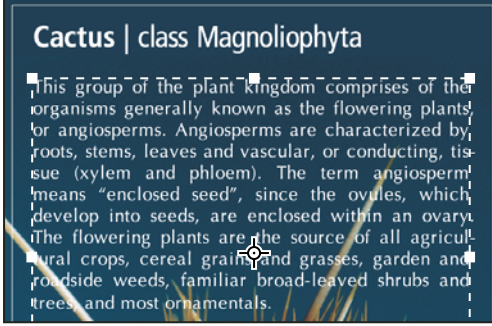

*Texto introducido como objeto de texto (superior) y en un cuadro delimitador (inferior)*

• *El texto en un trazado* fluye a lo largo del borde del trazado, ya sea éste abierto o cerrado. Si introduce texto horizontalmente, los caracteres aparecerán en perpendicular a la línea de base. Si lo introduce verticalmente, los caracteres aparecerán en paralelo a la línea de base. En ambos casos, el texto fluye en la misma dirección en la que se añadieron los puntos al trazado.

Si introduce más texto del que cabe dentro de los límites de un párrafo o de un trazado, en lugar de un manejador, aparecerá un pequeño cuadro o círculo con un símbolo más (+) situado en la esquina del límite o punto de ancla al final del trazado.

Hacer clic en una imagen con una herramienta de texto activa el modo de edición de la misma. Si la herramienta está en modo de edición, puede introducir y editar caracteres, así como ejecutar otros comandos de los distintos menús; sin embargo, para poder realizar algunas operaciones, debe efectuar primero cambios en la capa de texto. Para determinar si una herramienta de texto está en modo de edición, observe la barra de opciones; si ve los botones Aprobar y Cancelar , la herramienta está en modo de edición.

# **Véase también**

["Acerca de las herramientas" en la página 24](#page-29-0)

["Creación y edición de texto en un trazado" en la página 402](#page-407-0)

# **Introducción de objetos de texto**

Cuando introduce objetos de texto, cada línea de texto es independiente; la longitud de una línea aumenta o disminuye según se modifica, pero no se ajusta a la línea siguiente. El texto introducido aparece en una nueva capa de texto.

**1** Seleccione la herramienta Texto horizontal  $T$  o Texto vertical  $T$ .

**2** Haga clic en la imagen para definir el punto de inserción del texto. La línea pequeña que atraviesa el cursor en forma de I marca la línea de base del texto (la línea imaginaria en la que se sitúa el texto). Para texto vertical, la línea de base marca el eje central de los caracteres.

**3** Seleccione opciones de texto adicionales en la barra de opciones, la paleta Carácter y la paleta Párrafo.

**4** Introduzca los caracteres. Para empezar una nueva línea, pulse Intro (Windows) o Retorno (Mac OS).

*Nota: también puede transformar objetos de texto en el modo de edición. Mantenga pulsada la tecla Ctrl (Windows) o Comando (Mac OS). Aparece un cuadro delimitador alrededor del texto. Puede utilizar un manejador para cambiar la escala o sesgar el texto. También puede rotar el cuadro delimitador.*

**5** Cuando termine de introducir o editar el texto, realice una de las acciones siguientes:

- Haga clic en el botón Aprobar  $\checkmark$  de la barra de opciones.
- Pulse la tecla Intro del teclado numérico.
- Pulse Ctrl+Intro (Windows) o Comando+Retorno (Mac OS).
- Seleccione cualquier herramienta del cuadro de herramientas, haga clic en la paleta Capas, Canales, Trazados, Acciones, Historia o Estilos, o bien seleccione cualquier comando de menú disponible.

# **Introducción de texto de párrafo**

Cuando introduce texto de párrafo, las líneas de texto se ajustan para adaptarse a las dimensiones del cuadro delimitador. Puede introducir varios párrafos y seleccionar una opción de justificación de párrafo.

Puede redimensionar el cuadro delimitador. El texto se ajustará dentro del rectángulo. Puede ajustar el rectángulo delimitador mientras introduce texto o después de crear la capa de texto. También puede utilizar el rectángulo delimitador para rotar, cambiar la escala o sesgar texto.

- **1** Seleccione la herramienta Texto horizontal  $T$  o Texto vertical  $T$ .
- **2** Realice una de las siguientes acciones:
- Arrastre el puntero en diagonal para definir el rectángulo delimitador del texto.
- Mantenga pulsada la tecla Alt (Windows) u Opción (Mac OS) al tiempo que hace clic o arrastra el puntero para mostrar el cuadro de diálogo Tamaño de texto de párrafo. Introduzca los valores en Anchura y Altura, y haga clic en OK.

**3** Seleccione opciones de texto adicionales en la barra de opciones, en las paletas Carácter y Párrafo o en el submenú Capa > Texto.

**4** Introduzca los caracteres. Para empezar un nuevo párrafo, pulse Intro (Windows) o Retorno (Mac OS). Si introduce más texto del que cabe en el rectángulo delimitador, el icono de desbordamiento  $\mathbf{H}$  aparecerá en dicho rectángulo.

- **5** Si lo desea, redimensione, rote o sesgue el cuadro delimitador.
- **6** Apruebe la capa de texto realizando una de las acciones siguientes:
- Haga clic en el botón Aprobar  $\checkmark$  de la barra de opciones.
- Pulse la tecla Intro del teclado numérico.
- Pulse Ctrl+Intro (Windows) o Comando+Retorno (Mac OS).
- Seleccione cualquier herramienta del cuadro de herramientas, haga clic en la paleta Capas, Canales, Trazados, Acciones, Historia o Estilos, o bien seleccione cualquier comando de menú disponible.

El texto introducido aparece en una nueva capa de texto.

## **Cambio de tamaño o transformación de un cuadro delimitador de texto**

 $\bullet$  Muestre los manejadores del cuadro delimitador de texto de párrafo. Con la herramienta Texto  $T$  activada, seleccione la capa de texto en la paleta Capas y haga clic en el flujo de texto de la imagen.

*Nota: en el modo de edición, puede transformar objetos de texto. Mantenga pulsada la tecla Ctrl (Windows) o Comando (Mac OS). Aparecerá un rectángulo delimitador alrededor del texto.*

- Para redimensionar el rectángulo delimitador, coloque el puntero sobre un manejador (el puntero se transforma en una flecha doble  $\sqrt[n]{}$  y arrástrelo. Pulse Mayús y arrastre el puntero para mantener las proporciones del cuadro delimitador.
- Para rotar el rectángulo delimitador, coloque el puntero fuera del borde delimitador (el puntero se transforma en una flecha curva de doble punta ) y arrástrelo. Pulse Mayús y arrastre el puntero para restringir la rotación a incrementos de 15˚. Para cambiar el centro de rotación, pulse Ctrl (Windows) o Comando (Mac OS) y arrastre el punto central a una nueva ubicación. El punto central puede estar fuera del cuadro delimitador.
- Para sesgar el rectángulo delimitador, mantenga pulsadas las teclas Ctrl (Windows) o Comando (Mac OS) y arrastre un manejador medio. El puntero se transforma en una punta de flecha  $_{\mathbb{A}}$ .

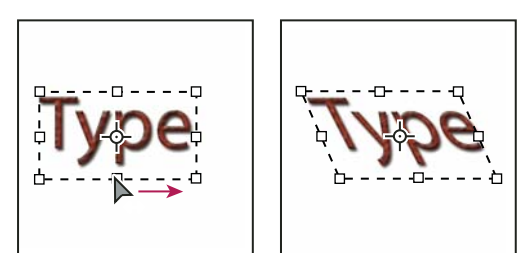

*Sesgar texto usando el cuadro delimitador*

- Para redimensionar el texto a medida que redimensiona el cuadro delimitador, pulse Ctrl (Windows) o Comando (Mac OS) y arrastre un manejador de esquina.
- Para redimensionar el rectángulo delimitador desde el punto central, pulse Alt (Windows) u Opción (Mac OS) y arrastre un manejador de esquina.

# **Conversión de un objeto de texto en texto de párrafo y viceversa**

Puede convertir objetos de texto en texto de párrafo para ajustar el flujo de caracteres dentro de un cuadro delimitador. O bien, puede convertir texto de párrafo en objeto de texto para hacer que cada línea de texto fluya independientemente de las demás. Al convertir texto de párrafo en objeto de texto, se añade un retorno de carro al final de cada línea de texto (exceptuando la última línea).

- **1** Seleccione la capa de texto en la paleta Capas.
- **2** Elija Capa > Texto > Convertir a objeto de texto o Capa > Texto > Convertir a texto de párrafo.

*Nota: al convertir texto de párrafo en objeto de texto, todos los caracteres que desbordan el cuadro delimitador quedan eliminados. Para evitar pérdidas de texto, ajuste el rectángulo delimitador de modo que todo el texto sea visible antes de la conversión.*

# **Modificación de texto**

# <span id="page-387-0"></span>**Edición de texto**

- **1** Seleccione la herramienta Texto horizontal  $T$  o Texto vertical  $T$ .
- **2** Seleccione la capa de texto en la paleta Capas o haga clic en el flujo de texto para seleccionar automáticamente una capa de texto.
- **3** Coloque el punto de inserción en el texto y realice una de las siguientes acciones:
- Haga clic para definir el punto de inserción.
- Seleccione uno o más caracteres que desee modificar.
- **4** Introduzca texto según desee.
- **5** Apruebe los cambios en la capa de texto.

### **Véase también**

["Aplicación de formato a caracteres" en la página 385](#page-390-1)

- ["Aplicación de formato a párrafos" en la página 396](#page-401-0)
- ["Espaciado entre líneas y caracteres" en la página 393](#page-398-0)
- ["Escalado y rotación de texto" en la página 395](#page-400-0)

["Fuentes" en la página 389](#page-394-0)

# **Especificación de comillas curvas o rectas**

Las *comillas tipográficas*, también denominadas comillas curvas, se fusionan con las curvas de la fuente. Tradicionalmente, las comillas tipográficas se utilizan para comillas de citas y apóstrofes. Las*comillas rectas*se utilizan tradicionalmente como abreviaciones para pies y pulgadas.

- **1** Elija Edición > Preferencias > Texto (Windows) o Photoshop > Preferencias > Texto (Mac OS).
- **2** En Opciones de texto, seleccione o deseleccione Usar comillas tipográficas.

# **Aplicación de suavizado a una capa de texto**

El suavizado genera texto con bordes suaves rellenando parcialmente los píxeles del borde. Como consecuencia, los bordes del texto se fusionan con el fondo.

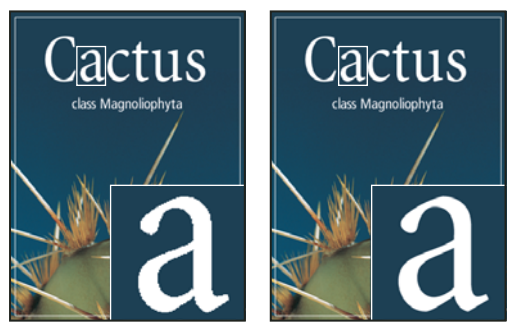

*Suavizado establecido en Ninguno (izquierda) y Fuerte (derecha)*

A la hora de crear texto para mostrarlo en Internet, tenga en cuenta que el suavizado aumenta enormemente el número de colores de la imagen original. Esto limita su capacidad para reducir el número de colores de la imagen y, por tanto, para reducir el tamaño del archivo de imagen. También puede provocar que aparezcan colores extraños a lo largo de los bordes del texto. Si lo más importante es reducir el tamaño del archivo y limitar el número de colores, es preferible evitar el suavizado, a pesar de los bordes irregulares. Además, contemple la posibilidad de utilizar texto más grande que el que utilizaría en trabajos impresos. El texto más grande puede ser más fácil de visualizar en Internet y proporciona una mayor libertad a la hora de decidir si aplicar o no suavizado al texto.

*Nota: al utilizar suavizado, es posible que el texto no se interprete coherentemente si el tamaño es pequeño y la resolución es baja (como ocurre con la resolución utilizada en los gráficos Web). Para reducir esta incoherencia, deseleccione la opción Anchuras fraccionarias en el menú de la paleta Carácter.*

**1** Seleccione la capa de texto en la paleta Capas.

2 Elija una opción del menú de suavizado <sup>a</sup> a situado en la barra de opciones o en la paleta Carácter. O bien, seleccione Capa > Texto y elija una opción del submenú.

**Ninguno** No aplica ningún suavizado

**Enfocado** El texto aparece lo más enfocado posible

**Nítido** El texto aparece algo nítido

**Fuerte** El texto aparece más fuerte

**Redondeado** El texto aparece más suave

# **Revisión y corrección de la ortografía**

Al revisar la ortografía de un documento, Photoshop localiza las palabras que no se encuentran en su diccionario. Si la palabra señalada es correcta, puede confirmar la ortografía añadiendo la palabra al diccionario. Si la palabra señalada no es correcta, puede corregirla.

**1** Si lo desea, puede elegir un idioma del menú emergente situado en la parte inferior de la paleta Carácter. Éste es el diccionario que utiliza Photoshop para revisar la ortografía.

- **2** (Opcional) Muestre o desbloquee capas de texto. El comando Revisar ortografía no actúa en capas ocultas o bloqueadas.
- **3** Realice una de las siguientes acciones:
- Seleccione una capa de texto.
- Para revisar un texto determinado, seleccione el texto.
- Para revisar una palabra, coloque el punto de inserción en ella. Si ha seleccionado una capa de texto y sólo desea revisar la ortografía de esa capa, deseleccione Comprobar todas las capas.
- **4** Seleccione Edición > Revisar ortografía.

**5** Si Photoshop encuentra alguna palabra que no reconoce u otro tipo de error, realice alguna de las acciones siguientes:

**Ignorar** Continúa la revisión ortográfica sin cambiar el texto.

**Ignorar todo** Ignora la palabra señalada durante el resto de la revisión ortográfica.

**Cambiar** Corrige una falta de ortografía. Asegúrese de que la palabra que se encuentra en el cuadro de texto Cambiar a es la correcta y, a continuación, haga clic en Cambiar. Si la palabra sugerida no es la palabra que desea, seleccione una palabra distinta en el cuadro de texto Sugerencias o introduzca la palabra en el cuadro de texto Cambiar a.

**Cambiar todo** Corrige todas las repeticiones de la falta de ortografía en el texto. Asegúrese de que la palabra que se encuentra en el cuadro de texto Cambiar a es la correcta.

**Añadir** Almacena la palabra no reconocida en el diccionario para que la próxima vez que aparezca no se marque como falta ortográfica.

#### **Búsqueda y reemplazo de texto**

- **1** Realice una de las siguientes acciones:
- Seleccione la capa que contiene el texto que desea buscar y reemplazar. Coloque el punto de inserción al principio del texto que desea buscar.
- Seleccione una capa que no sea de texto si tiene más de una capa de texto y desea buscar en todas las capas del documento.

*Nota: en la paleta Capas, asegúrese de que las capas de texto que desea buscar están visibles y desbloqueadas. El comando Buscar y reemplazar texto no revisa la ortografía de las capas ocultas o bloqueadas.*

**2** Seleccione Edición > Buscar y reemplazar texto.

**3** En el cuadro Buscar, introduzca o pegue el texto que desea buscar. Para cambiar el texto, introduzca el texto nuevo en el cuadro Cambiar a.

**4** Seleccione una o más opciones para precisar la búsqueda.

**Buscar en todas las capas** Busca en todas las capas del documento. Esta opción está disponible si se selecciona una capa que no es de texto en la paleta Capas.

**Adelante** Busca hacia delante a partir de un punto de inserción del texto. Deseleccione esta opción para buscar todo el texto en una capa, independientemente del lugar en el que esté situado el punto de inserción.

**Distinguir mayúsculas y minúsculas** Busca una palabra o palabras que concuerden exactamente (incluyendo mayúsculas y minúsculas) con el texto del cuadro de texto Buscar. Por ejemplo, si selecciona esta opción y busca "Preimpresión", no encontrará "preimpresión" ni "PREIMPRESIÓN".

**Sólo palabra completa** No busca el texto si está incluido en una palabra más grande. Por ejemplo, si está buscando "impresión" como palabra completa, pasará por alto "preimpresión".

- **5** Haga clic en Buscar siguiente para iniciar la búsqueda.
- **6** Haga clic en uno de los siguientes botones:

**Cambiar** Reemplaza el texto encontrado por el texto revisado. Para repetir la búsqueda, haga clic en Buscar siguiente.

**Cambiar todo** Busca y reemplaza el texto todas las veces que aparece en el documento.

**Cambiar/Buscar** Reemplaza el texto encontrado por el texto revisado y, a continuación, vuelve a buscar la palabra.

#### **Asignación de un idioma para el texto**

Photoshop utiliza diccionarios de idioma para comprobar la separación de sílabas. Los diccionarios de idioma también se utilizan para revisar la ortografía. Cada diccionario contiene cientos de miles de palabras con la separación de sílabas normal. Puede asignar un idioma a un documento completo o aplicar un idioma al texto seleccionado.

- Association of Cacto- $\mathbf{A}$ philes Association of Cac- $\overline{B}$ tophiles
- Association des Cactophi- $\epsilon$ les

*Ejemplos de separación de sílabas en diferentes idiomas*

*A. "Cactophiles" en inglés: EE.UU. B. "Cactophiles" en inglés: Reino Unido C. "Cactophiles" en francés*

- **1** Realice una de las siguientes acciones:
- Para introducir texto mediante un diccionario específico, selecciónelo del menú emergente situado en la esquina inferior izquierda de la paleta Carácter. A continuación, introduzca el texto.
- Para cambiar el diccionario del texto existente, seleccione el texto del diccionario del menú emergente situado en la esquina inferior izquierda de la paleta Carácter.
- **2** Seleccione el diccionario adecuado en el menú emergente situado en la esquina inferior izquierda de la paleta Carácter.

*Nota: si selecciona texto con varios idiomas o la capa de texto tiene varios idiomas, el menú emergente de la paleta Carácter aparece atenuado y muestra la palabra "Varios".*

# **Cambio de la orientación de una capa de texto**

La orientación de una capa de texto determina la dirección de las líneas de texto con relación a la ventana del documento (en caso de objetos de texto) o al rectángulo delimitador (en caso de texto de párrafo). Cuando una capa de texto es vertical, el texto fluye hacia arriba y hacia abajo; cuando una capa de texto es horizontal, el texto fluye de izquierda a derecha. No confunda la orientación de una capa de texto con la dirección de los caracteres en una línea de texto.

- **1** Seleccione la capa de texto en la paleta Capas.
- **2** Realice una de las siguientes acciones:
- Seleccione una herramienta de texto y haga clic en el botón Orientación de texto  $\Box$  de la barra de opciones.
- Seleccione Capa > Texto > Horizontal o Capa > Texto > Vertical.
- Seleccione Cambiar orientación del texto en el menú de la paleta Carácter.

# <span id="page-390-0"></span>**Rasterización de capas de texto**

Algunos comandos y herramientas, como los efectos de filtro y las herramientas de pintura, no están disponibles para capas de texto. Para poder aplicar el comando o utilizar la herramienta, antes debe rasterizar el texto. *Rasterizar* convierte la capa de texto en una capa normal y hace que su contenido sea imposible de editar como texto. Si selecciona un comando o una herramienta que requiere una capa rasterizada, aparece un mensaje de advertencia. Algunos mensajes de aviso presentan un botón OK en el que puede hacer clic para rasterizar la capa.

❖ Seleccione la capa de texto y elija Capa > Rasterizar > Texto.

# <span id="page-390-1"></span>**Aplicación de formato a caracteres**

### <span id="page-390-2"></span>**Acerca del formato de caracteres**

Puede definir atributos de texto antes de introducir caracteres o restaurarlos para cambiar la apariencia de los caracteres seleccionados en una capa de texto.

Para poder aplicar formato a caracteres individuales, primero debe seleccionarlos. Puede seleccionar un carácter, un rango de caracteres o todos los caracteres de una capa de texto.

### **Véase también**

["Espaciado entre líneas y caracteres" en la página 393](#page-398-0)

["Aplicación de formato a párrafos" en la página 396](#page-401-0)

### **Selección de caracteres**

- **1** Seleccione la herramienta Texto horizontal  $\Gamma$  o Texto vertical  $\Gamma$ .
- **2** Seleccione la capa de texto en la paleta Capas o haga clic en el texto para seleccionar automáticamente una capa de texto.
- **3** Coloque el punto de inserción en el texto y realice una de las siguientes acciones:
- Arrastre el puntero para seleccionar uno o más caracteres.
- Haga clic en el texto y, a continuación, pulse Mayús y haga clic para seleccionar un rango de caracteres.
- Elija Selección > Todo para seleccionar todos los caracteres de la capa.
- Haga doble clic en una palabra para seleccionarla. Haga clic tres veces en una línea para seleccionarla. Haga clic cuatro veces en un párrafo para seleccionarlo. Haga clic cinco veces en cualquier parte del flujo de texto para seleccionar todos los caracteres de un cuadro delimitador.
- Para utilizar las teclas de flecha y seleccionar caracteres, haga clic en el texto y, a continuación, mantenga pulsada la tecla Mayús y pulse la tecla de flecha derecha o izquierda. Para utilizar las teclas de flecha y seleccionar palabras, con las teclas Mayús+Ctrl (Windows) o Mayús+Comando (Mac OS) pulsadas, pulse la tecla de flecha derecha o izquierda.

**4** Para seleccionar todos los caracteres de una capa sin colocar el punto de inserción en el flujo de texto, seleccione la capa de texto en la paleta Capas y, a continuación, haga doble clic en el icono de texto de la capa.

*Importante: al seleccionar y aplicar formato a caracteres de una capa de texto, la herramienta Texto cambia al modo de edición.*

# **Descripción general de la paleta Carácter**

La paleta Carácter proporciona opciones para aplicar formato a caracteres. Algunas opciones de formato también están disponibles en la barra de opciones.

Puede mostrar la paleta Carácter realizando una de las acciones siguientes:

- Seleccione Ventana > Carácter o haga clic en la ficha de la paleta Carácter si la paleta está visible pero no está activa.
- Con una herramienta de texto seleccionada, haga clic en el botón de paleta  $\Box$  de la barra de opciones.

Para definir una opción en la paleta Carácter, seleccione un valor del menú emergente situado en la parte derecha de la opción. Para opciones con valores numéricos, también puede utilizar las flechas hacia arriba y hacia abajo para definir el valor, o bien editar el valor directamente en el cuadro de texto. Si edita un valor directamente, pulse Intro o Retorno para aplicar un valor, Mayús+Intro o Mayús+Retorno para aplicar un valor y, a continuación, resaltar el valor recién editado; o bien, pulse la tecla de tabulación para aplicar un valor y pasar al siguiente cuadro de texto de la paleta.

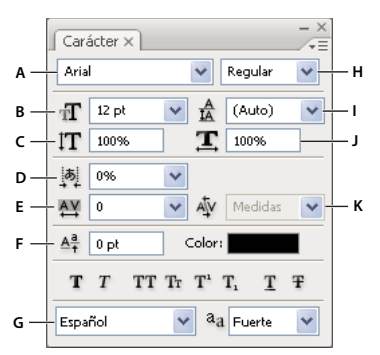

#### *Paleta Carácter*

*A. Familia de fuentes B. Tamaño de fuente C. Escala vertical D. Opción Configurar Tsume E. Tracking F. Desplazamiento de línea de base G. Idioma H. Estilo de fuente I. Interlineado J. Escala horizontal K. Kerning*

*Nota: debe seleccionar Mostrar opciones de texto asiático en las preferencias de texto para que la opción Configurar Tsume aparezca en la paleta Carácter.*

Puede acceder a comandos y opciones adicionales en el menú de la paleta Carácter. Para utilizar este menú, haga clic en el triángulo situado en la esquina superior derecha de la paleta.

### **Véase también**

["Paletas y menús" en la página 20](#page-25-0)

# **Acerca de los accesos directos dinámicos**

Los accesos directos dinámicos son métodos abreviados de teclado accesibles únicamente al introducir objetos de texto o texto de párrafo, al seleccionar texto o si el cursor con forma de I está en el texto. Si están accesibles, puede visualizar accesos directos dinámicos en el menú de la paleta Carácter. Hay accesos directos dinámicos disponibles para opciones de texto como Negrita falsa, Cursiva falsa, Todo en mayúsculas, Versalitas, Superíndice, Subíndice, Subrayado y Tachado.

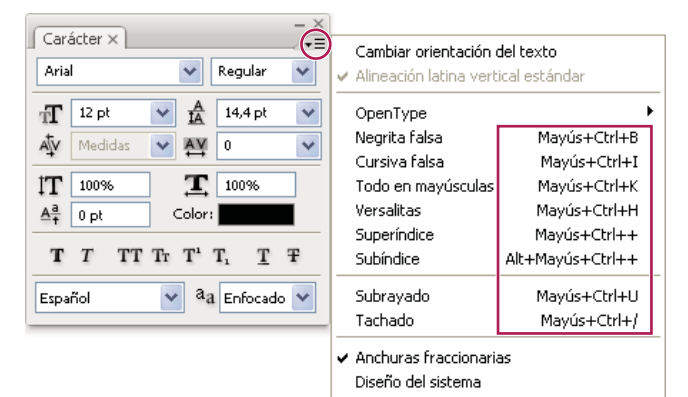

*Estos accesos directos aparecen en el menú de la paleta Carácter únicamente al introducir objetos de texto o texto de párrafo, al seleccionar texto o si el cursor en forma de I está en el texto.*

# **Especificación del tamaño de texto**

El *tamaño de texto* determina las dimensiones del texto en la imagen.

La unidad de medida por defecto del texto son los *puntos*. Un punto de PostScript equivale a 1/72 de una pulgada en una imagen de 72 ppp; sin embargo, puede optar por utilizar el punto de PostScript o las definiciones tradicionales de tamaño de punto. Puede cambiar la unidad de medida por defecto del texto en el área Unidades y reglas del cuadro de diálogo Preferencias.

### **Selección de un tamaño del texto**

 $\bullet$  En la paleta Carácter o la barra de opciones, introduzca o seleccione un nuevo valor para Tamaño  $\mathbf{T}$ .

Para utilizar una unidad de medida alternativa, introduzca la unidad (pulgada, cm, mm, pt, px o pica) después del valor en el cuadro de texto Tamaño.

 *Para cambiar la unidad de medida del texto, seleccione Edición > Preferencias > Unidades y reglas (Windows) o Photoshop > Preferencias > Unidades y reglas (Mac OS) y elija una unidad de medida del menú Texto.*

#### **Definición de la unidad de tamaño del punto**

**1** Seleccione Edición > Preferencias > Unidades y reglas (Windows) o Photoshop > Preferencias > Unidades y reglas (Mac OS).

**2** En Tamaño de puntos/picas, elija una de las siguientes opciones:

**PostScript (72 puntos por pulgada)** Define un tamaño de unidad adecuado para su impresión en un dispositivo PostScript.

**Tradicional** Utiliza 72,27 puntos por pulgada (definición tradicional).

**3** Haga clic en OK.

### **Cambio del color del texto**

El texto introducido aparece con el color frontal actual; sin embargo, puede cambiar este color antes o después de introducir el texto. Al modificar capas de texto existentes, puede cambiar el color de caracteres individuales seleccionados o de todo el texto de una capa.

- ❖ Realice una de las siguientes acciones:
- Haga clic en el cuadro de selección Color de la barra de opciones o de la paleta Carácter y seleccione un color mediante el Selector de color de Adobe.
- Utilice métodos abreviados de relleno. Para rellenar con el color frontal, pulse Alt+Retroceso (Windows) u Opción+Suprimir (Mac OS). Para rellenar con el color de fondo, pulse Ctrl+Retroceso (Windows) o Comando+Suprimir (Mac OS).
- Aplique un estilo de capa de superposición a la capa de texto para aplicar un color, degradado o motivo encima del color existente. No puede aplicar un estilo de capa de superposición de forma selectiva, puesto que afecta a todos los caracteres de una capa de texto.
- Haga clic en el cuadro de selección de color frontal en el cuadro de herramientas y seleccione un color utilizando el Selector de color de Adobe. También puede hacer clic en un color en la paleta Color o la paleta Muestras. Si utiliza este método para cambiar el color de una capa de texto existente, antes debe seleccionar los caracteres de dicha capa.

### **Véase también**

["Acerca de los estilos y efectos de capa" en la página 277](#page-282-0)

# **Cambio del color de letras individuales**

- **1** Seleccione la herramienta Texto horizontal  $T$ .
- **2** En la paleta Capas, seleccione la capa que contiene el texto.
- **3** En la ventana del documento, seleccione los caracteres que desea cambiar.
- **4** En la barra de opciones de la parte superior del área de trabajo, haga clic en la muestra de color.

**5** En el Selector de color de Adobe, busque la gama de color deseada mediante los reguladores triangulares de la barra de espectro de color y, a continuación, haga clic en el color deseado del campo de color. El color seleccionado aparece en la mitad superior de la muestra de color del Selector de color de Adobe. El color original permanece en la mitad inferior.

**6** Haga clic en OK. El color nuevo sustituye al color original en la barra de opciones y en los caracteres seleccionados.

*Nota: no verá el nuevo color en los caracteres hasta que los deseleccione o seleccione otro elemento.*

### **Véase también**

["Introducción de texto" en la página 379](#page-384-0)

["Acerca del formato de caracteres" en la página 385](#page-390-2)

### **Subrayado o tachado de texto**

Puede aplicar una línea bajo el texto horizontal o a la izquierda o derecha del texto vertical. También puede aplicar una línea de un lado a otro del texto horizontal o vertical. La línea es siempre del mismo color que el color del texto.

- ❖ Seleccione el texto que desea subrayar o tachar.
- Para subrayar texto horizontal, haga clic en el botón Subrayar  $T$  de la paleta Carácter.
- Para aplicar un subrayado hacia la izquierda o la derecha del texto vertical, seleccione Subrayado hacia la izquierda o Subrayado hacia la derecha en el menú de la paleta Carácter. Puede aplicar un subrayado hacia la izquierda o la derecha, pero no hacia ambos lados. Una marca de comprobación indica que una opción está seleccionada.

*Nota: las opciones Subrayado hacia la izquierda y Subrayado hacia la derecha sólo aparecen en el menú de la paleta Carácter al seleccionar una capa de texto que contiene texto vertical. Al trabajar con texto asiático vertical, puede añadir un subrayado a cualquier lado de la línea de texto.*

• Para aplicar una línea horizontal de un lado a otro del texto horizontal o una línea vertical de un lado a otro del texto vertical, haga clic en el botón Tachar  $\mathbf F$  de la paleta Carácter. También puede seleccionar Tachado en el menú de la paleta Carácter.

# **Aplicación de los formatos de todo en mayúsculas o versalitas**

Puede introducir o aplicar formato al texto como caracteres en mayúsculas (tanto todo en mayúsculas como todo versalitas). Cuando se aplica el formato de versalitas a un texto, Photoshop usa automáticamente los caracteres de versalitas diseñados como parte de la fuente si están disponibles. Si la fuente no incluye versalitas, Photoshop genera versalitas falsas.

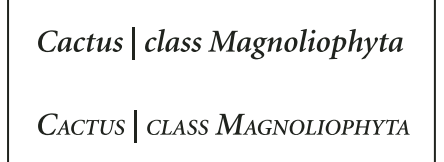

*Letras mayúsculas normales (arriba) comparadas con las versalitas (abajo)*

- **1** Seleccione el texto que desea cambiar.
- **2** Realice una de las siguientes acciones:
- Haga clic en el botón Todo en mayúsculas  $TT$  o en el botón Versalitas  $Tr$  de la paleta Carácter.
- Elija Todo en mayúsculas o Versalitas en el menú de la paleta Carácter. Una marca de comprobación indica que la opción está seleccionada.

# **Especificación de caracteres de superíndice o subíndice**

El texto de *superíndice* y de *subíndice* (también denominado texto *superior* e *inferior*) es texto de tamaño reducido que se eleva o se baja con respecto a la línea de base de una fuente. Si la fuente no incluye caracteres de superíndice o subíndice, Photoshop genera caracteres falsos para simularlos.

- **1** Seleccione el texto que desea cambiar.
- **2** Realice una de las siguientes acciones:
- Haga clic en el botón Superíndice  $T^1$  o en el botón Subíndice  $T_1$  de la paleta Carácter.
- Seleccione Superíndice o Subíndice en el menú de la paleta Carácter. Una marca de comprobación indica que la opción está seleccionada.

# <span id="page-394-0"></span>**Fuentes**

# **Acerca de las fuentes**

Una *fuente* es un conjunto completo de caracteres (letras, números y símbolos) que comparten un grosor, un ancho y un estilo comunes, como por ejemplo el estilo Adobe Garamond Bold de 10 puntos.

*Los tipos de fuentes* (a menudo denominados *familias de tipos* o *familias de fuentes*) son conjuntos con el mismo aspecto diseñados para uso conjunto, como Adobe Garamond.

Un *estilo de texto* es una variante de una sola fuente en una familia de fuentes. Normalmente, el miembro *Latino* o *Sin formato* (el nombre varía según la familia) de una familia de fuentes es la fuente base, que puede incluir estilos de texto, como normal, negrita, seminegrita, cursiva y negrita cursiva. Si una fuente no incluye el estilo que desea, puede aplicar estilos *faux* (versiones simuladas de los estilos negrita, cursiva, superíndice, subíndice, todo en mayúsculas y versalitas). Las tipografías incluyen muchos caracteres además de los que se ven en el teclado. Dependiendo de la fuente, estos caracteres pueden incluir ligaduras, fracciones, letras floridas, ornamentos, ordinales, alternativas estilísticas y para títulos, caracteres superiores e inferiores, cifras de estilo antiguo y figuras de línea. Un *pictograma* es una forma específica de un carácter. Por ejemplo, en ciertas fuentes, la letra mayúscula A está disponible en varias formas, como carácter decorativo y versalita.

Además de las fuentes instaladas en su sistema, también puede utilizar las fuentes instaladas en estas carpetas:

**Windows** Archivos de programa/Archivos comunes/Adobe/Fonts

**Mac OS** Librería/Application Support/Adobe/Fonts

Si instala una fuente Type 1, TrueType, OpenType o CID en la carpeta local Fonts, la fuente sólo aparece en aplicaciones de Adobe.

### **Véase también**

["Fuentes OpenType" en la página 391](#page-396-0)

["Acerca de las fuentes no disponibles y la protección de pictograma" en la página 391](#page-396-1)

# **Previsualización de fuentes**

Puede visualizar ejemplos de una fuente en la familia de fuentes y los menús de estilos de fuentes del panel Carácter y otras áreas de la aplicación desde donde puede seleccionar las fuentes. Los siguientes iconos sirven para indicar diferentes tipos de fuentes:

- OpenType  $\boldsymbol{O}$
- Type 1  $\boldsymbol{a}$
- TrueType  $T$
- Multiple Master MM

Puede desactivar la función de previsualización o cambiar el tamaño en puntos de los nombres de fuente en las preferencias de texto.

# **Selección de una familia y un estilo de fuente**

**1** Seleccione una familia de fuentes en el menú Familia de fuentes de la paleta Carácter o de la barra de opciones. Si hay más de una copia de una fuente instalada en su ordenador, aparecerá una abreviatura tras el nombre de la fuente: (T1) para fuentes Type 1, (TT) para fuentes TrueType u (OT) para fuentes OpenType.

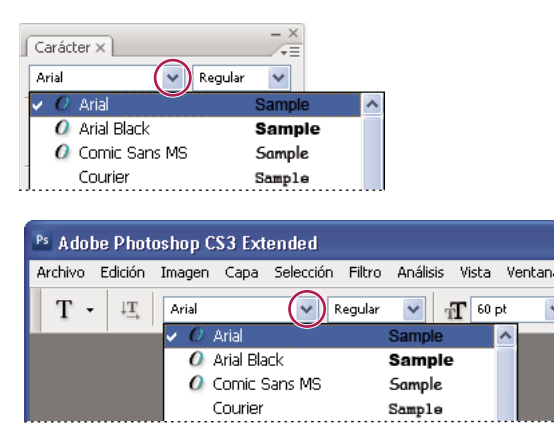

*El menú Familia de fuentes de la paleta Carácter y de la barra de opciones muestra una previsualización de las fuentes disponibles.*

*Puede seleccionar una familia de fuentes y un estilo escribiendo el nombre en el cuadro de texto. A medida que escribe, aparece el nombre de la primera fuente o estilo que comienza con esa letra. Siga escribiendo hasta que aparezca el nombre de fuente o estilo correctos.*
- **2** Para seleccionar un estilo de fuente, realice una de las acciones siguientes:
- Elija un estilo de fuente en el menú Estilo de fuente de la paleta Carácter o de la barra de opciones.
- Si la familia de fuentes que ha seleccionado no incluye un estilo negrita o cursiva, haga clic en el botón Negrita falsa T o en el botón Cursiva falsa T de la paleta Carácter para aplicar un estilo simulado. También puede elegir Negrita falsa o Cursiva falsa en el menú de la paleta Carácter.
- Usar un acceso directo dinámico. Los accesos directos dinámicos son métodos abreviados de teclado que están disponibles (sólo en modo de edición) para Negrita falsa, Cursiva falsa, Todo en mayúsculas, Versalitas, Superíndice, Subíndice, Subrayado y Tachado.

*Nota: no puede aplicar formato Negrita falsa a texto deformado.*

#### **Cambio de la fuente en varias capas**

- **1** En la paleta Capas, seleccione las capas de texto que desea cambiar.
- **2** En la paleta Carácter, seleccione las características del texto en los menús emergentes.

# **Acerca de las fuentes no disponibles y la protección de pictograma**

Si un documento utiliza fuentes que no están instaladas en el sistema, aparece un mensaje de alerta al abrirlo. Photoshop indica las fuentes que no están disponibles y las sustituye por fuentes coincidentes disponibles. Cuando sucede esto, puede seleccionar el texto y aplicar cualquier otra fuente disponible.

La protección de pictograma evita que aparezcan caracteres incorrectos o ilegibles si introduce texto en otros alfabetos (por ejemplo, japonés o cirílico) después de seleccionar una fuente latina. Por defecto, Photoshop proporciona una protección de pictograma seleccionando automáticamente una fuente adecuada. Para desactivar la protección de pictograma, deseleccione Habilitar protección de pictogramas que faltan en las preferencias de texto.

# **Fuentes OpenType**

Las fuentes OpenType utilizan un único archivo de fuentes para los ordenadores Windows® y Macintosh®, lo que le permite trasladar archivos de una plataforma a otra sin tener que preocuparse por la sustitución de fuentes y otros problemas que provocan el reflujo de texto. Estas fuentes pueden incluir varias características, como caracteres decorativos y ligaduras discrecionales, que no se encuentran disponibles en las fuentes PostScript y TrueType actuales.

*Las fuentes OpenType muestran el icono*  $\boldsymbol{O}$ .

Al trabajar con una fuente OpenType, puede sustituir automáticamente en su texto los pictogramas alternativos, como las ligaduras, las versalitas, las fracciones y las cifras proporcionales de estilo antiguo.

| A | 1st, 2nd, and 3rd | 1st, 2nd, and 3rd |
|---|-------------------|-------------------|
| B | octagonal stone   | octagonal stone   |
|   | Quick Brown Foxes | Quick Brown Foxes |

*Fuentes Normal (izquierda) y OpenType (derecha)*

*A. Ordinales B. Ligaduras discrecionales C. Caracteres decorativos*

Las fuentes OpenType pueden incluir un conjunto ampliado de caracteres y funciones de maquetación para proporcionar un soporte lingüístico más rico y un control tipográfico avanzado. Las fuentes OpenType de Adobe compatibles con los idiomas centroeuropeos incluyen la palabra "Pro" como parte del nombre de la fuente en los menús de fuentes de aplicación. Las fuentes OpenType incompatibles con los idiomas centroeuropeos se denominan estándar y llevan el sufijo "Std". Todas las fuentes OpenType también se pueden instalar y utilizar junto con las fuentes PostScript Type 1 y TrueType.

Para obtener más información sobre fuentes OpenType, consulte [www.adobe.com/go/opentype\\_es.](http://www.adobe.com/go/opentype_es)

#### <span id="page-397-0"></span>**Aplicación de las funciones OpenType**

**1** Asegúrese de que ha seleccionado una fuente OpenType al utilizar la herramienta Texto. Si no selecciona ningún texto, el ajuste se aplica al nuevo texto que cree.

**2** En el menú de la paleta Carácter, seleccione una de las siguientes opciones del submenú OpenType:

**Ligaduras estándar** Las ligaduras son sustituciones tipográficas de ciertos pares de caracteres, como fi, fl, ff, ffi y ffl.

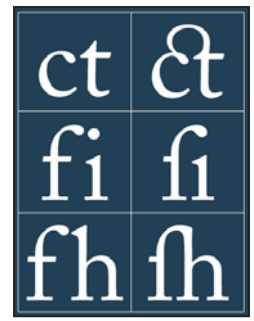

*Texto con las opciones Ligaduras estándar y Ligaduras discrecionales deseleccionadas y seleccionadas*

**Alternativas contextuales** Caracteres alternativos incluidos en algunos tipos de letra que ofrecen un mejor comportamiento de unión. Por ejemplo, cuando se usa Caflisch Script Pro con las alternativas contextuales habilitadas, el par de letras "bl" de la palabra "blanco" se juntan de forma que el efecto es más parecido a la escritura manual.

**Ligaduras discrecionales** Caracteres de sustitución tipográfica para pares de letras como ct, st y ft.

*Nota: aunque los caracteres de las ligaduras parecen estar unidos, son totalmente editables y el corrector ortográfico no los identifica como error.*

**Carácter decorativo** Sustituye *glifos decorativos* (letras estilizadas con trazos extendidos en forma de rúbricas exageradas).

**Estilo antiguo** Los numerales son más cortos de lo normal. Algunos numerales de estilo antiguo están por debajo de la línea de base de texto.

**Alternativas estilísticas** Formatea caracteres estilizados que crean efectos meramente estéticos.

**Alternativas para títulos** Formatea caracteres (por lo general, todo mayúsculas) diseñados para su uso en elementos de gran tamaño, como títulos.

**Adornos** Dispositivos que añaden una firma personal a la familia de fuentes y que se pueden utilizar para decorar títulos de página, como marcadores de párrafos, divisores de bloques de texto o como bandas y bordes repetidos.

**Ordinales** Formatea automáticamente números ordinales, como las palabras en inglés 1<sup>st</sup> (primero) y 2<sup>nd</sup> (segundo), con caracteres de superíndice. Los caracteres como el superíndice de las palabras en español *segunda* y *segundo* (2a y 2o) también se escriben correctamente.

**Fracciones** Formatea automáticamente fracciones. Los números separados por una barra diagonal (como 1/2) se convierten a formato de fracción (como  $\frac{1}{2}$ ).

*No se pueden previsualizar las funciones OpenType como alternativas contextuales, ligaduras y pictogramas en Photoshop antes de aplicarlas. Sin embargo, puede previsualizar y aplicar funciones OpenType utilizando la paleta Pictogramas de Adobe Illustrator. Copie y pegue el texto en Adobe Illustrator y utilice la paleta Pictogramas para previsualizar y aplicar las funciones OpenType. A continuación puede volver a pegar el texto en Photoshop.*

Para ver un tutorial sobre la visualización de pictogramas en Adobe Illustrator, visite [www.adobe.com/go/learn\\_ps\\_viewglyphsai\\_es.](http://www.adobe.com/go/learn_ps_viewglyphsai_es)

#### **Véase también**

["Definición de atributos de fuentes OpenType asiáticas" en la página 408](#page-413-0)

# <span id="page-398-0"></span>**Espaciado entre líneas y caracteres**

# <span id="page-398-1"></span>**Definición del interlineado**

El espacio vertical que existe entre las líneas de texto se denomina *interlineado*. En el texto latino, el interlineado se mide desde la línea de base de una línea de texto hasta la línea de base de la línea anterior. La *línea de base* es la línea invisible en la que se "apoyan" la mayoría de las letras. Puede aplicar más de una cantidad de interlineado dentro del mismo párrafo; sin embargo, el valor de interlineado máximo en una línea de texto determina el valor de interlineado de esa línea.

*Nota: al trabajar con textos asiáticos horizontales, puede especificar la forma en que se mide el interlineado, de línea de base a línea de base, o bien desde la parte superior de una línea hasta la parte superior de la siguiente.*

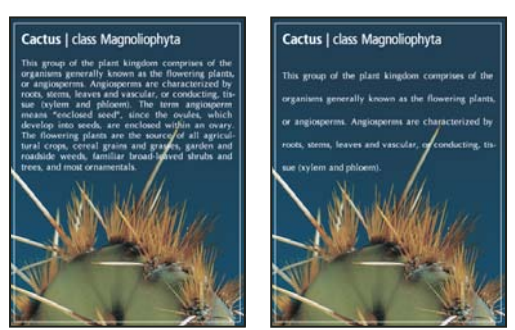

*Texto de cinco puntos con interlineado de 6 puntos (izquierda) y con interlineado de 12 puntos (derecha)*

#### **Véase también**

["Acerca del texto asiático" en la página 406](#page-411-0)

#### **Definición del interlineado**

- **1** Seleccione los caracteres que desea cambiar. Si no selecciona ningún texto, el interlineado se aplica al nuevo texto que cree.
- **2** En la paleta Carácter, defina el valor de Interlineado.

#### **Cambio del porcentaje de interlineado automático por defecto**

- **1** Elija Justificación en el menú de la paleta Párrafo.
- **2** Para Interlineado automático, introduzca un nuevo porcentaje por defecto.

# **Procesos kerning y tracking**

*Kerning* es el proceso de añadir o quitar espacio entre pares de caracteres específicos. *Tracking* es el proceso de separar o apretar el espacio entre los caracteres de una selección de texto o de un bloque de texto completo.

Puede aplicar kerning automáticamente al texto mediante kerning métrico o kerning óptico. El *kerning métrico* (también denominado *Kerning automático*) usa pares de kerning, que están incluidos en la mayoría de las fuentes. Los pares de kerning contienen información sobre el espaciado de pares de letras específicos. Algunos de estos pares son los siguientes: LA, P., To, Tr, Ta, Tu, Te, Ty, Wa, WA, We, Wo, Ya y Yo. El kerning métrico por defecto se define por defecto de manera que, al importar o escribir texto, se aplica el kerning automáticamente a los pares específicos.

Algunas fuentes incluyen sólidas especificaciones de pares de kerning. Sin embargo, cuando una fuente sólo incluye un kerning incorporado mínimo o carece por completo de kerning, o si se utilizan dos tipos o tamaños diferentes en una o más palabras de una línea, es recomendable utilizar la opción de *kerning óptico*. El kerning óptico ajusta la separación entre caracteres adyacentes según sus formas.

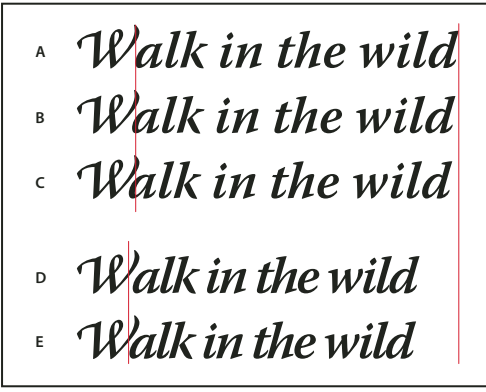

#### *Opciones de kerning y tracking*

*A. Texto original B. Texto con kerning óptico C. Texto con kerning manual entre una W y una D. Texto con tracking E. Kerning y tracking acumulativos*

También puede usar el *kerning manual*, que es ideal para ajustar el espacio entre dos letras. El tracking y el kerning manual son acumulativos, por lo que se pueden ajustar pares de letras primero y, a continuación, comprimir o expandir un bloque de texto sin que ello afecte al kerning relativo de los pares de letras.

Al hacer clic para colocar el punto de inserción entre dos letras, aparecen los valores de kerning en el panel Carácter. De manera similar, si selecciona una palabra o un fragmento de texto, los valores de tracking aparecen en el panel Carácter.

Tracking y kerning se miden en 1/1000 eme, una unidad de medida relativa al tamaño actual del texto. Así, en una fuente de 6 puntos, 1 eme equivale a 6 puntos, y en una fuente de 10 puntos, 1 eme equivale a 10 puntos. Kerning y tracking son estrictamente proporcionales al tamaño actual del texto.

*Nota: los valores de kerning y de tracking afectan al texto japonés pero normalmente estas opciones se usan para ajustar el Aki entre caracteres latinos.*

#### **Ajuste de kerning**

- ❖ Realice una de las siguientes acciones:
- Para utilizar la información incorporada de kerning de una fuente en los caracteres seleccionados, seleccione la opción Medidas en el menú Kerning del panel Carácter.
- Para ajustar automáticamente el espaciado entre los caracteres seleccionados según sus formas, seleccione Óptica para la opción Kerning del panel Carácter.
- Para ajustar el kerning manualmente, coloque un punto de inserción entre dos caracteres y establezca el valor deseado para la opción Kerning del panel Carácter. Tenga en cuenta que si se selecciona un rango de texto, no puede utilizar manualmente el kerning en el texto. En su lugar, utilice el tracking.

*Pulse Alt+Flecha izquierda/derecha (Windows) u Opción+Flecha izquierda/derecha (Mac OS) para reducir o aumentar el kerning entre dos caracteres.*

• Para desactivar el kerning para los caracteres seleccionados, establezca la opción Kerning del panel Carácter en 0 (cero).

#### **Ajuste del tracking**

- **1** Seleccione el rango de caracteres o el objeto de texto que desea ajustar.
- **2** En el panel Carácter, configure la opción Tracking.

# <span id="page-400-1"></span>**Cambiar la línea de base**

Utilice Desplazamiento vertical para desplazar los caracteres seleccionados hacia arriba o hacia abajo en relación con la línea de base del texto que tiene a ambos lados. El desplazamiento de la línea de base resulta de especial utilidad cuando se ajustan manualmente fracciones o la posición de una fuente pictográfica.

**1** Seleccione los caracteres u objetos de texto que desea cambiar. Si no selecciona ningún texto, el desplazamiento se aplica al texto nuevo que cree.

**2** En el panel Carácter, defina la opción Desplazamiento vertical Los valores positivos colocan la línea de base de los caracteres por encima de la línea de base del resto de caracteres, mientras que los valores negativos la colocan por debajo.

day day day day  $day$ 

*Texto con diferentes valores de desplazamiento vertical*

#### **Activar o desactivar las anchuras fraccionarias de caracteres**

De forma predeterminada, el software utiliza *anchuras fraccionarias* entre los caracteres. Esto significa que el espaciado entre los caracteres varía y a veces sólo se usarán fracciones de píxeles enteros.

En la mayoría de las situaciones, las anchuras fraccionarias de caracteres proporcionan el mejor espaciado para el aspecto y la legibilidad del texto. Sin embargo, para el texto de tamaño pequeño (menos de 20 puntos) mostrado en pantalla, las anchuras fraccionarias de caracteres podrían hacer que el texto se comprima demasiado o tenga excesivo espaciado adicional, lo que puede dificultar su lectura.

Desactive las anchuras fraccionarias cuando desee fijar el espaciado de un texto en incrementos de píxeles completos y evitar así que el texto pequeño se junte. Los ajustes de anchura fraccionaria de carácter se aplican a todos los caracteres de una capa de texto, no puede definir la opción para caracteres seleccionados.

❖ Realice una de las acciones siguientes:

- Para definir el espaciado del texto de todo el documento como incrementos de píxeles enteros, seleccione Diseño del sistema en el menú del panel Carácter.
- Para activar de nuevo las anchuras fraccionarias de caracteres, elija Anchuras fraccionarias en el menú del panel Carácter.

# <span id="page-400-0"></span>**Escalado y rotación de texto**

# **Ajustar la escala del texto**

Puede especificar la proporción entre la altura y la anchura del texto, en relación con la altura y la anchura originales de los caracteres. Los caracteres sin cambio de escala tienen una proporción de 100%. Algunas familias de letras incluyen una *fuente expandida* real, que se diseña con una mayor extensión horizontal que la del estilo de texto sin formato. El escalado distorsiona el texto, por lo que generalmente es preferible utilizar las fuentes diseñadas como comprimidas o expandidas, si las hay.

**1** Seleccione los caracteres u objetos de texto que desea cambiar. Si no selecciona ningún texto, la escala se aplica al texto nuevo que cree.

**2** En el panel Carácter, defina la opción Escala vertical  $\mathbf{T}$  o la opción Escala horizontal  $\mathbf{T}$ .

# **Rotación de texto**

- ❖ Lleve a cabo el procedimiento siguiente:
- Para rotar texto, seleccione la capa de texto y utilice cualquier comando de rotación o el comando Transformación libre. Para texto de párrafo, también puede seleccionar el cuadro delimitador y utilizar un manejador para rotar el texto manualmente.
- Para rotar varios caracteres en texto asiático vertical, utilice Tate-chu-yoko.

#### **Véase también**

["Usar tate-chu-yoko" en la página 407](#page-412-0)

["Aplicación de transformaciones" en la página 199](#page-204-0)

# **Rotación de caracteres de texto vertical**

Al trabajar con texto vertical, puede rotar la dirección de los caracteres 90˚. Los caracteres rotados aparecen en vertical; los caracteres sin rotar aparecen de lado (perpendiculares a la línea de texto).

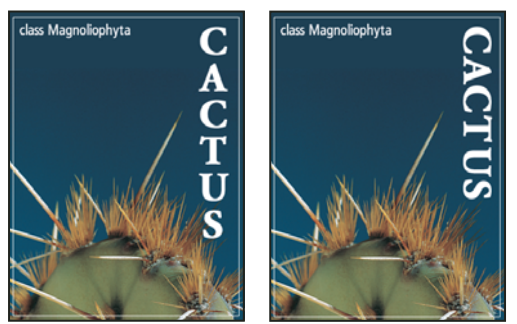

*Texto original (izquierda) y texto sin rotación vertical (derecha)*

**1** Seleccione el texto vertical que desea rotar o cuya rotación desea anular.

**2** En el menú de la paleta Carácter, seleccione Alineación latina vertical estándar. Una marca de comprobación indica que la opción está seleccionada.

*Nota: no puede rotar caracteres de doble byte (caracteres de anchura completa que sólo están disponibles en fuentes chinas, japonesas y coreanas). Los caracteres de doble byte del rango seleccionado no se rotarán.*

# **Aplicación de formato a párrafos**

# **Formateo de párrafos**

En caso de objetos de texto, cada línea es un párrafo independiente. En caso de texto de párrafo, cada párrafo puede tener varias líneas, dependiendo de las dimensiones del cuadro delimitador.

Puede seleccionar párrafos y, a continuación, utilizar la paleta Párrafo para definir las opciones de formato de un solo párrafo, varios párrafos o todos los párrafos de una capa de texto.

- $\bullet$  Seleccione la herramienta Texto horizontal  $T$  o Texto vertical  $T$ .
- Para aplicar formato a un solo párrafo, haga clic en un párrafo.
- Para aplicar formato a varios párrafos, realice una selección dentro de un rango de párrafos.
- Para aplicar formato a todos los párrafos de la capa, seleccione la capa de texto en la paleta Capas.

#### **Véase también**

["Aplicación de formato a caracteres" en la página 385](#page-390-0)

- ["Espaciado entre líneas y caracteres" en la página 393](#page-398-0)
- ["Escalado y rotación de texto" en la página 395](#page-400-0)
- ["Modificación de texto" en la página 382](#page-387-0)

# **Descripción general de la paleta Párrafo**

La paleta Párrafo sirve para cambiar el formato de columnas y párrafos. Para visualizar esta paleta, seleccione Ventana > Párrafo o haga clic en la ficha de la paleta Párrafo si la paleta está visible pero no está activa. También puede seleccionar una herramienta de texto y hacer clic en el botón Paleta en la barra de opciones.

Para definir opciones con valores numéricos en la paleta Párrafo, puede utilizar las flechas hacia arriba y hacia abajo o editar el valor directamente en el cuadro de texto. Si edita un valor directamente, pulse Intro o Retorno para aplicar un valor, Mayús+Intro o Mayús+Retorno para aplicar un valor y, a continuación, resaltar el valor recién editado; o bien, pulse la tecla de tabulación para aplicar un valor y pasar al siguiente cuadro de texto de la paleta.

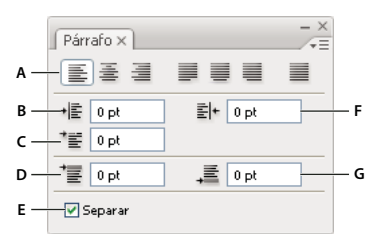

#### *Paleta Párrafo*

*A. Alineación y justificación B. Sangría izquierda C. Sangría izquierda en primera línea D. Espacio antes de párrafo E. Separación de sílabas F. Sangría derecha G. Espacio después del párrafo*

Puede acceder a comandos y opciones adicionales en el menú de la paleta Párrafo. Para utilizar este menú, haga clic en el triángulo situado en la esquina superior derecha de la paleta. Si la paleta está acoplada, haga clic en el triángulo de la ficha de la paleta.

#### **Especificación de la alineación**

Puede *alinear* texto en el borde de un párrafo (a la izquierda, en el centro o a la derecha, para texto horizontal; y arriba, en el centro o abajo, para texto vertical). Las opciones de alineación están disponibles sólo para texto de párrafo.

- **1** Realice una de las siguientes acciones:
- Seleccione una capa de texto si desea que la acción se aplique a todos los párrafos de dicha capa.
- Seleccione los párrafos a los que desea que se aplique la acción.
- **2** En la paleta Párrafo o en la barra de opciones, haga clic en una opción de alineación.

Las opciones para texto horizontal son:

**Alinear texto a la izquierda** Alinea el texto a la izquierda, dejando desigual el borde derecho del párrafo.

**Centrar texto** Alinea el texto en el centro, dejando desiguales ambos bordes del párrafo.

**Alinear texto a la derecha** Alinea el texto a la derecha, dejando desigual el borde izquierdo del párrafo.

Las opciones para texto vertical son:

**Alinear texto arriba** Alinea el texto arriba, dejando desigual el borde inferior del párrafo.

**Centrar texto** Alinea el texto en el centro, dejando desiguales los bordes superior e inferior del párrafo.

**Alinear texto abajo** Alinea el texto abajo, dejando desigual el borde superior del párrafo.

# **Especificación de la justificación para texto de párrafo**

Un texto se considera *justificado* cuando está alineado en ambos bordes. Puede optar por justificar todo el texto de un párrafo excepto la última línea, o por justificar el texto de un párrafo, incluida la última línea. Los ajustes de justificación seleccionados afectan al espaciado horizontal de las líneas y al atractivo estético del texto de una página. Las opciones de justificación están disponibles sólo para texto de párrafo y determinan el espaciado de las palabras, letras y pictogramas. Los ajustes de justificación sólo se aplican a caracteres latinos y no afectan a los caracteres de doble byte disponibles en fuentes chinas, japonesas y coreanas.

- **1** Realice una de las siguientes acciones:
- Seleccione una capa de texto si desea que la acción se aplique a todos los párrafos de dicha capa.
- Seleccione los párrafos a los que desea que se aplique la acción.
- **2** En la paleta Párrafo, haga clic en una opción de justificación.

Las opciones para texto horizontal son:

**Justificar última a la izquierda** Justifica todas las líneas excepto la última, que se alinea a la izquierda.

**Justificar última al centro** Justifica todas las líneas excepto la última, que se centra.

**Justificar última a la derecha** Justifica todas las líneas excepto la última, que se alinea a la derecha.

**Justificar todo** Justifica todas las líneas incluida la última, que también se justifica.

Las opciones para texto vertical son:

**Justificar última arriba** Justifica todas las líneas excepto la última, que se alinea arriba.

**Justificar última al centro** Justifica todas las líneas excepto la última, que se centra.

**Justificar última abajo** Justifica todas las líneas excepto la última, que se justifica abajo.

**Justificar todo** Justifica todas las líneas incluida la última, que también se justifica.

*Nota: la justificación (alineación a la derecha, en el centro y a la izquierda y justificar todo) del texto de un trazado comienza en el punto de inserción y termina al final del trazado.*

# **Ajuste del espacio entre palabras y letras en texto justificado**

Se puede controlar con precisión la forma en que Photoshop espacia las letras y las palabras y escala los caracteres. El ajuste del espaciado resulta de especial utilidad con texto justificado, aunque también se puede ajustar el espaciado en texto no justificado.

**1** Seleccione los párrafos a los que desea que se aplique la acción o seleccione una capa de texto si desea que la acción se aplique a todos los párrafos de esa capa de texto.

**2** Elija Justificación en el menú de la paleta Párrafo.

**3** Introduzca los valores en Espacio entre palabras, Espacio entre letras y Escala de pictograma. Los valores mínimos y máximos definen el rango de espaciado aceptable sólo para los párrafos justificados. El valor óptimo define el espaciado óptimo tanto para párrafos justificados y no justificados.

**Espacio entre palabras** Espacio entre palabras que resulta al pulsar la barra espaciadora. Los valores de Espacio entre palabras pueden oscilar entre 0% y 1000%; en 100%, no se añade espacio adicional entre palabras.

**Espacio entre letras** Distancia entre letras, incluidos los valores de kerning o tracking. Los valores de Espacio entre letras pueden oscilar entre el –100% y el 500%. Con el 0%, no se añade espacio adicional entre letras y con el 100% se añade un espacio entero entre las letras.

**Escala de pictograma** La anchura de los caracteres (un *pictograma* es cualquier carácter de fuente). Los valores de Escala de pictograma pueden oscilar entre el 50% y el 200%. Con el 100%, la altura de los caracteres no se escala.

*Las opciones de espaciado siempre se aplican a un párrafo entero. Para ajustar el espaciado de un grupo de caracteres pero no del párrafo entero, utilice la opción Tracking.*

# **Véase también**

["Definición del interlineado" en la página 393](#page-398-1)

# **Sangría de los párrafos**

La *sangría* especifica la cantidad de espacio entre el texto y el rectángulo delimitador o línea que contiene el texto. La sangría afecta sólo al párrafo o párrafos seleccionados, por lo que se pueden establecer fácilmente diferentes sangrías para cada párrafo.

- **1** Realice una de las siguientes acciones:
- Seleccione una capa de texto si desea que la acción se aplique a todos los párrafos de dicha capa.
- Seleccione los párrafos a los que desea que se aplique la acción.
- **2** En la paleta Párrafo, introduzca un valor para una opción de sangría:

**Sangría en margen izquierdo** Sangra desde el borde izquierdo del párrafo. Para texto vertical, esta opción controla la sangría desde la parte superior del párrafo.

**Sangría en margen derecho** Sangra desde el borde derecho del párrafo. Para texto vertical, esta opción controla la sangría desde la parte inferior del párrafo.

**Sangría en primera línea** Sangra la primera línea de texto de un párrafo. En texto horizontal, la sangría en primera línea está en relación con la sangría izquierda y en texto vertical con la sangría superior. Para crear una sangría en primera línea fuera de margen, introduzca un valor negativo.

# **Ajuste del espaciado entre párrafos**

**1** Seleccione los párrafos a los que desea que se aplique la acción o seleccione una capa de texto si desea que la acción se aplique a todos los párrafos de esa capa de texto. Si no inserta el cursor en un párrafo o no selecciona una capa de texto, el ajuste se aplica al texto nuevo que cree.

**2** En la paleta Párrafo, ajuste los valores de Añadir espacio antes del párrafo  $\equiv \sqrt{\frac{2}{\pi}}$  Añadir espacio después del párrafo  $\equiv \frac{2}{\pi}$ .

# **Véase también**

["Definición del interlineado" en la página 393](#page-398-1)

# **Especificación de la puntuación fuera de margen en fuentes latinas**

La *puntuación fuera de margen* controla la alineación de los signos de puntuación de un párrafo determinado. Cuando se activa Puntuación latina fuera de margen, aparecen los siguientes caracteres fuera del margen: comillas simples, comillas dobles, apóstrofes, comas, puntos, guiones largos, guiones cortos, dos puntos, y puntos y coma. Si después de un signo de puntuación hay comillas, ambos caracteres sobresaldrán.

Tenga en cuenta que la alineación de párrafos determina el margen por el que sobresale la puntuación. En los párrafos con alineación izquierda y alineación derecha, la puntuación sobresale fuera del margen izquierdo y del margen derecho, respectivamente. En los párrafos con alineación superior y alineación inferior, la puntuación sobresale fuera del margen superior y del margen inferior, respectivamente. En los párrafos centrados y justificados, la puntuación sobresale por los dos márgenes.

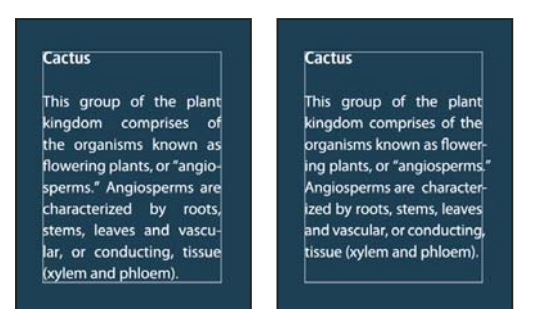

*Párrafo sin puntuación fuera de margen (izquierda) comparado con párrafo con puntuación fuera de margen (derecha)*

- **1** Realice una de las siguientes acciones:
- Seleccione una capa de texto si desea que la acción se aplique a todos los párrafos de dicha capa.
- Seleccione los párrafos a los que desea que se aplique la acción.

**2** Elija Puntuación latina fuera de margen en el menú de la paleta Párrafo. Una marca de comprobación indica que la opción está seleccionada.

*Nota: los signos de puntuación de doble byte disponibles en fuentes chinas, japonesas y coreanas del rango seleccionado no sobresalen al utilizar Puntuación latina fuera de margen. En lugar de esta opción, utilice Burasagari estándar o Burasagari fuerte. Estos elementos sólo están disponibles si selecciona Mostrar opciones de texto asiático en las preferencias de texto.*

#### **Véase también**

["Especificar una opción de Burasagari" en la página 412](#page-417-0)

["Visualización y definición de opciones de texto asiático" en la página 406](#page-411-1)

# **Ajuste automático de la separación por sílabas**

Los ajustes de separación de sílabas seleccionados afectan al espaciado horizontal de las líneas y al atractivo estético del texto de una página. Las opciones de separación de sílabas determinan si las palabras se pueden separar y, en caso afirmativo, qué separaciones están permitidas.

- **1** Para utilizar la separación automática por sílabas, realice una de las siguientes acciones:
- Para activar o desactivar la separación de sílabas automática, seleccione o deseleccione la opción Separar del panel Párrafo.
- Para aplicar la separación de sílabas a determinados párrafos, antes debe seleccionar únicamente los párrafos a los que desea que se aplique.
- Para seleccionar un diccionario de separación de sílabas, elija un idioma del menú Idioma situado en la parte inferior del panel Carácter.

**2** Para especificar las opciones, seleccione Separación de sílabas del menú del panel Párrafo y especifique las siguientes opciones:

**Palabras con más de \_ letras** Especifica el número mínimo de caracteres para palabras separadas.

**Después de las primeras \_ letras y Antes de las últimas \_ letras** Especifica el número mínimo de caracteres al principio o al final de una palabra que se pueden separar mediante un guión. Por ejemplo, si se especifica 3 para estos valores, la palabra **aromático** se separaría como **aro- mático** en lugar de **ar- omático** o **aromáti- co**.

**Límite de separación** Especifica el número máximo de líneas consecutivas en las que se pueden separar palabras.

**Zona de separación** Especifica la distancia desde el borde derecho de un párrafo, demarcando una parte de la línea donde no se permite la separación de sílabas. Un ajuste de 0 permite todas las separaciones. Esta opción sólo se aplica cuando se utiliza la opción Composición línea por línea de Adobe.

**Separar palabras en mayúsculas** Seleccione esta opción para evitar que las palabras en mayúsculas se separen por sílabas.

*Nota: los ajustes de separación de sílabas sólo se aplican a caracteres latinos y no afectan a los caracteres de doble byte disponibles en fuentes chinas, japonesas y coreanas.*

# **Impedir la separación de palabras**

Puede evitar que algunas palabras se separen al final de las líneas, por ejemplo, nombres propios o palabras que podrían leerse mal si se separan las sílabas. También puede mantener varias palabras o grupos de palabras juntos, como grupos de iniciales y un apellido.

- **1** Seleccione los caracteres cuya separación desea evitar.
- **2** Elija No separar en el menú del panel Carácter.

*Nota: si aplica la opción No separar a demasiados caracteres adyacentes, el texto puede ajustarse en la mitad de una palabra.*

# **Métodos de composición**

La apariencia del texto en una página depende de una compleja interacción de procesos que se denominan *composición*. Con las opciones de espacio entre palabras, espacio entre letras, espacio entre pictogramas y separación de sílabas que ha seleccionado, las aplicaciones de Adobe evalúan los posibles saltos de línea y eligen el que mejor se ajusta a los parámetros especificados.

Se pueden elegir dos métodos de composición: la Composición multilínea de Adobe y la Composición línea por línea de Adobe. Ambos métodos evalúan los posibles saltos de línea y eligen el que mejor satisface las opciones de separación de sílabas y de justificación que ha especificado para un determinado párrafo. El método de composición afecta sólo al párrafo o párrafos seleccionados, por lo que se pueden definir fácilmente diferentes métodos de composición para diferentes párrafos.

#### **Composición multilínea**

Considera una red de puntos de separación para un rango de líneas y así puede optimizar las líneas anteriores del párrafo con el fin de eliminar las separaciones que resulten especialmente poco estéticas.

El planteamiento de la composición multilínea consiste en identificar los puntos de posible salto de línea, evaluarlos y asignarles una penalización ponderada basada en los siguientes principios:

- Para texto alineado a la izquierda, a la derecha o centrado, se favorecen las líneas que quedan cerca del lado derecho y se les asigna una penalización menor.
- Para el texto justificado, la mayor importancia se concede a la regularidad del espacio entre palabras y entre letras.
- La separación de sílabas se evita cuando es posible.

#### **Composición línea por línea**

Ofrece una aproximación tradicional a la composición de texto línea por línea. Esta opción resulta útil si prefiere controlar manualmente los saltos de línea. La composición línea por línea se apoya en los siguientes principios a la hora de evaluar un punto de salto de línea:

- Se prefieren líneas largas a las cortas.
- Para el texto justificado, se considera preferible expandir o comprimir el espacio entre palabras que recurrir a la separación de éstas.
- En texto no justificado, es preferible la separación de sílabas a la compresión o expansión de letras.
- Si se tiene que ajustar el espaciado, la compresión es mejor que la expansión.

Para optar por uno de estos métodos, selecciónelo en el menú del panel Párrafo. Para aplicar el método a todos los párrafos, seleccione primero el objeto de texto; para aplicar el método solo al párrafo actual, inserte primero el cursor en dicho párrafo.

# **Creación de efectos de texto**

# **Acerca de los efectos de texto**

Puede realizar varias operaciones en el texto para cambiar su aspecto. Por ejemplo, puede deformar el texto, convertirlo en formas y agregarle una sombra paralela. Una de las formas más fáciles de crear efectos de texto es reproducir las acciones por defecto de Efectos de texto incluidas en Photoshop en una capa de texto. Puede acceder a estos efectos seleccionando Efectos de texto en el menú de la paleta Acciones.

# **Véase también**

["Reproducción de una acción en un archivo" en la página 578](#page-583-0)

# **Creación y edición de texto en un trazado**

Puede introducir texto que fluya a lo largo de un borde del trazado de trabajo creado con una herramienta de pluma o de forma.

Si introduce texto en un trazado, éste fluye en la dirección en la que los puntos de ancla se añadieron al trazado. Al introducir texto horizontal en un trazado se obtienen letras perpendiculares a la línea de base. Al introducir texto vertical en un trazado, la orientación del texto es paralela a la línea de base.

A medida que desplaza un trazado o cambia su forma, el texto se ajusta a la nueva ubicación o forma del trazado.

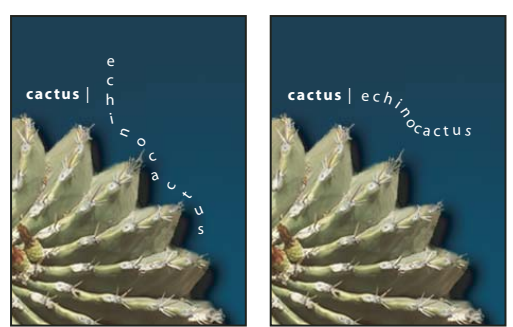

*Texto horizontal y vertical en un trazado abierto*

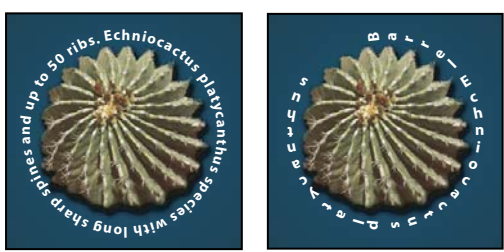

*Texto horizontal y vertical en un trazado cerrado creado mediante una herramienta de forma*

#### **Véase también**

["Dibujo de formas y trazados" en la página 336](#page-341-0)

["Cambiar la línea de base" en la página 395](#page-400-1)

#### **Introducción de texto en un trazado**

- **1** Realice una de las siguientes acciones:
- Seleccione la herramienta Texto horizontal  $\mathop{\mathrm{T}}$  o Texto vertical  $\mathop{\mathrm{T}}$  .
- Seleccione la herramienta Máscara de texto horizontal  $\mathbb T$ o Máscara de texto vertical  $\mathbb T$ .

**2** Sitúe el puntero de modo que el indicador de línea de base de la herramienta Texto  $\cancel{1}$  quede sobre el trazado y haga clic. Tras hacer clic, aparece un punto de inserción en el trazado.

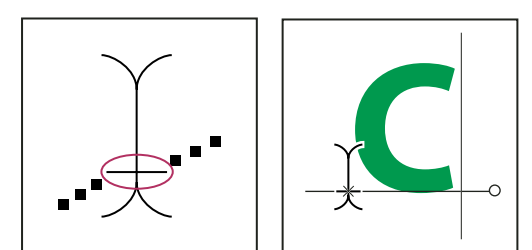

*Indicador de línea de base de la herramienta Texto (izquierda) y herramienta Texto con el indicador de línea de base en un trazado (derecha)*

**3** Escriba el texto. El texto horizontal aparece en el trazado, perpendicular a la línea de base. El texto vertical aparece en el trazado, paralelo a la línea de base.

*Para tener un mayor control sobre la alineación vertical de texto en un trazado, utilice la opción Desplazamiento vertical de la paleta Carácter. Por ejemplo, puede introducir un valor negativo en el cuadro de texto Desplazamiento vertical para bajar el texto.*

#### **Cómo mover o voltear texto en un trazado**

◆ Seleccione la herramienta Selección directa ♦ o la herramienta Selección de trazado ♦ y sitúela sobre el texto. El puntero adopta la forma de una I con una flecha  $\mathbf{I}^{\bullet}$ .

- Para mover texto, haga clic sobre el texto y arrástrelo a lo largo del trazado. Tenga cuidado de no arrastrarlo a través del trazado.
- Para voltear texto al otro lado del trazado, haga clic sobre el texto y arrástrelo a través del trazado.

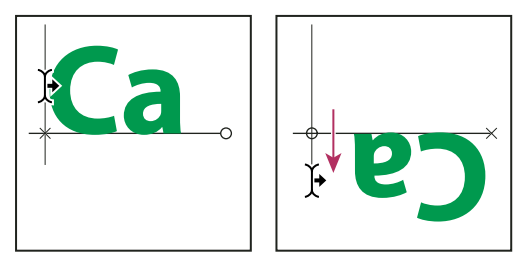

*Uso de la herramienta Selección directa o la herramienta Selección de trazado para mover o voltear el texto en un trazado*

*Para mover el texto a través del trazado sin cambiar la dirección del texto, use la opción Desplazamiento vertical de la paleta Carácter. Por ejemplo, si ha creado texto que va de izquierda a derecha en la parte superior de un círculo, puede introducir un número negativo en el cuadro de texto Desplazamiento vertical para bajar el texto y colocarlo dentro de la parte superior del círculo.*

#### **Cómo mover un trazado con texto**

◆ Seleccione la herramienta Selección de trazado ♦ o la herramienta Mover ▶ A continuación, haga clic en el trazado y arrástrelo a una nueva posición. Si utiliza la herramienta Selección de trazado, asegúrese de que el puntero no adopta la forma de una I con una flecha  $\mathbf{I}^*$  o moverá el texto por el trazado.

#### **Cambio de la forma de un trazado con texto**

- **1** Seleccione la herramienta Selección directa  $\lambda$ .
- **2** Haga clic en un punto de ancla y use los manejadores para cambiar la forma del trazado.

# **Cómo deformar y deshacer la deformación del texto**

 Puede deformar el texto para crear un efecto de texto especial. Por ejemplo, puede deformar el texto con la forma de un arco o de una onda. El estilo de deformación que selecciona es un atributo de la capa de texto. Puede cambiar en cualquier momento el estilo de deformación de una capa y así cambiar la forma general de la deformación. Las opciones de deformación le proporcionan un control preciso sobre la orientación y la perspectiva del efecto de deformación.

*Nota: no puede deformar capas de texto que incluyan el formato Negrita falsa o que utilicen fuentes sin datos de contorno (como fuentes de mapa de bits).*

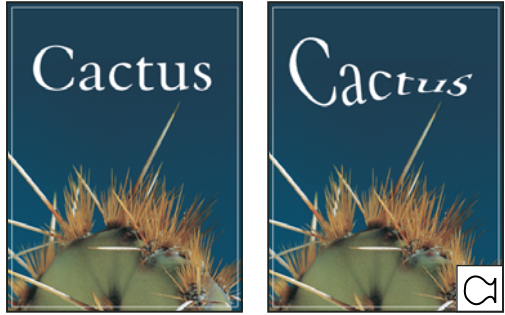

*Ejemplo de texto deformado con el estilo Pez*

#### **Véase también**

["Deformación de un elemento" en la página 203](#page-208-0)

#### **Cómo deformar el texto**

- **1** Seleccione una capa de texto.
- **2** Realice una de las siguientes acciones:
- Seleccione una herramienta de texto y haga clic en el botón Deformar  $\mathcal{I}$  de la barra de opciones.
- Elija Capa > Texto > Deformar texto.

*Nota: puede utilizar el comando Deformar para deformar el texto de una capa de texto. Seleccione Edición > Transformar > Deformar.*

- **3** Seleccione un estilo de deformación en el menú emergente Estilo.
- **4** Seleccione la orientación del efecto de deformación, Horizontal o Vertical.
- **5** Si lo desea, especifique valores para opciones de deformación adicionales:
- Curvar, para especificar la cantidad de deformación que se aplica a la capa.
- Distorsión horizontal o Distorsión vertical, para aplicar perspectiva a la deformación.

#### **Cómo deshacer la deformación del texto**

**1** Seleccione una capa de texto a la que se haya aplicado deformación.

**2** Seleccione una herramienta de texto y haga clic en el botón Deformar  $\uparrow$  de la barra de opciones o seleccione Capa > Texto > Deformar texto.

**3** Seleccione Ninguno en el menú emergente Estilo y haga clic en OK.

#### **Creación de un trazado de trabajo a partir de texto**

Puede trabajar con caracteres de texto como formas vectoriales convirtiéndolas en un trazado de trabajo. Un *trazado de trabajo* es un trazado temporal que aparece en la paleta Trazados y define el contorno de una forma. Una vez que crea un trazado de trabajo a partir de una capa de texto, puede guardarlo y manipularlo como cualquier otro trazado. No puede modificar caracteres del trazado como texto; sin embargo, la capa de texto original permanece intacta y se puede modificar.

❖ Seleccione una capa de texto y elija Capa > Texto > Crear trazado de trabajo.

*Nota: no puede crear trazados de trabajo a partir de fuentes que no incluyen datos de contorno (como fuentes de mapa de bits).*

#### **Véase también**

["Segmentos de trazado, componentes y puntos" en la página 348](#page-353-0)

#### **Conversión de texto en formas**

Al convertir texto en formas, la capa de texto se sustituye por una capa con máscara vectorial. Puede editar la máscara vectorial y aplicar estilos a la capa; sin embargo, no puede editar caracteres de la capa como texto.

❖ Seleccione una capa de texto y elija Capa > Texto > Convertir en forma.

*Nota: no puede crear formas a partir de fuentes que no incluyen datos de contorno (como fuentes de mapa de bits).*

#### **Véase también**

["Dibujo de formas y trazados" en la página 336](#page-341-0)

# **Creación de un borde de selección de texto**

Cuando utiliza la herramienta Máscara de texto horizontal o Máscara de texto vertical, crea una selección con la forma del texto. Las selecciones de texto aparecen en la capa activa y se pueden mover, copiar, rellenar o contornear igual que cualquier otra selección.

**1** Seleccione la capa en la que desea que aparezca la selección. Para obtener mejores resultados, cree el borde de selección de texto en una capa de imagen normal, no en una capa de texto. Si desea rellenar o contornear el borde de selección de texto, créelo en una capa nueva en blanco.

**2** Seleccione la herramienta Máscara de texto horizontal  $\mathbb{T}$  o Máscara de texto vertical  $\mathbb{T}$ .

**3** Seleccione opciones de texto adicionales e introduzca texto en un punto o en un cuadro delimitador.

Al introducir el texto aparece una máscara roja sobre la capa activa. Al hacer clic en el botón Aprobar  $\checkmark$ , el borde de selección del texto aparece en la imagen en la capa activa.

# **Adición de una sombra paralela al texto**

Añada una sombra paralela para dar profundidad al texto de una imagen.

**1** En la paleta Capas, seleccione la capa que contiene el texto al que desea añadir una sombra paralela.

**2** Haga clic en el botón Estilo de capa  $f^*$ , situado en la parte inferior de la paleta Capas, y seleccione Sombra paralela en la lista que aparece.

**3** Si es posible, coloque el cuadro de diálogo Estilo de capa para ver la capa y su sombra paralela.

**4** Ajuste los valores a su gusto. Puede cambiar varios aspectos de la sombra: cómo se fusiona con las capas situadas por debajo de ella, su opacidad (cantidad de transparencia de las capas subyacentes), el ángulo de la luz y su distancia del texto u objeto.

**5** Cuando haya obtenido la sombra paralela deseada, haga clic en OK.

*Para utilizar los mismos ajustes de sombra paralela en otra capa, arrastre la capa Sombra paralela de la paleta Capas a la otra capa. Al soltar el botón del ratón, Photoshop aplica los atributos de la sombra paralela a la capa.*

#### **Véase también**

["Acerca de los estilos y efectos de capa" en la página 277](#page-282-0)

# **Relleno del texto con una imagen**

Puede rellenar texto con una imagen aplicando una máscara de recorte a una capa de imagen situada por encima de una capa de texto en la paleta Capas.

- **1** Abra el archivo que contiene la imagen que desea utilizar dentro del texto.
- **2** Seleccione la herramienta Texto horizontal  $\bf{T}$  o la herramienta Texto vertical  $\bf{T}$  del cuadro de herramientas.

**3** Haga clic en la ficha Carácter para traer al frente la paleta Carácter o, si ésta no está abierta, seleccione Ventana > Carácter.

**4** En la paleta Carácter, seleccione la fuente y otros atributos del texto. Las letras grandes, gruesas y en negrita funcionan mejor.

**5** Haga clic en un punto de inserción de la ventana del documento y escriba el texto deseado. Cuando termine de escribir el texto, pulse Ctrl+Intro (Windows) o Comando+Retorno (Mac OS).

**6** Haga clic en la ficha Capas para traer al frente la paleta Capas o, si ésta no está abierta, seleccione Ventana > Capas.

**7** (Opcional) Si la capa de imagen es la capa de fondo, haga doble clic en la capa de imagen de la paleta Capas para convertirla de capa de fondo en capa normal.

*Nota: las capas de fondo están bloqueadas, por lo que no podrá moverlas en la paleta Capas. Es necesario convertir las capas de fondo en capas normales para desbloquearlas.*

**8** (Opcional) En el cuadro de diálogo Nueva capa, puede cambiar el nombre de la capa. Haga clic en OK para cerrar el cuadro de diálogo y convertir la capa de imagen.

**9** En la paleta Capas, arrastre la capa de la imagen de modo que quede inmediatamente por encima de la capa de texto.

**10** Con la capa de la imagen seleccionada, elija Capa > Crear máscara de recorte. La imagen aparece dentro del texto.

**11** Seleccione la herramienta Mover  $\rightarrow$  y, a continuación, arrastre la imagen para ajustarla dentro del texto.

*Para mover el texto en lugar de la imagen, seleccione la capa de texto en la paleta Capas y, a continuación, utilice la herramienta Mover para mover el texto.*

# **Véase también**

["Creación de máscaras de capa con máscaras de recorte" en la página 301](#page-306-0)

["Introducción de texto" en la página 379](#page-384-0)

["Acerca del formato de caracteres" en la página 385](#page-390-1)

# **Texto asiático**

# <span id="page-411-0"></span>**Acerca del texto asiático**

Photoshop proporciona varias opciones para trabajar con texto chino, japonés y coreano. Los caracteres de fuentes asiáticas con frecuencia se conocen como *caracteres de doble byte.*

*Nota: el sistema operativo debe admitir los idiomas en los que desee trabajar. Para obtener más información, consulte con el fabricante del sistema.*

#### <span id="page-411-1"></span>**Visualización y definición de opciones de texto asiático**

Por defecto, las versiones de Photoshop en idiomas diferentes de chino, japonés o coreano ocultan las opciones de texto asiático que aparecen en las paletas Carácter y Párrafo. Para poder ver y definir opciones para trabajar con texto chino, japonés y coreano en estas versiones de Photoshop, debe seleccionar Mostrar opciones de texto asiático en el cuadro de diálogo Preferencias. También puede controlar cómo se muestran los nombres de las fuentes (en inglés o en la lengua de origen).

**1** Elija Edición > Preferencias > Texto (Windows) o Photoshop > Preferencias > Texto (Mac OS).

**2** Elija entre las opciones siguientes:

**Mostrar opciones de texto asiático** Muestra las opciones de texto asiático en las paletas Carácter y Párrafo.

**Mostrar nombres de fuentes en inglés** Muestra los nombres de fuentes asiáticas en inglés.

#### **Reducción del espaciado alrededor de los caracteres de texto asiático**

*Tsume* reduce el espacio alrededor de un carácter en un porcentaje especificado. Como resultado, el carácter en sí no se encoge ni se estira. En su lugar, el espacio entre el cuadro delimitador y el cuadro largo se comprime. Cuando se añade tsume a un carácter, el espacio alrededor de ambos lados del carácter se reduce con el mismo porcentaje.

**1** Seleccione los caracteres que desea ajustar.

**2** En la paleta Carácter, introduzca o seleccione un porcentaje para Tsume . Cuanto mayor sea el porcentaje, mayor será la compresión entre los caracteres. En 100% (el valor máximo), no hay espacio entre el cuadro delimitador del carácter y el cuadro largo.

#### **Especificar cómo se mide el interlineado en texto asiático**

**1** Seleccione los párrafos que desea ajustar.

**2** Seleccione una opción de interlineado en el menú del panel Párrafo.

**Interlineado superior a superior** Mide el espacio entre las líneas de texto desde la parte superior de una línea hasta la parte superior de la siguiente. Cuando se usa el interlineado superior a superior, la primera línea de texto de un párrafo se alinea con la parte superior del cuadro delimitador.

**Interlineado inferior a inferior** Para texto horizontal, mide el espacio entre laslíneas de texto desde la línea de base del texto. Cuando se usa el interlineado inferior a inferior, aparece un espacio entre la primera línea de texto y el cuadro delimitador. Una marca de comprobación indica la opción seleccionada.

*Nota: la opción de interlineado que elige no afecta a la cantidad de interlineado entre líneas, sólo afecta al modo en el que se mide el interlineado.*

# <span id="page-412-0"></span>**Usar tate-chu-yoko**

*Tate-chu-yoko* (también llamado *kumimoji* y *renmoji*) es un bloque de texto horizontal dispuesto entre líneas de texto vertical. El uso de Tate-chu-yoko facilita la lectura de caracteres de media anchura como números, fechas y palabras extranjeras cortas en texto vertical.

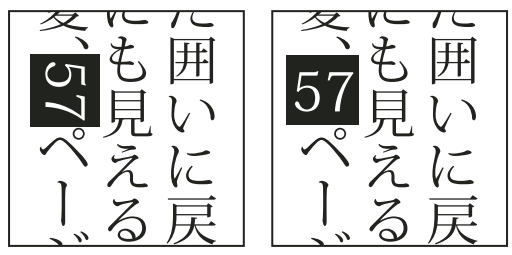

*Números sin Tate-chu-yoko (izquierda) comparados con números rotados con Tate-chu-yoko (derecha)*

**1** Seleccione los caracteres que desea rotar.

**2** En el menú de la paleta Carácter, seleccione Tate-Chu-Yoko. Una marca de comprobación indica que la opción está activada.

*Nota: el uso de tate-chu-yoko no evita la necesidad de editar y aplicar formato al texto; puede editar y aplicar las opciones de formato a caracteres rotados de la misma forma que a otros caracteres.*

# **Alinear caracteres asiáticos**

*Mojisoroe* es la alineación de caracteres en texto asiático. Si una línea de texto contiene distintos tamaños de caracteres, se puede especificar cómo alinear el texto con los caracteres más grandes de la línea: arriba, centrado o abajo de la caja EM (derecha, centrado e izquierda, para los marcos verticales), con la línea de base de los caracteres latinos, o arriba o abajo de la caja ICF (derecha o izquierda para marcos verticales). El *ICF* es el espacio donde se pueden colocar los caracteres.

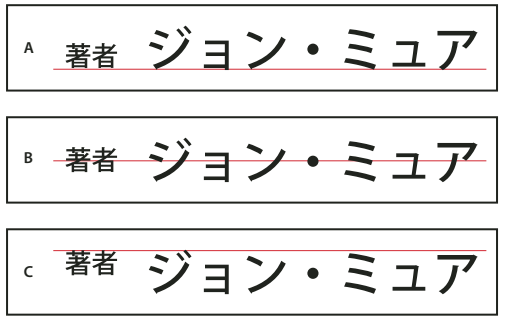

*Opciones de alineación de caracteres*

*A. Caracteres pequeños alineados abajo B. Caracteres pequeños alineados en el centro C. Caracteres pequeños alineados arriba*

❖ En el menú del panel Carácter, seleccione una opción del submenú Alineación de caracteres:

**Línea de base de Latino** Alinea los caracteres pequeños de una línea con los caracteres grandes.

**Caja EM arriba/derecha, Caja EM centro o Caja EM abajo/izquierda** Alinea los caracteres pequeños de una línea con la posición seleccionada de la caja EM de los caracteres grandes. En marcos de texto verticales, Caja EM arriba/derecha alinea el texto a la derecha de la caja EM, y Caja EM abajo/izquierda alinea el texto a la izquierda de la caja EM.

**ICF arriba/derecha e ICF abajo/izquierda** Alinea los caracteres pequeños de una línea con el ICF especificado por los caracteres grandes. En marcos de texto verticales, ICF arriba/derecha alinea el texto a la derecha del ICF e ICF abajo/izquierda alinea el texto a la izquierda del ICF.

# **Especificación del subrayado hacia la izquierda o hacia la derecha con texto asiático**

- **1** Seleccione texto vertical.
- **2** Seleccione Subrayado hacia la izquierda o Subrayado hacia la derecha en el menú de la paleta Carácter.

# <span id="page-413-0"></span>**Definición de atributos de fuentes OpenType asiáticas**

Las fuentes OpenType asiáticas pueden incluir una serie de características que no están disponibles en las fuentes PostScript y TrueType actuales. Normalmente, es mejor utilizar cualquier grosor de las fuentes OpenType KozMinPro y KozGoPro. Entre las fuentes asiáticas que produce Adobe, éstas son las disponen de un mayor número de pictogramas.

- **1** Con la herramienta Texto seleccionada, realice una de las siguientes acciones:
- En una capa de texto existente, seleccione el texto o los caracteres a los que desee aplicar el ajuste.
- Haga clic en la imagen para crear una capa de texto.
- **2** En la paleta Carácter, asegúrese de que ha seleccionado una fuente OpenType Pro asiática.
- **3** En el menú de la paleta Carácter, seleccione una opción de OpenType.
- **4** Active el método de entrada MSIME (Windows) o Kotoeri (Mac OS). Realice una de las siguientes acciones:
- (Windows) En el menú Inicio de Windows, seleccione Programas > Accesorios > Herramientas del sistema > Mapa de caracteres.
- (Mac OS) Para elegir el método de entrada Kotoeri, seleccione Mostrar paleta de caracteres en el menú Kotoeri.
- (Mac OS) En el menú emergente Entrada situado en el lado derecho de la barra de menús, elija Mostrar paleta de caracteres.

*Nota: en Mac OS, si no aparece el menú Entrada en la barra de menús, elija el menú Apple > Preferencias del Sistema > Internacional > Menú Teclado y seleccione Paleta de Caracteres y Mostrar el menú de teclado en la barra de menús.*

- **5** Realice una de las siguientes acciones:
- (Windows) En Mapa de caracteres, seleccione la opción Vista avanzada, seleccione Todo en el menú Agrupar por y, a continuación, seleccione Unicode para Juego de caracteres.

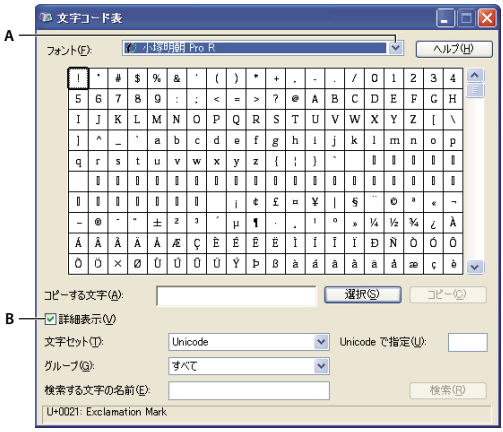

*Mapa de caracteres*

*A. Menú Fuente B. Casilla de verificación Vista avanzada*

• (Mac OS) En la paleta de caracteres Kotoeri, seleccione Pictograma del menú Ver.

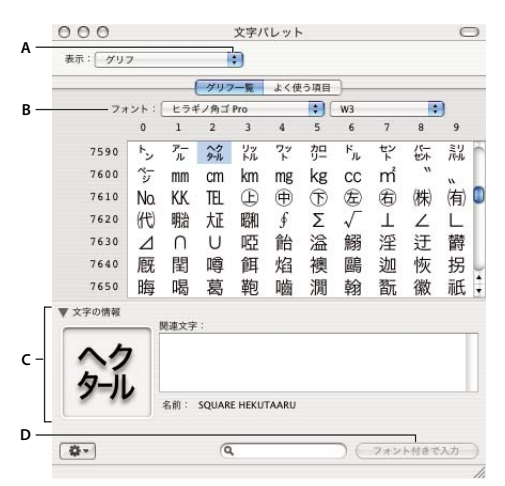

*Paleta de caracteres Kotoeri*

*A. Menú Vista B. Menú Fuente C. Información del carácter D. Botón Insertar con fuente*

- **6** Seleccione una fuente OpenType asiática en el menú Fuente.
- **7** Realice una de las siguientes acciones:
- (Windows) Seleccione el carácter que desee utilizar, haga clic en Seleccionar, seleccione Copiar y pegue el carácter en Photoshop.
- (Mac) Haga doble clic en el carácter que desee usar para insertarlo en el documento.

# **Opciones de OpenType asiáticas**

Según la fuente, existen opciones de OpenType adicionales disponibles.

**Japonés 78** Sustituye el pictograma estándar por un pictograma de la variante jp78.

**Japonés experto** Sustituye el pictograma estándar por pictogramas de la variante experto.

**Japonés tradicional** Sustituye el pictograma estándar por un pictograma de la variante tradicional.

**Medidas proporcionales** Sustituye los pictogramas de media anchura y anchura completa por el pictograma proporcional.

**Kana** Sustituye el pictograma kana estándar por un pictograma kana optimizado horizontalmente para composición horizontal. Sin embargo, las diferencias son muy sutiles.

**Latino cursiva** Sustituye el pictograma proporcional estándar por otro en cursiva.

#### **Véase también**

["Aplicación de las funciones OpenType" en la página 392](#page-397-0)

#### **Selección de un conjunto Mojikumi**

*Mojikumi* especifica la composición de texto japonés para el espaciado de caracteres japoneses, caracteres latinos, puntuación, caracteres especiales, inicio de línea, final de línea y números. Photoshop incluye varios conjuntos Mojikumi predefinidos según el Estándar de la Industria Japonesa (JIS) X 4051-1995.

❖ En la paleta Párrafo, elija una opción del menú emergente Mojikumi:

**Ninguno** Desactiva el uso de Mojikumi

**Conjunto Mojikumi 1** Usa espaciado de media anchura para la puntuación

**Conjunto Mojikumi 2** Usa espaciado de anchura completa para la mayoría de los caracteres, excepto el último carácter de la línea

| 定する。<br>は、文字の配置法を<br>組<br>規定する。「日本語<br>め<br>行を組み上げるた<br>の規則について規<br>版規則」では、<br>に必要な制定源<br>語<br>1 |
|--------------------------------------------------------------------------------------------------|
| 語組版規則」では<br>を規定する。<br>は<br>源<br>ために必要な制定<br>規定する。<br>1行を組み上げる<br>の規則について<br>文字の配置法<br>一日本        |

*Conjunto Mojikumi 1 y Conjunto Mojikumi 2*

**Conjunto Mojikumi 3** Usa espaciado de anchura completa para la mayoría de los caracteres y el último carácter de la línea **Conjunto Mojikumi 4** Usa espaciado de anchura completa para todos los caracteres

|                                                | $\mathcal{L}_{\mathcal{L}}$<br>て規定する。 | 制定<br>/源の規:<br>則につ   | げるために必要<br>な     | は<br>1行を組み<br>Ŀ. | 語<br>絙<br>版規則」で | を規定する。<br>一日本 | は<br>文字の配置法 | 規<br>ĮΙ    |
|------------------------------------------------|---------------------------------------|----------------------|------------------|------------------|-----------------|---------------|-------------|------------|
| $\bar{\mathcal{Z}}_{\raisebox{-1pt}{\tiny o}}$ | 則について規定す                              | 必要<br>兖<br>前定<br>海の規 | 組<br>み上<br>げるために | 則」では<br>1行を      | ٦<br>示語組<br>版規  | 置法を規定する       | 則<br>は、文字の配 | -本語組<br>版規 |

*Conjunto Mojikumi 3 y Conjunto Mojikumi 4*

# **Selección de ajustes Kinsoku Shori para un párrafo**

*Kinsoku Shori* especifica los saltos de línea del texto japonés. Los caracteres que no pueden iniciar o terminar una línea se conocen como caracteres *Kinsoku*. Photoshop incluye conjuntos Kinsoku débiles y fuertes según el Estándar de la Industria Japonesa (JIS) X 4051-1995. Los conjuntos Kinsoku débiles omiten los símbolos de vocales largas y los caracteres hiragana pequeños.

❖ En la paleta Párrafo, seleccione una opción del menú emergente Kinsoku Shori:

**Ninguno** Desactiva el uso de Kinsoku Shori.

**JIS débil o JIS fuerte** Evita que los siguientes caracteres inicien o terminen una línea:

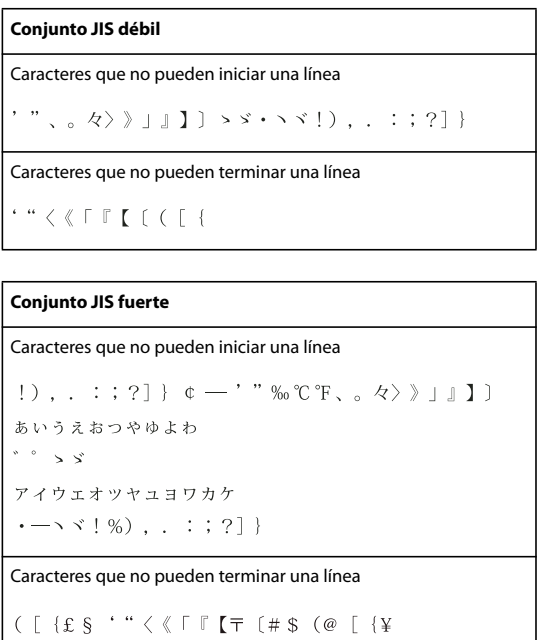

#### **Especificar una opción de salto de línea con caracteres Kinsoku**

❖ En el menú del panel Párrafo, seleccione Texto Kinsoku Shori y, a continuación, elija uno de los siguientes métodos:

**Colocar primero** Mueve los caracteres hasta la línea anterior para evitar que los caracteres prohibidos inicien o terminen una línea.

**Quitar primero** Mueve los caracteres hasta la línea siguiente para evitar que los caracteres prohibidos inicien o terminen una línea.

**Quitar sólo** Siempre mueve los caracteres hasta la línea siguiente para evitar que los caracteres prohibidos inicien o terminen una línea. No se mueven hasta la línea anterior.

Una marca de comprobación indica el método seleccionado.

# <span id="page-417-0"></span>**Especificar una opción de Burasagari**

*Burasagari* deja los puntos de un solo byte, los puntos de doble byte, las comas de un solo byte y las comas de doble byte fuera del cuadro delimitador de párrafo.

- **1** En el panel Párrafo, seleccione Burasagari en el menú del panel.
- **2** Seleccione una opción del submenú:

**Ninguno** Desactiva la puntuación fuera de margen.

**Normal** Activa la puntuación fuera de margen sin forzar las líneas irregulares en el borde del cuadro delimitador.

**Forzar** Deja la puntuación fuera del cuadro delimitador expandiendo las líneas que quedan dentro del cuadro delimitador y terminan con uno de los caracteres fuera de margen.

*Nota: las opciones de Burasagari no están disponibles cuando Kinsoku Shori está definido en Ninguno.*

# **Capítulo 15: Cómo guardar y exportar imágenes**

Adobe Photoshop es compatible con numerosos formatos de archivo para adaptarse a una amplia variedad de necesidades de impresión. Se pueden guardar imágenes y exportarlas en cualquiera de estos formatos. También pueden utilizarse características especiales de Photoshop para añadir información a archivos, configurar composiciones de varias páginas y colocar imágenes en otras aplicaciones.

# **Cómo guardar imágenes**

#### **Cómo guardar archivos de imagen**

Los formatos de archivos gráficos se diferencian en la manera de representar la información gráfica (como píxeles o vectores), en las técnicas de compresión de datos y en las características de Photoshop que admiten. Para conservar todas las características de Photoshop en la imagen editada (capas, efectos, máscaras, estilos y demás), es mejor guardar una copia de la imagen en formato Photoshop (PSD). Como la mayoría de formatos de archivo, el formato PSD sólo admite archivos de hasta 2 GB de tamaño. En Photoshop, si está trabajando con archivos de documentos de más de 2 GB, puede guardar la imagen con Formato de documento grande (PSB), RAW de Photoshop (sólo imágenes acopladas) o TIFF (sólo hasta 4 GB).

*Nota: el formato DICOM también admite archivos de más de 2 GB.*

Mediante el comando Guardar como, puede guardar imágenes de 16 bits por canal sólo con los siguientes formatos: Photoshop, Photoshop PDF, RAW de Photoshop, Formato de documento grande (PSB), Cineon, PNG y TIFF. Al utilizar el comando Guardar para Web y dispositivos con una imagen de 16 bits por canal, Photoshop la convierte automáticamente de 16 bits por canal a 8 bits por canal.

Mediante el comando Guardar como, puede guardar imágenes de 32 bits por canal sólo con los siguientes formatos: Photoshop, Formato de documento grande (PSB), OpenEXR, Mapa de bits portátil, Radiance y TIFF.

Para guardar imágenes puede usar los siguientes comandos:

**Guardar** Guarda los cambios realizados en el archivo actual. El archivo se guarda en el formato actual.

**Guardar como** Guarda una imagen en otra ubicación o con otro nombre de archivo. El comando Guardar como permite guardar una imagen con un formato diferente y con opciones diferentes.

**Registrar** Le permite guardar diferentes versiones de un archivo e introducir comentarios para cada una. Este comando está disponible para imágenes gestionadas por un espacio de trabajo Version Cue.

*Si está trabajando con un archivo de un proyecto de Adobe Version Cue, la barra de título del documento proporciona información adicional acerca del estado del archivo.*

**Guardar para Web y dispositivos** Guarda una imagen optimizada para Internet y para otros dispositivos.

#### **Véase también**

["Acerca de la compresión y los formatos de archivo" en la página 432](#page-437-0)

#### **Cómo guardar un archivo**

El comando Guardar se utiliza para guardar los cambios en el archivo actual; el comando Guardar como se utiliza para guardar una nueva versión del archivo actual.

#### **Véase también**

["Duplicación de una imagen" en la página 39](#page-44-0)

["Cómo guardar una imagen RAW de cámara en otro formato" en la página 88](#page-93-0)

["Realización de una instantánea de una imagen" en la página 52](#page-57-0)

#### **Cómo guardar cambios en el archivo actual**

❖ Elija Archivo > Guardar.

#### **Cómo guardar un archivo con un nombre, ubicación o formato diferente**

**1** Elija Archivo > Guardar como.

*Nota: el plugin RAW de cámara puede guardar archivos de imagen RAW de cámara en un formato de archivo diferente como, por ejemplo, negativo digital de Adobe (DNG, Adobe Digital Negative).*

**2** Seleccione un formato de archivo en el menú Formato:

*Nota: si selecciona un formato que no admita todas las características del documento, aparece un mensaje de aviso en la parte inferior del cuadro de diálogo. Si esto ocurre, lo mejor es guardar una copia del archivo en formato Photoshop o en otro distinto que admita todos los datos de la imagen.*

- **3** Especifique un nombre de archivo y una ubicación.
- **4** En el cuadro de diálogo Guardar como, seleccione las opciones de guardado.
- **5** Haga clic en Guardar.

Aparece un cuadro de diálogo en el que seleccionará las opciones al guardar en algunos formatos de imagen.

*Para copiar una imagen sin guardarla en el disco duro, utilice el comando Duplicar. Para almacenar en la memoria una versión temporal de la imagen, utilice la paleta Historia para crear una instantánea.*

#### **Opciones de guardado de archivos**

Puede definir una variedad de opciones de guardado de archivos en el cuadro de diálogo Guardar como. La disponibilidad de opciones depende de la imagen que guarde y del formato de archivo seleccionado. Si Version Cue está habilitado, dispondrá de opciones adicionales como la posibilidad de guardar un archivo alternativo y especificar comentarios sobre la versión.

**Como copia** Guarda una copia del archivo al tiempo que mantiene abierto el archivo actual en su escritorio.

**Canales alfa** Guarda información de los canales alfa con la imagen. Si se desactiva esta opción, los canales alfa quedan eliminados de la imagen guardada.

**Capas** Conserva todas las capas de la imagen. Si esta opción está desactivada o no está disponible, todas las capas visibles se acoplan o se combinan (dependiendo del formato seleccionado).

**Anotaciones** Guarda anotaciones como notas o anotaciones de audio con la imagen.

**Tintas planas** Guarda información de los canales de tintas planas con la imagen. Si se desactiva esta opción, todas las tintas planas quedan eliminadas de la imagen guardada.

**Usar ajuste de prueba, Perfil ICC (Windows) o Incrustar perfil de color (Mac OS)** Crea un documento con gestión de color.

*Nota: las siguientes opciones de archivo y previsualización de imágenes están disponibles si se ha seleccionado Preguntar al guardar en las opciones de Prev. imagen y Extensión de archivo en el área Administración de archivos del cuadro de diálogo Preferencias.*

**Miniatura (Windows)** Guarda datos de miniatura del archivo.

**Opciones de Prev. imagen (Mac OS)** Guarda datos de miniatura del archivo. Las miniaturas se muestran en el cuadro de diálogo Abrir.

**Usar minúsculas Extensión** Convierte a minúsculas la extensión del archivo.

**Opciones de Extensión de archivo (Mac OS)** Especifica el formato de las extensiones de archivo. Seleccione Añadir para añadir la extensión del formato a un nombre de archivo y Usar minúsculas para convertir la extensión a minúsculas.

#### **Definición de las preferencias para guardar archivos**

- **1** Realice una de las siguientes acciones:
- (Windows) Seleccione Edición > Preferencias > Administración de archivos.
- (Mac OS) Seleccione Photoshop > Preferencias > Administración de archivos.
- **2** Defina las opciones siguientes:

**Prev. imagen** Elija una opción para guardar previsualizaciones de imagen: No guardar, para guardar archivos sin previsualizaciones, Guardar siempre, para guardar archivos con previsualizaciones especificadas o Preguntar al guardar, para asignar previsualizaciones archivo a archivo. En Mac OS, puede seleccionar uno o más tipos de previsualización. Consulte "Opciones de previsualización de imágenes en Mac OS" a continuación.

**Extensión de archivo (Windows)** Elija una opción para las extensiones de archivo de tres caracteres que indican el formato de un archivo: Usar mayúsculas, para añadir extensiones de archivo utilizando caracteres en mayúsculas o Usar minúsculas, para añadir extensiones de archivo utilizando caracteres en minúsculas.

**Añadir extensión de archivo (Mac OS)** Las extensiones de archivo son necesarias para utilizar o transferir archivos en un sistema Windows. Elija una opción para añadir extensiones a nombres de archivo: Nunca, para guardar archivos sin extensiones de archivo, Siempre, para añadir extensiones de archivo a nombres de archivo o Preguntar al guardar, para añadir la extensión archivo a archivo. Seleccione Usar minúsculas para añadir extensiones de archivo utilizando caracteres en minúsculas.

#### **Opciones de previsualización de imágenes en Mac OS**

En Mac OS, puede seleccionar uno o varios de los siguientes tipos de previsualización (para acelerar el guardado de archivos y reducir el tamaño de archivo, seleccione sólo las previsualizaciones que necesite).

**Icono** Utiliza la previsualización como un icono de archivo en el escritorio.

**Tamaño completo** Guarda una versión de 72 ppp (píxeles por pulgada) del archivo para su uso en aplicaciones que sólo pueden abrir imágenes de Photoshop de baja resolución. En archivos que no son EPS, se trata de una previsualización PICT.

**Miniatura Macintosh** Muestra la previsualización en el cuadro de diálogo Abrir.

**Miniatura Windows** Guarda una previsualización que se puede reproducir en sistemas Windows.

#### **Cómo guardar documentos grandes**

Photoshop admite documentos de hasta 300.000 píxeles en ambas dimensiones y ofrece tres formatos de archivo para guardar documentos con imágenes de más de 30.000 píxeles en ambas dimensiones. No olvide que la mayoría del resto de las aplicaciones, incluidas versiones anteriores de Photoshop CS, no pueden gestionar archivos de más de 2 GB ni imágenes de más de 30.000 píxeles en ambas dimensiones.

❖ Seleccione Archivo > Guardar como y elija uno de los siguientes formatos de archivo:

**Formato de documento grande (PSB)** Admite documentos de cualquier tamaño de archivo. En los archivos PSB se mantienen todas las características de Photoshop. En la actualidad, sólo Photoshop CS y las versiones posteriores admiten archivos PSB.

**RAW de Photoshop** Admite documentos de cualquier dimensión de píxeles o tamaño de archivo, pero no admite capas. Los documentos grandes guardados en formato RAW de Photoshop se acoplan.

**TIFF** Admite archivos de hasta 4 GB de tamaño. Los documentos de más de 4 GB no pueden guardarse en formato TIFF.

# **Véase también**

["Formato de documento grande" en la página 436](#page-441-0)

["Formato RAW de Photoshop" en la página 433](#page-438-0)

["TIFF" en la página 438](#page-443-0)

# **Probar las imágenes de Photoshop para dispositivos móviles con Adobe Device Central**

Device Central permite saber de antemano cómo se verán los archivos de Photoshop en una amplia variedad de dispositivos móviles.

Los profesionales creativos pueden generar archivos de Photoshop exclusivos para dispositivos móviles y probar los archivos fácilmente. Los usuarios pueden crear un documento en Photoshop a partir de un dispositivo de destino.

Por ejemplo, un diseñador de interfaces de usuario puede utilizar Photoshop para crear maquetas. El diseñador probará las maquetas en varios dispositivos, realizará los ajustes necesarios y hará llegar las maquetas mejoradas a los desarrolladores.

#### **Creación de contenido móvil con Adobe Device Central y Photoshop**

- **1** Iniciar Photoshop.
- **2** Seleccione Archivo > Nuevo.
- **3** Haga clic en Device Central para cerrar el cuadro de diálogo de Photoshop y abrir Device Central.
- **4** Seleccione un tipo de contenido.

La lista de dispositivos disponibles que aparece a la izquierda está actualizada y muestra los dispositivos compatibles con el tipo de contenido seleccionado.

**5** En la lista de dispositivos disponibles, seleccione un único dispositivo de destino o varios dispositivos (o bien seleccione un grupo de dispositivos o un dispositivo único en la lista Conjuntos de dispositivos).

Device Central presenta una lista de varios tamaños de documento basados en el dispositivo o dispositivos seleccionados (si los dispositivos tienen diferentes tamaños de pantalla). En función del diseño o contenido que esté desarrollando, puede crear un documento móvil diferente para cada tamaño de pantalla, o intentar encontrar un tamaño adecuado a todos los dispositivos. Si elige la segunda opción, quizá quiera usar el tamaño de documento más pequeño o el más grande como denominador común. Puede incluso indicar un tamaño personalizado en la parte inferior de la ficha.

**6** Haga clic en Crear.

Se abrirá en Photoshop un archivo PSD vacío con el tamaño indicado. El nuevo archivo tiene los siguientes parámetros predeterminados:

- Modo de color: RGB/8 bits
- Resolución: 72 ppp
- Perfil de color: SRGB IEC61966-2.1
- **7** Añada contenido al archivo PSD vacío en Photoshop.
- **8** Cuando acabe, seleccione Archivo > Guardar para Web y dispositivos.

**9** En el cuadro de diálogo Guardar para Web y dispositivos, seleccione el formato deseado y cambie los ajustes de exportación que necesite.

**10** Haga clic en Device Central.

En la ficha Device Central Emulator aparecerá un archivo temporal con los ajustes de exportación indicados. Para continuar con la comprobación, haga doble clic en el nombre de un dispositivo diferente en las listas Conjuntos de dispositivos o Dispositivos disponibles.

**11** Si, después de previsualizar el archivo en Device Central, necesita hacer cambios en el archivo, vuelva a Photoshop.

**12** En el cuadro de diálogo Guardar para Web y dispositivos de Photoshop, realice los ajustes necesarios, como seleccionar un formato o calidad diferentes para la exportación.

**13** Para volver a probar el archivo con la nueva configuración de exportación, haga clic en el botón Device Central.

**14** Cuando esté satisfecho con los resultados, haga clic en Guardar del cuadro de diálogo Guardar para Web y dispositivos de Photoshop.

*Nota: para abrir Device Central desde Photoshop (en lugar de crear y probar un archivo), seleccione Archivo > Device Central.*

Para obtener un tutorial acerca de la creación de contenido empleando Photoshop y Device Central, consulte [http://www.adobe.com/go/vid0185\\_es](http://www.adobe.com/go/vid0185_es).

# **Cómo guardar archivos PDF**

#### **Cómo guardar archivos en formato Photoshop PDF**

Puede utilizar el comando Guardar como para guardar en formato Photoshop PDF imágenes RGB, de color indexado, CMYK, en escala de grises, así como imágenes en modo Mapa de bits, de color Lab y de duotonos. Como el documento Photoshop PDF puede conservar datos de Photoshop, como capas, canales alfa, tintas planas y anotaciones, puede abrir el documento y editar las imágenes en Photoshop CS2 o superior. También puede utilizar el formato Photoshop PDF para guardar varias imágenes en un documento de varias páginas o una proyección de diapositivas.

*Puede guardar rápidamente un archivo como un archivo Photoshop PDF reproduciendo la acción Guardar como Photoshop PDF en el archivo. Puede acceder a esta acción seleccionando Producción del menú de la paleta Acciones.*

Para usuarios avanzados, el formato Photoshop PDF ofrece opciones para conseguir que el documento sea compatible con PDF/X, que es fundamental, por ejemplo, para enviar el documento a grandes imprentas comerciales. PDF/X (Portable Document Format Exchange) es un subconjunto de Adobe PDF que elimina variables de color, fuente y reventado que originan problemas de impresión.

Asimismo, puede especificar opciones de seguridad para restringir el acceso al documento PDF. La codificación RC4 de 128 bits (Acrobat 6 y posterior) tiene una opción para permitir a los usuarios ver metadatos y miniaturas en un documento PDF seguro utilizando Adobe Bridge.

Puede guardar los ajustes de PDF como un ajuste preestablecido de PDF para crear archivos Photoshop PDF coherentes. Los componentes y ajustes de Adobe Creative Suite (incluidos Photoshop, InDesign, Illustrator, GoLive y Acrobat) comparten los ajustes preestablecidos de Adobe PDF.

*Los usuarios de Adobe Creative Suite encontrarán más información sobre ajustes de PDF compartidos para aplicaciones Adobe Creative Suite en PDF Integration Guide del CD de Creative Suite.*

#### **Véase también**

["Creación de una presentación en PDF" en la página 444](#page-449-0)

["Cómo guardar un ajuste preestablecido de Adobe PDF" en la página 423](#page-428-0)

["Reproducción de una acción en un archivo" en la página 578](#page-583-0)

#### <span id="page-422-0"></span>**Cómo guardar un archivo en formato Photoshop PDF**

**1** Elija Archivo > Guardar como y seleccione Photoshop PDF en el menú Tipo (Windows) o Formato (Mac OS). Puede seleccionar una opción de color si desea incrustar un perfil de color o utilizar el perfil especificado con el comando Ajuste de prueba. También puede incluir capas, anotaciones, tintas planas o canales alfa. Haga clic en Guardar.

**2** En el cuadro de diálogo Guardar Adobe PDF, elija un ajuste preestablecido de Adobe PDF que especifique si el archivo Photoshop PDF se imprimirá en una impresora de escritorio o herramientas de corrección, se enviará a una imprenta comercial, se distribuirá por correo electrónico, se visualizará en Internet, etc. Para obtener más detalles, consulte ["Ajustes](#page-423-0) [preestablecidos de Adobe PDF" en la página 418.](#page-423-0)

La manera más fácil de definir opciones para un archivo Photoshop PDF es seleccionar un ajuste preestablecido. Después de seleccionar un ajuste preestablecido, haga clic en Guardar PDF para generar el archivo Photoshop PDF. Si desea añadir opciones de seguridad o reajustar las opciones de guardado del PDF, siga los siguientes pasos del procedimiento.

**3** (Opcional) Seleccione una opción en el menú Estándar y en el menú Compatibilidad para crear documentos PDF compatibles con PDF/X y con una versión de Acrobat. Para obtener más información, consulte ["Niveles de compatibilidad](#page-425-0) [de PDF" en la página 420](#page-425-0).

**4** (Opcional) Seleccione Generales en el panel izquierdo del cuadro de diálogo Guardar Adobe PDF para definir las opciones generales de guardado de archivos PDF. Si desea obtener información detallada sobre cada opción, consulte ["Opciones generales de Adobe PDF" en la página 421.](#page-426-0)

*Nota: los usuarios de versiones anteriores de Photoshop CS2 pueden abrir un PDF (con datos de Photoshop) como PDF genérico con capas acopladas. Seleccione Archivo > Abrir como y elija PDF genérico en el menú Tipo (Windows) o seleccione Archivo > Abrir y seleccione PDF genérico en el menú Formato (Mac OS).*

**5** (Opcional) Seleccione Compresión en el panel izquierdo del cuadro de diálogo Guardar Adobe PDF para especificar las opciones de compresión y disminución de resolución del archivo PDF. Si desea obtener más información, consulte ["Opciones de compresión y disminución de resolución para Adobe PDF" en la página 421](#page-426-1).

**6** (Opcional) Seleccione Salida en el panel izquierdo del cuadro de diálogo Guardar Adobe PDF para especificar las opciones de gestión de color y PDF/X. Si desea obtener más información, consulte ["Opciones de gestión de color y PDF/X](#page-427-0) [para Adobe PDF" en la página 422](#page-427-0).

**7** (Opcional) Para añadir seguridad al documento PDF, seleccione Seguridad en el panel izquierdo del cuadro de diálogo Guardar Adobe PDF. Especifique las opciones de contraseña y de permisos del documento PDF. Consulte también ["Adición](#page-428-1) [de seguridad en archivos PDF" en la página 423](#page-428-1).

*Nota: el nivel de codificación depende del ajuste Compatibilidad del documento PDF. Seleccione otro ajuste en Compatibilidad para especificar un nivel de codificación más alto o uno más bajo.*

**8** (Opcional) Seleccione Resumen en el panel izquierdo del cuadro de diálogo Guardar Adobe PDF. Puede revisar las opciones que ha especificado.

**9** (Opcional) Si desea volver a utilizar los ajustes de guardado del PDF, haga clic en Guardar ajuste preestablecido y guarde los ajustes como un ajuste preestablecido de PDF. El nuevo ajuste aparece en el menú Ajuste preestablecido de Adobe PDF la próxima vez que guarde un archivo Photoshop PDF y en cualquier producto de Adobe Creative Suite. Consulte también ["Cómo guardar un ajuste preestablecido de Adobe PDF" en la página 423.](#page-428-0)

**10** Haga clic en Guardar PDF. Photoshop cierra el cuadro de diálogo Guardar Adobe PDF y crea el archivo de documento PDF.

#### **Véase también**

["Acerca de la compresión y los formatos de archivo" en la página 432](#page-437-0)

# <span id="page-423-0"></span>**Ajustes preestablecidos de Adobe PDF**

Un *ajuste preestablecido* de PDF es un grupo de ajustes que afectan al proceso de creación de archivos PDF. Estos ajustes se diseñan con el objetivo de encontrar un equilibrio entre el tamaño de archivo y la calidad, en función del uso del PDF. La mayoría de los ajustes preestablecidos predefinidos son compartidos por los componentes de Adobe Creative Suite, incluidos InDesign, Illustrator, Photoshop, GoLive y Acrobat. También puede crear y compartir ajustes preestablecidos adaptados a sus propias necesidades.

Algunos de los ajustes preestablecidos que se enumeran a continuación no estarán disponibles hasta que los mueva (según los necesite) desde la carpeta Extras (en la que se instalan de forma predeterminada) a la carpeta Settings. Normalmente, las carpetas Extras y Settings se encuentran en (Windows Vista) ProgramData\Adobe\AdobePDF, (Windows XP) Documents and Settings\All Users\Application Data\Adobe\\Adobe PDF o (Mac OS) Library/Application Support/Adobe PDF. Algunos ajustes preestablecidos no están disponibles en ciertos componentes de Creative Suite.

*Revise su configuración de PDF periódicamente. no se vuelve automáticamente a la configuración predeterminada. Las aplicaciones y utilidades que crean los archivos PDF utilizan el último conjunto de valores de PDF definido o seleccionado.*

**Impresión de alta calidad** Crea archivos PDF de calidad profesional para impresoras de escritorio y dispositivos de corrección de pruebas. Este ajuste preestablecido usa PDF 1.4 (Windows) o PDF 1.6 (Mac OS), disminuye la resolución de las imágenes en color y escala de grises a 300 ppp y la de las imágenes monocromas a 1200 ppp, incrusta subconjuntos de todas las fuentes, deja intacto el color y no acopla transparencias (en el caso de tipos de archivo que admitan transparencias). Estos archivos PDF se pueden abrir en Acrobat 5.0 y Acrobat Reader 5.0 y posterior. En InDesign, este ajuste preestablecido también crea PDF con etiquetas.

**Predeterminado de Illustrator (sólo para Illustrator)** Crea un PDF en el que se mantienen todos los datos de Illustrator. Los PDF que se crean con este ajuste preestablecido se pueden volver a abrir en Illustrator sin perder ningún dato.

**Páginas grandes (sólo para Acrobat)** Crea archivos PDF apropiados para visualizar e imprimir dibujos de ingeniería de más de 508 x 508 cm (200 x 200 pulgadas). Estos archivos PDF se pueden abrir en Acrobat y Reader 7.0 y posteriores.

**PDF/A-1b: 2005 (CMYK y RGB) (sólo en Acrobat)** Se usa para la conservación a largo plazo (archivado) de documentos electrónicos. PDF/A-1b usa PDF 1.4 y convierte todos los colores a CMYK o RGB, según el estándar elegido. Estos archivos PDF se pueden abrir en Acrobat y Reader versiones 5.0 y posteriores.

**PDF/X-1a (2001 y 2003)** PDF/X-1a necesita que se incrusten todas las fuentes, que se especifiquen los rectángulos delimitadores apropiados y que el color aparezca como CMYK, tintas planas o ambos. Los archivos compatibles deben contener información que describa las condiciones de impresión para los que han sido preparados. Los archivos PDF creados con compatibilidad con PDF/X-1a pueden abrirse en Acrobat 4.0, Acrobat Reader 4.0 y posterior.

PDF/X-1a usa PDF 1.3, disminuye la resolución de las imágenes en color y escala de grises a 300 ppp y la de las imágenes monocromas a 1200 ppp, incrusta subconjuntos de todas las fuentes, crea archivos PDF sin etiquetas y acopla transparencias con el ajuste de alta resolución.

*Nota: los ajustes preestablecidos PDF/X1-a:2003 y PDF/X-3 (2003) se colocan en el equipo durante la instalación, pero no están disponibles hasta que los traslade a la carpeta Extras de la carpeta Settings.*

**PDF/X-4 (2007)** En Acrobat 8, este ajuste preestablecido se denomina PDF/X-4 DRAFT para reflejar el estado de borrador de la especificación ISO en el momento de comercializarse Acrobat. Este ajuste preestablecido se basa en PDF 1.4, que incluye compatibilidad con transparencias dinámicas. PDF/X-4 tiene las mismas especificaciones de gestión de color y de color ICC (*International Color Consortium*) que PDF/X-3. Puede crear archivos compatibles con PDF/X-4 directamente mediante los componentes de Creative Suite 3 (Illustrator, InDesign y Photoshop). En Acrobat 8, use la función Comprobaciones para convertir archivos PDF a PDF/X-4 DRAFT.

Los archivos PDF creados con compatibilidad con PDF/X-4 pueden abrirse en Acrobat 7.0, Reader 7.0 y posteriores.

**Calidad de prensa** Crea archivos PDF para impresión de alta calidad (por ejemplo, impresión digital o separaciones para una fotocomponedora o platesetter), pero no crea archivos compatibles con PDF/X. En este caso, la calidad del contenido es lo más importante. El objetivo es mantener en un archivo PDF toda la información que una impresora comercial o un proveedor de servicios de impresión necesita para imprimir el documento correctamente. Este conjunto de opciones utiliza PDF 1.4, convierte colores a CMYK, disminuye la resolución de las imágenes en color y en escala de grises a 300 ppp y la de las imágenes monocromas a 1200 ppp, incrusta subconjuntos de todas las fuentes y conserva las transparencias (para los tipos de archivo que las admitan).

Estos archivos PDF se pueden abrir en Acrobat 5.0 y Acrobat Reader 5.0 y posterior.

*Nota: antes de crear un archivo Adobe PDF para enviarlo a una imprenta comercial o a un proveedor de servicios de impresión, infórmese de cuál debe ser la resolución de salida y demás ajustes o pida un archivo .joboptions con los ajustes recomendados. Puede que tenga que personalizar la configuración de Adobe PDF para un proveedor determinado y, a continuación, proporcionar un archivo .joboptions para su propio uso.*

**PDF de contenido enriquecido** Crea archivos PDF accesibles que incluyen etiquetas, hiperEnlaces, elementos interactivos y capas. Este conjunto de opciones utiliza PDF 1.5 e incrusta subconjuntos de todas las fuentes. Además optimiza archivos para "byte serving" o descarga de una sola página cada vez. Estos archivos PDF se pueden abrir en Acrobat 6.0 y Acrobat Reader 6.0 y posterior. (El PDF de contenido enriquecido se encuentra en la carpeta Extras).

*Nota: este valor preestablecido se denominaba eBook en versiones anteriores de ciertas aplicaciones.*

**Tamaño de archivo más pequeño** Crea archivos PDF para visualizarlos en la Web o en una intranet o distribuirlos a través de un sistema de correo electrónico. Este conjunto de opciones utiliza compresión, disminución de resolución y una resolución de imagen relativamente baja. Convierte todos los colores a sRGB y (para conversiones basadas en Distiller) no incrusta fuentes. Además optimiza archivos para "byte serving" o descarga de una sola página cada vez.

Estos archivos PDF se pueden abrir en Acrobat 5.0 y Acrobat Reader 5.0 y posterior.

**Estándar (sólo para Acrobat)** Crea archivos PDF que se imprimen en impresoras de escritorio o copiadoras digitales, se publican en un CD o se envían a un cliente como prueba de publicación. Este conjunto de opciones utiliza compresión y disminución de la resolución para mantener reducido el tamaño del archivo, pero también incrusta subconjuntos de todas las fuentes (si se permite) utilizadas en el archivo, convierte todos los colores a sRGB e imprime con una resolución media. Tenga en cuenta que los subconjuntos de fuentes de Windows no se incrustan de forma predeterminada. Los archivos PDF creados con este archivo de ajustes pueden abrirse en Acrobat 5.0, Acrobat Reader 5.0 y versiones posteriores.

*Para obtener más información sobre los ajustes de PDF compartidos para los componentes de Creative Suite, consulte el archivo Guía de integración de PDF del DVD de Creative Suite.*

#### **Acerca de los estándares PDF/X y PDF/A**

Los estándares PDF/X y PDF/A son definidos por la organización internacional de estandarización (International Organization for Standardization, ISO). Los estándares PDF/X se aplican al intercambio de contenido gráfico; los estándares PDF/A se aplican al archivado a largo plazo de documentos electrónicos. Durante la conversión a PDF, se verifica la conformidad del archivo en proceso con el estándar especificado. Si el PDF no se ajusta al estándar ISO seleccionado, aparece un mensaje en el que se le pide que elija entre cancelar la conversión o crear un archivo no estándar.

Los estándares más usados en los flujos de trabajo de impresión profesional son varios formatos PDF/X: PDF/X-1a, PDF/X-3 y (en 2007) PDF/X-4. Los estándares más usados para archivado de PDF son PDF/A-1a y PDF/A-1b (para requisitos menos estrictos).

*Nota: para más información sobre PDF/X y PDF/A, consulte el [sitio Web de la ISO](http://www.adobe.com/go/ext_iso_es) y el [sitio Web de Adobe](http://www.adobe.es/).*

#### <span id="page-425-0"></span>**Niveles de compatibilidad de PDF**

Al crear archivos PDF, debe decidir qué versión de PDF va a utilizar. Puede cambiar la versión de PDF adoptando un ajuste preestablecido distinto o eligiendo una opción de compatibilidad al guardar un PDF o editar un ajuste preestablecido de PDF.

Normalmente, a menos que haya una necesidad concreta de compatibilidad retroactiva, se recomienda usar la versión más reciente (en este caso, la versión 1.7). La versión más reciente incluirá todas las funciones y funcionalidades más novedosas. No obstante, para documentos de amplia distribución, considere la posibilidad de elegir Acrobat 5 (PDF 1.4) o Acrobat 6 (PDF 1.5) para garantizar que todos los usuarios puedan visualizar e imprimir el documento.

En la tabla siguiente se comparan algunas funciones de los archivos PDF creados con configuraciones de compatibilidad diferentes.

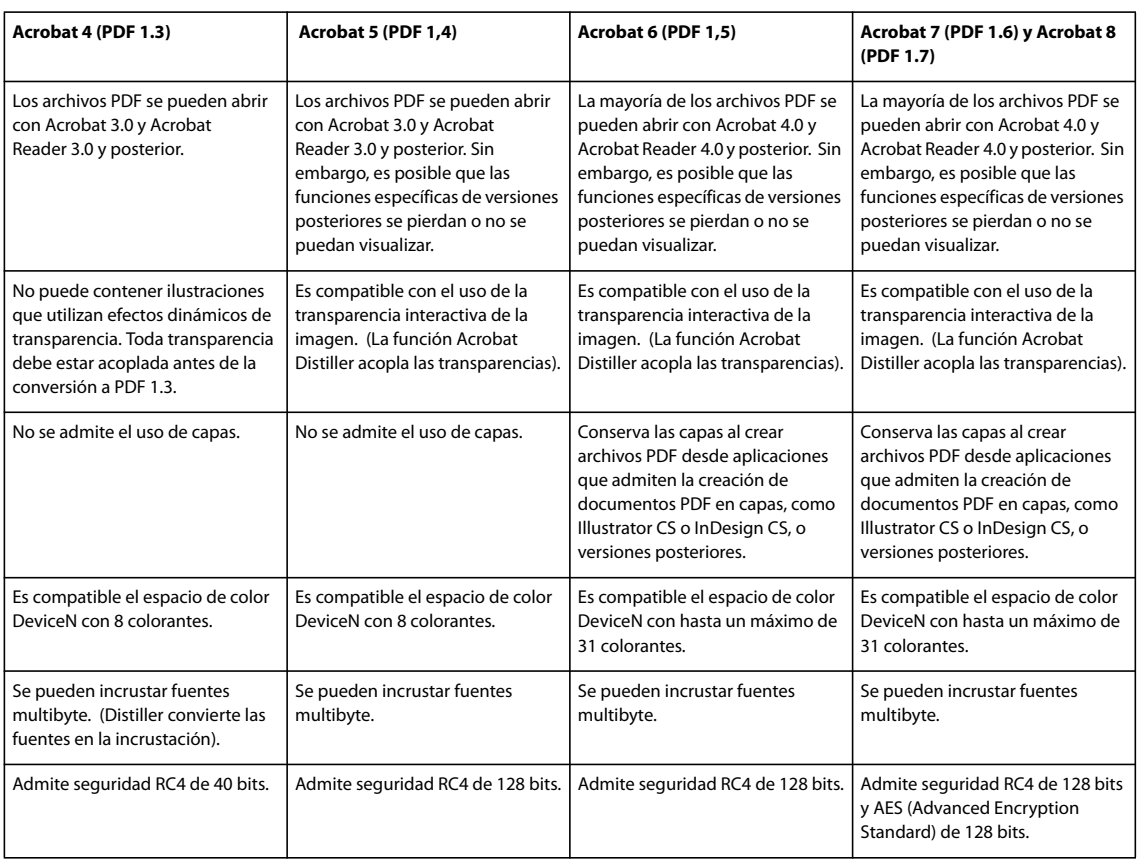

# <span id="page-426-0"></span>**Opciones generales de Adobe PDF**

Puede establecer las siguientes opciones en la sección Generales del cuadro de diálogo Opciones de Adobe PDF:

**Descripción** Muestra la descripción del ajuste preestablecido seleccionado, que además puede editarse. Puede pegar una descripción del Portapapeles. Si edita la descripción de un ajuste preestablecido, la palabra "(Modificado)" se añade al final del nombre del ajuste preestablecido.

**Conservar capacidades de edición de Photoshop** Conserva datos de Photoshop en el PDF, como capas, canales alfa y tintas planas. Los documentos Photoshop PDF que tengan seleccionada esta opción sólo se pueden abrir en Photoshop CS2 y posterior.

**Incrustar miniaturas de página** Crea una miniatura de la ilustración.

**Optimizar para previsualización rápida en Web** Optimiza el archivo PDF para verlo de manera más rápida en un navegador Web.

**Ver PDF después de guardar** Abre el archivo PDF recién creado en la aplicación de visualización de PDF por defecto.

#### <span id="page-426-1"></span>**Opciones de compresión y disminución de resolución para Adobe PDF**

Al guardar ilustraciones en Adobe PDF, puede comprimir texto y arte lineal, así como comprimir y reducir la resolución de las imágenes de mapa de bits. En función de los ajustes que seleccione, la compresión y la disminución de resolución pueden reducir significativamente el tamaño de un archivo PDF sin experimentar pérdidas (o muy pocas) de datos o precisión.

El área Compresión del cuadro de diálogo Opciones de Adobe PDF se divide en tres secciones. Cada una proporciona las opciones siguientes para la compresión y el nuevo muestreo de imágenes.

**Disminución de resolución** Si decide utilizar el archivo PDF en la Web, utilice la disminución de resolución para permitir una mayor compresión. Si decide imprimir el archivo PDF con una alta resolución, no utilice la disminución de resolución. Seleccione la opción No disminuir resolución para desactivar todas las opciones de disminución de resolución.

*Disminución de resolución* significa reducir el número de píxeles en una imagen. Para reducir la resolución de una imagen, seleccione un *método de interpolación* (disminución de resolución media, submuestreo o disminución de resolución bicúbica) e introduzca la resolución deseada en píxeles por pulgada. A continuación, introduzca una resolución en el cuadro de texto Para imágenes de más de. Se disminuirá la resolución de todas las imágenes que tengan una resolución superior a este umbral.

El método de interpolación que seleccione determinará el modo de eliminación de los píxeles:

• **Disminución de resolución media** Establece un promedio de píxeles en un área de muestreo y reemplaza toda el área por el color de píxel medio a la resolución especificada. Disminución de resolución media equivale al remuestreo bilineal.

• **Submuestreo** Selecciona un píxel en el centro del área de muestra y sustituye toda el área por el color de ese píxel. Este método reduce significativamente el tiempo de conversión con la disminución de resolución, pero se obtienen imágenes menos redondeadas y continuas. Submuestreo es lo mismo que el remuestreo Por aproximación.

• **Disminución de resolución bicúbica** Utiliza un promedio ponderado para determinar el color del píxel; suele ofrecer mejores resultados que el simple método de disminución de resolución media. Éste es el método más lento, pero también el más preciso, por lo que se obtienen las graduaciones más suaves.

**Compresión** Determina el tipo de compresión que se debe utilizar.

• **Compresión ZIP** Funciona bien en imágenes con grandes áreas de colores únicos o patrones repetitivos, así como con imágenes en blanco y negro que contengan patrones repetitivos. La compresión ZIP no produce pérdidas.

• **Compresión JPEG** Es adecuada para imágenes en color o en escala de grises. La compresión JPEG produce *pérdidas*, es decir, elimina datos de la imagen y puede reducir su calidad, pero intenta reducir el tamaño del archivo con una pérdida de información mínima. Debido a que la compresión JPEG elimina datos, consigue tamaños de archivo mucho más pequeños que el formato ZIP.

• **JPEG2000** Es el nuevo estándar internacional de compresión y empaquetado de datos de imágenes. Al igual que el método de compresión JPEG, JPEG2000 es adecuado para imágenes de escala de grises o en color. También ofrece ventajas adicionales, como la visualización progresiva y una compresión sin pérdidas, no disponible en JPEG. JPEG2000 sólo está disponible si selecciona Acrobat 6 (PDF 1.5) o superior en el menú Compatibilidad.

**Calidad de imagen** Determina la cantidad de compresión que se va a aplicar. Las opciones disponibles dependen del método de compresión. Para la compresión JPEG2000, Photoshop proporciona las opciones Sin pérdida, Máxima, Alta, Media, Baja y Mínima. En el caso de la compresión JPEG, Photoshop ofrece las opciones Mínima, Baja, Media, Alta y Máxima. Para la compresión ZIP, Photoshop proporciona la opción de calidad de imagen de 8 bits. La opción de calidad de 8 bits no produce pérdidas, es decir, no elimina datos para reducir el tamaño, de modo que la calidad de la imagen no se ve afectada.

**Tamaño de azulejo** Especifica el tamaño de los azulejos utilizados en imágenes con compresión JPEG 2000. Cuando en Calidad de imagen se utilizan valores de calidad baja para optimizar imágenes de menos de 1024 x 1024 píxeles, se obtienen mejores resultados si se utiliza el tamaño de azulejo más grande. En general, el tamaño de azulejo de 1024 es el más adecuado para la mayoría de imágenes. Los tamaños de azulejo más pequeños se utilizan generalmente para imágenes de dimensiones pequeñas (para ver en dispositivos como por ejemplo, móviles).

**Convertir imagen de 16 bits/canal en 8 bits/canal** Convierte imágenes de 16 bits por canal en imágenes de 8 bits por canal (seleccionada por defecto). Si la opción Convertir imagen de 16 bits/canal en 8 bits/canal no está seleccionada, ZIP es el único método de compresión disponible. Si el ajuste de Compatibilidad es Acrobat 5 (PDF 1.4) o una versión anterior, la opción Convertir imagen de 16 bits/canal en 8 bits/canal no está disponible, y las imágenes se convierten automáticamente a 8 bits por canal.

#### <span id="page-427-0"></span>**Opciones de gestión de color y PDF/X para Adobe PDF**

Puede establecer las siguientes opciones en la sección Salida del cuadro de diálogo Opciones de Adobe PDF. Las interacciones entre las opciones de salida cambian en función de si se ha activado o no la gestión de color y del estándar PDF seleccionado.

**Conversión de color** Indica cómo se representa la información de color en el archivo Adobe PDF. Si convierte objetos de color a RGB o CMYK, elija también un perfil de destino en el menú emergente. Durante la conversión de colores, se

conserva toda la información de color de tinta plana. Sólo los equivalentes de color de cuatricromía se convierten al espacio de color designado.

• **Sin conversión** Conserva los datos de color tal y como están.

• **Convertir a destino** Convierte todos los colores al perfil seleccionado en Destino. Norma de inclusión de perfil es la opción que determina si se va a incluir el perfil o no.

**Destino** Describe la gama del dispositivo de salida RGB o CMYK, como su monitor o un estándar SWOP. Al utilizar este perfil, Photoshop convierte la información de color del documento (definida por el perfil de origen de la sección Espacios de trabajo del cuadro de diálogo Ajustes de color) al espacio de color del dispositivo de salida de destino.

**Norma de inclusión de perfil** Determina si un perfil de color se incluye en el archivo.

**Nombre de perfil de calidad de salida** Especifica la condición de impresión caracterizada para el documento. Es preciso un perfil de calidad de salida para crear archivos compatibles con PDF/X. Este menú sólo está disponible si el estándar PDF/X (o ajuste preestablecido) está seleccionado en el cuadro de diálogo Opciones de Adobe PDF.

**Condición de salida** Describe la condición de impresión. Esta entrada puede ser de utilidad para el receptor del documento PDF.

**Identificador de condición de salida** Contiene más información sobre la condición de impresión. El identificador se rellena automáticamente para las condiciones de impresión del registro ICC.

**Nombre de registro** Indica la dirección Web donde encontrará más información sobre el registro. La dirección URL se rellena automáticamente para nombres de registro ICC.

# <span id="page-428-1"></span>**Adición de seguridad en archivos PDF**

Al guardar como PDF, puede añadir protección por contraseña y restricciones de seguridad, además de limitar las personas que pueden abrir el archivo, copiar y extraer contenido, imprimir el documento, etc.

Un archivo Adobe PDF puede pedir contraseña para abrir un documento (contraseña de apertura de documento) y para cambiar la configuración de seguridad (contraseña de permisos). Si define alguna restricción de seguridad en el archivo, deberá especificar ambas contraseñas; si no, cualquier usuario que lo abra podrá eliminar las restricciones. Si un archivo se abre con una contraseña de permisos, las restricciones de seguridad se desactivarán temporalmente.

El método de seguridad RC4 de RSA Corporation se usa para proteger los archivos PDF con contraseña. En función del valor de Compatibilidad (en la categoría General), el nivel de codificación será alto o bajo.

*Nota: los valores de Adobe PDF no admiten contraseñas ni configuración de seguridad. Si selecciona contraseñas y configuración de seguridad en el cuadro de diálogo Exportar Adobe PDF y luego hace clic en Guardar ajuste, no se conservarán.*

#### <span id="page-428-0"></span>**Cómo guardar un ajuste preestablecido de Adobe PDF**

Aunque los ajustes preestablecidos de PDF por defecto están basados en procedimientos reconocidos, puede que su flujo de trabajo necesite ajustes de PDF que no estén disponibles utilizando ninguno de los ajustes preestablecidos incorporados. En este caso, puede crear y guardar ajustes preestablecidos personalizados para su reutilización en Photoshop o en cualquier producto de Adobe Creative Suite.

En Photoshop, puede guardar el ajuste preestablecido mediante el comando Ajustes preestablecidos de Adobe PDF o haciendo clic en el botón Guardar ajuste preestablecido del cuadro de diálogo Guardar Adobe PDF. Los ajustes preestablecidos de Adobe PDF se guardan como archivos con la extensión .joboptions. Resulta útil si, por ejemplo, desea que su proveedor o imprenta le envíe un archivo .joboptions con los ajustes preestablecidos de Adobe PDF que mejor funcionan para su flujo de trabajo.

- **1** Realice una de las siguientes acciones:
- Seleccione Edición > Ajustes preestablecidos de Adobe PDF.
- Si va a guardar un documento PDF de Photoshop, haga clic en el botón Guardar ajuste preestablecido del cuadro de diálogo Guardar Adobe PDF después de haber especificado los ajustes de PDF. Omita los pasos 2 y 3.

**2** Si selecciona el comando Ajustes preestablecidos de Adobe PDF, realice una de las siguientes acciones en el cuadro de diálogo Ajustes preestablecidos de Adobe PDF:

- Para crear un nuevo ajuste preestablecido, haga clic en el botón Nuevo del cuadro de diálogo Ajustes preestablecidos de Adobe PDF. En el cuadro de diálogo Nuevo ajuste preestablecido de PDF, escriba un nombre para el ajuste preestablecido en el cuadro de texto Ajuste preestablecido.
- Para editar un ajuste preestablecido personalizado ya existente, selecciónelo y haga clic en Editar. (No se pueden editar los ajustes preestablecidos por defecto.)
- **3** Defina las opciones de PDF.
- **4** Para guardar el ajuste preestablecido, realice una de las acciones siguientes:
- En el cuadro de diálogo Nuevo ajuste preestablecido de PDF o Editar ajuste preestablecido de PDF, haga clic en OK. El nuevo ajuste preestablecido aparece en la lista del cuadro de diálogo Ajustes preestablecidos de Adobe PDF. Haga clic en Hecho cuando haya terminado de crear los ajustes preestablecidos.
- En el cuadro de diálogo Guardar, escriba un nombre para el ajuste preestablecido en el cuadro de texto Nombre de archivo y haga clic en Guardar.

Los ajustes preestablecidos de Adobe PDF se almacenan en Documents and Settings/[nombre de usuario]/Datos de programa/Adobe/Adobe PDF/Settings (Windows) o Usuarios/[nombre de usuario]/Librería/Application Support/Adobe/Adobe PDF/Settings (Mac OS). Todos los ajustes preestablecidos de Adobe PDF que guarde en estas ubicaciones estarán disponibles en las demás aplicaciones Adobe Creative Suite.

*Nota: para guardar el ajuste preestablecido de PDF en una ubicación que no sea la ubicación por defecto, haga clic en el botón Guardar como del cuadro de diálogo Ajustes preestablecidos de Adobe PDF y busque el destino deseado o, en el cuadro de diálogo Guardar, busque el destino deseado y haga clic en Guardar.*

# **Véase también**

["Cómo guardar un archivo en formato Photoshop PDF" en la página 417](#page-422-0)

# **Carga, edición o eliminación de ajustes preestablecidos de Adobe PDF**

Los *ajustes preestablecidos* de Adobe PDF (ajustes de creación) están disponibles en Photoshop y en otros productos de Adobe Creative Suite. En el cuadro de diálogo Ajustes preestablecidos de Adobe PDF, puede guardar, cargar, editar o eliminar los ajustes preestablecidos de Adobe PDF.

- ❖ Seleccione Edición > Ajustes preestablecidos de Adobe PDF y realice cualquiera de las acciones siguientes:
- Para guardar ajustes como un nuevo ajuste preestablecido, haga clic en el botón Nuevo, especifique los ajustes en el cuadro de diálogo Nuevo ajuste preestablecido de PDF y haga clic en OK.
- Para editar un ajuste preestablecido de Adobe PDF, seleccione el ajuste preestablecido en la ventana Ajustes preestablecidos, haga clic en el botón Editar y cambie los ajustes en el cuadro de diálogo Editar ajuste preestablecido de PDF.

*Nota: aunque no puede editar los ajustes preestablecidos de Adobe PDF instalados en Photoshop (los nombres de los ajustes preestablecidos instalados en Photoshop están entre corchetes), puede seleccionar uno de ellos y hacer clic en el botón Nuevo. En el cuadro de diálogo Nuevo ajuste preestablecido de PDF, puede modificar los ajustes y guardarlos como un nuevo ajuste preestablecido.*

- Para eliminar un ajuste preestablecido de Adobe PDF, selecciónelo en la ventana Ajustes preestablecidos y haga clic en el botón Eliminar. No se pueden eliminar los ajustes preestablecidos de Adobe PDF instalados con Photoshop.
- Para cargar un ajuste preestablecido de Adobe PDF, haga clic en el botón Cargar, seleccione el archivo preestablecido y haga clic en el botón Cargar. El ajuste preestablecido se añade a la ventana Ajustes preestablecidos.

*Cuando busca un ajuste preestablecido de Adobe PDF para cargarlo, en el cuadro de diálogo Cargar sólo se ven los archivos con extensión .joboptions.*

• Para cerrar el cuadro de diálogo Ajustes preestablecidos de Adobe PDF, haga clic en el botón Hecho.

• Para guardar un ajuste preestablecido en una ubicación que no sea la ubicación por defecto, haga clic en el botón Guardar como, asigne un nombre nuevo al ajuste preestablecido (si es necesario), busque el destino deseado y haga clic en Guardar.

# **Véase también**

["Cómo guardar un ajuste preestablecido de Adobe PDF" en la página 423](#page-428-0)

# **Cómo guardar y exportar archivos en otros formatos**

#### **Cómo guardar un archivo en formato TIFF**

TIFF es un formato flexible de imágenes rasterizadas (mapa de bits) que prácticamente admiten todas las aplicaciones de pintura, edición de imágenes y diseño de páginas.

**1** Elija Archivo > Guardar como, seleccione TIFF en el menú Tipo (Windows) o Formato (Mac OS) y haga clic en Guardar.

**2** En el cuadro de diálogo Opciones de TIFF, seleccione las opciones que desea y haga clic en OK.

**Profundidad de bits (sólo 32 bits)** Especifica la profundidad de bits (16, 24 o 32 bits) de la imagen guardada.

**Compresión de imagen** Especifica un método para comprimir los datos de la imagen compuesta. Si está guardando un archivo TIFF de 32 bits, puede especificar si el archivo se guardará con compresión de predictor, pero no dispone de la opción para utilizar la compresión JPEG. La compresión de predictor ofrece una compresión mejorada mediante la reorganización de valores de coma flotante y funciona con las compresiones LZW y ZIP.

**Orden de píxeles** Escribe el archivo TIFF con los datos de canales intercalados u organizados por planos. Antes Photoshop siempre escribía archivos TIFF con el orden de canal intercalado. En teoría, en el archivo de orden Planar se puede escribir más rápido, se puede leer más rápido y ofrece una compresión un poco mejor. Los dos órdenes de canales son compatibles con versiones anteriores de Photoshop.

**Orden de bytes** Selecciona la plataforma en la que puede leerse el archivo. Esta opción es útil cuando no sabe con qué programa se abrirá el archivo. Photoshop y las aplicaciones más recientes pueden leer archivos mediante un orden de bytes de IBM PC o de Macintosh.

**Guardar pirámide de imagen** Conserva la información de varias resoluciones. Photoshop no proporciona opciones para abrir archivos de varias resoluciones; la imagen se abre con la resolución más alta dentro del archivo. Sin embargo, Adobe InDesign y algunos servidores de imágenes permiten abrir formatos de varias resoluciones.

**Guardar transparencia** Conserva la transparencia como un canal alfa adicional cuando el archivo se abre en otra aplicación. La transparencia siempre se conserva cuando el archivo se vuelve a abrir en Photoshop.

**Compresión de capas** Especifica un método para comprimir datos para píxeles en capas (en contraposición a los datos compuestos). Muchas aplicaciones no pueden leer datos de capa y los omiten al abrir un archivo TIFF. Photoshop, sin embargo, puede leer datos de capa en los archivos TIFF. Aunque los archivos que incluyen datos de capa tienen un tamaño mayor que los que no los incluyen, al guardar los datos de capa se elimina la necesidad de guardar y gestionar un archivo PSD independiente para que contenga los datos de capa. Seleccione Descartar capas y guardar una copia para acoplar la imagen.

*Nota: para hacer que Photoshop le pregunte antes de guardar una imagen con varias capas, seleccione Preguntar antes de guardar archivos TIFF con capas en el área Administración de archivos del cuadro de diálogo Preferencias.*

#### **Véase también**

["TIFF" en la página 438](#page-443-0)

["Acerca de la compresión y los formatos de archivo" en la página 432](#page-437-0)

# **Cómo guardar un archivo en formato JPEG**

Puede utilizar el comando Guardar como para guardar imágenes CMYK, RGB y en escala de grises en formato JPEG. JPEG comprime el tamaño de archivo ya que descarta datos de forma selectiva.

*Nota: también puede guardar imágenes como un archivo o varios archivos JPEG con el comando Guardar para Web y dispositivos.*

*Para guardar rápidamente un archivo JPEG de calidad media, reproduzca la acción Guardar como JPEG media en el archivo. Puede acceder a esta acción seleccionando Producción del menú de la paleta Acciones.*

**1** Elija Archivo > Guardar como y seleccione JPEG en el menú Forma.

**2** En el cuadro de diálogo Opciones JPEG, seleccione las opciones que desea y haga clic en OK:

**Mate** Ofrece opciones de color mate para simular la apariencia de transparencia de fondo en imágenes que contienen transparencias.

**Opciones de imagen** Especifica la calidad de la imagen. Seleccione una opción en el menú Calidad, arrastre el regulador emergente Calidad, o especifique un valor comprendido entre 0 y 12 en el cuadro de texto Calidad.

**Opciones de formato** Especifica el formato del archivo JPEG. Línea de base ("Estándar") utiliza un formato que reconocen la mayoría de los navegadores Web. Línea de base optimizada crea un archivo con colores optimizados y un tamaño de archivo ligeramente más pequeño. Progresivo muestra una serie de versiones cada vez más detalladas de la imagen (el usuario especifica el número) a medida que se descarga.

*Nota: no todos los navegadores Web admiten imágenes JPEG progresivas y optimizadas.*

*Nota: algunas aplicaciones pueden no ser capaces de leer archivos CMYK guardados en formato JPEG. Además, si encuentra que una aplicación Java no puede leer el archivo JPEG (en ningún modo de color), pruebe a guardar el archivo sin una previsualización en miniatura.*

#### **Véase también**

["Acerca de la compresión y los formatos de archivo" en la página 432](#page-437-0)

["Formato JPEG" en la página 435](#page-440-0)

["Reproducción de una acción en un archivo" en la página 578](#page-583-0)

#### **Cómo guardar un archivo en formato PNG**

Puede utilizar el comando Guardar como para guardar en formato PNG imágenes RGB, de color indexado, en escala de grises, así como imágenes en modo Mapa de bits.

*Nota: también puede guardar imágenes como un archivo o varios archivos PNG con el comando Guardar para Web y dispositivos.*

- **1** Elija Archivo > Guardar como y seleccione PNG en el menú Forma.
- **2** Seleccione una opción para Entrelazar:

**Ninguno** Muestra la imagen en un navegador sólo cuando se ha completado la descarga.

**Entrelazado** Muestra versiones de baja resolución de la imagen en un navegador a medida que se descarga el archivo. Con la opción Entrelazado, el tiempo de descarga es menor, pero aumenta el tamaño de archivo.

**3** Haga clic en OK.

#### **Véase también**

["Formato PNG" en la página 437](#page-442-0)
# **Cómo guardar un archivo en formato GIF**

Puede utilizar el comando Guardar como para guardar imágenes RGB, de color indexado, en escala de grises o en modo Mapa de bits directamente en formato CompuServe GIF (conocido como GIF). La imagen se convierte automáticamente al modo Color indexado.

**1** Elija Archivo > Guardar como y seleccione CompuServe GIF en el menú Forma.

**2** En imágenes RGB, aparecerá el cuadro de diálogo Color indexado. Especifique las opciones de conversión y haga clic en OK.

**3** Seleccione un orden de fila para el archivo GIF y haga clic en OK:

**Normal** Muestra la imagen en un navegador sólo cuando se ha completado la descarga.

**Entrelazado** Muestra versiones de baja resolución de la imagen en un navegador a medida que se descarga el archivo. Con la opción Entrelazado, el tiempo de descarga es menor, pero aumenta el tamaño de archivo.

*Nota: también puede guardar imágenes como uno o varios archivos GIF con el comando Guardar para Web y dispositivos.*

#### **Véase también**

["GIF" en la página 435](#page-440-0)

["Conversión de una imagen RGB o en escala de grises a color indexado" en la página 109](#page-114-0)

#### **Cómo guardar un archivo en formato Photoshop EPS**

Prácticamente todas las aplicaciones de gráficos, procesamiento de textos o de diseño de páginas aceptan archivos EPS (Encapsulated PostScript) importados o colocados. Para imprimir archivos EPS, debe usar una impresora PostScript. Las impresoras no PostScript sólo imprimirán la previsualización con resolución de pantalla.

**1** Elija Archivo > Guardar como y seleccione Photoshop EPS en el menú Tipo (Windows) o Formato (Mac OS).

**2** En el cuadro de diálogo Opciones EPS, seleccione las opciones que desea y haga clic en OK:

**Previsualizar** Crea una imagen de baja resolución que se puede ver en la aplicación de destino. Elija TIFF para compartir un archivo EPS entre los sistemas Windows y Mac OS. Una previsualización de 8 bits es en color y una previsualización de 1 bit es en blanco y negro con un aspecto irregular. Una previsualización de 8 bits crea un tamaño de archivo más grande que la previsualización de 1 bit. Consulte también ["Profundidad de bits" en la página 57](#page-62-0).

**Codificación** Determina la manera en la que los datos de la imagen se entregan a un dispositivo de salida PostScript. Las opciones de codificación se describen a continuación.

**Incluir trama de semitonos e Incluir función de transferencia** Controlan las especificaciones de impresión para trabajos de impresión comerciales de alta calidad. Consulte la documentación de su impresora antes de seleccionar estas opciones.

**Blancos transparentes** Muestra las áreas blancas como si fueran transparentes. Esta opción sólo está disponible para imágenes en modo Mapa de bits.

**Gestión de color PostScript** Convierte los datos del archivo al espacio de color de la impresora. No seleccione esta opción si piensa colocar la imagen en otro documento con gestión de color.

*Nota: sólo las impresoras PostScript de Nivel 3 admiten Gestión de color PostScript de imágenes CMYK. Para imprimir una imagen CMYK utilizando Gestión de color PostScript en una impresora de Nivel 2, conviértala al modo Lab antes de guardarla en formato EPS.*

**Incluir datos vectoriales** Conserva todos los gráficos vectoriales (como formas y tipo) del archivo. Sin embargo, los datos vectoriales de archivos EPS y DCS sólo están disponibles para otras aplicaciones (al abrir de nuevo el archivo en Photoshop, los datos vectoriales se rasterizarán). Esta opción sólo está disponible si el archivo contiene datos vectoriales.

**Interpolación de imagen** Aplica suavizado a la imagen de resolución baja impresa.

#### **Véase también**

["Formato Photoshop EPS" en la página 433](#page-438-0)

#### **Opciones de codificación de Photoshop EPS**

**ASCII o ASCII85** Utiliza codificación si imprime desde un sistema Windows o si experimenta errores de impresión u otras dificultades.

**Binaria** Produce un archivo de menor tamaño y conserva intactos los datos originales. Sin embargo, puede que algunas aplicaciones de diseño de páginas y software comercial de tratamiento de cola de impresión e impresión en red no sean compatibles con archivos binarios Photoshop EPS.

**JPEG** Comprime el archivo descartando algunos datos de imagen. Puede elegir la cantidad de compresión JPEG desde muy poca (JPEG calidad máxima) a mucha (JPEG calidad baja). Los archivos con codificación JPEG sólo se pueden imprimir en impresoras PostScript de Nivel 2 (o superior) y no se pueden separar en placas individuales.

# **Cómo guardar un archivo en formato Photoshop DCS**

El formato DCS (Desktop Color Separations, Separación de colores de escritorio) es una versión de EPS que le permite guardar separaciones de color de archivos CMYK o multicanal.

**1** Seleccione Archivo > Guardar como y elija Photoshop DCS 1.0 o Photoshop DCS 2.0 en el menú Tipo (Windows) o Formato (Mac OS).

**2** En el cuadro de diálogo Formato DCS 1.0, seleccione las opciones que desea y haga clic en OK.

El cuadro de diálogo incluye todas las opciones disponibles para archivos Photoshop EPS. Además, el menú DCS le ofrece la opción de crear un archivo compuesto de 72 píxeles por pulgada que se puede colocar en una aplicación de diseño de páginas o utilizar para probar la imagen:

**Formato DCS 1.0** Crea un archivo para cada canal de color de la imagen CMYK. También puede crear un quinto archivo: un compuesto en escala de grises o en color. Para ver el archivo compuesto, debe tener los cinco archivos en la misma carpeta.

**Formato DCS 2.0** Conserva canales de tintas planas en la imagen. Puede guardar los canales de color como varios archivos (como en DCS 1.0) o como uno solo. La opción de un único archivo ahorra espacio en disco. También puede incluir un compuesto en escala de grises o en color.

#### **Véase también**

["Formatos Photoshop DCS 1.0 y 2.0" en la página 433](#page-438-1)

#### **Cómo guardar un archivo en formato RAW de Photoshop**

El formato RAW de Photoshop es un formato de archivo utilizado en la transferencia de imágenes entre aplicaciones y plataformas de ordenador. El formato RAW de Photoshop no es lo mismo que RAW de cámara.

- **1** Elija Archivo > Guardar como y seleccione RAW de Photoshop en el menú Tipo (Windows) o Formato (Mac OS).
- **2** En el cuadro de diálogo Opciones de RAW de Photoshop, haga lo siguiente:
- (Mac OS) Especifique un tipo de archivo y un creador o acepte los valores por defecto.
- Especifique un parámetro para Cabecera.
- Seleccione si desea guardar los canales en un orden intercalado o no intercalado.

#### **Véase también**

["Formato RAW de Photoshop" en la página 433](#page-438-2)

#### **Cómo guardar un archivo en formato BMP**

El formato BMP es un formato de imagen del sistema operativo Windows. Las imágenes pueden ser en blanco y negro (1 byte por píxel) hasta tener un color de 24 bits (16,7 millones de colores).

- **1** Elija Archivo > Guardar como y seleccione BMP en el menú Formato.
- **2** Especifique un nombre de archivo y una ubicación, y haga clic en Guardar.

**3** En el cuadro de diálogo Opciones de BMP, seleccione un formato de archivo, especifique la profundidad de bits y, en caso necesario, seleccione Voltear orden de fila. Para ver más opciones, haga clic en Modos avanzados y especifique las opciones de BMP.

**4** Haga clic en Guardar.

#### **Véase también**

["Formato BMP" en la página 434](#page-439-0)

# **Guardado de archivos de 16 bits por canal en formato Cineon**

Las imágenes RGB con 16 bits por canal pueden guardarse en formato Cineon para su uso en el sistema Cineon de Kodak.

❖ Elija Archivo > Guardar como y seleccione Cineon en el menú Tipo (Windows) o Formato (Mac OS).

#### **Véase también**

["Formato Cineon" en la página 434](#page-439-1)

#### **Cómo guardar un archivo en formato Targa**

El formato Targa (TGA) admite imágenes de cualquier dimensión entre 1 y 32 bits de color. Está diseñado para el hardware de Truevision, pero también se utiliza en otras aplicaciones.

- **1** Elija Archivo > Guardar como y seleccione Targa en el menú Formato.
- **2** Especifique un nombre de archivo y una ubicación, y haga clic en Guardar.

**3** En el cuadro de diálogo Opciones de Targa, seleccione una resolución, elija la opción Comprimir (RLE) si desea comprimir el archivo y, a continuación, haga clic en OK.

#### **Véase también**

["Targa" en la página 438](#page-443-0)

#### **Guardado de archivos en formato JPEG 2000 (plugin de Photoshop opcional)**

Para guardar archivos en formato JPEG 2000, debe obtener el plugin JPEG 2000 opcional e instalarlo en esta ubicación: Adobe Photoshop CS3/Plugins/Formatos de archivo. Este plugin está disponible en Extras/Plugins opcionales/Formatos de archivo del CD de instalación de Photoshop CS3. El formato JPEG 2000 (JPF) ampliado proporciona un conjunto ampliado de opciones en comparación con el formato JPEG 2000 (JP2) estándar. Sin embargo, puede hacer que los archivos JP2 sean compatibles seleccionando la opción apropiada en el cuadro de diálogo JPEG 2000.

*Nota: no puede guardar imágenes en los modos Duotono, Multicanal o Mapa de bits en formato JPEG 2000. Para guardar estos archivos en formato JPEG 2000, primero debe convertirlos al modo Color RGB.*

**1** Elija Archivo > Guardar como y seleccione JPEG 2000 en el menú Tipo (Windows) o Formato (Mac OS).

**2** Especifique un nombre de archivo y una ubicación, seleccione las opciones de guardado y haga clic en Guardar. Se abre el cuadro de diálogo JPEG 2000.

*Nota: si desea guardar un archivo compatible con JP2, debe seleccionar la opción Perfil ICC (Windows) o la opción Incrustar perfil de color (Mac OS) en el cuadro de diálogo Guardar como. En caso contrario, la opción Compatible con JP2 no estará disponible en el cuadro de diálogo JPEG 2000. La opción Compatible con JP2 aumenta ligeramente el tamaño de archivo JPF. Tenga en cuenta que los visores JP2 no admiten necesariamente los perfiles ICC y los metadatos presentes en los archivos JPF, así que es posible que la fidelidad de color y otras características no funcionen como se espera.*

**3** (Opcional) Introduzca un valor en el cuadro de texto Tamaño de archivo para definir un tamaño de destino para el archivo guardado. El valor del cuadro de texto Calidad cambia para reflejar la mejor calidad para el tamaño de archivo que especifique.

**4** Seleccione alguna de las siguientes opciones:

**Sin pérdida** Comprime la imagen sin perder calidad de imagen. Al seleccionar esta opción, se crea un archivo de mayor tamaño. Deseleccione Sin pérdida para crear un archivo más pequeño. A continuación, arrastre el regulador Calidad o introduzca un valor en el cuadro de texto Calidad para especificar la calidad de imagen. Con un valor más alto se obtiene una mejor calidad de imagen y un tamaño de archivo mayor.

Si especifica una calidad de imagen que ocasiona conflictos con el tamaño del archivo de destino que introdujo anteriormente, Photoshop cambiará automáticamente el valor del cuadro de texto Tamaño de archivo.

**Modo rápido** Permite una previsualización más rápida o codificación de la imagen. La opción Modo rápido no admite control de tamaño de archivo, optimización progresiva ni codificación con menos calidad con un filtro Wavelet de enteros.

**Incluir metadatos** Incluye información del archivo. Si el archivo de imagen contiene trazados y desea guardar la información de trazados en el archivo JPEG 2000, seleccione la opción Metadatos.

**Incluir ajustes de color** Incluye el perfil de color incrustado en una imagen.

*Deseleccione las opciones Incluir metadatos e Incluir ajustes de color para disminuir el tamaño del archivo de la imagen.*

**Incluir transparencia** Conserva las transparencias de la imagen original. La opción Incluir transparencia aparece atenuada si la imagen no contiene transparencias.

**Compatible con JP2** Crea un archivo que pueda mostrarse en un software de visualización que admita el formato JPEG 2000 (JP2) estándar pero que no admita el formato JPEG 2000 (JPF) ampliado.

**5** Haga clic en el botón Opciones avanzadas para definir las opciones siguientes:

**Compatibilidad** Especifica los dispositivos con los que el archivo es compatible. En la actualidad, sólo son compatibles los dispositivos generales (como los navegadores Web).

**Filtro Wavelet** Especifica el tipo de números (coeficientes) utilizados para codificar el archivo. Flotar es más preciso pero no puede utilizarse para la compresión sin pérdidas. Al seleccionar la opción de compresión Sin pérdida, la opción Filtro Wavelet se establece en Entero automáticamente.

*Seleccione Flotar o Entero en función de la imagen y el resultado que desee. Entero suele ser la mejor opción para conseguir una apariencia general coherente de la imagen. Flotar puede enfocar la imagen pero puede ocasionar una pérdida de calidad en los bordes.*

**Tamaño de azulejo** Especifica el tamaño de los azulejos utilizados en la imagen. Cuando se utilizan valores de calidad baja para optimizar imágenes de menos de 1024 x 1024 píxeles, se obtienen mejores resultados si se utiliza el tamaño de azulejo más grande.

*El tamaño de azulejo de 1024 es el más adecuado para la mayoría de imágenes. Al crear archivos de dimensiones pequeñas (por ejemplo para móviles, etc.), utilice un tamaño de azulejo más pequeño.*

**Formato de metadatos** Especifica los formatos de metadatos que se van a incluir en el archivo de la imagen. JPEG2000 XML son datos XML específicos de JPEG 2000; esta opción sólo está disponible si el archivo de imagen contiene estos datos. XMP son datos de información de archivo y EXIF son datos de cámara digital.

**Formato de ajustes de color** Especifica el formato de ajustes de color que se incluirá en el archivo de imagen. Perfil ICC, la opción por defecto, incluye todo el perfil ICC especificado en el cuadro de diálogo Guardar como. La opción Perfil ICC restringido está pensada para utilizarse en dispositivos portátiles como teléfonos móviles y PDA. Un perfil ICC restringido debe estar en un archivo JP2.

**6** Seleccione un orden de optimización en el menú Orden:

**Miniatura creciente** Presenta una secuencia de pequeñas imágenes en miniatura que aumentan de tamaño hasta que alcanzan el tamaño completo de la imagen.

**Progresivo** Presenta versiones cada vez más detalladas de la imagen completa a medida que los datos se van haciendo disponibles (por ejemplo, descargándose de Internet a un navegador). Las imágenes JPEG progresivas tienen un tamaño de archivo un poco más grande, necesitan más memoria RAM para visualizarse y no son compatibles con todas las aplicaciones y el software de visualización de JPEG 2000.

**Color** Esta opción hace que la imagen aparezca primero como una imagen en escala de grises y luego como una imagen en color.

**Área de interés** Permite seleccionar un canal alfa para definir un área de interés si el documento de Photoshop contiene uno o más canales alfa.

Una vez que haya cargado el canal alfa como área de interés, seleccione un valor en Mejorar para aumentar o disminuir la calidad del área de interés en relación con el resto de la imagen. Tenga en cuenta que la opción Mejorar no cambia el tamaño de archivo de la imagen, así que mejorar el área interior del canal alfa disminuirá la calidad del área exterior del canal alfa (y viceversa).

Las opciones Área de interés y Mejorar no están disponibles si el documento de Photoshop no tiene un canal alfa.

*Nota: el canal (alfa, de tinta plana o máscara rápida) utilizado para definir el área de interés será descartado del archivo JPEG 2000 final guardado.*

**7** Para previsualizar la imagen como aparecerá en el software de visualización de JPEG 2000, asegúrese de elegir un orden de optimización en el paso 6. La opción Previsualizar tiene en cuenta cómo se ha optimizado la imagen y abrirá la imagen de acuerdo con esto. En el área Previsualización de descarga del cuadro de diálogo JPEG 2000, seleccione una velocidad de descarga en el menú emergente para ver el tiempo de descarga estimado de la imagen y, a continuación, haga clic en el botón Previsualizar.

Puede utilizar el menú emergente Definir zoom para previsualización para ampliar o reducir la imagen para una mejor visualización. También puede utilizar las herramientas Zoom y Mano para ajustar el área de visualización de la previsualización.

**8** Haga clic en OK para generar el archivo de imagen JPEG 2000.

#### **Véase también**

["Formato JPEG" en la página 435](#page-440-1)

# **Exportación de capas a archivos**

Puede exportar y guardar capas como archivos individuales utilizando una variedad de formatos, incluidos PSD, BMP, JPEG, PDF, Targa y TIFF. A las capas se les asigna automáticamente un nombre al guardarlas. Puede establecer opciones para controlar la generación de nombres.

**1** Seleccione Archivo > Secuencias de comandos > Exportar capas a archivos.

**2** En el cuadro de diálogo Exportar capas a archivos, en Destino, haga clic en Explorar para seleccionar un destino para los archivos exportados. Por defecto, los archivos generados se guardan en la misma carpeta que el archivo de origen.

**3** Escriba un nombre en el cuadro de texto Prefijo de nombre de archivo para especificar un nombre habitual para los archivos.

**4** Seleccione la opción Sólo capas visibles si desea exportar sólo aquellas capas con la visibilidad habilitada en la paleta Capas. Utilice esta opción si no desea que se exporten todas las capas. Desactive la visibilidad de las capas que no desea exportar.

**5** Seleccione un formato de archivo en el menú Tipo de archivo. Defina las opciones según precise.

**6** Seleccione la opción Incluir perfil ICC si desea incrustar el perfil de espacio de trabajo en el archivo exportado. Esto es importante en caso de flujos de trabajos gestionados con color.

**7** Haga clic en Ejecutar.

# **Formatos de archivo**

# <span id="page-437-0"></span>**Acerca de la compresión y los formatos de archivo**

Los formatos de archivos gráficos se diferencian en la manera de representar la información gráfica (como píxeles o como vectores), en la técnica de compresión de datos y en las características de Photoshop e ImageReady que admiten. Con unas pocas excepciones (por ejemplo, Formato de documento grande (PSB), RAW de Photoshop y TIFF), la mayoría de los formatos de archivo no pueden admitir documentos de más de 2 GB.

*Nota: si un formato de archivo compatible no apareciera en el cuadro de diálogo o el submenú adecuados, puede que necesite instalar el módulo de plugin del formato.*

#### **Acerca de la compresión de archivos**

Muchos formatos de archivo utilizan la compresión para reducir el tamaño de archivo de las imágenes de mapa de bits. Las técnicas *Sin pérdidas* comprimen el archivo sin eliminar detalle de la imagen ni información de color; las técnicas*con menos calidad* eliminan detalle de la imagen. Las técnicas de compresión más habituales son las siguientes:

**RLE (Run Length Encoding)** Técnica de compresión sin pérdidas admitida por algunos formatos de archivo comunes de Windows.

**LZW (Lemple-Zif-Welch)** Técnica de compresión sin pérdidas admitida por los formatos de archivo TIFF, PDF, GIF y de lenguaje PostScript. Principalmente útil si necesita comprimir imágenes que contienen áreas grandes de un solo color.

**JPEG (Joint Photographic Experts Group)** Técnica de compresión con menos calidad admitida por los formatos de archivo JPEG, TIFF, PDF y de lenguaje PostScript. Recomendada para imágenes de tono continuo, como las fotografías. JPEG utiliza la compresión con menos calidad. Para especificar la calidad de la imagen, seleccione una opción en el menú Calidad, arrastre el regulador emergente Calidad, o especifique un valor comprendido entre 0 y 12 en el cuadro de texto Calidad. Para conseguir los mejores resultados impresos, elija la compresión de calidad máxima. Los archivos JPEG sólo se pueden imprimir en impresoras PostScript de Nivel 2 (o superior) y no se pueden separar en placas individuales.

**CCITT** Familia de técnicas de compresión sin pérdidas para imágenes en blanco y negro admitida por los formatos de archivo PDF y de lenguaje PostScript. (CCITT son las iniciales de la abreviatura francesa del Comité Consultivo Internacional de Telégrafos y Telecodificación.)

**ZIP** Compresión sin pérdidas admitida por los formatos de archivo PDF y TIFF. Al igual que LZW, la compresión ZIP es más eficaz en imágenes que contienen áreas grandes de un solo color.

#### **Véase también**

["Cómo guardar archivos de imagen" en la página 413](#page-418-0)

["Acerca de los módulos plugin" en la página 47](#page-52-0)

# **Cómo maximizar la compatibilidad al guardar los archivos**

**1** Seleccione Edición > Preferencias > Administración de archivos (Windows) o Photoshop > Preferencias > Administración de archivos (Mac OS).

**2** Seleccione Siempre en el menú Maximizar la compatibilidad de archivos PSD y PSB. Con esto se guarda una imagen compuesta (acoplada) junto con las capas del documento.

*Nota: si el tamaño de archivo es un problema o si sólo va a abrir los archivos en Photoshop, puede reducir el tamaño de los archivos considerablemente desactivando la opción Maximizar la compatibilidad de archivos PSD. En el menú Maximizar la compatibilidad de archivos PSD, seleccione Preguntar para que el programa le pregunte si desea maximizar la compatibilidad al guardar o Nunca para guardar el documento sin maximizar la compatibilidad.*

Si edita o guarda una imagen utilizando una versión anterior de Photoshop, se descartarán las funciones no admitidas.

# **Formato Photoshop (PSD)**

El formato Photoshop (PSD) es el formato de archivo por defecto y el único formato, junto con Formato de documento grande (PSB), que admite la mayoría de las características de Photoshop. Dadas las grandes posibilidades de integración entre los productos Adobe, otras aplicaciones Adobe como Adobe Illustrator, Adobe InDesign, Adobe Premiere, Adobe After Effects y Adobe GoLive pueden importar directamente archivos PSD y conservar muchas de las características de Photoshop. Si desea más información, consulte la ayuda de las aplicaciones Adobe específicas.

Al guardar un archivo PSD, puede definir una preferencia para maximizar la compatibilidad de archivos. Esto guarda una versión compuesta de una imagen con capas en el archivo de modo que pueda ser leído por otras aplicaciones, incluidas las versiones anteriores de Photoshop. También conserva la apariencia de capas fusionadas en el futuro.

Las imágenes de 16 bits por canal y de 32 bits por canal de alto rango dinámico pueden guardarse como archivos PSD.

# **Formato Photoshop 2.0**

(Mac OS) Puede utilizar este formato para abrir una imagen en Photoshop 2.0 o para exportar una imagen a una aplicación que sólo admite archivos Photoshop 2.0. Cuando se guarda en formato Photoshop 2.0, la imagen se acopla y se descarta información de las capas.

# <span id="page-438-1"></span>**Formatos Photoshop DCS 1.0 y 2.0**

El formato DCS (Desktop Color Separations) es una versión del formato EPS estándar que le permite guardar separaciones de color de imágenes CMYK. Puede utilizar el formato DCS 2.0 para exportar imágenes que contienen canales de tinta plana. Para imprimir archivos DCS, debe usar una impresora PostScript.

# <span id="page-438-0"></span>**Formato Photoshop EPS**

El formato de archivo de lenguaje PostScript encapsulado (EPS) puede contener tanto gráficos vectoriales como de mapa de bits y lo admiten prácticamente todos los programas de gráficos, ilustraciones y diseño de páginas. El formato EPS se utiliza para transferir imágenes PostScript entre aplicaciones. Al abrir un archivo EPS que contiene gráficos vectoriales, Photoshop rasteriza la imagen, convirtiendo los gráficos vectoriales a píxeles.

El formato EPS admite modos de color Lab, CMYK, RGB, Color indexado, Duotono, Escala de grises y Mapa de bits y no admite canales alfa. EPS admite trazados de recorte. El formato de separaciones de color de escritorio DCS, una versión del formato EPS estándar, le permite guardar separaciones de color de imágenes CMYK. El formato DCS 2.0 se utiliza para exportar imágenes que contienen canales de tintas planas. Para imprimir archivos EPS, debe utilizar una impresora PostScript.

Photoshop utiliza los formatos TIFF de EPS y PICT de EPS para permitirle abrir imágenes guardadas en formatos de archivo que crean previsualizaciones pero no son compatibles con Photoshop (como QuarkXPress®). Puede editar y utilizar una imagen de previsualización abierta como cualquier otro archivo de baja resolución. La previsualización PICT de EPS sólo está disponible en Mac OS.

*Nota: los formatos TIFF de EPS y PICT de EPS son más importantes para versiones anteriores de Photoshop. La versión actual de Photoshop incluye funciones de rasterización para abrir archivos que contienen datos vectoriales.*

# <span id="page-438-2"></span>**Formato RAW de Photoshop**

El formato RAW de Photoshop es un formato de archivo flexible utilizado en la transferencia de imágenes entre aplicaciones y plataformas de ordenador. Este formato admite imágenes CMYK, RGB y en escala de grises con canales alfa, así como imágenes multicanal y Lab sin canales alfa. Los documentos guardados en formato RAW de Photoshop pueden tener cualquier tamaño de píxeles o de archivo, pero no pueden contener capas.

El formato RAW de Photoshop consta de un flujo de bytes que describe la información sobre el color de la imagen. Cada píxel se describe en formato binario, en donde el 0 representa el negro y el 255 el blanco (para imágenes con canales de 16 bits, el valor de blanco es 65535). Photoshop designa el número de canales necesarios para describir la imagen, junto con cualquier canal adicional de la imagen. Puede especificar la extensión del archivo (Windows), el tipo de archivo (Mac OS), el creador del archivo (Mac OS) y la información de cabecera.

En Mac OS, el tipo de archivo es normalmente un ID de cuatro caracteres que lo identifica, por ejemplo, TEXT identifica el archivo como un archivo de texto ASCII. El creador suele ser un ID de cuatro caracteres. La mayoría de aplicaciones Mac OS tienen un ID de creador exclusivo que se registra con el grupo Apple Computer Developer Services.

El parámetro de cabecera especifica cuántos bytes de información aparecerán en el archivo antes de que comience la información real de la imagen. Este valor determina el número de ceros insertados al principio del archivo como marcadores de posición. Por defecto, no hay cabecera (tamaño de cabecera = 0). Puede introducir una cabecera al abrir el archivo en formato RAW. También puede guardar el archivo sin cabecera y luego usar un programa de edición de archivos, como HEdit (Windows) o Norton Utilities® (Mac OS), para reemplazar los ceros por información de cabecera.

Puede guardar la imagen en formato intercalado o sin intercalar. Si opta por el formato intercalado, los valores de color (rojo, verde y azul, por ejemplo) se almacenan de manera secuencial. La elección dependerá de los requisitos de la aplicación con la que se abrirá el archivo.

*Nota: una imagen RAW de Photoshop no tiene el mismo formato de archivo que un archivo de imagen RAW de cámara de una cámara digital. Un archivo de imagen RAW de cámara tiene un formato propio, específico de la cámara, que es fundamentalmente un "negativo digital", sin filtros, ni ajuste de equilibrio de blancos ni otros procesos realizados en la cámara.*

# **Véase también**

["Cómo guardar documentos grandes" en la página 415](#page-420-0)

# **Formato de negativo digital (DNG)**

El formato DNG (negativo digital) es un formato de archivo que contiene datos de imagen RAW de una cámara digital y metadatos que definen el significado de los datos. DNG (formato de archivos RAW de cámara, disponibles de forma pública de Adobe) se ha diseñado para ofrecer compatibilidad y reducir la proliferación actual de los formatos de archivos RAW de cámara. El plugin RAW de cámara puede guardar datos de imágenes RAW de cámara en el formato DNG. Si desea obtener más información sobre el formato de archivo de negativo digital (DNG), visite www.adobe.es y busque el término "Digital Negative" en inglés o "negativo digital" en español. Encontrará información completa y un enlace a un foro de usuarios.

# **Véase también**

["Cómo guardar una imagen RAW de cámara en otro formato" en la página 88](#page-93-0)

# <span id="page-439-0"></span>**Formato BMP**

BMP es un formato de imagen estándar de Windows en ordenadores compatibles con DOS y Windows. El formato BMP admite los modos de color RGB, Color indexado, Escala de grises y Mapa de bits. Puede especificar el formato Windows u OS/2® y una profundidad de bits de hasta 32 bits por canal en la imagen. En imágenes de 4 y 8 bits que utilizan formato Windows, también puede especificar compresión RLE.

Las imágenes BMP se escriben normalmente de abajo arriba; sin embargo, puede seleccionar la opción Voltear orden de fila para escribirlas de arriba abajo. También puede seleccionar un método de codificación alternativo con sólo hacer clic en Modos avanzados. (Las opciones Voltear orden de fila y Modos avanzados son las de mayor importancia para los programadores de juegos y otros usuarios de DirectX.)

# <span id="page-439-1"></span>**Formato Cineon**

Cineon es un formato digital de 10 bits por canal desarrollado por Kodak que resulta adecuado para la composición, la manipulación y la mejora electrónica. Con el formato Cineon, puede transferir de nuevo a película sin pérdidas de calidad de las imágenes. El formato es utilizado en el sistema digital Cineon, que transfiere imágenes originadas en película al formato Cineon y luego las transfiere de nuevo a película.

# **Formato DICOM**

El formato DICOM (Imágenes y comunicaciones digitales en el ámbito de la medicina, del inglés Digital Imaging and Communications in Medicine) se utiliza habitualmente para la transferencia y almacenamiento de imágenes médicas, como ultrasonidos y escáneres. Los archivos DICOM contienen tanto datos de imagen como cabeceras, que almacenan información sobre el paciente y la imagen médica. Puede abrir, editar y guardar archivos DICOM en Photoshop Extended.

#### **Véase también**

["Archivos DICOM \(Photoshop Extended\)" en la página 559](#page-564-0)

# **Formato Filmstrip**

El formato Filmstrip (Tira de diapositivas) se utiliza en archivos de animación o de películas RGB creados por Adobe Premiere Pro®. Si redimensiona, remuestrea, quita canales alfa o cambia el modo de color o el formato de archivo de un archivo Filmstrip en Photoshop, no podrá volver a guardarlo en formato Filmstrip. Para obtener más información, consulte la Ayuda de Adobe Premiere Pro.

#### <span id="page-440-0"></span>**GIF**

El formato GIF (Graphics Interchange Format) es el formato de archivo que se utiliza habitualmente para mostrar gráficos e imágenes de color indexado en documentos HTML en Internet y otros servicios en línea. GIF es un formato comprimido con LZW diseñado para minimizar el tamaño de archivo y el tiempo de transferencia electrónica. El formato GIF conserva la transparencia en imágenes de color indexado, pero no admite canales alfa.

#### **IFF**

El formato IFF (Interchange File Format) está disponible mediante un plugin opcional. Se trata de un formato de almacenamiento de datos de uso general que puede asociar y almacenar diversos tipos de datos. El formato IFF es portátil y tiene extensiones que admiten fotografías, sonido, música, vídeo y datos textuales. El formato IFF incluye Maya IFF e IFF (anteriormente Amiga IFF).

# <span id="page-440-1"></span>**Formato JPEG**

El formato JPEG (Joint Photographic Experts Group) se utiliza habitualmente para mostrar fotografías y otras imágenes de tono continuo en documentos HTML en Internet y otros servicios en línea. El formato JPEG admite los modos de color CMYK, RGB y Escala de grises pero no admite canales alfa. A diferencia del formato GIF, JPEG conserva toda la información de color de una imagen RGB pero comprime el tamaño de archivo descartando datos selectivamente.

Una imagen JPEG se descomprime automáticamente al abrirla. Un nivel de compresión alto produce una calidad de imagen inferior y uno bajo una mejor calidad de imagen. En la mayoría de los casos, la opción de calidad máxima produce un resultado idéntico al original.

# **Formato JPEG 2000 (plugin opcional de Photoshop)**

JPEG 2000 es un formato de archivo que ofrece más opciones y más flexibilidad que el formato JPEG (JPG) estándar. Con el formato JPEG 2000, puede producir imágenes con una mejor compresión y calidad tanto para Internet como para publicaciones impresas. Para guardar archivos en formato JPEG 2000, debe buscar el plugin JPEG 2000 opcional e instalarlo en esta ubicación: Adobe Photoshop CS3/Plugins/Formatos de archivo. Este plugin está disponible en Extras/Plugins opcionales/Formatos de archivo del CD de instalación de Photoshop CS3.

#### *Nota: para ver archivos de imagen JPEG 2000 en Internet, el navegador debe tener un plugin que permita la visualización de archivos JPEG 2000.*

A diferencia de los archivos JPEG, que tienen menos calidad, el formato JPEG 2000 admite la compresión opcional sin pérdidas. El formato JPEG 2000 también admite archivos de color o de escala de grises de 16 bits y de transparencia de 8 bits, y puede conservar los canales alfa y de tinta plana. El formato JPEG 2000 sólo admite los modos Escala de grises, RGB, CMYK y Lab.

El formato JPEG 2000 también admite el uso de un área de interés (ROI) para minimizar el tamaño de archivo y conservar la calidad en áreas críticas de una imagen. Mediante un canal alfa, puede especificar el área (ROI) en la que debe mantenerse el mayor nivel de detalle, lo que produce una mayor compresión y un menor detalle en otras regiones.

#### **Véase también**

["Acerca de las máscaras y los canales alfa" en la página 252](#page-257-0)

#### **Formato de documento grande**

El formato de documento grande (PSB) admite documentos de hasta 300.000 píxeles en cualquier dimensión. Se admiten todas las características de Photoshop, como las capas, efectos y filtros. Puede guardar imágenes de alto rango dinámico, de 32 bits por canal como archivos PSB. Actualmente, si guarda un documento en el formato PSB, puede abrirse sólo en Photoshop CS o superior. Los documentos guardados en formato PSB no pueden abrirse en otras aplicaciones ni en versiones anteriores de Photoshop.

*Nota: la mayoría de las aplicaciones y las versiones anteriores de Photoshop no admiten documentos de más de 2 GB.*

#### **Véase también**

["Cómo guardar documentos grandes" en la página 415](#page-420-0)

# **Formato OpenEXR**

OpenEXR (EXR) es un formato de archivo utilizado en la industria de efectos visuales para imágenes de alto rango dinámico. El formato de película tiene una gran fidelidad de color y un rango dinámico adecuado para su uso en producciones cinematográficas. Desarrollado por Industrial Light and Magic, OpenEXR admite diversos métodos de compresión sin pérdida o con menos calidad. Una película OpenEXR puede contener un número arbitrario de canales y el formato admite tanto imágenes de 16 bits como de 32 bits.

# **PCX**

El formato PCX lo utilizan habitualmente los ordenadores compatibles con PC de IBM. La mayoría del software para PC admite la versión 5 del formato PCX. Con archivos de la versión 3, que no admite paletas de color personalizadas, se utiliza una paleta de color VGA estándar.

El formato PCX admite los modos de color Mapa de bits, Escala de grises, Color indexado y RGB, pero no admite los canales alfa. PCX admite el método de compresión RLE. Las imágenes pueden tener una profundidad de 1, 4, 8 o 24 bits.

#### **PDF**

El formato de documento portátil (PDF) es un formato de archivo flexible, multiplataforma y multiaplicación. Basado en el modelo de imágenes de PostScript, los archivos PDF muestran y conservan de forma precisa las fuentes, los diseños de página y los gráficos vectoriales y de mapa de bits. Además, los archivos PDF pueden contener funciones electrónicas de navegación y búsqueda de documentos como por ejemplo, enlaces electrónicos. PDF admite imágenes de 16 bits por canal. Adobe Acrobat tiene una herramienta llamada Retocar objeto para pequeñas ediciones de las imágenes de un PDF. Para obtener más información sobre cómo trabajar con imágenes en archivos PDF, consulte la Ayuda de Acrobat.

*Nota: la herramienta Retocar objeto se usa principalmente para revisiones de última hora de imágenes y objetos. Lo mejor es editar las imágenes en Photoshop antes de guardar el archivo en formato PDF.*

Photoshop reconoce dos tipos de archivos PDF: archivos Photoshop PDF y archivos PDF genéricos. Se pueden abrir los dos tipos de archivos PDF. Al guardar archivos PDF, Photoshop los guarda como archivos Photoshop PDF por defecto. Deseleccione la opción Conservar capacidades de edición de Photoshop en la sección General del cuadro de diálogo Guardar PDF para guardar un archivo PDF genérico.

**Archivos Photoshop PDF** Creados con el comando Guardar como de Photoshop con la opción Conservar capacidades de edición de Photoshop seleccionada en la sección General del cuadro de diálogo Guardar PDF. Los archivos Photoshop PDF contienen una única imagen.

El formato Photoshop PDF admite todos los modos de color (excepto el modo Multicanal) y las funciones que admite el formato Photoshop estándar. También admite la compresión JPEG y ZIP, excepto para las imágenes en modo de mapa de bits, que utilizan la compresión CCITT Grupo 4.

**Archivos PDF genéricos** Creados con el comando Guardar como de Photoshop con la opción Conservar capacidades de edición de Photoshop deseleccionada en la sección General del cuadro de diálogo Guardar PDF, creando una presentación PDF en Photoshop o utilizando aplicaciones que no son de Photoshop, como Adobe Acrobat y Adobe Illustrator. Pueden contener varias páginas e imágenes. Cuando abre un archivo PDF genérico, Photoshop rasteriza la imagen.

# **Archivo PICT**

El formato PICT se utiliza en aplicaciones de gráficos y de diseño de páginas de Mac OS como formato de archivo intermediario en la transferencia de imágenes entre aplicaciones. El formato PICT admite imágenes RGB con un solo canal alfa e imágenes de color indexado, en escala de grises y modo de mapa de bits sin canales alfa. El formato PICT resulta especialmente eficaz en la compresión de imágenes con grandes áreas de color uniforme. Esta compresión puede ser espectacular en canales alfa con grandes áreas de blanco y negro.

Al guardar una imagen RGB en formato PICT, puede elegir una resolución de 16 o 32 bits por píxel. Para imágenes en escala de grises o de mapa de bits, puede elegir 2, 4 u 8 bits por píxel. En Mac OS con QuickTime instalado, hay disponibles cuatro opciones de compresión JPEG.

# **Recurso PICT**

(Mac OS) Un recurso PICT es un archivo PICT, pero con un nombre y un número de ID de recurso. El formato Recurso PICT admite imágenes RGB con un solo canal alfa e imágenes de color indexado, en escala de grises y de modo de mapa de bits sin canales alfa.

Puede utilizar el comando Importar o el comando Abrir para abrir un recurso PICT. Al guardar un archivo como un recurso PICT, puede especificar el ID y el nombre del recurso. Al igual que con otros archivos PICT, también puede especificar la profundidad de bits y las opciones de compresión.

# **Formato Pixar**

El formato Pixar está diseñado específicamente para aplicaciones gráficas de alta calidad, como las que se utilizan en imágenes tridimensionales y animaciones. El formato Pixar admite imágenes RGB y en escala de grises con un solo canal alfa.

# **Formato PNG**

Desarrollado como una alternativa sin patente al formato GIF, el formato de gráficos de red portátiles (PNG) se utiliza para una compresión sin pérdidas y para la visualización de imágenes en Internet. A diferencia del formato GIF, PNG admite imágenes de 24 bits y produce transparencia de fondo sin bordes irregulares; sin embargo, algunos navegadores Web no admiten imágenes PNG. El formato PNG admite imágenes RGB, de color indexado, en escala de grises y de modo de mapa de bits sin canales alfa. PNG conserva la transparencia en imágenes en escala de grises y RGB.

# **Formato Mapa de bits portátil**

El formato de archivo Mapa de bits portátil (PBM), también conocido como Biblioteca de mapa de bits portátil y Mapa binario portátil, admite mapas de bits monocromos (1 bit por píxel). Este formato puede utilizarse para transferencias de datos sin pérdidas porque muchas aplicaciones lo admiten. Incluso puede editar o crear esos archivos con un sencillo editor de texto.

El formato Mapa de bits portátil se utiliza como lenguaje común de una gran familia de filtros de conversión a mapa de bits que incluye Portable FloatMap (PFM), Portable Graymap (PGM), Portable Pixmap (PPM) y Portable Anymap (PNM). Mientras que el formato de archivo PBM almacena mapas de bits monocromos, PGM además almacena mapas de bits en escala de grises y PPM también puede almacenar mapas de bits en color. PNM no es un formato distinto en sí mismo, pero un archivo PNM puede contener archivos PBM, PGM o PPN. PFM es un formato de imagen de coma flotante que puede utilizarse para archivos de HDR de 32 bits por canal.

# **Formato Radiance**

Radiance (HDR) es un formato de archivo de 32 bits por canal utilizado en imágenes de alto rango dinámico. Este formato fue desarrollado originalmente para el sistema Radiance, una herramienta profesional para visualizar la iluminación en entornos virtuales. El formato de archivo guarda la cantidad de luz por píxel en lugar de sólo los colores que se van a visualizar en la pantalla. Los niveles de luminosidad que es capaz de comprender el formato Radiance son mucho más altos que los 256 niveles de los formatos de archivos de imágenes de 8 bits por canal. Los archivos Radiance (HDR) se utilizan normalmente en modelado en 3D.

# **Scitex CT**

El formato Scitex CT se utiliza para el procesamiento de imágenes de alta calidad en ordenadores Scitex. Póngase en contacto con Creo para informarse sobre las utilidades para transferir los archivos guardados en formato Scitex CT a un sistema Scitex. El formato Scitex CT admite imágenes CMYK, RGB y en escala de grises, pero no canales alfa.

Las imágenes CMYK guardadas en formato Scitex CT suelen tener tamaños de archivo extremadamente grandes. Estos archivos se generan para entrada mediante un escáner Scitex. Las imágenes guardadas en formato Scitex CT se imprimen en una película utilizando una unidad de rasterización Scitex, que produce separaciones por medio de un sistema de semitonos patentado por Scitex. Este sistema produce muy pocos motivos moiré y a menudo se demanda en trabajos de color profesionales, por ejemplo, anuncios en revistas.

# <span id="page-443-0"></span>**Targa**

El formato Targa® (TGA) se ha diseñado para sistemas que utilizan la placa de vídeo Truevision® y habitualmente lo admiten aplicaciones de color de MS-DOS. El formato Targa admite imágenes RGB de 16 bits (5 bits x 3 canales de color, más un bit sin utilizar), de 24 bits (8 bits x 3 canales de color) y de 32 bits (8 bits x 3 canales de color más un solo canal alfa de 8 bits). El formato Targa admite también imágenes de color indexado y en escala de grises sin canales alfa. Al guardar una imagen RGB en este formato, puede elegir una profundidad de píxel y seleccionar la codificación RLE para comprimir la imagen.

# **TIFF**

El formato TIFF o TIF (Tagged-Image File Format) se utiliza para intercambiar archivos entre aplicaciones y plataformas de ordenador. TIFF es un formato flexible de imágenes de mapa de bits que prácticamente admiten todas las aplicaciones de pintura, edición de imágenes y diseño de páginas. Asimismo, prácticamente todos los escáneres de escritorio pueden producir imágenes TIFF. Los documentos TIFF tienen un tamaño de archivo máximo de 4 GB. Photoshop CS y posterior admite documentos grandes guardados en formato TIFF. Sin embargo, la mayoría de las otras aplicaciones y las versiones anteriores de Photoshop no son compatibles con documentos de más de 2 GB.

El formato TIFF admite imágenes CMYK, RGB, Lab, de color indexado y en escala de grises con canales alfa, e imágenes en modo de mapa de bits sin canales alfa. Photoshop puede guardar capas en un archivo TIFF; sin embargo, si abre el archivo en otra aplicación, sólo será visible la imagen acoplada. Photoshop puede guardar también anotaciones, transparencias y datos de pirámide multirresolución en formato TIFF.

En Photoshop, los archivos de imágenes TIFF tienen una profundidad de 8, 16 o 32 bits por canal. Puede guardar imágenes de alto rango dinámico como archivos TIFF de 32 bits por canal.

# **Véase también**

["Cómo guardar documentos grandes" en la página 415](#page-420-0)

# **Formato WBMP**

El formato WBMP es el formato estándar para optimizar imágenes para dispositivos inalámbricos, como los teléfonos móviles. WBMP admite color de 1 bit, lo que significa que las imágenes WBMP contienen sólo píxeles en blanco o negro.

# **Metadatos y anotaciones**

# **Acerca de los metadatos**

Los *metadatos* constituyen un conjunto de información estandarizada acerca de un archivo, como su nombre de autor, resolución, espacio de color, copyright y las palabras clave aplicadas al mismo. Por ejemplo, la mayoría de las cámaras digitales adjuntan información básica para un archivo de imagen, como su altura, anchura, formato de archivo y la hora en la que se tomó la imagen. Puede utilizar metadatos para perfeccionar el flujo de trabajo y organizar los archivos.

#### **Acerca del estándar XMP**

La información de metadatos se almacena utilizando el estándar Extensible Metadata Platform (XMP), en el que se crean Adobe Bridge, Adobe Illustrator, Adobe InDesign y Adobe Photoshop. Los ajustes realizados a imágenes con Photoshop® Camera RAW se guardan como metadatos XMP. XMP se crea en XML y en la mayoría de lo casos los metadatos se almacenan en el archivo. Si no es posible almacenar la información en el archivo, los metadatos se almacenan en un archivo independiente denominado *archivo sidecar*. XMP facilita el intercambio de metadatos entre aplicaciones de Adobe y entre flujos de trabajo de autoedición. Por ejemplo, puede guardar metadatos de un archivo como plantilla e importarlos a otros archivos.

Los metadatos que se almacenan en otros formatos, como Exif, IPTC (IIM), GPS y TIFF, se sincronizan y se describen con XMP para que se puedan ver y gestionar con mayor facilidad. Otras aplicaciones y funciones (por ejemplo, Adobe Version Cue) también utilizan XMP para comunicarse y almacenar información como comentarios de versiones, en la que puede buscar empleando Bridge.

En la mayoría de los casos los metadatos permanecen con el archivo incluso cuando cambia el formato de archivo, por ejemplo, de PSD a JPG. Los metadatos también se conservan cuando los archivos se colocan en un proyecto o documento de Adobe.

*Puede utilizar el XMP Software Development Kit para personalizar la creación, el procesamiento y el intercambio de los metadatos. Por ejemplo, puede utilizar el SDK XMP para agregar campos al cuadro de diálogo Información de archivo. Para obtener más información sobre XMP y SDK de XMP, visite el sitio Web de Adobe.*

#### **Trabajar con metadatos en Bridge y en los componentes de Adobe Creative Suite**

Muchas de las potentes funciones de Bridge que le permiten organizar, buscar y mantener el control de los archivos y versiones dependen de los metadatos de los archivos. Bridge le proporciona dos maneras de trabajar con metadatos: mediante el panel Metadatos y mediante el cuadro de diálogo Información de archivo.

En algunos casos, pueden existir varias vistas para la misma propiedad de metadatos. Por ejemplo, una propiedad se puede etiquetar como Autor en una vista y como Creador en otra, pero ambas hacen referencia a la misma propiedad subyacente. Incluso aunque personaliza estas vistas para flujos de trabajo específicos, permanecen estandarizadas mediante XMP.

# **Adición de anotaciones a imágenes**

En Photoshop es posible adjuntar anotaciones (notas) y anotaciones sonoras a una imagen. Esta opción resulta útil para asociar comentarios de revisión, notas de producción u otra información con la imagen. Las anotaciones de Photoshop son compatibles con Adobe Acrobat, por lo que puede usarlas para intercambiar información tanto con usuarios de Acrobat como de Photoshop.

*Para distribuir un documento creado en Photoshop para su revisión en Acrobat, guarde el documento en formato PDF (Portable Document Format) y pida a los revisores que utilicen Acrobat para añadir notas o anotaciones sonoras. A continuación, importe las anotaciones a Photoshop.*

Las notas y anotaciones sonoras aparecen en forma de iconos pequeños no imprimibles en la imagen. Se encuentran asociadas a una ubicación en la imagen más que a una capa. Puede ocultar o mostrar las anotaciones, abrir las notas para ver o editar el contenido y reproducir las anotaciones sonoras. También puede añadir anotaciones sonoras a acciones y configurarlas para que se reproduzcan durante una acción o una pausa en la reproducción de la acción.

# **Adición de notas y anotaciones sonoras**

Las notas y las anotaciones sonoras pueden añadirse en cualquier sitio del lienzo de la imagen de Photoshop. Al crear una nota, aparece una ventana que puede redimensionarse para escribir texto. Si graba una anotación sonora, debe tener un micrófono conectado al puerto de entrada de sonido de su equipo.

También puede importar ambas clases de anotaciones de documentos Photoshop guardados en formato PDF o de documentos Acrobat guardados en PDF o en FDF (Form Data Format).

Si desea eliminar las anotaciones del documento, seleccione las herramientas Anotación sonora o Notas y haga clic en Borrar todo en la barra de opciones de la herramienta. Se borrarán todas las notas y anotaciones sonoras del documento.

#### **Creación de una nota**

Al añadir una nota al documento, puede utilizar los comandos estándar de edición del sistema (Deshacer, Cortar, Copiar, Pegar y Seleccionar todo) para editar el texto. (Windows) Haga clic con el botón derecho del ratón en el área de texto y seleccione los comandos del menú contextual. (Mac OS) Seleccione los comandos en los menús Edición y Selección. También puede utilizar los métodos abreviados de teclado estándar de estos comandos de edición.

- **1** Seleccione la herramienta Notas  $\overline{\mathbb{F}}$ .
- **2** En la barra de opciones, introduzca o especifique lo siguiente, según precise:

**Autor** Especifica el nombre del autor, que aparece en la barra de título de la ventana de notas.

**Tamaño** Selecciona el tamaño del texto de la nota.

**Color** Selecciona un color para el icono de nota y la barra de título de las ventanas de notas. Al hacer clic en el cuadro de color, se abre el Selector de color de Adobe para que pueda seleccionar un color.

**3** Haga clic en donde desee colocar la nota o arrastre para crear una ventana de tamaño personalizado.

**4** Haga clic dentro de la ventana e introduzca el texto. Si introduce más texto del que cabe en la ventana de nota, se activa la barra de desplazamiento. Edite el texto según sea necesario:

Si su equipo tiene instalado el software necesario para admitir diferentes sistemas de codificación (por ejemplo, Latino, Japonés o Cirílico), puede cambiar entre ellos. Haga clic con el botón derecho del ratón (Windows) o pulse Control y haga clic (Mac OS) para acceder al menú contextual y, a continuación, seleccione un sistema de codificación.

**5** Para cerrar la nota y reducirla a un icono, haga clic en el cuadro de cierre.

#### **Creación de una anotación sonora**

**1** Compruebe que su ordenador tenga un micrófono incorporado, o instale uno.

- **2** Seleccione la herramienta Anotación sonora  $\Box$ .
- **3** En la barra de opciones, introduzca o especifique lo siguiente, según precise:

**Autor** Especifica el nombre del autor, que aparece en la información sobre la herramienta al colocar el puntero sobre el icono de anotación sonora del documento.

**Color** Selecciona el color del icono de la anotación sonora. Al hacer clic en el cuadro de color, se abre el Selector de color de Adobe para que pueda seleccionar un color.

**4** Haga clic donde desee colocar el icono de anotación.

**5** Haga clic en Inicio y, a continuación, hable por el micrófono. Cuando termine, haga clic en Detener.

#### **Importación de anotaciones**

**1** Elija Archivo > Importar > Anotaciones.

**2** Seleccione un archivo PDF o FDF que contenga anotaciones y, a continuación, haga clic en Cargar. Las anotaciones aparecen en las ubicaciones en las que fueron guardadas en el documento original.

# **Cómo abrir y editar anotaciones**

Un icono de nota o anotación sonora indica la ubicación de una anotación en la imagen. Cuando mueve el puntero sobre un icono de anotación y realiza una pausa, aparece un mensaje que muestra el nombre del autor. Los iconos sirven para abrir notas y reproducir anotaciones sonoras. Puede mostrar, ocultar o mover los iconos, así como editar el contenido de las notas.

*Nota: redimensionar una imagen no redimensiona los iconos de anotación ni las ventanas de notas. Los iconos y las ventanas de notas mantienen su ubicación con relación a la imagen. Recortar una imagen elimina cualquier anotación que exista en el área recortada; para recuperar las anotaciones, deshaga la acción del comando Recortar.*

#### **Cómo abrir una nota o reproducir una anotación sonora**

- ❖ Haga doble clic en el icono:
- Si está abriendo una nota, aparece una ventana que muestra el texto de la nota.
- Si está ejecutando una anotación sonora y tiene instalada una tarjeta de sonido, el archivo de sonido comienza a ejecutarse.

#### **Cómo mostrar u ocultar los iconos de anotación**

- ❖ Realice una de las siguientes acciones:
- Seleccione Vista > Mostrar > Anotaciones.
- Seleccione Vista > Extras. Este comando también muestra u oculta cuadrículas, guías, bordes de la selección, trazados de destino y sectores.

#### **Edición de anotaciones**

- ❖ Realice una de las siguientes acciones:
- Para mover un icono de anotación, mueva el puntero sobre el icono hasta que éste se convierta en una flecha y, a continuación, arrastre el icono. Esta acción puede realizarse con cualquier herramienta seleccionada. Mover un icono de nota no mueve su ventana.
- Para mover la ventana de nota, arrástrela por su barra de título.
- Para editar el contenido de una nota, ábrala, cambie opciones y añada, elimine o modifique el texto. Puede utilizar los mismos comandos de edición que utiliza para crear una nota.

#### **Cómo eliminar notas y anotaciones sonoras**

❖ Realice una de las siguientes acciones:

- Para eliminar una nota o una anotación sonora, seleccione la herramienta Notas o la herramienta Anotación sonora, haga clic con el botón derecho del ratón (Windows) o pulse Control y haga clic (Mac OS) en el icono de Nota o Anotación sonora, y seleccione Eliminar nota o Eliminar anotación sonora, o pulse la tecla Supr.
- Para eliminar todas las notas o todas las anotaciones sonoras, seleccione la herramienta Notas o la herramienta Anotación sonora y haga clic en Borrar todo en la barra de opciones de la herramienta. También puede seleccionar la herramienta Notas o la herramienta Anotación sonora, hacer clic con el botón derecho del ratón (Windows) o pulsar Control y hacer clic (Mac OS) en el icono Nota o Anotación sonora de la imagen, y elegir Eliminar todas las notas o Eliminar todas las anotaciones en el menú contextual.

# **Adición y visualización de la protección por copyright Digimarc**

# **Lectura de una marca de agua Digimarc**

**1** Seleccione Filtro > Digimarc > Leer marca de agua. Si el filtro encuentra una marca de agua, aparece un cuadro de diálogo que muestra el ID de creador, el año de copyright (si existe) y los atributos de la imagen.

**2** Haga clic en OK o, si necesita más información, haga clic en Mirar Web. El sitio Web de Digimarc aparecerá en su navegador Web, donde aparecerán los detalles de contacto de ese ID de creador.

# **Adición de información digital de copyright**

Puede añadir información de copyright a imágenes de Photoshop y notificar a los usuarios de que una imagen está protegida por copyright con una marca de agua digital que utiliza tecnología Digimarc ImageBridge. La marca de agua, un código digital añadido como ruido a la imagen, es prácticamente inapreciable para el ojo humano. La marca de agua de Digimarc es duradera tanto en forma impresa como digital y se conserva después de las ediciones de imágenes y conversiones de formato de archivo típicas.

Incrustar una marca de agua digital en una imagen permite a los usuarios obtener información acerca del creador de la imagen. Esta característica es especialmente valiosa para creadores de imágenes cuya obra está sujeta a copyright. Al copiar una imagen con una marca de agua incrustada, también se copia la marca y la información asociada a ella.

Para obtener más información sobre la incrustación de marcas de agua digitales Digimarc, consulte el sitio Web de Digimarc en www.digimarc.com.

# **Antes de añadir una marca de agua digital**

Antes de incrustar una marca de agua digital en la imagen, tenga en cuenta las siguientes consideraciones.

**Variación de color** La imagen debe contener cierto grado de variación o de arbitrariedad en el color para incrustar la marca de agua digital de forma eficaz e imperceptible. La imagen no puede estar compuesta en su mayoría o totalmente por un solo color plano.

**Dimensiones en píxeles** La tecnología Digimarc necesita para funcionar un número mínimo de píxeles. Digimarc recomienda las siguientes dimensiones mínimas en píxeles para la imagen en la que se va a incrustar la marca de agua:

- 100 por 100 píxeles, si no va a modificar ni comprimir la imagen antes de su uso real.
- 256 por 256 píxeles, si va a recortar, rotar, comprimir o modificar la imagen de alguna otra forma después de incrustar la marca de agua.
- 750 por 750 píxeles, si el destino final de la imagen va a ser en forma impresa de 300 ppp o superior.

No existe un límite superior en las dimensiones en píxeles para la incrustación de marcas de agua.

**Compresión de archivos** En general, una marca de agua Digimarc sobrevive a los métodos de compresión con menos calidad como JPEG, si bien resulta aconsejable anteponer la calidad de imagen al tamaño de archivo (un ajuste de compresión JPEG de 4 o superior funciona mejor). Además, cuanto mayor sea el ajuste elegido en Duración de marca de agua al incrustarla, mayores probabilidades habrá de que la marca de agua digital sobreviva a la compresión.

**Flujo de trabajo** Añadir una marca de agua digital debe ser una de las últimas tareas realizadas en una imagen, excepto la compresión del archivo.

Se recomienda usar el siguiente flujo de trabajo:

- Efectúe las modificaciones necesarias en la imagen hasta estar satisfecho con su apariencia final (incluidos el redimensionamiento y la corrección de color).
- Incruste la marca de agua Digimarc.
- Si es necesario, comprima la imagen guardándola en formato JPEG o GIF.
- Si el destino de la imagen va a ser la salida impresa, realice la separación de color.
- Lea la marca de agua y utilice el medidor de intensidad de señales para comprobar que la imagen contiene una marca de agua de intensidad suficiente para sus propósitos.
- Publique la imagen con marca de agua digital.

#### **Véase también**

["Uso del ajuste Duración de marca de agua" en la página 443](#page-448-0)

# **Incrustación de una marca de agua**

Para incrustar una marca de agua digital, debe registrarse primero en Digimarc Corporation, que mantiene una base de datos de artistas, diseñadores y fotógrafos incluyendo su información de contacto, para obtener un ID de Digimarc exclusivo. Luego puede incrustar el ID de Digimarc en sus imágenes, junto con información como el año de copyright o un identificador de uso restringido.

**1** Abra la imagen que desee marcar. Sólo puede incrustar una marca de agua digital por imagen. El filtro Incrustar marca de agua no funciona en imágenes con marcas de agua ya incrustadas.

Si trabaja con una imagen con capas, debe acoplar la imagen antes de incrustarle una marca de agua; de lo contrario, la marca de agua sólo afectará a la capa activa.

*Nota: puede añadir una marca de agua digital a una imagen de color indexado si convierte primero la imagen a modo RGB, incrusta la marca de agua y luego convierte de nuevo la imagen al modo Color indexado. Sin embargo, puede que los resultados no sean muy coherentes. Para comprobar que la marca de agua se ha incrustado, ejecute el filtro Leer marca de agua.*

**2** Seleccione Filtro > Digimarc > Incrustar marca de agua.

**3** Si es la primera vez que utiliza el filtro, haga clic en el botón Personalizar. Para conseguir un ID de Digimarc, haga clic en Información para iniciar el navegador Web y visitar el sitio Web de Digimarc en www.digimarc.com o póngase en contacto con Digimarc en el número de teléfono que aparece en el cuadro de diálogo. Introduzca la clave numérica (PIN) y su número de ID en el cuadro de texto ID de Digimarc y haga clic en OK.

Una vez introducido un ID de Digimarc, el botón Personalizar se transforma en el botón Cambiar, que le permite introducir un nuevo ID de Digimarc.

- **4** Introduzca un año de copyright, un ID de transacción o un ID de imagen para la imagen.
- **5** Seleccione cualquiera de los siguientes atributos de imagen:

**Uso restringido** Limita el uso de la imagen.

**No copiar** Especifica que la imagen no puede copiarse.

**Contenido para adultos** Califica el contenido de la imagen como adecuado sólo para adultos. (En Photoshop, esta opción no limita el acceso a imágenes de sólo para adultos, pero las versiones futuras de otras aplicaciones pueden limitar su visualización.)

- **6** En Salida de destino, especifique si la imagen se va a visualizar en el monitor, en una página Web o se va a imprimir.
- **7** En Duración de marca de agua, arrastre el regulador o introduzca un valor, como se describe en la sección siguiente.
- **8** Seleccione Verificar para evaluar automáticamente la duración de la marca de agua una vez incrustada.
- **9** Haga clic en OK.

#### <span id="page-448-0"></span>**Uso del ajuste Duración de marca de agua**

El ajuste Duración de marca de agua por defecto está diseñado para encontrar un equilibrio entre la duración de la marca de agua y su visibilidad en la mayoría de las imágenes. Sin embargo, Duración de marca de agua puede ajustarse para que se adapte a las necesidades de sus imágenes. Los valores bajos son menos visibles en una imagen, pero también menos duraderos, y pueden resultar dañados al aplicar filtros o realizar algunas operaciones de edición de imágenes, impresión y escaneado. Los valores altos son más duraderos pero pueden presentar algún ruido visible en la imagen.

Los ajustes deben seleccionarse en función del uso final de la imagen y de los objetivos fijados para las marcas de agua. Por ejemplo, resulta bastante aceptable el uso de valores más altos de Duración de marca de agua con imágenes JPEG publicadas en una página Web. Una duración mayor ayuda a asegurar la permanencia de la marca de agua y, aunque es más visible, muchas veces no se nota con imágenes JPEG de resolución media. Digimarc recomienda experimentar con varios ajustes como parte del proceso de prueba para determinar los que funcionan mejor en la mayoría de las imágenes.

# **Comprobación del medidor de intensidad de señales**

El medidor de intensidad de señales ayuda a determinar si la marca de agua es suficientemente duradera como para sobrevivir al uso que se pretende dar a la imagen.

❖ Seleccione Filtro > Digimarc > Leer marca de agua. El medidor de intensidad de señales aparece en la parte inferior del cuadro de diálogo. También puede visualizar el medidor automáticamente seleccionando Verificar al incrustar la marca de agua.

El medidor de intensidad de señales sólo está disponible para imágenes que contienen marcas de agua digitales incrustadas por el usuario.

Digimarc recomienda utilizar el medidor de intensidad de señales antes de publicar las imágenes. Por ejemplo, si a menudo comprime imágenes con marcas de agua para incluirlas en una página Web, utilice el medidor antes de publicar las imágenes. También puede utilizar el medidor de intensidad de señales para calibrar la eficacia de los distintos ajustes Duración de marca de agua con los que esté experimentando.

# **Presentaciones y diseños de fotografías**

# **Creación de una presentación en PDF**

El comando Presentación en PDF le permite utilizar diversas imágenes para crear un documento de varias páginas o una proyección de diapositivas. Puede definir opciones para mantener la calidad de imagen en el PDF, especificar los ajustes de seguridad y preparar el documento para que se abra automáticamente como una proyección de diapositivas. También puede añadir información textual, como el nombre de archivo y los metadatos seleccionados, a la parte inferior de cada imagen de la presentación en PDF.

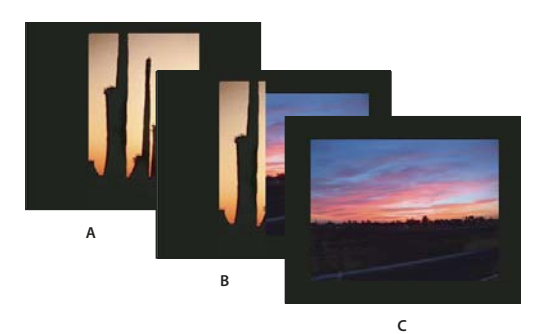

*Presentación en PDF como proyección de diapositivas* **C** *A. Primera diapositiva B. Transición de barrido hacia la izquierda C. Segunda diapositiva*

- **1** Realice una de las siguientes acciones:
- (Photoshop) Seleccione Archivo > Automatizar > Presentación en PDF.
- (Bridge) Seleccione las imágenes que desea utilizar y elija Herramientas > Photoshop > Presentación en PDF. Si no selecciona las imágenes que desea utilizar, la presentación contendrá todas las imágenes que aparecen en ese momento en Bridge.

**2** En el cuadro de diálogo Presentación en PDF, haga clic en Explorar y busque los archivos que desea añadir a la presentación en PDF. Seleccione Añadir archivos abiertos para añadir los archivos ya abiertos en Photoshop.

Puede quitar un archivo no deseado seleccionándolo en la ventana Archivos de origen y haciendo clic en Quitar.

Los archivos de la ventana Archivos de origen se utilizan para generar las páginas de la presentación en PDF, comenzando por el primer archivo para la primera página y siguiendo la lista progresivamente para las siguientes páginas. Para cambiar la secuencia, seleccione un archivo y arrástrelo a una nueva posición en la ventana Archivos de origen.

*Nota: si desea que un archivo aparezca más de una vez en la presentación en PDF, selecciónelo y haga clic en Duplicar. A continuación puede arrastrar el archivo duplicado a la ubicación deseada en la ventana Archivos de origen.*

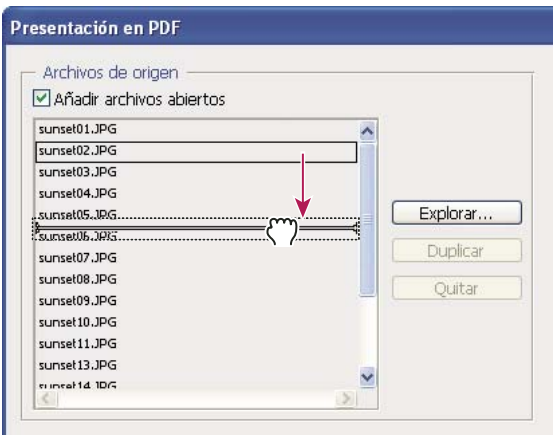

*Arrastrar el archivo a una nueva posición de la lista*

**3** En el área Opciones de salida del cuadro de diálogo Presentación en PDF, seleccione una de las siguientes opciones:

**Guardar como: Documento de varias páginas** Crea un documento PDF con las imágenes en páginas distintas.

**Guardar como presentación** Crea una proyección de diapositivas en PDF.

**Fondo** Especifica un color de fondo (blanco, gris o negro) para el borde alrededor de cada imagen de la presentación en PDF.

*Nota: los bordes sólo aparecen si selecciona una o más de las siguientes opciones: Incluir nombre de archivo, Incluir título, Incluir copyright, Incluir autor, Incluir descripción, Incluir datos EXIF o Anotaciones (de lo contrario, la imagen rellena la pantalla).*

**Incluir nombre de archivo** Incluye el nombre de archivo en la parte inferior de cada imagen de la presentación en PDF. Seleccione Extensión para incluir la extensión de formato de archivo de tres caracteres en el nombre de archivo.

**Incluir título** Incluye el título de la imagen, derivado de los metadatos de la imagen, en la parte inferior de cada imagen de la presentación en PDF.

**Incluir copyright** Incluye los metadatos de copyright en la parte inferior de cada imagen de la presentación en PDF.

**Incluir autor** Incluye los metadatos de autor en la parte inferior de cada imagen de la presentación en PDF.

**Incluir descripción** Incluye los metadatos de descripción en la parte inferior de cada imagen de la presentación en PDF.

**Incluir datos EXIF** Incluye los metadatos de la cámara en la parte inferior de cada imagen de la presentación en PDF.

**Incluir anotaciones** Incluye notas o anotaciones sonoras en imágenes que las contienen en la presentación en PDF.

**Tamaño de fuente** Especifica un tamaño de fuente para el texto mostrado.

**4** Si ha seleccionado Presentación como Opción de salida, especifique las opciones siguientes en el área Opciones de presentación:

**Avanzar cada [x] segundos** Determina el tiempo que se muestra cada imagen antes de que la presentación avance a la siguiente imagen. La duración por defecto es de 5 segundos.

**Repetir después de la última página** Especifica que la presentación comenzará de nuevo automáticamente tras llegar al final. Deseleccione esta opción para detener la presentación después de visualizar la última imagen.

**Transición** Especifica la transición al pasar de una imagen a la siguiente. Elija una transición en el menú Transición.

**5** Haga clic en Guardar.

**6** En el cuadro de diálogo Guardar, introduzca un nombre para la presentación en PDF, seleccione un destino para el archivo guardado y haga clic en Guardar.

**7** En el cuadro de diálogo Guardar Adobe PDF, elija un ajuste preestablecido de Adobe PDF o especifique opciones de guardado para el documento PDF.

*Nota: no puede conservar las capacidades de edición de Photoshop para las presentaciones en PDF. Estas presentaciones se guardan como archivos PDF genéricos (no incluyen funciones PDF específicas de Photoshop como las capas) y se rasterizan al volver a abrirlas en Photoshop.*

**8** Haga clic en Guardar PDF. Photoshop cierra el cuadro de diálogo Guardar Adobe PDF y crea la presentación en PDF.

# **Véase también**

["Acerca de la compresión y los formatos de archivo" en la página 432](#page-437-0)

["Cómo guardar un archivo en formato Photoshop PDF" en la página 417](#page-422-0)

# **Creación de una hoja de contactos**

Las hojas de contacto le permiten previsualizar y catalogar fácilmente grupos de imágenes mostrando una serie de miniaturas en una sola página. Puede crear y colocar automáticamente miniaturas en una página con el comando Hoja de contactos II.

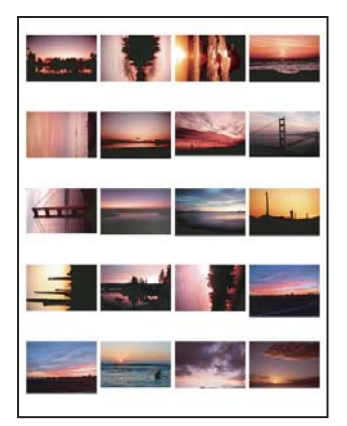

*Hoja de contactos*

- **1** Realice una de las siguientes acciones:
- (Photoshop) Elija Archivo > Automatizar > Hoja de contactos II.
- (Bridge) Seleccione una carpeta de imágenes o archivos de imágenes específicos. En la barra de menús de Bridge, seleccione Herramientas > Photoshop > Hoja de contactos II. A no ser que seleccione imágenes específicas, la hoja de contactos incluirá todas las imágenes que se visualizan en ese momento en Adobe Bridge. Puede seleccionar una carpeta de imágenes diferente o seleccionar otras imágenes abiertas actualmente después de que el cuadro de diálogo Hoja de contactos II se haya abierto.

*Nota: haga clic para seleccionar una imagen en Bridge. Pulse Mayús y haga clic para seleccionar una serie de imágenes. Pulse Ctrl (Windows) o Comando (Mac OS) y haga clic para seleccionar imágenes no contiguas.*

**2** En el cuadro de diálogo Hoja de contactos II, especifique las imágenes que van a utilizarse seleccionando una de las opciones siguientes del menú Usar en el área Imágenes de origen:

**Documentos abiertos** Utiliza las imágenes abiertas en ese momento en Photoshop.

**Carpeta** Le permite hacer clic en Explorar (Windows) o Elegir (Mac OS), para especificar la carpeta con las imágenes que desea utilizar. Seleccione Incluir todas las subcarpetas para incluir las imágenes que haya dentro de las subcarpetas.

**Imágenes seleccionadas de Bridge** Utiliza las imágenes que se visualizan en Bridge. Se utilizan todas las imágenes de Bridge a no ser que seleccione imágenes específicas antes de elegir el comando Hoja de contactos II. No se incluyen las imágenes de las subcarpetas.

**3** En el área Documento, especifique las dimensiones, la resolución y el modo de color para la hoja de contactos. Seleccione Acoplar todas las capas para crear una hoja de contactos con todas las imágenes y texto en una capa única. Deseleccione Acoplar todas las capas para crear una hoja de contactos en la que cada imagen esté en una capa independiente y cada pie de ilustración esté en una capa de texto independiente.

- **4** En el área Miniaturas, especifique las opciones de composición para la previsualización de miniaturas.
- En Colocar, puede elegir disponer las miniaturas horizontalmente (de izquierda a derecha y luego de arriba abajo) o verticalmente (de arriba abajo y luego de izquierda a derecha).
- Introduzca el número de columnas y filas que desea por hoja de contactos. Las dimensiones máximas de cada miniatura se muestran a la derecha, junto con una previsualización de la composición especificada.
- Seleccione Utilizar espaciado automático para que Photoshop espacie automáticamente las miniaturas en la hoja de contactos. Si deselecciona Utilizar espaciado automático, puede especificar el espacio vertical y horizontal existente entre las miniaturas. La previsualización de la hoja de contactos en el cuadro de diálogo se actualiza automáticamente a medida que especifica el espaciado.
- Seleccione Rotar para mejor ajuste para rotar las imágenes independientemente de su orientación para que quepan en una hoja de contactos.

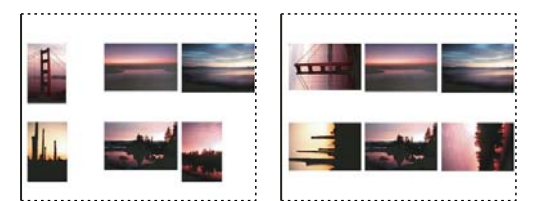

*Si deselecciona Rotar para mejor ajuste, las miniaturas se muestran en su orientación correcta (izquierda). Si se selecciona, las imágenes se rotan para obtener el mejor ajuste (derecha).*

**5** Seleccione Utilizar nombre de archivo como pie de ilustración para etiquetar las miniaturas utilizando sus nombres de archivo de imagen de origen. Utilice el menú para especificar una fuente para el pie de ilustración y un tamaño de fuente.

#### **6** Haga clic en OK.

*Si tiene instalado InDesign, también puede crear una hoja de contactos de InDesign mediante Bridge: elija Herramientas > InDesign > Crear hoja de contactos de InDesign.*

#### **Colocación de varias fotografías en un conjunto de imágenes**

Con el comando Conjunto de imágenes, puede colocar varias copias de una imagen de origen en una página, como hacen los estudios fotográficos con las fotografías de colegio u otros conjuntos de fotografías. También tiene la opción de colocar diferentes imágenes en la misma página. Puede elegir entre una variedad de opciones de tamaño y posición para personalizar su composición de conjunto.

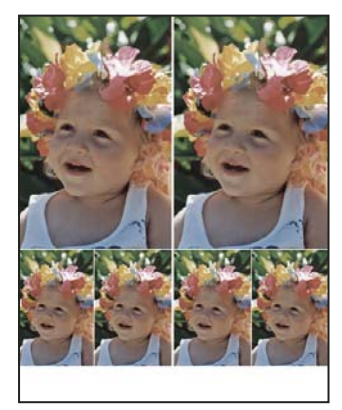

*Composición de conjunto de imágenes*

- **1** Realice una de las siguientes acciones:
- (Photoshop) Seleccione Archivo > Automatizar > Conjunto de imágenes. Si tiene varias imágenes abiertas, Conjunto de imágenes utiliza la primera imagen.
- (Bridge) Seleccione Herramientas > Photoshop > Conjunto de imágenes. El comando Conjunto de imágenes utiliza la primera imagen de Bridge, a menos que seleccione una imagen específica antes de ejecutar el comando Conjunto de imágenes.
- Si va a utilizar sólo la primera imagen o una imagen seleccionada de Bridge, vaya al paso 3.
- **2** Añada una o más imágenes a la composición realizando una de las acciones siguientes:
- En el área Imágenes de origen del cuadro de diálogo Conjunto de imágenes, seleccione Archivo o Carpeta en el menú Usar y haga clic en Explorar (Windows) o Seleccionar (Mac OS). Si elige Carpeta, puede seleccionar Incluir todas las subcarpetas para incluir las imágenes que haya dentro de las subcarpetas.
- Haga clic en un marcador de posición de la composición de previsualización, busque una imagen y selecciónela.

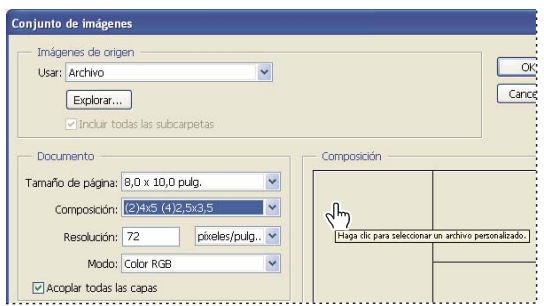

*Haga clic en un marcador de posición de la composición de previsualización de Conjunto de imágenes, busque y seleccione una imagen.*

• Arrastre una imagen desde el escritorio o desde una carpeta hasta un marcador de posición.

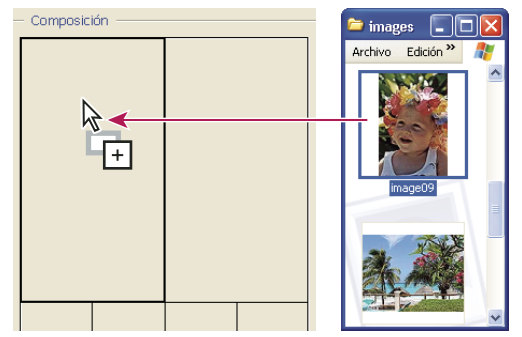

*Añada una imagen a un conjunto de imágenes arrastrando la imagen desde el escritorio hasta el marcador de posición.*

Puede cambiar cualquier imagen de la composición haciendo clic en un marcador de posición, buscando una fotografía y seleccionándola.

**3** En el área Documento del cuadro de diálogo Conjunto de imágenes, seleccione el tamaño de página, la composición, la resolución y el modo de color. En el lado derecho del cuadro de diálogo aparece una miniatura de la composición seleccionada. También puede crear composiciones personalizadas.

**4** Seleccione Acoplar todas las capas para crear un conjunto de imágenes con todas las imágenes y el texto de la etiqueta en una capa única. Deseleccione Acoplar todas las capas para crear un conjunto de imágenes con capas de imagen y capas de texto (para etiquetas) independientes. Si coloca cada imagen y etiqueta en una capa independiente, puede actualizar el conjunto de imágenes después de haberlo guardado. No obstante, las capas aumentan el tamaño de archivo del paquete de imágenes.

**5** En el área Etiqueta, seleccione el origen para el texto de la etiqueta en el menú Contenido o elija Ninguno. Si elige Texto personalizado, introduzca el texto de la etiqueta en el campo Texto personalizado.

**6** Especifique la fuente, el tamaño de fuente, el color, la opacidad, la posición y la rotación de las etiquetas.

**7** Haga clic en OK.

# **Personalización de una composición de conjunto de imágenes**

Puede modificar las composiciones existentes o crear nuevas composiciones utilizando la función Conjunto de imágenes - Editar composición. Las composiciones personalizadas se guardan como archivos de texto y se almacenan en la carpeta Composiciones dentro de la carpeta Ajustes preestablecidos. Estas composiciones guardadas pueden volver a utilizarse en el futuro. La función Conjunto de imágenes - Editar composición utiliza una interfaz gráfica que hace innecesario escribir archivos de texto para crear o modificar composiciones.

- **1** Realice una de las siguientes acciones:
- (Photoshop) Seleccione Archivo > Automatizar > Conjunto de imágenes.
- (Bridge) Seleccione Herramientas > Photoshop > Conjunto de imágenes.

**2** En el cuadro de diálogo Conjunto de imágenes, seleccione una composición del menú Composición si va a crear una composición o personalizar una existente.

**3** Haga clic en el botón Editar composición.

**4** En el cuadro de diálogo Conjunto de imágenes - Editar composición, introduzca un nombre para la composición personalizada en el cuadro de texto Nombre.

**5** (Opcional) En el área Composición del cuadro de diálogo Conjunto de imágenes - Editar composición, elija un tamaño en el menú Tamaño de página o introduzca valores en los cuadros de texto Anchura y Altura. Puede utilizar el menú Unidades para especificar pulgadas, centímetros, píxeles o milímetros.

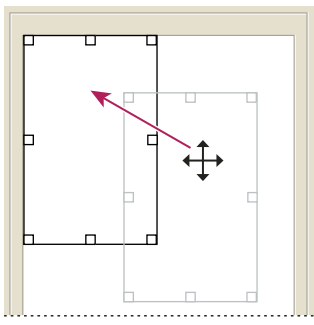

*Arrastrar un marcador de posición a una nueva ubicación en la composición de conjunto de imágenes*

**6** En el área Cuadrícula del cuadro de diálogo Conjunto de imágenes - Editar composición, seleccione la opción Ajustar a para mostrar una cuadrícula para ayudarle a colocar los elementos en la composición personalizada. Introduzca un valor en el cuadro de texto Tamaño para cambiar la apariencia de la cuadrícula.

- **7** Para añadir o eliminar un marcador de posición, realice una de las acciones siguientes:
- Haga clic en Añadir zona para añadir un marcador de posición a la composición.
- Seleccione un marcador de posición y haga clic en Eliminar zona para quitarlo de la composición.
- **8** Para modificar un marcador de posición, seleccione un marcador de posición y realice una de las acciones siguientes:
- Introduzca valores en los cuadros de texto Anchura y Altura para redimensionar un marcador de posición.
- Haga clic en un manejador y arrástrelo para redimensionar un marcador de posición. Si cambia el tamaño de un marcador de posición rectangular con una imagen en el mismo, el conjunto de imágenes ajustará la imagen dentro del marcador de posición vertical u horizontal dependiendo del modo en que se esté cambiando el tamaño de la zona.
- Introduzca valores en los cuadros de texto X e Y para mover un marcador de posición.
- Introduzca valores en los cuadros de texto de Posición y Tamaño para colocar un marcador de posición y cambiar su tamaño.
- Haga clic en un marcador de posición y arrástrelo a la ubicación que desee de la composición.
- **9** Haga clic en Guardar.

# **Colocación de imágenes de Photoshop en otras aplicaciones**

# **Uso de imágenes de Photoshop en otras aplicaciones**

Photoshop proporciona varias funciones que le permiten utilizar imágenes en otras aplicaciones. Dadas las grandes posibilidades de integración entre los productos Adobe, muchas aplicaciones Adobe pueden importar directamente archivos en formato Photoshop (PSD) y utilizar características de Photoshop como capas, estilos de capas, máscaras, transparencias y efectos.

# <span id="page-455-0"></span>**Preparación de imágenes para programas de diseño de páginas**

El método de preparación de una imagen para un programa de diseño de páginas depende de los formatos de archivo que reconozca el programa:

- Adobe InDesign 2.0 y posterior puede colocar archivos PSD de Photoshop. No es necesario guardar o exportar la imagen de Photoshop a un formato de archivo diferente. Las áreas transparentes se visualizan y se imprimen como se esperaba.
- La mayoría del resto de programas de diseño de páginas exige que la imagen se guarde como un archivo TIFF o EPS. Sin embargo, si la imagen contiene áreas que desea que sean completamente transparentes, debe definir primero esas áreas mediante un trazado de recorte. Consulte la documentación de su programa de diseño de páginas para determinar cuál es el mejor formato para importar imágenes de Photoshop.

Si el programa de diseño de páginas no puede colocar archivos PSD de Photoshop, siga estos pasos:

**1** Si la imagen contiene un fondo transparente o áreas que desea que sean transparentes, cree un trazado de recorte alrededor de las áreas opacas de la imagen. Aunque haya eliminado el fondo de la imagen, debe definir el área con un trazado de recorte antes de convertir el archivo a formato TIFF o EPS. De lo contrario, las zonas transparentes pueden aparecer en color blanco en el programa de diseño de páginas.

**2** Elija Archivo > Guardar como.

**3** En el cuadro de diálogo Guardar como, seleccione el formato adecuado en el menú Tipo (Windows) o Formato (Mac OS). El formato que elija depende de la salida final del documento. Para imprimir en impresoras no PostScript, seleccione TIFF. Para imprimir en impresoras PostScript, seleccione Photoshop EPS. A continuación, haga clic en Guardar.

**4** En el cuadro de diálogo Opciones TIFF u Opciones EPS, defina las siguientes opciones. Deje el valor por defecto de las opciones restantes y haga clic en OK.

- Cuadro de diálogo Opciones TIFF: defina el valor Ninguno para Compresión de imagen.
- Cuadro de diálogo Opciones EPS (Windows): defina el valor TIFF (8 bits/píxel) para Previsualizar y el valor ASCII85 para Codificación.
- Cuadro de diálogo Opciones EPS (Mac OS): defina el valor Macintosh (8 bits/píxel) para Previsualizar y el valor ASCII85 para Codificación.

*Si el programa de composición muestra las áreas transparentes en color blanco, pruebe a imprimir el documento. Algunos programas de composición no muestran correctamente los trazados de recorte, pero si se imprime se obtiene el resultado esperado.*

# **Uso de ilustraciones de Photoshop en Adobe Illustrator**

Adobe Illustrator puede abrir y colocar archivos Photoshop; no es necesario guardar o exportar la imagen de Photoshop en un formato de archivo diferente. Si coloca una imagen en un archivo Illustrator abierto, puede incorporar la imagen como si fuera cualquier otro elemento de la ilustración o mantener un enlace con el archivo original. Aunque no se puede editar una imagen enlazada dentro de Illustrator, puede volver a Photoshop con el comando Editar original para revisarla. Una vez guardada, los cambios pueden verse en la versión de Illustrator.

**1** Si el archivo de la imagen se abre en Photoshop, guárdelo como archivo Photoshop (PSD) y cierre el archivo.

- **2** En Adobe Illustrator, realice una de las acciones siguientes:
- Para abrir la imagen directamente en Illustrator, seleccione Archivo > Abrir. Busque la imagen en el cuadro de diálogo Abrir archivo y haga clic en OK.
- Para incorporar la imagen a un archivo Illustrator existente, seleccione Archivo > Colocar. Busque el archivo en el cuadro de diálogo Colocar, compruebe que la opción Enlazar no está seleccionada y haga clic en OK.
- Para colocar la imagen en un archivo y mantener un enlace con el original, seleccione Archivo > Colocar. En el cuadro de diálogo Colocar, busque el archivo, seleccione la opción Enlazar y haga clic en OK. Illustrator centra la imagen en la ilustración abierta. Una X de color rojo en la imagen indica que está enlazada y, por lo tanto, no se puede editar.

**3** Si ha abierto o colocado la imagen sin enlazar, aparecerá el cuadro de diálogo Importar de Photoshop. Seleccione la opción adecuada como se describe a continuación y haga clic en OK:

- Convertir capas de Photoshop en objetos para convertir las capas en objetos Illustrator. Esta opción conserva máscaras, modos de fusión, transparencias y, de forma opcional, sectores y mapas de imágenes. Sin embargo, no admite las capas de ajuste ni los efectos de capa de Photoshop.
- Acoplar capas de Photoshop en una sola imagen para combinar todas las capas en una única capa. Esta opción conserva el aspecto de la imagen, pero ya no podrá editar capas individuales.

#### **Creación de transparencias con trazados de recorte de imágenes**

Puede utilizar trazados de recorte de imágenes para definir áreas transparentes en imágenes colocadas en aplicaciones de diseño de páginas. Además, los usuarios de Mac OS pueden incrustar imágenes de Photoshop en muchos archivos de procesadores de texto.

Es posible que desee utilizar sólo parte de una imagen de Photoshop al imprimirla o colocarla en otra aplicación. Por ejemplo, puede utilizar un objeto frontal y excluir el fondo. Un *trazado de recorte de imagen* le permite aislar el objeto frontal y hacer transparente el resto al imprimir la imagen o colocarla en otra aplicación.

*Nota: los trazados están basados en vectores y, por lo tanto, tienen bordes duros. No puede conservar la suavidad de un borde calado, como en una sombra, al crear un trazado de recorte de imagen.*

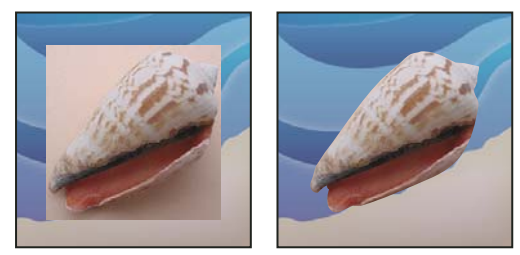

*Imagen importada en Illustrator o InDesign sin trazado de recorte de imagen (izquierda) y con trazado de recorte de imagen (derecha)*

**1** Dibuje un trazado de trabajo que defina el área de la imagen que desea mostrar.

*Si ya ha seleccionado el área de la imagen que desea mostrar, puede convertir la selección en un trazado en uso. Consulte ["Conversión de una selección en un trazado" en la página 357](#page-362-0) para obtener más información.*

- **2** En la paleta Trazados, guarde el trazado de trabajo como un trazado.
- **3** Seleccione Trazado de recorte en el menú de la paleta Trazados, defina las siguientes opciones y haga clic en OK:
- En Trazado, seleccione el trazado que desea guardar.
- En Curvatura, deje el valor de curvatura en blanco para imprimir la imagen utilizando el valor por defecto de la impresora. Si se producen errores de impresión, introduzca un valor de curvatura para determinar cómo se aproxima el intérprete de PostScript a la curva. Cuanto menor sea el ajuste de curvatura, más exacta será la curva y mayor el número de líneas rectas utilizadas para dibujarla. El rango de valores oscila entre 0,2 y 100. Por lo general, para una impresión de alta resolución (de 1200 ppp a 2400 ppp) se recomienda un ajuste de curvatura entre 8 y 10 y un ajuste entre 1 y 3 para impresiones de baja resolución (de 300 ppp a 600 ppp).
- **4** Si va a imprimir el archivo utilizando colores de cuatricromía, conviértalo al modo CMYK.
- **5** Guarde el archivo realizando una de las acciones siguientes:
- Para imprimir el archivo utilizando una impresora PostScript, guárdelo en formato EPS, DCS o PDF de Photoshop.
- Para imprimir un archivo en una impresora que no es PostScript, guárdelo en formato TIFF y expórtelo a Adobe InDesign o a Adobe PageMaker® 5.0 o superior.

#### **Véase también**

["Preparación de imágenes para programas de diseño de páginas" en la página 450](#page-455-0)

- ["Conversión de una imagen a otro modo de color" en la página 106](#page-111-0)
- ["Dibujo de formas y trazados" en la página 336](#page-341-0)
- ["Conversión de una selección en un trazado" en la página 357](#page-362-0)

#### **Impresión de trazados de recorte de imágenes**

En ocasiones, una fotocomponedora no puede interpretar trazados de recorte o un trazado de recorte de imágenes es demasiado complejo para una impresora, lo que da lugar a errores de comprobación de límites (Limitcheck) o a un error general PostScript. Otras veces podrá imprimir sin dificultad un trazado complejo en una impresora de baja resolución, pero puede tener problemas al imprimir el mismo trazado en una de alta resolución. Esto es debido a que una impresora de baja resolución utiliza menos segmentos de línea para describir curvas que una de alta resolución, por lo que simplifica el trazado automáticamente.

Un trazado de recorte de imagen se puede simplificar de las siguientes maneras:

- Reduciendo manualmente el número de puntos de ancla del trazado.
- Aumentando los ajustes de tolerancia utilizados para crear el trazado. Para ello, cargue el trazado existente como una selección, elija Hacer trazado de trabajo en el menú de la paleta Trazados y aumente el ajuste de tolerancia (un valor inicial adecuado sería de 4 a 6 píxeles). A continuación, vuelva a crear el trazado de recorte de imagen.

#### **Véase también**

["Adición o eliminación de puntos de ancla" en la página 354](#page-359-0)

["Conversión de trazados en bordes de selección" en la página 356](#page-361-0)

#### **Exportación de trazados a Adobe Illustrator**

El comando Trazados a Illustrator permite exportar trazados de Photoshop como archivos Adobe Illustrator. Exportar trazados de esta manera simplifica la tarea de combinar ilustraciones de Photoshop e Illustrator o la tarea de utilizar las características de Photoshop con ilustraciones Illustrator. Por ejemplo, puede exportar un trazado de la herramienta Pluma y contornearlo para utilizarlo como un reventado con un trazado de recorte de Photoshop que está imprimiendo en Illustrator. También puede utilizar esta característica para alinear texto u objetos de Illustrator con trazados de Photoshop.

- **1** Dibuje y guarde un trazado o convierta una selección existente en un trazado.
- **2** Seleccione Archivo > Exportar > Trazados a Illustrator.
- **3** Elija una ubicación para el trazado exportado e introduzca un nombre de archivo. Asegúrese de que la opción Trazado de trabajo esté seleccionada en el menú Escribir para exportar el trazado.
- **4** Haga clic en Guardar.

**5** Abra el archivo en Adobe Illustrator. Puede manipular el trazado o utilizarlo para alinear objetos de Illustrator que desee añadir al archivo.

Observe que las marcas de recorte en Adobe Illustrator reflejan las dimensiones de la imagen de Photoshop. Si no se cambian las marcas de recorte ni se desplaza el trazado, la posición del trazado dentro de la imagen de Photoshop se mantendrá.

# **Enlace o incrustación de una imagen con OLE (sólo Windows)**

Photoshop es un servidor OLE 2.0, lo que significa que admite la incrustación o el enlace de una imagen en una aplicación contenedora OLE (habitualmente un programa de procesamiento de textos o de diseño de páginas). Por ejemplo, puede insertar archivos y selecciones de Photoshop en otras aplicaciones OLE, como Adobe PageMaker, Adobe FrameMaker y Microsoft Word, con los comandos copiar y pegar u otros métodos.

- Enlazar le permite colocar un enlace en el archivo del contenedor OLE que haga referencia al archivo Photoshop en el disco duro.
- Incrustar le permite insertar el archivo Photoshop en el archivo del contenedor OLE.

Una vez que la imagen está en la aplicación contenedora, puede hacer doble clic sobre ella para editarla en Photoshop. Cuando cierre la imagen en Photoshop, se actualiza en la aplicación contenedora.

#### **Enlace o incrustación de una selección o una imagen en una aplicación OLE**

❖ Realice una de las siguientes acciones:

- Copie una selección en Photoshop e insértela en la aplicación contenedora OLE utilizando el comando Pegado especial de la aplicación. Para obtener más información, consulte la documentación de la aplicación de procesamiento de textos o de diseño de páginas. Las selecciones pegadas sólo se pueden incrustar, no enlazar.
- Utilice el comando Insertar objeto de su aplicación contenedora OLE para insertar una nueva imagen de Photoshop o un archivo existente de Photoshop como un objeto OLE incrustado o enlazado. Para obtener más información, consulte la documentación de la aplicación de procesamiento de textos o de diseño de páginas.

#### **Inserción de un mapa de bits de resolución de pantalla no enlazado en una aplicación OLE**

◆ Con la herramienta Mover → arrastre una selección a la aplicación contenedora OLE. Cuando coloque el objeto, aparecerá como un mapa de bits de 72 ppp, que no puede actualizarse automáticamente en Photoshop.

#### **Modificación y actualización de una imagen enlazada o incrustada en una aplicación OLE**

**1** Haga doble clic en la imagen enlazada o incrustada en la aplicación de procesamiento de textos o de diseño de páginas para iniciar Photoshop (si aún no se ha ejecutado) y abra la imagen para editarla.

- **2** Modifique la imagen según desee.
- **3** Realice una de las siguientes acciones:
- Para imágenes incrustadas, cierre el archivo o seleccione Archivo > Actualizar o Archivo > Cerrar y volver a *[nombre de aplicación]*.
- Para imágenes enlazadas, guarde y cierre el archivo.

*Nota: también puede modificar archivos enlazados sin abrir primero el documento contenedor. La imagen enlazada se actualizará la próxima vez que abra el documento en su aplicación contenedora OLE.*

# **Capítulo 16: Impresión**

Imprimir es el proceso de enviar imágenes a un dispositivo de salida. Puede imprimir sobre papel o película (positiva o negativa), en una placa de impresión o directamente en una imprenta digital. Antes de realizar la impresión, puede previsualizar la imagen a todo color sirviéndose de las opciones de gestión del color disponibles en el cuadro de diálogo Imprimir.

# **Impresión desde Photoshop**

#### **Acerca de la impresión**

Tanto si imprime una imagen en una impresora de escritorio como si la envía a un servicio de preimpresión, es recomendable conocer algunos puntos básicos sobre la impresión para que el trabajo de impresión se ejecute sin problemas y la imagen final no presente errores inesperados.

**Tipos de impresión** Para muchos usuarios de Photoshop, imprimir un archivo significa enviar la imagen a una impresora de inyección de tinta. Photoshop puede enviar la imagen a distintos dispositivos para que se imprima directamente en papel o se convierta en una imagen en positivo o negativo de una película. En este último caso, puede utilizar la película para crear una placa maestra para imprimir en una imprenta mecánica.

**Tipos de imágenes** La imágenes más sencillas, como el arte lineal, utilizan sólo un color de un nivel de gris. Una imagen más compleja, como una fotografía, tiene tonos de color que varían. Este tipo de imagen se conoce como *imagen de tono continuo*.

**Semitonos** Para crear la ilusión de tonos continuos en las imágenes, las impresoras dividen las imágenes en puntos. En el caso de las fotografías que se imprimen en una imprenta, este proceso se llama *semitonos*. Si se varían los tamaños de los puntos en una trama de semitonos, se crea la ilusión óptica de variaciones de gris o de color continuo en la imagen.

*Nota: aunque las impresoras de inyección de tinta también utilizan puntos para crear la ilusión de tonos continuos, estos puntos tienen un tamaño uniforme y son mucho más pequeños que los puntos utilizados por la mayoría de imprentas.*

**Separación de color** Las ilustraciones destinadas a la reproducción comercial y que contengan más de un color deben imprimirse en placas maestras independientes, una para cada color. Este proceso, llamado *separación de color*, suele requerir el uso de tintas CMYK (cian, amarillo, magenta y negro). En Photoshop, puede ajustar la forma en que se generan las diversas placas.

**Calidad de detalle** El detalle de una imagen impresa depende de la resolución y la frecuencia de trama. Cuanto mayor sea la resolución del dispositivo de salida, más precisa (mayor) es la lineatura (líneas por pulgada) que puede utilizarse. Muchos controladores de impresoras de inyección de tinta ofrecen ajustes de impresión sencillos para una impresión de mayor calidad.

Para ver un vídeo sobre la impresión de fotografías, visite [www.adobe.com/go/vid0015\\_es](http://www.adobe.com/go/vid0015_es).

#### **Acerca de la impresión de escritorio**

Salvo que trabaje en una empresa de impresión comercial o un servicio de impresión, es probable que imprima sus imágenes en una impresora de escritorio (de inyección de tinta, de sublimación de tinta o láser) y no en una fotocomponedora. Photoshop le permite controlar la impresión de la imagen.

Los monitores muestran las imágenes mediante luz, mientras que las impresoras de escritorio reproducen las imágenes mediante tintas o pigmentos. Por este motivo, una impresora de escritorio no puede reproducir todos los colores mostrados en el monitor. Sin embargo, puede incorporar ciertos procedimientos en el flujo de trabajo (como el sistema de gestión de color) para conseguir resultados predecibles al imprimir las imágenes en una impresora de escritorio. Tenga en cuenta estos factores al trabajar con una imagen que va a imprimir:

- Si la imagen está en modo RGB, no convierta el documento a modo CMYK al imprimir en una impresora de escritorio. Trabaje siempre en modo RGB. Como norma general, las impresoras de escritorio están configuradas para aceptar datos RGB y utilizar el software interno para convertirlos en CMYK. Si envía datos CMYK, la mayoría de impresoras aplican una conversión de todas maneras, lo que tiene resultados impredecibles.
- Si desea previsualizar una imagen como se imprimiría en cualquier dispositivo para el que tenga un perfil, utilice el comando Colores de prueba.
- Para reproducir los colores de la pantalla en la página de impresión de manera precisa, debe incorporar la gestión de color en el flujo de trabajo. Trabaje con un monitor calibrado y caracterizado. También debe crear un perfil personalizado específico para su impresora y el papel en el que va a imprimir. Si utiliza el perfil suministrado con la impresora (aunque sigue siendo mejor que no utilizar ningún perfil), obtendrá resultados mediocres.

#### **Véase también**

["Pruebas de los colores en pantalla" en la página 129](#page-134-0)

["Acerca de los perfiles de color" en la página 132](#page-137-0)

#### **Impresión de imágenes**

Photoshop proporciona los siguientes comandos de impresión:

**Configuración de página** Muestra opciones específicas de su impresora, los controladores de impresoras y el sistema operativo.

**Impresión** Muestra el cuadro de diálogo Imprimir, que permite previsualizar el trabajo de impresión así como seleccionar la impresora, el número de copias, las opciones de salida y las opciones de gestión del color.

**Imprimir una copia** Imprime una copia del archivo sin mostrar ningún cuadro de diálogo.

#### **Definición de opciones de impresión de Photoshop e impresión**

**1** Impresión de imágenes en imprentas comerciales

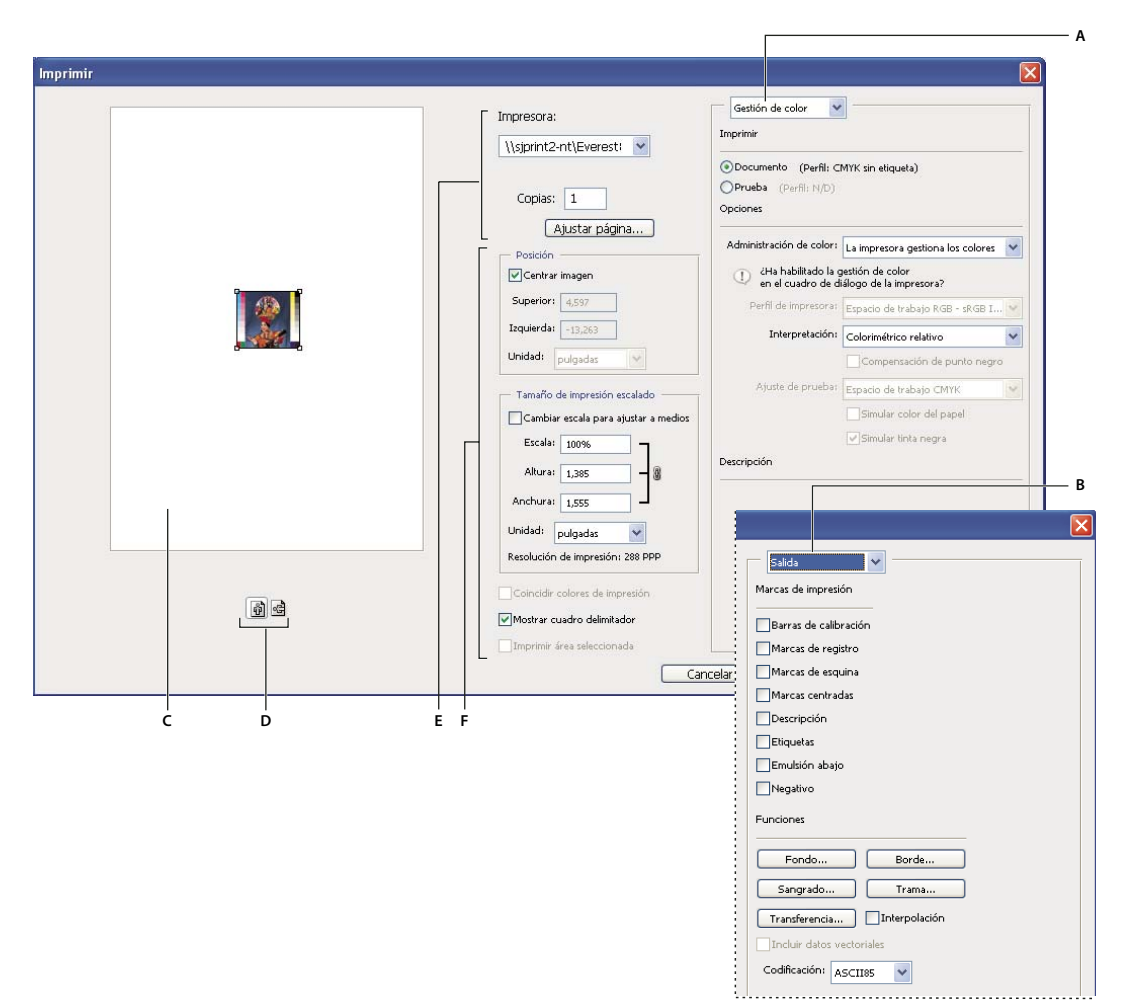

*Cuadro de diálogo Imprimir*

*A. Especifique las opciones de gestión del color y de prueba. B. Especifique las opciones de salida de preimpresión. C. Previsualice la impresión. D. Defina la orientación del papel. E. Defina las opciones del trabajo de impresión y de la impresora. F. Coloque la imagen y cambie la escala si lo desea.*

Para ver un vídeo sobre la impresión de fotografías, visite [www.adobe.com/go/vid0015\\_es](http://www.adobe.com/go/vid0015_es).

- **2** Realice una o más de las acciones siguientes:
- En el menú Impresoras, seleccione una.
- Defina la orientación del papel en Vertical o Apaisada.
- Seleccione el número de copias que desee imprimir.
- Ajuste la posición y la escala de la imagen en función del tamaño y la orientación del papel seleccionados. Consulte ["Posición y escala de las imágenes" en la página 457.](#page-462-0)
- Defina las opciones Salida y Gestión de color del menú emergente.

**3** Por ejemplo, es posible que no deseen que realice conversiones a CMYK en ningún momento porque quizás deban utilizar ajustes específicos de preimpresión.

- Para imprimir la imagen, haga clic en Imprimir.
- Para cerrar el cuadro de diálogo sin guardar las opciones, haga clic en Cancelar.
- Para conservar las opciones y cerrar el cuadro de diálogo, haga clic en Hecho.
- Para imprimir una copia de la imagen, mantenga pulsada la tecla Alt (Windows) u Opción (Mac OS) y haga clic en Imprimir una.
- Para restaurar las opciones de impresión, mantenga pulsada la tecla Alt (Windows) u Opción (Mac OS) y haga clic en Restaurar.
- Para guardar las opciones de impresión sin cerrar el cuadro de diálogo, mantenga pulsada la tecla Alt (Windows) u Opción (Mac OS) y haga clic en Recordar.

*Nota: si recibe un aviso que indica que la imagen es más grande que el área imprimible del papel, haga clic en Cancelar, elija Archivo > Imprimir y marque la casilla de verificación Cambiar escala para ajustar a medios. Para realizar cambios en la composición y el tamaño del papel, haga clic en Ajustar página e intente imprimir el archivo de nuevo.*

#### **Previsualización de la orientación del papel y la posición de la imagen actual**

❖ Coloque el puntero sobre el área de información del archivo de la barra de estado (en la parte inferior de la ventana de la aplicación en Windows o en la ventana del documento en Mac OS) y mantenga pulsado el botón del ratón.

#### **Definición de opciones de ajuste de página**

- **1** Elija Archivo > Ajustar página o haga clic en Ajustar página en el cuadro de diálogo Imprimir.
- **2** Defina el tamaño, el origen, la orientación y los márgenes del papel como le convenga.

Las opciones disponibles dependen de la impresora, los controladores de impresora y el sistema operativo.

*Nota:si piensa cambiar la escala de la imagen impresa, seleccione Imprimir y utilice las opciones de escala del cuadro de diálogo Imprimir en lugar de las del cuadro de diálogo Ajustar página. El cuadro de diálogo Imprimir resulta más útil, ya que ofrece una previsualización de la imagen escalada. Además, no es aconsejable definir las opciones de escala en ambos cuadros de diálogo. Esto aplica la escala dos veces y es posible que la imagen resultante no se imprima con el tamaño deseado.*

**3** (Opcional) Haga clic en Impresora para cambiar la impresora seleccionada.

#### <span id="page-462-0"></span>**Posición y escala de las imágenes**

Ajuste la posición y la escala de la imagen con las opciones disponibles en el cuadro de diálogo Imprimir. El borde sombreado en el extremo del papel representa los márgenes del papel seleccionado; el área imprimible es blanca.

El tamaño de salida base de una imagen viene determinado por los ajustes de tamaño del documento en el cuadro de diálogo Tamaño de imagen. Al cambiar la escala de una imagen en el cuadro de diálogo Imprimir, se cambian el tamaño y la resolución sólo de la imagen impresa. Por ejemplo, si cambia la escala de una imagen de 72 ppp al 50 % en el cuadro de diálogo Imprimir, la imagen se imprime a 144 ppp; no obstante, los ajustes de tamaño del documento del cuadro de diálogo Tamaño de imagen no cambian. El campo Resolución de impresión situado por debajo del área Tamaño de impresión escalado muestra, como su propio nombre indica, la resolución de la impresión con el ajuste de escala seleccionado.

Muchos controladores de impresora, como AdobePS y LaserWriter, proporcionan una opción de escala en el cuadro de diálogo Ajustar página. Esta escala afecta a todos los elementos de la página, incluido el tamaño de las marcas de la página (como marcas de recorte y pies de ilustraciones), mientras que el porcentaje de escala que ofrece el comando Imprimir sólo afecta al tamaño de la imagen impresa (y no al tamaño de las marcas de la página).

*Nota: el cuadro de diálogo Imprimir puede no reflejar valores precisos de Escala, Altura y Anchura si ha definido un porcentaje de escala en el cuadro de diálogo Ajustar página. Para evitar una falta de precisión en la escala, especifíquela en el cuadro de diálogo Imprimir en lugar de en el cuadro de diálogo Ajustar página; no introduzca un porcentaje de escala en ambos cuadros de diálogo.*

#### **Véase también**

["Acerca de las dimensiones en píxeles y la resolución" en la página 58](#page-63-0)

#### **Cambio de la posición de una imagen en el papel**

- ❖ Elija Archivo > Imprimir y realice una de las acciones siguientes:
- Para centrar la imagen en el área imprimible, marque Centrar imagen.
- Para colocar la imagen según determinados valores numéricos, anule la marca de Centrar imagen y escriba los valores oportunos en Superior e Izquierda.

• Deseleccione Centrar imagen y arrastre la imagen en el área de previsualización.

#### **Cambio de la escala del tamaño de impresión de una imagen**

- ❖ Elija Archivo > Imprimir y realice una de las acciones siguientes:
- Para ajustar la imagen al área imprimible del papel seleccionado, haga clic en Cambiar escala para ajustar a medios.
- Para cambiar la escala de la imagen según determinados valores numéricos, anule la marca de Cambiar escala para ajustar a medios y escriba los valores oportunos en Altura y Anchura.
- Para lograr la escala deseada, seleccione Mostrar cuadro delimitador y arrastre uno de sus manejadores por el área de previsualización.

#### **Impresión de parte de una imagen**

- **1** Utilice la herramienta Marco rectangular para seleccionar la parte de la imagen que desea imprimir.
- **2** Elija Archivo > Imprimir, seleccione Imprimir área seleccionada y haga clic en Imprimir.

*Nota: si recibe un aviso que indica que la imagen es más grande que el área imprimible del papel, haga clic en Cancelar, elija Archivo > Imprimir y marque la casilla de verificación Cambiar escala para ajustar a medios. Para realizar cambios en la composición y el tamaño del papel, haga clic en Ajustar página e intente imprimir el archivo de nuevo.*

#### **Impresión de datos vectoriales**

Si una imagen incluye gráficos vectoriales, tales como formas y texto, Photoshop puede enviar los datos vectoriales a una impresora PostScript. Cuando elige incluir datos vectoriales, Photoshop envía a la impresora una imagen independiente de cada capa de texto y de cada capa de forma vectorial. Estas imágenes adicionales se imprimen encima de la imagen base y se recortan utilizando su contorno vectorial. Como consecuencia, los bordes de los gráficos vectoriales se imprimen con la resolución completa de la impresora aunque el contenido de cada capa esté limitado a la resolución del archivo de imagen.

- **1** Use las capas de ajuste de Niveles, Curvas o Tono/saturación para realizar correcciones.
- **2** Estas correcciones deben ser pequeñas.
- **3** Seleccione la opción Incluir datos vectoriales.

En caso necesario, puede seleccionar un algoritmo de codificación (ASCII, ASCII85, Binaria o JPEG) en el menú emergente Codificación. Esto permite seleccionar el modo en que los datos se guardan y la cantidad de espacio en disco requerida. Si la opción Incluir datos vectoriales aparece atenuada, la imagen no contiene datos vectoriales.

**4** En caso de ser necesario, acople el archivo y, a continuación, envíe el archivo CMYK al profesional.

*Nota: si recibe un aviso que indica que la imagen es más grande que el área imprimible del papel, haga clic en Cancelar, elija Archivo > Imprimir y marque la casilla de verificación Cambiar escala para ajustar a medios. Para realizar cambios en la composición y el tamaño del papel, haga clic en Ajustar página e intente imprimir el archivo de nuevo.*

# **Impresión con gestión de color**

#### **Cómo dejar que la impresora determine los colores impresos**

Si no tiene un perfil personalizado para su impresora y tipo de papel, puede dejar que el controlador de la impresora gestione la conversión del color. Consulte ["Dejar que la impresora determine los colores al imprimir" en la página 131.](#page-136-0)

**1** Para obtener información sobre la importación de archivos Photoshop a Adobe InDesign o Adobe Illustrator, consulte la Ayuda de Adobe InDesign o de Adobe Illustrator.

**2** Seleccione Gestión de color en el menú emergente.

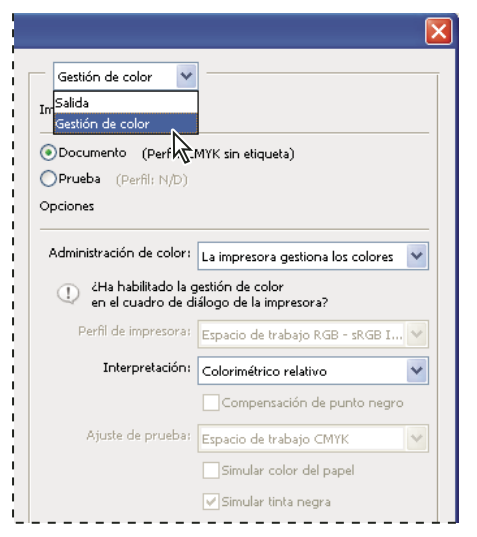

*Al seleccionar Gestión de color, se muestran opciones para la preimpresión y la gestión del color.*

**3** En el área Imprimir, seleccione Documento.

El perfil se muestra entre paréntesis en la misma línea.

- **4** En el área Opciones, para Administración de color, seleccione La impresora gestiona los colores.
- **5** (Opcional) Seleccione una interpretación para convertir los colores al espacio de color de destino.

La mayoría de controladores de impresoras que no sean PostScript omiten esta opción y utilizan la interpretación Perceptual. (Para obtener más información, consulte ["Acerca de las interpretaciones" en la página 140.](#page-145-0))

**6** Acceda a las opciones de gestión de color para el controlador de la impresora desde el segundo cuadro de diálogo Imprimir, que aparece automáticamente tras hacer clic en Imprimir. En Windows, haga clic en el botón Preferencias para acceder a las opciones del controlador de la impresora. En Mac OS, utilice el menú emergente del segundo cuadro de diálogo Imprimir para acceder a las opciones del controlador de la impresora.

**7** Especifique los ajustes de gestión de color para que el controlador de la impresora maneje dicha gestión durante la impresión.

Cada controlador de impresora tiene opciones de gestión de color distintas. Si no queda claro cómo se activa la gestión de color, consulte la documentación de su impresora.

**8** A continuación se describen algunos aspectos que se han de tener en cuenta al trabajar con imágenes destinadas a la impresión comercial:

*Nota: si recibe un aviso que indica que la imagen es más grande que el área imprimible del papel, haga clic en Cancelar, elija Archivo > Imprimir y marque la casilla de verificación Cambiar escala para ajustar a medios. Para realizar cambios en la composición y el tamaño del papel, haga clic en Ajustar página e intente imprimir el archivo de nuevo.*

#### **Cómo dejar que Photoshop determine los colores impresos**

Si tiene un perfil de color personalizado para una combinación de impresora, tinta y papel específica, es posible que dejar que Photoshop gestione los colores produzca mejores resultados que dejar que lo haga la impresora. Consulte ["Dejar que](#page-136-1) [la aplicación determine los colores al imprimir" en la página 131.](#page-136-1)

**1** Si utiliza una impresora de escritorio para previsualizar el aspecto del trabajo impreso final, recuerde que una impresora de escritorio no puede reproducir fielmente los resultados de una imprenta comercial.

- **2** Seleccione Gestión de color en el menú emergente.
- **3** En el área Opciones, para Administración de color, seleccione Photoshop gestiona los colores.
- **4** En Perfil de impresora, seleccione el perfil para el dispositivo de salida.

Cuanto más precisa sea la descripción del perfil en cuanto al comportamiento del dispositivo de salida y las condiciones de impresión (como el tipo de papel), más precisa será la traducción por parte del sistema de gestión de color de los valores numéricos de los colores reales de un documento. (Consulte ["Obtener perfiles personalizados para impresoras de](#page-136-2) [escritorio" en la página 131.](#page-136-2))

**5** (Opcional) Defina cualquiera de las siguientes opciones.

**Interpretación** Especifica el modo en que Photoshop convierte los colores al espacio de color de destino. (Consulte ["Acerca](#page-145-0) [de las interpretaciones" en la página 140](#page-145-0).)

**Compensación de punto negro** Conserva los detalles de sombra de la imagen simulando el rango dinámico completo del dispositivo de salida.

**Igualar colores de impresión** Se habilita cuando se encomienda a Photoshop la gestión del color. Marque esta opción si desea ver los colores de la imagen en el área de previsualización tal como se van a imprimir.

**6** Acceda a las opciones de gestión de color para el controlador de la impresora desde el segundo cuadro de diálogo Imprimir, que aparece automáticamente tras hacer clic en Imprimir. En Windows, haga clic en el botón Preferencias para acceder a las opciones del controlador de la impresora. En Mac OS, utilice el menú emergente del segundo cuadro de diálogo Imprimir para acceder a las opciones del controlador de la impresora.

**7** Desactive la gestión de color de la impresora para que los ajustes de perfil de ésta no anulen sus ajustes de perfil.

Cada controlador de impresora tiene opciones de gestión de color distintas. Si no queda claro cómo se desactiva la gestión de color, consulte la documentación de su impresora.

**8** Una prueba de color profesional permite tener una previsualización más precisa del trabajo impreso final.

*Nota: si recibe un aviso que indica que la imagen es más grande que el área imprimible del papel, haga clic en Cancelar, elija Archivo > Imprimir y marque la casilla de verificación Cambiar escala para ajustar a medios. Para realizar cambios en la composición y el tamaño del papel, haga clic en Ajustar página e intente imprimir el archivo de nuevo.*

# **Realización de una prueba impresa**

Una *prueba impresa* (a veces denominada *prueba de impresión* o *impresión de comprobación*) es una simulación impresa del aspecto que tendrá la salida final en una imprenta. Una prueba impresa se suele producir en un dispositivo de salida menos costoso que una imprenta. Algunas impresoras de inyección de tinta disponen de la resolución necesaria para producir impresiones muy económicas que pueden utilizarse como pruebas impresas.

**1** Elija Vista > Ajuste de prueba y seleccione las condiciones de salida que desee simular. Puede hacerlo utilizando un ajuste preestablecido o creando un ajuste de prueba personalizado. Consulte ["Pruebas de los colores en pantalla" en la página 129.](#page-134-1)

La vista cambia automáticamente según la prueba elegida, a menos que seleccione A medida. En este caso, aparece el cuadro de diálogo Personalizar condición de prueba. Debe guardar los ajustes de prueba personalizados para que aparezcan en el menú Ajuste preestablecido de ajuste de prueba del cuadro de diálogo Imprimir. Siga las instrucciones para personalizar una prueba.

- **2** Tras seleccionar una prueba, elija Archivo > Imprimir.
- **3** Seleccione Gestión de color en el menú emergente.
- **4** En el área Imprimir, seleccione Prueba.
- El perfil que aparece entre paréntesis debe coincidir con el ajuste de prueba seleccionado anteriormente.
- **5** En el área Opciones, para Administración de color, seleccione Photoshop gestiona los colores.
- **6** En Perfil de impresora, seleccione el perfil para el dispositivo de salida.
- **7** (Opcional) Defina cualquiera de las siguientes opciones.

**Ajuste de prueba** Esta opción está disponible si selecciona Prueba en el área Imprimir. En el menú emergente, seleccione cualquier prueba personalizada que exista de forma local en el disco duro.

**Simular color del papel** Simula el aspecto de los colores del papel del dispositivo simulado. Con esta opción se consigue la prueba más precisa, pero no está disponible para todos los perfiles.

**Simular tinta negra** Simula el brillo de los colores oscuros en el dispositivo simulado. Con esta opción se consiguen pruebas de colores oscuros más precisas, pero no está disponible para todos los perfiles.

**8** Acceda a las opciones de gestión de color para el controlador de la impresora desde el segundo cuadro de diálogo Imprimir, que aparece automáticamente tras hacer clic en Imprimir. En Windows, haga clic en el botón Preferencias para acceder a las opciones del controlador de la impresora. En Mac, utilice el menú emergente del segundo cuadro de diálogo Imprimir para acceder a las opciones del controlador de la impresora.

**9** Desactive la gestión de color de la impresora para que los ajustes de perfil de ésta no anulen sus ajustes de perfil.

Cada controlador de impresora tiene opciones de gestión de color distintas. Si no queda claro cómo se desactiva la gestión de color, consulte la documentación de su impresora.

**10** Utilice este método para previsualizar el trabajo impreso final en el monitor.

*Nota: si recibe un aviso que indica que la imagen es más grande que el área imprimible del papel, haga clic en Cancelar, elija Archivo > Imprimir y marque la casilla de verificación Cambiar escala para ajustar a medios. Para realizar cambios en la composición y el tamaño del papel, haga clic en Ajustar página e intente imprimir el archivo de nuevo.*

# **Impresión de destinos para crear perfiles a medida**

Un *destino* es un documento utilizado al crear un perfil personalizado. Por lo general, los paquetes de software de gestión de color de terceros incorporan un documento de destino con muestras. Este documento se imprime con la gestión de color desactivada tanto en Photoshop como en el controlador de la impresora. El instrumento de medida de terceros lee o escanea el destino impreso para crear el perfil personalizado.

- **1** Abra el documento de destino en color en Photoshop.
- **2** Consulte Cómo guardar un archivo en formato PDF de Photoshop.
- **3** Seleccione Gestión de color en el menú emergente.
- **4** En el área Imprimir, seleccione Documento.

El perfil se muestra entre paréntesis en la misma línea.

**5** En el área Opciones, en el menú emergente Administración de color, seleccione Sin gestión de color.

Cuando esta opción está seleccionada, Photoshop envía los números RGB del archivo a la impresora sin convertirlos.

**6** Acceda a las opciones de gestión de color para el controlador de la impresora desde el segundo cuadro de diálogo Imprimir, que aparece automáticamente tras hacer clic en Imprimir. En Windows, haga clic en el botón Preferencias para acceder a las opciones del controlador de la impresora. En Mac OS, utilice el menú emergente del segundo cuadro de diálogo Imprimir para acceder a las opciones del controlador de la impresora.

**7** Desactive la gestión de color de la impresora para que los ajustes de perfil de ésta no anulen sus ajustes de perfil.

Cada controlador de impresora tiene opciones de gestión de color distintas. Si no queda claro cómo se desactiva la gestión de color, consulte la documentación de su impresora.

**8** Pruebas de los colores en pantalla mediante la aplicación

*Nota: si recibe un aviso que indica que la imagen es más grande que el área imprimible del papel, haga clic en Cancelar, elija Archivo > Imprimir y marque la casilla de verificación Cambiar escala para ajustar a medios. Para realizar cambios en la composición y el tamaño del papel, haga clic en Ajustar página e intente imprimir el archivo de nuevo.*

# **Impresión de imágenes en imprentas comerciales**

#### **Preparación de imágenes para la imprenta**

Desde Photoshop puede preparar archivos de imagen para litográficas de offset, impresiones digitales y flexográficas, y otros procesos de impresión comercial.

Por lo general, el flujo de trabajo depende de las posibilidades de las instalaciones de preimpresión. Antes de comenzar un flujo de trabajo para impresión comercial, póngase en contacto con el personal de preimpresión para conocer sus requisitos. Por ejemplo, es posible que no deseen que realice conversiones a CMYK en ningún momento porque quizás deban utilizar ajustes específicos de preimpresión. A continuación se ofrecen varios ejemplos para preparar los archivos de imagen y conseguir resultados de impresión predecibles:

- Trabaje siempre en modo RGB y asegúrese de que el archivo de imagen está etiquetado con el perfil de espacio de trabajo RGB. Si el personal de la impresora o de preimpresión utiliza un sistema de gestión de color, debe poder utilizar el perfil de su archivo para realizar una conversión precisa a CMYK antes de producir la película y las placas de impresión.
- Trabaje en modo RGB hasta que finalice la edición de la imagen. A continuación, convierta la imagen a CMYK y realice ajustes de color y tono adicionales. En especial, compruebe las iluminaciones y las sombras de la imagen. Use las capas de ajuste de Niveles, Curvas o Tono/saturación para realizar correcciones. Estas correcciones deben ser pequeñas. En caso de ser necesario, acople el archivo y, a continuación, envíe el archivo CMYK al profesional.
- Coloque la imagen RGB o CMYK en Adobe InDesign o Adobe Illustrator. Por lo general, la mayoría de imágenes imprimidas en imprentas comerciales no se imprimen directamente desde Photoshop, sino desde un programa de diseño de páginas como Adobe InDesign o programas de ilustración como Adobe Illustrator. Para obtener información sobre la importación de archivos Photoshop a Adobe InDesign o Adobe Illustrator, consulte la Ayuda de Adobe InDesign o de Adobe Illustrator.

A continuación se describen algunos aspectos que se han de tener en cuenta al trabajar con imágenes destinadas a la impresión comercial:

- Si conoce las características de la imprenta, puede especificar la salida de iluminaciones y sombras para conservar algunos detalles.
- Si utiliza una impresora de escritorio para previsualizar el aspecto del trabajo impreso final, recuerde que una impresora de escritorio no puede reproducir fielmente los resultados de una imprenta comercial. Una prueba de color profesional permite tener una previsualización más precisa del trabajo impreso final.
- Si dispone de un perfil de imprenta comercial, puede seleccionarlo con el comando Ajuste de prueba y visualizar una prueba en pantalla con el comando Colores de prueba. Utilice este método para previsualizar el trabajo impreso final en el monitor.

*Nota: puede que algunas imprentas prefieran recibir sus documentos en formato PDF, especialmente si los documentos deben cumplir los estándares PDF/X. Consulte ["Cómo guardar un archivo en formato Photoshop PDF" en la página 417.](#page-422-1)*

# **Véase también**

["Pruebas de los colores en pantalla" en la página 129](#page-134-1)

# **Definición de las opciones de salida**

Si va a preparar imágenes para impresión comercial directamente desde Photoshop, puede utilizar el comando Imprimir para seleccionar y previsualizar distintas marcas de página y otras opciones de salida. En general, estas opciones de salida sólo las deben especificar los profesionales de preimpresión o personas con experiencia en procesos de impresión comercial.
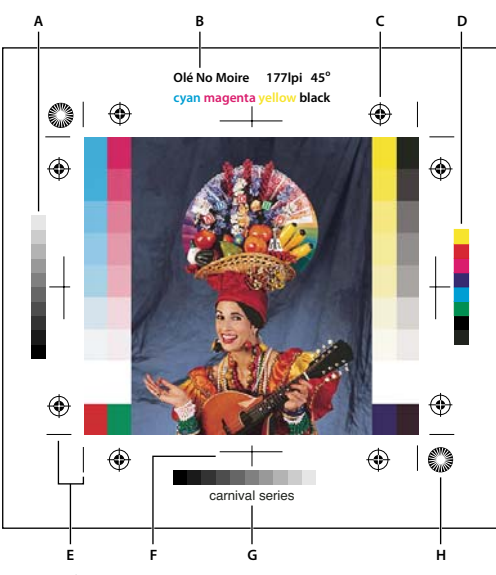

*Marcas de página*

*A. Barra de degradado de tinta B. Etiqueta C. Marcas de registro D. Barra de color progresiva E. Marca de esquina F. Marca centrada G. Descripción H. Marca de objetivo*

- **1** Seleccione Archivo > Imprimir.
- **2** Seleccione Salida en el menú emergente.
- **3** Defina una o más de las opciones siguientes:

**Barras de calibración** Imprime una escala de grises de 11 pasos, una transición en densidad de 0 a 100% en incrementos de 10%. Con una separación de color CMYK, se imprime una barra de degradado de tinta a la izquierda de cada placa CMYK, y una barra de color progresiva a la derecha.

*Nota: las barras de calibración, marcas de registro, marcas de recorte y etiquetas sólo se imprimen si el papel es más grande que la imagen impresa. Las barras de calibración y las marcas de registro de objetivo requieren una impresora PostScript.*

**Marcas de registro** Imprime marcas de registro en la imagen (incluidas cruces y marcas de objetivo). Estas marcas se utilizan principalmente para alinear separaciones de color.

**Marcas de esquina** Imprime marcas de recorte donde se va a recortar la página. Puede imprimir las marcas de recorte en las esquinas. Al seleccionar esta opción en las impresoras PostScript, también se imprimen las marcas de objetivo.

**Marcas centradas** Imprime marcas de recorte donde se va a recortar la página. Puede imprimir marcas de recorte en el centro de cada borde.

**Descripción** Imprime el texto de la descripción introducida en el cuadro de diálogo Información de archivo y que puede tener hasta 300 caracteres. La descripción siempre se imprime en texto sin formato a 9 puntos y fuente Helvetica.

**Etiquetas** Imprime el nombre de archivo encima de la imagen. Si imprime separaciones, el nombre se imprime como parte de la etiqueta.

**Emulsión abajo** Hace legible el texto cuando la emulsión está abajo, es decir, cuando la capa fotosensible de la película o del papel fotográfico está hacia abajo. Normalmente, las imágenes impresas en papel se imprimen con la emulsión arriba, siendo el texto legible cuando la capa fotosensible está hacia arriba. Las imágenes impresas en película se imprimen frecuentemente con la emulsión abajo.

**Negativo** Imprime una versión invertida de toda la imagen, que incluye todas las máscaras y cualquier color de fondo. A diferencia del comando Invertir del menú Imagen, la opción Negativo convierte la salida, no la imagen en pantalla, en un negativo. Si imprime separaciones directamente en película, probablemente desee un negativo, si bien en muchos países son habituales los positivos de película. Consulte con su imprenta para determinar lo que es necesario. Para determinar el lado de emulsión, examine la película bajo una luz brillante una vez revelada. El lado mate es la emulsión y el lado brillante la base. Compruebe si su imprenta necesita que la película tenga la emulsión positiva arriba, la emulsión negativa arriba, la emulsión positiva abajo o la emulsión negativa abajo.

**Fondo** Selecciona el color de fondo que se va a imprimir en la página fuera del área de la imagen. Por ejemplo, para diapositivas impresas en una filmadora puede ser conveniente un fondo negro o de color. Para usar esta opción, haga clic en Fondo y, a continuación, seleccione un color del selector de color. Ésta es una opción sólo de impresión; no afecta a la imagen propiamente dicha.

**Borde** Imprime un borde negro alrededor de una imagen. Escriba un número y seleccione un valor de unidad para especificar la anchura del borde.

**Sangrado** Imprime marcas de recorte dentro de la imagen en lugar de fuera de ella. Utilice esta opción para cortar la imagen dentro del gráfico. Escriba un número y seleccione un valor de unidad para especificar la anchura del sangrado.

**Trama** Define la frecuencia de trama y la forma de los puntos de cada trama utilizada en el proceso de impresión.

**Transferencia** Ajusta las funciones de transferencia, tradicionalmente utilizadas para compensar la ganancia o pérdida de puntos que puede producirse al transferir una imagen a película. Esta opción sólo se reconoce si se imprime directamente desde Photoshop o cuando guarda el archivo en formato EPS y se imprime en una impresora PostScript. Por lo general, resulta más conveniente ajustar la ganancia de puntos utilizando los ajustes del cuadro de diálogo Ajustes CMYK. Sin embargo, las funciones de transferencia son útiles para compensar un dispositivo de salida calibrado de forma incorrecta.

**Interpolación** Reduce el aspecto irregular de una imagen de baja resolución al remuestrearla automáticamente durante la impresión. Sin embargo, esto puede reducir el enfoque de la calidad de imagen. Algunas impresoras PostScript de Nivel 2 (o superior) disponen de capacidad de interpolación. Si ése no es el caso de su impresora, esta opción no tiene efecto.

Para obtener información sobre las opciones Incluir datos vectoriales o Codificación, consulte ["Impresión de datos](#page-463-0) [vectoriales" en la página 458](#page-463-0) o ["Cambio del método de codificación" en la página 467](#page-472-0).

### **Véase también**

["Remuestreo" en la página 61](#page-66-0)

# **Selección de atributos de trama de semitonos**

Los atributos de trama de semitonos incluyen la frecuencia de trama y la forma del punto de cada trama utilizada en el proceso de impresión. Para las separaciones de color, el encargado de preimpresión también debe especificar el ángulo de cada una de las tramas de colores. Ajuste las tramas con ángulos distintos para asegurar que los puntos colocados por las cuatro tramas se mezclan para dar el aspecto de color continuo y no producen motivos moiré.

Las tramas de semitonos están formadas por puntos que controlan la cantidad de tinta que se deposita en una determinada ubicación al imprimir. Al variar su tamaño y densidad se crea la ilusión de variaciones de gris o de color continuo. Para las imágenes de cuatricromía, se utilizan cuatro tramas de semitonos: cian, magenta, amarillo y negro, una por cada una de las tintas empleadas en el proceso de impresión.

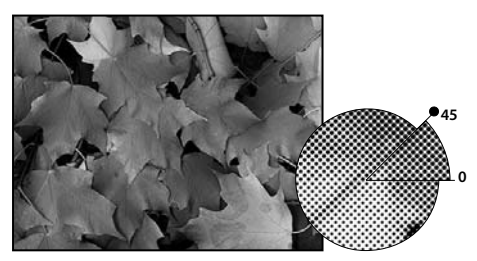

*Trama de semitonos con tinta negra*

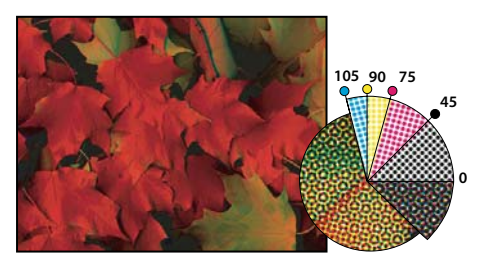

*Tramas de semitonos con tinta de cuatricromía en ángulos de trama distintos; los puntos correctamente registrados forman rosetas.*

En la producción de impresión tradicional, el semitono se produce colocando una trama de semitonos entre un trozo de película y la imagen, y exponiendo luego la película. En Photoshop, los atributos de la trama de semitonos se especifican justo antes de producir la película o la salida en papel. Para obtener los mejores resultados, el dispositivo de salida (por ejemplo, una fotocomponedora PostScript) se debe ajustar con el límite correcto de densidad y el procesador debe calibrarse adecuadamente; de lo contrario, el resultado puede ser impredecible.

Antes de crear las tramas de semitonos, consulte con la imprenta cuáles son los ajustes de frecuencia, ángulo y puntos preferidos. (Utilice los ajustes de ángulo por defecto a menos que la imprenta especifique cambios.)

# **Definición de los atributos de una trama de semitonos**

- **1** Seleccione Archivo > Imprimir.
- **2** Seleccione Salida en el menú emergente y haga clic en Trama.
- **3** En el cuadro de diálogo Trama de semitonos, elija si desea generar sus propios ajustes de trama:
- Deseleccione Usar tramas por defecto de la impresora para elegir sus propios ajustes de trama.
- Seleccione Usar tramas por defecto de la impresora para utilizar las tramas de semitonos incorporadas por defecto en la impresora. Photoshop ignorará entonces las especificaciones del cuadro de diálogo Trama de semitonos cuando genere las tramas de semitonos.

**4** Para semitonos de escala de grises, introduzca una frecuencia de trama comprendida entre 1 y 999,999 y seleccione una unidad de medida. Introduzca un ángulo de trama de -180 a +180 grados.

- **5** Para separaciones de color, elija entre las siguientes opciones:
- Para que Photoshop determine e introduzca automáticamente los mejores ángulos y frecuencias para cada trama, haga clic en Automático. En el cuadro de diálogo Tramas automáticas, introduzca la resolución del dispositivo de salida y la frecuencia de trama que desea usar y haga clic en OK. Photoshop introduce los valores en el cuadro de diálogo Trama de semitonos. Si se cambian estos valores pueden producirse motivos moiré.
- Si utiliza una impresora PostScript de Nivel 2 (o superior) o una fotocomponedora equipada con un controlador Emerald, asegúrese de que la opción Usar tramas precisas esté seleccionada en el cuadro de diálogo Tramas automáticas (o en el cuadro de diálogo Trama de semitonos en caso de introducir los valores manualmente). La opción Usar tramas precisas permite que el programa tenga acceso a los ángulos y las frecuencias de trama de semitonos correctos para salidas de alta resolución. Si el dispositivo de salida no es una impresora PostScript de Nivel 2 (o superior) o no está equipada con un controlador Emerald, esta opción no tiene efecto.

### *Nota: algunas impresoras PostScript de Nivel 3 ignoran el ajuste de Usar tramas precisas si la frecuencia de la trama tiene una definición demasiado baja (determinada por la impresora)*

**6** En Forma, seleccione la forma del punto que desea. Si desea que las cuatro tramas utilicen la misma forma de punto, seleccione Usar misma forma para todas las tintas.

Al seleccionar A medida en el menú Forma aparece el cuadro de diálogo Función de tinta plana personalizada. Puede definir sus propias formas de punto introduciendo comandos PostScript, lo que resulta útil para imprimir con algoritmos de semitonos no estándar. Para obtener información sobre cómo usar comandos de lenguaje PostScript, consulte el manual de referencia del lenguaje PostScript *PostScript Language Reference*, publicado por Addison-Wesley o consulte al fabricante de la fotocomponedora.

Para conseguir una salida óptima en una impresora PostScript, la resolución de la imagen debe ser entre 1,5 y 2 veces la frecuencia de la trama de semitonos. Si la resolución es superior a 2,5 veces la frecuencia de la trama, aparecerá un mensaje de alerta. Si imprime arte lineal o en una impresora que no sea PostScript, consulte la documentación de la impresora para saber qué resoluciones de imagen son las adecuadas.

**7** Haga clic en OK.

### **Véase también**

["Acerca de las dimensiones en píxeles y la resolución" en la página 58](#page-63-0)

### **Cómo guardar o cargar ajustes de la trama de semitonos**

- ❖ En el cuadro de diálogo Trama de semitonos, seleccione una de las siguientes posibilidades:
- Para guardar ajustes, haga clic en Guardar. Elija una ubicación para los ajustes guardados, introduzca un nombre de archivo y haga clic en Guardar.
- Para cargar ajustes, haga clic en Cargar. Busque y seleccione los ajustes y haga clic en Cargar.

# <span id="page-471-0"></span>**Impresión de separaciones en Photoshop**

Al preparar la imagen para preimpresión y trabajar con imágenes CMYK o con tintas planas, puede imprimir cada canal de color como página independiente.

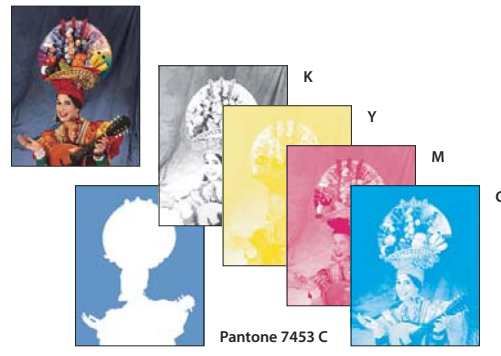

*Canales de color imprimidos como páginas independientes* 

*Nota: si imprime una imagen desde otra aplicación y desea imprimir canales de tinta plana en placas de tintas planas, primero debe guardar el archivo en formato DCS 2.0. El formato DCS 2.0 mantiene los canales de tinta plana. Este formato es admitido por aplicaciones como Adobe InDesign y QuarkXPress.*

**1** Asegúrese de que el documento esté en modo de color CMYK o Multicanal y elija Archivo > Imprimir.

**2** Seleccione Separaciones en el menú emergente Administración de color.

*Nota: dependiendo de la impresora designada y de los controladores de impresoras instalados en su ordenador, estas opciones pueden aparecer también en el cuadro de diálogo Imprimir (para configurar opciones de impresora). En Windows, haga clic en el botón Propiedades para acceder a las opciones de los controladores de impresoras; en Mac OS, utilice el menú emergente del segundo cuadro de diálogo Imprimir que aparece.*

**3** Haga clic en Imprimir. Se imprimen separaciones de cada uno de los colores de la imagen.

### **Véase también**

["Cómo guardar un archivo en formato Photoshop EPS" en la página 427](#page-432-0)

# **Preparación de una imagen con canales de tinta plana para imprimir desde otra aplicación**

**1** Si la imagen es un duotono, conviértala al modo Multicanal.

**2** Guarde la imagen en formato DCS 2.0.

**3** Deseleccione las opciones Incluir trama de semitonos e Incluir función de transferencia en el cuadro de diálogo Formato DCS 2.0.

**4** Abra o importe la imagen a Photoshop y defina los ángulos de trama. Asegúrese de que ha especificado en la impresora la tinta plana que desea para cada una de las placas de color.

*Nota: puede situar un archivo PSD con tintas planas directamente en Illustrator o en InDesign sin preparación especial.*

### **Véase también**

["Cómo guardar un archivo en formato Photoshop EPS" en la página 427](#page-432-0)

### <span id="page-472-0"></span>**Cambio del método de codificación**

Por defecto, el controlador de la impresora transfiere información binaria a las impresoras PostScript; sin embargo, puede optar por transferir los datos de la imagen utilizando codificación JPEG o ASCII85. (ASCII85 es un método de codificación de texto para datos binarios; es más compacta que la codificación ASCII.) Estas opciones no están disponibles para impresoras que no sean PostScript, incluidas muchas impresoras de inyección de tinta.

Puesto que los archivos codificados en JPEG tienen un tamaño menor que los binarios, necesitan menos tiempo para imprimirse; sin embargo, al utilizar la codificación JPEG, disminuye la calidad de la imagen. Sólo las impresoras PostScript de Nivel 2 (o superior) admiten la codificación JPEG; si envía un archivo codificado en JPEG a una impresora PostScript de Nivel 1, puede que reciba errores de lenguaje PostScript.

Algunos programas de tratamiento de cola de impresión, redes informáticas y controladores de impresoras de terceros no admiten archivos binarios ni archivos codificados en JPEG. Además, algunos dispositivos de salida PostScript sólo aceptan datos de imagen codificados en JPEG y binarios a través de sus puertos Ethernet y AppleTalk, y no a través de los puertos paralelos o serie. En estas situaciones, puede seleccionar el método de codificación ASCII85. Sin embargo, los archivos ASCII85 contienen aproximadamente el doble de caracteres y necesitan el doble de tiempo que los archivos binarios para transferirse.

- **1** Seleccione Archivo > Imprimir.
- **2** Seleccione Salida en el menú emergente.
- **3** Seleccione una opción del menú Codificación.

### <span id="page-472-1"></span>**Creación de un reventado de color**

Un *reventado* es una superposición que evita pequeños espacios en la imagen impresa debidos a un leve registro incorrecto en la imprenta. Póngase en contacto con su proveedor de servicios antes de realizar reventados. En la mayoría de los casos, la imprenta determina si el reventado es necesario. En caso afirmativo, el personal de la imprenta le dirá qué valores debe introducir en el cuadro de diálogo Reventar.

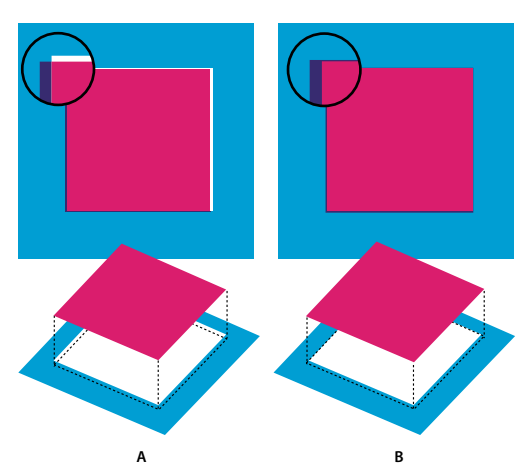

*Reventado para corregir la falta de alineación* **A B***A. Registro defectuoso sin reventado B. Registro defectuoso con reventado*

El reventado pretende corregir la falta de alineación de colores uniformes. Como norma general, no es necesario crear reventados para imágenes de tono continuo como fotografías. El uso excesivo del reventado puede producir un efecto de contorno. Es posible que estos problemas no se aprecien en pantalla y sólo puedan observarse al imprimir. Photoshop utiliza reglas estándar de reventado:

- Todos los colores se extienden bajo el negro.
- Los colores más claros se extienden bajo los más oscuros.
- El amarillo se extiende bajo el cian, el magenta y el negro.
- El cian y el magenta puros se extienden lo mismo uno bajo el otro.

**1** Guarde una versión del archivo en modo RGB, en caso de que desee volver a convertir la imagen más adelante. A continuación, elija Imagen > Modo > Color CMYK para convertir la imagen al modo CMYK.

**2** Seleccione Imagen > Reventar.

**3** En Anchura, introduzca el valor de reventado proporcionado por la imprenta. A continuación, seleccione una unidad de medida y haga clic en OK. Consulte con la imprenta para determinar el grado de registro incorrecto que se puede esperar.

# **Determinación de la resolución del escaneado para impresión**

Puede utilizar una serie de técnicas para determinar la resolución a la que se escanea una fotografía. Si escanea fotografías para imprimirlas y conoce el tamaño exacto y la frecuencia de trama de impresión, puede utilizar las siguientes técnicas para determinar la resolución del escaneado. Normalmente resulta más fácil escanear con la máxima resolución óptica del escáner y, a continuación, redimensionar la imagen en Photoshop.

### **Cálculo de la resolución del escaneado**

Puede determinar la resolución del escaneado utilizando las dimensiones de la imagen original y final y la resolución del dispositivo de salida. Esta resolución de digitalización se convierte a resolución de imagen al abrir la imagen escaneada en Photoshop.

- **1** Realice una de las siguientes acciones:
- Para las impresoras láser y las fotocomponedoras, multiplique la frecuencia de trama de la impresora por 2. Para determinar la frecuencia de trama de la impresora, examine la documentación de la impresora o consulte a su proveedor.
- Para las impresoras de inyección de tinta, consulte la documentación de la impresora para obtener una resolución óptima. Muchos dispositivos e impresoras de sublimación de tinta que imprimen directamente sobre papel fotográfico tienen una resolución óptima de 300 a 400 ppp.

**2** Determine la proporción de las dimensiones de la imagen final en relación a las de la imagen original. Por ejemplo, la proporción de una imagen final de 6x9 pulgadas en relación a una imagen original de 2x3 pulgadas es 3:1.

**3** Multiplique el resultado del paso 1 por el resultado del paso 2.

Por ejemplo, supongamos que imprime en una fotocomponedora con una frecuencia de trama de 85 lpp y una proporción de la imagen final en relación a la original de 3:1. En primer lugar, multiplique 85 (la frecuencia de trama) por 2 para obtener 170. A continuación, multiplique 170 por 3 para obtener una resolución de digitalización de 510 ppp. Si imprime en una impresora de inyección de tinta con una resolución óptima de 300 ppp, multiplique 300 por 3 para obtener una resolución de escaneado de 900.

*Nota: distintos procedimientos de separación de colores podrían requerir distintas proporciones de resolución de imagen a frecuencia de trama. Es aconsejable consultar al proveedor o la imprenta antes de escanear la imagen.*

### **Cálculo del tamaño de archivo antes de escanear una imagen**

Se puede crear un archivo de prueba para calcular el tamaño previsible del archivo necesario para la salida final de la imagen escaneada.

**1** En Photoshop, seleccione Archivo > Nuevo.

**2** Introduzca la anchura, altura y resolución de la imagen impresa final. La resolución debe ser de 1,5 a 2 veces la frecuencia de trama que utilizará al imprimir. Asegúrese de que está seleccionado el modo en el que va a escanear. El cuadro de diálogo Nuevo muestra el tamaño del archivo.

Por ejemplo, supongamos que la imagen final debe tener una anchura de 4 pulgadas y una altura de 5 pulgadas. Va a imprimirla con la lineatura 150 usando la proporción 2:1 y, por tanto, configura la resolución en 300. El tamaño de archivo resultante es de 5,15 MB.

Para generar la imagen escaneada, introduzca el tamaño de archivo resultante en los ajustes del escáner. No se preocupe de la resolución ni de las dimensiones de la imagen. Después de escanear la imagen e importarla en Photoshop, use el comando Tamaño de imagen (sin seleccionar la opción Remuestrear la imagen) para introducir la anchura y la altura correctas de la imagen.

# **Impresión de duotonos**

### **Acerca de los duotonos**

En Photoshop, puede crear monotonos, duotonos, tritonos y cuadritonos. Los monotonos son imágenes en escala de grises impresas con una tinta única diferente del negro. Los duotonos, tritonos y cuadritonos son imágenes en escala de grises impresas con dos, tres y cuatro tintas. En estas imágenes, se utilizan tintas de color, en lugar de distintos tonos de gris, para reproducir grises tintados. En este caso, *duotono* se refiere a monotonos, tritonos y cuadritonos, así como a duotonos.

Los duotonos aumentan la gama tonal de una imagen en escala de grises. Aunque una reproducción en escala de grises puede mostrar hasta 256 niveles de gris, una imprenta puede reproducir sólo unos 50 niveles de gris por tinta. Por ello, una imagen de escala de grises impresa únicamente con tinta negra puede tener un aspecto bastante más basto que la misma imagen impresa con dos, tres o cuatro tintas, puesto que cada tinta individual reproduce hasta 50 niveles de gris.

Algunas veces los duotonos se imprimen utilizando tinta negra y tinta gris, negra para las sombras y gris para los medios tonos y las iluminaciones. Lo más frecuente es que los duotonos se impriman con una tinta de color para el color de las iluminaciones. Esta técnica produce una imagen con una tinta ligera y aumenta considerablemente el rango dinámico de la imagen. Los duotonos resultan ideales en trabajos de impresión en dos colores en los que se utiliza una tinta plana (como PANTONE) para resaltar el trabajo.

Debido a que los duotonos utilizan distintas tintas de color para reproducir niveles de gris diferentes, en Photoshop se tratan como imágenes en escala de grises de un solo canal de 8 bits. En el modo Duotono, no se tiene acceso directo a los canales individuales de la imagen (como sucede en los modos RGB, CMYK y Lab). En su lugar, los canales se manipulan mediante las curvas en el cuadro de diálogo Opciones de duotono.

# **Cómo convertir una imagen a duotono**

**1** Convierta la imagen a escala de grises seleccionando Imagen > Modo > Escala de grises. Sólo pueden convertirse a duotonos las imágenes en escala de grises de 8 bits.

- **2** Seleccione Imagen > Modo > Duotono.
- **3** En el cuadro de diálogo Opciones de duotono, seleccione Previsualizar para previsualizar la imagen.
- **4** Para la opción Tipo, seleccione Monotono, Duotono, Tritono o Cuadritono.

**5** Haga clic en el cuadro de color (el cuadro sólido) para abrir el selector de color. A continuación, haga clic en el botón Bibliotecas de colores y elija un libro de tintas y un color del cuadro de diálogo.

*Nota: para producir colores completamente saturados, especifique tintas en orden descendente (la más oscura arriba y la más clara abajo).*

**6** Haga clic en el cuadro de la curva situado junto al cuadro de color de la tinta y ajuste la curva de duotono para cada color de tinta.

**7** Si es necesario, defina los colores de sobreimpresión.

**8** Haga clic en OK.

*Para aplicar un efecto de duotono sólo a parte de la imagen, convierta la imagen de duotono a modo Multicanal (las curvas de duotono se convierten en canales de tinta plana). A continuación, puede eliminar parte del canal de tinta plana en las áreas que desea imprimir como escala de grises estándar.*

### **Véase también**

["Acerca de las tintas planas" en la página 472](#page-477-0)

# **Modificación de la curva de duotono de una tinta determinada**

En una imagen de duotono, cada tinta tiene una curva independiente que especifica cómo se distribuye el color por las sombras y las iluminaciones. Esta curva asigna cada valor de escala de grises de la imagen original a un porcentaje de tinta específico.

- **1** Para previsualizar cualquier ajuste, elija la opción Previsualizar en el cuadro de diálogo Opciones de duotono.
- **2** Haga clic en el cuadro de la curva situado junto al cuadro de color de la tinta.

La curva de duotono por defecto, una línea diagonal recta que cruza la cuadrícula, indica que los valores de la escala de grises de la imagen original se asignan al mismo porcentaje de tinta. Con este ajuste, un píxel de medio tono del 50% se interpreta con un matiz de tinta del 50%, una sombra del 100% con un color del 100% y así sucesivamente.

**3** Ajuste la curva de duotono de cada tinta arrastrando un punto del gráfico o introduciendo valores para los diferentes porcentajes de tinta.

- El eje horizontal del gráfico de la curva se desplaza desde las iluminaciones (a la izquierda) a las sombras (a la derecha). La densidad de la tinta aumenta a medida que desplaza el puntero hacia arriba sobre el eje vertical. Puede especificar hasta 13 puntos de la curva. Si especifica dos valores a lo largo de la curva, Photoshop calcula valores intermedios. A medida que ajusta la curva, los valores se introducen automáticamente en los cuadros de texto de porcentaje.
- El valor que introduzca en el cuadro de texto indica el porcentaje de color de tinta utilizado para representar el valor de escala de grises de la imagen original. Por ejemplo, si introduce 70 en el cuadro de texto de 100%, se utiliza un 70% del matiz de ese color de tinta para imprimir las sombras del 100%.

**4** Haga clic en Guardar, en el cuadro de diálogo Curva de duotono, para guardar las curvas creadas con este cuadro de diálogo.

**5** Haga clic en Cargar para cargar estas curvas o las creadas en el cuadro de diálogo Curvas, incluidas las curvas creadas con la opción Mapa arbitrario.

Puede usar la paleta Información para mostrar los porcentajes de tinta cuando trabaja con imágenes de duotono. Establezca el modo de lectura en Color real para determinar los porcentajes de tinta que se aplicarán cuando se imprima la imagen. Estos valores reflejan cualquier cambio introducido en el cuadro de diálogo Curva de duotono.

# **Véase también**

["Descripción general de las curvas" en la página 153](#page-158-0)

# **Especificación de colores de sobreimpresión**

Los *colores de sobreimpresión* son dos tintas sin trama impresas una encima de la otra. Por ejemplo, al imprimir una tinta cian sobre una tinta amarilla, el color de sobreimpresión resultante es verde. El orden en el que se imprimen las tintas, así como las variaciones de las tintas y el papel, pueden tener un efecto significativo sobre el resultado final.

Para predecir qué aspecto tendrán los colores cuando se impriman, utilice una muestra impresa de las tintas sobreimpresas y ajuste la visualización en pantalla de acuerdo con esto. Recuerde que este ajuste sólo afecta al modo en que los colores de sobreimpresión aparecerán en la pantalla, no cuando se impriman. Antes de ajustar estos colores, asegúrese de calibrar el monitor.

# **Ajustar la visualización de colores de sobreimpresión**

**1** Seleccione Imagen > Modo > Duotono.

**2** Haga clic en Sobreimprimir colores. El cuadro de diálogo Sobreimprimir colores muestra el aspecto que tendrán las tintas combinadas cuando se impriman.

- **3** Haga clic en la muestra de color de la combinación de tintas que desea ajustar.
- **4** Seleccione el color que desea en el selector de color y haga clic en OK.
- **5** Repita los pasos 3 y 4 hasta obtener la combinación de tintas deseada. A continuación, haga clic en OK.

# **Cómo guardar y cargar ajustes de duotono**

Utilice el botón Guardar del cuadro de diálogo Opciones de duotono para guardar un conjunto de curvas de duotono, ajustes de tinta y colores de sobreimpresión. Utilice el botón Cargar para cargar un conjunto de curvas de duotono, ajustes de tinta y colores de sobreimpresión. Luego puede aplicar estos ajustes a otras imágenes en escala de grises.

Photoshop incluye varios conjuntos de curvas de duotono, tritono y cuadritono de muestra. Estos conjuntos incluyen curvas y colores utilizados habitualmente. Utilice estos conjuntos como puntos iniciales cuando cree sus propias combinaciones.

### **Ver los colores individuales de una imagen de duotono**

Debido a que los duotonos son imágenes de un solo canal, los ajustes realizados en tintas de impresión individuales se muestran como parte de la imagen compuesta final. En algunos casos, puede que desee ver las "placas de impresión" individuales para ver cómo se separarán los colores individuales al imprimirse (como puede hacer con las imágenes CMYK).

**1** Una vez especificados los colores de tinta, elija Imagen > Modo > Multicanal.

La imagen se convierte al modo Multicanal y cada canal está representado como un canal de color de tinta plana. El contenido de cada canal de tinta plana refleja de manera precisa los ajustes de duotono, pero puede suceder que la previsualización compuesta en pantalla no sea tan exacta como la previsualización en modo Duotono.

*Nota: si realiza cualquier cambio en la imagen en modo Multicanal, no puede volver al estado de duotono original (a menos que pueda tener acceso al estado de duotono en la paleta Historia). Para ajustar la distribución de tinta y ver su efecto en las placas de impresión individuales, realice los ajustes en el cuadro de diálogo Curvas de duotono antes de convertir al modo Multicanal.*

- **2** Seleccione el canal que desea examinar en la paleta Canales.
- **3** Elija Edición > Deshacer Multicanal para volver al modo Duotono.

# **Impresión de duotonos**

Al crear duotonos, tenga en cuenta que tanto el orden de impresión de las tintas como los ángulos de trama que utiliza tienen un efecto decisivo en la salida final.

En el cuadro de diálogo Trama de semitonos, haga clic en el botón Automático para definir los ángulos y las frecuencias de trama óptimos (seleccione Archivo > Imprimir, a continuación, seleccione Salida en el menú emergente y haga clic en Trama). Si va a imprimir en una impresora PostScript de Nivel 2 (o superior) o en una fotocomponedora equipada con un controlador Emerald, compruebe que ha seleccionado Usar tramas precisas en el cuadro de diálogo Tramas automáticas.

*Nota: los ángulos y frecuencias de trama recomendados para los cuadritonos se basan en el supuesto de que el canal 1 es la tinta más oscura y el canal 4 la más clara.*

Para imprimir separaciones no es necesario convertir imágenes de duotono a CMYK, pues basta con elegir Separaciones en el menú emergente Perfil de la sección Administración de color del cuadro de diálogo Imprimir (para configurar opciones de impresora). La conversión a modo CMYK convierte todos los colores a medida a sus equivalentes CMYK.

# **Exportación de imágenes de duotono a otras aplicaciones**

Para exportar una imagen de duotono a una aplicación de diseño de páginas, primero debe guardar la imagen en el formato EPS o PDF. (Sin embargo, si la imagen contiene tintas planas, conviértala al modo Multicanal y guárdela en el formato DCS 2.0.) Recuerde asignar nombres a los colores a medida utilizando el sufijo adecuado para que la aplicación que realizará la importación pueda reconocerlos. De lo contrario, puede que la aplicación no imprima los colores correctamente o incluso que no imprima la imagen.

# **Impresión de tintas planas**

# <span id="page-477-0"></span>**Acerca de las tintas planas**

Las *tintas planas* son tintas especiales mezcladas previamente que se utilizan en lugar de, o además de, las tintas de cuatricromía (CMYK). Cada tinta plana requiere su propia placa en la imprenta. (Dado que un barniz requiere una placa distinta, también se considera una tinta plana.)

Si decide imprimir una imagen con tintas planas, tiene que crear canales de tinta plana para almacenar los colores. Para exportar tintas planas, guarde el archivo en el formato DCS 2.0.

Tenga en cuenta las observaciones siguientes al trabajar con tintas planas:

- En gráficos de tintas planas que tienen bordes nítidos y cubren la imagen de fondo, considere la opción de crear la ilustración adicional en una aplicación de dibujo o un diseño de página.
- Para aplicar tinta plana como tinta a toda una imagen, convierta la imagen al modo Duotono y aplique la tinta plana a una de las placas duotono. Puede usar un máximo de cuatro tintas planas, una por placa.
- Los nombres de las tintas planas se imprimen en las separaciones.
- Las tintas planas se sobreimprimen encima de la imagen completamente compuesta. Las tintas planas se imprimen en el orden en el que aparecen en la paleta Canales, con la impresión del canal superior como tinta plana superior.
- No es posible mover las tintas planas encima de un canal por defecto de la paleta Canales excepto en el modo Multicanal.
- Las tintas planas no pueden aplicarse a capas individuales.
- Impresión Una imagen con un canal de tinta plana en una impresora de color compuesto, la tinta plana se imprime con la opacidad indicada en el ajuste Solidez.
- Puede combinar canales de tinta plana con canales de color, dividiendo la tinta plana en sus componentes del canal de color.

### **Véase también**

["Acerca de los canales" en la página 248](#page-253-0)

["Impresión de separaciones en Photoshop" en la página 466](#page-471-0)

# <span id="page-478-0"></span>**Creación de un nuevo canal de tinta plana**

Puede crear un nuevo canal de tinta plana o convertir un canal alfa existente a un canal de tinta plana.

- **1** Seleccione Ventana > Canales para ver la paleta Canales.
- **2** Para rellenar un área seleccionada con una tinta plana, realice o cargue una selección.
- **3** Realice una de las siguientes acciones para crear un canal:
- Pulse la tecla Ctrl (Windows) o Comando (Mac OS) y haga clic en el botón Crear canal nuevo  $\Box$  de la paleta Canales.
- Seleccione Nuevo canal de tinta plana en el menú de la paleta Canales.

Si ha realizado una selección, dicha área se rellena con la tinta plana actualmente especificada.

**4** En el cuadro de diálogo Nuevo canal de tinta plana, haga clic en el cuadro de color. A continuación,en el Selector de color, haga clic en Bibliotecas de color para seleccionar un sistema de color personalizado como PANTONE o TOYO y elija un color. Consulte ["Selección de una tinta plana" en la página 116](#page-121-0)

*Si selecciona una tinta plana personalizada, el proveedor de servicios de imprenta podrá proporcionar con más facilidad la tinta apropiada para reproducir la imagen.*

**5** Escriba un nombre para el canal de tinta plana. Si selecciona un color personalizado, el canal adopta automáticamente el nombre de dicho color.

Asegúrese de que las tintas planas tienen nombre para que las reconozcan otras aplicaciones al leer el archivo. En caso contrario, puede que no se imprima el archivo.

**6** En Solidez, introduzca un valor comprendido entre 0% y 100%.

Esta opción permite simular en pantalla la densidad de la tinta plana impresa. El valor 100% simula una tinta que cubre completamente las tintas que hay debajo (como una tinta metálica); 0% simula una tinta transparente que revela completamente las tintas que hay debajo (como un barniz claro). Asimismo, puede usar esta opción para ver dónde aparecerá otra tinta plana transparente (como un barniz).

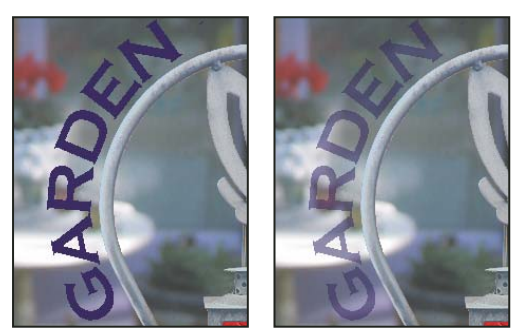

*Solidez al 100% y solidez al 50%*

*Nota: las opciones de color y solidez afectan solamente a las previsualizaciones en pantalla y a la impresión compuesta. No tienen ningún efecto en las separaciones de la impresión.*

# **Véase también**

["Selección de una tinta plana" en la página 116](#page-121-0)

# **Cómo convertir un canal alfa en un canal de tinta plana**

- **1** Realice una de las siguientes acciones:
- Haga doble clic en la miniatura del canal alfa de la paleta Canales.
- Seleccione el canal alfa en la paleta Canales y elija Opciones de canal en el menú de la paleta.
- **2** Seleccione Tinta plana.

**3** Haga clic en el cuadro de color, elija un color en el Selector de color o haga clic en Bibliotecas de color y elija un color a medida. Haga clic en OK.

- **4** Cambie el nombre del canal si es necesario.
- **5** Haga clic en OK.
- Las áreas del canal que contienen valores de escala de grises se convierten a tinta plana.
- **6** Para aplicar el color al área seleccionada del canal, seleccione Imagen > Ajustes > Invertir.

### **Véase también**

["Creación de un nuevo canal de tinta plana" en la página 473](#page-478-0)

### **Edición de un canal de tinta plana para añadir o eliminar un color**

**1** Seleccione el canal de tinta plana en la paleta Canales.

**2** Utilice una herramienta de pintura o edición para pintar la imagen. Pinte con negro para añadir más tinta plana al 100% de opacidad; pinte con gris para añadir tinta plana con una opacidad inferior.

*Nota: al contrario que la opción Solidez del cuadro de diálogo Opciones de canal de tinta plana, la opción Opacidad de las opciones de las herramientas de pintura o edición determina la densidad real de la tinta que se utiliza en la impresión.*

# **Cambio de la solidez o el color de un canal de tinta plana**

**1** Haga doble clic en la miniatura del canal de tinta plana en la paleta Canales.

**2** Haga clic en el cuadro de color y elija un color. Haga clic en Bibliotecas de color para seleccionar un sistema de color personalizado como PANTONE o TOYO.

**3** Introduzca un valor comprendido entre 0% y 100% en Solidez para ajustar la opacidad para la tinta plana.

### **Véase también**

["Creación de un nuevo canal de tinta plana" en la página 473](#page-478-0)

["Selección de una tinta plana" en la página 116](#page-121-0)

### **Combinación de canales de tinta plana**

- **1** Seleccione el canal de tinta plana en la paleta Canales.
- **2** Seleccione Combinar canal de tinta plana en el menú de la paleta.

La tinta plana se convierte a los canales de color y se combina con ellos. El canal de tinta plana se elimina de la paleta.

La combinación de canales de tinta plana acopla las imágenes en capas. El compuesto combinado refleja la información de la tinta plana de previsualización, incluidos los ajustes de solidez. Por ejemplo, un canal de tinta plana con una solidez del 50% generará resultados combinados distintos a los del mismo canal con una solidez del 100%.

Asimismo, los canales de tinta plana combinados resultantes normalmente no reproducen los mismos colores que los canales de tinta plana originales porque las tintas CMYK no pueden representar la gama de colores disponibles de las tintas planas.

# **Ajuste de las tintas planas superpuestas**

Para impedir que las tintas planas superpuestas cubran o se impriman encima de la tinta plana de fondo, quite una de las tintas planas donde se superponen.

Use una muestra impresa de las tintas sobreimpresas para ajustar la visualización de la pantalla de modo que sea más fácil predecir el aspecto que tendrán los colores al imprimirlos.

*Nota: en algunos casos, como cuando utiliza placas de barnices y texturas, puede ser necesario que se sobreimpriman los colores.*

- **1** En la paleta Canales, seleccione el canal de tinta plana con el color que desea imprimir.
- **2** Elija Selección > Cargar selección.

*Para seleccionar rápidamente una imagen de un canal, mantenga pulsada la tecla Ctrl (Windows) o la tecla Comando (Mac OS) y haga clic en el canal de la paleta Canales.*

**3** En Canal, elija el canal de tinta plana del paso 1 y haga clic en OK.

**4** Para crear un reventado al cubrir el color de fondo, elija Selección > Modificar > Expandir o Contraer, dependiendo de si la tinta plana superpuesta es más oscura o más clara que la tinta plana que hay por debajo. En la paleta Canales, seleccione el canal de tinta plana de fondo que contiene las áreas que desea cubrir. Pulse la tecla Retroceso (Windows) o Suprimir (Mac OS).

*Este método se puede usar para cubrir áreas de cualquier canal en una tinta plana, como los canales CMYK.*

**5** Si una tinta plana de un canal se superpone a más de una tinta plana, repita este proceso en cada canal que contenga áreas que desea eliminar.

### **Véase también**

["Creación de un reventado de color" en la página 467](#page-472-1)

# **Capítulo 17: Gráficos Web**

Las herramientas Web de Photoshop pueden ayudarle a diseñar y optimizar gráficos Web individuales o diseños de página completos. Utilice la herramienta Sector para dividir un gráfico o página en trozos entrelazados a la perfección y aplicar diferentes ajustes de compresión e interactividad a cada segmento. El cuadro de diálogo Guardar para Web y dispositivos le permite previsualizar los diferentes ajustes de optimización y ajustar la paleta de color, las transparencias y la calidad de imagen antes de guardar en varios formatos compatibles con Web.

# **Cómo trabajar con gráficos Web**

### **Acerca de los gráficos Web**

Las herramientas Web de Photoshop facilitan la creación de componentes para las páginas Web o de páginas Web completas en formatos preestablecidos o personalizados.

- Utilice capas y sectores para diseñar páginas Web y elementos para la interfaz de la página Web.
- Utilice composiciones de capas para experimentar con distintas composiciones de página o para exportar las variaciones de una página.
- Cree texto de rollover o gráficos de botones para importarlos en Dreamweaver o Flash.
- Cree animaciones Web con la paleta Animación y expórtelas como imágenes GIF animadas o archivos de QuickTime. Consulte ["Creación de animaciones de cuadros" en la página 532](#page-537-0).
- Utilice la función Galería de fotografías Web para introducir rápidamente un conjunto de imágenes en un sitio Web interactivo, con una amplia gama de plantillas de sitios con aspecto profesional. Consulte ["Creación de galerías de](#page-492-0) [fotografías Web" en la página 487.](#page-492-0)

Para ver un vídeo sobre diseño de sitios Web con Photoshop y Dreamweaver, visite [www.adobe.com/go/vid0200\\_es](http://www.adobe.com/go/vid0200_es).

### **Creación de rollovers**

Un *rollover* es un botón o imagen de una página Web que se modifica al colocar el ratón encima. Para crear un rollover, necesita como mínimo dos imágenes: una primaria para el estado normal y otra secundaria para el estado cambiado.

Photoshop incluye una variedad de prácticas herramientas para la creación de imágenes de rollover:

- Utilice capas para crear las imágenes primaria y secundaria. Cree contenido en una capa, duplíquela y edítela para crear un contenido parecido al tiempo que mantiene la alineación entre las capas. Al crear un efecto de rollover, puede modificar el estilo, la posición o la visibilidad de la capa, realizar ajustes de tonos o colores o aplicar efectos de filtro. Consulte ["Duplicación de capas" en la página 263](#page-268-0).
- También puede utilizar estilos de capa para aplicar efectos, como superposiciones de colores, sombras paralelas, resplandores o relieves en la capa primaria. Para crear un par de rollover, active y desactive el estilo de capa y guarde la imagen en cada estado. Consulte ["Estilos y efectos de capa" en la página 277](#page-282-0).
- Utilice el botón de estilos preestablecidos de la paleta Estilos para crear rápidamente botones de rollover con tres estados: normal, al colocar el ratón encima y al dejar el ratón inactivo. Dibuje una forma básica con la herramienta de rectángulo y aplique un estilo, como Normal biselado, para convertir automáticamente el rectángulo en un botón. Copie la capa y aplique otros estilos preestablecidos, como Ratón encima con bisel, para crear estados de botones adicionales. Guarde cada capa como una imagen independiente para crear un conjunto de botones de rollover finalizado.
- Utilice el cuadro de diálogo Guardar para Web y dispositivos para guardar imágenes de rollover en un formato compatible con Web y con un tamaño de archivo optimizado. Consulte ["Optimización de imágenes" en la página 493.](#page-498-0)

*Al guardar imágenes de rollover, utilice una convención de nombre para distinguir la imagen primaria (estado sin rollover) de la secundaria (estado de rollover).*

Después de crear un conjunto de imágenes de rollover en Photoshop, utilice Dreamweaver para colocar las imágenes en una página Web y agregar automáticamente el código de Javascript para la acción de rollover.

Para ver un vídeo sobre el diseño de sitios Web con Photoshop y Dreamweaver, visite [www.adobe.com/go/vid0200\\_es.](http://www.adobe.com/go/vid0200_es)

# **Exportación con Zoomify**

Es posible publicar imágenes de alta resolución en la Web para que los usuarios puedan desplazarlas y ampliarlas y así verlas con más detalle. La imagen de tamaño básico tarda en descargarse lo mismo que un archivo JPEG de tamaño equivalente. Photoshop exporta los archivos JPEG y el archivo HTML que puede cargar en el servidor Web.

**1** Seleccione Archivo > Exportar > Zoomify y defina las opciones de exportación.

**Plantilla** Permite definir el color de fondo y la navegación de la imagen que se visualiza en el navegador.

**Ubicación de salida** Especifica la ubicación y el nombre del archivo

**Opciones de azulejo de la imagen** Especifica la calidad de la imagen

**Opciones del navegador** Define la anchura y altura en píxeles de la imagen base del navegador de los usuarios.

**2** Cargue los archivos de imágenes y html en el servidor Web.

Para ver un vídeo sobre Zoomify, visite [www.adobe.com/go/vid0003\\_es.](http://www.adobe.com/go/vid0003_es)

### **Trabajo con valores de color hexadecimales**

Photoshop puede mostrar los valores hexadecimales de los colores de imagen o copiar el valor hexadecimal de un color para su uso en un archivo HTML.

### **Véase también**

["Selección de colores compatibles con Web" en la página 115](#page-120-0)

#### **Visualización de valores de colores hexadecimales en la paleta Información**

- **1** Seleccione Ventana > Información o haga clic en la ficha de la paleta Información para verla.
- **2** Seleccione Opciones de paleta en el menú de la paleta. En Primer informe de color o Segundo informe de color, seleccione Color Web en el menú Modo y haga clic en OK.
- **3** Coloque el puntero sobre el color para el que desea ver los valores hexadecimales.

#### **Cómo copiar un color como valor hexadecimal**

Puede copiar el color frontal actual o un color en una imagen como un valor hexadecimal mientras se encuentre en el área de trabajo principal (no en el cuadro de diálogo Guardar para Web y dispositivos).

- **1** Realice una de las acciones siguientes para copiar un color:
- Defina el color frontal mediante las paletas Color o Muestras o el Selector de Adobe. Seleccione Copiar color como HTML en el menú de la paleta Color.
- Con el Cuentagotas seleccionado, desplace el puntero por encima del color que desea copiar y, a continuación, haga clic con el botón derecho del ratón (Windows) o haga clic con el botón Control pulsado (Mac OS) y seleccione Copiar color como HTML en el menú contextual.

El color se copia en el Portapapeles como el atributo HTML COLOR con el valor hexadecimal (color=#xxyyzz).

**2** Para pegar el color en un archivo HTML, abra el archivo de destino en una aplicación de edición HTML y seleccione Edición > Pegar.

# **Sectores en páginas Web**

# **Acerca de páginas Web con sectores**

Los sectores dividen una imagen en imágenes más pequeñas que se montan en una página Web utilizando una tabla HTML o capas CSS. Con la división de la imagen, es posible asignar diferentes enlaces URL para crear la navegación de la página o para optimizar cada parte de la imagen utilizando sus propios ajustes de optimización.

Con el comando Guardar para Web y dispositivos puede exportar y optimizar una imagen con sectores. Photoshop guarda cada sector como un archivo independiente y genera los códigos HTML o CSS necesarios para mostrar la imagen con sectores.

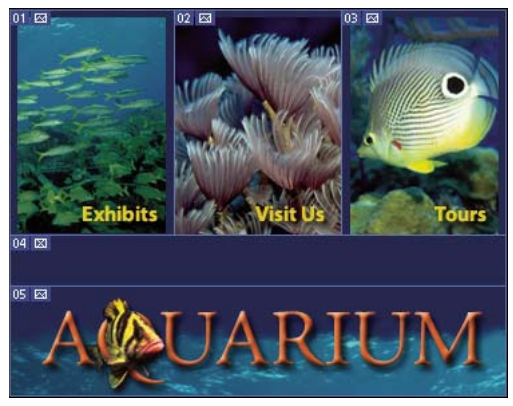

*Página Web dividida en sectores*

Cuando trabaje con sectores, no olvide estos conceptos básicos:

- Para crear un sector puede utilizar la herramienta Sector o bien crear un sector basado en capas.
- Una vez creado un sector, puede seleccionarlo mediante la herramienta Seleccionar sector  $\mathcal Y$  y, después, puede moverlo, cambiar su tamaño o alinearlo con otros sectores.
- Puede definir las opciones para cada sector, como tipo de contenido, nombre y URL, en el cuadro de diálogo Opciones de sector.
- Puede optimizar cada sector con diferentes ajustes de optimización en el cuadro de diálogo Guardar para Web y dispositivos.

# **Tipos de sector**

Los sectores se distinguen por el tipo de contenido (automático, imagen, sin imagen) y por la forma en que se han creado (usuario, basado en capas, automático).

Los sectores creados con la herramienta Sector se denominan *sectores de usuario*; los sectores creados de una capa se denominan *sectores basados en capas*. Cuando crea un nuevo sector de usuario o un sector basado en capas, se generan *sectores automáticos* adicionales para las áreas restantes de la imagen. Es decir, los sectores automáticos rellenan el espacio de la imagen no definido por sectores de usuario ni por sectores basados en capas. Los sectores automáticos se regeneran siempre que se añaden o editan sectores de usuario o sectores basados en capas. Puede convertir sectores automáticos en sectores de usuario.

Estos tres tipos de sectores tienen un aspecto diferente; los sectores de usuario y los basados en capas están definidos mediante una línea continua, mientras que los automáticos están definidos mediante una línea discontinua. Además, los sectores de usuario y los sectores basados en capas muestran un icono distinto. Puede elegir entre mostrar u ocultar sectores automáticos, lo que facilita la visualización del trabajo con sectores de usuario y sectores basados en capas.

Un *subsector* es un tipo de sector automático que se genera al crear sectores que se superponen. Los subsectores indican cómo se dividirá la imagen al guardar el archivo optimizado. Aunque los subsectores están numerados y muestran un símbolo de sector, no se pueden seleccionar ni editar independientemente del sector subyacente. Los subsectores se regeneran siempre que se organiza la pila de sectores.

Los sectores se pueden crear mediante diversos métodos:

- Los sectores automáticos se generan de forma automática.
- Los sectores de usuario se crean con la herramienta Sector.
- Los sectores basados en capas se crean con la paleta Capas.

# **Véase también**

["Especificación de un tipo de contenido de sector" en la página 484](#page-489-0)

### **Cómo seccionar una página Web**

Puede utilizar la herramienta Sector para dibujar directamente líneas de sectores sobre una imagen o diseñar un gráfico con capas y crear segmentos basados en capas.

# **Creación de un sector con la herramienta Sector**

**1** Seleccione la herramienta Sector X. Todos los sectores existentes aparecen automáticamente en la ventana de documento.

**2** Seleccione un ajuste de estilo en la barra de opciones:

**Normal** Determina las proporciones del sector conforme se arrastra.

**Proporción fija** Define una proporción altura-anchura. Introduzca la proporción en números enteros o decimales. Por ejemplo, para crear un sector con el doble de anchura de altura, introduzca 2 para la anchura y 1 para la altura.

**Tamaño fijo** Especifica la altura y la anchura del sector. Introduzca los valores de píxeles en números enteros.

**3** Arrastre en el área en la que desea crear un sector. Pulse Mayús y arrastre para limitar el sector a un cuadrado. Mantenga pulsada la tecla Mayús (Windows) o la tecla Opción (Mac OS) mientras arrastra para dibujar desde el centro. Utilice Vista > Ajustar a para alinear un nuevo sector con una guía u otro sector de la imagen. Consulte ["Cómo mover, redimensionar y](#page-486-0) [ajustar sectores de usuario" en la página 481.](#page-486-0)

#### **Creación de sectores a partir de guías**

**1** Añada guías a una imagen.

**2** Seleccione la herramienta Sector y haga clic en Sectores a partir de guías en la barra de opciones.

Cuando se crean sectores a partir de guías, se eliminan todos los sectores existentes.

#### **Creación de un sector a partir de una capa**

Un sector basado en capa incluye todos los datos de píxeles de la capa. Si mueve la capa o edita el contenido de la capa, el área del sector se ajusta automáticamente para incluir los nuevos píxeles.

| $01$ $\boxtimes$<br>ACJARIUM |  |                                 |                        |                              |
|------------------------------|--|---------------------------------|------------------------|------------------------------|
| $02 \mid \nabla 3$           |  | <sup>03</sup> exhibits          | <sup>04</sup> visit Us | 05 <b>*</b> Tours            |
| $01$ $\boxtimes$             |  | a@uar <mark>ium</mark>          |                        |                              |
| $02$ $\boxtimes$             |  | <sup>03</sup> Exhibits & Events | 04 visit Us            | $05 \approx$<br><b>Tours</b> |

*Un sector basado en capas se actualiza al modificar la capa de origen.*

Los sectores basados en capa son menos flexibles que los sectores de usuarios, no obstante, puede convertir ("ascender") un sector basado en capa en un sector de usuario. Consulte ["Conversión de sectores automáticos y basados en capa en sectores](#page-485-0) [de usuario" en la página 480](#page-485-0).

- **1** Seleccione una capa de la paleta Capas.
- **2** Seleccione Capa > Nuevo sector basado en capa.

*No utilice un sector basado en capas cuando tiene previsto mover la capa a lo largo de una gran área de la imagen durante una animación, ya que la dimensión del sector puede superar un tamaño manejable.*

### <span id="page-485-0"></span>**Conversión de sectores automáticos y basados en capa en sectores de usuario**

Un sector basado en capas está ligado al contenido de píxeles de una capa, la única forma de moverlo, combinarlo, dividirlo, redimensionarlo y alinearlo consiste en editar la capa, a no ser que lo haya convertido en un sector de usuario.

Todos los sectores automáticos de una imagen se encuentran enlazados y comparten los mismos ajustes de optimización. Si desea definir diferentes ajustes de optimización para un sector automático, necesita ascenderlo a sector de usuario.

- **1** Con la herramienta Seleccionar sector, seleccione uno o más sectores para convertirlos.
- **2** Haga clic en Ascender en la barra de opciones.

*Es posible ascender un sector automático desenlazándolo en el cuadro de diálogo Guardar para Web y dispositivos. Consulte ["Cómo trabajar con sectores en el cuadro de diálogo Guardar para Web y dispositivos" en la página 496](#page-501-0).*

### **Visualización de sectores y opciones de sector**

Puede visualizar sectores en Photoshop y en el cuadro de diálogo Guardar para Web y dispositivos. Las siguientes características pueden ayudar a identificar y diferenciar sectores:

**Líneas de sectores** Definen los límites de un sector. Las líneas continuas indican que el sector es un sector de usuario o un sector basado en capas; las líneas discontinuas indican que el sector es un sector automático.

**Colores de sectores** Diferencian los sectores de usuario y los sectores basados en capas de los sectores automáticos. Por defecto, los sectores de usuario y los sectores basados en capas tienen símbolos azules, mientras que los sectores automáticos tienen símbolos grises.

Además, el cuadro de diálogo Guardar para Web y dispositivos utiliza ajustes de color para atenuar los sectores no seleccionados. Estos ajustes se manifiestan por motivos de visualización y no afectan el color de la imagen final. Por defecto, el ajuste de color para los sectores automáticos es dos veces la cantidad del mismo para los sectores de usuario.

**Números de sectores** Los sectores se numeran **de izquierda a derecha y de arriba abajo, empezando en la esquina** superior izquierda de la imagen. Si cambia la disposición o el número total de sectores, los números se actualizan para reflejar el nuevo orden.

**Distintivos de sector** Los siguientes *distintivos* o iconos indican determinadas condiciones.

- Sector de usuario con imagen.
- **EXI** Sector de usuario sin imagen.
- **El** Sector basado en capas.

#### **Cómo mostrar u ocultar los límites de sectores**

❖ Seleccione Vista > Mostrar > Sectores. Para mostrar u ocultar sectores junto con otros elementos, utilice el comando Extras. Consulte ["Cómo mostrar u ocultar extras" en la página 44.](#page-49-0)

### **Cómo mostrar u ocultar sectores automáticos**

- ❖ Realice una de las siguientes acciones:
- Seleccione la herramienta Seleccionar sector y haga clic en Mostrar sectores automáticos u Ocultar sectores automáticos en la barra de opciones.
- Seleccione Vista > Mostrar > Sectores. Los sectores automáticos aparecen con el resto de los sectores.

### **Cómo mostrar u ocultar números de sector**

- **1** Realice una de las siguientes acciones:
- En Windows, seleccione Edición > Preferencias > Guías, cuadrícula y sectores.
- En Mac OS, seleccione Photoshop > Preferencias > Guías, cuadrícula y sectores.
- **2** En Sectores, haga clic en Mostrar números de sector.

### **Cambio del color de las líneas de sectores**

**1** En Windows, seleccione Edición > Preferencias > Guías, cuadrícula y sectores; en Mac OS, seleccione Photoshop > Preferencias > Guías, cuadrícula y sectores.

**2** En Líneas de sectores, elija un color del menú Color de línea.

Después del cambio de color, las líneas del sector seleccionado se muestran automáticamente en un color de contraste.

# **Modificación de sectores**

### **Selección de uno o más sectores**

Realice una de las siguientes acciones:

- Elija la herramienta Seleccionar sector  $\mathcal Y$  y haga clic en el sector de la imagen. Al trabajar con sectores superpuestos, haga clic en la sección visible de un sector subyacente para seleccionarlo.
- Seleccione la herramienta Seleccionar sector, pulse la tecla Mayús y haga clic para añadir sectores a la selección.
- Seleccione la herramienta Seleccionar sector en el cuadro de diálogo Guardar para Web y dispositivos, haga clic en un sector automático o fuera del área de la imagen y arrastre el cursor por los sectores que desee seleccionar. (Al hacer clic en un sector de usuario y arrastrarlo, el sector se mueve.)
- Elija Archivo > Guardar para Web y dispositivos. En el cuadro de diálogo, utilice la herramienta Sector para seleccionar un sector.

*Cuando utilice la herramienta Sector o la herramienta Seleccionar sector, puede pasar de una herramienta a la otra manteniendo pulsada la tecla Ctrl (Windows) o Comando (Mac OS).*

### <span id="page-486-0"></span>**Cómo mover, redimensionar y ajustar sectores de usuario**

Es posible mover y redimensionar los sectores de usuario en Photoshop pero no en el cuadro de diálogo Guardar para Web y dispositivos.

### **Cómo mover o redimensionar un sector de usuario**

- **1** Seleccione uno o más sectores de usuario.
- **2** Realice una de las siguientes acciones:
- Para mover un sector, mueva el puntero dentro del borde de la selección de sector y arrastre el sector hasta una nueva posición. Pulse Mayús para limitar el movimiento a una línea vertical, horizontal o diagonal de 45˚.
- Para redimensionar un sector, arrastre un lado o manejador de esquina del sector hasta redimensionar el sector. Si selecciona y redimensiona sectores adyacentes, los bordes comunes compartidos por los sectores se redimensionan.

### **Cómo redimensionar o mover un sector de usuario mediante coordenadas numéricas**

- **1** Seleccione uno o más sectores de usuario.
- **2** Haga clic en el botón Opciones de la barra de opciones. También puede hacer doble clic en un sector para mostrar las opciones.
- **3** En el área Dimensiones del cuadro de diálogo Opciones de sector, cambie una o más de las siguientes opciones:
- **X** Especifica la distancia en píxeles entre el borde izquierdo del sector y el origen de la regla en la ventana de documento.

**Y** Especifica la distancia en píxeles entre el borde superior del sector y el origen de la regla en la ventana de documento.

*Nota: el origen por defecto de la regla es la esquina superior izquierda de la imagen.*

- **An** Especifica la anchura del sector.
- **Al** Especifica la altura del sector.

### **Ajuste de sectores a una guía, a un sector de usuario o a otro objeto**

- **1** Seleccione las opciones que desee en el submenú Vista> Ajustar a.
- **2** Seleccione Vista > Ajustar. Una marca de comprobación indica que la opción está activada.

**3** Mueva los sectores seleccionados como desee. Los sectores se ajustan a cualquiera de los objetos seleccionados en 4 píxeles.

### **División de sectores de usuario y sectores automáticos**

Utilice el cuadro de diálogo Dividir sector para dividir sectores horizontalmente, verticalmente o en ambos sentidos. Los sectores divididos son siempre sectores de usuario, independientemente de si el original es un sector de usuario o un sector automático.

*Nota: no es posible dividir sectores basados en capas.*

- **1** Seleccione uno o más sectores.
- **2** Con la herramienta Seleccionar sector activa, haga clic en Dividir en la barra de opciones.
- **3** Seleccione Previsualizar en el cuadro de diálogo Dividir sector para previsualizar los cambios.
- **4** En el cuadro de diálogo Dividir sector, seleccione una de las siguientes opciones o ambas:

**Dividir horizontalmente en** Divide el sector a lo largo.

**Dividir verticalmente en** Divide el sector a lo ancho.

- **5** Indique cómo desea dividir cada sector seleccionado:
- Seleccione e introduzca un valor para sectores hacia abajo o sectores a lo ancho para dividir cada sector de forma equitativa en el número especificado de sectores.
- Seleccione e introduzca un valor en píxeles por sector para crear sectores con el número especificado de píxeles. Si el sector no puede dividirse de forma equitativa por el número de píxeles especificado, el área restante se convierte en otro sector. Por ejemplo, si divide un sector que tiene 100 píxeles de anchura en tres nuevos sectores de 30 píxeles de anchura cada uno, el área restante de 10 píxeles de anchura se convierte en un nuevo sector.
- **6** Haga clic en OK.

### **Duplicación de sectores**

Es posible crear un sector duplicado con las mismas dimensiones y ajustes de optimización que el original. Si el sector original es un sector de usuario enlazado, el duplicado estará enlazado al mismo conjunto. Los sectores duplicados son siempre sectores de usuario, independientemente de si el original es un sector de usuario, un sector basado en capas o un sector automático.

- **1** Seleccione un sector o varios sectores.
- **2** Pulse Alt (Windows) u Opción (Mac OS) y arrastre desde dentro de la selección.

### **Cómo copiar y pegar un sector**

Puede copiar y pegar un sector seleccionado dentro de una imagen o en otra aplicación, como Dreamweaver, y también convertirlo en otra imagen. Al copiar un sector se copian todas las capas que se encuentren dentro de los límites del sector (no sólo la capa activa).

- **1** Seleccione uno o más sectores con la herramienta Seleccionar sector.
- **2** Seleccione Edición > Copiar.

*Nota: un sector no se puede copiar si existe una selección activa en el documento (una selección de píxeles de marcos o un trazado seleccionado).*

- **3** Seleccione un sector.
- Si desea pegarlo en otra imagen, abra y visualice dicha imagen.
- Si desea pegarlo en Dreamweaver, active la ventana que contiene el documento de Dreamweaver.
- **4** Elija Edición > Pegar. Si se pega un sector en una imagen de Photoshop, se crea una nueva capa.

*Nota: un sector copiado en Dreamweaver retiene información sobre el nombre del archivo y la ruta del archivo original de Photoshop. Para ver esta información en Dreamweaver, haga clic con el botón derecho del ratón (Windows) o pulse Control y haga clic (Mac OS) y seleccione Notas de diseño. A continuación, localice el campo FilePathSrc de la ficha Toda la información.*

Para ver un vídeo sobre el diseño de sitios Web con Photoshop y Dreamweaver, visite [www.adobe.com/go/vid0200\\_es.](http://www.adobe.com/go/vid0200_es)

# **Combinación de sectores**

Es posible combinar dos o más sectores en uno solo. Photoshop determina las dimensiones y posición del sector resultante del rectángulo creado al unir los bordes exteriores de los sectores combinados. Si los sectores combinados no son colindantes o tienen diferentes proporciones o alineaciones, el sector recién combinado puede superponerse a otros sectores.

El sector combinado toma los ajustes de optimización del primer sector de la serie de sectores que selecciona. Un sector combinado es siempre un sector de usuario, independientemente de si los sectores originales incluían o no sectores automáticos.

*Nota: no es posible combinar sectores basados en capas.*

**1** Seleccione dos o más sectores.

**2** Haga clic en el botón derecho del ratón (Windows) o pulse Control y haga clic (Mac OS). A continuación, seleccione Combinar sectores.

### **Cambio del orden de apilamiento de sectores**

Cuando los sectores se superponen, el último sector que se crea es el primer sector en el orden de apilamiento de sectores. Es posible cambiar este orden para acceder a los sectores subyacentes. Puede especificar el primer y último sector del orden de apilamiento y mover sectores hacia arriba o hacia abajo.

*Nota: no es posible ordenar la pila de sectores automáticos.*

- **1** Seleccione un sector o varios sectores.
- **2** Seleccione la herramienta Seleccionar sector y haga clic en una opción de orden de apilamiento en la barra de opciones.

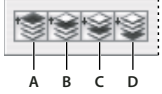

*Opciones de orden de apilamiento* **A B C D***A. Traer al frente B. Hacia delante C. Hacia atrás D. Enviar detrás*

# **Alineación y distribución de sectores de usuario**

Es posible alinear sectores de usuario a lo largo de un borde o de sus centros y distribuir sectores de usuario equitativamente a lo largo del eje vertical u horizontal. Al distribuir sectores de usuario, se eliminan sectores automáticos innecesarios y se genera un archivo HTML más pequeño y eficaz.

*Nota: para alinear o distribuir sectores basados en capa, alinee o distribuya los contenidos de las capas.*

- **1** Seleccione los sectores de usuario que desea alinear.
- **2** Seleccione la herramienta Seleccionar sector y elija una opción de la barra de opciones.

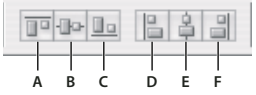

*Opciones de alineación* **A B C D E F** *A. Superior B. Centros verticales C. Inferior D. Izquierdo E. Centros horizontales F. Derecho*

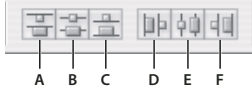

*Opciones de distribución* **A B C D E F***A. Superior B. Centros verticales C. Inferior D. Izquierdo E. Centros horizontales F. Derecho*

# **Véase también**

["Alineación de objetos en capas diferentes" en la página 267](#page-272-0)

# **Eliminación de un sector**

Cuando elimina un sector de usuario o uno basado en capa, se regeneran sectores automáticos para rellenar el área del documento.

Cuando elimina un sector basado en capas no se elimina la capa asociada; sin embargo, cuando elimina la capa asociada a un sector basado en capas, sí se elimina dicho sector basado en capas.

*Nota: no puede eliminar sectores automáticos. Si elimina todos los sectores de usuario y los basados en capas de una imagen, permanecerá una capa de sector automático que cubre toda la imagen.*

- **1** Seleccione uno o más sectores.
- **2** Seleccione la herramienta Sector o Seleccionar sector y pulse la tecla Retroceso o la tecla Supr.
- **3** Para eliminar todas los sectores de usuario y todos los sectores basados en capa, seleccione Vista > Borrar sectores.

# **Bloqueo de todos los sectores**

Al bloquear un sector, se impide que se redimensione, mueva o modifique de forma accidental.

❖ Seleccione Vista > Bloquear sectores.

# **Opciones de salida de sectores**

# **Visualización del cuadro de diálogo Opciones de sector**

Realice una de las siguientes acciones:

- Haga doble clic en un sector con la herramienta Seleccionar sector.
- Con esta herramienta activa, haga clic en el botón Opciones de sector de la barra de opciones. Este método no se encuentra en el cuadro de diálogo Guardar para Web y dispositivos.

# <span id="page-489-0"></span>**Especificación de un tipo de contenido de sector**

Puede especificar la disposición de los datos de sector en un navegador Web al exportar con un archivo HTML. Las opciones disponibles varían según el tipo de sector que seleccione.

- Los sectores de imagen contienen datos de imagen Éste es el tipo de contenido por defecto.
- Los sectores Sin imagen permiten crear celdas de tabla vacías que puede rellenar con texto o con un color uniforme. Puede especificar texto HTML en un sector Sin imagen. Si define la opción "El texto es HTML" en el cuadro de diálogo

Guardar para Web y dispositivos, el texto se interpreta como HTML al visualizarlo en un navegador. Los sectores de tipo Sin imagen no se exportan como imágenes y pueden previsualizarse en un navegador.

*Nota: definir opciones para un sector automático asciende el sector a sector de usuario.*

**1** Seleccione un sector. Si trabaja en Photoshop, haga doble clic en el sector con la herramienta Seleccionar sector para visualizar el cuadro de diálogo Opciones de sector.

**2** En el cuadro de diálogo Opciones de sector, seleccione un tipo de sector del menú emergente Tipo.

### **Cambio del nombre de un sector**

Conforme añade sectores a una imagen, puede resultar útil cambiarles el nombre en función de su contenido. Por defecto, el nombre de los sectores de usuario se asigna en función de los ajustes del cuadro de diálogo Opciones de salida. Los sectores basados en capas reciben el nombre de la capa de la que provienen.

❖ Seleccione un sector y haga doble clic en el sector con la herramienta Seleccionar sector para mostrar el cuadro de diálogo Opciones de sector. En el cuadro de diálogo Opciones de sector, introduzca un nuevo nombre en el cuadro de texto Nombre.

*Nota: el cuadro de texto Nombre no está disponible para el contenido de sectores Sin imagen.*

# **Selección de un color de fondo para un sector**

Puede seleccionar un color de fondo para rellenar el área transparente (para los sectores Imagen) o toda el área (para los sectores Sin imagen) del sector.

Photoshop no muestra el color de fondo seleccionado; debe previsualizar la imagen en un navegador para ver el efecto al seleccionar un color de fondo.

**1** Seleccione un sector. Si trabaja con el cuadro de diálogo Guardar para Web y dispositivos de Photoshop, haga doble clic en el sector con la herramienta Seleccionar sector para visualizar el cuadro de diálogo Opciones de sector.

**2** En el cuadro de diálogo Opciones de sector, seleccione un color de fondo del menú emergente Color de fondo. Seleccione Ninguno, Mate, Cuentagotas (para utilizar el color en el cuadro de muestra del cuentagotas), Blanco, Negro u Otro (mediante el Selector de color de Adobe).

### **Asignación de información de enlaces de URL a un sector Imagen**

Asignar una dirección URL a un sector convierte el área completa del sector en un enlace de la página Web resultante. Cuando un usuario hace clic en el enlace, el navegador Web va a la dirección URL y el cuadro de destino especificados. Esta opción sólo se encuentra disponible para los sectores Imagen.

**1** Seleccione un sector. Si trabaja en Photoshop, haga doble clic en el sector con la herramienta Seleccionar sector para visualizar el cuadro de diálogo Opciones de sector.

**2** En el cuadro de diálogo Opciones de sector, escriba una dirección URL en el cuadro de texto URL. Puede escribir una dirección URL relativa o una absoluta (completa). Si escribe una dirección URL absoluta, asegúrese de incluir el protocolo adecuado (por ejemplo, introduzca http://www.adobe.es, no www.adobe.es). Para más información sobre el uso de URL relativas y absolutas, consulte un manual de HTML.

**3** Si lo desea, escriba el nombre de un cuadro de destino en el cuadro de texto Destino:

**\_blank** Muestra el archivo enlazado en una nueva ventana, dejando abierta la ventana del navegador original.

**\_self** Muestra el archivo enlazado en el mismo cuadro que el archivo original.

**\_parent** Muestra el archivo enlazado en su propio cuadro primario original. Utilice esta opción si el documento HTML contiene cuadros y el cuadro actual es secundario. El archivo enlazado se visualiza en el cuadro primario actual.

**\_top** El archivo enlazado reemplaza toda la ventana del navegador, eliminando todos los cuadros actuales. El nombre debe coincidir con un nombre de cuadro definido previamente en el archivo HTML del documento. Cuando un usuario hace clic en el enlace, el archivo especificado se visualiza en el nuevo cuadro.

*Nota: para más información sobre cuadros, consulte un manual de HTML.*

# **Especificación de mensajes de navegador y texto de la etiqueta Alt**

Puede especificar qué mensajes aparecen en el navegador. Estas opciones sólo están disponibles para los sectores Imagen y sólo aparecen en archivos HTML exportados.

**1** Seleccione un sector. Si trabaja en Photoshop, haga doble clic en el sector con la herramienta Seleccionar sector para visualizar el cuadro de diálogo Opciones de sector.

**2** En el cuadro de diálogo Opciones de sector, escriba el texto que desee.

**Texto de mensaje** Cambia el mensaje por defecto del área de estado del navegador para un sector o sectores seleccionados. Si se da el caso, se visualizará por defecto la dirección URL del sector.

**Etiqueta Alt/Alt** Especifica una etiqueta Alt para un sector o sectores seleccionados. El texto de la etiqueta Alt aparece en lugar de la imagen del sector en los navegadores no gráficos. También aparece en lugar de la imagen mientras se descarga la imagen y se trata de una sugerencia de herramientas en algunos navegadores.

# **Adición de texto HTML a un sector**

Si elige un sector de tipo Sin imagen, puede especificar la visualización de texto en el área del sector de la página Web resultante. Éste puede ser un texto sin formato o un texto formateado con etiquetas HTML estándar. También se pueden seleccionar las opciones de alineación vertical y horizontal. Para más información sobre etiquetas HTML específicas, consulte un manual de HTML.

Photoshop no muestra texto HTML en la ventana de documento; debe utilizar un navegador Web para previsualizar el texto. Visualice el texto HTML en navegadores diferentes, con distintos ajustes y en diferentes sistemas operativos para confirmar que el texto se visualiza correctamente en Internet.

*Nota: la cantidad de texto contenido en un sector Sin imagen puede afectar a la composición de una página exportada.*

**1** Seleccione un sector. Haga doble clic en el sector con la herramienta Seleccionar sector para mostrar el cuadro de diálogo Opciones de sector. Puede hacer doble clic sobre el sector en el cuadro de diálogo Guardar para Web y dispositivos para definir opciones de formato adicionales.

**2** En el cuadro de diálogo Opciones de sector, seleccione Sin imagen del menú Tipo de sector.

**3** Escriba el texto que desee en el cuadro de texto.

**4** (Sólo cuadro de diálogo Guardar para Web y dispositivos) Si el texto incluye etiquetas de formato HTML, seleccione la opción El texto es HTML. Si no selecciona esta opción, las etiquetas HTML se omiten y todos los textos aparecen sin formato en la página Web resultante.

**5** (Sólo cuadro de diálogo Guardar para Web y dispositivos) Si lo desea, seleccione opciones de la sección Alineación de la celda del cuadro de diálogo:

**Por defecto** Utiliza la opción por defecto del navegador para la alineación horizontal.

**Izquierdo** Alinea el texto en el lado izquierdo del área del sector.

**Centro** Alinea el texto en el centro del área del sector.

**Derecho** Alinea el texto en el lado derecho del área del sector.

**Por defecto** Utiliza la opción por defecto del navegador para la alineación vertical.

**Superior** Alinea el texto en la parte superior del área del sector.

**Línea de base** Establece una línea de base común para la primera línea de texto de las celdas de la misma fila (de la tabla HTML resultante). Cada celda de la fila debe utilizar la opción Línea de base.

**Medio** Centra el texto verticalmente en el área del sector.

**Inferior** Alinea el texto en la parte inferior del área del sector.

### **Véase también**

["Previsualizar imágenes optimizadas en un navegador Web" en la página 499](#page-504-0)

# <span id="page-492-0"></span>**Creación de galerías de fotografías Web**

# **Acerca de las galerías de fotografías Web**

Una galería de fotografías Web es un sitio Web con una página principal con imágenes en miniatura y páginas de galería con imágenes en tamaño completo. Cada página contiene enlaces que permiten al visitante navegar por el sitio. Por ejemplo, cuando un visitante hace clic en una imagen en miniatura de la página principal, la imagen en tamaño completo asociada se carga en la página de la galería. Utilice el comando Galería de fotografías Web para generar automáticamente una galería de fotografías Web a partir de un conjunto de imágenes.

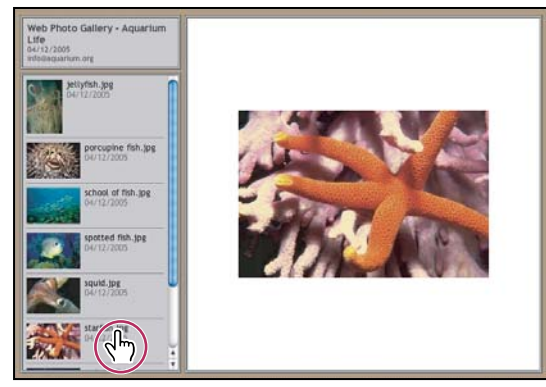

*Página principal de la galería de fotografías Web*

Photoshop proporciona una variedad de estilos para la galería que pueden seleccionarse mediante el comando Galería de fotografías Web. Si es un usuario avanzado de HTML, puede crear un nuevo estilo o personalizar uno editando un conjunto de archivos de plantilla HTML.

Cada plantilla de estilos de galería incluye varias opciones. Si utiliza un estilo preestablecido, algunas opciones pueden aparecer atenuadas o no disponibles para ese estilo concreto.

# **Creación de una galería de fotografías Web**

**1** (Opcional) Seleccione los archivos o carpeta que desee utilizar en Adobe Bridge.

Las imágenes aparecen en el orden en el que se muestran en Bridge. Si prefiere utilizar otro orden, cámbielo en Bridge.

- **2** Realice una de las siguientes acciones:
- En Adobe Bridge, elija Herramientas > Photoshop > Galería de fotografías Web.
- En Photoshop, elija Archivo > Automatizar > Galería de fotografías Web.
- **3** Elija un estilo para la galería en el menú emergente Estilos. En el cuadro de diálogo aparece una previsualización de la página principal del estilo seleccionado.
- **4** (Opcional) Especifique una dirección de correo electrónico como información de contacto para la galería.
- **5** Elija los archivos de origen para la galería en el menú Usar.

**Imágenes seleccionadas de Adobe Bridge** Utiliza imágenes seleccionadas antes de abrir el cuadro de diálogo Galería de fotografías Web.

**Carpeta** Emplea imágenes de carpetas seleccionadas con los botones Examinar (Windows) o Seleccionar (Mac OS). Seleccione Incluir todas las subcarpetas para incluir las imágenes de todas las subcarpetas de la carpeta seleccionada.

**6** Haga clic en Destino y, a continuación, seleccione una carpeta en la que almacenar las imágenes y las páginas HTML de la galería. Luego, haga clic en Aceptar (Windows) o en Seleccionar (Mac OS).

**7** Seleccione las opciones de formato para la galería Web. Elija los elementos del menú Opciones para visualizar cada conjunto de opciones. Consulte ["Opciones de la galería de fotografías Web" en la página 488](#page-493-0).

- **8** Haga clic en OK. Photoshop coloca los siguientes archivos HTML y JPEG en la carpeta de destino:
- Una página principal para la galería denominada index.htm o index.html, en función de las opciones de extensión. Abra este archivo en cualquier navegador Web para previsualizar la galería.
- Imágenes JPEG dentro de una subcarpeta de imágenes.
- Páginas HTML dentro de una subcarpeta de páginas.
- Imágenes en miniatura JPEG dentro de una subcarpeta de miniaturas.

### **Cómo conseguir que los colores coincidan**

Si realiza operaciones con las fotografías en algún espacio de trabajo que disponga de una amplia gama de colores como ProPhoto RGB o Adobe RGB, es posible que los colores de las imágenes varíen al visualizar éstas en una galería Web mediante un navegador que no lea los perfiles de color incrustados. En ese caso, intente convertir los perfiles de las imágenes a sRGB (la opción que usa por defecto la mayoría de los navegadores) antes de optimizarlas o incluirlas en una galería de fotografías Web. Para realizar la conversión a sRGB, lleve a cabo cualquiera de los procedimientos siguientes. Se recomienda trabajar con una copia de las imágenes.

- Para convertir una sola imagen, elija Edición > Convertir en perfil y, a continuación, seleccione sRGB. Consulte ["Asignar](#page-140-0) [o quitar un perfil de color \(Illustrator, Photoshop\)" en la página 135.](#page-140-0)
- Para convertir una carpeta de imágenes, utilice el procesador de imágenes. Elija Archivo > Secuencias de comandos > Procesador de imágenes. Consulte ["Conversión de archivos con el procesador de imágenes" en la página 584](#page-589-0).

Si utiliza el procesador de imágenes, puede guardar los archivos directamente en formato JPEG en el tamaño deseado. Si es así, desactive Redimensionar imágenes en las opciones de Imágenes grandes.

### <span id="page-493-0"></span>**Opciones de la galería de fotografías Web**

**General** Opciones de extensiones de archivo, codificación y metadatos.

- **Extensión** Utiliza .htm o .html como extensión del nombre de archivo.
- **Utilizar codificación UTF 8 para URL** Utiliza codificación UTF 8.
- **Añadir atributos de altura y anchura para las imágenes** Especifica las dimensiones, reduciéndose así el tiempo de descarga.
- **Conservar todos los metadatos** Conserva la información sobre metadatos.

**Titular** Opciones de texto correspondientes al titular que aparece en cada página de la galería. Escriba texto en cada uno de los campos siguientes:

- **Nombre del sitio** Nombre de la galería.
- **Fotógrafo** Nombre de la persona u organización propietaria de las fotografías de la galería.

• **Información de contacto** Información de contacto de la galería, como por ejemplo el número de teléfono o el domicilio social.

- **Fecha** Fecha que aparece en cada página de la galería. Por defecto, Photoshop utiliza la fecha actual.
- **Fuente y Tamaño de fuente** (Disponible para algunos estilos de sitio) Opciones correspondientes al texto del titular.

**Imágenes grandes** Opciones correspondientes a las imágenes principales que aparecen en cada página de la galería.

• **Añadir enlaces numéricos** (Disponible para algunos estilos de sitio) Coloca una secuencia numérica (que empieza por el número 1 y termina por el número total de páginas de la galería) en sentido horizontal en la parte superior de cada una de las páginas de la galería. Cada número es un enlace a la página correspondiente.

• **Redimensionar imágenes** Redimensiona las imágenes de origen al colocarlas en las páginas de la galería. Seleccione un tamaño en el menú emergente o introduzca un tamaño en píxeles. En Restringir, elija las dimensiones de la imagen que desea limitar durante la redimensión. En Calidad JPEG, seleccione una opción del menú emergente, introduzca un valor entre 0 y 12 o arrastre el regulador. Cuanto mayor sea el valor, mejor será la calidad de la imagen y más grande el archivo.

*Nota: Photoshop utiliza el método de interpolación de imagen por defecto definido en las preferencias. Seleccione Bicúbica más enfocada como valor por defecto para obtener mejores resultados al reducir el tamaño de una imagen.*

• **Tamaño del borde** Especifica la anchura, en píxeles, del borde que rodea la imagen.

• **Uso de títulos** (Disponible para algunos estilos de sitio) Especifica las opciones para mostrar los pies de ilustración de las imágenes. Seleccione Nombre de archivo para mostrar el nombre de archivo, o seleccione Descripción, Créditos, Título y Copyright para mostrar el texto de descripción procedente del cuadro de diálogo Información de archivo.

• **Fuente y Tamaño de fuente** (Disponible para algunos estilos de sitio) Especifica la fuente y el tamaño de los pies de ilustración.

**Miniaturas** Opciones correspondientes a la página principal de la galería, que incluyen el tamaño de las imágenes en miniatura.

• **Tamaño** Especifica el tamaño de la miniatura. Seleccione un valor en el menú emergente o introduzca uno en píxeles para especificar la anchura de cada miniatura.

• **Columnas y Filas** Especifique el número de columnas y filas de miniaturas de la página principal. Esta opción no se aplica en galerías que utilizan el estilo de cuadro horizontal o vertical.

• **Tamaño del borde** Especifica la anchura, en píxeles, del borde que rodea cada miniatura.

• **Uso de títulos** (Disponible para algunos estilos de sitio) Especifica las opciones para mostrar los pies de ilustración de las miniaturas. Seleccione Nombre de archivo para mostrar el nombre de archivo, o seleccione Descripción, Créditos, Título y Copyright para mostrar el texto de descripción procedente del cuadro de diálogo Información de archivo.

• **Fuente y Tamaño de fuente** (Disponible para algunos estilos de sitio) Especifica la fuente y el tamaño de los pies de ilustración.

**Colores a medida** Opciones correspondientes a los colores de los elementos de la galería. Para cambiar el color de un elemento, haga clic en su muestra de color y, a continuación, seleccione un nuevo color mediante el Selector de color de Adobe. Puede cambiar el color de fondo de cada página (opción Fondo) y del titular (opción Titular).

**Seguridad** Muestra texto sobre cada imagen como aviso disuasorio de robo.

• **Contenido** Especifica el texto que se va a mostrar. Seleccione Texto personalizado para introducir texto personalizado. Seleccione Nombre de archivo, Descripción, Créditos, Título o Copyright para mostrar texto procedente del cuadro de diálogo Información de archivo.

• **Fuente, Color y Posición** Especifique la fuente, el color y la alineación del pie de ilustración.

• **Opciones de rotación** Coloque el texto sobre la imagen en un determinado ángulo.

### **Estilos de la galería de fotografías Web**

Photoshop ofrece una gran variedad de estilos para su galería de fotografías Web. Si es un usuario avanzado de HTML, puede crear un nuevo estilo o personalizar uno editando un conjunto de archivos de plantilla HTML.

Los estilos de las galerías de fotografías Web que proporciona Photoshop se almacenan en carpetas individuales en las siguientes ubicaciones:

**Windows** Archivos de programa/Adobe/Photoshop CS3/Ajustes preestablecidos/Galería de fotografías Web.

**Mac OS** Adobe Photoshop CS3/Ajustes preestablecidos/Galería de fotografías Web.

El nombre de cada carpeta de estas ubicaciones aparece como una opción en el menú Estilos del cuadro de diálogo Galería de fotografías Web. Cada carpeta contiene los siguientes archivos de plantilla HTML, que Photoshop utiliza para generar la galería:

**Caption.htm** Determina la composición del pie de ilustración que aparece debajo de cada miniatura en la página principal.

**FrameSet.htm** Determina la composición del conjunto de cuadros para las páginas que se visualizan.

**IndexPage.htm** Determina la composición de la página principal.

**SubPage.htm** Determina la composición de las páginas de la galería con imágenes en tamaño completo.

**Thumbnail.htm** Determina la composición de las miniaturas que aparecen en la página principal.

Cada archivo de plantilla contiene código HTML y distintivos. Un *distintivo* es una cadena de texto que Photoshop sustituye cuando se define su opción correspondiente en el cuadro de diálogo Galería de fotografías Web. Por ejemplo, un archivo de plantilla puede contener el siguiente elemento TITLE que utiliza un distintivo como texto adjunto:

### <TITLE>%TITLE%</TITLE>

Cuando Photoshop genera la galería utilizando este archivo de plantilla, sustituye el distintivo %TITLE% por el texto que haya introducido en Nombre del sitio en el cuadro de diálogo Galería de fotografías Web.

Para entender mejor un estilo existente, puede abrir y estudiar sus archivos de plantilla HTML mediante un editor HTML. Como sólo son necesarios los caracteres ASCII estándar para crear documentos HTML, puede abrir, editar y crear estos documentos mediante un editor de texto sin formato como Bloc de notas (Windows) o TextEdit (Mac OS).

### <span id="page-495-0"></span>**Acerca de la personalización de estilos de galería de fotografías Web**

Para personalizar un estilo de galería de fotografías Web existente, edite uno o más de sus archivos de plantilla HTML. Cuando se personaliza un estilo, es necesario seguir estas pautas para que Photoshop pueda generar correctamente la galería:

- La carpeta de estilos debe contener estos archivos: Caption.htm, IndexPage.htm, SubPage.htm, Thumbnail.htm y FrameSet.htm.
- Puede cambiar el nombre de la carpeta de estilos pero no de los archivos de plantilla HTML de la carpeta.
- Puede tener un archivo Caption.htm vacío y colocar el código HTML y los distintivos que determinan la composición del pie de ilustración en el archivo Thumbnail.htm.
- Puede reemplazar un distintivo de un archivo de plantilla por el texto o código HTML adecuado, de manera que una opción se defina a través del archivo de plantilla en vez de a través del cuadro de diálogo Galería de fotografías Web. Por ejemplo, un archivo de plantilla puede contener un elemento BODY con el siguiente atributo de color de fondo que utiliza un distintivo como su valor:

bgcolor=%BGCOLOR%

Para definir el rojo como color de fondo de la página, puede reemplazar el distintivo %BGCOLOR% por "FF0000".

• Puede añadir código HTML y distintivos a los archivos de plantilla. Todos los distintivos deben estar en mayúsculas y comenzar y acabar con el símbolo de porcentaje (%).

### **Personalización o creación de estilos de galería de fotografías Web**

- **1** Busque la carpeta que almacena los estilos de galería de fotografías Web existentes.
- **2** Realice una de las siguientes acciones:
- Para personalizar un estilo, cree una copia de la carpeta de estilos y almacénela en la misma ubicación que las carpetas de estilos existentes.
- Para crear un estilo nuevo, cree una carpeta nueva para el estilo nuevo y almacénela en la misma ubicación que las carpetas de estilos existentes.

El estilo nuevo o personalizado (cuyo nombre es igual que el de su carpeta) se muestra en el menú Estilos del cuadro de diálogo Galería de fotografías Web.

- **3** Si utiliza un editor HTML, realice una de las siguientes acciones:
- Personalice el archivo de plantilla HTML.
- Cree los archivos de plantilla HTML necesarios y almacénelos en la carpeta de estilos.

Al crear los archivos de plantilla, no olvide seguir las directrices de personalización descritas en ["Acerca de la](#page-495-0) [personalización de estilos de galería de fotografías Web" en la página 490](#page-495-0).

*Importante:cuando personalice o cree una plantilla para un estilo de galería, debe colocar cada uno de los siguientes distintivos en una línea diferente en el archivo HTML: %CURRENTINDEX%, %NEXTIMAGE%, %NEXTINDEX%, %PAGE%, %PREVIMAGE% y %PREVINDEX%. Cuando se generan páginas específicas de una galería, Photoshop omite las líneas de una plantilla que contengan distintivos no aplicables a esas páginas. Por ejemplo, cuando Photoshop genera la primera página de la galería omite cualquier línea de la plantilla que contenga el distintivo %PREVIMAGE%, que determina el enlace a la página anterior de la galería. Al mantener el distintivo %PREVIMAGE% en una línea diferente, se asegura de que Photoshop no omita otros distintivos de la plantilla.*

# **Distintivos de estilos de galería de fotografías Web**

Photoshop utiliza distintivos en los archivos de plantilla HTML para definir un estilo de galería de fotografías Web por defecto. Photoshop utiliza estos distintivos para generar una galería basada en la entrada de usuario en el cuadro de diálogo Galería de fotografías Web.

Cuando personaliza o crea un estilo de galería, puede añadir cualquier distintivo a cualquier archivo de plantilla HTML, a excepción de %THUMBNAILS% y %THUMBNAILSROWS%, que sólo pueden aparecer en el archivo IndexPage.htm. Cuando añada un distintivo, tenga en cuenta que también puede ser necesario añadir código HTML al archivo para que el distintivo se utilice correctamente.

Pueden utilizarse los siguientes distintivos en los archivos de plantilla HTML:

**%ALINK%** Determina el color de los enlaces activos.

**%ALT%** Determina el nombre de un archivo de imágenes.

**%ANCHOR%** Proporciona la posibilidad de volver a la miniatura de la imagen que está viendo el usuario, en lugar de al principio del índice. Esto se efectúa cuando el usuario hace clic en el botón Inicio.

**%BANNERCOLOR%** Determina el color del titular.

**%BANNERFONT%** Determina la fuente del texto del titular.

**%BANNERFONTSIZE%** Determina el tamaño de fuente del texto del titular.

**%BGCOLOR%** Determina el color de fondo.

**%CAPTIONFONT%** Determina la fuente del pie de ilustración que hay debajo de las miniaturas de la página principal.

**%CAPTIONFONTSIZE%** Determina el tamaño de fuente del pie de ilustración.

**%CHARSET%** Determina el conjunto de caracteres utilizado en cada página.

**%CONTENT\_GENRATOR%** Se expande a "Galería de fotografías Web de Adobe Photoshop CS3".

**%CURRENTINDEX%** Determina el enlace a la página principal anterior.

**%CURRENTINDEXANCHOR%** Reside en el archivo SubPage.htm y apunta a la primera página del índice.

**%DATE%** Determina la fecha que aparece en el titular.

**%FILEINFO%** Determina la información de archivo de imágenes del pie de ilustración.

**%FILENAME%** Determina el nombre de archivo de una imagen. Utilice este valor para los metadatos que aparecen como texto HTML.

**%FILENAME\_URL%** Determina el nombre de archivo de la dirección URL de una imagen. Utilice esta opción sólo para nombres de archivo de URL.

**%FIRSTPAGE%** Determina el enlace a la primera página de la galería que aparece en el cuadro derecho de un conjunto de cuadros.

**%FRAMEINDEX%** Determina el enlace a la página principal que aparece en el cuadro izquierdo de un conjunto de cuadros.

**%HEADER%** Determina el título de la galería.

**%IMAGEBORDER%** Determina el tamaño del borde de la imagen en tamaño completo en la página de la galería.

**%IMAGE\_HEIGHT%** Activa la casilla de verificación Añadir atributos de altura y anchura para las imágenes. Esta opción permite al usuario descargar los atributos, reduciéndose así el tiempo de descarga.

**%IMAGE\_HEIGHT\_NUMBER%** Este distintivo se sustituye por un valor numérico (sólo) que representa la anchura de la imagen.

**%IMAGEPAGE%** Determina el enlace a una página de la galería.

**%IMAGE\_SIZE%** Si se ha seleccionado el cuadro Redimensionar imágenes, este distintivo contiene el valor en píxeles de la imagen utilizado en el panel Imágenes grandes. Si el cuadro no se ha seleccionado, este distintivo contiene una cadena vacía. Esto resulta útil para JavaScript en las plantillas, ya que puede mostrar los valores de altura y anchura máximos para todas las imágenes del sitio que se ha generado.

**%IMAGESRC%** Determina la dirección URL para una imagen en tamaño completo en una página de la galería.

**%IMAGE\_WIDTH%** Activa la casilla de verificación Añadir atributos de altura y anchura para las imágenes. Esta opción permite al usuario descargar los atributos, reduciéndose así el tiempo de descarga.

**%IMAGE\_WIDTH\_NUMBER%** Este distintivo se sustituye por un valor numérico (sólo) que representa la anchura de la imagen.

**%LINK%** Determina el color de los enlaces.

**%NEXTIMAGE%** Determina el enlace para la siguiente página de la galería.

**%NEXTIMAGE \_CIRCULAR%** Establece un enlace de la imagen grande de previsualización a la siguiente.

**%NEXTINDEX%** Determina el enlace a la siguiente página principal.

**%NUMERICLINKS%** Inserta enlaces numerados en las subpáginas con todas las imágenes grandes de previsualización.

**%PAGE%** Determina la ubicación actual de la página (por ejemplo, página 1 de 3).

**%PHOTOGRAPHER%** Determina el nombre de la persona u organización propietaria de las fotografías de la galería.

**%PREVIMAGE%** Determina el enlace a la página anterior de la galería.

**%PREVINDEX%** Determina el enlace a la página principal anterior.

**%SUBPAGEHEADER%** Determina el título de la galería.

**%SUBPAGETITLE%** Determina el título de la galería.

**%TEXT%** Determina el color de texto.

**%THUMBBORDER%** Determina el tamaño de los bordes de las miniaturas.

**%THUMBNAIL\_HEIGHT%** Activa la casilla de verificación Añadir atributos de altura y anchura para las imágenes. Esta opción permite al usuario descargar los atributos, reduciéndose así el tiempo de descarga.

**%THUMBNAIL\_HEIGHT\_NUMBER%** Este distintivo se sustituye por un valor numérico (sólo), que representa la altura de la miniatura.

**%THUMBNAILS%** Este distintivo se sustituye por miniaturas utilizando el archivo Thumbnail.htm para los estilos de cuadros. Es necesario colocar este distintivo solo en una única línea indivisible del archivo HTML.

**%THUMBNAIL\_SIZE%** Contiene el valor en píxeles de la miniatura en el panel Miniaturas. Esto resulta útil para JavaScript en las plantillas, ya que puede mostrar los valores de altura y anchura máximos de todas las miniaturas del sitio que se ha generado.

**%THUMBNAILSRC%** Determina el enlace a una miniatura.

**%THUMBNAILSROWS%** Este distintivo se sustituye por filas de miniaturas utilizando el archivo Thumbnail.htm para los estilos que no son de cuadro. Es necesario colocar este distintivo solo en una única línea indivisible del archivo HTML.

**%THUMBNAIL\_WIDTH%** Activa la casilla de verificación Añadir atributos de altura y anchura para las imágenes. Esta opción permite al usuario descargar los atributos, reduciéndose así el tiempo de descarga.

**%THUMBNAIL\_WIDTH\_NUMBER%** Este distintivo se sustituye por un valor numérico (sólo) que representa la anchura de la miniatura.

**%TITLE%** Determina el título de la galería.

**%VLINK%** Determina el color de los enlaces visitados.

# <span id="page-498-0"></span>**Optimización de imágenes**

### **Acerca de la optimización**

Al preparar imágenes para Internet y otros soportes en línea, es habitual hacer concesiones entre la calidad de la imagen y el tamaño de archivo.

### **Guardar para Web y dispositivos**

Las funciones de optimización del cuadro de diálogo Guardar para Web y dispositivos permiten visualizar imágenes optimizadas en diferentes formatos de archivo y con distintos atributos de archivo. Puede ver varias versiones de una imagen a la vez y modificar los ajustes de optimización conforme previsualiza la imagen para poder seleccionar la combinación de ajustes que mejor se ajuste a sus necesidades. También puede especificar la transparencia o halos, seleccionar opciones para controlar el tramado y redimensionar la imagen hasta unas dimensiones en píxeles determinadas o hasta un porcentaje determinado del tamaño original.

Cuando guarda un archivo optimizado mediante el comando Guardar para Web y dispositivos, puede seleccionar que se genere un archivo HTML para la imagen. Este archivo contiene toda la información necesaria para visualizar la imagen en un navegador Web.

#### **Guardar como y Procesador de imágenes de Photoshop**

En Photoshop, puede utilizar el comando Guardar como para guardar una imagen como archivo GIF, JPEG o PNG. Según el formato de archivo, puede especificar una calidad de imagen, transparencia o halos de fondo, visualización del color y método de descarga. Sin embargo, las características Web (como sectores, Enlaces y animaciones) añadidas al archivo no se conservan.

También se puede utilizar el Procesador de imágenes de Photoshop para guardar copias de una carpeta de imágenes en formato JPEG. El Procesador de imágenes permite redimensionar y convertir el perfil de color de las imágenes al estándar Web sRGB.

### <span id="page-498-1"></span>**Introducción a Guardar para Web y dispositivos**

El cuadro de diálogo Guardar para Web y dispositivos (Archivo > Guardar para Web y dispositivos) permite seleccionar las opciones de optimización y previsualizar las ilustraciones optimizadas.

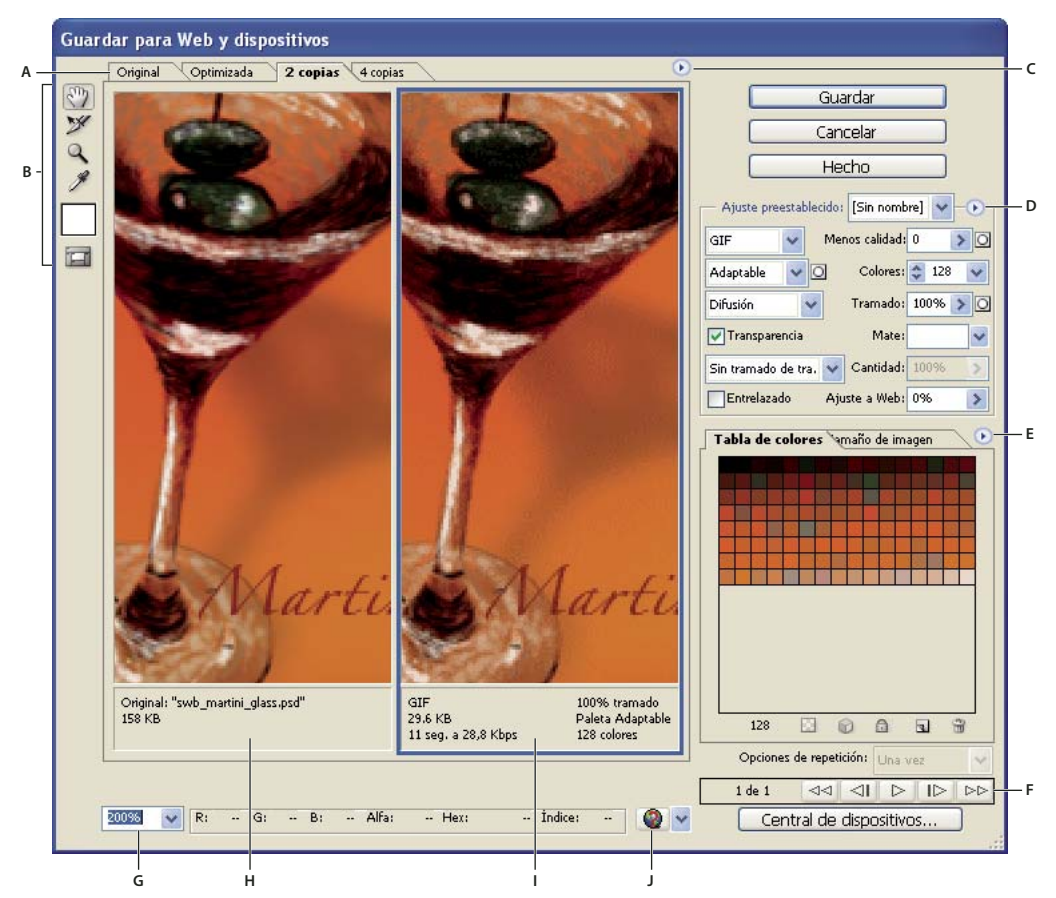

*Cuadro de diálogo Guardar para Web y dispositivos* **G H I**

*A. Opciones de visualización B. Cuadro de herramientas C. Menú emergente Previsualizar D. Menú emergente Optimizar E. Menú emergente Tabla de colores F. Controles de animación G. Cuadro de texto Zoom H. Imagen original I. Imagen optimizada J. Menú Previsualizar en navegador*

#### **Previsualizar imágenes en el cuadro de diálogo**

❖ Haga clic en una ficha situada en la parte superior del área de imagen para seleccionar una opción de visualización:

**Original** Muestra la imagen sin optimización.

**Optimizado** Muestra la imagen con los ajustes de optimización aplicados.

**2 copias** Muestra dos versiones de la imagen lado a lado.

**4 copias** Muestra cuatro versiones de la imagen lado a lado.

### **Navegación por el cuadro de diálogo**

Si no aparece toda la ilustración en el cuadro de diálogo Guardar para Web y dispositivos, puede utilizar la herramienta Mano para mostrar otra área. También se puede utilizar la herramienta Zoom para aumentar o reducir la vista.

- Seleccione la herramienta Mano (o mantenga pulsada la barra espaciadora) y arrastre el cursor en el área de visualización para tener una panorámica de la imagen.
- Seleccione la herramienta Zoom  $\mathbb Q$  y haga clic en una vista para aumentarla; mantenga pulsada la tecla Alt (Windows) u Opción (Mac OS) y haga clic en una vista para reducirla.

También puede escribir un porcentaje de aumento o seleccionar uno en la parte inferior del cuadro de diálogo.

### **Ver la información de la imagen optimizada y el tiempo de descarga**

El área de anotaciones situada bajo cada imagen en el cuadro de diálogo Guardar para Web y dispositivos proporciona información de optimización. La anotación de la imagen original muestra el nombre y el tamaño de archivo. La anotación de la imagen optimizada muestra las opciones de optimización actuales, el tamaño del archivo optimizado y el tiempo de descarga estimado a la velocidad seleccionada del módem. Puede elegir la velocidad del módem en el menú emergente de previsualización.

#### **Previsualizar el tramado del navegador**

Si una imagen contiene más colores de los que puede mostrar el monitor, el navegador utilizará el *tramado*, o aproximación, para los colores que no puede mostrar fusionando colores de los que dispone.

❖ Para mostrar u ocultar la previsualización del tramado de navegador, seleccione Tramado de navegador en el menú emergente de previsualización. Una marca de comprobación indica que el tramado de navegador está activo. La activación de la opción Tramado de navegador no afecta a la imagen final.

### **Previsualizar el valor gamma de la imagen con diferentes valores**

El valor gamma del monitor de un ordenador determina la claridad u oscuridad con la que una imagen se ve en un navegador Web. Los sistemas Windows utilizan una gamma de 2,2, por lo que las imágenes parecen más oscuras en Windows que en los sistemas Mac OS, que generalmente tienen una gamma de 1,8. En Photoshop, se puede previsualizar el aspecto de las imágenes en sistemas con distintos valores de gamma y realizar ajustes de gamma en la imagen para compensar. La activación de una opción de previsualización no afecta a la imagen final.

❖ Elija una de las opciones siguientes utilizando el cuadro de diálogo Guardar para Web y dispositivos o el menú emergente Previsualizar.

**Color sin compensación** No realiza ningún ajuste al valor gamma de la imagen. Color sin compensación en el ajuste por defecto.

**Color Windows estándar** Muestra un ajuste según el valor predeterminado de gamma en Windows.

**Color Macintosh estándar** Muestra un ajuste según el valor predeterminado de gamma en Macintosh.

**Usar perfil de color de documento** Ajusta el valor gamma para que coincida el perfil de color de cualquier documento adjunto en un documento de color gestionado.

### <span id="page-500-0"></span>**Optimizar imágenes para Internet**

**1** Seleccione Archivo> Guardar para Web y dispositivos.

**2** Haga clic en una ficha situada en la parte superior del cuadro de diálogo para seleccionar una opción de visualización: Optimizada, 2 copias o 4 copias. Si selecciona 4 copias, haga clic en la previsualización que desea optimizar.

**3** (Opcional) Si la imagen contiene varios sectores, seleccione uno o más sectores que desee optimizar.

**4** Seleccione un ajuste de optimización preestablecido en el menú Ajuste predeterminado o defina opciones de optimización individuales. Las opciones disponibles cambian en función del formato de archivo que se haya seleccionado.

*Si trabaja en modo 4 copias, seleccione Repoblar vistas en el menú Optimizar para generar automáticamente versiones de menor calidad de la imagen después de cambiar los ajustes de optimización.*

**5** Reajuste los valores de optimización hasta estar satisfecho con el equilibrio de la calidad de la imagen y el tamaño de archivo. Si la imagen contiene varios sectores, no olvide optimizar todos los sectores.

*Para restaurar una previsualización optimizada a la versión original, selecciónela y elija Original en el menú Ajuste preestablecido.*

**6** Si optimiza una imagen con un perfil de color incrustado distinto de sRGB, los colores de la imagen se deben convertir a sRGB antes de guardarla para su uso en la Web. En el menú Optimizar, asegúrese de que Convertir a sRGB esté seleccionado.

**7** Haga clic en Guardar.

- **8** En el cuadro de diálogo Guardar optimizada como, realice las siguientes acciones y, a continuación, haga clic en Guardar:
- Introduzca el nombre de un archivo y seleccione una ubicación para guardar el archivo o archivos resultantes.
- Seleccione una opción de formato para especificar los tipos de archivo que desea guardar: Archivo HTML y archivos de imagen, solo archivos de imagen o solo un archivo HTML.
- (Opcional) Defina ajustes de salida para archivos HTML e imágenes.
- Si la imagen contiene varios sectores, seleccione una opción para guardar sectores en el menú Sectores: Todos los sectores o Sectores seleccionados.

*Para restaurar los ajustes de optimización de la última versión guardada, pulse la tecla Alt (Windows) o la tecla Opción (Mac OS) y haga clic en Restaurar. Si desea conservar los mismos ajustes la próxima vez que abra el cuadro de diálogo Guardar para Web y dispositivos, pulse Alt/Opción y haga clic en Recordar.*

Para ver un vídeo sobre cómo guardar archivos para la Web en Illustrator, consulte [www.adobe.com/go/vid0063\\_es.](http://www.adobe.com/go/vid0063_es)

# **Véase también**

["Opciones de optimización de gráficos Web" en la página 499](#page-504-1)

["Previsualizar imágenes optimizadas en un navegador Web" en la página 499](#page-504-0)

["Definir las opciones de salida" en la página 510](#page-515-0)

# **Guardar o eliminar ajustes preestablecidos de optimización**

Puede guardar los ajustes de optimización como un conjunto con nombre y aplicarlos a otras imágenes. Los ajustes guardados aparecen en el menú emergente Ajuste predeterminado, junto con los ajustes con nombre predefinidos. Si edita un conjunto con nombre o un conjunto predefinido, el menú Ajuste predeterminado muestra la expresión "Sin nombre".

**1** Defina las opciones de optimización como desee y seleccione Guardar ajustes en el menú de la paleta Optimizar.

**2** Asigne un nombre a los ajustes y guárdelos en la carpeta adecuada:

**Photoshop** (Windows XP) Document and Settings\*[Nombre de usuario]*\Application Data\Adobe\Adobe Photoshop CS3\Ajustes optimizados

(Windows Vista) Users\*[Nombre de usuario]*\AppData\Roaming\Adobe\Adobe Photoshop CS3\Ajustes optimizados

(Mac OS) User*/[Nombre de usuario]*/Library/Preferences/Adobe Photoshop CS3 Settings/Ajustes optimizados

**Illustrator:** (Windows XP) Document and Settings\*[Nombre de usuario]*\Application Data\Adobe\Adobe Illustrator CS3 Settings\Ajustes de Guardar para Web\Optimizar

(Windows Vista) Users\*[Nombre de usuario]*\AppData\Roaming\Adobe\Adobe Illustrator CS3 Settings\Ajustes de Guardar para Web\Optimizar

(Mac OS) User/*[Nombre de usuario]*/Library/ApplicationSupport/Adobe/Adobe Illustrator CS3/Ajustes de Guardar para Web\Optimizar

*Nota: si guarda los ajustes en otra ubicación, no estarán disponibles en el menú emergente Ajustes preestablecidos.*

**3** Para eliminar un ajuste preestablecido, selecciónelo en el menú Ajuste preestablecido y elija Eliminar ajustes en el menú Optimizar.

### <span id="page-501-0"></span>**Cómo trabajar con sectores en el cuadro de diálogo Guardar para Web y dispositivos**

Si la imagen contiene varios sectores, debe especificar los sectores que desea optimizar. Puede aplicar los ajustes de optimización a otros sectores enlazándolos. Los sectores enlazados en formato GIF y PNG-8 comparten una paleta de colores y un motivo de tramado para evitar la aparición de grietas entre los sectores.

- Para mostrar u ocultar sectores, haga clic en el botón Conmutar la visibilidad de los sectores  $\Box$ .
- (Solo Photoshop) Para mostrar u ocultar sectores automáticos, elija Ocultar sectores automáticos en el menú emergente Previsualizar.

• Para seleccionar sectores en el cuadro de diálogo Guardar para Web y dispositivos, elija la herramienta Seleccionar sector  $\mathcal Y$  y haga clic en el sector que desea seleccionar. Pulse la tecla Mayús y haga clic o arrastre para seleccionar varios sectores.

*Nota: en el cuadro de diálogo Guardar para Web y dispositivos, los sectores sin seleccionar aparecen atenuados. Esto no afecta al color de la imagen final.*

- Para ver las opciones de sector en el cuadro de diálogo Guardar para Web y dispositivos, seleccione la herramienta Seleccionar sector y haga doble clic en un sector.
- Para enlazar sectores, seleccione dos o más sectores y elija Enlazar sectores en el menú emergente Optimizar  $\bar{m} = (a \, la \, a \, i \, j \, j \, j \, j \, j \, j \, m$ derecha del menú Ajustes preestablecidos). El icono de enlace **a** aparece en los sectores enlazados.
- Para desenlazar un sector, seleccione el sector y, a continuación, seleccione Desenlazar sectores en el menú desplegable Optimizar.
- Para desenlazar todos los sectores de una imagen, seleccione Desenlazar todos los sectores en el menú emergente Optimizar.

### **Comprimir un gráfico Web a un tamaño de archivo específico**

**1** Seleccione Archivo> Guardar para Web y dispositivos.

**2** Haga clic en una ficha situada en la parte superior del cuadro de diálogo Guardar para Web y dispositivos para seleccionar una opción de visualización: Optimizado, 2 copias o 4 copias. Si selecciona 4 copias, seleccione la previsualización que desea optimizar.

- **3** (Opcional) Seleccione los sectores que desea optimizar y el formato de archivo que desea utilizar.
- **4** Seleccione Optimizar a tamaño de archivo en el menú Optimizar (a la derecha del menú Configuración).
- **5** Introduzca el tamaño de archivo deseado.
- **6** Seleccione una opción de Comenzar con:

**Ajustes actuales** Utiliza el formato de archivo actual.

**Autoseleccionar GIF/JPEG** Selecciona automáticamente el formato óptimo dependiendo del contenido de la imagen.

**7** Seleccione una opción de la sección Usar para especificar si desea aplicar el tamaño de archivo especificado sólo al sector actual, a cada sector de la imagen o a todos los sectores. Haga clic en OK.

### **Redimensionar ilustraciones al optimizar**

En el cuadro de diálogo Guardar para Web y dispositivos, se puede redimensionar una imagen hasta unas dimensiones en píxeles especificadas o hasta un porcentaje del tamaño original.

**1** Haga clic en la ficha Tamaño de imagen del cuadro de diálogo Guardar para Web y dispositivos.

**2** Defina cualquiera de las opciones adicionales:

**Restringir proporciones** Mantiene las proporciones actuales de anchura y altura de píxel.

**Calidad** (Solo Photoshop) Especifica el método de interpolación. Con Bicúbica más enfocada normalmente se obtienen mejores resultados al reducir el tamaño de una imagen.

**suavizar** (Solo Illustrator) Quita los bordes dentados de la ilustración aplicando antialias.

**Recortar al tamaño de la mesa de trabajo** (Solo Illustrator) Recorta el tamaño de la ilustración para hacerlo coincidir con los límites de la mesa de trabajo del documento. Se eliminará la parte de la ilustración que quede fuera de los bordes de la mesa de trabajo.

*Nota: ninguna de las funciones de la paleta Tamaño de imagen, excepto Recortar al tamaño de la mesa de trabajo, están disponibles para los formatos de archivo SWF y SVG.*

**3** Introduzca nuevas dimensiones en píxeles o especifique el porcentaje en que desea redimensionar la imagen y haga clic en Aplicar.

# **Generar capas CSS para gráficos Web**

Se pueden utilizar capas en la ilustración de Illustrator para generar capas CSS en el archivo HTML resultante. Una capa CSS es un elemento que tiene una posición absoluta y que puede superponerse a otros elementos en una página Web. La exportación de capas CSS resulta útil cuando se planifica la creación de efectos dinámicos en páginas Web.

La paleta Capas del cuadro de diálogo Guardar para Web y dispositivos permite controlar las capas de nivel superior de la ilustración que se exportan como capas CSS e informa sobre si las capas exportadas se encuentran visibles u ocultas.

- **1** Haga clic en la ficha Capas en el cuadro de diálogo Guardar para Web y dispositivos.
- **2** Seleccione Exportar como capas CSS.
- **3** Seleccione una capa en el menú desplegable Capa y defina las opciones siguientes según sea necesario:

**Visible** Crea una capa CSS visible en el archivo HTML resultante.

**Oculto** Crea una capa CSS oculta en el archivo HTML resultante.

*Las capas CSS son iguales que las capas de GoLive. Si utiliza Adobe GoLive, puede animar una capa CSS y utilizar acciones de JavaScript incorporadas para crear efectos interactivos.*

### **Véase también**

["Introducción a Guardar para Web y dispositivos" en la página 493](#page-498-1)

["Optimizar imágenes para Internet" en la página 495](#page-500-0)

### **Variar la optimización según una máscara**

Se pueden variar los ajustes de optimización en toda una imagen (denominado optimización ponderada) mediante máscaras para obtener resultados de mayor calidad en áreas críticas de la imagen sin aumentar demasiado el tamaño del archivo. La optimización ponderada se define para los ajustes siguientes:

- Calidad de las imágenes JPEG
- Trama de las imágenes GIF, PNG-8 y WBMP.
- Menos calidad para imágenes GIF.
- Tabla de colores generada para GIF y PNG-8, que favorece los colores en determinadas áreas de imagen.

Para aplicar la optimización ponderada, primero se crea una máscara de canal alfa o se genera automáticamente la máscara para las capas de texto y las de formas.

Las áreas blancas de la máscara (que incluyen texto o formas en capas de formas) indican las áreas de imagen que tendrán el máximo nivel de calidad de imagen. Las áreas negras son las menos importantes de la imagen y tendrán menos calidad JPEG, o la mayor trama y menor calidad de las imágenes GIF. El nivel de optimización en las áreas grises de la máscara varía en función del nivel de gris. En las tablas de color generadas, las áreas blancas de la máscara indican las áreas importantes de la imagen, por lo que se conservan más colores en las áreas blancas.

**1** En el cuadro de diálogo Guardar para Web y dispositivos, haga clic en el botón Máscara  $\Box$  junto a una opción. Por ejemplo, Calidad de imágenes JPEG o Menos calidad de imágenes GIF.

**2** En el cuadro de diálogo que aparece, elija la máscara que desee aplicar. Todas las capas de texto de la imagen, todas las capas de formas de la imagen o un canal alfa. Puede escoger varias máscaras.

En la parte inferior derecha del cuadro de diálogo aparece una miniatura de la máscara.

**3** Utilice los reguladores para modificar la calidad, la pérdida de calidad o la trama, o introduzca los valores mínimos o máximos del ajuste en los cuadros de texto.

El regulador blanco afecta a las áreas blancas de la máscara y el regulador negro afecta a las áreas negras. Las áreas de la máscara que son grises quedan parcialmente afectadas de manera que la transición entre las áreas es menos abrupta.

*Nota: para el ajuste de Menos calidad, un número más alto significa una mayor compresión y no más calidad (como sucede con la mayoría de los otros ajustes).*
## <span id="page-504-0"></span>**Previsualizar imágenes optimizadas en un navegador Web**

Las imágenes optimizadas se pueden previsualizar en cualquier navegador Web instalado en el sistema desde el cuadro de diálogo Guardar para Web y dispositivos (Archivo > Guardar para Web y dispositivos). La previsualización del navegador muestra la imagen con un pie de ilustración que indica el tipo de archivo de la imagen, las dimensiones en píxeles, el tamaño de archivo, las especificaciones de compresión y otra información de HTML.

- Para previsualizar una imagen en el navegador de Web por predeterminado, haga clic en el icono del navegador situado en la parte inferior del cuadro de diálogo Guardar para Web y dispositivos.
- Para seleccionar otro navegador, escoja Otro en el menú desplegable (junto al icono del navegador).
- Para añadir, editar o quitar un navegador del menú desplegable, escoja Modificar lista, en el menú desplegable del navegador. En el cuadro de diálogo Navegadores, aparecen todos los navegadores del equipo y se puede definir el navegador predeterminado para previsualizar la imagen.

#### **Almacenar archivos en correo electrónico**

- **1** Abra la imagen en Photoshop y seleccione Archivo > Guardar para Web y dispositivos.
- **2** Haga clic en la ficha Optimizada en la parte superior del cuadro de diálogo Guardar para Web y dispositivos.
- **3** Seleccione JPEG baja en el menú Ajuste preestablecido.
- **4** Haga clic en la ficha Tamaño de imagen.

**5** Asegúrese de que Restringir proporciones esté seleccionado e introduzca un valor de anchura. Para un correo electrónico, 400 píxeles es un tamaño razonable. Si el destinatario tiene una conexión a Internet lenta, utilice un tamaño menor.

**6** Haga clic en Guardar. Introduzca un nombre de archivo y una ubicación donde guardar el archivo. En Formato, asegúrese de que Sólo imágenes esté seleccionado. Haga clic en Guardar.

A continuación, está listo para enviar el archivo por correo electrónico. En algunos programas de correo electrónico, puede arrastrar el archivo hasta el cuerpo del mensaje. En otros programas se utiliza el comando Adjuntar o Insertar.

## **Opciones de optimización de gráficos Web**

## **Formatos de gráficos Web**

Los formatos de gráficos Web pueden ser de mapa de bits (raster) o de vectores. Los formatos de mapa de bits —GIF, JPEG, PNG y WBMP— *dependen de la resolución*, lo que significa que las dimensiones de las imágenes de mapa de bits, y posiblemente la calidad de la imagen, variarán en diferentes resoluciones de pantalla. Los formatos de vectores —SVG y SWF— *no dependen de la resolución* y pueden someterse a escalado sin pérdida de calidad. Los formatos de vectores también pueden incluir datos raster. Se puede exportar de Guardar para Web y dispositivos a SVG y SWF solo en Adobe Illustrator.

## **Opciones de optimización de JPEG**

JPEG es el formato estándar para comprimir imágenes de tono continuo como las fotografías. La optimización de una imagen como JPEG depende de la compresión *con pérdida*, que desecha datos de forma selectiva.

*Nota: puesto que se pierden datos de la imagen al guardar archivos en formato JPEG, es aconsejable guardar el archivo original en su formato (por ejemplo, .PSD de Photoshop) si tiene la intención de editar el archivo más adelante o crear otras versiones JPEG.*

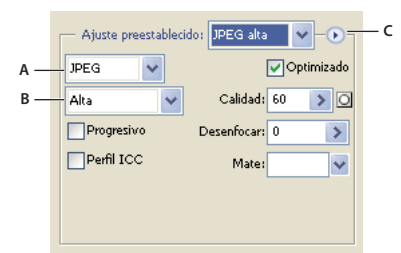

#### *Ajustes de optimización para JPEG*

*A. Menú Formato de archivo B. Menú Calidad de compresión C. Menú Optimizar*

**Calidad** Determina el nivel de compresión. Cuanto más alto defina el ajuste de Calidad, más detalle conservará el algoritmo de compresión. Sin embargo, el uso de un ajuste de Calidad alto produce un tamaño de archivo mayor que el uso de un ajuste de Calidad bajo. Vea la imagen optimizada con varios ajustes de calidad para determinar el mejor equilibrio entre calidad y tamaño de archivo.

**Optimizado** Crea un JPEG mejorado con un tamaño de archivo ligeramente más pequeño. Se recomienda el formato JPEG optimizado para obtener una máxima compresión de archivo; sin embargo, algunos navegadores anteriores no admiten esta característica.

**Progresivo** Muestra la imagen de forma progresiva en un navegador Web. La imagen se muestra como una serie de superposiciones, para poder ver versiones de la imagen en baja resolución antes de descargarla completamente. La opción Progresivo requiere el uso del formato JPEG optimizado.

*Nota: los archivos JPEG progresivos requieren más RAM para poder verlos y no son compatibles con todos los navegadores.*

**Desenfocar** Especifica la cantidad de desenfoque que se va a aplicar a la imagen. Esta opción aplica un efecto idéntico al de un filtro de desenfoque gaussiano y permite una mayor compresión del archivo, con lo que se obtiene un tamaño de archivo menor. Se recomienda un ajuste del 0,1 al 0,5.

**Perfil ICC** Conserva el perfil ICC de la ilustración con el archivo. Algunos navegadores utilizan perfiles ICC para la corrección del color. Esta opción sólo está disponible después de guardar una imagen con un perfil ICC; no está disponible para las imágenes sin guardar.

**Mate** Especifique un color de relleno para los píxeles que eran transparentes en la imagen original. Haga clic en la muestra de color Mate para seleccionar un color en el selector de color o seleccione una opción en el menú Mate: Cuentagotas (para utilizar el color del cuadro de muestra del cuentagotas), Color de primer plano, Color de fondo, Blanco, Negro u Otro (para utilizar el selector de color).

Los píxeles que eran completamente transparentes en la imagen original se rellenan con el color seleccionado, mientras que los píxeles que eran parcialmente transparentes en la imagen original se fusionan con el color seleccionado.

## **Véase también**

["Optimizar imágenes para Internet" en la página 495](#page-500-0)

## **Opciones de optimización GIF y PNG-8**

GIF es el formato estándar para comprimir imágenes con color mate y detalles nítidos, como líneas, logotipos o ilustraciones con texto. Igual que el formato GIF, el formato PNG-8 comprime eficazmente áreas de color uniforme al tiempo que conserva detalles nítidos.

Los archivos PNG-8 y GIF admiten colores de 8 bits, por lo tanto pueden visualizar hasta 256 colores. El proceso de determinar qué colores se usan se llama *indexación*, por lo que las imágenes en formato GIF y PNG-8 a veces se llaman imágenes de *color indexado*. Para convertir una imagen a color indexado, Photoshop crea una tabla de colores de consulta, que almacena y genera el índice de los colores de la imagen. Si un color de la imagen original no aparece en la tabla de colores de consulta, la aplicación selecciona el color más cercano en la tabla o simula el color mediante una combinación de colores disponibles.

Además de las siguientes opciones, también puede ajustar el número de colores en la tabla de colores de la imagen. Consulte ["Personalizar la tabla de colores para imágenes GIF y PNG-8" en la página 504](#page-509-0).

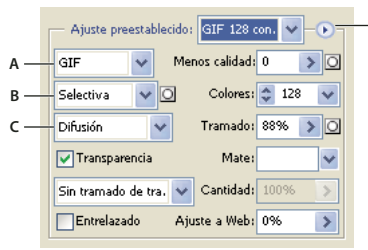

*Ajustes de optimización para GIF*

*A. Menú Formato de archivo B. Menú Algoritmo de reducción de color C. Menú Algoritmo de tramado D. Menú Optimizar*

**Menos calidad (sólo GIF)** Reduce el tamaño de archivo descartando datos de forma selectiva. Cuanto más alto sea el ajuste especificado en Menos calidad, más datos se descartarán. A menudo se puede aplicar un valor de menos calidad entre el 5 y el 10, a veces hasta un 50, sin degradar la imagen. La opción Menos calidad puede reducir el tamaño de archivo entre un 5% y un 40%.

#### *Nota: no es posible utilizar la opción Menos calidad con la opción Entrelazado, ni con algoritmos de Ruido o Tramado de motivo.*

**Algoritmo de reducción de color y Colores** Especifica un método para generar la tabla de colores de consulta y el número de colores que desea en esta tabla. Puede seleccionar uno de los siguientes métodos de reducción de color:

• **Percepción** Crea una tabla de colores personalizada dando prioridad a los colores más sensibles para el ojo humano.

• **Selectiva** Crea una tabla de colores parecida a la tabla de colores Perceptual, pero favorece amplias áreas de color y la conservación de los colores Web. Esta tabla de colores normalmente produce imágenes con colores de máxima integridad. Selectiva es la opción por defecto.

• **Adaptable** Crea una tabla de colores personalizada realizando muestras del espectro predominante en la imagen. Por ejemplo, una imagen con sólo los colores verde y azul produce una tabla de colores compuesta principalmente por verdes y azules. La mayoría de las imágenes concentran los colores en áreas determinadas del espectro.

• **Restrictiva (Web)** Utiliza la tabla de colores estándar de 216 colores común para las paletas de 8 bits (256 colores) de Windows y Mac OS. Esta opción garantiza que no se aplique ningún tramado de navegador a los colores cuando la imagen se visualice con un color de 8 bits. (Esta paleta también se denomina paleta compatible con Web.) El uso de la paleta Web puede crear archivos más grandes y sólo se recomienda cuando es prioritario evitar el tramado de navegador.

• **A medida** Utiliza una paleta de colores creada o modificada por el usuario. Si abre un archivo GIF o PNG-8 existente, tendrá una paleta de colores personalizada.

*Utilice la paleta Tabla de colores del cuadro de diálogo Guardar para Web y dispositivos para personalizar la tabla de colores de consulta.*

• **Blanco y negro, Escala de grises, Mac OS, Windows** Utilice una paleta definida de colores.

**Algoritmo de tramado y Tramado** Determina el método y la cantidad de tramado que se va a aplicar. El tramado se refiere al método de simulación de los colores que no están disponibles en el sistema de visualización de color del ordenador. Un porcentaje de tramado mayor hace que aparezcan más colores y más detalle en una imagen, pero también puede incrementar el tamaño de archivo. Para obtener una compresión óptima, utilice el porcentaje inferior de tramado que ofrece el detalle de color que precisa. Las imágenes con colores uniformes fundamentalmente pueden funcionar correctamente sin tramado. Las imágenes con colores de tono continuo (especialmente gradientes de color) pueden necesitar el tramado para evitar la aparición de bandas de colores.

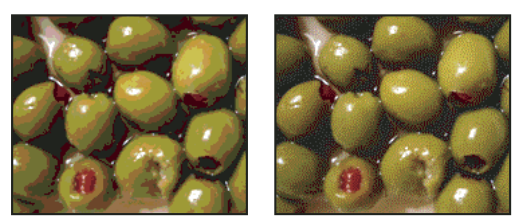

*Imagen GIF con 0% de tramado (izquierda) y con 100% de tramado (derecha)*

Puede seleccionar uno de los siguientes métodos de tramado:

• **Difusión** Aplica un motivo al azar que normalmente se ve menos que el tramado de Motivo. Los efectos del tramado se difuminan entre los píxeles adyacentes.

• **Motivo** Aplica un motivo cuadrado similar a los semitonos para simular cualquier color que no está en la tabla de colores.

• **Ruido** Aplica un motivo al azar parecido al método de tramado de Difusión, pero sin difuminar el motivo entre los píxeles adyacentes. Con este método de tramado de Ruido no aparece ninguna grieta.

**Transparencia y Mate** Determina la optimización de los píxeles transparentes de una imagen.

- Para que los píxeles completamente transparentes sean transparentes y para fusionar los píxeles parcialmente transparentes con un color, seleccione Transparencia y elija un color mate.
- Para rellenar píxeles completamente transparentes con un color y fusionar parcialmente píxeles transparentes con el mismo color, seleccione un color mate y deseleccione Transparencia.
- Para seleccionar un color mate, haga clic en la muestra de color mate y seleccione un color en el selector de color. Alternativamente, seleccione una opción en el menú Mate: Cuentagotas (para utilizar el color del cuadro de muestra del cuentagotas), Color de primer plano, Color de fondo, Blanco, Negro u Otro (para utilizar el selector de color).

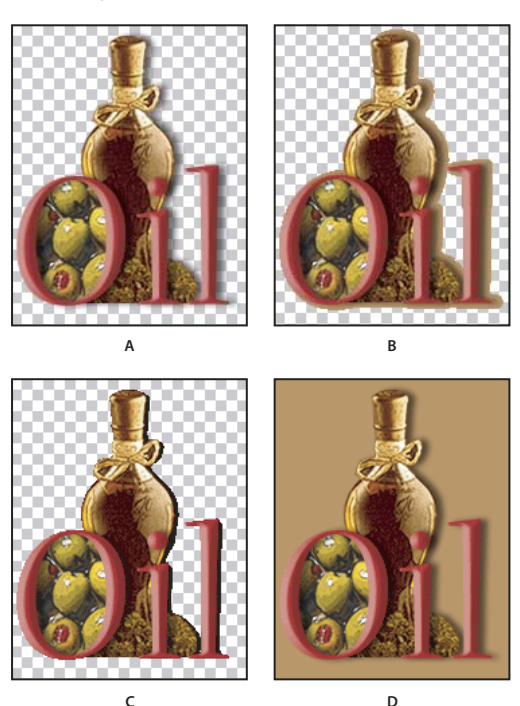

.<br>*Ejemplos de transparencia y de mate* 

*A. Imagen original B. Transparencia seleccionada con un color mate C. Transparencia seleccionada sin mate D. Transparencia deseleccionada con un color mate*

**Tramado de transparencia** Cuando la opción Transparencia está seleccionada, puede elegir un método para tramar los píxeles parcialmente transparentes:

- Sin tramado de transparencia no aplica tramado a los píxeles parcialmente transparentes de la imagen.
- Tramado de transparencia de difusión aplica un motivo al azar que normalmente se ve menos que el tramado de Motivo. Los efectos del tramado se difuminan entre los píxeles adyacentes. Si selecciona este algoritmo, especifique un porcentaje de tramado para controlar la cantidad de tramado que se aplica a la imagen.
- Tramado de transparencia de motivo aplica un motivo cuadrado similar al de los semitonos a los píxeles parcialmente transparentes.
- Tramado de transparencia de ruido aplica un motivo al azar parecido al algoritmo Difusión, pero sin difuminar el motivo entre los píxeles adyacentes. Con el algoritmo Ruido no aparecen grietas.

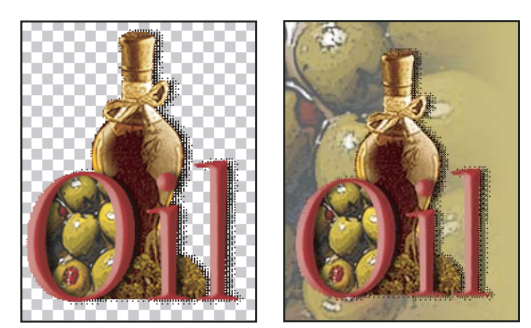

*Ejemplo de tramado de transparencia de motivo (izquierda) y aplicación a un fondo de página Web (derecha)*

**Entrelazado** Muestra una versión de resolución baja de la imagen en un navegador mientras se está descargando todo el archivo de la imagen. El entrelazado puede hacer que el tiempo de descarga parezca más reducido y asegura que el proceso se está realizando. Sin embargo, el entrelazado también aumenta el tamaño de archivo.

**Ajuste a Web** Especifica un nivel de tolerancia para convertir los colores a sus equivalentes más cercanos de la paleta Web y evitar el tramado de colores en un navegador. Un valor más alto cambia más colores.

## **Véase también**

["Optimizar imágenes para Internet" en la página 495](#page-500-0)

## <span id="page-508-0"></span>**Optimizar la transparencia en imágenes GIF y PNG**

La transparencia permite crear imágenes no rectangulares para Web. La *transparencia del fondo* conserva los píxeles transparentes en la imagen. De esta forma, es posible ver el fondo de la página Web a través de las áreas transparentes de la imagen. La *opacidad del fondo* simula la transparencia rellenando o fundiendo los píxeles transparentes con un color opaco que puede coincidir con el fondo de la página Web. La opacidad del fondo funciona mejor si el fondo de la página Web es un de color uniforme y se sabe cuál es.

Con las opciones Transparencia y Mate del cuadro de diálogo Guardar para Web y dispositivos podrá especificar cómo se han de optimizar los píxeles transparentes de las imágenes GIF y PNG.

- (GIF y PNG-8) Para que los píxeles completamente transparentes sean transparentes y para fusionar los píxeles parcialmente transparentes con un color, seleccione Transparencia y elija un color mate.
- Para rellenar píxeles completamente transparentes con un color y fusionar parcialmente píxeles transparentes con el mismo color, seleccione un color mate y deseleccione Transparencia.
- (GIF y PNG-8) Si desea que todos los píxeles con un valor de transparencia de más del 50% sean completamente transparentes y que todos los píxeles con un valor de transparencia del 50% o menos sean completamente opacos, seleccione Transparencia y escoja Ninguno en el menú Mate.
- (PNG-24) Para guardar una imagen con transparencia multinivel (hasta 256 niveles), seleccione Transparencia. La opción Mate está desactivada porque la transparencia multinivel permite que las imágenes se fusionen con cualquier color de fondo.

*Nota: en los navegadores que no admiten transparencia PNG-24, los píxeles transparentes pueden mostrarse sobre un color de fondo predeterminado, como el gris.*

Para seleccionar un color mate, haga clic en la muestra de color mate y seleccione un color en el selector de color. Alternativamente, seleccione una opción en el menú Mate: Cuentagotas (para utilizar el color del cuadro de muestra del cuentagotas), Color de primer plano, Color de fondo, Blanco, Negro u Otro (para utilizar el selector de color).

## **Ver la tabla de colores para un sector optimizado**

La tabla de colores de un sector aparece en el panel Tabla de colores del cuadro de diálogo Guardar para Web y dispositivos.

❖ Seleccione un sector que esté optimizado en formato GIF o PNG-8. La tabla de colores del sector seleccionado aparece en el cuadro de diálogo Guardar para Web y dispositivos.

Si una imagen tiene varios sectores, los colores de la tabla de colores pueden variar entre sectores (para evitarlo, puede enlazar primero los sectores). Si selecciona varios sectores que utilizan diferentes tablas de colores, la tabla de colores está vacía y su barra de estado muestra el mensaje "Mixto".

## <span id="page-509-0"></span>**Personalizar la tabla de colores para imágenes GIF y PNG-8**

La tabla de colores del cuadro de diálogo Guardar para Web y dispositivos permite personalizar los colores de las imágenes GIF y PNG-8 optimizadas. La reducción del número de colores normalmente conserva la calidad de la imagen y reduce el tamaño de archivo de la imagen.

Puede añadir y eliminar colores de la tabla de colores, convertir los colores seleccionados en colores compatibles con Web y bloquear los colores seleccionados para evitar que se eliminen de la paleta.

#### **Ordenar una tabla de colores**

Seleccione un orden en el menú de la paleta Tabla de colores:

- Desordenados restablece el orden original.
- Ordenar por tono ordena por la ubicación del color en la rueda de colores estándar (expresado como un grado entre 0 y 360). Los colores neutros tienen asignado un tono 0 y se ubican con los rojos.
- Ordenar por luminancia ordena por la luminosidad o brillo de un color.
- Ordenar por popularidad ordena por la frecuencia con la que aparece un color en la imagen.

#### **Añadir un color a la tabla de colores**

Es posible añadir colores que se quedaron fuera al crear la tabla de colores. Al añadir un color a una tabla dinámica cambia el color de la paleta más cercano al nuevo color. Al añadir un color a una tabla fija o personalizada se añade un color adicional a la paleta.

**1** Si hay colores seleccionados en la tabla de colores, elija Deseleccionar todos en el menú de la paleta Tabla de colores para deseleccionarlos.

- **2** Realice una de las acciones siguientes para elegir un color:
- Haga clic en el cuadro Color de cuentagotas del cuadro de diálogo Guardar para Web y dispositivos y elija un color en el selector de colores.
- Seleccione la herramienta Cuentagotas en el cuadro de diálogo Guardar para Web y dispositivos y haga clic en la imagen.
- **3** Realice una de las siguientes operaciones:
- Haga clic en el botón Color nuevo  $\Box$  de la tabla de colores.
- Seleccione Color nuevo en el menú de la paleta Tabla de colores.

*Para cambiar la tabla de colores por la paleta A medida, mantenga pulsada la tecla Ctrl (Windows) o Comando (Mac OS) cuando añada el nuevo color.*

El nuevo color aparece en la tabla de colores con un pequeño cuadrado blanco en la esquina inferior derecha, lo que indica que el color está bloqueado. Si la tabla de colores es dinámica, el color original aparece en la esquina superior izquierda y el color nuevo aparece en la esquina inferior derecha.

#### **Seleccionar los colores de la tabla de colores**

Aparece un borde blanco alrededor de los colores seleccionados en la tabla de colores.

- Para seleccionar un color, haga clic en el color en la Tabla de colores.
- Para seleccionar varios colores en la tabla de colores, pulse Mayús y haga clic en otro color. Se seleccionan todos los colores de las filas que hay entre el primer color y el segundo color seleccionados. Para seleccionar un grupo de colores no consecutivo, pulse la tecla Ctrl (Windows) o la tecla Comando (Mac OS) y haga clic en cada uno de los colores que desea seleccionar. El menú de la paleta Tabla de colores también ofrece comandos para la selección de colores.
- Para seleccionar un color en la imagen de previsualización, haga clic en la previsualización con la herramienta Cuentagotas del cuadro de diálogo Guardar para Web y dispositivos. Pulse Mayús y haga clic para seleccionar colores adicionales.
- Para deseleccionar todos los colores, seleccione Deseleccionar todos en el menú de la paleta Tabla de colores.

#### **Cambiar un color**

Es posible cambiar un color seleccionado de la tabla de colores por cualquier otro valor de color RGB. Cuando regenera la imagen optimizada, el color seleccionado se cambia por el nuevo color allí donde aparezca en la imagen.

- **1** Haga doble clic en el color de la tabla de colores para visualizar el selector de color predeterminado.
- **2** Seleccione un color.

El color original aparece en la esquina superior izquierda de la muestra de color y el color nuevo aparece en la esquina inferior derecha. El cuadrado pequeño situado en la esquina inferior derecha de la muestra de color indica que el color está bloqueado. Si cambia a un color compatible con Web, aparece un pequeño diamante blanco en el centro de la muestra.

- **3** Para devolver un color cambiado a su color original, realice una de estas acciones:
- Haga doble clic en la muestra del color cambiado. El color original se selecciona en el selector de color. Haga clic en OK para restaurar el color.
- Para restaurar todos los colores cambiados de una tabla de colores (incluidos los colores convertidos a Web), elija Anular conversión a Web de todos en el menú de la paleta Tabla de colores.

#### **Cambiar colores por sus equivalentes más cercanos en la paleta Web**

Para proteger los colores del tramado de un navegador, puede convertir los colores en sus equivalentes más cercanos en la paleta Web. De esta manera se asegura de que los colores no se tramen cuando se visualicen en navegadores o en los sistemas operativos Windows o Macintosh que sólo pueden mostrar 256 colores.

- **1** Seleccione uno o más colores de la imagen optimizada o tabla de colores.
- **2** Realice una de las siguientes operaciones:
- Haga clic en el botón Convertir a Web  $\Box$  de la paleta Tabla de colores.
- Elija Desplazar los colores seleccionados a la paleta Web/Anular la conversión de todos los colores convertidos a Web en el menú de la paleta Tabla de colores. El color original se muestra en la parte superior izquierda de la muestra de color y el color nuevo se muestra en la parte inferior derecha. El pequeño diamante blanco situado en el centro de la muestra de color indica que el color es compatible con Web; el cuadrado pequeño situado en la esquina inferior derecha indica que el color está bloqueado.
- **3** Para definir la tolerancia del cambio, introduzca el valor de Ajuste a Web. Un valor más alto cambia más colores.
- **4** Para invertir los colores cambiados a Web, realice una de estas acciones:
- Seleccione un color convertido a Web de la tabla de colores y haga clic en el botón Convertir a Web  $\Box$  de la paleta Tabla de colores.
- Para restaurar todos los colores convertidos a Web de la tabla de colores, elija Anular conversión a Web de todos en el menú de la paleta Tabla de colores.

#### **Asignar colores a transparencia**

Puede añadir transparencia a una imagen optimizada asignando los colores existentes a transparencia.

- **1** Seleccione uno o más colores de la imagen optimizada o tabla de colores.
- **2** Realice una de las siguientes operaciones:
- Haga clic en el botón Asignar transparencia  $\Box$  de la paleta Tabla de colores.
- Elija Hacer corresponder los colores seleccionados con el transparente/Anular la correspondencia de los colores seleccionados del transparente en el menú de la paleta Tabla de colores.

La cuadrícula de transparencia  $\boxtimes$  aparece en medio de cada color asignado. El cuadrado pequeño situado en la esquina inferior derecha de la muestra de color indica que el color está bloqueado.

- **3** Para devolver la transparencia al color original, realice una de estas acciones:
- Seleccione los colores que desea restaurar y haga clic en el botón Asignar transparencia **de** o elija Hacer corresponder los colores seleccionados con el transparente/Anular la correspondencia de los colores seleccionados del transparente en el menú de la paleta Tabla de colores.
- Para restaurar todos los colores asignados a transparencia, elija Anular la correspondencia de todos los colores transparentes.

#### **Bloquear o desbloquear un color**

Es posible bloquear colores seleccionados en la tabla de colores para impedir que se eliminen cuando se reduzca el número de colores y para evitar que sufran tramado en la aplicación.

*Nota: bloquear colores no evita el tramado en un navegador.*

- **1** Seleccione uno o más colores en la tabla de colores.
- **2** Realice una de las acciones siguientes para bloquear el color:
- Haga clic en el botón Bloquear  $\mathbf{\hat{\mathbb{D}}}$ .
- Seleccione Bloquear/Desbloquear colores seleccionados en el menú de la paleta Tabla de colores.

Aparece un cuadrado blanco  $\Box$  en la esquina inferior derecha de cada color bloqueado.

- **3** Realice una de las acciones siguientes para desbloquear el color:
- Haga clic en el botón Bloquear  $\blacksquare$ .
- Seleccione Bloquear/Desbloquear colores seleccionados en el menú de la paleta Tabla de colores.

El cuadrado blanco desaparece de la muestra del color.

#### **Eliminar colores seleccionados**

Es posible eliminar colores seleccionados de la tabla de colores para disminuir el tamaño de archivo de la imagen. Cuando se elimina un color, las áreas de la imagen optimizada que previamente incluían dicho color se representan con el color más próximo que quede en la paleta.

Cuando se elimina un color, la tabla de colores automáticamente cambia a una paleta A medida. El motivo es que las paletas Adaptable, Perceptual y Selectiva automáticamente añaden de nuevo a la paleta el color eliminado cuando se vuelve a optimizar la imagen; la paleta A medida no cambia cuando se vuelve a optimizar la imagen.

- **1** Seleccione uno o más colores en la tabla de colores.
- **2** Realice una de las acciones siguientes para eliminar el color:
- Haga clic en el icono Eliminar  $\mathbf{\hat{m}}$ .
- Seleccione Eliminar color en el menú de la paleta Tabla de colores.

#### **Guardar una tabla de colores**

Es posible guardar tablas de colores de imágenes optimizadas para utilizarlas con otras imágenes y para cargar tablas de colores creadas en otras aplicaciones. Una vez que se carga una nueva tabla de colores en una imagen, los colores de la imagen optimizada se cambian para reflejar los colores de la nueva tabla de colores.

**1** Seleccione Guardar tabla de colores en el menú de la paleta Tabla de colores.

**2** Asigne un nombre a la tabla de colores y seleccione una ubicación donde guardarla. Por defecto, el archivo de la tabla de colores tiene la extensión .act (de las tablas de colores de Adobe).

Si desea acceder a la tabla de colores cuando seleccione opciones de optimización para una imagen GIF o PNG, guarde la tabla de colores en la carpeta Colores optimizados dentro de la carpeta de la aplicación de Photoshop.

**3** Haga clic en Guardar.

*Importante: cuando se vuelve a cargar la tabla, los colores cambiados aparecen como muestras completas y se desbloquean.*

#### **Cargar una tabla de colores**

**1** Seleccione Cargar tabla de colores en el menú de la paleta Tabla de colores.

**2** Navegue hasta un archivo que contenga la tabla de colores que desea cargar, bien sea un archivo de las tablas de colores de Adobe (.act), un archivo de las muestras de color de Adobe (.aco) o un archivo GIF (para cargar la tabla de colores incrustada).

**3** Haga clic en Abrir.

## **Opciones de optimización de PNG-24**

PNG-24 es apropiado para comprimir imágenes de tono continuo; sin embargo, produce archivos mucho más grandes que el formato JPEG. La ventaja de utilizar PNG-24 es que conserva hasta 256 niveles de transparencia en una imagen.

**Transparencia y Mate** Determinar la optimización de los píxeles transparentes de una imagen. Consulte ["Optimizar la](#page-508-0) [transparencia en imágenes GIF y PNG" en la página 503.](#page-508-0)

**Entrelazado** Muestra una versión de resolución baja de la imagen en un navegador mientras se está descargando todo el archivo de la imagen. El entrelazado puede hacer que el tiempo de descarga parezca más reducido y asegura que el proceso se está realizando. Sin embargo, el entrelazado también aumenta el tamaño de archivo.

#### **Véase también**

["Optimizar imágenes para Internet" en la página 495](#page-500-0)

#### **Opciones de optimización WBMP**

El formato WBMP es el formato estándar para optimizar imágenes para dispositivos inalámbricos, como los teléfonos móviles. WBMP admite color de 1 bit, lo que significa que las imágenes WBMP contienen únicamente píxeles en blanco o negro.

Las opciones de algoritmo de tramado y tramado determinan el método y la cantidad de tramado que se va a aplicar. Para obtener una compresión óptima, utilice el porcentaje inferior de tramado que ofrece el detalle que precise.

Puede seleccionar uno de los siguientes métodos de tramado:

**Sin tramado** No aplica ningún tramado, con lo que la imagen se muestra con píxeles puramente blancos y negros.

**Difusión** Aplica un motivo al azar que normalmente se ve menos que el tramado de Motivo. Los efectos del tramado se difuminan entre los píxeles adyacentes. Si selecciona este algoritmo, especifique un porcentaje de tramado para controlar la cantidad de tramado que se aplica a la imagen.

*Nota: el tramado de difusión puede provocar grietas visibles en los límites entre sectores. Enlazar sectores difumina el motivo de tramado entre todos los sectores enlazados y elimina las grietas.*

**Motivo** Aplica un motivo cuadrado como de semitonos para determinar el valor de los píxeles.

**Ruido** Aplica un motivo al azar parecido al método de tramado de Difusión, pero sin difuminar el motivo entre los píxeles adyacentes. Con el algoritmo Ruido no aparecen grietas.

#### **Véase también**

["Optimizar imágenes para Internet" en la página 495](#page-500-0)

## **Opciones de optimización SWF (Illustrator)**

El formato de archivo de Adobe Flash (SWF) es un formato de archivo gráfico basado en vectores utilizado en la creación de gráficos Web escalables y compactos. Puesto que el formato de archivo está basado en vectores, la ilustración conserva la calidad de la imagen en cualquier resolución. El formato SWF es ideal para la creación de cuadros de animación, pero también puede guardar imágenes rasterizadas en formato SWF o mezclar gráficos vectoriales y rasterizados.

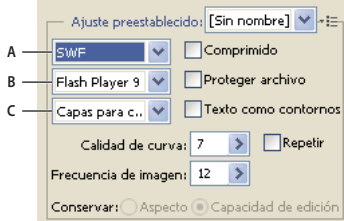

*Ajustes de optimización para SWF*

*A. Menú Formato de archivo B. Menú de Flash Player C. Menú Exportar*

**Ajuste preestablecido** Especifica el conjunto preconfigurado de opciones que desea utilizar para exportar. Puede crear nuevos ajustes preestablecidos definiendo opciones según sea necesario y eligiendo, a continuación, Guardar ajustes en el menú del panel. (Para abrir el menú del panel, haga clic en el triángulo a la derecha del menú Ajuste predeterminado.)

**Versión de Flash Player** Especifica la primera versión de Flash Player que admitirá el archivo exportado.

**Tipo de exportación** Determina cómo se exportan las capas. seleccione Archivo AI a archivo SWF para exportar la ilustración a un solo fotograma. Seleccione Capas para cuadros SWF para exportar la ilustración de cada capa a un fotograma SWF independiente, creando así un SWF animado.

*Nota: seleccione Archivo AI a archivo SWF para conservar las máscaras de recorte de capas.*

**Calidad de curva** Especifica la precisión de las curvas Bézier. Un número bajo reduce el tamaño del archivo exportado con una ligera pérdida en la calidad de la curva. Un número más alto incrementa la precisión de la reproducción de las curvas Bézier, pero aumenta el tamaño del archivo.

**Frecuencia de imagen** Especifica la frecuencia de ejecución de la animación en un visor Flash. Esta opción sólo se encuentra disponible para Capas para cuadros SWF.

**Repetir** Esta opción hace que la animación se repita de forma continua, en lugar de reproducirla una y otra vez en un visor Flash. Esta opción sólo se encuentra disponible para Capas para cuadros SWF.

**Conservar aspecto** Amplía los trazos a rellenos con forma de trazo y acopla todos los modos de fusión y las transparencias que no son compatibles con SWF.

**Conservar capacidad de edición cuando sea posible** Convierte trazos en trazos de SWF, y aproxima u omite la transparencia que SWF no admite.

*Nota: SWF sólo admite la opacidad de nivel de objeto.*

*Utilice el comando Exportar en lugar de Guardar para Web y dispositivos si desea mantener el orden de apilamiento de la ilustración mediante la exportación de cada capa a un archivo SWF independiente. A continuación, puede importar los archivos SWF exportados a Adobe Flash al mismo tiempo.*

**Comprimido** Comprime el archivo exportado.

**Proteger archivo** Protege el archivo de manera que no lo puedan importar las aplicaciones distintas a Flash.

**Texto como contornos** Convierte todo el texto a contornos para mantener el aspecto. Si pretende editar el texto en Flash, no seleccione esta opción.

## **Opciones de optimización SVG (Illustrator)**

Es un formato de gráficos vectoriales que describe imágenes como formas, trazados, texto y efectos de filtro. Los archivos resultantes son compactos y ofrecen gráficos de alta calidad en Internet, en impresora e incluso en dispositivos portátiles y con recursos limitados.

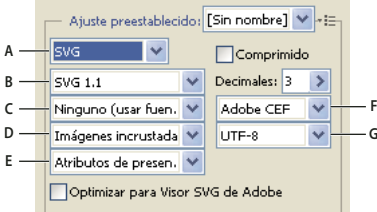

*Ajustes de optimización para SVG*

*A. Menú Formato de archivo B. Menú de perfiles SVG C. Menú Subconjunto de fuentes D. Menú Ubicación de imagen E. Menú Propiedades CSS F. Menú Tipo de fuentes G. Menú Codificación*

**Comprimido** Crea un archivo SVG comprimido (SVGZ).

**Perfiles SVG** Especifica la definición de tipo de documento XML SVG del archivo exportado.

• **SVG 1.0 y SVG 1.1** Adecuados para archivos SVG que se van a ver en un ordenador de sobremesa. SVG 1.1 es la versión completa de la especificación SVG, de la que SVG Tiny 1.1, SVG Tiny 1.1 Plus, SVG Tiny 1.2, y SVG Basic 1.1 son subconjuntos.

• **SVG Basic 1.1** Adecuado para archivos SVG que se van a ver en dispositivos con necesidades medias de alimentación, como los dispositivos portátiles. Tenga en cuenta que no todos los dispositivos portátiles admiten el perfil SVG Basic. Por lo tanto, seleccionar esta opción no garantiza que el archivo SVG se podrá ver en todos los dispositivos portátiles. SVG Basic no admite recorte no rectangular ni determinados efectos de filtro SVG.

• **SVG Tiny 1.1 y SVG Tiny 1.1+** Adecuados para archivos SVG que se van a ver en dispositivos pequeños como teléfonos móviles. Tenga en cuenta que no todos los teléfonos móviles admiten los perfiles SVG Tiny y SVG Tiny Plus. Por lo tanto, seleccionar alguna de estas opciones no garantiza que el archivo SVG se podrá ver en todos los dispositivos pequeños.

• **SVG Tiny 1.2** Adecuado para archivos SVG que se van a ver en varios dispositivos, desde PDA y móviles, hasta equipos portátiles y de escritorio.

SVG Tiny no admite degradados, transparencia, recorte, máscaras, símbolos ni efectos de filtro SVG. SVG Tiny Plus incluye la capacidad para poder ver degradados y transparencia, pero no admite recorte, máscaras, símbolos ni efectos de filtro SVG.

*Para obtener información adicional sobre los perfiles SVG, consulte la especificación SVG en el sitio Web del Consorcio de la World Wide Web (W3C) ([www.w3.org](http://www.w3.org)).*

**Decimales** Determina la precisión de los datos vectoriales del archivo SVG. Puede definir un valor comprendido entre 1 y 7. Un valor alto da lugar a un archivo de mayor tamaño y a una mejor calidad de la imagen.

**Subconjunto de fuentes** Controla qué pictogramas se incrustan de un archivo SVG. Escoja Ninguno en el menú Subconjunto de fuentes en caso de que se pueda disponer de las fuentes necesarias instaladas en los sistemas de usuario final. Seleccione Sólo se utilizan pictogramas para incluir solamente pictogramas para el texto de la ilustración actual. Los demás valores (Inglés común, Inglés común y pictogramas usados, Latino común, Latino común y pictogramas usados, Todos los pictogramas) resultan útiles si el contenido textual del archivo SVG es dinámico como, por ejemplo, el texto generado por un servidor o el texto interactivo.

**Tipo de fuente** Especifica cómo se exportan las fuentes.

• **Adobe CEF** Utiliza la técnica de reajuste de contorno/relleno de fuentes para representar mejor las fuentes pequeñas. El Visor SVG de Adobe admite este tipo de fuente aunque puede que otros visores SVG no.

• **SVG** No utiliza la técnica de reajuste de contorno/relleno de fuentes. Todos los visores SVG admiten este tipo de fuente.

• **Convertir a contorno** Convierte el texto en trazados vectoriales. Utilice esta opción para conservar la apariencia visual del texto en todos los visores SVG.

**Ubicación de imagen** Especifica si las imágenes se van a incrustar o a enlazar. Al incrustar imágenes aumenta el tamaño del archivo, pero se garantiza una continua disponibilidad de las imágenes rasterizadas.

**Propiedades CSS** Determinan el modo en que los atributos de estilo se guardan en el código SVG. El método predeterminado, Atributos de presentación, aplica las propiedades en el punto más alto de la jerarquía, lo que ofrece la mayor flexibilidad para ediciones y transformaciones específicas. El método Atributos de estilo crea los archivos más legibles pero puede llegar a incrementar el tamaño de los mismos. Seleccione este método al utilizar el código SVG en las transformaciones, por ejemplo, en las que utilizan XSLT (Extensible Stylesheet Language Transformation, Lenguaje de transformación de hoja de estilo extensible). El método Referencias a entidades da como resultado una mayor rapidez de los tiempos de visualización y una reducción del tamaño de archivo SVG. El método Elementos de estilo se utiliza al compartir archivos con documentos HTML. Si selecciona Elementos de estilo, puede modificar el archivo SVG para mover un elemento de estilo dentro de un archivo externo de estilos al que también hace referencia el archivo HTML; sin embargo, la opción Elementos de estilo produce también velocidades de visualización más lentas.

**Codificación** Determina cómo codificar los caracteres en el archivo SVG. La codificación UTF (Unicode Transformation Format, Formato transformación de Unicode) es compatible con todos los procesadores XML. (UTF-8 es un formato de 8 bits y UTF-16 es un formato de 16 bits.) La codificación ISO 8859-1 y UTF-16 no conserva los metadatos de archivo.

**Optimizar para Visor SVG de Adobe** Optimiza imágenes para Visor SVG de Adobe.

## **Ajustes de salida para gráficos Web**

## **Definir las opciones de salida**

Los ajustes de salida controlan el formato de los archivos HTML, la asignación de nombres de archivos y sectores, y la gestión de imágenes de fondo al guardar una imagen optimizada. Estas opciones se definen en el cuadro de diálogo Ajustes de salida.

Es posible guardar las opciones de salida y aplicarlas a otros archivos.

- **1** Para ver el cuadro de diálogo Ajustes de salida, realice una de las siguientes acciones:
- Cuando guarde una imagen optimizada, elija Otro en el menú emergente Configuración del cuadro de diálogo Guardar optimizada o Guardar optimizada como.
- Seleccione Editar ajustes de salida en el menú emergente Optimizar del cuadro de diálogo Guardar para Web y dispositivos.
- **2** (Opcional) Para visualizar opciones de salida predefinidas, seleccione una opción en el menú emergente Configuración.

**3** Edite cada conjunto de opciones como precise. Para cambiar a otro conjunto de opciones, seleccione uno en el menú emergente situado debajo del menú Configuración. También puede hacer clic en Siguiente para visualizar el siguiente conjunto de la lista del menú; haga clic en Anterior para visualizar el conjunto anterior.

**4** (Opcional) Para guardar los ajustes de salida, defina las opciones como prefiera y haga clic en Guardar. Escriba un nombre de archivo, elija una ubicación para el archivo guardado y haga clic en Guardar.

Puede guardar los ajustes de salida en cualquier ubicación. Sin embargo, si coloca el archivo en la carpeta Ajustes de salida optimizados dentro de la carpeta Photoshop o la carpeta Ajustes de Guardar para Web/Ajustes de salida dentro de la carpeta Illustrator, el archivo aparecerá en el menú emergente Configuración.

**5** (Opcional) Para cargar los ajustes de salida, haga clic en Cargar, seleccione un archivo y haga clic en Abrir.

## **Opciones de salida HTML**

Es posible definir las siguientes opciones en el conjunto HTML:

**XHTML de salida** Crea páginas Web que cumplen el estándar XHTML al exportar. Si selecciona XHTML de salida, se desactivan otras opciones de salida que podrían entrar en conflicto con este estándar. Si selecciona esta opción, se establecen automáticamente las opciones Etiquetas y Atributos.

**Etiquetas** Especifica si las etiquetas van a escribirse con mayúsculas.

**Atributos** Especifica si los atributos van a escribirse con mayúsculas.

**Sangría** Especifica el método para sangrar líneas de código: la configuración de tabulación de la aplicación utilizada, un número determinado de espacios o ninguna sangría.

**Fines de línea** Especifica una plataforma para la compatibilidad de los fines de línea.

**Codificación** Especifica una codificación de caracteres por defecto para la página Web.

**Incluir comentarios** Añade comentarios explicativos al código HTML.

**Añadir atributo Alt siempre** Añade el atributo ALT a elementos IMG para cumplir los estándares gubernamentales de accesibilidad Web.

**Incluir atributos siempre** Pone entre comillas todos los atributos de etiquetas. Poner los atributos entre comillas es necesario para la compatibilidad con ciertos navegadores anteriores o para una estricta compatibilidad HTML. Sin embargo, no se recomienda utilizar esta opción. Las comillas se utilizan cuando es necesario mantener la compatibilidad con la mayoría de los navegadores, si se ha deseleccionado esta opción.

**Cerrar todas las etiquetas** Añade etiquetas cerradas a todos los elementos HTML del archivo para la compatibilidad con XHTML.

**Incluir márgenes cero en etiqueta BODY** Elimina los márgenes internos por defecto en la ventana del navegador. Añade a la etiqueta BODY las etiquetas marginwidth, marginheight, leftmargin y topmargin con valores de cero.

## **Opciones de salida de sectores**

Es posible definir las siguientes opciones en el conjunto Sectores:

**Generar tabla** Alinea los sectores mediante una tabla HTML, en lugar de una hoja de estilos en cascada.

**Celdas vacías** Especifica cómo se convierten los sectores vacíos en celdas de la tabla. Seleccione GIF, IMG W&H para utilizar un GIF de 1 píxel con valores de anchura y altura especificados en la etiqueta IMG. Seleccione GIF, TD W&H para utilizar un GIF de 1 píxel con valores de anchura y altura especificados en la etiqueta TD. Seleccione NoWrap, TD W&H para colocar un atributo NoWrap no estándar en los datos de la tabla y colocar también los valores de anchura y altura especificados en las etiquetas TD.

**TD W&H** Especifica cuándo hay que incluir atributos de anchura y altura para los datos de la tabla: Siempre, Nunca o Automático (ajuste recomendado).

**Celdas de espacio** Especifica cuándo hay que añadir una fila y una columna de celdas de espacio vacías alrededor de la tabla generada: Automático (ajuste recomendado), Automático (abajo), Siempre, Siempre (abajo) o Nunca. Para los diseños de tabla en los que los bordes de los sectores no estén alineados, añadir celdas de espacio puede evitar que se rompa la tabla en algunos navegadores.

**Generar CSS** Genera una hoja de estilos en cascada, en lugar de una tabla HTML.

**De referencia** Especifica cómo se hace referencia a las posiciones de los sectores en el archivo HTML cuando se utiliza una hoja de estilos en cascada:

- **Por ID** Coloca cada sector utilizando estilos a los que se hace referencia mediante un ID exclusivo.
- **En línea** Incluye elementos de estilo en la declaración de la etiqueta <DIV> del elemento de cuadrado.
- **Por clase** Coloca cada sector utilizando clases a las que se hace referencia mediante un ID exclusivo.

**Asignar un nombre a los sectores por defecto** Seleccione elementos de los menús emergentes o introduzca texto en los campos para crear los nombres por defecto de los sectores. Entre los elementos se incluyen el nombre del documento, la

palabra *sector*, los números o las letras que designan a los estados de los sectores o los rollovers, la fecha de creación del sector, la puntuación o ninguno.

## **Ajustes de salida para fondo**

Puede definir las opciones siguientes en Fondo del cuadro de diálogo Ajustes de salida:

**Ver documento como** Seleccione Imagen si desea que la página Web muestre una imagen o un color uniforme como fondo de la imagen actual. Seleccione Fondo si desea que la página Web muestre la imagen optimizada en forma de fondo segmentado.

**Imagen de fondo** Introduzca la ubicación de un archivo de imagen o haga clic en Elegir y seleccione una imagen. El archivo que especifique se segmentará detrás de la imagen optimizada de la página Web.

**Color** Haga clic en el cuadro Color y seleccione un color de fondo utilizando el selector de color o elija una opción en el menú desplegable.

## **Ajustes de salida de Guardar archivos**

Establezca las opciones siguientes en el grupo Guardar archivos del cuadro de diálogo Ajustes de salida:

**Nombres de archivos** Seleccione elementos en los menús emergentes o introduzca texto en los cuadros para combinarlos con los nombres predeterminados de todos los archivos. Los elementos son el nombre del documento, nombre de sector, estado de rollover, sector activador, fecha de creación de archivo, número de sector, puntuación y extensión de archivo. Algunas opciones son importantes sólo si el archivo contiene sectores o estados de rollover.

Los cuadros de texto permiten cambiar el orden y el formato de los componentes del nombre del archivo (por ejemplo, permiten indicar el estado de rollover de forma abreviada en lugar de utilizar toda la palabra).

**Compatibilidad de nombres de archivo** Seleccione una o varias opciones para que el nombre de archivo sea compatible con Windows (permite nombres de archivo más largos), Mac OS y UNIX.

**Colocar imágenes en carpeta** Especifica el nombre de la carpeta en la que se guardan las imágenes optimizadas (disponible sólo en los documentos que contienen varios sectores).

**Copiar imagen de fondo al guardar** Conserva una imagen de fondo que se ha especificado en el conjunto de preferencias Fondo.

**Incluir XMP** Incluye la información del archivo de metadatos añadida al documento (elija Archivo > Información de archivo para ver o introducir metadatos del documento). Los metadatos están completamente admitidos por el formato de archivo JPEG y parcialmente admitidos por los formatos de archivo GIF y PNG.

#### **Incluir el título e información de copyright en una imagen**

Puede añadir un título e información de copyright a una página Web introduciendo información en el cuadro de diálogo Información de archivo. La información del título aparece en la barra de título del navegador Web cuando se exporta la imagen con un archivo HTML. La información de copyright no se muestra en un navegador; sin embargo, se añade al archivo HTML como un comentario y al archivo de imagen como metadatos.

**1** Elija Archivo > Información de archivo.

**2** Para introducir un título que aparecerá en la barra de título del navegador Web, en la sección Descripción del cuadro de diálogo Información de archivo, introduzca el texto que desee en el cuadro de texto Descripción.

**3** Para introducir información sobre el copyright, en la sección Descripción del cuadro de diálogo Información de archivo, introduzca el texto deseado en el cuadro de texto Aviso de copyright.

**4** Haga clic en OK.

# **Capítulo 18: Vídeo y animación**

En Adobe Photoshop CS3, puede crear animaciones basadas en cuadros modificando capas de imágenes con el fin de crear movimiento y cambios. También puede crear imágenes para usarlas en vídeos utilizando alguna de las muchas proporciones de píxeles preestablecidas. Una vez terminada la edición, puede guardar el trabajo en forma de archivo GIF animado o como archivo PSD que puede editarse en muchos programas de vídeo, tales como Adobe Premiere Pro CS3 o Adobe After Effects CS3.

Con Photoshop Extended, puede también importar archivos de vídeo y secuencias de imágenes para editarlas y retocarlas, crear animaciones basadas en líneas de tiempo y exportar el trabajo como QuickTime, GIF animado o secuencias de imágenes.

## **Vídeo y animación en Photoshop**

## **Acerca de la animación**

Una *animación* es una secuencia de imágenes, o *cuadros*, que se visualiza en el tiempo. Cada cuadro varía ligeramente del inmediatamente anterior, creando la ilusión de movimiento u otros cambios cuando los cuadros se ven en sucesión rápida.

#### **Acerca del vídeo y las capas de vídeo en Photoshop Extended**

*Importante: para trabajar con vídeos en Photoshop Extended, debe instalar QuickTime 7.0 (o superior) en el ordenador. QuickTime es una descarga gratuita de la página Web de Apple Computer.*

Puede utilizar Photoshop Extended para editar cuadros de vídeo individuales y archivos de secuencias de imágenes. Además de utilizar cualquier herramienta de Photoshop para editar y pintar en cuadros de vídeo, también puede aplicar filtros, máscaras, transformaciones, estilos de capas y modos de fusión. Una vez realizadas las ediciones, puede guardar el documento en forma de archivo PSD (que puede reproducirse en otras aplicaciones de Adobe, tales como Premiere Pro y After Effects o al que se puede tener acceso desde otras aplicaciones como archivo estático), o puede interpretarlo como película QuickTime o secuencia de imágenes.

#### *Nota: en un archivo de vídeo, sólo puede trabajar con las imágenes visuales, no con el sonido.*

Al abrir un archivo de vídeo o una secuencia de imágenes con Photoshop Extended, los cuadros forman parte de una *capa* de vídeo. En la paleta Capas, una capa de vídeo se identifica mediante un icono en forma de tira de diapositivas  $\Box$ . Las capas de vídeo le permiten pintar y clonar cada uno de los cuadros con las herramientas de pincel y tampón. Al igual que al trabajar con capas normales, se pueden crear selecciones y aplicar máscaras para restringir las ediciones a áreas específicas de un cuadro. El desplazamiento por los cuadros se realiza mediante el modo de línea de tiempo de la paleta Animación (Ventana > Animación).

#### *Nota: las capas de vídeo no funcionan en el modo de cuadros (paleta Animación).*

El trabajo con capas de vídeo se realiza al igual que con capas normales, ajustando el modo de fusión, la opacidad, la posición y el estilo de capa. También se pueden agrupar las capas de vídeo en la paleta Capas. Las capas de ajuste le permiten aplicar ajustes de tono y color no destructivas a las capas de vídeo. Una capa de vídeo hace referencia a su archivo original, de modo que las ediciones realizadas en la capa de vídeo no alteren el archivo de secuencias de imágenes o vídeos original.

En caso de que desee realizar las ediciones de los cuadros en una capa independiente, podrá crear una capa de vídeo vacía. Las capas de vídeo vacías le permiten crear animaciones hechas a mano.

Para ver un vídeo sobre el trabajo con capas de vídeo, visite [www.adobe.com/go/vid0027\\_es](http://www.adobe.com/go/vid0027_es).

## **Véase también**

["Creación de imágenes para vídeo" en la página 518](#page-523-0)

["Carga de acciones de vídeo" en la página 521](#page-526-0)

["Capas de ajuste y de relleno" en la página 285](#page-290-0)

## <span id="page-519-0"></span>**Formatos de vídeo y secuencias de imágenes admitidos (Photoshop Extended)**

Con Photoshop Extended, puede abrir archivos de vídeo y secuencias de imágenes con los siguientes formatos.

## **Formatos de vídeo QuickTime**

- MPEG -1
- MPEG -4
- MOV
- AVI
- FLV de QuickTime se admite si se tiene instalado Adobe Flash 8.
- MPEG-2 se admite si hay instalado un codificador MPEG-2 en el ordenador.

#### **Formatos de secuencias de imágenes**

- BMP
- DICOM
- JPEG
- OpenEXR
- PNG
- PSD
- Targa
- TIFF
- Se admiten Cineon y JPEG 2000 si están instalados los plug-ins.

Para obtener más información sobre los plugins y la forma de instalarlos, consulte también ["Plugins" en la página 47](#page-52-0).

*Nota:con Photoshop Extended, puede seleccionar varios archivos DICOM de una sola capa y abrirlos en una capa de vídeo (al igual que se abre una secuencia de imágenes. Consulte ["Archivos DICOM \(Photoshop Extended\)" en la página 559.](#page-564-0)*

#### **Modo de color y profundidad de bits**

Las capas de vídeos pueden contener archivos con los siguientes modos de color y bits por canal (bpc):

- Escala de grises: 8, 16 o 32 bpc
- RGB: 8, 16 o 32 bpc
- CMYK: 8 o 16 bpc
- Lab: 8 o 16 bpc

Para ver un vídeo sobre el trabajo con capas de vídeo, visite [www.adobe.com/go/vid0027\\_es](http://www.adobe.com/go/vid0027_es).

## **Descripción general de la paleta Animación**

En Photoshop, la paleta Animación (Ventana > Animación) aparece en modo de cuadros, mostrando una miniatura de cada uno de los cuadros de la animación. Utilice las herramientas que se encuentran en la parte inferior de la paleta para desplazarse por los cuadros, definir las opciones de repetición, añadir y eliminar cuadros y previsualizar la animación.

El menú de la paleta Animación contiene comandos adicionales para la edición de cuadros o duraciones de la línea de tiempo, así como para configurar la visualización de la paleta. Haga clic en el icono de menú de la paleta para ver los comandos disponibles.

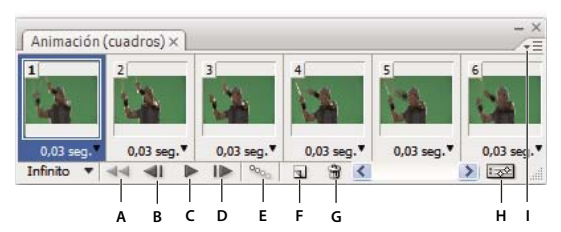

 $P$ aleta Animación (modo de cuadros)

En Photoshop Extended, puede utilizar la paleta Animación tanto en el modo de cuadros como en el modo de línea de tiempo. El modo de línea de tiempo muestra la duración de los cuadros y las propiedades de la animación para las capas del documento. Utilice las herramientas que se encuentran en la parte inferior de la paleta para desplazarse por los cuadros, ampliar o reducir la visualización del tiempo, seleccionar el modo Conmutar papeles cebolla, eliminar imágenes principales y previsualizar el vídeo. Puede utilizar los controles de la línea de tiempo para ajustar la duración de los cuadros de una capa, definir las imágenes principales para las propiedades de capa y designar una sección del vídeo como área de trabajo.

| empo) $\times$ Registro de medidas |    |     |   |        |     |        | $\times$<br>ΨΞ |
|------------------------------------|----|-----|---|--------|-----|--------|----------------|
| 00:00:00 (29,97 fps)               |    | 15F |   | 01:00f | 15f | 02:00F |                |
| Comentarios                        |    |     |   |        |     |        |                |
| apa 1                              |    |     |   |        |     |        |                |
| Vídeo modificado                   |    |     |   |        |     |        |                |
| Posición<br>:6                     |    |     |   |        |     |        |                |
| Opacidad<br>:12                    |    |     |   |        |     |        |                |
| :6<br>Estilo                       |    |     |   |        |     |        |                |
| Iluminación global<br>ą            |    |     |   |        |     |        |                |
| ⊫<br>$\Delta$                      | W. |     | 帘 | $\leq$ |     |        | di.            |
| А<br>R                             |    | ח   | Е |        |     | F      |                |

*Paleta Animación (modo de línea de tiempo)* **A B C D E F**

*A. Reducir B. Control de zoom C. Aumentar D. Conmutar papeles cebolla E. Eliminar imágenes principales F. Convertir en animación de cuadros*

En el modo de línea de tiempo, la paleta Animación muestra cada capa de un documento de Photoshop Extended (a excepción de la capa de fondo) y está sincronizada con la paleta Capas. Siempre que se añade, eliminar, cambia el nombre, agrupa, duplica o asigna un color, los cambios se actualizan en ambas paletas.

*Nota: cuando las capas animadas se agrupan como un objeto inteligente, la información de la animación de la paleta Animación se almacena en el objeto inteligente. Consulte también["Acerca de los objetos inteligentes" en la página 289](#page-294-0).*

Para ver un vídeo sobre el trabajo en el modo de línea de tiempo, visite [www.adobe.com/go/vid0023\\_es](http://www.adobe.com/go/vid0023_es).

#### **Controles del modo de cuadros**

En el modo de cuadros, la paleta Animación incluye los siguientes controles:

**Opciones de repetición** Define el número de veces que se reproduce una animación cuando se exporta como archivo GIF animado.

**Tiempo de retardo de cuadros** Define la duración de un cuadro durante la reproducción.

**Intercala cuadros de animación** Añade una serie de cuadros entre dos cuadros existentes y las propiedades de capa varían uniformemente entre los nuevos cuadros.

*A. Selecciona el primer cuadro B. Selecciona el cuadro anterior C. Reproduce la animación D. Selecciona el cuadro siguiente E. Intercala cuadros de animación F. Duplica los cuadros seleccionados G. Elimina los cuadros seleccionados H. Realiza una conversión al modo de línea de tiempo (sólo Photoshop Extended) I. Menú de la paleta Animación*

**Duplica los cuadros seleccionados** Añade un cuadro a la animación duplicando el cuadro seleccionado en la paleta Animación.

**Convertir en animación de línea de tiempo (Photoshop Extended)** Convierte una animación de cuadros en una animación de línea de tiempo con la ayuda de imágenes principales a fin de animar las propiedades de capa.

#### **Controles del modo de línea de tiempo (Photoshop Extended)**

En el modo de línea de tiempo, la paleta Animación incluye los controles y características siguientes:

**Indicador de cuadros almacenados** Muestra una barra de color verde que indica los cuadros que han sido almacenados para su reproducción.

**Control de cambios** Seleccione Editar comentario de línea de tiempo en el menú de la paleta para insertar un comentario en el tiempo actual. Los comentarios aparecen en forma de iconos en el control de cambios y se muestran como información de herramientas cuando el puntero se coloca sobre el icono.

**Convertir en animación de cuadros** Convierte una animación de línea de tiempo en animación de cuadros utilizando imágenes principales.

**Visualización del código de tiempo o el número de cuadros** Muestra el código de tiempo o el número de cuadros (en función de las opciones de la paleta) de cuadro actual.

**Indicador de tiempo actual W** Arrastre el indicador de tiempo actual para desplazarse por los cuadros o cambiar el cuadro o tiempo actual.

**Control de iluminación global** Muestra imágenes principales donde se define y cambia la iluminación maestra de efectos de capa tales como Sombra paralela, Sombra interior y Bisel y relieve.

**Navegadores imágenes principales ( ↓** Los botones de flecha a la izquierda de una etiqueta de pista mueven desde su posición actual el indicador de tiempo actual a la imagen principal anterior o posterior. Haga clic en el botón central para añadir o eliminar una imagen principal en el tiempo actual.

**Barra de duración de la capa** Especifica el lugar de una capa en el tiempo en un vídeo o animación. Para mover la capa a otro lugar en el tiempo, arrastre la barra. Para cortar (ajustar la duración) de una capa, arrastre cada extremo de la barra.

**Pista de vídeo alterada** En las capas de vídeo, muestra un icono de imagen principal para cada cuadro que se haya alterado. Para saltar a cuadros alterados, utilice los navegadores de imágenes principales que se encuentran a la izquierda de la etiqueta de pista.

**Regla de tiempo** Mide la duración (o número de cuadros) de forma horizontal, de acuerdo con la frecuencia de imagen y duración del documento. (Seleccione Ajustes de documento en el menú de la paleta para cambiar la duración o la frecuencia de imagen.) Las marcas y números aparecen a lo largo de la regla y su espacio cambia con los ajustes de zoom de la línea de tiempo.

**Cronómetro variable** Activa o desactiva las imágenes principales en una propiedad de capa. Seleccione esta opción para insertar una imagen principal y activar las imágenes principales en una propiedad de capa. Deseleccione la opción para quitar todas las imágenes principales y desactivar las imágenes principales en una propiedad de capa.

**Opciones de la paleta Animación** Abre el menú de la paleta Animación, que incluye funciones, capas, el aspecto del panel, los papeles cebolla y los ajustes del documento.

**Indicadores del área de trabajo** Arrastre la ficha azul a cada extremo del la pista superior para marcar la parte específica de la animación o vídeo que desea previsualizar o exportar.

#### **Cambio del tamaño de las miniaturas**

En la paleta Animación, puede cambiar el tamaño de las miniaturas que representan a cada cuadro o capa.

- **1** Seleccione Opciones de paleta en el menú de la paleta Animación.
- **2** Realice una de las siguientes acciones:
- Seleccione la opción de tamaño.
- (Photoshop Extended) En el modo de línea de tiempo, seleccione Ninguno para mostrar únicamente los nombres de las capas.

#### **Cambio de las unidades de la línea de tiempo (Photoshop Extended)**

Con Photoshop Extended, puede mostrar la línea de tiempo de la paleta Animación en número de cuadros o en unidades de código de tiempo.

- Para seleccionar las unidades que desea mostrar, seleccione Opciones de paleta en el menú de la paleta Animación y seleccione Números de cuadros o Código de tiempo.
- Para alternar entre las unidades, pulse Alt y haga clic (Windows) u Opción y haga clic (Mac OS) en la visualización del tiempo actual en la esquina superior izquierda de la línea de tiempo.

#### **Cómo mostrar u ocultar propiedades en la línea de tiempo (Photoshop Extended)**

Con Photoshop Extended, al añadir capas a un documento, éstas aparecen en forma de pistas en la línea de tiempo. Expanda los controles de capa para mostrar las propiedades de las capas que puedan ser animadas.

❖ Para mostrar u ocultar las propiedades de capa, haga clic en el triángulo que se encuentra a la izquierda del nombre de la capa.

Para ver un vídeo sobre el trabajo en el modo de línea de tiempo, visite [www.adobe.com/go/vid0023\\_es](http://www.adobe.com/go/vid0023_es).

#### **Cómo mostrar u ocultar capas en línea de tiempo (Photoshop Extended)**

Con Photoshop Extended, todas las capas del documento aparecen en la línea de tiempo por defecto. Para mostrar únicamente un subconjunto de capas, defínalo en primer lugar como favoritos.

**1** En el modo de línea de tiempo, seleccione una o varias capas en la paleta Animación y, a continuación, elija Mostrar > Definir capas favoritas en el menú de la paleta Animación.

**2** Para especificar qué capas se van a mostrar, seleccione Mostrar en el menú de la paleta Animación y, a continuación, seleccione Todas las capas o Capas favoritas.

#### **Desplazamiento por la línea de tiempo (Photoshop Extended)**

❖ Con la paleta Animación en el modo de línea de tiempo, realice una de las siguientes acciones:

- Arrastre el indicador de tiempo actual  $\mathbf \cdot \mathbf r$ .
- Haga clic en un número o ubicación en la regla de tiempo donde desea colocar el indicador de tiempo actual.
- Arrastre la visualización del tiempo actual (que se encuentra en la esquina superior izquierda de la línea de tiempo).
- Haga doble clic en la visualización del tiempo actual e introduzca un número de cuadro o tiempo en el cuadro de diálogo Definir tiempo actual.
- Utilice los controles de reproducción en la paleta Animación.
- Seleccione Ir a en el menú de la paleta Animación y, a continuación, seleccione una opción de la línea de tiempo.

#### **Cambio de los modos de animación (Photoshop Extended)**

En Photoshop Extended, puede utilizar la paleta Animación tanto en el modo de animación de cuadros como en el modo de línea de tiempo. El modo de cuadros muestra la duración de los cuadros y las propiedades de animación de las capas del documento de Photoshop. El modo de línea de tiempo muestra la duración de los cuadros y las propiedades de capa con imágenes principales de los vídeos y animaciones en una línea de tiempo.

Antes de comenzar la animación, debe seleccionar el modo que desea. El cambio de modos en un documento abierto convierte una animación de cuadros en una animación de línea de tiempo, y viceversa.

*Importante: puede que pierda algunas imágenes principales interpoladas al convertir una animación de línea de tiempo en una animación de cuadros (el aspecto de la animación no varía).*

- ❖ En la paleta Animación, realice una de las siguientes acciones:
- Haga clic en el icono Convertir en animación de cuadros  $\boxed{11}$ .
- Haga clic en el icono Convertir en animación de línea de tiempo  $\frac{1}{2}$ .
- En el menú de la paleta Animación, seleccione Convertir en animación de cuadros o Convertir en línea de tiempo.

## <span id="page-523-1"></span>**Especificación de la duración de la línea de tiempo y la frecuencia de imagen (Photoshop Extended)**

Mientras trabaje en el modo de línea de tiempo, puede especificar la duración y la frecuencia de imagen de un documento que contenga vídeo o animación. *La duración* es la cantidad total de tiempo que dura el clip de vídeo del documento. *La frecuencia de imagen* o los cuadros por segundo (fps) se determinan normalmente de acuerdo con el tipo de salida que se produce: el vídeo NTSC tiene una frecuencia de imagen de 29,97 fps; el vídeo PAL tiene una frecuencia de imagen de 25 fps; y una película tiene una frecuencia de imagen de 24 fps. En función del sistema de difusión, el vídeo DVD puede tener la misma frecuencia de imagen que el vídeo NTSC o el vídeo PAL video, o una frecuencia de imagen de 23,976. El vídeo concebido para CD-ROM o Web tiene por lo general una frecuencia de imagen de 10 a 15 fps.

Al crear un documento, la duración de la línea de tiempo es de 10 segundos y la frecuencia de imagen es de 30 fps.

- **1** En el menú de la paleta Animación, seleccione Ajustes de documento.
- **2** Introduzca o seleccione valores de Duración y Frecuencia de imagen.

*Nota: la reducción de la duración de un vídeo o animación existentes tiene el efecto de recorte de cuadros (y algunas imágenes principales) al final del documento.*

#### **Véase también**

["Definición de un área de trabajo \(Photoshop Extended\)" en la página 529](#page-534-0)

## <span id="page-523-0"></span>**Creación de imágenes para vídeo**

## **Acerca de la creación de imágenes para vídeo**

Photoshop puede crear imágenes de distintas proporciones, para que puedan aparecer correctamente en dispositivos como monitores de vídeo. Puede seleccionar una determinada opción de vídeo (a través del cuadro de diálogo Nuevo) para compensar el redimensionamiento de imágenes cuando se incorporan al vídeo.

#### **Zonas de seguridad**

El valor preestablecido Película y vídeo crea también un documento con guías no imprimibles que delinean las áreas de seguridad de acciones y de título de la imagen. Con la ayuda de estas opciones del menú Tamaño, podrá crear imágenes para sistemas de vídeo específicos: NTSC, PAL o HDTV.

Las zonas de seguridad son útiles cuando edita para teledifusión y para cintas de vídeo. La mayoría de los aparatos de TV de consumo utilizan un proceso denominado sobreexploración, que consiste en cortar una parte de los bordes exteriores de la imagen, lo que permite alargar el centro de la misma. La cantidad de sobreexploración no es la misma en todos los televisores. Para asegurar que todo se ajusta al área que la mayor parte de televisores muestra, mantenga el texto con los márgenes de seguridad de título y el resto de elementos importantes dentro de los márgenes de seguridad de acciones.

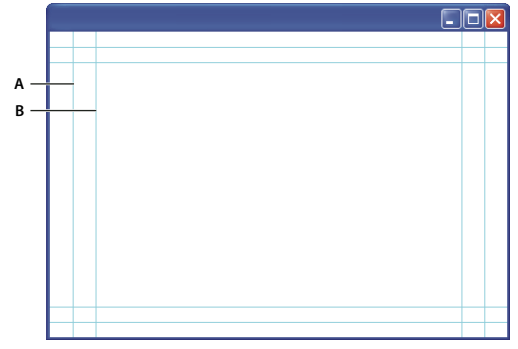

*Guías de tamaño de archivo preestablecido de vídeo*

*A. Área de seguridad de acciones (rectángulo exterior) B. Área de seguridad de título (rectángulo interior)*

*Nota: si crea contenido para la Web o para CD, los márgenes de seguridad de título y de acciones no se aplican a su proyecto porque la totalidad de la imagen se muestra en estos medios.*

#### **Opciones de previsualización**

Para facilitarle la creación de imágenes para vídeo, Photoshop presenta un modo de visualización Corrección de proporción de píxeles que muestra las imágenes en la proporción especificada. Para proporcionar previsualizaciones más precisas, Photoshop cuenta además con el comando Previsualización de vídeo que le permite previsualizar inmediatamente el trabajo en un dispositivo de visualización, como un monitor de vídeo. Para utilizar esta característica, debe tener el dispositivo conectado a su ordenador a través de FireWire. Consulte también ["Previsualización de documentos en un](#page-552-0) [monitor de vídeo" en la página 547](#page-552-0). Para obtener más información sobre FireWire, consulte la página Web de Apple.

#### **Otras consideraciones**

Tanto Adobe After Effects como Adobe Premiere Pro admiten archivos PSD creados en Photoshop. Sin embargo, si utiliza otras aplicaciones de película y vídeo, puede tener en cuenta los siguientes detalles al crear imágenes para su uso en vídeo:

- Algunos programas de edición de vídeo pueden importar capas individuales de un archivo PSD de varias capas.
- Si el archivo tiene transparencias, algunos programas de edición de vídeo las conservan.
- Si el archivo utiliza una máscara de capa o varias capas, puede que no tenga que acoplarlas, pero es aconsejable incluir una copia acoplada del archivo en formato PSD para maximizar la compatibilidad con versiones anteriores.

#### **Proporción de aspecto**

La *proporción* especifica la relación entre la anchura y la altura. Los cuadros de vídeo tienen una proporción de cuadro y los píxeles que componen el cuadro tienen una proporción de píxeles. Algunas cámaras de vídeo pueden grabar varias proporciones de cuadro y distintos estándares de vídeo utilizan proporciones de píxeles diferentes.

La *proporción de cuadro* describe la relación entre la anchura y la altura en las dimensiones de una imagen. Por ejemplo, un sistema DV NTSC tiene una proporción de cuadro de 4:3 (o 4 de anchura por 3 de altura) y un cuadro panorámico normal una proporción de cuadro de 16:9. Muchas cámaras de vídeo con modo panorámico pueden grabar usando una proporción de 16:9. Muchas películas se filman incluso con proporciones mayores.

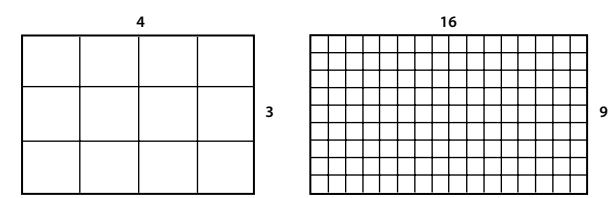

*proporción de cuadro de 4:3 (izquierda) y proporción de cuadro más ancha de 16:9 (derecha)*

La *proporción de píxeles* describe la relación entre la anchura y la altura de un único píxel de un cuadro. La proporción de píxeles varía debido a que los diferentes sistemas de vídeo difieren en el número de píxeles que se necesitan para rellenar un cuadro. Por ejemplo, muchos estándares de vídeo para ordenador definen un cuadro de proporción 4:3 como 640 píxeles de anchura y 480 píxeles de altura, que equivalen a píxeles cuadrados. En este ejemplo, los píxeles de video para ordenador tienen una proporción de píxeles de 1:1 (cuadrado), mientras que los píxeles del sistema DV NTSC tienen una proporción de 0.9 (no cuadrados). Los píxeles del sistema DV, que son siempre rectangulares, se orientan de forma vertical en los sistemas de vídeo NTSC y de forma horizontal en los sistemas de vídeo PAL.

Si visualiza píxeles rectangulares en un monitor de píxeles cuadrados sin realizar cambios, las imágenes aparecen distorsionadas; por ejemplo, los círculos se distorsionan y se convierten en óvalos. Sin embargo, cuando se visualizan en un monitor para TV, las imágenes aparecen correctamente proporcionadas, ya que los monitores para TV utilizan píxeles rectangulares.

*Nota: al copiar o importar imágenes a un documento de píxeles no cuadrados, Photoshop convierte y redimensiona la imagen de forma automática a la proporción de píxeles del documento. Las imágenes importadas de Adobe Illustrator CS3 también se redimensionan correctamente.*

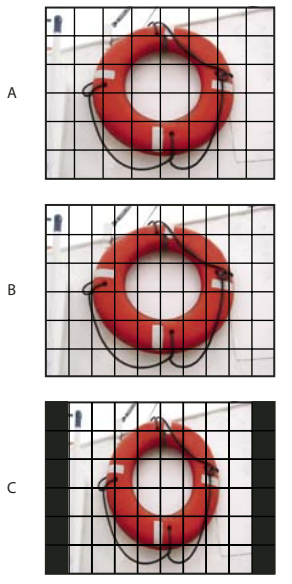

*Proporciones de cuadro y de píxeles*

*A. Imagen de píxeles cuadrados de 4:3 en un monitor (ordenador) de 4:3 de píxeles cuadrados B. Imagen de 4:3 píxeles cuadrados interpretada correctamente para su visualización en un monitor (TV) de 4:3 de píxeles que no son cuadrados C. Imagen de 4:3 píxeles cuadrados interpretada incorrectamente para su visualización en un monitor (TV) de 4:3 de píxeles que no son cuadrados*

## **Creación de imágenes para su uso en vídeo**

- **1** Cree un nuevo documento.
- **2** En el menú Ajuste preestablecido del cuadro de diálogo Nuevo, seleccione el ajuste preestablecido Película y vídeo.
- **3** Seleccione el tamaño que sea adecuado para el sistema de vídeo en el que se mostrará la imagen.
- **4** Haga clic en Avanzado para especificar un perfil de color y la proporción de píxeles.

*Importante: por defecto, los documentos con píxeles no cuadrados se abren con la opción Corrección de proporción de píxeles habilitada. Este ajuste redimensiona la imagen al tamaño que adoptaría en un dispositivo de salida con píxeles no cuadrados (normalmente, un monitor de vídeo).*

**5** Para ver la imagen tal como se mostraría en un monitor de ordenador (píxel cuadrado), seleccione Vista > Corrección de proporción de píxeles.

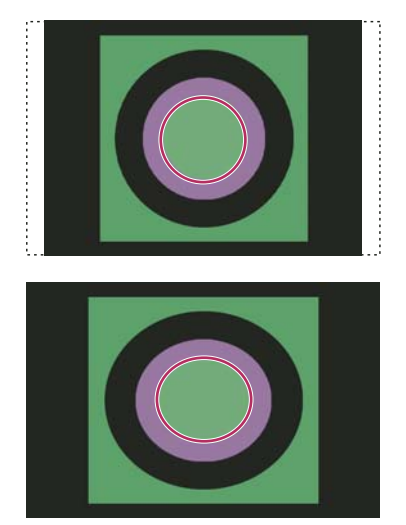

*Círculo en un documento del sistema NTSC DV (720 x 480 píxeles) visualizado en un monitor de ordenador (píxeles cuadrados) con la opción Corrección de proporción de píxeles activada (arriba) y con la opción Corrección de proporción de píxeles desactivada (abajo)*

*Puede visualizar una imagen simultáneamente con la opción Corrección de proporción de píxeles activada y desactivada. Con la imagen con píxeles no cuadrados abierta y la opción Corrección de proporción de píxeles activada, seleccione Ventana > Organizar > Nueva ventana para [nombre de documento]. Con la nueva ventana activa, seleccione Vista > Corrección de proporción de píxeles para desactivar la corrección.*

**6** Si tiene un dispositivo de visualización, como un monitor de vídeo, conectado al ordenador a través de FireWire, puede previsualizar el documento en el dispositivo:

- Para definir las opciones de salida antes de previsualizar la imagen, seleccione Archivo > Exportar > Previsualización de vídeo.
- Para ver la imagen sin definir las opciones de salida, seleccione Archivo > Exportar > Enviar previsualización de vídeo a dispositivo.

*Al crear imágenes para vídeo, puede cargar un conjunto de acciones de vídeo (incluidas en Photoshop) que automatizan determinadas tareas como a redimensión de imágenes para que se ajusten a la dimensión de píxeles del vídeo y la definición de la proporción de píxeles.*

#### **Véase también**

["Previsualización de documentos en un monitor de vídeo" en la página 547](#page-552-0)

## <span id="page-526-0"></span>**Carga de acciones de vídeo**

En las imágenes de vídeo, las acciones automatizan tareas como la restricción de niveles de saturación y gama de luminancia para cumplir con los estándares de teledifusión, redimensionamiento y conversión de una imagen en píxeles no cuadrados para su uso en proyecciones de diapositivas en DVD (NTSC y PAL, proporción estándar y panorámica), creación de un canal alfa desde todas las capas visibles actualmente, ajuste de áreas de la imagen (especialmente las líneas finas) que pueden ocasionar parpadeo por entrelazado y generación de superposición de seguridad de título.

**1** Seleccione Ventana > Acciones para visualizar el panel Acciones.

**2** Haga clic en el triángulo situado en la esquina superior derecha para abrir el menú de la paleta Acciones y seleccione Cargar acciones.

**3** En el cuadro de diálogo Cargar, desplácese a la carpeta Acciones de Photoshop y seleccione el archivo Acciones de vídeo.atn.

**4** Haga clic en Cargar.

#### **Véase también**

["Automatización de tareas" en la página 577](#page-582-0)

## **Ajuste de la proporción de píxeles**

Puede crear una proporción de píxeles personalizada en los documentos existentes, o bien eliminar o restaurar las proporciones de píxeles previamente asignadas a un documento.

#### **Asignación de un valor de proporción de píxeles a un documento existente**

❖ Con un documento abierto, seleccione Imagen > Proporción de píxeles y, a continuación, seleccione una proporción de píxeles compatible con el formato de vídeo que utilizará para el archivo Photoshop.

#### **Creación de una proporción de píxeles personalizada**

**1** Con un documento abierto, seleccione Imagen > Proporción de píxeles > Proporción de píxeles personalizada.

**2** En el cuadro de diálogo Guardar proporción de píxeles, introduzca un valor en el cuadro de texto Factor, asigne un nombre a la proporción de píxeles personalizada y haga clic en OK.

La nueva proporción de píxeles personalizada aparece tanto en el menú Proporción de píxeles del cuadro de diálogo Nuevo como en el menú Imagen > Proporción de píxeles.

#### **Eliminación de una proporción de píxeles**

**1** Con el documento abierto, seleccione Imagen > Proporción de píxeles > Eliminar proporción de píxeles.

**2** En el cuadro de diálogo Eliminar proporción de píxeles, seleccione el elemento que desea eliminar del menú Proporción de píxeles y haga clic en Eliminar.

#### **Restauración de las proporciones de píxeles**

**1** Con el documento abierto, seleccione Imagen > Proporción de píxeles > Restaurar proporciones de píxeles.

**2** En el cuadro de diálogo, seleccione una de las opciones siguientes:

**Añadir** Sustituye las proporciones de píxeles actuales por los valores por defecto más cualquier proporción de píxeles personalizada. Esta opción resulta útil si elimina un valor por defecto y desea restaurarlo en el menú, pero también desea mantener cualquier valor personalizado.

**OK** Sustituye las proporciones de píxeles actuales por los valores por defecto. Las proporciones de píxeles personalizadas se pierden.

**Cancelar** Cancela el comando.

## **Preparación de imágenes para utilizar en After Effects**

Puede importar un archivo Photoshop (PSD) directamente en un proyecto de After Effects con la opción de conservar cada capa individual, los estilos de capa, las áreas transparentes y las máscaras de capa y las capas de ajuste (conservando cada uno de los elementos de la animación).

*Nota: After Effects trabaja en modo de color RGB. Para obtener resultados óptimos, trabaje en modo RGB en Photoshop en los archivos que vaya a exportar a After Effects. After Effects CS3 puede convertir los archivos de CMYK a RGB. La versión After Effects 7 y anteriores no pueden convertir archivos de CMYK o RGB.*

Antes de exportar un archivo Photoshop de capas para utilizarlo con After Effects, realice los siguientes pasos para reducir la previsualización y el tiempo de interpretación, así como para evitar problemas a la hora de importar y actualizar capas de Photoshop.

- Organice las capas y asígneles nombres. Si cambia el nombre de una capa o elimina una capa en un documento de Photoshop tras importarlo a After Effects, éste no podrá encontrar la capa eliminada ni la capa cuyo nombre ha cambiado. El panel del proyecto de After Effects indica que no se encuentra la capa. (También puede agrupar capas en un objeto inteligente. Por ejemplo: si utilizó un conjunto de capas para crear un objeto frontal y un conjunto de capas para crear un fondo, puede agrupar cada conjunto como un objeto inteligente, y animar uno fácilmente para que se coloque del otro).
- Asegúrese de que cada capa tiene un nombre exclusivo. La duplicación de nombres de capas puede provocar confusión.
- Seleccione Siempre en el menú Maximizar la compatibilidad de archivos PSD Y PSB en el cuadro de diálogo preferencias de Administración de archivos.
- Utilice el valor preestablecido de dimensión de píxel adecuado para vídeo y película en el cuadro de diálogo Nuevo documento.
- Realice cualquier corrección del color, escalado, recorte u otra edición que sea necesaria en Photoshop para que After Effects no tenga que efectuar un trabajo de procesamiento de imágenes extra. (También puede asignar un perfil de color a la imagen que se corresponda con el tipo de salida intencionado, tal como Rec. 601 NTSC o Rec. 709. After Effects puede leer perfiles de color incrustados e interpretar los colores de la imagen de acuerdo con esto. Para obtener más información sobre los perfiles de color, consulte ["Trabajo con perfiles de color" en la página 132](#page-137-0)

## <span id="page-528-0"></span>**Importación de archivos de vídeo y secuencias de imágenes (Photoshop Extended)**

## **Apertura o importación de un archivo de vídeo (Photoshop Extended)**

Con Photoshop Extended, puede abrir un archivo de vídeo directamente o añadir vídeo a un documento abierto. Al importar un vídeo, se hace referencia a los cuadros de imagen en una capa de vídeo.

- **1** Realice una de las siguientes acciones:
- Para abrir un archivo de vídeo directamente, seleccione Archivo > Abrir.
- Para importar vídeo a un documento abierto, seleccione Capa > Capas de vídeo > Nueva capa de vídeo desde archivo.

**2** En el cuadro de diálogo Abrir, en Archivos de tipo (Windows) o Activar (Mac OS), seleccione Todos los documentos legibles o Película QuickTime.

**3** Seleccione un archivo de vídeo y haga clic en Abrir.

*También puede abrir vídeos directamente desde Bridge: seleccione un archivo de vídeo y seleccione Archivo > Abrir con > Adobe Photoshop CS3.*

## **Véase también**

["Formatos de vídeo y secuencias de imágenes admitidos \(Photoshop Extended\)" en la página 514](#page-519-0)

["Acerca de la falta o la diferencia de los perfiles de color" en la página 138](#page-143-0)

## **Importación de secuencias de imágenes (Photoshop Extended)**

Al importar una carpeta de archivos de secuencias de imágenes, cada imagen se convierte en un cuadro en una capa de vídeo.

**1** Asegúrese de que los archivos de imagen se encuentran en una carpeta y de que están nombrados de forma secuencial.

La carpeta debe contener sólo aquellas imágenes que desea utilizar como cuadros. La animación resultante será mejor si todos los archivos tienen las mismas dimensiones en píxeles. Para ordenar los cuadros correctamente para la animación, nombre los archivos por orden alfabético o numérico. Por ejemplo, *nombredearchivo001*, *nombredearchivo002*, *nombredearchivo003* etc.

- **2** Realice una de las siguientes acciones:
- Para abrir directamente una secuencia de imágenes, seleccione Archivo > Abrir.
- Para importar una secuencia de imágenes a un documento abierto, seleccione Capa > Capas de vídeo > Nueva capa de vídeo desde archivo.
- **3** En el cuadro de diálogo Abrir, desplácese hasta la carpeta que contenga los archivos de secuencias de imágenes.
- **4** Seleccione un archivo, elija la opción Secuencia de imágenes y haga clic en Abrir.

*Nota: al seleccionar más de un archivo en una secuencia de imágenes, la opción Secuencia de imágenes se deshabilita.*

Para ver un vídeo sobre el trabajo con secuencias de imágenes, visite [www.adobe.com/go/vid0026\\_es.](http://www.adobe.com/go/vid0026_es)

## **Véase también**

["Formatos de vídeo y secuencias de imágenes admitidos \(Photoshop Extended\)" en la página 514](#page-519-0)

## <span id="page-528-1"></span>**Cómo colocar un vídeo o secuencia de imagen (Photoshop Extended)**

Utilice el comando Colocar, si desea transformar el vídeo o secuencia de imágenes cuando lo importe a un documento. Una vez colocados en el documento, los cuadros de vídeo entran a formar parte de un objeto inteligente. Cuando un objeto inteligente contiene vídeo, puede desplazarse por los cuadros con la ayuda de la paleta Animación, y también puede aplicar filtros inteligentes.

*Nota: no se pueden pintar ni clonar cuadros de vídeo incluidos en un objeto inteligente. Sin embargo, puede añadir una capa de vídeo vacía por encima de un objeto inteligente y pintar sobre los cuadros vacíos. También puede utilizar la herramienta Clonar con la opción Muestrear todas las capas para pintar sobre cuadros vacíos. Esto le permite utilizar el vídeo en el objeto inteligente como un origen de clonación.*

- **1** Con un documento abierto, seleccione Archivo > Colocar.
- **2** En el cuadro de diálogo Colocar, realice una de las siguientes acciones:
- Seleccione un archivo de vídeo y haga clic en el botón Colocar.
- Seleccione un archivo de secuencia de imágenes, seleccione la opción Secuencia de imágenes y haga clic en Colocar.

*Nota: asegúrese de que todos los archivos de la secuencia de imágenes se encuentran en una carpeta.*

- **3** (Opcional) Utilice los puntos de control para redimensionar, rotar, mover o deformar el contenido importado.
- 4 Haga clic en el botón Aprobar transformación  $\checkmark$  en la barra de opciones para colocar el archivo.
- *También puede colocar el vídeo directamente desde Adobe Bridge CS3. Seleccione el archivo de vídeo y seleccione Archivo > Colocar > En Photoshop.*

#### **Véase también**

["Acerca de los objetos inteligentes" en la página 289](#page-294-0)

- ["Transformación de las capas de vídeo \(Photoshop Extended\)" en la página 528](#page-533-0)
- ["Acerca de los filtros inteligentes" en la página 291](#page-296-0)
- ["Creación de capas de vídeo" en la página 529](#page-534-1)

## **Recarga de metraje en una capa de vídeo (Photoshop Extended)**

Si el archivo de origen de una capa de vídeo se modifica en una aplicación diferente, Photoshop Extended, por lo general, recarga y actualiza el metraje al abrir el documento que contiene la capa de vídeo que hace referencia al archivo de origen modificado. Si el documento ya está abierto y se ha modificado el archivo de origen, utilice el comando Volver a cargar cuadro para recargar y actualizar el cuadro actual en la paleta Animación. El desplazamiento por la capa de vídeo utilizando los botones de cuadro anterior y siguiente o el botón Reproducir de la paleta Animación también debería recargar y actualizar el metraje.

## <span id="page-529-0"></span>**Reemplazo de metraje en una capa de vídeo (Photoshop Extended)**

Photoshop Extended intenta mantener un enlace entre el archivo de vídeo de origen y la capa de vídeo, aunque modifique o mueva el metraje de vídeo fuera de Photoshop. Si por alguna razón, el enlace entre la capa de vídeo y el archivo de origen de referencia se rompe, el comando Reemplazar metraje le permite volver a enlazar la capa de vídeo con el archivo de vídeo de origen. El comando Reemplazar metraje también puede volver a colocar los cuadros de secuencias de vídeo o de imágenes en una capa de vídeo con cuadros de origen diferente.

Photoshop trata de mantener el enlace entre la capa de vídeo y el archivo de origen incluso si mueve o cambia el nombre del origen de vídeo. Sin embargo, si el hecho de mover, cambiar el nombre o eliminar un archivo de origen de vídeo rompe el enlace entre éste y la capa de vídeo, aparece un icono de alerta  $\mathbf{F}_1$  en dicha capa en la paleta Capas. Puede utilizar el comando Reemplazar metraje para volver a enlazar la capa de vídeo con el archivo de origen.

**1** En la paleta Animación o Capas, seleccione la capa de vídeo que desea volver a enlazar con el archivo de origen o en la que desea reemplazar contenido.

- **2** Seleccione Capa > Capas de vídeo > Reemplazar metraje.
- **3** En el cuadro de diálogo Abrir, seleccione un archivo de secuencias de imágenes o vídeo y haga clic en Abrir.

## **Interpretación de metraje de vídeo (Photoshop Extended)**

## **Interpretación de metraje de vídeo (Photoshop Extended)**

Puede especificar la forma en la que Photoshop Extended interpreta el canal alfa y la frecuencia de imagen del vídeo abierto o importado.

- **1** En la paleta Animación o Capas, seleccione la capa de vídeo que desea interpretar.
- **2** Seleccione Capa > Capas de vídeo > Interpretar metraje.
- **3** Realice una de las siguientes operaciones en el cuadro de diálogo Interpretar metraje:
- Para especificar cómo se interpreta el canal alfa en la capa de vídeo, seleccione la opción Canal alfa. El metraje debe tener un canal alfa para que esta opción esté disponible. Si está seleccionada la opción Premultiplicado - Con máscara, puede especificar el color mate con el que los canales están premultiplicados.
- Para especificar el número de cuadros de vídeo que se reproducen por segundo, introduzca una frecuencia de imagen.
- Para administrar el color de los cuadros o las imágenes de una capa de vídeo, seleccione un perfil en el menú Perfil de color.

#### **Interpretación del canal alfa en secuencias de vídeo e imágenes (Photoshop Extended)**

Las secuencias de imágenes y vídeos con canales alfa pueden ser rectas o premultiplicadas. Si está trabajando con secuencias de imágenes o vídeos que contienen canales alfa, es importante que especifique la forma en la que Photoshop Extended interpreta el canal alfa para obtener los resultados esperados. Cuando se encuentran imágenes o vídeos premultiplicados en un documento con determinados colores de fondo, es posible que se obtengan sombras o halos no deseados. Puede especificar un color mate para que los píxeles semitransparentes se fusionen (multipliquen) con el fondo sin que se produzcan halos.

**Ignorar** Ignora el canal alfa en el vídeo.

**Recto-Sin máscara** Interpreta el canal alfa como alfa recto. Seleccione esta opción, si la aplicación que utilizó para crear el vídeo no premultiplica el canal alfa.

**Premultiplicado - Con máscara** Interpreta que el canal alfa está premultiplicado con negro, blanco o color. En caso necesario, haga clic en la muestra de color en el cuadro de diálogo Interpretar metraje para abrir el Selector de Adobe para especificar el color mate.

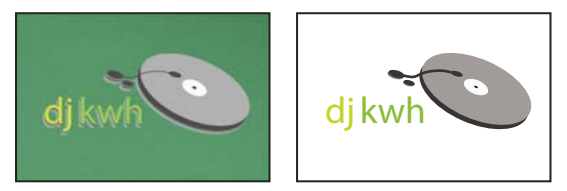

*Canal alfa premultiplicado con halo blanco*

## **Cómo pintar cuadros en las capas de vídeo (Photoshop Extended)**

## **Cómo pintar cuadros en las capas de vídeo (Photoshop Extended)**

Puede editar o pintar cuadros de vídeo individuales para crear una animación, añadir contenido o eliminar detalles no deseados. Además de utilizar cualquier herramienta Pincel, puede pintar con la ayuda de las herramientas Tampón de clonar, Tampón de motivo, Pincel corrector o Pincel corrector puntual. También puede editar cuadros de vídeo con la ayuda de la herramienta Parche.

*Nota: el hecho de pintar (o utilizar cualquier otra herramienta) en cuadros de vídeo recibe a menudo el nombre de técnica rotoscope; si bien tradicionalmente esta técnica implica el trazado cuadro a cuadro de imágenes en acción para utilizarlas en la animación.*

**1** En las paletas Animación o Capas, seleccione la capa de vídeo.

**2** Mueva el indicador de tiempo actual hasta el cuadro de vídeo que desea editar.

**3** (Opcional) Si desea que las ediciones estén en una capa independiente, elija Capas > Capas de vídeo > Nueva capa de vídeo vacía.

**4** Seleccione la herramientas Pincel que desea utilizar y aplique las ediciones al cuadro.

La acción de pintar en una capa de vídeo es una edición no destructiva. Para descartar los píxeles alterados en un cuadro o capa de vídeo en concreto, seleccione los comandos Restaurar cuadro o Restaurar todos los cuadros. Para activar o desactivar la visibilidad de capas de vídeo alteradas, seleccione el comando Ocultar vídeo modificado (o haga clic en el ojo que aparece al lado de la pista de vídeo alterada en la línea de tiempo).

Para ver un vídeo sobre la clonación, visite [www.adobe.com/go/vid0025\\_es.](http://www.adobe.com/go/vid0025_es)

Para ver un vídeo sobre el trabajo con capas de vídeo, visite [www.adobe.com/go/vid0027\\_es](http://www.adobe.com/go/vid0027_es).

#### **Véase también**

["Cómo pintar con las herramientas Pincel o Lápiz" en la página 305](#page-310-0)

["Retoque y reparación de imágenes" en la página 183](#page-188-0)

["Restauración de cuadros en capas de vídeo \(Photoshop Extended\)" en la página 527](#page-532-0)

["Creación de animaciones hechas a mano \(Photoshop Extended\)" en la página 543](#page-548-0)

## **Clonación del contenido de los cuadros de vídeo y de animación (Photoshop Extended)**

Con Photoshop Extended, puede utilizar las herramientas Tampón de clonar y Pincel corrector para retocar o duplicar objetos en cuadros de vídeo o animación. Utilice la herramienta Tampón de clonar para *muestrear* contenido de una parte del cuadro (el *origen*) y pintarlo en otra parte del mismo cuadro o uno diferente (el *destino*). También puede utilizar documentos independientes como muestra de origen, en lugar de un cuadro. El Pincel corrector incluye opciones para fusionar el contenido muestreado con el cuadro de destino.

*Nota: también puede clonar contenido con las herramientas Pincel corrector puntual y Parche. Sin embargo, las herramientas Tampón de clonar y Pincel corrector le permiten almacenar hasta cinco muestras en la paleta Origen de clonación, así como definir las opciones de superposición, escalado y desplazamiento de cuadro.*

Una vez que muestrea el contenido de un cuadro y pinta en él y, a continuación, pasa a otro cuadro, el cuadro de origen cambia con relación al cuadro a partir del que realizó inicialmente la muestra. Puede bloquear el cuadro de origen que muestreó en primer lugar o introducir un valor de desplazamiento de cuadro para cambiar el origen a un cuadro diferente con relación al cuadro que mostró inicialmente.

Para ver un vídeo sobre la clonación, visite [www.adobe.com/go/vid0025\\_es.](http://www.adobe.com/go/vid0025_es)

## **Véase también**

["Retoque con la herramienta Tampón de clonar" en la página 183](#page-188-1)

["Retoque con la herramienta Pincel corrector" en la página 185](#page-190-0)

["Definición de los orígenes de muestra al clonar o corregir" en la página 184](#page-189-0)

["Creación de capas de vídeo" en la página 529](#page-534-1)

#### **Clonación de vídeo o contenido de animación**

**1** Seleccione las herramientas Tampón de clonar  $\triangle$  o Pincel corrector  $\triangle$  y, a continuación, defina las opciones que desee en la herramienta.

- **2** Realice una de las siguientes acciones:
- Seleccione una capa de vídeo en las paletas Capas o Animación y, a continuación, mueva el indicador de tiempo actual al cuadro que desea muestrear.
- Abra la imagen que desee muestrear.

**3** Sitúe el puntero en una imagen abierta o cuadro abierto y pulse Alt (Windows) u Opción (Mac OS) y haga clic para definir el punto de muestra.

4 Para definir puntos de muestra adicionales, haga clic en cada botón de origen de clonación <sup>iz</sup>a en la paleta Origen de clonación.

**5** Seleccione la capa de vídeo de destino y mueva el indicador de tiempo actual al cuadro que desea pintar.

*Si desea pintar en una capa independiente, puede añadir una capa de vídeo vacía. Asegúrese de elegir la opción de muestra adecuada para clonar contenido en la capa de vídeo vacía.*

- **6** Si tiene varios puntos de muestreo, seleccione el origen que desea utilizar en la paleta Origen de clonación.
- **7** Realice una de las siguientes acciones en la paleta Origen de clonación:
- Para escalar o rotar el origen que está clonando, introduzca la anchura (An) o la altura (Al) o la rotación en grados  $\Delta$ .
- Para mostrar una superposición del origen que está clonando, seleccione Mostrar superposición y especifique las opciones de superposición.

*Utilice Mayús + Opción (Windows) o Mayús + Alt (Mac OS) para mostrar temporalmente la superposición del origen de la clonación. Utilice Mayús + Opción-arrastrar (Windows) o Mayús + Alt-arrastrar (Mac OS) para mover la superposición de origen a la posición o desplazamiento deseado. Para obtener más información sobre los accesos directos, consulte ["Métodos](#page-601-0) [abreviados de teclado" en la página 596.](#page-601-0)*

**8** Arrastre el puntero sobre el área del cuadro que desea pintar.

La acción de pintar en una capa de vídeo es una edición no destructiva. Puede seleccionar los comandos Restaurar cuadros o Restaurar todos los cuadros para descartar los píxeles alterados en un cuadro o capa de vídeo en concreto.

#### **Cambio del desplazamiento de cuadro para clonar o corregir**

- ❖ En la paleta Origen de clonación:
- Para pintar siempre utilizando el mismo cuadro desde el que realizó el muestreo inicialmente, seleccione Bloquear cuadro.
- Para pintar utilizando un cuadro específico relacionado con cuadro desde el que realizó inicialmente el muestreo, introduzca el número de cuadros en la casilla Desplazamiento de cuadro. Si el cuadro que desea utilizar está situado después del cuadro desde el que realizó inicialmente el muestreo, introduzca un valor positivo. Si el cuadro que desea utilizar está situado antes del cuadro desde el que realizó inicialmente el muestreo, introduzca un valor negativo.

## <span id="page-532-0"></span>**Restauración de cuadros en capas de vídeo (Photoshop Extended)**

Puede descartar las ediciones realizadas en las capas de vídeo del cuadro y en las capas de vídeo vacías.

- ❖ En la paleta Animación, seleccione una capa de vídeo y realice una de las siguientes acciones:
- Para restaurar un cuadro en concreto, mueva el indicador de tiempo actual hasta el cuadro de vídeo y seleccione Capa > Capas de vídeo > Restaurar cuadro.
- Para restaurar todos los cuadros de una capa de vídeo o capa de vídeo vacía, seleccione Capa > Capas de vídeo > Restaurar todos los cuadros.

## **Gestión del color de las capas de vídeo (Photoshop Extended)**

Con Photoshop Extended, puede pintar capas de vídeo utilizando herramientas tales como las herramientas Pincel o Tampón de clonar. Si no se ha asignado ningún perfil de color a la capa de vídeo, estas ediciones de los píxeles se almacenan utilizando el espacio de color del archivo del documento y el propio metraje de vídeo no cambia. Si el espacio de color del metraje importado es diferente al espacio de color del documento de Photoshop, puede que necesite realizar ajustes. Por

ejemplo, puede que una película de vídeo de definición estándar esté en SDTV 601 NTSC y el documento de Photoshop Extended esté en Adobe RGB. Puede que el documento o el vídeo exportado final no tenga los colores esperados, debido a la diferencia de los espacios de color.

*Antes de invertir demasiado tiempo pintando o editando capas de vídeo, compruebe la totalidad del flujo de trabajo para comprender las necesidades de gestión de color que tiene y encontrar el enfoque que mejor se adapta a su flujo de trabajo.*

Con frecuencia, es posible resolver una diferencia asignando un perfil de color al documento que se corresponda con el metraje importado y dejando la capa de vídeo sin gestionar. Por ejemplo, con un vídeo de definición estándar, puede dejar la capa de vídeo sin gestionar y asignar al documento el perfil de color SDTV (Rec. 601 NTSC). En este caso, los píxeles de un cuadro importado se almacenan directamente en la capa de vídeo sin conversión de color.

De manera inversa, puede asignar el perfil de color del documento a la capa de vídeo con la ayuda de la opción Convertir contenido del cuadro editado (Capas > Capas de vídeo > Interpretar metraje). Esta opción convierte las ediciones de píxeles al espacio de color del documento, pero no convierte el color de los cuadros de vídeo.

*Nota: evite utilizar el perfil NTSC (1953); se basa en un equipo que ya no se utiliza.*

El comando Convertir a perfil (Edición > Convertir a perfil) también convierte todas las ediciones de píxeles en el espacio de color del documento. Sin embargo, el uso del comando Asignar perfil (Edición > Asignar perfil) no convierte las ediciones de píxeles en una capa de vídeo. Utilice el comando Asignar perfil con cuidado, en especial si ha pintado o editado cuadros de vídeo. Si la capa de vídeo tiene un perfil de color, la aplicación del comando Asignar perfil al documento puede provocar una diferencia de espacio de color entre las ediciones de píxeles y los cuadros importados.

Algunas combinaciones de metraje de vídeo y espacios de color de documentos precisan conversión de color.

- Una película en escala de grises de un documento en modo RGB, CMYK o Lab requiere conversión de color.
- El uso de metraje 8 o 16 bits por canal en un documento de 32 bits por canal requiere conversión del color.

#### **Véase también**

["Explicación de la gestión de color" en la página 121](#page-126-0)

["Asignar o quitar un perfil de color \(Illustrator, Photoshop\)" en la página 135](#page-140-0)

["Convertir colores de documento a otro perfil \(Photoshop\)" en la página 136](#page-141-0)

## **Edición de vídeo y capas de animación (Photoshop Extended)**

#### <span id="page-533-0"></span>**Transformación de las capas de vídeo (Photoshop Extended)**

Puede transformar una capa de vídeo igual que transforma cualquier otra capa en Photoshop. Una vez colocados en el documento, los cuadros de vídeo entran a formar parte de un objeto inteligente.

- **1** En las paletas Animación o Capas, seleccione la capa de vídeo.
- **2** Realice una de las siguientes acciones:
- Seleccione Edición > Transformación libre y, a continuación, utilice los manejadores en la ventana del documento para transformar el vídeo.
- Seleccione Edición > Transformar y, a continuación, elija una transformación específica en el submenú.

## **Véase también**

["Transformación de objetos" en la página 199](#page-204-0)

["Acerca de los objetos inteligentes" en la página 289](#page-294-0)

## <span id="page-534-1"></span>**Creación de capas de vídeo**

Puede crear nuevas capas de vídeo añadiendo un archivo de vídeo como una nueva capa o creando una capa vacía.

## **Véase también**

["Importación de archivos de vídeo y secuencias de imágenes \(Photoshop Extended\)" en la página 523](#page-528-0)

["Cómo colocar un vídeo o secuencia de imagen \(Photoshop Extended\)" en la página 523](#page-528-1)

["Reemplazo de metraje en una capa de vídeo \(Photoshop Extended\)" en la página 524](#page-529-0)

#### **Cómo abrir un archivo de vídeo**

❖ Elija Archivo > Abrir, seleccione un archivo de vídeo y haga clic en Abrir.

El vídeo aparece en una capa de vídeo de un nuevo documento.

#### **Cómo añadir un vídeo como una nueva capa de vídeo**

- **1** En el documento activo, asegúrese de que la paleta Animación se muestra en modo de línea de tiempo.
- **2** Seleccione Capa > Capas de vídeo > Nueva capa de vídeo desde archivo.
- **3** Seleccione un archivo de secuencia de imagen o vídeo y haga clic en Abrir.

#### **Cómo añadir una capa de vídeo vacía**

- **1** En el documento activo, asegúrese de que la paleta Animación se muestra en modo de línea de tiempo.
- **2** Seleccione Capa > Capas de vídeo > Nueva capa de vídeo vacía.

## <span id="page-534-0"></span>**Definición de un área de trabajo (Photoshop Extended)**

**1** En la paleta Animación, realice una de las siguientes acciones para definir la duración de la animación o del vídeo que desea exportar o previsualizar.

- Arrastre los extremos de la barra del área de trabajo.
- Mueva el indicador de tiempo actual al tiempo o cuadro que desee. Desde el menú de la paleta Animación, seleccione Definir inicio de área de trabajo o Definir final de área de trabajo.

**2** (Opcional) Para eliminar las partes de la línea de tiempo que no están en el área de trabajo, seleccione Recortar duración del documento al área de trabajo en el menú de la paleta Animación.

## **Véase también**

["Especificación de la duración de la línea de tiempo y la frecuencia de imagen \(Photoshop Extended\)" en la página 518](#page-523-1)

## **Especificación del momento en que aparece una capa en un vídeo o animación (Photoshop Extended)**

Puede utilizar varios métodos para especificar el momento en el que aparece una capa en un vídeo o animación. Por ejemplo, puede recortar (ocultar) cuadros al principio o al final de una capa. Esta acción cambia los puntos iniciales y finales en la capa de un vídeo o animación. (El primer cuadro que aparece se denomina punto de entrada y el último punto de salida.) También es posible arrastrar toda la barra de duración de la capa a una parte diferente de la línea de tiempo.

- **1** En la paleta Animación, seleccione una capa.
- **2** Realice una de las siguientes acciones:
- Para especificar los puntos de entrada y salida de la capa, arrastre el comienzo y el final de la barra de duración de la capa.
- Arrastre la barra de duración de la capa a la sección de la línea de tiempo en la que desea que aparezca la capa.

*Nota: para obtener resultados óptimos, arrastre la barra de duración de la capa después de que la barra haya sido recortada.*

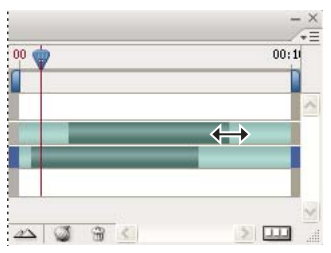

*Capas (en modo de línea de tiempo) con la barra de duración de la capa seleccionada para arrastrarla*

• Mueva el indicador de tiempo actual hasta el cuadro que desea que sea el nuevo punto de entrada o salida y, en el menú de la paleta Animación, seleccione Recortar inicio de capa al tiempo actual o Recortar final de capa al tiempo actual.

De este modo, se acorta la duración de la capa ocultándose los cuadros situados entre el indicador de tiempo actual y el principio o el final de la capa. (Si se vuelven a ampliar los extremos de la barra de duración de la capa se muestran los cuadros ocultos.)

• Utilice imágenes principales para cambiar la opacidad en tiempos o cuadros específicos de la capa.

*Nota: para eliminar metraje en una o varias capas desbloqueadas, utilice el comando Levantar área de trabajo. Para eliminar la duración específica de todo el vídeo o capas animadas, utilice el comando Extraer área de trabajo.*

## **Eliminación de metraje de una capa (Photoshop Extended)**

Puede eliminar metraje del principio o final de un vídeo o capa de animación.

*Al recortar metraje, puede restaurarlo ampliando de nuevo los extremos de la barra de duración de la capa.*

- **1** En las paletas Animación o Capas, seleccione la capa que desea editar.
- **2** Mueva el indicador de tiempo actual al cuadro (o tiempo) que desee como nuevo punto de entrada o salida.
- **3** En el menú de la paleta Animación, elija una de las siguientes opciones:

**Mover punto de entrada de la capa al tiempo actual** Mueve de forma permanente la sección desde el principio de la capa hasta el indicador de tiempo actual.

**Mover punto de salida de la capa al tiempo actual** Mueve de forma permanente la sección desde el indicador de tiempo actual hasta el final de la capa.

**Recortar inicio de capa al tiempo actual** Elimina de forma temporal (oculta) la sección desde el indicador de tiempo actual hasta el principio de la capa.

**Recortar final de capa al tiempo actual** Elimina de forma temporal (oculta) la sección desde el indicador de tiempo actual hasta el final de la capa.

*Nota: también puede utilizar el comando Levantar área de trabajo para eliminar metraje en una o varias capas desbloqueadas, o bien usar el comando Extraer área de trabajo para eliminar la duración específica de todas las capas de un vídeo o animación.*

## **Levantamiento del área de trabajo (Photoshop Extended)**

Puede eliminarse una sección del metraje en las capas seleccionadas, que deja un hueco de la misma duración que la duración eliminada.

**1** Asegúrese de que las capas que desea que se conserven están bloqueadas y, a continuación, seleccione las capas desbloqueadas que desea editar.

**2** En la paleta Animación, defina el área de trabajo para especificar la duración de las capas seleccionadas que desea omitir.

**3** En el menú de la paleta Animación, seleccione Levantar área de trabajo.

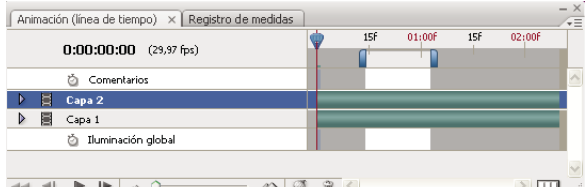

*Capas antes de aplicar el comando Levantar área de trabajo*

| Animación (línea de tiempo) × Registro de medidas |              |     |        |     |        | $- \times$<br>⊊    |
|---------------------------------------------------|--------------|-----|--------|-----|--------|--------------------|
| $0:00:00:00$ (29,97 fps).                         |              | 15f | 01:00f | 15f | 02:00F |                    |
| Ď<br>Comentarios                                  |              |     |        |     |        | $\curvearrowright$ |
| E<br>Capa 2 copia<br>Þ                            |              |     |        |     |        |                    |
| Capa 2                                            |              |     |        |     |        |                    |
| 扈<br>Capa 1                                       |              |     |        |     |        |                    |
| Iluminación global<br>Ŏ                           |              |     |        |     |        | $\overline{\vee}$  |
| $\blacksquare$<br><b>A</b> F                      | $\mathbb{R}$ |     |        |     |        | ś                  |

*Capas después de aplicar el comando Levantar área de trabajo*

## **Extracción del área de trabajo (Photoshop Extended)**

Es posible eliminar partes específicas de una animación o vídeo con la ayuda del comando Extraer área de trabajo. El comando afecta a todas las capas.

- **1** En la paleta Animación, defina el área de trabajo para especificar la duración del vídeo o la animación que desea omitir.
- **2** En el menú de la paleta Animación, seleccione Extraer área de trabajo.

El contenido restante se copia en nuevas capas de vídeo.

## **División de las capas de vídeo (Photoshop Extended)**

Una capa de vídeo puede dividirse en dos nuevas capas de vídeo en el cuadro que se especifique.

- **1** Seleccione una capa de vídeo en la paleta Animación.
- **2** Mueva el indicador de tiempo actual al tiempo o número de cuadro en el que desea dividir la capa de vídeo.

**3** Haga clic en el icono de opciones de animación  $\equiv \equiv y$  seleccione Dividir capa de vídeo en el menú de la paleta Animación.

La capa de vídeo seleccionada se duplica y aparece inmediatamente encima de la original en la paleta Animación. La capa original se recorta desde el principio hasta el tiempo actual y la capa duplicada se recorta desde el final hasta el tiempo actual.

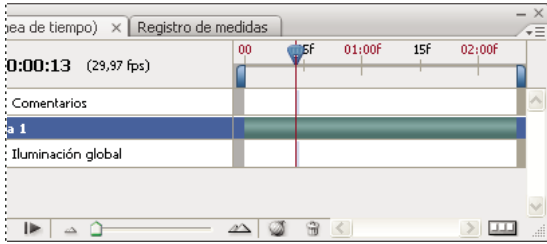

*Capa original antes de utilizar el comando Dividir capa de vídeo*

| $\exists$ e tiempo) $\times$ Registro de medidas |    |         |        |     |        | ΨΞ |
|--------------------------------------------------|----|---------|--------|-----|--------|----|
| $(0:13)$ $(29.97$ fps)                           | 00 | щыяғ    | 01:00f | 15f | 02:00F |    |
| mentarios                                        |    |         |        |     |        |    |
| copia                                            |    |         |        |     |        |    |
|                                                  |    |         |        |     |        |    |
| ninación global                                  |    |         |        |     |        |    |
|                                                  | 噅  | $\prec$ |        |     |        |    |

*Dos capas resultantes tras utilizar el comando Dividir capa de vídeo*

## **Agrupación de capas en un vídeo o animación (Photoshop Extended)**

Al añadir más capas al vídeo o a la animación, puede organizarlas jerárquicamente. Una de las formas más sencillas es la de agrupar las capas. Photoshop conserva los cuadros del vídeo o de la animación en capas agrupadas.

También es posible agrupar un *conjunto de capas*. Además de anidar las capas en una jerarquía más compleja, la agrupación de un conjunto de capas le permite animar la opacidad de todas las capas agrupadas simultáneamente. La paleta Animación muestra un conjunto de capas agrupadas con la misma propiedad de opacidad de capa.

Para ver un vídeo sobre el trabajo con capas de vídeo, visite [www.adobe.com/go/vid0027\\_es](http://www.adobe.com/go/vid0027_es).

- ❖ En la paleta Capas, seleccione dos o más capas y realice una de las siguientes acciones:
- Seleccione Capa > Agrupar capas.
- Seleccione Capa > Objetos inteligentes > Convertir en objeto inteligente.

## **Rasterización de capas de vídeo (Photoshop Extended)**

Al rasterizar capas de vídeo, la capa seleccionada se acopla en una composición del cuadro actual seleccionado en la paleta Animación. Aunque es posible rasterizar más de una capa de vídeo a la vez, sólo podrá especificar el cuadro actual de la capa de vídeo superior.

**1** En la paleta Capas, seleccione la capa de vídeo.

**2** En la paleta Animación, mueva el indicador de tiempo actual al cuadro que desea que se conserve al rasterizar la capa de vídeo.

- **3** Lleve a cabo uno de los procedimientos siguientes:
- Seleccione Capa > Rasterizar > Vídeo.
- Seleccione Capa > Rasterizar > Capa.

*Nota: para rasterizar más de una capa de vídeo a la vez, seleccione las capas en la paleta Capas, defina el indicador de tiempo actual en el cuadro que desea que se conserve en la capa de vídeo superior y, a continuación, seleccione Capa > Rasterizar > Capas.*

## **Creación de animaciones de cuadros**

## **Flujo de trabajo de animación**

Con Photoshop, se utiliza la paleta Animación para crear cuadros de animación. Cada cuadro representa una configuración de capas.

*Nota: con Photoshop Extended, también puede crear animaciones utilizando una línea de tiempo e imágenes principales. Consulte ["Creación de animaciones de línea de tiempo \(Photoshop Extended\)" en la página 539.](#page-544-0)*

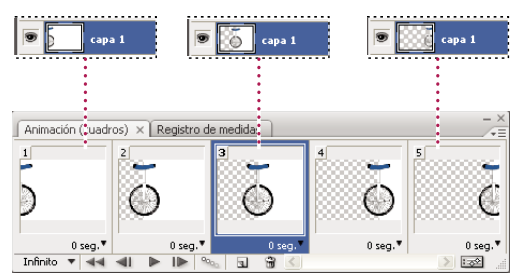

*Ilustración de una animación. La imagen del monociclo está en su propia capa; la posición de la capa cambia en cada cuadro de la animación.*

Para crear animaciones basadas en cuadros en Photoshop, siga el siguiente flujo de trabajo general.

#### **1. Abra un nuevo documento.**

Si no están ya visibles, abra también las paletas Animación y Capas. En Photoshop Extended, asegúrese de que la paleta Animación se encuentra en modo de animación de cuadro (haga clic en el botón Convertir en animación de cuadros en la paleta Animación).

#### **2. Añada una capa o convierta la capa de fondo.**

Debido a que una capa de fondo no puede tener animación, añada una nueva capa o convierta la capa de fondo en una capa normal. Consulte ["Conversión del fondo y las capas" en la página 261.](#page-266-0)

#### **3. Añada contenido a la animación.**

Si la animación incluye varios objetos animados de forma independiente o si desea cambiar el color de un objeto o cambiar totalmente el contenido de un cuadro, cree objetos en capas separadas.

#### **4. Añada un cuadro a la paleta Animación.**

Consulte ["Adición de cuadros a una animación" en la página 534](#page-539-0)

#### **5. Seleccione un cuadro.**

Consulte ["Selección de cuadros de animación" en la página 534.](#page-539-1)

## **6. Edite las capas del cuadro seleccionado.**

Realice una de las siguientes acciones:

- Activar o desactivar la visibilidad para capas distintas.
- Cambiar la posición de los objetos o las capas para que el contenido de la capa se mueva.
- Cambiar la opacidad de la capa para provocar la transición del contenido.
- Cambiar el modo de fusión de las capas.
- Añadir un estilo a las capas.

Photoshop proporciona herramientas para que las características de una capa se conserven igual en varios cuadros. Consulte["Cambio de los atributos de las capas en las animaciones" en la página 535](#page-540-0).

### **7. Añada más cuadros y edite las capas según sea necesario.**

El número de cuadros que puede crear está limitado sólo por la cantidad de memoria del sistema disponible para Photoshop.

Puede generar nuevos cuadros con cambios intermedios entre dos cuadros existentes en la paleta utilizando el comando Intercalar. Éste constituye un método rápido para hacer que un objeto se mueva por la pantalla o para hacerlo aparecer o desaparecer gradualmente. Consulte ["Creación de cuadros utilizando el intercalado" en la página 536](#page-541-0)

#### **8. Defina las opciones de retardo de cuadro y de repetición.**

Puede asignar un tiempo de retardo para cada cuadro y especificar repeticiones de manera que la animación se ejecute una vez, un número determinado de veces, o de forma continua. Consulte ["Especificación del tiempo de retardo en animaciones](#page-543-0) [de cuadros" en la página 538](#page-543-0) y ["Especificación de repeticiones en animaciones de cuadros" en la página 539](#page-544-1).

#### **9. Previsualice la animación.**

Utilice los controles de la paleta Animación para reproducir la animación a medida que la crea. A continuación, utilice el comando Guardar para Web y dispositivos para previsualizar la animación en el navegador Web. Consulte ["Previsualizar](#page-504-0) [imágenes optimizadas en un navegador Web" en la página 499](#page-504-0).

#### **10. Optimice la animación para permitir una descarga eficaz.**

Consulte ["Optimización de cuadros de animación" en la página 548](#page-553-0).

#### **11. Guarde la animación.**

Puede guardar la animación en forma de GIF animado con el comando Guardar para Web y dispositivos. También puede guardar la información en formado Photoshop (PSD) para poder trabajar más tarde en la animación.

En Photoshop, puede guardar la animación del cuadro como una secuencia de imágenes, película QuickTime o como archivos independientes. Consulte también["Exportación de secuencias de imágenes" en la página 555](#page-560-0) y ["Exportación de](#page-554-0) [vídeo" en la página 549](#page-554-0).

## <span id="page-539-0"></span>**Adición de cuadros a una animación**

Añadir cuadros es el primer paso en la creación de una animación. Si tiene una imagen abierta, la paleta Animación muestra la imagen como el primer cuadro de una nueva animación. Cada cuadro que añada empieza como un duplicado del cuadro que le precede. A continuación, se realizan los cambios en el cuadro mediante el uso de la paleta Capas.

- **1** (Photoshop Extended) Asegúrese de que la paleta Animación está en modo de animación de cuadro.
- **2** Haga clic en el botón Duplica el cuadro actual  $\blacksquare$  en la paleta Animación.

## <span id="page-539-1"></span>**Selección de cuadros de animación**

Antes de poder trabajar con un cuadro, es necesario seleccionarlo como el cuadro actual. El contenido del cuadro actual aparece en la ventana de documento.

En la paleta Animación, el cuadro actual se indica con un borde delgado (dentro del resaltado sombreado de la selección) alrededor de la miniatura del cuadro. Los cuadros seleccionados se indican con un resaltado sombreado alrededor de las miniaturas de los cuadros.

#### **Selección de un cuadro de animación**

- **1** (Photoshop Extended) Asegúrese de que la paleta Animación está en modo de animación de cuadro.
- **2** Realice una de las siguientes acciones:
- Haga clic en un cuadro de la paleta Animación.
- En la paleta Animación, haga clic en el botón Selecciona el cuadro siguiente lles para seleccionar el siguiente cuadro de la serie como el cuadro actual.
- En la paleta Animación, haga clic en el botón Selecciona el cuadro anterior para seleccionar el cuadro anterior de la serie como el cuadro actual.
- En la paleta Animación, haga clic en el botón Selecciona el primer cuadro  $\Box$  para seleccionar el primer cuadro de la serie como el cuadro actual.
#### **Selección de varios cuadros de animación**

❖ En la paleta Animación (en modo de animación de cuadro), realice una de las siguientes acciones:

- Para seleccionar varios cuadros contiguos, pulse Mayús y haga clic en un segundo cuadro. El segundo cuadro y todos los cuadros que hay entre el primero y el segundo se añaden a la selección.
- Para seleccionar varios cuadros no contiguos, pulse Ctrl y haga clic (Windows) o pulse Comando y haga clic (Mac OS) en cuadros adicionales para añadirlos a la selección.
- Para seleccionar todos los cuadros, elija Seleccionar todos los cuadros en el menú de la paleta Animación.
- Para deseleccionar un cuadro en una selección de varios cuadros, pulse Ctrl (Windows) o Comando (Mac OS) y haga clic en ese cuadro.

# **Edición de cuadros de animación**

- **1** En la paleta Animación (en modo de animación de cuadro), seleccione uno o varios cuadros.
- **2** Realice una de las siguientes acciones:
- Para editar el contenido de los objetos en cuadros de animación, utilice la paleta Capas para modificar las capas en la imagen que afecta al cuadro.
- Para cambiar la posición de un objeto en un cuadro de animación, seleccione la capa que contiene el objeto en la paleta Capas y arrástrela a una nueva posición.

*Nota: en la paleta Animación, puede seleccionar y cambiar la posición de varios cuadros. Sin embargo, si arrastra varios cuadros no contiguos, los cuadros se colocan de forma contigua en la nueva posición.*

• Para invertir el orden de los cuadros de animación, seleccione Invertir cuadros en el menú de la paleta Animación.

*Nota: los cuadros que desea invertir no tienen que ser contiguos, puede invertir cualquier cuadro seleccionado.*

• Para eliminar los cuadros seleccionados, elija Eliminar cuadro en el menú de la paleta Animación o bien haga clic en el icono Eliminar in y haga clic en Sí para confirmar la acción. También puede arrastrar el cuadro seleccionado hasta el icono Eliminar.

#### **Véase también**

["Selección de cuadros de animación" en la página 534](#page-539-0)

#### **Cambio de los atributos de las capas en las animaciones**

Los botones para unificar (Unificar posición de capa, Unificar visibilidad de capa y Unificar estilo de capa) de la paleta Capas determinan cómo se aplican los cambios realizados en los atributos del cuadro de animación activo a los demás cuadros de la misma capa. Cuando se selecciona un botón para unificar, dicho atributo se modifica en todos los cuadros de la capa activa; cuando el botón está deseleccionado, los cambios sólo se aplican al cuadro activo.

La opción Propagar cuadro 1 de la paleta Capas determina también cómo se aplican los cambios realizados en los atributos del primer cuadro a los demás cuadros de la misma capa. Cuando esta opción está seleccionada, puede modificar un atributo del primer cuadro y todos los demás cuadros posteriores de la capa activa cambiarán con arreglo al primer (y conservarán la animación que ya haya creado).

#### **Propiedades para unificar capas**

**1** En la paleta Animación (en modo de animación de cuadro), cambie el atributo a un cuadro.

**2** En la paleta Capas, haga clic en Unificar posición de capa , Unificar visibilidad de capa <sup>96</sup> o Unificar estilo de capa  $\Phi$  para que el atributo modificado se aplique en todos los demás cuadros de la capa activa.

#### **Propagar cuadro 1**

**1** En la paleta Animación (en modo de animación de cuadro), cambie el atributo al primer cuadro.

**2** En la paleta Capas, seleccione la opción Propagar cuadro 1.

El atributo modificado se aplica (en relación con) todos los demás cuadros posteriores de una capa.

*También puede propagar cuadros manteniendo pulsada la tecla Mayús y seleccionando cualquier grupo de cuadros consecutivos en la capa y cambiando un atributo en cualquiera de los cuadros seleccionados.*

#### **Mostrar u ocultar los botones para unificar capas**

❖ Seleccione la Opciones de animación en el menú de la paleta Capas y, a continuación, elija alguna de las siguientes opciones:

**Automático** Muestra los botones para unificar capas cuando la paleta Animación está abierta. En Photoshop Extended, la paleta Animación debe estar en el modo de animación de cuadro.

**Mostrar siempre** Muestra los botones para unificar capas tanto si la paleta Animación está abierta como cerrada.

**Ocultar siempre** Oculta los botones para unificar capas tanto si la paleta Animación está abierta como cerrada.

### **Cómo copiar y pegar capas entre cuadros**

Para entender lo que sucede cuando se copia y pega un cuadro, considere un cuadro como una versión duplicada de una imagen con una determinada configuración de capas. Cuando se copia un cuadro, se copia las configuraciones de las capas, incluidos los ajustes de visibilidad, posición y otros atributos de cada capa. Cuando se pega un cuadro, se aplica la configuración de la capa al cuadro de destino.

- **1** (Photoshop Extended) Asegúrese de que la paleta Animación está en modo de animación de cuadro.
- **2** Seleccione uno o varios cuadros que desee copiar en la paleta Animación.
- **3** Seleccione Copiar cuadros en el menú de la paleta Animación.
- **4** Seleccione un cuadro o cuadros de destino en la animación actual u otra animación.
- **5** Seleccione Pegar cuadros en el menú de la paleta Animación.
- **6** Seleccione un método de pegado:

**Reemplazar cuadros** Reemplaza los cuadros seleccionados por los cuadros copiados. No se añaden capas nuevas. Las propiedades de cada capa existente en los cuadros de destino se sustituyen por los de cada capa copiada. Cuando se pegan cuadros entre imágenes, se añaden nuevas capas a la imagen; sin embargo, sólo las capas pegadas están visibles en los cuadros de destino (las capas existentes se ocultan).

**Pegar sobre la selección** Añade el contenido a los cuadros pegados como nuevas capas en la imagen. Cuando se pegan cuadros en la misma imagen, esta opción dobla el número de capas en la imagen. En los cuadros de destino, las capas recién pegadas están visibles mientras que las capas originales están ocultas. En los cuadros que no son de destino, las capas recién pegadas se encuentran ocultas.

**Pegar antes de la selección o Pegar después de la selección** Añade los cuadros copiados antes o después del cuadro de destino. Cuando se pegan cuadros entre imágenes, se añaden nuevas capas a la imagen; sin embargo, sólo las capas pegadas están visibles en los nuevos cuadros (las capas existentes se ocultan).

**7** (Opcional) Para enlazar capas pegadas en la paleta Capas, seleccione Enlazar capas añadidas.

Utilice esta opción cuando necesite cambiar la posición de las capas pegadas como una unidad.

**8** Haga clic en OK.

# **Creación de cuadros utilizando el intercalado**

El término inglés *tweening* (intercalar) se deriva de "in betweening" (entre objetos), siendo éste un término tradicionalmente utilizado en animación para describir este proceso. Intercalar reduce significativamente el tiempo necesario para crear efectos de animación, tales como hacer aparecer o desaparecer gradualmente un elemento o mover un elemento por un cuadro. Es posible editar individualmente cuadros intercalados una vez creados.

Utilice el comando Intercalar para añadir o modificar automáticamente una serie de cuadros entre dos cuadros existentes, variando las propiedades de las capas (posición, opacidad o parámetros de efectos) de forma equitativa entre los nuevos cuadros para crear la ilusión del movimiento. Por ejemplo, si desea hacer desaparecer gradualmente una capa, defina en 100% la opacidad de la capa en el primer cuadro; a continuación, defina en 0% la opacidad de la misma capa en el último cuadro. Cuando intercale entre los dos cuadros, la opacidad de la capa se reduce de forma equitativa en los nuevos cuadros.

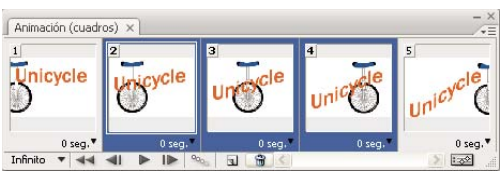

*Uso del intercalado para animar la posición del texto*

- **1** (Photoshop Extended) Asegúrese de que la paleta Animación está en modo de animación de cuadro.
- **2** Para aplicar el intercalado a una capa específica, seleccione dicha capa en la paleta Capas.
- **3** Seleccione un solo cuadro o varios cuadros contiguos.
- Si selecciona un solo cuadro, seleccione si desea intercalar el cuadro con el cuadro anterior o con el siguiente.
- Si selecciona dos cuadros contiguos, se añaden nuevos cuadros entre los cuadros.
- Si selecciona más de dos cuadros, los cuadros existentes entre el primer y último cuadros seleccionados se ven alterados por la operación de intercalado.
- Si selecciona el primer y último cuadro de una animación, estos cuadros se tratan como contiguos y los cuadros intercalados se añaden detrás del último cuadro. (Este método de intercalado es útil cuando la animación está definida para repetirse varias veces.)
- **4** Realice una de las siguientes acciones:
- Haga clic en el botón Intercalar <sup>900</sup> de la paleta Animación.
- Seleccione Intercalar en el menú de la paleta Animación.
- **5** Especifique la capa o capas que se van a variar en los cuadros añadidos:

**Todas las capas** Varía todas las capas en el cuadro o cuadros seleccionados.

**Capa seleccionada** Varía sólo la capa seleccionada actualmente en el cuadro o cuadros seleccionados.

**6** Especifique las propiedades de capa que se van a variar:

**Posición** Varía la posición del contenido de la capa en los nuevos cuadros de forma equitativa entre el primer y último cuadro.

**Opacidad** Varía la opacidad de los nuevos cuadros de forma equitativa entre el primer y último cuadro.

**Efectos** Varía los ajustes de parámetro de los efectos de capas de forma equitativa entre el primer y último cuadro.

**7** Si ha seleccionado un solo cuadro en el paso 2, seleccione dónde añadir cuadros en el menú Intercalar con:

**Cuadro siguiente** Añade cuadros entre el cuadro seleccionado y el siguiente cuadro. Esta opción no se encuentra disponible si selecciona el último cuadro en la paleta Animación.

**Primer cuadro** Añade cuadros entre el último y el primer cuadro. Esta opción sólo se encuentra disponible si selecciona el último cuadro en la paleta Animación.

**Cuadro anterior** Añade cuadros entre el cuadro seleccionado y el cuadro anterior. Esta opción no se encuentra disponible si selecciona el primer cuadro en la paleta Animación.

**Último cuadro** Añade cuadros entre el primer y el último cuadro. Esta opción sólo se encuentra disponible si selecciona el primer cuadro en la paleta Animación.

**8** Introduzca un valor o utilice las teclas de flecha Arriba o Abajo para seleccionar el número de cuadros que desea añadir. (Esta opción no está disponible si selecciona más de dos cuadros.)

**9** Haga clic en OK.

#### **Adición de una nueva capa cada vez que se crea un cuadro**

Cuando se crea una nueva capa, está visible en todos los cuadros de una animación. Para ocultar una capa en un determinado cuadro, seleccione el cuadro en la paleta Animación y, a continuación, oculte la capa que desee en la paleta Capas.

Puede utilizar la opción Crear una capa para cada cuadro nuevo para añadir automáticamente una capa nueva a la imagen cada vez que cree un cuadro. La nueva capa está visible en el nuevo cuadro pero oculta en los demás cuadros. Utilizar esta opción ahorra tiempo a la hora de crear una animación que requiera añadir un nuevo elemento visual a cada cuadro.

- **1** (Photoshop Extended) Asegúrese de que la paleta Animación está en modo de animación de cuadro.
- **2** Elija Crear una capa para cada cuadro nuevo en el menú de la paleta Animación.

Una marca de comprobación indica que la opción está activada.

# **Especificación del tiempo de retardo en animaciones de cuadros**

Puede especificar un *retardo*, el tiempo durante el que se visualiza un cuadro, para cuadros individuales o para varios cuadros de una animación. El tiempo de retardo se visualiza en segundos. Las fracciones de segundo se visualizan como valores decimales. Por ejemplo, un cuarto de segundo se especifica como .25. Si define un retardo en el cuadro actual, cada cuadro que cree después recordará y aplicará dicho valor de retardo.

- **1** (Photoshop Extended) Asegúrese de que la paleta Animación está en modo de animación de cuadro.
- **2** Seleccione uno o más cuadros.
- **3** En la paleta Animación, haga clic en el valor Retardo situado debajo del cuadro seleccionado para ver el menú emergente Retardo.
- **4** Especifique el retardo:
- Selecciona un valor en el menú emergente. (El último valor utilizado aparece en la parte inferior del menú.)
- Seleccione Otro, introduzca un valor en el cuadro de diálogo Definir retardo de cuadro y haga clic en OK. Si ha seleccionado varios cuadros, el valor de retardo especificado para un cuadro se aplica a todos los cuadros.

# <span id="page-543-0"></span>**Selección de un método de eliminación**

El método de eliminación del cuadro especifica si se descarta el cuadro actual antes de visualizar el cuadro siguiente. Seleccione un método de eliminación para las animaciones que incluyan transparencia de fondo para poder especificar si el cuadro actual estará visible en las áreas transparentes del siguiente cuadro.

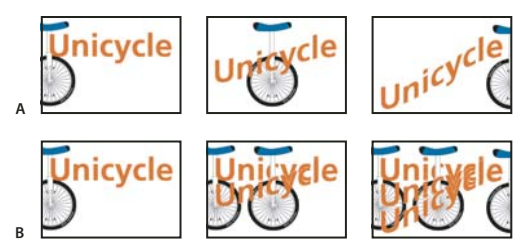

*Métodos de eliminación de cuadros* **B**

*A. Cuadro con transparencia de fondo con la opción Restaurar a fondo B. Cuadro con transparencia de fondo con la opción No eliminar*

El icono Método de eliminación indica si el cuadro está establecido como No eliminar  $\mathbb{S}^3$ o como Restaurar a fondo  $\mathbb{V}^3$ . (No aparece ningún icono cuando el método de eliminación está establecido como Automático.)

- **1** (Photoshop Extended) Asegúrese de que la paleta Animación está en modo de animación de cuadro.
- **2** Seleccione uno o varios cuadros para los que desee seleccionar un método de eliminación.

**3** Haga clic con el botón derecho del ratón (Windows) o pulse Control y haga clic (Mac OS) en la miniatura del cuadro para ver el menú contextual Método de eliminación.

**4** Seleccione un método de eliminación:

**Automático** Determina un método de eliminación para el cuadro actual de forma automática, sin tener en cuenta el cuadro actual si el cuadro siguiente contiene transparencia de capa. En la mayoría de las animaciones, la opción Automático (por defecto) produce los resultados deseados.

*Nota: para permitir que Photoshop conserve cuadros que incluyan transparencias, seleccione la opción Eliminación automática cuando esté utilizando la opción de optimización Eliminación de píxeles redundantes.*

**No eliminar** Conserva el cuadro actual cuando el siguiente cuadro se añade a la visualización. El cuadro actual (y los anteriores) se pueden mostrar a través de las áreas transparentes del siguiente cuadro. Utilice un navegador para ver una previsualización precisa de una animación utilizando la opción No eliminar.

**Eliminar (Photoshop)** Descarta el cuadro actual de la visualización antes de que se muestre el siguiente cuadro. Los cuadros sólo se visualizan de uno en uno (y el cuadro actual no aparece a través de las áreas transparentes del cuadro siguiente).

# **Especificación de repeticiones en animaciones de cuadros**

Seleccione una opción de repetición para especificar cuántas veces se repite la secuencia de animación cuando se reproduce.

**1** (Photoshop Extended) Asegúrese de que la paleta Animación está en modo de animación de cuadro.

**2** Haga clic en el cuadro de selección de la opción de repetición situado en la esquina inferior izquierda de la paleta Animación.

- **3** Seleccione una opción de repetición: Una vez, Infinito u Otro.
- **4** Si selecciona Otro, introduzca un valor en el cuadro de diálogo Definir número de repeticiones y haga clic en OK.

*Nota: las opciones de repetición también pueden definirse en el cuadro de diálogo Guardar para Web y dispositivos. Para obtener más información, consulte ["Introducción a Guardar para Web y dispositivos" en la página 493.](#page-498-0)*

# **Eliminación de una animación completa**

- **1** (Photoshop Extended) Asegúrese de que la paleta Animación está en modo de animación de cuadro.
- **2** Seleccione Eliminar animación en el menú de la paleta Animación.

# **Creación de animaciones de línea de tiempo (Photoshop Extended)**

# <span id="page-544-0"></span>**Flujo de trabajo de animaciones de línea de tiempo (Photoshop Extended)**

Para animar contenido de capa en modo de línea de tiempo (en lugar de en modo de cuadro), se definen imágenes principales en la paleta Animación a medida que se mueve el indicador de tiempo actual a un cuadro/tiempo diferente y, a continuación, se modifica la posición, la opacidad o el estilo del contenido de capa. Photoshop añade o modifica automáticamente un conjunto de cuadros entre dos cuadros existentes variando las propiedades de capa (posición, opacidad y estilos) de forma equitativa entre los nuevos cuadros para crear la ilusión del movimiento o transformación.

Por ejemplo, si desea hacer desaparecer gradualmente una capa, defina la opacidad de la capa en el primer cuadro al 100% y, en la paleta Animación, haga clic en el cronómetro de opacidad de la capa. A continuación, mueva el indicador de tiempo actual al tiempo/cuadro del cuadro final y defina la opacidad de esta capa al 0%. Photoshop Extended interpola automáticamente cuadros entre el primer cuadro y el último y la opacidad se reduce de forma equitativa en todos los cuadros nuevos.

Además de permitir que Photoshop interpole cuadros en una animación, puede crear también una animación hecha a mano cuadro a cuadro pintando en una capa de vídeo vacía.

*Si desea crear una animación en formato SWF, utilice Adobe Flash, Adobe After Effects o Adobe Illustrator.*

Para crear una animación basada en la línea de tiempo con Photoshop Extended, utilice el siguiente procedimiento general.

#### **1. Cree un nuevo documento.**

Especifique el tamaño y el contenido del fondo. Asegúrese de que la proporción de píxeles y las dimensiones son las adecuadas para la salida de su animación. El modo de color debe ser RGB. A no ser que tenga motivos especiales para realizar cambios, deje la resolución a 72 píxeles por pulgada, la profundidad de bits a 8 bits por canal y la proporción de píxeles como cuadrada.

#### **2. Especifique los ajustes de la línea de tiempo en el menú de la paleta Animación.**

Especifique la duración y la frecuencia de imagen. Consulte ["Especificación de la duración de la línea de tiempo y la](#page-523-0) [frecuencia de imagen \(Photoshop Extended\)" en la página 518.](#page-523-0)

#### **3. Añada una capa.**

Añada uno de los siguientes elementos:

- Una nueva capa para añadir contenido.
- Un nuevo vídeo para añadir contenido de vídeo.
- Una nueva capa de vídeo vacía para clonar contenido o crear animaciones hechas a mano.

#### **4. Añada contenido a la capa.**

#### **5. (Opcional) Añada una máscara de capa.**

Se puede utilizar una máscara para revelar únicamente una parte del contenido de la capa. Puede animar la máscara de capa para revelar distintas partes del contenido de la capa en el tiempo. Consulte ["Adición de máscaras de capa" en la página 298.](#page-303-0)

#### **6. Mueva el indicador de tiempo actual al tiempo o cuadro donde desea definir la primera imagen principal.**

Consulte ["Utilización de imágenes principales para animar las propiedades de capa \(Photoshop Extended\)" en la](#page-546-0) [página 541.](#page-546-0)

#### **7. Active las imágenes principales para una propiedad de capa.**

Haga clic en el triángulo que se encuentra al lado del nombre de la capa. Un triángulo boca abajo muestra las propiedades de la capa. A continuación, haga clic en el cronómetro que varía con el tiempo para definir la primera imagen principal para la propiedad de capa que desea animar. Puede definir imágenes principales para más de una propiedad de capa a la vez.

#### **8. Mueva el indicador de tiempo actual y modifique una propiedad de capa.**

Mueva el indicador de tiempo actual al tiempo o cuadro en el que cambia la propiedad de capa. Puede realizar una o varias de las siguientes acciones:

- Cambiar la posición de la capa para que el contenido de la capa se mueva.
- Cambiar la opacidad de la capa para provocar la transición del contenido.
- Cambiar la posición de una máscara de capa para revelar distintas partes de la capa.
- Activar o desactivar una máscara de capa.

En el caso de algunos tipos de animación, como cambiar el color de un objeto o cambiar por completo el contenido de un cuadro, necesitará capas adicionales con el nuevo contenido.

*Nota: para animar formas, se anima la máscara vectorial, no la capa de formas utilizando el cronómetro que varía con el tiempo para las opciones Posición de máscara vectorial o Activación de máscara vectorial.*

#### **9. Añada capas adicionales con contenido y edite sus propiedades de capa según sea necesario.**

#### **10. Mueva o recorte la barra de duración de la capa para especificar el momento en el que aparece una capa en una animación.**

Consulte ["Especificación del momento en que aparece una capa en un vídeo o animación \(Photoshop Extended\)" en la](#page-534-0) [página 529](#page-534-0) y ["Definición de un área de trabajo \(Photoshop Extended\)" en la página 529](#page-534-1).

#### **11. Previsualice la animación.**

Utilice los controles de la paleta Animación para reproducir la animación a medida que la crea. A continuación, previsualice la animación en el navegador Web. También puede previsualizar la animación en el cuadro de diálogo Guardar para Web y dispositivos. Consulte ["Previsualización de vídeo o animaciones de línea de tiempo \(Photoshop Extended\)" en](#page-551-0) [la página 546.](#page-551-0)

### **12. Guarde la animación.**

Puede guardar la animación como GIF animado utilizando el comando Guardar para Web y dispositivos o como secuencia de imágenes o vídeo mediante el comando Interpretar vídeo. También puede guardarla en formato PSD, que se puede importar a Adobe After Effects.

#### **Véase también**

["Selección del método de interpolación \(Photoshop Extended\)" en la página 543](#page-548-0)

["Creación de animaciones hechas a mano \(Photoshop Extended\)" en la página 543](#page-548-1)

# <span id="page-546-0"></span>**Utilización de imágenes principales para animar las propiedades de capa (Photoshop Extended)**

Es posible animar diferentes propiedades de capa, como la posición, la opacidad y el estilo. Los cambios pueden efectuarse por separado o de forma simultánea. Si desea animar diferentes objetos por separado, es preferible crearlos en capas separadas.

Para ver un vídeo sobre la creación de animaciones a partir de imágenes, visite [www.adobe.com/go/vid0024\\_es](http://www.adobe.com/go/vid0024_es).

A continuación se muestran algunos ejemplos de cómo puede animar propiedades de capa:

- Para animar la posición, añada una imagen principal a la propiedad Posición, a continuación, mueva el indicador de tiempo actual y arrastre la capa a la ventana del documento.
- Para animar la opacidad de la capa, añada una imagen principal a la propiedad Opacidad, a continuación, mueva el indicador de tiempo actual y cambie la opacidad de la capa en la paleta Capas.

Para animar una propiedad con imágenes principales, debe definir al menos dos imágenes principales para dicha propiedad. De lo contrario, los cambios que realice a la propiedad de capa permanecerán activos mientras que dure la capa.

Cada propiedad de capa tiene un icono de cronómetro que varía con el tiempo  $\bar{C}$  sobre el que hace clic para iniciar la animación. Cuando el cronómetro se activa para una propiedad específica, Photoshop define de forma automática nuevas imágenes principales en cualquier lugar en el que modifique el tiempo y el valor de la propiedad. Cuando el cronómetro permanece inactivo para una propiedad, ésta no tiene imágenes principales. Si introduce un valor para una propiedad de capa mientras el cronómetro está inactivo, el valor permanece activo mientras dure la capa. Si deselecciona el cronómetro, eliminará permanentemente todas las imágenes principales de esa propiedad.

#### **Iconos de imágenes principales (Photoshop Extended)**

En la paleta Animación, la apariencia de una imagen principal depende del método de interpolación que elija para el intervalo entre imágenes principales. Consulte también ["Selección del método de interpolación \(Photoshop Extended\)" en](#page-548-0) [la página 543](#page-548-0)

**Imagen principal lineal ◇** Hace que la propiedad animada cambie en el tiempo de forma uniforme desde el estado definido previamente. La única excepción es la propiedad de posición de la máscara de capa que cambia de activa a inactiva de forma repentina.

**Imagen principal mantenida** Hace que la propiedad animada permanezca igual desde la imagen principal previa y que cambie sólo cuando el indicador de tiempo actual se encuentra en la imagen principal mantenida.

#### **Cómo mover el indicador de tiempo actual a una imagen principal (Photoshop Extended)**

Tras configurar la imagen principal inicial para una propiedad, Photoshop muestra el navegador de imágenes principales, que puede utilizar para moverse de una imagen principal a otra o para definir o eliminar imágenes principales. Cuando selecciona el cuadro del navegador de imágenes principales, el indicador de tiempo actual se sitúa precisamente en la

imagen principal de una propiedad de capa. Cuando deselecciona el cuadro del navegador de imágenes principales, el indicador de tiempo actual se sitúa entre imágenes principales. Cuando aparecen flechas a cada lado del cuadro de navegación de imágenes principales, aparecen otras imágenes principales a ambos lados del tiempo actual.

❖ Haga clic sobre una flecha del navegador de imágenes principales. La flecha de la izquierda desplaza el indicador de tiempo actual a la imagen principal anterior. La flecha de la derecha desplaza el indicador de tiempo actual a la imagen principal siguiente.

#### **Selección de imágenes principales (Photoshop Extended)**

❖ En la paleta Animación, realice una de las siguientes acciones:

- Para seleccionar una imagen principal, haga clic en el icono de imagen principal.
- Para seleccionar varias imágenes principales, pulse la tecla Mayús y haga clic en las imágenes principales o arrastre un marco alrededor de las imágenes principales.
- Para seleccionar todas las imágenes principales de una propiedad de capa, haga clic en el nombre de la propiedad de capa que hay junto al icono cronómetro.

#### **Cómo mover imágenes principales (Photoshop Extended)**

**1** Seleccione una o más imágenes principales.

**2** Arrastre cualquiera de los iconos de imagen principal seleccionados hasta el tiempo que desee. Si selecciona varias imágenes principales, todas las imágenes principales seleccionadas mantienen su distancia absoluta entre unas y otras.

*Opción + arrastrar mueve las imágenes principales manteniendo su distancia relativa entre sí.*

#### **Cómo copiar y pegar imágenes principales (Photoshop Extended)**

Puede copiar imágenes principales en la misma capa o entre capas de la misma propiedad (como Posición). Las imágenes principales copiadas se pegan a la distancia proporcional del indicador de tiempo actual.

Puede copiar imágenes principales de una sola capa cada vez. Cuando pega imágenes principales en otra capa, aparecen en la propiedad correspondiente de la capa de destino. La imagen principal anterior aparece en el tiempo actual y las otras siguen un orden relativo. Las imágenes principales permanecen seleccionadas después de pegarse, de modo que puede moverlas inmediatamente en la línea de tiempo.

*Nota: puede copiar y pegar imágenes principales entre más de una propiedad cada vez.*

- **1** En la paleta Animación, visualice la propiedad de capa que contiene las imágenes principales que desea copiar.
- **2** Seleccione una o más imágenes principales.
- **3** Abra el menú de la paleta Animación y seleccione Copiar imágenes principales.
- **4** En la paleta Animación que contiene la capa de destino, desplace el indicador de tiempo actual hasta el punto en el que desea que aparezcan las imágenes principales.
- **5** Seleccione la capa de destino.
- **6** Abra el menú de la paleta Animación y seleccione Pegar imágenes principales.

#### **Eliminación de imágenes principales (Photoshop Extended)**

La eliminación de imágenes principales puede resultar útil cuando, por ejemplo, comete algún error mientras define las imágenes principales o decide que ya no necesita alguna de ellas.

- ❖ Seleccione una o varias imágenes principales y realice una de las siguientes acciones:
- Abra el menú de la paleta Animación y seleccione Eliminar imágenes principales.
- Haga clic en el botón derecho del ratón (Windows) o pulse Control y haga clic (Mac OS) y elija Eliminar en el menú contextual.

# <span id="page-548-0"></span>**Selección del método de interpolación (Photoshop Extended)**

*Interpolación* es el proceso de introducción de datos desconocidos entre dos valores conocidos. En el vídeo y la película digital, generalmente esto implica la generación de nuevos valores entre dos imágenes principales. Por ejemplo, si desea que un elemento gráfico se desplace cincuenta píxeles hacia la izquierda de la pantalla en quince cuadros, defina la posición del gráfico en los cuadros 1 y 15 y márquelos como imágenes principales. Photoshop interpola los cuadros entre las dos imágenes principales. (La interpolación a veces se denomina *intercalado*.) La interpolación entre imágenes principales se puede utilizar para animar movimientos, opacidad, estilos e iluminación global.

En Photoshop, existen dos tipos de interpolación: la interpolación lineal y la interpolación mantenida.

**Interpolación lineal** Crea un cambio uniforme de una imagen principal a otra. Los cambios creados con la interpolación lineal comienzan y se detienen de forma repentina en cada imagen principal.

**Interpolación mantenida** Cambia los valores de una propiedad de capa en el tiempo sin transición gradual. Este método de interpolación resulta útil para efectos de trazado o cuando se desea que las capas aparezcan o desaparezcan de repente.

Si aplica la interpolación mantenida a todas las imágenes principales de una propiedad de capa, el valor de la primera imagen principal se mantiene fijo hasta la siguiente imagen principal, cuando los valores cambian de inmediato.

- **1** En la paleta Animación, seleccione una o más imágenes principales.
- **2** Realice una de las siguientes acciones:
- Haga clic con el botón derecho del ratón en la imagen principal seleccionada y elija Interpolación lineal o Mantener interpolación en el menú contextual.
- Abra el menú de la paleta Animación y elija Interpolación de imagen principal > Lineal o Interpolación de imagen principal > Mantenida.

#### **Véase también**

["Utilización de imágenes principales para animar las propiedades de capa \(Photoshop Extended\)" en la página 541](#page-546-0)

#### <span id="page-548-1"></span>**Creación de animaciones hechas a mano (Photoshop Extended)**

Puede añadir una capa de vídeo vacía al documento cuando desee crear animaciones cuadro a cuadro hechas a mano. La adición de una capa de vídeo vacía sobre una capa de vídeo y el ajuste a continuación de la opacidad de la capa de vídeo vacía le permite ver el contenido de la capa de vídeo que se encuentra debajo. A partir de ahí, puede utilizar la técnica rotoscope en el contenido de la capa de vídeo pintando o dibujando sobre la capa de vídeo vacía. Consulte también ["Cómo](#page-530-0) [pintar cuadros en las capas de vídeo \(Photoshop Extended\)" en la página 525](#page-530-0).

*Nota: si pretende animar varios elementos independientes, cree contenido separado en las diferentes capas de vídeo vacías.*

- **1** Cree un nuevo documento.
- **2** Añada una capa de vídeo vacía.
- **3** Pinte o añada contenido a la capa.
- **4** (Opcional) Haga clic en el botón Conmutar papeles cebolla  $\bullet$  para activar los papeles cebolla.
- **5** Desplace el indicador de tiempo actual al siguiente cuadro.
- **6** Pinte o añada contenido a la capa en una posición ligeramente diferente al contenido del cuadro anterior.

*Es posible añadir un cuadro de vídeo vacío, duplicarlo o eliminarlo de la capa de vídeo vacía si selecciona Capa > Capas de vídeo y el comando correspondiente.*

Mientras crea más cuadros hechos a mano, puede arrastrar el indicador de tiempo actual o utilizar los controles de reproducción de la paleta Animación para previsualizar la animación.

# **Inserción, eliminación o duplicación de cuadros de vídeo vacíos (Photoshop Extended)**

Se puede añadir o eliminar un cuadro de vídeo vacío desde una capa de vídeo vacía. También puede duplicar cuadros existentes (pintados) en capas de vídeo vacías.

**1** Seleccione la capa de vídeo vacía de la paleta Animación. A continuación, desplace el indicador de tiempo actual al cuadro que desee.

**2** Seleccione Capa > Capas de vídeo y elija una de las siguientes opciones:

**Insertar cuadro vacío** Inserta un cuadro de vídeo vacío en la capa de vídeo vacía seleccionada en el tiempo actual

**Eliminar cuadro** Elimina el cuadro de vídeo de la capa de vídeo vacía seleccionada en el tiempo actual.

**Duplicar cuadro** Añade una copia del cuadro de vídeo en el tiempo actual en la capa de vídeo seleccionada.

# **Especificación de ajustes de papel cebolla (Photoshop Extended)**

El modo de papeles cebolla muestra el contenido dibujado en el cuadro actual más el contenido dibujado en los cuadros circundantes. Estos trazos adicionales aparecen en la opacidad que se especifica para distinguirlos de los trazos en el cuadro actual. El modo de papel cebolla resulta útil para dibujar animaciones cuadro por cuadro porque proporciona puntos de referencia para las posiciones de los trazos.

Utilice los ajustes de papel cebolla para especificar cómo aparecen los trazos anteriores y posteriores (que circundan el cuadro actual) cuando está activada la opción Papel cebolla durante la reproducción en la paleta Animación.

**1** Abra el menú de la paleta Animación y seleccione la opción Ajustes de papel cebolla.

**2** Especifique las opciones para realizar las acciones siguientes:

**Recuento de papel cebolla** Especifica el número de cuadros anteriores o posteriores se visualizarán. Introduzca los valores para las opciones Cuadros antes (cuadros anteriores) y Cuadros después (cuadros posteriores) en los cuadros de texto.

**Espaciado de cuadro** Especifica el número de cuadros entre los cuadros mostrados. Por ejemplo, un valor de 1 muestra cuadros consecutivos y un valor de 2 muestra trazos que se encuentran a dos cuadros de distancia.

**% de opacidad máx.** Define el porcentaje de opacidad para los cuadros inmediatamente antes o después del tiempo actual.

**% de opacidad mín.** Define el porcentaje de opacidad para los últimos cuadros de los valores antes y después de los cuadros de papeles cebolla.

**Modo de fusión** Define el aspecto de las áreas en las que los cuadros se superponen.

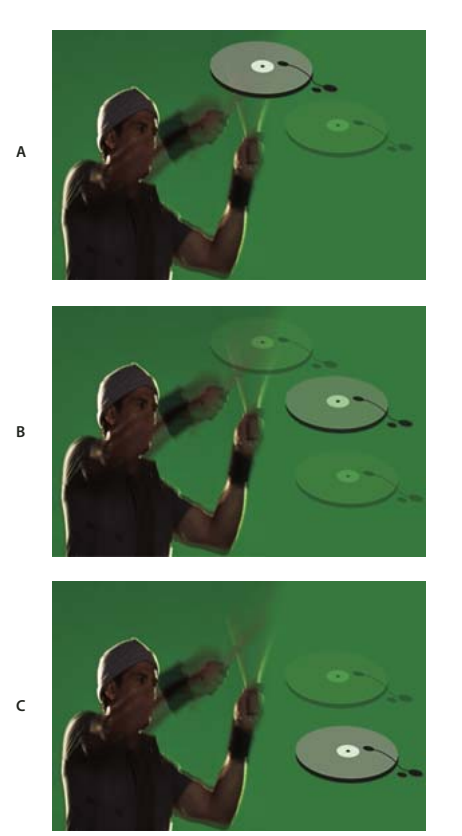

*Papeles cebolla*

*A. Cuadro actual con un cuadro después B. Cuadro actual tanto con un cuadro antes como con uno después C. Cuadro actual con un cuadro antes*

# **Véase también**

["Lista de modos de fusión" en la página 322](#page-327-0)

# **Conversión de animaciones de cuadro y de línea de tiempo (Photoshop Extended)**

Un cuadro de animación creado en Photoshop o en Photoshop Extended puede convertirse en una animación de línea de tiempo para que pueda utilizar imágenes principales y otras funciones de línea de tiempo con el fin de animar las propiedades de capa. También es posible convertir animaciones de línea de tiempo en una animación de cuadro. Sin embargo, recuerde que las capas de vídeo no se reproducirán en las animaciones de cuadros y que algunas propiedades de la capa con imagen principal podrían perderse en esta conversión.

- ❖ En la paleta Animación, realice una de las siguientes acciones:
- En el menú de la paleta Animación, seleccione Convertir en animación de cuadros o Convertir en línea de tiempo.
- Haga clic en el icono Convertir en animación de línea de tiempo  $\frac{1}{2}$ .
- Haga clic en el icono Convertir en animación de cuadros

# **Apertura de una animación de varias capas.**

Es posible abrir animaciones guardadas en versiones anteriores de Photoshop como archivos de varias capas de Photoshop (PSD). Las capas se colocan en la paleta Animación en su orden de apilamiento, de modo que la capa inferior se convierte en el primer cuadro.

**1** Seleccione Archivo > Abrir y seleccione el archivo de Photoshop que desea abrir.

**2** En la paleta Capas, seleccione las capas que desea para la animación y seleccione Crear cuadros a partir de capas del menú de la paleta Animación.

Para que la animación original se conserve, se generan imágenes principales se generan para la posición, la opacidad y el estilo de cada capa en la paleta Animación. Es posible editar la animación y emplear el comando Guardar para Web y dispositivos para guardar un GIF animado o utilizar el comando Interpretar vídeo para guardar la animación como una película QuickTime.

# **Previsualización de vídeo y animaciones**

# **Previsualización de una animación de cuadro**

- **1** Realice una de las siguientes acciones:
- Haga clic en el botón Reproducir → de la paleta Animación.
- Utilice la barra espaciadora para reproducir y detener la animación.

La animación se visualiza en la ventana de documento. La animación se repite de forma indefinida a menos que se especifique otro valor de repetición en el cuadro de diálogo Opciones de reproducción.

- 2 Para detener la animación, haga clic en el botón Detener  $\blacksquare$ .
- **3** Para rebobinar la animación, haga clic en el botón Selecciona el primer cuadro  $\blacksquare$ .

*Nota: para ver una previsualización más precisa de la animación y el tiempo, previsualice la animación en un navegador Web. En Photoshop, abra el cuadro de diálogo Guardar para Web dispositivos y haga clic en el botón Previsualizar en navegador. Utilice los comandos Detener y Recargar del navegador para detener o volver a reproducir la animación.*

### **Véase también**

["Previsualizar imágenes optimizadas en un navegador Web" en la página 499](#page-504-0)

# **Definición del área de la línea de tiempo que se desea previsualizar (Photoshop Extended)**

❖ Realice una de las siguientes acciones:

- Arrastre la barra del área de trabajo sobre la sección que desea previsualizar.
- Arrastre los marcadores del área de trabajo (al final de la barra del área de trabajo) para especificar el inicio o el final del área de trabajo.

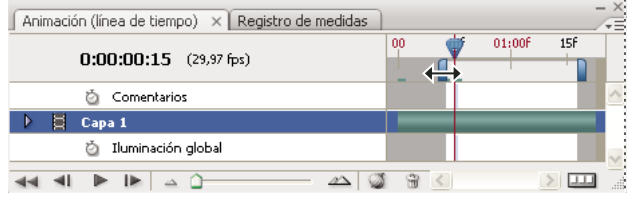

*Arrastre de los marcadores del área de trabajo*

• Desplace el indicador de tiempo actual al cuadro que desee y en el menú de la paleta Animación, seleccione Definir inicio de área de trabajo o Definir final de área de trabajo.

# <span id="page-551-0"></span>**Previsualización de vídeo o animaciones de línea de tiempo (Photoshop Extended)**

El vídeo o la animación puede previsualizarse en la ventana del documento. Photoshop utiliza previsualización con memoria RAM para previsualizar el vídeo o la animación durante la sesión de edición. Cuando reproduce o arrastra cuadros para previsualizarlos, se almacenan en caché automáticamente para que puedan reproducirse más rápido en la próxima vez. Los cuadros almacenados en caché se indican con la barra verde del área de trabajo de la paleta Animación. El número de cuadros almacenados en caché depende de la cantidad total de memoria RAM disponible para Photoshop.

#### **Previsualización de vídeo o animación de la línea de tiempo (Photoshop Extended)**

- ❖ Realice una de las siguientes acciones:
- En la línea de tiempo, arrastre el indicador de tiempo actual.
- Utilice los botones de reproducción que se encuentran en la parte inferior de la paleta Animación.
- Mantenga pulsada la barra espaciadora para reproducir o detener la reproducción.

*Nota: para poder previsualizar con mayor exactitud la animación creada para Internet, hágalo en un navegador Web. Utilice los comandos Detener y Recargar del navegador para detener o volver a reproducir la animación. Abra el cuadro de diálogo Guardar para Web y dispositivos y haga clic en el botón Previsualizar en navegador.*

#### **Activación de la omisión de cuadrados (Photoshop Extended)**

Photoshop Extended puede omitir cuadros sin almacenar en caché para lograr una reproducción en tiempo real.

 $\clubsuit$  En la paleta Animación, en el modo de animación de línea de tiempo, haga clic en el icono Opciones de animación  $\pm \Xi$ y seleccione Permitir omisión de cuadros en el menú de la paleta Animación.

#### **Previsualización de documentos en un monitor de vídeo**

El plugin Previsualización de vídeo le permite previsualizar el cuadro actual especificado en la línea de tiempo de la animación (o en cualquier imagen abierta de Photoshop) a través de FireWire en un dispositivo de visualización, como un monitor de vídeo. También puede ajustar la proporción para una visualización adecuada de las imágenes. El plugin Previsualización de vídeo admite imágenes RGB, en escala de grises e indexadas. (El plugin convierte imágenes de 16 bits por canal en imágenes de 8 bits por canal.) El plugin Previsualización de vídeo no admite canales alfa. Las transparencias se muestran en color negro.

*Nota: el plugin Previsualización de vídeo no bloquea el dispositivo de visualización. Cuando Photoshop está en segundo plano y otra aplicación pasa a primer plano en el ordenador, la previsualización se desactiva y el dispositivo se desbloquea para que otras aplicaciones puedan utilizarlo.*

- **1** Conecte un dispositivo de visualización, como un monitor de vídeo, al ordenador a través de FireWire.
- **2** Con un documento abierto en Photoshop, realice una de las siguientes acciones:
- Si no desea definir opciones de salida para visualizar el documento en un dispositivo, seleccione Archivo > Exportar > Enviar previsualización de vídeo a dispositivo. Omita el resto de los pasos de este procedimiento.
- Para definir las opciones de salida antes de ver el documento en el dispositivo, seleccione Archivo > Exportar > Previsualización de vídeo.

Se abre el cuadro de diálogo Previsualización de vídeo. Si la proporción de píxeles del documento no se corresponde con los ajustes de proporción del dispositivo de visualización, aparecerá un mensaje de alerta.

*Nota: el comando Enviar previsualización de vídeo a dispositivo utiliza los ajustes previos del cuadro de diálogo Previsualización de vídeo.*

- **3** En Ajustes de dispositivo, especifique las opciones del dispositivo que mostrará la imagen:
- (Mac OS) Para especificar un modo de salida, seleccione NTSC o PAL. Si el modo de salida y el dispositivo no coinciden (por ejemplo, si especifica NTSC como modo de salida y se conecta a un dispositivo en modo PAL), aparecen parches negros en la previsualización.
- Para especificar la proporción del dispositivo de visualización, elija Estándar (4:3) o Pantalla panorámica (16:9) en el menú Proporción.

*Nota: el ajuste de proporción determina las opciones de colocación disponibles.*

**4** En Opciones de imagen, seleccione una opción de colocación para determinar cómo va a aparecer la imagen en el dispositivo de visualización:

**Centro** Coloca el centro de la imagen en el centro de la pantalla, recortando las partes que queden fuera de los bordes de la pantalla del dispositivo de previsualización de vídeo.

**Pantalla normal** Muestra una imagen de 4:3 en una pantalla de 16:9 con el centro de la imagen en el centro de la pantalla y rayas grises a la izquierda y a la derecha de la imagen. Esta opción sólo está disponible si ha elegido Pantalla panorámica (16:9) como proporción de dispositivo.

**Recortar a 4:3** Muestra una imagen de 16:9 en una pantalla de 4:3 con el centro de la imagen en el centro de la pantalla y sin distorsión, ya que se recortan los bordes derecho e izquierdo del cuadro que quedan fuera de los bordes de la pantalla del dispositivo de previsualización de vídeo. Esta opción sólo está disponible si ha elegido Estándar (4:3) como proporción de dispositivo.

**Pantalla ancha** Redimensiona una imagen de 16:9 de modo que quepa en una pantalla de 4:3. En la parte superior e inferior de la pantalla aparecen rayas grises debido a la diferencia de proporción que existe entre la imagen de 16:9 y la pantalla de 4:3. De esta manera, se mantiene la proporción de la pantalla sin recortar ni distorsionar la imagen. Esta opción sólo está disponible si ha elegido Estándar (4:3) como proporción de dispositivo.

**Recortar a 14:9/pantalla ancha** Muestra una imagen panorámica recortada a una proporción 14:9 con rayas negras en la parte superior e inferior de la imagen (al visualizarla en una pantalla de 4:3) o a la izquierda y a la derecha (al visualizarla en una pantalla de 16:9). De esta manera, se mantiene la proporción de la pantalla sin distorsionar la imagen.

**5** Elija una opción en el menú Tamaño de imagen para controlar si los píxeles del documento se van a redimensionar a la pantalla del dispositivo:

**No cambiar escala** No aplica ninguna escala vertical a la imagen. La imagen se recorta si su altura es mayor que la de la pantalla del vídeo.

**Cambiar escala para ajustar en el cuadro** Aumenta o disminuye proporcionalmente la altura y anchura de la imagen para que ésta quepa en el cuadro del vídeo. Con esta opción, una imagen de 16:9 aparece en una pantalla de 4:3 como pantalla ancha y una imagen de 4:3 aparece en una pantalla de 16:9 como pantalla normal.

**6** Seleccione la casilla de verificación Aplicar proporción de píxeles a previsualización para mostrar la imagen utilizando la proporción de píxeles (no cuadrados) del documento. Deseleccione esta opción si desea mostrar la imagen tal como aparece en el monitor (píxel cuadrado) del ordenador.

Por defecto, la casilla de verificación Aplicar proporción de píxeles a previsualización está seleccionada para conservar la proporción de píxeles de la imagen. En general, debe deseleccionar esta opción si se presupone que la proporción de píxeles del documento es cuadrada y desea ver la imagen como aparece en la pantalla de un ordenador (píxel cuadrado).

**7** Haga clic en OK para exportar el documento a la pantalla del dispositivo.

# **Cómo guardar y exportar vídeo y animaciones**

# **Formatos de exportación de animación y vídeo**

Puede guardar animaciones como GIF para visualizarlas en Internet.

En Photoshop Extended, los vídeos y las animaciones se pueden guardar como películas QuickTime o archivos PSD. Si no está interpretando su trabajo en vídeo, entonces el hecho de guardar el archivo como PSD resulta mejor, ya que conserva las ediciones y guarda el archivo en un formato admitido por aplicaciones de vídeo digital de y muchas aplicaciones de edición cinematográfica.

Para ver un vídeo sobre el trabajo con secuencias de imágenes, visite [www.adobe.com/go/vid0026\\_es.](http://www.adobe.com/go/vid0026_es)

#### **Optimización de cuadros de animación**

Después de finalizar la animación, es conveniente optimizarla para permitir una descarga eficiente en navegadores Web. Las animaciones se optimizan de dos maneras:

- Optimice los cuadros para que incluyan sólo áreas que cambian de cuadro a cuadro. Con esto se reduce en gran medida el tamaño de archivo del GIF animado.
- Si va a guardar la animación como una imagen GIF, optimícela del mismo modo que optimizaría cualquier imagen GIF. Para asegurar que los motivos de tramado sean coherentes en todos los cuadros y evitar parpadeos durante la

reproducción, se aplica una técnica de tramado especial a las animaciones. A causa de estas funciones de optimización adicionales, es posible que se necesite más tiempo para optimizar un GIF animado que para optimizar un GIF estándar.

*Cuando optimice los colores de una animación, utilice la paleta Adaptable, Perceptual o Selectiva. De esta manera se asegura que los colores sean coherentes en todos los cuadros.*

- **1** (Photoshop Extended) Asegúrese de que la paleta Animación está en modo de animación de cuadro.
- **2** Seleccione Optimizar animación en el menú de la paleta Animación.
- **3** Defina las opciones siguientes:

**Cuadro delimitador** Recorta cada cuadro en el área que ha cambiado con respecto al cuadro anterior. Los archivos de animación creados con esta opción son más pequeños pero incompatibles con los editores GIF que no admiten esta opción. (Se recomienda esta opción que está seleccionada por defecto.)

**Eliminación de píxeles redundantes** Hace transparentes todos los píxeles de un cuadro que no se han modificado en el cuadro anterior. Debe seleccionarse la opción Transparencia de la paleta Optimizar para que funcione la eliminación de píxeles redundantes. (Se recomienda esta opción que está seleccionada por defecto.)

*Importante: seleccione el método de eliminación Automático cuando utilice la opción Eliminación de píxeles redundantes. (Consulte ["Selección de un método de eliminación" en la página 538.](#page-543-0))*

**4** Haga clic en OK.

### **Véase también**

["Optimizar imágenes para Internet" en la página 495](#page-500-0)

["Opciones de optimización GIF y PNG-8" en la página 500](#page-505-0)

#### **Acoplamiento de cuadros a capas**

Al acoplar cuadros en capas, se crea una única capa para cada cuadro de la capa de vídeo. Esto puede resultar útil, por ejemplo, si está exportando cada uno de los cuadros de vídeo como archivos de imagen independientes, o si está planificando utilizar el vídeo de un objeto estático en una pila de imágenes.

- **1** En las paletas Animación o Capas, seleccione la capa de vídeo.
- **2** En la paleta Animación, seleccione Acoplar cuadros a capas en el menú de la paleta.

# **Véase también**

["Pilas de imágenes \(Photoshop Extended\)" en la página 561](#page-566-0)

#### <span id="page-554-0"></span>**Exportación de vídeo**

*Nota: con Photoshop, puede exportar QuickTime o secuencias de imágenes. Con Photoshop Extended, puede exportar animaciones de línea de tiempo con capas de vídeo.*

- **1** Seleccione Archivo > Exportar > Interpretar vídeo.
- **2** En el cuadro de diálogo Interpretar vídeo, introduzca un nombre para el vídeo o la secuencia de imágenes.

**3** Haga clic en el botón Seleccionar carpeta, desplácese hasta la ubicación en la que desea guardar el vídeo y, a continuación, haga clic en Elegir.

Para crear una carpeta que contenga el vídeo exportado, seleccione la opción Crear nueva subcarpeta e introduzca un nombre para la subcarpeta.

**4** En Opciones de archivo, seleccione Exportar con QuickTime y, a continuación, elija un formato de archivo en el menú emergente.

**5** (Opcional) En función del formato de archivo de vídeo QuickTime que elija, haga clic en el botón Ajustes y especifique los ajustes de exportación.

*Nota: iPod (320 x 240) utiliza automáticamente los ajustes H.264 (alta calidad, RGB 24 bits).*

**6** En Rango, seleccione una de las opciones siguientes:

**Todos los cuadros** Interpreta todos los cuadros del documento de Photoshop.

**Cuadro de entrada** Le permite especificar los cuadros específicos que se van a interpretar.

**Cuadros seleccionados actualmente** Interpreta los cuadros seleccionados por la barra del área de trabajo en la paleta Animación.

**7** (Opcional) Especifique las opciones de interpretación:

**Canal alfa** Especifica la forma en la que se interpretan los canales alfa. (Esta opción sólo está disponible en formatos que admiten el canal alfa, tales como PSD o TIFF).

**Frecuencia de imagen** Determina el número de cuadros por segundo (fps) reproduce el vídeo interpretado.

**8** Haga clic en Interpretar.

### **Véase también**

["Interpretación de metraje de vídeo \(Photoshop Extended\)" en la página 525](#page-530-1)

#### **Formatos de archivos de exportación QuickTime**

**3G** Un formato de archivo desarrollado para dispositivos móviles de tercera generación. La opción 3G se basa en formatos de archivo MP4.

**FLC** Un formato de animación para la reproducción de animaciones generadas por ordenador en estaciones de trabajo, ordenadores Windows y Mac OS. Este formato también se conoce como FLI.

**Flash video (FLV)** El formato Adobe para la descarga de sonido y vídeo de Internet y otras redes (debe instalar un codificador FLV de QuickTime).

**iPod (320x240)** Un archivo .m4v que contiene vídeo H.264 y AAC optimizado para su reproducción en un iPod.

**Película QuickTime** La arquitectura multimedia de Apple Computer que incluye una serie de códecs.

**AVI** Audio Video Interleave (AVI) es un formato de datos de sonido/vídeo para ordenadores Windows.

**DV Stream** Formato de vídeo con compresión intracuadros que utiliza la interfaz FireWire (IEEE 1394) para transmitir vídeos en sistemas de edición no lineal.

**Secuencia de imágenes** Una secuencia de imágenes sin movimiento que pueden formar parte de una carpeta y utilizar el mismo patrón de nomenclatura alfabético o numérico (como Secuencia1, Secuencia2, Secuencia3, etc.).

**MPEG -4** Un estándar multimedia para la distribución de descargas de sonido y vídeo en una variedad de anchos de banda.

*Nota: Photoshop también admite otros formatos de terceros, tales como códecs Avid AVR; sin embargo, deben estar instalados los códecs de QuickTime.*

#### **Ajustes de exportación 3G**

Para obtener más información sobre los ajustes 3G, busque 3G en la página Web de Apple Computer.

**Formato de archivo** 3GPP y 3GPP2 son estándares para la creación, entrega y reproducción de multimedia en redes inalámbricas de alta velocidad de tercera generación. 3GPP está destinado a redes GSM y 3GPP2 a redes CDMA 2000. 3GPP (Mobile MP4), 3GPP2 (EZmovie), y AMC (EZmovie) son para redes específicas. 3GPP (Mobile MP4) es para el servicio 3G i-motion de NTT DoCoMo. 3GPP2 (EZmovie) es para el servicio de redes 3G de KDDI. AMC (EZmovie) es para abonados de KDDI con teléfonos habilitados para AMC.

**Vídeo** Seleccione Vídeo en el menú emergente que se encuentra debajo del menú Formato de archivo y especifique lo siguiente:

• **Formato de vídeo** Selecciona el códec utilizado durante la exportación del vídeo. Si la película de origen tiene solamente una pista de vídeo y ya está comprimida, puede seleccionar Pass Through para que el vídeo no se vuelva a comprimir.

• **Velocidad de datos** Especifica los kilobits por segundo (kbps) durante la reproducción. Una velocidad de kbps superior mejora normalmente mejora la calidad de reproducción de la película; sin embargo, no seleccione una velocidad de datos superior al ancho de banda disponible.

• **Optimizado para** Especifica el método de entrega pretendido si se selecciona H.264 en el menú Formato de vídeo. Este ajuste dice el códec cuánto puede variar la velocidad de datos por encima y por debajo de la velocidad de datos elegida.

• **Tamaño de imagen** Especifica el estándar para el envío el archivo a un teléfono móvil. El valor Actual mantiene el tamaño del material de origen; puede que el archivo resultante no se reproduzca en un teléfono móvil. Seleccione Personalizado para especificar un tamaño que no aparece en la lista del menú.

• **Conservar la proporción con** Especifica una opción cuando se está cambiando el tamaño de imagen y es necesario escalar la película a las nuevas dimensiones. El valor Pantalla ancha escala el origen de forma proporcionada para que se ajuste a la apertura limpia, y añade barras de color negro en la parte superior o inferior, o a los lados, en caso necesario. Centra, escala y recorta con arreglo a la apertura limpia. La opción Ajustar al tamaño realiza un ajuste de acuerdo con el tamaño de destino ajustándose al lado de mayor tamaño y cambiando la escala si es necesario.

• **Frecuencia de imagen** Especifica los cuadros por segundo (fps) durante la reproducción. En la mayoría de los casos, el vídeo tendrá un aspecto mejor si se elige un número que sea exactamente divisible por los fps del origen. Por ejemplo, si el origen se captura a 30 fps, elija una frecuencia de imagen de 10 o 15. No elija una frecuencia que sea superior a la del material de origen.

• **Imagen principal** Especifica la frecuencia con arreglo a la que se crean las imágenes principales en el vídeo exportado. Una mayor frecuencia de imágenes principales (número menor) mejora la calidad de vídeo, pero aumenta el tamaño del archivo.

• **Opciones de vídeo** Si está disponible, haga clic en el botón Opciones de vídeo para abrir el cuadro de diálogo Ajustes de vídeo avanzado 3G. En función del vídeo, puede especificar si desea añadir marcadores de resincronización dentro de los cuadros de vídeo para contribuir a la recuperación de paquetes perdidos durante la descarga. Con vídeo H.264, también puede acelerar el proceso de compresión (sólo con fines de previsualización, por ejemplo) seleccionando Codificación rápida (paso único). La opción por defecto, Calidad óptima (varios pasos), permite que el códec determine cuántos pasos son necesarios para comprimir los datos para obtener la mejor calidad.

**Sonido** Aunque la opción Sonido está disponible en el menú emergente que se encuentra debajo del menú Formato de archivo, Photoshop Extended CS3 no admite pistas de sonido.

**Texto** Seleccione Texto en el menú emergente que se encuentra debajo del menú Formato de archivo y especifique lo siguiente:

• **Formato de texto** Especifique si desea aplicar o no formato para la visualización de texto en dispositivos móviles.

• **Codificación de texto** Selecciona la codificación UTF8, UTF16 o (si está disponible) STML Native.

• **Requerir capacidad de texto en el dispositivo** Permite que la película se reproduzca únicamente si el texto puede visualizarse en el dispositivo receptor. Deseleccione esta opción para permitir que el sonido y el vídeo se reproduzcan incluso si el texto no puede visualizarse en el dispositivo.

*Nota: estas opciones sólo están disponibles si la película tiene pistas de texto, tales como créditos, títulos, subtítulos, etc.*

**Descarga** Seleccione Descarga en el menú emergente que se encuentra debajo del menú Formato de archivo y especifique lo siguiente:

• **Activar descarga** Crea un archivo para descarga RTSP con QuickTime Player. Esta opción crea una pista de indicaciones (instrucciones necesarias para la descarga de una archivo).

• **Optimizar para servidor** Ayuda al servidor a procesar el archivo a mayor velocidad, pero aumenta el tamaño de archivo.

**Avanzado** Seleccione Avanzado en el menú emergente que se encuentra debajo del menú Formato de archivo y especifique lo siguiente:

• **Restringir distribución** Especifica el número de veces que puede reproducirse el archivo en el dispositivo una vez descargado. También especifica las opciones de vencimiento del archivo: defina que el archivo venza en un número de días o introduzca una fecha. Si el archivo se encuentra en formato Mobile MP4 o EZmovie, puede restringir la distribución de manera que una vez que el archivo se encuentra en el dispositivo no pueda enviarse no copiarse en cualquier lugar.

• **Fragmentar película** Permite que el archivo se descargue a través de HTTP en pequeños fragmentos para que la reproducción pueda iniciarse antes y para que los archivos de mayor tamaño puedan reproducirse en el dispositivo (sólo el fragmento, no toda la película, puede ajustarse al dispositivo a la vez).

#### **Ajustes de exportación FLC**

En el cuadro de diálogo Ajustes de exportación FLC:

**Tabla de color** Especifica que la tabla de color utilice el sistema de colores de Windows o el sistema de colores de Mac OS en la película exportada.

**Movimiento** Define la frecuencia de imagen de reproducción.

#### **Especificación de ajustes de exportación AVI**

**1** En el cuadro de diálogo Interpretar vídeo, seleccione Exportar con QuickTime y, a continuación, seleccione AVI en el menú emergente.

- **2** Haga clic en el botón Ajustes.
- **3** En el cuadro de diálogo Ajustes AVI, asegúrese de que está seleccionado Vídeo.

*Importante: aunque este cuadro de diálogo incluye opciones de sonido, Photoshop Extended CS3 no admite pistas de sonido.*

**4** En Vídeo, haga clic en el botón Ajustes para definir lo siguiente:

**Tipo de compresión** Selecciona el compresor de vídeo (códec) para comprimir el vídeo. Para obtener la mayor calidad con la frecuencia mínima velocidad de datos (el archivo de menor tamaño), se recomienda H.264.

**Cuadro por segundo** Muestra el número de imágenes individuales que se muestra cada segundo. NTSC es por lo general el formato de vídeo estándar, que es de 29,97 fps. PAL es el formato de vídeo europeo, que es de 25 fps. El estándar para películas es de 24 fps. Las películas de QuickTime se crean en ocasiones con una frecuencia de imagen más lenta para reducir el ancho de banda y los requisitos de la CPU.

Las películas con frecuencias de imagen superiores permiten una mejor visualización del movimiento, pero tienen tamaños de archivo más grandes. Si selecciona una frecuencia de imagen menor que la frecuencia de imagen actual de la película, se eliminarán cuadros. Si selecciona un número que sea mayor que la frecuencia de imagen de la película, se duplican los cuadros actuales (no se recomienda, ya que aumenta el tamaño del archivo sin mejorar la calidad). En la mayoría de los casos, el vídeo tendrá un aspecto mejor si se elige un número que sea exactamente divisible por los fps del origen. Por ejemplo, si el origen se captura a 30 fps, elija una frecuencia de imagen de 10 o 15. No elija una frecuencia que sea superior a la del material de origen.

**Imagen principal cada** Especifica la frecuencia de imágenes principales. Una mayor frecuencia de imágenes principales (número menor) mejora la calidad de vídeo, pero aumenta el tamaño del archivo. Con algunos compresores, se inserta automáticamente una imagen principal adicional si gran parte de la imagen ha cambiado de un cuadro a otro. Por lo general, una imagen principal cada 5 segundos (multiplica los cuadros por segundo por 5) es suficiente. Si está creando un archivo para descarga RTSP y le preocupa la fiabilidad de la red de entrega, puede que desee aumentar la frecuencia de imágenes principales a una imagen principal cada 1 o 2 segundos.

**Limitar velocidad de datos a** Especifica los kilobits por segundo (kbps) durante la reproducción. Una velocidad de kbps superior mejora normalmente mejora la calidad de reproducción de la película; sin embargo, no seleccione una velocidad de datos superior al ancho de banda disponible.

**Profundidad** Especifica el número de colores que desea incluir en el vídeo que exporte. Este menú no está disponible si el códec seleccionado admite únicamente una profundidad de color.

**Calidad** Si está disponible, arrastre el regulador o tipo hasta un valor para ajustar la calidad de imágenes de vídeo exportado y, en consecuencia, su tamaño de imagen. Si está utilizando el mismo códec para capturar y exportar y si ha interpretado previsualizaciones de una secuencia, puede ahorrar tiempo de interpretación si hace coincidir el ajuste de calidad de exportación con el ajuste de calidad de captura original. El aumento de la calidad por encima de la calidad de captura original no incrementa la calidad, pero puede dar como resultado tiempos de interpretación más largos.

**Modo de exploración** Especifica si la película exportada tiene campos (Entrelazado) o no (Progresivo).

**Proporción de aspecto** Especifica una proporción de 4:3 o 16:9 para la película exportada.

**Opciones** (sólo Intel Indeo® Video 4.4) Define la compresión, las opciones de transparencia y el acceso al códec de Intel Indeo® Video 4.4.

#### **Ajustes de exportación DV Stream**

En el cuadro de diálogo Ajustes de exportación DV, están disponibles los siguientes ajustes:

**Formato DV** Especifica el formato DV o DVCPRO para el vídeo exportado.

**Formato de vídeo** Especifica el estándar de teledifusión de vídeo NTSC o PAL.

**Modo de exploración** Especifica si el vídeo exportado tiene campos entrelazados o no (exploración progresiva).

**Proporción de aspecto** Especifica una proporción de 4:3 o 16:9.

**Conservar la proporción con** Especifica una opción si la película se escala a nuevas dimensiones de píxeles. El valor Pantalla ancha escala el origen de forma proporcionada para que se ajuste a la apertura limpia, y añade barras de color negro en la parte superior o inferior, o a los lados, en caso necesario. Centra, escala y recorta con arreglo a la apertura limpia.

*Importante: aunque el cuadro de diálogo Ajustes de exportación DV tiene opciones de formato de sonido, Photoshop Extended CS3 no admite pistas de sonido.*

#### **Especificación de ajustes de exportación MPEG4 (Photoshop Extended)**

**1** En el cuadro de diálogo Interpretar vídeo, seleccione Exportar con QuickTime y, a continuación, haga clic en el botón Ajustes.

**2** En el cuadro de diálogo Ajustes de exportación MPEG-4, seleccione MP4 o MP4 (ISMA) en el menú Formato de archivo. El formato MP4 (ISMA) asegura la operatibilidad con dispositivos realizados por miembros de ISMA.

**3** En vídeo, especifique lo siguiente:

**Formato de vídeo** Elija el códec para comprimir el vídeo. Para obtener la mayor calidad con la frecuencia mínima velocidad de datos (el archivo de menor tamaño), se recomienda H.264. Si necesita que el archivo se reproduzca en un dispositivo que admita vídeo MPEG-4, seleccione MPEG-4 básico o MPEG-4 mejorado, en función del dispositivo de destino. Si la pista de vídeo de origen de su película ya está comprimida, puede elegir Pass Through para que el vídeo no vuelva a comprimirse.

**Velocidad de datos** Especifica los kilobits por segundo (kbps) durante la reproducción. Una velocidad de kbps superior mejora normalmente mejora la calidad de reproducción de la película; sin embargo, no seleccione una velocidad de datos superior al ancho de banda disponible.

**Optimizado para** Especifica cuánto puede variar la velocidad de datos por encima y por debajo de la velocidad de datos que elija.

**Tamaño de imagen** Especifica las dimensiones de píxeles de su vídeo exportado. El valor actual mantiene el tamaño del material de origen. Para especificar un tamaño que no aparezca en el menú Tamaño de imagen, seleccione Personalizado.

**Conservar la proporción con** Especifica una opción si es necesario escalar la película a las nuevas dimensiones de píxeles. El valor Pantalla ancha escala el origen de forma proporcionada para que se ajuste a la apertura limpia, y añade barras de color negro en la parte superior o inferior, o a los lados, en caso necesario. Centra, escala y recorta con arreglo a la apertura limpia. La opción Ajustar al tamaño realiza un ajuste de acuerdo con el tamaño de destino ajustándose al lado de mayor tamaño y cambiando la escala si es necesario.

**Frecuencia de imagen** Especifica la frecuencia de imagen para la reproducción del vídeo exportado. Por lo general, el vídeo tiene un mejor aspecto si selecciona un número que sea exactamente divisible por los cuadros por segundo (fps) del origen. Por ejemplo, si el origen se captura a 30 fps, elija una frecuencia de imagen de 10 o 15. No elija una frecuencia que sea superior a la del material de origen.

**Imagen principal** Especifica que las imágenes principales se generan de forma automática, o bien la frecuencia con la que las imágenes principales se crean en el vídeo exportado. Una mayor frecuencia de imágenes principales (número menor) mejora la calidad de vídeo, pero aumenta el tamaño del archivo.

**4** (Sólo formato de archivo MP4) Haga clic en el botón Opciones de vídeo y especifique lo siguiente:

**Marcadores de resincronización** (sólo MPEG-4 básico y MPEG-4 mejorado) Utilice marcadores de resincronización en la descarga de bits de vídeo. De este modo se puede volver a conseguir una sincronización en caso de errores de transmisión. **Restringir perfiles a** (sólo H.264) Seleccione perfiles para la reproducción de archivos de vídeo en un dispositivo que se ajuste a uno o varios de los perfiles estándar.

**Modo de codificación** (sólo H.264) Especifica si se desea la mejor calidad o una codificación más rápida.

# **Especificación de ajustes de película QuickTime (Photoshop Extended)**

**1** En el cuadro de diálogo Interpretar vídeo, seleccione Exportar con QuickTime y, a continuación, seleccione Película de QuickTime en el menú emergente.

- **2** Haga clic en el botón Ajustes.
- **3** En el cuadro de diálogo Ajustes de película, asegúrese de que está seleccionado Vídeo.

*Importante: aunque este cuadro incluye opciones de sonido, Photoshop Extended CS3 no admite pistas de audio.*

**4** En Vídeo, haga clic en el botón adecuado para definir lo siguiente:

**Configuración** Abre el cuadro de diálogo Ajustes de compresión de vídeo estándar para que pueda definir las opciones complementarias y de compresión de vídeo.

**Filtro** Abre el cuadro de diálogo Seleccionar filtro de vídeo, donde puede aplicar efectos de vídeo de QuickTime incorporados.

**Tamaño** Abre el cuadro de diálogo Ajustes de tamaño de exportación para especificar las dimensiones de píxeles del vídeo exportado.

**5** (Opcional) Si la película se va a enviar por Internet, seleccione Preparar para descarga de Internet y una de las siguientes opciones:

**Inicio rápido** Define la película para que inicie la reproducción desde un servidor Web antes de que la película se haya descargado completamente en el disco duro del equipo del usuario.

**Cabecera comprimida de inicio rápido** Comprime la cabecera de la película sin pérdidas y define la película para que inicie la reproducción desde un servidor Web antes de que la película se haya descargado completamente en el disco duro del equipo del usuario.

**Descarga indicada** Define la película para que su descarga la realice un servidor de descargas de QuickTime.

#### **Ajustes de compresión de vídeo estándar de QuickTime**

Las siguientes opciones están disponibles en el cuadro de diálogo Ajustes de compresión de vídeo estándar:

**Tipo de compresión** Seleccione el códec que desee aplicar al exportar un archivo.

**Movimiento** Especifique la frecuencia de imagen del vídeo seleccionando el número de cuadros por segundo (fps). Algunos códecs admiten un conjunto determinado de frecuencias de imagen. El aumento de la frecuencia de imagen puede producir un movimiento suavizado (en función de la frecuencia de imagen original de los clips de origen) aunque utiliza más espacio en disco. Si está disponible, especifique la frecuencia con que se generarán las imágenes principales. Determinados códecs de QuickTime utilizan la diferenciación de cuadros para comprimir el archivo de película tomando un cuadro completo de información de vídeo de la imagen y generando el siguiente número de cuadros mediante el almacenamiento exclusivamente de las diferencias entre cada cuadro y el primer cuadro completo de la imagen. El primer cuadro completo de la imagen se denomina "imagen principal" (no lo confunda con las imágenes principales utilizadas en el modo de línea de tiempo de la paleta Animación).

**Velocidad de datos** Seleccione (si lo permite el compresor seleccionado) y escriba la velocidad de datos para colocar un límite superior en la cantidad de datos de vídeo generada por el vídeo exportado cuando se vuelve a reproducir.

**Compresor** Defina las opciones del compresor específicas del códec seleccionado. Haga clic en el botón Opción (si está disponible) para especificar más opciones del compresor. Si está disponible, seleccione la profundidad del color o el número de colores que se va a incluir en el vídeo exportado. Este menú no está disponible si el códec seleccionado admite únicamente una profundidad de color.

Si el regulador Calidad está disponible en el compresor, arrástrelo o escriba un valor para ajustar la calidad de imagen del vídeo exportado y, por tanto, su tamaño de archivo. Si está utilizando el mismo códec para capturar y exportar y si ha interpretado previsualizaciones de una secuencia, puede ahorrar tiempo de interpretación si hace coincidir el ajuste de

calidad de exportación con el ajuste de calidad de captura original. El aumento de la calidad por encima de la calidad de captura original no incrementa la calidad, pero puede dar como resultado tiempos de interpretación más largos.

*Nota: las opciones del compresor no están disponibles para el código de vídeo del componente.*

#### **Ajustes de tamaño de películas de QuickTime**

Los siguientes ajustes están disponibles en el cuadro de diálogo Ajustes de tamaño de exportación:

**Dimensiones** Especifica el tamaño de cuadro de la película exportada. Si desea especificar un tamaño de cuadro no incluido en el menú Dimensiones, seleccione A medida e introduzca valores de anchura y altura.

**Conservar la proporción con** Especifica una opción si la película se ha escalado a un nuevo tamaño de cuadro. El valor Pantalla ancha escala el origen de forma proporcionada para que se ajuste a la apertura limpia, y añade barras de color negro en la parte superior o inferior, o a los lados, en caso necesario. Centra, escala y recorta con arreglo a la apertura limpia. La opción Ajustar a las dimensiones realiza un ajuste de acuerdo con el tamaño de destino ajustándose al lado de mayor tamaño, aplicando escalado si fuese necesario.

**Desentrelazar vídeo de origen** Desentrelaza los dos campos de cada cuadro de vídeo entrelazado.

#### **Exportación de secuencias de imágenes**

**1** Seleccione Archivo > Exportar > Interpretar vídeo.

**2** En el cuadro de diálogo Interpretar vídeo, introduzca un nombre para el vídeo o la secuencia de imágenes.

**3** Haga clic en el botón Seleccionar carpeta, desplácese hasta la ubicación en la que desea guardar el vídeo y, a continuación, haga clic en Elegir.

Para crear una carpeta que contenga los archivos exportados, seleccione la opción Crear nueva subcarpeta e introduzca un nombre para la subcarpeta.

**4** En Opciones de archivo, seleccione Secuencia de imágenes y, a continuación, elija un formato de archivo en el menú emergente.

**5** (Opcional) Haga clic en el botón Ajustes para definir las opciones de almacenamiento de archivos.

Para obtener más información sobre los formatos de archivo y sus opciones de exportación, consulte también ["Formatos](#page-437-0) [de archivo" en la página 432](#page-437-0) y ["Cómo guardar y exportar archivos en otros formatos" en la página 425.](#page-430-0)

**6** (Opcional) Si ha seleccionado la secuencia de imágenes en el paso 4, introduzca el número de inicio y seleccione el número de dígitos en el menú emergente Dígitos.

Esta opción especifica el sistema de numeración de los archivos exportados de la secuencia de imágenes.

**7** Utilice el menú emergente Tamaño para especificar la dimensión en píxeles de los archivos exportados.

**8** En Rango, seleccione una de las opciones siguientes:

**Todos los cuadros** Interpreta todos los cuadros del documento de Photoshop.

**Cuadro de entrada** Le permite especificar los cuadros específicos que se van a interpretar.

**Cuadros seleccionados actualmente** Interpreta los cuadros seleccionados por la barra del área de trabajo en la paleta Animación.

**9** (Opcional) Especifique las opciones de interpretación:

**Canal alfa** Determina cómo se van a interpretar los canales alfa de los archivos exportados.

**Frecuencia de imagen** Determina el número de cuadros por segundo (fps) que reproduce el vídeo interpretado.

*Nota: las opciones de interpretación disponibles dependen del formato del archivo de exportación elegido.*

**10** Haga clic en Interpretar.

#### **Véase también**

["Interpretación de metraje de vídeo \(Photoshop Extended\)" en la página 525](#page-530-1)

#### **Ajustes de exportación de secuencias de imágenes para QuickTime**

Los siguientes ajustes están disponibles en el cuadro de diálogo Ajustes de exportación de secuencias de imágenes:

**Formato** Selecciona un formato de archivo para las imágenes exportadas.

**Cuadros por segundo** Defina la frecuencia de imagen de la secuencia de imágenes.

**Insertar espacio antes del número** Inserta un espacio entre el nombre y el número generado en el nombre de archivo de la imagen.

**Opciones** Si está disponible, haga clic en el botón Opciones y especifique los ajustes de exportación del formato de archivo que haya seleccionado.

Para obtener más información sobre los formatos de archivos específicos y sus opciones, consulte también ["Cómo guardar](#page-430-0) [y exportar archivos en otros formatos" en la página 425](#page-430-0) y ["Formatos de archivo" en la página 432](#page-437-0).

Para ver un vídeo sobre el trabajo con secuencias de imágenes, visite [www.adobe.com/go/vid0026\\_es.](http://www.adobe.com/go/vid0026_es)

# **Interpretación del canal alfa en secuencias de vídeo e imágenes (Photoshop Extended)**

Las secuencias de imágenes y vídeos con canales alfa pueden ser rectas o premultiplicadas. Si está trabajando con secuencias de imágenes o vídeos que contienen canales alfa, es importante que especifique la forma en la que Photoshop Extended interpreta el canal alfa para obtener los resultados esperados. Cuando se encuentran imágenes o vídeos premultiplicados en un documento con determinados colores de fondo, es posible que se obtengan sombras o halos no deseados. Puede especificar un color mate para que los píxeles semitransparentes se fusionen (multipliquen) con el fondo sin que se produzcan halos.

**Ignorar** Ignora el canal alfa en el vídeo.

**Recto - Sin máscara** Interpreta el canal alfa como alfa recto. Seleccione esta opción, si la aplicación que utilizó para crear el vídeo no premultiplica el canal alfa.

**Premultiplicado - Con máscara** Interpreta que el canal alfa está premultiplicado con negro, blanco o color. En caso necesario, haga clic en la muestra de color en el cuadro de diálogo Interpretar metraje para abrir el Selector de Adobe para especificar el color mate.

# **Capítulo 19: Imágenes técnicas**

Adobe Photoshop CS3 Extended incluye potentes herramientas que le permiten analizar y editar imágenes técnicas, como integración de MATLAB, compatibilidad con formatos de imágenes médicas DICOM y tecnología para crear pilas de imágenes con objeto de garantizar una sofisticada mejora de imágenes. Las herramientas de toma de medidas permiten medir con exactitud contenidos de imágenes complejos, grabar datos y crear y mostrar escalas de medida. Las capas 3D le permiten abrir y manipular modelos 3D, editar texturas de modelos y combinar capas 3D y 2D en imágenes compuestas.

# **Photoshop y MATLAB (Photoshop Extended)**

### **Acerca de Photoshop y MATLAB (Photoshop Extended)**

MATLAB es un lenguaje técnico informático especializado, así como un entorno interactivo para desarrollar algoritmos, ver y analizar datos y realizar cálculos numéricos. Con Photoshop Extended podrá ver los resultados de los procesamientos de imágenes de MATLAB en Photoshop y combinar comandos de MATLAB con funciones de edición de imágenes de Photoshop.

Una vez conectado a Photoshop desde MATLAB, podrá introducir comandos en el símbolo de sistema de MATLAB para ejecutar operaciones en Photoshop. Se pueden ejecutar los algoritmos de MATLAB y ver los resultados en la imagen de Photoshop.

*Nota: la comunicación entre Photoshop y MATLAB utiliza la interfaz JavaScript de Photoshop y la de la biblioteca de MATLAB.*

# **Configuración de MATLAB y Photoshop (Photoshop Extended)**

Instale Photoshop y MATLAB en el ordenador. Cuando haya instalado Photoshop Extended y MATLAB, compruebe que MATLAB se haya integrado correctamente.

#### **Comprobación de la integración de MATLAB**

- **1** Inicie Photoshop Extended y después MATLAB.
- **2** En MATLAB, añada la ruta Photoshop/MATLAB, incluidas las subcarpetas.

**3** En el símbolo de sistema de MATLAB, abra la carpeta MATLAB y después localice y abra la carpeta Tests y escriba **testall**.

**4** Photoshop y MATLAB ejecutan una serie de pruebas que le sirven para asegurarse de que los dos programas se han integrado correctamente. Después de las pruebas, se obtendrá un resumen en forma de informe.

#### **(Opcional) Definición de acceso a Photoshop desde MATLAB**

Puede definir una ruta a Photoshop Extended para permitir que se acceda directamente a los comandos de Photoshop desde MATLAB.

- **1** En MATLAB, elija File > Set Path.
- **2** Haga clic en Add Folder y seleccione la carpeta de MATLAB donde se haya instalado Photoshop Extended.
- **3** Haga clic en Save y después en Close.
- **4** En el menú de MATLAB, seleccione File > Preferences.
- **5** En el cuadro de diálogo Preferences, haga clic en el árbol General (en la parte superior izquierda).
- **6** Haga clic en el botón Update Toolbox Path Cache.
- **7** Haga clic en Apply y luego en OK.

# **Conexión o desconexión de Photoshop desde MATLAB (Photoshop Extended)**

❖ En MATLAB, realice una de las siguientes acciones:

- Para iniciar o conectarse a Photoshop, escriba **pslaunch** y pulse Intro (Windows) o Retorno (Mac OS).
- Para desconectarse de Photoshop y salir, escriba **psquit** y pulse Intro (Windows) o Retorno (Mac OS).

# **Uso de la Ayuda e introducción (Photoshop Extended)**

El sistema de Ayuda de MATLAB incluye ejemplos de un flujo de trabajo de MATLAB y Photoshop.

**1** Seleccione Help > Full Product Family Help.

Aparecerá un cuadro de herramientas de Photoshop con elementos de submenú, entre ellos ejemplos introductorios. Si no aparece el cuadro de herramientas de Photoshop, siga los pasos siguientes.

- **2** Haga clic en el botón Start.
- **3** Seleccione Desktop Tools > View Source Files.
- **4** Haga clic en el botón Refresh Start, después en Close e inténtelo de nuevo con el menú Help.

# **Comandos de MATLAB (Photoshop Extended)**

Al introducir comandos en la línea de comando de MATLAB permite conectarse o desconectarse a Photoshop y generar píxeles visibles en un documento de Photoshop.

Para ver la lista de todos los comandos de Photoshop en MATLAB, vaya al archivo psfunctionscat.html que hay en la carpeta MATLAB dentro del directorio donde haya instalado Photoshop. Escriba **help** (nombre del comando) en el símbolo de sistema de MATLAB para ver una descripción completa de cada comando, con su sintaxis, argumentos y ejemplos.

*Nota: todos los comandos de MATLAB son compatibles con los caracteres japoneses. MATLAB para Windows admite una interfaz de usuario en japonés en los sistemas WinXP en japonés. MATLAB para Mac OS admite el inglés de EE.UU. sólo en sistemas Mac OS en japonés. Para obtener más información, póngase en contacto con The MathWorks, Inc.*

# **Creación de documentos nuevos en MATLAB (Photoshop Extended)**

**1** En MATLAB, introduzca **psnewdoc**.

**2** Introduzca cualquiera de los siguientes valores para especificar los atributos del nuevo documento.

- Para crear un nuevo documento utilizando los valores por defecto, introduzca psnewdoc(). Para obtener información sobre los valores por defecto, consulte el siguiente apartado.
- Para crear un nuevo documento con una anchura y una altura determinadas, introduzca psnewdoc(W,H). Los valores de anchura y altura utilizan las unidades definidas en la opción Unidades y reglas del cuadro de diálogo Preferencias de Photoshop. Otros atributos del documento se definen con sus valores por defecto.

*Nota: introduzca "undefined" como cadena para omitir los argumentos de entrada. El tamaño por defecto de los documentos nuevos es de 504 x 360 píxeles.*

• Para crear un documento nuevo y especificar atributos, escriba psnewdoc(W, H, R, N, M, F, A, B, P). Consulte el siguiente apartado para ver más información sobre los atributos de los documentos nuevos.

A continuación presentamos un código de ejemplo para crear un nuevo documento y especificar todos los atributos en MATLAB:

psnewdoc(10, 10, 72, 'hi', 'cmyk', 'transparent', 2.5, 16, 'U.S. Web Coated (SWOP) v2')

#### **Atributos y valores por defecto de un nuevo documento**

Al introducir psnewdoc(W,H,R,N,M,F,A,B,P), crea un documento con valores para los siguientes atributos:

**W** Especifica la anchura del documento con el sistema de unidades que se esté utilizando en la opción Unidades y reglas del cuadro de diálogo Preferencias de Photoshop. La anchura por defecto es de 504 píxeles.

**H** Especifica la altura del documento con el sistema de unidades que se esté utilizando en el panel Unidades y reglas del cuadro de diálogo Preferencias de Photoshop. La altura por defecto es 360.

**R** Especifica la resolución. El valor por defecto es 72 ppp.

**N** Especifica el nombre del documento. El nombre por defecto es Sin título-X, donde X el índice para los nuevos documentos.

**M** Especifica el modo de color: RGB, CMYK, Lab, mapa de bits o escala de grises. El modo por defecto es RGB.

**F** Especifica el contenido de fondo del nuevo documento: blanco, color de fondo o transparente. El color de fondo por defecto es blanco.

- **A** Especifica la proporción de píxeles. La proporción de píxeles por defecto es de 1.0 (cuadrados).
- **B** Especifica la profundidad de bits: 1, 8, 16 ó 32. La profundidad de bits por defecto es 8.

**P** Especifica el perfil de color. El perfil de color por defecto es el espacio de color de trabajo para el modo de color especificado. Los espacios de trabajo están especificados en el cuadro de diálogo Ajustes de color de Photoshop.

# **Archivos DICOM (Photoshop Extended)**

# **Acerca de los archivos DICOM (Photoshop Extended)**

DICOM es el estándar más utilizado para transferir análisis médicos. Photoshop Extended le permite abrir archivos DICOM (.dc3, .dcm, .dic, o sin extensión) y trabajar con ellos. Los archivos DICOM contienen varios "sectores" o cuadros que representan distintas capas de la imagen escaneada.

Photoshop lee todos los cuadros de un archivo DICOM y los convierte en capas de Photoshop. Photoshop puede leer archivos DICOM de 8, 10, 12, ó 16 bits. (Photoshop convierte los archivos de 10 y 12 bits en archivos de 16 bits.)

Una vez que ha abierto un archivo DICOM en Photoshop, puede utilizar cualquier herramienta de Photoshop para ajustar, marcar o anotar el archivo. Por ejemplo, utilice la herramienta Notas para añadir un comentario al archivo, o use la herramienta Lápiz para marcar un área específica de la imagen escaneada, o el filtro Polvo y rascaduras para quitar polvo o rascaduras de la imagen.

Puede guardar archivos DICOM de 8 bits en cualquier formato compatible con Photoshop (los archivos de 16 bits se deben guardar como archivos DICOM, Formato de documento grande, Photoshop, Photoshop PDF, RAW de Photoshop, PNG o TIFF).

*Importante: al guardar un archivo con formato DICOM, se pierden los estilos de capa, los ajustes, los modos de fusión y las máscaras.*

Puede ver y editar metadatos para los archivos DICOM en Bridge o en el cuadro de diálogo Información de archivo de Photoshop. Los archivos DICOM son compatibles con la automatización externa mediante los guiones (consulte ["Acerca](#page-594-0) [de la creación de secuencias de comandos" en la página 589](#page-594-0)).

Si lo desea, puede ver el vídeo sobre archivos DICOM en [www.adobe.com/go/vid0028\\_es](http://www.adobe.com/go/vid0028_es).

### **Véase también**

["Adición de anotaciones a imágenes" en la página 439](#page-444-0)

["Cómo pintar con las herramientas Pincel o Lápiz" en la página 305](#page-310-0)

["Aplicación del filtro Polvo y rascaduras" en la página 373](#page-378-0)

# <span id="page-565-0"></span>**Apertura de archivos DICOM (Photoshop Extended)**

Antes de abrir un archivo DICOM, puede especificar cómo deben abrirse los cuadros DICOM (como capas o en una cuadrícula), así como definir opciones (en el cuadro de diálogo de importación de archivos DICOM) para ocultar metadatos de los pacientes y mostrar superposiciones. Una vez haya abierto el archivo en Photoshop, podrá hacer desplazamientos y utilizar el zoom y el nivel de ventana.

El cuadro de diálogo de importación de DICOM también muestra la información de cabecera DICOM o información textual acerca del archivo, como sus dimensiones, la resolución de los datos y si están comprimidos o no.

*Puede importar una secuencia de varios archivos DICOM de un solo cuadro a un único archivo de Photoshop de varias capas utilizando el comando Nueva capa de vídeo desde archivo. Consulte ["Importación de secuencias de imágenes](#page-528-0) [\(Photoshop Extended\)" en la página 523](#page-528-0)*

Si lo desea, puede ver el vídeo sobre cómo abrir archivos DICOM en [www.adobe.com/go/vid0028\\_es](http://www.adobe.com/go/vid0028_es).

**1** Elija Archivo > Abrir, seleccione un archivo DICOM y haga clic en Abrir.

**2** Seleccione los cuadros que desea abrir. Pulse la tecla Mayús y haga clic para seleccionar cuadros contiguos. Para seleccionar cuadros no contiguos, haga clic manteniendo pulsada la tecla Ctrl (Windows) o haga clic manteniendo pulsada la tecla Comando (SO Mac). Haga clic en Seleccionar todo para seleccionar todos los marcos.

*Para desplazarse rápidamente por los cuadros, utilice la rueda de desplazamiento del ratón (Windows) o haga clic en los botones de flecha derecha o izquierda debajo del área de previsualización grande.*

**3** Seleccione una de las siguientes opciones y haga clic en Abrir.

**Importación de cuadros** Importar cuadros como capas coloca los cuadros DICOM en capas. Configuración N copias muestra varios cuadros en una cuadrícula (introduzca los valores en los cuadros Filas y Columnas para especificar la altura y la anchura de la cuadrícula).

**Conjunto de datos DICOM** Definir como anónimo sobrescribe los metadatos del paciente con "anónimo". Mostrar superposiciones muestra superposiciones tales como anotaciones, curvas o texto.

**Ventana** Ajuste el contraste y el brillo del marco con opciones de ventana. Seleccione Mostrar opciones de ventana y ajuste la anchura de la ventana (contraste) y el nivel (brillo) introduciendo valores en los cuadros Nivel de ventana y Anchura de ventana. Si lo prefiere, puede arrastrar hacia arriba o hacia abajo la herramienta Nivel de ventana para ajustar el nivel, o hacia la derecha o la izquierda para ajustar la anchura. También puede seleccionar ajustes preestablecidos de radiología comunes en el menú de Ajuste preestablecido de ventana (Por defecto, Pulmón, Hueso o Abdomen). Seleccione Invertir imagen para invertir los valores de brillo del cuadro.

*Para el zoom, seleccione el nivel de zoom en el menú Seleccionar nivel de zoom (o haga clic en los signos más y menos para acercar o alejar). Para el desplazamiento, haga clic en el icono Mano situado en la parte superior del cuadro de diálogo y arrastre por el cuadro.*

# **Exportación de cuadros DICOM como archivos JPEG (Photoshop Extended)**

**1** Abra un archivo DICOM y defina las opciones en el cuadro de diálogo Importar archivo DICOM [consulte ["Apertura de](#page-565-0) [archivos DICOM \(Photoshop Extended\)" en la página 560](#page-565-0)].

**2** Seleccione los cuadros en el cuadro de diálogo de importación de archivos DICOM: pulse la tecla Mayús y haga clic para seleccionar cuadros contiguos, pulse la tecla Ctrl (Windows) o Comando (SO Mac) y haga clic para seleccionar cuadros no contiguos o haga clic en Seleccionar todo para seleccionar todos los cuadros.

**3** Introduzca un prefijo en el cuadro Prefijo del área de Opciones de Exportar.

**4** Haga clic en Exportar presentación (JPEG), seleccione una carpeta y haga clic en Seleccionar.

Los archivos JPEG se guardan en la ubicación especificada con el prefijo adjunto al nombre de archivo. Si ha seleccionado varios cuadros, Photoshop añade un número consecutivo al final del nombre de cada archivo (por ejemplo, Cuadro DICOM1, Cuadro DICOM2 y Cuadro DICOM3).

# **Metadatos DICOM (Photoshop Extended)**

Puede ver y editar varias categorías de metadatos DICOM en el cuadro de diálogo Información de archivo de Photoshop.

**Datos del paciente** Incluye el nombre del paciente, ID, sexo y fecha de nacimiento.

**Datos del estudio** Incluye el ID del estudio, el médico que transfiere al paciente, la hora y la fecha del estudio, así como la descripción de éste.

**Datos de la serie** Incluye el número, la modalidad, la fecha y la hora y una descripción de la serie.

**Datos del equipo** Incluye el equipo y el fabricante.

**Datos de la imagen** Incluye la sintaxis de transferencia, la interpretación fotométrica, la anchura y la altura de la imagen, los bits por píxel y los cuadros. (Estos campos no se pueden modificar.)

## **Véase también**

["Acerca de los metadatos" en la página 439](#page-444-1)

# **Animación de archivos DICOM (Photoshop Extended)**

Para animar sectores o cuadros DICOM, seleccione todas las capas DICOM y elija Crear cuadros a partir de capas en el menú de la paleta Animación (Línea de tiempo).

Después de crear los cuadros en la Línea de tiempo (Animación), puede guardar los archivos DICOM como películas de QuickTime (cambie los archivos DICOM de escala de grises a RGB y después páselos a vídeo). También puede guardar los marcos como archivos GIF animados (elija Archivo > Guardar para Web y dispositivos).

# **Véase también**

["Exportación de vídeo" en la página 549](#page-554-0)

["Creación de animaciones de cuadros" en la página 532](#page-537-0)

["Creación de una presentación en PDF" en la página 444](#page-449-0)

["Flujo de trabajo de animaciones de línea de tiempo \(Photoshop Extended\)" en la página 539](#page-544-0)

# <span id="page-566-0"></span>**Pilas de imágenes (Photoshop Extended)**

# **Acerca de las pilas de imágenes (Photoshop Extended)**

Las pilas de imágenes combinan grupos de imágenes con cuadros de referencia similares, aunque haya diferencias en calidad o en el contenido dentro del grupo. Una vez combinadas dentro de una pila, podrá procesar las distintas imágenes en una vista compuesta para eliminar contenidos no deseados o posibles ruidos.

Las pilas de imágenes pueden ayudar a mejorar las imágenes de varias formas:

- Permiten reducir ruidos y distorsiones en imágenes forenses, médicas o astrofotográficas.
- Permiten eliminar objetos no deseados o accidentales de series de fotografías inanimadas o series de cuadros de vídeo. Por ejemplo, podría interesarle borrar una figura que camina por una imagen o quitar un coche que está pasando por delante del objeto principal.

Las pilas de imágenes se almacenan como objetos inteligentes. Las opciones de procesamiento aplicables a las pilas se conocen como modos de apilamiento. La aplicación de un modo de apilamiento a una pila de imágenes no supone una edición destructiva. Puede cambiar los modos de apilamiento para generar efectos diferentes; la información original de la imagen en la pila permanecerá intacta. Para preservar los cambios después de aplicar el modo de apilamiento, guarde el resultado como una imagen nueva o rasterice el objeto inteligente. Puede crear un pila de imágenes manualmente o mediante una secuencia de comandos.

# **Creación de pilas de imágenes (Photoshop Extended)**

Para obtener los mejores resultados, las imágenes dentro de una pila deben compartir las mismas dimensiones y un contenido lo más parecido posible, como si fueran un grupo de imágenes fijas tomadas desde un punto fijo, o una serie de cuadros obtenidos desde una cámara de vídeo fija. El contenido de las imágenes debe ser lo suficientemente parecido como para permitirle registrarlas o alinearlas con otras imágenes del grupo.

**1** Combine las imágenes individuales en una imagen de varias capas. Consulte ["Duplicación de capas" en la página 263.](#page-268-0)

*Nota: las pilas de imágenes deben contener dos capas como mínimo.*

También puede combinar imágenes mediante una secuencia de comandos (Archivos > Secuencias de comandos > Cargar archivos en pila).

**2** Elija Selección > Todas las capas.

*Nota: para que la capa Fondo se pueda seleccionar con el comando Todas las capas, primero es necesario convertirla a una capa normal.*

**3** Elija Edición > Alinear capas automáticamente y seleccione Automático como opción de alineación. Si Automático no hace un buen registro de las capas, pruebe con la opción para cambiar de posición.

- **4** Seleccione Capa > Objetos inteligentes > Convertir en objeto inteligente.
- **5** Elija Capa > Objetos inteligentes > Modo de apilamiento, y seleccione un modo de apilamiento en el submenú.
- Para reducir ruidos, utilice los plugins Promedio o Mediana.
- Para eliminar objetos de la imagen, utilice el plugin Mediana.

El resultado será una imagen compuesta con el mismo tamaño que la pila de imágenes original. Es posible que tenga que probar con diferentes plugins hasta obtener la mejor opción para una imagen concreta.

Para cambiar el efecto de interpretación, elija un modo de apilamiento diferente en el submenú. La interpretación de las pilas no es acumulativa: cada efecto de interpretación opera en los datos de imagen originales de la pila y sustituye los efectos previos.

#### **Modos de apilamiento**

Los modos de apilamiento funcionan sólo por canales, y sólo en píxeles no transparentes. Por ejemplo, el modo Máximo devuelve los valores máximos del canal rojo, el verde y el azul de una sección transversal de píxeles y los combina en un valor de píxel compuesto en la imagen interpretada.

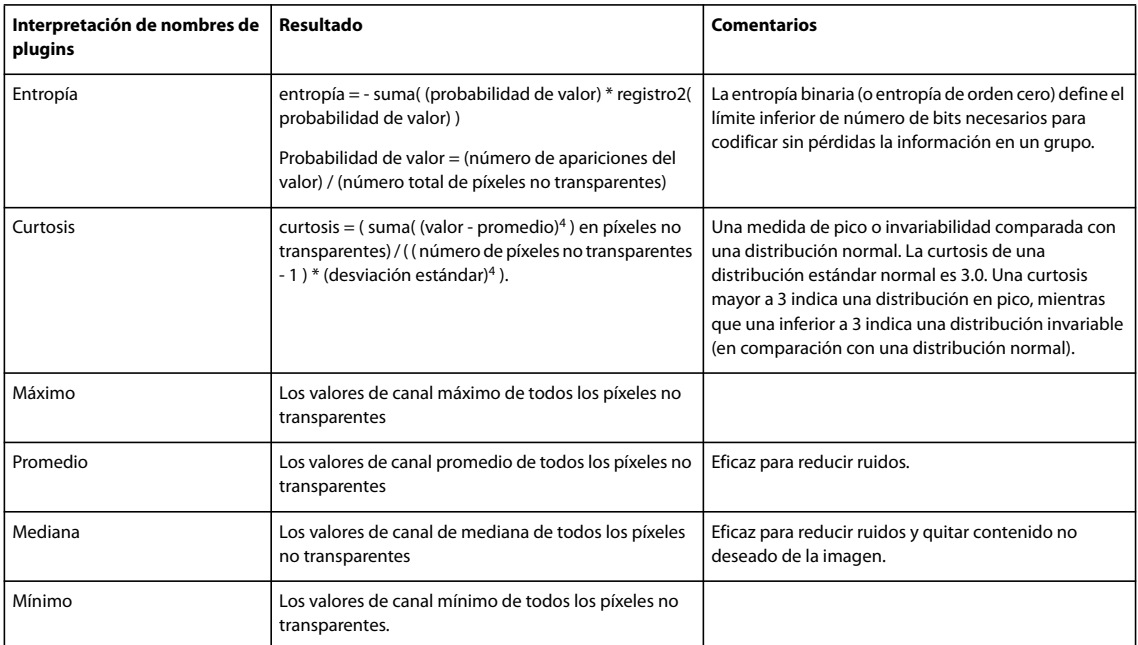

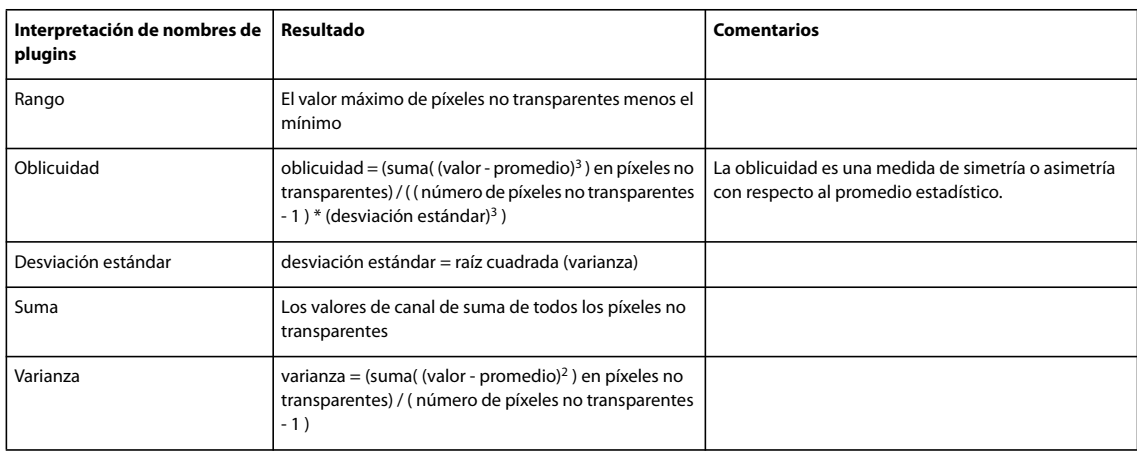

#### **Eliminación de la interpretación de pilas**

❖ Elija Capas > Objetos inteligentes > Modo de apilamiento > Ninguno para eliminar las interpretaciones de una imagen y volverla a convertir en un objeto inteligente.

#### **Edición de pilas de imágenes**

Dado que las pilas de imágenes son objetos inteligentes, puede editar las imágenes originales que conforman las capas de la pila en todo momento.

❖ Seleccione Capa > Objetos inteligentes > Editar contenido, o haga doble clic en la miniatura de la capa. Después de guardar el objeto inteligente editado, la pila se interpretará automáticamente con la última opción de interpretación aplicada.

#### **Conversión de pilas de imágenes**

Para preservar los efectos de interpretación en una pila de imágenes, convierta el objeto inteligente en una capa normal. (Tal vez le interese copiar el objeto inteligente antes de convertirlo, por si más adelante quisiese volver a interpretar la pila de imágenes.)

❖ Elija Capa > Objetos inteligentes > Rasterizar.

#### **Uso de secuencias de comandos para crear pilas de imágenes (Photoshop Extended)**

Puede utilizar la secuencia de comandos Estadísticas para automatizar la creación e interpretación de pilas de imágenes.

- **1** Seleccione Archivo > Secuencias de comandos > Estadísticas.
- **2** Elija un modo de apilamiento en el menú Elegir modo de apilamiento.

**3** Aplique el modo de apilamiento a los archivos que haya abiertos o busque el archivo o la carpeta individuales a los que desee aplicar el modo de apilamiento.

Los archivos que seleccione aparecerán listados en el cuadro de diálogo.

**4** Seleccione si desea alinear automáticamente las imágenes (equivalente a elegir Edición > Alinear capas automáticamente) y haga clic en OK.

Photoshop combinará las distintas imágenes en una sola imagen de varias capas, convertirá las capas en un objeto inteligente y aplicará el modo de apilamiento que se haya seleccionado.

# **Medida (Photoshop Extended)**

# **Acerca de las medidas (Photoshop Extended)**

La función de medida de Photoshop Extended le permite medir cualquier área definida con la herramienta Regla o con una herramienta de selección, incluidas áreas irregulares seleccionadas con las herramientas de lazo o de selección rápida, o con la varita mágica. También puede calcular alturas, anchuras, áreas y perímetros, o hacer seguimientos de las medidas de una imagen o varias. Los datos obtenidos de las medidas se almacenan en la paleta Registro de medidas. También puede personalizar las columnas de Registro de medidas, ordenar los datos en ellas y exportar datos desde el registro a un archivo CSV (valores separados por comas).

Si lo desea, puede ver el vídeo sobre la funciones de medida en [www.adobe.com/go/vid0029\\_es](http://www.adobe.com/go/vid0029_es).

#### **Escala de medida**

Al definir una escala de medida se define un número concreto de píxeles en la imagen igual a un número de unidades de escala, como pulgadas, milímetros o micrómetros. Una vez creada la escala, podrá medir áreas y obtener cálculos y resultados de registro en las unidades de escala seleccionadas. Puede crear varias escalas de medida preestablecidas, aunque sólo se puede utilizar una medida en un documento cada vez.

#### **Marcadores de escala**

Puede colocar marcadores de escala en una imagen para ver la escala de medida. Los marcadores de escala pueden aparecer con o sin pie de ilustración donde se puedan consultar las unidades de la escala de medida.

# <span id="page-569-0"></span>**Definición de la escala de medida (Photoshop Extended)**

Utilice la herramienta Regla para definir la escala de medida para un documento. Puede crear escalas de medida preestablecidas para las que emplee con más frecuencia. Las escalas preestablecidas se añaden al menú Análisis > Configurar escala de medida. La escala de medida utilizada en un documento aparece marcada en el submenú y se muestra en la paleta Información.

Elija Análisis > Configurar escala de medida > Por defecto para volver a la escala de medida por defecto, 1 píxel = 1 píxel.

#### **Definición de la escala de medida**

**1** Abra un documento.

**2** Seleccione Análisis > Configurar escala de medida > A medida. La herramienta Regla  $\mathscr P$  se selecciona automáticamente. Arrastre la herramienta para medir una distancia en píxeles en la imagen o introduzca un valor en el cuadro de texto Longitud de píxel. El ajuste en uso de la herramienta se restaurará cuando se cierre el cuadro de diálogo Escala de medida.

**3** Introduzca la longitud lógica y las unidades lógicas que desee definir como equivalentes a la longitud de píxel.

Por ejemplo, si la longitud de píxel es 50 y desea definir una escala de 50 píxeles por micronómetro, escriba 1 en Longitud lógica y micronómetros en Unidades lógicas.

**4** Haga clic en OK en el cuadro de diálogo Escala de medida para definir la escala de medida del documento.

**5** Elija Archivo > Guardar para guardar el ajuste de la escala de medida en uso con el documento.

Para mostrar la escala en la paleta Información, elija Opciones de paleta en el menú de la paleta y seleccione Escala de medida en el área Información de estado.

*Para ver la escala de medida en la parte inferior de la ventana del documento, elija Mostrar > Escala de medida en el menú de la ventana del documento.*

#### **Creación de escalas de medida preestablecidas**

- **1** Abra un documento.
- **2** Seleccione Análisis > Configurar escala de medida > A medida.
- **3** Cree una escala de medida.
- **4** Haga clic en Guardar ajuste preestablecido y asigne un nombre al nuevo ajuste preestablecido.
- **5** Haga clic en OK. El ajuste preestablecido creado se agregará al submenú Análisis > Configurar escala de medida.

#### **Eliminación de una escala de medida preestablecida**

- **1** Seleccione Análisis > Configurar escala de medida > A medida.
- **2** Seleccione el ajuste preestablecido que desea eliminar.
- **3** Haga clic en Eliminar valor y luego en OK.

### **Uso de los marcadores de escala (Photoshop Extended)**

Los marcadores de las escala de medida muestran la escala de medida que se está utilizando en el documento. Antes de poder crear un marcador de escala debe definir la escala de medida para el documento. Puede definir la longitud del marcador en unidades lógicas, incluir un pie de texto con la longitud y definir el color del marcador y del pie en blanco o en negro.

#### **Creación de un marcador de escala**

**1** Elija Análisis > Colocar marcador de escala.

**2** En el cuadro de diálogo Marcador de escala de medida, defina las siguientes opciones:

**Longitud** Introduzca un valor para definir la longitud del marcador de escala. La longitud del marcador en píxeles dependerá de la escala de medida que se haya seleccionado para el documento en cuestión.

**Mostrar texto** Seleccione esta opción para mostrar la longitud lógica y las unidades del marcador de escala.

**Posición del texto** Muestra el texto encima o debajo del marcador de escala.

**Color** Define el color del marcador de escala y del pie de ilustración en blanco o en negro.

**3** Haga clic en OK.

El marcador de escala se coloca en la esquina inferior izquierda de la imagen. El marcador agrega un grupo de capas al documento con una capa de texto (si se selecciona la opción Mostrar texto) y una capa de gráfico. Puede utilizar la herramienta Mover para desplazar el marcador de escala, o la herramienta Texto para editar el pie o cambiar el tamaño del texto, la fuente o el color.

Si lo desea, puede ver el vídeo que describe cómo es y cómo se utilizan las funciones de medida en [www.adobe.com/go/vid0029\\_es.](http://www.adobe.com/go/vid0029_es)

#### **Adición o sustitución de marcadores de escala**

Es posible colocar varios marcadores de escala en un mismo documento, o sustituir marcadores que ya existan.

*Nota: los marcadores de escala adicionales se colocan en la misma posición en la imagen y pueden terminar tapándose unos a los otros, dependiendo de su longitud. Para ver un marcador subyacente, desactive el grupo de capas del marcador de escala.*

- **1** Elija Análisis > Colocar marcador de escala.
- **2** Haga clic en Quitar o en Mantener.
- **3** Introduzca los ajustes del nuevo marcador y haga clic en OK.

#### **Eliminación de un marcador de escala**

**1** En la paleta Capas, seleccione el grupo de capas de marcador de escala de medida que contenga el marcador que desea eliminar.

**2** Haga clic con el botón derecho del ratón en el grupo de capas y seleccione Eliminar grupo en el menú contextual, o haga clic en el botón Eliminar capa.

**3** Haga clic en Grupo y contenido.

# <span id="page-571-0"></span>**Toma de medidas (Photoshop Extended)**

Las medidas se pueden tomar con las herramientas de selección de Photoshop, la herramienta Regla o la herramienta Recuento. Elija una herramienta de medida que coincida con el tipo de datos que desee incluir en el registro de medidas.

- Cree un área de selección para medir valores como la altura, la anchura, el perímetro, el área y los valores de grises de píxel. Puede medir una selección o varias a la vez.
- Dibuje una línea con la herramienta Regla para medir el ángulo y la distancia lineal.
- Utilice la herramienta Recuento para contar elementos de la imagen y después registrar el número elementos (consulte ["Acerca del recuento \(Photoshop Extended\)" en la página 569](#page-574-0)).

Cada medida mide uno o varios *puntos de datos*. Los puntos de datos que se seleccionen determinan la información que se incluye en el registro de medidas. Los puntos de datos corresponden al tipo de herramienta con el que se está midiendo. El área, el perímetro, la altura y la anchura son puntos de datos disponibles para medir selecciones. La longitud y el ángulo son puntos de datos disponibles para las medidas de la herramienta Regla. Es posible crear y guardar grupos de puntos de datos para tipos concretos de medidas y acelerar así el flujo de trabajo.

**1** Abra un documento existente.

**2** Elija Análisis > Configurar escala de medida y seleccione una escala preestablecida para el documento [consulte ["Definición de la escala de medida \(Photoshop Extended\)" en la página 564\]](#page-569-0), o bien seleccione A medida y defina su propia escala de medida.

Las medidas se calculan y se incluyen en el registro de medidas utilizando para ello las unidades de escala en vigor en el momento de registrar una medida. Si no hay escala de medida, la escala por defecto es 1 píxel = 1 píxel.

- **3** (Opcional) Elija Análisis > Seleccionar puntos de datos y realice una de las acciones siguientes:
- Elija A medida para seleccionar los puntos de datos que medir.
- Seleccione un ajuste preestablecido de punto de datos existente en el submenú.

Si lo desea, puede ver el vídeo que describe cómo es y cómo se utilizan las funciones de medida en [www.adobe.com/go/vid0029\\_es.](http://www.adobe.com/go/vid0029_es)

En el cuadro de diálogo Seleccionar puntos de datos, éstos aparecen agrupados según la herramienta de medida que permiten utilizar. Los puntos de datos Común aparecen disponibles para todas las herramientas. Este tipo de datos agregan información útil al registro de medidas, como el nombre del archivo que se está midiendo, la escala de medida y la fecha y la hora de medición.

Por defecto, todos los puntos de datos aparecen seleccionados. Puede seleccionar un subgrupo de puntos de datos de un tipo de medida concreto y guardar la combinación para dejarla disponible como ajuste preestablecido de punto de datos.

*Nota: cuando se realizan medidas con una herramienta específica, en el registro sólo se incluyen los puntos de datos asociados con esa herramienta, incluso aunque se hayan seleccionado otros puntos de datos. Por ejemplo, si realiza una medida con la herramienta Regla, en el registro de medidas sólo aparecerán los puntos de datos de esta herramienta, junto con los puntos de datos Común se pueda haber seleccionados.*

**4** Elija una función de imagen y una herramienta de medida para hacer coincidir los puntos de datos seleccionados. Realice una de las siguientes acciones:

- Cree una o varias selecciones en la imagen.
- Elija Análisis > Herramienta Regla, o haga clic en la herramienta Regla del cuadro de herramientas y sírvase de ella para medir la longitud de un área de la imagen.
- Elija Análisis > Herramienta Recuento, o haga clic en el herramienta Recuento del cuadro de herramientas y cuente después los elementos de la imagen.
- **5** Elija Ventana > Registro de medidas para abrir la paleta Registro de medidas.
- **6** Elija Análisis > Grabar medidas, o haga clic en Grabar medidas en la paleta Registro de medidas.

*Nota:si los puntos de datos seleccionados en ese momento no se corresponden con la herramienta de medida en uso, se le pedirá que seleccione puntos de datos para la herramienta en cuestión.*

El registro de medidas tiene columnas para cada punto de datos seleccionado en el cuadro de diálogo Puntos de datos de medida. Cada medida realizada introduce una fila de datos nueva en el registro de medidas.

Si se miden varias áreas de la imagen, se crea una fila de datos en el registro con los datos de resumen acumulados de todas las áreas seleccionadas, seguida de una fila de datos para cada área de selección. Cada área de selección aparece listada como una función aparte en la columna Etiqueta del registro y recibe su propio número exclusivo.

Repita los pasos del 2 al 6 para selecciones diferentes dentro del mismo documento o en documentos distintos. La columna Documento del registro de medida refleja el origen de los datos de medida.

#### **Puntos de datos de medida**

**Ángulo** Ángulo de orientación (±0-180) de la herramienta Regla.

**Área** Área de selección en píxeles cuadrados, o en unidades calibradas según la escala de medida en uso (como milímetros cuadrados).

**Circularidad** 4 pi (área/perímetro<sup>2</sup>). Un valor 1,0 indica un círculo perfecto. A medida que el valor se va aproximando a 0,0, va indicando un acercamiento a un polígono alargado. Los valores pueden no resultar válidos si las selecciones son muy pequeñas.

**Cantidad** Varía según qué herramienta de medida se emplee. Herramienta Selección: el número de áreas de selección discontinuas en la imagen. Herramienta Recuento: el número de elementos contados en la imagen. Herramienta Regla: el número de líneas visibles de la regla (1 o 2).

**Fecha y hora** Imprime un sello con la fecha y la hora en la que se ha realizado la medida.

**Documento** Identifica el documento que se ha medido (archivo).

**Valor de gris** Ésta es una medida de brillo, de 0 a 255 (en imágenes de 8 bits), de 0 a 32.768 (en imágenes de 16 bits), o de 0,0 a 10 (en imágenes de 32 bits). En todas las medidas relacionadas con valores de gris, la imagen se convierte internamente a una escala de grises (equivalente a elegir Imagen > Modo > Escala de grises) mediante el perfil de escala de grises por defecto. A continuación, se realizan los cálculos solicitados (promedio, mediana, mínimo y máximo) por función y para el resumen.

**Altura** Altura de la selección (y máx - y mín), en unidades correspondientes a la escala de medida en uso.

**Histograma** Genera datos de histograma para cada canal de la imagen (tres para imágenes RGB, cuatro para CMYK, etc.), registrando el número de píxeles en cada valor de 0 a 255 (los valores de 16 bits o 32 bits se convierten en 8 bits). Cuando se exportan datos desde el registro de medidas, los datos numéricos del histograma se exportan a un archivo .csv (valores separados por comas). El archivo se coloca en su propia carpeta en la misma ubicación adonde se exporta el archivo de texto delimitado por tabulaciones del registro de medidas. Los archivos de histograma reciben un número exclusivo que empieza por 0 y va aumentando en 1. Si se miden varias selecciones a la vez, se genera un archivo de histograma para el área total seleccionada, más archivos de histograma adicionales para cada selección.

**Densidad integrada** La suma de los valores de los píxeles de la selección. Esto equivale al producto del área (en píxeles) y el valor de gris promedio.

**Etiqueta** Identifica y numera automáticamente todas las medidas como Medida 1, Medida 2, etc. Si se miden varias selecciones de forma simultánea, cada selección recibe una etiqueta Función y un número adicionales.

**Longitud** La distancia lineal definida por la herramienta Regla en la imagen, en unidades correspondientes a la escala de medida en uso.

**Perímetro** El perímetro de la selección. Si se miden a la vez varias selecciones, se genera una medida correspondiente al perímetro total de todas las selecciones, más medidas adicionales para cada selección.

**Escala** La escala de medida del documento de origen (por ejemplo, 100 px = 3 millas).

**Unidades de escala** Unidad lógicas de la escala de medida.

**Factor de escala** El número de píxeles asignado a las unidades de escala.

**Origen** Origen de la medida: herramientas Regla, Recuento o Selección.

**Anchura** Anchura de la selección (x máx - x mín), en unidades correspondientes a la escala de medida en uso.

#### **Creación de ajustes preestablecidos de puntos de datos**

- **1** Seleccione Análisis > Seleccionar puntos de datos > A medida.
- **2** Seleccione los puntos de datos que desee incluir en el ajuste preestablecido.
- **3** Haga clic en Guardar ajuste preestablecido y asigne un nombre al nuevo ajuste preestablecido.

**4** Haga clic en OK. El ajuste preestablecido se guardará y pasará a estar disponible en el submenú Análisis > Seleccionar puntos de datos.

#### **Edición de ajustes preestablecidos de puntos de datos**

- **1** Elija Análisis > Seleccionar puntos de datos > A medida.
- **2** Seleccione el ajuste preestablecido que quiera editar en el menú Ajuste preestablecido.
- **3** Seleccione o deseleccione puntos de datos. El nombre Ajuste preestablecido cambia a Personalizado.

**4** Haga clic en Guardar ajuste preestablecido. Escriba el nombre del ajuste preestablecido que sustituirá al ajuste preestablecido existente, o un nombre nuevo si lo prefiere.

#### **Eliminación de ajustes preestablecidos de puntos de datos**

- **1** Elija Análisis > Seleccionar puntos de datos > A medida.
- **2** Seleccione el ajuste preestablecido que quiera editar en el menú Ajuste preestablecido.
- **3** Haga clic en Eliminar ajuste preestablecido y luego en Sí para confirmarlo.
- **4** Haga clic en OK.

#### **Uso del registro de medidas (Photoshop Extended)**

Cuando se mide un objeto, la paleta Registro de medidas recopila los datos medidos. Cada fila del registro representa un grupo de medidas; las columnas incluyen los puntos de datos dentro de los grupos de medidas.

Cuando se mide un objeto, aparece una fila nueva en el registro de medidas. Es posible cambiar el orden de las columnas del registro, ordenar los datos dentro de las columnas, eliminar filas y columnas y exportar datos del registro a un archivo de texto delimitado por comas.

Si lo desea, puede ver el vídeo que describe cómo es y cómo se utilizan las funciones de medida en [www.adobe.com/go/vid0029\\_es.](http://www.adobe.com/go/vid0029_es)

#### **Visualización del registro de medidas**

- ❖ Realice una de las siguientes acciones:
- Seleccione Análisis > Grabar medidas.
- Elija Ventana > Registro de medidas.

#### **Selección de filas en el registro**

- ❖ Realice una de las siguientes acciones:
- Haga clic en una fila del registro para seleccionarla.
- Para seleccionar varias filas contiguas, haga clic en la primera fila y arrastre el cursor por las filas restantes, o haga clic en la primera fila y después pulse Mayús y haga clic en la última fila.
- Para seleccionar filas no contiguas, haga clic en la primera fila y después pulse Ctrl (Windows) o Comando (Mac) y haga clic en las filas restantes.
- Para seleccionar todas las filas, haga clic en Seleccionar todo.
- Para deseleccionar todas las filas, haga clic en No seleccionar nada.

#### **Selección de columnas en el registro de medidas**

- ❖ Realice una de las siguientes acciones:
- Haga clic en una cabecera de columna.
- Para seleccionar columnas contiguas, haga clic en la cabecera de una columna y arrastre el cursor por el resto de las columnas, o haga clic en la primera cabecera de columna y después pulse Mayús y haga clic en la última cabecera.
- Para seleccionar columnas no contiguas, haga clic en la primera cabecera de columna y después pulse Ctrl (Windows) o Comando (Mac) y haga clic en las cabeceras de columna restantes.

#### **Reorganización, redimensión o clasificación de columnas en el registro**

❖ Realice una de las siguientes acciones:

- Arrastre las columnas seleccionadas para reorganizarlas en el registro. La posición de la columna aparece indicada por una línea doble negra.
- Para cambiar el tamaño de una columna, haga clic en su cabecera y arrastre el separador.
- Para ordenar los datos de una columna, haga clic en su cabecera para cambiar el orden de clasificación, o haga clic con el botón derecho del ratón y elija Contexto > Orden ascendente o Contexto > Orden descendente. (El orden de las filas no se puede modificar manualmente.)

#### **Eliminación de filas o columnas en el registro**

- **1** Seleccione una o más filas o columnas en el registro.
- **2** Realice una de las siguientes acciones:
- Seleccione Eliminar en el menú de opciones Registro de medidas.
- Haga clic en el icono Eliminar que hay en la parte superior de la paleta.
- Haga clic con el botón derecho del ratón en una fila o en el encabezado de una columna y, a continuación, seleccione Eliminar en el menú emergente.

#### **Exportación de datos del registro de medidas**

Si lo desea, puede exportar datos desde el registro de medidas a un archivo de texto delimitado por comas. Podrá abrir el archivo de texto en cualquier aplicación de hojas de cálculo y realizar cálculos analíticos o estadísticos a partir de los datos de medida.

- **1** Seleccione una o más filas de datos en el registro.
- **2** Realice una de las siguientes acciones:
- Seleccione Exportar en el menú de opciones Registro de medidas.
- Haga clic en el icono Exportar que hay en la parte superior de la paleta.
- Haga clic con el botón derecho del ratón en una fila y, a continuación, seleccione Exportar en el menú emergente.
- **3** Especifique un nombre de archivo y una ubicación y haga clic en Guardar.

Las medidas se exportarán a un archivo de texto UTF-8 delimitado por comas.

# **Recuento de objetos en las imágenes (Photoshop Extended)**

#### <span id="page-574-0"></span>**Acerca del recuento (Photoshop Extended)**

La herramienta Recuento permite contar los objetos de una imagen. Para contar objetos manualmente, debe hacer clic en la imagen con la herramienta Recuento para que Photoshop haga un seguimiento del número de clics. El recuento aparece en el elemento en sí y en la barra de opciones de la herramienta Recuento.

Photoshop también puede contar automáticamente varias áreas seleccionadas en la imagen y registrar los resultados en la paleta Registro de medidas.

### **Véase también**

["Toma de medidas \(Photoshop Extended\)" en la página 566](#page-571-0)

# **Recuento manual de elementos en una imagen (Photoshop Extended)**

- **1** Para definir el color del elemento de recuento, realice una de las siguientes acciones:
- Sírvase del selector de color de la barra de opciones de la herramienta Recuento.
- Elija Edición > Preferencias > Guías, cuadrículas, sectores y recuento, y después defina el color en el panel Recuento del cuadro de diálogo Preferencias.
- **2** Haga clic en un objeto de la imagen para agregar el número correspondiente al recuento.
- Arrastre un número que ya exista para desplazarlo.
- Pulse la tecla Mayús y haga clic para limitar el movimiento en sentido horizontal o vertical.
- Pulse Alt (Windows) u Opción (SO Mac) y haga clic para quitar un número. Se actualizará el recuento total.
- Haga clic en Borrar en la barra de opciones para poner el recuento en 0.

*Nota: los recuentos que ya se registraron en el registro de medidas no se cambiarán al borrar los valores de recuento de la imagen.*

- **3** (Opcional) Para mostrar u ocultar los valores de recuento:
- Seleccione Vista > Mostrar > Recuento.

*Nota: los valores de recuento no se guardan con el documento.*

• Elija Vista > Extras, Vista > Mostrar > Todo, o Vista > Mostrar > Ninguno.

**4** (Opcional) Seleccione Análisis > Grabar medidas, o haga clic en Grabar medidas en la paleta Registro de medidas para grabar el valor de recuento en el registro.

*Nota: para grabar un recuento en el registro, debe haberse seleccionado Recuento como punto de datos de medida. Elija Análisis > Seleccionar puntos de datos > A medida y seleccione el punto de datos Recuento en el área de la herramienta Recuento.*

# **Recuento automático mediante selecciones (Photoshop Extended)**

Utilice la función de recuento automático de Photoshop para contar varias áreas de selección en una misma imagen. Defina las áreas de selección mediante la herramienta Varita mágica o el comando Gama de colores.

**1** Seleccione la herramienta Varita mágica o elija Seleccionar > Gama de colores.

**2** Cree una selección que incluya los objetos que desee contar. Para obtener los mejores resultados posibles, utilice una imagen con objetos que ofrezcan un buen contraste con respecto a su fondo.

- Si está utilizando la herramienta Varita mágica, aumente o reduzca como estime oportuno el valor de la opción Tolerancia para optimizar la selección de los objetos de la imagen que quiera contar. Deseleccione las opciones Suavizar y Contiguo.
- En Gama de colores, defina la tolerancia y los colores seleccionados para ajustar las áreas seleccionadas en la imagen (consulte ["Selección de una gama de colores" en la página 235](#page-240-0)).
- **3** Elija Análisis > Seleccionar puntos de datos > A medida.
- **4** En el área Selecciones, elija el punto de datos Recuento y luego haga clic en OK.
- **5** Abra el registro de medidas.
- **6** Elija Análisis > Grabar medidas, o haga clic en Grabar medidas en el registro de medidas.
Photoshop cuenta las área de selección e introduce el número correspondiente en la columna Recuento del registro de medidas.

### **Véase también**

["Selección con la herramienta Varita mágica" en la página 235](#page-240-0)

# **Cómo trabajar con archivos 3D (Photoshop Extended)**

### **Archivos 3D (Photoshop Extended)**

La compatibilidad de archivos 3D de Photoshop le permite abrir y trabajar con archivos de este tipo (formatos de archivo .u3d, .3ds, .obj, .kmz y Collada) creados con programas como Adobe Acrobat 3D® versión 8, 3D Studio Max, Alias, Maya, y Google Earth.

Photoshop coloca los modelos 3D en una capa 3D aparte. Puede utilizar las herramientas 3D para desplazar modelos 3D o adaptar su escala, cambiar su iluminación o los nodos de interpretación. Por ejemplo, de modo opaco a malla metálica.

*Nota: para editar el modelo 3D en sí, es necesario emplear un programa de creación 3D.*

Puede agregar varias capas 3D a una imagen, combinar una capa 3D con capas 2D para crear un telón de fondo para el contenido 3D, o convertir una capa 3D en una 2D o en un objeto inteligente.

Si el archivo 3D contiene texturas, se abrirán con el archivo y se mostrarán como capas aparte en la paleta Capas. Puede editar las texturas con cualquiera de las herramientas de pintura y ajuste de Photoshop, y después volver a aplicarlas al modelo y ver los resultados.

*Nota: en Photoshop no se pueden crear texturas nuevas ni cambiar el modo en que éstas se asignan a las áreas de los modelos.*

Si lo desea, puede ver el vídeo sobre cómo importar modelos 3D como objetos inteligentes en [www.adobe.com/go/vid0018\\_es.](http://www.adobe.com/go/vid0018_es)

Si lo desea, puede ver el vídeo sobre cómo asignar imágenes 2D a modelos 3D en [www.adobe.com/go/vid0020\\_es.](http://www.adobe.com/go/vid0020_es)

Si lo desea, puede ver el vídeo sobre cómo editar texturas en [www.adobe.com/go/vid0021\\_es](http://www.adobe.com/go/vid0021_es).

Si lo desea, puede ver el vídeo sobre cómo exportar modelos 3D en [www.adobe.com/go/vid0022\\_es](http://www.adobe.com/go/vid0022_es).

### **Apertura de archivos 3D (Photoshop Extended)**

Puede abrir un archivo 3D o agregarlo a un archivo de Photoshop que ya exista como capa 3D. Cuando vaya a abrir una archivo 3D, deberá definir su anchura y su altura. (La escala de los modelos 3D se puede adaptar a cualquier dimensión.) Cuando agregue un archivo como capa 3D, ésta utilizará las dimensiones del archivo existente. Las capas 3D contienen el modelo 3D y un fondo transparente.

- ❖ Realice una de las siguientes acciones:
- Seleccione Archivo > Abrir.
- Con un documento abierto, seleccione Capa > Capas 3D > Nueva capa desde archivo 3D.

Elija una de las diferentes plantillas de modelo 3D disponibles.

• Si abre un archivo 3D fuera de una imagen existente, defina la altura y anchura del archivo de imagen y haga clic en OK.

Como con las imágenes vectoriales, el tamaño de los modelos 3D se puede aumentar o reducir a escala sin perder ni detalles ni calidad. Si se definen dimensiones de imagen más grandes o más pequeñas se aumentará o reducirá en escala el modelo proporcionalmente para rellenar el cuadro de imagen.

*Nota: las capas 3D no preservan los fondos ni la información alfa del archivo 3D original.*

# **Transformación de modelos 3D (Photoshop Extended)**

Tras abrir un modelo 3D, podrá cambiar su posición, el punto de mira de la cámara, la iluminación o el modo de interpretación, así como crear una vista de secciones transversales o reproducir el contenido animado de archivos 3D. Sírvase de las herramientas 3D de Photoshop para hacer estos cambios.

*Nota: al utilizar las herramientas 3D, no podrá acceder a otras funciones de Photoshop ni a los comandos de los menús hasta que no guarde o cancele los cambios que haya aplicado al contenido 3D.*

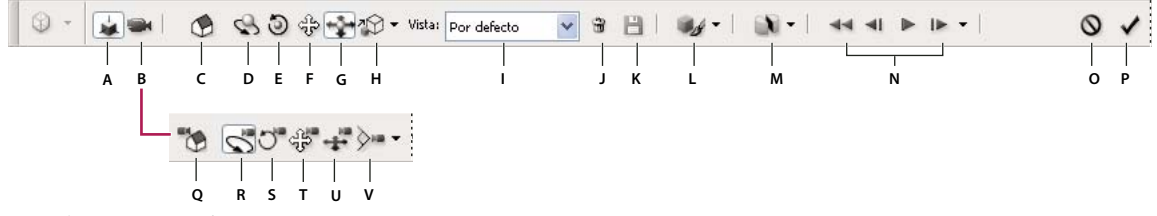

*Barra de opciones Transformación 3D* **Q R S T U V**

*A. Activa herramientas de edición de objetos 3D (C - H) B. Activa herramientas de edición de la cámara 3D (Q - V) C. Vuelve a la posición* inicial del objeto D. Rotar E. Desplazar F. Arrastrar G. Desplazamiento H. Escala I. Menú Vista J. Elimina la vista actual K. Guarda la *ubicación de la cámara actual como un punto de mira L. Opciones del modo de interpretación e iluminación M. Opciones de secciones transversales 3D N. Controles de reproducción de animación O. Cancela la transformación 3D actual P. Aprueba la transformación 3D actual Q. Vuelve a la posición inicial de la cámara R. Hacer orbitar S. Desplazar L. Cacerola U. Caminar V. Zoom*

#### **Uso de las herramientas 3D**

- ❖ Realice una de las siguientes acciones:
- En la paleta Capas, haga doble clic en la miniatura de la capa 3D.
- Elija Capa > Capas 3D > Transformar modelo 3D.

La barra de opciones cambia y muestra las opciones 3D. Para dejar el modo de transformación 3D, haga clic en Cancelar transformación 3D o Aprobar transformación 3D en la barra de opciones.

#### **Movimiento, rotación o cambio de la escala de modelos 3D**

Puede utilizar las herramientas de edición de objetos 3D para rotar modelos 3D sobre sus ejes x, sus ejes y o sus ejes z; desplazar los modelos a lo largo de sus ejes o cambiar la escala de los objetos. Mientras se manipula el modelo 3D, el punto de mira de la cámara permanece fijo.

*Para ver información sobre cada una de las herramientas 3D, elija Opciones de paleta en el menú de opciones de la paleta Información y seleccione Mostrar información de herramientas. Haga clic en una herramienta y mueva el cursor por la ventana de la imagen para ver los detalles correspondientes en la paleta Información.*

**1** Haga clic en Editar el objeto 3D en la barra de opciones.

**2** Haga clic en una herramienta de navegación para activarla:

*Mantenga pulsada la tecla Mayús arrastrando al mismo tiempo la herramienta Rotar, Arrastrar, Desplazar o Escala en una única dirección.*

**Rotar** Arrastre hacia arriba o hacia abajo el cursor para rotar el modelo alrededor de su eje x, o de lado a lado para rotarlo alrededor de su eje y. Mantenga pulsada la tecla Ctrl (Windows) u Opción (Mac OS) a medida que arrastre el cursor para desplazar el modelo.

**Desplazar** Arrastre el cursor de lado a lado para rotar el modelo alrededor de su eje z.

**Arrastrar** Arrastre el cursor de lado a lado para mover el modelo horizontalmente, o hacia arriba o abajo para hacerlo verticalmente. Mantenga pulsada la tecla Ctrl (Windows) u Opción (Mac OS) a medida que arrastre el cursor para desplazar el modelo en la dirección z/x.

**Desplazamiento** Arrastre el cursor de lado a lado para mover el modelo horizontalmente, o hacia arriba o abajo para atraerlo o alejarlo. Mantenga pulsada la tecla Ctrl (Windows) u Opción (Mac OS) a medida que arrastre el cursor para desplazar el modelo en la dirección x/y.

**Escala** Arrastre el cursor hacia arriba o hacia abajo para ajustar a escala el modelo, haciéndolo más grande o más pequeño. Mantenga pulsada la tecla Ctrl (Windows) u Opción (Mac OS) a medida que arrastre el cursor para ajustar a escala el modelo en la dirección z.

Haga clic en el icono Volver a la vista por defecto de la barra de opciones para devolver el modelo a su vista inicial.

Para ver o editar la posición numérica x, y y z, la rotación o la escala del modelo 3D, haga clic en la flecha que hay a la derecha de las herramientas 3D.

#### **Edición de la cámara 3D**

Utilice las herramientas de edición de cámara para desplazar el punto de mira de la cámara dejando fija la posición del objeto 3D.

*Para ver información sobre cada una de las herramientas 3D, elija Opciones de paleta en el menú de opciones la paleta Información y seleccione Mostrar información de herramientas. Haga clic en una herramienta y mueva el cursor por la ventana de la imagen para ver los detalles correspondientes en la paleta Información.*

**1** Haga clic en Editar la cámara 3D en la barra de opciones.

**2** Haga clic en una herramienta de edición para activarla.

*Mantenga pulsada la tecla Mayús arrastrando al mismo tiempo las herramientas de hacer orbitar, desplazar o hacer recorrido para obligarla a ir hacia una única dirección de movimiento.*

**Hacer orbitar** Arrastre el cursor para hacer orbitar la cámara en la dirección x o y. Mantenga pulsada la tecla Ctrl (Windows) u Opción (Mac OS) a medida que arrastre el cursor para desplazar la cámara.

**Desplazar** Arrastre el cursor para desplazar la cámara.

**Cacerola** Arrastre el cursor para desplazar la cámara en gran angular en la dirección x o y. Mantenga pulsada la tecla Ctrl (Windows) u Opción (Mac OS) a medida que arrastre el cursor para desplazar la cámara en la dirección x o z.

**Caminar** Arrastre el cursor para que la cámara realice un recorrido (translación z y rotación y). Mantenga pulsada la tecla Ctrl (Windows) u Opción (Mac OS) a medida que arrastre el cursor para hacer el recorrido en la dirección z/x (translación z y rotación x).

**Zoom** Arrastre el cursor para cambiar el campo de visión de la cámara 3D. El campo de visión máximo es de 180.

Para ver o editar los valores numéricos de la posición x, y y z, la rotación o el campo de visión de la cámara 3D, haga clic en la flecha que hay a la derecha de las herramientas de edición de cámara para abrir los ajustes de la cámara 3D.

Seleccione Vista ortográfica para ver el modelo en una escala exacta sin distorsiones de perspectiva.

#### **Cambio o creación de puntos de mira de cámaras 3D**

❖ Realice una de las siguientes acciones:

- Seleccione un punto de mira de cámara preestablecido del modelo en el menú Vista.
- Para agregar un punto de mira personalizado, coloque la cámara 3D en la posición que le interese mediante las herramientas de edición de cámara y luego haga clic en la barra de opciones.

*Para volver al punto de mira de cámara por defecto del modelo, haga clic en el icono Volver a la cámara por defecto que hay en la barra de opciones mientras estén seleccionadas las herramientas de edición de cámara.*

#### **Cambio de efectos de iluminación**

Puede aplicar diferentes efectos de iluminación a los modelos 3D, como iluminación natural, interior o de color, o bien quitar por completo la iluminación para crear un efecto de silueta. El ajuste por defecto de iluminación, Luces de archivo, muestra el modelo 3D con los ajustes de iluminación del archivo original (creado con un programa 3D).

❖ Haga clic en el icono Ajustes de iluminación y apariencia y seleccione un modo de iluminación en la paleta emergente.

#### **Cambio de los efectos de interpretación**

El modo de interpretación por defecto es el opaco o sólido. Los modos como el de malla metálica, contorno o vértice revelan la estructura subyacente de los componentes del modelo. Puede combinar la interpretación de malla metálica con la opaca (modo Malla metálica opaca), o ajustar la transparencia de las áreas opacas del modelo (Transparente o Malla metálica transparente).

Los modos de interpretación como Contorno sólido e Ilustración de línea le permiten ajustar el número de líneas estructurales que aparecen en el modelo mediante el ajuste Umbral de arrugas. Las arrugas o líneas se forman cuando convergen dos polígonos de un modelo en un ángulo concreto. Si los bordes convergen en un ángulo por debajo del ajuste Umbral de arrugas (0-180), se quita la línea que forman. Si el ajuste es 0, se mostrará la malla metálica completa.

**1** Haga clic en el icono Ajustes de iluminación y apariencia y seleccione un modo de interpretación en la paleta emergente.

**Cuadro delimitador** Dibuja un cuadro alrededor de cada parte que compone el modelo con las dimensiones mínimas necesarias para contener el componente en cuestión.

**Transparente** Muestra el modelo con opacidad ajustable. Introduzca un valor en Opacidad para cambiar la transparencia entre un 0 y un 100 por ciento.

**Ilustración de línea** Muestra el modelo sólido (sin sombras) con contornos superpuestos. Utilice Color de cara para definir el color sólido y Color de la línea para definir el color del contorno.

**Contorno sólido** Parecido al modo Malla metálica opaca excepto en que al reducir Umbral de arrugas se reduce también gradualmente la malla metálica a contornos simples.

**Malla metálica/Malla metálica sombreada** Muestra sólo la malla metálica en el color seleccionado como escala de grises sombreada.

**Trama oculta** Muestra u oculta la vista de malla metálica sin superficies ocultas visibles. También se puede conseguir un efecto parecido mediante el modo Contorno sólido si se define el ángulo de contorno en 0.

**Vértices** Muestra todos los vértices o intersecciones de los polígonos que conforman el modelo de malla metálica.

**2** Defina Color de la línea, Color de cara, Opacidad y Umbral de arrugas como esté disponible para el modo de interpretación seleccionado.

#### **Visualización de secciones transversales**

Si lo desea, podrá ver una sección transversal de un modelo 3D haciéndolo converger con un plano invisible que corte el modelo en cualquier ángulo y muestre contenido sólo en uno de los lados del plano.

**1** Haga clic en el icono Ajustes de sección transversal para abrir la paleta emergente.

**2** En el área Ajustes de sección transversal, seleccione Habilitar sección transversal y elija las opciones de alineación, posición y orientación pertinentes.

**Alineación** Seleccione un eje (x, y o z) para el plano transversal. El plano es perpendicular al eje seleccionado.

**Posición y Orientación** Utilice Desplazamiento para cambiar la posición del plano a lo largo de su eje, sin cambiar la inclinación. Con el desplazamiento por defecto de 0, el plano se une con el modelo 3D en su punto medio. Los desplazamientos máximo y mínimo posibles mueven el plano más allá de la intersección con el modelo. Sírvase de los ajustes de Inclinación para rotar el plano hacia arriba hasta 360º en cualquiera de las direcciones posibles de inclinación. En un eje, los ajustes de inclinación rotarán el plano a lo largo de los otros dos ejes. Por ejemplo, si el plano está alineado con el eje y, podrá rotar alrededor del eje x (Inclinación 1) o del eje z (Inclinación 2).

**Voltear** Cambia el área del modelo mostrada al lado opuesto del plano que forma la intersección.

*Para combinar dos modos de interpretación en un modelo, duplique la capa 3D y después cambie el modo de interpretación en esta capa duplicada. Defina la sección transversal en la misma posición en cada capa y después voltee una sección transversal.*

#### **Visualización de animaciones 3D**

Si los archivos 3D contienen animaciones, se incluirán con el archivo cuando Photoshop abra el modelo 3D. Puede ver animaciones con los controles correspondientes de la barra de opciones.

- **1** Elija Capa > Capas 3D > Transformar modelo 3D.
- **2** Realice una de las siguientes acciones:
- Haga clic en los botones de reproducción para ver la animación, rebobinar o avanzar y retroceder cuadro a cuadro.
- Haga clic en la flecha que hay junto a los botones de reproducción para abrir el control del regulador y después arrastre el regulador hacia adelante o hacia atrás para ir de un sitio a otro de la animación.

# **Edición de texturas 3D (Photoshop Extended)**

Puede utilizar las herramientas de pintura y ajuste de Photoshop para editar las texturas de los archivos 3D. Las texturas se importan como archivos 2D junto con el modelo 3D y aparecen como entradas en la capa 3D.

Para ver u ocultar una textura concreta en un modelo 3D, haga clic en el icono del ojo que hay junto a la capa Textura. Para ver u ocultar todas las texturas, haga clic en el icono del ojo que hay junto a la capa superior Textura.

*Nota: las texturas no se pueden editar cuando hay herramientas 3D activas. Haga clic en Aprobar o en Cancelar en la barra de opciones para salir del modo de transformación 3D.*

Si lo desea, puede ver el vídeo sobre cómo editar texturas en [www.adobe.com/go/vid0021\\_es](http://www.adobe.com/go/vid0021_es).

**1** Haga doble clic en una textura en la paleta Capas.

La textura se abrirá en su propia ventana como un documento aparte.

- **2** Utilice cualquiera de las herramientas de Photoshop para editar o pintar en la textura.
- **3** Guarde el documento de textura. Se aplicará la textura actualizada al modelo 3D.

**4** Si los archivos 3D no tienen formato de Photoshop, elija Capa > Capas 3D > Reemplazar texturas después de editar los archivos de texturas para guardar los cambios.

Si los archivos 3D tienen formato de Photoshop, las ediciones de las texturas se guardarán al guardar el archivo. Para el resto de los formatos de archivos 3D que almacenan texturas en archivos externos, utilice el comando Reemplazar texturas para guardar las ediciones.

*Nota: en el caso de formatos de archivos 3D como .u3d y .kmz que almacenan texturas en el mismo archivo junto con el modelo, Reemplazar texturas actualizará el archivo del modelo. En formatos como .3ds, Reemplazar texturas actualizará los archivos de texturas individuales asociados al archivo del modelo.*

### **Véase también**

["Cómo pintar con las herramientas Pincel o Lápiz" en la página 305](#page-310-0)

### **Colocación de objetos 3D en las imágenes (Photoshop Extended)**

Puede colocar modelos 3D en fondos de imágenes y cambiar su posición o el ángulo de visión para que coincidan correctamente con el fondo.

Si lo desea, puede ver el vídeo sobre cómo asignar imágenes 2D a modelos 3D en [www.adobe.com/go/vid0020\\_es.](http://www.adobe.com/go/vid0020_es)

- **1** Abra el archivo que va a servir como fondo.
- **2** Abra el archivo 3D.

**3** Arrastre la capa 3D desde el archivo 3D de su paleta Capas a la ventana con la imagen de fondo para agregar la capa 3D al archivo de fondo.

**4** Elija Capa > Capas 3D > Transformar modelo 3D, o haga doble clic en la capa 3D dentro de la paleta Capas y utilice una herramienta 3D para colocar el modelo 3D en el fondo o ajustarlo a escala.

# **Almacenamiento de archivos 3D (Photoshop Extended)**

Los archivos de Photoshop con capas 3D se pueden guardar en formato PSD, PSB, TIFF o PDF. La posición del modelo 3D, su iluminación, el modo de interpretación y las secciones transversales no cambian al guardar los archivos.

❖ Elija Archivo > Guardar, o Archivo > Guardar como y, a continuación, seleccione el formato Photoshop (PSD), Photoshop PDF o TIFF y haga clic en OK.

# **Capítulo 20: Automatización de tareas**

Automatizar las tareas ahorra tiempo y garantiza resultados coherentes en muchos tipos de operaciones. Photoshop proporciona numerosos medios para automatizar las tareas como, por ejemplo, las acciones, los droplets, el comando Lote, la creación de secuencias de comandos, las plantillas, las variables y los conjuntos de datos.

# **Automatización con acciones**

# **Acerca de las acciones**

Una *acción* es una serie de tareas que se reproduce en un archivo único o lote de archivos: comandos de menú, opciones de paleta, acciones de herramientas, etc. Por ejemplo, puede crear una acción que cambie el tamaño de una imagen, aplique un filtro a la imagen para un efecto concreto y, a continuación, guarde el archivo en el formato deseado.

Las acciones pueden incluir detenciones que permiten realizar tareas que no se pueden grabar (por ejemplo, utilizar una herramienta para pintar). Las acciones también pueden incluir controles modales que permiten introducir valores en un cuadro de diálogo mientras se ejecuta una acción.

En Photoshop, las acciones son la base de los *droplets*, que son pequeñas aplicaciones que procesan automáticamente todos los archivos que se arrastran hasta el icono.

Photoshop e Illustrator incluyen acciones predefinidas instaladas que le ayudan a llevar a cabo las tareas comunes. Puede utilizar estas acciones como están, personalizarlas para satisfacer sus necesidades o crear acciones nuevas. Las acciones se almacenan en conjuntos para ayudarle a organizarlas.

Puede registrar, editar, personalizar y procesar acciones por lotes, y puede administrar grupos de acciones trabajando con conjuntos de acciones.

#### **Introducción a la paleta Acciones**

Utilice la paleta Acciones (Ventana > Acciones) para grabar, reproducir, editar y eliminar acciones individuales. Esta paleta (que se denomina el panel Acciones en Illustrator) también le permite guardar y cargar archivos de acciones.

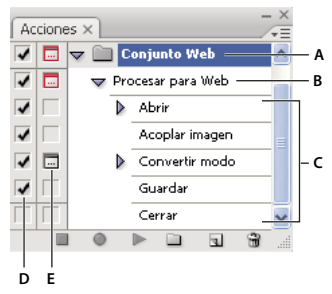

*Paleta Acciones de Photoshop* **D E**

*A. Conjunto de acciones B. Acción C. Comandos grabados D. Comando incluido E. Control modal (activado o desactivado)*

#### **Expandir y contraer conjuntos, acciones y comandos**

❖ Haga clic en el triángulo que aparece a la izquierda del grupo, de la acción o del comando en la paleta Acciones. Pulse Alt (Windows) u Opción (Mac OS) y haga clic en el triángulo para expandir o contraer todas las acciones de un conjunto o todos los comandos de una acción.

### **Ver acciones sólo por nombre**

❖ Seleccione Modo de botón en el menú de la paleta Acciones. Seleccione Modo de botón de nuevo para volver al modo de lista.

*Nota: no es posible ver comandos individuales o conjuntos en Modo de botón.*

#### **Seleccionar acciones en la paleta Acciones**

❖ Haga clic en el nombre de una acción. Pulse la tecla Mayús y haga clic para seleccionar varias acciones contiguas, y pulse Ctrl y haga clic (Windows) o pulse Comando y haga clic (Mac OS) en los nombres de acciones para seleccionar varias acciones no contiguas.

#### **Reproducción de una acción en un archivo**

La reproducción de una acción ejecuta los comandos grabados de la acción en el documento activo. (Algunas acciones necesitan de una selección antes de poder ejecutarse, mientras que otras pueden ejecutarse en un archivo completo.) Puede excluir determinados comandos de una acción o reproducir sólo un único comando. Si la acción incluye un control modal, puede especificar valores en un cuadro de diálogo o utilizar una herramienta modal cuando la acción se detenga.

*Nota: en Modo de botón, al hacer clic en un botón se ejecuta toda la acción, aunque no se ejecutan los comandos previamente excluidos.*

- **1** Si es necesario, seleccione los objetos en los que desea reproducir la acción o abra un archivo.
- **2** Realice una de las siguientes operaciones:
- (Illustrator) Para reproducir un conjunto de acciones, seleccione el nombre del conjunto y haga clic en el botón Reproducir  $\blacktriangleright$  en la paleta Acciones, o seleccione Reproducir en el menú de la paleta.
- Para reproducir toda una acción única, seleccione el nombre de la acción y haga clic en el botón Reproducir en la paleta Acciones, o seleccione Reproducir en el menú de la paleta.
- Si ha asignado una combinación de teclas para la acción, pulse dicha combinación para reproducir automáticamente la acción.
- Para reproducir sólo una parte de una acción, seleccione el comando desde el que desea empezar la ejecución y haga clic en el botón Reproducir de la paleta Acciones, o seleccione Reproducir en el menú de la paleta.
- Para reproducir un comando único, selecciónelo y, a continuación, pulse Ctrl y haga clic (Windows) o pulse Comando y haga clic (Mac OS) en el botón Reproducir de la paleta Acciones. También puede pulsar Ctrl (Windows) o Comando (Mac OS) y hacer doble clic en el comando.

*En Photoshop, para deshacer una acción, tome una instantánea en la paleta Historia antes de reproducir una acción y, a continuación, seleccione la instantánea para deshacer la acción.*

# **Especificar la velocidad de reproducción**

Puede ajustar la velocidad de ejecución de una acción o pausarla para facilitar la depuración de una acción.

- **1** Seleccione Opciones de reproducción en el menú de la paleta Acciones.
- **2** Especifique una velocidad y haga clic en OK.

**Acelerado** Ejecuta la acción a velocidad normal (por defecto).

*Nota: cuando reproduce una acción a una velocidad acelerada, puede que la pantalla no se actualice conforme se ejecuta la acción: puede que los archivos se abran, se modifiquen, se abran y se cierren sin aparecer siquiera en pantalla, permitiendo así que la acción se ejecute más rápidamente. Si desea ver los archivos en pantalla conforme se ejecuta la acción, especifique en su lugar la velocidad de Paso a paso.*

**Paso a paso** Completa cada comando y vuelve a dibujar la imagen antes de pasar al siguiente comando de la acción.

**Pausa entre comandos \_ segundos** Especifica la cantidad de tiempo que la aplicación debe detenerse entre la realización de cada comando de la acción.

**3** (Sólo en Photoshop) Seleccione Detener para anotación sonora para asegurarse de que cada anotación sonora de una acción se ejecuta antes de que se inicie el siguiente paso de la acción. Deseleccione esta opción si desea que una acción continúe mientras se ejecuta una anotación sonora.

# **Administrar acciones**

Administre las acciones en la paleta Acciones para mantenerlas organizadas y que estén disponibles sólo las acciones que necesita para un proyecto. Puede reorganizar, duplicar, eliminar, cambiar de nombre y cambiar las opciones para las acciones en la paleta Acciones.

#### **Reorganizar acciones en la paleta Acciones**

❖ En la paleta Acciones, arrastre la acción hasta su nueva ubicación antes o después de otra acción. Cuando la línea resaltada aparezca en la posición deseada, suelte el botón del ratón.

#### **Duplicar acciones, comandos o conjuntos**

❖ Realice una de las siguientes operaciones:

- Pulse Alt (Windows) u Opción (Mac OS) y arrastre la acción o comando hasta una nueva ubicación en la paleta Acciones. Cuando la línea resaltada aparezca en la ubicación deseada, suelte el botón del ratón.
- Seleccione una acción o comando. A continuación, seleccione Duplicar en el menú de la paleta Acciones.
- Arrastre una acción o comando hasta el botón Crear acción nueva en la parte inferior de la paleta Acciones.

Puede duplicar conjuntos con cualquiera de los mismos métodos.

#### **Eliminar acciones, comandos o conjuntos**

- **1** En la paleta Acciones, seleccione la acción, el comando o el conjunto.
- **2** Realice una de las acciones siguientes:
- Haga clic en el icono Eliminar  $\mathbb{\dot{m}}$  de la paleta Acciones. Haga clic en OK para terminar la eliminación.
- Pulse Alt (Windows) u Opción (Mac OS) y haga clic en el icono Eliminar para eliminar la selección sin que aparezca un cuadro de diálogo de confirmación.
- Arrastre la selección al icono Eliminar de la paleta Acciones para eliminar sin que aparezca un cuadro de diálogo de confirmación.
- Elija Eliminar en el menú de la paleta Acciones.

#### **Elimine todas las acciones de la paleta Acciones**

❖ Elija Borrar todas las acciones (Photoshop) o Borrar acciones (Illustrator) en el menú de la paleta Acciones.

Incluso después de eliminar todas las acciones, se puede restaurar el conjunto de acciones por defecto de la paleta Acciones.

#### **Cambiar el nombre de una acción o cambiar opciones**

**1** Seleccione la acción y seleccione Opciones de acción en el menú de la paleta Acciones.

**2** Escriba un nuevo nombre para la acción o cambie las opciones para su conjunto, combinación de teclas de función o color de botón.

**3** Haga clic en OK.

*Si hace doble clic en el nombre de la acción de la paleta Acciones en Illustrator también se abrirá el cuadro de diálogo Opciones de acción. En Photoshop, puede hacer doble clic en una acción en la paleta Acciones y escriba un nombre nuevo.*

### **Administrar conjuntos de acciones**

Puede crear y organizar grupos de acciones relacionadas con tareas que se pueden guardar en disco y transferir a otros ordenadores.

*Nota: cualquier acción que cree se muestra automáticamente en la paleta Acciones pero para guardar verdaderamente un acción y no arriesgarse a perderla si elimina el archivo de preferencias (Illustrator) o el archivo de la paleta Acciones (Photoshop), tiene que guardarlo como parte de un conjunto de acciones.*

#### **Guardar un conjunto de acciones**

**1** Seleccione un conjunto.

*Si desea guardar una acción única, cree primero un conjunto de acciones y mueva la acción al nuevo conjunto.*

- **2** Seleccione Guardar acciones en el menú de la paleta Acciones.
- **3** Escriba un nombre para el grupo, seleccione una ubicación y haga clic en Guardar.

Puede guardar el archivo en cualquier ubicación. En la paleta Acciones, guarde sólo el contenido entero del grupo, no acciones individuales.

*Nota: (Sólo en Photoshop) Si coloca el archivo del conjunto de acciones guardadas en la carpeta Acciones de la carpeta Ajustes preestablecidos, el conjunto aparecerá en la parte inferior del menú de la paleta Acciones al reiniciar la aplicación.*

*(Sólo en Photoshop) Pulse Ctrl+Alt (Windows) o Comando+Opción (Mac OS) cuando seleccione el comando Guardar acciones para guardar las acciones en un archivo de texto. Puede utilizar este archivo para revisar o imprimir el contenido de una acción. Sin embargo, no puede volver a cargar el archivo de texto en Photoshop.*

#### **Cargar un conjunto de acciones**

Por defecto, la paleta Acciones muestra acciones predefinidas(suministradas con la aplicación) y cualquier acción que cree. También puede cargar acciones adicionales en la paleta Acciones.

- ❖ Realice una de las siguientes operaciones:
- Seleccione Cargar acciones en el menú de la paleta Acciones. Busque y seleccione el archivo del conjunto de acciones y, a continuación, haga clic en Cargar (Photoshop) o Abrir (Illustrator).
- (Sólo en Photoshop) Seleccione un conjunto de acciones en la sección inferior del menú de la paleta Acciones.

Los archivos del conjunto de acciones de Photoshop tienen la extensión .atn; los archivos del conjunto de acciones de Illustrator tienen la extensión .aia.

#### **Restaurar el conjunto predeterminado de las acciones**

**1** Seleccione Restaurar acciones en el menú de la paleta Acciones.

**2** Haga clic en OK para reemplazar las acciones actuales de la paleta Acciones por el conjunto por defecto, o haga clic en Añadir para añadir el conjunto de acciones por defecto a las acciones actuales de la paleta Acciones.

#### **Organizar conjuntos de acciones**

Para ayudarle a organizar las acciones, puede crear conjuntos de acciones y guardarlos en el disco. Puede organizar los conjuntos de acciones para diferentes clases de trabajo, como publicación impresa o publicación en línea, y transferir conjuntos a otros ordenadores.

• Para crear un nuevo conjunto de acciones, haga clic en el botón Crear grupo nuevo  $\Box$  en la paleta Acciones o elija Grupo nuevo en el menú de la paleta. Escriba el nombre del conjunto y haga clic en OK.

*Nota: si tiene pensado crear una nueva acción y agruparla en un nuevo grupo, asegúrese de que crea el grupo antes. A continuación, el nuevo grupo aparece en el menú emergente de grupos al crear la nueva acción.*

- Para mover una acción a un conjunto distinto, arrastre la acción a ese conjunto. Cuando la línea resaltada aparezca en la posición deseada, suelte el botón del ratón.
- Para cambiar el nombre de un conjunto de acciones, haga doble clic en el nombre del conjunto en la paleta Acciones o elija Opciones de conjunto en el menú de la paleta Acciones. Escriba el nuevo nombre del conjunto y haga clic en OK.
- Para reemplazar todas las acciones de la paleta Acciones por un grupo nuevo, seleccione Reemplazar acciones en el menú de la paleta Acciones. Seleccione un archivo de acciones, y haga clic en Cargar (Photoshop) o Abrir (Illustrator).

*Importante: el comando Reemplazar acciones reemplaza todos los grupos de acciones del documento actual. Antes de utilizar este comando, asegúrese de que ha guardado una copia del grupo de acciones actual con el comando Guardar acciones.*

# **Creación de acciones**

# <span id="page-586-0"></span>**Grabación de acciones**

Cuando grabe acciones, tenga en cuenta las siguientes pautas:

- Puede grabar la mayoría de los comandos, aunque no todos, en una acción.
- Puede grabar las operaciones que realiza con las herramientas Marco, Mover, Polígono, Lazo, Varita mágica, Recortar, Sector, Borrador mágico, Degradado, Bote de pintura, Texto, Forma, Notas, Cuentagotas y Muestra de color, así como aquellas que realiza en las paletas Historia, Muestras, Color, Trazados, Canales, Capas, Estilos y Acciones.
- Los resultados dependen de las variables de los ajustes de archivo y programa, como la capa activa y el color de fondo. Por ejemplo, un desenfoque gaussiano de 3 píxeles no creará el mismo efecto en un archivo de 72 ppp que en un archivo de 144 ppp. Del mismo modo que no funcionará la función Equilibrio de color en un archivo de escala de grises.
- Al grabar acciones que incluyen la especificación de ajustes en cuadros de diálogo y paletas, la acción reflejará los ajustes activos en el momento de la grabación. Si cambia un ajuste de un cuadro de diálogo o paleta al grabar una acción, el valor modificado se graba.

*Nota: la mayoría de cuadros de diálogo mantienen los ajustes especificados en la sesión anterior. Compruebe detenidamente que esos son los valores que desea grabar.*

• Las operaciones y herramientas modales, además de las herramientas que graban posición, utilizan las unidades actualmente especificadas para la regla. Una operación o herramienta modal es aquella para la que, para poder aplicar su efecto, es necesario pulsar Intro o Retorno, como sucede con los comandos de transformación y recorte. Entre las herramientas que graban posición se incluyen las herramientas Marco, Sector, Degradado, Varita mágica, Lazo, Forma, Selección de trazado, Cuentagotas y Notas.

*Cuando se graba una acción que se va a reproducir en archivos de distintos tamaños, debe ajustar las unidades de regla en porcentajes. Como resultado, la acción siempre se ejecutará en la misma posición relativa en la imagen.*

• Puede grabar el comando Ejecutar que aparece en la lista del menú de la paleta Acciones para hacer que una acción ejecute otra acción.

La grabación de acciones funciona de manera similar en Photoshop e Illustrator.

# **Grabar una acción**

Cuando crea una nueva acción, los comandos y herramientas que utiliza se añaden a la acción hasta que la grabación se detiene.

*Para protegerse frente a los errores, trabaje en una copia: al comienzo de la acción antes de aplicar otros comandos, grabe el comando Archivo > Guardar una copia (Illustrator) o grabe el comando Archivo > Guardar como y seleccione Como copia (Photoshop). También, en Photoshop puede hacer clic en el botón Nueva instantánea en la paleta Historia para crear una instantánea de la imagen antes de grabar la acción.*

- **1** Abra un archivo.
- **2** En la paleta Acciones, haga clic en el botón Crear acción nueva **1** o seleccione Acción nueva en el menú de la paleta.
- **3** Introduzca un nombre de acción, seleccione un grupo de acciones y defina otras opciones:

**Tecla de función** Asigna un método abreviado de teclado a la acción. Puede elegir cualquier combinación de una tecla de función, la tecla Ctrl (Windows) o la tecla Comando (Mac OS), y la tecla Mayús (por ejemplo, Ctrl+Mayús+F3), con las siguientes excepciones: En Windows, no puede utilizar la tecla F1 ni puede utilizar F4 o F6 con la tecla Ctrl.

*Nota: si asigna a una acción el mismo método abreviado que se utiliza para un comando, dicho método abreviado se aplicará a la acción y no al comando.*

**Color** Asigna un color para la visualización en Modo de botón.

4 Haga clic en Iniciar grabación. El botón Iniciar grabación de la paleta Acciones se pondrá de color rojo .

*Importante:cuando grabe el comando Guardar como, no cambie el nombre de archivo. Si escribe un nuevo nombre de archivo, dicho nuevo nombre se graba y se utilizará cada vez que ejecute la acción. Antes de guardar, si navega hasta una carpeta diferente, puede especificar una ubicación diferente sin tener que especificar un nombre de archivo.*

**5** Realice las operaciones y comandos que desea grabar.

No todas las tareas se pueden grabar directamente; sin embargo, la mayoría de las tareas que no se pueden grabar pueden insertarse mediante los comandos del menú de la paleta Acciones.

**6** Para detener la grabación, haga clic en el botón Detener ejecución/grabación, o seleccione Detener ejecución en el menú de la paleta Acciones. (En Photoshop, también puede pulsar la tecla Esc.)

*Para reanudar la grabación en la misma acción, seleccione Iniciar grabación en el menú de la paleta Acciones.*

### **Grabación de un trazado**

El comando Insertar trazado permite incluir un trazado complejo (un trazado creado con una herramienta Pluma o pegado desde Adobe Illustrator) como parte de una acción. Cuando se reproduce la acción, el trazado de trabajo se define como el trazado grabado. Puede insertar un trazado cuando graba una acción o después de haberla grabado.

- **1** Realice una de las siguientes acciones:
- Inicie la grabación de una acción.
- Seleccione un nombre de acción para grabar un trazado al final de la acción.
- Seleccione un comando para grabar un trazado después del comando.
- **2** Seleccione un trazado existente en la paleta Trazados.
- **3** Elija Insertar trazado en el menú de la paleta Acciones.

Si graba varios comandos Insertar trazado en una única acción, cada trazado sustituye al anterior en el archivo de destino. Para añadir varios trazados, grabe un comando Guardar trazado mediante la paleta Trazados después de grabar cada comando Insertar trazado.

*Nota: ejecutar acciones que insertan trazados complejos puede requerir una cantidad importante de memoria. Si experimenta problemas, incremente la cantidad de memoria disponible para Photoshop.*

#### **Insertar una parada**

Es posible incluir una parada que permita realizar una tarea que no se puede grabar (por ejemplo, utilizar una herramienta para pintar). Después de completar la tarea, haga clic en el botón Reproducir de la paleta Acciones para completar la acción.

También puede mostrar un mensaje corto cuando la acción alcanza la parada como recordatorio de lo que se tiene que hacer antes de continuar con la acción. Puede incluir un botón Continuar en el cuadro de mensaje en el caso de que no se tenga que hacer ninguna otra tarea.

- **1** Seleccione dónde insertar la parada realizando una de las acciones siguientes:
- Seleccione un nombre de acción para insertar una parada al final de la acción.
- Seleccione un comando para insertar una parada después del comando.
- **2** Seleccione Insertar parada en el menú de la paleta Acciones.
- **3** Escriba el mensaje que desea que aparezca.
- **4** Si desea continuar la acción sin paradas, seleccione Permitir continuación.
- **5** Haga clic en OK.

*Puede insertar una parada cuando graba una acción o después de haberla grabado.*

# **Cambiar los ajustes al ejecutar una acción**

De manera predeterminada, las acciones se completan empleando los valores especificados cuando se grabaron originalmente. Si desea cambiar los ajustes de un comando dentro de una acción, puede insertar un *control modal*. Un control modal detiene una acción de manera que se puedan especificar valores en un cuadro de diálogo o utilizar una herramienta modal. (Una herramienta modal requiere pulsar Intro o Retorno para aplicar su efecto; una vez que pulsa Intro o Retorno, la acción reanuda sus tareas.)

Un control modal se indica mediante un icono de cuadro de diálogo a la izquierda de un comando, acción o conjunto en la paleta Acciones. Un icono de cuadro de diálogo rojo indica una acción o conjunto en el que algunos (aunque no todos) los comandos son modales. No puede establecer un control modal en el Modo de botón.

- ❖ Realice una de las siguientes operaciones:
- Para habilitar un control modal para un comando dentro de una acción, haga clic en el cuadro que se encuentra a la izquierda del nombre del comando. Haga clic de nuevo para deshabilitar el control modal.
- Para habilitar o deshabilitar controles modales para todos los comandos de una acción, haga clic en el cuadro a la izquierda del nombre de la acción.
- Para habilitar o deshabilitar controles modales para todas las acciones de un conjunto, haga clic en el cuadro a la izquierda del nombre del conjunto.

# **Excluir comandos de una acción**

Es posible excluir aquellos comandos que no desea que se reproduzcan como parte de una acción grabada. No puede excluir comandos en el Modo de botón.

**1** Si es necesario, expanda el listado de los comandos en la acción haciendo clic en el triángulo que se encuentra a la izquierda del nombre de la acción en la paleta Acciones.

- **2** Realice una de las siguientes operaciones:
- Para excluir un comando único, haga clic para eliminar la marca de comprobación situada a la izquierda del nombre del comando. Para volver a incluir el comando, haga clic de nuevo.
- Para excluir o incluir todos los comandos o acciones en una acción o un grupo, haga clic en la marca de verificación situada a la izquierda del nombre de la acción o del grupo.
- Para incluir o excluir todos los comandos *excepto* el seleccionado, mantenga pulsada la tecla Alt (Windows) u Opción (Mac OS) y haga clic en su marca de verificación.

Para indicar que se excluyen algunos de los comandos dentro de la acción, en Photoshop la marca de verificación de la acción principal se vuelve roja; en Illustrator la marca de verificación de la acción principal aparece atenuada.

### **Inserción de un comando de menú no grabable**

No se pueden grabar las herramientas de tono y de pintura, las opciones de herramienta, los comandos de visualización ni los comandos de ventana. Sin embargo, puede introducir muchos comandos no grabables en una acción mediante el comando Insertar elemento de menú.

Puede insertar un comando cuando graba una acción o después de haberla grabado. Un comando insertado no se ejecuta hasta que se realiza la acción, por lo que el archivo no cambia al insertar el comando. No se graba en la acción ningún valor para el comando. Si el comando abre un cuadro de diálogo, aparecerá al ejecutarlo y la acción se detendrá hasta hacer clic en OK o en Cancelar.

*Nota: cuando utiliza el comando Insertar elemento de menú para insertar un comando que abre un cuadro de diálogo, no puede deshabilitar el control modal en la paleta Acciones.*

- **1** Seleccione dónde insertar el elemento de menú:
- Seleccione un nombre de acción para insertar el elemento al final de la acción.
- Seleccione un comando para insertar el elemento al final del comando.
- **2** Elija Insertar elemento de menú en el menú de la paleta Acciones.
- **3** Con el cuadro de diálogo Insertar elemento de menú abierto, seleccione un comando de su menú.
- **4** Haga clic en OK.

### **Editar y volver a grabar acciones**

Es fácil editar y personalizar acciones. Puede perfeccionar los ajustes de cualquier comando específico dentro de una acción, añadir comandos a una acción existente o pasar por una acción completa y cambiar todos los ajustes.

#### **Sobrescribir un solo comando**

- **1** En la paleta Acciones, haga doble clic en el comando.
- **2** Introduzca los nuevos valores y haga clic en OK.

### **Añadir comandos a una acción**

- **1** Realice una de las siguientes operaciones:
- Seleccione el nombre de la acción para insertar un nuevo comando al final de la acción.
- Seleccione un comando en la acción para insertar un comando detrás de la acción.
- **2** Haga clic en el botón Iniciar grabación o seleccione Iniciar grabación en el menú de la paleta Acciones.
- **3** Grabe los comandos adicionales.

**4** Cuando termine, haga clic en el botón Detener reproducción/grabación en la paleta Acciones o elija Detener grabación en el menú de la paleta.

#### **Reorganizar comandos dentro de una acción**

❖ En la paleta Acciones, arrastre un comando hasta su nueva ubicación dentro de la misma acción o dentro de otra acción. Cuando la línea resaltada aparezca en la posición deseada, suelte el botón del ratón.

#### **Grabar una acción de nuevo**

**1** Seleccione una acción y seleccione Volver a grabar en el menú de la paleta Acciones.

**2** Si aparece una herramienta modal, utilice la herramienta para crear un resultado diferente, y pulse Intro o Retorno, o pulse únicamente Intro o Retorno para conservar los mismos ajustes.

**3** Si aparece un cuadro de diálogo, cambie los ajustes y haga clic en OK para grabarlos, o haga clic en Cancelar para mantener los mismos valores.

# **Procesamiento de un lote de archivos**

### **Conversión de archivos con el procesador de imágenes**

El procesador de imágenes convierte y procesa varios archivos. A diferencia del comando Lote, el procesador de imágenes permite procesar archivos sin crear un acción primero. En Procesador de imágenes, puede realizar cualquiera de las siguientes acciones:

- Convertir un conjunto de archivos al formato JPEG, PSD o TIFF; o convertir archivos simultáneamente a los tres formatos.
- Procesar un conjunto de archivos RAW de cámara utilizando las mismas opciones.
- Redimensionar imágenes para ajustarlas a las dimensiones en píxeles especificadas.
- Incrustar un perfil de color o convertir un conjunto de archivos a sRGB y guardarlos como imágenes JPEG para Internet.
- Incluir metadatos de copyright en las imágenes convertidas.

El procesador de imágenes funciona con archivos Photoshop (PSD), JPEG y RAW de cámara.

- **1** Realice una de las siguientes acciones:
- Elija Archivo > Secuencias de comandos > Procesador de imágenes (Photoshop).
- Elija Herramientas > Photoshop > Procesador de imágenes (Bridge).

**2** Seleccione las imágenes que desea procesar. Puede procesar cualquier archivo abierto o seleccionar una carpeta de archivos para procesar.

**3** (Opcional) Seleccione Abrir primera imagen para aplicar ajustes para aplicar los mismos ajustes a todas las imágenes.

Si va a procesar un grupo de archivos RAW de cámara tomados en las mismas condiciones de iluminación, puede ajustar los ajustes en la primera imagen según prefiera y, a continuación, aplicar los mismos ajustes a las imágenes restantes.

Utilice esta opción con imágenes de origen PSD o JPEG si el perfil de color del archivo no coincide con su perfil de trabajo. Puede seleccionar un perfil de color al que convertir la primera imagen y todas las imágenes de la carpeta.

*Nota: los ajustes aplicados con el procesador de imágenes son temporales y sólo se utilizan con el procesador de imágenes. Los ajustes RAW de cámara actuales de la imagen se utilizan para procesar la imagen, a menos que los cambie en Procesador de imágenes.*

**4** Seleccione la ubicación donde desea guardar los archivos procesados.

Si procesa el mismo archivo varias veces en el mismo destino, cada archivo se guarda con un nombre de archivo propio y no se sobrescribe.

**5** Seleccione los tipos de archivo y las opciones de guardado.

**Guardar como JPEG** Guarda imágenes en el formato JPEG dentro de una carpeta llamada JPEG en la carpeta de destino.

**Calidad** Define la calidad de imagen JPEG entre 0 y 12.

**Redimensionar para encajar** Redimensiona la imagen para adaptarla a las dimensiones de anchura y altura introducidas. La imagen conserva sus proporciones originales.

**Convertir perfil en sRGB** Convierte el perfil de color a sRGB. Asegúrese de que la opción Incluir perfil ICC está seleccionada si desea guardar el perfil con la imagen.

**Guardar como PSD** Guarda imágenes en el formato Photoshop dentro de una carpeta llamada PSD en la carpeta de destino.

**Maximizar compatibilidad** Guarda una versión compuesta de una imagen con capas en el archivo de destino para que sea compatible con aplicaciones que no pueden leer imágenes con capas.

**Guardar como TIFF** Guarda imágenes en el formato TIFF dentro de una carpeta llamada TIFF en la carpeta de destino.

**Compresión LZW** Guarda el archivo TIFF utilizando el esquema de compresión LZW.

**6** Defina las otras opciones de procesamiento.

**Ejecutar acción** Ejecuta una acción de Photoshop. Seleccione el conjunto de acciones del primer menú y la acción del segundo menú. El conjunto de acciones debe estar cargado en el menú Acciones para aparecer en estos menús.

**Información de copyright** Incluye cualquier texto introducido en los metadatos de copyright IPTC del archivo. El texto que se incluya aquí sobrescribirá los metadatos de copyright del archivo original.

**Incluir perfil ICC** Incrusta el perfil de color en los archivos guardados.

**7** Haga clic en Ejecutar.

*Antes de procesar las imágenes, haga clic en Guardar para guardar los ajustes actuales del cuadro de diálogo. La próxima vez que necesite procesar archivos utilizando este grupo de ajustes, haga clic en Cargar y busque los ajustes guardados de Procesador de imágenes.*

Para ver un tutorial sobre las técnicas de procesamiento de imágenes, visite [www.adobe.com/go/learn\\_ps\\_processraw\\_es](http://www.adobe.com/go/learn_ps_processraw_es).

# **Procesamiento de un lote de archivos**

El comando Lote ejecuta una acción en una carpeta de archivos. Si tiene una cámara digital o un escáner con un alimentador de documentos, también puede importar y procesar varias imágenes con una única acción. El escáner o la cámara digital pueden necesitar un módulo plugin de *adquisición* que admita acciones.

*Nota: si el plugin de terceros no admite importar varios documentos a la vez, puede que no funcione durante el procesamiento por lotes o al utilizarlo como parte de una acción. Para obtener más información, póngase en contacto con el fabricante del plugin.*

También puede importar imágenes PDF desde Acrobat Capture u otros programas de software.

Cuando procesa archivos por lotes, puede dejar todos los archivos abiertos, cerrar y guardar los cambios realizados en los archivos originales, o guardar las versiones modificadas de los archivos en una nueva ubicación (dejando los originales sin modificar). Si guarda los archivos procesados en una nueva ubicación, puede crear una nueva carpeta para los archivos procesados antes de iniciar el lote.

Para realizar el proceso por lotes con varias acciones, cree una nueva acción que ejecute las demás acciones y, a continuación, procésela por lotes utilizando la nueva acción. Para procesar por lotes varias carpetas, cree alias en la carpeta para las otras carpetas que desee procesar y seleccione la opción Incluir todas las subcarpetas.

*Para un mejor rendimiento por lotes, reduzca el número de estados de historia guardados y deseleccione la opción Crear automáticamente primera instantánea en la paleta Historia.*

Para ver un tutorial sobre las técnicas de procesamiento de imágenes, visite [www.adobe.com/go/learn\\_ps\\_processraw\\_es](http://www.adobe.com/go/learn_ps_processraw_es).

#### **Proceso de archivos por lotes**

- **1** Realice una de las siguientes acciones:
- Elija Archivo > Automatizar > Lote (Photoshop).
- Elija Herramientas > Photoshop > Lote (Bridge).

**2** Especifique la acción que desea utilizar para procesar los archivos en los menús emergentes Conjunto y Acción. Los menús muestran las acciones disponibles en la paleta Acciones. Es posible que deba seleccionar un conjunto distinto o cargar uno de la paleta si no ve la acción.

**3** Seleccione los archivos que se procesarán en el menú emergente Origen:

**Carpeta** Procesa archivos de la carpeta especificada. Haga clic en Elegir para localizar y seleccionar la carpeta.

**Importar** Procesa imágenes de una cámara digital, un escáner o un documento PDF.

**Archivos abiertos** Procesa todos los archivos abiertos.

**Bridge** Procesa los archivos seleccionados en Adobe Bridge. Si no hay ningún archivo seleccionado, se procesan los archivos que se encuentran actualmente en la carpeta Bridge.

**4** Defina las opciones de procesamiento, guardado y nombres de archivos. Para ver la descripción de los ajustes del cuadro de diálogo Lote, consulte ["Opciones de procesamiento de lotes y droplets" en la página 587.](#page-592-0)

#### **Proceso de archivos por lotes en carpetas anidadas en distintos formatos**

**1** Procese las carpetas de la forma habitual hasta el paso Destino.

**2** Seleccione Guardar y cerrar como destino. Puede especificar opciones para Ignorar comandos "Guardar como" de Acción para realizar lo siguiente:

- Si el paso "Guardar como" de la acción contiene un nombre de archivo, este nombre se sustituye por el nombre del documento que se está guardando; todos los pasos "Guardar como" se tratan como si se grabaran sin nombre de archivo.
- La carpeta especificada en el paso de la acción "Guardar como" se sustituye por la carpeta original del documento.

*Nota: debe contener un paso "Guardar como" en la acción; el comando Lote no guarda los archivos de forma automática.*

Puede utilizar este procedimiento, por ejemplo, para enfocar, redimensionar y guardar imágenes como archivos JPEG en sus carpetas originales. Crea la acción de modo que contenga un paso de enfoque, un paso de redimensión y un paso "Guardar como JPEG". Al procesar por lotes esta acción, debe definir Incluir todas las subcarpetas, crear el destino Guardar y cerrar y activar Ignorar comandos "Guardar como" de Acción.

Para ver un tutorial sobre las técnicas de procesamiento de imágenes, visite [www.adobe.com/go/learn\\_ps\\_processraw\\_es](http://www.adobe.com/go/learn_ps_processraw_es).

# **Creación de un droplet a partir de una acción**

Un *droplet* aplica una acción a una imagen o a varias imágenes, o bien a una carpeta de imágenes, arrastradas hasta el icono de droplet. Puede guardar un droplet en el escritorio o en otra ubicación del disco.

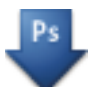

#### *Icono de droplet*

Las acciones son la base de la creación de droplets; debe crear la acción deseada en la paleta Acciones antes de crear un droplet. (Consulte ["Grabación de acciones" en la página 581](#page-586-0).)

**1** Seleccione Archivo > Automatizar > Crear droplet.

**2** Especifique dónde desea guardar el droplet. Haga clic en Elegir en la sección Guardar droplet del cuadro de diálogo y desplácese hasta la ubicación.

**3** Seleccione el conjunto de acciones y, a continuación, designe la acción que va a utilizar en los menús Conjunto y Acción. (Seleccione la acción en la paleta Acciones antes de abrir el cuadro de diálogo para preseleccionar estos menús).

**4** Defina las opciones de procesamiento, guardado y nombres de archivos. Para ver la descripción de los ajustes del cuadro de diálogo Lote, consulte ["Opciones de procesamiento de lotes y droplets" en la página 587.](#page-592-0)

#### **Sugerencias para droplets multiplataforma**

Cuando cree droplets tanto para Windows como para Mac OS, tenga en cuenta los siguientes aspectos de compatibilidad:

- Después de mover un droplet creado en Windows hasta Mac OS, debe arrastrar el droplet hasta el icono de Photoshop del escritorio. Photoshop actualiza el droplet para su uso en Mac OS.
- Cuando cree un droplet en Mac OS, utilice la extensión .exe para hacer los droplets compatibles tanto con Windows como con Mac OS.
- Las referencias a nombres de archivos no se admiten entre sistemas operativos. Si un paso de una acción hace referencia a un nombre de archivo o carpeta (como un comando Abrir, un comando Guardar como o un comando de ajuste que cargue los ajustes de un archivo), se detiene la ejecución y se solicita al usuario un nombre de archivo.

#### **Proceso de un archivo con un droplet**

❖ Arrastre un archivo o una carpeta al icono de droplet. Photoshop se inicia si aún no se ha ejecutado.

### <span id="page-592-0"></span>**Opciones de procesamiento de lotes y droplets**

Especifique estas opciones en los cuadros de diálogo de lote y droplet.

**Ignorar comandos "Abrir" de Acción** Garantiza el procesamiento de todos los archivos seleccionados en el comando Lote sin abrir el archivo especificado en el comando Abrir de la acción. Si la acción contiene un comando Abrir que permite abrir algún archivo guardado y no se selecciona esta opción, el comando Lote abre y procesa sólo el archivo empleado para grabar el comando Abrir. Esto sucede porque el comando Lote sirve para abrir el archivo especificado con la acción después de que se abra cada uno de los archivos de la carpeta de origen del lote. Como el último archivo abierto es el indicado en la acción, el comando Lote realiza la acción en dicho archivo, de modo que no se procesa ningún archivo de la carpeta de origen del lote.

Para usar esta opción, la acción debe contar con un comando Abrir; de lo contrario, el comando Lote no abre los archivos seleccionados para el procesamiento por lotes. Al seleccionar esta opción, no se pasan por alto todas las opciones del comando Abrir, tan sólo la selección de archivos que se abre.

Deseleccione esta opción si la acción se ha grabado para funcionar en archivos abiertos o si la acción contiene comandos Abrir para determinados archivos que son necesarios para la acción.

**Incluir todas las subcarpetas** Procesa los archivos de los subdirectorios de la carpeta especificada.

**Omitir avisos sobre perfiles de color** Desactiva la visualización de mensajes de normas de color.

**Omitir cuadros de diálogo de opciones de apertura de archivos** Oculta cuadros de diálogo de opciones de apertura de archivos. Esto resulta útil al crear lotes de acciones en archivos de imagen RAW de cámara. Se utilizan los ajustes por defecto o especificados anteriormente.

**Menú Destino** Define dónde se guardan los archivos procesados.

- **Ninguno** Deja los archivos abiertos sin guardar los cambios (excepto si la acción incluye un comando Guardar).
- **Guardar y cerrar** Guarda los archivos en la ubicación actual, lo que sobrescribe los archivos originales.
- **Carpeta** Guarda los archivos procesados en otra ubicación. Haga clic en Elegir para especificar la carpeta de destino.

**Ignorar comandos "Guardar como" de Acción** Garantiza que los archivos procesados se guardan en la carpeta de destino especificada en el comando Lote (o en su carpeta original si elige Guardar y cerrar) con sus nombres originales o los nombres especificados en la sección Nombres de archivos del cuadro de diálogo del lote.

Si no selecciona esta opción y la acción incluye un comando Guardar como, los archivos se guardan en la carpeta especificada en el comando Guardar como de la acción en lugar de en la carpeta especificada en el comando Lote. Además, si no selecciona esta opción y el comando Guardar como de la acción especifica algún nombre de archivo, el comando Lote sobrescribe el mismo archivo (el indicado en la acción) cada vez que procese una imagen.

*Si desea que el comando Lote procese archivos manteniendo los nombres de archivo originales en la carpeta especificada en el comando Lote, guarde la imagen en la acción. Luego, cuando cree el lote, seleccione Ignorar comandos "Guardar como" de Acción y especifique una carpeta de destino. Si cambia el nombre de las imágenes en el comando Lote pero no selecciona Ignorar comandos "Guardar como" de Acción, Photoshop guarda las imágenes procesadas dos veces: una vez con el nombre nuevo en la carpeta especificada y una segunda vez con el nombre original en la carpeta especificada con el comando Guardar como de la acción.*

Para usar esta opción, la acción debe contar con un comando Guardar como; de lo contrario, el comando Lote no guarda los archivos procesados. Al seleccionar esta opción, no se omiten todas las opciones del comando Guardar como, tan sólo el nombre de archivo y la carpeta especificados.

*Nota: algunas opciones de guardado no se encuentran disponibles en los comandos Lote o Crear droplet (como opciones de TIFF o compresión JPEG). Para utilizar estas opciones, grabe un paso Guardar como en la acción que contenga las opciones oportunas y, a continuación, utilice la opción Ignorar comandos "Guardar como" de Acción para asegurarse de que los archivos se guardan en la ubicación especificada en el comando Lote o en el comando Crear droplet. Photoshop pasa por alto el nombre y la ruta del archivo indicados en el comando Guardar como de Acción y conserva las opciones de guardado junto con la ruta y el archivo nuevos especificados en el cuadro de diálogo Lote.*

**Nombres de archivos** Especifica las convenciones de nombres de archivos al escribir archivos en carpetas nuevas. Seleccione elementos de los menús emergentes o introduzca texto en los campos para combinarlos en los nombres por defecto de todos los archivos. Los campos permiten cambiar el orden y el formato de los componentes del nombre de archivo. Debe incluir al menos un campo que sea único para cada archivo (por ejemplo, nombre de archivo, número de serie o letra) para evitar que los archivos se sobrescriban. Número de serie de inicio especifica el número de inicio de cualquier campo de número de serie. Los campos de letras de serie siempre comienzan con la letra "A" para el primer archivo.

**Compatibilidad** Permite que los nombres de archivos sean compatibles con los sistemas operativos Windows, Mac OS y Unix.

*Por lo general, guardar archivos mediante las opciones del comando Lote guarda los archivos en el mismo formato que los archivos originales. Para crear un proceso por lotes que guarde archivos en un nuevo formato, grabe el comando Guardar como seguido del comando Cerrar como parte de la acción original. A continuación, seleccione Ignorar comandos "Guardar como" de Acción para el Destino cuando configure el proceso por lotes.*

**Menú Error** Especifica el modo en que se manejan los errores de procesamiento:

• **Detener para buscar errores** Suspende el proceso hasta que se confirme el mensaje de error.

• **Registrar errores en archivo** Graba cada error en un archivo sin detener el proceso. Si los errores se registran en un archivo, aparece un mensaje después del proceso. Para revisar el archivo de error, ábralo con un editor de texto tras ejecutar el comando Lote.

# **Creación de secuencias de comandos**

#### **Acerca de la creación de secuencias de comandos**

Photoshop admite la automatización externa mediante secuencias de comandos. En Windows, puede usar lenguajes de secuencias de comandos que admitan la automatización COM como VB Script. En Mac OS, puede utilizar lenguajes como AppleScript que permitan enviar eventos de Apple. Estos lenguajes no son multiplataforma, pero pueden controlar varias aplicaciones como Adobe Photoshop, Adobe Illustrator y Microsoft Office. En Mac OS, también puede usar Photoshop Actions for Automator de Apple para controlar tareas en Photoshop.

También puede utilizar JavaScript en cualquier plataforma. La compatibilidad con JavaScript le permite escribir secuencias de comandos de Photoshop que se ejecuten en Windows o Mac OS.

*Nota: consulte la documentación sobre secuencias de comandos que se incluye en la instalación de la aplicación Photoshop: Photoshop AppleScript Reference Guide.pdf, Photoshop JavaScript Reference Guide.pdf, Manual de secuencias de comandos de Photoshop.pdf y Photoshop VBScript Reference Guide.pdf. Estas guías se pueden encontrar en Photoshop CS3/Manual de secuencias de comandos.*

### **Ejecución de JavaScript**

❖ Seleccione Archivo > Secuencias de comandos y, a continuación, seleccione la secuencia de comandos de la lista. La lista de secuencias de comandos incluye todos los archivos de secuencias de comandos guardados con la extensión .js o .jsx y guardados en la carpeta Photoshop CS3/Ajustes preestablecidos/Secuencias de comandos. Para ejecutar una secuencia de comandos guardada en otra ubicación, seleccione Archivo > Secuencias de comandos > Explorar y busque la secuencia de comandos.

### **Definición de la ejecución automática de secuencias de comandos y acciones**

Puede definir un evento, como abrir, guardar o exportar un archivo en Photoshop, para que active una secuencia de comandos JavaScript o una acción de Photoshop. Photoshop ofrece varios eventos por defecto, o puede definir cualquier evento de secuencia de comandos de Photoshop para que active la secuencia de comandos o la acción. Consulte el Manual de secuencias de comandos de Photoshop para obtener más información sobre los eventos de secuencia de comandos.

- **1** Seleccione Archivo > Secuencias de comandos > Gestor de eventos de secuencia de comandos.
- **2** Seleccione Habilitar eventos para ejecutar secuencias de comandos/acciones.
- **3** En el menú Evento de Photoshop, seleccione el evento que activará la secuencia de comandos o la acción.

**4** Seleccione Secuencia de comandos o Acción y, a continuación, seleccione la secuencia de comandos o la acción que se ejecutará cuando tenga lugar el evento.

Photoshop tiene varias secuencias de comandos de muestra que puede seleccionar. Para ejecutar otra secuencia de comandos, seleccione Explorar y desplácese hasta la secuencia de comandos. Para las acciones, seleccione el conjunto de acciones en el primer menú emergente y una acción de este conjunto en el segundo menú. La acción debe estar cargada en el menú Acciones para aparecer en estos menús.

**5** Haga clic en Añadir. El evento y su secuencia de comandos o acción asociada se muestran en la lista del cuadro de diálogo.

**6** Para deshabilitar y quitar eventos individuales, seleccione el evento de la lista y haga clic en Quitar. Para deshabilitar todos los eventos pero mantenerlos en la lista, deseleccione Habilitar eventos para ejecutar secuencias de comandos/acciones.

# **Creación de gráficos de datos**

# **Acerca de los gráficos de datos**

Los gráficos de datos posibilitan la producción de varias versiones de una imagen de forma rápida y precisa para proyectos de impresión o de Internet. Por ejemplo, puede producir 100 versiones de un titular Web con texto e imágenes distintos, todos ellos basados en un diseño de plantilla.

Los gráficos se generan exportándolos desde Photoshop o puede crear plantillas para utilizarlas en otros programas como Adobe GoLive o Adobe Graphics Server (consulte ["Cómo guardar plantillas para usarlas con otros productos Adobe" en la](#page-600-0) [página 595\)](#page-600-0).

Siga estos pasos generales para crear gráficos a partir de plantillas y conjuntos de datos:

#### **1. Cree el gráfico base que se utilizará como plantilla.**

Utilice capas para separar los elementos que desea cambiar del gráfico.

#### **2. Defina variables en el gráfico.**

Las variables especifican las partes de la imagen que cambian. (Consulte ["Definición de variables" en la página 591.](#page-596-0))

#### **3. Cree o importe los conjuntos de datos.**

Puede crear conjuntos de datos en la plantilla o importarlos desde un archivo de texto. (Consulte ["Definición de un](#page-597-0) [conjunto de datos" en la página 592](#page-597-0) y ["Creación de conjuntos de datos en archivos externos" en la página 593](#page-598-0).)

#### **4. Previsualice el documento con cada conjunto de datos.**

Para ver el aspecto final de los gráficos, puede previsualizarlos antes de exportar todos los archivos. (Consulte ["Previsualización o aplicación de un conjunto de datos" en la página 593](#page-598-1).)

#### **5. Genere los gráficos exportándolos con los datos.**

Puede exportarlos como archivos Photoshop (PSD). (Consulte ["Generación de gráficos utilizando conjuntos de datos" en](#page-598-2) [la página 593.](#page-598-2))

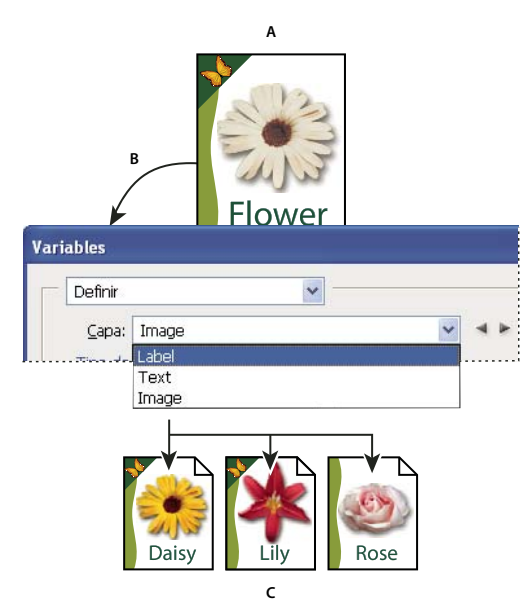

*Creación de distintas versiones de una imagen con variables* **C**

*A. Plantilla del archivo de origen. B. El usuario define capas como variables. C. Se pueden crear distintas versiones de la imagen, cada una con un conjunto de datos variables distinto.*

# <span id="page-596-0"></span>**Definición de variables**

Utilice variables para definir qué elementos de una plantilla son dinámicos. Puede definir tres tipos de variables. Las variables de Visibilidad muestran u ocultan el contenido de una capa. Las variables de Sustitución de píxel reemplazan los píxeles de una capa por los píxeles de otro archivo de imágenes. Las variables de Sustitución de texto reemplazan una cadena de texto en una capa de texto.

*Nota: GoLive reconoce todas las variables de texto y visibilidad, pero no las variables de Sustitución de píxel.*

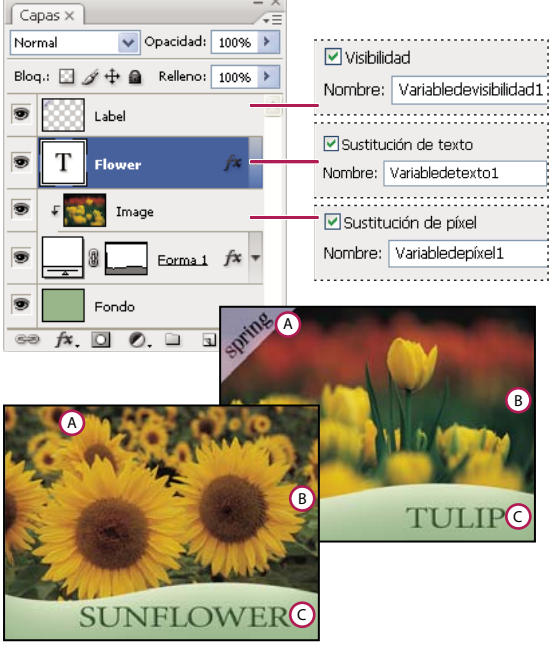

*Dos versiones de una imagen basadas en la misma plantilla A. Variable de Visibilidad B. Variable de Sustitución de píxel C. Variable de Sustitución de texto* No se pueden definir variables para la capa de fondo.

- **1** Seleccione Imagen > Variables > Definir.
- **2** En el menú emergente Capa, seleccione la capa con el contenido que desea definir como la variable.
- **3** Seleccione uno o más tipos de variables:

**Visibilidad** Muestra u oculta el contenido de la capa.

**Sustitución de píxel** Reemplaza los píxeles de una capa por los píxeles de otro archivo de imágenes.

**Sustitución de texto** Sustituye una cadena de texto en una capa de texto.

- **4** Realice una de las siguientes acciones:
- Seleccione Nombre y escriba un nombre para la variable. Los nombres de variables deben comenzar con una letra, un guión bajo o dos puntos y no pueden contener espacios ni caracteres especiales (excepto puntos, guiones, guiones bajos y dos puntos).
- Seleccione una variable existente del menú emergente Nombre para enlazarla a esta capa. Las capas enlazadas a la misma variable se muestran al lado del menú Nombre, junto con el icono de enlace.
- **5** Para las variables de Sustitución de píxel, defina las siguientes opciones:
- Seleccione un método para cambiar la escala de la imagen de sustitución: Encajar cambia la escala de la imagen para que encaje en el cuadro delimitador (con lo que algunas partes del cuadro delimitador pueden quedar en blanco); Rellenar cambia la escala de la imagen para que llene el cuadro delimitador por completo (con lo que la imagen puede extenderse más allá del cuadro delimitador); Tal cual no aplica ninguna escala a la imagen; y Conformar cambia la escala de la imagen de manera no proporcional para que encaje en el cuadro delimitador.
- Haga clic en un manejador del icono de alineación **con** el fin de elegir una alineación para colocar la imagen dentro del rectángulo delimitador. (Esta opción no está disponible para Conformar).
- Seleccione Recortar al tamaño del rectángulo delimitador para recortar las áreas de la imagen que no encajan en el cuadro delimitador. Esta opción sólo está disponible cuando se selecciona el método de sustitución Rellenar o Tal cual. (Esta opción no está disponible para Conformar).

**6** Para definir las variables de otra capa, seleccione una capa del menú emergente Capa. Aparece un asterisco junto al nombre de la capa que contiene variables. Puede utilizar las flechas de navegación para desplazarse de una capa a otra.

**7** Haga clic en OK.

# **Cambio de nombre de una variable**

- **1** Seleccione Imagen > Variables > Definir.
- **2** Elija la capa que contiene la variable del menú emergente Capa.

**3** Para cambiar el nombre de una variable, introduzca un nombre en el cuadro de texto Nombre. Los nombres de variables deben comenzar con una letra, un guión bajo o dos puntos y no pueden contener espacios ni caracteres especiales (excepto puntos, guiones, guiones bajos y dos puntos).

**4** Para quitar la variable, deselecciónela.

#### <span id="page-597-0"></span>**Definición de un conjunto de datos**

Un *conjunto de datos* es un conjunto de variables y datos asociados. Se define un conjunto de datos para cada versión del gráfico que desea generar.

- **1** Realice una de las siguientes acciones:
- Seleccione Imagen > Variables > Conjuntos de datos.
- Si el cuadro de diálogo Variables está abierto, elija Conjuntos de datos en el menú emergente situado en la parte superior del cuadro de diálogo o haga clic en Siguiente.

*Nota: debe definir al menos una variable antes de poder editar el conjunto de datos por defecto.*

**2** Haga clic en el botón Nuevo conjunto de datos  $\mathbb{E}_{\mathbb{V}}$ .

- **3** Seleccione una variable en el menú emergente Nombre o en la lista situada en la parte inferior del cuadro de diálogo.
- **4** Edite los datos de la variable:
- Para las variables de Visibilidad , seleccione Visible para mostrar el contenido de la capa o Invisible para ocultarlo.
- Para las variables de Sustitución de píxel , haga clic en Seleccionar archivo y seleccione un archivo de imagen de sustitución. Haga clic en No reemplazar antes de aplicar el conjunto de datos para dejar la capa en el estado actual.

*Nota: la opción No reemplazar no devuelve el archivo a su estado original si se ha aplicado otra sustitución previamente.*

- Para las variables de Sustitución de texto  $T$ , introduzca una cadena de texto en el cuadro de diálogo Valor.
- **5** Defina conjuntos de datos adicionales para cada versión del gráfico que desea generar.

Puede editar, cambiar el nombre o eliminar el conjunto de datos posteriormente seleccionándolo en el menú emergente Conjunto de datos y editando sus opciones. Utilice los iconos de flecha para desplazarse de un conjunto de datos a otro. Haga clic en el icono Eliminar para eliminar un conjunto de datos.

### <span id="page-598-1"></span>**Previsualización o aplicación de un conjunto de datos**

Puede aplicar el contenido de un conjunto de datos a la imagen base al tiempo que mantiene las variables y conjuntos de datos intactos. Esto cambia el aspecto del documento PSD, de modo que contenga los valores del conjunto de datos. También puede previsualizar el aspecto de cada versión del gráfico con cada conjunto de datos.

*Nota: al aplicar un conjunto de datos se sobrescribe el documento original.*

❖ Seleccione Imagen > Aplicar conjunto de datos. Seleccione el conjunto de datos de la lista y previsualice la imagen en la ventana del documento. Para aplicar el conjunto de datos, haga clic en Aplicar. Haga clic en Cancelar si está previsualizando y no desea cambiar la imagen base.

También puede aplicar y previsualizar un conjunto de datos en la página Conjunto de datos del cuadro de diálogo Variables.

#### <span id="page-598-2"></span>**Generación de gráficos utilizando conjuntos de datos**

Tras definir las variables y uno o más conjuntos de datos, puede procesar imágenes, en modo de lote, con los valores del conjunto de datos. Puede procesar imágenes como archivos PSD.

**1** Seleccione Archivo > Exportar > Conjuntos de datos como archivos.

**2** Introduzca un nombre base para los archivos generados. Si lo desea, puede crear un esquema de nomenclatura de archivos propio.

- **3** Haga clic en el botón Seleccionar carpeta para seleccionar un directorio de destino para los archivos.
- **4** Seleccione los conjuntos de datos que va a exportar.
- **5** Haga clic en OK.

#### <span id="page-598-0"></span>**Creación de conjuntos de datos en archivos externos**

Puede crear rápidamente un gran número de conjuntos de datos. Para ello, cree un archivo de texto externo que contenga toda la información de las variables y cargue dicho archivo en un documento PSD con contenga variables. Un método es introducir los datos en un archivo de texto o una hoja de cálculo de Microsoft Excel y exportarlos luego a un archivo separado por tabulaciones o por comas.

A continuación se describe la sintaxis del archivo de texto externo (en el que cada línea que comienza con "VariableName" o "Value" es una línea completa del archivo):

```
VariableName1<sep>VariableName2<sep> <sep>VariableNameN <nl>
Value1-1<sep>Value2-1<sep>><sep>ValueN-1<nl>
Value1-2<sep>Value2-2<sep><sep>ValueN-2<nl>
Value1-M<sep>Value2-M<sep><sep>ValueN-M<nl>
```
Todos los nombres de variable aparecen en la primera línea, en el orden en el que se proporcionan los valores en las líneas subsiguientes. Cada una de las líneas subsiguientes representa un conjunto de datos, con los valores de cada variable proporcionada.

*Para crear varias líneas de texto en una sola línea de texto de un conjunto de datos, encierre el texto entre comillas dobles e inserte retornos de carro duros en el archivo separado por tabulaciones o por comas donde desee introducir los saltos de línea.*

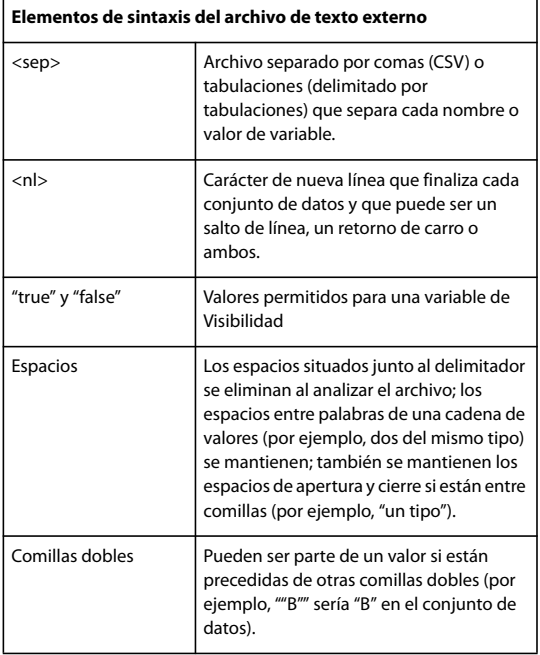

Si <sep> o <nl> forman parte del valor de la variable, todo el valor se debe introducir entre comillas dobles.

Todas las variables definidas en el documento PSD se deben definir en el archivo de texto. Si el número de variables del archivo de texto no coincide con el número del documento, aparece un error.

Conjunto de datos de ejemplo:

Con una plantilla para flores que contenga valores para rosa y girasol, se podría configurar un archivo de texto parecido al siguiente:

```
{contents of FlowerShow.txt}
Variable 1, Variable 2, Variable 3
true, TULIP, c:\My Documents\tulip.jpg
false, SUNFLOWER, c:\My Documents\sunflower.jpg
false, CALLA LILY, c:\My Documents\calla.jpg
true, VIOLET, c:\My Documents\violet.jpg
```
*Nota: puede utilizar una ruta relativa para la ubicación de la imagen si el archivo de texto se encuentra en la misma carpeta que el archivo de imagen. Por ejemplo, el último elemento del ejemplo puede ser: true, VIOLETA, violeta.jpg.*

### **Importación de un conjunto de datos**

**1** Realice una de las siguientes acciones:

- Seleccione Archivo > Importar > Conjuntos de datos variables.
- Seleccione Imagen > Variables > Conjuntos de datos y haga clic en el botón Importar.
- **2** Desplácese hasta el archivo de texto que se importará.
- **3** Configure las opciones de importación.

**Usar primera columna para nombres de conjuntos de datos** Asigna un nombre a cada conjunto de datos utilizando el contenido de la primera columna del archivo de texto (los valores para la primera variable aparecen en la lista). De lo contrario, los conjuntos de datos reciben los nombres "Conjunto de datos 1", "Conjunto de datos 2", etc.

**Sustituir conjuntos de datos existentes** Elimina todos los conjuntos de datos existentes antes de importar.

- **4** Defina la codificación del archivo de texto o deje el ajuste como Automático.
- **5** Haga clic en OK.

### <span id="page-600-0"></span>**Cómo guardar plantillas para usarlas con otros productos Adobe**

Puede guardar una plantilla en formato PSD para usarla con otros productos Adobe, como Adobe Graphics Server (sólo disponible en inglés) y Adobe GoLive. Por ejemplo, un usuario de GoLive puede colocar una plantilla PSD en una composición de página, enlazar sus variables a una base de datos mediante enlaces dinámicos y, a continuación, utilizar Graphics Server para generar iteraciones de la ilustración. De la misma manera, un programador que trabaje con Graphics Server puede enlazar las variables del archivo PSD directamente a una base de datos o a otro origen de datos.

Para obtener más información sobre el uso de plantillas PSD para crear gráficos de datos, consulte la Ayuda de Adobe GoLive y la guía Adobe Graphics Server Developer Guide.

# **Capítulo 21: Métodos abreviados de teclado**

Los métodos abreviados de teclado hacen que su trabajo en Photoshop sea más productivo. Puede utilizar los métodos abreviados por defecto nombrados aquí o añadir y personalizar métodos para que se adapten a sus necesidades.

# **Personalización de métodos abreviados de teclado**

### **Acerca de la personalización de métodos abreviados de teclado**

Photoshop le permite ver una lista de todos los métodos abreviados, así como editarlos o crearlos. El cuadro de diálogo Métodos abreviados de teclado funciona como un editor de métodos abreviados e incluye todos los comandos que los admiten, algunos de los cuales no están incluidos en el conjunto de métodos abreviados por defecto.

*Además de utilizar métodos abreviados de teclado, puede acceder a muchos comandos empleando menú contextuales. Los menús contextuales muestran comandos relevantes para la herramienta, selección o paleta activas. Para que se muestre un menú contextual, haga clic con el botón derecho del ratón (Windows) o pulse Control y haga clic (Mac OS) en la paleta o la ventana del documento.*

### <span id="page-601-0"></span>**Definición de nuevos métodos abreviados de teclado**

- **1** Realice una de las siguientes acciones:
- Seleccione Edición > Métodos abreviados de teclado.
- Elija Ventana > Espacio de trabajo > Métodos abreviados de teclado y menús, y haga clic en la ficha Métodos abreviados de teclado.

**2** Seleccione un grupo de métodos abreviados en el menú desplegable Conjunto de la parte superior del cuadro de diálogo Métodos abreviados de teclado y menús.

**3** Seleccione un tipo de método abreviado del menú Métodos abreviados para:

**Menús de aplicación** Permite personalizar los métodos abreviados de teclado para elementos de la barra de menús.

**Menús de paletas** Permite personalizar los métodos abreviados de teclado para elementos de los menús de paletas.

**Herramientas** Permite personalizar los métodos abreviados de teclado para herramientas del cuadro de herramientas.

- **4** En la columna Método abreviado de la lista de desplazamiento, seleccione el método abreviado que desea modificar.
- **5** Escriba un método abreviado nuevo.

Si el método abreviado de teclado ya está asignado a otro comando o herramienta del conjunto, aparece una alerta. Haga clic en Aceptar para asignar el método abreviado a la herramienta o comando nuevos y borrar el método abreviado asignado anteriormente. Después de volver a asignar un método abreviado, puede hacer clic en Deshacer los cambios para deshacer los cambios, o bien hacer clic en Aceptar e ir a conflicto para asignar un nuevo método abreviado al otro comando o herramienta.

- **6** Cuando haya terminado de modificar los métodos abreviados, realice una de las siguientes acciones:
- Para guardar todos los cambios en el conjunto de métodos abreviados de teclado actual, haga clic en el botón Guardar conjunto  $\Box$ . Los cambios del conjunto personalizado se guardan. Si va a guardar los cambios de un conjunto de valores por defecto de Photoshop, se abrirá el cuadro de diálogo Guardar. Escriba un nombre para el nuevo conjunto y haga clic en Guardar.
- Para crear un nuevo conjunto a partir del conjunto de métodos abreviados actual, haga clic en el botón Guardar conjunto como  $E_{\nu}$ . En el cuadro de diálogo Guardar, escriba un nombre para el nuevo conjunto en el cuadro de texto Nombre y

haga clic en Guardar. El nuevo conjunto de métodos abreviados de teclado aparece en el menú desplegable con el nuevo nombre.

- Para descartar el último cambio guardado sin cerrar el cuadro de diálogo, haga clic en Deshacer.
- Para restaurar el valor por defecto de un método abreviado nuevo, haga clic en Usar valor por defecto.
- Para exportar el conjunto visualizado de métodos abreviados, haga clic en Resumir. Puede utilizar este archivo HTML para mostrar el conjunto de métodos abreviados en un navegador Web.
- Para descartar todos los cambios y salir del cuadro de diálogo, haga clic en Cancelar.

*Nota: si no ha guardado el conjunto actual de cambios, puede hacer clic en Cancelar para descartar todos los cambios y salir del cuadro de diálogo.*

#### **Borrado de métodos abreviados de un comando o herramienta**

**1** Seleccione Edición > Métodos abreviados de teclado.

**2** En el cuadro de diálogo Métodos abreviados de teclado, seleccione el nombre del comando o herramienta cuyo método abreviado desea eliminar.

**3** Haga clic en Eliminar método abreviado.

### **Eliminación de un conjunto de métodos abreviados**

- **1** Seleccione Edición > Métodos abreviados de teclado.
- **2** En el menú desplegable Conjunto, elija el conjunto de métodos abreviados que desea eliminar.
- **3** Haga clic en el icono Eliminar  $\mathbf{\hat{w}}$  y, a continuación, en OK para salir del cuadro de diálogo.

# **Métodos abreviados de teclado por defecto**

#### **Teclas para seleccionar herramientas**

En Photoshop, los métodos abreviados pueden personalizarse utilizando el comando Métodos abreviados de teclado. Seleccione Edición > Métodos abreviados de teclado. Para obtener más información, consulte ["Definición de nuevos](#page-601-0) [métodos abreviados de teclado" en la página 596.](#page-601-0)

*Nota: en las filas en las que aparezcan varias herramientas, utilice el mismo método abreviado para pasar de una herramienta a otra (aparecen agrupadas por métodos abreviados tal y como aparecen agrupadas en la paleta Herramientas).*

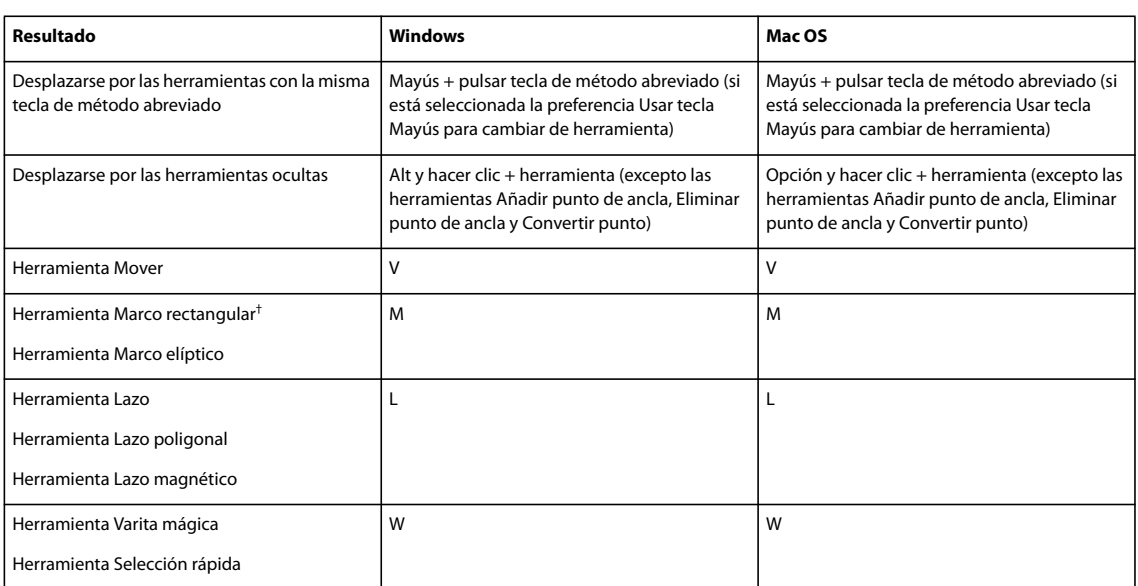

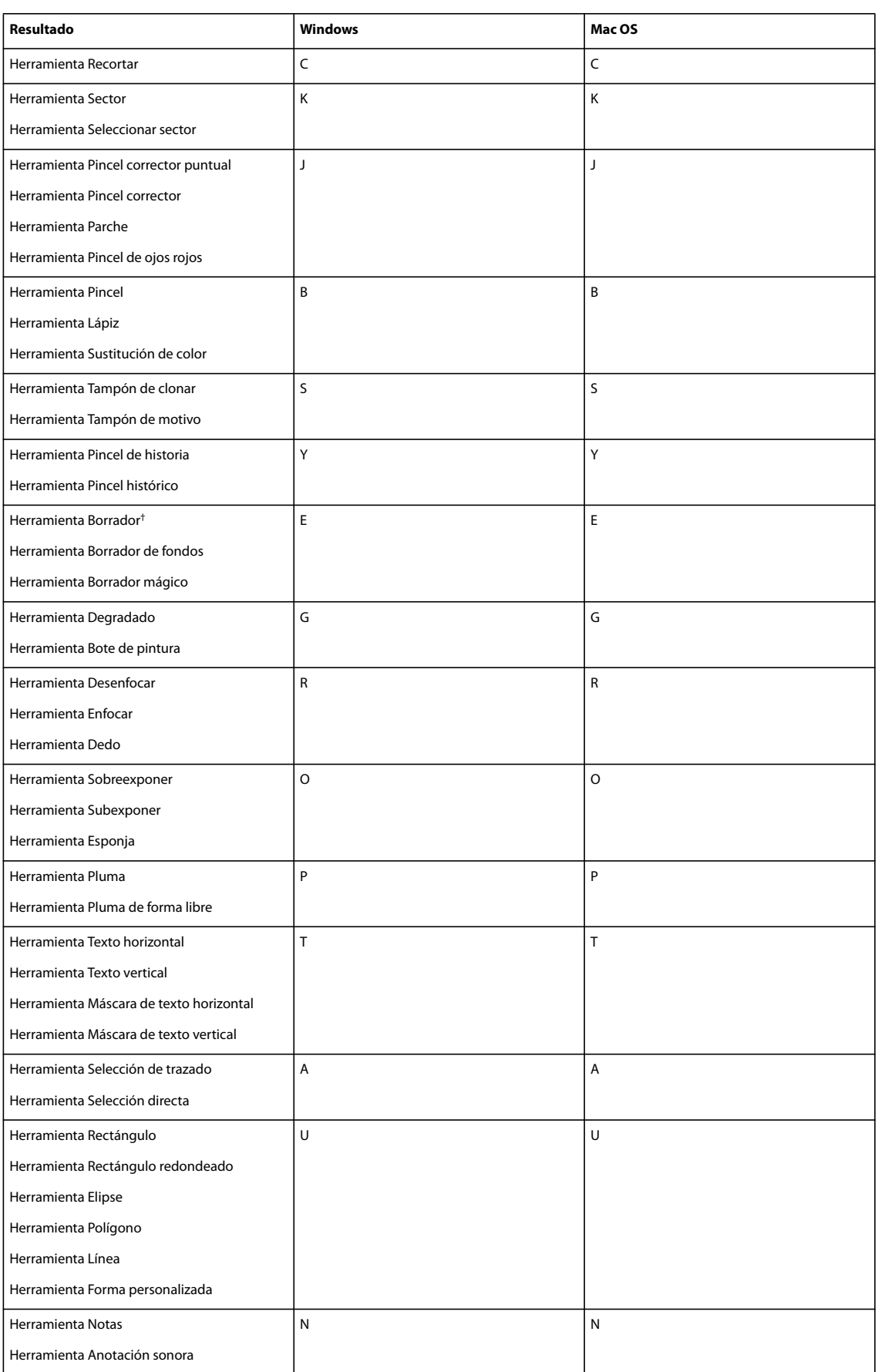

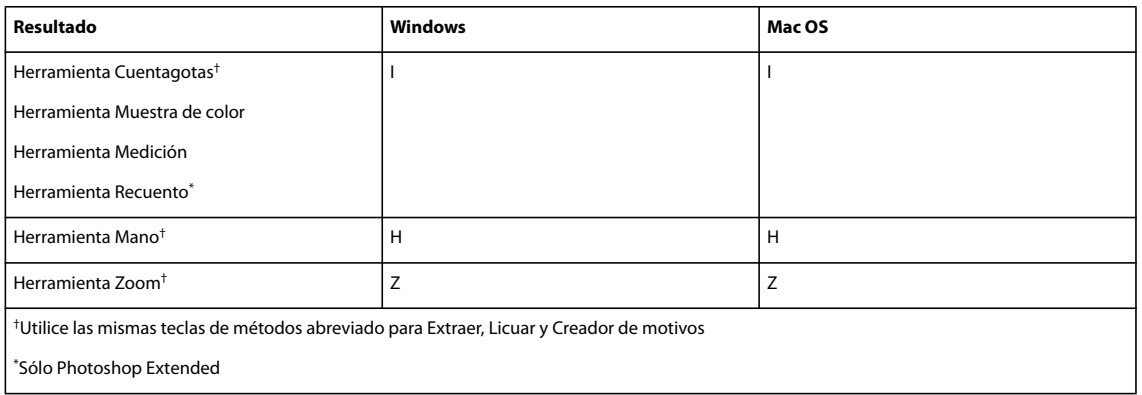

# **Teclas para seleccionar herramientas del cuadro de herramientas Extraer**

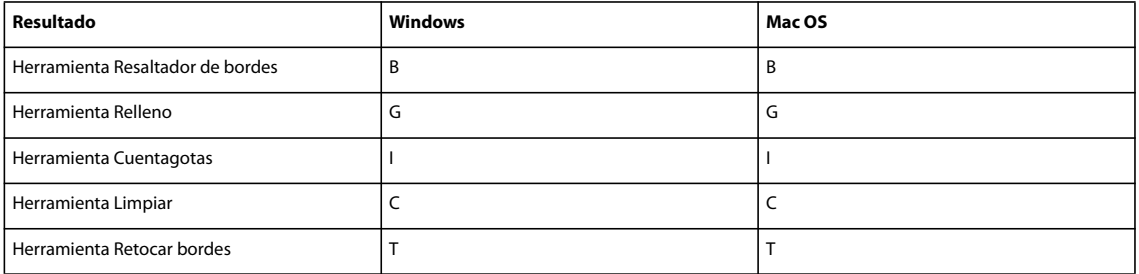

# **Teclas para seleccionar herramientas del cuadro de herramientas Licuar**

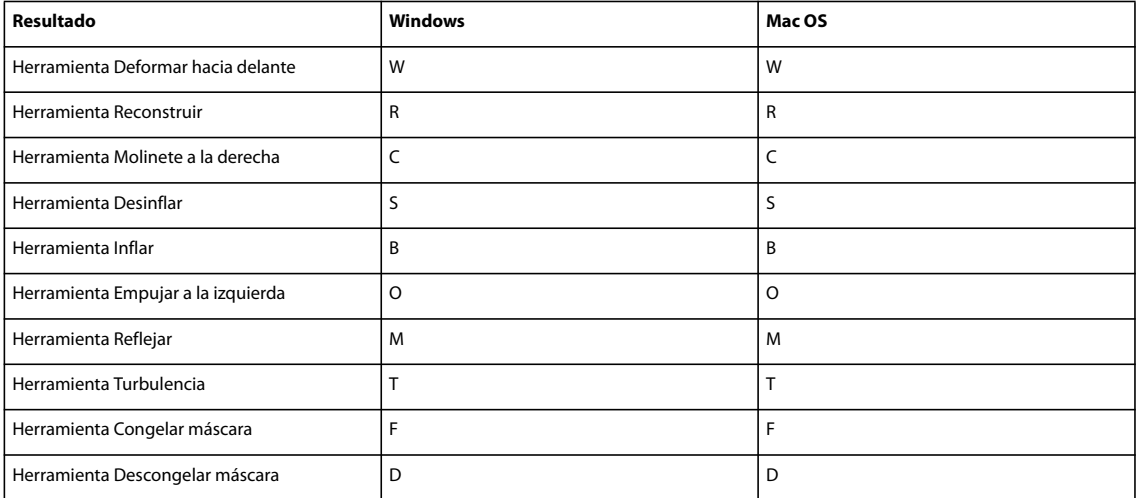

# **Teclas para trabajar con Extraer, Licuar y Creador de motivos**

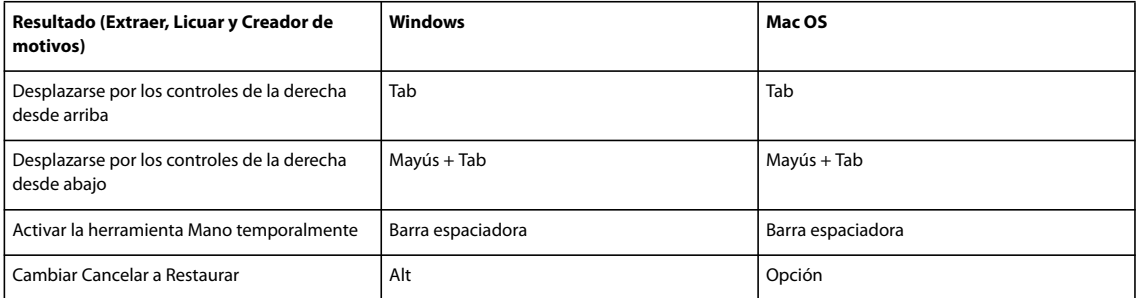

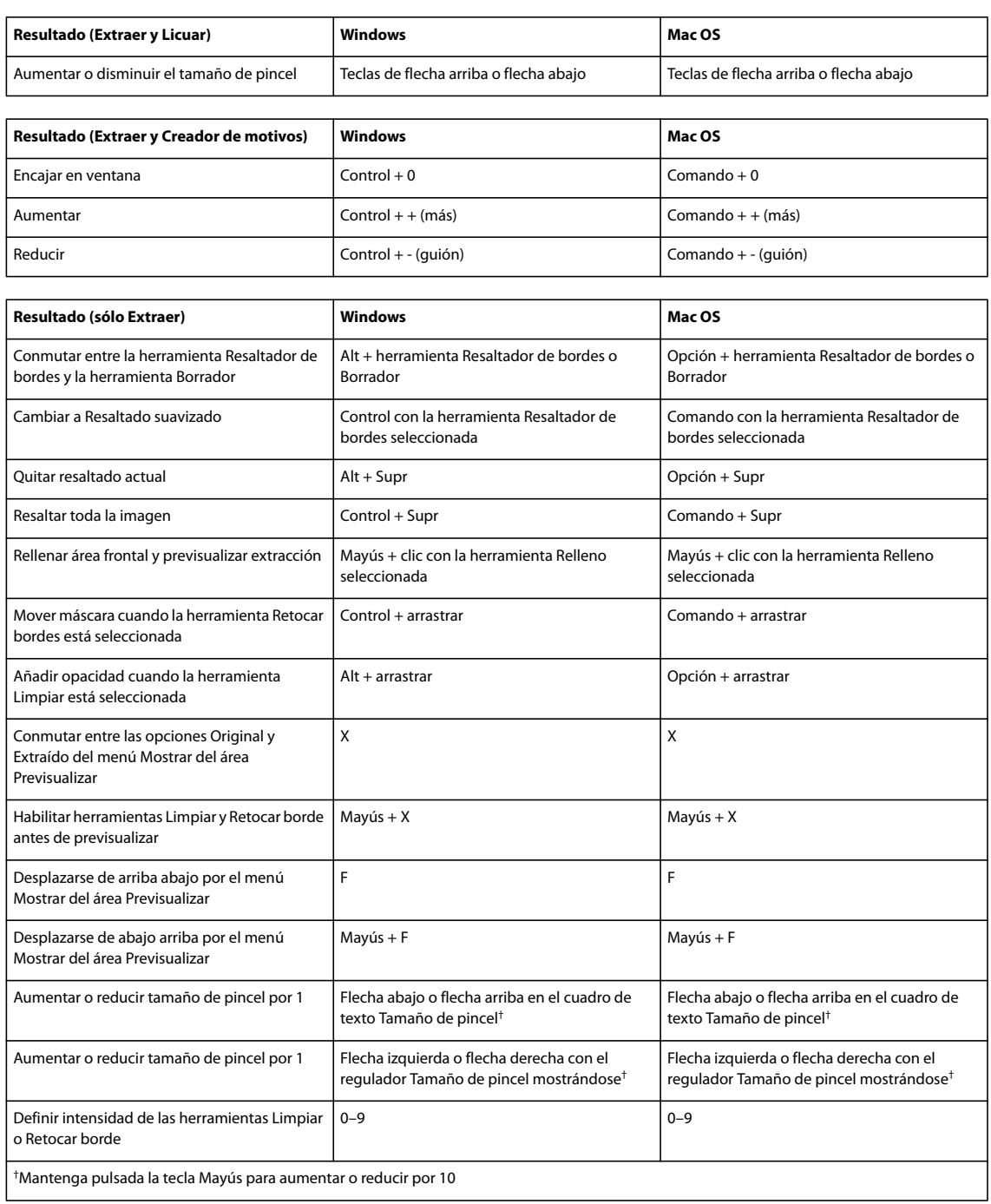

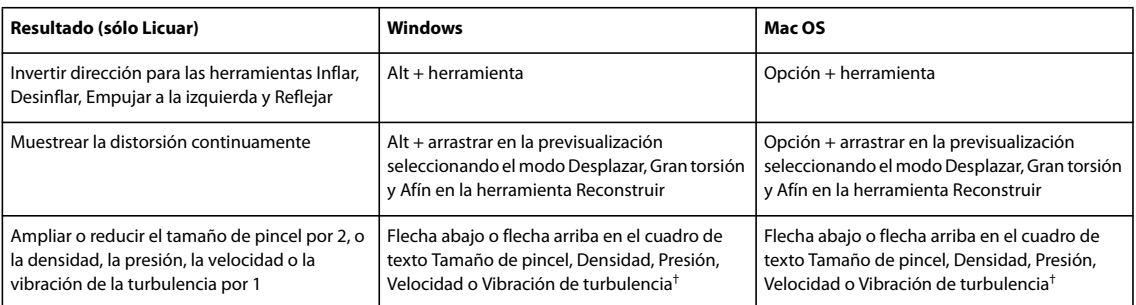

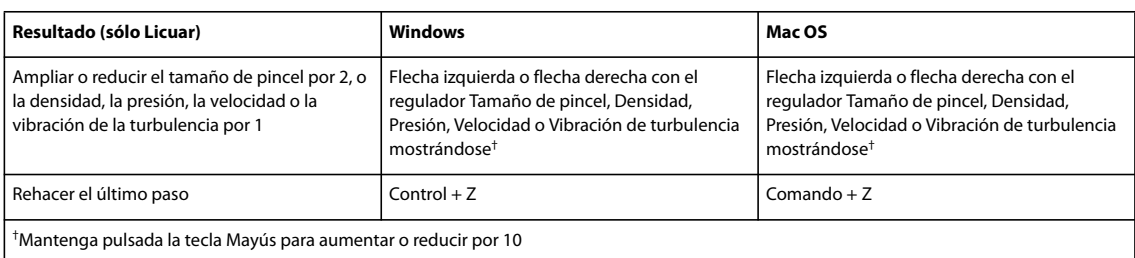

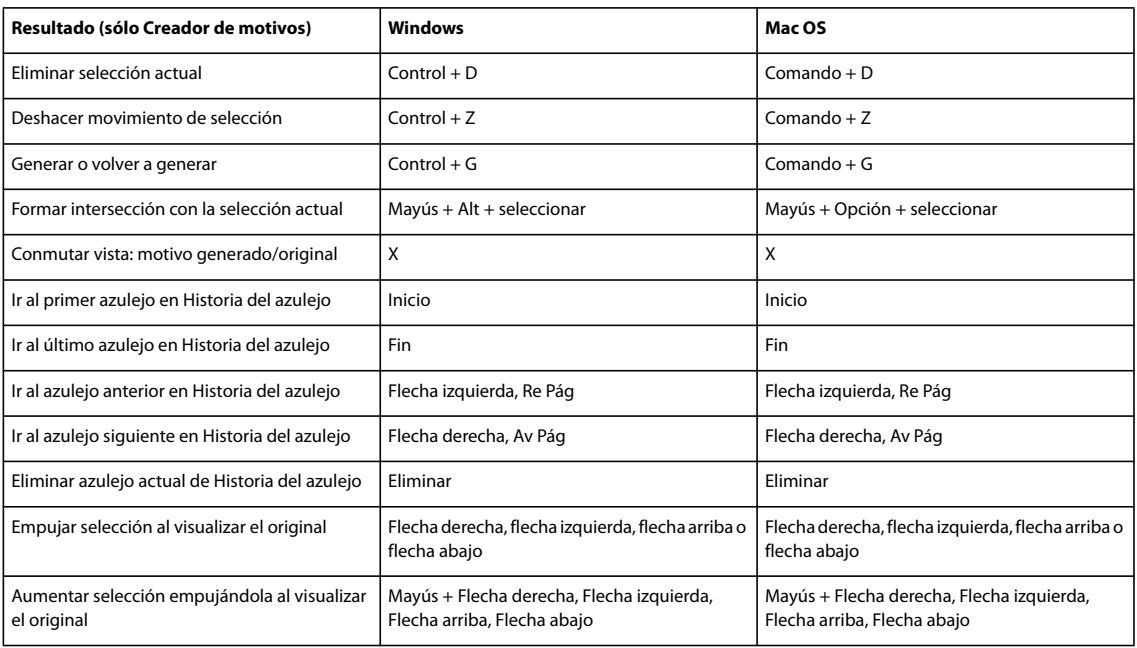

# **Teclas para utilizar la Galería de filtros**

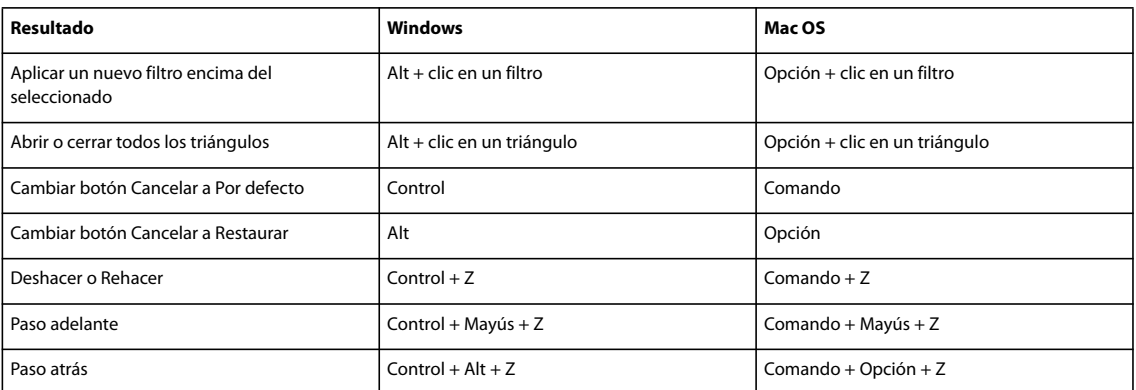

# **Teclas para utilizar el cuadro de diálogo Perfeccionar borde**

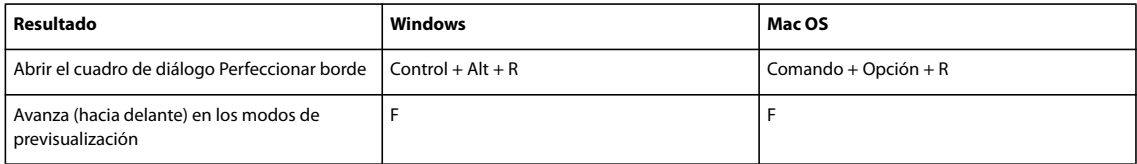

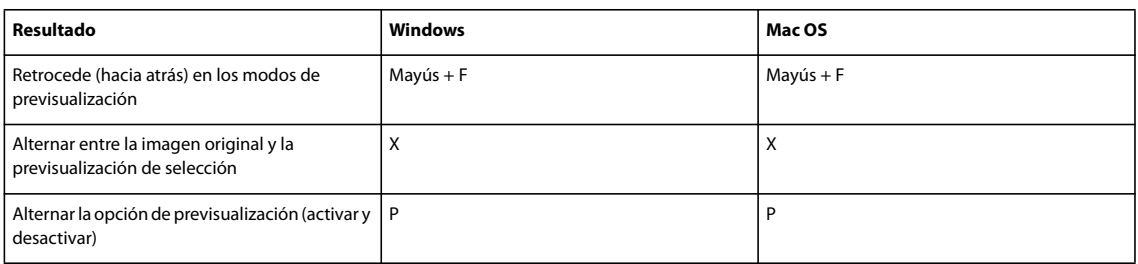

# **Teclas para utilizar el cuadro de diálogo Blanco y negro**

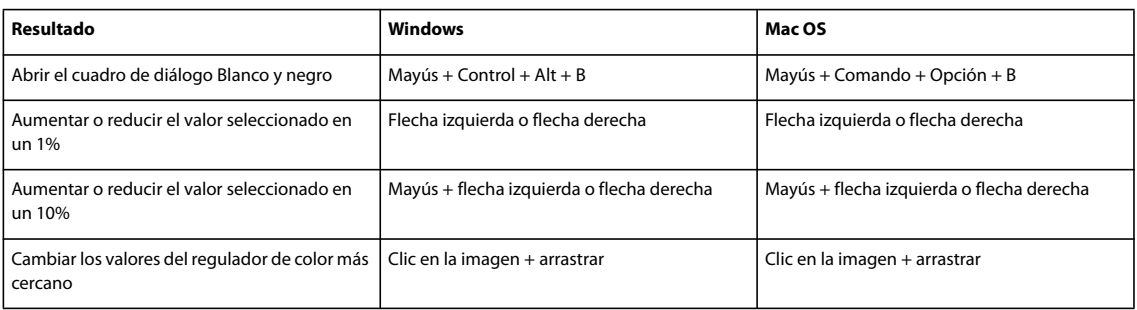

# **Teclas para utilizar el cuadro de diálogo RAW de cámara**

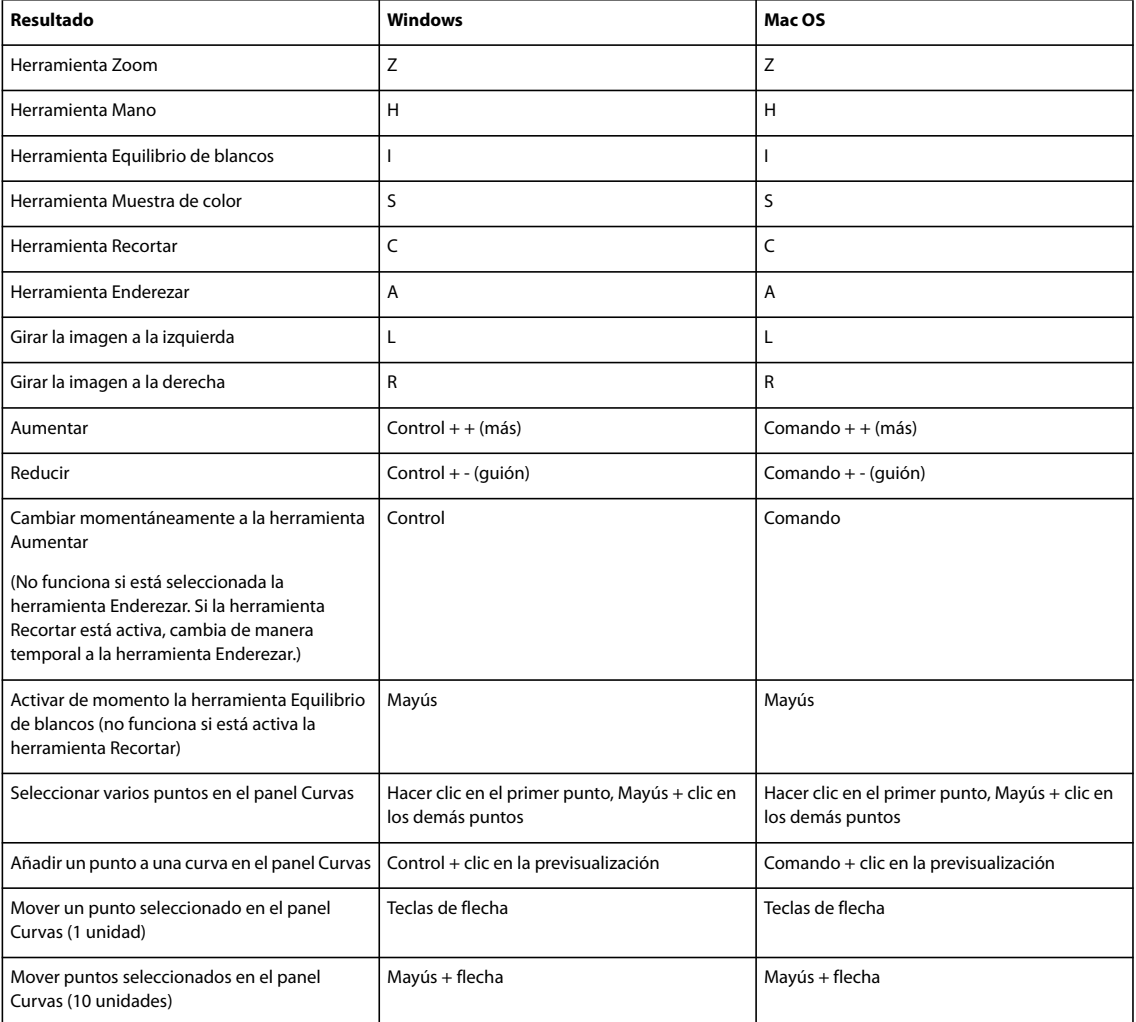

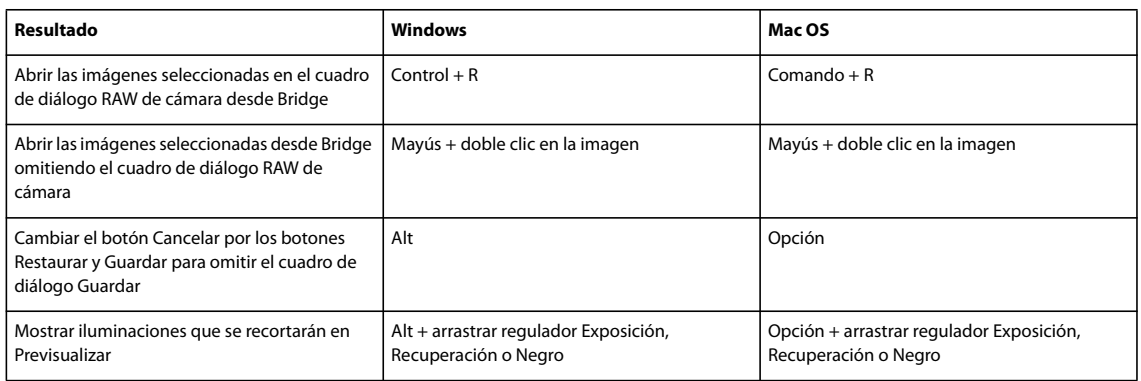

# **Teclas para utilizar el cuadro de diálogo Curvas**

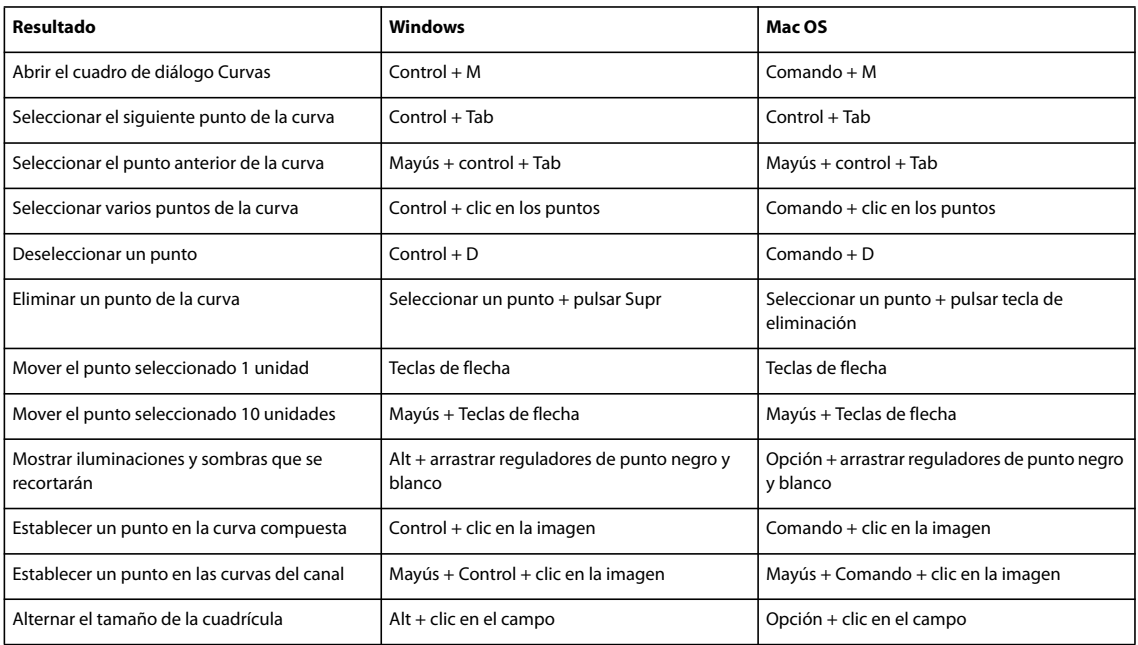

# **Teclas para utilizar Photomerge**

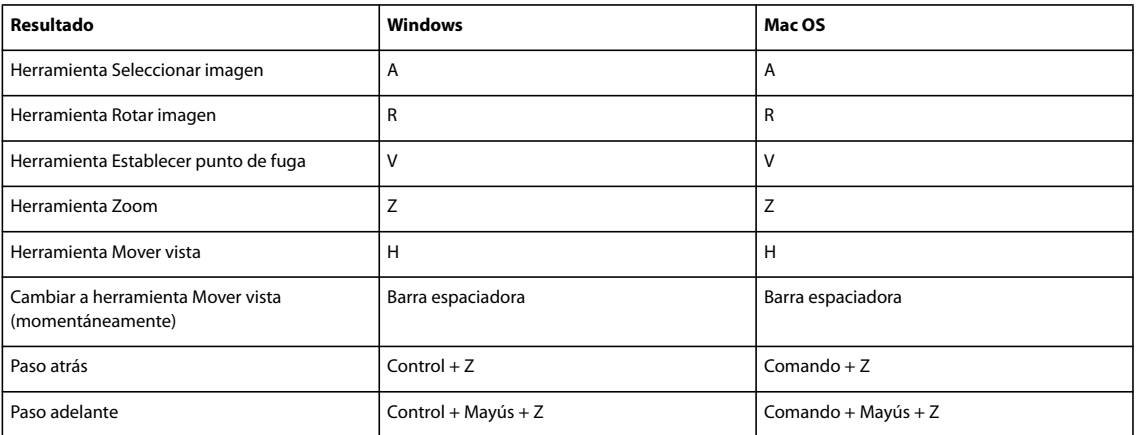

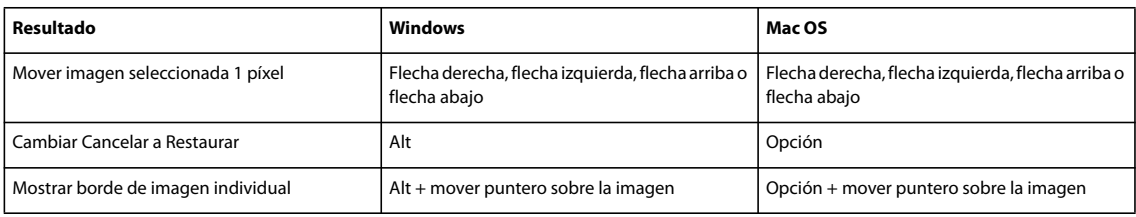

# **Teclas para utilizar Punto de fuga**

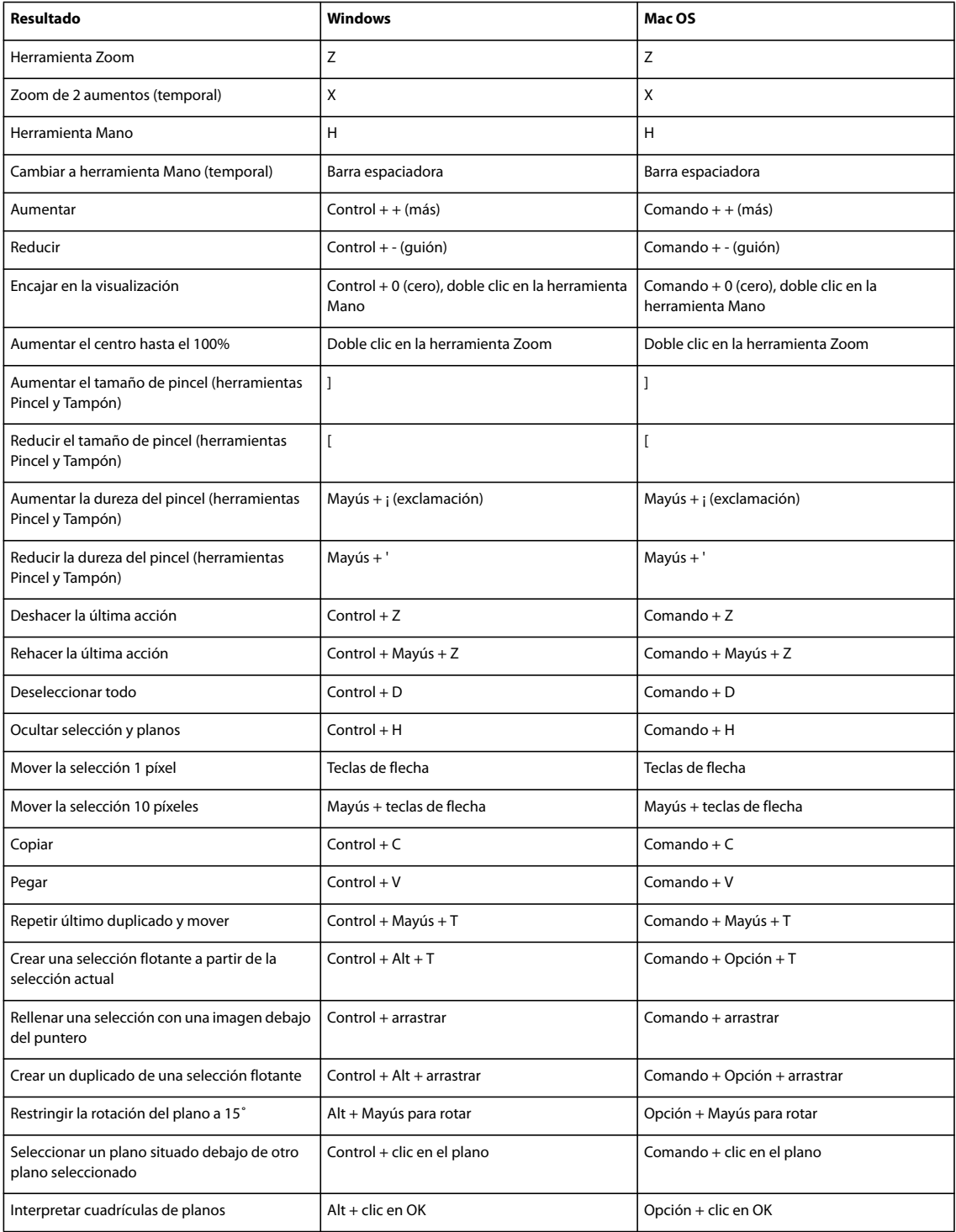

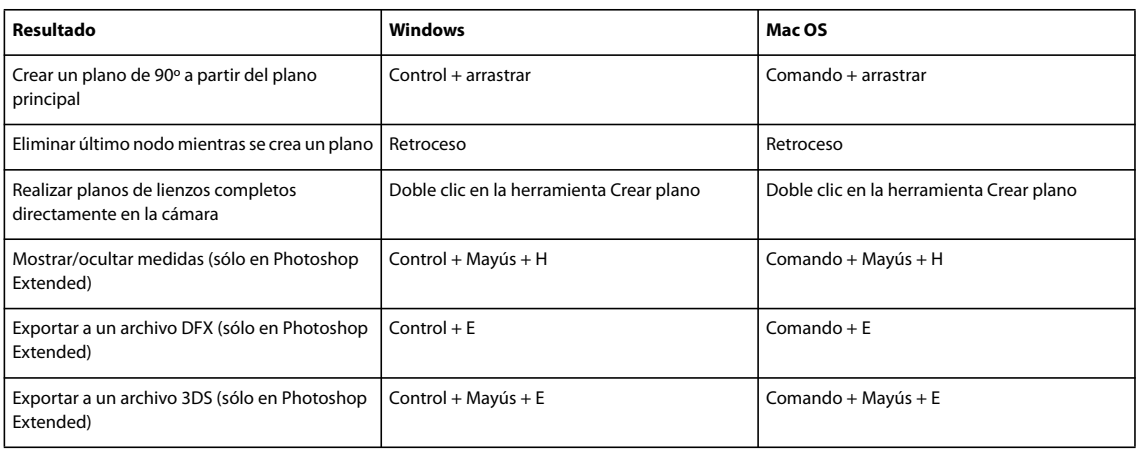

# **Teclas para trabajar con modos de fusión**

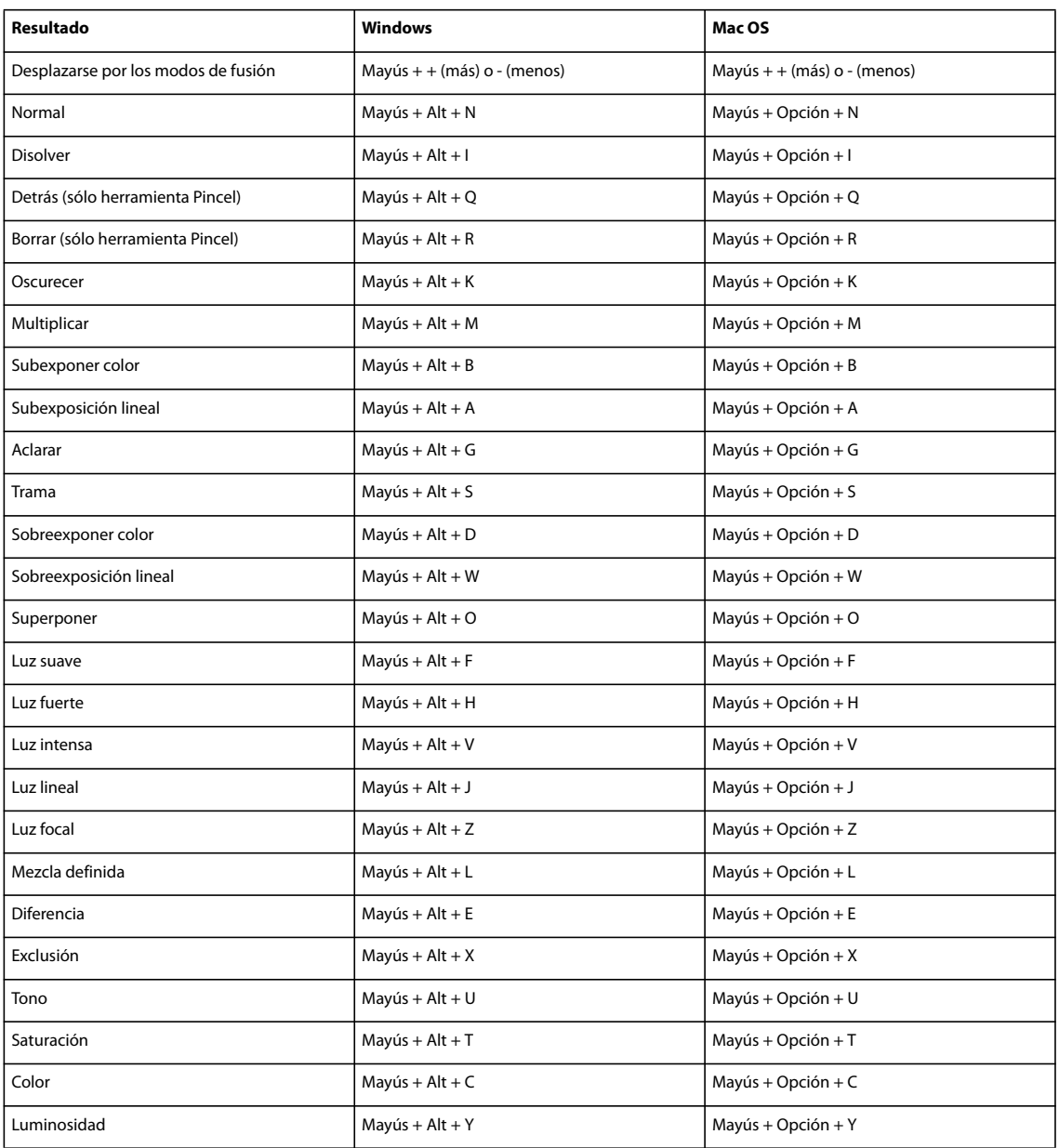

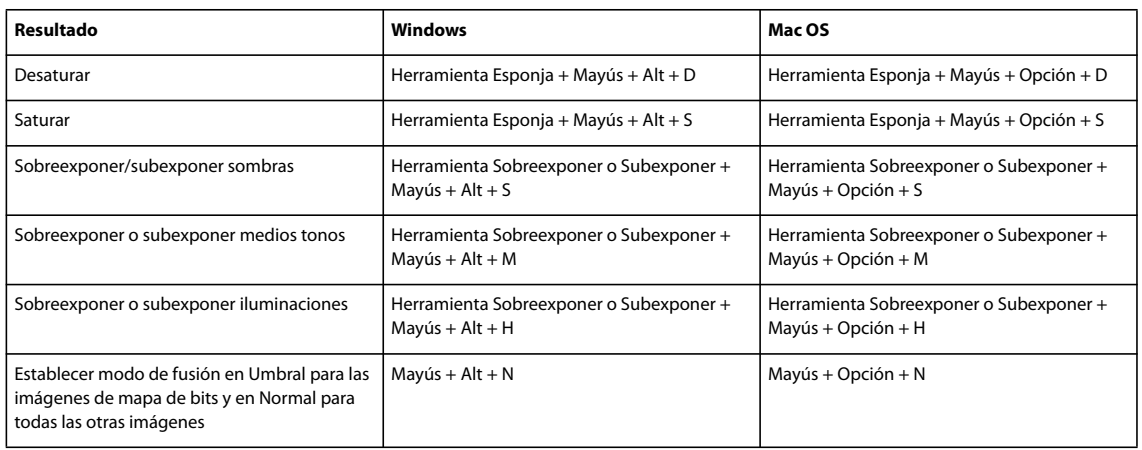

# **Teclas para visualizar imágenes**

Ésta no es una lista completa de métodos abreviados de teclado. En esta lista sólo se muestran los métodos abreviados de teclado que no aparecen en los comandos de menú o información de herramientas.

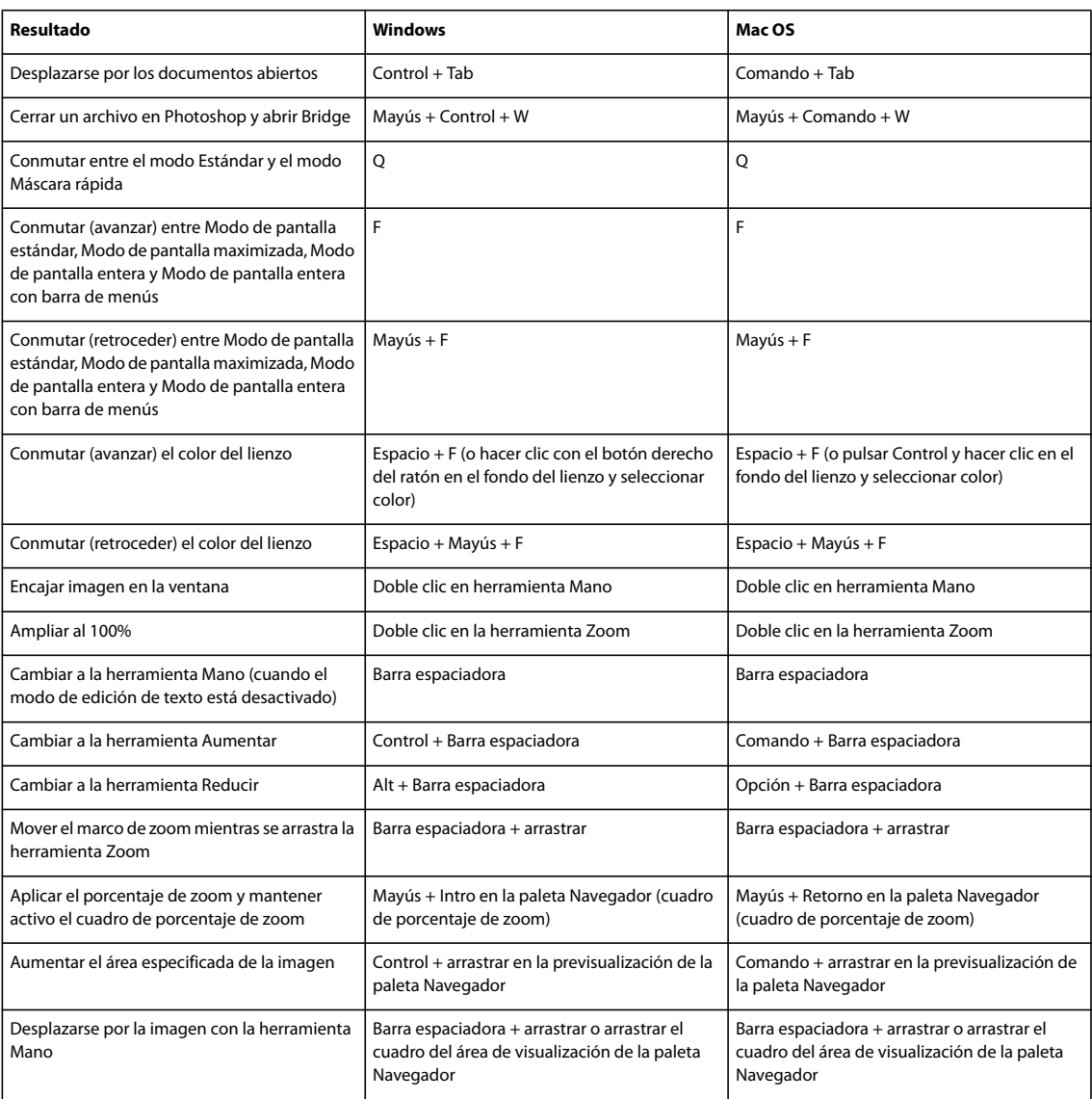
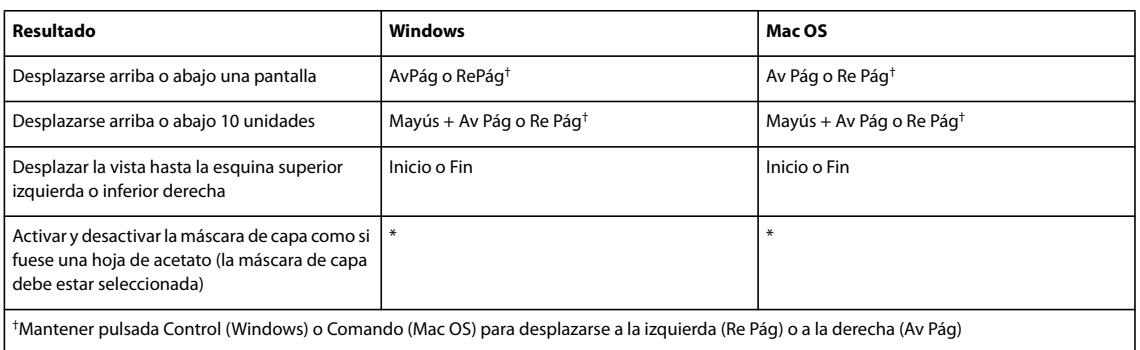

# <span id="page-612-0"></span>**Teclas para seleccionar y mover objetos**

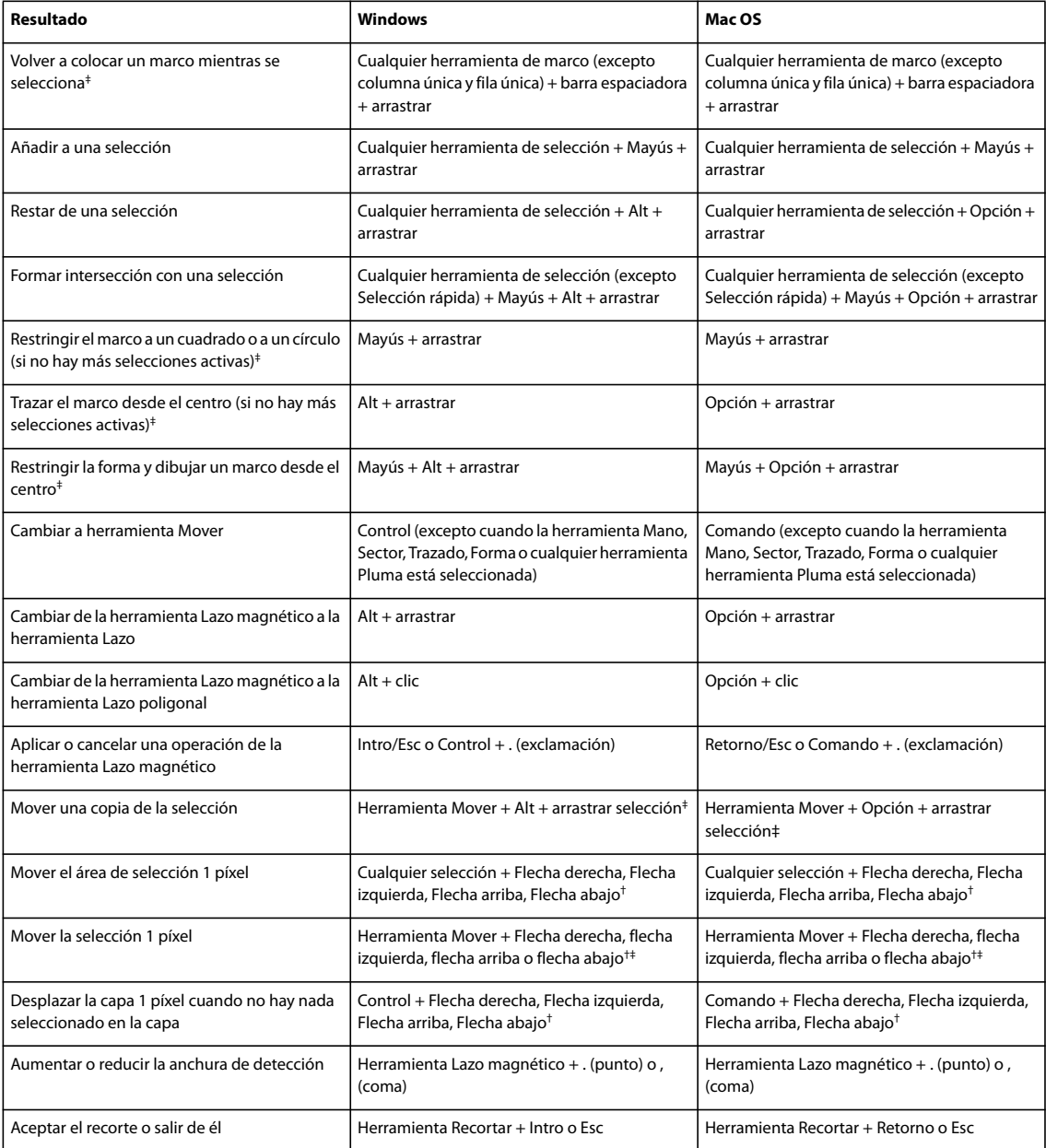

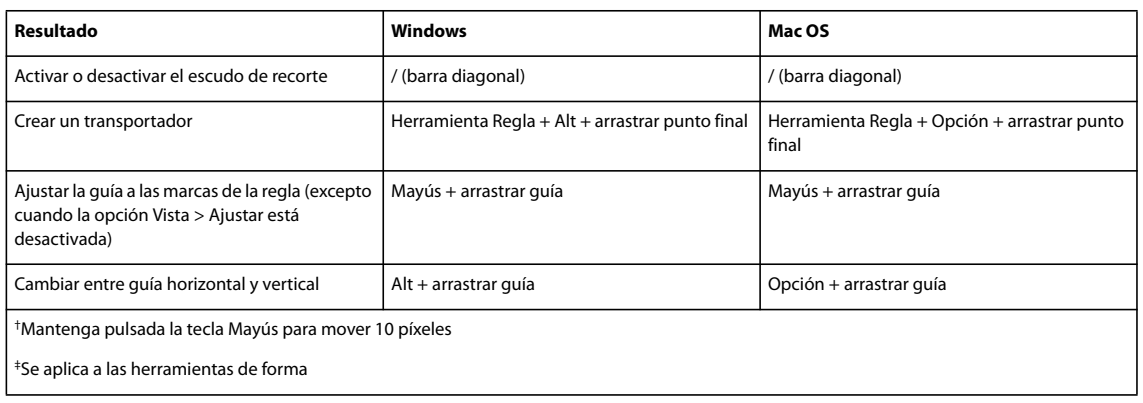

## **Teclas para editar trazados**

Ésta no es una lista completa de métodos abreviados de teclado. En esta lista sólo se muestran los métodos abreviados de teclado que no aparecen en los comandos de menú o información de herramientas.

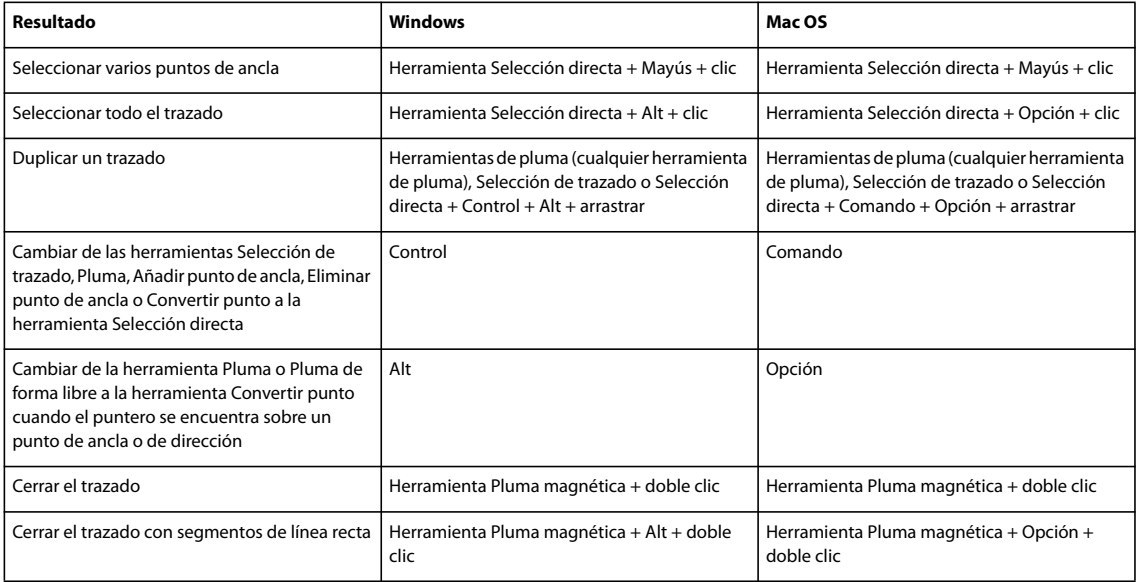

## <span id="page-613-0"></span>**Teclas para pintar objetos**

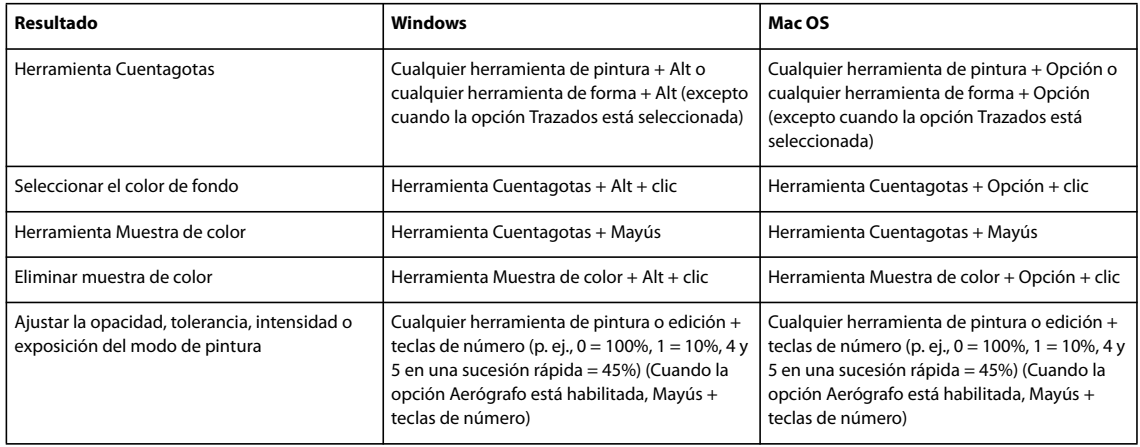

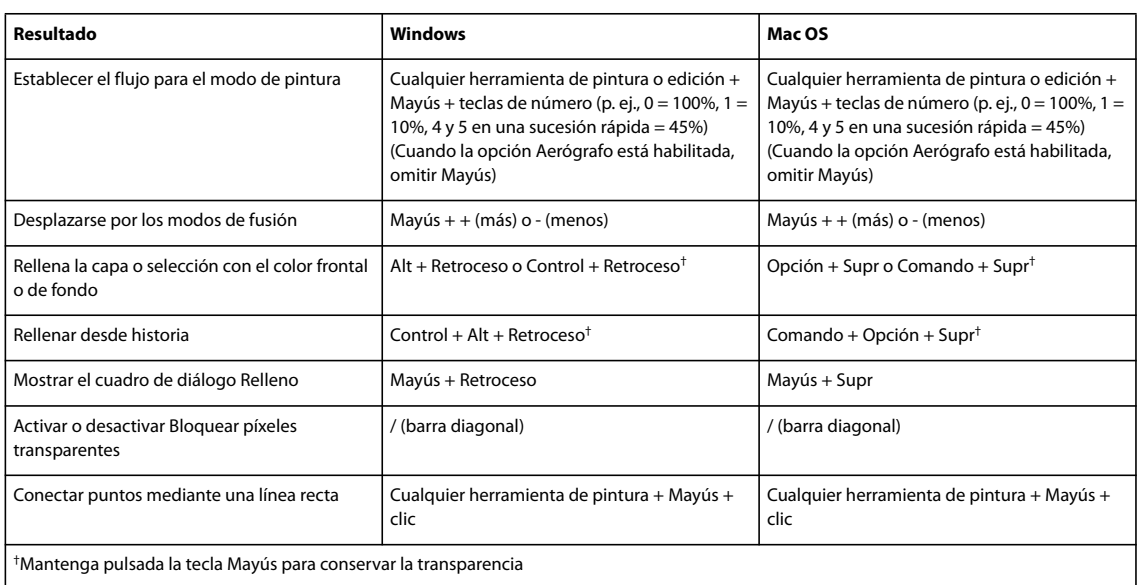

## **Teclas para transformar selecciones, bordes de selección y trazados**

Ésta no es una lista completa de métodos abreviados de teclado. En esta lista sólo se muestran los métodos abreviados de teclado que no aparecen en los comandos de menú o información de herramientas.

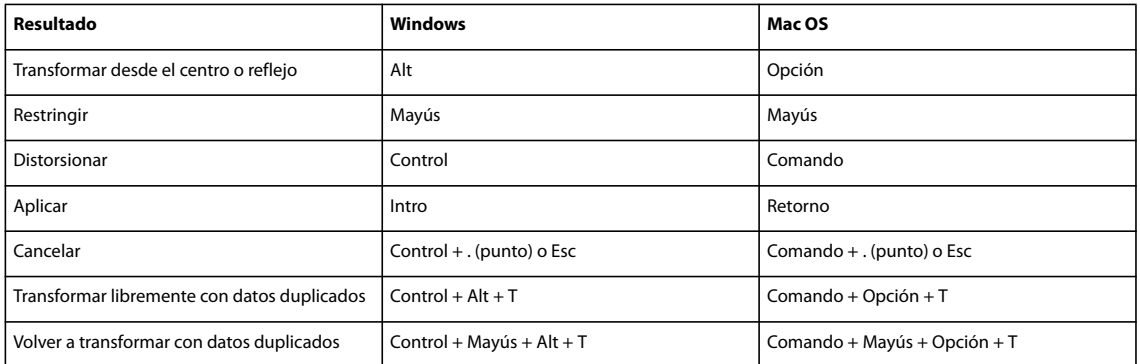

## <span id="page-614-0"></span>**Teclas para seleccionar, editar y desplazarse por el texto**

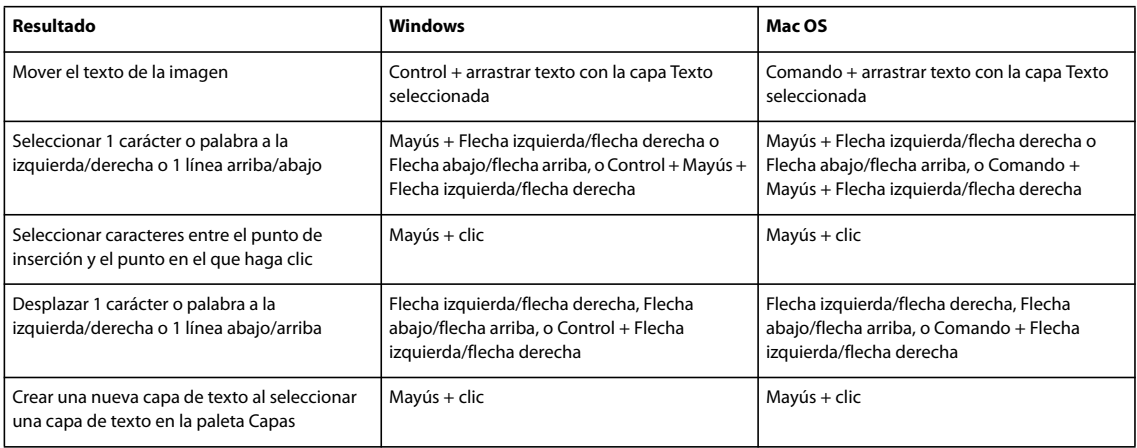

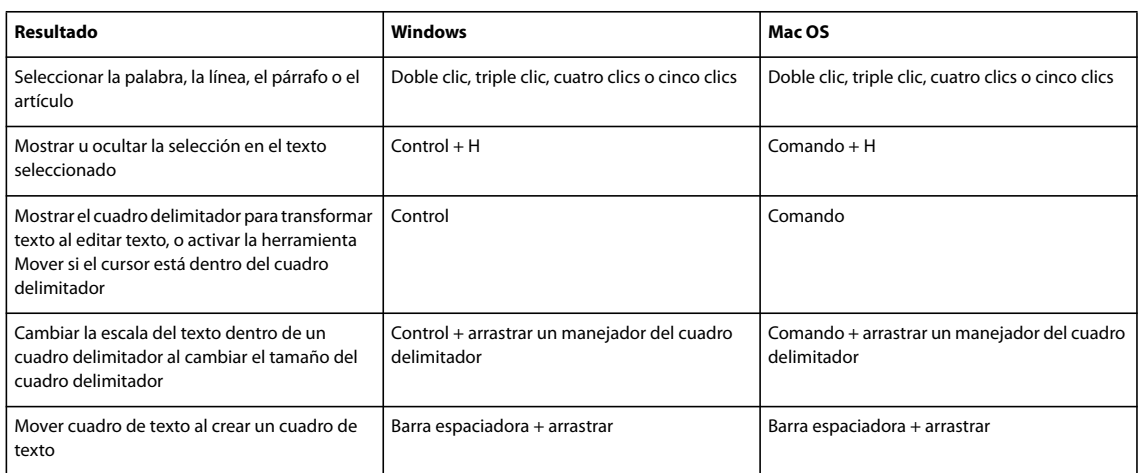

# <span id="page-615-0"></span>**Teclas para aplicar formato al texto**

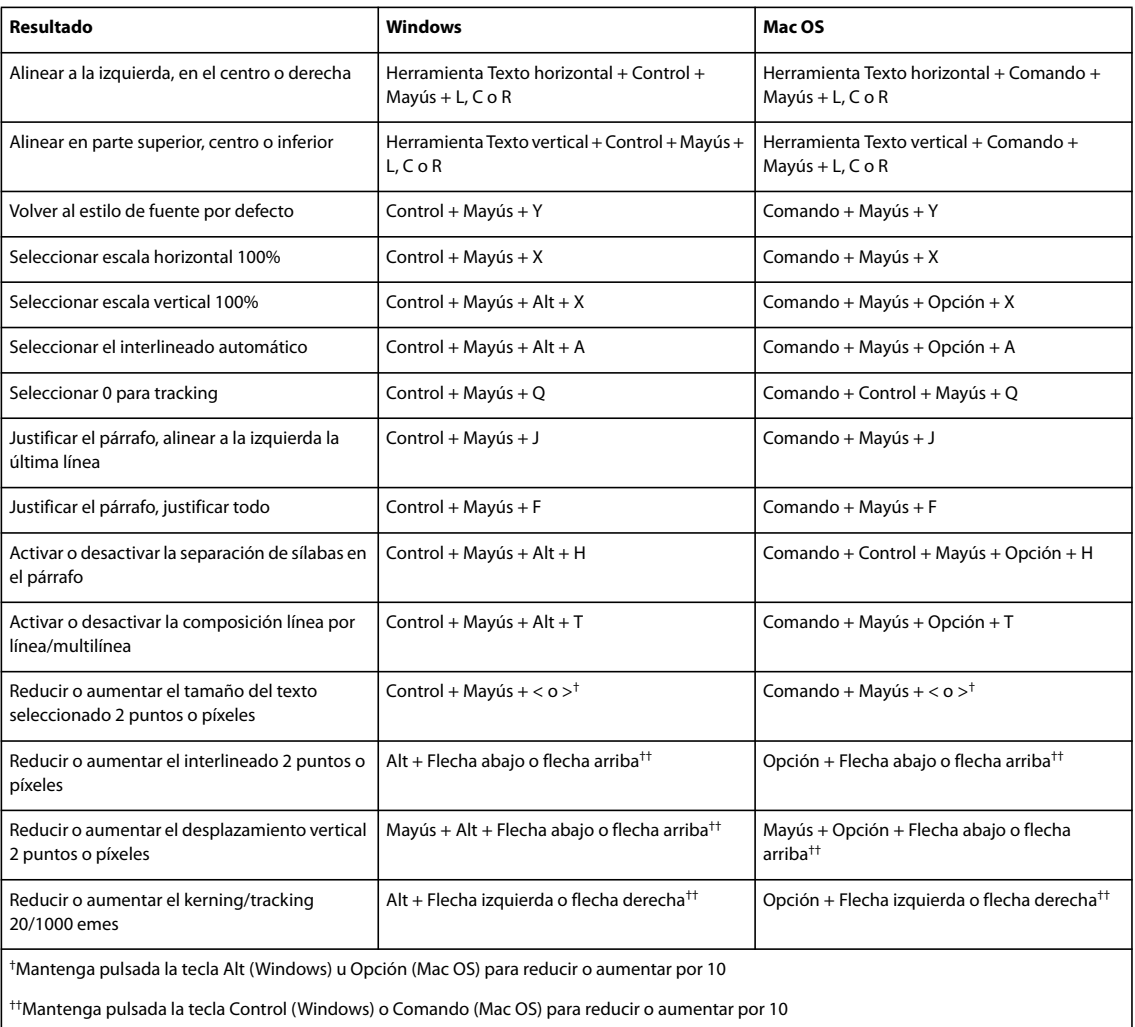

## **Teclas para dividir en sectores y optimizar**

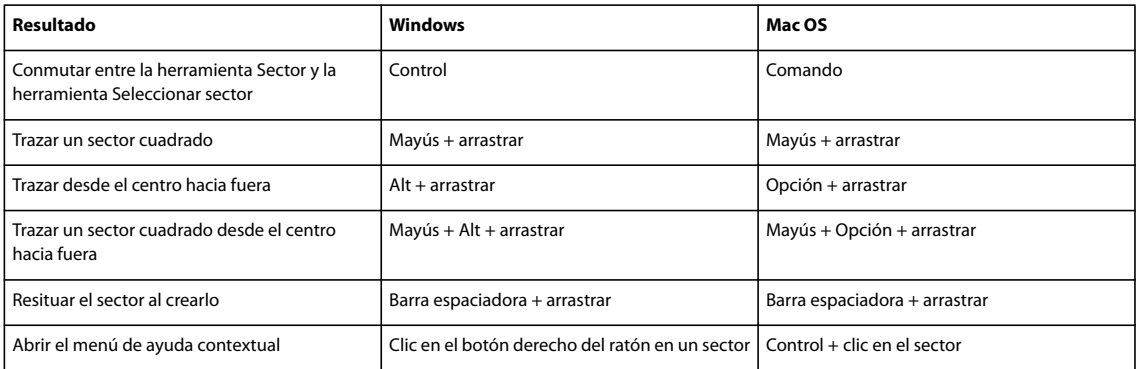

## **Teclas para utilizar paletas**

<span id="page-616-1"></span>Ésta no es una lista completa de métodos abreviados de teclado. En esta lista sólo se muestran los métodos abreviados de teclado que no aparecen en los comandos de menú o información de herramientas.

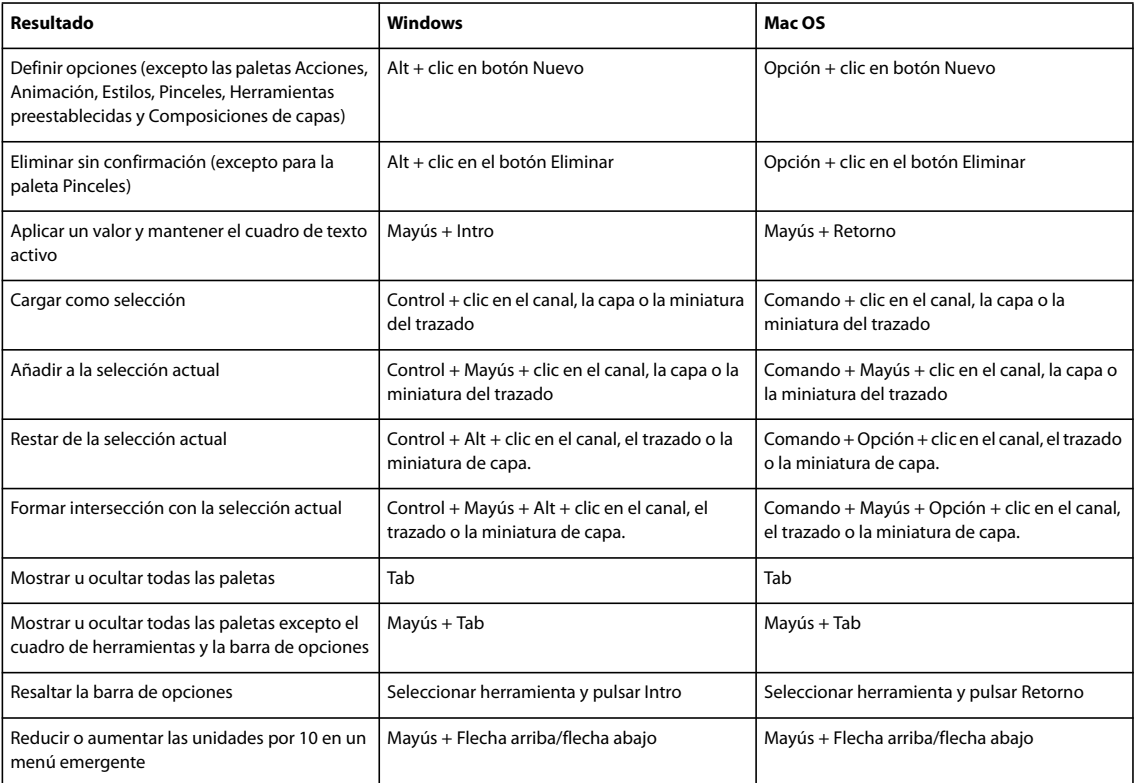

# **Teclas para utilizar la paleta Acciones**

<span id="page-616-0"></span>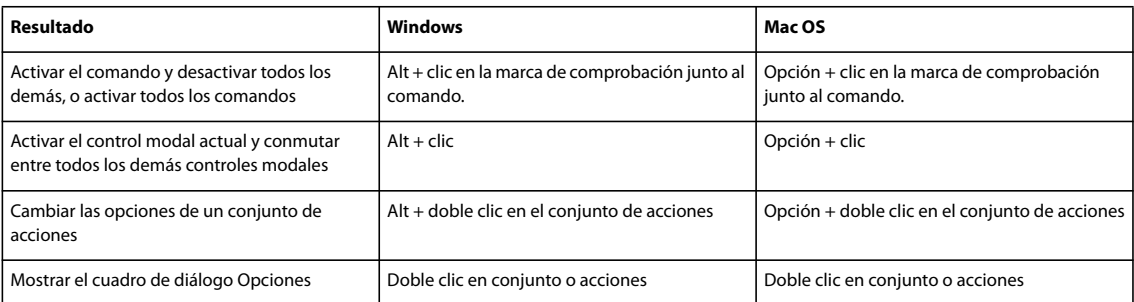

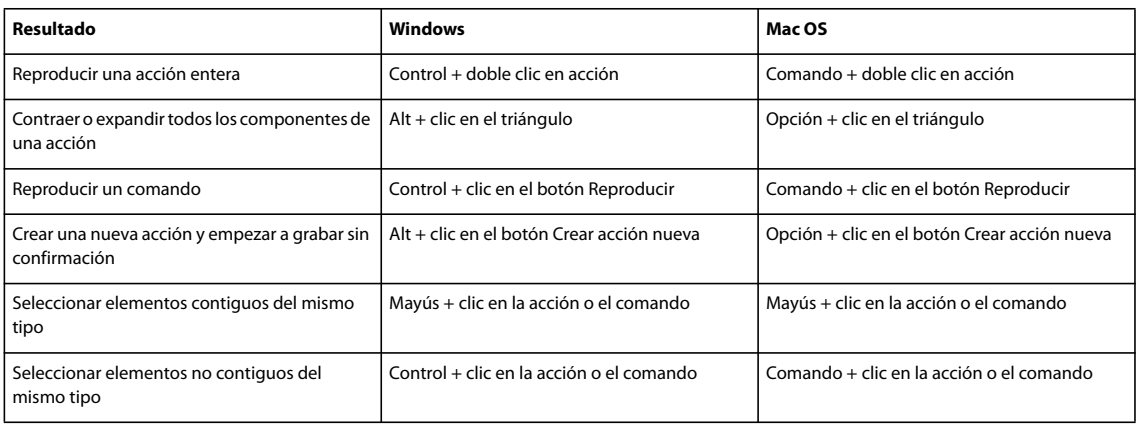

# **Teclas para utilizar la paleta Animación**

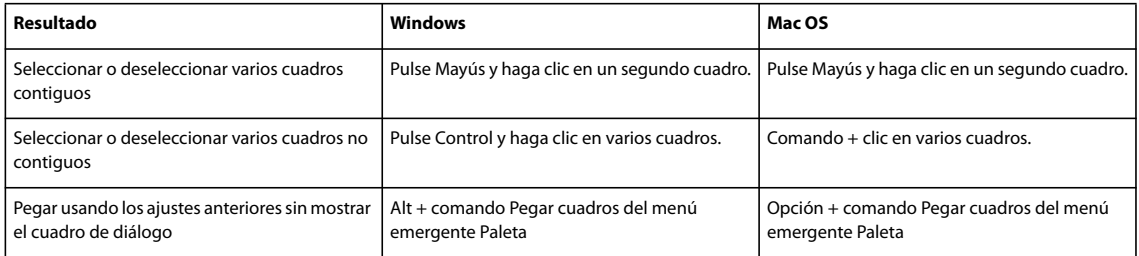

## **Teclas para utilizar el modo de línea de tiempo de la paleta Animación (sólo en Photoshop Extended)**

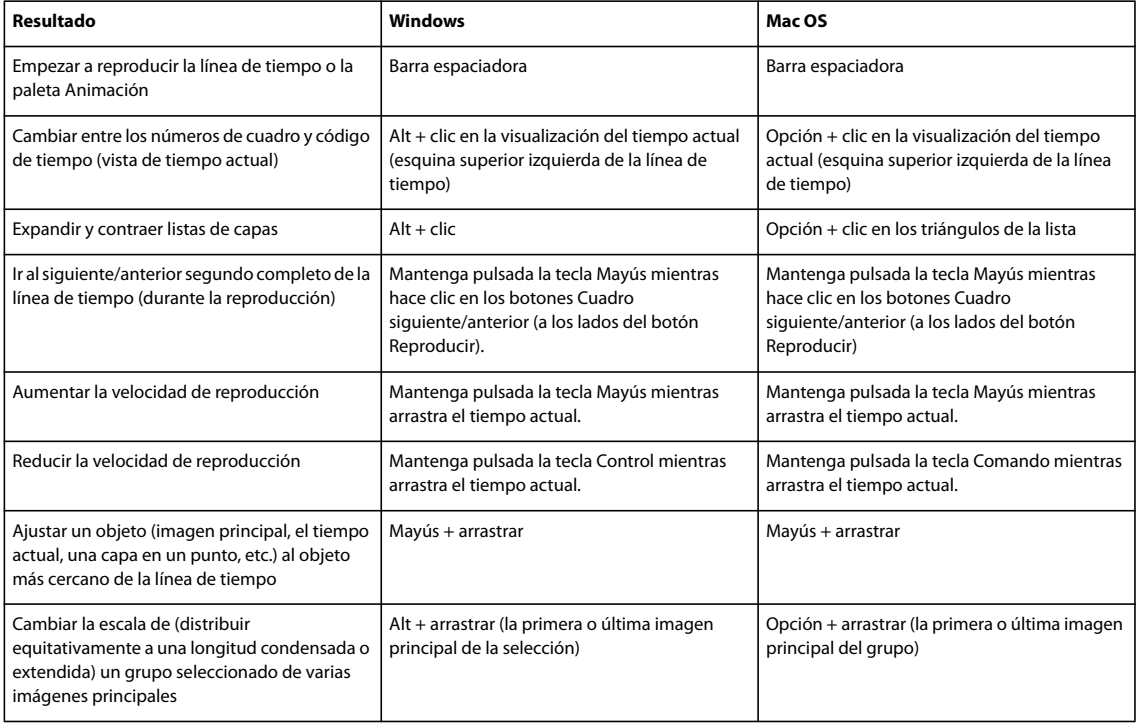

# **Teclas para utilizar Origen de clonación**

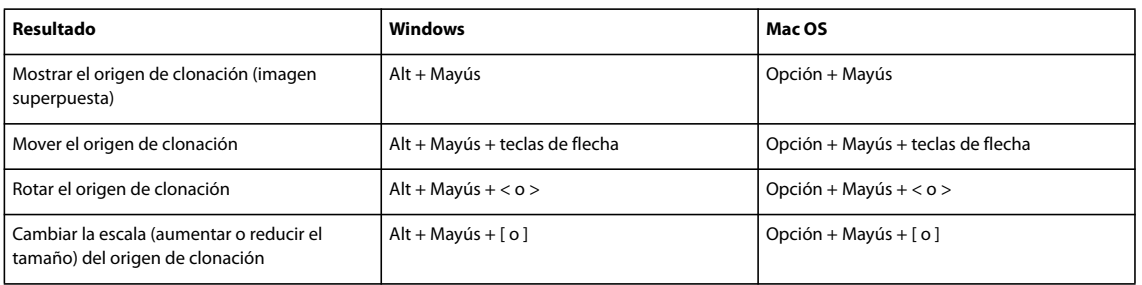

# **Teclas para utilizar la paleta Pinceles**

<span id="page-618-0"></span>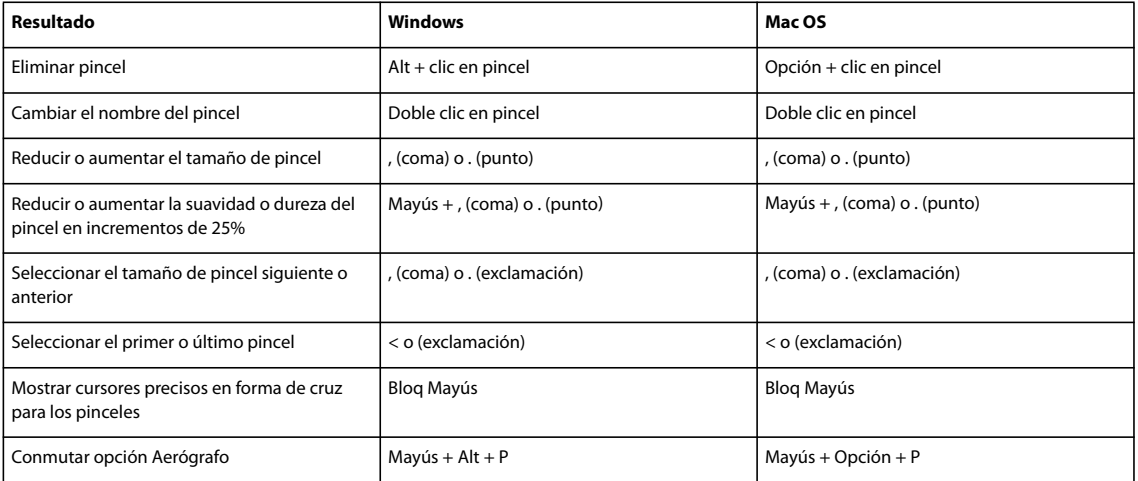

# **Teclas para utilizar la paleta Canales**

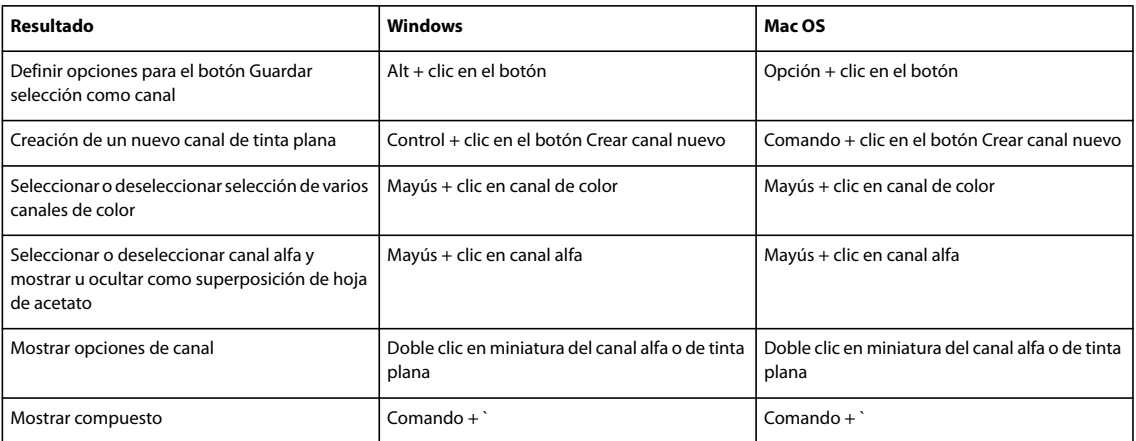

# **Teclas para utilizar la paleta Color**

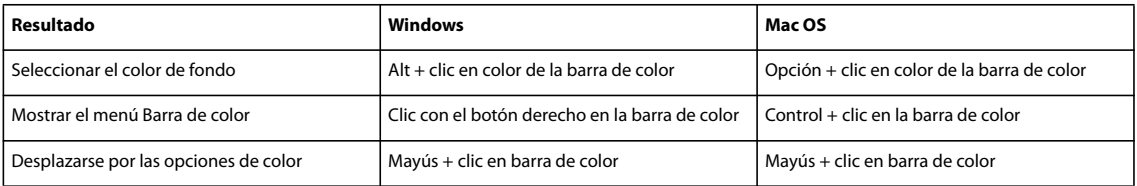

## **Teclas para utilizar la paleta Historia**

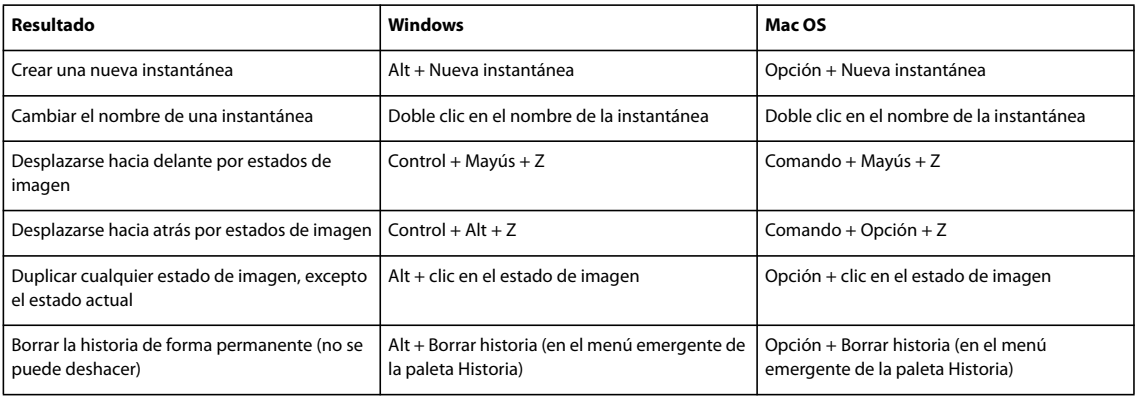

# **Teclas para utilizar la paleta Información**

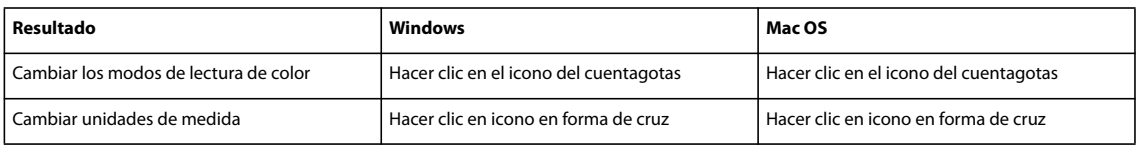

# **Teclas para utilizar la paleta Composiciones de capas**

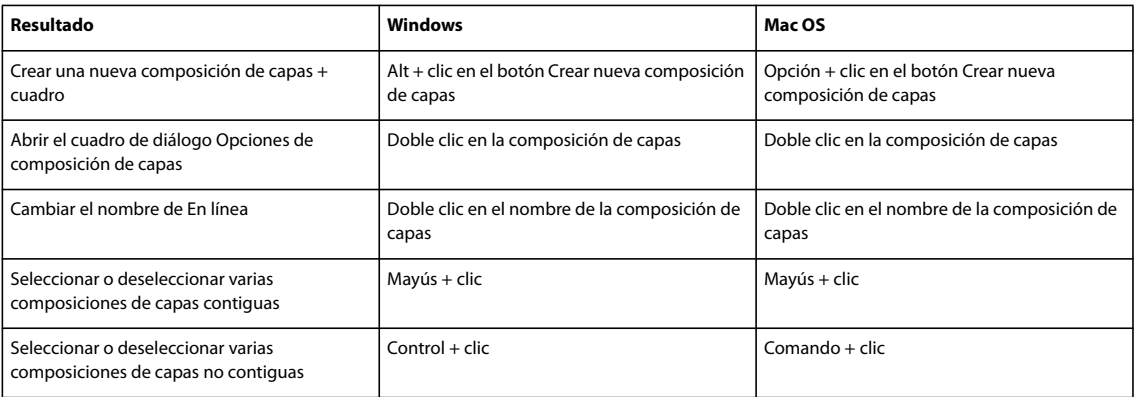

## **Teclas para utilizar la paleta Capas**

<span id="page-619-0"></span>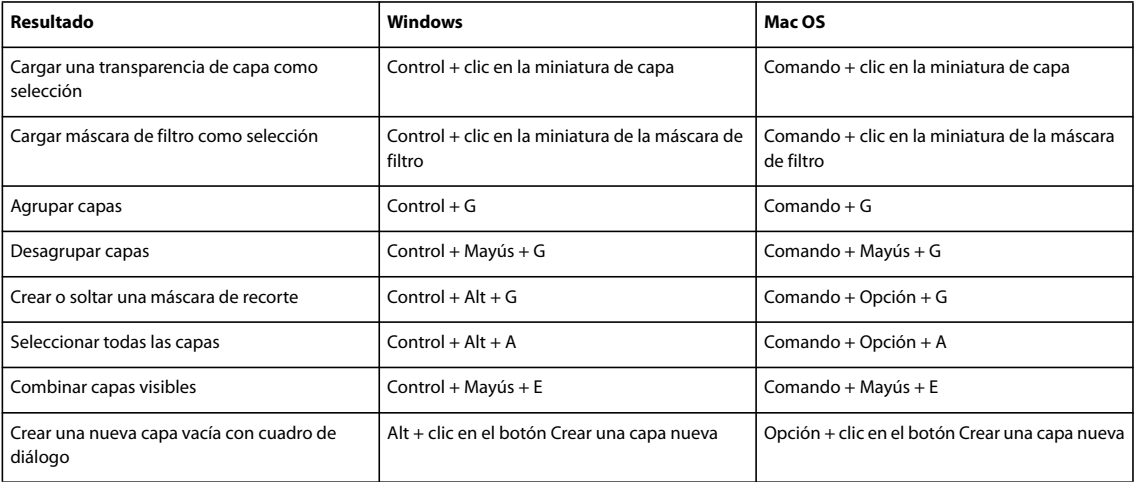

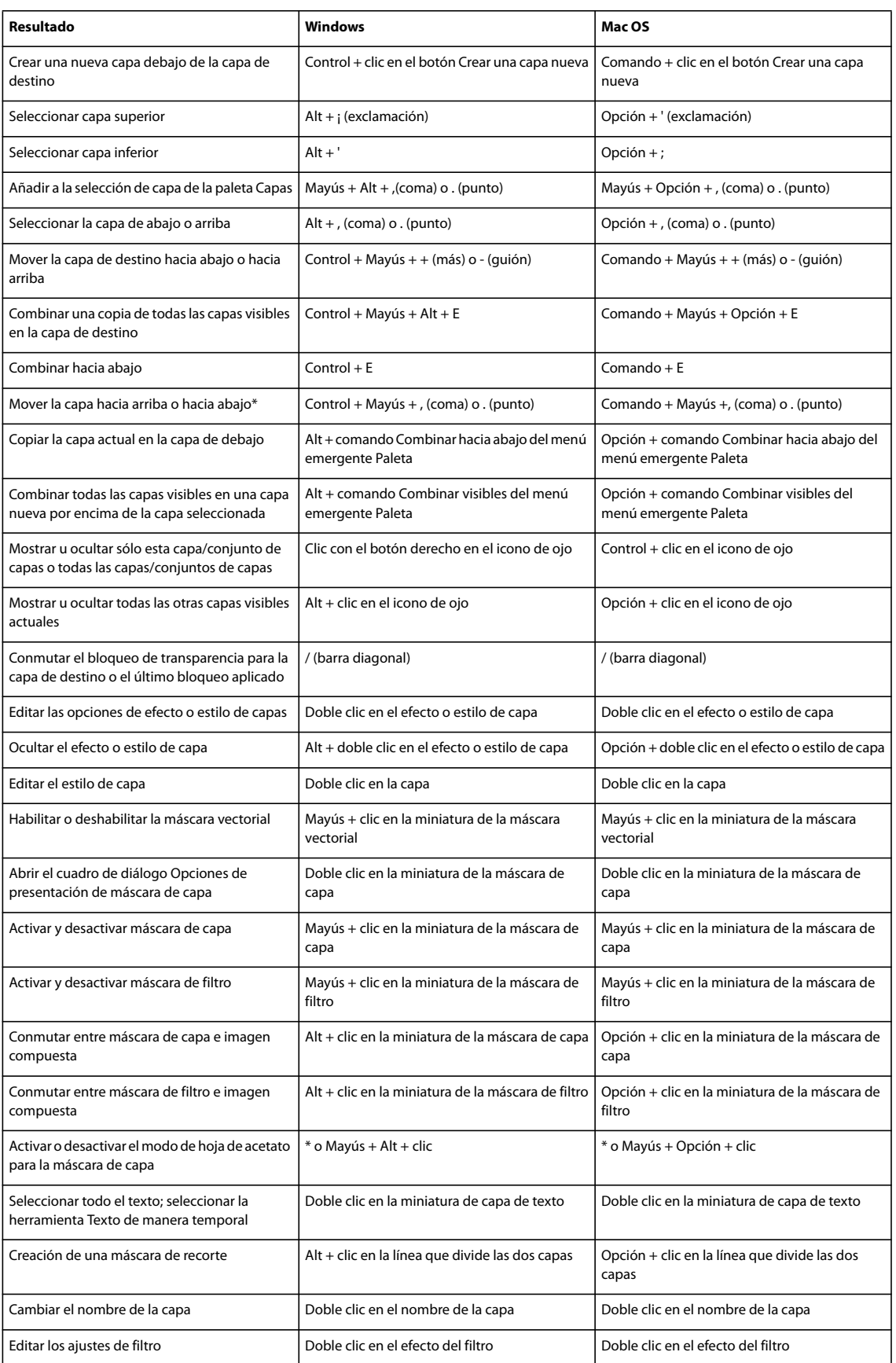

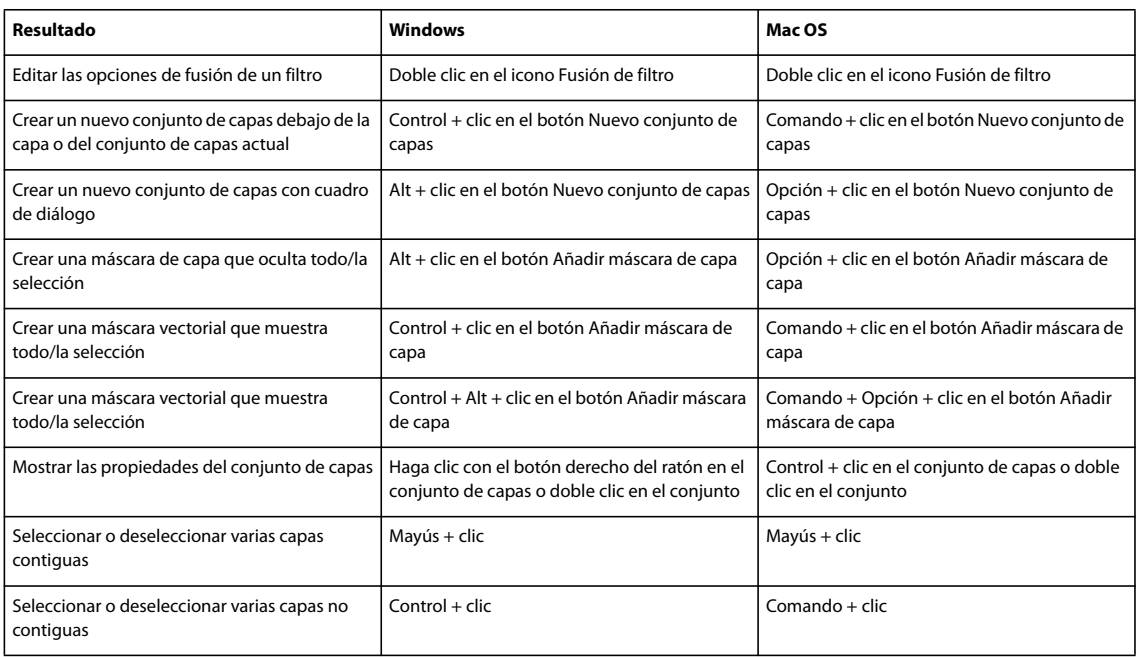

# **Teclas para utilizar la paleta Trazados**

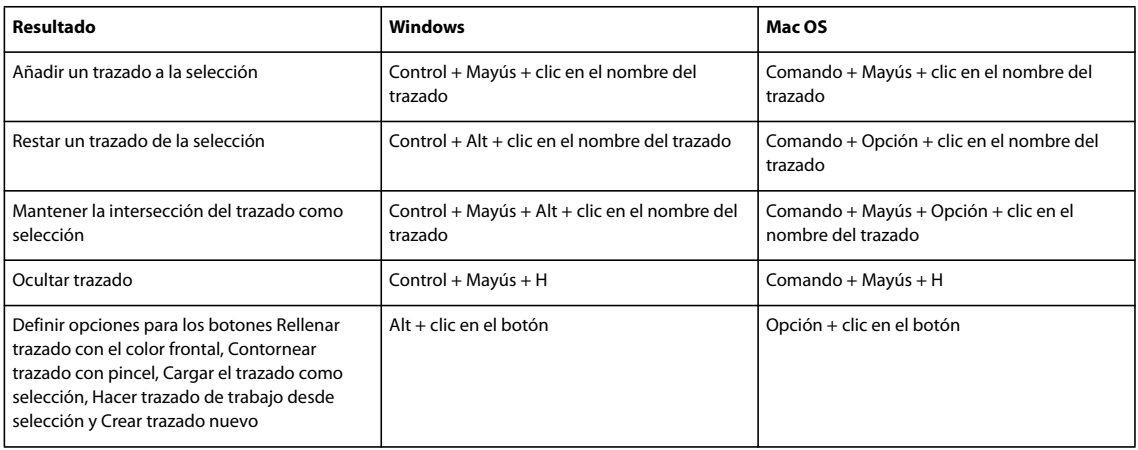

## **Teclas para utilizar la paleta Muestras**

<span id="page-621-0"></span>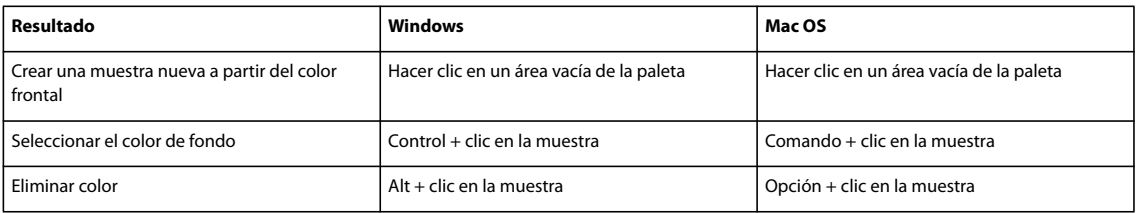

# **Teclas para utilizar Medida (sólo en Photoshop Extended)**

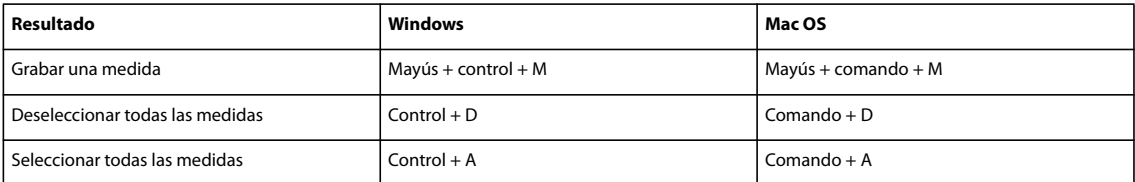

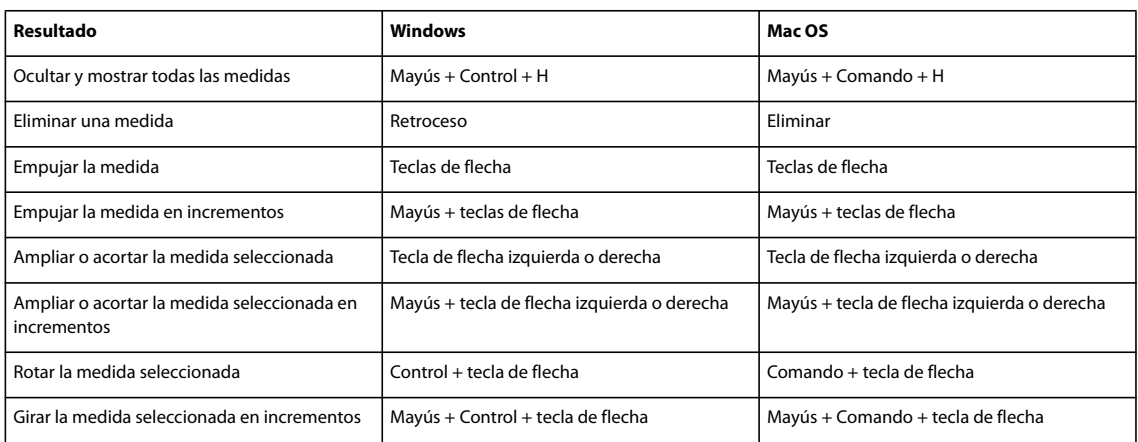

# **Teclas para utilizar las herramientas 3D (Photoshop Extended)**

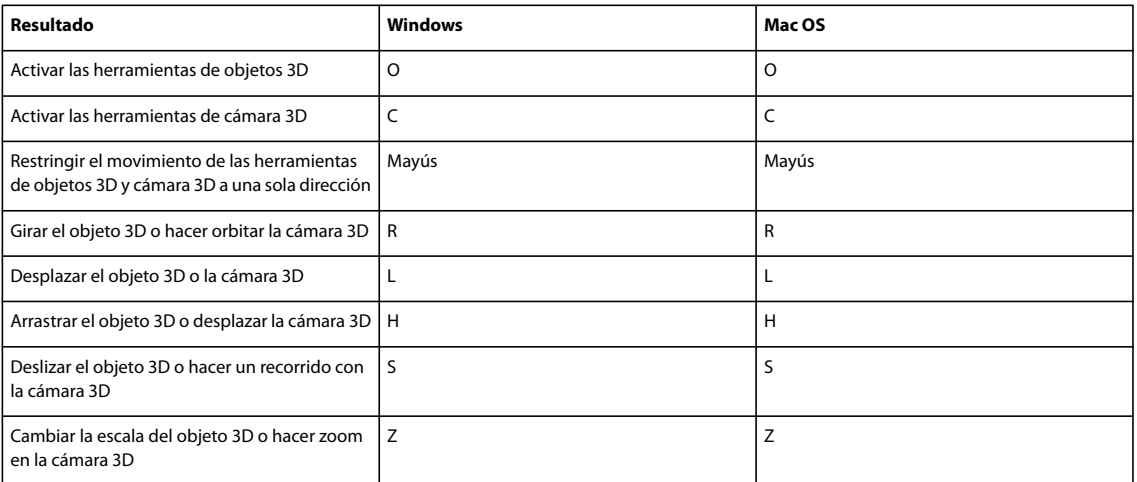

# **Teclas para trabajar con archivos DICOM (Photoshop Extended)**

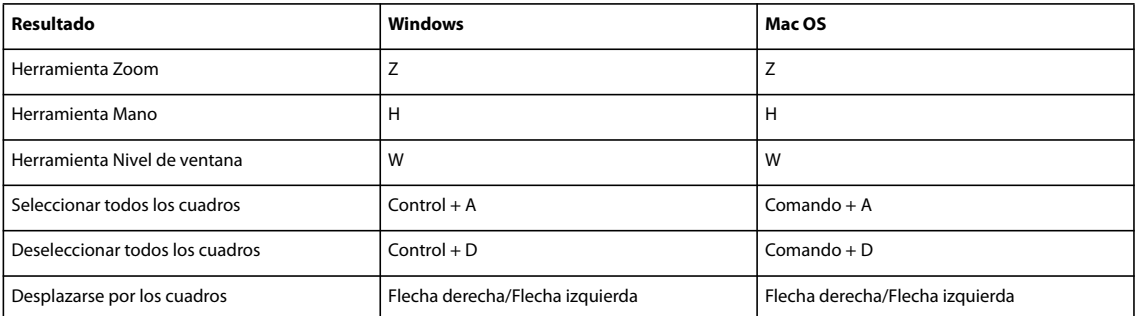

## **Teclas de función**

<span id="page-622-0"></span>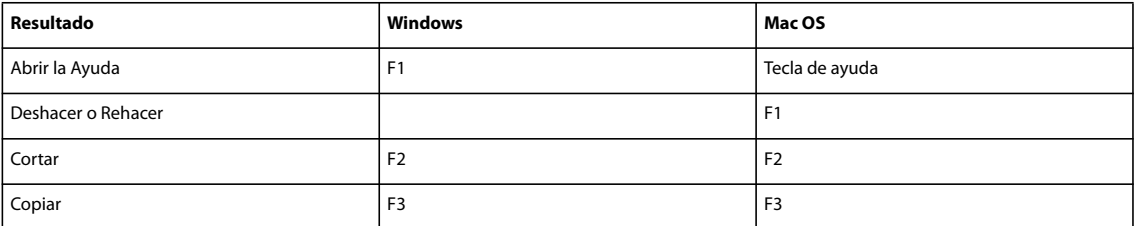

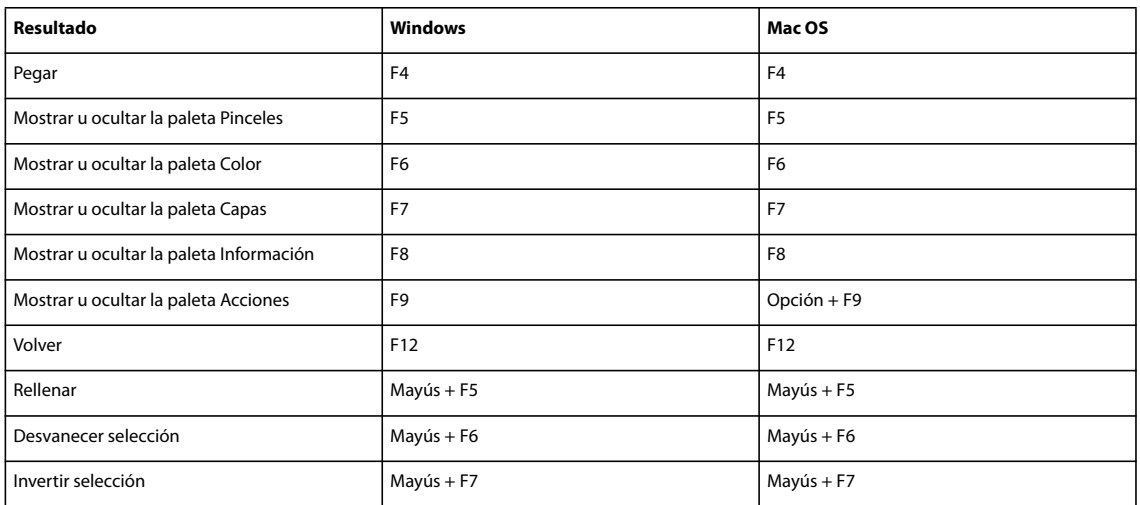

# **Índice**

#### **Numéricos**

16 bits por canal, imágenes [compatibilidad 57](#page-62-0) [convertir a 32 bits por canal 57](#page-62-1) [32 bits por canal, convertir imágenes](#page-82-0) a 8 o 16 bits por canal 77 3D, archivos [abrir 571](#page-576-0) [formatos compatibles 571](#page-576-1) [guardar 576](#page-581-0) [3D, capas 575](#page-580-0) 3D, modelos [cambiar iluminación 572](#page-577-0) cambiar modo de [interpretación 572](#page-577-0) [colocación en fondos 575](#page-580-0) [desplazar y ajustar a escala 572](#page-577-0) [transformar 572](#page-577-0) [ver secciones transversales 572](#page-577-0) [8 bits por canal, convertir](#page-62-2) imágenes 57

#### **A**

[A medida, filtro 372](#page-377-0) abrir [archivos EPS 69](#page-74-0) [archivos PDF 68](#page-73-0) [archivos Photo CD 70](#page-75-0) [Abrir como objeto inteligente,](#page-294-0) comando 289 [Abrir como, comando 68](#page-73-1) [Abrir recientes, comando 68](#page-73-2) [Abrir, comando 68,](#page-73-3) [70](#page-75-1) accesibilidad [de la Ayuda 3](#page-8-0) [accesos directos dinámicos 387](#page-392-0) acciones [acerca de 577](#page-582-0) [ajustar el rango tonal y el color](#page-154-0) con 149 [cambiar el nombre 579](#page-584-0) [cambiar valores grabados en 583](#page-588-0) [cargar 580](#page-585-0) [deshacer 578](#page-583-0) [duplicar 579](#page-584-1) [editar 584](#page-589-0) [ejecutar 578](#page-583-1) [eliminar 579](#page-584-2) [excluir tareas de 583](#page-588-1) [grabar 581](#page-586-0)

[insertar detenciones en 582](#page-587-0) [procesar archivos con droplets 587](#page-592-0) [reorganizar 579](#page-584-3) [seleccionar 578](#page-583-2) [volver a grabar 584](#page-589-1) Acciones, paleta [acerca de 577](#page-582-1) [métodos abreviados de teclado](#page-616-0) para 611 [Aclarar, modo 322](#page-327-0) acoplar [imágenes 273](#page-278-0) [Acoplar cuadros a capas,](#page-554-0) comando 549 [Acoplar imagen, comando 273](#page-278-1) [acoplar imágenes 273](#page-278-2) [Acrobat.](#page-425-0) *Véase* Adobe Acrobat [activación de software 1](#page-6-0) [actualizaciones 9](#page-14-0) [Adaptable, paleta de colores 110](#page-115-0) Adobe Acrobat [ajustes preestablecidos para](#page-423-0) exportar a 418 [comparar versiones 420](#page-425-1) [Adobe After Effects, importación de](#page-527-0) archivos Photoshop (PSD) 522 Adobe Bridge [acerca de 20](#page-25-0) [configuración de color en Creative](#page-130-0) Suite 125 [Creative Suite, configuración de](#page-128-0) color 123 [metadatos 439](#page-444-0) [Adobe Design Center 8](#page-13-0) Adobe Illustrator [archivos, abrir 68,](#page-73-0) [69](#page-74-0) [importar ilustraciones](#page-72-0) colocándolas 67 [metadatos 439](#page-444-1) [usar archivos Photoshop en 450](#page-455-0) Adobe InDesign [metadatos en 439](#page-444-1) [Adobe PDF, ajustes preestablecidos.](#page-428-0) *Véase* PDF, archivos Adobe Photoshop [metadatos 439](#page-444-1) [probar contenido móvil creado](#page-421-0) en 416 [uso con Device Central 416](#page-421-1) [Adobe Premiere Pro 435](#page-440-0) [Adobe RGB, espacio de color 138](#page-143-0)

Adobe Version Cue [acerca de 66](#page-71-0) [Adobe Video Workshop 4](#page-9-0) [aerógrafo 321](#page-326-0) [Ajustar medios tonos neutros para](#page-179-0) Color automático, opción 174 [ajustar página 454,](#page-459-0) [457](#page-462-0) [Ajustar, comando 43,](#page-48-0) [230](#page-235-0) [Ajuste de prueba, comando 129,](#page-134-0) [150](#page-155-0) ajustes de color *[Véase también](#page-173-0)* ajustes de tono y color ajustes de proporción [Cambiar escala para ajustar en el](#page-553-0) cuadro 548 [Centro 547](#page-552-0) [No cambiar escala 548](#page-553-1) [Pantalla ancha 548](#page-553-2) [pantalla normal 548](#page-553-3) [Recortar a 14/9 \(pantalla](#page-553-4) ancha) 548 [Recortar a 4/3 548](#page-553-5) Ajustes de salida, cuadro de diálogo [definir opciones en 510](#page-515-0) [opciones de salida HTML en 511](#page-516-0) ajustes de tono y color *[Véase también](#page-153-0)* comandos de ajuste de tono y color [acerca de 148](#page-153-1) [ajustes automáticos 172,](#page-177-0) [173](#page-178-0) [guardar 149](#page-154-1) [realizados con capas de ajuste 149](#page-154-2) [realizados en el cuadro de diálogo](#page-159-0) Curvas 154 [sectores 480](#page-485-0) [utilizar herramientas y comandos](#page-154-2) para 149 ajustes preestablecidos [contorno 281](#page-286-0) [degradado 328](#page-333-0) [estilo 278](#page-283-0) [exportar PDF 418](#page-423-0) [pincel 309](#page-314-0) [Aleatorio, opción 329](#page-334-0) [alerta de compatibilidad con Web, en](#page-118-0) [Selector de color 113,](#page-118-0) [114](#page-119-0) [Alineación, botones 267](#page-272-0) [alineación.](#page-48-1) *Véase* alinear

alinear [capas 267](#page-272-1) [formas 354](#page-359-0) [sectores 483](#page-488-0) [selecciones 230](#page-235-1) [Alinear capas automáticamente,](#page-273-0) [comando 268,](#page-273-0) [302](#page-307-0) [Alinear capas, comando 267](#page-272-0) [Alinear con la selección,](#page-272-0) comando 267 [Añadir ruido, filtro 368](#page-373-0) [Añadir, opción 259](#page-264-0) [anchura de detección, herramienta](#page-237-0) Lazo magnético 232 [Anchura de lazo, opción 232](#page-237-0) [anchuras fraccionarias de](#page-400-0) caracteres 395 ángulo [iluminación global 282](#page-287-0) [opción de pincel 314](#page-319-0) animaciones  *[Véase también](#page-541-0)* cuadros de animación [acerca de 513](#page-518-0) [añadir cuadros 534](#page-539-0) [crear 523](#page-528-0) [eliminar 539](#page-544-0) [exportación 549](#page-554-1) [guardar 548](#page-553-6) [optimizar 548](#page-553-7) [previsualización en la línea de](#page-551-0) tiempo 546 [previsualizar 546](#page-551-1) [repeticiones 515,](#page-520-0) [539](#page-544-1) [retardo de cuadro 538](#page-543-0) [tiempo de retardo 538](#page-543-0) anotaciones [abrir 441](#page-446-0) [acerca de 439](#page-444-2) [añadir 440](#page-445-0) [crear 440](#page-445-1) [editar 441](#page-446-1) [ejecutar en acciones 578](#page-583-3) [eliminar 441](#page-446-2) [guardar 414](#page-419-0) [importar 440](#page-445-2) [mostrar u ocultar 441](#page-446-3) [reproducir 441](#page-446-0) [sonoras 440](#page-445-3) [ver en cuadro de diálogo Guardar](#page-500-0) para Web 495 [anotaciones sonoras.](#page-445-1) Véase anotaciones [ANPA, colores 117](#page-122-0)

[Anular conversión a Web de todos,](#page-510-0) comando 505 [aplicación de parches a un área 183](#page-188-0) [aplicaciones Adobe, integración](#page-455-1) entre 450 [Aplicar imagen, comando 258](#page-263-0) [Apple, Selector de color 117](#page-122-1) [AppleScript 589](#page-594-0) [archivo Léame 1](#page-6-1) archivos [extensiones de 414](#page-419-1) [preferencias para guardar 415](#page-420-0) archivos DICOM [anotar 559](#page-564-0) archivos RAW de cámara [aberración cromática 95](#page-100-0) [ajustes de perfil 94](#page-99-0) [archivos XMP sidecar 99](#page-104-0) [base de datos para los ajustes 99](#page-104-1) [colores no neutrales en 94](#page-99-0) [controles de previsualización 85](#page-90-0) [controles de visualización 85](#page-90-0) [guardar y restaurar ajustes 98](#page-103-0) [reducir el ruido 97](#page-102-0) [viñetas 95](#page-100-1) [área de información de archivo, de la](#page-44-0) barra de estado 39 [área de previsualización 32](#page-37-0) área de trabajo [acerca de 13](#page-18-0) áreas de imágenes [ajustar la saturación del color 183](#page-188-0) [dedo 183](#page-188-0) [desenfocar 183](#page-188-0) [enfocar 183](#page-188-0) [reemplazar color 183](#page-188-0) [sobreexponer o subexponer 183](#page-188-0) [Áreas de máscara, opción 255](#page-260-0) [Artístico, filtros 364](#page-369-0) asiático, texto [Burasagari 412](#page-417-0) [asignar colores a transparencia 506](#page-511-0) [Asignar perfil, comando 135,](#page-140-0) [136](#page-141-0) [aumentar imágenes 34](#page-39-0) [automático, método de](#page-543-1) eliminación 538 automatizar [guardar plantillas para otras](#page-600-0) aplicaciones Adobe 595 [lotes de conjuntos de datos 593](#page-598-0) [mediante secuencias de](#page-594-0) comandos 589 [proceso por lotes 586](#page-591-0)

[utilizar droplets 587](#page-592-1) *[Véase](#page-582-0)* acciones [automatizar hojas de contacto 446](#page-451-0) [avisos, mostrar y ocultar 47](#page-52-0) Ayuda [acerca de 2](#page-7-0) [Ayuda de Adobe 2](#page-7-0) [Azulejo de mosaico, filtro 371](#page-376-0) [Azulejos, filtro 371](#page-376-1)

#### **B**

[Bajorrelieve, filtro 370](#page-375-0) barnices [acerca de 473](#page-478-0) *[Véase también](#page-478-0)* tintas de cuatricromía barra de estado [acerca de 38](#page-43-0) [barra de opciones, mover 30](#page-35-0) base [capa 301](#page-306-0) [color \(en modos de fusión\) 322](#page-327-1) [tamaño de salida 457](#page-462-1) [bibliotecas de contornos 282](#page-287-1) [Bisel y relieve, efecto 279](#page-284-0) [Blanco y negro, comando 159](#page-164-0) bloquear capas [parcialmente 270](#page-275-0) [totalmente 270](#page-275-1) [varias capas 270](#page-275-0) [Bloquear sectores, comando 484](#page-489-0) [bloquear, sectores 484](#page-489-1) [Bloquear/Desbloquear colores](#page-511-1) seleccionados, comando 506 BMP, formato de archivo [acerca de 434](#page-439-0) [guardar en 428](#page-433-0) [Borde, comando 239](#page-244-0) [Bordes acentuados, filtro 366](#page-371-0) [Bordes añadidos, filtro 365](#page-370-0) [bordes de capa 267](#page-272-2) bordes de selección [cerrar 231](#page-236-0) [comportamiento de ajuste de 41](#page-46-0) [contornear 239](#page-244-0) [convertir en trazados 357](#page-362-0) [de trazados 356](#page-361-0) [definir trazados 357](#page-362-0) [enmarcar con selección 239](#page-244-0) [para texto 405](#page-410-0) [bordes húmedos, o color diluido,](#page-326-1) efecto 321 [Bordes rasgados, filtro 370](#page-375-1) [Bordes resplandecientes, filtro 371](#page-376-2)

[bordes suavizar 357](#page-362-1) [Borrador de fondos, herramienta 308](#page-313-0) [Borrador mágico, herramienta 307](#page-312-0) [Borrador, herramienta 49,](#page-54-0) [307](#page-312-1) [Borrar a historia, modo 308](#page-313-1) borrar [a historia para restaurar estado](#page-54-0) anterior 49 [acerca de 307](#page-312-1) [fijación de puntos en una](#page-236-1) selección 231 [fondos 308](#page-313-2) [segmentos de lazo 232](#page-237-1) [Borrar estilo de capa, comando 285](#page-290-0) [Borrar sectores, comando 484](#page-489-2) [Borrar, comando 246](#page-251-0) [Borrar, modo 322](#page-327-2) [Bosquejar, filtros 370](#page-375-2) [Bote de pintura, herramienta 329](#page-334-1) [botón del modo Estándar, para](#page-259-0) desactivar el modo Máscara rápida 254 [Bridge Home 7](#page-12-0) [Bridge.](#page-128-0) *Véase* Adobe Bridge brillo [ajustar 161](#page-166-0) [ajustar en Illustrator 14](#page-19-0) [ecualizar 175](#page-180-0) [en modelo de color HSB 104](#page-109-0) [Brillo/contraste, comando 171](#page-176-0) [búfer de motivos 54](#page-59-0) [Buscar y reemplazar, comando 384](#page-389-0)

#### **C**

[Calcular, comando 259](#page-264-1) [Calidad de impresión, ajustes](#page-424-0) preestablecidos de PDF 419 [cálidos, filtros 171](#page-176-1) [Cambiar contenido de capa,](#page-292-0) comando 287 [Cambiar escala de efectos,](#page-289-0) comando 284 [Cambio de modo condicional,](#page-112-0) comando 107 [Cambio del punto de fuga de una](#page-183-0) composición 178 [canal de destino 249](#page-254-0) [canal de máscara de capa 299](#page-304-0) [canal de textura 378](#page-383-0) canales *[Véase también](#page-254-0)* canales alfa, paleta Canales, canales de color, canales de tintas planas [calcular 258](#page-263-1) [color 248](#page-253-0)

[combinar 251](#page-256-0) [dividir en imágenes distintas 251](#page-256-1) [duplicar 250](#page-255-0) [eliminar 252](#page-257-0) [fusionar 258](#page-263-0) [guardar selecciones en 256](#page-261-0) [información de color y](#page-61-0) [invertir 168](#page-173-1) [máscara de capa 299](#page-304-0) [máscara rápida 253](#page-258-0) [mezclar 168](#page-173-0) [miniaturas 248,](#page-253-1) [249](#page-254-1) [número máximo de 248](#page-253-2) [ocultar y mostrar 249](#page-254-0) [opciones para 256](#page-261-1) [optimizar imágenes con 498](#page-503-0) [origen 168](#page-173-2) [profundidad de bits 57](#page-62-3) [secuencia de 256](#page-261-2) [seleccionar 249](#page-254-0) [tamaño de archivo de 248](#page-253-2) [ver 249](#page-254-2) [ver en la paleta Histograma 144](#page-149-0) canales alfa  *[Véase también](#page-253-0)* canales [acerca de 248](#page-253-0) [añadir textura con 378](#page-383-1) [calcular 258](#page-263-1) [cargar una selección guardada](#page-262-0) desde 257 [convertir a canal de tinta plana 474](#page-479-0) [crear 255](#page-260-1) [eliminar 252](#page-257-0) [en archivos JPEG 2000 431](#page-436-0) [formatos de archivo para](#page-253-3) guardar 248 [guardar 414](#page-419-2) [guardar selección en 256](#page-261-0) [opciones para 255](#page-260-1) [tamaño de archivo de 248](#page-253-2) [canales de color en la opción](#page-254-3) Color 249 [canales de color.](#page-61-0) *Véase* canales canales de tinta plana *[Véase también](#page-478-1)* canales [añadir 473](#page-478-1) [combinar 474](#page-479-1) [opciones 474](#page-479-2) canales de tintas planas [guardar 414](#page-419-3) Canales, paleta [acerca de 248](#page-253-1) [cambiar visualización de 249](#page-254-1)

[reorganizar canales en 250](#page-255-1) [seleccionar canales en 250](#page-255-2) [cancelar operaciones 49](#page-54-1) [capa activa 264](#page-269-0) [Capa vía copiar, comando 290](#page-295-0) [Capa vía Cortar, comando 263](#page-268-0) capas *[Véase también](#page-384-0)* capas de texto [acoplar 273](#page-278-2) [acoplar desde cuadros de](#page-554-2) animación 549 [agrupar 265](#page-270-0) [alinear 267](#page-272-1) [alinear automáticamente 268,](#page-273-0) [302](#page-307-0) [aplicar estilos preestablecidos](#page-283-1) a 278 [bloquear 270](#page-275-2) [cambiar el nombre 270](#page-275-3) [cambiar escala de efectos en 284](#page-289-1) [cambiar orden de apilamiento](#page-271-0) de 266 [capas de ajuste, acerca de 285](#page-290-1) [cargar límites como selección 301](#page-306-1) [cobertura 274](#page-279-0) [codificar por color 271](#page-276-0) [combinar 272](#page-277-0) [contornear 329](#page-334-1) [convertir a capas CSS 498](#page-503-1) [convertir estilos en 285](#page-290-2) [copiar y pegar estilos en 284](#page-289-2) [crear máscaras vectoriales con 298](#page-303-0) [crear nueva 262](#page-267-0) [crear sectores basados en 479](#page-484-0) [desenlazar máscaras en 300](#page-305-0) [distribuir 268](#page-273-1) [duplicar 263](#page-268-1) [editar máscaras vectoriales en 298](#page-303-0) [eliminar 271](#page-276-1) [eliminar efectos 285](#page-290-3) [en cálculo de canales 258,](#page-263-2) [259](#page-264-1) [enlazar 266](#page-271-1) [exportar 271](#page-276-2) [exportar a archivos 431](#page-436-1) [fondo 261](#page-266-0) [fusionar automáticamente 269](#page-274-0) [gama de fusión y 277](#page-282-0) [guardar 414](#page-419-4) [máscaras 297](#page-302-0) [máscaras de recorte y 301](#page-306-0) [miniaturas 261](#page-266-1) [modificar efectos en 281](#page-286-1) [mostrar bordes 267](#page-272-2) [mostrar y ocultar 263](#page-268-2) [mover 266,](#page-271-0) [267](#page-272-3)

[nuevo documento a partir de 263](#page-268-3) [opacidad 273](#page-278-3) [pintar transparencia 322](#page-327-3) [rasterizar 271](#page-276-3) [rellenar 329](#page-334-1) [rellenar de color neutro 274](#page-279-1) [rotar 269](#page-274-1) [seleccionar 264,](#page-269-0) [265](#page-270-1) [tomar muestras 264](#page-269-1) [unificar 535](#page-540-0) [utilizar máscaras para seleccionar](#page-306-1) áreas opacas de 301 [ver grupos 264](#page-269-2) [visualizar 263](#page-268-2) capas de ajuste [acerca de 149,](#page-154-2) [285](#page-290-1) [combinar 288](#page-293-0) [crear 286,](#page-291-0) [287](#page-292-1) [editar 287](#page-292-2) [capas de forma 336](#page-341-0) capas de relleno [acerca de 285](#page-290-4) [combinar 288](#page-293-0) [crear 287](#page-292-3) [editar 287](#page-292-2) [capas de relleno de color 287](#page-292-4) capas de texto [acerca de 379](#page-384-0) [cambiar orientación 385](#page-390-0) [deshacer deformación 404](#page-409-0) [rasterizar 385](#page-390-1) [suavizado 383](#page-388-0) [transformar 379](#page-384-1) capas de vídeo [acerca de 261](#page-266-2) [eliminación de metraje 530](#page-535-0) [modo de color, profundidad de](#page-519-0) bits 514 [rasterización 532](#page-537-0) Capas, paleta [acerca de 261](#page-266-3) [métodos abreviados de teclado](#page-619-0) para 614 Carácter, paleta [acerca de 386](#page-391-0) [tamaño de texto 387](#page-392-1) caracteres [escala 395](#page-400-1) caracteres especiales [en fuentes OpenType 391](#page-396-0) [caracteres Kotoeri, paleta de 408](#page-413-0) [caracteres.](#page-390-2) *Véase* texto [Carboncillo, filtro 370](#page-375-3)

cargar [ajustes de salida 510](#page-515-0) [ajustes de tono y color 149](#page-154-1) [bibliotecas de motivos 331](#page-336-0) [contornos 282](#page-287-1) [curvas de duotono 470](#page-475-0) [tablas de colores 112,](#page-117-0) [507](#page-512-0) [Cargar acciones, comando 580](#page-585-0) [CCITT, compresión 432](#page-437-0) [celda de semitonos 60](#page-65-0) [celdas de espacio 511](#page-516-1) [Cenital, efecto de iluminación 376](#page-381-0) [Cerrar trazado, comando en](#page-347-0) [InDesign 342,](#page-347-0) [343,](#page-348-0) [344](#page-349-0) Cineon, formato [acerca de 434](#page-439-1) [guardar en 429](#page-434-0) círculos [dibujar 332](#page-337-0) [clonación de vídeo y cuadros de](#page-531-0) animación 526 [clonar o corregir, definición de los](#page-188-0) orígenes de muestra 183 CMYK, espacios de color [acerca de 105](#page-110-0) [previsualizar 150](#page-155-0) CMYK, imágenes [colores fuera de gama 150](#page-155-1) [visualización de canales 249](#page-254-1) CMYK, modo de color [ajustes de tono y color en 150](#page-155-2) [colores fuera de gama 150](#page-155-1) coberturas [crear 275](#page-280-0) [y tintas planas 475](#page-480-0) [codificación binaria, en archivos](#page-433-1) EPS 428 [codificación JPEG, en archivos](#page-433-2) EPS 428 [código de tiempo 516](#page-521-0) Coincidir color, comando [acerca de 165](#page-170-0) [ajustar color con 167](#page-172-0) [hacer coincidir color entre](#page-171-0) capas 166 [Colocar, acerca del comando 71](#page-76-0) Color automático, comando [acerca de 173,](#page-178-1) [174](#page-179-1) [opciones para 173](#page-178-2) Color CMYK, modo [seleccionar colores en 115](#page-120-0) color de fondo [editar con la paleta Color 118](#page-123-0) [páginas Web 512](#page-517-0)

[rellenar selecciones con 330](#page-335-0) [seleccionar 112,](#page-117-1) [119](#page-124-0) [Color de prueba, comando 150](#page-155-0) [Color diluido, filtro 365](#page-370-1) color frontal [editar con la paleta Color 118](#page-123-0) [rellenar selecciones con 330](#page-335-0) [seleccionar 112,](#page-117-1) [119](#page-124-1) [seleccionar con herramienta](#page-118-1) Cuentagotas 113 Color indexado, modo [acerca de 109](#page-114-0) [convertir imágenes RGB y en](#page-114-1) escala de grises a 109 [opciones de conversión 110](#page-115-1) [usar texto con 379](#page-384-2) Color Lab, modo [en el Selector de color de](#page-120-1) Adobe 115 [Color más claro, modo 323](#page-328-0) [color mate, seleccionar 110](#page-115-2) [Color nuevo, comando 504](#page-509-0) Color RGB, modo [seleccionar color en 115](#page-120-2) color, ajustes [conversiones de color 140](#page-145-0) [espacios de trabajo 137](#page-142-0) [interpretaciones 140](#page-145-1) [normas de gestión de color 138](#page-143-1) [personalizar 137](#page-142-1) [valores preestablecidos 137](#page-142-1) [color, gamas 121](#page-126-0) color, gestión [factores para imprimir](#page-136-0) documentos 131 [pruebas de los colores en](#page-134-1) [pantalla 129,](#page-134-1) [130](#page-135-0) [referencia de los ajustes de](#page-142-1) color 137 [Color, opción de modo 323](#page-328-1) Color, paleta [acerca de 118](#page-123-1) [alertas 116](#page-121-0) [seleccionar colores compatibles](#page-121-1) con Web con 116 color, perfiles [asignar y suprimir de](#page-140-0) documentos 135 [convertir 136](#page-141-1) [información 132](#page-137-0) [instalar 135](#page-140-1) [mensajes de alerta para 138](#page-143-1) [para imágenes importadas 126,](#page-131-0) [127](#page-132-0) [para impresoras de escritorio 131](#page-136-1) colores *[Véase también](#page-393-0)* color de fondo, gestión de color *[Véase también](#page-128-0)* gestión de color, modelo de color [asignar a transparencia 506](#page-511-0) [bloquear en la paleta Tabla de](#page-511-2) colores 506 [cambiar a la paleta Web 505](#page-510-1) [capas o grupos 270](#page-275-4) [convertir a escala de grises 107](#page-112-1) [eliminar 506](#page-511-3) [en gráficos digitales 103](#page-108-0) [igualar 165](#page-170-1) [invertir en imágenes 176](#page-181-0) [para texto 388](#page-393-0) colores compatibles con Web [acerca de 116,](#page-121-2) [501](#page-506-0) [cambiar a 116](#page-121-1) [seleccionar en el Selector de color](#page-120-3) de Adobe 115 [seleccionar en la paleta Color 115](#page-120-4) [colores complementarios.](#page-108-1) *Véase* rueda de colores colores de proceso [factores de la gestión de color 126](#page-131-1) [colores de tinta personalizados,](#page-121-3) seleccionar en el Selector de color de Adobe 116 [Colores dinámicos, opción 118](#page-123-2) colores fuera de gama [acerca de 150](#page-155-3) [en paleta Información 36](#page-41-0) colores fuera de gama, colores [alerta en Selector de color 113](#page-118-0) colores fuera de la gama [seleccionar 235](#page-240-0) [colores no imprimibles 116](#page-121-0) [Colores NTSC, filtro 372](#page-377-1) [colores para modificar máscara 256](#page-261-3) [columnas, colocar de forma](#page-45-0) precisa 40 [Comando Equilibrio de color 171](#page-176-2) comandos de ajuste de tono y color [Coincidir color 167](#page-172-0) [Contraste automático 173](#page-178-3) [Reemplazar color 167](#page-172-1) [Tono/saturación 157](#page-162-0) [comandos, grabar en acciones 581](#page-586-1) combinar [canales 251](#page-256-0) [capas 272](#page-277-0) [capas de ajuste o de relleno 288](#page-293-0) [capas duplicadas 272](#page-277-1) [todas las capas visibles 272](#page-277-2)

[Combinar canal de tinta plana,](#page-479-3) opción 474 [Combinar canales, comando 251](#page-256-2) [Combinar para HDR, comando 75](#page-80-0) [Combinar sectores, comando 483](#page-488-1) [Combinar visibles, comando 273](#page-278-4) [comillas curvas 382](#page-387-0) [comillas rectas](#page-387-0) *Véase* texto, formato [comillas tipográficas 382](#page-387-0) [comillas, acerca de 382](#page-387-0) [componentes de trazado 348](#page-353-0) [cambiar forma 353](#page-358-0) [copiar 354](#page-359-1) [eliminar 354](#page-359-2) [mover 353](#page-358-1) [superponer 353](#page-358-2) [Composición línea por línea 401](#page-406-0) [Composición multilínea 401](#page-406-1) composiciones de capas [actualizar 296](#page-301-0) [aplicar y visualizar 296](#page-301-1) [eliminar 296](#page-301-2) [trabajar con 295](#page-300-0) [validar 296](#page-301-3) [composiciones de capas, paleta 295](#page-300-0) compresión [acerca de 432](#page-437-1) [PDF 421](#page-426-0) [compresión de archivos.](#page-437-1) *Véase* compresión configuración de color *[Véase también](#page-128-0)* gestión de color [para aplicaciones de Adobe 125](#page-130-1) [sincronizar con otras](#page-130-0) aplicaciones 125 configuración de conversión [ajustes preestablecidos 418](#page-423-0) [Configuración de conversión de](#page-423-0) Adobe PDF 418 [Configuración de conversión de](#page-423-0) PDF 418 [congelación de áreas, con el filtro](#page-210-0) Licuar 205 Conjunto de imágenes, comando [acerca de 447](#page-452-0) [personalizar diseños 449](#page-454-0) conjuntos de acciones [usar 580](#page-585-1) conjuntos de datos [aplicar 593](#page-598-1) [definir 592](#page-597-0) [importar de archivos externos 593](#page-598-0) [utilizar lotes de 593](#page-598-0) [conservar detalles de iluminación y](#page-168-0) sombra 163

[Constante, opción 169](#page-174-0) [Conté Crayon, filtro 370,](#page-375-4) [373](#page-378-0) [Contiguo, opción 189,](#page-194-0) [307](#page-312-2) contornear [bordes de selección 239](#page-244-0) [selecciones 329,](#page-334-1) [332](#page-337-1) [Contornear trazado, comando 331](#page-336-1) [Contornear, comando 331](#page-336-2) [contornos 281](#page-286-1) [Contornos con tinta, filtro 367](#page-372-0) [contornos de imágenes](#page-187-0) *Véase* imágenes [contraseñas de apertura, en PDF 423](#page-428-1) [contraseñas de permisos, en archivos](#page-428-1) PDF 423 [contraseñas, en PDF 423](#page-428-1) contraste [ajustar 161](#page-166-0) [ajustar automáticamente 172](#page-177-1) Contraste automático, comando [acerca de 172](#page-177-1) [opciones para 173](#page-178-2) [controlador de impresora, gestión de](#page-463-0) color 458 [controles modales, en acciones 583](#page-588-0) [Convertir a objeto de texto,](#page-387-1) comando 382 [Convertir a perfil, comando 136](#page-141-1) [Convertir a texto de párrafo,](#page-387-1) comando 382 [Convertir en capa, comando 291](#page-296-0) [Convertir en forma, comando 405](#page-410-1) [Convertir en objeto inteligente,](#page-295-1) comando 290 [Convertir/No convertir a Web los](#page-510-2) seleccionados, comando 505 [convolución 372](#page-377-0) [Coordenadas polares, filtro 367](#page-372-1) copiar [entre aplicaciones 244](#page-249-0) [estilos 284](#page-289-3) [ilustraciones PostScript del](#page-250-0) Portapapeles 245 [mientras arrastra 243](#page-248-0) [selecciones 243](#page-248-1) [usar arrastrar y colocar 244](#page-249-0) [Copiar cuadros, comando 536](#page-541-1) [Copiar estilo de capa, comando 284](#page-289-3) [Corrección de lente, filtro 192](#page-197-0) [Corrección de proporción de píxeles,](#page-525-0) comando 520 [Corrección selectiva, comando 170](#page-175-0) [correcciones de color.](#page-152-0) *Véase* ajustes de tono y color [corregir distorsión de la lente 191](#page-196-0)

corregir errores [deshacer última acción 48](#page-53-0) [volver a imagen guardada 48](#page-53-0) correo electrónico [guardar en 499](#page-504-0) [cortar imágenes 179](#page-184-0) [Cortar, comando 179,](#page-184-0) [246](#page-251-0) [Creador de motivos 333](#page-338-0) [Crear capas, comando 285](#page-290-5) Crear droplet, comando [en el submenú Automatizar 587](#page-592-2) [Crear plano, herramienta, en punto](#page-216-0) de fuga 211 [Crear sectores a partir de guías,](#page-484-1) comando 479 [Crear trazado de trabajo, comando](#page-409-1) (para texto) 404 [Cristal, filtro 367,](#page-372-2) [373](#page-378-0) [Cristalizar, filtro 368](#page-373-1) [cromatismo, acerca de 104](#page-109-1) [Cromo, filtro 370](#page-375-5) [CSS, generar capas 498](#page-503-1) cuadrados [dibujar](#page-337-0) *Véase* dibujar [cuadrículas 41](#page-46-1) [cuadritonos.](#page-474-0) *Véase* duotonos [Cuadro de diálogo Punto de fuga 211](#page-216-0) [cuadro de información 59](#page-64-0) cuadros [añadir 534](#page-539-1) [intercalados 537](#page-542-0) [seleccionar 535](#page-540-1) cuadros de animación *[Véase también](#page-542-1)* animaciones [acoplar a capas 549](#page-554-2) [añadir capas a 537](#page-542-1) [clonación del contenido 526](#page-531-0) [copiar y pegar 536](#page-541-0) [duplicado 516](#page-521-1) [editar 535](#page-540-2) [intercalar 536](#page-541-2) [método de eliminación 538](#page-543-2) [cuadros flotantes.](#page-503-2) *Véase* capas CSS [Cuarteado, filtro 365](#page-370-2) Cuentagotas, herramienta [acerca de 146](#page-151-0) [color de destino de 157](#page-162-1) en el comando [Tono/saturación 158](#page-163-0) [en punto de fuga 211](#page-216-0) [punto blanco 157](#page-162-1) [punto gris 153](#page-158-0) [punto negro 157](#page-162-1) [Cuerpo negro, opción 112](#page-117-2)

[cursor de pincel 309](#page-314-1) curvas [cambiar forma 350,](#page-355-0) [351](#page-356-0) [dibujar con la herramienta](#page-347-1) [Pluma 342,](#page-347-1) [344](#page-349-1) Curvas, comando [acerca de 153](#page-158-1) [ajustar color y tono con 156](#page-161-0) [ajustar equilibrio de color y gama](#page-160-0) tonal con 155 [añadir puntos con 155](#page-160-1) [definir valores de destino con 163](#page-168-1) [definir valores de sombra e](#page-168-2) iluminación con 163 [métodos abreviados para 156](#page-161-1) [opciones automáticas para 173](#page-178-2) [utilizar los cuentagotas para ajustar](#page-161-2) la tonalidad 156 [curvas, crear suaves y marcadas 349](#page-354-0)

#### **D**

DCS, formato de archivo [acerca de 251,](#page-256-3) [433](#page-438-0) [DCS 1.0 428](#page-433-3) [DCS 2.0 428](#page-433-3) [para imágenes con canales de tinta](#page-471-0) plana 466 [Dedo, herramienta 190](#page-195-0) defectos JPEG [reducir 191](#page-196-0) [definir métodos abreviados 596](#page-601-0) [Definir motivo, comando 332](#page-337-2) [Definir pincel, comando 312](#page-317-0) definir y ajustar planos de perspectiva [con el punto de fuga 211](#page-216-0) [deformar una imagen](#page-204-0) *Véase* imágenes [Deformar, herramienta 206](#page-211-0) [Degradado de ángulo,](#page-331-0) herramienta 326 [Degradado de diamante,](#page-331-1) herramienta 326 [Degradado lineal, herramienta 326](#page-331-2) [Degradado radial, herramienta 326](#page-331-3) [Degradado reflejado,](#page-331-4) herramienta 326 [Degradado, herramienta 36](#page-41-1) degradados [aplicar 325](#page-330-0) [asignar gama tonal en 177](#page-182-0) [biblioteca 326](#page-331-5) [capas de relleno 287](#page-292-5) [crear 327](#page-332-0) [crear ajustes preestablecidos](#page-333-0) para 328

[métodos abreviados de teclado](#page-613-0) para 608 [transparencia 326,](#page-331-6) [327](#page-332-1) [Desactivar Auto añadir/eliminar,](#page-360-0) comando 355 [Desagrupar, comando 302](#page-307-1) [Desaturar, comando 176](#page-181-1) [desbloquear sectores](#page-489-1) *Véase* sectores [descargas 9](#page-14-0) [actualizaciones, plugins y](#page-14-0) versiones de prueba 9 [descongelación de áreas, con el filtro](#page-210-0) Licuar 205 [deseleccionar selecciones 229](#page-234-0) *[Véase también](#page-234-0)* seleccionar [Deseleccionar todos, comando 505](#page-510-3) [Deseleccionar, comando 229](#page-234-1) [Desenfocar y Desenfocar más,](#page-371-1) filtros 366 [Desenfocar, herramienta 190](#page-195-1) [Desenfoque bilateral, filtro 366](#page-371-2) [desenfoque de lente, añadir 194](#page-199-0) [Desenfoque de lente, filtro 198,](#page-203-0) [366](#page-371-3) [Desenfoque de movimiento,](#page-371-4) filtro 366 [Desenfoque de rectángulo, filtro 366](#page-371-5) [Desenfoque gaussiano, filtro 366](#page-371-6) [Desenfoque muestreado, filtro 366](#page-371-7) [Desenfoque radial, filtro 366](#page-371-8) [Desenfoque suavizado, filtro 366](#page-371-9) [Desentrelazar, filtro 372](#page-377-2) [deshacer deformación de capas de](#page-409-0) texto 404 [Deshacer, comando 48](#page-53-0) [Design Center 8](#page-13-0) [Desinflar, herramienta 206](#page-211-0) [desplazamiento vertical 395](#page-400-2) [Desplazamiento, filtro 372](#page-377-3) [Desplazar, filtro 367](#page-372-3) [Destello, filtro 369](#page-374-0) [destinos de perfil de impresora 461](#page-466-0) [Destramar, filtro 368](#page-373-2) [desvanecer 240](#page-245-0) [desviación estándar, valores de](#page-149-1) píxeles 144 [detenciones, insertar en](#page-587-0) grabaciones 582 [Detrás, modo 322](#page-327-3) [Diámetro, opción 313,](#page-318-0) [319](#page-324-0) dibujar [acerca de 336](#page-341-1) [círculo o cuadrado 332](#page-337-1) [curvas seguidas de líneas rectas 344](#page-349-2) [desde el centro hacia fuera 337](#page-342-0) [forma de rueda o rosco 338](#page-343-0)

[forma personalizada 339](#page-344-0) [formas 337](#page-342-1) [trazados con la herramienta](#page-346-0) [Pluma 341,](#page-346-0) [342,](#page-347-1) [344](#page-349-1) [varias formas en una capa 338](#page-343-1) [DIC, guía de color 117](#page-122-2) DICOM archivos [definir opciones 560](#page-565-0) DICOM, archivos [abrir 560](#page-565-0) [ajustar contraste y brillo 560](#page-565-1) [definir como anónimo 560](#page-565-2) [desplazar 560](#page-565-3) [exportar como JPEG 560](#page-565-4) [importar cuadros como capas 560](#page-565-5) [mostrar superposiciones 560](#page-565-2) [secuencias de comandos 559](#page-564-1) [ventana 560](#page-565-1) [ver cabeceras 560](#page-565-6) [ver metadatos 561](#page-566-0) [zoom 560](#page-565-3) [DICOM, formato de archivo, acerca](#page-440-1) de 435 [Diferencia, modo 323](#page-328-2) [Difusión, filtro 371](#page-376-3) [difusión, tramado 503](#page-508-0) Digimarc, filtros [acerca de 442](#page-447-0) [ajuste Duración de marca de agua](#page-448-0) de 443 [antes de añadir 442,](#page-447-1) [443](#page-448-1) [leer una marca de agua 441](#page-446-4) [medidor de intensidad de señales](#page-449-0) de 444 [dimensión de documento, ver 38](#page-43-1) [dimensiones de impresión,](#page-67-0) [cambiar 62,](#page-67-0) [457](#page-462-2) dimensiones en píxeles [canales nuevos 248](#page-253-2) [máximas 59](#page-64-1) [remuestrear y 61](#page-66-0) [visualizar 59](#page-64-0) [dinámica de forma, para pinceles 315](#page-320-0) [Direccional, efecto de](#page-381-1) iluminación 376 [discos de memoria virtual 53](#page-58-0) disminución de resolución [acerca de 61](#page-66-0) [en archivos PDF 421](#page-426-0) [Disolver, modo 322](#page-327-4) [dispositivo de entrada, perfiles 133,](#page-138-0) [135](#page-140-1) [dispositivo de salida, perfiles 131,](#page-136-1) [133,](#page-138-1) [135](#page-140-1)

[distintivos 480,](#page-485-1) [490](#page-495-0) [sintaxis de 491](#page-496-0) [utilizar en galería de fotografías](#page-496-0) Web 491 [distorsión de la lente 191](#page-196-0) [distorsión en corsé 191](#page-196-0) [distorsión esferoide 191](#page-196-0) [distorsión trapezoidal, corregir 179](#page-184-1) [distorsionar una imagen 199](#page-204-0) [Distorsionar, filtro 367](#page-372-4) [Distorsionar, filtros 367](#page-372-5) distorsiones [aplicadas con el filtro Licuar 206](#page-211-0) [reconstruir 209](#page-214-0) distribuir [capas 268](#page-273-1) [formas 354](#page-359-0) [Distribuir capas, comando 268](#page-273-2) [Dividir canales, comando 251](#page-256-4) [División de sectores 482](#page-487-0) [DNG \(negativo digital\) 434](#page-439-2) [dobles, pinceles 318](#page-323-0) [documentos, métodos abreviados de](#page-611-0) teclado para 606 droplets [acerca de 587](#page-592-1) [crear en Photoshop 587](#page-592-2) [crear para varios sistemas](#page-592-3) operativos 587 [procesar archivos 587](#page-592-0) [temas de compatibilidad 587](#page-592-3) [Duotono, modo 106](#page-111-0) duotonos [acerca de 469](#page-474-1) [crear 470](#page-475-1) [curvas 470](#page-475-2) [exportar a otras aplicaciones 472](#page-477-0) [guardar y cargar ajustes 471](#page-476-0) [imprimir 472](#page-477-1) [sobreimprimir colores 471](#page-476-1) [ver placas individuales 471](#page-476-2) [Duplicar canal, comando 250](#page-255-3) [Duplicar sólo capas combinadas,](#page-44-1) opción 39 [Duplicar trazado, comando 353](#page-358-3) [Duplicar, comando 39](#page-44-2) [Duración de marca de agua,](#page-448-0) ajuste 443 [Dureza, opción 314](#page-319-1)

#### **E**

[Ecualizar, comando 175](#page-180-0) [edición no destructiva, acerca de 288](#page-293-1) [Editar plano, herramienta, en punto](#page-216-0) de fuga 211 [Editor de degradado, cuadro de](#page-332-1) diálogo 327 efectos [agrupar fusión 276](#page-281-0) [cambiar escala 284](#page-289-1) [eliminar 285](#page-290-3) [escala de efectos 284](#page-289-4) [modificar con contornos 281](#page-286-1) [efectos de borde 363](#page-368-0) [efectos de iluminación 282](#page-287-2) Efectos de iluminación, estilos de filtro [Cinco luces hacia abajo 377](#page-382-0) [Cinco luces hacia arriba 377](#page-382-0) [Cruzada 377](#page-382-1) [Cruzada hacia abajo 377](#page-382-2) [Direccional paralela 377](#page-382-3) [Linterna 377](#page-382-4) [Por defecto 377](#page-382-5) [Reflector 377](#page-382-6) Efectos de iluminación, filtro [acerca de 369,](#page-374-1) [375](#page-380-0) [añadir 377](#page-382-7) [crear estilos con 378](#page-383-2) [texturas en 378](#page-383-0) Efectos de iluminación, tipos de [Cenital 376](#page-381-0) [Direccional 376](#page-381-1) [Foco 376,](#page-381-0) [377](#page-382-8) [efectos especiales con filtros 363](#page-368-0) [elemento ALT HTML 486](#page-491-0) [elemento MESSAGE HTML 486](#page-491-0) eliminar [canales 252](#page-257-0) [canales alfa 252](#page-257-0) [colores de conjuntos de](#page-124-2) muestras 119 [objetos 245](#page-250-1) [sectores 484](#page-489-3) [selecciones 246](#page-251-0) [selecciones bloqueadas 246](#page-251-1) [Eliminar color, comando 506](#page-511-4) [Eliminar espacio de trabajo,](#page-24-0) comando 19 [empujar puntos de ancla y segmentos](#page-357-0) de trazado 352 [Encajar en pantalla, comando 34](#page-39-1) [Encoger, filtro 367](#page-372-6) [Enfocar bordes, filtro 369](#page-374-2) [enfocar imágenes 194,](#page-199-0) [196](#page-201-0) [Enfocar más, filtro 369](#page-374-3) [Enfocar, filtro 194,](#page-199-0) [369](#page-374-3)

[Enfocar, herramienta 190](#page-195-2) [enfoque selectivo 194,](#page-199-0) [197](#page-202-0) [Enfoque suavizado, filtro 195](#page-200-0) [enmarcar imágenes 182](#page-187-0) EPS, archivos [abrir 69](#page-74-0) [acerca de 433](#page-438-1) [codificación binaria 428](#page-433-1) [codificación JPEG 428](#page-433-2) [guardar 427](#page-432-0) [guardar en formato DCS 428](#page-433-4) [guardar para composición de](#page-455-2) páginas 450 EPS, formato de archivo [codificación binaria 428](#page-433-1) [codificación JPEG 428](#page-433-2) [guardar archivos en 427](#page-432-0) [equilibrio de blancos para archivos](#page-95-0) RAW de cámara 90 equilibrio de color [ajustar automáticamente 172](#page-177-2) [ajustar con Curvas 155](#page-160-0) [ajustes generalizados 175](#page-180-1) [Reemplazar color, comando 167](#page-172-1) escala [estilos de capa 284](#page-289-4) [imágenes durante la impresión 457](#page-462-2) escala de grises [imágenes 105](#page-110-1) escala de grises, imágenes [convertir a color indexado 109](#page-114-2) [convertir del modo Mapa de](#page-114-3) bits 109 escala de medida [crear preestablecida 564](#page-569-0) [definir 564](#page-569-0) escalado [imágenes 199](#page-204-0) escalar [texto 395](#page-400-1) [escanear 65](#page-70-0) [a la resolución correcta 61](#page-66-1) [acerca de 65](#page-70-1) [imágenes 65](#page-70-2) [predecir tamaño de archivo](#page-474-2) para 469 [Escayola, filtro 370](#page-375-6) [escribir texto con mayúsculas](#page-394-0) *Véase* texto, formato [Esferizar, filtro 367](#page-372-7) [Espaciado, opción de pincel 314,](#page-319-2) [319](#page-324-1) [espacio de color RGB, Adobe 137](#page-142-2) [espacio de trabajo del modelo de](#page-140-0) color 135

espacio de trabajo predeterminado [restaurar 13](#page-18-1) [espacio entre letras 393](#page-398-0) [espacio, entre palabras y letras](#page-403-0) *Véase* texto, formato [espacios de color, acerca de 103](#page-108-0) espacios de trabajo [color 137](#page-142-0) [colores de menú en 24](#page-29-0) [eliminar menús de 23](#page-28-0) [personalizar 18](#page-23-0) [personalizar menús en 22](#page-27-0) [Espátula, filtro 365](#page-370-3) [Esponja, filtro 365](#page-370-4) [Esponja, herramienta 191](#page-196-1) [estadísticas, ver en la paleta](#page-149-2) [Histograma](#page-149-2) *Véase* Histograma, panel estados de historia [eliminar 50](#page-55-0) [opciones 51](#page-56-0) [pintar con instantánea 53](#page-58-1) [sustituir 307](#page-312-1) [volver a anterior 50](#page-55-1) [Estilizar, filtros 371](#page-376-4) [Estilográfica, filtro 370](#page-375-7) estilos [aplicar preestablecidos 278](#page-283-1) [convertir en capas 285](#page-290-2) [copiar y pegar en 284](#page-289-2) [preestablecidos 278](#page-283-0) estilos de capa [capas de texto 379](#page-384-3) [contornos 281](#page-286-1) [editar 285](#page-290-6) [eliminar 285](#page-290-6) [escala de efectos en 284](#page-289-4) [expandir y contraer 282](#page-287-3) [ocultar y mostrar 282,](#page-287-4) [283](#page-288-0) [opciones para 279](#page-284-1) [personalizados 279](#page-284-2) [preestablecidos 283](#page-288-1) [Exclusión, modo 323](#page-328-3) exportar [duotonos 472](#page-477-0) [información 3D en punto de](#page-216-0) fuga 211 [medida en punto de fuga 211](#page-216-0) [texturas en punto de fuga 211](#page-216-0) [transparencia 451](#page-456-0) [trazados 452](#page-457-0) [Exportar capas a archivos, comando](#page-436-1) de Photoshop 431 [Exportar contenido, comando 291](#page-296-1)

[Extender, comando 239](#page-244-1) [Extensible Metadata Platform](#page-444-1) (XMP) 439 [extensiones de nombre de archivo,](#page-420-1) preferencias para guardar 415 [extraer objetos del fondo 246](#page-251-2) Extraer, comando [previsualizar con 247](#page-252-0) [Extraer, filtro 246](#page-251-3) [Extras 6](#page-11-0) *[Véase también nombres de extras](#page-49-0)* [mostrar y ocultar 44](#page-49-1) [trazado de destino 353](#page-358-4) [Extrusión, filtro 371](#page-376-5)

## **F**

[filtro de color personalizado, en el](#page-175-1) comando Filtro de fotografía 170 Filtro de fotografía, comando [acerca de 170](#page-175-2) [filtros cálidos 171](#page-176-1) [filtros de color personalizados 170](#page-175-1) [filtros fríos 171](#page-176-1) filtro Licuar [acerca de 205](#page-210-0) [distorsionar una imagen 205](#page-210-0) filtros [aplicar 361,](#page-366-0) [362](#page-367-0) [aplicar de manera acumulativa 361](#page-366-1) [aplicar desde la Galería de](#page-366-1) filtros 361 [Artístico 364](#page-369-0) [Bosquejar 370](#page-375-2) [crear efectos especiales con 363](#page-368-0) [crear fondos con 364](#page-369-1) [Cuarteado 365](#page-370-2) [Desenfocar 365](#page-370-5) [Desenfoque de lente 198,](#page-203-0) [366](#page-371-3) [Digimarc 372,](#page-377-4) [442](#page-447-0) [Distorsionar 367,](#page-372-5) [373](#page-378-1) [Efectos de iluminación 375](#page-380-0) [Enfocar 369](#page-374-4) [Estilizar 371](#page-376-4) [Fresco 365](#page-370-6) [Interpretar 369](#page-374-5) [Lápiz de color 364](#page-369-2) [mejorar rendimiento con 364](#page-369-3) [opción Dar la vuelta 373](#page-378-2) [opción Repetir píxeles de](#page-378-3) borde 373 [otros 372](#page-377-5) [para imágenes de 16 bits 360](#page-365-0) [para imágenes de 8 bits 360](#page-365-0)

[Película granulada 365](#page-370-7) [Pincel seco 365](#page-370-8) [Pinceladas 365](#page-370-9) [Pixelizar 368](#page-373-3) [previsualizar 361,](#page-366-0) [362](#page-367-0) [Resplandor de neón 365](#page-370-10) [Ruido 368](#page-373-4) [Trazos de pincel 366](#page-371-10) [Vídeo 372](#page-377-6) Filtros inteligentes [acerca de 291](#page-296-2) [aplicar 292](#page-297-0) [copiar 292](#page-297-1) [definir opciones de fusión 292](#page-297-2) [deshabilitar máscaras 294](#page-299-0) [duplicar 293](#page-298-0) [editar 292](#page-297-2) [eliminar 293](#page-298-0) [enmascarar 293,](#page-298-1) [294](#page-299-1) [mover 292](#page-297-1) [ocultar 293](#page-298-2) [reorganizar 293](#page-298-0) [Foco, efecto 376,](#page-381-0) [377](#page-382-8) [FOCOLTONE, sistema de color 117](#page-122-3) fondos [borrar 308](#page-313-2) [convertir 262](#page-267-1) [de efectos de filtro 364](#page-369-1) [estilos de capa y 278,](#page-283-2) [279](#page-284-3) [Formar intersección con canal,](#page-262-1) opción 257 formas [añadir a 338](#page-343-1) [dibujar 337](#page-342-1) [dibujar con la herramienta](#page-346-0) Pluma 341 [dibujar personalizada 339](#page-344-0) [distribuir 354](#page-359-0) [editar 339](#page-344-1) [formar intersección 338](#page-343-1) [guardar personalizada 339](#page-344-2) [rasterizar 339](#page-344-3) [restar de 338](#page-343-1) [rueda 338](#page-343-0) [seleccionar personalizada 339](#page-344-4) [superponer 338](#page-343-1) [varias en una capa 338](#page-343-1) [formas vectoriales, acerca de 336](#page-341-2) formato de archivo GIF [ajustes de optimización Web 500](#page-505-0) Formato de documento grande (PSB) [acerca de 436](#page-441-0) [guardar en 415](#page-420-2)

Formato de documento portátil (PDF) [acerca de 436](#page-441-1) [guardar archivos en 417](#page-422-0) formato de texto *[Véase también](#page-394-1)* fuentes, estilos de carácter, estilos de párrafo [tipo latino o sin formato 389](#page-394-1) [Formato Filmstrip 435](#page-440-0) formatos [para secuencias de imágenes 514](#page-519-1) [para vídeos 514](#page-519-1) formatos de archivo *[Véase también](#page-437-2)* compresión, cuadro de diálogo Guardar para Web, *nombres de formato individual* [acerca de 413,](#page-418-0) [432](#page-437-3) [admitir trazados 348](#page-353-1) [animación y película 435](#page-440-0) [para previsualizaciones no](#page-438-2) admitidas 433 formatos de archivo Web [GIF y PNG-8 500](#page-505-0) [JPEG 499](#page-504-1) [PNG-24 507](#page-512-1) formatos de compresión sin pérdidas [CCITT 432](#page-437-0) [LZW 432](#page-437-4) [RLE 432](#page-437-5) [ZIP 432](#page-437-2) [Fotocopia, filtro 370](#page-375-8) [Fragmento, filtro 368](#page-373-5) frecuencia de trama [acerca de 56,](#page-61-1) [60](#page-65-0) [definir 464](#page-469-0) [determinar resolución 63](#page-68-0) [escanear y 468](#page-473-0) [guardar ajustes para 466](#page-471-1) frecuencia *Véase* [frecuencia de](#page-65-0) [trama 60](#page-65-0) [Fresco, filtro 365](#page-370-6) [fríos, filtros 171](#page-176-1) fuentes [familias de fuentes 389](#page-394-1) [no disponibles 391](#page-396-1) [OpenType 391](#page-396-0) [previsualizar 390](#page-395-0) [Función de tinta plana personalizada,](#page-470-0) opción 465 fusión [color 322](#page-327-5) [color resultante 322](#page-327-6) [Fusionar capas automáticamente,](#page-274-0) comando 269

[Fusionar capas recortadas como un](#page-281-1) grupo, opción 276 [Fusionar efectos interiores como un](#page-281-2) grupo, opción 276 fusiones [agrupar efectos 276](#page-281-0) [especificar gama para 277](#page-282-0) [limitar a canales 275](#page-280-1)

#### **G**

[Galería de filtros 361](#page-366-1) galerías de fotografías [crear 487](#page-492-0) [estilos 489](#page-494-0) [utilizar distintivos en 490,](#page-495-0) [491](#page-496-0) galerías de fotografías Web [crear 487](#page-492-1) Gama de colores, comando [acerca de 235](#page-240-1) [opción Tolerancia de 236](#page-241-0) [previsualizar selección 236](#page-241-1) [gama de colores, especificar para la](#page-282-0) composición 277 gama tonal [ajustar con Curvas 154,](#page-159-1) [155](#page-160-2) [cambiar con capas de ajuste 149](#page-154-3) [comprobar en histograma 142](#page-147-0) [reasignar píxeles del canal 176](#page-181-2) [gamas 121,](#page-126-0) [150](#page-155-3) [Gamma, comando 495](#page-500-1) gestión de color *[Véase también](#page-137-0)* perfiles de color, ajustes de color [acerca de 121,](#page-126-0) [122,](#page-127-0) [123](#page-128-0) [ajustar 124](#page-129-0) [crear un entorno de](#page-127-1) visualización 122 [en archivos JPEG 2000 430](#page-435-0) [en capas de vídeo 528](#page-533-0) [factores de los colores de tinta](#page-131-1) plana y de proceso 126 [factores para importar](#page-131-0) [imágenes 126,](#page-131-0) [127](#page-132-0) [gestionar la impresión en](#page-464-0) Photoshop 459 [guardar documentos 414](#page-419-5) [imprimir destinos en color 461](#page-466-0) [imprimir una prueba impresa 460](#page-465-0) [opciones de impresión 458](#page-463-0) [para documentos PDF 128,](#page-133-0) [132](#page-137-1) [para gráficos en línea 128](#page-133-1) [sincronizar configuración de](#page-130-0) color 125 [Gestor de eventos 589](#page-594-1)

[Gestor de eventos de secuencia de](#page-594-1) comandos 589 GIF animados *[Véase](#page-518-0)* animaciones GIF, formato de archivo [acerca de 435](#page-440-2) [opción Entrelazado de 427](#page-432-1) [opción Normal de 427](#page-432-1) [opciones de optimización para 500](#page-505-0) grabación [insertar detenciones en 582](#page-587-0) [Grabado, filtro 368](#page-373-6) [grabar, acciones 581](#page-586-0) gráficos de datos [acerca de 590,](#page-595-0) [592](#page-597-0) [aplicar conjuntos de datos 593](#page-598-1) [generar gráficos 593](#page-598-2) [variables 591](#page-596-0) gráficos vectoriales [acerca de 55,](#page-60-0) [336](#page-341-2) [formato de archivo SWF](#page-513-0) (Flash) 508 [imprimir 458](#page-463-1) [texto 404](#page-409-2) gráficos Web *[Véase también los formatos de](#page-504-2) archivo específicos* [ajustes de salida 512](#page-517-0) [comparación de formatos de](#page-504-2) archivo 499 [generar capas CSS 498](#page-503-1) [optimizar 493](#page-498-0) [previsualizar 499](#page-504-3) [gráficos Web, factores de gestión de](#page-133-2) color 128 [gráficos Web, optimizar 587](#page-592-1) [Granulado, filtro 371](#page-376-6) [Grietas, filtro 371](#page-376-7) grupos [agrupar capas 265](#page-270-0) [añadir capas a 265](#page-270-2) [modos de fusión 274](#page-279-2) [ver 264](#page-269-2) guardar *[Véase también nombres de formato](#page-420-3) de archivos* [ajustes de duotono 471](#page-476-0) [ajustes de tono y color 149](#page-154-1) [anotaciones 414](#page-419-0) [canales alfa 414](#page-419-2) [canales de tintas planas 414](#page-419-3) [capas 414](#page-419-4) [como copia 414](#page-419-6)

[composición de páginas 450](#page-455-2)

[con extensiones de archivo en](#page-419-1) minúsculas 414 [curvas de duotono 470](#page-475-3) [documentos con gestión de](#page-419-5) color 414 [en Illustrator 450](#page-455-0) [especificar extensiones de archivo](#page-420-1) al 415 [imágenes 413](#page-418-0) [información de copyright 442](#page-447-0) [marcas de agua incrustadas 442](#page-447-0) [miniaturas 414](#page-419-7) [opciones 414](#page-419-8) [para usar en Illustrator 450](#page-455-0) [preferencias 414](#page-419-9) [previsualizaciones de](#page-419-10) imágenes 414 [tablas de colores 112,](#page-117-0) [507](#page-512-0) [Guardar acciones, comando 580](#page-585-2) [Guardar actual, comando 18](#page-23-1) [Guardar como, comando 413,](#page-418-1) [414](#page-419-11) [Guardar espacio de trabajo,](#page-23-1) comando 18 [Guardar optimizada, comando 493](#page-498-1) [Guardar para Web, comando 413,](#page-418-2) [493](#page-498-1) Guardar para Web, cuadro de diálogo [acerca de 493](#page-498-2) [panel Tabla de colores en 504](#page-509-1) [panel Tamaño de imagen en 497](#page-502-0) [redimensionar imágenes en 497](#page-502-0) [trabajar con sectores en 496](#page-501-0) [ver anotaciones en 495](#page-500-0) [Guardar selección, comando 256](#page-261-0) [Guardar una versión, comando 413](#page-418-3) [Guardar, comando 413,](#page-418-4) [414](#page-419-12) guías [ajustar 41](#page-46-1) [guías inteligentes 41](#page-46-1) [ocultar guías inteligentes 42](#page-47-0) [Guías inteligentes 41,](#page-46-2) [42](#page-47-0)

## **H**

[Hacer selección, comando 356](#page-361-1) [Hacer trazado de trabajo,](#page-362-0) comando 357 [Hallar bordes, filtro 371](#page-376-8) Halos, comandos de [comando Eliminar halos 241](#page-246-0) [comando Quitar halo blanco 241](#page-246-0) [comando Quitar halo negro 241](#page-246-0) [Herram. preest., paleta emergente 31](#page-36-0) [herramienta de forma, opciones 340](#page-345-0)

herramienta Pluma [anular cambiar 354](#page-359-3) [anular cambio automático 355](#page-360-0) herramientas *[Véase también](#page-29-1)* ajustes preestablecidos de herramientas, *nombres de herramientas* [comportamiento de ajuste de 41](#page-46-0) [cursores estándares y precisos](#page-35-1) en 30 [definir el aspecto de punteros de 29](#page-34-0) [desplazarse por 29](#page-34-1) [galería de 28](#page-33-0) [grabar en acciones 581](#page-586-1) [métodos abreviados de teclado](#page-602-0) para 597 [pintar 304](#page-309-0) [relleno 247](#page-252-1) [tomar muestras de capas 264](#page-269-1) [ver actuales 38](#page-43-2) [ver ocultas 24,](#page-29-2) [29](#page-34-2) [herramientas de degradado.](#page-330-1) *Véase nombres de las herramientas de degradado* herramientas de marco [en punto de fuga 211](#page-216-0) herramientas preestablecidas [acerca de 30](#page-35-2) [crear 31](#page-36-1) [paletas de 31](#page-36-2) Histograma, paleta [acerca de 142](#page-147-1) [actualizar 145](#page-150-0) [ajustar vista de histograma 143](#page-148-0) [estadísticas 144](#page-149-2) [mostrar 142](#page-147-2) [previsualizar ajustes en 145](#page-150-1) [ver un canal específico 144](#page-149-0) [Vista compacta 143](#page-148-0) [Vista de todos los canales 143](#page-148-0) [Vista expandida 143](#page-148-0) [visualizar canales en color 144](#page-149-3) histogramas [acerca de 142](#page-147-0) [leer 142](#page-147-0) [nivel de caché 144](#page-149-4) Historia, paleta [acerca de 49](#page-54-2) [y proceso por lotes 586](#page-591-1) [HKS, color modelo 117](#page-122-4) [Hoja de contactos II, comando 446](#page-451-0) Hojas de estilos en cascada (CSS) [Generar CSS, opción de salida de](#page-516-2) [sector 511](#page-516-2)

[HSB, modelo de color 104](#page-109-2) HTML [ajustes de salida 511](#page-516-0) [alineación de la celda para](#page-491-1) texto 486 [añadir texto HTML a sectores 486](#page-491-2) [cuadro de destino 485](#page-490-0) [direcciones URL en sectores 485](#page-490-0) [elemento ALT 486](#page-491-0) [elemento MESSAGE 486](#page-491-0)

#### **I**

iconos [paneles como 17](#page-22-0) [idiomas, asignar a texto 384](#page-389-1) [IFF, formato, acerca de 435](#page-440-3) [igualar colores 165](#page-170-1) [Illustrator.](#page-72-0) *Véase* Adobe Illustrator [iluminación global 282](#page-287-2) iluminaciones [ajustar 191](#page-196-2) [ajustar con Niveles 152](#page-157-0) [imagen, resolución 56](#page-61-2) imágenes [acoplar 273](#page-278-2) [ajustes de color 148,](#page-153-1) [149](#page-154-4) [ampliar 33](#page-38-0) [aplicar perspectiva 199](#page-204-0) [cargar selecciones en 257](#page-262-2) [combinar varias 302](#page-307-0) [conservar detalles de iluminación y](#page-168-0) sombra en 163 [convertir entre modos de color 106](#page-111-1) [convertir entre profundidades de](#page-62-4) bits 57 [copiar selecciones entre 243](#page-248-2) [cortar 179](#page-184-0) [crear 66](#page-71-1) [crear a partir de estado de](#page-55-2) historia 50 [crear a partir de instantánea 50](#page-55-2) [crear monocromas con 169](#page-174-1) [crear panoramas 224](#page-229-0) [dimensiones de impresión de 62](#page-67-0) [distorsionar con el filtro](#page-210-0) Licuar 205 [enfocar 194,](#page-199-0) [196](#page-201-0) [escanear 65](#page-70-1) [guardar 413](#page-418-0) [imprimir 454](#page-459-1) [mostrar tamaño de 59](#page-64-0) [opciones de conversión a color](#page-115-3) indexado 110 [posterizar 176](#page-181-2)

[previsualizar para su uso en](#page-552-1) vídeo 547 [profundidad de bits 57](#page-62-3) [reconstruir con el filtro Licuar 209](#page-214-0) [recortar 178](#page-183-0) redimensionar en el cuadro de [diálogo Guardar para Web 497](#page-502-0) [remuestrear 61](#page-66-0) [restaurar 48](#page-53-1) [RGB 104](#page-109-3) [rotar o voltear 178,](#page-183-0) [181](#page-186-0) [sesgar 199,](#page-204-0) [203](#page-208-0) [seudocolor 111](#page-116-0) [tamaño máximo 59](#page-64-1) [tintadas a mano 169](#page-174-2) [tonalidad dominante clara 142](#page-147-0) [tonalidad dominante oscura 142](#page-147-0) [voltear o rotar con precisión 199](#page-204-0) [volver a cualquier estado 49,](#page-54-2) [53](#page-58-1) [Imágenes de alto rango dinámico.](#page-78-0) *Véase* imágenes HDR [imágenes de fondo 512](#page-517-0) imágenes de mapa de bits [acerca de 55](#page-60-1) imágenes de tono continuo [imprimir](#page-459-2) *Véase* imprimir [imágenes en blanco y negro,](#page-181-3) crear 176 imágenes en escala de grises [acerca de 105](#page-110-1) [almacenar selecciones en 248](#page-253-0) [atributos de trama de semitonos](#page-470-1) para 465 [colorear 93,](#page-98-0) [159](#page-164-1) [convertir en imágenes en blanco y](#page-181-3) negro 176 [crear a partir de imágenes de](#page-112-1) [color 107,](#page-112-1) [176](#page-181-4) [crear mezclando canales 168](#page-173-0) imágenes HDR [acerca de 73](#page-78-0) [comando Combinar para HDR 75](#page-80-0) [convertir a 8 o 16 bits por canal 77](#page-82-0) [pintar en 80](#page-85-0) [visualizar 77](#page-82-1) [imágenes panorámicas, crear 224](#page-229-0) [imágenes rasterizadas.](#page-60-1) *Véase* imágenes de mapas de bits imágenes RGB [especificar colores numéricamente](#page-123-3) en 118 [imágenes tintadas a mano 169](#page-174-2) importar *[Véase también](#page-70-1)* escanear [ilustraciones arrastrando 244](#page-249-0)

[ilustraciones Illustrator 67](#page-72-0) [imágenes con soporte WIA 64,](#page-69-0) [65](#page-70-0) [Importar carpeta como cuadros,](#page-528-0) comando 523 [Importar, comando 65](#page-70-3) [impresión comercial 461](#page-466-1) [Impresión de alta calidad, ajuste](#page-424-1) preestablecido de PDF 419 impresora [resolución 60](#page-65-1) impresoras de escritorio [perfiles de color para 131](#page-136-1) imprimir [acerca de 454](#page-459-3) [ajustar página 457](#page-462-0) [atributos de semitonos para 464](#page-469-0) [comercial 461,](#page-466-1) [462](#page-467-0) [con gestión de color 458](#page-463-0) [datos de imagen codificados 467](#page-472-0) [duotonos 472](#page-477-1) [escala para 458](#page-463-2) [factores de la gestión de color 131](#page-136-0) [gráficos vectoriales 458](#page-463-1) [imágenes 454](#page-459-1) [imágenes de tono continuo 454](#page-459-2) [opciones, definir 455](#page-460-0) [parte de una imagen 458](#page-463-3) [previsualizar 455](#page-460-1) [previsualizar antes de 64](#page-69-1) [reventado de color antes de 467](#page-472-1) [separaciones de color 466](#page-471-2) [sobreimprimir colores 471](#page-476-1) [Imprimir una copia, comando 455](#page-460-2) [Imprimir, comando 454,](#page-459-0) [455](#page-460-3) [Incrustar marca de agua,](#page-448-1) comando 443 [Incrustar perfil de color, opción 414](#page-419-5) [InDesign.](#page-444-0) *Véase* Adobe InDesign [información de copyright, añadir 442](#page-447-0) información de herramientas [acerca de 25](#page-30-0) [ocultar 19](#page-24-1) Información, paleta [acerca de 36](#page-41-2) [antes y después de aplicar valores](#page-41-3) de color en 36 [colores fuera de gama 36](#page-41-0) [mostrar 146](#page-151-1) [opciones de 37](#page-42-0) [previsualizar cambios de color](#page-150-2) en 145 [utilizar 36](#page-41-4) [visualización de las correcciones de](#page-41-3) [color 36](#page-41-3)

[Insertar parada, comando 582](#page-587-1) [instalación de fuentes 1](#page-6-1) [Instantánea, comando 52](#page-57-0) instantáneas [borrar 50](#page-55-3) [de estado 50](#page-55-4) Integración con Device Central [Photoshop 416](#page-421-1) interactividad [crear con capas CSS 498](#page-503-1) [intercalado 536](#page-541-2) [cuadros de animación 515](#page-520-1) [Interfaz para escáneres TWAIN 65](#page-70-4) [interlineado de línea de base a línea](#page-412-0) de base 407 [interlineado en texto asiático 407](#page-412-0) [interlineado superior a superior 407](#page-412-0) [International Color Consortium](#page-128-0) (ICC) 123 [International Press](#page-104-0) [Telecommunications Council.](#page-104-0) *Consulte* IPTC [interpolación, métodos 62](#page-67-1) [interpretación del canal alfa 525](#page-530-0) [interpretaciones 140](#page-145-2) [interpretar cuadrículas](#page-216-0) *Véase* cuadrículas [Interpretar, filtros 369](#page-374-5) [Invertir, comando 176,](#page-181-5) [237](#page-242-0) [IPTC 99](#page-104-0) [ISO, estándares 420](#page-425-2)

## **J**

[JavaScript 589](#page-594-2) [JP2, formato.](#page-434-1) *Véase* JPEG 2000, formato JPEG 2000, formato [acerca de 429,](#page-434-1) [435](#page-440-4) [canales alfa 431](#page-436-0) [definir un área de interés en 431](#page-436-0) [guardar en 429](#page-434-1) [opción Compatibilidad 430](#page-435-1) [opción Filtro Wavelet 430](#page-435-2) [opción Formato de metadatos 430](#page-435-3) [opción Miniatura creciente 430](#page-435-4) [opción Progresivo 430](#page-435-5) [opción Tamaño de azulejo 430](#page-435-6) [plugin opcional 429](#page-434-1) [JPEG, compresión.](#page-437-6) *Véase* JPEG, formato [JPEG, defecto 194](#page-199-1) JPEG, formato [acerca de 435](#page-440-5) [compresión 432](#page-437-6) [especificar calidad de imagen 426](#page-431-0)

[guardar archivos en 426](#page-431-1) [opciones de optimización 500](#page-505-1) [JPF, formato.](#page-434-1) *Véase* JPEG 2000, formato [justificar texto 398](#page-403-1) [justificar texto Véase texto, formato](#page-403-2)

#### **K**

[kerning 393,](#page-398-0) [394](#page-399-0) [kinsoku shori.](#page-416-0) *Véase* texto asiático

#### **L**

Lab, imágenes [modos de fusión para 274](#page-279-3) [visualización de canales 249](#page-254-1) [Lab, modelo de color 105](#page-110-2) [Lápiz de color, filtro 364](#page-369-2) Lápiz, herramienta [acerca de 305](#page-310-0) [borrado automático con 308](#page-313-3) [Lazo magnético, herramienta 232](#page-237-2) [Lazo poligonal, herramienta 231](#page-236-2) Lazo, herramienta [opciones de Presión de stylus](#page-238-0) para 233 [usar 231](#page-236-3) [letras, espacio entre 398](#page-403-0) [letras.](#page-390-2) *Véase* texto Licuar, filtro [aplicar mallas con 210](#page-215-0) [congelar y descongelar áreas](#page-213-0)  $\cos 208$ [definir opciones de herramientas](#page-212-0) para 207 [distorsionar imágenes con 206](#page-211-0) [guardar mallas con 210](#page-215-0) [invertir áreas congeladas con 208](#page-213-1) [mostrar telones de fondo con 211](#page-216-1) [mover píxeles a la derecha con 206](#page-211-0) [reconstruir 209](#page-214-0) [utilizar opciones de máscara](#page-213-2) de 208 Licuar, herramientas del filtro [Deformar 206](#page-211-0) [Desinflar 206](#page-211-0) [Empujar a la izquierda 206](#page-211-0) [Inflar 206,](#page-211-0) [207](#page-212-1)

[Molinete a la derecha 206](#page-211-0) [Molinete a la izquierda 206](#page-211-0)

[Reconstruir 209](#page-214-0) [Reflejar 206](#page-211-0) [Turbulencia 206,](#page-211-0) [207](#page-212-1) lienzo [cambiar tamaño 178](#page-183-0) [redimensionar 182](#page-187-1) [rellenar 331](#page-336-3) línea de tiempo [desplazamiento 517](#page-522-0) [previsualización de vídeo y](#page-551-0) animación 546 [Línea, herramienta, medir distancias](#page-41-1) con 36 líneas [ajustar ángulo y longitud 351](#page-356-1) [cambiar forma 350](#page-355-0) [dibujar con la herramienta](#page-346-0) [Pluma 341,](#page-346-0) [342,](#page-347-1) [344](#page-349-1) [mover 350](#page-355-1) [líneas, dibujar 305](#page-310-1) [lineatura 464](#page-469-0) [LiveDocs 2](#page-7-0) [Lote, comando 586](#page-591-0) [lpp \(líneas por pulgada\) 56,](#page-61-1) [60](#page-65-0) [Luminosidad, modo 323](#page-328-4) [luminosidad, ver en la paleta](#page-149-0) Histograma 144 [Luz fuerte, modo 323](#page-328-5) [Luz intensa, modo 323](#page-328-6) [Luz lineal, modo 323](#page-328-7) [Luz suave, modo 323](#page-328-8) [LZW \(Lemple-Zif-Welch\),](#page-437-4) compresión 432

## **M**

[Mac OS, paleta de colores del](#page-115-4) [sistema 110,](#page-115-4) [112](#page-117-3) [mallas, guardar con el filtro](#page-215-0) Licuar 210 [Manchas, filtro 365](#page-370-11) [Mano, herramienta 32](#page-37-1) [Manual de referencia del lenguaje](#page-470-0) PostScript 465 [Mapa de bits portátil, formato 437](#page-442-0) mapa de bits, imágenes [resolución 56](#page-61-2) [transparencia 56](#page-61-3) Mapa de bits, modo [acerca de 106,](#page-111-2) [107](#page-112-2) [convertir a Escala de grises 109](#page-114-3) [herramienta Bote de pintura 330](#page-335-1) [opción Motivo personalizado 108](#page-113-0) [usar texto 379](#page-384-2) [Mapa de degradado, comando 177](#page-182-0) [mapas de desplazamiento 367](#page-372-3) [mapas de textura 378](#page-383-0)

marcadores de escala [crear 565](#page-570-0) [eliminar 565](#page-570-0) [marcas de agua, incrustar 442,](#page-447-0) [443](#page-448-1) [marcas de impresora 462](#page-467-0) [marcas de página 462](#page-467-0) [Marco columna única,](#page-235-2) herramienta 230 marco de fotografía [crear 178](#page-183-0) [Marco elíptico, herramienta 230](#page-235-3) [Marco fila única, herramienta 230](#page-235-2) [Marco rectangular, herramienta 230](#page-235-4) marco, herramientas [coordenadas en paleta](#page-41-5) Información 36 marco, herramientas de [acerca de 230](#page-235-5) [opción Tamaño fijo 230](#page-235-6) [margen, puntuación fuera de 399,](#page-404-0) [400](#page-405-0) [Máscara de capa oculta efectos,](#page-282-1) opción 277 [Máscara de enfoque, filtro 194,](#page-199-2) [369](#page-374-2) [acerca de 194,](#page-199-0) [195](#page-200-1) [después del remuestreo 61](#page-66-2) [enfoque selectivo 197](#page-202-0) Máscara rápida, modo [cambiar opacidad con 255](#page-260-2) [desactivar 254](#page-259-0) [opciones 255](#page-260-0) [Máscara vectorial oculta efectos,](#page-282-2) opción 277 máscaras [acerca de 252](#page-257-1) [añadir a capas 298](#page-303-1) [añadir máscaras de filtro 294](#page-299-2) [aplicar a filtros inteligentes 294](#page-299-1) [cambiar opacidad de 255](#page-260-2) [canales guardados como 256](#page-261-0) [capas 297](#page-302-1) [crear a partir de una selección 256](#page-261-4) [crear en canales alfa 255](#page-260-1) [crear temporales 253](#page-258-0) [desenlazar de capas 300](#page-305-0) [deshabilitar máscaras de filtro 294](#page-299-0) [eliminar máscaras de filtro 294](#page-299-3) [eliminar máscaras rápidas 255](#page-260-0) [guardar como canales alfa 252](#page-257-1) [guardar selecciones en 252](#page-257-1) [para texto 405](#page-410-0) [recorte 301](#page-306-0) [seleccionar áreas opacas con 301](#page-306-1) [seleccionar color de 255,](#page-260-3) [256](#page-261-5)

[vectoriales 298](#page-303-0) [y optimización ponderada 498](#page-503-0) máscaras de capa [capas de ajuste como 286](#page-291-0) [cargar como selecciones 301](#page-306-1) [descartar 301](#page-306-2) [editar 298](#page-303-2) [habilitar y deshabilitar 299](#page-304-1) [mostrar 299](#page-304-2) [mostrar canal 299](#page-304-0) máscaras de filtro [acerca de 293](#page-298-1) [añadir 294](#page-299-2) [deshabilitar 294](#page-299-0) [eliminar 294](#page-299-3) máscaras de recorte [acerca de 301](#page-306-0) [crear 302](#page-307-2) [eliminar capas de 302](#page-307-3) máscaras vectoriales [añadir 300](#page-305-1) [convertir en máscara de capa 300](#page-305-2) [editar 300](#page-305-3) [eliminar 300](#page-305-4) [habilitar y deshabilitar 300](#page-305-5) MATLAB [conectarse a 558](#page-563-0) [configurar 557](#page-562-0) [crear documentos de](#page-563-1) Photoshop 558 [referencia de comandos 558](#page-563-2) [usar con Photoshop 557](#page-562-1) [Máximo, filtro 197](#page-202-1) [Mediana, filtro 197,](#page-202-2) [368](#page-373-7) [mediana, valores de píxeles 144](#page-149-5) medida [exportar datos medidos a un](#page-573-0) archivo 568 [herramientas 566](#page-571-0) [puntos de datos 566](#page-571-0) [tipos 566](#page-571-0) [usar un área de selección 566](#page-571-0) [medios tonos, ajustar con Niveles 152](#page-157-1) medir [acerca de 40](#page-45-1) [ángulo de rotación 36](#page-41-1) [cambiar unidades utilizadas](#page-45-2) para 40 [en punto de fuga 211](#page-216-0) [utilizar herramienta Línea 36](#page-41-1) [utilizar marco de recorte 36](#page-41-1) [memoria virtual 53](#page-58-0) [memoria, liberar 54](#page-59-1)

menos calidad, compresión [formato JPEG y 432](#page-437-6) [mensajes de alerta, ocultar y](#page-52-1) mostrar 47 [mensajes de navegador 486](#page-491-0) [menú de panel, mostrar 14](#page-19-1) menús [activar o desactivar colores 24](#page-29-0) [eliminar conjunto de 23](#page-28-0) [personalizar 22](#page-27-0) [ver elementos ocultos de 24](#page-29-3) [menús contextuales, usar 22](#page-27-1) metadatos [acerca de 439](#page-444-1) [métodos abreviados 596,](#page-601-0) [597](#page-602-0) [borrar de un comando o](#page-601-0) herramienta 596 [definir 596](#page-601-0) [eliminar conjunto de 596](#page-601-0) [personalizar 596](#page-601-0) [métodos abreviados de navegación,](#page-8-0) en la Ayuda de Adobe 3 [métodos abreviados de teclado 596](#page-601-0) [en la Ayuda 3](#page-8-0) [métodos de composición 401](#page-406-2) [Mezcla definida, modo 323](#page-328-9) Mezclador de canales, comando [crear imágenes monocromas 169](#page-174-1) [mezclar canales 168](#page-173-3) [opción Canal de salida 168](#page-173-2) [opción Constante 168,](#page-173-4) [169](#page-174-0) miniaturas [capa 261](#page-266-1) [en archivo PDF 421](#page-426-1) [guardar 414](#page-419-7) [redimensionar en la paleta](#page-254-3) Canales 249 [Mínimo y máximo, filtro 372](#page-377-7) [Modelo de semitono, filtro 370](#page-375-9) modelos 3D [editar texturas 575](#page-580-1) modelos de color [acerca de 103](#page-108-0) [HSB 104](#page-109-2) [Lab 105](#page-110-2) [Modo de botón, comando 577](#page-582-2) modo de color Lab [acerca de 105](#page-110-3) [modo de pantalla estándar 32](#page-37-2) modos de color [cambio de modo condicional 107](#page-112-0) [Color indexado 109](#page-114-0) [color Lab 105](#page-110-3) [convertir a color indexado 109](#page-114-2)

[convertir a Mapa de bits modo 107](#page-112-2) [convertir de Mapa de bits a Escala](#page-114-3) de grises 109 [convertir imágenes entre 106](#page-111-3) [definir en imágenes nuevas 66](#page-71-2) [Duotono 106](#page-111-0) [Escala de grises 105](#page-110-1) [Mapa de bits 106](#page-111-2) [Multicanal 106](#page-111-4) [número de canales](#page-61-0) [RGB 104](#page-109-3) [ver en la paleta Histograma 144](#page-149-0) [modos de dibujo 336](#page-341-3) modos de fusión [acerca de 322](#page-327-7) [para cálculo de canales 258,](#page-263-2) [259](#page-264-1) [para grupos de capas 274](#page-279-4) [seleccionar 274](#page-279-2) [modos.](#page-108-2) *Véase* modos de fusión, modos de color [Mojikumi, acerca de](#page-415-0) *Consulte* Texto asiático [Molinete a la derecha,](#page-211-0) herramienta 206 [Molinete, filtro 367](#page-372-8) [monitor, perfiles 133,](#page-138-2) [134](#page-139-0) [monocromas, convertir en 176](#page-181-3) [monotonos.](#page-474-0) *Véase* duotonos [Mosaico, filtro 368](#page-373-8) [Mostrar canales, comando 249](#page-254-4) [Mostrar números de sector,](#page-486-0) comando 481 [Mostrar reglas, comando 39](#page-44-3) [Mostrar sectores automáticos,](#page-485-2) comando 480 [Mostrar todos los estilos de capa,](#page-287-4) comando 282 [motivo, tramado 503](#page-508-1) motivos [acerca de 332](#page-337-3) [capas de relleno 287](#page-292-6) [cargar biblioteca de 333](#page-338-1) [carpeta Motivos PostScript 333](#page-338-2) [definir imagen como 332](#page-337-4) [generar con el Creador de](#page-339-0) motivos 334 [guardar biblioteca de 333](#page-338-3) [pintar con 305](#page-310-2) [rellenar selecciones con 330](#page-335-2) [motivos moiré en la impresión 464](#page-469-0) mover [capas 267](#page-272-3) [métodos abreviados de teclado](#page-612-0) para 607

[sectores 481](#page-486-1) [trazados 352](#page-357-1) [Mover, herramienta 242](#page-247-0) [muestra de cuentagotas 113](#page-118-2) muestras [compartir entre aplicaciones 120](#page-125-0) muestras de color [acerca de 146](#page-151-2) [cambiar visualización de 147](#page-152-1) [mostrar y ocultar 147](#page-152-2) [mover 147](#page-152-3) Muestras, paleta [acerca de 119](#page-124-3) [cargar tabla de colores en 112](#page-117-4) [métodos abreviados de teclado](#page-621-0) para 616 muestrear [imágenes con la herramienta](#page-192-0) Parche 187 [imágenes con una](#page-188-1) [herramienta 183,](#page-188-1) [185](#page-190-0) Multicanal, modo [acerca de 106](#page-111-4) [usar texto 379](#page-384-2) [y canales eliminados 252](#page-257-2) [Multiple Master, fuentes 390](#page-395-1) [Multiplicar, modo 322](#page-327-8)

## **N**

[navegador, tramado de 501](#page-506-1) [negativo digital, acerca del formato](#page-439-2) de archivo 434 [negativos, crear 176](#page-181-5) Niveles automáticos, comando [acerca de 172,](#page-177-0) [174](#page-179-2) [opciones para 173](#page-178-2) [valores por defecto de recorte 172](#page-177-3) Niveles, comando [acerca de 151](#page-156-0) [ajustar gama tonal con 151](#page-156-1) [ajustar la tonalidad con](#page-161-2) cuentagotas en 156 [asignar valores de iluminación](#page-168-2) con 163 [asignar valores de sombra con 163](#page-168-2) [corregir tintes de color con 153](#page-158-2) [Cuentagotas - Configurar punto](#page-158-0) gris en 153 [definir valores de destino con 163](#page-168-1) [opciones automáticas para 173](#page-178-2) [reguladores de niveles de](#page-156-1) entrada 151 [reguladores de niveles de](#page-168-0) salida 163 [No separar, comando 401](#page-406-3)

[Normal, modo 322](#page-327-9) [notas.](#page-445-1) *Véase* anotaciones [Nubes de diferencia, filtro 369](#page-374-6) [Nubes, filtro 369](#page-374-7) [Nueva acción, comando 581](#page-586-2) [Nueva instantánea, botón 52](#page-57-1) [Nuevo objeto inteligente mediante](#page-295-2) copia, comando 290 [Nuevo sector basado en capa,](#page-485-3) comando 480 [Nuevo, comando 66](#page-71-1) [número de serie de una versión](#page-53-2) anterior de Photoshop 48 [números de serie, de una versión](#page-53-2) [anterior](#page-53-2) *Véase* número de serie de una versión anterior de Photoshop

#### **O**

[objeto de texto](#page-384-4) *Véase* texto, formato Objetos inteligentes [acerca de 289](#page-294-1) [convertir en capa 291](#page-296-3) [crear 289](#page-294-2) [duplicar 290](#page-295-0) [editar 290](#page-295-3) [exportar 291](#page-296-4) [reemplazar contenido 290](#page-295-4) [Ocultar números de sector,](#page-486-2) comando 481 [Ocultar sectores automáticos,](#page-485-2) comando 480 [Ocultar todos los estilos de capa,](#page-287-4) comando 282 ocultar y mostrar [canales 249](#page-254-0) [cuadrícula y guías 42](#page-47-1) [estilos de capa 283](#page-288-0) [información de herramientas 19](#page-24-1) [mensajes de alerta 47](#page-52-1) [utilizar máscaras de capa 298](#page-303-3) [ojos rojos, eliminar 183](#page-188-0) [OLE \(Enlazar e incrustar objetos\) 453](#page-458-0) [Onda, filtro 367](#page-372-9) [Ondas marinas, filtro 367](#page-372-10) opacidad [de la capa de fondo 273](#page-278-5) [degradados 328](#page-333-1) [máscara de capa 299](#page-304-2) [relleno 273](#page-278-6) [opacidad de relleno 273](#page-278-6) [opciones de fusión, avanzadas 276](#page-281-0) [Opciones de impresión,](#page-459-0) [comando 454](#page-459-0)

[opciones de máscara, con el filtro](#page-210-0) Licuar 205 opciones de procesamiento [droplets 587](#page-592-4) [lotes 587](#page-592-4) [Opciones de reproducción,](#page-583-4) comando 578 [Opciones de sector, cuadro de](#page-483-0) diálogo 478 [OpenEXR, formato 436](#page-441-2) OpenType, fuentes [acerca de 391](#page-396-0) [previsualizar 390](#page-395-2) optimización ponderada [acerca de 498](#page-503-0) [máscaras y 498](#page-503-0) optimizar *[Consulte también](#page-498-0)* optimizar gráficos Web [acerca de 493](#page-498-0) [archivos GIF y PNG-8 500](#page-505-0) [archivos JPEG 499](#page-504-1) [archivos SWF \(Flash\) 508](#page-513-0) optimizar gráficos Web [comprimir a un tamaño de archivo](#page-502-1) específico 497 [formatos de archivo para 499](#page-504-2) [generar capas CSS 498](#page-503-1) guardar ajustes [preestablecidos 496](#page-501-1) [opciones para SVG 509](#page-514-0) [optimización ponderada 498](#page-503-0) [previsualizar resultados 499](#page-504-3) [procedimiento básico para 495](#page-500-2) [utilizar el panel Tabla de colores](#page-509-1) para sectores 504 [Optimizar mediante Cuadro](#page-554-3) delimitador, opción 549 [Optimizar mediante Eliminación de](#page-554-4) píxeles redundantes, opción 549 Optimizar, panel [especificar tramado de](#page-508-2) transparencia en 503 orden de apilamiento [de capas 266](#page-271-0) [organizar para sectores 483](#page-488-2) [Ordenar por luminancia,](#page-509-2) comando 504 [Ordenar por popularidad,](#page-509-3) comando 504 [Ordenar por tono, comando 504](#page-509-4) [Origen de clonación, paleta 183](#page-188-0) [Oscurecer, modo 322](#page-327-10) [Otro, filtros 372](#page-377-5)

## **P**

Páginas grandes, ajuste [preestablecido de PDF 419](#page-424-2) [Páginas Web compatibles con](#page-516-3) XHTML 511 [palabras, espacio entre 398](#page-403-0) Paleta Animación [modos \(animación de cuadros o](#page-522-1) línea de tiempo) 517 Paleta animación [acerca de 514](#page-519-2) Color, paleta *[Véase también](#page-123-1)* paletas de color [paleta de comandos 48](#page-53-0) [Paleta Navegador 32](#page-37-0) [Paleta Registro de medidas 568](#page-573-0) paletas *[Véase además](#page-18-2)* paneles [acerca de 13](#page-18-2) paletas de colores *[Véase también](#page-115-0)* Paleta de colores [Adaptable 110](#page-115-0) [color mate 110](#page-115-2) [especificar color de fondo 110](#page-115-2) [especificar colores 110](#page-115-5) [especificar transparencia 110](#page-115-5) [Exacta 110](#page-115-6) [Mac OS 110,](#page-115-4) [112](#page-117-3) [número de colores 110](#page-115-7) [opción Cuerpo negro 112](#page-117-2) [opción Escala de grises 112](#page-117-5) [opción Espectro 112](#page-117-6) [para conversiones a color](#page-115-3) indexado 110 [Perceptual 110](#page-115-8) [personalizar 111](#page-116-1) [Selectiva 110](#page-115-9) [Uniforme 110](#page-115-10) [Web 110](#page-115-11) [Windows 110,](#page-115-12) [112](#page-117-7) paletas emergentes [acerca de 21](#page-26-0) [cambiar visualización de 22](#page-27-2) [personalizar lista de elementos](#page-27-3) [en 22,](#page-27-3) [46,](#page-51-0) [311](#page-316-0) [paletas, métodos abreviados de](#page-616-1) teclado para 611 [panel Herramientas, configurar 14](#page-19-2) [Panel HSL / Color / Escala de](#page-98-1) grises 93 paneles *[Véase además](#page-18-2)* paletas [acerca de 13](#page-18-2) [acoplar 15](#page-20-0) [agrupar 16](#page-21-0)

[apilar 17](#page-22-1) [contraer a iconos 17](#page-22-0) [mostrar y ocultar 14](#page-19-3) [mover 16](#page-21-1) [pantalla ancha 548](#page-553-2) [pantalla normal 548](#page-553-3) [Pantalla y cursores, preferencias 249](#page-254-5) [Papel con relieve, filtro 370](#page-375-10) [Papel húmedo, filtro 370](#page-375-11) [Parche, herramienta 187](#page-192-0) [Párrafo, paleta, acerca de 396](#page-401-0) párrafos [acerca de 396](#page-401-1) [espacio entre 399](#page-404-1) [espacio entre palabras y letras 398](#page-403-0) [formatear 396](#page-401-1) [puntuación fuera de margen 399,](#page-404-0) [400](#page-405-0) [sangrar 399](#page-404-2) [separación de sílabas 400,](#page-405-1) [401](#page-406-4) [Paso alto, filtro 372](#page-377-8) [Pass Through, modo de fusión 274](#page-279-4) [PCD, formato 70](#page-75-0) [PCX, formato de archivo 436](#page-441-3) PDF [abrir 68](#page-73-0) [compresión 421](#page-426-0) [conformidad con el estándar](#page-425-2) PDF/X 420 [disminución de resolución 421](#page-426-0) [PDF de contenido enriquecido,](#page-424-3) ajustes 419 PDF, ajustes preestablecidos [acerca de 418](#page-423-0) [crear 418](#page-423-0) PDF, archivos [ajuste preestablecido de Adobe](#page-428-0) PDF 423 [factores de gestión de color 128,](#page-133-0) [132](#page-137-1) [guardar 417](#page-422-0) [niveles de compatibilidad 420](#page-425-1) [Photoshop PDF 436](#page-441-4) [seguridad 423](#page-428-2) [PDF, capacidades de versiones 420](#page-425-0) PDF, presentaciones [acerca de 444](#page-449-1) [crear 444](#page-449-2) PDF/X, archivos compatibles [estándares 420](#page-425-2) PDF/X, archivos compatibles con [factores de la gestión de color 132](#page-137-1) [PDF/X, archivos compatibles,](#page-427-0) [opciones 422](#page-427-0)

pegar [cuadros 536](#page-541-3) [ilustraciones PostScript 245](#page-250-2) [selecciones 243](#page-248-3) [Pegar dentro, comando 242](#page-247-1) [Película granulada, filtro 365](#page-370-7) Perceptual, paleta de colores [acerca de 110](#page-115-8) [número de colores 110](#page-115-7) [Perfeccionar borde, comando 239](#page-244-2) Perfil ICC [opción 414](#page-419-5) perfiles de color [asignar y quitar 135](#page-140-2) [para monitores 134](#page-139-0) [perfiles de documento.](#page-138-3) *Véase* color, perfiles perfiles ICC *[Véase también](#page-137-0)* color, perfiles [incrustar en archivos 500](#page-505-2) [Permitir historia no lineal, opción 52](#page-57-2) [personalizar métodos abreviados 596](#page-601-0) perspectiva [ajustar 191](#page-196-0) [aplicar 203](#page-208-1) [cambiar recortando 179](#page-184-1) [corregir 192](#page-197-1) [transformar 179](#page-184-1) [Photo CD, archivos 70](#page-75-0) Photomerge [acerca de 224](#page-229-0) [ajustar perspectiva en 227](#page-232-0) [crear Photomerge de forma](#page-229-0) interactiva 224 [crear una composición 224](#page-229-0) [definir el punto de fuga en 228](#page-233-0) [fotografías de origen para 224](#page-229-1) [seleccionar archivos para utilizar](#page-230-0) en 225 [tomar fotografías para 224](#page-229-0) [usar desde Bridge 225](#page-230-1) [usar la caja de iluminación con 227](#page-232-1) [Photoshop 2.0, abrir archivos en](#page-438-3) formato 433 [Photoshop EPS, formato.](#page-432-0) *Véase* EPS, archivos [Photoshop PDF, formato 436](#page-441-4) [Photoshop, formato 433](#page-438-4) [Photoshop.](#page-421-1) *Véase* Adobe Photoshop PICT, formato de archivo [acerca de 437](#page-442-1) [archivos Recurso PICT 437](#page-442-2) pictogramas [en fuentes OpenType 391](#page-396-0)

pictogramas alternativos [fuentes OpenType 391](#page-396-0) [pictogramas, espacio entre 398](#page-403-0) pilas de imágenes [acerca de 561](#page-566-1) [convertir en capas 562](#page-567-0) [crear 562,](#page-567-0) [563](#page-568-0) [editar 562](#page-567-0) [modos de apilamiento 562](#page-567-1) [Pincel corrector puntual,](#page-188-0) herramienta 183 [Pincel corrector, herramienta 183](#page-188-0) [Pincel de historia, herramienta 49,](#page-54-3) [53](#page-58-1) [Pincel de ojos rojos, herramienta 189](#page-194-1) [Pincel histórico, herramienta 306](#page-311-0) [Pincel seco, filtro 365](#page-370-8) Pincel, herramienta [acerca de 305](#page-310-0) [en punto de fuga 211](#page-216-0) [Pinceladas, filtro 365,](#page-370-9) [368](#page-373-9) pinceles [ajuste preestablecido 309](#page-314-0) [borde húmedo o color diluido 321](#page-326-1) [borrar opciones 321](#page-326-2) [borrar opciones para 321](#page-326-3) [con textura 317,](#page-322-0) [321](#page-326-4) [dinámica 315](#page-320-1) [dinámica de color de 319](#page-324-2) [dinámica de forma de 315](#page-320-0) [dispersión 317](#page-322-1) [dobles 318](#page-323-0) [opción Aerógrafo para 321](#page-326-0) [sensibilidad a la presión de 321](#page-326-5) [pinceles preestablecidos 309,](#page-314-0) [311](#page-316-1) Pinceles, paleta [acerca de 311](#page-316-0) [métodos abreviados de teclado](#page-618-0) para 613 pintar [con color en punto de fuga 211](#page-216-0) [con motivos 305](#page-310-2) [con píxeles muestreados en punto](#page-216-0) de fuga 211 [herramientas para 304](#page-309-0) [opciones 322](#page-327-7) [Pintar con los dedos, opción 190](#page-195-0) [Pintar debajo, filtro 365,](#page-370-12) [373](#page-378-0) [Pixar, formato 437](#page-442-3) [pixelación, causas 56](#page-61-2) píxeles [acerca de 55](#page-60-1) [histograma, visualización 144](#page-149-6) [mostrar valores de color 36](#page-41-0) [por pulgada \(ppp\) 56](#page-61-2)

[seleccionar 229](#page-234-2) [píxeles de halo, eliminar 241](#page-246-0) [Píxeles reales, vista 34](#page-39-2) [Pixelizar, filtros 368](#page-373-3) planos de perspectiva [trabajar con el punto de fuga 211](#page-216-0) [plantillas, utilizar con otras](#page-600-0) aplicaciones Adobe 595 [Plastificado, filtro 365](#page-370-13) plug-ins [en la tienda de Adobe 9](#page-14-0) [plugins 6](#page-11-1) [en la tienda de Adobe 9](#page-14-0) [para formato de archivo no](#page-437-7) admitido 432 [para importar imágenes](#page-70-1) escaneadas 65 [seleccionar carpeta de 48](#page-53-3) [Plugins y discos de memoria virtual,](#page-52-2) preferencias 47 [Pluma de forma libre,](#page-350-0) herramienta 345 [Pluma magnética, herramienta 345](#page-350-1) Pluma, herramienta [dibujar curvas 342,](#page-347-1) [345](#page-350-2) [dibujar curvas y líneas 344](#page-349-1) [dibujar líneas rectas 341](#page-346-0) [pluma, herramientas de 36](#page-41-1) [acerca de 341](#page-346-1) PNG, formato de archivo [acerca de 437](#page-442-4) [guardar archivos en 426](#page-431-2) [opción Entrelazado 426](#page-431-3) [opciones de 426](#page-431-3) PNG-24, formato de archivo [opciones de optimización 507](#page-512-2) PNG-8, formato de archivo [opciones de optimización 500](#page-505-0) [Polvo y rascaduras, filtro 368](#page-373-10) Portapapeles [borrar 54](#page-59-0) [copiar entre aplicaciones 244](#page-249-0) [guardar tras salir de](#page-250-3) Photoshop 245 [opción Exportar Portapapeles 245](#page-250-3) [rasterizar imágenes del 245](#page-250-0) [positivos, crear 176](#page-181-5) [posterizar imágenes 176](#page-181-2) [Posterizar, comando, acerca de 176](#page-181-2) [PostScript encapsulado \(EPS\).](#page-438-1) *Véase* EPS, archivos [PostScript, tamaño de punto 40](#page-45-3) [ppp \(píxeles por pulgada\) 56](#page-61-2) [ppp \(puntos por pulgada\) 56](#page-61-1)

[rellenar 337](#page-342-2)

ajustes preestablecidos [para convertir archivos 418](#page-423-0) Preferencia generales Desactivar Auto [añadir/eliminar 354](#page-359-3) Preferencias [Plugins y discos de memoria](#page-59-2) virtual 54 [Selector de color 117](#page-122-1) preferencias [color de aviso de gama 150](#page-155-4) [lista de archivos recientes 68](#page-73-4) [módulo plugin 48](#page-53-3) [restaurar ajustes por defecto 47](#page-52-3) [visualización de transparencia 264](#page-269-3) Preferencias generales Desactivar Auto [añadir/eliminar 355](#page-360-0) [Preservar transparencia, opción 307](#page-312-0) [Presión de stylus, opción 233](#page-238-0) [Prev. imagen, opción 414](#page-419-10) previsualización [documentos en un monitor de](#page-552-1) vídeo 547 [vídeo y animación en la línea de](#page-551-0) tiempo 546 [Previsualización de vídeo, plugin 547](#page-552-1) previsualizar [cálculo de canales 259](#page-264-1) [capas 263](#page-268-2) [imagen impresa 64](#page-69-1) [límite de selección 239](#page-244-2) [objetos extraídos 247](#page-252-0) [valores de píxeles y color 145](#page-150-2) [Procesador de imágenes 584](#page-589-2) [proceso por lotes 586](#page-591-0) [profundidad de bits 57](#page-62-3) [profundidad de color.](#page-62-3) *Véase* profundidad de bits [profundidad de píxel.](#page-62-3) *Véase* profundidad de bits [Progresivo, opción de formato JPEG](#page-435-5) 2000 430 [Promediar, filtro 366](#page-371-11) [proporción 71](#page-76-1) [en imágenes de vídeo 519](#page-524-0) proporciones de píxeles [asignar 521](#page-526-0) [eliminar valores 522](#page-527-1) [personalizar 521](#page-526-1) [restaurar valores por defecto 522](#page-527-2) [protección de pictograma 391](#page-396-2) [Proteger color frontal, opción 308](#page-313-4) prueba en pantalla [en Acrobat 130](#page-135-0)

[prueba impresa 460](#page-465-0) [pruebas en pantalla 150](#page-155-0) [acerca de 129](#page-134-1) [en Photoshop, Illustrator e](#page-134-0) InDesign 129 [PSD, formato 433](#page-438-4) [punta de flecha, opciones 340](#page-345-0) puntas de pincel [crear 312](#page-317-1) [opciones de forma para 313](#page-318-1) [punteros de herramienta 29](#page-34-3) [Puntillista, filtro 368](#page-373-11) [punto de fijación 233](#page-238-1) punto de fuga [acerca de 211](#page-216-0) [acerca de las selecciones en 211](#page-216-0) [copiar selecciones 211](#page-216-0) [definir y ajustar planos de](#page-216-0) perspectiva 211 [exportar medidas, texturas e](#page-216-0) información 3D 211 [medir en 211](#page-216-0) [pegar un elemento en 211](#page-216-0) [pintar con color en 211](#page-216-0) [pintar con píxeles](#page-216-0) muestreados 211 [planos de perspectiva y la](#page-216-0) cuadrícula 211 [rellenar selecciones con otra área](#page-216-0) de una imagen 211 [trabajar en 211](#page-216-0) [punto de origen \(reglas\) 39](#page-44-4) [punto de referencia 201](#page-206-0) [punto negro, compensación 140](#page-145-3) puntos de ancla [añadir o eliminar 354](#page-359-3) [mover y empujar 351,](#page-356-0) [352](#page-357-0) [reglas para ajustar 350](#page-355-0) [puntos de ancla, convertir 355](#page-360-1) [puntos de impresora 40](#page-45-3) puntos finales [conectar 351](#page-356-2) puntos y líneas de dirección [mover 351](#page-356-0) [puntos, fijación 233](#page-238-1) [puntuación, fuera de margen](#page-404-0) *Véase* texto, formato [Purgar, comando 54](#page-59-1)

#### **R**

[Radiance, formato 438](#page-443-0) rasterizar [capas 271](#page-276-3) [capas de texto 385](#page-390-1)

[ilustraciones Illustrator 245](#page-250-0) [ilustraciones PostScript 69](#page-74-0) RAW de cámara *[Véase también](#page-87-0)* archivos RAW de cámara [acerca de 82](#page-87-0) [ajustes de perfil 94](#page-99-0) [archivos XMP 98](#page-103-0) [base de datos 98](#page-103-0) [controles de previsualización 85](#page-90-0) [opciones de flujo de trabajo 101](#page-106-0) RAW de cámara, archivos [acerca de 81](#page-86-0) [ajustar enfoque 97](#page-102-1) [caché en Bridge 82,](#page-87-0) [85](#page-90-1) [controles de ajuste de tono para 92](#page-97-0) [copiar y pegar ajustes en Bridge 99](#page-104-2) [corregir una proyección de](#page-99-0) color 94 definir perfil de color y [profundidad de bits 101](#page-106-0) [equilibrio de blancos en 90](#page-95-0) [exportar ajustes 100](#page-105-0) [guardar en otros formatos de](#page-93-0) archivo 88 [histograma y valores RGB 89](#page-94-0) [píxeles en 101](#page-106-1) [procesamiento de lotes](#page-91-0) automatizado 86 [profundidad de bits de 101](#page-106-2) [recortar y enderezar imágenes 96](#page-101-0) [remuestrear 101](#page-106-0) [resolución de impresión para 101](#page-106-0) RAW de Photoshop, formato [acerca de 433](#page-438-5) [guardar en 428](#page-433-5) [Reconstruir, herramienta 209](#page-214-0) [modos 210](#page-215-1) recortar [en comando Niveles](#page-177-3) automáticos 172 [Recortar, herramienta 36,](#page-41-6) [179](#page-184-1) recorte [acerca de 151](#page-156-1) [grupos 272](#page-277-3) [rectángulos delimitadores, de](#page-386-0) texto 381 [Recuento, herramienta 570](#page-575-0) [recursos en línea 6](#page-11-0) redimensionar [acerca de 61](#page-66-0) [imágenes durante la impresión 457](#page-462-2) [sectores 481](#page-486-1) [texto 381](#page-386-0) [Redondez, opción 314](#page-319-3)

[Reemplazar acciones, comando 580](#page-585-1) [Reemplazar color, comando 167](#page-172-1) [Reemplazar contenido, comando 291](#page-296-5) [registro de software 1](#page-6-0) [Regla, herramienta 40](#page-45-1) reglas [acerca de 39](#page-44-3) [cambiar ajustes 40](#page-45-2) [punto de origen 39](#page-44-4) reguladores [reguladores de mano 21](#page-26-1) [reguladores emergentes 21](#page-26-2) [reguladores de mano 21](#page-26-1) [Relieve, filtro 371](#page-376-9) rellenar [capas 329](#page-334-1) [con color de fondo 330](#page-335-0) [con color frontal 330](#page-335-0) [con degradados 325](#page-330-0) [con estado de historia 49](#page-54-4) [selecciones 329](#page-334-1) [texto 388](#page-393-1) [trazados 357](#page-362-2) [Rellenar con color neutro, opción 274](#page-279-1) [Rellenar, comando 330,](#page-335-0) [331](#page-336-4) [Relleno degradado, herramienta 36](#page-41-1) [Relleno, herramienta 247](#page-252-1) [relleno, opacidad 273](#page-278-6) [rellenos, métodos abreviados de](#page-613-0) teclado para 608 remuestrear *[Véase también](#page-35-3)* redimensionar [acerca de 61](#page-66-0) [métodos de interpolación 62](#page-67-1) [renmoji](#page-412-1) *Véase* texto asiático [repeticiones, en animaciones 539](#page-544-1) [requisitos del sistema 1](#page-6-2) [Resaltado suavizado, opción 247](#page-252-2) resolución [acerca de 58](#page-63-0) [determinar óptima 63](#page-68-0) [frecuencia de trama y 60](#page-65-2) [imágenes de mapa de bits 56](#page-61-2) [impresora 56](#page-61-1) [mostrar 59](#page-64-0) [tamaño de archivo y 59](#page-64-2) [tamaño de documento y 62](#page-67-0) resolución del monitor [escala 60](#page-65-3) [Resplandor de neón, filtro 365](#page-370-10) [Resplandor difuso, filtro 367](#page-372-11) [Resplandor exterior, efecto 279](#page-284-4) [Resplandor interior, efecto 279](#page-284-4)

[Restar, opción 259](#page-264-2) [Restaurar a fondo, opción 539](#page-544-2) [Restaurar acciones, comando 580](#page-585-3) [restaurar imágenes](#page-53-1) *Véase* imágenes [retardo de cuadro 538](#page-543-0) [Retazos, filtro 371](#page-376-10) [Reticulación, filtro 370](#page-375-12) retoque [con la herramienta Pincel](#page-188-0) corrector 183 [con la herramienta Pincel](#page-188-0) corrector puntual 183 [herramienta Tampón de](#page-188-0) clonar 183 [reventados de color 467](#page-472-1) reventar [ajustar tintas planas](#page-480-1) superpuestas 475 [Reventar, comando 468](#page-473-1) [Revisar ortografía, comando 383](#page-388-1) [revisión ortográfica, acerca de 383](#page-388-2) RGB, imágenes [convertir a color indexado 109](#page-114-2) [visualización de canales 249](#page-254-1) [RGB, modo de color 104](#page-109-3) [ajustes de tono y color en 150](#page-155-2) [Rizo, filtro 367](#page-372-12) [RLE \(Run Length Encoding\),](#page-437-5) compresión 432 [rollovers, herramientas de](#page-481-0) creación 476 rotar [capas y selecciones 203](#page-208-2) [imágenes 181,](#page-186-0) [203](#page-208-2) [Rotar lienzo, comando 181](#page-186-1) [rotar una imagen 199](#page-204-0) rueda de colores [acerca de 103](#page-108-3) [colores complementarios en 103](#page-108-1) ruido [degradados de ruido 329](#page-334-2) [en imágenes RAW de cámara 97](#page-102-0) [en pinceles 321](#page-326-6) [tramado 503](#page-508-3) [ruido de imagen, definido 97](#page-102-0) ruido de la imagen [acerca de 193](#page-198-0) [reducir 191](#page-196-0) [Ruido, filtros 368](#page-373-4)

#### **S**

[Salpicaduras, filtro 367](#page-372-13) [sangrar párrafos 399](#page-404-2)

saturación [acerca de 104](#page-109-1) [ajustar 157,](#page-162-0) [191](#page-196-3) [ajustar un rango de colores](#page-98-1) específico 93 [saturación, ajustar 191](#page-196-1) [Saturación, modo 323](#page-328-10) [Scitex, formato 438](#page-443-1) [Sector, herramienta 479](#page-484-2) sectores [acerca de 478](#page-483-1) [ajustar a 482](#page-487-1) [alinear 483](#page-488-0) [añadir enlaces a 485](#page-490-0) [automático 478](#page-483-2) [bloquear 484](#page-489-1) [cambiar el nombre 485](#page-490-1) [cambiar orden de apilamiento](#page-488-2) de 483 [color de 480](#page-485-4) [color de fondo de 485](#page-490-2) [combinar 483](#page-488-3) [convertir 480](#page-485-5) [convertir sectores automáticos en](#page-485-5) sectores de usuario 480 [copiar 482](#page-487-2) [crear a partir de capas 479](#page-484-0) [crear a partir de guías 479](#page-484-1) [crear con la herramienta](#page-484-2) Sector 479 [desbloquear 484](#page-489-1) [distintivos en 480](#page-485-1) [duplicar 482](#page-487-3) [eliminar 484](#page-489-3) [especificar mensajes de navegador](#page-491-0) en opciones de exportación 486 [límites de 480](#page-485-6) [líneas 480](#page-485-7) [líneas de sectores 481](#page-486-3) [modificar 483](#page-488-2) [mover 481](#page-486-1) [números de 480](#page-485-8) [opciones de exportación para 484](#page-489-4) [redimensionar 481](#page-486-1) [seleccionar 481](#page-486-4) [tipo de usuario 478](#page-483-2) [tipo Imagen 484](#page-489-5) [tipo Sin imagen 484](#page-489-6) [tipos 478](#page-483-2) [tipos de 478](#page-483-3) [trabajar en Guardar para Web 496](#page-501-0) [ver 480](#page-485-9) [sectores automáticos.](#page-483-2) *Véase* sectores [sectores basados en capas, crear 480](#page-485-3)

[sectores de tabla 478](#page-483-2) [sectores de usuario.](#page-483-2) *Véase* sectores secuencias de comandos *[Véase también](#page-594-0)* acciones, automatizar, droplets [para la automatización en](#page-594-0) Photoshop 589 segmentos de trazado [empujar 352](#page-357-0) [seguridad, archivos PDF 423](#page-428-2) Selección directa, herramienta [activar temporalmente 350](#page-355-2) [Selección rápida, herramienta 234](#page-239-0) seleccionar *[Véase también](#page-480-2)* selecciones, bordes de selección [canales 475](#page-480-2) [capas 264](#page-269-0) [capas en un grupo 265](#page-270-3) [colores de todas las capas](#page-240-2) visibles 235 [colores RGB 115](#page-120-2) [gamas de colores 235](#page-240-1) [instantáneas 53](#page-58-2) [métodos abreviados de teclado](#page-612-0) para 607 [píxeles 229](#page-234-2) [píxeles contiguos 189,](#page-194-0) [235](#page-240-3) [texto 385](#page-390-3) [Seleccionar capa automáticamente,](#page-272-4) opción 267 [Seleccionar grupos automáticamente,](#page-272-4) opción 267 selecciones [alinear 230](#page-235-1) [añadir a 238](#page-243-0) [añadir a canal 257](#page-262-3) [arrastrar entre documentos 243](#page-248-2) [borrar segmentos de 231](#page-236-1) [cargar 257](#page-262-2) [cargar desde un canal alfa 257](#page-262-0) [comportamiento de ajuste de 41](#page-46-0) [con bordes rectilíneos 231](#page-236-4) [contornear 329](#page-334-1) [contraer 238](#page-243-1) [convertir en capa 263](#page-268-0) [copiar 243](#page-248-1) [copiar entre aplicaciones 244](#page-249-0) [copiar mientras arrastra 243](#page-248-0) [crear con el modo Máscara](#page-258-0) rápida 253 [crear efectos de borde con 363](#page-368-0) [crear varias copias de 243](#page-248-4) [de máscaras temporales 254](#page-259-0) [deseleccionar 229](#page-234-0)

[desvanecer 240](#page-245-1) [duplicar 243](#page-248-4) [eliminar 246](#page-251-0) [eliminar halos alrededor de 241](#page-246-1) [eliminar píxeles de halo de 241](#page-246-0) [expandir 238,](#page-243-1) [239](#page-244-1) [extraer 246](#page-251-3) [extraer del fondo 246](#page-251-4) [formar intersección 238](#page-243-2) [formar intersección con canal 257](#page-262-1) [guardar como máscara 256](#page-261-4) [guardar en un canal 256](#page-261-0) [herramientas y comandos para](#page-234-3) realizar 229 [invertir 237](#page-242-0) [mano alzada 231](#page-236-3) [mover, ocultar o invertir 237](#page-242-1) [ocultar y mostrar bordes de 237](#page-242-2) [pegar 243](#page-248-3) [pegar en otra selección 242](#page-247-1) [perfeccionar bordes de 239](#page-244-2) [personalizar la herramienta Varita](#page-240-4) mágica 235 [precisar con el comando Gama de](#page-240-5) colores 235 [previsualizar, usar la opción](#page-244-2) Perfeccionar borde 239 [rellenar 329](#page-334-1) [restar de 238](#page-243-3) [restar de canal 257](#page-262-4) [seleccionar áreas no seleccionadas](#page-242-0) de 237 [seleccionar píxeles similares en 239](#page-244-3) [suavizar 239,](#page-244-4) [240](#page-245-1) [suavizar bordes de 240](#page-245-1) [suavizar con el comando Gama de](#page-241-0) colores 236 [sustituir en canal 257](#page-262-5) [Selectiva, paleta de colores 110](#page-115-9) Selector de color de Adobe [alerta de fuera de gama en 113,](#page-118-0) [114](#page-119-0) [alertas 116](#page-121-0) [especificar un color hexadecimal](#page-120-5) en 115 [especificar un color Lab en 115](#page-120-1) [seleccionar 117](#page-122-1) [seleccionar colores compatibles](#page-120-4) con Web con 115 [seleccionar un color CMYK](#page-120-0) con 115 [seleccionar un color personalizado](#page-121-3) con 116 [visualizar 114](#page-119-1)

Selector de color HDR [selección de colores 79](#page-84-0) [visualizar 79](#page-84-0) selectores de color [Selector de color de Apple 117](#page-122-1) [Selector de color de Windows 117](#page-122-1) [Semitono de color, filtro 368](#page-373-12) semitonos [acerca de 465](#page-470-2) Función de tinta plana [personalizada, opción 465](#page-470-0) [guardar ajustes de 466](#page-471-1) [seleccionar atributos para 464](#page-469-0) [sensibilidad de borde, herramienta](#page-238-2) Lazo 233 [separación de palabras, evitar 401](#page-406-4) separación de sílabas [evitar separaciones 401](#page-406-4) [métodos de composición y 401](#page-406-2) [opciones 400](#page-405-1) separación por sílabas [automática 400](#page-405-2) separaciones de color [acerca de 454](#page-459-4) [ajustar reventados 467](#page-472-1) [imprimir 466](#page-471-2) [separaciones.](#page-459-4) *Véase* separaciones de color [sidecar, archivos 98,](#page-103-0) [99,](#page-104-0) [439](#page-444-1) [Simular papel blanco, opción 130](#page-135-1) [Simular tinta negra, opción 130](#page-135-2) [sistema, requisitos 1](#page-6-2) [Sobreexponer color, modo 323](#page-328-11) [Sobreexponer, herramienta 191](#page-196-4) [Sobreexposición lineal, modo 322](#page-327-11) [sobreimprimir colores 471](#page-476-1) software [activación 1](#page-6-0) [descargas 9](#page-14-0) [registro 1](#page-6-0) [Solarizar, filtro 371](#page-376-11) [Sombra interior, efecto 279](#page-284-5) [Sombra paralela, efecto 279](#page-284-6) [Sombra/iluminación, comando 160](#page-165-0) sombras [ajustar 160,](#page-165-1) [191](#page-196-5) [ajustar con Niveles 152](#page-157-0) [Sombreado, filtro 367](#page-372-14) [soporte WIA 64,](#page-69-0) [65](#page-70-0) [sRGB, espacio de color 128,](#page-133-3) [138](#page-143-2) suavizado [archivos Adobe Illustrator 70](#page-75-2) [archivos EPS 70](#page-75-2) [texto 383](#page-388-0)

suavizar [bordes de selección 357](#page-362-1) [estilos de capa 280](#page-285-0) [en gráficos Web 497](#page-502-2) [selecciones 239,](#page-244-4) [240](#page-245-1) [Subexponer color, modo 322](#page-327-12) [Subexponer, herramienta 191](#page-196-4) [Subexposición lineal, modo 322](#page-327-13) [Subíndice, comando 389](#page-394-2) [subrayar texto](#page-393-2) *Véase* texto [subsectores 479](#page-484-3) [Sumi-e, filtro 367](#page-372-15) [Superíndice, comando 389](#page-394-2) [Superponer, modo 323](#page-328-12) [Sustituir canal, opción 257](#page-262-5) SVG (gráficos vectoriales escalables) [Guardar para Web, comando 509](#page-514-0) SWF, formato [acerca de 508](#page-513-0)

#### **T**

[Tabla de colores, comando 111](#page-116-0) [Tabla de colores, paleta 504](#page-509-5) tablas de colores [color mate 110](#page-115-2) [editar colores en 111](#page-116-1) [especificar color de fondo con 110](#page-115-2) [especificar colores con 110](#page-115-5) [especificar transparencia con 110](#page-115-5) [guardar y cargar 112](#page-117-0) [opción Cuerpo negro 112](#page-117-2) [opción Escala de grises 112](#page-117-5) [opción Espectro 112](#page-117-6) [ordenar 504](#page-509-2) [para asignar transparencia a](#page-116-1) colores 111 [para conversiones a color](#page-115-3) indexado 110 [personalizar 111](#page-116-1) [tramado 111](#page-116-2) [tableta, definir presión de la](#page-326-5) pluma 321 [tachar texto](#page-393-2) *Véase* texto [Tagged-Image File Format \(TIFF\).](#page-443-2) *Véase* TIFF, formato tamaño de archivo [acerca de 59](#page-64-2) [controlar 272](#page-277-4) [escanear y 469](#page-474-2) [necesario para canales alfa 248](#page-253-2) [Tamaño de archivo más pequeño,](#page-425-3) ajuste 420

tamaño de documento [acerca de 62](#page-67-0) [ver 38](#page-43-3) [tamaño de imagen 58](#page-63-0) Tamaño de imagen, comando [cambiar dimensiones en píxeles 62](#page-67-2) [utilizar opción Automático 63](#page-68-1) [Tamaño de lienzo, comando 182](#page-187-1) [tamaño de punto](#page-392-2) *Véase* texto, formato [Tamaño real, vista 34](#page-39-2) [tamaño virtual, ver 38](#page-43-4) [Tampón de clonar, herramienta 183](#page-188-0) [definición de orígenes de muestra](#page-189-0) de 184 [uso 183](#page-188-1) [Tampón de motivo, herramienta 305](#page-310-2) [Tampón, filtro 370](#page-375-13) [Targa, formato 438](#page-443-3) [tate-chu-yoko](#page-412-1) *Véase* texto asiático [teclas de función 617](#page-622-0) texto *[Véase también](#page-384-0)* texto asiático, fuentes, formato de texto, capas de texto [acerca de 379](#page-384-0) [añadir sombra paralela a 405](#page-410-2) [aplicar formato a caracteres 385](#page-390-2) [aplicar formato mediante la paleta](#page-391-0) Carácter 386 [aprobar 380](#page-385-0) [asignar un idioma a 384](#page-389-1) [borde de selección alrededor](#page-410-0) de 405 [buscar y reemplazar 384](#page-389-2) [comillas curvas y rectas en 382](#page-387-0) [comprobar la ortografía 383](#page-388-2) [crear 380](#page-385-0) [cuadro delimitador de 381](#page-386-0) [definir atributos de fuentes](#page-413-0) OpenType asiáticas 408 [deshacer deformación 404](#page-409-0) [editar 382](#page-387-2) [editar separación de sílabas 400](#page-405-1) [en un trazado 402](#page-407-0) [estilo de 389](#page-394-1) [formatear párrafos 396](#page-401-1) [métodos abreviados de teclado](#page-614-0) para 609 [opciones de texto asiático 406](#page-411-0) [orientación de 385](#page-390-0) [puntuación fuera de margen 399,](#page-404-0) [400](#page-405-0) [rasterizado 379](#page-384-1) [redimensionar 381](#page-386-0)

[seleccionar 385](#page-390-3) [subrayar o tachar 388](#page-393-2) [tamaño de 387](#page-392-2) [texto de párrafo 381](#page-386-1) [transformar 381](#page-386-0) [trazado de trabajo para 404](#page-409-2) texto asiático [acerca de 406](#page-411-1) [alinear caracteres 408](#page-413-1) [atributos de fuentes OpenType 408](#page-413-0) [definir opciones para 406](#page-411-0) [excepciones de formato en 400](#page-405-3) [interlineado en 407](#page-412-0) [kinsoku shori 411](#page-416-0) [kumimoji 407](#page-412-1) [mojikumi 410](#page-415-0) [opciones de saltos de línea](#page-416-1) para 411 [tate-chu-yoko 407](#page-412-1) [tsume 407](#page-412-2) [texto CJK.](#page-411-1) *Véase* texto asiático [texto de doble byte.](#page-411-1) *Véase* texto asiático [texto de párrafo.](#page-386-1) *Véase* texto [texto en trazado 402](#page-407-0) [texto rasterizado](#page-384-5) *Véase* texto texto, editar [separación de sílabas 401](#page-406-4) texto, formato [anchuras fraccionarias de](#page-400-0) caracteres 395 [con paleta Párrafo 397](#page-402-0) [desplazamiento vertical 395](#page-400-2) [escala 395](#page-400-1) [espaciado de párrafos 399](#page-404-1) [espacio entre palabras 398](#page-403-0) [fuentes 390](#page-395-0) [fuentes no disponibles 391](#page-396-1) [fuentes OpenType 391](#page-396-0) [kerning y tracking 393,](#page-398-0) [394](#page-399-0) [métodos abreviados de teclado](#page-615-0) para 610 [métodos de composición 401](#page-406-2) [todo en mayúsculas y](#page-394-0) versalitas 389 [Texto, herramienta 380](#page-385-0) [texto, métodos abreviados de teclado](#page-614-0) para 609 [texto.](#page-387-3) *Véase* texto [Textura, filtros 371](#page-376-12) texturas [copiar entre herramientas 321](#page-326-7) [en filtro Efectos de](#page-383-0) [iluminación 378](#page-383-0)

[rellenar 388](#page-393-1)

[para pinceles 317](#page-322-0) [proteger en los trazos de pincel 321](#page-326-4) [Texturizar, filtro 371,](#page-376-13) [373](#page-378-0) [TIFF, formato 438](#page-443-2) [acerca de](#page-443-2) [guardar archivos en 425](#page-430-0) [guardar para composición de](#page-455-2) páginas 450 [tintas CMYK.](#page-477-2) *Véase* tintas de cuatricromía tintas de cuatricromía [acerca de 472](#page-477-2) [simular solidez 473](#page-478-0) [tintas de impresión, densidad de 474](#page-479-4) tintas planas [acerca de 472](#page-477-2) [factores de la gestión de color 126](#page-131-1) [reventar 475](#page-480-1) tintes de color *[Véase también](#page-177-2)* equilibrio de color [corregir con cuentagotas 157](#page-162-2) [corregir con Niveles 153](#page-158-2) [tipo de fuente.](#page-394-3) *Véase* fuentes [Tiza y carboncillo, filtro 370](#page-375-14) [Todo en mayúsculas, comando 389](#page-394-4) [todo en mayúsculas, en texto 389](#page-394-0) tomar muestras [de capas 264](#page-269-1) [tonalidad dominante clara,](#page-147-0) imágenes 142 [tonalidad dominante oscura,](#page-147-0) imágenes 142 [tono, acerca de 104](#page-109-4) [Tono, modo 323](#page-328-13) Tono/saturación, comando [acerca de 157](#page-162-0) [ajustar 157](#page-162-3) [colorear imágenes en escala de](#page-164-1) grises con 159 [especificar gama de colores](#page-163-1) .<br>.con 158 [modificar la gama de colores con](#page-163-0) cuentagotas 158 [Toyo, colores 117](#page-122-5) [tracking 394](#page-399-1) [tracking](#page-398-0) *Véase* texto, formato [Trama, modo 322](#page-327-14) tramado [acerca de 111](#page-116-2) [ajuste Sin tramado 507](#page-512-3) [cambiar a colores compatibles con](#page-510-1) Web 505 [en animaciones 548](#page-553-8)

[navegador 501](#page-506-1) [transparencia, en paleta](#page-508-2) Optimizar 503 tramas de semitonos [acerca de 60](#page-65-0) [transformación de perspectiva 178](#page-183-0) [Transformación libre, comando,](#page-207-0) acerca de 202 transformaciones [aplicar 199](#page-204-0) [definir o mover el punto de](#page-204-0) referencia para 199 [repetir 199](#page-204-0) [seleccionar elementos para 199](#page-204-0) [transformación libre 199](#page-204-0) transformar [capas 267](#page-272-5) [duplicar elemento mientras 199](#page-204-0) [punto de referencia 201](#page-206-0) [texto 381](#page-386-0) transformar objetos [con los comandos Perspectiva y](#page-384-1) Distorsionar 379 [desde el menú Edición 379](#page-384-1) [Transformar, comando 36](#page-41-7) [Transformar, herramienta, en punto](#page-216-0) de fuga 211 transparencia [aplicada con máscara 254](#page-259-1) [degradados 327](#page-332-1) [en documentos 264](#page-269-3) [en gráficos Web 503](#page-508-4) [lienzo 182](#page-187-2) [tramado 503](#page-508-2) [Transparencia y gama, opción 264](#page-269-3) [Trazado actual, comando 300](#page-305-6) trazados [abiertos 349](#page-354-1) [acerca de 348](#page-353-0) [ajustar 352](#page-357-1) [ajustar ángulo y longitud 351](#page-356-1) [cambiar nombre 348](#page-353-2) [cerrados 349](#page-354-1) [cerrar 342,](#page-347-0) [343,](#page-348-0) [344](#page-349-0) [combinar 351](#page-356-2) [conectar 352](#page-357-2) [contornear 359](#page-364-0) [copiar 353](#page-358-3) [creados a partir de texto 404](#page-409-2) [crear nuevo 347](#page-352-0) [de bordes de selección 357](#page-362-0) [definir transparencia 451](#page-456-0) [dejar abiertos 344](#page-349-3) [dibujar a mano alzada 345](#page-350-0)

[dibujar con la herramienta](#page-346-0) [Pluma 341,](#page-346-0) [342,](#page-347-1) [344](#page-349-1) [distribuir 354](#page-359-0) [editar 352](#page-357-1) [eliminar 348,](#page-353-3) [351](#page-356-3) [exportar a Illustrator 452](#page-457-0) [gestionar 348](#page-353-4) [guardar 348](#page-353-5) [imprimir 452](#page-457-1) [mover 350](#page-355-1) [recorte 451](#page-456-1) [reformar 350,](#page-355-0) [351](#page-356-0) [rellenar 357,](#page-362-2) [358](#page-363-0) [segmentos curvos 344](#page-349-1) [segmentos rectos 344](#page-349-1) [seleccionar 346,](#page-351-0) [350](#page-355-3) [superponer 352](#page-357-3) [texto en 402](#page-407-0) [volver a colocar 352](#page-357-1) [Trazados a Illustrator, comando 452](#page-457-0) trazados abiertos [crear con la herramienta](#page-349-3) Pluma 344 trazados cerrados [crear con la herramienta](#page-348-1) Pluma 343 trazados de recorte [acerca de 451](#page-456-0) [imprimir 452](#page-457-1) trazados de trabajo [acerca de 336](#page-341-4) [convertir selección en 357](#page-362-0) [crear 347,](#page-352-1) [348](#page-353-4) [Trazados, paleta 346](#page-351-0) [Trazar contorno, filtro 371](#page-376-14) [Trazo, efecto 279](#page-284-7) [Trazos angulares, filtro 366](#page-371-12) [Trazos con spray, filtro 367](#page-372-16) [Trazos de pincel, filtros 366](#page-371-10) [Trazos oscuros, filtro 367](#page-372-17) [Trazos pastel, filtro 365,](#page-370-14) [373](#page-378-0) [trazos, métodos abreviados de](#page-613-0) teclado para 608 [tritonos.](#page-474-0) *Véase* duotonos [TrueType, fuentes 390](#page-395-3) [Trumatch, sistema de color 117](#page-122-6) [Tsume, opción 407](#page-412-2) [Type 1, fuentes 390](#page-395-4)

#### **U**

[Umbral, comando 176](#page-181-3) [Umbral, regulador 373](#page-378-4) [Uniforme, paleta de colores 110](#page-115-10) [URL, direcciones, asignar a](#page-490-0) sectores 485 [Usar cuadro de diálogo de Adobe,](#page-72-1) opción 67 [Usar tramas precisas, opción 472](#page-477-3)

#### **V**

[vacías, celdas 511](#page-516-4) [valores de color, previsualizar 145](#page-150-2) [valores de colores hexadecimales 115](#page-120-5) [valores de destino, definir con](#page-168-2) Niveles o Curvas 163 valores de píxeles [desviación estándar 144](#page-149-1) [mediana 144](#page-149-5) [previsualizar 145](#page-150-2) [promedio 144](#page-149-7) variables [acerca de 591](#page-596-0) [definir 592](#page-597-1) variación [acerca de 315](#page-320-1) [ángulo 316](#page-321-0) [cantidad 317](#page-322-2) [color 319](#page-324-3) [flujo 320](#page-325-0) [opacidad 320](#page-325-1) [profundidad de textura 318](#page-323-1) [redondez 316](#page-321-1) [tamaño 316](#page-321-2) [Variaciones, comando 175](#page-180-1) [varias copias.](#page-248-4) *Véase* duplicar [Varita mágica, herramienta 235](#page-240-6) [velocidad de ejecución de acción 578](#page-583-5) ventana de documento, ver [información de archivo en 38](#page-43-5) [versalitas](#page-394-0) *Véase* texto, formato [Versalitas, comando 389](#page-394-4) [versión anterior, número de serie de](#page-53-2) Photoshop 48 [versiones de prueba 9](#page-14-0) [VGA, paleta de color 436](#page-441-3) vídeo [clonación del contenido 526](#page-531-0) [exportación 549](#page-554-1) [previsualización en la línea de](#page-551-0) tiempo 546 [Video Workshop 4](#page-9-0) Vídeo, filtros [Colores NTSC 372](#page-377-1) [Desentrelazar 372](#page-377-2) [Vidriera, filtro 371](#page-376-15)

[Viento, filtro 371](#page-376-16)

vinculados, archivos [factores de la gestión de color 126](#page-131-0) [viñetas, acerca de 192](#page-197-2) [viñetas, corregir en archivos RAW de](#page-100-1) cámara 95 [Virado 93](#page-98-0) [Vista de todos los canales de la paleta](#page-148-0) Histograma 143 [Vista expandida de la paleta](#page-148-0) [Histograma](#page-148-0) *Véase* Histograma, paleta [Vista nueva, comando 35](#page-40-0) vista previa [colores.](#page-134-1) *Véase* pruebas en pantalla [voltear, imágenes 181](#page-186-0) [Volver a seleccionar, comando 230](#page-235-7) [Volver, comando 48](#page-53-1)

#### **W**

[Wacom, tableta 315](#page-320-2) [WBMP, formato 438](#page-443-4) [WBMP, opciones de](#page-512-4) optimización 507 Web, galerías de fotografías [estilos 489](#page-494-0) [opciones de 488](#page-493-0) [personalizar 489](#page-494-0) [utilizar distintivos en 490,](#page-495-0) [491](#page-496-0) Web, gráficos [factores de la gestión de color 128](#page-133-1) [Web, paletas de colores 110](#page-115-11) Windows (Microsoft) [paleta de colores 110](#page-115-12) [paleta de colores del sistema 112](#page-117-7) [selector de color 117](#page-122-1)

## **X**

[XMP \(Extensible Metadata](#page-444-1) Platform) 439 XMP sidecar, archivos [en RAW de cámara 98](#page-103-0) [ver en Bridge 99](#page-104-0) [XMP Software Development Kit 439](#page-444-3)

#### **Z**

[Zigzag, filtro 368](#page-373-13) [ZIP, compresión 432](#page-437-2) [zonas interactivas 29](#page-34-4) zoom [arrastrar 34](#page-39-0) [aumentar y reducir 33](#page-38-0) [Zoom, herramienta 36](#page-41-6) [Zoomify 477](#page-482-0)